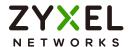

# User's Guide ZyWALL ATP Series

## Version 5.31 Edition 1, 7/2022 **Default Login Details** Login IP Address https://(IP assigned by NCC) https://myrouter.local https://192.168.1.1 User Name admin **Password** 1234

#### **IMPORTANT!**

#### READ CAREFULLY BEFORE USE.

#### KEEP THIS GUIDE FOR FUTURE REFERENCE.

This is a User's Guide for a series of products. Not all products support all firmware features. Screenshots and graphics in this book may differ slightly from your product due to differences in product features or web configurator brand style. Every effort has been made to ensure that the information in this manual is accurate.

Note: The version number on the cover page refers to the Zyxel Device's latest firmware version to which this User's Guide applies.

#### **Related Documentation**

· Quick Start Guide

The Quick Start Guide shows how to connect the Zyxel Device and access the Web Configurator wizards. (See the wizard real time help for information on configuring each screen.) It also contains a connection diagram and package contents list.

• CLI Reference Guide

The CLI Reference Guide explains how to use the Command-Line Interface (CLI) to configure the Zyxel Device.

Note: It is recommended you use the Web Configurator to configure the Zyxel Device.

- Web Configurator Online Help
   Click the help icon in any screen for help in configuring that screen and supplementary information.
- More Information
   Go to support.zyxel.com to find other information on Zyxel Device.

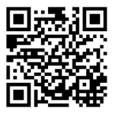

#### **Document Conventions**

#### **Warnings and Notes**

These are how warnings and notes are shown in this guide.

#### Warnings tell you about things that could harm you or your device.

Note: Notes tell you other important information (for example, other things you may need to configure or helpful tips) or recommendations.

#### Syntax Conventions

- All models in this series may be referred to as the "Zyxel Device" in this guide.
- Product labels, screen names, field labels and field choices are all in **bold** font.
- A right angle bracket ( > ) within a screen name denotes a mouse click. For example, Configuration >
   Network > Interface > Ethernet means you first click Configuration in the navigation panel, then
   Network, then the Interface sub menu and finally the Ethernet tab to get to that screen.

#### **Icons Used in Figures**

Figures in this user guide may use the following generic icons. The Zyxel Device icon is not an exact representation of your device.

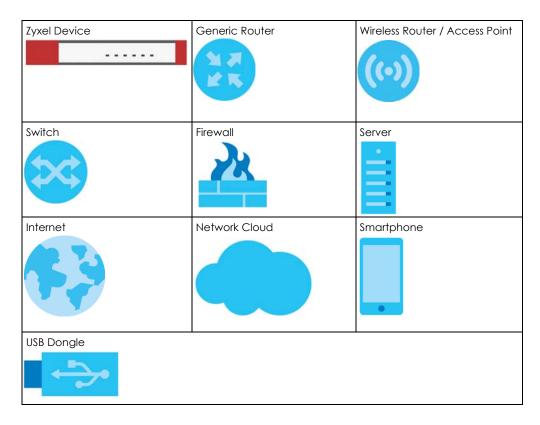

### **Contents Overview**

| Introduction                       | 28  |
|------------------------------------|-----|
| Initial Setup Wizard               | 65  |
| Hardware, Interfaces and Zones     | 92  |
| Quick Setup Wizards                | 101 |
| Dashboard                          | 148 |
| Monitor                            | 159 |
| Licensing                          | 244 |
| Wireless                           | 252 |
| Interfaces                         | 300 |
| Routing                            | 410 |
| DDNS                               | 437 |
| NAT                                | 443 |
| Redirect Service                   | 461 |
| ALG                                | 467 |
| UPnP                               | 474 |
| IP/MAC Binding                     | 489 |
| Layer 2 Isolation                  | 494 |
| DNS Inbound LB                     | 498 |
| IPSec VPN                          | 504 |
| SSL VPN                            | 542 |
| L2TP VPN                           | 548 |
| Remote AP VPN                      | 553 |
| BWM (Bandwidth Management)         | 559 |
| Web Authentication                 | 576 |
| Security Policy                    | 606 |
| Application Patrol                 | 637 |
| Content Filter                     | 646 |
| Anti-Malware                       | 688 |
| Reputation Filter                  | 709 |
| IPS                                | 742 |
| Sandboxing                         | 769 |
| Email Security                     | 773 |
| Collaborative Detection & Response | 792 |
| SSL Inspection                     | 806 |
| IP Exception                       | 831 |
| Astra Cloud Security               |     |
| Object                             | 837 |
| Device HA                          | 962 |
| Mgmt. & Analytics                  | 969 |

#### Contents Overview

| System              |      |
|---------------------|------|
| Log and Report      |      |
| File Manager        |      |
| Diagnostics         | 1074 |
| Packet Flow Explore | 1095 |
| Shutdown            | 1102 |
| Troubleshooting     |      |

### **Table of Contents**

|                                   | w                                        |    |
|-----------------------------------|------------------------------------------|----|
| Part I: User's G                  | iuide                                    | 27 |
| Chapter 1                         |                                          | 28 |
|                                   | V                                        |    |
|                                   | vodel Feature Differences                |    |
|                                   | ises Mode                                |    |
|                                   | Mode                                     |    |
|                                   | C Portal                                 |    |
|                                   | ur Zyxel Device                          |    |
|                                   | ur Email Account for ZTP                 |    |
|                                   | the Mode                                 |    |
|                                   | m Nebula Mode to On Premises Mode        |    |
| 1.4.2 From                        | m On Premises Mode to Nebula Mode        | 33 |
| 1.5 Registrati                    | ion at myZyxel                           | 34 |
| 1.5.1 Gro                         | ace Period                               | 35 |
| 1.5.2 App                         | plications                               |    |
| 1.6 Manage                        | ment Overview                            | 38 |
| 1.7 Web Cor                       | nfigurator                               | 39 |
| 1.7.1 We                          | b Configurator Access                    | 39 |
| 1.7.2 Sec                         | curity Check for Web Interface Overview  | 42 |
| 1.7.3 The                         | Security Check for Web Interface Screen  | 45 |
|                                   | mote Access to the Zyxel Device Networks |    |
| 1.7.5 We                          | b Configurator Screens Overview          | 47 |
|                                   | vigation Panel                           |    |
| 1.7.7 Tab                         | ples and Lists                           | 61 |
| Chapter 2<br>Initial Setup Wizard | d                                        | 65 |
| •                                 | tup Wizard: Select Management Mode       |    |
|                                   | Icome Screen                             |    |
|                                   | ernet Access Setup - WAN Interface       |    |
|                                   |                                          |    |

| 2.1.3 Internet Access: Ethernet                    | 68  |
|----------------------------------------------------|-----|
| 2.1.4 Internet Access: PPPoE                       | 69  |
| 2.1.5 Internet Access: PPTP                        | 70  |
| 2.1.6 Internet Access: L2TP                        | 72  |
| 2.1.7 Internet Access Setup - Second WAN Interface | 74  |
| 2.1.8 Internet Access: Congratulations             | 75  |
| 2.1.9 Date and Time Settings                       | 76  |
| 2.1.10 Register Device                             | 76  |
| 2.1.11 Activate Service                            | 78  |
| 2.1.12 Service Settings                            | 79  |
| 2.1.13 Service Settings: SecuReporter              | 80  |
| 2.1.14 Wireless Settings: Management Mode          | 81  |
| 2.1.15 Wireless Settings: AP Controller            | 82  |
| 2.1.16 Wireless Settings: SSID & Security          | 82  |
| 2.1.17 Remote Management                           | 83  |
| 2.2 Nebula Mode Initial Setup Wizard               | 84  |
| 2.2.1 Connect to Internet (WAN)                    | 85  |
| 2.2.2 Internet Access: Ethernet                    | 86  |
| 2.2.3 Internet Access: PPPoE                       | 87  |
| 2.2.4 Internet Access: Congratulations             | 89  |
| 2.2.5 QR Code                                      | 90  |
| apter 3 dware, Interfaces and Zones                |     |
| 3.1 Hardware Overview                              |     |
| 3.1.1 Front Panels                                 |     |
| 3.1.2 Rear Panels                                  |     |
| 3.2 Installation Scenarios                         |     |
| 3.2.1 Desktop Installation Procedure               |     |
| 3.2.2 Rack-mounting                                |     |
| 3.2.3 Wall-mounting                                |     |
| 3.3 Default Zones, Interfaces, and Ports           |     |
| 3.4 Stopping the Zyxel Device                      | 100 |
| apter 4<br>ck Setup Wizards                        | 101 |
| 4.1 Quick Setup Overview                           | 101 |
| 4.2 WAN Interface Quick Setup                      |     |
| 4.2.1 Choose an Ethernet Interface                 |     |
| 4.2.2 Select WAN Type                              |     |
| 4.2.3 Configure WAN IP Settings                    |     |
| 4.2.4 ISP and WAN and ISP Connection Settings      |     |
| 4.2.5 Quick Setup Interface Wizard: Summary        |     |
| ,                                                  |     |

| 4.3 Remote Access VPN Setup-Scenario                                                 | 108   |
|--------------------------------------------------------------------------------------|-------|
| 4.3.1 IKEv2 IPSec Client- VPN Configuration                                          | 109   |
| 4.3.2 IKEv2 IPSec Client- User Authentication                                        | 111   |
| 4.3.3 IKEv2 IPSec Client- Summary                                                    | 111   |
| 4.3.4 IKEv2 IPSec Client-Config Provision                                            | 112   |
| 4.3.5 L2TP over IPSec Client-VPN Configuration                                       | 113   |
| 4.3.6 L2TP over IPSec Client- User Authentication                                    | 114   |
| 4.3.7 L2TP over IPSec Client- Summary                                                | 115   |
| 4.3.8 L2TP over IPSec Client-Config Provision                                        | 116   |
| 4.4 VPN Setup Wizard                                                                 | 116   |
| 4.4.1 Welcome                                                                        | 116   |
| 4.4.2 VPN Setup Wizard: Wizard Type                                                  | 117   |
| 4.4.3 VPN Express Wizard - Scenario                                                  | 118   |
| 4.4.4 VPN Express Wizard - Configuration                                             | 119   |
| 4.4.5 VPN Express Wizard - Summary                                                   | 119   |
| 4.4.6 VPN Express Wizard - Finish                                                    | 120   |
| 4.4.7 VPN Advanced Wizard - Scenario                                                 | 121   |
| 4.4.8 VPN Advanced Wizard - Phase 1 Settings                                         | 122   |
| 4.4.9 VPN Advanced Wizard - Phase 2                                                  | 124   |
| 4.4.10 VPN Advanced Wizard - Summary                                                 | 125   |
| 4.4.11 VPN Advanced Wizard - Finish                                                  | 127   |
| 4.5 VPN Settings for Configuration Provisioning Wizard: Wizard Type                  | 128   |
| 4.5.1 Configuration Provisioning Express Wizard - VPN Settings                       | 128   |
| 4.5.2 Configuration Provisioning VPN Express Wizard - Configuration                  | 129   |
| 4.5.3 VPN Settings for Configuration Provisioning Express Wizard - Summary           | 130   |
| 4.5.4 VPN Settings for Configuration Provisioning Express Wizard - Finish            | 131   |
| 4.5.5 VPN Settings for Configuration Provisioning Advanced Wizard - Scenario         | 132   |
| 4.5.6 VPN Settings for Configuration Provisioning Advanced Wizard - Phase 1 Settings | s 133 |
| 4.5.7 VPN Settings for Configuration Provisioning Advanced Wizard - Phase 2          | 134   |
| 4.5.8 VPN Settings for Configuration Provisioning Advanced Wizard - Summary          | 135   |
| 4.5.9 VPN Settings for Configuration Provisioning Advanced Wizard - Finish           | 138   |
| 4.6 VPN Settings for L2TP VPN Settings Wizard                                        | 138   |
| 4.6.1 L2TP VPN Settings                                                              | 139   |
| 4.6.2 L2TP VPN Settings                                                              | 140   |
| 4.6.3 VPN Settings for L2TP VPN Setting Wizard - Summary                             | 140   |
| 4.6.4 VPN Settings for L2TP VPN Setting Wizard - Completed                           | 142   |
| 4.7 Wireless Setup Wizard                                                            | 142   |
| 4.7.1 Management Mode                                                                | 143   |
| 4.7.2 SSID                                                                           | 143   |
| 4.7.3 Radio                                                                          | 145   |
| 4.7.4 Summary                                                                        | 146   |
| 4.7.5 Wizard Completed                                                               | 1.47  |

| hapter !<br>ashboai                                                              | rd                                                                                                    | 148                                     |
|----------------------------------------------------------------------------------|----------------------------------------------------------------------------------------------------|-----------------------------------------|
| 5.1                                                                              | Overview                                                                                                    | 148                                     |
|                                                                                  | 5.1.1 What You Can Do in this Chapter                                                                                                    | 148                                     |
| 5.2                                                                              | ? The General Screen                                                                                                    | 148                                     |
|                                                                                  | 5.2.1 Device Information Screen                                                                                                    |                                         |
|                                                                                  | 5.2.2 System Status Screen                                                                                                    |                                         |
|                                                                                  | 5.2.3 Tx/Rx Statistics                                                                                                    |                                         |
|                                                                                  | 5.2.4 The Latest Logs Screen                                                                                                    |                                         |
|                                                                                  | 5.2.5 System Resources Screen                                                                                                    |                                         |
|                                                                                  | 5.2.6 DHCP Table Screen                                                                                                    |                                         |
|                                                                                  | 5.2.7 Number of Login Users Screen                                                                                                    |                                         |
|                                                                                  | 5.2.8 Current Login User                                                                                                    |                                         |
|                                                                                  | 5.2.9 VPN Status                                                                                                    |                                         |
|                                                                                  | 5.2.10 SSL VPN Status                                                                                                    |                                         |
| 5.3                                                                              | 3 The Advanced Threat Protection Screen                                                                                                    | 156                                     |
| art II: T                                                                        | Technical Reference                                                                                                    | 158                                     |
|                                                                                  |                                                                                                    |                                         |
|                                                                                  | 6                                                                                                    | 159                                     |
|                                                                                  |                                                                                                    |                                         |
| onitor                                                                           | Overview                                                                                                    | 159                                     |
| onitor<br>6.1                                                                    | Overview                                                                                                    |                                         |
| onitor<br>6.1                                                                    | Overview                                                                                                    |                                         |
| 6.1<br>6.2                                                                       | Overview                                                                                                    |                                         |
| 6.1<br>6.2<br>6.3                                                                | Overview  6.1.1 What You Can Do in this Chapter  The Port Statistics Screen  6.2.1 The Port Statistics Graph Screen  Interface Status Screen                                                                                                    | 159<br>159<br>161<br>162<br>163         |
| 6.1<br>6.2<br>6.3<br>6.4                                                         | Overview                                                                                                    |                                         |
| 6.1<br>6.2<br>6.3<br>6.4<br>6.5                                                  | Overview  6.1.1 What You Can Do in this Chapter  The Port Statistics Screen  6.2.1 The Port Statistics Graph Screen  Interface Status Screen  The Traffic Statistics Screen  The Session Monitor Screen                                                                                                    | 159<br>159<br>161<br>162<br>163<br>167  |
| 6.1<br>6.2<br>6.3<br>6.4<br>6.5<br>6.6                                           | Overview  6.1.1 What You Can Do in this Chapter  The Port Statistics Screen  6.2.1 The Port Statistics Graph Screen  Interface Status Screen  The Traffic Statistics Screen  The Session Monitor Screen  The DHCP Table Screen                                                                                                    |                                         |
| 6.1<br>6.2<br>6.3<br>6.4<br>6.5<br>6.6                                           | Overview  6.1.1 What You Can Do in this Chapter  2 The Port Statistics Screen  6.2.1 The Port Statistics Graph Screen  8 Interface Status Screen  4 The Traffic Statistics Screen  5 The Session Monitor Screen  6 The DHCP Table Screen  7 The Device Insight Screen                                                                                                    | 159 159 161 162 163 167 170 172         |
| 6.1<br>6.2<br>6.3<br>6.4<br>6.5<br>6.6                                           | Overview 6.1.1 What You Can Do in this Chapter 2 The Port Statistics Screen 6.2.1 The Port Statistics Graph Screen 8 Interface Status Screen 9 The Traffic Statistics Screen 9 The Session Monitor Screen 9 The DHCP Table Screen 7 The Device Insight Screen 6.7.1 The Device Insight Edit Screen                                                                                                    |                                         |
| 6.1<br>6.2<br>6.3<br>6.4<br>6.5<br>6.6                                           | Overview  6.1.1 What You Can Do in this Chapter  2 The Port Statistics Screen  6.2.1 The Port Statistics Graph Screen  8 Interface Status Screen  9 The Traffic Statistics Screen  9 The Session Monitor Screen  9 The DHCP Table Screen  7 The Device Insight Screen  6.7.1 The Device Insight Feedback Screen  6.7.2 The Device Insight Feedback Screen                                                                                                 | 159 159 161 162 163 167 170 172 173 176 |
| 6.1<br>6.2<br>6.3<br>6.4<br>6.5<br>6.6<br>6.7                                    | Overview  6.1.1 What You Can Do in this Chapter  2 The Port Statistics Screen  6.2.1 The Port Statistics Graph Screen  8 Interface Status Screen  5 The Traffic Statistics Screen  6 The Session Monitor Screen  7 The DHCP Table Screen  7 The Device Insight Screen  6.7.1 The Device Insight Edit Screen  6.7.2 The Device Insight Feedback Screen                                                                                                    |                                         |
| 6.1<br>6.2<br>6.3<br>6.4<br>6.5<br>6.6<br>6.7                                    | Overview  6.1.1 What You Can Do in this Chapter  2 The Port Statistics Screen  6.2.1 The Port Statistics Graph Screen  8 Interface Status Screen  7 The Traffic Statistics Screen  8 The Session Monitor Screen  9 The DHCP Table Screen  7 The Device Insight Screen  6.7.1 The Device Insight Edit Screen  8 The Login Users Screen                                                                                                    |                                         |
| 6.1<br>6.2<br>6.3<br>6.4<br>6.5<br>6.6<br>6.7<br>6.8<br>6.9<br>6.1               | Overview 6.1.1 What You Can Do in this Chapter 2 The Port Statistics Screen 6.2.1 The Port Statistics Graph Screen 8 Interface Status Screen 9 The Traffic Statistics Screen 9 The Session Monitor Screen 9 The DHCP Table Screen 9 The Device Insight Screen 6.7.1 The Device Insight Edit Screen 9 The Login Users Screen 9 IGMP Statistics 0 The DDNS Status Screen                                                                                    |                                         |
| 6.1<br>6.2<br>6.3<br>6.4<br>6.5<br>6.6<br>6.7<br>6.8<br>6.9<br>6.1               | Overview 6.1.1 What You Can Do in this Chapter 2 The Port Statistics Screen 6.2.1 The Port Statistics Graph Screen 8 Interface Status Screen 6 The Traffic Statistics Screen 6 The Session Monitor Screen 7 The DHCP Table Screen 7 The Device Insight Screen 6.7.1 The Device Insight Edit Screen 6.7.2 The Device Insight Feedback Screen 8 The Login Users Screen 9 IGMP Statistics 0 The DDNS Status Screen 1 IP/MAC Binding                          |                                         |
| 6.1<br>6.2<br>6.3<br>6.4<br>6.5<br>6.6<br>6.7<br>6.8<br>6.9<br>6.1               | Overview 6.1.1 What You Can Do in this Chapter 2 The Port Statistics Screen 6.2.1 The Port Statistics Graph Screen 3 Interface Status Screen 5 The Traffic Statistics Screen 6 The Session Monitor Screen 7 The DHCP Table Screen 7 The Device Insight Screen 6.7.1 The Device Insight Edit Screen 6.7.2 The Device Insight Feedback Screen 7 The Login Users Screen 8 The Login Users Screen 9 IGMP Statistics 1 IP/MAC Binding 2 Cellular Status Screen |                                         |
| 6.1<br>6.2<br>6.3<br>6.4<br>6.5<br>6.6<br>6.7<br>6.8<br>6.9<br>6.1<br>6.1        | Overview  6.1.1 What You Can Do in this Chapter  2 The Port Statistics Screen  6.2.1 The Port Statistics Graph Screen  8 Interface Status Screen  6 The Traffic Statistics Screen  6 The Session Monitor Screen  7 The DHCP Table Screen  7 The Device Insight Screen  6.7.1 The Device Insight Feedback Screen  8 The Login Users Screen  9 IGMP Statistics  1 IP/MAC Binding  2 Cellular Status Screen  6.12.1 More Information                         |                                         |
| 6.1<br>6.2<br>6.3<br>6.4<br>6.5<br>6.6<br>6.7<br>6.8<br>6.9<br>6.1<br>6.1<br>6.1 | Overview 6.1.1 What You Can Do in this Chapter 2 The Port Statistics Screen 6.2.1 The Port Statistics Graph Screen 3 Interface Status Screen 5 The Traffic Statistics Screen 6 The Session Monitor Screen 7 The DHCP Table Screen 7 The Device Insight Screen 6.7.1 The Device Insight Edit Screen 6.7.2 The Device Insight Feedback Screen 7 The Login Users Screen 8 The Login Users Screen 9 IGMP Statistics 1 IP/MAC Binding 2 Cellular Status Screen |                                         |

|    | 6.16 FQDN Object Screen                           | 188 |
|----|---------------------------------------------------|-----|
|    | 6.17 Virtual Server Load Balancing                | 190 |
|    | 6.18 AP Information: AP List                      | 191 |
|    | 6.18.1 AP List: More Information                  |     |
|    | 6.18.2 AP List: Edit AP                           | 198 |
|    | 6.19 AP Information: Radio List                   | 201 |
|    | 6.19.1 Radio List: More Information               | 203 |
|    | 6.20 AP Information: Built-in AP                  | 204 |
|    | 6.21 AP Information: Top N APs                    | 205 |
|    | 6.22 AP Information: Single AP                    | 206 |
|    | 6.23 ZyMesh                                       | 207 |
|    | 6.24 SSID Info                                    | 208 |
|    | 6.25 Station Info: Station List                   | 209 |
|    | 6.26 Station Info: Top N Stations                 | 211 |
|    | 6.27 Station Info: Single Station                 | 212 |
|    | 6.28 Detected Device                              | 213 |
|    | 6.29 Wireless Health                              | 215 |
|    | 6.30 The IPSec Screen                             | 216 |
|    | 6.30.1 Regular Expressions in Searching IPSec SAs | 217 |
|    | 6.31 The SSL Screen                               | 217 |
|    | 6.32 The L2TP over IPSec Screen                   | 218 |
|    | 6.33 The Remote AP VPN Screen                     | 219 |
|    | 6.34 The App Patrol Screen                        | 220 |
|    | 6.35 The Content Filter Screen                    |     |
|    | 6.35.1 Web Content Filter                         | 221 |
|    | 6.35.2 DNS Content Filter                         |     |
|    | 6.36 The Anti-Malware Screen                      | 224 |
|    | 6.37 The Reputation Filter Screen                 |     |
|    | 6.38 The IPS Screen                               |     |
|    | 6.39 Sandboxing                                   | 230 |
|    | 6.40 The Email Security Screens                   | 231 |
|    | 6.40.1 Email Security Summary                     | 232 |
|    | 6.40.2 The Email Security Status Screen           |     |
|    | 6.41 Collaborative Detection & Response (CDR)     | 235 |
|    | 6.41.1 CDR History                                | 236 |
|    | 6.42 The SSL Inspection Screens                   | 237 |
|    | 6.42.1 Certificate Cache List                     | 238 |
|    | 6.43 Log Screens                                  | 239 |
|    | 6.43.1 View Log                                   | 240 |
|    | 6.43.2 View AP Log                                | 241 |
| Ch | napter 7                                          |     |
|    | censing                                           | 244 |
|    |                                                   |     |

|     | 7.1 Registration Overview                                        | 244 |
|-----|------------------------------------------------------------------|-----|
|     | 7.1.1 What you Need to Know                                      | 244 |
|     | 7.1.2 Registration Screen                                        | 245 |
|     | 7.1.3 Service Screen                                             | 245 |
|     | 7.2 Signature Update                                             | 249 |
|     | 7.2.1 What you Need to Know                                      | 249 |
|     | 7.2.2 The Signature Screen                                       | 249 |
|     | 7.2.3 Auto Update                                                | 250 |
| Ob. | amtan O                                                          |     |
|     | apter 8 eless                                                    | 252 |
|     |                                                                  |     |
|     | 8.1 Overview                                                     |     |
|     | 8.1.1 What You Can Do in this Chapter                            |     |
|     | 8.1.2 What You Need to Know                                      |     |
|     | 8.2 Built-in AP                                                  |     |
|     | 8.2.1 Wireless > Built-in AP > General > Add/Edit SSID           |     |
|     | 8.2.2 Wireless > Built-in AP > Radio                             |     |
|     | 8.3 Controller Screen                                            |     |
|     | 8.3.1 Connecting an AP to the Zyxel Device                       |     |
|     | 8.3.2 Connecting an AP to the Zyxel Device Manually              | 265 |
|     | 8.3.3 Connecting an AP to the Zyxel Device Using DHCP Option 138 | 265 |
|     | 8.4 AP Management Screens                                        | 266 |
|     | 8.4.1 Mgnt. AP List                                              | 266 |
|     | 8.4.2 AP Policy                                                  | 281 |
|     | 8.4.3 AP Group                                                   | 282 |
|     | 8.4.4 Firmware                                                   | 288 |
|     | 8.5 Rogue AP                                                     | 290 |
|     | 8.5.1 Add/Edit Rogue/Friendly List                               | 292 |
|     | 8.6 Wireless Health                                              | 293 |
|     | 8.7 Auto Healing                                                 | 294 |
|     | 8.8 RTLS Overview                                                | 295 |
|     | 8.8.1 What You Can Do in this Chapter                            | 296 |
|     | 8.8.2 Before You Begin                                           | 296 |
|     | 8.8.3 Configuring RTLS                                           | 297 |
|     | 8.9 Technical Reference                                          | 297 |
|     | 8.9.1 Dynamic Channel Selection                                  | 297 |
|     | 8.9.2 Load Balancing                                             | 299 |
| Cha | apter 9                                                          |     |
|     | erfaces                                                          | 300 |
|     | 9.1 Interface Overview                                           | 300 |
|     | 9.1.1 What You Can Do in this Chapter                            |     |
|     | 9.1.2 What You Need to Know                                      |     |
|     |                                                                  |     |

| 9.1.3 What You Need to Do First                        |     |
|--------------------------------------------------------|-----|
| 9.2 Port Role                                          |     |
| 9.3 Port Configuration                                 | 306 |
| 9.4 Ethernet Summary Screen                            | 307 |
| 9.4.1 Ethernet Edit                                    |     |
| 9.4.2 Proxy ARP                                        |     |
| 9.4.3 Virtual Interfaces                               | 326 |
| 9.4.4 References                                       |     |
| 9.4.5 Add/Edit DHCPv6 Request/Release Options          |     |
| 9.4.6 Add/Edit DHCP Extended Options                   |     |
| 9.5 PPP Interfaces                                     |     |
| 9.5.1 PPP Interface Summary                            |     |
| 9.5.2 PPP Interface Add or Edit                        |     |
| 9.6 Cellular Configuration Screen                      | 338 |
| 9.6.1 Cellular Choose Slot                             | 341 |
| 9.6.2 Add / Edit Cellular Configuration                | 341 |
| 9.7 Tunnel Interfaces                                  |     |
| 9.7.1 Configuring a Tunnel                             |     |
| 9.7.2 Tunnel Add or Edit Screen                        |     |
| 9.8 VLAN Interfaces                                    |     |
| 9.8.1 VLAN Summary Screen                              | 355 |
| 9.8.2 VLAN Add/Edit                                    |     |
| 9.9 Bridge Interfaces                                  |     |
| 9.9.1 Bridge Summary                                   |     |
| 9.9.2 Bridge Add/Edit                                  | 371 |
| 9.10 LAG                                               | 381 |
| 9.10.1 Available Interfaces for LAG                    |     |
| 9.10.2 LAG Summary Screen                              | 382 |
| 9.10.3 LAG Add/Edit                                    | 383 |
| 9.11 VTI                                               | 393 |
| 9.11.1 Restrictions for IPSec Virtual Tunnel Interface | 393 |
| 9.11.2 VTI Screen                                      | 394 |
| 9.11.3 VTI Add/Edit                                    |     |
| 9.12 Trunk Overview                                    | 398 |
| 9.12.1 What You Need to Know                           | 398 |
| 9.13 The Trunk Summary Screen                          | 401 |
| 9.13.1 Configuring a User-Defined Trunk                |     |
| 9.13.2 Configuring the System Default Trunk            |     |
| 9.14 Interface Technical Reference                     |     |
| er 10                                                  |     |
| g                                                      | 410 |
| 10.1 Policy and Static Routes Overview                 | 410 |
|                                                        |     |

| 10.1.1 What You Can Do in this Chapter             | 410 |
|----------------------------------------------------|-----|
| 10.1.2 What You Need to Know                       | 411 |
| 10.2 Policy Route Screen                           | 412 |
| 10.2.1 Policy Route Edit Screen                    | 414 |
| 10.3 IP Static Route Screen                        | 419 |
| 10.3.1 Static Route Add/Edit Screen                | 419 |
| 10.4 Policy Routing Technical Reference            | 421 |
| 10.5 Routing Protocols Overview                    | 421 |
| 10.5.1 What You Need to Know                       | 422 |
| 10.6 The RIP Screen                                | 422 |
| 10.7 The OSPF Screen                               | 424 |
| 10.7.1 Configuring the OSPF Screen                 | 427 |
| 10.7.2 OSPF Area Add/Edit Screen                   | 428 |
| 10.7.3 Virtual Link Add/Edit Screen                | 430 |
| 10.8 BGP (Border Gateway Protocol)                 | 431 |
| 10.8.1 Allow BGP Packets to Enter the Zyxel Device | 432 |
| 10.8.2 Configuring the BGP Screen                  | 432 |
| 10.8.3 The BGP Neighbors Screen                    | 434 |
| 10.8.4 Example Scenario                            | 435 |
| apter 11<br>NS                                     | 437 |
| 11.1 DDNS Overview                                 |     |
| 11.1.1 What You Can Do in this Chapter             |     |
| 11.1.2 What You Need to Know                       | 437 |
| 11.2 The DDNS Screen                               |     |
| 11.2.1 The Dynamic DNS Add/Edit Screen             | 439 |
| apter 12<br>T                                      | 443 |
| 12.1 Overview                                      |     |
| 12.2 NAT Overview                                  |     |
| 12.2.1 What You Can Do in this Chapter             | 443 |
| 12.2.2 What You Need to Know                       | 444 |
| 12.3 The NAT Screen                                | 445 |
| 12.3.1 The NAT Add/Edit Screen                     | 446 |
| 12.4 NAT Technical Reference                       | 449 |
| 12.5 Virtual Server Load Balancing                 | 451 |
| 12.5.1 Load Balancing Example 1                    | 451 |
| 10.501                                             |     |
| 12.5.2 Load Balancing Example 2                    | 452 |
| 12.5.2 Load Balancing Example 2                    |     |
|                                                    | 453 |
| 12.5.3 Virtual Server Load Balancing Process       |     |

| 12.6 The Virtual Server Load Balancer Screen               | 456 |
|------------------------------------------------------------|-----|
| 12.6.1 Adding/Editing a Virtual Server Load Balancing Rule | 456 |
| Chapter 13                                                 |     |
| Redirect Service                                           | 461 |
| 13.1 Overview                                              | 461 |
| 13.1.1 HTTP Redirect                                       |     |
| 13.1.2 SMTP Redirect                                       |     |
| 13.1.3 What You Can Do in this Chapter                     | 462 |
| 13.1.4 What You Need to Know                               | 462 |
| 13.2 The Redirect Service Screen                           | 464 |
| 13.2.1 The Redirect Service Edit Screen                    | 465 |
| Chapter 14                                                 | 447 |
| ALG                                                        |     |
| 14.1 ALG Overview                                          |     |
| 14.1.1 What You Need to Know                               |     |
| 14.1.2 Before You Begin                                    |     |
| 14.2 The ALG Screen                                        |     |
| 14.3 ALG Technical Reference                               | 472 |
| Chapter 15                                                 |     |
| UPnP                                                       | 474 |
| 15.1 UPnP and NAT-PMP Overview                             | 474 |
| 15.2 What You Need to Know                                 |     |
| 15.2.1 NAT Traversal                                       |     |
| 15.2.2 Cautions with UPnP and NAT-PMP                      | 475 |
| 15.3 UPnP Screen                                           | 475 |
| 15.4 Technical Reference                                   | 476 |
| 15.4.1 Turning on UPnP in Windows 7 Example                | 476 |
| 15.4.2 Turn on UPnP in Windows 10 Example                  |     |
| 15.4.3 Auto-discover Your UPnP-enabled Network Device      |     |
| 15.4.4 Web Configurator Easy Access in Windows 7           | 485 |
| 15.4.5 Web Configurator Easy Access in Windows 10          | 487 |
| Chapter 16                                                 |     |
| IP/MAC Binding                                             | 489 |
| 16.1 IP/MAC Binding Overview                               | 489 |
| 16.1.1 What You Can Do in this Chapter                     | 489 |
| 16.1.2 What You Need to Know                               | 489 |
| 16.2 IP/MAC Binding Summary                                | 490 |
| 16.2.1 IP/MAC Binding Edit                                 | 491 |
| 16.2.2 Static DHCP Edit                                    | 492 |

|                 | 16.3 IP/MAC Binding Exempt List                               | 493 |
|-----------------|---------------------------------------------------------------|-----|
| Chapt<br>Laver  | ter 17<br>2 Isolation                                         | 494 |
|                 | 17.1 Overview                                                 |     |
|                 | 17.1.1 What You Can Do in this Chapter                        |     |
|                 | 17.2 Layer-2 Isolation General Screen                         |     |
|                 | 17.3 Allow List Screen                                        |     |
|                 | 17.3.1 Add/Edit Allow List Rule                               |     |
| Chapt           |                                                               | 400 |
| DINS IR         | nbound LB                                                     | 498 |
|                 | 18.1 DNS Inbound Load Balancing Overview                      | 498 |
|                 | 18.1.1 What You Can Do in this Chapter                        | 498 |
|                 | 18.2 The DNS Inbound LB Screen                                | 499 |
|                 | 18.2.1 The DNS Inbound LB Add/Edit Screen                     | 500 |
|                 | 18.2.2 The DNS Inbound LB Add/Edit Member Screen              | 502 |
| Chapt<br>IPSec  | ter 19<br>VPN                                                 | 504 |
|                 | 19.1 Virtual Private Networks (VPN) Overview                  | 504 |
|                 | 19.1.1 What You Can Do in this Chapter                        |     |
|                 | 19.1.2 What You Need to Know                                  |     |
|                 | 19.1.3 Before You Begin                                       |     |
|                 | 19.2 The VPN Connection Screen                                |     |
|                 | 19.2.1 The VPN Connection Add/Edit Screen                     | 511 |
|                 | 19.3 The VPN Gateway Screen                                   | 518 |
|                 | 19.3.1 The VPN Gateway Add/Edit Screen                        | 520 |
|                 | 19.4 VPN Concentrator                                         | 527 |
|                 | 19.4.1 VPN Concentrator Requirements and Suggestions          | 528 |
|                 | 19.4.2 VPN Concentrator Screen                                | 528 |
|                 | 19.4.3 The VPN Concentrator Add/Edit Screen                   | 529 |
|                 | 19.5 Zyxel Device IPSec VPN Client Configuration Provisioning | 530 |
|                 | 19.6 IPSec VPN Background Information                         |     |
| Chapt<br>SSL VP |                                                               | 542 |
|                 | 20.1 Overview                                                 |     |
|                 | 20.1.1 What You Can Do in this Chapter                        |     |
|                 | 20.1.2 What You Need to Know                                  |     |
|                 | 20.7.2 What for Need to Know                                  |     |
|                 | 20.2.1 The SSL Access Privilege Policy Add/Edit Screen        |     |
|                 | 20.3 The SSL Global Setting Screen                            |     |
|                 | 20.0 1110 002 010001 00111119 0010011                         |     |

| Chapter 21                         |                                                 | 548 |
|------------------------------------|-------------------------------------------------|-----|
|                                    |                                                 |     |
|                                    | Com Do in this Chamber                          |     |
|                                    | Can Do in this Chapter                          |     |
|                                    | Need to Know                                    |     |
|                                    | en<br>L2TP and Zyxel Device Behind a NAT Router |     |
| Chapter 22 Remote AP VPN           |                                                 | 553 |
|                                    |                                                 |     |
|                                    |                                                 |     |
|                                    | Remote AP                                       |     |
| 22.3 Remote AP VPI                 | N Screen                                        | 558 |
| Chapter 23<br>BWM (Bandwidth Manag | ement)                                          | 559 |
| 23.1 Overview                      |                                                 | 559 |
|                                    | Can Do in this Chapter                          |     |
|                                    | J Need to Know                                  |     |
|                                    | Management Configuration                        |     |
|                                    | width Management Add/Edit Screen                |     |
| Chapter 24 Web Authentication      |                                                 | 576 |
|                                    | rview                                           |     |
|                                    | Can Do in this Chapter                          |     |
|                                    | Need to Know                                    |     |
|                                    | ration General Screen                           |     |
|                                    | re Access Control Example                       |     |
|                                    | cation Type Screen                              |     |
|                                    | Veb Portal / User Agreement File Screen         |     |
|                                    |                                                 |     |
|                                    | rice Configuration                              |     |
|                                    | ation Overview                                  |     |
|                                    | e the Zyxel Device to Communicate with SSO      |     |
|                                    | eb Authentication                               |     |
| 24.4.4 Create a                    | Security Policy                                 | 599 |
|                                    | User Information                                |     |
|                                    | e an Authentication Method                      |     |
| 24.4.7 Configure                   | Active Directory                                | 602 |
| 24.5.SSO Agent Cor                 | ofiguration                                     | 603 |

| Chapter 25 Security Policy                                    | 606 |
|---------------------------------------------------------------|-----|
| 25.1 Overview                                                 | 606 |
| 25.2 One Security                                             | 607 |
| 25.3 What You Can Do in this Chapter                          |     |
| 25.3.1 What You Need to Know                                  | 610 |
| 25.4 The Security Policy Screen                               | 612 |
| 25.4.1 Configuring the Security Policy Control Screen         | 613 |
| 25.4.2 The Security Check for Web Interface Screen            | 616 |
| 25.4.3 The Security Policy Control Add/Edit Screen            | 618 |
| 25.5 Anomaly Detection and Prevention Overview                | 620 |
| 25.5.1 The Anomaly Detection and Prevention General Screen    | 620 |
| 25.5.2 Creating New ADP Profiles                              | 622 |
| 25.5.3 Traffic Anomaly Profiles                               | 624 |
| 25.5.4 Protocol Anomaly Profiles                              | 626 |
| 25.5.5 The ADP Allow List Screen                              | 630 |
| 25.5.6 Creating New ADP Allow List Rule                       | 631 |
| 25.6 The Session Control Screen                               | 631 |
| 25.6.1 The Session Control Add/Edit Screen                    | 633 |
| 25.7 Security Policy Example Applications                     | 634 |
| Chapter 26 Application Patrol                                 | 637 |
|                                                               |     |
| 26.1 Overview                                                 |     |
| 26.1.1 What You Can Do in this Chapter                        |     |
| 26.1.2 What You Need to Know                                  |     |
| 26.2 Application Patrol Profile                               |     |
| 26.2.1 Profile Action: Apply to a Security Policy             |     |
| 26.2.2 Application Patrol Profile > Add/Edit - My Application |     |
| 26.2.3 Application Patrol Profile > Add/Edit - Query Result   | 643 |
| Chapter 27                                                    |     |
| Content Filter                                                | 646 |
| 27.1 Overview                                                 | 646 |
| 27.1.1 What You Can Do in this Chapter                        | 646 |
| 27.1.2 What You Need to Know                                  | 646 |
| 27.1.3 Before You Begin                                       | 648 |
| 27.2 Web Content Filter General Screen                        | 649 |
| 27.2.1 Apply to a Security Policy                             | 650 |
| 27.2.2 Web Content Filter Add Category Service                | 653 |
| 27.2.3 Content Filter Add Filter Profile Custom Service       | 666 |
| 27.3 Web Content Filter Trusted Web Sites Screen              | 669 |
| 27.4 Web Content Filter Forbidden Web Sites Screen            | 670 |

|                  | 27.5 DNS Content Filter General Screen                   | 671 |
|------------------|----------------------------------------------------------|-----|
|                  | 27.5.1 DNS Content Filter Add Profile                    | 673 |
|                  | 27.6 DNS Content Filter Allow List Screen                | 685 |
|                  | 27.7 DNS Content Filter Block List Screen                | 686 |
|                  | 27.8 Content Filter Technical Reference                  | 686 |
| Chapto<br>Anti-M | er 28<br>lalware                                         | 688 |
|                  | 28.1 Overview                                            | 688 |
|                  | 28.1.1 What You Can Do in this Chapter                   | 692 |
|                  | 28.2 Anti-Malware Screen                                 | 693 |
|                  | 28.3 The Allow List Screen                               | 697 |
|                  | 28.4 The Block List Screen                               | 698 |
|                  | 28.5 Anti-Malware Signature Searching                    | 700 |
|                  | 28.6 Anti-Malware Profile                                | 700 |
|                  | 28.6.1 Add or Edit an Anti-Malware Profile               | 701 |
|                  | 28.6.2 Link a Profile                                    | 703 |
|                  | 28.6.3 Anti-Malware Advance Screen                       | 704 |
|                  | 28.6.4 Remove Profiles                                   | 706 |
|                  | 28.7 Anti-Malware Technical Reference                    | 707 |
| Chapte           | er 29<br>ation Filter                                    | 700 |
| Kepula           | ation riitei                                             | 709 |
|                  | 29.1 Overview                                            | 709 |
|                  | 29.1.1 What You Need to Know                             | 709 |
|                  | 29.1.2 What You Can Do in this Chapter                   | 709 |
|                  | 29.2 IP Reputation Screen                                | 710 |
|                  | 29.2.1 IP Reputation Allow List Screen                   | 713 |
|                  | 29.2.2 IP Reputation Block List Screen                   | 714 |
|                  | 29.2.3 IP Reputation External Block List Screen          | 715 |
|                  | 29.2.4 IP Reputation External Block List Screen Add/Edit |     |
|                  | 29.3 DNS Threat Filter Screen                            |     |
|                  | 29.3.1 DNS Threat Filter Allow List Screen               |     |
|                  | 29.3.2 DNS Threat Filter Block List Screen               |     |
|                  | 29.4 DNS Threat Filter Profile                           |     |
|                  | 29.4.1 Add or Edit a DNS Threat Filter Profile           | 724 |
|                  | 29.4.2 Link a Profile                                    |     |
|                  | 29.4.3 DNS Threat Filter Advance Screen                  |     |
|                  | 29.4.4 Remove Profiles                                   | 728 |
|                  | 29.5 URL Threat Filter Screen                            |     |
|                  | 29.5.1 URL Threat Filter Allow List Screen               |     |
|                  | 29.5.2 URL Threat Filter Block List Screen               |     |
|                  | 29.5.3 URL Threat Filter External Block List Screen      | 733 |

| 29.6 URL Threat Filter Profile                 | 735 |
|------------------------------------------------|-----|
| 29.6.1 Add or Edit a URL Threat Filter Profile | 736 |
| 29.6.2 Link a Profile                          | 738 |
| 29.6.3 URL Threat Filter Advance Screen        | 739 |
| 29.6.4 Remove Profiles                         |     |
| Chapter 30                                     |     |
| IPS                                            | 742 |
| 30.1 Overview                                  |     |
| 30.1.1 What You Can Do in this Chapter         | 742 |
| 30.1.2 What You Need To Know                   | 742 |
| 30.1.3 Before You Begin                        | 743 |
| 30.2 The IPS Screen                            | 743 |
| 30.2.1 Query Example                           | 750 |
| 30.3 IPS Custom Signatures                     | 751 |
| 30.3.1 Add / Edit Custom Signatures            | 752 |
| 30.3.2 Custom Signature Example                | 756 |
| 30.3.3 Applying Custom Signatures              | 758 |
| 30.3.4 Verifying Custom Signatures             | 759 |
| 30.4 The Allow List Screen                     | 759 |
| 30.5 IPS Profile                               |     |
| 30.5.1 Add or Edit an IPS Profile              | 761 |
| 30.5.2 Link a Profile                          | 763 |
| 30.5.3 The IPS Advance Screen                  | 764 |
| 30.5.4 Remove Profiles                         | 765 |
| 30.6 IPS Technical Reference                   | 766 |
| Chapter 31                                     |     |
| Sandboxing                                     | 769 |
| 31.1 Overview                                  | 769 |
| 31.1.1 What You Need to Know                   | 770 |
| 31.2 Sandboxing Screen                         | 770 |
| Chapter 32                                     |     |
| Email Security                                 | 773 |
| 32.1 Overview                                  | 773 |
| 32.1.1 What You Can Do in this Chapter         | 773 |
| 32.1.2 What You Need to Know                   | 773 |
| 32.2 Before You Begin                          | 774 |
| 32.3 The Email Security Screen                 | 775 |
| 32.4 The Allow List Screen                     | 777 |
| 32.5 The Block List Screen                     | 778 |
| 32.5.1 The Block or Allow List Add/Edit Screen | 779 |

| 32.5.2 Regular Expressions in Block or Allow List Entries | 781 |
|-----------------------------------------------------------|-----|
| 32.6 Email Security Profile                               |     |
| 32.6.1 Add or Edit Email Security Profile                 | 782 |
| 32.6.2 Link a Profile                                     | 784 |
| 32.6.3 The Email Security Advance Screen                  | 785 |
| 32.6.4 Remove Profiles                                    | 788 |
| 32.7 Email Security Technical Reference                   |     |
| Chapter 33                                                |     |
| Collaborative Detection & Response                        | 792 |
| 33.1 Overview                                             | 792 |
| 33.1.1 What You Can Do in this Chapter                    | 793 |
| 33.2 Before You Begin                                     | 793 |
| 33.3 The Collaborative Detection & Response Screen        | 795 |
| 33.3.1 Add VLAN                                           | 797 |
| 33.4 The Exempt List Screen                               | 804 |
| Chapter 34                                                |     |
| SSL Inspection                                            | 806 |
| 34.1 Overview                                             | 806 |
| 34.1.1 What You Can Do in this Chapter                    | 806 |
| 34.1.2 What You Need To Know                              | 807 |
| 34.1.3 What You Can Do in this Chapter                    | 807 |
| 34.1.4 Before You Begin                                   | 807 |
| 34.2 The SSL Inspection Profile Screen                    | 807 |
| 34.2.1 Apply to a Security Policy                         | 810 |
| 34.2.2 Add / Edit SSL Inspection Profiles                 | 813 |
| 34.3 Exclude List Screen                                  |     |
| 34.4 Certificate Update Screen                            |     |
| 34.5 Install a CA Certificate in a Browser                | 828 |
| Chapter 35                                                |     |
| IP Exception                                              | 831 |
| 35.1 Overview                                             | 831 |
| 35.2 The IP Exception Screen                              | 831 |
| 35.2.1 The IP Exception Add/Edit Screen                   | 832 |
| Chapter 36                                                |     |
| Astra Cloud Security                                      | 834 |
| 36.1 Overview                                             | 834 |
| 36.2 Astra Cloud Security Screen                          | 835 |
| Chapter 37                                                |     |
| Object                                                    | 837 |

| 37.1 The Device Insight Screen                        | 837 |
|-------------------------------------------------------|-----|
| 37.1.1 Device Insight Add/Edit Screen                 | 838 |
| 37.1.2 Example: Block a Profile                       | 839 |
| 37.2 Zones Overview                                   | 843 |
| 37.2.1 What You Need to Know                          | 844 |
| 37.2.2 The Zone Screen                                | 845 |
| 37.3 User/Group Overview                              | 846 |
| 37.3.1 What You Need To Know                          | 847 |
| 37.3.2 User/Group User Summary Screen                 | 849 |
| 37.3.3 User Add/Edit General Screen                   | 850 |
| 37.3.4 User Add/Edit Two-factor Authentication Screen | 854 |
| 37.3.5 User/Group Group Summary Screen                | 857 |
| 37.3.6 User/Group Setting Screen                      | 858 |
| 37.3.7 User/Group MAC Address Summary Screen          | 863 |
| 37.3.8 User /Group Technical Reference                | 865 |
| 37.4 AP Profile Overview                              | 866 |
| 37.4.1 Radio Screen                                   | 868 |
| 37.4.2 SSID Screen                                    | 874 |
| 37.5 MON Profile                                      | 892 |
| 37.5.1 Overview                                       | 892 |
| 37.5.2 Configuring MON Profile                        | 893 |
| 37.5.3 Add/Edit MON Profile                           | 894 |
| 37.5.4 Technical Reference                            | 895 |
| 37.6 ZyMesh Overview                                  | 896 |
| 37.6.1 ZyMesh Profile                                 | 898 |
| 37.6.2 Add/Edit ZyMesh Profile                        | 899 |
| 37.7 Address/Geo IP Overview                          | 899 |
| 37.7.1 What You Need To Know                          | 900 |
| 37.7.2 Address Summary Screen                         | 900 |
| 37.7.3 Address Group Summary Screen                   | 904 |
| 37.7.4 Geo IP Summary Screen                          | 906 |
| 37.8 Service Overview                                 | 909 |
| 37.8.1 What You Need to Know                          | 909 |
| 37.8.2 The Service Summary Screen                     | 910 |
| 37.8.3 The Service Group Summary Screen               | 912 |
| 37.9 Schedule Overview                                | 914 |
| 37.9.1 What You Need to Know                          | 914 |
| 37.9.2 The Schedule Screen                            | 915 |
| 37.9.3 The Schedule Group Screen                      | 918 |
| 37.10 AAA Server Overview                             | 919 |
| 37.10.1 Directory Service (AD/LDAP)                   | 920 |
| 37.10.2 RADIUS Server                                 | 920 |
| 37.10.3 ASAS                                          | 920 |

|         | 37.10.4 What You Need To Know                          | 921 |
|---------|--------------------------------------------------------|-----|
|         | 37.10.5 Active Directory or LDAP Server Summary        | 922 |
|         | 37.10.6 RADIUS Server Summary                          | 926 |
| 3       | 37.11 Auth. Method Overview                            | 929 |
|         | 37.11.1 Before You Begin                               | 929 |
|         | 37.11.2 Example: Selecting a VPN Authentication Method | 929 |
|         | 37.11.3 Authentication Method Objects                  | 930 |
|         | 37.11.4 Two-Factor Authentication                      | 932 |
|         | 37.11.5 Two-Factor Authentication VPN Access           | 935 |
|         | 37.11.6 Two-Factor Authentication Admin Access         | 937 |
| 3       | 37.12 Certificate Overview                             | 938 |
|         | 37.12.1 What You Need to Know                          | 939 |
|         | 37.12.2 Verifying a Certificate                        | 940 |
|         | 37.12.3 The My Certificates Screen                     | 941 |
|         | 37.12.4 The Trusted Certificates Screen                | 950 |
|         | 37.12.5 Certificates Technical Reference               | 955 |
| 3       | 37.13 ISP Account Overview                             | 955 |
|         | 37.13.1 ISP Account Summary                            | 955 |
| 3       | 37.14 DHCPv6 Overview                                  | 958 |
|         | 37.14.1 The DHCPv6 Request Screen                      | 958 |
|         | 37.14.2 The DHCPv6 Lease Screen                        | 960 |
| Chapte  | r 38<br>HA                                             | 962 |
|         |                                                        |     |
| 3       | 88.1 Device HA Overview                                |     |
|         | 38.1.1 What You Can Do in These Screens                |     |
|         | 88.2 Device HA Status                                  |     |
| 3       | 88.3 Device HA Pro                                     |     |
|         | 38.3.1 Deploying Device HA Pro                         |     |
|         | 38.3.2 Configuring Device HA Pro                       |     |
| 3       | 88.4 View Log                                          | 967 |
| Chapte  |                                                        | 040 |
| wgmt.   | & Analytics                                            | 909 |
| 3       | 39.1 Mgmt. & Analytics Overview                        | 969 |
|         | 39.1.1 What You Can Do in this Chapter                 | 969 |
| 3       | 39.2 Cloud CNM SecuManager                             | 969 |
| 3       | 39.3 Cloud CNM SecuReporter                            | 972 |
| 3       | 39.4 Nebula                                            | 977 |
|         | 39.4.1 Scenario A-Native Mode                          |     |
|         | 39.4.2 Scenario B-Zero Touch Provisioning (ZTP)        | 979 |
| Chapte  |                                                        |     |
| System. |                                                        | 981 |

| 40.1 Overview                                 | 981  |
|-----------------------------------------------|------|
| 40.1.1 What You Can Do in this Chapter        | 981  |
| 40.2 Host Name                                | 982  |
| 40.3 USB Storage                              | 982  |
| 40.4 Date and Time                            | 983  |
| 40.4.1 Pre-defined NTP Time Servers List      | 986  |
| 40.4.2 Time Server Synchronization            | 986  |
| 40.5 Console Port Speed                       | 987  |
| 40.6 DNS Overview                             | 988  |
| 40.6.1 DNS Server Address Assignment          | 988  |
| 40.6.2 Configuring the DNS Screen             | 988  |
| 40.6.3 (IPv6) Address Record                  | 992  |
| 40.6.4 PTR Record                             | 992  |
| 40.6.5 Adding an (IPv6) Address/PTR Record    | 992  |
| 40.6.6 CNAME Record                           | 993  |
| 40.6.7 Adding a CNAME Record                  | 993  |
| 40.6.8 Domain Zone Forwarder                  | 994  |
| 40.6.9 Adding a Domain Zone Forwarder         | 994  |
| 40.6.10 MX Record                             | 995  |
| 40.6.11 Adding a MX Record                    | 995  |
| 40.6.12 Security Option Control               | 996  |
| 40.6.13 Editing a Security Option Control     | 996  |
| 40.6.14 Adding a DNS Service Control Rule     | 997  |
| 40.7 WWW Overview                             | 998  |
| 40.7.1 Service Access Limitations             | 998  |
| 40.7.2 System Timeout                         | 998  |
| 40.7.3 HTTPS                                  | 998  |
| 40.7.4 Configuring WWW Service Control        | 999  |
| 40.7.5 Service Control Rules                  | 1002 |
| 40.7.6 Customizing the WWW Login Page         | 1003 |
| 40.7,7 HTTPS Example                          | 1008 |
| 40.8 SSH                                      | 1015 |
| 40.8.1 SSH Implementation on the Zyxel Device | 1016 |
| 40.8.2 Requirements for Using SSH             | 1016 |
| 40.8.3 Configuring SSH                        | 1016 |
| 40.8.4 Service Control Rules                  | 1017 |
| 40.8.5 SSH Example                            | 1018 |
| 40.9 Telnet                                   | 1019 |
| 40.9.1 Configuring Telnet                     | 1019 |
| 40.9.2 Service Control Rules                  | 1021 |
| 40.10 FTP                                     | 1021 |
| 40.10.1 Configuring FTP                       | 1021 |
| 40.10.2 Service Control Rules                 | 1023 |

|        | 40.11 SNMP                                      | 1023 |
|--------|-------------------------------------------------|------|
|        | 40.11.1 SNMPv3 and Security                     | 1024 |
|        | 40.11.2 Supported MIBs                          | 1025 |
|        | 40.11.3 SNMP Traps                              | 1025 |
|        | 40.11.4 Configuring SNMP                        | 1025 |
|        | 40.11.5 Add SNMPv3 User                         | 1027 |
|        | 40.11.6 Service Control Rules                   | 1028 |
|        | 40.12 Authentication Server                     | 1029 |
|        | 40.12.1 Add/Edit Trusted RADIUS Client          | 1030 |
|        | 40.13 Notification > Mail Server                | 1031 |
|        | 40.14 Notification > SMS                        | 1033 |
|        | 40.15 Notification > Response Message           | 1034 |
|        | 40.16 Language Screen                           | 1035 |
|        | 40.17 IPv6 Screen                               | 1036 |
|        | 40.18 Zyxel One Network (ZON) Utility           | 1037 |
|        | 40.18.1 Requirements                            | 1037 |
|        | 40.18.2 Run the ZON Utility                     | 1038 |
|        | 40.18.3 Zyxel One Network (ZON) System Screen   |      |
| Chapt  | ter 41                                          |      |
|        | nd Report                                       | 1043 |
|        |                                                 |      |
|        | 41.1 Overview                                   |      |
|        | 41.1.1 What You Can Do In this Chapter          |      |
|        | 41.2 Email Daily Report                         |      |
|        | 41.3 Log Setting Screens                        |      |
|        | 41.3.1 Log Setting Summary                      |      |
|        | 41.3.2 Edit System Log Settings                 |      |
|        | 41.3.3 Edit Log on USB Storage Setting          |      |
|        | 41.3.4 Edit Remote Server Log Settings          |      |
|        | 41.3.5 Log Category Settings Screen             | 1054 |
| Chapt  | ter 42                                          |      |
| File M | anager                                          | 1057 |
|        | 42.1 Overview                                   | 1057 |
|        | 42.1.1 What You Can Do in this Chapter          |      |
|        | 42.1.2 What you Need to Know                    |      |
|        | 42.2 The Configuration Screen                   |      |
|        | 42.2.1 The Configuration Schedule Backup Screen |      |
|        | 42.3 Firmware Management                        |      |
|        | 42.3.1 Cloud Helper                             |      |
|        | 42.3.2 The Firmware Management Screen           |      |
|        | 42.3.3 Firmware Upgrade via USB Stick           |      |
|        | 42.4 The Shell Script Screen                    |      |
|        | 12. 1 1110 011011 0011011                       |      |

| Chapter 43 Diagnostics                          | 1074 |
|-------------------------------------------------|------|
| 43.1 Overview                                   | 1074 |
| 43.1.1 What You Can Do in this Chapter          | 1074 |
| 43.2 The Diagnostics Screens                    |      |
| 43.2.1 Scripts                                  | 1074 |
| 43.2.2 The Diagnostics Controller Screen        | 1075 |
| 43.2.3 The Diagnostics AP Screen                | 1077 |
| 43.2.4 The Diagnostics Files Screen             | 1079 |
| 43.3 The Packet Capture Screen                  | 1080 |
| 43.3.1 The Packet Capture on AP Screen          | 1082 |
| 43.3.2 The Packet Capture Files Screen          | 1085 |
| 43.3.3 The Packet Capture Remote Capture Screen | 1086 |
| 43.4 The CPU / Memory Status Screen             | 1087 |
| 43.5 The System Log Screen                      | 1089 |
| 43.6 The Network Tool Screen                    | 1089 |
| 43.7 The Routing Traces Screen                  | 1092 |
| 43.8 The Wireless Frame Capture Screen          | 1093 |
| 43.8.1 The Wireless Frame Capture Files Screen  | 1094 |
| Chapter 44 Packet Flow Explore                  | 1095 |
| 44.1 Overview                                   | 1095 |
| 44.1.1 What You Can Do in this Chapter          | 1095 |
| 44.2 Routing Status                             | 1095 |
| 44.3 The SNAT Status Screen                     | 1099 |
| Chapter 45<br>Shutdown                          | 1102 |
| 45.1 Overview                                   | 1102 |
| 45.1.1 What You Need To Know                    |      |
| 45.2 The Shutdown / Reboot Screen               |      |
| Part III: Appendices and Troubleshooting        | 1104 |
| Chapter 46 Troubleshooting                      | 1105 |
| 46.1 Resetting the Zyxel Device                 | 1124 |
| 46.2 Getting More Troubleshooting Help          | 1124 |
| Appendix A Customer Support                     | 1125 |

#### Table of Contents

| Appendix B Product Features  | . 1131 |
|------------------------------|--------|
| Appendix C Legal Information | . 1134 |

# PART I User's Guide

# CHAPTER 1 Introduction

#### 1.1 Overview

Zyxel Device refers to these models as outlined below.

- ATP100
- ATP100W
- ATP200
- ATP500
- ATP700
- ATP800

#### 1.1.1 Model Feature Differences

Note the following differences between the ATP models:

Table 1 ATP Model Feature Comparison

| FEATURE/MODEL                    | ATP100   | ATP100W  | ATP200   | ATP500   | ATP700   | ATP800   |
|----------------------------------|----------|----------|----------|----------|----------|----------|
| Microsoft Azure                  | YES      | YES      | YES      | YES      | YES      | YES      |
| Amazon VPC                       | CLI only | CLI only | CLI only | CLI only | CLI only | CLI only |
| Anomaly Detection & Prevention   | YES      | YES      | YES      | YES      | YES      | YES      |
| Firewall as a Service (FaaS)     | YES      | NO       | YES      | NO       | NO       | NO       |
| Email Security (Anti-Spam)       | YES      | YES      | YES      | YES      | YES      | YES      |
| IPS (IDP)                        | YES      | YES      | YES      | YES      | YES      | YES      |
| Anti-Malware                     | YES      | YES      | YES      | YES      | YES      | YES      |
| App Patrol                       | YES      | YES      | YES      | YES      | YES      | YES      |
| Web Security (Content Filtering) | YES      | YES      | YES      | YES      | YES      | YES      |
| SecuReporter                     | YES      | YES      | YES      | YES      | YES      | YES      |
| Reputation Filter (IP & DNS)     | YES      | YES      | YES      | YES      | YES      | YES      |
| URL Threat Filter                | YES      | YES      | YES      | YES      | YES      | YES      |
| Sandboxing                       | YES      | YES      | YES      | YES      | YES      | YES      |
| IP Exception                     | YES      | YES      | YES      | YES      | YES      | YES      |
| AP Controller                    | YES      | YES      | YES      | YES      | YES      | YES      |
| Device HA Pro                    | NO       | NO       | NO       | YES      | YES      | YES      |
| Easy Mode                        | NO       | NO       | NO       | NO       | NO       | NO       |
| Hotspot Management               | NO       | NO       | NO       | NO       | NO       | NO       |
| LAG                              | NO       | NO       | NO       | YES      | YES      | YES      |
| Port Group                       | YES      | YES      | YES      | YES      | YES      | YES      |

Table 1 ATP Model Feature Comparison (continued)

| FEATURE/MODEL                        | ATP100 | ATP100W | ATP200 | ATP500 | ATP700 | ATP800 |
|--------------------------------------|--------|---------|--------|--------|--------|--------|
| Port Role                            | YES    | YES     | YES    | YES    | YES    | YES    |
| SD-WAN Mode                          | NO     | NO      | NO     | NO     | NO     | NO     |
| SSL Application                      | YES    | YES     | YES    | YES    | YES    | YES    |
| SSL encrypted traffic inspection     | YES    | YES     | YES    | YES    | YES    | YES    |
| Bundled UTM Feature License Validity | 1 year | 1 year  | 1 year | 1 year | 1 year | 1 year |
| WiFi functionality (built-in)        | NO     | YES     | NO     | NO     | NO     | NO     |
| Virtual Server Load Balancing        | YES    | YES     | YES    | YES    | YES    | YES    |
| Built-in WiFi                        | NO     | YES     | NO     | NO     | NO     | NO     |
| Management by Nebula Control         | YES    | YES     | YES    | YES    | YES    | YES    |

• Not all models support all features. See Table 1 on page 28 for the specific features that your model supports.

Table 2 Security Feature List

| Application Security (Application Patrol)                 | Intrusion Prevention System (IPS) |  |  |  |
|-----------------------------------------------------------|-----------------------------------|--|--|--|
| Anomaly Detection & Prevention (ADP)                      | Web Filtering (Content Filtering) |  |  |  |
| Malware Blocker (Anti-Virus)                              | Email Security (Anti-Spam)        |  |  |  |
| Secure Socket Layer (SSL) encrypted traffic<br>Inspection |                                   |  |  |  |

The following security features work without a security license:

- Configuration > Content Filter > Trusted Web Sites
- Configuration > IPS > Custom Signatures
- Configuration > Anti-Virus > Black/White List
- Configuration > Anti-Spam/Email Security > Block/Allow List

For information on interface names by model, default port or interface name mapping, and default interface or zone mapping please see Section 3.3 on page 99.

See the product's datasheet for detailed information on a specific model.

#### 1.2 On Premises Mode

When you log into the Web Configurator for the first time or when you reset the Zyxel Device to its default configuration, the **Initial Setup Wizard** screen displays. Choose **On Premises Mode** to manage your Zyxel Device directly using either the browser-based Web Configurator or the Command Line Interface (CLI).

Figure 1 On Premises Mode

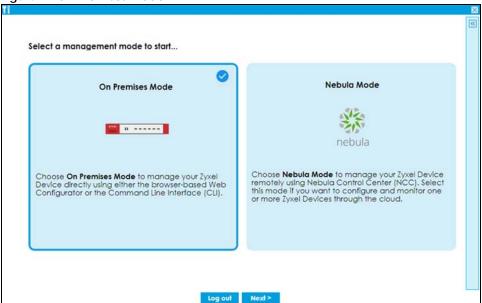

Follow the wizard to configure the Zyxel Device network settings to manage your Zyxel Device directly. Note that once you complete the device registration step and register your Zyxel Device at portal.myzyxel.com, you cannot change to **Nebula Mode** unless you reset the Zyxel Device.

#### 1.3 Nebula Mode

When you log into the Web Configurator for the first time or when you reset the Zyxel Device to its default configuration, the **Initial Setup Wizard** screen displays. Choose **Nebula Mode** to manage your Zyxel Device remotely using Nebula Control Center (NCC). Select this mode if you want to configure and monitor one or more Zyxel Devices through the cloud.

Figure 2 Nebula Mode

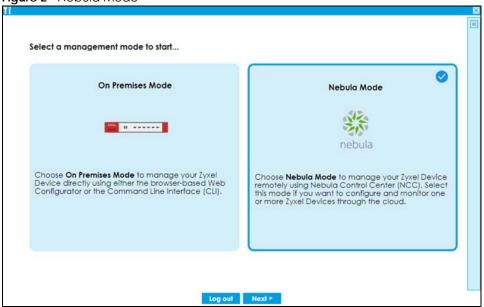

Follow the wizard to configure the Zyxel Device network settings to connect to NCC. Note that once you complete th WAN configuration step, you cannot change to **On Premises Mode** unless you reset the Zyxel Device.

Nebula Control Center (NCC) is an Internet portal that allows you to configure and monitor groups of Zyxel Devices in organizations. You cannot manage a Zyxel Device directly through the Web Configurator or Command Line Interface (CLI) when NCC is managing the Zyxel Device. See Table 1 on page 28 to see which Zyxel Devices can be managed by NCC.

Follow this procedure to have NCC manage your Zyxel Device.

#### 1.3.1 NCC Portal

You should already have created an account at myZyxel.com. Follow these steps at the NCC portal.

- 1 Log into Nebula (https://nebula.zyxel.com) with your myZyxel account. If you do not have a myZyxel account, you will be redirected to another screen to create one.
- 2 After you log in, click **Go** under Nebula Control Center and then **Let's Start** to run the Nebula setup wizard. Create an organization and a site or select an existing site.
- 3 Add the Zyxel Device to this site by entering its MAC address and serial number. You'll find the MAC address and serial number of the Zyxel Device on its label or scan the QR code using the Nebula app.
- 4 Configure the WAN interface that the Zyxel Device will use to connect to Nebula through the Internet.
- If you're given a choice, select **Native Mode**. If you cannot select **Native Mode**, configure the email address of the person who will configure the Zyxel Device for management by Nebula. An email will be sent to this person containing an activation link that allows automatic management of the Zyxel Device by Nebula (Zero Touch Provisioning (ZTP)).

#### 1.3.2 Your Zyxel Device

The person who will configure the Zyxel Device for management by Nebula should follow this procedure.

- 1 Use an Ethernet cable to connect the **WAN** port of the Zyxel Device (P1 or P2) to the Ethernet port of a device that will provide Internet access.
- 2 Use another Ethernet cable to connect the LAN port of the Zyxel Device (P3 or P4) to your computer. Make sure your computer can receive an IP address automatically. This is the default for all computers, so the computer should be fine unless you changed it.
- 3 Connect the power port to an appropriate power source and turn on the Zyxel Device. Wait for the SYS LED to turn solid green.
- 4 Back up your current configuration before passing management to Nebula. Log into the web configurator, and go to Maintenance > File Manager > Configuration File. Select startup-config.conf, then click Download.

If you cannot select **Native Mode**, reset the Zyxel Device to the factory defaults. Push the **Reset** button until the port connection LEDs turn off (after about 5 seconds). Your Zyxel Device will reboot to the factory defaults and all previous configurations will be erased.

Skip this step if you did not configure your Zyxel Device before (including just logging in and changing the default password.). You must reset the Zyxel Device if it does not have the factory default configuration.

#### 1.3.3 Your Email Account for ZTP

If you cannot select **Native Mode** in the Nebula setup wizard, do the following after the Zyxel Device is on:

- 1 Check your mailbox for an email from Nebula. You may need to check your spam folder
- 2 Follow the instructions in the email if you did not complete the instructions above. Look for an activation link in the email. Click the activation link or copy the link to your web browser. You will see a screen saying that Nebula registration is in process. Please wait.
- 3 When you see a screen saying Nebula registration has succeeded, management of your Zyxel Device has passed to Nebula Control Center. The Nebula administrator can now configure and manage your device.

#### 1.4 Change the Mode

Follow the steps below to change your Zyxel Device from **On Premises Mode** to **Nebula Mode** or from **Nebula Mode** to **On Premises Mode**.

#### 1.4.1 From Nebula Mode to On Premises Mode

Follow this procedure if you want to manage the Zyxel Device directly.

- 1 Log into Nebula (https://nebula.zyxel.com) with your myZyxel account.
- 2 Go to Organization-wide > Configuration > Inventory.

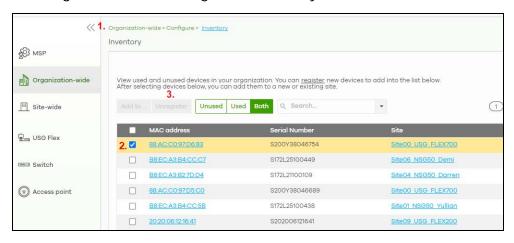

- 3 Select the Zyxel Device you want to remove from Nebula.
- 4 Click Remove.
- Nebula will automatically reset your Zyxel Device. The Zyxel Device will reboot to the factory defaults. All Nebula configurations for the Zyxel Device will be erased.
- **6** Log into the Zyxel Device. Run the wizard and choose **On Premises Mode**.

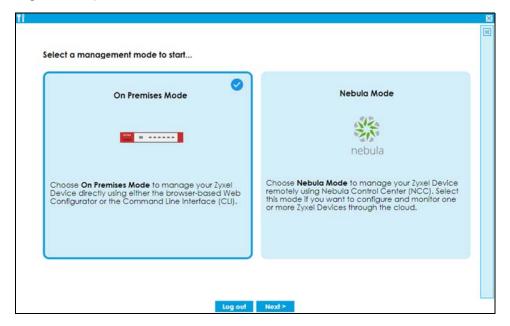

- 7 To restore your previous configuration, log into the web configurator, and go to Maintenance > File Manager > Configuration File.
- Under **Upload Configuration File**, click **Browse**, select the **startup-config.conf** on your computer that you backed up previously and click **Upload**. The Zyxel Device will then return to the previous settings.

#### 1.4.2 From On Premises Mode to Nebula Mode

- 1 Back up your current configuration in Maintenance > File Manager > Configuration File.
- Reset the Zyxel Device to the factory default by pushing the **Reset** button until the port connection LEDs turn off (after about 5 seconds). Your Zyxel Device will reboot to the factory defaults.
- 3 Log into the Zyxel Device. Run the wizard and choose **Nebula Mode**.

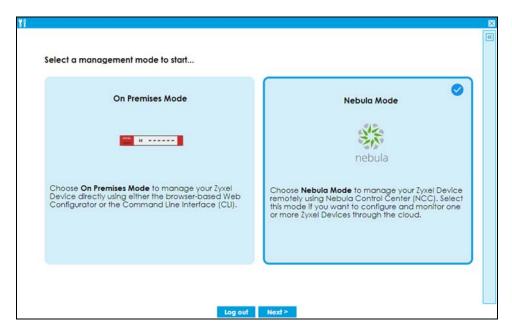

4 If you have a choice of Native Mode or ZTP, select Native Mode.

#### 1.5 Registration at myZyxel

myZyxel is Zyxel's online services center where you can register your Zyxel Device and manage subscription services available for your Zyxel Device (see **Configuration > Licensing > Registration > Service** for services available for your Zyxel Device).

- For Zyxel Devices that already have firmware version 4.25 or later, you have to register your Zyxel Device and activate the corresponding service at myZyxel (through your Zyxel Device).
- For Zyxel Devices upgrading to firmware version 4.25 or later, you may skip registering your Zyxel
  Device and activating the corresponding service at myZyxel (through your Zyxel Device). However, it
  is highly recommended to at least register your Zyxel Device. At the time of writing, the Firmware
  Upgrade license providing Cloud Helper new firmware notifications, is free when you register your
  Zyxel Device.

Note: You need to create a myZyxel account at <a href="http://portal.myZyxel.com">http://portal.myZyxel.com</a> before you can register your device and activate the services at myZyxel.

You may need your Zyxel Device's serial number and LAN MAC address to register it at myZyxel. See the label at the back of the Zyxel Device's for details.

Figure 3 myZyxel Login

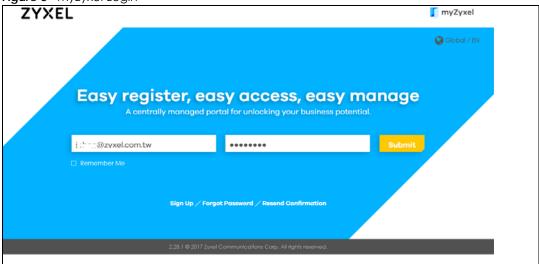

#### 1.5.1 Grace Period

SecuReporter and service licenses have a 15-day grace period after a license expires. Services will continue to work in this period during which you will receive notifications to renew your licenses. New licenses are valid for 1 year from the date of purchase.

#### 1.5.2 Applications

These are some Zyxel Device application scenarios.

#### **Security Router**

Security includes a Stateful Packet Inspection (SPI) firewall.

Figure 4 Applications: Security Router Applications: Security Router

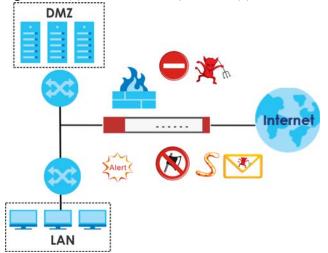

#### **IPv6 Routing**

The Zyxel Device supports IPv6 Ethernet, PPP, VLAN, and bridge routing. You may also create IPv6 policy routes and IPv6 objects. The Zyxel Device can also route IPv6 packets through IPv4 networks using different tunneling methods.

Figure 5 Applications: IPv6 Routing

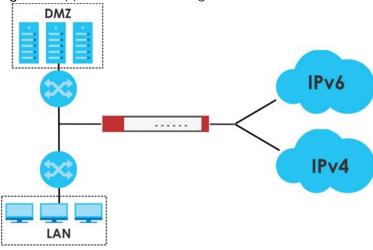

#### **VPN** Connectivity

Set up VPN tunnels with other companies, branch offices, telecommuters, and business travelers to provide secure access to your network. AS is an Authentication Server in the below figure.

Figure 6 Applications: VPN Connectivity

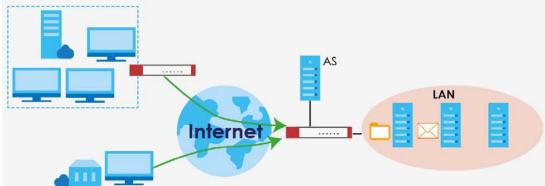

#### **SSL VPN Network Access**

SSL VPN lets remote users use their web browsers for a very easy-to-use VPN solution. A user just browses to the Zyxel Device's web address and enters his user name and password to securely connect to the Zyxel Device's network. Here full tunnel mode creates a virtual connection for a remote user and gives him a private IP address in the same subnet as the local network so he can access network resources in the same way as if he were part of the internal network.

Figure 7 SSL VPN With Full Tunnel Mode

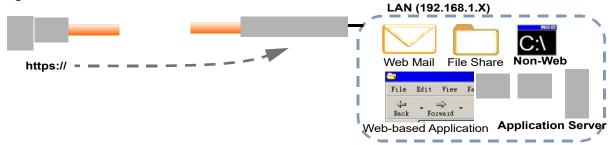

### **User-Aware Access Control**

Set up security policies to restrict access to sensitive information and shared resources based on the user who is trying to access it. In the following figure user **A** can access both the Internet and an internal file server. User **B** has a lower level of access and can only access the Internet. User **C** is not even logged in, so and cannot access either the Internet or the file server.

Figure 8 Applications: User-Aware Access Control

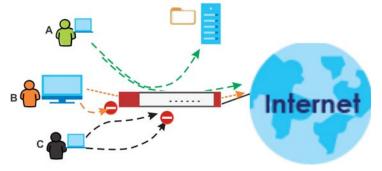

## Load Balancing

Set up multiple connections to the Internet on the same port, or different ports, including cellular interfaces. In either case, you can balance the traffic loads between them.

Figure 9 Applications: Multiple WAN Interfaces

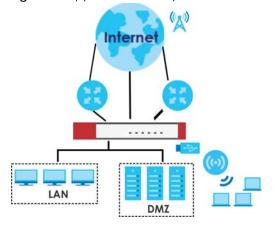

# 1.6 Management Overview

You can manage the Zyxel Device in the following ways.

## Web Configurator

The Web Configurator allows easy Zyxel Device setup and management using an Internet browser. This User's Guide provides information about the Web Configurator.

Figure 10 Managing the Zyxel Device: Web Configurator ZYXEL ATP100W Advanced Threat Protection General (a) CPU Usage Virtual Device 以 ZYXEL Memory Usage Flash Usage System Status USB Storage Usage System Nar atp100w System U 00:24:16 S192L30290001 Active Sessions BC:CF:4F:B7:46:E0 ~ BC:CF:4F:B7:46:E7 2020-12-15 / 09:37:54 UTC+08:00 DHCP Table V5.00(ABRW.0)b4 / 2020-11-20 22:13:51 Number of Login Users Port Selection Tx/Rx Statistics admin 23:39:50 VPN Status The Latest Loas SSL VPN Status 0/30 2020-12-15 09:33:26 Security Policy Control abnormal udp traffic de... 172.21.40.17:1000 255.255.255.255 Security Policy Control abnormal udp traffic de... 172.21.40.17:10001 2 2020-12-15 09:33:11 255.255.255.255 2020-12-15 09:32:56 Security Policy Control abnormal udp traffic de... 4 2020-12-15 09:32:41 Security Policy Control abnormal udp traffic de... 172.21.40.17:10001 255.255.255.255 Security Policy Control abnormal udp traffic de... 172.21.40.17:1000

Figure 11

## Command-Line Interface (CLI)

The CLI allows you to use text-based commands to configure the Zyxel Device. Access it using remote management (for example, SSH or Telnet) or via the physical or Web Configurator console port. See the Command Reference Guide for CLI details. The default settings for the console port are:

Table 3 Console Port Default Settings

| SETTING      | VALUE      |  |
|--------------|------------|--|
| Speed        | 115200 bps |  |
| Data Bits    | 8          |  |
| Parity       | None       |  |
| Stop Bit     | 1          |  |
| Flow Control | Off        |  |

#### **FTP**

Use File Transfer Protocol for firmware upgrades and configuration backup or restore.

#### **SNMP**

The device can be monitored and/or managed by an SNMP manager. See Section 40.11 on page 1023.

### CloudCNM

Use the **CloudCNM** screen (see Section 40.16 on page 1035) to enable and configure management of the Zyxel Device by a Central Network Management system.

## Management Authentication

Managers must be authenticated with a username and password, using one of:

- Local Zyxel Device authentication
- An external RADIUS server
- An external LDAP server
- Certificates

# 1.7 Web Configurator

The Web Configurator is an HTML-based management interface that allows easy system setup and management through Internet browser. Use a browser that supports HTML5, such as Microsoft Edge, Internet Explorer 11, Mozilla Firefox, or Google Chrome.

In order to use the Web Configurator you need to allow:

- Web browser pop-up windows from your device.
- JavaScript (enabled by default).
- Java permissions (enabled by default).

The recommended minimum screen resolution is 1024 x 768 pixels.

Note: Screenshots and graphics in this book may differ slightly from your product due to differences in product features or Web Configurator brand style.

## 1.7.1 Web Configurator Access

- 1 Make sure your Zyxel Device hardware is properly connected. See the Quick Start Guide.
- 2 In your browser go to https://192.168.1.1 or https://myrouter.local. By default, the Zyxel Device automatically routes this request to its HTTPS server, and it is recommended to keep this setting. The Login screen appears.

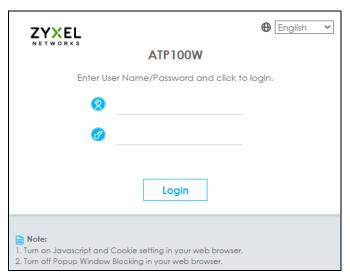

If you want to change the display language for the Zyxel Device's Web Configurator screens, select from the drop-down list box. You can also change the display language in **Configuration> System> Language** 

- 3 Type the user name (default: "admin") and password (default: "1234").
- 4 Click Login. After you log in for the first time using the default user name and password, you must change the default admin password in the **Update Admin Info** screen. Enter a new password of from 1 to 64 characters.

In Configuration > Object > User/Group > Setting, you can enable Password Complexity to require a new password to consist of at least 8 characters and at most 64, where at least 1 character must be a number, at least 1 a lower case letter, at least 1 an upper case letter and at least 1 a special character from the keyboard, such as !@#\$\%^\&\*()\_+. You can also require periodic changing of the password in that screen by configuring Password must changed every (days).

Make a note of your new password, enter it in the following screen, then click Apply.

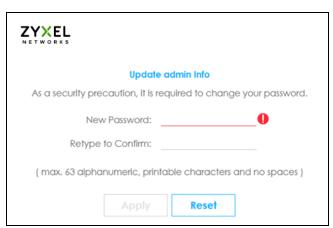

5 A Terms of Use screen displays. Read the statement, then click Acknowledge to proceed.

Note: If you are using an Internet Explorer browser, the **Terms of Use** will be downloaded automatically.

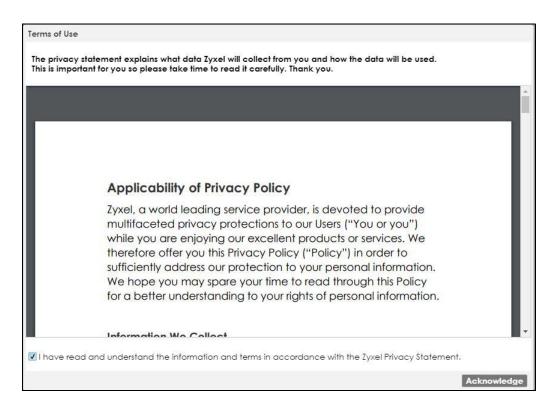

The Password Change Notification screen displays. Use this screen to view all the admin accounts expiry information. We recommend you to change your password regularly in Configuration Object User/Group User. Select how often to display the screen and click OK.

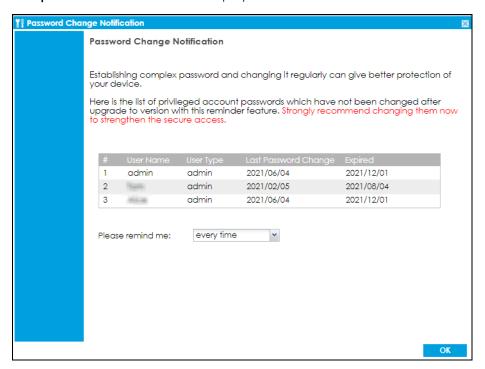

7 The **Network Risk Warning** screen displays any unregistered or disabled security services. If your Zyxel Device is not registered, you will see a prompt to register it. Select how often to display the screen and click **OK**.

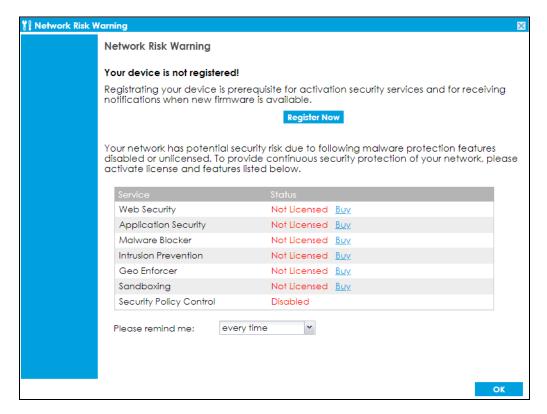

If you select **Never** and you later want to bring this screen back, use these commands (note the space before the underscore).

```
Router> enable
Router#
Router# configure terminal
Router(config)#
Router(config)# service-register _setremind
after-10-days
after-180-days
after-30-days
every-time
never
Router(config)# service-register _setremind every-time
Router(config)#
```

See the Command Line Interface (CLI) Reference Guide (RG) for details on all supported commands.

8 Follow the directions in the **Update Admin Info** screen. If you change the default password, the **Login** screen appears after you click **Apply**. If you click **Ignore**, the **Installation Setup Wizard** opens if the ZyWALL is using its default configuration; otherwise the dashboard appears.

## 1.7.2 Security Check for Web Interface Overview

Use this screen to configure settings to secure your Zyxel Device. You can configure:

- Secure SSL access from the Internet to the Zyxel Device.
- Secure SSL access from the Internet to the network behind the Zyxel Device.

- The default port that IPSec VPN clients use to retrieve VPN rule settings from the Zyxel Device.
- The default port for two-factor authentication for VPN clients to access the network behind the Zyxel Device.

## 1.7.2.1 Secure SSL Access from the Internet to the Zyxel Device

You can configure up to 3 trusted computers to access the Zyxel Device using secure SSL. The default HTTPS SSL port is 443. If you change this, remote connections from the Internet must use this port. For example, if you change this to port 8800 and the Zyxel Device is using IP address 1.1.1.1, then remote users must use https://1.1.1.1:8800.

In Figure 12 on page 43, A, B and C can connect to the Zyxel Device to access the Zyxel Device web configurator for remote management.

Configure a new port between 1024 to 65535 that is not in use by other services.

Figure 12 Secure SSL Access Example

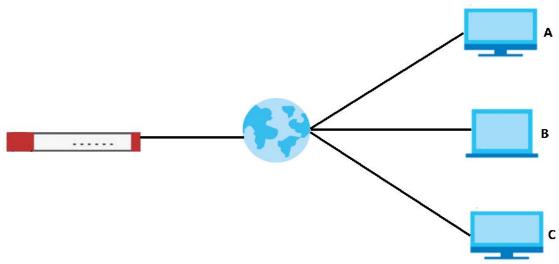

## 1.7.2.2 Secure SSL VPN Access from the Internet to the Network Behind the Zyxel Device

The default SSL VPN port is 443. If you change the default SSL VPN port on the Zyxel Device, make sure to make the same change to SecuExtender, the SSL VPN client software. Configure a new port between 1024 to 65535 that is not in use by other services.

You can also restrict SSL VPN access to up to 3 locations on the Internet.

Figure 13 Secure SSL VPN Access Example

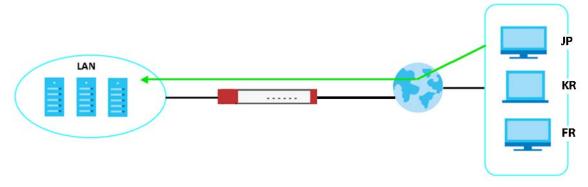

The table below describes the abbreviations used in the figure.

Table 4 Countries Abbreviations

| ABBREVIATION | COUNTRY |
|--------------|---------|
| JP           | Japan   |
| KR           | Korea   |
| FR           | France  |

## 1.7.2.3 Change the Default IPSec VPN Provisioning Port

Change the default port that IPSec VPN clients use to retrieve VPN rule settings from the Zyxel Device. The default is 443 which is already in use for remote management by default. If you change the default IPSec VPN port on the Zyxel Device, make sure to make the same change to the Zyxel IPSec VPN client.

Configure a new port between 1024 to 65535 that is not in use by other services.

Figure 14 IPSec VPN Provisioning Example

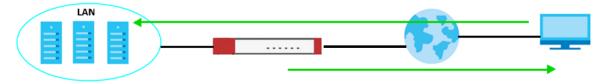

Note: The remote management port, the SSL VPN port and the IPSec VPN port all use 443 by default. If you do not change the default ports, then only 3 connections of the remote management and SSL VPN will be allowed at one time.

## 1.7.2.4 Change the Default Port for Two-Factor VPN Access Authentication

Change the default port for two-factor authentication for VPN clients to access the network behind the Zyxel Device. VPN clients do not need to change the port number on their devices, because the link to access the network behind the Zyxel Devices will contain the new port number. For example, if you change this to port 8008 and the link is using a.b.c.d, then VPN clients will see this link in their email or SMS to retrieve settings: https://a.b.c.d:8008.

You can also change this port in **Object > Auth. Method > Two-factor Authentication > VPN Access.** See Section 37.11.4 on page 932 for more information on two-factor authentication.

Configure a new port between 1024 to 65535 that is not in use by other services.

Figure 15 Two-Factor Authentication Example

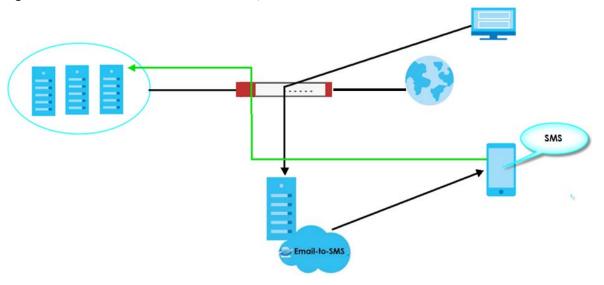

## **Overall Port Configuration Example**

Below is an example of configuring these ports to avoid port conflict.

Table 5 Port Configuration Example

| REMOTE<br>MANAGEMENT | SSL VPN | IPSEC VPN<br>PROVISIONING | TWO-FACTOR VPN<br>ACCESS<br>AUTHENTICATION |
|----------------------|---------|---------------------------|--------------------------------------------|
| 8800                 | 8080    | 443 (default)             | 8008                                       |

## 1.7.2.5 Other Security Measures

New firmware contains patches to enhance security. Make sure to check for new firmware regularly and update firmware in **Maintenance** > **Firmware Management**.

Change admin passwords regularly. Select **Enable Password Complexity** in **Object > User/Grou**p > **Setting** to require the user to use a password that's not easy to guess. The password must include:

- at least 8 characters
- at least one upper case alphabetic character and at least one lower case alphabetic character
- one numeric character
- one special character such as @#\$%^

## 1.7.3 The Security Check for Web Interface Screen

The following screen appears when the Zyxel Device detects a rule that allows traffic such as HTTP, HTTPS, SSL and so on to access to your Zyxel Device from any IPv4 source on the WAN. This may expose your Zyxel Device to a security risk. Configure settings in this screen to allow access only from specified IP addresses, FQDNs or regions to secure your Zyxel Device.

Figure 16 Security Check for Web Interface

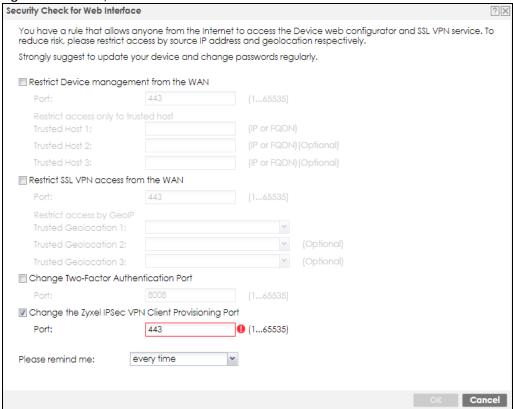

The following table describes the labels in this screen.

Table 6 Security Check for Web Interface

| LABEL                                   | DESCRIPTION                                                                                                    |
|-----------------------------------------|----------------------------------------------------------------------------------------------------|
| Allow secure remote management from WAN | Select this to allow access to the Zyxel Device remotely only from specified IP addresses or Fully Qualified Domain Names (FQDNs), such as 1.1.1.1 or www.zyxel.com. See Section 1.7.2.1 on page 43 for more information.                                                                               |
| Port                                    | Configure a new port between 1024 to 65535 to use it to access the web configurator. Do not use a port number that has been used.  For example, use https://1.1.1.1:8800 if you changed the default HTTPS port to 8800.                                                                                 |
| Trusted Host 1-3                        | Configure the IP addresses or FQDNs that are allowed to access the Zyxel Device.                                                                                                    |
| Allow SSL VPN access from WAN           | Select this to allow SSL VPN clients to access the Zyxel Device only from specified regions. See Section 1.7.2.2 on page 43 for more information.                                                                                                    |
| Port                                    | Configure a new port between 1024 to 65535 to use it to access the web configurator using SSL VPN. Do not use a port number that has been used.  The port you configure here must be the same as the port you use in SecuExtender. See Section 1.7.2.2 on page 43 for more information on SecuExtender. |
| Trusted Geolocation 1-3                 | Select the regions that are allowed to access the Zyxel Device from the drop-down list box.                                                                                                    |

Table 6 Security Check for Web Interface (continued)

| LABEL                                              | DESCRIPTION                                                                                                    |
|----------------------------------------------------|----------------------------------------------------------------------------------------------------|
| Change Two-Factor Authentication<br>Port           | Select this to change the port VPN clients use to access the Zyxel Device LAN with two-factor authentication. See Section 1.7.2.4 on page 44 for more information. |
|                                                    | Configure a new port between 1024 to 65535. Do not use a port number that has been used.                                                                           |
| Change Zyxel IPSec VPN Client<br>Provisioning Port | Select this to change the port IPSec VPN clients use to retrieve VPN rule settings from the Zyxel Device. See Section 1.7.2.3 on page 44 for more information.     |
|                                                    | Configure a new port between 1024 to 65535. Do not use a port number that has been used.                                                                           |
|                                                    | The port you configure here must be the same as the port you use when logging in as a Zyxel IPSec VPN client.                                                      |
| Please remind me                                   | Select how often to display the screen from the drop-down list box.                                                                                                |
| OK                                                 | Click <b>OK</b> to save your changes back to the Zyxel Device.                                                                                                    |
| Cancel                                             | Click Cancel to exit this screen without saving your changes.                                                                                                    |

## 1.7.4 Remote Access to the Zyxel Device Networks

Your Zyxel Device keeps your networks safe while allowing external access by applying the security measures below:

- Two-Factor Authentication: Use two-factor authentication to have double-layer security to access a secured network behind the Zyxel Device. The first layer is the VPN client/Zyxel Device's login user name / password. The second layer is an authorized SMS (via mobile phone number) or email address. See Section 37.11.4 on page 932 for more information on two-factor authentication.
- Device Insight: The Zyxel Device can identify and display the basic information and status of clients that are connected to the Zyxel Device networks in **Monitor** > **Network Status** > **Device Insight**. See Section 6.7 on page 173 for more information on viewing the device insight.
  - Create device insight profiles in **Configuration > Object > Device Insight** to block specified clients from accessing the Internet or the Zyxel Device. See Section 37.1 on page 837 for more information on creating and using the device insight profiles.
- IPSec VPN: You can create highly secure connections with IKEv2 or EAP authentication to access networks behind the Zyxel Device. For example, home workers can securely access company resources if they have proper authentication. See Chapter 19 on page 504 for more information on IPSec VPN.
- Upload Bandwidth Limit: Zyxel subscription-based SecuExtender IPSec VPN clients with Windows version 5.6.80.007 or later or macOS version 1.2.0.7 or later support upload bandwidth limit. Use this to set the maximum bandwidth for uploading traffic from IPSec VPN clients over IPSec VPN tunnels. See Section 19.5 on page 530 for more information on upload bandwidth limit.

## 1.7.5 Web Configurator Screens Overview

The Web Configurator screen is divided into these parts:

- A title bar
- B navigation panel
- C main window

Figure 17 Web Configurator Screen Overview

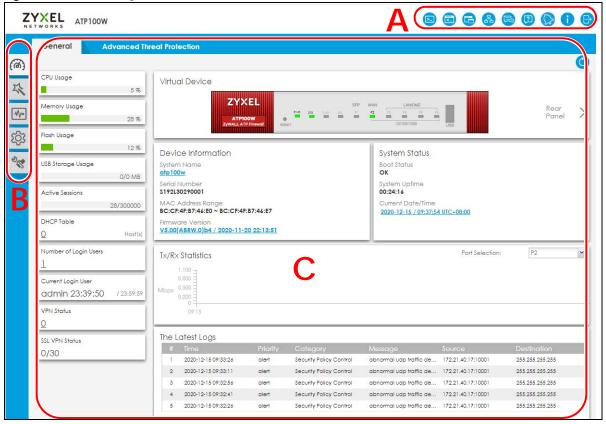

Figure 18

#### Title Bar

Figure 19 Title Bar

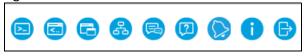

The title bar icons in the upper right corner provide the following functions.

Table 7 Title Bar: Web Configurator Icons

| LABEL        | DESCRIPTION                                                                                                    |  |  |
|--------------|----------------------------------------------------------------------------------------------------|--|--|
| SecuReporter | This icon shows when SecuReporter is enabled and the Zyxel Device is added to an organization.                                                                                                    |  |  |
|              | Click this to open the SecuReporter portal page.                                                                                                    |  |  |
| Web Console  | Click this to open one or multiple console windows from which you can run command line interface (CLI) commands. You will be prompted to enter your user name and password. See the Command Reference Guide for information about the commands. |  |  |
|              | Logging in to the Zyxel Device with HTTPS, so you can open one or multiple console windows.                                                                                                    |  |  |
| CLI          | Click this to open a popup window that displays the CLI commands sent by the Web Configurator to the Zyxel Device.                                                                                                    |  |  |
| Reference    | Click this to check which configuration items reference an object.                                                                                                    |  |  |
| Site Map     | Click this to see an overview of links to the Web Configurator screens.                                                                                                    |  |  |
| Forum        | Go to https://businessforum.zyxel.com for product discussions.                                                                                                    |  |  |

Table 7 Title Bar: Web Configurator Icons (continued)

| LABEL        | DESCRIPTION                                                                                                    |  |
|--------------|----------------------------------------------------------------------------------------------------|--|
| Help         | Click this to open the help page for the current screen.                                                                                                    |  |
| Notification | Only Admin or Limited Admin can see notifications. Notifications display what's new in the Zyxel Device firmware (ZLD), information on security services about to expire.                                                                                                    |  |
|              | Slide the switch to <b>Off</b> if you don't want notifications. Click an item to see more details on it. Click the <b>Refresh</b> icon or refresh the browser page to update notifications. The latest notification appears at the top. An item is removed once it has been read. |  |
|              | Up to five notifications can be shown here. If there are more than five notifications, then click <b>All Notifications</b> to see them.                                                                                                    |  |
| About        | Click this to display basic information about the Zyxel Device.                                                                                                    |  |
| Logout       | Click this to log out of the Web Configurator.                                                                                                    |  |

### **About**

Click **About** to display basic information about the Zyxel Device.

Figure 20 About

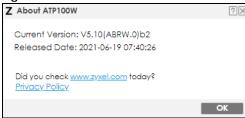

Figure 21

This table describes the fields in this screen.

Table 8 About

| LABEL           | DESCRIPTION                                                                         |  |
|-----------------|-------------------------------------------------------------------------------------|--|
| Current Version | This shows the firmware version of the Zyxel Device.                                |  |
| Released Date   | This shows the date (yyyy-mm-dd) and time (hh:mm:ss) when the firmware is released. |  |
| OK              | Click this to close the screen.                                                     |  |

## Site Map

Click **Site MAP** to see an overview of links to the Web Configurator screens. Click a screen's link to go to that screen.

Figure 22 Site Map

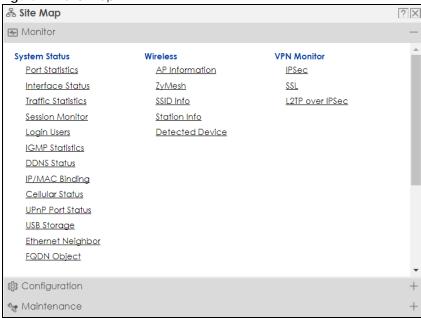

#### Web Console

Click **Web Console** to open one or multiple console windows from which you can run CLI commands. You will be prompted to enter your user name and password. See the Command Reference Guide for information about the commands. Logging in to the Zyxel Device with HTTPS, so you can open one or multiple console windows.

Figure 23 Web Console Window

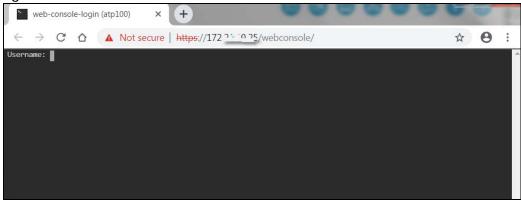

#### Reference

Click **Reference** to open the **Reference** screen. Select the type of object and the individual object and click **Refresh** to show which configuration settings reference the object.

Figure 24 Reference

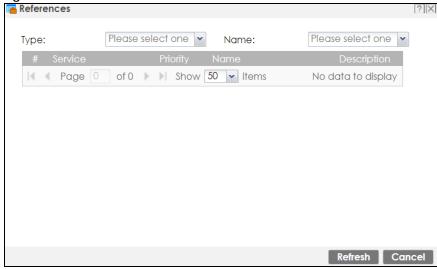

The fields vary with the type of object. This table describes labels that can appear in this screen.

Table 9 Reference

| LABEL       | DESCRIPTION                                                                                                    |  |
|-------------|----------------------------------------------------------------------------------------------------|--|
| Туре        | Select an object type to see the services.                                                                                                    |  |
| Name        | This identifies the object for which the configuration settings that use it are displayed. Click the object's name to display the object's configuration screen in the main window. |  |
| #           | This field is a sequential value, and it is not associated with any entry.                                                                                                    |  |
| Service     | This is the type of setting that references the selected object. Click a service's name to display the service's configuration screen in the main window.                           |  |
| Priority    | If it is applicable, this field lists the referencing configuration item's position in its list, otherwise N/A displays.                                                            |  |
| Name        | This field identifies the configuration item that references the object.                                                                                                    |  |
| Description | If the referencing configuration item has a description configured, it displays here.                                                                                               |  |
| Refresh     | Click this to update the information in this screen.                                                                                                    |  |
| Cancel      | Click Cancel to close the screen.                                                                                                    |  |

## **CLI Messages**

Click **CLI** to look at the CLI commands sent by the Web Configurator. Open the pop-up window and then click some menus in the Web Configurator to display the corresponding commands.

Figure 25 CLI Messages

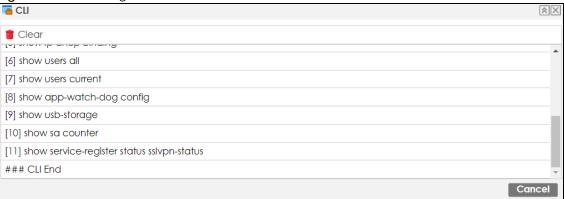

## 1.7.6 Navigation Panel

Use the navigation panel menu items to open status and configuration screens. Click the arrow in the middle of the right edge of the navigation panel to hide the panel or drag to resize it. The following sections introduce the Zyxel Device's navigation panel menus and their screens.

Figure 26 Navigation Panel

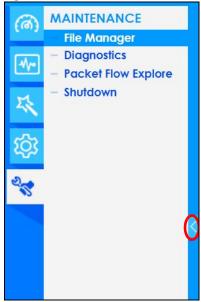

#### Dashboard

The dashboard displays general device information, system status, system resource usage, licensed service status, and interface status in widgets that you can re-arrange to suit your needs. See the Web Help for details on the dashboard.

## **Monitor Menu**

The monitor menu screens display status and statistics information.

Table 10 Monitor Menu Screens Summary

| FOLDER OR LINK       | TAB                                          | FUNCTION                                                                                                    |  |  |
|----------------------|----------------------------------------------|----------------------------------------------------------------------------------------------------|--|--|
| Traffic Statistics   | Traffic Statistics                           |                                                                                                    |  |  |
| Port Statistics      | Port Statistics                              | Displays packet statistics for each physical port.                                                                                                    |  |  |
| Interface Status     | Interface<br>Summary                         | Displays general interface information and packet statistics.                                                                                                    |  |  |
| Traffic Statistics   | Traffic<br>Statistics                        | Collect and display traffic statistics.                                                                                                    |  |  |
| Session Monitor      | Session<br>Monitor                           | Displays the status of all current sessions.                                                                                                    |  |  |
| Network Status       |                                              |                                                                                                    |  |  |
| DHCP Table           | DHCP Table                                   | Displays a list of interfaces and their DHCP-assigned IP addresses.                                                                                                    |  |  |
| Device Insight       | Device<br>Insight                            | Displays a list of WiFi and wireless clients connected to the Zyxel Device networks.                                                                                                    |  |  |
| Login Users          | Login Users                                  | Lists the users currently logged into the Zyxel Device.                                                                                                    |  |  |
| IGMP Statistics      | IGMP<br>Statistics                           | Collect and display IGMP statistics.                                                                                                    |  |  |
| DDNS Status          | DDNS Status                                  | Displays the status of the Zyxel Device's DDNS domain names.                                                                                                    |  |  |
| IP/MAC Binding       | IP/MAC<br>Binding                            | Lists the devices that have received an IP address from Zyxel Device interfaces using IP/MAC binding.                                                                                                    |  |  |
| Cellular Status      | Cellular<br>Status                           | Displays details about the Zyxel Device's mobile broadband connection status.                                                                                                    |  |  |
| UPnP Port Status     | Port Statistics                              | Displays details about UPnP connections going through the Zyxel Device.                                                                                                    |  |  |
| USB Storage          | Storage<br>Information                       | Displays details about USB device connected to the Zyxel Device.                                                                                                    |  |  |
| Ethernet<br>Neighbor | Ethernet<br>Neighbor                         | View and manage the Zyxel Device's neighboring devices via Smart Connect (Layer Link Discovery Protocol (LLDP)). Use the Zyxel One Network (ZON) utility to view and manage the Zyxel Device's neighboring devices via the Zyxel Discovery Protocol (ZDP). |  |  |
| FQDN Object          | FQDN Object                                  | Displays FQDN (Fully Qualified Domain Name) object cache lists used in DNS queries.                                                                                                    |  |  |
| Virtual Server LB    | Virtual Server<br>Load<br>Balancer<br>Status | Displays traffic statistics between a client and a real server.                                                                                                    |  |  |
| Wireless             |                                              |                                                                                                    |  |  |
| AP Information       | AP List                                      | Lists APs managed by the Zyxel Device.                                                                                                    |  |  |
|                      | Radio List                                   | Lists wireless details of APs managed by the Zyxel Device.                                                                                                    |  |  |
|                      | Built-in AP                                  | Displays associated wireless client usage and number. (For Zyxel Device model names containing 'W'.)                                                                                                    |  |  |
|                      | Top N APs                                    | Lists managed APs with the most wireless traffic usage and most associated wireless stations.                                                                                                    |  |  |
|                      | Single AP                                    | Lists APs wireless traffic usage and associated wireless stations for a managed AP.                                                                                                    |  |  |
| ZyMesh               | ZyMesh Link<br>Info                          | Display statistics about ZyMesh wireless connections between managed APs.                                                                                                    |  |  |

Table 10 Monitor Menu Screens Summary (continued)

| FOLDER OR LINK      | TAB                       | FUNCTION                                                                                                    |
|---------------------|---------------------------|----------------------------------------------------------------------------------------------------|
| SSID Info           | SSID Info                 | Display information about the AP's wireless clients.                                                                                       |
| Station Info        | Station List              | Lists wireless clients associated with the APs managed by the Zyxel Device.                                                                |
|                     | Top N<br>Stations         | Lists wireless stations with the most wireless traffic usage.                                                                              |
|                     | Single Station            | Lists wireless traffic usage for an associated wireless station.                                                                           |
| Detected<br>Device  | Detected<br>Device        | Display information about suspected rogue APs.                                                                                             |
| Wireless Health     | Wireless<br>Health        | Displays information about health or wireless networks for your APs and connected wireless clients.                                        |
| VPN Monitor         |                           |                                                                                                    |
| IPSec               | IPSec                     | Displays and manages the active IPSec SAs.                                                                                                 |
| SSL                 | SSL                       | Lists users currently logged into the VPN SSL client portal. You can also log out individual users and delete related session information. |
| L2TP over IPSec     | L2TP over<br>IPSec        | Displays details about current L2TP sessions.                                                                                              |
| Remote AP VPN       | Remote AP<br>VPN          | Displays and manages the active remote APs.                                                                                                |
| Security Statistics | l                         |                                                                                                    |
| App Patrol          | Summary                   | Displays application patrol statistics.                                                                                                    |
| Content Filter      | Web<br>Content Filter     | Collect and display web content filter statistics.                                                                                         |
|                     | DNS Content<br>Filter     | Collect and display DNS content filter statistics.                                                                                         |
| Anti-Malware        | Summary                   | Collect and display statistics on the malware that the Zyxel Device has detected.                                                          |
| Reputation Filter   | Summary                   | Displays counts, IP addresses and URLs that are blocked by the Zyxel Device.                                                               |
| IPS                 | Summary                   | Collect and display statistics on the intrusions that the Zyxel Device has detected.                                                       |
| Sandboxing          | Summary                   | Displays the sandboxing statistics.                                                                                                    |
| Email Security      | Summary                   | Collect and display spam statistics.                                                                                                    |
|                     | Status                    | Displays how many mail sessions the ZyWALL is currently checking and DNSBL (Domain Name Service-based spam Black List) statistics.         |
| CDR                 | Containment<br>List       | Displays what clients are currently contained by Collaborative Detection & Response (CDR).                                                 |
|                     | History                   | Displays what clients were and are contained by Collaborative Detection & Response (CDR).                                                  |
| SSL Inspection      | Summary                   | Collect and display SSL Inspection statistics.                                                                                             |
|                     | Certificate<br>Cache List | Displays traffic to destination servers using certificates.                                                                                |
| Log                 | View Log                  | Lists log entries.                                                                                                    |
|                     | View AP Log               | Lists AP log entries.                                                                                                    |
|                     |                           |                                                                                                    |

## **Configuration Menu**

Use the configuration menu screens to configure the Zyxel Device's features.

Table 11 Configuration Menu Screens Summary

| FOLDER OR LINK      | TAB                               | FUNCTION                                                                                                    |
|---------------------|-----------------------------------|----------------------------------------------------------------------------------------------------|
| Quick Setup         |                                   | Quickly configure WAN interfaces or VPN connections.                                                                                          |
| Licensing           |                                   |                                                                                                    |
| Registration        | Registration                      | Register the device and activate trial services.                                                                                              |
|                     | Service                           | View the licensed service status and upgrade licensed services.                                                                               |
| Signature<br>Update | Signature                         | Update signatures immediately or by a schedule.                                                                                               |
| Wireless            |                                   |                                                                                                    |
| Built-in AP         | General                           | Allow WiFi clients to access your Zyxel Device wirelessly to connect to the network.                                                          |
| Controller          | Configuration                     | Configure manual or automatic controller registration.                                                                                        |
| AP                  | Mgnt AP List                      | Edit or remove entries in the lists of APs managed by the Zyxel Device.                                                                       |
| Management          | AP Policy                         | Configure the AP controller's IP address on the managed APs and determine the action the managed APs take if the current AP controller fails. |
|                     | AP Group                          | Create groups of APs, define their radio, VLAN, port and load balancing settings.                                                             |
|                     | Firmware                          | Update the firmware on APs connected to your Zyxel Device.                                                                                    |
| Rogue AP            | Rogue/Friendly AP<br>List         | Configure how the Zyxel Device monitors rogue APs.                                                                                            |
| Wireless Health     | Wireless Health                   | Enable wireless health to improve the APs wireless network performance in Zyxel Device networks.                                              |
| Auto Healing        | Auto Healing                      | Enable auto healing to extend the wireless service coverage area of the managed APs when one of the APs fails.                                |
| RTLS                | Real Time Location<br>System      | Use the managed APs as part of an Ekahau RTLS to track the location of Ekahau WiFi tags.                                                      |
| Network             | 1                                 |                                                                                                    |
| Interface           | Port Port Role/Port Configuration | Use this screen to set the Zyxel Device's flexible ports such as LAN, OPT, WLAN, or DMZ.                                                      |
|                     | Ethernet                          | Manage Ethernet interfaces and virtual Ethernet interfaces.                                                                                   |
|                     | PPP                               | Create and manage PPPoE and PPTP interfaces.                                                                                                  |
|                     | Cellular                          | Configure a cellular Internet connection for an installed mobile broadband card.                                                              |
|                     | Tunnel                            | Configure tunneling between IPv4 and IPv6 networks.                                                                                           |
|                     | VLAN                              | Create and manage VLAN interfaces and virtual VLAN interfaces.                                                                                |
|                     | Bridge                            | Create and manage bridges and virtual bridge interfaces.                                                                                      |
|                     | LAG                               | Configure interface and LAG parameters for each LAG interface.                                                                                |
|                     | VTI                               | Configure IP address assignment and interface parameters for VTI (Virtual Tunnel Interface).                                                  |
|                     | Trunk                             | Create and manage trunks (groups of interfaces) for load balancing.                                                                           |

Table 11 Configuration Menu Screens Summary (continued)

| FOLDER OR LINK      | TAB                                                                                            | FUNCTION                                                                                                    |
|---------------------|------------------------------------------------------------------------------------------------|----------------------------------------------------------------------------------------------------|
| Routing             | Policy Route                                                                                   | Create and manage routing policies.                                                                                                    |
|                     | Static Route                                                                                   | Create and manage IP static routing information.                                                                                                    |
|                     | RIP                                                                                            | Configure device-level RIP settings.                                                                                                    |
|                     | OSPF                                                                                           | Configure device-level OSPF settings, including areas and virtual links.                                                                               |
|                     | BGP                                                                                            | Configure exchange of Border Gateway Protocol (BGP) information over an IPSec tunnel.                                                                  |
| DDNS                | DDNS                                                                                           | Define and manage the Zyxel Device's DDNS domain names.                                                                                                |
| NAT                 | NAT                                                                                            | Set up and manage port forwarding rules.                                                                                                    |
|                     | Virtual Server Load<br>Balancer                                                                | Configure virtual server load balancer rules that distribute incoming connection requests to a virtual server between multiple real (physical) servers |
| Redirect<br>Service | Redirect Service                                                                               | Set up and manage HTTP and SMTP redirection rules.                                                                                                    |
| ALG                 | ALG                                                                                            | Configure SIP, H.323, and FTP pass-through settings.                                                                                                   |
| UPnP                | UPnP                                                                                           | Configure interfaces that allow UPnP and NAT-PMP connections.                                                                                          |
| IP/MAC Binding      | Summary                                                                                        | Configure IP to MAC address bindings for devices connected to each supported interface.                                                                |
|                     | Exempt List                                                                                    | Configure ranges of IP addresses to which the Zyxel Device does not apply IP/MAC binding.                                                              |
| Layer 2 Isolation   | General                                                                                        | Enable layer-2 isolation on the Zyxel Device and the internal interfaces.                                                                              |
|                     | Allow List                                                                                     | Enable and configure the allow list.                                                                                                    |
| DNS Inbound LB      | DNS Load Balancing                                                                             | Configure DNS Load Balancing.                                                                                                    |
| VPN                 |                                                                                                |                                                                                                    |
| IPSec VPN           | VPN Connection                                                                                 | Configure IPSec tunnels.                                                                                                    |
|                     | VPN Gateway                                                                                    | Configure IKE tunnels.                                                                                                    |
|                     | Concentrator                                                                                   | Combine IPSec VPN connections into a single secure network                                                                                             |
|                     | Configuration<br>Provisioning                                                                  | Set who can retrieve VPN rule settings from the Zyxel Device using the Zyxel Device IPSec VPN Client.                                                  |
| SSL VPN             | Access Privilege                                                                               | Configure SSL VPN access rights for users and groups.                                                                                                  |
|                     | Global Setting                                                                                 | Configure the Zyxel Device's SSL VPN settings that apply to all connections.                                                                           |
| L2TP VPN            | L2TP VPN                                                                                       | Configure L2TP over IPSec tunnels.                                                                                                    |
| Remote AP VPN       | Remote AP VPN                                                                                  | Configure the IP address pool for the Zyxel Device to assign an IP address to the outgoing interface of each RAP IPSec tunnel.                         |
| BWM                 | BWM                                                                                            | Enable and configure bandwidth management rules.                                                                                                    |
| Web                 | Web Authentication                                                                             | Define a web portal and exempt services from authentication.                                                                                           |
| Authentication      | General/<br>Authentication<br>Type/Custom<br>Web Portal File/<br>Custom User<br>Agreement File |                                                                                                    |
|                     | SSO                                                                                            | Configure the Zyxel Device to work with a Single Sign On agent.                                                                                        |
| Security Policy     |                                                                                                |                                                                                                    |
| Policy Control      | Policy                                                                                         | Create and manage level-3 traffic rules and apply Security Service profiles.                                                                           |

Table 11 Configuration Menu Screens Summary (continued)

| FOLDER OR LINK   | ТАВ                                        | FUNCTION                                                                                                    |
|------------------|--------------------------------------------|----------------------------------------------------------------------------------------------------|
| ADP              | General                                    | Display and manage ADP bindings.                                                                                                    |
|                  | Profile                                    | Create and manage ADP profiles.                                                                                                    |
|                  | Allow List                                 | Create an allow list for certain IP or services to let them pass the ADP flood detection.                                                                                                    |
| Session Control  | Session Control                            | Limit the number of concurrent client NAT/security policy sessions.                                                                                                    |
| Security Service |                                            |                                                                                                    |
| AppPatrol        | Profile                                    | Manage different types of traffic in this screen. Create App Patrol template(s) of settings to apply to a traffic flow using a security policy.                                                                                |
| Content Filter   | Web Content Filter:<br>General             | Create and manage the detailed filtering rules for content filtering profiles and then apply to a traffic flow using a security policy.                                                                                        |
|                  | Web Content Filter:<br>Trusted Web Sites   | Create a list of allowed web sites that bypass content filtering policies.                                                                                                    |
|                  | Web Content Filter:<br>Forbidden Web Sites | Create a list of web sites to block regardless of content filtering policies.                                                                                                    |
|                  | DNS Content Filter:<br>General             | Create and manage the detailed filtering rules for DNS content filtering profiles and then apply to a traffic flow using a security policy.                                                                                    |
|                  | DNS Content Filter:<br>Allow List          | Create a list of allowed web sites that bypass DNS content filtering policies.                                                                                                    |
|                  | DNS Content Filter:<br>Block List          | Create a list of web sites to block regardless of content filtering policies.                                                                                                    |
| Anti-Malware     | Anti-Malware                               | Enable, specify actions to take when encountering malware or compressed files, and set up a black list to identify files with malware file patterns and a white list to identify files that should not be checked for malware. |
|                  | Block/Allow List                           | Set up a block list to identify spam and an allow list to identify legitimate email.                                                                                                    |
|                  | Signature                                  | Search for particular signatures to get more information about them.                                                                                                    |

Table 11 Configuration Menu Screens Summary (continued)

| FOLDER OR LINK       | TAB                                                               | FUNCTION                                                                                                    |
|----------------------|-------------------------------------------------------------------|----------------------------------------------------------------------------------------------------|
| Reputation<br>Filter | IP Reputation General/Allow List/ Block List/ External Block List | Enable IP reputation and specify what action the Zyxel Device takes when any IP address with bad reputation is detected.                                                                                                    |
|                      |                                                                   | You can also set up an allow list to identify which IPv4 addresses should be allowed, and a block list to identify which IPv4 addresses should be blocked.                                                                                                    |
|                      |                                                                   | Set up an external block list which uses block list entries stored in a file on a web server that supports HTTP or HTTPS and is reachable from the Zyxel Device. The Zyxel Device will block incoming and outgoing packets from the black list entries in this file. |
|                      | DNS Threat Filter General/Profile/ Allow List/ Block List         | Enable DNS threat filtering and specify what action the Zyxel Device takes when a access attempt to a blocked Fully Qualified Domain Name (FQDN) is detected.                                                                                                    |
|                      | Allow List/ Block List                                            | You can also set up an allow list to identify which FQDNs should be allowed, and a block list to identify which FQDNs should be blocked.                                                                                                    |
|                      | General/Allow List/<br>Block List/ External<br>Block List         | Enable URL filtering and specify what action the Zyxel Device takes when a access attempt to a blocked website is detected.                                                                                                    |
|                      |                                                                   | You can also set up an allow list to identify which IPv4 addresses and/or URLs should be allowed, and a block list to identify which IPv4 addresses and/or URLs should be blocked.                                                                                   |
|                      |                                                                   | Set up an external block list which uses block list entries stored in a file on a web server that supports HTTP or HTTPS and is reachable from the Zyxel Device. The Zyxel Device will block incoming and outgoing packets from the black list entries in this file. |
| IPS                  | IPS                                                               | Enable and configure IPS settings. Create, import, or export custom signatures.                                                                                                    |
|                      | Allow List                                                        | Configure signatures that will be exempted from IPS inspection.                                                                                                    |
| Sandboxing           | Sandboxing                                                        | Enable sandboxing, and specify the actions the Zyxel Device takes when malicious or suspicious files are detected.                                                                                                    |
| Email Security       | Email Security                                                    | Turn email security on or off and manage email security policies. Create email security templates of settings to apply to a traffic flow using a security policy.                                                                                                    |
|                      | Block/Allow List                                                  | Set up a block list to identify spam and an allow list to identify legitimate email.                                                                                                    |
| CDR                  | Collaborative<br>Detection &<br>Response                          | Turn CDR on or off and manage CDR policies. Create CDR templates of settings to apply to a traffic flow using a security policy. Configure Collaborative Detection & Response triggering policies with containment actions.                                          |
|                      | Exempt List                                                       | Set up a list of devices that are exempt from Collaborative Detection & Response checking.Configure IPv4 and/or MAC addresses of devices that are exempt from CDR checking.                                                                                          |
| SSL Inspection       | Profile                                                           | Decrypt HTTPS traffic for Security Service inspection. Create SSL Inspection templates of settings to apply to a traffic flow using a security policy.                                                                                                    |
|                      | Exclude List                                                      | Configure services to be excluded from SSL Inspection.                                                                                                    |
|                      | Certificate Update                                                | Use this screen to update the latest certificates of servers using SSL connections to the Zyxel Device network.                                                                                                    |

Table 11 Configuration Menu Screens Summary (continued)

| FOLDER OR LINK | TAB                          | FUNCTION                                                                                                    |
|----------------|------------------------------|----------------------------------------------------------------------------------------------------|
| IP Exception   | IP Exception                 | Use this screen to view the IP exception list for the anti-malware and IPS (Intrusion Prevention System) features.                                                                         |
|                |                              | The Zyxel Device will not intercept nor inspect the incoming packets that match the rules in the IP exception list for the anti-malware and/or IPS (Intrusion Prevention System) features. |
| Object         |                              |                                                                                                    |
| Device Insight | Device Insight               | Configure profiles to block specified clients from accessing the Internet or the Zyxel Device.                                                                                             |
| Zone           | Zone                         | Configure zone templates used to define various policies.                                                                                                    |
| User/Group     | User                         | Create and manage users.                                                                                                    |
|                | Group                        | Create and manage groups of users.                                                                                                    |
|                | Setting                      | Manage default settings for all users, general settings for user sessions, and rules to force user authentication.                                                                         |
|                | MAC Address                  | Configure the MAC addresses of wireless clients for MAC authentication using the local user database.                                                                                      |
| AP Profile     | Radio                        | Create templates of radio settings to apply to policies as an object.                                                                                                    |
|                | SSID                         | Create templates of wireless settings to apply to radio profiles or policies as an object.                                                                                                 |
| MON Profile    | MON Profile                  | Create and manage rogue AP monitoring files that can be associated with different APs.                                                                                                    |
| ZyMesh Profile | ZyMesh Profile               | Create and manage ZyMesh files that can be associated with different APs.                                                                                                    |
| Address/Geo IP | Address                      | Create and manage host, range, and network (subnet) addresses.                                                                                                    |
|                | Address Group                | Create and manage groups of addresses to apply to policies as a single objects.                                                                                                    |
|                | Geo IP                       | Update the database of country-to-IP address mappings and manually configure country-to-IP address mappings for geographic address objects that can be used in security policies.          |
| Service        | Service                      | Create and manage TCP and UDP services.                                                                                                    |
|                | Service Group                | Create and manage groups of services to apply to policies as a single object.                                                                                                    |
| Schedule       | Schedule                     | Create one-time and recurring schedules.                                                                                                    |
|                | Schedule Group               | Create and manage groups of schedules to apply to policies as a single object.                                                                                                    |
| AAA Server     | Active Directory             | Configure the Active Directory settings.                                                                                                    |
|                | LDAP                         | Configure the LDAP settings.                                                                                                    |
|                | RADIUS                       | Configure the RADIUS settings.                                                                                                    |
| Auth. Method   | Authentication<br>Method     | Create and manage ways of authenticating users.                                                                                                    |
|                | Two-factor<br>Authentication | Configure SMS or email authentication to access a secured network behind the Zyxel Device via a VPN tunnel.                                                                                |
| Certificate    | My Certificates              | Create and manage the Zyxel Device's certificates.                                                                                                    |
|                | Trusted Certificates         | Import and manage certificates from trusted sources.                                                                                                    |
| ISP Account    | ISP Account                  | Create and manage ISP account information for PPPoE/PPTP interfaces.                                                                                                    |

Table 11 Configuration Menu Screens Summary (continued)

| FOLDER OR LINK        | TAB                | FUNCTION                                                                                                    |
|-----------------------|--------------------|----------------------------------------------------------------------------------------------------|
| DHCPv6                | Request            | Configure IPv6 DHCP request type and interface information.                                                                                                    |
|                       | Lease              | Configure IPv6 DHCP lease type and interface information.                                                                                                    |
| Mgmt. & Analytics     | SecuManager        | Enable and configure management of the Zyxel Device by a Central Network Management system.                                                                                                    |
|                       | SecuReporter       | Enable SecuReporter logging and access the SecuReporter security analytics portal that collects and analyzes logs from your Zyxel Device in order to identify anomalies, alert on potential internal or external threats, and report on network usage. |
|                       | Nebula             | Use this screen to let Nebula manage your Zyxel Device.                                                                                                    |
| System                |                    |                                                                                                    |
| Host Name             | Host Name          | Configure the system and domain name for the Zyxel Device.                                                                                                    |
| USB Storage           | Settings           | Configure the settings for the connected USB devices.                                                                                                    |
| Date/Time             | Date/Time          | Configure the current date, time, and time zone in the Zyxel Device.                                                                                                    |
| Console Speed         | Console Speed      | Set the console speed.                                                                                                    |
| DNS                   | DNS                | Configure the DNS server and address records for the Zyxel Device.                                                                                                    |
| WWW                   | Service Control    | Configure HTTP, HTTPS, and general authentication.                                                                                                    |
|                       | Login Page         | Configure how the login and access user screens look.                                                                                                    |
| SSH                   | SSH                | Configure SSH server and SSH service settings.                                                                                                    |
| TELNET                | TELNET             | Configure telnet server settings for the Zyxel Device.                                                                                                    |
| FTP                   | FTP                | Configure FTP server settings.                                                                                                    |
| SNMP                  | SNMP               | Configure SNMP communities and services.                                                                                                    |
| Auth. Server          | Auth. Server       | Configure the Zyxel Device to act as a RADIUS server.                                                                                                    |
| Notification          | Mail Server        | Configure a mail server with authentication to send reports and password expiration notification emails.                                                                                                    |
|                       | SMS                | Enable the SMS service to send dynamic guest account information in text messages and authorization for VPN tunnel access to a secured network.                                                                                                    |
|                       | Response Message   | Create a web page when access to a website is restricted due to a security service.                                                                                                    |
| Language              | Language           | Select the Web Configurator language.                                                                                                    |
| IPv6                  | IPv6               | Enable IPv6 globally on the Zyxel Device here.                                                                                                    |
| ZON                   | ZON                | Use the Zyxel One Network (ZON) utility to view and manage the Zyxel Device's neighboring devices via the Zyxel Discovery Protocol (ZDP).                                                                                                    |
| Log & Report          |                    |                                                                                                    |
| Email Daily<br>Report | Email Daily Report | Configure where and how to send daily reports and what reports to send.                                                                                                    |
| Log Settings          | Log Settings       | Configure the system log, email logs, and remote syslog servers.                                                                                                    |

## Maintenance Menu

Use the maintenance menu screens to manage configuration and firmware files, run diagnostics, and reboot or shut down the Zyxel Device.

Table 12 Maintenance Menu Screens Summary

| FOLDER<br>OR LINK         | ТАВ                       | FUNCTION                                                                                                    |
|---------------------------|---------------------------|----------------------------------------------------------------------------------------------------|
| File<br>Manager           | Configuration File        | Manage and upload configuration files for the Zyxel Device.                                                        |
|                           | Firmware<br>Management    | View the current firmware version and upload firmware. Reboot with your choice of firmware.                        |
|                           | Shell Script              | Manage and run shell script files for the Zyxel Device.                                                            |
| Diagnostics               | Diagnostics               | Collect diagnostic information.                                                                                    |
|                           |                           | This screen includes the sub-tabs below:                                                                           |
|                           |                           | <ul><li>Controller</li><li>AP</li><li>Filer</li></ul>                                                              |
|                           | Packet Capture            | Capture packets for analysis.                                                                                      |
|                           |                           | This screen includes the sub-tabs below:  Capture Capture on AP Files Remote Capture                               |
|                           | CPU/Memory<br>Status      | View CPU and memory usage statistics.                                                                              |
|                           | System Log                | Connect a USB device to the Zyxel Device and archive the Zyxel Device system logs to it here.                      |
|                           | Network Tool              | Identify problems with the connections. You can use Ping or Traceroute to help you identify problems.              |
|                           | Routing Traces            | Configure traceroute to identify where packets are dropped for troubleshooting.                                    |
|                           | Wireless Frame<br>Capture | Capture wireless frames from APs for analysis.                                                                     |
| Packet<br>Flow<br>Explore | Routing Status            | Check how the Zyxel Device determines where to route a packet.                                                     |
|                           | SNAT Status               | View a clear picture on how the Zyxel Device converts a packet's source IP address and check the related settings. |
| Shutdown/<br>Reboot       | Shutdown/ Reboot          | Turn off or restart the Zyxel Device.                                                                              |

## 1.7.7 Tables and Lists

Web Configurator tables and lists are flexible with several options for how to display their entries.

Click a column heading to sort the table's entries according to that column's criteria.

Figure 27 Sorting Table Entries by a Column's Criteria

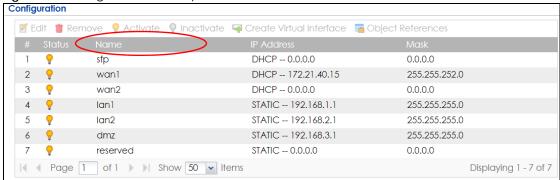

Click the down arrow next to a column heading for more options about how to display the entries. The options available vary depending on the type of fields in the column. Here are some examples of what you can do:

- Sort in ascending or descending (reverse) alphabetical order
- Select which columns to display
- · Group entries by field
- Show entries in groups
- Filter by mathematical operators (<, >, or =) or searching for text

Figure 28 Common Table Column Options

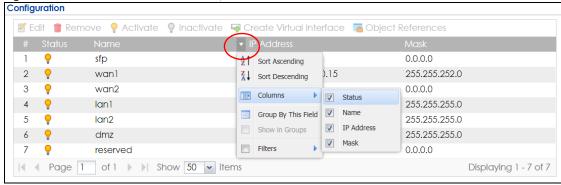

Select a column heading cell's right border and drag to re-size the column.

Figure 29 Resizing a Table Column

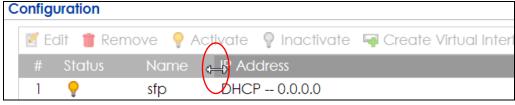

Select a column heading and drag and drop it to change the column order. A green check mark displays next to the column's title when you drag the column to a valid new location.

Figure 30 Moving Columns

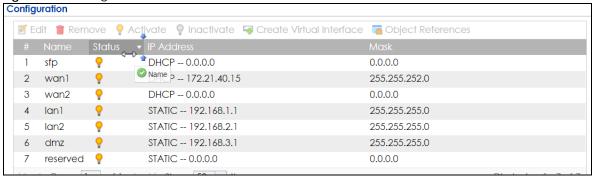

Use the icons and fields at the bottom of the table to navigate to different pages of entries and control how many entries display at a time.

Figure 31 Navigating Pages of Table Entries

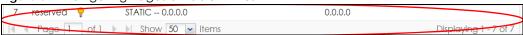

The tables have icons for working with table entries. You can often use the [Shift] or [Ctrl] key to select multiple entries to remove, activate, or deactivate.

Figure 32 Common Table Icons

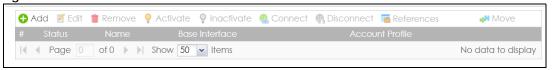

Here are descriptions for the most common table icons.

Table 13 Common Table Icons

| LABEL      | DESCRIPTION                                                                                                    |
|------------|----------------------------------------------------------------------------------------------------|
| Add        | Click this to create a new entry. For features where the entry's position in the numbered list is important (features where the Zyxel Device applies the table's entries in order like the security policy for example), you can select an entry and click <b>Add</b> to create a new entry after the selected entry.                                                       |
| Edit       | Double-click an entry or select it and click <b>Edit</b> to open a screen where you can modify the entry's settings. In some tables you can just click a table entry and edit it directly in the table. For those types of tables small red triangles display for table entries with changes that you have not yet applied.                                                 |
| Remove     | To remove an entry, select it and click <b>Remove</b> . The Zyxel Device confirms you want to remove it before doing so.                                                                                                    |
| Activate   | To turn on an entry, select it and click <b>Activate</b> .                                                                                                    |
| Inactivate | To turn off an entry, select it and click <b>Inactivate</b> .                                                                                                    |
| Connect    | To connect an entry, select it and click <b>Connect</b> .                                                                                                    |
| Disconnect | To disconnect an entry, select it and click <b>Disconnect</b> .                                                                                                    |
| References | Select an entry and click <b>References</b> to check which settings use the entry.                                                                                                    |
| Move       | To change an entry's position in a numbered list, select it and click <b>Move</b> to display a field to type a number for where you want to put that entry and press [ENTER] to move the entry to the number that you typed. For example, if you type 6, the entry you are moving becomes number 6 and the previous entry 6 (if there is one) gets pushed up (or down) one. |

## **Working with Lists**

When a list of available entries displays next to a list of selected entries, you can often just double-click an entry to move it from one list to the other. In some lists you can also use the [Shift] or [Ctrl] key to select multiple entries, and then use the arrow button to move them to the other list.

Figure 33 Working with Lists

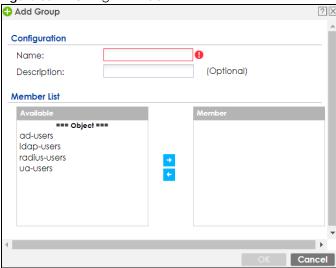

# CHAPTER 2 Initial Setup Wizard

# 2.1 Initial Setup Wizard: Select Management Mode

When you log into the Web Configurator for the first time or when you reset the Zyxel Device to its default configuration, the **Initial Setup Wizard** screen displays. This wizard helps you configure Internet connection settings and activate subscription services.

Note: For Zyxel Devices that already have firmware version 4.25 or later, you have to register your Zyxel Device and activate the corresponding service at myZyxel (through your Zyxel Device).

This chapter provides information on configuring the Web Configurator's **Initial Setup Wizard**. See the feature-specific chapters in this User's Guide for background information.

- Click the double arrow in the upper right corner to display or hide the help.
- Click **Logout** to exit the **Initial Setup Wizard** or click **Next** to continue the wizard. Click **Finish** at the end of the wizard to complete the wizard.

Select **On Premises Mode** to manage your Zyxel Device using the Web Configurator or the Command Line Interface (CLI). Use this mode to secure your networks with the Zyxel Device security services. Follow the On Premises mode wizard to set up your Zyxel Device, such as configuring the WAN settings, registering your Zyxel Device and allowing remote access to your Zyxel Device.

Select **Nebula Mode** to manage your Zyxel Device using Nebula Control Center (NCC). NCC is a cloud based network management system that allows you to remotely manage and monitor your Zyxel Device. Use this mode to manage your Zyxel Device with accounts at different privilege levels. You can also manage your Zyxel Device licenses and status through NCC. Follow the Nebula mode wizard to configure the WAN settings to pass the management of your Zyxel Device to NCC.

Note: You need to press the reset button to change the Zyxel Device mode once you finish the wizard. You will not see this screen if you reset the Zyxel Device through the web configurator or the CLI.

Figure 34 Management Mode: On Premises Mode

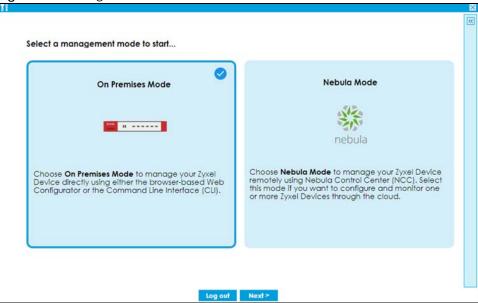

## 2.1.1 Welcome Screen

Select **On Premises Mode** in the previous screen to show the **Welcome** screen. Use this screen to see the settings you can configure using the On Premises mode initial setup wizard.

Figure 35 On Premises Mode-Welcome

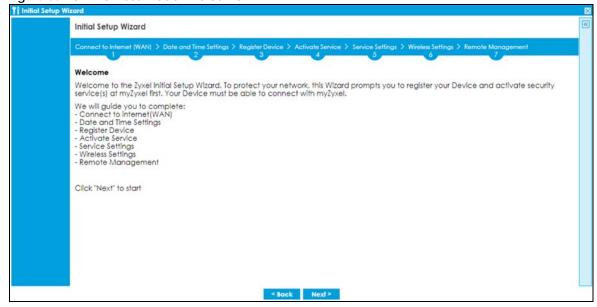

## 2.1.2 Internet Access Setup - WAN Interface

Use this screen to set how many WAN interfaces to configure and the first WAN interface's type of encapsulation and method of IP address assignment.

The screens vary depending on the encapsulation type. Refer to information provided by your ISP to know what to enter in each field.

Note: Enter the Internet access information exactly as your ISP gave it to you. Leave a field blank if you don't have that information.

- I have two ISPs: Select this option to configure two Internet connections. Leave it cleared to configure just one. This option appears when you are configuring the first WAN interface.
- VLAN Tagged: Select this to tag the traffic going out from the Zyxel Device. Enter a VLAN ID. This 12-bit number uniquely identifies each VLAN. Allowed values are 1-4080.
- Encapsulation: Choose the Ethernet option when the WAN port is used as a regular Ethernet. Choose PPPoE, PPTP or L2TP for a dial-up connection according to the information from your ISP.
- MTU: The Maximum Transmission Unit. Type the maximum size of each data packet, in bytes, that can move through this interface. If a larger packet arrives, the Zyxel Device divides it into smaller fragments. Allowed values are 576-1500. Usually, this value is 1500.
- WAN Interface: This is the interface you are configuring for Internet access.
- Zone: This is the security zone to which this interface and Internet connection belong.
- IP Address Assignment: Select Auto if your ISP did not assign you a fixed IP address. Select Static if the ISP assigned a fixed IP address.
- DHCP Option 60: This field will show if you choose Auto as the IP Address Assignment. DHCP Option 60 is used by the Zyxel Device for identification to the DHCP server using the VCI (Vendor Class Identifier) on the DHCP server. The Zyxel Device adds it in the initial DHCP discovery message that a DHCP client broadcasts in search of an IP address. The DHCP server can assign different IP addresses or options to clients with the specific VCI or reject the request from clients without the specific VCI.

Type a string using up to 63 of these characters  $[a-zA-Z0-9!\"#$\%\&\'()*+,-./:;<=>?@\[\\]^_`{}]$  to identify this Zyxel Device to the DHCP server. For example, Zyxel-TW.

Initial Setup Wi Initial Setup Wizard Connect to Internet (WAN) > Date and Time Settings > Register ISP Setting I have two ISPs Internet Access - First WAN Interface VLAN Tagged ISP Parameters Encapsulation: MTU: 1500 IP Address Assignment First WAN Interface: WAN Zone: IP Address Assignment: DHCP Option 60:

Figure 36 Internet Access

## 2.1.3 Internet Access: Ethernet

This screen is read-only if you set the previous screen's **IP Address Assignment** field to **Auto**. If you set the previous screen's **IP Address Assignment** field to **Static**, use this screen to configure your IP address settings.

- VLAN ID: This displays the VLAN ID tag for the traffic going out from the Zyxel Device, which you configured in the previous screen.
- Encapsulation: This displays the type of Internet connection you are configuring.
- MTU: This displays the maximum size of each data packet that can move through this interface.
- First WAN Interface: This is the number of the interface that will connect with your ISP.
- Zone: This is the security zone to which this interface and Internet connection will belong.
- IP Address: Enter your (static) public IP address. Auto displays if you selected Auto as the IP Address Assignment in the previous screen.
- DHCP Option 60: This field will show if you selected Auto as the IP Address Assignment in the previous screen. This displays the string you configured to identify DHCP server using VCI.

The following fields display if you selected static IP address assignment.

- IP Subnet Mask: Enter the subnet mask for this WAN connection's IP address.
- Gateway IP Address: Enter the IP address of the router through which this WAN connection will send traffic (the default gateway).
- First / Second DNS Server: These fields display if you selected static IP address assignment. The Domain Name System (DNS) maps a domain name to an IP address and vice versa. Enter a DNS server's IP address(es). The DNS server is extremely important because without it, you must know the IP address of a computer before you can access it. The Zyxel Device uses these (in the order you specify here) to resolve domain names for VPN, DDNS and the time server. Leave the field as 0.0.0.0 if you do not want to configure DNS servers.

#### 2.1.3.1 Possible Errors

- Check that your cable connection is coming from the correct interface you're using for the WAN connection on the Zyxel Device.
- Check that the interface is connected to the device you're using for Internet access such as a broadband router and that the router is turned on. The LED of the interface you're using for the WAN connection on the Zyxel Device should be orange.
- If your Zyxel Device was not able to obtain an IP address, check that your Internet access information uses DHCP as the WAN connection type. If it fails again, check with your Internet service provider or administrator for correct WAN settings.
- If your Zyxel Device was not able to use the IP address entered, check that you were given an IP
  address, subnet mask and gateway address as part of your Internet access information. Re-enter your
  IP address, subnet mask and gateway IP address exactly as given. If it fails again, check with your
  Internet service provider or administrator for correct IP address, subnet mask and gateway address
  and other WAN settings.

Initial Setup Wizard Connect to Internet (WAN) > Date and Tin Internet Access - First WAN Interface VLAN ID: Encapsulation: Ethernet 1500 MTU: IP Address Assignment First WAN Interface: WAN Zone: Auto IP Address: DHCP Option 60: < Back Next >

Figure 37 Internet Access: Ethernet Encapsulation

## 2.1.4 Internet Access: PPPoE

#### 2.1.4.1 Internet Access - First WAN Interface

• VLAN ID: This displays the VLAN ID tag for the traffic going out from the Zyxel Device, which you configured in the previous screen.

#### 2.1.4.2 ISP Parameters

- VLAN ID: This displays the VLAN ID tag for the traffic going out from the Zyxel Device, which you configured in the previous screen.
- Encapsulation: This displays the type of Internet connection you are configuring.
- MTU: This displays the maximum size of each data packet that can move through this interface.
- Type the PPPoE Service Name from your service provider. PPPoE uses a service name to identify and reach the PPPoE server. You can use alphanumeric and -\_@\$./ characters, and it can be up to 64 characters lona.
- Authentication Type Select an authentication protocol for outgoing connection requests. Options
  - Chap/PAP Your Zyxel Device accepts either CHAP or PAP when requested by the remote node.
  - Chap Your Zyxel Device accepts CHAP only.
  - PAP Your Zyxel Device accepts PAP only.
  - MSCHAP Your Zyxel Device accepts MSCHAP only.
  - MSCHAP-V2 Your Zyxel Device accepts MSCHAP-V2 only.
- Type the User Name given to you by your ISP. You can use alphanumeric and -\_@\$./ characters, and it can be up to 31 characters long.
- Type the Password associated with the user name. Use up to 64 ASCII characters except the [] and ?. This field can be blank.
- Select Nailed-Up if you do not want the connection to time out. Otherwise, type the Idle Timeout in seconds that elapses before the router automatically disconnects from the PPPoE server.

## 2.1.4.3 WAN IP Address Assignments

- WAN Interface: This is the name of the interface that will connect with your ISP.
- Zone: This is the security zone to which this interface and Internet connection will belong.
- IP Address: Enter your (static) public IP address. Auto displays if you selected Auto as the IP Address Assignment in the previous screen.
- First / Second DNS Server: These fields display if you selected static IP address assignment. The Domain Name System (DNS) maps a domain name to an IP address and vice versa. Enter a DNS server's IP address (es). The DNS server is extremely important because without it, you must know the IP address of a computer before you can access it. The Zyxel Device uses these (in the order you specify here) to resolve domain names for VPN, DDNS and the time server. Leave the field as 0.0.0.0 if you do not want to configure DNS servers. If you do not configure a DNS server, you must know the IP address of a machine in order to access it.

#### 2.1.4.4 Possible Errors

- Check that you're using the correct PPPoE Service Name and Authentication Type.
- Make sure that your Internet access information uses PPPoE as the WAN connection type. Re-enter
  your PPPoE user name and password exactly as given. If it fails again, check with your Internet service
  provider or administrator for correct WAN settings and user credentials.
- If you were given an IP address and DNS server information as part of your Internet access information, re-enter them exactly as given. If it fails again, check with your Internet service provider or administrator for correct IP address, subnet mask and gateway address and other WAN settings.

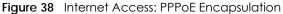

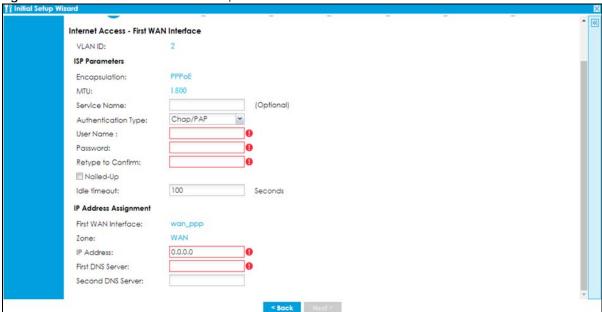

#### 2.1.5 Internet Access: PPTP

#### 2.1.5.1 ISP Parameters

- MTU: This displays the maximum size of each data packet that can move through this interface.
- Authentication Type Select an authentication protocol for outgoing calls. Options are:
  - Chap/PAP Your Zyxel Device accepts either CHAP or PAP when requested by the remote node.
  - Chap Your Zyxel Device accepts CHAP only.

- PAP Your Zyxel Device accepts PAP only.
- MSCHAP Your Zyxel Device accepts MSCHAP only.
- MSCHAP-V2 Your Zyxel Device accepts MSCHAP-V2 only.
- Type the **User Name** given to you by your ISP. You can use alphanumeric and -\_@\$./ characters, and it can be up to 31 characters long.
- Type the **Password** associated with the user name. Use up to 64 ASCII characters except the [] and ?. This field can be blank. Re-type your password in the next field to confirm it.
- Select **Nailed-Up** if you do not want the connection to time out. Otherwise, type the **Idle Timeout** in seconds that elapses before the router automatically disconnects from the PPTP server.

## 2.1.5.2 PPTP Configuration

- Base Interface: This identifies the Ethernet interface you configure to connect with a modem or router.
- Type a Base IP Address (static) assigned to you by your ISP.
- Type the IP Subnet Mask assigned to you by your ISP (if given).
- Gateway IP Address: Enter the IP address of the router through which this WAN connection will send traffic (the default gateway).
- Server IP: Type the IP address of the PPTP server.
- Type a **Connection ID** or connection name. It must follow the "c:id" and "n:name" format. For example, C:12 or N:My ISP. This field is optional and depends on the requirements of your broadband modem or router. You can use alphanumeric and -\_: characters, and it can be up to 31 characters long.

## 2.1.5.3 WAN IP Address Assignments

- First WAN Interface: This is the connection type on the interface you are configuring to connect with your ISP.
- Zone This is the security zone to which this interface and Internet connection will belong.
- IP Address: Enter your (static) public IP address. Auto displays if you selected Auto as the IP Address Assignment in the previous screen.
- First / Second DNS Server: These fields display if you selected static IP address assignment. The Domain Name System (DNS) maps a domain name to an IP address and vice versa. Enter a DNS server's IP address(es). The DNS server is extremely important because without it, you must know the IP address of a computer before you can access it. The Zyxel Device uses these (in the order you specify here) to resolve domain names for VPN, DDNS and the time server. Leave the field as 0.0.0.0 if you do not want to configure DNS servers.

#### 2.1.5.4 Possible Errors

- Check that you're using the correct PPPT Service IP, Base IP Address, IP Subnet Mask, Gateway IP Address, Connection ID and Authentication Type.
- Make sure that your Internet access information uses PPTP as the WAN connection type. Re-enter your PPTP user name and password exactly as given. If it fails again, check with your Internet service provider or administrator for correct WAN settings and user credentials.
- If you were given an IP address and DNS server information as part of your Internet access
  information, re-enter them exactly as given. If it fails again, check with your Internet service provider
  or administrator for correct IP address, subnet mask and gateway address and other WAN settings.

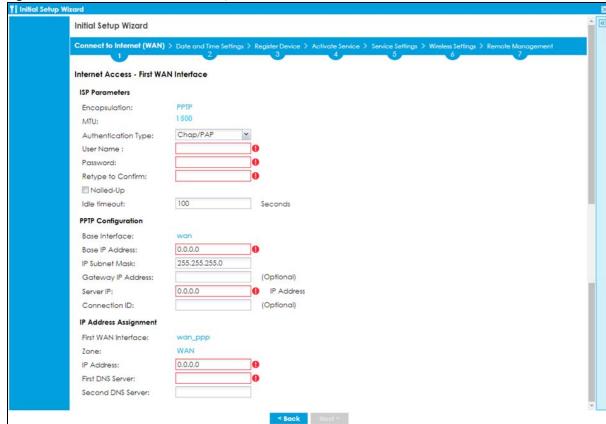

Figure 39 Internet Access: PPTP Encapsulation

## 2.1.6 Internet Access: L2TP

#### 2.1.6.1 ISP Parameters

- Authentication Type Select an authentication protocol for outgoing connection requests. Options
  are:
  - Chap/PAP Your Zyxel Device accepts either CHAP or PAP when requested by the remote node.
  - Chap Your Zyxel Device accepts CHAP only.
  - PAP Your Zyxel Device accepts PAP only.
  - MSCHAP Your Zyxel Device accepts MSCHAP only.
  - MSCHAP-V2 Your Zyxel Device accepts MSCHAP-V2 only.
- Type the **User Name** given to you by your ISP. You can use alphanumeric and -\_@\$./ characters, and it can be up to 31 characters long.
- Type the Password associated with the user name. Use up to 64 ASCII characters except the [] and ?.
   This field can be blank.
- Select **Nailed-Up** if you do not want the connection to time out. Otherwise, type the **Idle Timeout** in seconds that elapses before the router automatically disconnects from the PPPoE server.

#### 2.1.6.2 L2TP Configuration

- Base Interface: This identifies the Ethernet interface you configure to connect with a modem or router.
- Type a Base IP Address (static) assigned to you by your ISP.
- IP Subnet Mask: Enter the subnet mask for this WAN connection's IP address.

- Gateway IP Address: Enter the IP address of the router through which this WAN connection will send traffic (the default gateway).
- Server IP: Type the IP address of the L2TP server.

#### 2.1.6.3 WAN IP Address Assignments

- WAN Interface: This is the name of the interface that will connect with your ISP.
- Zone: This is the security zone to which this interface and Internet connection will belong.
- IP Address: Enter your (static) public IP address. Auto displays if you selected Auto as the IP Address Assignment in the previous screen.
- First / Second DNS Server: These fields display if you selected static IP address assignment. The Domain Name System (DNS) maps a domain name to an IP address and vice versa. Enter a DNS server's IP address(es). The DNS server is extremely important because without it, you must know the IP address of a computer before you can access it. The Zyxel Device uses these (in the order you specify here) to resolve domain names for VPN, DDNS and the time server. Leave the field as 0.0.0.0 if you do not want to configure DNS servers.

#### 2.1.6.4 Possible Errors

- Check that you're using the correct L2PT Server IP, Subnet Mask, Gateway IP Address, IP Subnet Mask and Authentication Type.
- Make sure that your Internet access information uses L2TP as the WAN connection type. Re-enter your L2TP user name and password exactly as given. If it fails again, check with your Internet service provider or administrator for correct WAN settings and user credentials.
- If you were given an IP address and DNS server information as part of your Internet access information, re-enter them exactly as given. If it fails again, check with your Internet service provider or administrator for correct IP address, subnet mask and gateway address and other WAN settings.

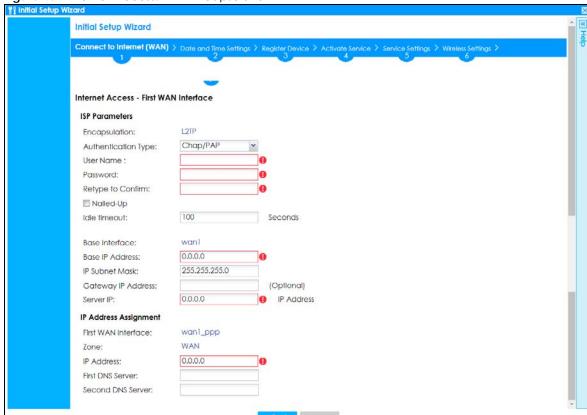

Figure 40 Internet Access: L2TP Encapsulation

# 2.1.7 Internet Access Setup - Second WAN Interface

If you selected I have two ISPs, after you configure the First WAN Interface, you can configure the Second WAN Interface. The screens for configuring the second WAN interface are similar to the first (see Section 2.1.2 on page 66).

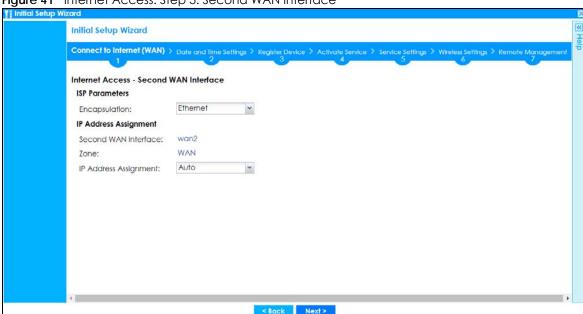

Figure 41 Internet Access: Step 3: Second WAN Interface

# 2.1.8 Internet Access: Congratulations

You have set up your Zyxel Device to access the Internet. A screen displays with your settings. Click **Connection Test** to check that you can access the Internet. If you cannot, click **Back** and confirm that you entered the settings correctly. If you have, check that you got the correct settings from your ISP or network administrator.

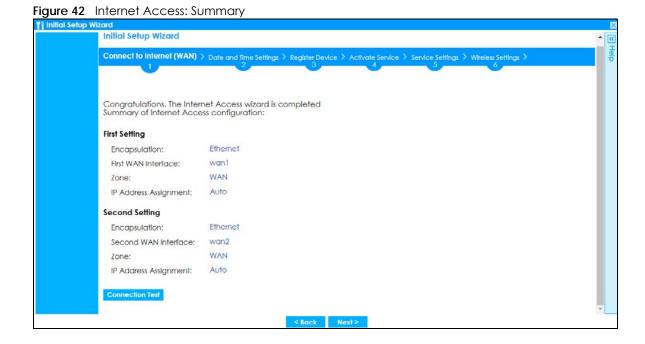

#### 2.1.9 Date and Time Settings

It's important to have correct date and time values in the logs. The Zyxel Device can automatically update the time and date by detecting your time zone and whether Daylight Savings is in effect in that time zone.

If your Zyxel Device cannot get the correct date and time, it may not able to connect to a time server. Check that the Zyxel Device has Internet access, then click **Sync. Now**.

Figure 43 Date and Time Settings

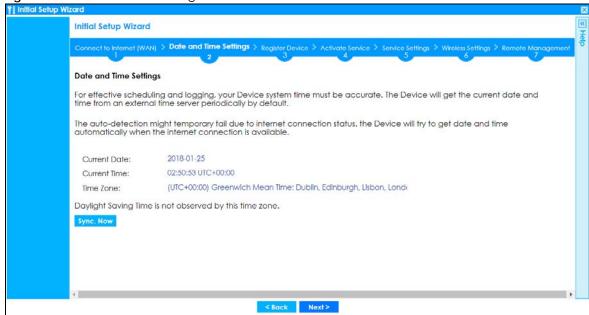

### 2.1.10 Register Device

Click the Register button in this screen to register your device at portal.myzyxel.com.

Note: The Zyxel Device must be connected to the Internet in order to register.

Figure 44 Register Device

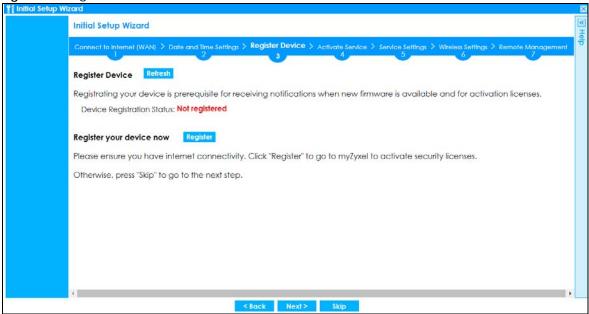

You may need the Zyxel Device's serial number and LAN MAC address to register it at myZyxel if you have not already done so. Refer to the label at the back of the Zyxel Device's for details.

Figure 45 myZyxel Login

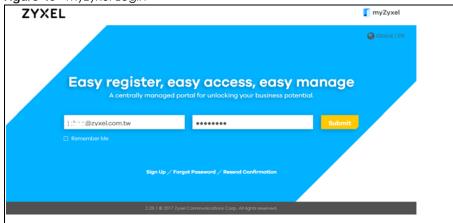

Click **Refresh** or use the **Configuration > Licensing > Registration** screen to update your Zyxel Device registration status. Please note that you cannot change to **Nebula Mode** once you click **Next** unless you reset the Zyxel Device.

Figure 46 Registered Device

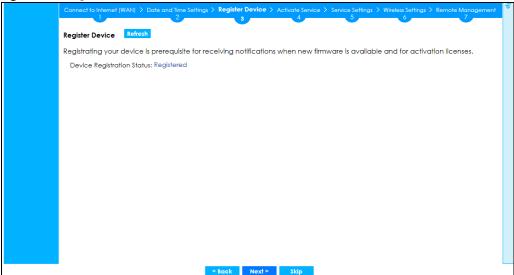

#### 2.1.11 Activate Service

After you register your Zyxel Device, you can register for the services supported by your model. See Subscription Services Available on page 244 for more information on the subscription services for the two types of security packs.

Here are the services available for the Zyxel Device.

- Web Security: access a database that can block websites by category.
- Application Security: use signatures for application patrol inspection to manage the use of various applications on the network, and anti-spam signatures to mark or discard spam (unsolicited commercial or junk email).
- Malware Blocker: use signatures to detect malware patterns in files.
- Intrusion Prevention: use this feature to detect Intrusion Detection and Prevention attacks.
- Geo Enforcer: use this feature to access a database of country-to-IP address mappings to filter traffic by country.
- Sandboxing: use this feature to provide a safe environment to separate running programs from your network and host devices
- Reputation Filter: recognize packets coming from suspect IPv4 addresses.
- SecuReporter Premium: collect and analyze logs from your Zyxel Device in order to identify anomalies, notify you of potential internal or external threats, and report on network usage.
- Managed AP Service: manage more than the default number of APs for your Zyxel Device when the AP controller is enabled.

Figure 47 ATP100W Activate Service

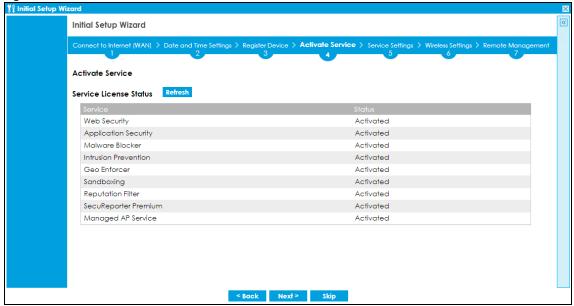

Click **Refresh** and wait a few moments for the registration information to update in this screen. If the page does not refresh, make sure the Internet connection is working and click **Refresh** again. To check your Internet connection, try to access the Internet from a computer connected to a LAN port on the Zyxel Device. If you cannot, then check your Internet access settings on the Zyxel Device.

#### 2.1.12 Service Settings

You can enable or disable the following features in this screen. This screen varies depending on the security pack that you purchase. See Subscription Services Available on page 244 for more information on the subscription services for the two types of security packs.

Note: Select the I have read SecuReporter GDPR and agree policy check box to have SecuReporter collect and analyze logs from this Zyxel Device. This check box won't appear again if you have already selected this before.

- : Use this feature to detect and block access to specific URLs, by comparing URL addresses of sites that users attempt to access with a database of either permitted or blocked sites.
- Anti-Malware: Use this feature to detect malware patterns in files.
- IDP: Use this feature to detect Intrusion Detection and Prevention attacks.
- IP Reputation: Use this feature to recognize packets coming from suspect IPv4 addresses.
- **DNS Threat Filter**: Use this feature to inspect DNS queries made by clients on your network and compare the queries against a database of blocked or allowed Fully Qualified Domain Names (FQDNs).
- Content Filter: Use this feature to access a database that can block websites by category.
- App Patrol: Use this feature to manage the use of various applications on the network.
- Sandboxing: Use this feature to provide a safe environment to separate running programs from your network and host devices.
- Email Security: Use this feature to mark or discard spam (unsolicited commercial or junk email).
- SecuReporter: Use this feature to collect and analyze logs from your Zyxel Device in order to identify anomalies, notify you of potential internal or external threats, and report on network usage.

Figure 48 ATP Service Settings

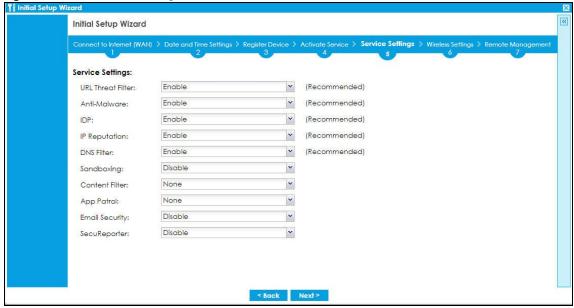

#### 2.1.13 Service Settings: SecuReporter

Use this screen to add the Zyxel Device to a new or existing organization, and choose the level of data protection for traffic going through this Zyxel Device.

- Server Status: This is the connection status between the Zyxel Device and the SecuReporter server. This field shows Connected when the Zyxel Device can synchronize with the SecuReporter server. This field shows Timeout when the Zyxel Device can't synchronize with the SecuReporter server. This field shows Fail when the connection between the Zyxel Device and the SecuReporter server is down.
- Device Name: Enter the name of the Zyxel Device. This Zyxel Device will be added to a new or existing
  organization.
- Organization: This field appears if you haven't created an organization in the SecuReporter server. Type a name of up to 255 characters and description to create a new organization.
- Select from existing organization: Select an existing organization from the drop-down list box to add the Zyxel Device to the selected organization.
- Create new organization: Type a name of up to 255 characters and description to create a new organization.
- Partially Anonymous: Select this and personal data, such as user names, MAC addresses, email
  addresses, and host names, will be replaced with artificial identifiers in downloaded logs.
- Fully Anonymous: Select this and personal data, such as user names, MAC addresses, email addresses, and host names, will be replaced with anonymized information in downloaded logs.
- Non-Anonymous: Select this and personal data, such as user names, MAC addresses, email addresses, and host names, will be identifiable in downloaded logs.

Figure 49 SecuReporter Settings

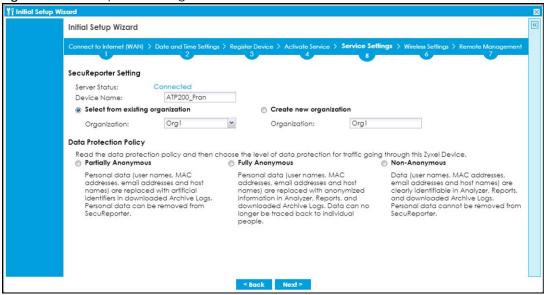

The following screen appears when the Zyxel Device is already added in an organization.

Figure 50 SecuReporter Settings

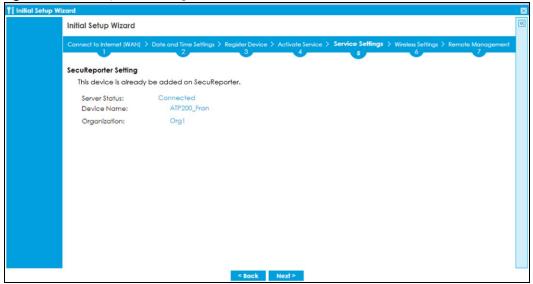

### 2.1.14 Wireless Settings: Management Mode

The Management Mode screen appears for Zyxel Devices that have a built-in AP. Select Built-in AP if you want WiFi clients to access your Zyxel Device wirelessly. Select AP Controller to allow the Zyxel Device to manage APs in the same network as the Zyxel Device. Both modes cannot work simultaneously. Click Next to continue the wizard.

Figure 51 Wireless Setup Wizard > Management Mode (Models with Built-in AP)

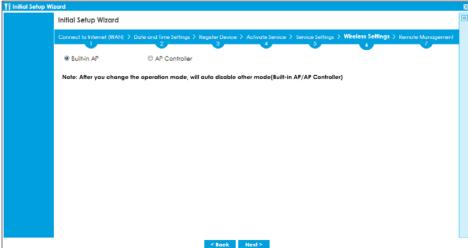

# 2.1.15 Wireless Settings: AP Controller

The Zyxel Device can act as an AP Controller that can manage APs in the same network as the Zyxel Device. Select **Yes** if you want your Zyxel Device to manage APs in your network; otherwise select **No**.

Figure 52 Wireless Setup Wizard > Management Mode

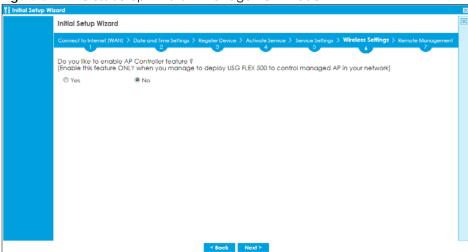

# 2.1.16 Wireless Settings: SSID & Security

Configure SSID and wireless security in this screen.

#### SSID Setting

- SSID Enter a descriptive name of up to 32 printable characters for the wireless LAN.
- Security Mode Select Pre-Shared Key to add security on this wireless network. Otherwise, select None to allow any wireless client to associate this network without authentication.
- **Pre-Shared Key** Enter a pre-shared key of between 8 and 63 case-sensitive ASCII characters (including spaces and symbols) or 64 hexadecimal characters.

- **Hidden SSID** Select this option if you want to hide the SSID in the outgoing beacon frame. A wireless client then cannot obtain the SSID through scanning using a site survey tool.
- Enable Intra-BSS Traffic Blocking Select this option if you want to prevent crossover traffic from within the same SSID. Wireless clients can still access the wired network but cannot communicate with each other.

#### For Zyxel Devices with Built - in AP Only

**Bridged to**: Zyxel Devices with W in the model name have a built-in AP. Select an interface to bridge with the built-in AP wireless network. Devices connected to this interface will then be in the same broadcast domain as devices in the AP wireless network.

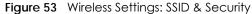

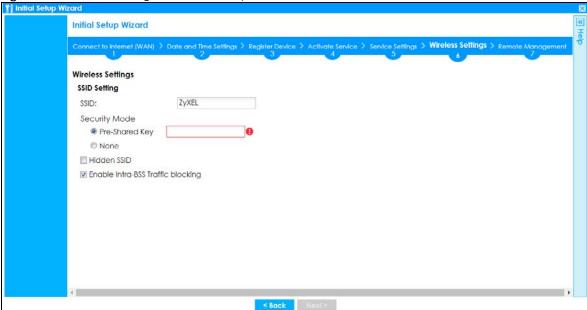

# 2.1.17 Remote Management

Configure settings in this screen to add a rule that has priority over other rules in **Policy Control**. It restricts access to the web configurator and SSL VPN service from the Internet.

Figure 54 Remote Management

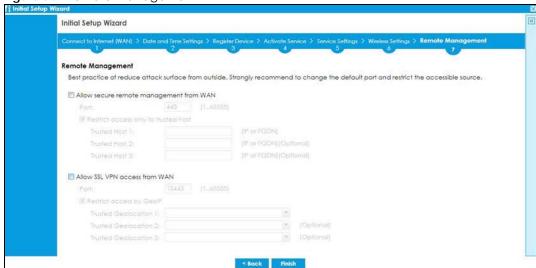

- Enable Allow secure remote management from WAN to create a rule in the Policy Control screen. It allows you to access the Zyxel Device from the WAN using HTTPS.
- Enable Restrict access only to trusted host to have the Zyxel Device allow access only from the IP addresses or FQDNs specified in the fields below.
- Enable Allow SSL VPN access from WAN to allow access to the Zyxel Device remotely through the SSL VPN tunnel.
- Enable Restrict access by GeoIP to have the Zyxel Device allow access only from countries specified in the fields below.

Figure 55 Object > Service > Service Group - HTTPS

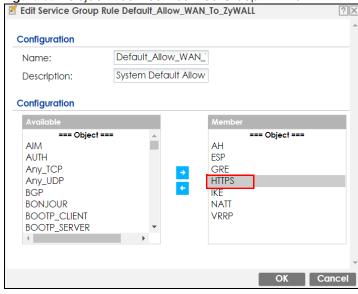

# 2.2 Nebula Mode Initial Setup Wizard

Select **Nebula Mode** to manage and monitor your Zyxel Device remotely. Follow the wizard to configure the WAN settings to pass the management of your Zyxel Device to NCC.

Select a management mode to start...

On Premises Mode

Nebula Mode

Choose On Premises Mode to manage your Zyxel
Device directly using either the browser-based Web
Configurator or the Command Line Interface (CLI).

Choose Nebula Mode to manage your Zyxel Device remotely using Nebula Control Center (NCC), Select this mode if you want to configure and monitor one or more Zyxel Devices through the cloud.

Figure 56 Management Mode: Nebula Mode

# 2.2.1 Connect to Internet (WAN)

Configure the WAN interface that the Zyxel Device will use to connect to Nebula through the Internet.

Use this screen to set how many WAN interfaces to configure and the first WAN interface's type of encapsulation and method of IP address assignment.

The screens vary depending on the encapsulation type. Refer to information provided by your ISP to know what to enter in each field.

Note: Enter the Internet access information exactly as your ISP gave it to you. Leave a field blank if you don't have that information.

- I have two ISPs: Select this option to configure two Internet connections. Leave it cleared to configure just one. This option appears when you are configuring the first WAN interface.
- VLAN Tagged: Select this to tag the traffic going out from the Zyxel Device. Enter a VLAN ID. This 12-bit number uniquely identifies each VLAN. Allowed values are 1-4080.
- Encapsulation: Choose the Ethernet option when the WAN port is used as a regular Ethernet. Choose PPPoE for a dial-up connection according to the information from your ISP.
- MTU: The Maximum Transmission Unit. Type the maximum size of each data packet, in bytes, that can move through this interface. If a larger packet arrives, the Zyxel Device divides it into smaller fragments. Allowed values are 576-1500. Usually, this value is 1500.
- WAN Interface: This is the interface you are configuring for Internet access.
- IP Address Assignment: Select Auto if your ISP did not assign you a fixed IP address. Select Static if the ISP assigned a fixed IP address.

• DHCP Option 60: This field will show if you choose Auto as the IP Address Assignment. DHCP Option 60 is used by the Zyxel Device for identification to the DHCP server using the VCI (Vendor Class Identifier) on the DHCP server. The Zyxel Device adds it in the initial DHCP discovery message that a DHCP client broadcasts in search of an IP address. The DHCP server can assign different IP addresses or options to clients with the specific VCI or reject the request from clients without the specific VCI.

Type a string using up to 63 of these characters [a-zA-Z0-9!\"#\$%&\'()\*+,-./:;<=>?@\[\\\]^\_`{}] to identify this Zyxel Device to the DHCP server. For example, Zyxel-TW.

Figure 57 Internet Access

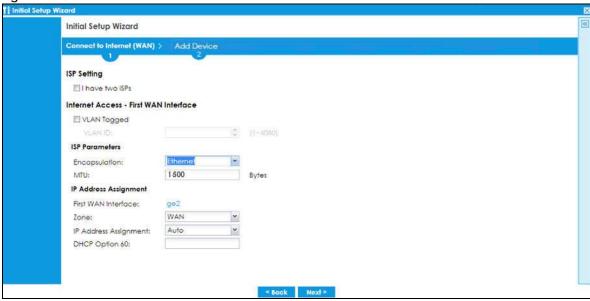

#### 2.2.2 Internet Access: Ethernet

This screen is read-only if you set the previous screen's **IP Address Assignment** field to **Auto**. If you set the previous screen's **IP Address Assignment** field to **Static**, use this screen to configure your IP address settings.

- VLAN ID: This displays the VLAN ID tag for the traffic going out from Zyxel Device you configured in the previous screen.
- Encapsulation: This displays the type of Internet connection you are configuring.
- MTU: This displays the maximum size of each data packet that can move through this interface.
- First WAN Interface: This is the number of the interface that will connect with your ISP.
- IP Address: Enter your (static) public IP address. Auto displays if you selected Auto as the IP Address Assignment in the previous screen.
- DHCP Option 60: This field will show if you selected **Auto** as the **IP Address Assignment** in the previous screen. This displays the string you configured to identify DHCP server using VCI.

The following fields display if you selected static IP address assignment.

- IP Subnet Mask: Enter the subnet mask for this WAN connection's IP address.
- Gateway IP Address: Enter the IP address of the router through which this WAN connection will send traffic (the default gateway).

• First / Second DNS Server: These fields display if you selected static IP address assignment. The Domain Name System (DNS) maps a domain name to an IP address and vice versa. Enter a DNS server's IP address(es). The DNS server is extremely important because without it, you must know the IP address of a computer before you can access it. The Zyxel Device uses these (in the order you specify here) to resolve domain names for VPN, DDNS and the time server. Leave the field as 0.0.0.0 if you do not want to configure DNS servers. If you do not configure a DNS server, you must know the IP address of a machine in order to access it.

#### 2.2.2.1 Possible Errors

- Check that your cable connection is coming from the correct interface you're using for the WAN
  connection on the Zyxel Device.
- Check that the interface is connected to the device you're using for Internet access such as a broadband router and that the router is turned on. The LED of the interface you're using for the WAN connection on the Zyxel Device should be orange.
- If your Zyxel Device was not able to obtain an IP address, check that your Internet access information
  uses DHCP as the WAN connection type. If it fails again, check with your Internet service provider or
  administrator for correct WAN settings.
- If your Zyxel Device was not able to use the IP address entered, check that you were given an IP
  address, subnet mask and gateway address as part of your Internet access information. Re-enter your
  IP address, subnet mask and gateway IP address exactly as given. If it fails again, check with your
  Internet service provider or administrator for correct IP address, subnet mask and gateway address
  and other WAN settings.

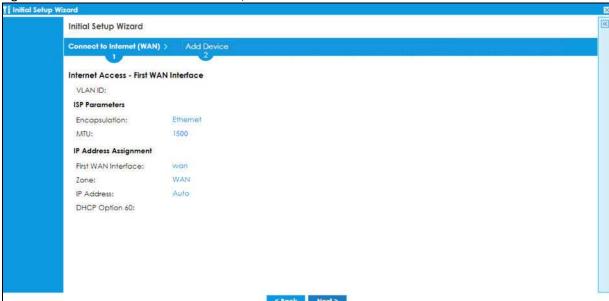

Figure 58 Internet Access: Ethernet Encapsulation

#### 2.2.3 Internet Access: PPPoE

#### Internet Access - First WAN Interface

• VLAN ID: This displays the VLAN ID tag for the traffic going out from the Zyxel Device, which you configured in the previous screen.

#### **ISP Parameters**

• Encapsulation: This displays the type of Internet connection you are configuring.

- MTU: This displays the maximum size of each data packet that can move through this interface.
- Type the PPPoE Service Name from your service provider. PPPoE uses a service name to identify and reach the PPPoE server. You can use alphanumeric and -\_@\$./ characters, and it can be up to 64 characters long.
- Authentication Type Select an authentication protocol for outgoing connection requests. Options
  are:
  - Chap/PAP Your Zyxel Device accepts either CHAP or PAP when requested by the remote node.
  - Chap Your Zyxel Device accepts CHAP only.
  - PAP Your Zyxel Device accepts PAP only.
  - MSCHAP Your Zyxel Device accepts MSCHAP only.
  - MSCHAP-V2 Your Zyxel Device accepts MSCHAP-V2 only.
- Type the **User Name** given to you by your ISP. You can use alphanumeric and -\_@\$./ characters, and it can be up to 31 characters long.
- Type the **Password** associated with the user name. Use up to 64 ASCII characters except the [] and ?. This field can be blank.

#### **IP Address Assignments**

- WAN Interface: This is the name of the interface that will connect with your ISP.
- IP Address: This displays Auto as the IP Address Assignment is set to Auto in the previous screen.

The following fields display if you selected static IP address assignment.

- IP Subnet Mask: Enter the subnet mask for this WAN connection's IP address.
- Gateway IP Address: Enter the IP address of the router through which this WAN connection will send traffic (the default gateway).
- First / Second DNS Server: These fields display if you selected static IP address assignment. The Domain Name System (DNS) maps a domain name to an IP address and vice versa. Enter a DNS server's IP address (es). The DNS server is extremely important because without it, you must know the IP address of a computer before you can access it. The Zyxel Device uses these (in the order you specify here) to resolve domain names for VPN, DDNS and the time server. Leave the field as 0.0.0.0 if you do not want to configure DNS servers. If you do not configure a DNS server, you must know the IP address of a machine in order to access it.

#### 2.2.3.1 Possible Errors

Make sure that your Internet access information uses PPPoE as the WAN connection type. Re-enter
your PPPoE user name and password exactly as given. If it fails again, check with your Internet service
provider or administrator for correct WAN settings and user credentials.

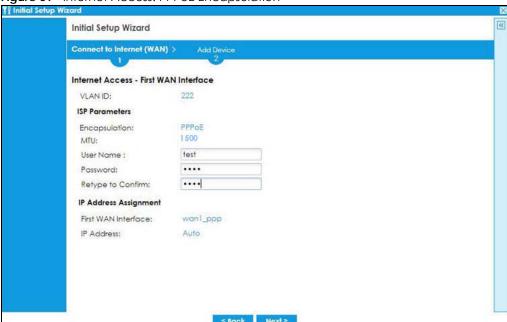

Figure 59 Internet Access: PPPoE Encapsulation

# 2.2.4 Internet Access: Congratulations

You have set up your Zyxel Device to access the Internet. A screen displays with your settings. Click **Connection Test** to check that you can access the Internet. If you cannot, click **Back** and confirm that you entered the settings correctly. If you have, check that you got the correct settings from your ISP or network administrator.

Click **Next** to go to the next screen to finish the Nebula mode wizard. Please note that you cannot change to **On Premises Mode** once you click **Next** unless you reset the Zyxel Device.

If you cannot access Nebula through the Internet after you left this screen, log in to the Zyxel Device using the support account. Use the Local GUI web configurator for troubleshooting.

Figure 60 Internet Access: Summary

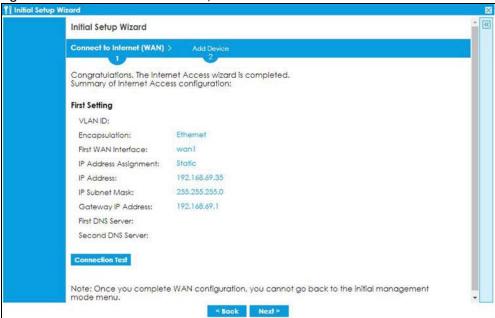

#### 2.2.5 OR Code

Click the link to go to Nebula. Follow the steps in this screen to run the Nebula setup wizard.

Create an organization and a site. Add the Zyxel Device to this site by entering its MAC address and serial number. Select **Native Mode** when you're given a choice. Click **Finish** to close the wizard.

Figure 61 Go to Nebula

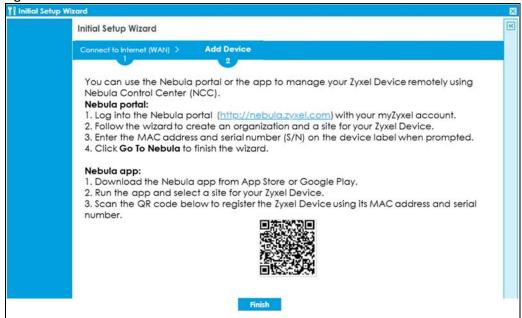

If you see this screen right after you select **Nebula Mode**, click the link or the **Go to Nebula** button to go to Nebula directly. Follow the steps in this screen to run the Nebula setup wizard.

Configure the WAN interface that the Zyxel Device will use to connect to Nebula through the Internet on the Nebula setup wizard. Configure an email address to receive the activation link. Follow the steps in the email to allow automatic management of the Zyxel Device by Nebula (ZTP). Click **Back** to go back to the management mode selection screen.

Figure 62 Go to Nebula

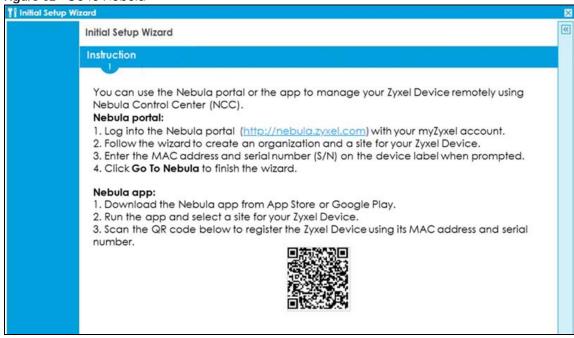

# CHAPTER 3 Hardware, Interfaces and Zones

# 3.1 Hardware Overview

This section describes the front and rear panels for each model.

Note: Your Zyxel Device may not support SFP if its hardware version is **HW:Rev 2.0**. Please check your Zyxel Device label.

The following table summarizes the port features of the Zyxel Device by model.

Table 14 ATP Series Port Comparison Table

| ATP MODELS                          | ATP100 /<br>ATP100W ATP200 |   | ATP500 | ATP700 /<br>ATP800 |  |
|-------------------------------------|----------------------------|---|--------|--------------------|--|
| USB 3.0 Ports                       | 1                          | 2 | 2      | 2                  |  |
| 1 Gbps SFP interface                | 1                          | 1 | 1      | 2                  |  |
| 10/100/1000 Mbps Ethernet WAN Ports | 1                          | 2 | -      | -                  |  |
| 10/100/1000 Mbps Ethernet Ports     | 4                          | 4 | 7      | 12                 |  |
| Console Port                        | 1                          | 1 | 1      | 1                  |  |

For information on interface names by model, default port or interface name mapping, and default interface or zone mapping please see Section 3.3 on page 99.

#### 3.1.1 Front Panels

The LED indicators are located on the front panel.

Figure 63 ATP100 Front Panel

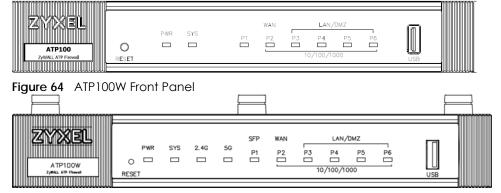

Figure 65 ATP200 Front Panel

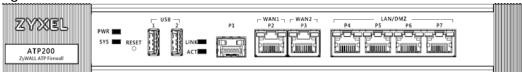

Figure 66 ATP500 Front Panel

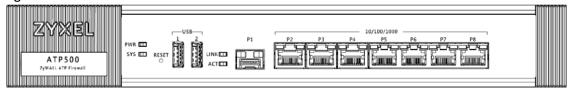

Figure 67 ATP700 / ATP800 Front Panel

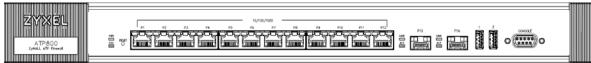

Figure 68

The following table describes the front panel LEDs.

Table 15 LED Descriptions

| LED      | COLOR  | STATUS   | DESCRIPTION                                                                                                    |
|----------|--------|----------|----------------------------------------------------------------------------------------------------|
| PWR      |        | Off      | The Zyxel Device is turned off.                                                                                                    |
|          | Green  | On       | The Zyxel Device is turned on.                                                                                                    |
|          | Red    | On       | There is a hardware component failure. Shut down the device, wait for a few minutes and then restart the device. If the LED turns red again, then please contact your vendor. |
| SYS      | Green  | Off      | The Zyxel Device is not ready or has failed.                                                                                                    |
|          |        | On       | The Zyxel Device is ready and running.                                                                                                    |
|          |        | Blinking | The Zyxel Device is booting.                                                                                                    |
|          | Red    | On       | The Zyxel Device has an error or has failed.                                                                                                    |
| 2.4G     | Green  | Off      | The 2.4G wireless interface is off.                                                                                                    |
|          |        | On       | The 2.4G wireless interface is ready.                                                                                                    |
|          |        | Blinking | The 2.4G wireless connection is active.                                                                                                    |
| 5G       | Green  | Off      | The 5G wireless interface is off.                                                                                                    |
|          |        | On       | The 5G wireless interface is ready.                                                                                                    |
|          |        | Blinking | The 5G wireless connection is active.                                                                                                    |
| P1 (SFP) | •      |          |                                                                                                    |
| LINK     | Yellow | Off      | There is no connection on this port.                                                                                                    |
|          |        | On       | This port has a successful 1000 Mbps link.                                                                                                    |
|          | Green  | Off      | There is no connection on this port.                                                                                                    |
|          |        | On       | This port has a successful 100 Mbps link.                                                                                                    |
| ACT      | Green  | Off      | There is no traffic on this port.                                                                                                    |
|          |        | Blinking | The Zyxel Device is sending or receiving packets on this port at 100/1000 Mbps.                                                                                               |

Table 15 LED Descriptions (continued)

| LED           | COLOR  | STATUS                                                                      | DESCRIPTION                                                                   |
|---------------|--------|-----------------------------------------------------------------------------|-------------------------------------------------------------------------------|
| P2, P3        | Yellow | Off                                                                         | There is no connection on this port.                                          |
| (WAN/<br>LAN/ |        | On                                                                          | This port has a successful 1000 Mbps link.                                    |
| DMZ)          |        | The Zyxel Device is sending or receiving packets on this port at 1000 Mbps. |                                                                               |
|               | Green  | Off                                                                         | There is no connection on this port.                                          |
|               |        | On                                                                          | This port has a successful 10/100 Mbps link.                                  |
|               |        | Blinking                                                                    | The Zyxel Device is sending or receiving packets on this port at 10/100 Mbps. |

The following table describes the ports on the front panel.

Table 16 Front Panel Ports

| LABEL                       | DESCRIPTION                                                                                                    |
|-----------------------------|----------------------------------------------------------------------------------------------------|
| RESET                       | Press the button in for about 5 seconds (or until the SYS LED starts to blink), then release it to return the Zyxel Device to the factory defaults (password is 1234, LAN IP address 192.168.1.1 and so on). |
| CONSOLE                     | You can use the console port to manage the Zyxel Device using CLI commands. You will be prompted to enter your user name and password. See the Command Reference Guide for more information about the CLI.   |
|                             | When configuring using the console port, you need a computer equipped with communications software configured to the following parameters:                                                                   |
|                             | Speed 115200 bps                                                                                                    |
|                             | Data Bits 8     Regit Mana                                                                                                    |
|                             | Parity None     Stop Bit 1                                                                                                    |
|                             | Flow Control Off                                                                                                    |
| USB                         | Connect a storage device for system logs (see Maintenance > Diagnostics > System Log) and storage (see Configuration > System > USB Storage).                                                                |
| P2-P7 (ATP200)              | These are 1G RJ-45 Ethernet ports.                                                                                                    |
| P2-P8 (ATP500)              |                                                                                                    |
| P1-P12 (ATP700/<br>ATP800 ) |                                                                                                    |

#### 3.1.2 Rear Panels

The connection ports are located on the rear panel.

Figure 69 ATP100 Rear Panel

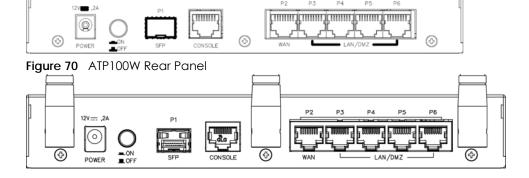

Figure 71 ATP200 Rear Panel

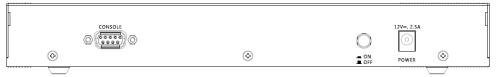

Figure 72 ATP500 Rear Panel

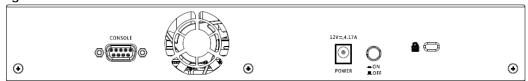

Figure 73 ATP700 / ATP800 Rear Panel

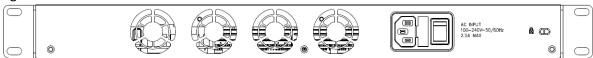

Figure 74

Note: Make sure you connect the Zyxel Device's power cord to a socket-outlet with an earthing connection or its equivalent.

The following table describes the items on the rear panel.

Table 17 Rear Panel Items

| LABEL   | DESCRIPTION                                                                                                    |
|---------|----------------------------------------------------------------------------------------------------|
| Console | You can use the console port to manage the Zyxel Device using CLI commands. You will be prompted to enter your user name and password. See the Command Reference Guide for more information about the CLI. |
|         | When configuring using the console port, you need a computer equipped with communications software configured to the following parameters:                                                                 |
|         | <ul> <li>Speed 115200 bps</li> <li>Data Bits 8</li> <li>Parity None</li> <li>Stop Bit 1</li> <li>Flow Control Off</li> </ul>                                                                               |
| Power   | Use the included power cord to connect the power socket to a power outlet. Turn the power switch on if your Zyxel Device has a power switch.                                                               |
| Lock    | Attach a lock-and-cable from the Kensington lock (the small, metal-reinforced, oval hole) to a permanent object, such as a pole, to secure the Zyxel Device in place.                                      |
| Fan     | The fans are for cooling the Zyxel Device. Make sure they are not obstructed to allow maximum ventilation.                                                                                                 |

Note: Use an 8-wire Ethernet cable to run your Gigabit Ethernet connection at 1000 Mbps. Using a 4-wire Ethernet cable limits your connection to 100 Mbps. Note that the connection speed also depends on what the Ethernet device at the other end can support.

# 3.2 Installation Scenarios

The Zyxel Device can be:

- Placed on a desktop.
- Wall-mounted on a wall.
- Rack-mounted on a standard EIA rack.

The following table summarizes the installation scenarios of the Zyxel Device by model.

Table 18 ATP Series Installation Comparison Table

| ATP MODELS                        | ATP100 / ATP200 |     | ATP500 | ATP700 /<br>ATP800 |
|-----------------------------------|-----------------|-----|--------|--------------------|
| Rubber feet for desktop placement | Yes             | Yes | Yes    | No                 |
| Wall Mounting                     | Yes             | Yes | No     | No                 |
| Rack Mounting                     | No              | Yes | Yes    | Yes                |

The following table summarizes the installation scenarios of the Zyxel Device by model.

Table 19 ATP Series Installation Comparison Table

| ATP MODELS                        | ATP100 /<br>ATP100W | ATP200 | ATP500 | ATP700 /<br>ATP800 |  |
|-----------------------------------|---------------------|--------|--------|--------------------|--|
| Rubber feet for desktop placement | Yes                 | Yes    | Yes    | No                 |  |
| Wall Mounting                     | Yes                 | Yes    | No     | No                 |  |
| Rack Mounting                     | No                  | Yes    | Yes    | Yes                |  |

WARNING! Do NOT block the ventilation holes on the Zyxel Device. Allow 100 mm clearance for the ventilation holes to prevent your Zyxel Device from overheating. Do not store things on the Zyxel Device. Do not place a Zyxel Device on another high temperature device. Overheating could affect the performance of your Zyxel Device, or even damage it.

# 3.2.1 Desktop Installation Procedure

- **1** Make sure the Zyxel Device is clean and dry.
- 2 Remove the adhesive backing from the rubber feet.
- Attach the rubber feet to each corner on the bottom of the Zyxel Device. These rubber feet help protect the Zyxel Device from shock or vibration, and allow air circulation.

Figure 75 Attaching Rubber Feet

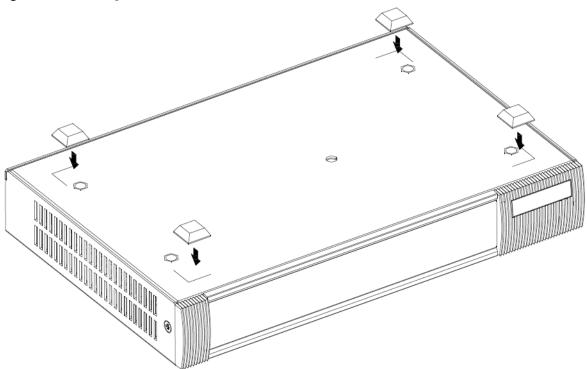

Set the Zyxel Device on a smooth, level surface strong enough to support the weight of the Zyxel Device and the connected cables. Make sure there is a power outlet nearby.

Note: Make sure to use the rubber feet when stacking the Zyxel Devices on a desk.

# 3.2.2 Rack-mounting

Use the following steps to mount the Zyxel Device on an EIA standard size, 19-inch rack or in a wiring closet with other equipment using a rack-mounting kit. Make sure the rack will safely support the combined weight of all the equipment it contains and that the position of the ZyWALL does not make the rack unstable or top-heavy. Take all necessary precautions to anchor the rack securely before installing the unit.

Use a #2 Phillips screwdriver to install the screws.

Note: Failure to use the proper screws may damage the unit.

- 1 Align one bracket with the holes on one side of the Zyxel Device and secure it with the included bracket screws (smaller than the rack-mounting screws).
- 2 Attach the other bracket in a similar fashion.

Figure 76 Attach Brackets

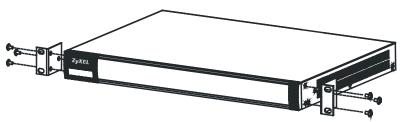

After attaching both mounting brackets, position the Zyxel Device in the rack and match up the bracket holes with the rack holes. Secure the Zyxel Device to the rack with the rack-mounting screws.

Figure 77 Mount on Rack

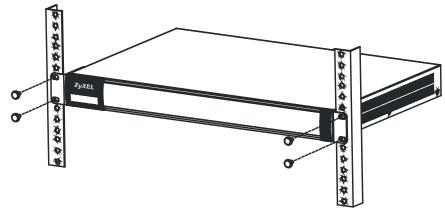

Note: Make sure there is at least 100 mm of clearance at the sides and 100 mm in the rear to allow air circulation and the attachment of cables and the power cord. When stacking in a rack, make sure there is at least 40 mm of clearance between Zyxel Devices.

# 3.2.3 Wall-mounting

Do the following to attach your Zyxel Device to a wall.

The following table lists the distance "X" between mounting holes for each model:

Table 20 Distance "X" Between ATP Mounting Holes

| MODEL NAME | DISTANCE "X"   |
|------------|----------------|
| ATP100     | 174 mm (6.85") |
| ATP100W    | 174 mm (6.85") |
| ATP200     | 206 mm (8.11") |

1 Drill into a wall two holes 3 mm – 4 mm (0.12" – 0.16") wide, 20 mm – 30 mm (0.79" – 1.18") deep and a distance X (see the preceding table) apart. Place two screw anchors in the holes.

Figure 78 Wall Mounting Screw Specifications

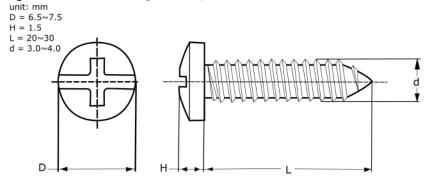

2 Screw two screws with 6 mm - 8 mm (0.24" - 0.31") wide heads into the screw anchors. Do not screw the screws all the way in to the wall; leave a small gap between the head of the screw and the wall.

The gap must be big enough for the screw heads to slide into the screw slots and the connection cables to run down the back of the Zyxel Device.

Note: Make sure the screws are securely fixed to the wall and strong enough to hold the weight of the Zyxel Device with the connection cables.

3 Use the holes on the bottom of the Zyxel Device to hang the Zyxel Device on the screws.

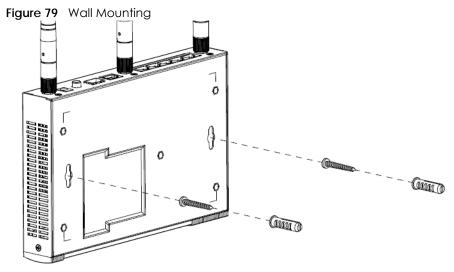

Note: Wall-mount the Zyxel Device horizontally. The Zyxel Device's side panels with ventilation slots should not be facing up or down as this position is less safe.

Make sure there is 100 mm of clearance at the sides and 1-1.5 mm distance between the screw head and the wall to allow air circulation and the attachment of cables and the power cord.

# 3.3 Default Zones, Interfaces, and Ports

The default configurations for zones, interfaces, and ports are as follows. References to interfaces may be generic rather than the specific name used in your model. For example, this guide may use "the WAN interface" rather than "wan1" or "wan2", "ge2" or" ge3".

An OPT (optional) Ethernet port can be configured as an additional WAN port, LAN, WLAN, or DMZ port.

The following table shows the default physical port and interface mapping for each model at the time of writing.

Table 21 Default Physical Port – Interface Mapping

| PORT / INTERFACE | P1  | P2  | Р3   | P4   | P5   | P6   | P7   | P8  |
|------------------|-----|-----|------|------|------|------|------|-----|
| • ATP100/ATP100W | sfp | wan | lan1 | lan1 | lan1 | opt  |      |     |
| • ATP200         | sfp | wan | wan  | lan1 | lan1 | lan1 | lan1 |     |
| • ATP500         | gel | ge2 | ge3  | ge4  | ge5  | ge6  | ge7  | ge8 |

Table 22 Default Physical Port – Interface Mapping – ATP700 / ATP800

| PORT /<br>INTERFACE | P1  | P2  | P3  | P4  | P5  | P6  | P7  | P8  | P9  | P10  | P11  | P12  | P13  | P14  |
|---------------------|-----|-----|-----|-----|-----|-----|-----|-----|-----|------|------|------|------|------|
| ATP700 / ATP800     | ge1 | ge2 | ge3 | ge4 | ge5 | ge6 | ge7 | ge8 | ge9 | ge10 | ge11 | ge12 | ge13 | ge14 |

The following table shows the default interface and zone mapping for each model at the time of writing.

Table 23 Default Zone – Interface Mapping

| ZONE / INTERFACE | SFP     | WAN      | LAN1 | LAN2 | DMZ | ОРТ     |
|------------------|---------|----------|------|------|-----|---------|
| • ATP100/ATP100W | sfp_ppp | WAN1_PPP | LAN1 | LAN2 | DMZ | opt_ppp |

Table 24 Default Zone – Interface Mapping

| ZONE / INTERFACE | WAN      | LAN1 | LAN2 | DMZ | ОРТ     | NO<br>DEFAULT<br>ZONE |
|------------------|----------|------|------|-----|---------|-----------------------|
| • ATP200         | WAN1     | LAN1 | LAN2 | DMZ | SFP     | GE7                   |
|                  | WAN1_PPP |      |      |     | SFP_PPP | GE7_PPP               |
|                  | WAN2     |      |      |     |         | GE8                   |
|                  | WAN2_PPP |      |      |     |         | GE8_PPP               |

Table 25 Default Zone – Interface Mapping

| ZONE / INTERFACE | WAN     | LAN | DMZ | ОРТ      | NO DEFAULT ZONE  |
|------------------|---------|-----|-----|----------|------------------|
| • ATP500         | GE2     | GE4 | GE6 | GE1      | GE7              |
|                  | GE2_PPP | GE5 |     | GE1_PPP  | GE7_PPP          |
|                  | GE3     |     |     |          | GE8              |
|                  | GE3_PPP |     |     |          | GE8_PPP          |
| • ATP700         | GE1     | GE3 | GE5 | GE13     | GE6~GE12         |
| • ATP800         | GE1_PPP | GE4 |     | GE13_PPP | GE6_PPP~GE12_PPP |
|                  | GE2     |     |     | GE14     |                  |
|                  | GE2_PPP |     |     | GE14_PPP |                  |

# 3.4 Stopping the Zyxel Device

Always use **Maintenance** > **Shutdown** > **Shutdown** or the shutdown command before you turn off the Zyxel Device or remove the power. Not doing so can cause the firmware to become corrupt.

# CHAPTER 4 Quick Setup Wizards

# 4.1 Quick Setup Overview

The Web Configurator's quick setup wizards help you configure Internet and VPN connection settings. This chapter provides information on configuring the quick setup screens in the Web Configurator. See the feature-specific chapters in this User's Guide for background information.

In the Web Configurator, click Quick Setup to open the first Quick Setup screen.

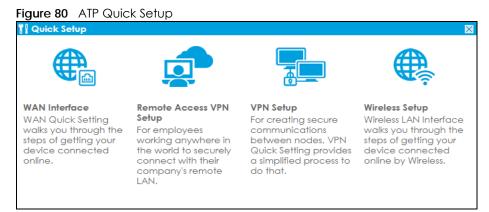

#### WAN Interface

Click this link to open a wizard to set up a WAN (Internet) connection. This wizard creates matching ISP account settings in the Zyxel Device if you use PPPoE or PPTP. See Section 4.2 on page 102.

#### Remote Access VPN Setup

Click this link to open a wizard to configure a VPN (Virtual Private Network) rule for a secure connection to another computer or network. **Zyxel VPN Client** creates a full or split tunnel VPN rule for clients with SecuExtender IPSec. **L2TP over IPSec Client** creates full tunnel VPN rule for clients with supported mobile devices.

#### VPN Setup

Use **VPN Setup** to configure a VPN (Virtual Private Network) rule for a secure connection to another computer or network. **Use VPN Settings for Configuration Provisioning** to set up a VPN rule that can be retrieved with the Zyxel Device IPSec VPN Client. You only need to enter a user name, password and the IP address of the Zyxel Device in the IPSec VPN Client to get all VPN settings automatically from the Zyxel Device. See Section 4.4 on page 116. Use **VPN Settings for L2TP VPN Settings** to configure the L2TP VPN for clients.

#### Wireless Setup

Use this wizard to configure the Zyxel Device as an AP Controller that can manage APs in the same network as the Zyxel Device or the built-in AP if your Zyxel Device has this feature.

#### · Wizard Help

If the help does not automatically display when you run the wizard, click the arrow to display it.

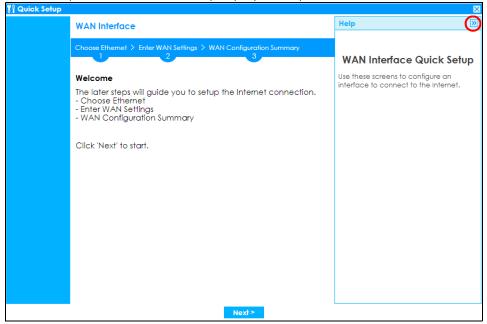

# 4.2 WAN Interface Quick Setup

Click WAN Interface in the main Quick Setup screen to open the WAN Interface Quick Setup Wizard Welcome screen. Use these screens to configure an interface to connect to the Internet. Click Next.

Figure 81 WAN Interface Quick Setup Wizard

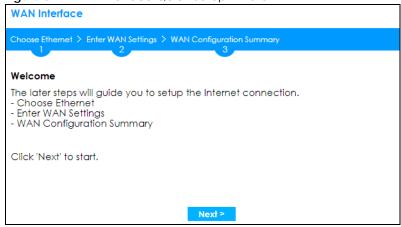

#### 4.2.1 Choose an Ethernet Interface

Select a WAN interface (names vary by model) that you want to configure for a WAN connection and click **Next**.

Figure 82 Choose an Ethernet Interface

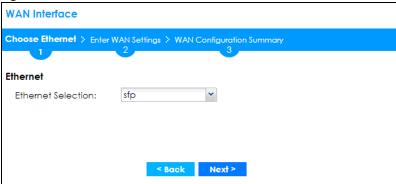

# 4.2.2 Select WAN Type

**WAN Type Selection**: Select the type of encapsulation this connection is to use. Choose **Ethernet** when the WAN port is used as a regular Ethernet.

Otherwise, choose **PPPoE**, **PPTP** or **L2TP** for a dial-up connection according to the information from your ISP.

Figure 83 WAN Interface Setup: Step 2

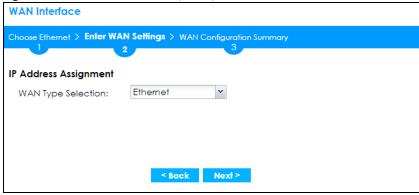

The screens vary depending on what encapsulation type you use. Refer to information provided by your ISP to know what to enter in each field. Leave a field blank if you don't have that information.

Note: Enter the Internet access information exactly as your ISP gave it to you.

# 4.2.3 Configure WAN IP Settings

Use this screen to select whether the interface should use a fixed or dynamic IP address.

Figure 84 WAN Interface Setup: Step 2 Ethernet Dynamic IP

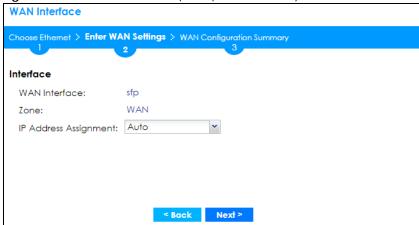

Figure 85 WAN Interface Setup: Step 2 Ethernet Static IP

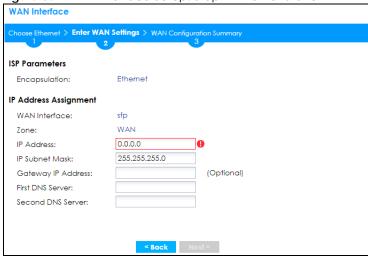

- WAN Interface: This is the interface you are configuring for Internet access.
- Zone: This is the security zone to which this interface and Internet connection belong.
- IP Address Assignment: Select Auto If your ISP did not assign you a fixed IP address. Select Static if you have a fixed IP address and enter the IP address, subnet mask, gateway IP address (optional) and DNS server IP address(es).

# 4.2.4 ISP and WAN and ISP Connection Settings

Use this screen to configure the ISP and WAN interface settings. This screen is read-only if you select **Ethernet** and set the **IP Address Assignment** to **Auto**. If you set the **IP Address Assignment** to **Static** and/or select **PPTP** or **PPPoE**, enter the Internet access information exactly as your ISP gave it to you.

Note: Enter the Internet access information exactly as your ISP gave it to you.

Figure 86 WAN and ISP Connection Settings: (PPTP)

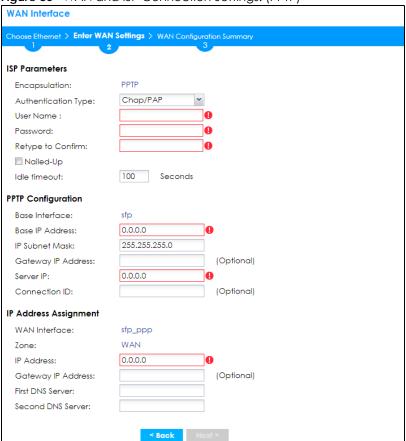

Figure 87 WAN and ISP Connection Settings: (PPPoE)

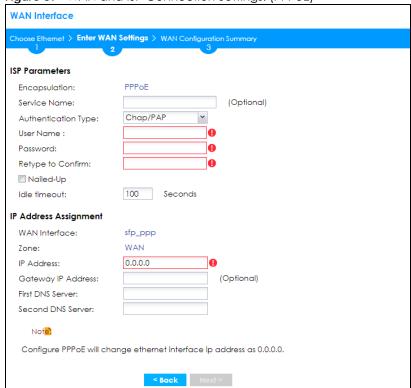

**WAN Interface** e Ethernet > Enter WAN Settings > WAN Configuration Summary **ISP Parameters** L2TP Encapsulation: Chap/PAP Authentication Type: User Name: Retype to Confirm: Nailed-Up 100 Seconds Idle timeout: sfp Base Interface: 255,255,255,0 IP Subnet Mask: (Optional) Gateway IP Address: Server IP: **IP Address Assignment** WAN Interface: sfp\_ppp WAN Zone: 0.0.0.0 Gateway IP Address: (Optional) First DNS Server: Second DNS Server:

Figure 88 WAN and ISP Connection Settings: (L2TP)

ISP Parameter: This section appears if the interface uses a PPPoE or PPTP Internet connection.

- Encapsulation: This displays the type of Internet connection you are configuring.
- Service Name: Type the PPPoE service name if you were given one by your ISP.
- Authentication Type: Use the drop-down list box to select an authentication protocol for outgoing calls. Options are:
  - CHAP/PAP Your Zyxel Device accepts either CHAP or PAP when requested by this remote node.
  - CHAP Your Zyxel Device accepts CHAP only.
  - PAP Your Zyxel Device accepts PAP only.
  - MSCHAP Your Zyxel Device accepts MSCHAP only.
  - MSCHAP-V2 Your Zyxel Device accepts MSCHAP-V2 only.
- User Name: Type the user name given to you by your ISP. You can use alphanumeric and -\_@\$./characters, and it can be up to 31 characters long.
- Password: Type the password associated with the user name above. Use up to 64 ASCII characters
  except the [] and ?. This field can be blank.
- Retype to Confirm: Type your password again for confirmation.
- Nailed-Up: Select Nailed-Up if you do not want the connection to time out.
- Idle Timeout: Type the time in seconds that elapses before the router automatically disconnects from the PPPoE server. 0 means no timeout.
- PPTP Configuration: This section only appears if the interface uses a PPTP Internet connection.
- Base Interface: This displays the identity of the Ethernet interface you configure to connect with a
  modem or router.
- Base IP Address: Type the (static) IP address assigned to you by your ISP.

- IP Subnet Mask: Type the subnet mask assigned to you by your ISP (if given).
- Gateway IP Address: For PPTP or L2TP, type the gateway IP address if you were given one by your ISP.
- Server IP: Type the IP address of the PPTP server.
- Connection ID: Enter the connection ID or connection name in this field. It must follow the "c:id" and "n:name" format. For example, C:12 or N:My ISP. This field is optional and depends on the requirements of your DSL modem. You can use alphanumeric and - : characters, and it can be up to 31 characters long.

#### **IP Address Assignment**

- WAN Interface: This displays the identity of the interface you configure to connect with your ISP.
- Zone: This field displays to which security zone this interface and Internet connection will belong.
- IP Address: This field is read-only when the WAN interface uses a dynamic IP address. If your WAN interface uses a static IP address, enter it in this field.
- IP Subnet Mask: If your WAN interface uses Ethernet encapsulation with a static IP address, enter the subnet mask in this field.
- Gateway IP Address: Type the IP address of the Ethernet device connected to this WAN port.
- First DNS Server / Second DNS Server: These fields only display for an interface with a static IP address. Enter the DNS server IP address(es) in the field(s) to the right. Leave the field as 0.0.0.0 if you do not want to configure DNS servers. If you do not configure a DNS server, you must know the IP address of a machine in order to access it.

#### 4.2.5 Quick Setup Interface Wizard: Summary

This screen displays an example WAN interface's settings.

**WAN Interface** Choose Ethernet > Enter WAN Settings > WAN Configuration Summary Congratulations. The Internet Access wizard is completed. IP Address Assignment Encapsulation: Ethernet WAN Interface: sfp WAN IP Address Assignment: Auto 0.0.0.0 IP Address: 0.0.0.0 IP Subnet Mask: Gateway IP Address: 0.0.0.0 N/A First DNS Server: Second DNS Server: N/A

Figure 89 Interface Wizard: Summary WAN

• Encapsulation: This displays what encapsulation this interface uses to connect to the Internet.

- Service Name: This field only appears for a PPPoE interface. It displays the PPPoE service name specified in the ISP account.
- Server IP: This field only appears for a PPTP interface. It displays the IP address of the PPTP server.
- User Name: This is the user name given to you by your ISP.
- Nailed-Up: If No displays the connection will not time out. Yes means the Zyxel Device uses the idle timeout.
- Idle Timeout: This is how many seconds the connection can be idle before the router automatically disconnects from the PPPoE server. 0 means no timeout.
- Connection ID: If you specified a connection ID, it displays here.
- WAN Interface: This identifies the interface you configure to connect with your ISP.
- Zone: This field displays to which security zone this interface and Internet connection will belong.
- IP Address Assignment: This field displays whether the WAN IP address is static or dynamic (Auto).
- IP Address: This field displays the current IP address of the Zyxel Device WAN interface selected in this
  wizard.
- IP Subnet Mask: This field displays the subnet mask of the Zyxel Device WAN interface selected in this wizard.
- Gateway IP Address: This field displays the IP address of the Ethernet device connected to this WAN
  port.
- First DNS Server /Second DNS Server: If the IP Address Assignment is Static, these fields display the DNS server IP address(es).

# 4.3 Remote Access VPN Setup-Scenario

The purpose of this wizard is to create VPN rules to securely access a company's network from anywhere.

Use the **IKEv2 IPSec Client** scenario if the VPN client has a SecuExtender VPN client or a non-SecuExtender VPN client.

A non-SecuExtender VPN client is a computer or mobile operating system that supports IPSec VPN with IKEv2. The supported computer or mobile operating systems are:

- Windows 8 and later versions.
- iOS 14.8 and later versions.
- macOS 10.12 and later versions.
- Android 10.0 and later versions. Install strongSwan on your device first.

Use the **L2TP over IPSec Client** scenario if the VPN client has a supported computer or mobile operating system. This scenario supports clients with:

- Windows 8 and later versions.
- iOS 13 and later versions.
- macOS 10.12.2 and later versions.
- Android 10.0 and later versions.

Select a scenario to start...

IKEv2 IPSec Client (Zyxel SecuExtender, non-SecuExtender)

Use this if you are using the Zyxel SecuExtender IPSec VPN client or a computer operating system that supports IPSec VPN with IKEv2 (non-SecuExtender VPN client), You can create a Full Tunnel or Split Tunnel VPN rule with Zyxel SecuExtender VPN client. You can only create a Full Tunnel VPN rule with non-SecuExtender VPN client.

Close

Close

Close

IKEv2 IPSec Client (iOS, Windows, Android)

Use the L2TP over IPSec Client (iOS, Windows, Android)

Use the L2TP over IPSec Client scenario if the VPN client has a supported mobile device and you want to create a Full Tunnel VPN rule only.

Figure 90 Remote Access VPN Setup Wizard Welcome

## 4.3.1 IKEv2 IPSec Client- VPN Configuration

This is for:

- A client using the Zyxel VPN Client with SecuExtender IPSec that wants to create a Full Tunnel or Split Tunnel VPN rule.
- A client using a non-SecuExtender VPN client that wants to create a Full Tunnel VPN rule.

Use this screen to configure basic settings such as pre-shared key, incoming interface and tunnel mode.

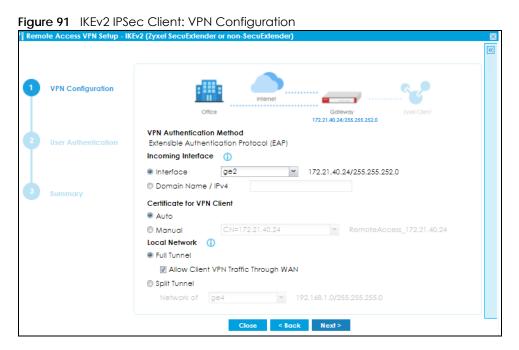

- The IKEv2 IPSec Client scenario supports Extended Authentication Protocol (EAP) authentication. EAP is important when connecting to existing enterprise authentication systems.
- Choose **Interface** if you want to use a pre-configured interface on the Zyxel Device. Select an interface from the drop-down list box for incoming traffic to your Zyxel Device.
- Choose Domain Name/ IPv4 if you are using a static IP address or if you are using DDNS to assign the
  interface a dynamic IP address. Enter the domain name or the IP address in the text box. For
  example, vpn.zyxel.com.
- Choose **Auto** to have the Zyxel Device generate a certificate from the current wizard settings. This is the certificate the Zyxel Device uses to identify itself when setting up the VPN tunnel.
- Choose **Manual** to select an existing certificate from the drop down list box. This field is not available if there is no existing certificate for the wizard rule you are configuring.

Note: Please make sure the Host IP Address or the Host Domain Name in the certificate you want to select matches the incoming interface IP Address or Domain Name. If a VPN client is on the WAN, the IP Address or the Domain Name must be public. Create a new certificate in Configuration > Object > Certificate > My Certificate if no existing certificate matches the wizard rule IP Address or Domain Name.

- Full Tunnel encrypts all traffic through the VPN. Clear Allow Client VPN Traffic Through WAN if you want to block traffic from the remote client to the Internet. Select Allow Client VPN Traffic Through WAN to allow only traffic encrypted by the Zyxel Device from the remote client to the Internet.
- Split Tunnel only encrypts traffic going to a networks behind the Zyxel Device. Select the interface to
  the LAN, DMZ or guest network from the drop-down list box. Traffic going to the Internet through this
  interface is encrypted. Traffic going to the Internet from the remote client does not go through the
  Zyxel Device and is not encrypted.

| The state of the state of the

Figure 92 IKEv2 IPSec Client: Client Network and Upload Bandwidth Limit

- The **IP Address Pool** is used to assign IP addresses to the VPN clients. You can define the range of the IP Address Pool by entering a starting IP address and an ending IP address under **Customer Defined**.
- The Domain Name System (DNS) maps a domain name to an IP address and vice versa. The Zyxel Device uses these to resolve domain names for VPN. The Zyxel Device can act as a DNS proxy. Alternatively, assign a custom DNS server that is reachable from the network behind the Zyxel Device.

- For the **Second DNS Server**, enter a secondary DNS server's IP address that is checked if the first one is unavailable.
- **Upload Bandwidth Limit** is only available for Zyxel subscription-based SecuExtender IPSec VPN clients with Windows versions 5.6.80.007 or later or macOS versions 1.2.0.7 or later.
- Use Upload Bandwidth Limit to set the maximum bandwidth for uploading traffic from Zyxel IPSec VPN clients over IPSec VPN tunnels. You can also change the bandwidth limit in Configuration > VPN > IPSec VPN > Configuration Provisioning.

#### 4.3.2 IKEv2 IPSec Client- User Authentication

Use this screen to add users to allow them to access the VPN tunnel.

Figure 93 IKEv2 IPSec Client: User Authentication

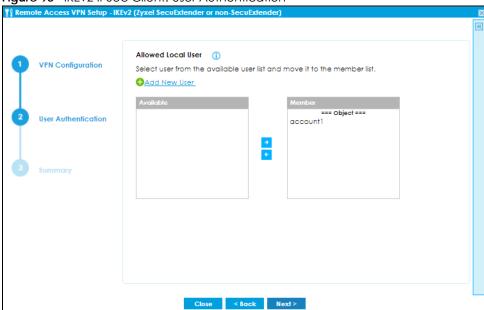

- Only local users configured on the Zyxel Device can be added to the Member list to be allowed VPN
  access in the wizard.
- If you want to add users from external databases, you may modify the rule in Configuration> Object> User/Group> User> Add A User in Expert Mode.

## 4.3.3 IKEv2 IPSec Client- Summary

Use this screen to view the summary of your previous configuration.

Figure 94 IKEv2 IPSec Client: Summary

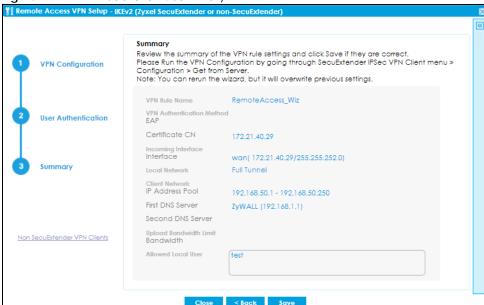

- The default name for the VPN rule created using the wizard is RemoteAccess\_Wiz.
- After you click Save, the RemoteAccess\_Wiz rule now appears in VPN> IPSec VPN> VPN Connection
  and VPN> IPSec VPN> VPN Gateway. If you modify a rule created using the wizard here, please
  change the name. If you want to rerun the wizard without changing the name, you will be prompted
  to overwrite the previously modified VPN rule.

## 4.3.4 IKEv2 IPSec Client-Config Provision

Click **Non SecuExtender VPN Client** on the left to show the following screen. This scenario is for VPN clients without SecuExtender IPSec. Use this screen to download a VPN configuration script to send to VPN clients using supported operating systems.

Figure 95 IKEv2 IPSec Client: Config Provision

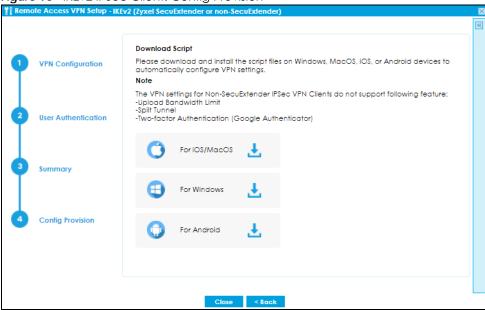

To use the Download Script, your device needs to support:

- For supported Windows, iOS and macOS clients, click the link to download the VPN configuration script and send it to the remote VPN client.
- For Android clients, install strongSwan on your Android device first. Then click the link to download the VPN configuration script and send it to the client along with the Pre-Shared Key.

## 4.3.5 L2TP over IPSec Client-VPN Configuration

This scenario is for a client using a L2TP over IPSec Client with supported computer or mobile operating systems that wants to create a Full Tunnel VPN rule only. Use this screen to configure basic settings such as pre-shared key, incoming interface and tunnel mode.

Figure 96 L2TP over IPSec Client: VPN Configuration

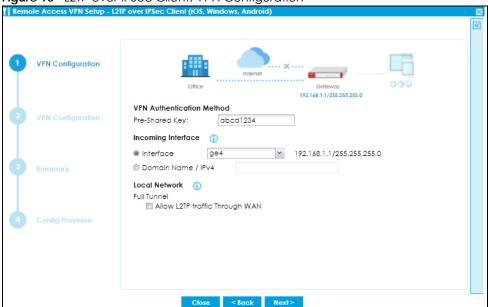

- For **Pre-Shared Key**, enter 8-128 alphanumeric characters (0-9, a-z, A\_Z) or 8-128 pairs of hexadecimal characters (0-9, A-F) beginning with 0x.
- Choose **Interface** if you want to use a pre-configured interface on the Zyxel Device. Select an interface from the drop-down list box for incoming traffic to your Zyxel Device.
- Choose Domain Name/ IPv4 if you are using a static IP address or if you are using DDNS to assign the
  interface a dynamic IP address. Enter the domain name or the IP address in the text box. For
  example, vpn.zyxel.com.
- Full Tunnel encrypts all traffic through the VPN. Clear Allow Client VPN Traffic Through WAN if you want to block remote traffic from the remote client to the Internet. Select Allow Client VPN Traffic Through WAN to allow only traffic encrypted by the Zyxel Device from the remote client to the Internet.

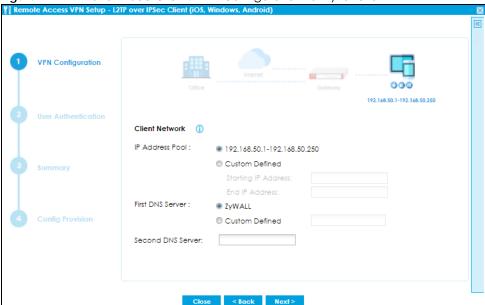

Figure 97 L2TP over IPSec Client: VPN Configuration for Zyxel Client

- The IP Address Pool is used to assign to the L2TP VPN clients. Alternatively, you can define the range of the IP Address Pool by entering a starting IP address and an ending IP address under Customer Defined.
- The Domain Name System (DNS) maps a domain name to an IP address and vice versa. The Zyxel
  Device uses these to resolve domain names for VPN. The Zyxel Device can act as a DNS proxy.
  Alternatively, assign a custom DNS server that is reachable from then network behind the Zyxel
  Device.
- For the **Second DNS Server**, enter a secondary DNS server's IP address that is checked if the first one is unavailable.

### 4.3.6 L2TP over IPSec Client- User Authentication

Use this screen to add users to allow them to access the VPN.

Figure 98 L2TP over IPSec Client: User Authentication

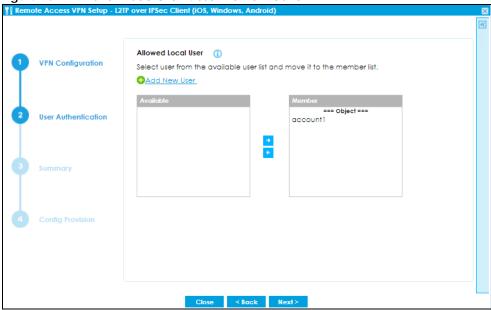

- Only local users configured on the Zyxel Device can be added to the Member list to be allowed VPN
  access in the wizard.
- If you want to add users from external databases, you may modify the rule in **Configuration> Object> User/Group> User> Add A User** in Expert Mode.

## 4.3.7 L2TP over IPSec Client- Summary

Use this screen to view the summary of your previous configuration.

Figure 99 L2TP over IPSec Client: User Summary

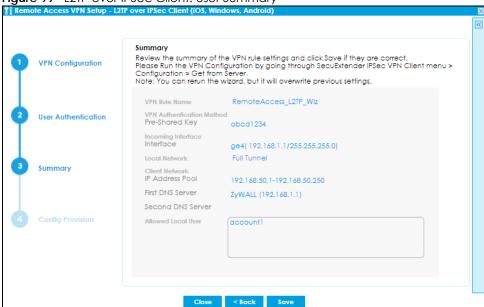

• The default name for the VPN rule created using the wizard is RemoteAccess\_L2TP\_Wiz.

After you click Save, the RemoteAccess\_L2TP\_Wiz rule now appears in VPN> L2TP VPN. If you modify a
rule created using the wizard here, please change the name. If you want to rerun the wizard without
changing the name, you will be prompted to overwrite the previously modified VPN rule.

## 4.3.8 L2TP over IPSec Client-Config Provision

Use this screen to download a VPN configuration script to send to VPN clients using supported operating systems.

Figure 100 L2TP over IPSec Client: Config Provision

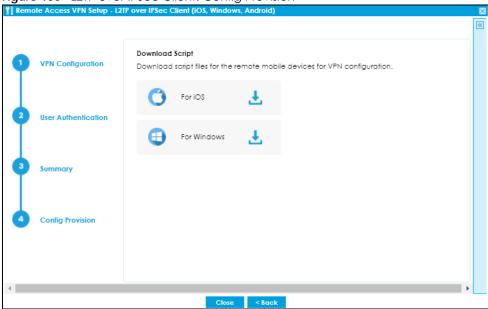

To use the Download Script, your device needs to support:

- For Windows, iOS and macOS clients, click the link to download the VPN configuration script and send it to the remote VPN client.
- For and Android and Windows 7 clients, you need to configure the rule manually. Send the Pre-Shared Key and the Zyxel Device interface IP or domain name to the client. Users with Android 10.0 and later versions or Windows 7 must configure an L2TP over IPSec rule on their mobile device using this information.

## 4.4 VPN Setup Wizard

Click VPN Setup in the main Quick Setup screen to open the VPN Setup Wizard Welcome screen.

#### 4.4.1 Welcome

Use wizards to create Virtual Private Network (VPN) rules. After you complete the wizard, the Phase 1 rule settings appear in the **Configuration > VPN > IPSec VPN > VPN Gateway** screen and the Phase 2 rule settings appear in the **Configuration > VPN > IPSec VPN > VPN Connection** screen.

• VPN Settings configures a VPN tunnel for a secure connection to another computer or network.

- VPN Settings for Configuration Provisioning sets up a VPN rule the Zyxel Device IPSec VPN Client can retrieve. Just enter a user name, password and the IP address of the Zyxel Device in the IPSec VPN Client to get the VPN settings automatically from the Zyxel Device.
- VPN Settings for L2TP VPN Settings sets up a L2TP VPN rule that the Zyxel Device IPSec L2TP VPN client
  can retrieve.

Figure 101 VPN Setup Wizard Welcome

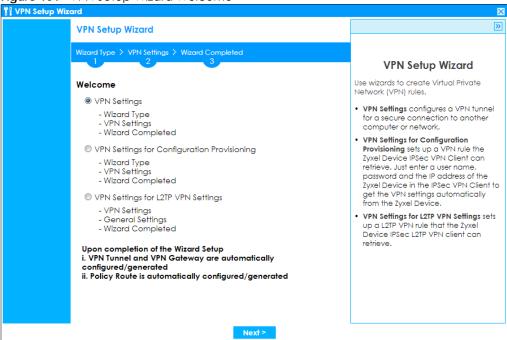

## 4.4.2 VPN Setup Wizard: Wizard Type

Choose **Express** to create a VPN rule with the default phase 1 and phase 2 settings to connect to another ZLD-based Zyxel Device using a pre-shared key.

Choose **Advanced** to change the default settings and/or use certificates instead of a pre-shared key to create a VPN rule to connect to another IPSec device.

Figure 102 VPN Setup Wizard: Wizard Type

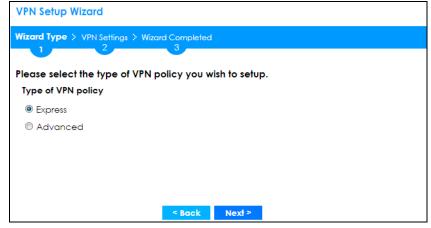

## 4.4.3 VPN Express Wizard - Scenario

Click the Express radio button as shown in Figure 102 on page 117 to display the following screen.

Figure 103 VPN Express Wizard: Scenario

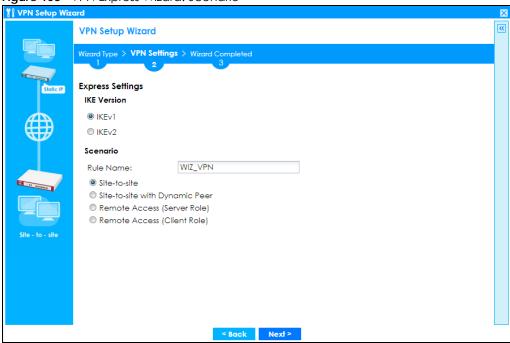

## IKE (Internet Key Exchange) Version: IKEv1 and IKEv2

IKE (Internet Key Exchange) is a protocol used in security associations to send data securely. IKE uses certificates or pre-shared keys for authentication and a Diffie–Hellman key exchange to set up a shared session secret from which encryption keys are derived.

IKEv2 supports Extended Authentication Protocol (EAP) authentication, and IKEv1 supports X-Auth. EAP is important when connecting to existing enterprise authentication systems.

#### **Scenario**

**Rule Name**: Type the name used to identify this VPN connection (and VPN gateway). You may use 1-31 alphanumeric characters, underscores (\_), or dashes (-), but the first character cannot be a number. This value is case-sensitive.

Select the scenario that best describes your intended VPN connection. The figure on the left of the screen changes to match the scenario you select.

- Site-to-site The remote IPSec device has a static IP address or a domain name. This Zyxel Device can initiate the VPN tunnel.
- Site-to-site with Dynamic Peer The remote IPSec device has a dynamic IP address. Only the remote IPSec device can initiate the VPN tunnel.
- Remote Access (Server Role) Allow incoming connections from IPSec VPN clients. The clients have dynamic IP addresses and are also known as dial-in users. Only the clients can initiate the VPN tunnel.

Remote Access (Client Role) - Connect to an IPSec server. This Zyxel Device is the client (dial-in user)
and can initiate the VPN tunnel.

### 4.4.4 VPN Express Wizard - Configuration

Figure 104 VPN Express Wizard: Configuration

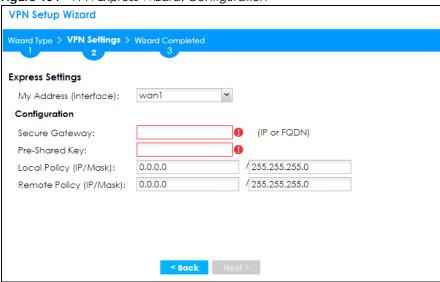

- My Address (interface): Select an interface from the drop-down list box to use on your Zyxel Device.
- Secure Gateway: Any displays in this field if it is not configurable for the chosen scenario. Otherwise, enter the WAN IP address or domain name of the remote IPSec device (secure gateway) to identify the remote IPSec router by its IP address or a domain name. Use 0.0.0.0 if the remote IPSec router has a dynamic WAN IP address.
- **Pre-Shared Key**: Type the password. Both ends of the VPN tunnel must use the same password. Use 8 to 31 case-sensitive ASCII characters or 8 to 31 pairs of hexadecimal ("0-9", "A-F") characters. Proceed a hexadecimal key with "0x". You will receive a PYLD\_MALFORMED (payload malformed) packet if the same pre-shared key is not used on both ends.
- Local Policy (IP/Mask): Type the IP address of a computer on your network that can use the tunnel.
   You can also specify a subnet. This must match the remote IP address configured on the remote IPSec device.
- Remote Policy (IP/Mask): Any displays in this field if it is not configurable for the chosen scenario. Otherwise, type the IP address of a computer behind the remote IPSec device. You can also specify a subnet. This must match the local IP address configured on the remote IPSec device.

## 4.4.5 VPN Express Wizard - Summary

This screen provides a read-only summary of the VPN tunnel's configuration and commands that you can copy and paste into another ZLD-based Zyxel Device's command line interface to configure it.

Figure 105 VPN Express Wizard: Summary

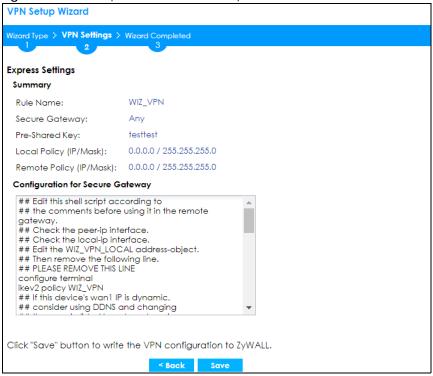

- Rule Name: Identifies the VPN gateway policy.
- Secure Gateway: IP address or domain name of the remote IPSec device. If this field displays Any, only the remote IPSec device can initiate the VPN connection.
- Pre-Shared Key: VPN tunnel password. It identifies a communicating party during a phase 1 IKE negotiation.
- Local Policy: IP address and subnet mask of the computers on the network behind your Zyxel Device that can use the tunnel.
- Remote Policy: IP address and subnet mask of the computers on the network behind the remote IPSec device that can use the tunnel. If this field displays Any, only the remote IPSec device can initiate the VPN connection.
- Copy and paste the **Configuration for Secure Gateway** commands into another ZLD-based Zyxel Device's command line interface to configure it to serve as the other end of this VPN tunnel. You can also use a text editor to save these commands as a shell script file with a ".zysh" filename extension. Use the file manager to run the script in order to configure the VPN connection. See the commands reference guide for details on the commands displayed in this list.

## 4.4.6 VPN Express Wizard - Finish

Now the rule is configured on the Zyxel Device. The Phase 1 rule settings appear in the VPN > IPSec VPN > VPN Gateway screen and the Phase 2 rule settings appear in the VPN > IPSec VPN > VPN Connection screen.

Figure 106 VPN Express Wizard: Finish

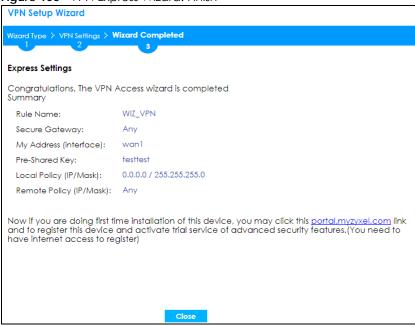

Click Close to exit the wizard.

#### 4.4.7 VPN Advanced Wizard - Scenario

Click the **Advanced** radio button as shown in Figure 102 on page 117 to display the following screen.

Figure 107 VPN Advanced Wizard: Scenario

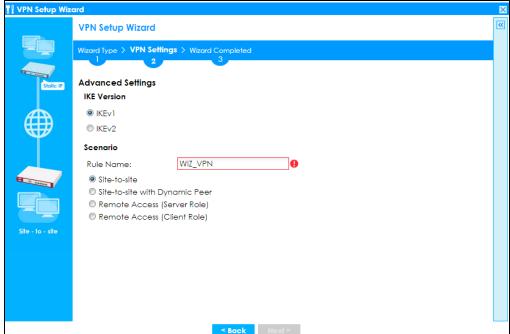

#### IKE (Internet Key Exchange) Version: IKEv1 and IKEv2

IKE (Internet Key Exchange) is a protocol used in security associations to send data securely. IKE uses certificates or pre-shared keys for authentication and a Diffie–Hellman key exchange to set up a shared session secret from which encryption keys are derived.

IKEv2 supports Extended Authentication Protocol (EAP) authentication, and IKEv1 supports X-Auth. EAP is important when connecting to existing enterprise authentication systems.

#### **Scenario**

**Rule Name**: Type the name used to identify this VPN connection (and VPN gateway). You may use 1-31 alphanumeric characters, underscores (\_), or dashes (-), but the first character cannot be a number. This value is case-sensitive.

Select the scenario that best describes your intended VPN connection. The figure on the left of the screen changes to match the scenario you select.

- Site-to-site The remote IPSec device has a static IP address or a domain name. This Zyxel Device can initiate the VPN tunnel.
- Site-to-site with Dynamic Peer The remote IPSec device has a dynamic IP address. Only the remote IPSec device can initiate the VPN tunnel.
- Remote Access (Server Role) Allow incoming connections from IPSec VPN clients. The clients have dynamic IP addresses and are also known as dial-in users. Only the clients can initiate the VPN tunnel.
- Remote Access (Client Role) Connect to an IPSec server. This Zyxel Device is the client (dial-in user)
  and can initiate the VPN tunnel.

## 4.4.8 VPN Advanced Wizard - Phase 1 Settings

There are two phases to every IKE (Internet Key Exchange) negotiation – phase 1 (Authentication) and phase 2 (Key Exchange). A phase 1 exchange establishes an IKE SA (Security Association).

Figure 108 VPN Advanced Wizard: Phase 1 Settings

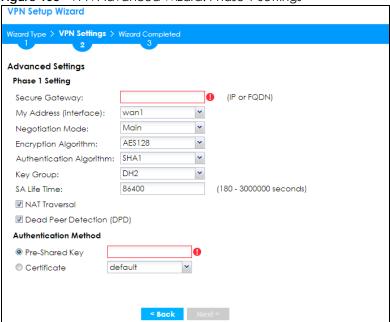

- Secure Gateway: Any displays in this field if it is not configurable for the chosen scenario. Otherwise, enter the WAN IP address or domain name of the remote IPSec device (secure gateway) to identify the remote IPSec device by its IP address or a domain name. Use 0.0.0.0 if the remote IPSec device has a dynamic WAN IP address.
- My Address (interface): Select an interface from the drop-down list box to use on your Zyxel Device.
- Negotiation Mode: This displays Main or Aggressive:
  - Main encrypts the Zyxel Device's and remote IPSec router's identities but takes more time to establish the IKE SA.
  - Aggressive is faster but does not encrypt the identities.

The Zyxel Device and the remote IPSec router must use the same negotiation mode. Multiple SAs connecting through a secure gateway must have the same negotiation mode.

- Encryption Algorithm: 3DES and AES use encryption. The longer the key, the higher the security (this may affect throughput). Both sender and receiver must use the same secret key, which can be used to encrypt and decrypt the message or to generate and verify a message authentication code. The DES encryption algorithm uses a 56-bit key. Triple DES (3DES) is a variation on DES that uses a 168-bit key. As a result, 3DES is more secure than DES. It also requires more processing power, resulting in increased latency and decreased throughput. AES128 uses a 128-bit key and is faster than 3DES. AES192 uses a 192-bit key, and AES256 uses a 256-bit key.
- Authentication Algorithm: MD5 gives minimal security and SHA512 gives the highest security. MD5
  (Message Digest 5) and SHA (Secure Hash Algorithm) are hash algorithms used to authenticate
  packet data. The stronger the algorithm the slower it is.
- **Key Group**: **DH5** is more secure than **DH1** or **DH2** (although it may affect throughput). DH1 (default) refers to Diffie-Hellman Group 1 a 768 bit random number. DH2 refers to Diffie-Hellman Group 2 a 1024 bit (1Kb) random number. DH5 refers to Diffie-Hellman Group 5 a 1536 bit random number.
- **SA Life Time**: Set how often the Zyxel Device renegotiates the IKE SA. A short SA life time increases security, but renegotiation temporarily disconnects the VPN tunnel.
- **NAT Traversal**: Select this if the VPN tunnel must pass through NAT (there is a NAT router between the IPSec devices).

Note: The remote IPSec device must also have NAT traversal enabled. See the help in the main IPSec VPN screens for more information.

- Dead Peer Detection (DPD) has the Zyxel Device make sure the remote IPSec device is there before
  transmitting data through the IKE SA. If there has been no traffic for at least 15 seconds, the Zyxel
  Device sends a message to the remote IPSec device. If it responds, the Zyxel Device transmits the
  data. If it does not respond, the Zyxel Device shuts down the IKE SA.
- Authentication Method: Select Pre-Shared Key to use a password or Certificate to use one of the Zyxel Device's certificates.

#### 4.4.9 VPN Advanced Wizard - Phase 2

Phase 2 in an IKE uses the SA that was established in phase 1 to negotiate SAs for IPSec.

Figure 109 VPN Advanced Wizard: Phase 2 Settings

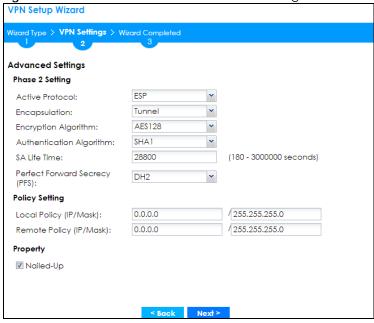

- Active Protocol: ESP is compatible with NAT, AH is not.
- Encapsulation: Tunnel is compatible with NAT, Transport is not.
- Encryption Algorithm: 3DES and AES use encryption. The longer the AES key, the higher the security (this may affect throughput). Null uses no encryption.
- Authentication Algorithm: MD5 gives minimal security and SHA512 gives the highest security. MD5 (Message Digest 5) and SHA (Secure Hash Algorithm) are hash algorithms used to authenticate packet data. The stronger the algorithm the slower it is.
- **SA Life Time**: Set how often the Zyxel Device renegotiates the IKE SA. A short SA life time increases security, but renegotiation temporarily disconnects the VPN tunnel.
- Perfect Forward Secrecy (PFS): Disabling PFS allows faster IPSec setup, but is less secure. Select DH1, DH2 or DH5 to enable PFS. DH5 is more secure than DH1 or DH2 (although it may affect throughput). DH1 refers to Diffie-Hellman Group 1 a 768 bit random number. DH2 refers to Diffie-Hellman Group 2 a 1024 bit (1Kb) random number. DH5 refers to Diffie-Hellman Group 5 a 1536 bit random number (more secure, yet slower).
- Local Policy (IP/Mask): Type the IP address of a computer on your network. You can also specify a subnet. This must match the remote IP address configured on the remote IPSec device.

- Remote Policy (IP/Mask): Type the IP address of a computer behind the remote IPSec device. You
  can also specify a subnet. This must match the local IP address configured on the remote IPSec
  device.
- Nailed-Up: This displays for the site-to-site and remote access client role scenarios. Select this to have the Zyxel Device automatically renegotiate the IPSec SA when the SA life time expires.

## 4.4.10 VPN Advanced Wizard - Summary

This is a read-only summary of the VPN tunnel settings.

Figure 110 VPN Advanced Wizard: Summary

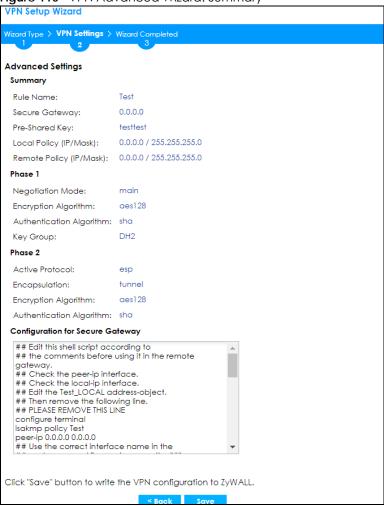

- Rule Name: Identifies the VPN connection (and the VPN gateway).
- Secure Gateway: IP address or domain name of the remote IPSec device.
- Pre-Shared Key: VPN tunnel password.
- Certificate: The certificate the Zyxel Device uses to identify itself when setting up the VPN tunnel.
- Local Policy: IP address and subnet mask of the computers on the network behind your Zyxel Device
  that can use the tunnel.
- Remote Policy: IP address and subnet mask of the computers on the network behind the remote IPSec device that can use the tunnel.

#### Phase 1

- Negotiation Mode: This displays Main or Aggressive:
  - Main encrypts the Zyxel Device's and remote IPSec router's identities but takes more time to
    establish the IKE SA.
  - Aggressive is faster but does not encrypt the identities.

The Zyxel Device and the remote IPSec router must use the same negotiation mode. Multiple SAs connecting through a secure gateway must have the same negotiation mode.

- Encryption Algorithm: This displays the encryption method used. The longer the key, the higher the security, the lower the throughput (possibly).
  - **DES** uses a 56-bit key.
  - 3DES uses a 168-bit key.
  - AES128 uses a 128-bit key.
  - AES192 uses a 192-bit key.
  - AES256 uses a 256-bit key.
- Authentication Algorithm: This displays the authentication algorithm used. The stronger the algorithm, the slower it is.
  - MD5 gives minimal security.
  - SHA1 gives higher security.
  - SHA256 gives the highest security.
- Key Group: This displays the Diffie-Hellman (DH) key group used. DH5 is more secure than DH1 or DH2 (although it may affect throughput).
  - DH1 uses a 768 bit random number.
  - DH2 uses a 1024 bit (1Kb) random number.
  - DH5 uses a 1536 bit random number.

#### Phase 2

- Active Protocol: This displays ESP (compatible with NAT) or AH.
- Encapsulation: This displays Tunnel (compatible with NAT) or Transport.
- Encryption Algorithm: This displays the encryption method used. The longer the key, the higher the security, the lower the throughput (possibly).
  - **DES** uses a 56-bit key.
  - 3DES uses a 168-bit key.
  - AES128 uses a 128-bit key.
  - AES192 uses a 192-bit key.
  - AES256 uses a 256-bit key.
  - Null uses no encryption.
- Authentication Algorithm: This displays the authentication algorithm used. The stronger the algorithm, the slower it is.
  - MD5 gives minimal security.
  - SHA1 gives higher security.
  - SHA256 gives the highest security.

Copy and paste the **Configuration for Remote Gateway** commands into another ZLD-based Zyxel Device's command line interface.

Click Save to save the VPN rule.

#### 4.4.11 VPN Advanced Wizard - Finish

Now the rule is configured on the Zyxel Device. The Phase 1 rule settings appear in the VPN > IPSec VPN > VPN Gateway screen and the Phase 2 rule settings appear in the VPN > IPSec VPN > VPN Connection screen.

Figure 111 VPN Wizard: Finish

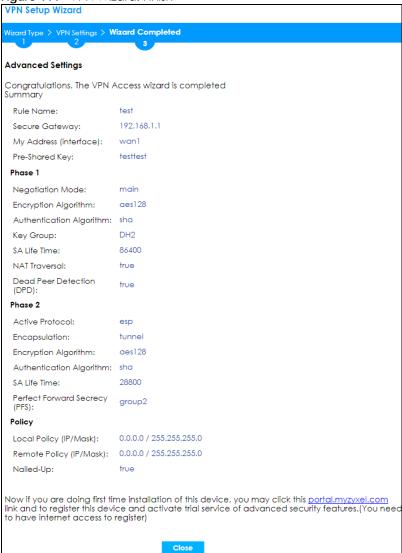

Click Close to exit the wizard.

# 4.5 VPN Settings for Configuration Provisioning Wizard: Wizard Type

**Use VPN Settings for Configuration Provisioning** to set up a VPN rule that can be retrieved with the Zyxel Device IPSec VPN Client.

VPN rules for the Zyxel Device IPSec VPN Client have certain restrictions. They must *not* contain the following settings:

- · AH active protocol
- NULL encryption
- SHA512 authentication
- A subnet or range remote policy

Choose **Express** to create a VPN rule with the default phase 1 and phase 2 settings and to use a preshared key.

Choose **Advanced** to change the default settings and/or use certificates instead of a pre-shared key in the VPN rule.

Figure 112 VPN Settings for Configuration Provisioning Express Wizard: Wizard Type

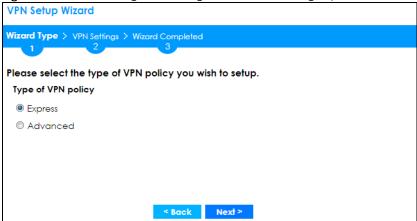

## 4.5.1 Configuration Provisioning Express Wizard - VPN Settings

Click the Express radio button as shown in the previous screen to display the following screen.

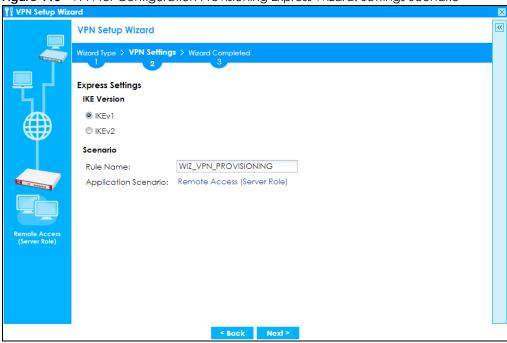

Figure 113 VPN for Configuration Provisioning Express Wizard: Settings Scenario

- **IKE** (Internet Key Exchange) is a protocol used in security associations to send data securely. IKE uses certificates or pre-shared keys for authentication and a Diffie–Hellman key exchange to set up a shared session secret from which encryption keys are derived.
- **IKEv2** supports Extended Authentication Protocol (EAP) authentication, and IKEv1 supports X-Auth. EAP is important when connecting to existing enterprise authentication systems.
- Rule Name: Type the name used to identify this VPN connection (and VPN gateway). You may use 1-31 alphanumeric characters, underscores (\_), or dashes (-), but the first character cannot be a number. This value is case-sensitive.
- Application Scenario: Only the Remote Access (Server Role) is allowed in this wizard. It allows incoming connections from the Zyxel Device IPSec VPN Client.

## 4.5.2 Configuration Provisioning VPN Express Wizard - Configuration

Click Next to continue the wizard.

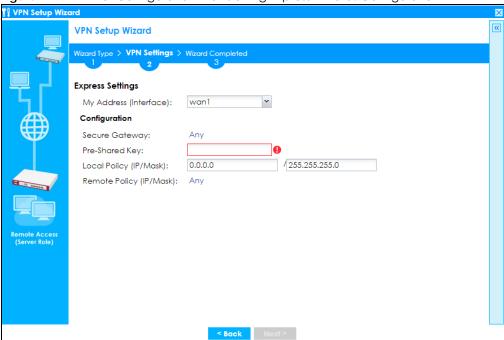

Figure 114 VPN for Configuration Provisioning Express Wizard: Configuration

- My Address (interface): Select an interface from the drop-down list box to use on your Zyxel Device.
- Secure Gateway: Any displays in this field because it is not configurable in this wizard. It allows incoming connections from the Zyxel Device IPSec VPN Client.
- Pre-Shared Key: Type the password. Both ends of the VPN tunnel must use the same password. Use 8 to 31 case-sensitive ASCII characters or 8 to 31 pairs of hexadecimal ("0-9", "A-F") characters. Proceed a hexadecimal key with "0x". You will receive a PYLD\_MALFORMED (payload malformed) packet if the same pre-shared key is not used on both ends.
- Local Policy (IP/Mask): Type the IP address of a computer on your network. You can also specify a subnet. This must match the remote IP address configured on the remote IPSec device.
- Remote Policy (IP/Mask): Any displays in this field because it is not configurable in this wizard.

## 4.5.3 VPN Settings for Configuration Provisioning Express Wizard - Summary

This screen has a read-only summary of the VPN tunnel's configuration and commands you can copy and paste into another ZLD-based Zyxel Device's command line interface to configure it.

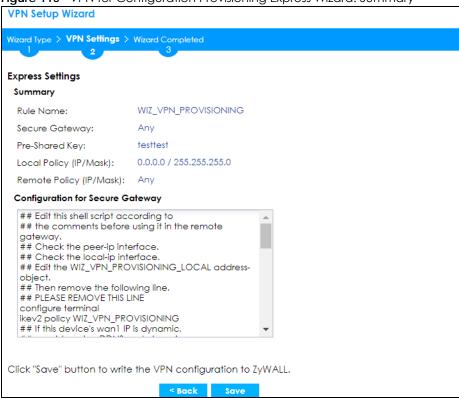

Figure 115 VPN for Configuration Provisioning Express Wizard: Summary

- Rule Name: Identifies the VPN gateway policy.
- Secure Gateway: Any displays in this field because it is not configurable in this wizard. It allows incoming connections from the Zyxel Device IPSec VPN Client.
- Pre-Shared Key: VPN tunnel password. It identifies a communicating party during a phase 1 IKE negotiation.
- Local Policy: (Static) IP address and subnet mask of the computers on the network behind your Zyxel Device that can be accessed using the tunnel.
- Remote Policy: Any displays in this field because it is not configurable in this wizard.
- The Configuration for Secure Gateway displays the configuration that the Zyxel Device IPSec VPN Client will get from the Zyxel Device.
- Click Save to save the VPN rule.

## 4.5.4 VPN Settings for Configuration Provisioning Express Wizard - Finish

The rule is now configured on the Zyxel Device. The Phase 1 rule settings appear in the Configuration > VPN > IPSec VPN > VPN Gateway screen and the Phase 2 rule settings appear in the Configuration > VPN > IPSec VPN > VPN Connection screen. Enter the IP address of the Zyxel Device in the Zyxel Device IPSec VPN Client to get all these VPN settings automatically from the Zyxel Device.

**VPN Setup Wizard** Wizard Type > VPN Settings > Wizard Completed Express Settings Congratulations. The VPN Access wizard is completed Rule Name: Example Secure Gateway: Any My Address (interface): wan1 Pre-Shared Kev: testtest Local Policy (IP/Mask): 0.0.0.0 / 255.255.255.0 Remote Policy (IP/Mask): Any Now if you are doing first time installation of this device, you may click this <u>portal.myzyxel.com</u> link and to register this device and activate trial service of advanced security features. (You need to have internet access to register)

Figure 116 VPN for Configuration Provisioning Express Wizard: Finish

Click Close to exit the wizard.

## 4.5.5 VPN Settings for Configuration Provisioning Advanced Wizard -Scenario

Click the Advanced radio button as shown in Figure 112 on page 128 to display the following screen.

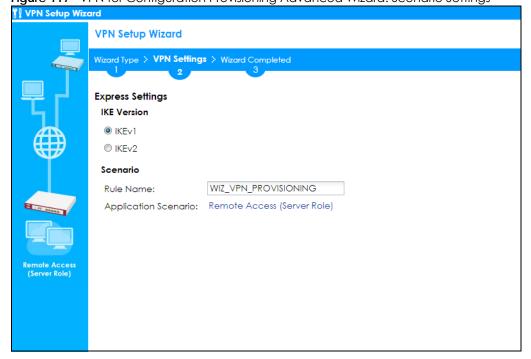

Figure 117 VPN for Configuration Provisioning Advanced Wizard: Scenario Settings

- **IKE** (Internet Key Exchange) is a protocol used in security associations to send data securely. IKE uses certificates or pre-shared keys for authentication and a Diffie–Hellman key exchange to set up a shared session secret from which encryption keys are derived.
- **IKEv2** supports Extended Authentication Protocol (EAP) authentication, and IKEv1 supports X-Auth. EAP is important when connecting to existing enterprise authentication systems.
- Rule Name: Type the name used to identify this VPN connection (and VPN gateway). You may use 1-31 alphanumeric characters, underscores (\_), or dashes (-), but the first character cannot be a number. This value is case-sensitive.
- Application Scenario: Only the Remote Access (Server Role) is allowed in this wizard. It allows
  incoming connections from the Zyxel Device IPSec VPN Client.

Click Next to continue the wizard.

## 4.5.6 VPN Settings for Configuration Provisioning Advanced Wizard - Phase 1 Settings

There are two phases to every IKE (Internet Key Exchange) negotiation – phase 1 (Authentication) and phase 2 (Key Exchange). A phase 1 exchange establishes an IKE SA (Security Association).

Figure 118 VPN for Configuration Provisioning Advanced Wizard: Phase 1 Settings

VPN Setup Wizard

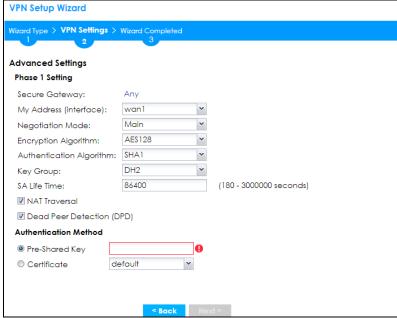

- Secure Gateway: Any displays in this field because it is not configurable in this wizard. It allows incoming connections from the Zyxel Device IPSec VPN Client.
- My Address (interface): Select an interface from the drop-down list box to use on your Zyxel Device.
- Negotiation Mode: This displays Main or Aggressive:
  - Main encrypts the Zyxel Device's and remote IPSec router's identities but takes more time to establish the IKE SA.
  - Aggressive is faster but does not encrypt the identities.

The Zyxel Device and the remote IPSec router must use the same negotiation mode. Multiple SAs connecting through a secure gateway must have the same negotiation mode.

- Encryption Algorithm: 3DES and AES use encryption. The longer the key, the higher the security (this may affect throughput). Both sender and receiver must know the same secret key, which can be used to encrypt and decrypt the message or to generate and verify a message authentication code. The DES encryption algorithm uses a 56-bit key. Triple DES (3DES) is a variation on DES that uses a 168-bit key. As a result, 3DES is more secure than DES. It also requires more processing power, resulting in increased latency and decreased throughput. AES128 uses a 128-bit key and is faster than 3DES. AES192 uses a 192-bit key and AES256 uses a 256-bit key.
- Authentication Algorithm: MD5 (Message Digest 5) and SHA (Secure Hash Algorithm) are hash algorithms used to authenticate packet data. MD5 gives minimal security. SHA1 gives higher security and SHA256 gives the highest security. The stronger the algorithm, the slower it is.
- **Key Group**: **DH5** is more secure than **DH1** or **DH2** (although it may affect throughput). DH1 (default) refers to Diffie-Hellman Group 1 a 768 bit random number. DH2 refers to Diffie-Hellman Group 2 a 1024 bit (1Kb) random number. **DH5** refers to Diffie-Hellman Group 5 a 1536 bit random number.
- SA Life Time: Set how often the Zyxel Device renegotiates the IKE SA. A short SA life time increases security, but renegotiation temporarily disconnects the VPN tunnel.
- Authentication Method: Select Pre-Shared Key to use a password or Certificate to use one of the Zyxel Device's certificates.

## 4.5.7 VPN Settings for Configuration Provisioning Advanced Wizard - Phase 2

Phase 2 in an IKE uses the SA that was established in phase 1 to negotiate SAs for IPSec.

**VPN Setup Wizard** Wizard Type > VPN Settings > Wizard Completed Advanced Settings Phase 2 Setting Active Protocol: Tunnel Encapsulation: AES128 Encryption Algorithm: SHA1 Authentication Algorithm: 28800 (180 - 3000000 seconds) Perfect Forward Secrecy DH2 (PFS): **Policy Setting** /255.255.255.0 Local Policy (IP/Mask): 0.0.0.0 Remote Policy (IP/Mask): Anv < Back Next >

Figure 119 VPN for Configuration Provisioning Advanced Wizard: Phase 2 Settings

- Active Protocol: ESP is compatible with NAT. AH is not available in this wizard.
- Encapsulation: Tunnel is compatible with NAT, Transport is not.
- Encryption Algorithm: 3DES and AES use encryption. The longer the AES key, the higher the security (this may affect throughput). Null uses no encryption.
- Authentication Algorithm: MD5 (Message Digest 5) and SHA (Secure Hash Algorithm) are hash
  algorithms used to authenticate packet data. MD5 gives minimal security. SHA1 gives higher security
  and SHA256 gives the highest security. The stronger the algorithm, the slower it is.

- **SA Life Time**: Set how often the Zyxel Device renegotiates the IKE SA. A short SA life time increases security, but renegotiation temporarily disconnects the VPN tunnel.
- Perfect Forward Secrecy (PFS): Disabling PFS allows faster IPSec setup, but is less secure. Select DH1, DH2 or DH5 to enable PFS. DH5 is more secure than DH1 or DH2 (although it may affect throughput). DH1 refers to Diffie-Hellman Group 1 a 768 bit random number. DH2 refers to Diffie-Hellman Group 2 a 1024 bit (1Kb) random number. DH5 refers to Diffie-Hellman Group 5 a 1536 bit random number (more secure, yet slower).
- Local Policy (IP/Mask): Type the IP address of a computer on your network. You can also specify a subnet. This must match the remote IP address configured on the remote IPSec device.
- Remote Policy (IP/Mask): Any displays in this field because it is not configurable in this wizard.
- Nailed-Up: This displays for the site-to-site and remote access client role scenarios. Select this to have the Zyxel Device automatically renegotiate the IPSec SA when the SA life time expires.

## 4.5.8 VPN Settings for Configuration Provisioning Advanced Wizard - Summary

This is a read-only summary of the VPN tunnel settings.

**VPN Setup Wizard** Wizard Type > VPN Settings > Wizard Completed Advanced Settings Summary Rule Name: Secure Gateway: Any testtest Pre-Shared Key: Local Policy (IP/Mask): 0.0.0.0 / 255.255.255.0 Remote Policy (IP/Mask): Any Negotiation Mode: main Encryption Algorithm: aes128 Authentication Algorithm: sha Key Group: Phase 2 Active Protocol: esp Encapsulation: tunnel Encryption Algorithm: ges128 Authentication Algorithm: sha Configuration for Secure Gateway ## Edit this shell script according to ## the comments before using it in the remote gateway. ## Check the peer-ip interface. ## Check the local-ip interface. ## Edit the Test\_LOCAL address-object. ## Then remove the following line. ## PLEASE REMOVE THIS LINE configure terminal isakmp policy Test ## If this device's wan1 IP is dynamic, ## consider using DDNS and changing Click "Save" button to write the VPN configuration to ZyWALL.

Figure 120 VPN for Configuration Provisioning Advanced Wizard: Summary

#### Summary

- Rule Name: Identifies the VPN connection (and the VPN gateway).
- Secure Gateway: Any displays in this field because it is not configurable in this wizard. It allows incoming connections from the Zyxel Device IPSec VPN Client.
- Pre-Shared Key: VPN tunnel password.
- Local Policy: IP address and subnet mask of the computers on the network behind your Zyxel Device that can use the tunnel.
- Remote Policy: Any displays in this field because it is not configurable in this wizard.

#### Phase 1

- Negotiation Mode: This displays Main or Aggressive:
  - Main encrypts the Zyxel Device's and remote IPSec router's identities but takes more time to establish the IKE SA.

• Aggressive is faster but does not encrypt the identities.

The Zyxel Device and the remote IPSec router must use the same negotiation mode. Multiple SAs connecting through a secure gateway must have the same negotiation mode.

- Encryption Algorithm: This displays the encryption method used. The longer the key, the higher the security, the lower the throughput (possibly).
  - **DES** uses a 56-bit key.
  - 3DES uses a 168-bit key.
  - AES128 uses a 128-bit key.
  - AES192 uses a 192-bit key.
  - AES256 uses a 256-bit key.
- Authentication Algorithm: This displays the authentication algorithm used. The stronger the algorithm, the slower it is.
  - MD5 gives minimal security.
  - SHA1 gives higher security.
  - SHA256 gives the highest security.
- **Key Group**: This displays the Diffie-Hellman (DH) key group used. **DH5** is more secure than **DH1** or **DH2** (although it may affect throughput).
  - DH1 uses a 768 bit random number.
  - DH2 uses a 1024 bit (1Kb) random number.
  - DH5 uses a 1536 bit random number.

#### Phase 2

- Active Protocol: This displays ESP (compatible with NAT) or AH.
- Encapsulation: This displays Tunnel (compatible with NAT) or Transport.
- Encryption Algorithm: This displays the encryption method used. The longer the key, the higher the security, the lower the throughput (possibly).
  - **DES** uses a 56-bit key.
  - 3DES uses a 168-bit key.
  - AES128 uses a 128-bit key.
  - AES192 uses a 192-bit key.
  - AES256 uses a 256-bit key.
  - Null uses no encryption.
- Authentication Algorithm: This displays the authentication algorithm used. The stronger the algorithm, the slower it is.
  - MD5 gives minimal security.
  - SHA1 gives higher security.
  - SHA256 gives the highest security.

The **Configuration for Secure Gateway** displays the configuration that the Zyxel Device IPSec VPN Client will get from the Zyxel Device.

Click Save to save the VPN rule.

## 4.5.9 VPN Settings for Configuration Provisioning Advanced Wizard - Finish

The rule is now configured on the Zyxel Device. The Phase 1 rule settings appear in the VPN > IPSec VPN > VPN Gateway screen and the Phase 2 rule settings appear in the VPN > IPSec VPN > VPN Connection screen. Enter the IP address of the Zyxel Device in the Zyxel Device IPSec VPN Client to get all these VPN settings automatically from the Zyxel Device.

Figure 121 VPN for Configuration Provisioning Advanced Wizard: Finish

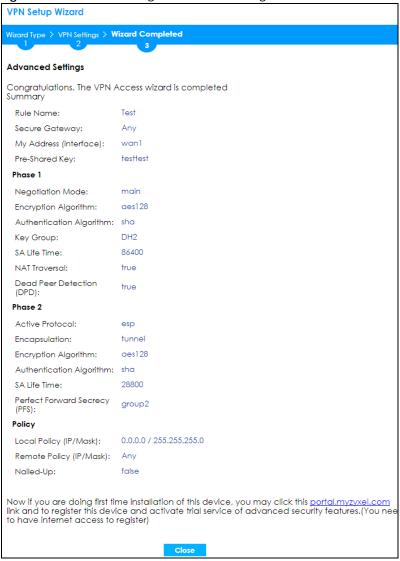

Click Close to exit the wizard.

## 4.6 VPN Settings for L2TP VPN Settings Wizard

Use VPN Settings for L2TP VPN Settings to set up an L2TP VPN rule. Click Configuration > Quick Setup > VPN Setup and select VPN Settings for L2TP VPN Settings to see the following screen.

Figure 122 VPN Settings for L2TP VPN Settings Wizard: L2TP VPN Settings **VPN Setup Wizard** Wizard Type > VPN Settings > Wizard Completed Welcome VPN Settings - Wizard Type - VPN Settings - Wizard Completed VPN Settings for Configuration Provisioning - Wizard Type - VPN Settings - Wizard Completed VPN Settings for L2TP VPN Settings - VPN Settings - General Settings - Wizard Completed Upon completion of the Wizard Setup i. VPN Tunnel and VPN Gateway are automatically configured/generated ii. Policy Route is automatically configured/generated

Click **Next** to continue the wizard.

## 4.6.1 L2TP VPN Settings

Figure 123 VPN Settings for L2TP VPN Settings Wizard: L2TP VPN Settings

Next >

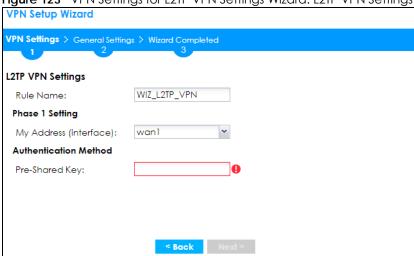

- Rule Name: Type the name used to identify this L2TP VPN connection (and L2TP VPN gateway). You may use 1-31 alphanumeric characters, underscores (\_), or dashes (-), but the first character cannot be a number. This value is case-sensitive.
- My Address (interface): Select one of the interfaces from the pull down menu to apply the L2TP VPN rule.

- Pre-Shared Key: Type the password. Both ends of the VPN tunnel must use the same password. Use 8 to 31 case-sensitive ASCII characters or 8 to 31 pairs of hexadecimal ("0-9", "A-F") characters.
   Proceed a hexadecimal key with "0x". You will receive a PYLD\_MALFORMED (payload malformed) packet if the same pre-shared key is not used on both ends.
- · Click Next to continue the wizard.

### 4.6.2 L2TP VPN Settings

Figure 124 VPN Settings for L2TP VPN Settings Wizard: L2TP VPN Settings

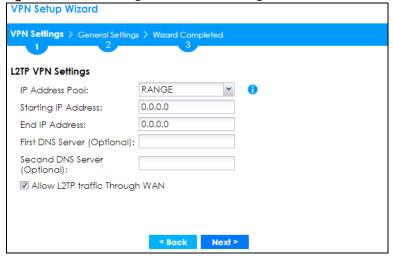

- IP Address Pool: Select RANGE or SUBNET from the pull down menu. This IP address pool is used to assign to the L2TP VPN clients.
- Starting IP Address: Enter the starting IP address in the field.
- End IP Address: Enter the ending IP address in the field.
- Network: Enter the IPv4 IP address in this field if you selected SUBNET.
- Netmask: Enter the associated subnet mask of the subnet in this field.
- First DNS Server (Optional): Enter the first DNS server IP address in the field. Leave the field as 0.0.0.0 if you do not want to configure DNS servers. If you do not configure a DNS server you must know the IP address of a machine in order to access it.
- Second DNS Server (Optional): Enter the second DNS server IP address in the field. Leave the field as 0.0.0.0 if you do not want to configure DNS servers. If you do not configure a DNS server you must know the IP address of a machine in order to access it.
- Allow L2TP traffic Through WAN: Select this check box to allow traffic from L2TP clients to go to the Internet.

Click Next to continue the wizard.

Note: DNS (Domain Name System) is for mapping a domain name to its corresponding IP address and vice versa. The DNS server is extremely important because without it, you must know the IP address of a computer before you can access it. The Zyxel Device uses a system DNS server (in the order you specify here) to resolve domain names for VPN, DDNS and the time server.

## 4.6.3 VPN Settings for L2TP VPN Setting Wizard - Summary

This is a read-only summary of the L2TP VPN settings.

Figure 125 VPN Settings for L2TP VPN Settings Advanced Settings Wizard: Summary

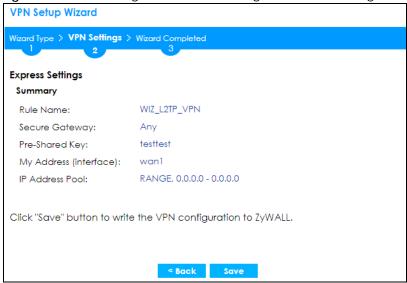

- Rule Name: Identifies the L2TP VPN connection (and the L2TP VPN gateway).
- Secure Gateway: Any displays in this field because it is not configurable in this wizard. It allows incoming connections from the L2TP VPN Client.
- Pre-Shared Key: L2TP VPN tunnel password.
- My Address (Interface): This displays the interface to use on your Zyxel Device for the L2TP tunnel.
- IP Address Pool: This displays the IP address pool used to assign to the L2TP VPN clients.

Click Save to complete the L2TP VPN Setting and the following screen will show.

## 4.6.4 VPN Settings for L2TP VPN Setting Wizard - Completed

Figure 126 VPN Settings for L2TP VPN Settings Wizard: Finish

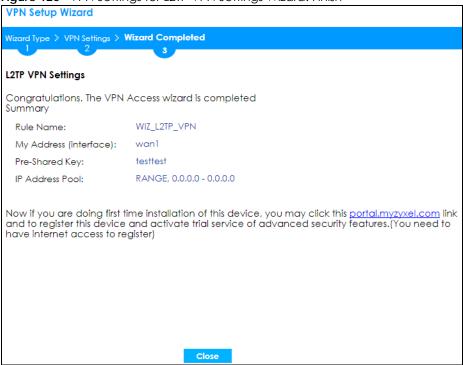

Te rule is now configured on the Zyxel Device. The L2TP VPN rule settings appear in the **Configuration > VPN > L2TP VPN** screen and also in the **Configuration > VPN > IPSec VPN > VPN Connection** and **VPN Gateway** screen.

## 4.7 Wireless Setup Wizard

Click **Wireless Setup** in the main **Quick Setup** screen to begin the wireless setup wizard. Changes in the wizard are not saved until you save them in the **Summary** screen.

Figure 127 Quick Setup Wizard

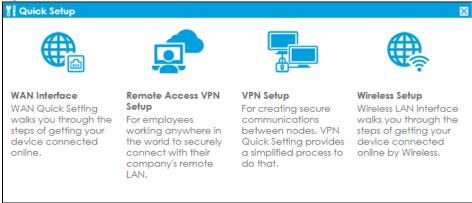

## 4.7.1 Management Mode

The Management Mode screen appears for Zyxel Devices that have a built-in AP.

Figure 128 Wireless Setup Wizard > Management Mode

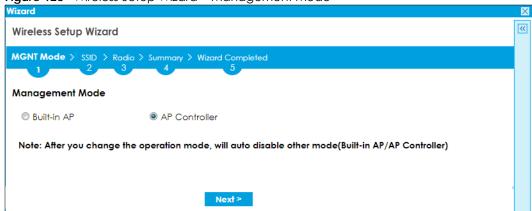

Select **Built-in AP** if you want WiFi clients to access your Zyxel Device wirelessly. Select **AP Controller** to allow the Zyxel Device to manage APs in the same network as the Zyxel Device. Both modes cannot work simultaneously. Click **Next** to continue the wizard.

#### 4.7.2 SSID

The next screen in the wireless wizard is SSID.

Figure 129 Wireless Setup Wizard > SSID - AP Controller

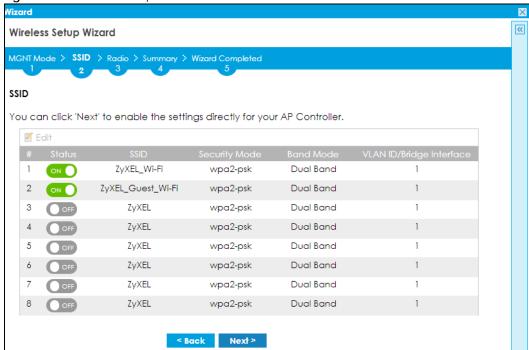

Use the **SSID** screen for **AP Controller** to manage APs connected to the Zyxel Device that are identified by SSID. Select an AP, then click **Edit** to create or change AP settings.

Figure 130 Wireless Setup Wizard > SSID - Built-in AP

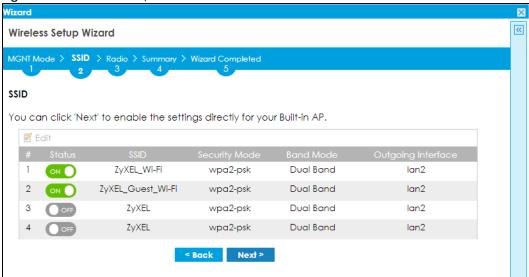

Use the **SSID** screen for **Built-in AP** to manage internal WiFi networks in the Zyxel Device that are identified by SSID. Select a WiFi network, then click **Edit** to create or change WiFi network settings.

Figure 131 Wireless Setup Wizard > SSID - Built-in AP > Edit SSID - Pre-Shared Key

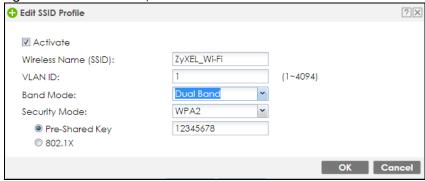

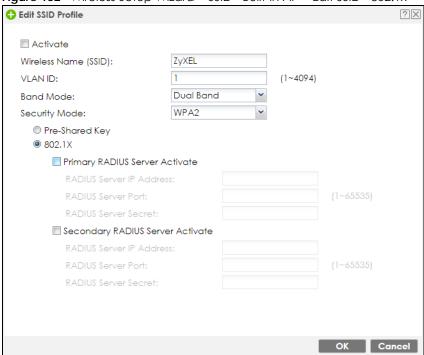

Figure 132 Wireless Setup Wizard > SSID - Built-in AP > Edit SSID - 802.1x

- Select Activate to enable the WiFi network for users connected to the Zyxel Device.
- The Wireless Name (SSID) identifies the WiFi network. Enter a unique SSID for each WiFi network.
- Enter a VLAN ID, which is the VLAN identifier that external APs must use to communicate with the Zyxel Device.
- Select the Band Mode according to the bands that APs or WiFi clients support. Select Dual Band if both 2.4G or 5G are supported.
- Use Security Mode to authenticate WiFi clients using the local database on the Zyxel Device with a
  pre-shared key or on a RADIUS external authentication database using 802.1x. Wi-Fi Protected Access
  (WPA, IEEE 802.11i). WPA is a wireless security standard for encryption, authentication and key
  management. Only WPA2 is supported in the wireless wizard. If you want to use WEP or WPA, then use
  the Configuration > Wireless screens.

Select **WPA2**, then enter a **Pre-Shared Key** or select **802.1x** and configure the RADIUS server IP address, server port and secret (password). Select **None** if you do not want security for this WiFi network (not recommended).

Click **OK** to save your settings and return to the wireless setup wizard. Click **Cancel** to not save your settings and return to the wireless setup wizard. Click **Next** to continue the wireless setup wizard.

### 4.7.3 Radio

The next screen in the wireless setup wizard is Radio.

Figure 133 Wireless Setup Wizard > Radio

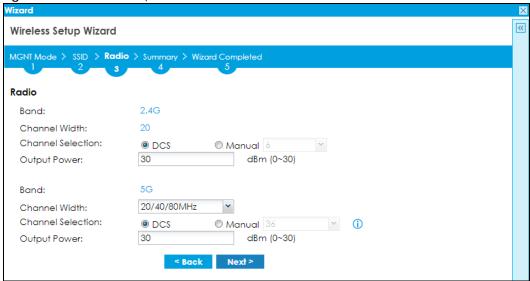

- Select DCS (Dynamic Channel Selection) to allow the AP to automatically select a less-used channel
  in an environment where there are many APs and there may be interference. DCS is not supported
  on an AP which is in repeater mode. Alternatively, select Manual to choose a specific channel that
  the AP must use.
- Set the **Output Power** of the AP. The greater the output power, the greater the WiFi coverage of the AP. Too great an output power may cause interference with other APs.
- Select the wireless channel bandwidth you want the AP to use.
  - A standard 20 MHz channel offers transfer speeds of up to 144 Mbps (2.4GHz) or 217 Mbps (5GHZ) whereas a 40MHz channel uses two standard channels and offers speeds of up to 300 Mbps (2.4GHz) or 450 Mbps (5GHz). An IEEE 802.11ac-specific 80MHz channel offers speeds of up to 1.3 Gbps.
  - 40 MHz (channel bonding or dual channel) bonds two adjacent radio channels to increase throughput.
  - An 80 MHz channel consists of two adjacent 40 MHz channels. The wireless clients must also support 40 MHz or 80 MHz.
  - Select **20 MHz** if the AP is in a location with WiFi signal obstructions, or if you want to lessen radio interference with other WiFi clients in the coverage area, or the WiFi clients do not support channel bonding.
  - Select 20/40MHz or 20/40/80MHz to allow the AP to adjust the channel bandwidth automatically where not all its WiFi clients support 40 MHz and/or 80 MHz channels.

Note: If the environment has poor signal-to-noise ratio (SNR), the Zyxel Device will switch to a lower bandwidth automatically.

### 4.7.4 Summary

The next screen in the wireless setup wizard is **Summary**.

Figure 134 Wireless Setup Wizard > Summary

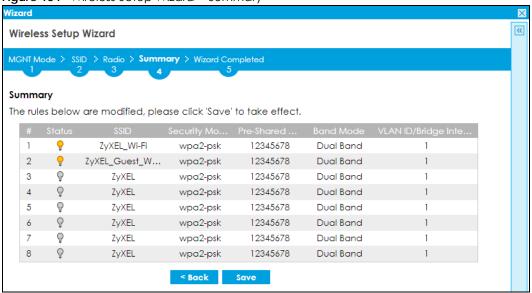

Review your settings in the **Summary** screen, then click **Save** to save the changes to the Zyxel Device. Click **Back** if you want to make more changes.

### 4.7.5 Wizard Completed

The next screen in the wireless wizard is Wizard Completed.

Figure 135 Wireless Setup Wizard > Wizard Completed

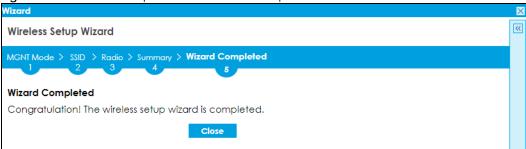

This screen shows that your changes have been successfully saved to the Zyxel Device. Click **Close** to exit the wizard. Run the wizard again if you want to make changes.

# CHAPTER 5 Dashboard

### 5.1 Overview

Use the **Dashboard** screens to check status information about the Zyxel Device.

### 5.1.1 What You Can Do in this Chapter

Use the main **Dashboard** screen to see the Zyxel Device's general device information, system status, and system resource usage. You can also display other status screens for more information.

Use the Dashboard screens to view the following.

- Device Information Screen on page 150
- System Status Screen on page 151
- Tx/Rx Statistics on page 151
- The Latest Logs Screen on page 152
- System Resources Screen on page 152
- DHCP Table Screen on page 153
- Number of Login Users Screen on page 154
- Current Login User on page 155
- VPN Status on page 155
- SSL VPN Status on page 156
- The Advanced Threat Protection Screen on page 156

### 5.2 The General Screen

The **Dashboard** screen displays when you log into the Zyxel Device or click **Dashboard** in the navigation panel. The dashboard displays general device information, system status, system resource usage, licensed service status, and interface status in widgets that you can re-arrange to suit your needs. You can also collapse, refresh, and close individual widgets.

Click on the icon to go to the OneSecurity website where there is guidance on configuration walkthroughs, troubleshooting, and other information.

Figure 136 Dashboard ATP

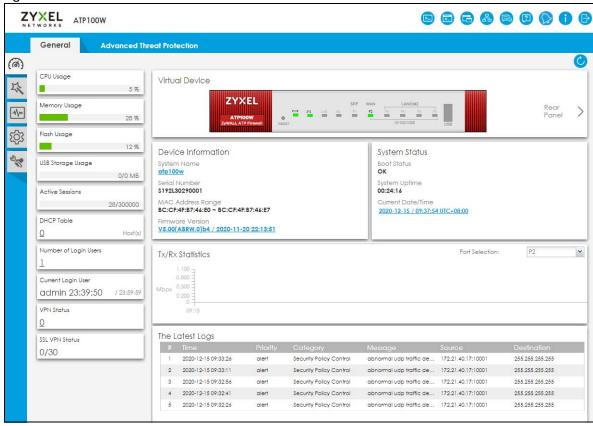

Table 26 Dashboard

| LABEL          | DESCRIPTION                                                                                                    |
|----------------|----------------------------------------------------------------------------------------------------|
| Refresh Now    | Click this to update the widget's information immediately.                                                                                                    |
| Virtual Device |                                                                                                    |
| Rear Panel     | Click this to view details about the Zyxel Device's rear panel. Hover your cursor over a connected interface or slot to display status details.                                                             |
| Front Panel    | Click this to view details about the status of the Zyxel Device's front panel LEDs and connections. See Section 3.1.1 on page 92 for LED descriptions. An unconnected interface or slot appears grayed out. |
|                | The following front and rear panel labels display when you hover your cursor over a connected interface or slot.                                                                                            |
| Name           | This field displays the name of each interface.                                                                                                    |

Table 26 Dashboard (continued)

| LABEL               | DESCRIPTION                                                                                                    |
|---------------------|----------------------------------------------------------------------------------------------------|
| Status              | This field displays the current status of each interface or device installed in a slot. The possible values depend on what type of interface it is.                                                                                                    |
|                     | Inactive - The Ethernet interface is disabled.                                                                                                    |
|                     | <b>Down</b> - The Ethernet interface does not have any physical ports associated with it or the Ethernet interface is enabled but not connected.                                                                                                    |
|                     | Speed / Duplex - The Ethernet interface is enabled and connected. This field displays the port speed and duplex setting (Full or Half).                                                                                                    |
|                     | The status for a WLAN card is <b>none</b> .                                                                                                    |
|                     | For cellular (mobile broadband) interfaces, see Section 9.6 on page 338 for the status that can appear.                                                                                                    |
|                     | For the auxiliary interface:                                                                                                    |
|                     | Inactive - The auxiliary interface is disabled.                                                                                                    |
|                     | Connected - The auxiliary interface is enabled and connected.                                                                                                    |
|                     | Disconnected - The auxiliary interface is not connected.                                                                                                    |
| Zone                | This field displays the zone to which the interface is currently assigned.                                                                                                    |
| IP Address/<br>Mask | This field displays the current IP address and subnet mask assigned to the interface. If the interface is a member of an active virtual router, this field displays the IP address it is currently using. This is either the static IP address of the interface (if it is the master) or the management IP address (if it is a backup). |

### 5.2.1 Device Information Screen

The **Device Information** screen displays Zyxel Device's system and model name, serial number, MAC address and firmware version shown in the below screen.

Figure 137 Dashboard > Device Information (Example)

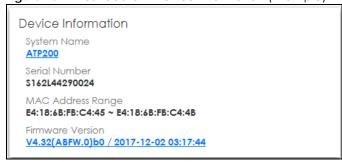

Figure 138

The table describes the fields in this screen.

Table 27 Dashboard > Device Information

| LABEL         | DESCRIPTION                                                                                                    |
|---------------|----------------------------------------------------------------------------------------------------|
| System Name   | This field displays the name used to identify the Zyxel Device on any network. Click the link and open the <b>Host Name</b> screen where you can edit and make changes to the system and domain name. |
| Serial Number | This field displays the serial number of this Zyxel Device. The serial number is used for device tracking and control.                                                                                |

Table 27 Dashboard > Device Information

| LABEL             | DESCRIPTION                                                                                                    |
|-------------------|----------------------------------------------------------------------------------------------------|
| MAC Address Range | This field displays the MAC addresses used by the Zyxel Device. Each physical port has one MAC address. The first MAC address is assigned to physical port 1, the second MAC address is assigned to physical port 2, and so on. |
| Firmware Version  | This field displays the version number and date of the firmware the Zyxel Device is currently running. Click the link to open the <b>Firmware Package</b> screen where you can upload firmware.                                 |

### 5.2.2 System Status Screen

Figure 139 Dashboard > System Status (Example)

System Status
Boot Status
Firmware update OK
System Uptime
01:14:08
Current Date/Time
2018-01-03 / 09:12:41 UTC+00:00

The table describes the fields in the screen.

Table 28 Dashboard > System Status

| LABEL             | DESCRIPTION                                                                                                    |
|-------------------|----------------------------------------------------------------------------------------------------|
| Boot Status       | This field displays details about the Zyxel Device's startup state.                                                                                                    |
|                   | OK - The Zyxel Device started up successfully.                                                                                                    |
|                   | Firmware update OK - A firmware update was successful.                                                                                                    |
|                   | <b>Problematic configuration after firmware update</b> - The application of the configuration failed after a firmware upgrade.                                                                                                    |
|                   | <b>System default configuration</b> - The Zyxel Device successfully applied the system default configuration. This occurs when the Zyxel Device starts for the first time or you intentionally reset the Zyxel Device to the system default settings. |
|                   | Fallback to lastgood configuration - The Zyxel Device was unable to apply the startup-config.conf configuration file and fell back to the lastgood.conf configuration file.                                                                           |
|                   | Fallback to system default configuration - The Zyxel Device was unable to apply the lastgood.conf configuration file and fell back to the system default configuration file (system-default.conf).                                                    |
|                   | Booting in progress - The Zyxel Device is still applying the system configuration.                                                                                                    |
| System Uptime     | This field displays how long the Zyxel Device has been running since it last restarted or was turned on.                                                                                                    |
| Current Date/Time | This field displays the current date and time in the Zyxel Device. The format is yyyymmm-dd hh:mm:ss. Click on the link to see the <b>Date/Time</b> screen where you can make edits and changes to the date, time and time zone information.          |

### 5.2.3 Tx/Rx Statistics

This screen displays a line graph of packet statistics for each physical port.

Figure 140 Dashboard > Tx/Rx Statistics

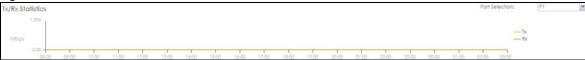

This table describes the fields in the above screen.

Table 29 Dashboard > Tx/Rx Statistics

| LABEL | DESCRIPTION                                                                         |
|-------|-------------------------------------------------------------------------------------|
| Mbps  | The y-axis represents the speed of transmission or reception.                       |
| Time  | The x-axis shows the time period over which the transmission or reception occurred. |

# 5.2.4 The Latest Logs Screen

Figure 141 Dashboard > The Latest Logs

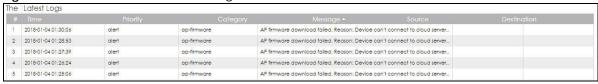

The table describes the fields in the screen.

Table 30 Dashboard > The Latest Log

| LABEL       | DESCRIPTION                                                                                |
|-------------|--------------------------------------------------------------------------------------------|
| #           | This is the entry's rank in the list of alert logs.                                        |
| Time        | This field displays the date and time the log was created.                                 |
| Priority    | This field displays the severity of the log.                                               |
| Category    | This field displays the type of log generated.                                             |
| Message     | This field displays the actual log message.                                                |
| Source      | This field displays the source address (if any) in the packet that generated the log.      |
| Destination | This field displays the destination address (if any) in the packet that generated the log. |

### 5.2.5 System Resources Screen

Click the bar to see a graphic on that resource.

Figure 142 Dashboard > System Resources

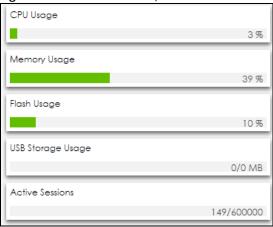

The table describes the fields in the screen.

Table 31 Dashboard > System Resources

| LABEL             | DESCRIPTION                                                                                                    |
|-------------------|----------------------------------------------------------------------------------------------------|
| CPU Usage         | This field displays what percentage of the Zyxel Device's processing capability is currently being used. Hover your cursor over this field to display the <b>Show CPU Usage</b> icon that takes you to a chart of the Zyxel Device's recent CPU usage.                                                                                                    |
| Memory Usage      | This field displays what percentage of the Zyxel Device's RAM is currently being used. Hover your cursor over this field to display the <b>Show Memory Usage</b> icon that takes you to a chart of the Zyxel Device's recent memory usage.                                                                                                    |
| Flash Usage       | This field displays what percentage of the Zyxel Device's onboard flash memory is currently being used.                                                                                                    |
| USB Storage Usage | This field shows how much storage in the USB device connected to the Zyxel Device is in use.                                                                                                    |
| Active Sessions   | This field shows how many sessions, established and non-established, that pass through/from/to/within the ZyWALL. Hover your cursor over this field to display icons. Click the <b>Detail</b> icon to go to the <b>Session Monitor</b> screen to see details about the active sessions. Click the <b>Show Active Sessions</b> icon to display a chart of Zyxel Device's recent session usage. |

### 5.2.6 DHCP Table Screen

Click on the number to look at the IP addresses currently assigned to DHCP clients and the IP addresses reserved for specific MAC addresses. The following screen will show.

Figure 143 Dashboard > DHCP Table

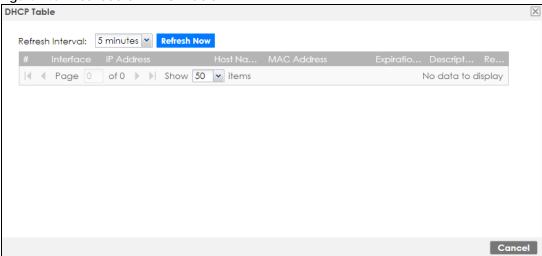

This table describes the fields in the above screen.

Table 32 Dashboard > DHCP Table

| LABEL            | DESCRIPTION                                                                                                    |
|------------------|----------------------------------------------------------------------------------------------------|
| Refresh Interval | Select how often you want this window to be updated automatically.                                                                                                    |
| Refresh Now      | Click this to update the information in the window right away.                                                                                                    |
| #                | This field is a sequential value, and it is not associated with a specific entry.                                                                                                    |
| Interface        | This field identifies the interface that assigned an IP address to a DHCP client.                                                                                                    |
| IP Address       | This field displays the IP address currently assigned to a DHCP client or reserved for a specific MAC address. Click the column's heading cell to sort the table entries by IP address. Click the heading cell again to reverse the sort order.              |
| Host Name        | This field displays the name used to identify this device on the network (the computer name). The Zyxel Device learns these from the DHCP client requests. "None" shows here for a static DHCP entry.                                                        |
| MAC Address      | This field displays the MAC address to which the IP address is currently assigned or for which the IP address is reserved. Click the column's heading cell to sort the table entries by MAC address. Click the heading cell again to reverse the sort order. |
| Expiration Time  | This is the period of time DHCP-assigned addresses is used.                                                                                                    |
| Description      | For a static DHCP entry, the host name or the description you configured shows here. This field is blank for dynamic DHCP entries.                                                                                                    |
| Reserve          | If this field is selected, this entry is a static DHCP entry. The IP address is reserved for the MAC address.                                                                                                    |
|                  | If this field is clear, this entry is a dynamic DHCP entry. The IP address is assigned to a DHCP client.                                                                                                    |
|                  | To create a static DHCP entry using an existing dynamic DHCP entry, select this field, and then click <b>Apply</b> .                                                                                                    |
|                  | To remove a static DHCP entry, clear this field, and then click <b>Apply</b> .                                                                                                    |

# 5.2.7 Number of Login Users Screen

Click the Number of Login Users link to see the following screen.

Figure 144 Dashboard > Number of Login Users

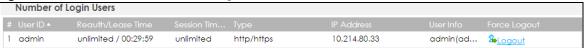

The table describes the fields in the screen.

Table 33 Dashboard > Number of Login Users

| LABEL             | DESCRIPTION                                                                                                    |
|-------------------|----------------------------------------------------------------------------------------------------|
| #                 | This field is a sequential value and is not associated with any entry.                                                                                                    |
| User ID           | This field displays the user name of each user who is currently logged in to the Zyxel Device.                                                                                                    |
| Reauth/Lease Time | This field displays the amount of reauthentication time remaining and the amount of lease time remaining for each user.                                                                                   |
| Session Timeout   | This field displays the total account of time the account (authenticated by an external server) can use to log into the UAG or access the Internet through the Zyxel Device.                              |
|                   | This shows unlimited for an administrator account.                                                                                                    |
| Туре              | This field displays the way the user logged in to the Zyxel Device.                                                                                                    |
| IP address        | This field displays the IP address of the computer used to log in to the Zyxel Device.                                                                                                    |
| User Info         | This field displays the types of user accounts the Zyxel Device uses. If the user type is ext-user (external user), this field will show its external-group information when you move your mouse over it. |
|                   | If the external user matches two external-group objects, both external-group object names will be shown.                                                                                                  |
| Force Logout      | Click this icon to end a user's session.                                                                                                    |

### 5.2.8 Current Login User

This field displays the user name used to log in to the current session, the amount of reauthentication time remaining, and the amount of lease time remaining.

Figure 145 Dashboard > Current Login User

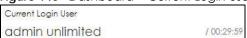

### 5.2.9 VPN Status

Click on the link to look at the VPN tunnels that are currently established.

Figure 146 Dashboard > VPN Status

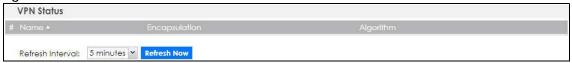

This table describes the fields in the above screen.

Table 34 Dashboard > VPN Status

| LABEL            | DESCRIPTION                                                                                  |
|------------------|----------------------------------------------------------------------------------------------|
| #                | This field is a sequential value and is not associated with any entry.                       |
| Name             | This field displays the name of the VPN tunnel.                                              |
| Encapsulation    | This field displays the type of encapsulation the VPN tunnel uses.                           |
| Algorithm        | This field displays the hash algorithm that the VPN tunnel uses to authenticate packet data. |
| Refresh Interval | Select how often you want this window to be updated automatically.                           |
| Refresh Now      | Click this to update the information in the window right away.                               |

### 5.2.10 SSL VPN Status

The first number is the actual number of VPN tunnels up and the second number is the maximum number of SSL VPN tunnels allowed.

Figure 147 Dashboard > SSL VPN Status

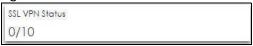

# 5.3 The Advanced Threat Protection Screen

Use the Advanced Threat Protection screen to check security status information about the Zyxel Device.

Figure 148 Dashboard > Advanced Threat Protection - ATP

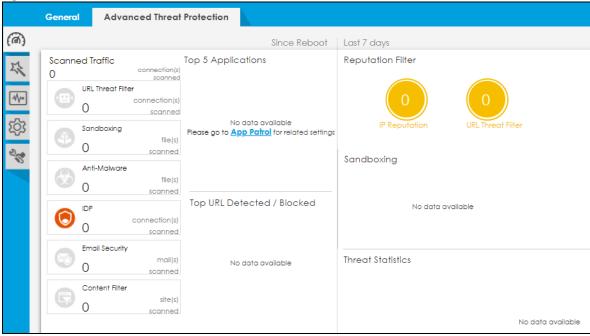

# Figure 149

This screen gives the following information:

- The amount of scanned traffic
- The number of scanned connections for URL Threat filtering
- The number of scanned files for sandboxing
- The number of scanned files for anti-malware
- The number of scanned connections for IDP
- The number of scanned emails for email security
- The number of the scanned sites for content filtering
- Top 5 applications that are used the most
- Top 5 URLs that are detected the most
- Reputation filter reports
- URL Threat filter reports
- Sandboxing reports
- Threat statistics

Click the **Refresh** icon to update the information in the window right away.

# PART II Technical Reference

# CHAPTER 6 Monitor

### 6.1 Overview

Use the Monitor screens to check status and statistics information.

### 6.1.1 What You Can Do in this Chapter

Use the Monitor screens for the following.

- Use the Traffic Statistics > Port Statistics screen (see Section 6.2.1 on page 162) to look at packet statistics for each physical port.
- Use the Traffic Statistics > Port Statistics > Graph View screen (see Section 6.2.1 on page 162) to look at a line graph of packet statistics for each physical port.
- Use the Traffic Statistics > Interface Status screen (Section 6.3 on page 163) to see all of the Zyxel Device's interfaces and their packet statistics.
- Use the Traffic Statistics > Traffic Statistics screen (see Section 6.4 on page 167) to start or stop data collection and view statistics.
- Use the Traffic Statistics > Session Monitor screen (see Section 6.5 on page 170) to view sessions by user
  or service.
- Use the **Network Status** > **DHCP Table** screen (see Section 6.6 on page 172) to view a list of interfaces and their DHCP-assigned IP addresses.
- Use the **Network Status** > **Device Insight** screen (see Section 6.7 on page 173) to view the status of the clients connected to the Zyxel Device.
- Use the Network Status > Login Users screen (Section 6.6 on page 172) to look at a list of the users currently logged into the Zyxel Device.
- Use the Network Status > IGMP Statistics screen (see Section 6.9 on page 179) to view multicasting details.
- Use the **Network Status** > **DDNS Status** screen (see Section 6.10 on page 180) to view the status of the Zyxel Device's DDNS domain names.
- Use the **Network Status** > **IP/MAC Binding** screen (Section 6.11 on page 181) to view a list of devices that have received an IP address from Zyxel Device interfaces with IP/MAC binding enabled.
- Use the Network Status > Cellular Status screen (Section 6.12 on page 182) to check your mobile broadband connection status.
- Use the Network Status > UPnP Port Status screen (see Section 6.13 on page 185) to look at a list of the NAT port mapping rules that UPnP creates on the Zyxel Device.
- Use the Network Status > USB Storage screen (Section 6.14 on page 186) to view information about a connected USB storage device.
- Use the Network Status > Ethernet Neighbor screen (Section 6.15 on page 187) to view and manage the Zyxel Device's neighboring devices via Layer Link Discovery Protocol (LLDP).
- Use the Network Status > FQDN Object screen (Section 6.16 on page 188) to display fully qualified domain name (FQDN) object cache lists used in DNS queries.

- Use the **Network Status** > **Virtual Server LB** screen (Section 6.17 on page 190) to display distribution of incoming connection requests to a virtual server between multiple real (physical) servers.
- Use the Wireless > AP Information > AP List screen (Section 6.18 on page 191) to display which APs are currently connected to the Zyxel Device.
- Use the Wireless > AP Information > Radio List screen (Section 6.19 on page 201) to display statistics about the wireless radio transmitters in each of the APs connected to the Zyxel Device.
- Use the Wireless > AP Information > Built-in AP screen (Section 6.20 on page 204) to display the number of wireless clients connected to the Zyxel Device with built-in AP and their WiFi usage.
- Use the Wireless > AP Information > Top N APs screen (Section 6.21 on page 205) to view managed APs with the most wireless traffic usage and most associated wireless stations.
- Use the Wireless > AP Information > Single AP screen (Section 6.22 on page 206) to view APs wireless traffic usage and associated wireless stations for a managed AP.
- Use the Wireless > ZyMesh screen (Section 6.23 on page 207) to display statistics about the ZyMesh wireless connections between the managed APs.
- Use the Wireless > SSID Info screen (Section 6.24 on page 208) to display the number of wireless clients that are currently connected to an SSID and the SSID's security mode.
- Use the Wireless > Station Info > Station List screen (Section 6.25 on page 209) to view information on connected wireless stations.
- Use the Wireless > Station Info > Top N Stations screen (Section 6.26 on page 211) to view wireless stations with the most wireless traffic usage.
- Use the Wireless > Station Info > Single Station screen (Section 6.27 on page 212) to view wireless traffic usage for an associated wireless station.
- Use the Wireless > Detected Device screen (Section 6.28 on page 213) to view information about suspected rogue APs.
- Use the Wireless > Wireless Health screen (Section 6.29 on page 215) to view information about health
  of wireless networks for your APs and connected wireless clients.
- Use the VPN Monitor > IPSec screen (Section 6.30 on page 216) to display and manage active IPSec SAs.
- Use the VPN Monitor > SSL screen (see Section 6.31 on page 217) to list the users currently logged into the VPN SSL client portal. You can also log out individual users and delete related session information.
- Use the VPN Monitor > L2TP over IPSec screen (see Section 6.32 on page 218) to display and manage the Zyxel Device's connected L2TP VPN sessions.
- Use the VPN Monitor> Remote AP VPN screen (see Section 6.33 on page 219) to display and manage active remote AP radio.
- Use the Security Statistics > App Patrol screen (see Section 6.34 on page 220) to start or stop data collection and view application statistics
- Use the Security Statistics > Content Filter screen (Section 6.35 on page 221) to start or stop data collection and view content filter statistics.
- Use the Security Statistics > Anti-Malware screen (see Section 6.36 on page 224) to start or stop data collection and view statistics.
- Use the Security Statistics > Reputation Filter screen (see Section 6.37 on page 226) to view statistics of IP reputation and URL Threat filtering.
- Use the **Security Statistics** > **IPS** screen (Section 6.38 on page 228) to start or stop data collection and view IPS statistics.
- Use the Security Statistics > Email Security > Summary screen (Section 6.40 on page 231) to start or stop data collection and view spam statistics.
- Use the Security Statistics > Email Security > Status screen (Section 6.40.2 on page 233) to see how
  many mail sessions the Zyxel Device is currently checking and DNSBL statistics.

- Use the Security Statistics > Sandboxing screen (Section 6.39 on page 230) to start or stop data collection and view sandboxing statistics.
- Use the Security Statistics > CDR screen (Section 6.41 on page 235) to view devices blocked or quarantined by Collaborative Detection & Response (CDR).
- Use the Security Statistics > SSL Inspection screen (Section 6.42 on page 237) to see a report on SSL Inspection and a certificate cache list.
- Use the Log > View Log screen (see Section 6.43.1 on page 240) to view the Zyxel Device's current log messages. You can change the way the log is displayed, you can email the log, and you can also clear the log in this screen.
- Use the Log > View AP Log screen (see Section 6.43.2 on page 241) to view the Zyxel Device's current wireless AP log messages.

### 6.2 The Port Statistics Screen

Use this screen to look at packet statistics for each Gigabit Ethernet port. To access this screen, click Monitor > Traffic Statistics > Port Statistics.

Figure 150 Monitor > Traffic Statistics > Port Statistics

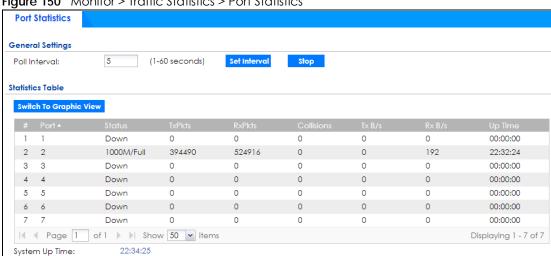

Table 35 Monitor > Traffic Statistics > Port Statistics

| LABEL                     | DESCRIPTION                                                                                                    |
|---------------------------|----------------------------------------------------------------------------------------------------|
| Poll Interval             | Enter how often you want this window to be updated automatically, and click <b>Set Interval</b> .                                                        |
| Set Interval              | Click this to set the <b>Poll Interval</b> the screen uses.                                                                                              |
| Stop                      | Click this to stop the window from updating automatically. You can start it again by setting the <b>Poll Interval</b> and clicking <b>Set Interval</b> . |
| Switch to Graphic<br>View | Click this to display the port statistics as a line graph.                                                                                               |
| #                         | This field is a sequential value, and it is not associated with a specific port.                                                                         |
| Port                      | This field displays the physical port number.                                                                                                    |

Table 35 Monitor > Traffic Statistics > Port Statistics (continued)

| LABEL          | DESCRIPTION                                                                                                    |
|----------------|----------------------------------------------------------------------------------------------------|
| Status         | This field displays the current status of the physical port.                                                                                |
|                | Down - The physical port is not connected.                                                                                                  |
|                | <b>Speed / Duplex</b> - The physical port is connected. This field displays the port speed and duplex setting (Full or Half).               |
| TxPkts         | This field displays the number of packets transmitted from the Zyxel Device on the physical port since it was last connected.               |
| RxPkts         | This field displays the number of packets received by the Zyxel Device on the physical port since it was last connected.                    |
| Collisions     | This field displays the number of collisions on the physical port since it was last connected.                                              |
| Tx B/s         | This field displays the transmission speed, in bytes per second, on the physical port in the one-second interval before the screen updated. |
| Rx B/s         | This field displays the reception speed, in bytes per second, on the physical port in the one-second interval before the screen updated.    |
| Up Time        | This field displays how long the physical port has been connected.                                                                          |
| System Up Time | This field displays how long the Zyxel Device has been running since it last restarted or was turned on.                                    |

# 6.2.1 The Port Statistics Graph Screen

Use this screen to look at a line graph of packet statistics for each physical port. To access this screen, click Port Statistics on the Status screen and then the Switch to Graphic View Button.

**Port Statistics General Settings** 5 minutes Refresh Now Refresh Interval: Port Usage Switch To Grid View Port Selection: Last Update: 2018-01-04 06:31:31 0.9 0.8 0.7 0.6 0.4 0.3 0.2 0.1 10:31 14:31 18:31 22:31 02:31

Figure 151 Monitor > Traffic Statistics > Port Statistics > Switch to Graphic View

The following table describes the labels in this screen.

Table 36 Monitor > Traffic Statistics > Port Statistics > Switch to Graphic View

| LABEL                  | DESCRIPTION                                                                                                    |
|------------------------|----------------------------------------------------------------------------------------------------|
| Refresh Interval       | Enter how often you want this window to be automatically updated.                                                |
| Refresh Now            | Click this to update the information in the window right away.                                                   |
| Port Selection         | Select the number of the physical port for which you want to display graphics.                                   |
| Switch to Grid<br>View | Click this to display the port statistics as a table.                                                            |
| bps                    | The y-axis represents the speed of transmission or reception.                                                    |
| time                   | The x-axis shows the time period over which the transmission or reception occurred                               |
| TX                     | This line represents traffic transmitted from the Zyxel Device on the physical port since it was last connected. |
| RX                     | This line represents the traffic received by the Zyxel Device on the physical port since it was last connected.  |
| Last Update            | This field displays the date and time the information in the window was last updated.                            |

# 6.3 Interface Status Screen

This screen lists all of the Zyxel Device's interfaces and gives packet statistics for them. Click **Monitor** > **Traffic Statistics** > **Interface Summary** to access this screen.

Figure 152 Monitor > Traffic Statistics > Interface Summary

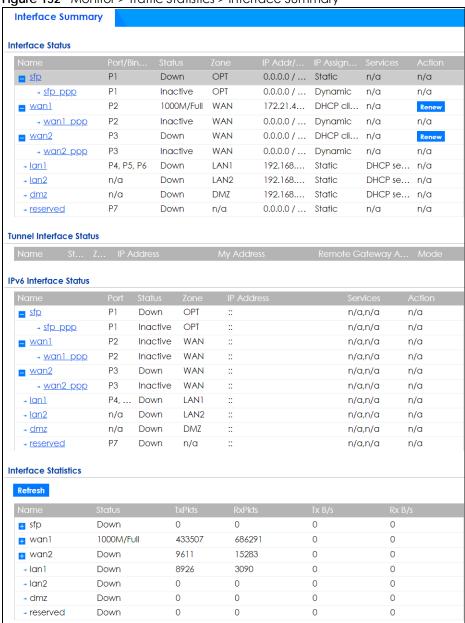

Each field is described in the following table.

Table 37 Monitor > Traffic Statistics > Interface Summary

| LABEL                                                                                                    | DESCRIPTION                                                                                                    |  |
|----------------------------------------------------------------------------------------------------|----------------------------------------------------------------------------------------------------|--|
| Interface Status                                                                                                    |                                                                                                    |  |
| If an Ethernet interface does not have any physical ports associated with it, its entry is displayed in light gray text. |                                                                                                    |  |
| Name                                                                                                    | This field displays the name of each interface. If there is an <b>Expand</b> icon (plus-sign) next to the name, click this to look at the status of virtual interfaces on top of this interface. |  |
| Port/Binding                                                                                                    | This field displays the physical port number.                                                                                                    |  |

Table 37 Monitor > Traffic Statistics > Interface Summary

| LABEL                | DESCRIPTION                                                                                                    |
|----------------------|----------------------------------------------------------------------------------------------------|
| Status               | This field displays the current status of each interface. The possible values depend on what type of interface it is.                                                                                                    |
|                      | For Ethernet interfaces:                                                                                                    |
|                      | Inactive - The Ethernet interface is disabled.     Down - The Ethernet interface does not have any physical ports associated with it or the Ethernet interface is enabled but not connected.                                                                                                    |
|                      | Speed / Duplex - The Ethernet interface is enabled and connected. This field displays the port speed and duplex setting (Full or Half).                                                                                                    |
|                      | For cellular (mobile broadband) interfaces, see Section 6.14 on page 186 the Web Help for the status that can appear.                                                                                                    |
|                      | For the auxiliary interface:                                                                                                    |
|                      | <ul> <li>Inactive - The auxiliary interface is disabled.</li> <li>Connected - The auxiliary interface is enabled and connected.</li> <li>Disconnected - The auxiliary interface is not connected.</li> </ul>                                                                                                    |
|                      | For virtual interfaces, this field always displays <b>Up</b> . If the virtual interface is disabled, it does not appear in the list.                                                                                                    |
|                      | For VLAN and bridge interfaces, this field always displays <b>Up</b> . If the VLAN or bridge interface is disabled, it does not appear in the list.                                                                                                    |
|                      | For PPP interfaces:                                                                                                    |
|                      | <ul> <li>Connected - The PPP interface is connected.</li> <li>Disconnected - The PPP interface is not connected.</li> </ul>                                                                                                    |
|                      | If the PPP interface is disabled, it does not appear in the list.                                                                                                    |
|                      | For WLAN interfaces:                                                                                                    |
|                      | <ul> <li>Up - The WLAN interface is enabled.</li> <li>Down - The WLAN interface is disabled.</li> </ul>                                                                                                    |
| Zone                 | This field displays the zone to which the interface is assigned.                                                                                                    |
| IP Addr/Netmask      | This field displays the current IP address and subnet mask assigned to the interface. If the IP address and subnet mask are 0.0.0.0, the interface is disabled or did not receive an IP address and subnet mask via DHCP.                                                                                              |
|                      | If this interface is a member of an active virtual router, this field displays the IP address it is currently using. This is either the static IP address of the interface (if it is the master) or the management IP address (if it is a backup).                                                                     |
| IP Assignment        | This field displays how the interface gets its IP address.                                                                                                    |
|                      | <ul> <li>Static - This interface has a static IP address.</li> <li>DHCP Client - This interface gets its IP address from a DHCP server.</li> </ul>                                                                                                    |
| Services             | This field lists which services the interface provides to the network. Examples include <b>DHCP</b> relay, <b>DHCP</b> server, <b>DDNS</b> , <b>RIP</b> , and <b>OSPF</b> . This field displays <b>n/a</b> if the interface does not provide any services to the network.                                              |
| Action               | Use this field to get or to update the IP address for the interface. Click <b>Renew</b> to send a new DHCP request to a DHCP server. Click <b>Connect</b> to try to connect a PPPoE/PPTP interface. If the interface cannot use one of these ways to get or to update its IP address, this field displays <b>n/a</b> . |
| Tunnel Interface St  | atusatus                                                                                                    |
| This displays the de | tails of the Zyxel Device's configured tunnel interfaces.                                                                                                    |
| Name                 | This field displays the name of the interface.                                                                                                    |
| Status               | The activate (light bulb) icon is lit when the entry is active and dimmed when the entry is inactive.                                                                                                    |

Table 37 Monitor > Traffic Statistics > Interface Summary

|                              | PESCULATION                                                                                                    |
|------------------------------|----------------------------------------------------------------------------------------------------|
| LABEL                        | DESCRIPTION                                                                                                    |
| Zone                         | This field displays the zone to which the interface is assigned.                                                                                                    |
| IP Address                   | This is the IP address of the interface. If the interface is active (and connected), the Zyxel Device tunnels local traffic sent to this IP address to the <b>Remote Gateway Address</b> .                                                                                                    |
| My Address                   | This is the interface or IP address uses to identify itself to the remote gateway. The Zyxel Device uses this as the source for the packets it tunnels to the remote gateway.                                                                                                    |
| Remote<br>Gateway<br>Address | This is the IP address or domain name of the remote gateway to which this interface tunnels traffic.                                                                                                    |
| Mode                         | This field displays the tunnel mode that you are using.                                                                                                    |
| IPv6 Interface State         | JS                                                                                                    |
| If an Ethernet interl        | face does not have any physical ports associated with it, its entry is displayed in light gray text.                                                                                                    |
| Name                         | This field displays the name of each interface. If there is an <b>Expand</b> icon (plus-sign) next to the name, click this to look at the status of virtual interfaces on top of this interface.                                                                                                    |
| Port                         | This field displays the physical port number.                                                                                                    |
| Status                       | This field displays the current status of each interface. The possible values depend on what type of interface it is.                                                                                                    |
|                              | For Ethernet interfaces:                                                                                                    |
|                              | <ul> <li>Inactive - The Ethernet interface is disabled.</li> <li>Down - The Ethernet interface does not have any physical ports associated with it or the Ethernet interface is enabled but not connected.</li> <li>Speed / Duplex - The Ethernet interface is enabled and connected. This field displays the port speed and duplex setting (Full or Half).</li> </ul> |
|                              | For cellular (mobile broadband) interfaces, see Section 6.14 on page 186 the Web Help for the status that can appear.                                                                                                    |
|                              | For the auxiliary interface:                                                                                                    |
|                              | <ul> <li>Inactive - The auxiliary interface is disabled.</li> <li>Connected - The auxiliary interface is enabled and connected.</li> <li>Disconnected - The auxiliary interface is not connected.</li> </ul>                                                                                                    |
|                              | For virtual interfaces, this field always displays <b>Up</b> . If the virtual interface is disabled, it does not appear in the list.                                                                                                    |
|                              | For VLAN and bridge interfaces, this field always displays <b>Up</b> . If the VLAN or bridge interface is disabled, it does not appear in the list.                                                                                                    |
|                              | For PPP interfaces:                                                                                                    |
|                              | <ul> <li>Connected - The PPP interface is connected.</li> <li>Disconnected - The PPP interface is not connected.</li> </ul>                                                                                                    |
|                              | If the PPP interface is disabled, it does not appear in the list.                                                                                                    |
|                              | For WLAN interfaces:                                                                                                    |
|                              | <ul> <li>Up - The WLAN interface is enabled.</li> <li>Down - The WLAN interface is disabled.</li> </ul>                                                                                                    |
| Zone                         | This field displays the zone to which the interface is assigned.                                                                                                    |
| IP Address                   | This field displays the current IPv6 address assigned to the interface. If the IPv6 address is ::, the interface is disabled or did not receive an IPv6 address via DHCP.                                                                                                    |
|                              | If this interface is a member of an active virtual router, this field displays the IPv6 address it is currently using. This is either the static IPv6 address of the interface (if it is the master) or the management IPv6 address (if it is a backup).                                                                                                    |

Table 37 Monitor > Traffic Statistics > Interface Summary

| LABEL                | DESCRIPTION                                                                                                    |
|----------------------|----------------------------------------------------------------------------------------------------|
| Services             | This field lists which services the interface provides to the network. Examples include <b>DHCP</b> relay, <b>DHCP</b> server, <b>DDNS</b> , <b>RIP</b> , and <b>OSPF</b> . This field displays <b>n/a</b> if the interface does not provide any services to the network.                                              |
| Action               | Use this field to get or to update the IP address for the interface. Click <b>Renew</b> to send a new DHCP request to a DHCP server. Click <b>Connect</b> to try to connect a PPPoE/PPTP interface. If the interface cannot use one of these ways to get or to update its IP address, this field displays <b>n/a</b> . |
| Interface Statistics |                                                                                                    |
| This table provides  | packet statistics for each interface.                                                                                                    |
| Refresh              | Click this button to update the information on the screen.                                                                                                    |
| Name                 | This field displays the name of each interface. If there is a <b>Expand</b> icon (plus-sign) next to the name, click this to look at the statistics for virtual interfaces on top of this interface.                                                                                                    |
| Status               | This field displays the current status of the interface.                                                                                                    |
|                      | <ul> <li>Down - The interface is not connected.</li> <li>Speed / Duplex - The interface is connected. This field displays the port speed and duplex setting (Full or Half).</li> </ul>                                                                                                    |
|                      | This field displays <b>Connected</b> and the accumulated connection time (hh:mm:ss) when the PPP interface is connected.                                                                                                    |
| TxPkts               | This field displays the number of packets transmitted from the Zyxel Device on the interface since it was last connected.                                                                                                    |
| RxPkts               | This field displays the number of packets received by the Zyxel Device on the interface since it was last connected.                                                                                                    |
| Tx B/s               | This field displays the transmission speed, in bytes per second, on the interface in the one-second interval before the screen updated.                                                                                                    |
| Rx B/s               | This field displays the reception speed, in bytes per second, on the interface in the one-second interval before the screen updated.                                                                                                    |

# 6.4 The Traffic Statistics Screen

Click **Monitor** > **Traffic Statistics** > **Traffic Statistics** to display the **Traffic Statistics** screen. This screen provides basic information about the following for example:

- Most-visited Web sites and the number of times each one was visited. This count may not be accurate
  in some cases because the Zyxel Device counts HTTP GET packets. Please see Table 38 on page 168
  for more information.
- Most-used protocols or service ports and the amount of traffic on each one
- LAN IP with heaviest traffic and how much traffic has been sent to and from each one

You use the **Traffic Statistics** screen to tell the Zyxel Device when to start and when to stop collecting information for these reports. You cannot schedule data collection; you have to start and stop it manually on the **Traffic Statistics** screen.

Figure 153 Monitor > Traffic Statistics > Traffic Statistics

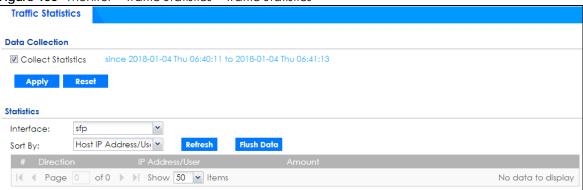

There is a limit on the number of records shown in the report. Please see Table 39 on page 169 for more information. The following table describes the labels in this screen.

Table 38 Monitor > Traffic Statistics > Traffic Statistics

| LABEL               | DESCRIPTION                                                                                                    |  |
|---------------------|----------------------------------------------------------------------------------------------------|--|
| Data Collection     | Data Collection                                                                                                    |  |
| Collect Statistics  | Select this to have the Zyxel Device collect data for the report. If the Zyxel Device has already been collecting data, the collection period displays to the right. The progress is not tracked here real-time, but you can click the <b>Refresh</b> button to update it.                                                                                                    |  |
| Apply               | Click <b>Apply</b> to save your changes back to the Zyxel Device.                                                                                                    |  |
| Reset               | Click <b>Reset</b> to return the screen to its last-saved settings.                                                                                                    |  |
| Statistics          |                                                                                                    |  |
| Interface           | Select the interface from which to collect information. You can collect information from Ethernet, VLAN, bridge and PPPoE/PPTP interfaces.                                                                                                    |  |
| Sort By             | Select the type of report to display. Choices are:                                                                                                    |  |
|                     | Host IP Address/User - displays the IP addresses or users with the most traffic and how much traffic has been sent to and from each one.                                                                                                    |  |
|                     | Service/Port - displays the most-used protocols or service ports and the amount of traffic for each one.                                                                                                    |  |
|                     | Web Site Hits - displays the most-visited Web sites and how many times each one has been visited.                                                                                                    |  |
|                     | Country - displays the countries with the most traffic and the amount of traffic for each one.                                                                                                    |  |
|                     | Each type of report has different information in the report (below).                                                                                                    |  |
| Refresh             | Click this button to update the report display.                                                                                                    |  |
| Flush Data          | Click this button to discard all of the screen's statistics and update the report display.                                                                                                    |  |
|                     | These fields are available when the Traffic Type is Host IP Address/User.                                                                                                    |  |
| #                   | This field is the rank of each record. The IP addresses and users are sorted by the amount of traffic.                                                                                                    |  |
| Direction           | This field indicates whether the IP address or user is sending or receiving traffic.                                                                                                    |  |
|                     | Ingress- traffic is coming from the IP address or user to the Zyxel Device.                                                                                                    |  |
|                     | Egress - traffic is going from the Zyxel Device to the IP address or user.                                                                                                    |  |
| IP Address/<br>User | This field displays the IP address or user in this record. The maximum number of IP addresses or users in this report is indicated in Table 39 on page 169.                                                                                                    |  |
| Amount              | This field displays how much traffic was sent or received from the indicated IP address or user. If the <b>Direction</b> is <b>Ingress</b> , a red bar is displayed; if the <b>Direction</b> is <b>Egress</b> , a blue bar is displayed. The unit of measure is bytes, Kbytes, Mbytes or Gbytes, depending on the amount of traffic for the particular IP address or user. The count starts over at zero if the number of bytes passes the byte count limit. See Table 39 on page 169. |  |

Table 38 Monitor > Traffic Statistics > Traffic Statistics (continued)

| LABEL           | DESCRIPTION                                                                                                    |
|-----------------|----------------------------------------------------------------------------------------------------|
|                 | These fields are available when the Traffic Type is Service/Port.                                                                                                    |
| #               | This field is the rank of each record. The protocols and service ports are sorted by the amount of traffic.                                                                                                    |
| Service/Port    | This field displays the service and port in this record. The maximum number of services and service ports in this report is indicated in Table 39 on page 169.                                                                                                    |
| Protocol        | This field indicates what protocol the service was using.                                                                                                    |
| Direction       | This field indicates whether the indicated protocol or service port is sending or receiving traffic.                                                                                                    |
|                 | <ul> <li>Ingress - traffic is coming into the Zyxel Devicethrough the interface</li> <li>Egress - traffic is going out from the Zyxel Device through the interface</li> </ul>                                                                                                    |
| Amount          | This field displays how much traffic was sent or received from the indicated service / port. If the <b>Direction</b> is <b>Ingress</b> , a red bar is displayed; if the <b>Direction</b> is <b>Egress</b> , a blue bar is displayed. The unit of measure is bytes, Kbytes, Mbytes, Gbytes, or Tbytes, depending on the amount of traffic for the particular protocol or service port. The count starts over at zero if the number of bytes passes the byte count limit. See Table 39 on page 169. |
|                 | These fields are available when the <b>Traffic Type</b> is <b>Web Site Hits</b> .                                                                                                    |
| #               | This field is the rank of each record. The domain names are sorted by the number of hits.                                                                                                    |
| Web Site        | This field displays the domain names most often visited. The Zyxel Device counts each page viewed on a Web site as another hit. The maximum number of domain names in this report is indicated in Table 39 on page 169.                                                                                                    |
| Hits            | This field displays how many hits the Web site received. The Zyxel Device counts hits by counting HTTP GET packets. Many Web sites have HTTP GET references to other Web sites, and the Zyxel Device counts these as hits too. The count starts over at zero if the number of hits passes the hit count limit. See Table 39 on page 169.                                                                                                    |
|                 | These fields are available when the <b>Traffic Type</b> is <b>Country</b> .                                                                                                    |
| #               | This field is the rank of each record. The country name is sorted by the amount of traffic.                                                                                                    |
| Direction       | This field indicates whether the indicated protocol or service port is sending or receiving traffic.                                                                                                    |
|                 | <ul> <li>Ingress - traffic is coming into the Zyxel Devicethrough the interface</li> <li>Egress - traffic is going out from the Zyxel Device through the interface</li> </ul>                                                                                                    |
| Country<br>Name | This field displays the name of the country.                                                                                                    |
| Country         | This field displays the country code.                                                                                                    |
| Amount          | This field displays how much traffic was sent or received from the indicated country. If the <b>Direction</b> is <b>Ingress</b> , a red bar is displayed; if the <b>Direction</b> is <b>Egress</b> , a blue bar is displayed. The unit of measure is bytes, Kbytes, Mbytes, Gbytes, or Tbytes, depending on the amount of traffic for the particular protocol or service port. The count starts over at zero if the number of bytes passes the byte count limit. See Table 39 on page 169.        |
|                 | <ul> <li>Ingress - traffic is coming into the Zyxel Device from the country.</li> <li>Egress - traffic is going from the Zyxel Device to the country.</li> </ul>                                                                                                    |

The following table displays the maximum number of records shown in the report, the byte count limit, and the hit count limit.

Table 39 Maximum Values for Reports

| able of Maximum values for Reports |                                                                     |  |
|------------------------------------|---------------------------------------------------------------------|--|
| LABEL                              | DESCRIPTION                                                         |  |
| Maximum Number of Records          | 20                                                                  |  |
| Byte Count Limit                   | 2 <sup>64</sup> bytes; this is just less than 17 million terabytes. |  |
| Hit Count Limit                    | $2^{64}$ hits; this is over 1.8 x $10^{19}$ hits.                   |  |

### 6.5 The Session Monitor Screen

The **Session Monitor** screen displays all established sessions that pass through the Zyxel Device for debugging or statistical analysis. It is not possible to manage sessions in this screen. The following information is displayed.

- User who started the session
- · Protocol or service port used
- Source address
- Destination address
- Number of bytes received (so far)
- Number of bytes transmitted (so far)
- Duration (so far)

You can look at all established sessions that passed through the Zyxel Device by user, service, source IP address, or destination IP address. You can also filter the information by user, protocol / service or service group, source address, and/or destination address and view it by user.

Click Monitor > Traffic Statistics > Session Monitor to display the following screen.

Figure 154 Monitor > Traffic Statistics > Session Monitor

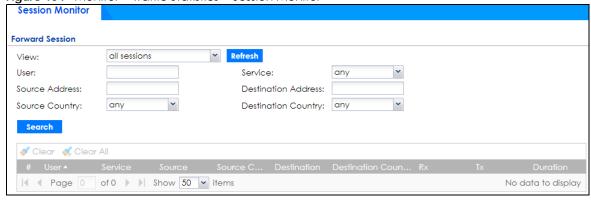

Table 40 Monitor > Traffic Statistics > Session Monitor

| LABEL   | DESCRIPTION                                                                                                    |
|---------|----------------------------------------------------------------------------------------------------|
| View    | Select how you want the established sessions that passed through the Zyxel Device to be displayed. Choices are:                                                                                                    |
|         | <ul> <li>sessions by users - display all active sessions grouped by user</li> <li>sessions by services - display all active sessions grouped by service or protocol</li> <li>sessions by source IP - display all active sessions grouped by source IP address</li> <li>session by source region - display all active sessions grouped by where the traffic is coming from by country</li> <li>sessions by destination IP - display all active sessions grouped by destination IP address</li> <li>sessions by destination region - display all active sessions grouped by where the traffic is going to by country</li> <li>all sessions - filter the active sessions by the User, Service, Source Address, and Destination Address, and display each session individually (sorted by user).</li> </ul> |
| Refresh | Click this button to update the information on the screen. The screen also refreshes automatically when you open and close the screen.                                                                                                    |

Table 40 Monitor > Traffic Statistics > Session Monitor (continued)

| LABEL                  | DESCRIPTION                                                                                                    |
|------------------------|----------------------------------------------------------------------------------------------------|
|                        | The User, Service, Source Address, Destination Address, Source Country and Destination Country fields display if you view all sessions. Select your desired filter criteria and click the Refresh button to filter the list of sessions.                                                                   |
| User                   | This field displays when <b>View</b> is set to <b>all sessions</b> . Type the user whose sessions you want to view. It is not possible to type part of the user name or use wildcards in this field; you must enter the whole user name.                                                                   |
| Service                | This field displays when <b>View</b> is set to <b>all sessions</b> . Select the service or service group whose sessions you want to view. The Zyxel Device identifies the service by comparing the protocol and destination port of each packet to the protocol and port of each services that is defined. |
| Source<br>Address      | This field displays when <b>View</b> is set to <b>all sessions</b> . Type the source IP address whose sessions you want to view. You cannot include the source port.                                                                                                    |
| Source<br>Country      | This field displays when <b>View</b> is set to <b>all sessions</b> . Select the country where the traffic is coming from.                                                                                                    |
| Destination<br>Address | This field displays when <b>View</b> is set to <b>all sessions</b> . Type the destination IP address whose sessions you want to view. You cannot include the destination port.                                                                                                    |
| Destination<br>Country | This field displays when <b>View</b> is set to <b>all sessions</b> . Select the country where the traffic is going to.                                                                                                    |
| Search                 | Click this to display all sessions in the table below according to the criteria you defined above.                                                                                                    |
| Clear<br>Clear All     | Administrators can use these buttons to forcibly terminate selected TCP/UDP connections.  Select one or multiple connections and then click Clear; click Clear All to terminate all connections displayed. Cleared sessions display on the Log > View Log screen.                                          |
| #                      | This field is the rank of each record. The names are sorted by the name of user in active session. You can use the pull down menu on the right to choose sorting method.                                                                                                    |
| User                   | This field displays the user in each active session.                                                                                                    |
|                        | If you are looking at the sessions by users (or all sessions) report, click + or - to display or hide details about a user's sessions.                                                                                                    |
| Service                | This field displays the protocol used in each active session.                                                                                                    |
|                        | If you are looking at the <b>sessions by services</b> report, click + or - to display or hide details about a protocol's sessions.                                                                                                    |
| Source                 | This field displays the source IP address and port in each active session.                                                                                                    |
|                        | If you are looking at the <b>sessions by source IP</b> report, click + or - to display or hide details about a source IP address's sessions.                                                                                                    |
| Source<br>Country      | This field displays the source country in each active session.                                                                                                    |
| Destination            | This field displays the destination IP address and port in each active session.                                                                                                    |
|                        | If you are looking at the <b>sessions by destination IP</b> report, click + or - to display or hide details about a destination IP address's sessions.                                                                                                    |
| Destination<br>Country | This field displays the destination country in each active session.                                                                                                    |
| Rx                     | This field displays the amount of information received by the source in the active session.                                                                                                    |
| Tx                     | This field displays the amount of information transmitted by the source in the active session.                                                                                                    |
| Duration               | This field displays the length of the active session in seconds.                                                                                                    |

### 6.6 The DHCP Table Screen

Use this screen to look at a list of interfaces and their DHCP-assigned IP addresses. To access this screen, click **Monitor > Network Status > DHCP Table**.

Figure 155 Monitor > Network Status > DHCP Table

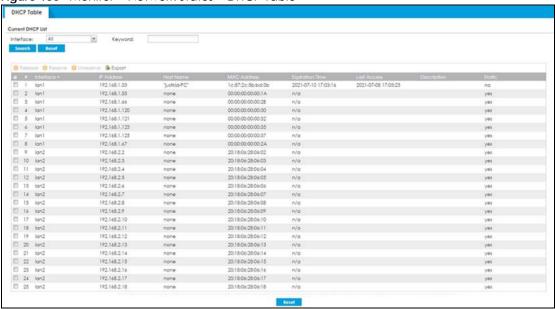

Table 41 Monitor > Network Status > DHCP Table

| LABEL             | DESCRIPTION                                                                                                    |
|-------------------|----------------------------------------------------------------------------------------------------|
| Current DHCP List |                                                                                                    |
| Interface         | Select a Zyxel Device interface that has DHCP enabled to show to which devices it has assigned DHCP IP addresses.                                                                                                    |
| Keyword           | Enter a keyword to display the interfaces and their information, such as IP addresses, MAC addresses and so on. The field is case-sensitive.                                                                                                    |
| Search            | Click to update the list of interfaces shown in the table below based on the search criteria.                                                                                                    |
|                   | Your search criteria is retained when navigating between screens.                                                                                                    |
| Reset             | Click to return this search criteria to the factory defaults and display all interfaces with DHCP enabled.                                                                                                    |
| Release           | Select an entry and click on this button to let other devices use the dynamic DHCP that is currently assigned to the selected entry.                                                                                                    |
| Reserve           | Select an entry and click on this button to set the entry as a static DHCP entry. The IP address will be reserved for the MAC address after you click this button.                                                                              |
| Unreserve         | Select an entry and click on this button to set the entry from a static DHCP entry to a dynamic DHCP entry. The IP address is assigned to a DHCP client.                                                                                        |
| Export            | To export as a csv file on your computer, select them and click <b>Export</b> . Click <b>Save</b> in the file download dialogue box and then select a location and name for the file. You can edit the file after it is saved on your computer. |
|                   | To import the file you export here to recover the settings you configure now later on the Zyxel Device, go to Configuration> Network> Interface> Ethernet/VLAN> DCHP Setting.                                                                   |

Table 41 Monitor > Network Status > DHCP Table (continued)

| LABEL           | DESCRIPTION                                                                                                    |
|-----------------|----------------------------------------------------------------------------------------------------|
| #               | This field is a sequential value, and it is not associated with a specific entry.                                                                                                    |
| Interface       | This field identifies the interface that assigned an IP address to a DHCP client.                                                                                                    |
| IP Address      | This field displays the IP address currently assigned to a DHCP client or reserved for a specific MAC address. Click the column's heading cell to sort the table entries by IP address. Click the heading cell again to reverse the sort order.              |
| Host Name       | This field displays the name used to identify this device on the network (the computer name). The Zyxel Device learns these from the DHCP client requests. "None" shows here for a static DHCP entry.                                                        |
| MAC Address     | This field displays the MAC address to which the IP address is currently assigned or for which the IP address is reserved. Click the column's heading cell to sort the table entries by MAC address. Click the heading cell again to reverse the sort order. |
| Expiration Time | This displays the date and time the DHCP-assigned address will be renewed.                                                                                                    |
| Last Access     | This is when the last time any traffic pass through the interface.                                                                                                    |
| Description     | For a static DHCP entry, the host name or the description you configured shows here. This field is blank for dynamic DHCP entries.                                                                                                    |
| Static          | This field displays if the address in the <b>IP address</b> field is reserved for the clients connected to this interface.                                                                                                    |
|                 | Yes means that the clients connected to the interface will always get the IP address shown in the table.                                                                                                    |

# 6.7 The Device Insight Screen

The **Device Insight** screen displays the status of the clients connected to the Zyxel Device, such as if a client is sending traffic to the Zyxel Device or if a client's MAC address is in the CDR block list. See Chapter 33 on page 792 for more information on CDR.

It also displays the basic information and the status of the clients. The clients show in this screen may include clients connected to the Zyxel Device:

- Using wired connections.
- Through access points (APs) using wired connections.
- Through access points (APs) using WiFi connections.
- Through bulit-in access points using WiFi connections.
- Using SecuExtender (IPSec VPN clients).

Use **Device Insight** to identify and monitor clients connected to the Zyxel Device internal LAN/VLAN DMZ networks in the same IP subnet. This feature collects client information, including:

- Hostname
- IP address and MAC address
- · Operating system
- · Category, such as mobile phones or computers
- Connected interface

You can create a profile based on clients' categories and operating systems, and then apply the created profile to the Zyxel Device security policies. See Section 37.1 on page 837 for more information on creating and using **Device Insight** profiles.

Note: To collect clients' information using **Device Insight**, the clients must be in the same IP subnet in the LAN/VLAN/DMZ networks behind the Zyxel Device. Information from clients that are in different IP subnets in the LAN/VLAN/DMZ networks might not be collected correctly as traffic must pass through another router or a layer-3 switch to the Zyxel Device.

In the graphic below, **A** is a client connected to the Zyxel Device using a wired connection. **B** is a client connected to the Zyxel Device through an AP using a wired connection. **C** is a client connected to the Zyxel Device through an AP using a WiFi connection.

Figure 156 Clients' Device Insight Example

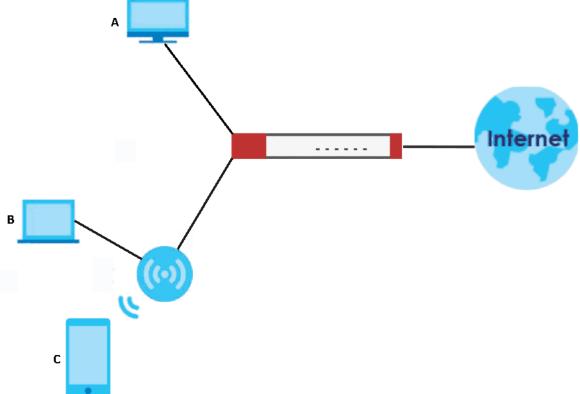

Click Monitor> Device Inventory to show the following screen.

Figure 157 Monitor > Device Insight

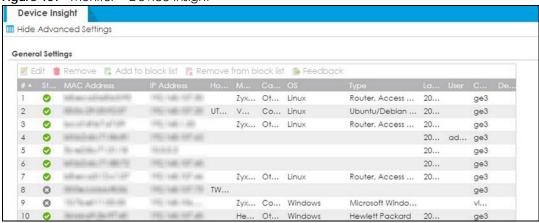

Table 42 Monitor > Network Status > Device Insight

| LABLE                          | DESCRIPTION                                                                                                    |
|--------------------------------|----------------------------------------------------------------------------------------------------|
| Hide/Show Advanced<br>Settings | Click this button to display a greater or lesser number of configuration fields.                                                                                                    |
| Edit                           | Double-click an entry or select it and click <b>Edit</b> to modify the entry's settings in the <b>Description</b> field.                                                                                                    |
| Remove                         | Select an entry and click <b>Remove</b> to remove a client from the table that's no longer connected to your network.                                                                                                    |
|                                | For example, guest A visited your company over a month ago. Guest A used his cellphone to connect to your Zyxel Device networks. His cellphone was identified and shown in the <b>Device Insight</b> table. Guest A has left for over a month and you're sure he will not return in the near future. You can use the <b>Remove</b> button to remove his device from this table. Guest A's device will be identified and shown in the table again if he connects to your Zyxel Device networks in the future.                                                                                                    |
|                                | Please note that clients that are blocked cannot be removed. Make sure to unblock clients before you remove them.                                                                                                    |
| Add to block list              | Select an entry and click <b>Add to block list</b> to stop the selected client from connecting to the Zyxel Device.                                                                                                    |
| Remove from block list         | Select an entry and click <b>Remove from block list</b> to allow the selected client to connect to the Zyxel Device.                                                                                                    |
| Feedback                       | Select an entry and click <b>Feedback</b> to report on a client that is wrongly identified regarding its <b>Category</b> , <b>Operating System</b> or <b>Type</b> .                                                                                                    |
| #                              | This field is a sequential value, and it is not associated with a specific service.                                                                                                    |
| Status                         | This field displays the status of the clients.                                                                                                    |
|                                | On line ( $^{	extstyle 	extstyle 	e$ |
|                                | Off line ( $^{igotimes}$ )- The VPN connection between the client and the Zyxel Device is down.                                                                                                    |
|                                | Block ( $^{igotimes}$ )- The client is blocked from the connection to the Zyxel Device.                                                                                                    |
|                                | CDR Block ( )- The client's MAC address is blocked by CDR.                                                                                                    |
| MAC Address                    | This field displays the MAC address of the client.                                                                                                    |
| IP Address                     | This field displays the IP address of the client.                                                                                                    |
| Hostname                       | This field displays the name used to identify this device on the network.                                                                                                    |
| Manufacturer                   | This field displays the manufacturer of the client, such as Apple or Samsung.                                                                                                    |

Table 42 Monitor > Network Status > Device Insight (continued)

| LABLE          | DESCRIPTION                                                                                                    |
|----------------|----------------------------------------------------------------------------------------------------|
| Category       | This field displays the type of the device of the client, such as printer or smart TV.                                                  |
| OS             | This field displays the operating system of the client.                                                                                 |
| OS Version     | This field displays the version of the operating system of the client.                                                                  |
| Туре           | This field displays the model names of the client.                                                                                      |
| First-seen     | This field displays the time when the client first sends traffic to the Zyxel Device.                                                   |
| Last-seen      | This field displays the time when the client last sends traffic to the Zyxel Device.                                                    |
| User           | This field displays the type of user account the client uses. See Section 37.3 on page 846 for more information the user account types. |
| Auth method    | This field displays the authentication method that is used to authenticate the client.                                                  |
| TX rate (Kbps) | This field displays the transmission rate of the client to which the Zyxel Device is connected.                                         |
| RX rate (Kbps) | This field displays the reception rate of the client to which the Zyxel Device is connected.                                            |
| Connected to   | This field displays if the client is connected directly to the Zyxel Device or to an AP that is connected to the Zyxel Device.          |
| Description    | This field displays the descriptive name of the client.                                                                                 |

# 6.7.1 The Device Insight Edit Screen

Use this screen to edit the description for connected clients. Click **Monitor** > **Network Status** > **Device Insight** > **Edit** to display the following screen.

Figure 158 Monitor > Network Status > Device Insight > Edit

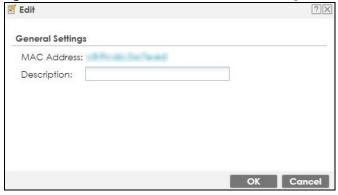

Table 43 Monitor > Network Status > Device Insight > Edit

| LABLE       | DESCRIPTION                                                                                                    |
|-------------|----------------------------------------------------------------------------------------------------|
| Description | Enter a descriptive name for this client. You can use up to 31 characters, spaces and underscores are allowed. |
| OK          | Click OK to save your changes back to the Zyxel Device.                                                        |
| Cancel      | Click Cancel to exit this screen without saving your changes.                                                  |

### 6.7.2 The Device Insight Feedback Screen

Use this screen to report on clients that are wrongly identified. Click **Monitor > Network Status > Device Insight > Feedback** to display the following screen.

Figure 159 Monitor > Network Status > Device Insight > Feedback

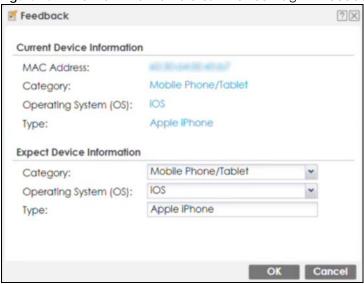

Table 44 Monitor > Network Status > Device Insight > Feedback

| LABEL                     | DESCRIPTION                                                                                                    |
|---------------------------|----------------------------------------------------------------------------------------------------|
| Current Device Informatio | on .                                                                                                    |
| MAC address               | This field displays the MAC address of the client.                                                                                            |
| Category                  | This field displays the type of the device of the client, such as printer or smart TV.                                                        |
| Operating System          | This field displays the operating system of the client.                                                                                       |
| Туре                      | This field displays the model names of the client.                                                                                            |
| Expect Device Information | n                                                                                                    |
| Category                  | This field will display the current type of the client device identified by the Zyxel Device.                                                 |
|                           | If you think it's wrong, select the type of device you believe is correct from the drop-down list box. If it is correct, leave it as it is.   |
| Operating System          | This field will display the current operating system of the client identified by the Zyxel Device.                                            |
|                           | If you think it's wrong, select the operating system you believe is correct from the drop-down list box. If it is correct, leave it as it is. |
| Туре                      | This field will display the current model name of the client identified by the Zyxel Device.                                                  |
|                           | If you think it's wrong, type the model name you believe is correct. If it is correct, leave it as it is.                                     |
| OK                        | Click OK to send your feedback to the Zyxel database.                                                                                         |
| Cancel                    | Click Cancel to exit this screen without saving your changes.                                                                                 |

# 6.8 The Login Users Screen

Use this screen to see a list of users currently logged into the Zyxel Device. To access this screen, click **Monitor > Network Status > Login Users**.

Figure 160 Monitor > Network Status > Login Users

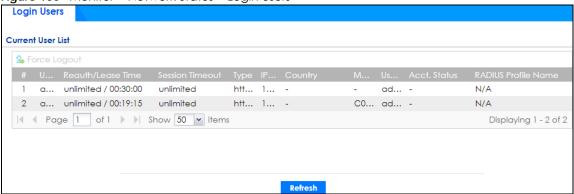

Table 45 Monitor > Network Status > Login Users

| LABEL             | DESCRIPTION                                                                                                    |
|-------------------|----------------------------------------------------------------------------------------------------|
| Force Logout      | Select a user row and click this icon to end a user's session.                                                                                                    |
| #                 | This field is a sequential value and is not associated with any entry.                                                                                                    |
| User ID           | This field displays the user name of each user who is currently logged in to the Zyxel Device.                                                                                                    |
| Reauth/Lease Time | This field displays the amount of reauthentication time remaining and the amount of lease time remaining for each user. See Section 37.14.1 on page 958 for more information on the reauthentication time and lease time. |
| Session Timeout   | This field displays the total account of time the account (authenticated by an external server) can use to log into the Zyxel Device or access the Internet through the Zyxel Device.                                     |
|                   | This shows <b>unlimited</b> for an administrator account.                                                                                                    |
| Туре              | This field displays the way the user logged into the Zyxel Device. The user can log into the Zyxel Device using HTTP, HTTPS, Telnet, SSH, FTP and console.                                                                |
| IP Address        | This field displays the IP address of the computer used to log in to the Zyxel Device.                                                                                                    |
| Country           | The Internet Assigned Numbers Authority (IANA) has reserved the following blocks of <b>Private IPv4</b> addresses:                                                                                                    |
|                   | <ul> <li>10.0.0.0 - 10.255.255.255</li> <li>172.16.0.0 - 172.31.255.255</li> <li>192.168.0.0 - 192.168.255.255</li> <li>224.0.0.0 - 239.255.255.255</li> </ul>                                                            |
|                   | The Zyxel Device cannot identify a user's country if the user accessed the Zyxel Device using one of the private IPv4 addresses listed above. This field will display a hyphen (-).                                       |
| MAC               | This field displays the MAC address of the computer used to log into the Zyxel Device.                                                                                                    |

Table 45 Monitor > Network Status > Login Users (continued)

| LABEL               | DESCRIPTION                                                                                                    |
|---------------------|----------------------------------------------------------------------------------------------------|
| User Info           | This field displays the types of user accounts the Zyxel Device uses. If the user type is <b>extuser</b> (external user), this field will show its external-group information when you move your mouse over it.   |
|                     | If the external user matches two external-group objects, both external-group object names will be shown.                                                                                                    |
|                     | See Section 37.3.1 on page 847 for more information on the user accounts.                                                                                                    |
| Created Date        | This field displays the date the account was created.                                                                                                    |
|                     | This field displays a hyphen (-) if the account was created on a Zyxel Device with firmware version earlier than 5.10.                                                                                            |
| Acct. Status        | For a captive portal login, this field displays the accounting status of the account used to log into the Zyxel Device.                                                                                           |
|                     | Accounting-on means accounting is being performed for the user login.                                                                                                    |
|                     | Accounting-off means accounting has stopped for this user login.                                                                                                    |
|                     | A "-" displays if accounting is not enabled for this login.                                                                                                    |
| RADIUS Profile Name | This field displays the name of the RADIUS profile used to authenticate the login through the captive portal. <b>N/A</b> displays for logins that do not use the captive portal and RADIUS server authentication. |
| Refresh             | Click this button to update the information on the screen.                                                                                                    |

# 6.9 IGMP Statistics

The Internet Group Management Protocol (IGMP) Statistics is used by Zyxel Device IP hosts to inform adjacent router about multicast group memberships. It can also be used for one-to-many networking applications such as online streaming video and gaming, distribution of company newsletters, updating address book of mobile computer users in the field allowing more efficient use of resources when supporting these types of applications. Click Monitor > Network Status > IGMP Statistics to open the Table 46 Monitor > Network Status > IGMP Statistics

| LABEL              | DESCRIPTION                                                                                  |
|--------------------|----------------------------------------------------------------------------------------------|
| #                  | This field is a sequential value, and it is not associated with a specific I GMP Statistics. |
| Group              | This field displays the group of devices in the IGMP.                                        |
| Source IP          | This field displays the host source IP information of the IGMP.                              |
| Incoming Interface | This field displays the incoming interface that's connected on the IGMP.                     |
| Packet Count       | This field displays the packet size of the data being transferred.                           |
| Bytes              | This field displays the size of the data being transferred in Byes.                          |
| Outgoing Interface | This field displays the outgoing interface that's connected on the IGMP.                     |
| Refresh            | Click this button to update the information on the screen.                                   |

following screen.

Figure 161 Monitor > Network Status > IGMP Statistics

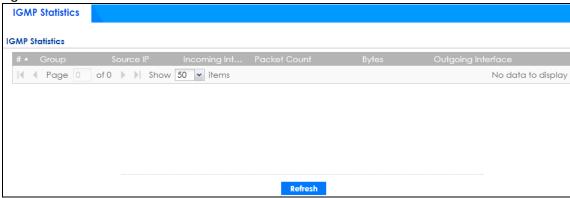

The following table describes the labels in this screen.

# 6.10 The DDNS Status Screen

The **DDNS Status** screen shows the status of the Zyxel Device's DDNS domain names. Click **Monitor** > **Network Status** > **DDNS Status** to open the following screen.

Figure 162 Monitor > Network Status > DDNS Status

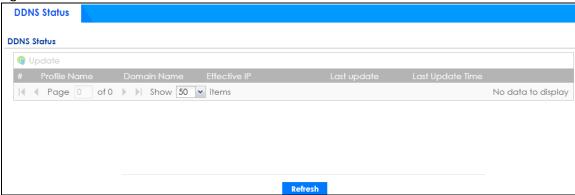

Table 47 Monitor > Network Status > DDNS Status

| LABEL        | DESCRIPTION                                                                                                    |
|--------------|----------------------------------------------------------------------------------------------------|
| Update       | Click this to have the Zyxel Device update the profile to the DDNS server. The Zyxel Device attempts to resolve the IP address for the domain name.                                                                    |
| #            | This field is a sequential value, and it is not associated with a specific DDNS server.                                                                                                    |
| Profile Name | This field displays the descriptive profile name for this entry.                                                                                                    |
| Domain Name  | This field displays each domain name the Zyxel Device can route.                                                                                                    |
| Effective IP | This is the (resolved) IP address of the domain name.                                                                                                    |
| Last Update  | This shows whether the last attempt to resolve the IP address for the domain name was successful or not. <b>Updating</b> means the Zyxel Device is currently attempting to resolve the IP address for the domain name. |

Table 47 Monitor > Network Status > DDNS Status (continued)

| LABEL            | DESCRIPTION                                                                                                    |
|------------------|----------------------------------------------------------------------------------------------------|
| Last Update Time | This shows when the last attempt to resolve the IP address for the domain name occurred (in year-month-day hour:minute:second format). |
| Refresh          | Click this button to update the information on the screen.                                                                             |

## 6.11 IP/MAC Binding

Click Monitor > Network Status > IP/MAC Binding to open the IP/MAC Binding screen. This screen lists the devices that have received an IP address from Zyxel Device interfaces with IP/MAC binding enabled and have ever established a session with the Zyxel Device. Devices that have never established a session with the Zyxel Device do not display in the list.

Figure 163 Monitor > Network Status > IP/MAC Binding

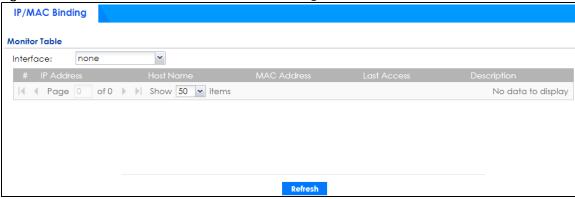

Table 48 Monitor > Network Status > IP/MAC Binding

| LABEL       | DESCRIPTION                                                                                                    |
|-------------|----------------------------------------------------------------------------------------------------|
| Interface   | Select a Zyxel Device interface that has IP/MAC binding enabled to show to which devices it has assigned an IP address.                                    |
| #           | This field is a sequential value, and it is not associated with a specific IP/MAC binding entry.                                                           |
| IP Address  | This is the IP address that the Zyxel Device assigned to a device.                                                                                         |
| Host Name   | This field displays the name used to identify this device on the network (the computer name). The Zyxel Device learns these from the DHCP client requests. |
| MAC Address | This field displays the MAC address to which the IP address is currently assigned.                                                                         |
| Last Access | This is when the device last established a session with the Zyxel Device through this interface.                                                           |
| Description | This field displays the description of the IP/MAC binding.                                                                                                 |
| Refresh     | Click this button to update the information on the screen.                                                                                                 |

#### 6.12 Cellular Status Screen

This screen displays your mobile broadband connection status. Click **Monitor > Network Status > Cellular Status** to display this screen.

Figure 164 Monitor > Network Status > Cellular Status

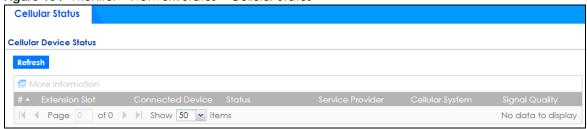

Table 49 Monitor > Network Status > Cellular Status

| LABEL            | DESCRIPTION                                                                                                    |
|------------------|----------------------------------------------------------------------------------------------------|
| Refresh          | Click this button to update the information on the screen.                                                                                                    |
| More Information | Click this to display more information on your mobile broadband, such as the signal strength, IMEA/ESN and IMSI. This is only available when the mobile broadband device attached and activated on your Zyxel Device. Refer to Section 6.12.1 on page 184. |
| #                | This field is a sequential value, and it is not associated with any interface.                                                                                                    |
| Extension Slot   | This field displays where the entry's cellular card is located.                                                                                                    |
| Connected Device | This field displays the model name of the cellular card.                                                                                                    |

Table 49 Monitor > Network Status > Cellular Status (continued)

| LABEL            | DESCRIPTION                                                                                                    |
|------------------|----------------------------------------------------------------------------------------------------|
| Status           | <ul> <li>No device - no mobile broadband device is connected to the Zyxel Device.</li> <li>No Service - no mobile broadband network is available in the area; you cannot connect to the Internet.</li> </ul>                                                                                                    |
|                  | Limited Service - returned by the service provider in cases where the SIM card is expired, the user failed to pay for the service and so on; you cannot connect to the Internet.                                                                                                    |
|                  | Device detected - displays when you connect a mobile broadband device.                                                                                                    |
|                  | Device error - a mobile broadband device is connected but there is an error.                                                                                                    |
|                  | Probe device fail - the Zyxel Device's test of the mobile broadband device failed.                                                                                                    |
|                  | Probe device ok - the Zyxel Device's test of the mobile broadband device succeeded.                                                                                                    |
|                  | Init device fail - the Zyxel Device was not able to initialize the mobile broadband device.                                                                                                    |
|                  | Init device ok - the Zyxel Device initialized the mobile broadband card.                                                                                                    |
|                  | Check lock fail - the Zyxel Device's check of whether or not the mobile broadband device is locked failed.                                                                                                    |
|                  | Device locked - the mobile broadband device is locked.                                                                                                    |
|                  | SIM error - there is a SIM card error on the mobile broadband device.                                                                                                    |
|                  | SIM locked-PUK - the PUK is locked on the mobile broadband device's SIM card.      SIM locked-PUK - the PUK is locked on the mobile broadband device's SIM card.                                                                                                    |
|                  | SIM locked-PIN - the PIN is locked on the mobile broadband device's SIM card.      We have the provided the provided  |
|                  | Unlock PUK fail - Your attempt to unlock a WCDMA mobile broadband device's PUK failed because you entered an incorrect PUK.      Unlock PUM fail. Your attempt to unlock a WCDMA mobile broadband device's PUK.      Unlock PUM fail.                                                                                                    |
|                  | Unlock PIN fail - Your attempt to unlock a WCDMA mobile broadband device's PIN failed because you entered an incorrect PIN.  He last device fails Your attempt to unlock a WCDMA 0000 matrix because your entered an incorrect PIN.  He last device fails Your attempt to unlock a WCDMA 0000 matrix because your entered an incorrect PIN.  He last device fails Your attempt to unlock a WCDMA 0000 matrix because your entered an incorrect PIN.                                                                                                    |
|                  | Unlock device fail - Your attempt to unlock a CDMA2000 mobile broadband device failed because you entered an incorrect device code.                                                                                                    |
|                  | Device unlocked - You entered the correct device code and unlocked a CDMA2000 mobile broadband device.                                                                                                    |
|                  | Get dev-info fail - The Zyxel Device cannot get cellular device information.                                                                                                    |
|                  | Get dev-info ok - The Zyxel Device succeeded in retrieving mobile broadband device information.                                                                                                    |
|                  | Searching network - The mobile broadband device is searching for a network.  Continued fall. The mobile broadband device is searching for a network.                                                                                                    |
|                  | <ul> <li>Get signal fail - The mobile broadband device cannot get a signal from a network.</li> <li>Network found - The mobile broadband device found a network.</li> </ul>                                                                                                    |
|                  | <ul> <li>Apply config - The Zyxel Device is applying your configuration to the mobile<br/>broadband device.</li> </ul>                                                                                                    |
|                  | Inactive - The mobile broadband interface is disabled.                                                                                                    |
|                  | Active - The mobile broadband interface is enabled.                                                                                                    |
|                  | <ul> <li>Incorrect device - The connected mobile broadband device is not compatible<br/>with the Zyxel Device.</li> </ul>                                                                                                    |
|                  | Correct device - The Zyxel Device detected a compatible mobile broadband device.                                                                                                    |
|                  | Set band fail - Applying your band selection was not successful.                                                                                                    |
|                  | Set band ok - The Zyxel Device successfully applied your band selection.                                                                                                    |
|                  | Set profile fail - Applying your ISP settings was not successful.                                                                                                    |
|                  | Set profile ok - The Zyxel Device successfully applied your ISP settings.  PDD fail. The Zyzel Device failed to great the PDD and you attemption for the part to the profile of the part to the part to the p |
|                  | PPP fail - The Zyxel Device failed to create a PPP connection for the cellular interface.                                                                                                    |
|                  | Need auth-password - You need to enter the password for the mobile broadband card on the cellular edit screen.                                                                                                    |
|                  | Device ready - The Zyxel Device successfully applied all of your configuration and you can use the mobile broadband connection.                                                                                                    |
| Service Provider | This displays the name of your network service provider. This shows <b>Limited Service</b> if the service provider has stopped service to the mobile broadband card. For example if the bill has not been paid or the account has expired.                                                                                                    |

Table 49 Monitor > Network Status > Cellular Status (continued)

| LABEL           | DESCRIPTION                                                                                                    |
|-----------------|----------------------------------------------------------------------------------------------------|
| Cellular System | This field displays what type of cellular network the mobile broadband connection is using. The network type varies depending on the mobile broadband card you inserted and could be UMTS, UMTS/HSDPA, GPRS or EDGE when you insert a GSM mobile broadband card, or 1xRTT, EVDO Rev.0 or EVDO Rev.A when you insert a CDMA mobile broadband card. |
| Signal Quality  | This displays the strength of the signal. The signal strength mainly depends on the antenna output power and the distance between your Zyxel Device and the service provider's base station.                                                                                                    |

#### 6.12.1 More Information

This screen displays more information on your mobile broadband, such as the signal strength, IMEA/ESN and IMSI that helps identify your mobile broadband device and SIM card. Click **Monitor** > **Network Status** > **Cellular Status** > **More Information** to display this screen.

Note: This screen is only available when the mobile broadband device is attached to and activated on the Zyxel Device.

Figure 165 Monitor > Network Status > Cellular Status > More Information

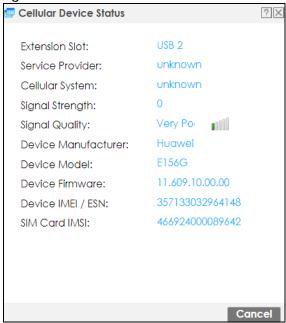

Table 50 Monitor > Network Status > Cellular Status > More Information

| The state of the state of the s |                                                                                                    |
|----------------------------------------------------------------------------------------------------|----------------------------------------------------------------------------------------------------|
| LABEL                                                                                                    | DESCRIPTION                                                                                                    |
| Extension Slot                                                                                                    | This field displays where the entry's cellular card is located.                                                                                                    |
| Service Provider                                                                                                    | This displays the name of your network service provider. This shows <b>Limited Service</b> if the service provider has stopped service to the mobile broadband card. For example if the bill has not been paid or the account has expired. |

Table 50 Monitor > Network Status > Cellular Status > More Information (continued)

| LABEL               | DESCRIPTION                                                                                                    |
|---------------------|----------------------------------------------------------------------------------------------------|
| Cellular System     | This field displays what type of cellular network the mobile broadband connection is using. The network type varies depending on the mobile broadband card you inserted and could be UMTS, UMTS/HSDPA, GPRS or EDGE when you insert a GSM mobile broadband card, or 1xRTT, EVDO Rev.0 or EVDO Rev.A when you insert a CDMA mobile broadband card. |
| Signal Strength     | This is the <b>Signal Quality</b> measured in dBm.                                                                                                    |
| Signal Quality      | This displays the strength of the signal. The signal strength mainly depends on the antenna output power and the distance between your Zyxel Device and the service provider's base station.                                                                                                    |
| Device Manufacturer | This shows the name of the company that produced the mobile broadband device.                                                                                                    |
| Device Model        | This field displays the model name of the cellular card.                                                                                                    |
| Device Firmware     | This shows the software version of the mobile broadband device.                                                                                                    |
| Device IMEI/ESN     | IMEI (International Mobile Equipment Identity) is a 15-digit code in decimal format that identifies the mobile broadband device.                                                                                                    |
|                     | ESN (Electronic Serial Number) is an 8-digit code in hexadecimal format that identifies the mobile broadband device.                                                                                                    |
| SIM Card IMSI       | IMSI (International Mobile Subscriber Identity) is a 15-digit code that identifies the SIM card.                                                                                                    |

#### 6.13 The UPnP Port Status Screen

Use this screen to look at the NAT port mapping rules that UPnP creates on the Zyxel Device. To access this screen, click **Monitor > Network Status > UPnP Port Status**.

Figure 166 Monitor > Network Status > UPnP Port Status

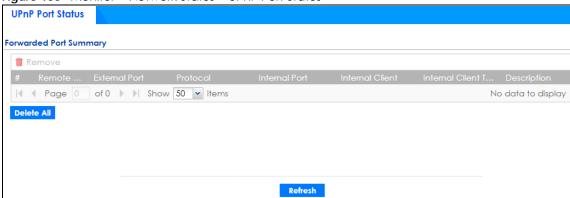

Table 51 Monitor > Network Status > UPnP Port Status

| LABEL  | DESCRIPTION                                                          |
|--------|----------------------------------------------------------------------|
| Remove | Select an entry and click this button to remove it from the list.    |
| #      | This is the index number of the UPnP-created NAT mapping rule entry. |

Table 51 Monitor > Network Status > UPnP Port Status (continued)

| LABEL                | DESCRIPTION                                                                                                    |
|----------------------|----------------------------------------------------------------------------------------------------|
| Remote Host          | This field displays the source IP address (on the WAN) of inbound IP packets. Since this is often a wild-card, the field may be blank.                                                                                                    |
|                      | When the field is blank, the Zyxel Device forwards all traffic sent to the <b>External Port</b> on the WAN interface to the <b>Internal Client</b> on the <b>Internal Port</b> .                                                                                                    |
|                      | When this field displays an external IP address, the NAT rule has the Zyxel Device forward inbound packets to the Internal Client from that IP address only.                                                                                                    |
| External Port        | This field displays the port number that the Zyxel Device "listens" non the WAN port) for connection requests destined for the NAT rule's Internal Port and Internal Client. The Zyxel Device forwards incoming packets (from the WAN) with this port number to the Internal Client on the Internal Port (on the LAN). If the field displays "0", the Zyxel Device ignores the Internal Port value and forwards requests on all external port numbers (that are otherwise unmapped) to the Internal Client. |
| Protocol             | This field displays the protocol of the NAT mapping rule (TCP or UDP).                                                                                                    |
| Internal Port        | This field displays the port number on the <b>Internal Client</b> to which the Zyxel Device should forward incoming connection requests.                                                                                                    |
| Internal Client      | This field displays the DNS host name or IP address of a client on the LAN. Multiple NAT clients can use a single port simultaneously if the internal client field is set to 255.255.255.255 for UDP mappings.                                                                                                    |
| Internal Client Type | This field displays the type of the client application on the LAN.                                                                                                    |
| Description          | This field displays a text explanation of the NAT mapping rule.                                                                                                    |
| Delete All           | Click this to remove all mapping rules from the NAT table.                                                                                                    |
| Refresh              | Click this button to update the information on the screen.                                                                                                    |

## 6.14 USB Storage Screen

This screen displays information about a connected USB storage device. Click **Monitor > Network Status > USB Storage** to display this screen.

Figure 167 Monitor > Network Status > USB Storage

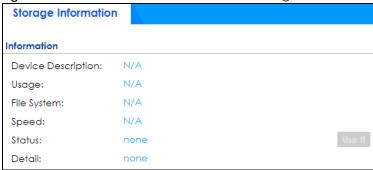

Table 52 Monitor > Network Status > USB Storage

| LABEL              | DESCRIPTION                                                                                                    |
|--------------------|----------------------------------------------------------------------------------------------------|
| Device description | This is a basic description of the type of USB device.                                                                                              |
| Usage              | This field displays how much of the USB storage device's capacity is currently being used out of its total capacity and what percentage that makes. |

Table 52 Monitor > Network Status > USB Storage (continued)

| LABEL      | DESCRIPTION                                                                                                    |
|------------|----------------------------------------------------------------------------------------------------|
| Filesystem | This field displays what file system the USB storage device is formatted with. This field displays <b>Unknown</b> if the file system of the USB storage device is not supported by the Zyxel Device, such as NTFS. |
| Speed      | This field displays the connection speed the USB storage device supports.                                                                                                    |
| Status     | Ready - you can have the Zyxel Device use the USB storage device.                                                                                                    |
|            | Click <b>Remove Now</b> to stop the Zyxel Device from using the USB storage device so you can remove it.                                                                                                    |
|            | <b>Unused</b> - the connected USB storage device was manually unmounted by using the <b>Remove Now</b> button or for some reason the Zyxel Device cannot mount it.                                                 |
|            | Click <b>Use It</b> to have the Zyxel Device mount a connected USB storage device. This button is grayed out if the file system is not supported (unknown) by the Zyxel Device.                                    |
|            | none - no USB storage device is connected.                                                                                                    |
| Detail     | This field displays any other information the Zyxel Device retrieves from the USB storage device.                                                                                                    |
|            | Deactivated - the use of a USB storage device is disabled (turned off) on the Zyxel Device.                                                                                                    |
|            | OutofSpace - the available disk space is less than the disk space full threshold.                                                                                                    |
|            | <ul> <li>Mounting - the Zyxel Device is mounting the USB storage device.</li> <li>Removing - the Zyxel Device is unmounting the USB storage device.</li> </ul>                                                     |
|            | <ul> <li>none - the USB device is operating normally or not connected.</li> </ul>                                                                                                    |

## 6.15 Ethernet Neighbor Screen

The Ethernet Neighbor screen allows you to view the Zyxel Device's neighboring devices in one place.

It uses Smart Connect, that is Link Layer Discovery Protocol (LLDP) for discovering and configuring LLDP-aware devices in the same broadcast domain as the Zyxel Device that you're logged into using the web configurator.

LLDP is a layer-2 protocol that allows a network device to advertise its identity and capabilities on the local network. It also allows the device to maintain and store information from adjacent devices which are directly connected to the network device. This helps you discover network changes and perform necessary network reconfiguration and management.

Note: Enable Smart Connect on the **System > ZON** screen.

See also **System > ZON** for more information on the Zyxel One Network (ZON) utility that uses the Zyxel Discovery Protocol (ZDP) for discovering and configuring ZDP-aware Zyxel devices on the same network as the computer on which the ZON utility is installed.

Click Monitor > Network Status > Ethernet Neighbor to see the following screen

Figure 168 Monitor > Network Status > Ethernet Neighbor

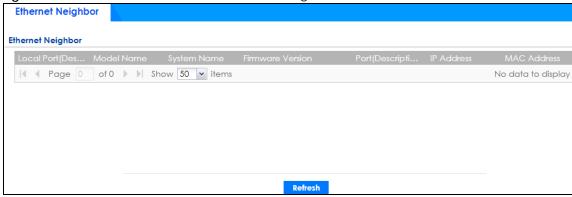

The following table describes the fields on the previous screen.

Table 53 Monitor > Network Status > Ethernet Neighbor

| LABEL                    | DESCRIPTION                                                                                                    |
|--------------------------|----------------------------------------------------------------------------------------------------|
| Local Port (Description) | This field displays the port of the Zyxel Device, on which the neighboring device is discovered.                                                                                                    |
|                          | For Zyxel Devices that support <b>Port Role</b> , if ports 3 to 5 are grouped together and there is a connection to P5 only, the Zyxel Device will display P3 as the interface port number (even though there is no connection to that port).                                                                                         |
| Model Name               | This field displays the model name of the discovered device.                                                                                                    |
| System Name              | This field displays the system name of the discovered device.                                                                                                    |
| Firmware Version         | This field displays the firmware version of the discovered device.                                                                                                    |
| Port (Description)       | This field displays the first internal port on the discovered device. Internal is an interface type displayed on the <b>Network &gt; Interface &gt; Ethernet &gt; Edit</b> screen. For example, if P1 and P2 are WAN, P3 to P5 are LAN, and P6 is DMZ, then Zyxel Device will display P3 as the first internal interface port number. |
|                          | For Zyxel Devices that support <b>Port Role</b> , if ports 3 to 5 are grouped together and there is a connection to P5 only, the Zyxel Device will display P3 as the first internal interface port number (even though there is no connection to that port).                                                                          |
| IP Address               | This field displays the IP address of the discovered device.                                                                                                    |
| MAC Address              | This field displays the MAC address of the discovered device.                                                                                                    |
| Refresh                  | Click this button to update the information on the screen.                                                                                                    |

## 6.16 FQDN Object Screen

Click Monitor > Network Status > FQDN Object to open the FQDN Object screen. View FQDN-to-IP address mappings cached in this screen. An FQDN is resolved to its IP address using the DNS server configured on the Zyxel Device. If the Zyxel Device receives a DNS query for an FQDN and the Zyxel Device has an FQDN cache entry, the Zyxel Device can map the IP address in a DNS response without having to query a DNS name server. The Zyxel Device updates FQDN-to-IP address mappings when the TTL (Time To Live) setting expires.

You can configure FQDN objects in Configuration > Object > Address/Geo IP > Address or Configuration > Object > Address/Geo IP > Address Group.

FQDN can be used in Security Policy, Policy Route, BWM and Web Authentication profiles as source and destination criteria. FQDN with a wildcard (for example, \*.zyxel.com) can be used in these profiles as destination criteria only.

Suppose you want to block certain users from going to a website with a dynamically updated IP address using DDNS. Create an FQDN object for the website in **Object > Address**, and then create a Security Policy in **Security Policy > Policy Control > Add**. Use the FQDN object to identify the website as a destination, and configure specific users to block. When a user tries to connect to the forbidden website, the Zyxel Device first checks the IP address - website mapping in response to the DNS query and then finds the FQDN object match. The Security Policy that has this FQDN object match can then block the configured users from accessing the website.

Figure 169 Monitor > Network Status > FQDN Object

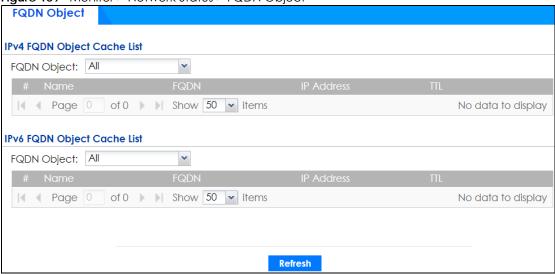

The following table describes the fields on the previous screen.

Table 54 Monitor > Network Status > FQDN Object

| LABEL                                          | DESCRIPTION                                                                                                    |
|------------------------------------------------|----------------------------------------------------------------------------------------------------|
| IPv4 FQDN Object Co                            | ache List                                                                                                    |
| You must first configu<br>Configuration field. | re IPv4 FQDN objects in Configuration > Object > Address/Geo IP in the IPv4 Address                                                                                                 |
| FQDN Object                                    | Select a previously created object from the drop-down list box to display related FQDN object caches used in DNS queries.                                                           |
| #                                              | This is the index number of the FQDN entry.                                                                                                    |
| Name                                           | This field displays the name of the selected FQDN object used in DNS queries.                                                                                                    |
| FQDN                                           | This field displays a host's fully qualified domain name.                                                                                                    |
| IP Address                                     | This field displays the mapping of the FQDN to an IP address. This is the IP address of a host.                                                                                     |
| TTL                                            | This field displays the number of seconds the Zyxel Device holds IP address - FQDN object mapping in its cache. The mapping is updated when the TTL (Time To Live) setting expires. |
| IPv6 FQDN Object Cache List                    |                                                                                                    |
| You must first configuration field.            | re IPv6 FQDN objects in Configuration > Object > Address/Geo IP in the IPv6 Address                                                                                                 |

Table 54 Monitor > Network Status > FQDN Object

| LABEL       | DESCRIPTION                                                                                                    |
|-------------|----------------------------------------------------------------------------------------------------|
| FQDN Object | Select an object from the drop-down list box to display related IPv6 FQDN object caches used in DNS queries.                                                                        |
| #           | This is the index number of the IPv6 FQDN entry.                                                                                                    |
| Name        | This field displays the name of the selected IPv6 FQDN object used in DNS queries.                                                                                                  |
| FQDN        | This field displays a host's fully qualified domain name.                                                                                                    |
| IP Address  | This field displays the mapping of the FQDN to an IPv6 address. This is the IPv6 address of a host.                                                                                 |
| ΠL          | This field displays the number of seconds the Zyxel Device holds IP address - FQDN object mapping in its cache. The mapping is updated when the TTL (Time To Live) setting expires. |
| Refresh     | Click this button to update the information on the screen.                                                                                                    |

## 6.17 Virtual Server Load Balancing

Virtual server load balancing allows you to distribute incoming connection requests to a virtual server between multiple real (physical) servers. This helps reduce each server's workload and to decrease virtual server response times.

Use this screen to view traffic statistics between a client and a real server. You can then assess if loading among real servers is balanced. If not, you may need to change the loading algorithm.

Please see Section 12.5 on page 451 for more information on virtual load balancing server.

Click Monitor > Network Status > Virtual Server LB to see the following screen

Figure 170 Monitor > Network Status > Virtual Server LB

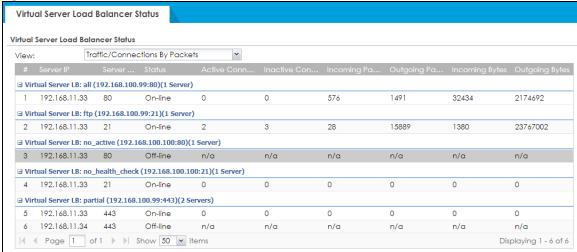

Table 55 Monitor > Network Status > Virtual Server LB

| LABEL                   | DESCRIPTION                                                                                                    |
|-------------------------|----------------------------------------------------------------------------------------------------|
| View                    | Select how to view the virtual server load balancing traffic.                                                                                                    |
|                         | <ul> <li>Traffic/Connections By Packets: This will display this number of connections and the number of bytes to/from a specific server.</li> <li>Traffic/Connections By Rates: This will display this number of connections per second and the number of bytes per second to/from a specific server.</li> </ul> |
| #                       | This is the index number of a table entry.                                                                                                    |
| Server IP               | This field displays the IP address of the real server to which the virtual server load balancing traffic is coming from/going to.                                                                                                    |
| Server Port             | This field displays the port number on the real server that identifies the service the client requested.                                                                                                    |
| Status                  | This field displays the result of the health check. If the health check fails, it will display <b>Off-line</b> , if the health check is OK, it displays <b>On-line</b> .                                                                                                    |
| The following fields di | splay when you choose Traffic/Connections By Packets                                                                                                    |
| Active Connection       | This field displays the number of active connections between the real server and clients for the specified service.                                                                                                    |
| Inactive<br>Connection  | This field displays the number of once active, but now idle connections between the real server and clients for the specified service.                                                                                                    |
| Incoming Packets        | This field displays the number of packets going to the real server from clients for the specified service.                                                                                                    |
| Outgoing Packets        | This field displays the number of packets coming from the real server to clients for the specified service.                                                                                                    |
| Incoming Bytes          | This field displays the number of bytes going to the real server from clients for the specified service.                                                                                                    |
| Outgoing Bytes          | This field displays the number of bytes coming from the real server to clients for the specified service.                                                                                                    |
| The following fields di | splay when you choose Traffic/Connections By Rates                                                                                                    |
| Connections/s           | This field displays the number of connections per second between the real server and clients for the specified service.                                                                                                    |
| Incoming Packets/s      | This field displays the number of packets per second going to the real server from clients for the specified service.                                                                                                    |
| Outgoing Packets/s      | This field displays the number of packets per second coming from the real server to clients for the specified service.                                                                                                    |
| Incoming Bytes/s        | This field displays the number of bytes per second going to the real server from clients for the specified service.                                                                                                    |
| Outgoing Bytes/s        | This field displays the number of bytes per second coming from the real server to clients for the specified service.                                                                                                    |
| Refresh                 | Click this button to update the information on the screen.                                                                                                    |

## 6.18 AP Information: AP List

The AP Information menu contains AP List, Radio List, Top N APs and Single AP screens. Click Monitor > Wireless > AP Information to display the AP List screen.

Figure 171 Monitor > Wireless > AP Information > AP List

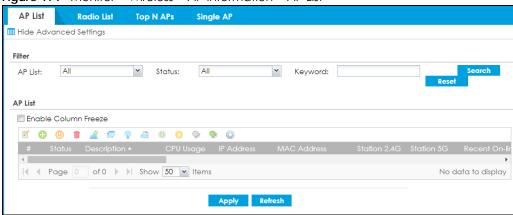

Table 56 Monitor > Wireless > AP Information > AP List

| LABEL                   | DESCRIPTION                                                                                                    |
|-------------------------|----------------------------------------------------------------------------------------------------|
| Filter                  | Click <b>Show Advanced Settings</b> to reveal <b>Filter</b> fields where you can display managed APs by status, keyword or those managed by the Nebula portal.           |
| AP List                 | Select the type of APs you want to display.                                                                                                    |
|                         | Select <b>All</b> to show all kinds of APs that are currently or used to be connected to the Zyxel Device.                                                               |
|                         | Select <b>NebulaFlexPRO</b> to show the APs that can work in Nebula cloud management mode.                                                                               |
| Status                  | Select the status of APs you want to display.                                                                                                    |
|                         | You can display APs managed by the Zyxel Device according to the following:                                                                                              |
|                         | Online All: APs that are online now + APs with configuration conflict + APs with non-supported features + APs that are now updating firmware                             |
|                         | Online: APs that are online now                                                                                                    |
|                         | Conflict: APs with configurations in conflict with the Zyxel Device (see More Details)                                                                                   |
|                         | Non Support: APs with features not supported by the Zyxel Device (see More Details)                                                                                      |
|                         | Updating: APs that are have updated firmware and rebooted                                                                                                    |
|                         | Offline All: Offline + Offline for Firmware Update                                                                                                    |
|                         | Offline: The CAPWAP server did not receive keep-alive packets from these APs in the last 2 minutes (Offline All - Offline for Firmware Update)                           |
|                         | Offline for Firmware Update: APs that were rebooted before updating firmware                                                                                             |
|                         | Un-Mgmt: APs that are not managed by the Zyxel Device                                                                                                    |
| Keyword                 | Enter a keyword to display the APs that include it in their AP information, such as model number, firmware version, MAC address and so on. This field is case-sensitive. |
| Search                  | Click this to update the list of APs based on the search criteria.                                                                                                    |
|                         | Your search criteria is retained when navigating between screens.                                                                                                    |
| Reset                   | Click this to return the search criteria to the factory defaults and display all currently or previously connected APs without a filter.                                 |
| Enable Column<br>Freeze | Select this to lock the index columns in place while scrolling to the right.                                                                                             |
| Edit the selected rule  | Select an AP and click this to change the selected AP's properties, such as its group, radio, VLAN and port settings.                                                    |
| Add to Mgmt AP List     | Select an AP and click this to add the selected AP to the managed AP list.                                                                                               |
| Reboot device           | Select one or multiple APs and click this button to force the AP(s) to restart.                                                                                          |
|                         |                                                                                                    |

Table 56 Monitor > Wireless > AP Information > AP List (continued)

| LABEL                    | DESCRIPTION                                                                                                    |
|--------------------------|----------------------------------------------------------------------------------------------------|
| Remove the selected rule | Select one or multiple APs and click this button to remove the AP(s) from the manged AP list.                                                                                                    |
|                          | Note: If on the Configuration > Wireless > Controller screen you set the Registration Type to Always Accept, then as soon as you remove an AP from this list it reconnects.                                                                                                    |
| DCS Now                  | Select one or multiple APs and click this button to use DCS (Dynamic Channel Selection) to allow the AP to automatically find a less-used channel in an environment where there are many APs and there may be interference.                                                                                                    |
|                          | Note: You should have enabled DCS in the applied AP radio profile before the APs can use DCS.                                                                                                    |
|                          | Note: DCS is not supported on the radio which is working in repeater AP mode.                                                                                                    |
| More Information         | Select an AP and click this to view a daily station count about the selected AP. The count records station activity on the AP over a consecutive 24 hour period.                                                                                                    |
| Radio Information        | Select an online AP and click this button to go to the <b>Monitor &gt; Wireless &gt; AP Information &gt; Radio List</b> screen to view detailed information about the AP's radios.                                                                                                    |
| Query Controller Log     | Select one or multiple APs and click this button to go to the <b>Monitor &gt; Log &gt; View Log</b> screen to view the selected AP's current log messages.                                                                                                    |
| Nebula                   | Select an AP and click this to open a screen where you can set whether the AP's IP address and VLAN settings will be changed when it goes into Nebula cloud management mode.                                                                                                    |
|                          | Note: The AP will be set to Nebula cloud management mode and removed from the managed AP list right after you click <b>OK</b> .                                                                                                    |
| Upgrade Firmware<br>Now  | Select one or more APs and click this button to update the APs' firmware version.                                                                                                    |
| Suppression On           | Select an AP and click this button to enable the AP's LED suppression mode. All the LEDs of the AP will turn off after the AP is ready. This button is not available if the selected AP doesn't support suppression mode.                                                                                                    |
| Suppression Off          | Select an AP and click this button to disable the AP's LED suppression mode. The AP LEDs stay lit after the AP is ready. This button is not available if the selected AP doesn't support suppression mode.                                                                                                    |
| Locator On               | Select an AP and click this button to run the locator feature. The AP's Locator LED will start to blink for 10 minutes by default. It will show the actual location of the AP between several devices on the network.                                                                                                    |
| #                        | This field is a sequential value, and it is not associated with any entry.                                                                                                    |
| Status                   | This field displays the status of AP.  Online AII: APs that are online now + APs with configuration conflict + APs with non-supported features + APs that are now updating firmware  Online: APs that are online now                                                                                                    |
|                          | <ul> <li>Conflict: APs with configurations in conflict with the Zyxel Device (see More Details)</li> <li>Non Support: APs with features not supported by the Zyxel Device (see More Details)</li> <li>Updating: APs that are have updated firmware and rebooted</li> <li>Offline All: Offline + Offline for Firmware Update</li> </ul> |
|                          | Offline: The CAPWAP server did not receive keep-alive packets from these APs in the last 2 minutes (Offline All - Offline for Firmware Update)                                                                                                    |
|                          | <ul> <li>Offline for Firmware Update: APs that were rebooted before updating firmware</li> <li>Un-Mgmt: APs that are not managed by the Zyxel Device</li> </ul>                                                                                                    |
| Description              | This field displays the AP's description, which you can configure by selecting the AP's entry and clicking the <b>Edit</b> button.                                                                                                    |
| CPU Usage                | This field displays the CPU Usage of the AP.                                                                                                    |

Table 56 Monitor > Wireless > AP Information > AP List (continued)

| LABEL                               | DESCRIPTION                                                                                                    |
|-------------------------------------|----------------------------------------------------------------------------------------------------|
| IP Address                          | This field displays the IP address of the AP.                                                                                                    |
| MAC Address                         | This field displays the MAC address of the AP.                                                                                                    |
| Station 2.4G                        | This field displays the number of 2.4G wireless clients connected to the AP.                                                                                                    |
| Station 5G                          | This field displays the number of 5G wireless clients connected to the AP.                                                                                                    |
| Recent Online Time                  | This displays the most recent time the AP came on-line. <b>N/A</b> displays if the AP has not come on-line since the Zyxel Device last started up.                                                                                                    |
| Power                               | This field displays the AP's power status.                                                                                                    |
|                                     | <b>Full</b> - the AP receives power using a power adapter and/or through a PoE switch/injector using IEEE 802.3at PoE plus. The PoE device that supports IEEE 802.3at PoE Plus can supply power of up to 30W per Ethernet port.                                                                                   |
|                                     | <b>Limited</b> - the AP receives power through a PoE switch/injector using IEEE 802.3af PoE even when it is also connected to a power source using a power adaptor. The PoE device that supports IEEE 802.3af PoE can supply power of up to 15.4W per Ethernet port.                                              |
|                                     | When the AP is in limited power mode, the AP throughput decreases and has just one transmitting radio chain.                                                                                                    |
|                                     | It always shows Full if the AP does not support power detection.                                                                                                    |
| Туре                                | This indicates whether the AP is on the managed AP list (Mgmt) or not (Un-Mgmt).                                                                                                    |
|                                     | This displays Limited when the AP is configured by conflicted or unsupported setting(s).                                                                                                    |
| Model                               | This field displays the AP's hardware model information. It displays <b>N/A</b> (not applicable) only when the AP disconnects from the Zyxel Device and the information is unavailable as a result.                                                                                                    |
| R1 Mode/ Profile/<br>ZyMesh Profile | This field displays the operating mode (AP, MON, rootap, or repeater), AP radio profile name and ZyMesh profile name for Radio1. It displays- for the ZyMesh profile for a radio not using a ZyMesh profile.                                                                                                    |
| R2 Mode/ Profile/<br>ZyMesh Profile | This field displays the operating mode (AP, MON, rootap, or repeater), AP radio profile name and ZyMesh profile name for Radio2. It displays- for the ZyMesh profile for a radio not using a ZyMesh profile.                                                                                                    |
| Version                             | This field displays the AP's current firmware version.                                                                                                    |
| Group                               | This displays the name of the AP group to which the AP belongs.                                                                                                    |
| Mgnt. VLAN ID (AC/AP)               | This displays the Access Controller (the Zyxel Device) and runtime management VLAN ID setting for the AP. <b>VLAN Conflict</b> displays if the AP's management VLAN ID does not match the <b>Mgmnt. VLAN ID(AC)</b> . This field displays <b>n/a</b> if the Zyxel Device cannot get VLAN information from the AP. |
| Last Off-line Time                  | This field displays the date and time that the AP was last logged out.                                                                                                    |
| LED Status                          | This field displays the AP LED status.                                                                                                    |
|                                     | <b>N/A</b> displays if the AP does not support LED suppression mode and/or have a locator LED to show the actual location of the AP.                                                                                                    |
|                                     | A gray LED icon signifies that the AP LED suppression mode is enabled. All the LEDs of the AP will turn off after the AP is ready.                                                                                                    |
|                                     | A green LED icon signifies that the AP LED suppression mode is disabled and the AP LEDs stay lit after the AP is ready.                                                                                                    |
|                                     | A sun icon signifies that the AP's locator LED is blinking.                                                                                                    |
|                                     | A circle signifies that the AP's locator LED is extinguished.                                                                                                    |
| Ethernet Uplink                     | This field displays the AP's uplink port speed and duplex mode (Full or Half).                                                                                                    |
|                                     | <u> </u>                                                                                                    |

Table 56 Monitor > Wireless > AP Information > AP List (continued)

| LABEL                   | DESCRIPTION                                                                                                    |
|-------------------------|----------------------------------------------------------------------------------------------------|
| Bluetooth               | This field displays the AP's Bluetooth Low Energy (BLE) capability. Bluetooth Low Energy, which is also known as Bluetooth Smart, transmits less data over a shorter distance and consumes less power than classic Bluetooth. APs communicate with other BLE enabled devices using advertisements. |
|                         | N/A displays if the AP does not support BLE.                                                                                                    |
|                         | <b>Unavailable</b> displays if the AP supports Bluetooth, but there is no BLE USB dongle connected to the USB port of the AP. Some APs, such as the WAC5302D-S, need to have a supported BLE USB dongle attached to act as a beacon to broadcast packets.                                          |
|                         | <b>Available</b> displays if the AP supports Bluetooth, detects a BLE device and advertising is inactive.                                                                                                    |
|                         | <b>Advertising</b> displays if the AP supports Bluetooth, detects a BLE device and advertising is activated, which means the BLE device can broadcasts packets to every device around it.                                                                                                    |
| Location                | This field displays the AP's location you configured.                                                                                                    |
| Roaming Group           | This field displays the name of roaming group to which the AP belongs.                                                                                                    |
| Load Balancing<br>Group | This field displays the AP's load balance status when load balancing is enabled on the Zyxel Device. Otherwise, it shows nothing when load balancing is disabled or the radio is in monitor mode.                                                                                                  |
| S/N                     | This field displays the serial number of the AP.                                                                                                    |
| System Name             | This field displays the system name to identify the AP on a network.                                                                                                    |
| Apply                   | Click <b>Apply</b> to save your changes back to the Zyxel Device.                                                                                                    |
| Refresh                 | Click <b>Refresh</b> to update the AP list.                                                                                                    |

Table 57 Monitor > Wireless > AP Information > AP List Icons

| LABEL      | DESCRIPTION                                                                                                    |
|------------|----------------------------------------------------------------------------------------------------|
| <b>₽</b>   | This AP is not on the management list.                                                                                                    |
|            | This AP is on the management list and online.                                                                                                    |
| <b>₽</b> Ø | This AP is in the process of having its firmware updated.                                                                                                    |
| 1 1        | This AP is on the management list but offline.                                                                                                    |
| <u></u>    | This indicates one of the following cases:                                                                                                    |
|            | <ul> <li>This AP has a runtime management VLAN ID setting that conflicts with the VLAN ID setting on the Access Controller (the Zyxel Device).</li> <li>A setting the Zyxel Device assigns to this AP does not match the AP's capability.</li> </ul> |

#### 6.18.1 AP List: More Information

Use this screen to look at station statistics for the connected AP. To access this screen, select an entry and click the **More Information** button on the **AP List** screen. Use this screen to look at configuration

information, port status and station statistics for the connected AP. To access this screen, select an entry and click the **More Information** button on the **AP List** screen.

AP Information **AP Information** Config Setting OK Configuration Status: n/a Non Support: **Port Status** PORT1 1000M/Full 15:36:44 n/a | Page 1 of 1 >> Show 50 v items Displaying 1 - 1 of 1 **VLAN Configuration** of 0 > Show 50 v items No data to display **Ethernet Neighbor** of 0 > Show 50 vitems No data to display **Station Count** 100 Stations 90 80 70 50 40 30 20 10 🗎 Note: The diagram is updated in  $5\sim10$  minutes periodically, it may not up to date.

Figure 172 Monitor > Wireless > AP Information > AP List > More Information

Table 58 Monitor > Wireless > AP Information > AP List > More Information

| LABEL                   | DESCRIPTION                                                                                                    |
|-------------------------|----------------------------------------------------------------------------------------------------|
| Configuration<br>Status | This displays whether or not any of the AP's configuration is in conflict with the Zyxel Device's settings for the AP.                                                                                                    |
| Conflict                | If any of the AP's configuration conflicts with the ZyWALL's settings for the AP, this field displays which configuration conflicts. It displays <b>n/a</b> if none of the AP's configuration conflicts with the ZyWALL's settings for the AP.             |
| Non Support             | If any of the AP's configuration conflicts with the Zyxel Device's settings for the AP, this field displays which configuration conflicts. It displays <b>n/a</b> if none of the AP's configuration conflicts with the Zyxel Device's settings for the AP. |

Table 58 Monitor > Wireless > AP Information > AP List > More Information (continued)

| LABEL                       | DESCRIPTION                                                                                                    |
|-----------------------------|----------------------------------------------------------------------------------------------------|
| Port Status                 |                                                                                                    |
| Port                        | This shows the name of the physical Ethernet port on the Zyxel Device.                                                                                                    |
| Status                      | This field displays the current status of each physical port on the AP.                                                                                                    |
|                             | Down - The port is not connected.                                                                                                    |
|                             | Speed / Duplex - The port is connected. This field displays the port speed and duplex setting (Full or Half).                                                                                                    |
| PVID                        | This shows the port's PVID.                                                                                                    |
|                             | A PVID (Port VLAN ID) is a tag that adds to incoming untagged frames received on a port so that the frames are forwarded to the VLAN group that the tag defines.                                                                                                    |
| Up Time                     | This field displays how long the physical port has been connected.                                                                                                    |
| Tx Bcast                    | This field displays the number of broadcast packets transmitted on the port.                                                                                                    |
| Rx Bcast                    | This field displays the number of broadcast packets received on the port.                                                                                                    |
| VLAN<br>Configuration       |                                                                                                    |
| Name                        | This shows the name of the VLAN.                                                                                                    |
| Status                      | This displays whether or not the VLAN is activated.                                                                                                    |
| VID                         | This shows the VLAN ID number.                                                                                                    |
| Member                      | This field displays the Ethernet port(s) that is a member of this VLAN.                                                                                                    |
| Ethernet Neighbor           |                                                                                                    |
| Local Port<br>(Description) | This field displays the port of the Zyxel Device, on which the neighboring device is discovered.                                                                                                    |
| (Description)               | For Zyxel Devices that support <b>Port Role</b> , if ports 3 to 5 are grouped together and there is a connection to P5 only, the Zyxel Device will display P3 as the interface port number (even though there is no connection to that port).                                                                                         |
| Model Name                  | This field displays the model name of the discovered device.                                                                                                    |
| System Name                 | This field displays the system name of the discovered device.                                                                                                    |
| Firmware<br>Version         | This field displays the firmware version of the discovered device.                                                                                                    |
| Port<br>(Description)       | This field displays the first internal port on the discovered device. Internal is an interface type displayed on the <b>Network &gt; Interface &gt; Ethernet &gt; Edit</b> screen. For example, if P1 and P2 are WAN, P3 to P5 are LAN, and P6 is DMZ, then Zyxel Device will display P3 as the first internal interface port number. |
|                             | For Zyxel Devices that support <b>Port Role</b> , if ports 3 to 5 are grouped together and there is a connection to P5 only, the Zyxel Device will display P3 as the first internal interface port number (even though there is no connection to that port).                                                                          |
| IP Address                  | This field displays the IP address of the discovered device.                                                                                                    |
| MAC Address                 | This field displays the MAC address of the discovered device.                                                                                                    |
| Station Count               |                                                                                                    |
|                             | The y-axis represents the number of connected stations.                                                                                                    |
|                             | The x-axis shows the time over which a station was connected.                                                                                                    |
| Last Update                 | This field displays the date and time the information in the window was last updated.                                                                                                    |
| OK                          | Click <b>OK</b> to save your changes back to the Zyxel Device.                                                                                                    |
| Cancel                      | Click Cancel to exit this screen without saving your changes.                                                                                                    |

#### 6.18.2 AP List: Edit AP

Select an AP and click the Edit Selected Rule button in the Monitor > Wireless > AP Information > AP List table to display this screen.

Configuration ERemote AP (I) 8C:CP4F:C8:CD:D4 MAC:

Model:

WAXS16a
SiN:

S002.25141775

Description:

AP 80CF4F06004

Group setting:
System Name:

Location:

(Optional)
(Optional)
(Optional) 
 Roaming Group:
 (Optional)

 Load Balancing Group1 :
 (Optional)

 Load Balancing Group2 :
 (Optional)
 (Optional) (I) Radio 1 Setting Overwrite Group Radio Setting # AF Mode © MCN Mode © Root AF © Repedier AF © Gefout 9 0 1 0 Pages | At Profile:

Overwrite Group Output Fower Setting Radio 2 Setting Coverwrite Group Radio Setting 
 OP Mode
 # AF Mode
 Ø MON Mode
 Ø Root AF
 Ø Repeater AF
 Ø

 Radio 2 AF Profile
 gefout?
 M
 Ø ■
 Ø
 ☐ Overwrite Group Output Power Setting Force Overwrite IP Setting 
 O Use Placed PlaceNess

 PLACENESS

 Submet Moster

 Goldewarp
 (Optional)

 DNS Terrer PlaceNess
 (Optional)
 VLAN Settings Overwrite Group VLAN Setting Storm Control Setting Multicast Storm Control Rogue AP Detection Setting Overwrite Group Rogue AP Detection Setting ■ Celling © Wall LED Suppression Mode Configuration Suppression On Note: Followings are the exceptions when LED suppression mode is On. 1. Device is performing Firmware Upgrade. 2. Device is booling. 3. Suppression made does not apply to Locator LED. Force overwrite the power mode to full power. Only enable this when you are using a passive PoE injector which is not IEEE 802.3at/bt compliant. Abnormal reboots will happen in case of insufficient power wattage. Airtime Fairness Enabled Airtime Faimess Mode Automatically Edinguish After: 10 (1-60 minutes)

Figure 173 Monitor > Wireless > AP Information > AP List > Edit AP

Each field is described in the following table.

Table 59 Monitor > Wireless > AP Information > AP List > Edit AP

| LABEL                                     | DESCRIPTION                                                                                                    |
|-------------------------------------------|----------------------------------------------------------------------------------------------------|
| Create new Object                         | Use this menu to create a new <b>Radio Profile</b> object to associate with this AP.                                                                                                    |
| MAC                                       | This displays the MAC address of the selected AP.                                                                                                    |
| Model                                     | This field displays the AP's hardware model information. It displays <b>N/A</b> (not applicable) only when the AP disconnects from the Zyxel Device and the information is unavailable as a result.                                                                                                    |
| Description                               | Enter a description for this AP. You can use up to 31 characters, spaces and underscores allowed.                                                                                                    |
| Group Setting                             | Select an AP group to which you want this AP to belong.                                                                                                    |
| System Name                               | Enter a name to identify the AP on a network. This is usually the AP's fully qualified domain name.                                                                                                    |
| Location                                  | Specify the name of the place where the AP is located.                                                                                                    |
| Roaming Group                             | Specify the name of the roaming group to which the AP belongs. You can use up to 31 alphanumeric and @# characters. Dashes and underscores are also allowed. The name should start with a letter or digit.                                                                                                   |
|                                           | The 802.11k neighbor list a client requests from the AP is generated according to the roaming group and RCPI (Received Channel Power Indicator) value of its neighbor APs.                                                                                                    |
|                                           | When a client wants to roam from the current AP to another, other APs in the same roaming group or not in a roaming group will be candidates for roaming. Neighbor APs in a different roaming group will be excluded from the 802.11k neighbor lists even when the neighbor AP has the best signal strength. |
|                                           | If the AP's roaming group is not configured, any neighbor APs can be candidates for roaming.                                                                                                    |
| Load Balancing<br>Group 1/2               | Load balancing is only applied to APs within the same group. If a load balancing group is not assigned to an AP, it will belong to a default group.                                                                                                    |
|                                           | Each AP can belong to up to two groups.                                                                                                    |
| Radio 1/2 Setting                         |                                                                                                    |
| Override Group<br>Radio Setting           | Select this option to overwrite the AP radio settings with the settings you configure here.                                                                                                    |
| Radio 1/2 OP Mode                         | Select the operating mode for radio 1 or radio 2.                                                                                                    |
|                                           | AP Mode means the AP can receive connections from wireless clients and pass their data traffic through to the Zyxel Device to be managed (or subsequently passed on to an upstream gateway for managing).                                                                                                    |
|                                           | MON Mode means the AP monitors the broadcast area for other APs, then passes their information on to the Zyxel Device where it can be determined if those APs are friendly or rogue. If an AP is set to this mode it cannot receive connections from wireless clients.                                       |
| Radio 1/2 Profile                         | Select a profile from the list. If no profile exists, you can create a new one through the Create new Object menu.                                                                                                    |
| Override Group<br>Output Power<br>Setting | Select this option to overwrite the AP output power setting with the setting you configure here.                                                                                                    |
| Output Power                              | Set the output power of the AP.                                                                                                    |
| Override Group SSID                       | Select this option to overwrite the AP SSID profile setting with the setting you configure here.                                                                                                    |
| Setting                                   | This section allows you to associate an SSID profile with the radio.                                                                                                    |
| Edit                                      | Select an SSID and click this button to reassign it. The selected SSID becomes editable immediately upon clicking.                                                                                                    |

Table 59 Monitor > Wireless > AP Information > AP List > Edit AP (continued)

| an AP radio.  Indicates which SSID profile is associated with this radio profile.  IP Setting  Force Overwrite IP Setting  Select this to change the AP's IP address setting to match the configuration in this scre Setting  Gel Automalically  Select this to have the AP act as a DHCP client and automalically get the IP address, subnet mask, and galeway address from a DHCP server.  Used Fixed IP Select this if you want to specify the IP address, subnet mask, gateway and DNS server address manually.  IP Address  Enter the IP address for the AP.  Subnet Mask  Enter the IP address for the AP.  Subnet Mask  Enter the Paddress of the AP in dot decimal notation. The subnet mask indicates with part of the IP address is the same for all devices in the network.  Gateway  Enter the IP address of the gateway. The AP sends packets to the gateway when it doe know how to route the packet to its destination. The gateway should be on the same network as the AP.  DNS Server IP Address  VLAN Setting  Override Group VLAN Setting  Force Overwrite  VLAN Config  Select this option to overwrite the AP VLAN setting with the setting you configure here.  As Native VLAN  Select this option to overwrite the AP VLAN setting with the setting you configuration in this screen.  Storm Control Setting  Enter a VLAN ID for this AP.  Select this option to freat this VLAN ID as a VLAN created on the Zyxel Device and not assigned to if from outside the network.  Select this soliton to treat this VLAN ID as a VLAN created on the Zyxel Device and not assigned to if from outside the network.  Select Broadcast Storm Control to enable broadcast storm control on the Zyxel Device incobing this will drop ingress broadcast traffic in the physical Ethernet port if it exceeds maximum traffic rate.  Rogue AP Detection  Setting  Select Multicast Storm Control to enable multicast storm control on the Zyxel Device. Enabling this will drop ingress multicast fraffic in the physical Ethernet port if it exceeds maximum traffic rate.  Rogue AP Detection  Setting  Force Ov | LABEL                 | DESCRIPTION                                                                                                    |
|----------------------------------------------------------------------------------------------------|-----------------------|----------------------------------------------------------------------------------------------------|
| P Setting Force Overwrite IP Select this to change the AP's IP address setting to match the configuration in this scree Setting  Get Automatically Select this to have the AP act as a DHCP client and automatically get the IP address, subnet mask, and gateway address from a DHCP server.  Used Fixed IP Address Select this if you want to specify the IP address, subnet mask, gateway and DNS server address and address manually.  IP Address Enter the IP address for the AP.  Subnet Mask Enter the By address for the AP.  Subnet Mask Enter the Subnet mask of the AP in dot decimal notation. The subnet mask indicates with part of the IP address of the gateway. The AP sends packets to the gateway when it doe know how to route the packet to its destination. The gateway should be on the same network as the AP.  DNS Server IP Address VLAN Setting  Override Group VLAN Setting  Force Overwrite VLAN Conflig  Force Overwrite Configuration in this screen.  Management VLAN ID  As Native VLAN Select this option to overwrite the AP VLAN setting with the setting you configure here.  Select this to have the Zyxel Device change the AP's management VLAN to match the configuration in this screen.  Enter a VLAN ID for this AP.  Select this option to treat this VLAN ID as a VLAN created on the Zyxel Device and not assigned to it from outside the network.  Storm Control Setting  Traffic storm control limits the number of broadcast and/or multicast packets the Zyxel Device receives on the ports. When the maximum number of allowable broadcast and multicast packets is reached, the subsequent packets are discarded.  Select Broadcast Storm Control to enable broadcast storm control on the Zyxel Device. Enabling this will drop ingress multicast traffic in the physical Ethernet port if it exceeds maximum traffic rate.  Rogue AP Detection  Rogue AP Detection  Select Multicast Storm Control to enable multicast storm control on the Zyxel Device. Enabling this will drop ingress multicast traffic in the physical Ethernet port if it exceeds maximum traffic | #                     | This is the index number of the SSID profile. You can associate up to eight SSID profiles with an AP radio.                                                                                                    |
| Force Overwrite IP Setting  Select this to change the AP's IP address setting to match the configuration in this screen and the setting setting of the AP act as a DHCP client and automatically get the IP address, subnet mask, and gafeway address from a DHCP server.  Used Fixed IP Select this if you want to specify the IP address, subnet mask, gateway and DNS server address manually.  IP Address Enter the IP address for the AP.  Subnet Mask Enter the IP address for the AP.  Subnet Mask Enter the IP address for the AP.  Subnet Mask Enter the IP address for the AP.  Subnet Mask Enter the IP address for the AP.  Subnet Mask Enter the IP address for the AP in dot decimal notation. The subnet mask indicates whorth of the IP address the same for all devices in the network.  Gateway Enter the IP address of the packet to its destination. The gateway should be on the same network as the AP.  DNS Server IP Address The IP address of the DNS server.  VLAN Setting Override Group VLAN Setting Select this option to overwrite the AP VLAN setting with the setting you configure here. VLAN Config Configuration in this screen.  Management VLAN Setting Enter a VLAN ID for this AP.  Select this option to treat this VLAN ID as a VLAN created on the Zyxel Device and not assigned to it from outside the network.  Storm Control Setting Enter a VLAN ID for this AP.  Traffic storm control limits the number of broadcast and/or multicast packets the Zyxel Device enceives on the ports. When the maximum number of allowable broadcast and multicast packets is reached, the subsequent packets are discarded.  Select Multicast Storm Control to enable multicast storm control on the Zyxel Device enabling this will drop ingress broadcast traffic in the physical Ethernet port if it exceeds maximum intoffic rate.  Select Multicast Storm Control to enable multicast storm control on the Zyxel Device enabling this will drop ingress multicast traffic in the physical Ethernet port if it exceeds maximum traffic rate.  Select Multicast Storm Control to enable mu | SSID Profile          | Indicates which SSID profile is associated with this radio profile.                                                                                                    |
| Get Automatically select this to have the AP act as a DHCP client and automatically get the IP address, subnet mask, and gateway address from a DHCP server.  Used Fixed IP Address Select this if you want to specify the IP address, subnet mask, gateway and DNS server address annually.  IP Address Enter the IP address for the AP.  Subnet Mask Enter the Baddress for the AP.  Subnet Mask Enter the subnet mask of the AP in dot decimal notation. The subnet mask indicates where part of the IP address is the same for all devices in the network.  Gateway Enter the IP address of the gateway. The AP sends packets to the gateway when it doe know how to route the packet to its destination. The gateway should be on the same network as the AP.  DNS Server IP Address of the DNS server.  Address VLAN Settlings  Override Group VLAN Settlings  Override Group VLAN Settling  Force Overwrite Select this option to overwrite the AP VLAN settling with the settling you configure here. VLAN Config Management VLAN ID for this AP.  As Native VLAN  Select this option to treat this VLAN ID as a VLAN created on the Zyxel Device and not assigned to it from outside the network.  Storm Control Settling Device reached, the subsequent packets are discarded. Select Broadcast Storm Control to enable broadcast and/or multicast packets the Zyxel Device Enabling this will drop ingress broadcast fraffic in the physical Ethernet port if if exceeding maximum traffic rate.  Rogue AP Detection AP is a will also played be provided an enetwork. Select Multicast Storm Control to enable multicast storm control on the Zyxel Device Enabling this will drop ingress multicast fraffic in the physical Ethernet port if if exceeding maximum traffic rate.  Rogue AP Detection AP is a wireless access point operating in a network's coverage area that is not under the New Will and the policy of the network administrator, and which can potentially open up holes in a network's security.  Select Multicast Storm Control to enable multicast storm control on the Zyxel Device is mo | IP Setting            |                                                                                                    |
| Subnet mask, and gateway address from a DHCP server.  Select this if you want to specify the IP address, subnet mask, gateway and DNS server address address manually.  IP Address  Enter the IP address for the AP.  Subnet Mask  Enter the subnet mask of the AP in dot decimal notation. The subnet mask indicates whort of the IP address of the AP in dot decimal notation. The subnet mask indicates whort of the IP address of the gateway. The AP sends packets to the gateway when it does know how to route the packet to its destination. The gateway should be on the same network as the AP.  DNS Server IP Address  VLAN Settings  Override Group VLAN Setting  Force Overwrite VLAN Config  Management VLAN ID  Select this option to overwrite the AP VLAN setting with the setting you configure here. Configuration in this screen.  Enter a VLAN ID for this AP.  Storm Control Setting  Force Overwrite VLAN Setting Select this option to treat this VLAN ID as a VLAN created on the Zyxel Device and not assigned to it from outside the network.  Storm Control Setting  Force Overwrite VLAN is possible to the set of the Select this option to treat this VLAN ID as a VLAN created on the Zyxel Device and not assigned to it from outside the network.  Storm Control Setting  Force overwrite VLAN is possible to the set of the select this option to treat this VLAN ID as a VLAN created on the Zyxel Device and not assigned to it from outside the network.  Storm Control Setting  Force overwrite VLAN is possible to the set of the select this option to treat this VLAN in a vLAN in the select the possible to the select this option to treat this VLAN in a vLAN in the select the Zyxel Device enabling this will drop ingress broadcast traffic in the physical Ethernet port if it exceeds maximum traffic rate.  Select Multicast Storm Control to enable multicast storm control on the Zyxel Device Enabling this will drop ingress multicast traffic in the physical Ethernet port if it exceeds maximum traffic rate.  Select Multicast Storm Control to enable multicast s |                       | Select this to change the AP's IP address setting to match the configuration in this screen.                                                                                                    |
| Address address manually.  IP Address Enter the IP address for the AP.  Subnet Mask Enter the subnet mask of the AP in dot decimal notation. The subnet mask indicates wh part of the IP address is the same for all devices in the network.  Gateway Enter the IP address of the gateway. The AP sends packets to the gateway when it doe know how to route the packet to its destination. The gateway should be on the same network as the AP.  DNS Server IP Address VLAN Settings Override Group VLAN Setting Override Group VLAN Setting Force Overwrite VLAN Conflig Force Overwrite VLAN Conflig Select this option to overwrite the AP VLAN setting with the setting you configure here.  Configuration in this screen.  Management VLAN ID As Native VLAN Setting Traffic storm control limits the number of broadcast and/or multicast packets the Zyxel Device receives on the ports. When the maximum number of allowable broadcast and multicast packets is reached, the subsequent packets are discarded.  Select Roadcast Storm Control to enable broadcast storm control on the Zyxel Device Enabling this will drop ingress broadcast traffic in the physical Ethernet port if it exceeds maximum traffic rate.  Rogue AP Detection Setting AP is a wireless access point operating in a network's coverage area that is not under control of the network administrator, and which can potentially open up holes in a network's security.  Select this check box to detect Rogue APs in the network.  Antenna Setting Select Wall if you mount the Zyxel Device to a wall. Select Ceiling if the Zyxel Device is mounted on a ceiling, You can switch from Wall to Ceiling if there are still wireless dead zones, and vice versa.  IED Suppression Mode Configuration  If the Suppression On check box is checked, the LEDs of yourZyxel Device will turn off a it's ready.                                                                                                    | Get Automatically     |                                                                                                    |
| Enter the subnet mask of the AP in dot decimal notation. The subnet mask indicates who part of the IP address is the same for all devices in the network.  Enter the IP address of the gateway. The AP sends packets to the gateway when it doe know how to route the packet to its destination. The gateway should be on the same network as the AP.  DNS Server IP Address  VLAN Settings  Override Group VLAN Setting  Force Overwrite VLAN Config  Management VLAN ID for this AP.  As Native VLAN  Select this option to treat this VLAN ID as a VLAN created on the Zyxel Device and not assigned to it if from outside the network.  Storm Control Setting  Traffic storm control limits the number of broadcast and/or multicast packets the Zyxel Device receives on the ports. When the maximum number of allowable broadcast and multicast packets is reached, the subsequent packets are discarded.  Select Multicast Storm Control to enable broadcast storm control on the Zyxel Device. Enabling this will drop ingress broadcast traffic in the physical Ethernet port if it exceeds maximum traffic rate.  Rogue AP Detection  Setting  This feature allows the Zyxel Device to monitor the WiFi signals for other wireless APs. A ro AP is a wireless access point operating in a network's coverage area that is not under control of the network administrator, and which can potentially open up holes in a network's security.  Select this check box to detect Rogue APs in the network.  Select Wall if you mount the Zyxel Device to a wall. Select Ceiling if the Zyxel Device is mounted on a ceiling. You can switch from Wall to Ceiling if there are still wireless dear zones, and vice versa.  IED Suppression Mode Configuration  If the Suppression On check box is checked, the LEDs of yourZyxel Device will turn off a it's ready.                                                                                                    |                       | Select this if you want to specify the IP address, subnet mask, gateway and DNS server address manually.                                                                                                    |
| part of the IP address is the same for all devices in the network.  Gateway  Enter the IP address of the gateway. The AP sends packets to the gateway when it doe know how to route the packet to its destination. The gateway should be on the same network as the AP.  DNS Server IP Address  VLAN Settings  Override Group VLAN Setting  Force Overwrite VLAN configure the Zyxel Device change the AP's management VLAN to match the configuration in this screen.  Management VLAN ID for this AP.  As Native VLAN  Select this option to treat this VLAN ID as a VLAN created on the Zyxel Device and not assigned to it from outside the network.  Storm Control Setting Traffic storm control limits the number of broadcast and/or multicast packets the Zyxel Device receives on the ports. When the maximum number of allowable broadcast and multicast packets is reached, the subsequent packets are discarded.  Select Multicast Storm Control to enable broadcast storm control on the Zyxel Device. Enabling this will drop ingress broadcast traffic in the physical Ethernet port if it exceeds maximum traffic rate.  Rogue AP Detection  Setting  This feature allows the Zyxel Device to monitor the WiFi signals for other wireless APs. A ro AP is a wireless access point operating in a network's coverage area that is not under control of the network administrator, and which can potentially open up holes in a network's security.  Select this check box to detect Rogue APs in the network.  Select Wall if you mount the Zyxel Device to a wall. Select Celling if the Zyxel Device is mounted on a ceiling. You can switch from Wall to Celling if there are still wireless dear zones, and vice versa.  IED Suppression Mode Configuration  If the Suppression On check box is checked, the LEDs of yourZyxel Device will turn off a it's ready.                                                                                                    | IP Address            | Enter the IP address for the AP.                                                                                                    |
| know how to route the packet to its destination. The gateway should be on the same network as the AP.  DNS Server IP Address  Enter the IP address of the DNS server.  VLAN Settings  Override Group VLAN Setting Select this option to overwrite the AP VLAN setting with the setting you configure here. VLAN Config Select this to have the Zyxel Device change the AP's management VLAN to match the configuration in this screen.  Management VLAN ID For this AP.  Select this option to treat this VLAN ID as a VLAN created on the Zyxel Device and not assigned to it from outside the network.  Storm Control Setting Traffic storm control limits the number of broadcast and/or multicast packets the Zyxel Device receives on the ports. When the maximum number of allowable broadcast and multicast packets is reached, the subsequent packets are discarded.  Select Broadcast Storm Control to enable broadcast storm control on the Zyxel Device Enabling this will drop ingress broadcast traffic in the physical Ethernet port if it exceeds maximum traffic rate.  Select Multicast Storm Control to enable multicast storm control on the Zyxel Device. Enabling this will drop ingress multicast traffic in the physical Ethernet port if it exceeds maximum traffic rate.  Rogue AP Detection This feature allows the Zyxel Device to monitor the WiFi signals for other wireless APs. A ro AP is a wireless access point operating in a network's coverage area that is not under control of the network administrator, and which can potentially open up holes in a network's security.  Select this check box to detect Rogue APs in the network.  Antenna Setting Select Wall if you mount the Zyxel Device to a wall. Select Celling if the Zyxel Device is mounted on a ceiling. You can switch from Wall to Ceiling if there are still wireless dead zones, and vice versa.  IED Suppression Mode Configuration If the Suppression On check box is checked, the LEDs of yourZyxel Device will turn off a interest can be a suppression on the configuration in the configuration in the suppres | Subnet Mask           | Enter the subnet mask of the AP in dot decimal notation. The subnet mask indicates what part of the IP address is the same for all devices in the network.                                                                                      |
| Address  VLAN Settings  Override Group VLAN Setting  Select this option to overwrite the AP VLAN setting with the setting you configure here. VLAN Setting  Force Overwrite Select this to have the Zyxel Device change the AP's management VLAN to match the configuration in this screen.  Management VLAN ID  Enter a VLAN ID for this AP.  As Native VLAN  Select this option to treat this VLAN ID as a VLAN created on the Zyxel Device and not assigned to it from outside the network.  Storm Control Setting Traffic storm control limits the number of broadcast and/or multicast packets the Zyxel Device receives on the ports. When the maximum number of allowable broadcast and multicast packets is reached, the subsequent packets are discarded.  Select Broadcast Storm Control to enable broadcast storm control on the Zyxel Device Enabling this will drop ingress broadcast traffic in the physical Ethernet port if it exceeds maximum traffic rate.  Rogue AP Detection  This feature allows the Zyxel Device to monitor the WiFi signals for other wireless APs. A road AP is a wireless access point operating in a network's coverage area that is not under control of the network administrator, and which can potentially open up holes in a network's security.  Select Wall if you mount the Zyxel Device to a wall. Select Ceilling if the Zyxel Device is mounted on a ceiling. You can switch from Wall to Ceiling if there are still wireless dead zones, and vice versa.  LED Suppression  Mode Configuration  If the Suppression On check box is checked, the LEDs of yourZyxel Device will turn off and the properties of the properties of the properti | Gateway               | · · · · · · · · · · · · · · · · · · ·                                                                                                    |
| Override Graup VLAN Setting  Force Overwrite VLAN Config  Force Overwrite VLAN Config  Select this to have the Zyxel Device change the AP's management VLAN to match the configuration in this screen.  Management VLAN ID for this AP.  Inter a VLAN ID for this AP.  Select this option to treat this VLAN ID as a VLAN created on the Zyxel Device and not assigned to it from outside the network.  Storm Control Setting  Traffic storm control limits the number of broadcast and/or multicast packets the Zyxel Device receives on the ports. When the maximum number of allowable broadcast and multicast packets is reached, the subsequent packets are discarded.  Select Broadcast Storm Control to enable broadcast storm control on the Zyxel Device. Enabling this will drop ingress broadcast traffic in the physical Ethernet port if it exceeds maximum traffic rate.  Select Multicast Storm Control to enable multicast storm control on the Zyxel Device. Enabling this will drop ingress multicast traffic in the physical Ethernet port if it exceeds maximum traffic rate.  Rogue AP Detection  Setting  This feature allows the Zyxel Device to monitor the WiFi signals for other wireless APs. A ro AP is a wireless access point operating in a network's coverage area that is not under control of the network administrator, and which can potentially open up holes in a network's security.  Select Wall if you mount the Zyxel Device to a wall. Select Ceiling if the Zyxel Device is mounted on a ceiling, You can switch from Wall to Ceiling if there are still wireless dead zones, and vice versa.  IED Suppression  Mode Configuration  If the Suppression On check box is checked, the LEDs of yourZyxel Device will turn off a it's ready.                                                                                                    |                       | Enter the IP address of the DNS server.                                                                                                    |
| Force Overwrite VLAN Config  Force Overwrite VLAN Config  Select this to have the Zyxel Device change the AP's management VLAN to match the configuration in this screen.  Management VLAN ID  Enter a VLAN ID for this AP.  Select this option to treat this VLAN ID as a VLAN created on the Zyxel Device and not assigned to it from outside the network.  Storm Control Setting  Traffic storm control limits the number of broadcast and/or multicast packets the Zyxel Device receives on the ports. When the maximum number of allowable broadcast and multicast packets is reached, the subsequent packets are discarded.  Select Broadcast Storm Control to enable broadcast storm control on the Zyxel Device Enabling this will drop ingress broadcast traffic in the physical Ethernet port if it exceeds maximum traffic rate.  Select Multicast Storm Control to enable multicast storm control on the Zyxel Device. Enabling this will drop ingress multicast traffic in the physical Ethernet port if it exceeds maximum traffic rate.  Rogue AP Detection Setting  This feature allows the Zyxel Device to monitor the WiFi signals for other wireless APs. A ro AP is a wireless access point operating in a network's coverage area that is not under control of the network administrator, and which can potentially open up holes in a network's security.  Select this check box to detect Rogue APs in the network.  Antenna Setting  Select Wall if you mount the Zyxel Device to a wall. Select Ceiling if the Zyxel Device is mounted on a ceiling. You can switch from Wall to Ceiling if there are still wireless dead zones, and vice versa.  IED Suppression  Mode Configuration  If the Suppression On check box is checked, the LEDs of yourZyxel Device will turn off a it's ready.                                                                                                    | VLAN Settings         |                                                                                                    |
| Management VLAN ID for this AP.  Select this option to treat this VLAN ID as a VLAN created on the Zyxel Device and not assigned to it from outside the network.  Storm Control Setting Traffic storm control limits the number of broadcast and/or multicast packets the Zyxel Device receives on the ports. When the maximum number of allowable broadcast and multicast packets is reached, the subsequent packets are discarded.  Select Broadcast Storm Control to enable broadcast storm control on the Zyxel Device Enabling this will drop ingress broadcast traffic in the physical Ethernet port if it exceeds maximum traffic rate.  Select Multicast Storm Control to enable multicast storm control on the Zyxel Device. Enabling this will drop ingress multicast traffic in the physical Ethernet port if it exceeds maximum traffic rate.  Rogue AP Detection This feature allows the Zyxel Device to monitor the WiFi signals for other wireless APs. A road P is a wireless access point operating in a network's coverage area that is not under control of the network administrator, and which can potentially open up holes in a network's security.  Select this check box to detect Rogue APs in the network.  Antenna Setting Select Wall if you mount the Zyxel Device to a wall. Select Celling if the Zyxel Device is mounted on a ceiling. You can switch from Wall to Ceiling if there are still wireless dead zones, and vice versa.  LED Suppression Mode Configuration If the Suppression On check box is checked, the LEDs of yourZyxel Device will turn off a it's ready.                                                                                                    |                       | Select this option to overwrite the AP VLAN setting with the setting you configure here.                                                                                                    |
| As Native VLAN  Select this option to treat this VLAN ID as a VLAN created on the Zyxel Device and not assigned to it from outside the network.  Storm Control Setting  Traffic storm control limits the number of broadcast and/or multicast packets the Zyxel Device receives on the ports. When the maximum number of allowable broadcast and multicast packets is reached, the subsequent packets are discarded.  Select Broadcast Storm Control to enable broadcast storm control on the Zyxel Device Enabling this will drop ingress broadcast traffic in the physical Ethernet port if it exceeds maximum traffic rate.  Rogue AP Detection  Setting  Rogue AP Detection  This feature allows the Zyxel Device to monitor the Wifi signals for other wireless APs. A ro AP is a wireless access point operating in a network's coverage area that is not under control of the network administrator, and which can potentially open up holes in a network's security.  Select this check box to detect Rogue APs in the network.  Antenna Setting  Select Wall if you mount the Zyxel Device to a wall. Select Celling if the Zyxel Device is mounted on a ceiling. You can switch from Wall to Ceiling if there are still wireless dead zones, and vice versa.  LED Suppression  Mode Configuration  It the Suppression On check box is checked, the LEDs of yourZyxel Device will turn off a it's ready.                                                                                                    |                       | Select this to have the Zyxel Device change the AP's management VLAN to match the configuration in this screen.                                                                                                    |
| Storm Control Setting  Traffic storm control limits the number of broadcast and/or multicast packets the Zyxel Device receives on the ports. When the maximum number of allowable broadcast and multicast packets is reached, the subsequent packets are discarded.  Select Broadcast Storm Control to enable broadcast storm control on the Zyxel Device Enabling this will drop ingress broadcast traffic in the physical Ethernet port if it exceeds maximum traffic rate.  Select Multicast Storm Control to enable multicast storm control on the Zyxel Device. Enabling this will drop ingress multicast traffic in the physical Ethernet port if it exceeds maximum traffic rate.  Rogue AP Detection Setting  This feature allows the Zyxel Device to monitor the WiFi signals for other wireless APs. A road AP is a wireless access point operating in a network's coverage area that is not under control of the network administrator, and which can potentially open up holes in a network's security.  Select this check box to detect Rogue APs in the network.  Antenna Setting  Select Wall if you mount the Zyxel Device to a wall. Select Ceiling if the Zyxel Device is mounted on a ceiling. You can switch from Wall to Ceiling if there are still wireless dead zones, and vice versa.  If the Suppression On check box is checked, the LEDs of yourZyxel Device will turn off a it's ready.                                                                                                    |                       | Enter a VLAN ID for this AP.                                                                                                    |
| Device receives on the ports. When the maximum number of allowable broadcast and multicast packets is reached, the subsequent packets are discarded.  Select Broadcast Storm Control to enable broadcast storm control on the Zyxel Device Enabling this will drop ingress broadcast traffic in the physical Ethernet port if it exceeds maximum traffic rate.  Select Multicast Storm Control to enable multicast storm control on the Zyxel Device. Enabling this will drop ingress multicast traffic in the physical Ethernet port if it exceeds maximum traffic rate.  Rogue AP Detection Setting  This feature allows the Zyxel Device to monitor the WiFi signals for other wireless APs. A rogue applies a wireless access point operating in a network's coverage area that is not under control of the network administrator, and which can potentially open up holes in a network's security.  Select this check box to detect Rogue APs in the network.  Antenna Setting  Select Wall if you mount the Zyxel Device to a wall. Select Ceiling if the Zyxel Device is mounted on a ceiling. You can switch from Wall to Ceiling if there are still wireless dead zones, and vice versa.  If the Suppression On check box is checked, the LEDs of yourZyxel Device will turn off a it's ready.                                                                                                    | As Native VLAN        | Select this option to treat this VLAN ID as a VLAN created on the Zyxel Device and not one assigned to it from outside the network.                                                                                                    |
| Enabling this will drop ingress broadcast traffic in the physical Ethernet port if it exceeds maximum traffic rate.  Select Multicast Storm Control to enable multicast storm control on the Zyxel Device. Enabling this will drop ingress multicast traffic in the physical Ethernet port if it exceeds maximum traffic rate.  Rogue AP Detection Setting  This feature allows the Zyxel Device to monitor the WiFi signals for other wireless APs. A rogue AP is a wireless access point operating in a network's coverage area that is not under control of the network administrator, and which can potentially open up holes in a network's security.  Select this check box to detect Rogue APs in the network.  Antenna Setting  Select Wall if you mount the Zyxel Device to a wall. Select Ceiling if the Zyxel Device is mounted on a ceiling. You can switch from Wall to Ceiling if there are still wireless dead zones, and vice versa.  LED Suppression Mode Configuration  If the Suppression On check box is checked, the LEDs of yourZyxel Device will turn off and it's ready.                                                                                                    | Storm Control Setting | Traffic storm control limits the number of broadcast and/or multicast packets the Zyxel Device receives on the ports. When the maximum number of allowable broadcast and/or multicast packets is reached, the subsequent packets are discarded. |
| Enabling this will drop ingress multicast traffic in the physical Ethernet port if it exceeds maximum traffic rate.  Rogue AP Detection Setting  This feature allows the Zyxel Device to monitor the WiFi signals for other wireless APs. A rogue AP is a wireless access point operating in a network's coverage area that is not under control of the network administrator, and which can potentially open up holes in a network's security.  Select this check box to detect Rogue APs in the network.  Select Wall if you mount the Zyxel Device to a wall. Select Ceiling if the Zyxel Device is mounted on a ceiling. You can switch from Wall to Ceiling if there are still wireless dead zones, and vice versa.  IED Suppression Mode Configuration  If the Suppression On check box is checked, the LEDs of yourZyxel Device will turn off and it's ready.                                                                                                    |                       | Select <b>Broadcast Storm Control</b> to enable broadcast storm control on the Zyxel Device. Enabling this will drop ingress broadcast traffic in the physical Ethernet port if it exceeds the maximum traffic rate.                            |
| AP is a wireless access point operating in a network's coverage area that is not under control of the network administrator, and which can potentially open up holes in a network's security.  Select this check box to detect Rogue APs in the network.  Antenna Setting  Select Wall if you mount the Zyxel Device to a wall. Select Ceiling if the Zyxel Device is mounted on a ceiling. You can switch from Wall to Ceiling if there are still wireless dead zones, and vice versa.  IED Suppression  Mode Configuration  If the Suppression On check box is checked, the LEDs of yourZyxel Device will turn off a it's ready.                                                                                                    |                       | Enabling this will drop ingress multicast traffic in the physical Ethernet port if it exceeds the                                                                                                    |
| Antenna Setting  Select Wall if you mount the Zyxel Device to a wall. Select Celling if the Zyxel Device is mounted on a ceiling. You can switch from Wall to Ceiling if there are still wireless dead zones, and vice versa.  LED Suppression Mode Configuration  If the Suppression On check box is checked, the LEDs of yourZyxel Device will turn off a it's ready.                                                                                                    | -                     |                                                                                                    |
| mounted on a ceiling. You can switch from <b>Wall</b> to <b>Ceiling</b> if there are still wireless dead zones, and vice versa.  LED Suppression Mode Configuration  If the <b>Suppression On</b> check box is checked, the LEDs of yourZyxel Device will turn off a it's ready.                                                                                                    |                       | Select this check box to detect Rogue APs in the network.                                                                                                    |
| Mode Configuration it's ready.                                                                                                    | Antenna Setting       | mounted on a ceiling. You can switch from <b>Wall</b> to <b>Ceiling</b> if there are still wireless dead                                                                                                    |
| If the check having peopled the LEDs will start the first hear and Davids in the                                                                                                    |                       | If the <b>Suppression On</b> check box is checked, the LEDs of yourZyxel Device will turn off after it's ready.                                                                                                    |
| III The Check box is unchecked, the LEDs will stay lit after thezyxel Device is feady.                                                                                                    |                       | If the check box is unchecked, the LEDs will stay lit after the Zyxel Device is ready.                                                                                                    |

Table 59 Monitor > Wireless > AP Information > AP List > Edit AP (continued)

| LABEL                             | DESCRIPTION                                                                                                    |
|-----------------------------------|----------------------------------------------------------------------------------------------------|
| Power Setting                     | Select this check box if you are using a PoE injector that does not support PoE negotiation. Otherwise, the Zyxel Device cannot draw full power from the power sourcing equipment. Enable this power mode to improve the Zyxel Device's performance in this situation. |
|                                   | Note: Ensure that the power sourcing equipment can supply enough power to the AP to avoid abnormal system reboots.                                                                                                    |
|                                   | Note: Only enable this if you are using a passive PoE injector that is not IEEE 802.3at/bt compliant but can still provide full power.                                                                                                    |
| Locator LED<br>Configuration      | Click <b>Turn On</b> button to activate the locator. The Locator function will show the actual location of the Zyxel Device between several devices in the network.                                                                                                    |
|                                   | Otherwise, click Turn Off to disable the locator feature.                                                                                                    |
| Automatically<br>Extinguish After | Enter a time interval between 1 and 60 minutes to stop the locator LED from blinking. Default is 10 minutes.                                                                                                    |
| Reset AP<br>Configuration         | Click <b>Apply Factory Default</b> to reset all of the AP settings to the factory defaults.                                                                                                    |
| OK                                | Click <b>OK</b> to save your changes back to the Zyxel Device.                                                                                                    |
| Cancel                            | Click Cancel to close the window with changes unsaved.                                                                                                    |

## 6.19 AP Information: Radio List

Click Monitor > Wireless > AP Information > Radio List to display the Radio List screen.

Figure 174 Monitor > Wireless > AP Information > Radio List

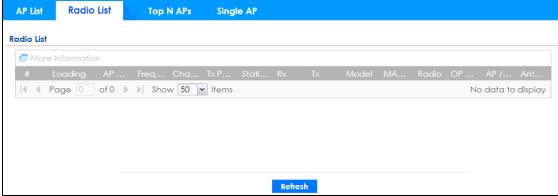

Figure 175 Monitor > Wireless > AP Information > Radio List (Built-in AP Mode)

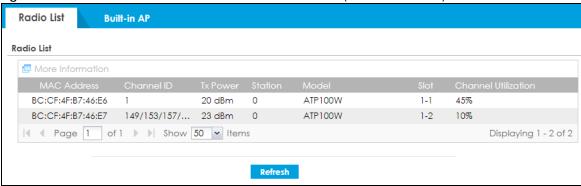

Table 60 Monitor > Wireless > AP Information > Radio List

| LABEL                | DESCRIPTION                                                                                                    |
|----------------------|----------------------------------------------------------------------------------------------------|
| More Information     | Click this icon to see the traffic statistics, station count, SSID, Security Mode and VLAN ID information on the AP.                                                                                                 |
| Enable Column Freeze | Select this to lock the index columns in place while scrolling to the right.                                                                                                    |
| #                    | This field is a sequential value, and it is not associated with a specific radio.                                                                                                    |
| Loading              | This indicates the AP's load balance status ( <b>UnderLoad</b> or <b>OverLoad</b> ) when load balancing is enabled on the AP. Otherwise, it shows - when load balancing is disabled or the radio is in monitor mode. |
| AP Description       | Enter a description for this AP. You can use up to 31 characters, spaces and underscores allowed.                                                                                                    |
| Frequency Band       | This field displays the WLAN frequency band using the IEEE 802.11 a/b/g/n standard of 2.4 or 5 GHz.                                                                                                    |
| Channel ID           | This field displays the WLAN channels using the IEEE 802.11 protocols.                                                                                                    |
| Tx Power             | This shows the radio's output power (in dBm).                                                                                                    |
| Station              | This field displays the station count information.                                                                                                    |
| Rx                   | This field displays the total number of bytes received by the radio.                                                                                                    |
| Tx                   | This field displays the total number of bytes transmitted by the radio.                                                                                                    |
| Model                | This field displays the AP's hardware model information. It displays <b>N/A</b> (not applicable) only when the AP disconnects from the Zyxel Device and the information is unavailable as a result.                  |
| MAC Address          | This field displays the MAC address of the AP.                                                                                                    |
| Radio                | This field displays the Radio number. For example 1.                                                                                                    |
| OP Mode              | This field displays the operating mode of the AP. It displays <b>n/a</b> for the profile for a radio not using an AP profile.                                                                                        |
|                      | AP Mode means the AP can receive connections from wireless clients and pass their data traffic through to the Zyxel Device to be managed (or subsequently passed on to an upstream gateway for managing).            |

#### 6.19.1 Radio List: More Information

This screen allows you to view detailed information about a selected radio's SSID(s), wireless traffic and wireless clients for the preceding 24 hours. To access this window, select an entry and click the **More Information** button on the **Radio List** screen.

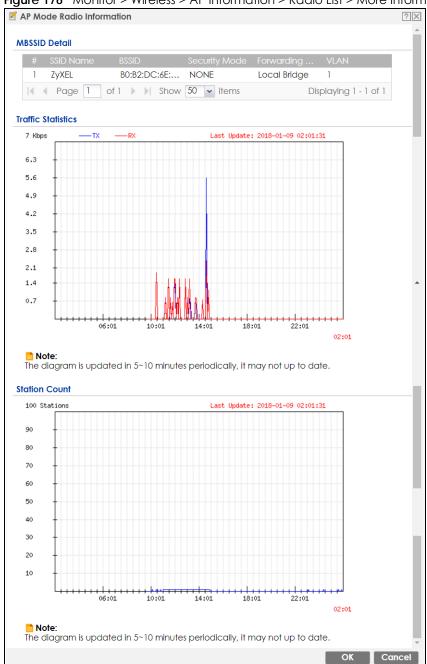

Figure 176 Monitor > Wireless > AP Information > Radio List > More Information

Table 61 Monitor > Wireless > AP Information > Radio List > More Information

| LABEL              | DESCRIPTION                                                                                                    |
|--------------------|----------------------------------------------------------------------------------------------------|
| MBSSID Detail      | This list shows information about the SSID(s) that is associated with the radio over the preceding 24 hours.                 |
| #                  | This is the items sequential number in the list. It has no bearing on the actual data in this list.                          |
| SSID Name          | This displays an SSID associated with this radio. There can be up to eight maximum.                                          |
| BSSID              | This displays the MAC address associated with the SSID.                                                                      |
| Security Mode      | This displays the security mode in which the SSID is operating.                                                              |
| Forwarding Mode    | This field indicates the forwarding mode (Local Bridge or Tunnel) associated with the SSID profile.                          |
| VLAN               | This displays the VLAN ID associated with the SSID.                                                                          |
| Traffic Statistics | This graph displays the overall traffic information about the radio over the preceding 24 hours.                             |
| y-axis             | This axis represents the amount of data moved across this radio in megabytes per second.                                     |
| x-axis             | This axis represents the amount of time over which the data moved across this radio.                                         |
| Station Count      | This graph displays information about all the wireless clients that have connected to the radio over the preceding 24 hours. |
| y-axis             | The y-axis represents the number of connected wireless clients.                                                              |
| x-axis             | The x-axis shows the time over which a wireless client was connected.                                                        |
| Last Update        | This field displays the date and time the information in the window was last updated.                                        |
| OK                 | Click this to close this window.                                                                                             |
| Cancel             | Click this to close this window.                                                                                             |

## 6.20 AP Information: Built-in AP

Use this screen to display the number of wireless clients connected to the built-in AP and their WiFi usage. Click **Monitor** > **Wireless** > **AP Information** > **Built-in AP** to display this screen.

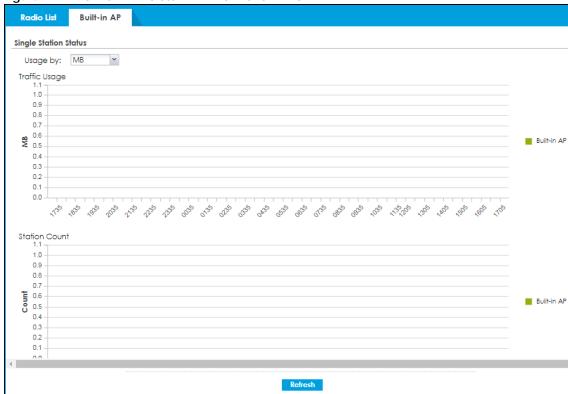

Figure 177 Monitor > Wireless > AP Information > Built-in AP

Table 62 Monitor > Wireless > AP Information > Built-in AP

| LABEL                 | DESCRIPTION                                                                                                  |
|-----------------------|----------------------------------------------------------------------------------------------------|
| Single Station Status |                                                                                                    |
| Usage by              | Select the measure unit in GB or MB to display the graph.                                                    |
| Traffic Usage         | This graph displays traffic in the preceding 24 hours.                                                       |
| y-axis                | The y-axis represents the amount of traffic in megabytes/gigabytes.                                          |
| x-axis                | The x-axis represents the time over which wireless traffic flows transmitting from/to the AP.                |
| Station Count         | This graph displays the number of wireless stations that have connected to the AP in the preceding 24 hours. |
| y-axis                | The y-axis represents the number of connected wireless stations.                                             |
| x-axis                | The x-axis represents the time over which a wireless client was connected.                                   |
| Refresh               | Click <b>Refresh</b> to update this screen.                                                                  |

## 6.21 AP Information: Top N APs

Use this screen to view the top five or top ten wireless traffic usage and associated wireless stations for the preceding 24 hours. Click **Monitor** > **Wireless** > **AP Information** > **Top N APs** to display the **Top N APs** screen.

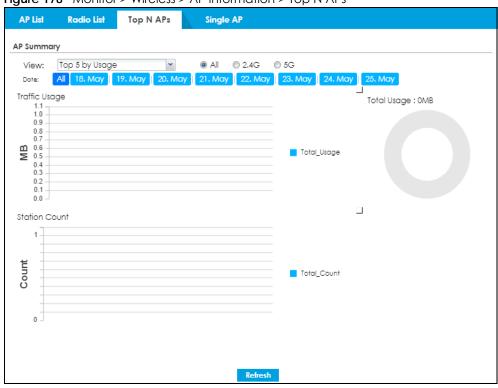

Figure 178 Monitor > Wireless > AP Information > Top N APs

Table 63 Monitor > Wireless > AP Information > Top N APs

| LABEL         | DESCRIPTION                                                                                                    |
|---------------|----------------------------------------------------------------------------------------------------|
| View          | Select this to view the top five or top ten wireless traffic for the preceding 24 hours.                                       |
| Usage by      | If you view the data usage by <b>Usage</b> , select the frequency band and the measure unit in GB or MB to display the graph.  |
|               | If you view the date usage by <b>Station Number</b> , select the measure unit in GB or MB to display the graph.                |
| Traffic Usage | This graph displays the overall traffic information about the top five or top ten wireless traffic for the preceding 24 hours. |
| y-axis        | The y-axis represents the amount of traffic in megabytes/gigabytes.                                                            |
| x-axis        | The x-axis represents the time over which wireless traffic flows transmitting from/to the AP.                                  |
| Station Count | This graph displays information about all the wireless stations that have connected to the AP for the preceding 24 hours.      |
| y-axis        | The y-axis represents the number of connected wireless stations.                                                               |
| x-axis        | The x-axis represents the time over which a wireless client was connected.                                                     |
| Refresh       | Click <b>Refresh</b> to update this screen.                                                                                    |

# 6.22 AP Information: Single AP

Use this screen to view wireless traffic usage and wireless stations for a managed AP. Click **Monitor** > **Wireless** > **AP Information** > **Single AP** to display the **Single AP** screen.

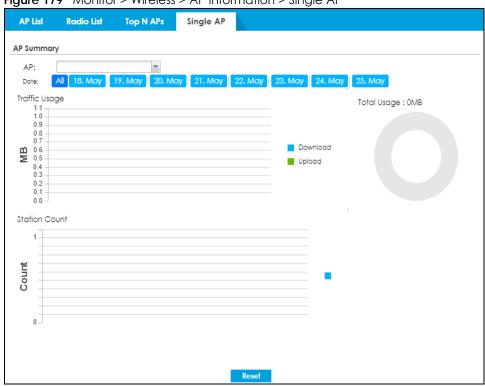

Figure 179 Monitor > Wireless > AP Information > Single AP

Table 64 Monitor > Wireless > AP Information > Single AP

| LABEL         | DESCRIPTION                                                                                                    |
|---------------|----------------------------------------------------------------------------------------------------|
| AP Selection  | Select a managed AP from the drop-down list box to view its wireless traffic usage and wireless stations.                 |
| Usage by      | Select the measure unit in GB or MB to display the graph.                                                                 |
| Traffic Usage | This graph displays the overall traffic information about the AP you specified for the preceding 24 hours.                |
| y-axis        | The y-axis represents the amount of traffic in megabytes/gigabytes.                                                       |
| x-axis        | The x-axis represents the time over which wireless traffic flows transmitting from/to the AP.                             |
| Station Count | This graph displays information about all the wireless stations that have connected to the AP for the preceding 24 hours. |
| y-axis        | The y-axis represents the number of connected wireless stations.                                                          |
| x-axis        | The x-axis represents the time over which a wireless client was connected.                                                |
| Refresh       | Click <b>Refresh</b> to update this screen.                                                                               |

# 6.23 ZyMesh

Use this screen to view the ZyMesh traffic statistics between the managed APs. Click **Monitor > Wireless > ZyMesh** to display this screen.

Figure 180 Monitor > Wireless > ZyMesh

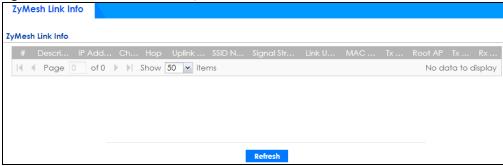

Table 65 Monitor > Wireless > ZyMesh

| LABEL           | DESCRIPTION                                                                                                    |
|-----------------|----------------------------------------------------------------------------------------------------|
| #               | This field displays the index number of the managed AP (in repeater mode) in this list.                                                                                                    |
| Description     | This field displays the descriptive name of the managed AP (in repeater mode).                                                                                                    |
| IP Address      | This field displays the IP address of the managed AP (in repeater mode).                                                                                                    |
| Channel ID      | This field displays the number of the channel used by the managed AP (in repeater mode).                                                                                                    |
| Нор             | This is the hop count of the managed AP. For example, "1" means the managed AP is connected to a root AP directly. "2" means there is another repeater AP between the managed AP and the root AP. |
| Uplink AP Info  | This shows the role and descriptive name of the managed AP to which this managed AP is connected wirelessly.                                                                                      |
| SSID Name       | This indicates the name of the wireless network (SSID) the managed AP uses to associated with another managed AP.                                                                                 |
| Signal Strength | Before the slash, this shows the signal strength the uplink AP (a root AP or a repeater) receives from this managed AP (in repeater mode).                                                        |
|                 | After the slash, this shows the signal strength this managed AP (in repeater mode) receives from the uplink AP.                                                                                   |
| Link Up Time    | This field displays the time the managed AP first associated with the root AP or repeater.                                                                                                    |
| MAC Address     | This field displays the MAC address of the managed AP (in repeater mode).                                                                                                    |
| Tx Power        | This field displays the output power of the managed AP (in repeater mode).                                                                                                    |
| Root AP         | This field displays the descriptive name of the root AP to which the managed AP is connected wirelessly.                                                                                          |
| Tx Rate         | This field displays the maximum transmission rate of the root AP or repeater to which the managed AP is connected.                                                                                |
| Rx Rate         | This field displays the maximum reception rate of the root AP or repeater to which the managed AP is connected.                                                                                   |
| Refresh         | Click <b>Refresh</b> to update this screen.                                                                                                    |

## 6.24 SSID Info

Use this screen to view the number of wireless clients currently connected to an SSID and the security type used by the SSID. Click **Monitor** > **Wireless** > **SSID Info** to display this screen.

Figure 181 Monitor > Wireless > SSID Info

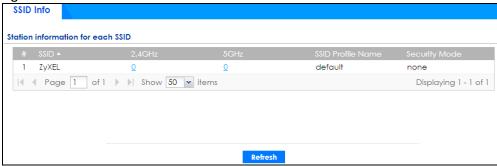

Table 66 Monitor > Wireless > SSID Info

| LABEL             | DESCRIPTION                                                                                                    |
|-------------------|----------------------------------------------------------------------------------------------------|
| #                 | This is the SSID's index number in this list.                                                                                                    |
| SSID              | This indicates the name of the wireless network to which the client is connected. A single AP can have multiple SSIDs or networks.                                                                                                  |
| 2.4GHz            | This shows the number of wireless clients which are currently connected to the SSID using the 2.4 GHz frequency band, Click the number to go to the <b>Station Info</b> > <b>Station List</b> screen. See Section 6.26 on page 211. |
| 5GHz              | This shows the number of wireless clients which are currently connected to the SSID using the 5 GHz frequency band, Click the number to go to the <b>Station Info &gt; Station List</b> screen. See Section 6.26 on page 211.       |
| SSID Profile Name | This indicates the name of the SSID profile in which the SSID is defined,                                                                                                    |
| Security Mode     | This indicates which secure encryption methods is being used by the SSID.                                                                                                    |
| Refresh           | Click <b>Refresh</b> to update this screen.                                                                                                    |

### 6.25 Station Info: Station List

The **Station Info** menu contains **Station List**, **Top N Stations** and **Single Station** screens. This screen displays information about connected wireless stations. Click **Monitor** > **Wireless** > **Station Info** > **Station List** to display this screen.

Station List Top N Stations **Single Station** III Hide Advanced Settings Filter IP Address: Associated AP: Multi-select SSID Name: Multi-select MAC Address: Security Mode: Multi-select Band: Please select one.. 🕶 Search Reset Station List Enable Column Freeze @ Disconnect of 0 > > Show 50 v Items No data to display Refresh

Figure 182 Monitor > Wireless > Station Info > Station List

Table 67 Monitor > Wireless > Station Info > Station List

| LABEL                          | DESCRIPTION                                                                                                    |
|--------------------------------|----------------------------------------------------------------------------------------------------|
| Hide/Show Advanced<br>Settings | Click this button to display a greater or lesser number of configuration fields.                                      |
| Show Filter/ Hide Filer        | Click this button to show or hide the filter settings.                                                                |
| Filter                         |                                                                                                    |
| IP Address                     | Enter the IP address of the station you want to display. This field is case-sensitive.                                |
| Associated AP                  | Select the AP(s) with which the stations you want to display associate.                                               |
| SSID Name                      | Select the SSID(s) to which the stations you want to display are connected.                                           |
| MAC Address                    | Enter the MAC address of the station you want to display. This field is case-sensitive.                               |
| Security Mode                  | Select the security mode(s) used by the stations you want to display.                                                 |
| Account                        | Enter the user account name of the station you want to display. This field is casesensitive.                          |
| Login Type                     | Select the login method(s) used by the stations you want to display.                                                  |
| Band                           | Select the frequency band used by the stations you want to display.                                                   |
| Search                         | Click this to update the list of stations based on the search criteria.                                               |
|                                | Your search criteria is retained when navigating between screens.                                                     |
| Reset                          | Click this to return the search criteria to the factory defaults and display all connected stations without a filter. |
| Enable Column Freeze           | Select this to lock the index columns in place while scrolling to the right.                                          |
| Station List                   |                                                                                                    |

Table 67 Monitor > Wireless > Station Info > Station List (continued)

| LABEL            | DESCRIPTION                                                                                                    |
|------------------|----------------------------------------------------------------------------------------------------|
| #                | This field is a sequential value, and it is not associated with a specific station.                                 |
| MAC Address      | This field displays the MAC address of the station.                                                                 |
| SSID Name        | This field displays the SSID names of the station.                                                                  |
| Associated AP    | This field displays the APs that are associated with the station.                                                   |
| IP Address       | This field displays the IP address of the station.                                                                  |
| Channel          | This field displays the number of the channel used by the station to connect to the network.                        |
| Rx Rate          | This field displays the receive data rate of the station.                                                           |
| Tx Rate          | This field displays the transmit data rate of the station.                                                          |
| Signal Strength  | This field displays the signal strength of the station.                                                             |
| Association Time | This field displays the time duration the station was online and offline.                                           |
| Enterprise       | This field displays the RADIUS server of the station.                                                               |
| Captive Portal   | This displays whether the station logged into the network via the captive portal login page.                        |
| MAC Auth         | This displays whether the station logged into the network via MAC authentication.                                   |
| Band             | This field displays the frequency band which is currently being used by the station.                                |
| Capability       | This displays the supported standard currently being used by the station or the standards supported by the station. |
| 802.11 Features  | This displays whether the station supports IEEE802.11r, IEEE 802.11k, IEEE 802.11v or none of the above (N/A).      |
| Security Mode    | This field displays the security mode the station is using.                                                         |
| Download         | This field displays the number of bytes received by the station.                                                    |
| Upload           | This field displays the number of bytes transmitted from the station.                                               |
| Refresh          | Click <b>Refresh</b> to update this screen.                                                                         |

# 6.26 Station Info: Top N Stations

Use this screen to view the top five or top ten traffic statistics of the wireless stations. Click **Monitor** > **Wireless** > **Station Info** > **Top N Stations** to display this screen.

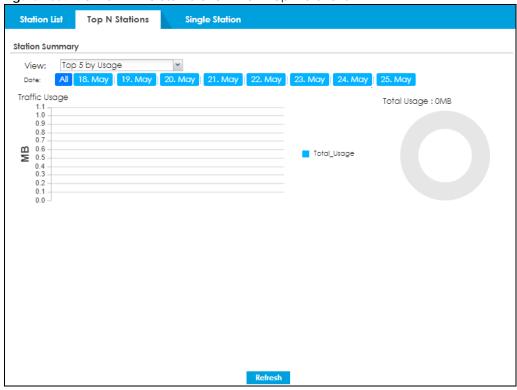

Figure 183 Monitor > Wireless > Station Info > Top N Stations

Table 68 Monitor > Wireless > Station Info > Top N Stations

| LABEL         | DESCRIPTION                                                                                        |
|---------------|----------------------------------------------------------------------------------------------------|
| View          | Select this to view the top five or top ten traffic statistics of the wireless stations.           |
| Usage by      | Select the measure unit in GB or MB to display the graph.                                          |
| Traffic Usage | This graph displays the overall traffic information about the stations for the preceding 24 hours. |
| y-axis        | This axis represents the amount of data moved across stations in megabytes per second.             |
| Refresh       | Click <b>Refresh</b> to update this screen.                                                        |

# 6.27 Station Info: Single Station

Use this screen to view traffic statistics of the wireless station you specified. Click **Monitor > Wireless > Station Info > Single Station** to display this screen.

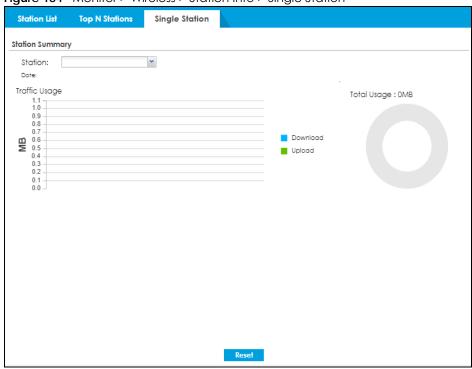

Figure 184 Monitor > Wireless > Station Info > Single Station

Table 69 Monitor > Wireless > Station Info > Single Station

| LABEL             | DESCRIPTION                                                                                        |
|-------------------|----------------------------------------------------------------------------------------------------|
| Station Selection | Select this to view the traffic statistics of the wireless station.                                |
| Usage by          | Select the measure unit in GB or MB to display the graph.                                          |
| Traffic Usage     | This graph displays the overall traffic information about the station over the preceding 24 hours. |
| y-axis            | This axis represents the amount of data moved across this station in megabytes per second.         |
| Refresh           | Click <b>Refresh</b> to update this screen.                                                        |

#### 6.28 Detected Device

Use this screen to view information about wireless devices detected by the AP. Click **Monitor** > **Wireless** > **Detected Device** to access this screen.

Note: At least one radio of the APs connected to the Zyxel Device must be set to monitor mode (on the **Configuration > Wireless > AP Management** screen) in order to detect other wireless devices in its vicinity.

Figure 185 Monitor > Wireless > Detected Device

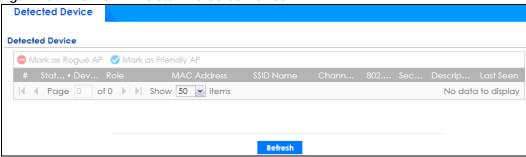

Table 70 Monitor > Wireless > Detected Device

| LABEL               | DESCRIPTION                                                                                                    |
|---------------------|----------------------------------------------------------------------------------------------------|
| Discovered APs      |                                                                                                    |
| Rogue AP            | This shows how many devices are detected as rogue APs.                                                                                                    |
| Suspected rogue AP  | This shows how many devices are detected as possible rogue APs.                                                                                                    |
| Friendly AP         | This shows how many devices are detected as friendly APs.                                                                                                    |
| Un-Classified AP    | This shows how many devices are detected, but have not been classified as either Rogue or Friendly by the Zyxel Device.                                                                                                    |
| Detect now          | Click this button for the Zyxel Device to scan for APs in the network.                                                                                                    |
| Mark as Rogue AP    | Click this button to mark the selected AP as a rogue AP. A rogue AP can be contained on the <b>Configuration &gt; Wireless &gt; MON Mode</b> screen.                                                                                                    |
| Mark as Friendly AP | Click this button to mark the selected AP as a friendly AP. For more on managing friendly APs, see the <b>Configuration &gt; Wireless &gt; MON Mode</b> screen.                                                                                                    |
| #                   | This is the station's index number in this list.                                                                                                    |
| Role                | This indicates the detected device's role (such as friendly or rogue).                                                                                                    |
| Classified by       | This indicates the detected device's classification rule.                                                                                                    |
| MAC Address         | This indicates the detected device's MAC address.                                                                                                    |
| SSID Name           | This indicates the detected device's SSID.                                                                                                    |
| Channel ID          | This indicates the detected device's channel ID.                                                                                                    |
| 802.11 Mode         | This indicates the 802.11 mode (a/b/g/n) transmitted by the detected device.                                                                                                    |
| Security            | This indicates the encryption method (if any) used by the detected device.                                                                                                    |
| Seen by             | This indicates which AP detects the device.                                                                                                    |
|                     | If an AP in monitor mode detected this AP, this column will show "N/A".                                                                                                    |
|                     | If an AP using <b>Rogue AP Detection</b> detected this device, it will show the name of the AP and the signal strength from the detected device. If the wireless device is detected by more than one AP, only the top 5 APs with the highest signal strength will be shown. |
| Group               | This indicates which group the detected device belongs.                                                                                                    |
| Description         | This displays the detected device's description. For more on managing friendly and rogue APs, see the <b>Configuration &gt; Wireless &gt; MON Mode</b> screen.                                                                                                    |
| Last Seen           | This indicates the last time the device was detected by the Zyxel Device.                                                                                                    |
| Refresh             | Click this to refresh the items displayed on this page.                                                                                                    |

## 6.29 Wireless Health

Use this screen to view the health or wireless networks for your APs and connected wireless clients. Click **Monitor > Wireless > Wireless Health** to access this screen.

Wireless Health
Top 10 Alert Count

Date: 23. Aug

Radio Alert Count: © 5G © 2.4G

Station Alert Count: © 5G © 2.4G

Station Alert Count: © 5G © 2.4G

Station Alert Count: © 5G © 2.4G

Refresh

Figure 186 Monitor > Wireless > Wireless Health

Table 71 Monitor > Wireless > Wireless Health

| LABEL               | DESCRIPTION                                                                                    |
|---------------------|------------------------------------------------------------------------------------------------|
| Top 10 Alert Count  | This chart shows the top 10 APs that are in poor states of wireless health for the most times. |
| Date                | This field shows the current date in the Zyxel Device.                                         |
| Radio Alert Count   | Select 2.4G or 5G to view the APs 2.4G or 5G radios wireless health.                           |
| y-axis              | The y-axis represents the state of wireless health.                                            |
| x-axis              | The x-axis shows the time period over which the APs health states are recorded.                |
| Station Alert Count | This chart shows how many times the client is in a poor state or wireless health.              |
| y-axis              | The y-axis represents the state of wireless health.                                            |

Table 71 Monitor > Wireless > Wireless Health (continued)

| LABEL   | DESCRIPTION                                                                      |
|---------|----------------------------------------------------------------------------------|
| x-axis  | The x-axis shows the time period over which the client health state is recorded. |
| Refresh | Click this to refresh the items displayed on this page.                          |

#### 6.30 The IPSec Screen

You can use the **IPSec Monitor** screen to display and to manage active IPSec SAs. To access this screen, click **Monitor** > **VPN Monitor** > **IPSec**. The following screen appears. Click a column's heading cell to sort the table entries by that column's criteria. Click the heading cell again to reverse the sort order.

Figure 187 Monitor > VPN Monitor > IPSec

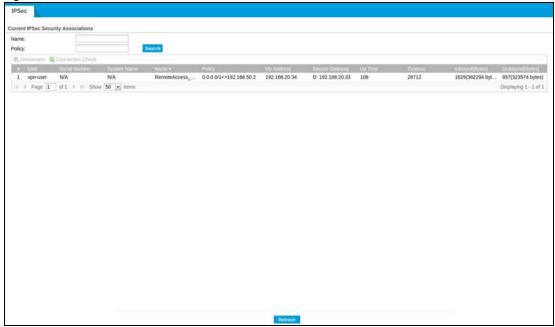

Each field is described in the following table.

Table 72 Monitor > VPN Monitor > IPSec

| LABEL            | DESCRIPTION                                                                                                    |
|------------------|----------------------------------------------------------------------------------------------------|
| Name             | Type the name of a IPSec SA here and click <b>Search</b> to find it (if it is associated). You can use a keyword or regular expression. Use up to 30 alphanumeric and _+()!\$*^:?   {}[]<>/ characters. See Section 6.30.1 on page 217 for more details.                          |
| Policy           | Type the IP address(es) or names of the local and remote policies for an IPSec SA and click <b>Search</b> to find it. You can use a keyword or regular expression. Use up to 30 alphanumeric and _+()!\$*^:? {}[]<>/ characters. See Section 6.30.1 on page 217 for more details. |
| Search           | Click this button to search for an IPSec SA that matches the information you specified above.                                                                                                    |
| Disconnect       | Select an IPSec SA and click this button to disconnect it.                                                                                                    |
| Connection Check | Select an IPSec SA and click this button to check the connection.                                                                                                    |
| #                | This field is a sequential value, and it is not associated with a specific SA.                                                                                                    |

Table 72 Monitor > VPN Monitor > IPSec (continued)

| LABEL            | DESCRIPTION                                                                                                    |
|------------------|----------------------------------------------------------------------------------------------------|
| User             | This field only displays the client names if they're using EAP or X-auth for authentication.                                                                                                    |
|                  | If a client is connected to the Zyxel Device without using Extended Authentication Protocol (EAP) or X-Auth, this field will be empty.                                                            |
| Serial Number    | This field displays the serial number of this Zyxel Device.                                                                                                    |
| System Name      | This field displays the name used to identify the Zyxel Device.                                                                                                    |
| Name             | This field displays the name of the IPSec SA.                                                                                                    |
| Policy           | This field displays the content of the local and remote policies for this IPSec SA. The IP addresses, not the address objects, are displayed.                                                     |
| My Address       | This field displays the IP address of local computer.                                                                                                    |
| Secure Gateway   | This field displays the secure gateway information.                                                                                                    |
| Up Time          | This field displays how many seconds the IPSec SA has been active. This field displays N/A if the IPSec SA uses manual keys.                                                                      |
| Timeout          | This field displays how many seconds remain in the SA life time, before the Zyxel Device automatically disconnects the IPSec SA. This field displays <b>N/A</b> if the IPSec SA uses manual keys. |
| Inbound (Bytes)  | This field displays the amount of traffic that has gone through the IPSec SA from the remote IPSec router to the Zyxel Device since the IPSec SA was established.                                 |
| Outbound (Bytes) | This field displays the amount of traffic that has gone through the IPSec SA from the Zyxel Device to the remote IPSec router since the IPSec SA was established.                                 |

#### 6.30.1 Regular Expressions in Searching IPSec SAs

A question mark (?) lets a single character in the VPN connection or policy name vary. For example, use "a?c" (without the quotation marks) to specify abc, acc and so on.

Wildcards (\*) let multiple VPN connection or policy names match the pattern. For example, use "\*abc" (without the quotation marks) to specify any VPN connection or policy name that ends with "abc". A VPN connection named "testabc" would match. There could be any number (of any type) of characters in front of the "abc" at the end and the VPN connection or policy name would still match. A VPN connection or policy name named "testacc" for example would not match.

A \* in the middle of a VPN connection or policy name has the Zyxel Device check the beginning and end and ignore the middle. For example, with "abc\*123", any VPN connection or policy name starting with "abc" and ending in "123" matches, no matter how many characters are in between.

The whole VPN connection or policy name has to match if you do not use a question mark or asterisk.

### 6.31 The SSL Screen

The Zyxel Device keeps track of the users who are currently logged into the VPN SSL client. Click **Monitor** > **VPN Monitor** > **SSL** to display the user list.

Use this screen to do the following:

View a list of active SSL VPN connections.

• Log out individual users and delete related session information.

Once a user logs out, the corresponding entry is removed from the screen.

Figure 188 Monitor > VPN Monitor > SSL

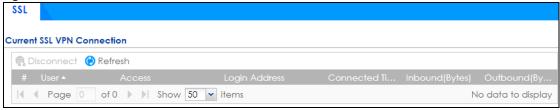

The following table describes the labels in this screen.

Table 73 Monitor > VPN Monitor > SSL

| LABEL            | DESCRIPTION                                                                                                    |
|------------------|----------------------------------------------------------------------------------------------------|
| Disconnect       | Select a connection and click this button to terminate the user's connection and delete corresponding session information from the Zyxel Device. |
| Refresh          | Click <b>Refresh</b> to update this screen.                                                                                                    |
| #                | This field is a sequential value, and it is not associated with a specific SSL.                                                                  |
| User             | This field displays the account user name used to establish this SSL VPN connection.                                                             |
| Access           | This field displays the name of the SSL VPN application the user is accessing.                                                                   |
| Login Address    | This field displays the IP address the user used to establish this SSL VPN connection.                                                           |
| Connected Time   | This field displays the time this connection was established.                                                                                    |
| Inbound (Bytes)  | This field displays the number of bytes received by the Zyxel Device on this connection.                                                         |
| Outbound (Bytes) | This field displays the number of bytes transmitted by the Zyxel Device on this connection.                                                      |

## 6.32 The L2TP over IPSec Screen

Click **Monitor** > **VPN Monitor** > **L2TP over IPSec** to open the following screen. Use this screen to display and manage the Zyxel Device's connected L2TP VPN sessions.

Figure 189 Monitor > VPN Monitor > L2TP over IPSec

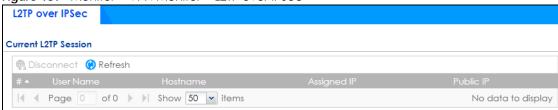

Table 74 Monitor > VPN Monitor > L2TP over IPSec

| LABEL      | DESCRIPTION                                                                                  |
|------------|----------------------------------------------------------------------------------------------|
| Disconnect | Select a connection and click this button to disconnect it.                                  |
| Refresh    | Click <b>Refresh</b> to update this screen.                                                  |
| #          | This field is a sequential value, and it is not associated with a specific L2TP VPN session. |

Table 74 Monitor > VPN Monitor > L2TP over IPSec (continued)

| LABEL       | DESCRIPTION                                                                                                    |
|-------------|----------------------------------------------------------------------------------------------------|
| User Name   | This field displays the remote user's user name.                                                                                    |
| Hostname    | This field displays the name of the computer that has this L2TP VPN connection with the Zyxel Device.                               |
| Assigned IP | This field displays the IP address that the Zyxel Device assigned for the remote user's computer to use within the L2TP VPN tunnel. |
| Public IP   | This field displays the public IP address that the remote user is using to connect to the Internet.                                 |

#### 6.33 The Remote AP VPN Screen

You can use the **Remote AP VPN Monitor** screen to display and to manage active remote AP. Remote AP enables the Zyxel Device to connect to an Access Point (AP) through a secure VPN tunnel. See Chapter 22 on page 553 for more information. To access this screen, click **Monitor** > **VPN Monitor** > **Remote AP VPN**. The following screen appears. Click a column's heading cell to sort the table entries by that column's criteria. Click the heading cell again to reverse the sort order.

Figure 190 Monitor > VPN Monitor > Remote AP VPN

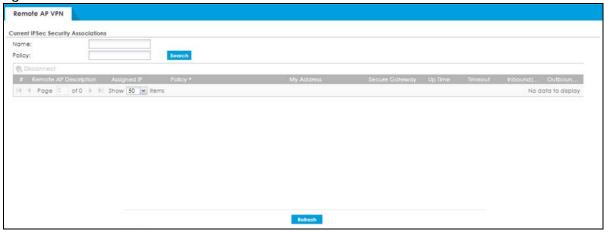

Each field is described in the following table.

Table 75 Monitor > VPN Monitor > Remote AP VPN

| LABEL      | DESCRIPTION                                                                                                    |
|------------|----------------------------------------------------------------------------------------------------|
| Name       | Type the name of a remote AP here and click <b>Search</b> to find it (if it is associated). You can use a keyword or regular expression. Use up to 30 alphanumeric and _+()!\$*^:? {}[]<>/ characters. See Section 6.30.1 on page 217 for more details.                         |
| Policy     | Type the IP address or name of the local and remote policies for a remote AP and click <b>Search</b> to find it. You can use a keyword or regular expression. Use up to 30 alphanumeric and _+()!\$*^:?   {}[] <>/ characters. See Section 6.30.1 on page 217 for more details. |
| Search     | Click this button to search for a remote AP that matches the information you specified above.                                                                                                    |
| Disconnect | Select a remote AP and click this button to disconnect it.                                                                                                    |
| #          | This field is a sequential value, and it is not associated with a specific remote AP.                                                                                                    |

Table 75 Monitor > VPN Monitor > Remote AP VPN (continued)

| LABEL                 | DESCRIPTION                                                                                                    |
|-----------------------|----------------------------------------------------------------------------------------------------|
| Remote AP Description | This fields displays the remote AP description, which you can configure in Configuration> Wireless> AP Management, see Section 8.4 on page 266 for more information.                                               |
| Assigned IP           | This field displays the IP address the Zyxel Device assigns to the remote AP from the IP address pool you set in <b>Configuration&gt; VPN&gt; Remote AP VPN</b> . See Chapter 22 on page 553 for more information. |
| Policy                | This field displays the content of the local and remote policies for this remote AP. The IP addresses, not the address objects, are displayed.                                                                     |
| My Address            | This field displays the IP address of the Zyxel Device.                                                                                                    |
| Secure Gateway        | This field displays the IP address of the remote AP.                                                                                                    |
| Up Time               | This field displays how many seconds the remote AP has been connected to the Zyxel Device.                                                                                                    |
| Timeout               | This field displays how many seconds remain before the Zyxel Device disconnects from the remote AP.                                                                                                    |
| Inbound (Bytes)       | This field displays the amount of traffic that has gone through the IPSec tunnel from the remote AP to the Zyxel Device since the remote AP was established.                                                       |
| Outbound (Bytes)      | This field displays the amount of traffic that has gone through the IPSec tunnel from the Zyxel Device to the remote AP since the remote AP was established.                                                       |

## 6.34 The App Patrol Screen

Application patrol provides a convenient way to manage the use of various applications on the network. It manages general protocols (for example, HTTP and FTP) and instant messenger (IM), peer-to-peer (P2P), Voice over IP (VoIP), and streaming (RSTP) applications. You can even control the use of a particular application's individual features (like text messaging, voice, video conferencing, and file transfers).

Click Monitor > Security Statistics > App Patrol > Summary to display the following screen. This screen displays Application Patrol statistics based on the App Patrol profiles bound to Security Policy profiles.

Figure 191 Monitor > Security Statistics > App Patrol > Summary

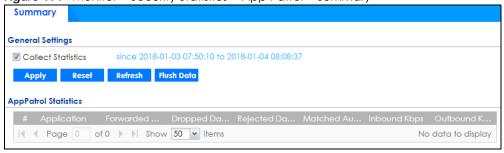

Table 76 Monitor > Security Statistics > App Patrol > Sumary

| LABEL                      | DESCRIPTION                                                                                                    |
|----------------------------|----------------------------------------------------------------------------------------------------|
| Collect Statistics         | Select this check box to have the Zyxel Device collect app patrol statistics.                                                                                                    |
|                            | The collection starting time displays after you click <b>Apply</b> . All of the statistics in this screen are for the time period starting at the time displayed here. The format is year, month, day and hour, minute, second. All of the statistics are erased if you restart the Zyxel Device or click <b>Flush Data</b> . Collecting starts over and a new collection start time displays. |
| Apply                      | Click <b>Apply</b> to save your changes back to the Zyxel Device.                                                                                                    |
| Reset                      | Click <b>Reset</b> to return the screen to its last-saved settings.                                                                                                    |
| Refresh                    | Click this button to update the report display.                                                                                                    |
| Flush Data                 | Click this button to discard all of the screen's statistics and update the report display.                                                                                                    |
| App Patrol Statistics      |                                                                                                    |
| #                          | This field is a sequential value, and it is not associated with a specific App Patrol session.                                                                                                    |
| Application                | This is the protocol.                                                                                                    |
| Forwarded Data (KB)        | This is how much of the application's traffic the Zyxel Device has sent (in kilobytes).                                                                                                    |
| Dropped Data (KB)          | This is how much of the application's traffic the Zyxel Device has discarded without notifying the client (in kilobytes). This traffic was dropped because it matched an application policy set to "drop".                                                                                                    |
| Rejected Data (KB)         | This is how much of the application's traffic the Zyxel Device has discarded and notified the client that the traffic was rejected (in kilobytes). This traffic was rejected because it matched an application policy set to "reject".                                                                                                    |
| Matched Auto<br>Connection | This is how much of the application's traffic the Zyxel Device identified by examining the IP payload.                                                                                                    |
| Inbound Kbps               | This field displays the amount of the application's traffic that has gone to the ZyWALL (in kilo bits per second).                                                                                                    |
| Outbound Kbps              | This field displays the amount of the application's traffic that has gone from the ZyWALL (in kilo bits per second).                                                                                                    |

## 6.35 The Content Filter Screen

Click **Monitor** > **Security Statistics** > **Content Filter** to display the following screens. These screens display some basic statistics on web content filter and DNS content filer, such as the number of web pages and FQDNs inspected.

#### 6.35.1 Web Content Filter

This screens display web content filter statistics.

Figure 192 Monitor > Security Statistics > Content Filter > Web Content Filter

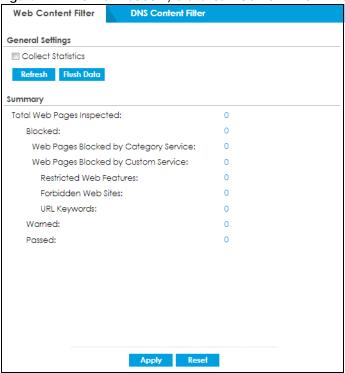

Table 77 Monitor > Security Statistics > Content Filter> Web Content Filter

| LABEL                                    | DESCRIPTION                                                                                                    |
|------------------------------------------|----------------------------------------------------------------------------------------------------|
| General Settings                         |                                                                                                    |
| Collect Statistics                       | Select this check box to have the Zyxel Device collect web content filtering statistics.                                                                                                    |
|                                          | The collection starting time displays after you click <b>Apply</b> . All of the statistics in this screen are for the time period starting at the time displayed here. The format is year, month, day and hour, minute, second. All of the statistics are erased if you restart the Zyxel Device or click <b>Flush Data</b> . Collecting starts over and a new collection start time displays. |
| Refresh                                  | Click this button to update the report display.                                                                                                    |
| Flush Data                               | Click this button to discard all of the screen's statistics and update the report display.                                                                                                    |
| Summary                                  |                                                                                                    |
| Total Web Page<br>Inspected              | This field displays the number of web pages that the Zyxel Device's web content filter feature has checked.                                                                                                    |
| Blocked                                  | This is the number of web pages that the Zyxel Device blocked access.                                                                                                    |
| Web Pages Blocked<br>by Category Service | This is the number of web pages that matched an external database web content filtering category selected in the Zyxel Device and for which the Zyxel Device displayed a warning before allowing users access.                                                                                                    |
| Web Page Blocked<br>by Custom Service    | This is the number of web pages to which the Zyxel Device did not allow access due to the web content filtering custom service configuration.                                                                                                    |
| Restricted Web<br>Features               | This is the number of web pages to which the ZyWALL limited access or removed cookies due to the content filtering custom service's restricted web features configuration.                                                                                                    |
| Forbidden Web Sites                      | This is the number of web pages to which the Zyxel Device did not allow access because they matched the content filtering custom service's forbidden web sites list.                                                                                                    |

Table 77 Monitor > Security Statistics > Content Filter> Web Content Filter (continued)

| LABEL        | DESCRIPTION                                                                                                    |
|--------------|----------------------------------------------------------------------------------------------------|
| URL Keywords | This is the number of web pages to which the Zyxel Device did not allow access because they contained one of the content filtering custom service's list of forbidden keywords. |
| Warned       | This is the number of web pages for which the Zyxel Device displayed a warning message to the access requesters.                                                                |
| Passed       | This is the number of web pages to which the Zyxel Device allowed access.                                                                                                    |
| Apply        | Click <b>Apply</b> to save your changes back to the Zyxel Device.                                                                                                    |
| Reset        | Click <b>Reset</b> to return the screen to its last-saved settings.                                                                                                    |

#### 6.35.2 DNS Content Filter

This screens display DNS content filter statistics.

Figure 193 Monitor > Security Statistics > Content Filter> DNS Content Filter

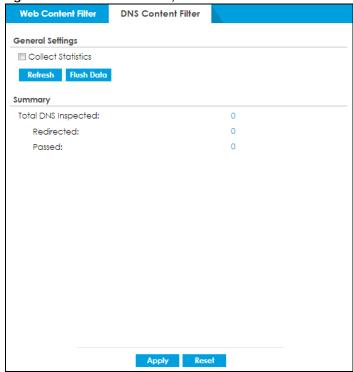

Table 78 Monitor > Security Statistics > Content Filter> DNS Content Filter

| LABEL              | DESCRIPTION                                                                                                    |
|--------------------|----------------------------------------------------------------------------------------------------|
| General Settings   |                                                                                                    |
| Collect Statistics | Select this check box to have the Zyxel Device collect DNS content filtering statistics.  The collection starting time displays after you click <b>Apply</b> . All of the statistics in this screen are for the time period starting at the time displayed here. The format is year, month, day and hour, minute, second. All of the statistics are erased if you restart the Zyxel Device or click <b>Flush Data</b> . Collecting starts over and a new collection start time displays. |

Table 78 Monitor > Security Statistics > Content Filter> DNS Content Filter (continued)

| LABEL               | DESCRIPTION                                                                                             |
|---------------------|----------------------------------------------------------------------------------------------------|
| Refresh             | Click this button to update the report display.                                                         |
| Flush Data          | Click this button to discard all of the screen's statistics and update the report display.              |
| Summary             |                                                                                                    |
| Total DNS Inspected | This field displays the number of FQDNs that the Zyxel Device's DNS content filter feature has checked. |
| Redirected          | This is the number of FQDNs that the Zyxel Device redirects.                                            |
| Passed              | This is the number of FQDNs to which the Zyxel Device allowed access.                                   |
| Apply               | Click <b>Apply</b> to save your changes back to the Zyxel Device.                                       |
| Reset               | Click <b>Reset</b> to return the screen to its last-saved settings.                                     |

## 6.36 The Anti-Malware Screen

Click **Monitor** > **Security Statistics** > **Anti-Malware** > **Summary** to display the following screen. This screen displays anti-statistics.

Figure 194 Monitor > Security Statistics > Anti-Malware > Summary: Virus Name

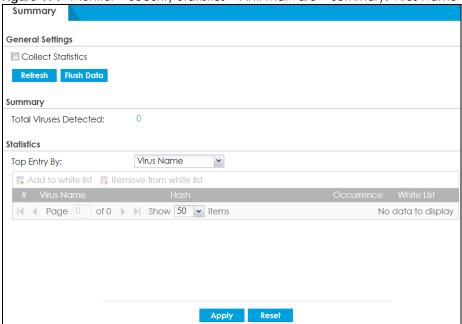

Table 79 Monitor > Security Statistics > Anti-Malware > Summary: Virus Name

| LABEL                   | DESCRIPTION                                                                                                    |
|-------------------------|----------------------------------------------------------------------------------------------------|
| Collect Statistics      | Select this check box to have the Zyxel Device collect anti-statistics.                                                                                                    |
|                         | The collection starting time displays after you click <b>Apply</b> . All of the statistics in this screen are for the time period starting at the time displayed here. The format is year, month, day and hour, minute, second. All of the statistics are erased if you restart the Zyxel Device or click <b>Flush Data</b> . Collecting starts over and a new collection start time displays. |
| Apply                   | Click <b>Apply</b> to save your changes back to the Zyxel Device.                                                                                                    |
| Reset                   | Click <b>Reset</b> to return the screen to its last-saved settings.                                                                                                    |
| Refresh                 | Click this button to update the report display.                                                                                                    |
| Flush Data              | Click this button to discard all of the screen's statistics and update the report display.                                                                                                    |
| Total Viruses Detected  | This field displays the number of different viruses that the Zyxel Device has detected.                                                                                                    |
| Top Entries By          | Use this field to have the following (read-only) table display the top anti- log entries by Virus Name, Source IP, and Destination IP, Source IPv6 and Destination IPv6. This table displays the most common, recent virus logs. See the log screen for less common virus logs or use a syslog server to record all virus logs.                                                                |
|                         | Select <b>Virus Name</b> to list the most common viruses that the Zyxel Device has detected.                                                                                                    |
|                         | Select <b>Source IP</b> to list the source IP addresses from which the Zyxel Device has detected the most virus-infected files.                                                                                                    |
|                         | Select <b>Destination IP</b> to list the most common destination IP addresses for virus-infected files that Zyxel Device has detected.                                                                                                    |
|                         | Select <b>Source IPv6</b> to list the source IPv6 addresses from which the Zyxel Device has detected the most virus-infected files.                                                                                                    |
|                         | Select <b>Destination IPv6</b> to list the most common destination IPv6 addresses for virus-infected files that Zyxel Device has detected.                                                                                                    |
| Add to white list       | Select an entry and click this to add it to the anti- white list.                                                                                                    |
| Remove from white list  | Select an entry and click this to remove it from the anti- white list.                                                                                                    |
| #                       | This field displays the entry's rank in the list of the top entries.                                                                                                    |
| Virus name              | This column displays when you display the entries by <b>Virus Name</b> . This displays the name of a detected virus.                                                                                                    |
| Hash                    | This column displays a hash value, MD5 (Message Digest 5) and SHA (Secure Hash Algorithm), of the detected virus file.                                                                                                    |
|                         | MD5 and SHA are hash algorithms used to authenticate packet data.                                                                                                    |
| Source IP               | This column displays when you display the entries by <b>Source IP</b> . It shows the source IP address of virus-infected files that the Zyxel Device has detected.                                                                                                    |
| Source IPv6             | his column displays when you display the entries by <b>Source IPv6</b> . It shows the source IPv6 address of virus-infected files that the Zyxel Device has detected.                                                                                                    |
| Destination IP          | This column displays when you display the entries by <b>Destination IP</b> . It shows the destination IP address of virus-infected files that the Zyxel Device has detected.                                                                                                    |
| Destination IPv6        | This column displays when you display the entries by <b>Destination IPv6</b> . It shows the destination IPv6 address of virus-infected files that the Zyxel Device has detected.                                                                                                    |
| _                       | This field displays how many times the Zyxel Device has detected the event described in                                                                                                    |
| Occurrences             | the entry.                                                                                                    |
| Occurrences  White List | Click this to add this signature to the anti- white list.                                                                                                    |

The statistics display as follows when you display the top entries by source IP.

Figure 195 Monitor > Security Statistics > Anti-Malware > Summary: Source IP

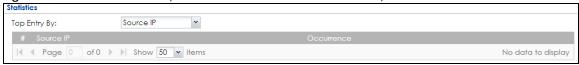

The statistics display as follows when you display the top entries by source IPv6.

Figure 196 Monitor > Security Statistics > Anti-Malware: Source IPv6

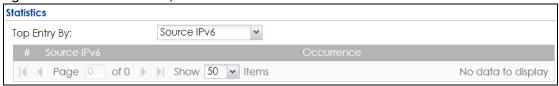

The statistics display as follows when you display the top entries by destination IP.

Figure 197 Monitor > Security Statistics > Anti-Malware > Summary: Destination IP

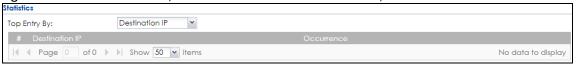

The statistics display as follows when you display the top entries by destination IPv6.

Figure 198 Monitor > Security Statistics > Anti-Malware: Destination IPv6

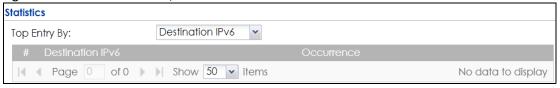

## 6.37 The Reputation Filter Screen

Click **Monitor** > **Security Statistics** > **Reputation Filter** > **Summary** to display the following screen. This screen displays Reputation Filter statistics.

Figure 199 Monitor > Security Statistics > Reputation Filter > Summary

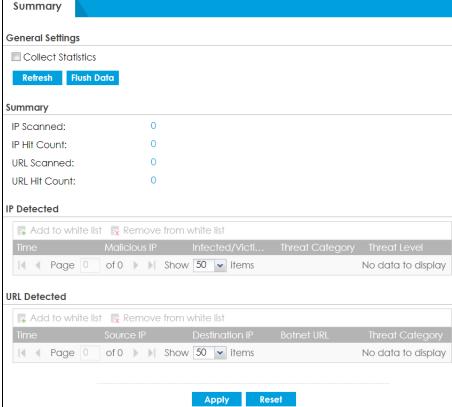

Table 80 Monitor > Security Statistics > Reputation Filter > Summary

| LABEL                  | DESCRIPTION                                                                                                    |
|------------------------|----------------------------------------------------------------------------------------------------|
| Collect Statistics     | Select this check box to have the Zyxel Device collect anti- statistics.                                                                                                    |
|                        | The collection starting time displays after you click <b>Apply</b> . All of the statistics in this screen are for the time period starting at the time displayed here. The format is year, month, day and hour, minute, second. All of the statistics are erased if you restart the Zyxel Device or click <b>Flush Data</b> . Collecting starts over and a new collection start time displays. |
| Refresh                | Click this button to update the report display.                                                                                                    |
| Flush Data             | Click this button to discard all of the screen's statistics and update the report display.                                                                                                    |
| Summary                |                                                                                                    |
| IP Scanned             | This field displays the total number of IPv4 addresses that have been scanned.                                                                                                    |
| IP Hit Count           | This field displays the total number of the hit counts on the scanned IPv4 addresses.                                                                                                    |
| URL Scanned            | This field displays the total number of URLs that have been scanned.                                                                                                    |
| URL Hit Count          | This field displays the total number of the hit counts on the scanned URLs.                                                                                                    |
| IP Detected            |                                                                                                    |
| Add to white list      | Select an entry and click this to add it to the IP reputation white list.                                                                                                    |
| Remove from white list | Select an entry and click this to remove it from the IP reputation white list.                                                                                                    |
| Time                   | This field displays the date and time the entry was created.                                                                                                    |
| Malicious IP           | This field displays the IPv4 address with bad reputation.                                                                                                    |
| Infected/Victim Host   | This field displays the MAC address of the infected host.                                                                                                    |
| Threat Category        | This field displays the category of the entry.                                                                                                    |

Table 80 Monitor > Security Statistics > Reputation Filter > Summary (continued)

| LABEL                  | DESCRIPTION                                                                           |
|------------------------|---------------------------------------------------------------------------------------|
| Threat Level           | This field displays the threat level of the entry.                                    |
| URL Detected           |                                                                                       |
| Add to white list      | Select an entry and click this to add it to the URL Threat filtering white list.      |
| Remove from white list | Select an entry and click this to remove it from the URL Threat filtering white list. |
| Time                   | This field displays the date and time the entry was created.                          |
| Source IP              | This field displays the source IP address of traffic that you want to trace.          |
| Destination IP         | This field displays the destination IP address of traffic.                            |
| Threat URL             | This field displays the URL of an infected website or a botnet C&C server.            |
| Threat Category        | This field displays the category of the entry.                                        |
| Apply                  | Click <b>Apply</b> to save your changes back to the Zyxel Device.                     |
| Reset                  | Click <b>Reset</b> to return the screen to its last-saved settings.                   |

## 6.38 The IPS Screen

Click **Monitor** > **Security Statistics** > **IPS** > **Summary** to display the following screen. This screen displays IPS (Intrusion Prevention System) statistics.

Figure 200 Monitor > Security Statistics > IPS > Summary: Signature Name

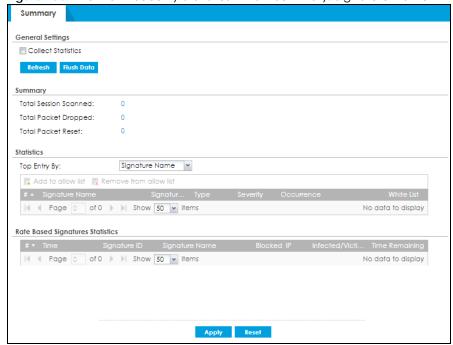

Table 81 Monitor > Security Statistics > IPS > Summary

| LABEL                  | DESCRIPTION                                                                                                    |
|------------------------|----------------------------------------------------------------------------------------------------|
| Collect Statistics     | Select this check box to have the Zyxel Device collect IPS statistics.                                                                                                    |
|                        | The collection starting time displays after you click <b>Apply</b> . All of the statistics in this screen are for the time period starting at the time displayed here. The format is year, month, day and hour, minute, second. All of the statistics are erased if you restart the Zyxel Device or click <b>Flush Data</b> . Collecting starts over and a new collection start time displays. |
| Apply                  | Click <b>Apply</b> to save your changes back to the Zyxel Device.                                                                                                    |
| Reset                  | Click <b>Reset</b> to return the screen to its last-saved settings.                                                                                                    |
| Refresh                | Click this button to update the report display.                                                                                                    |
| Flush Data             | Click this button to discard all of the screen's statistics and update the report display.                                                                                                    |
| Total Session Scanned  | This field displays the number of sessions that the Zyxel Device has checked for intrusion characteristics.                                                                                                    |
| Total Packet Dropped   | The Zyxel Device can detect and drop malicious packets from network traffic. This field displays the number of packets that the Zyxel Device has dropped.                                                                                                    |
| Total Packet Reset     | The Zyxel Device can detect and drop malicious packets from network traffic. This field displays the number of packets that the Zyxel Device has reset.                                                                                                    |
| Top Entries By         | Use this field to have the following (read-only) table display the top IPS log entries by Signature Name, Source IP or Destination IP. This table displays the most common, recent IPS logs. See the log screen for less common IPS logs or use a syslog server to record all IPS logs.                                                                                                    |
|                        | Select <b>Signature Name</b> to list the most common signatures that the Zyxel Device has detected.                                                                                                    |
|                        | Select <b>Source IP</b> to list the source IP addresses from which the Zyxel Device has detected the most intrusion attempts.                                                                                                    |
|                        | Select <b>Destination IP</b> to list the most common destination IP addresses for intrusion attempts that the Zyxel Device has detected.                                                                                                    |
| Add to white list      | Select a signature and click this to add the selected signature to the IPS white list.                                                                                                    |
| Remove from white list | Select a signature and click this to remove the selected signature from the IPS white list.                                                                                                    |
| Statistics             |                                                                                                    |
| #                      | This field displays the entry's rank in the list of the top entries.                                                                                                    |
| Signature Name         | This column displays when you display the entries by <b>Signature Name</b> . The signature name identifies the type of intrusion pattern. Click the hyperlink for more detailed information on the intrusion.                                                                                                    |
| Signature ID           | This column displays when you display the entries by <b>Signature Name</b> . The signature ID is a unique value given to each intrusion detected.                                                                                                    |
| Туре                   | This column displays when you display the entries by <b>Signature Name</b> . It shows the categories of intrusions.                                                                                                    |
| Severity               | This column displays when you display the entries by <b>Signature Name</b> . It shows the level of threat that the intrusions may pose.                                                                                                    |
| Source IP              | This column displays when you display the entries by <b>Source</b> . It shows the source IP address of the intrusion attempts.                                                                                                    |
| Destination IP         | This column displays when you display the entries by <b>Destination</b> . It shows the destination IP address at which intrusion attempts were targeted.                                                                                                    |
| Occurrences            | This field displays how many times the Zyxel Device has detected the event described in the entry.                                                                                                    |
| White List             | Click this 🕞 to add this signature to the IPS white list.                                                                                                    |
|                        | Click this to remove this signature from the IPS white list.                                                                                                    |

Table 81 Monitor > Security Statistics > IPS > Summary (continued)

| LABEL                               | DESCRIPTION                                                                                                    |
|-------------------------------------|----------------------------------------------------------------------------------------------------|
| Rate Based Signatures<br>Statistics | This table displays the rate based signatures statistics.                                                                                                    |
|                                     | IPS signatures identify traffic packets with suspicious malicious patterns. The Zyxel Devicecan then respond instantaneously according to the action you define.                                              |
|                                     | If you do not want the Zyxel Device to respond instantaneously for each suspicious packet detected, use rate based signatures. See Section 30.1.2 on page 742 for more information on rate based signatures.  |
| #                                   | This field displays the entry's rank in the list of the top entries.                                                                                                    |
| Time                                | This column displays the date and time IPS blocked this IP address.                                                                                                    |
| Signature ID                        | This column displays when you display the entries by <b>Signature Name</b> . The signature ID is a unique value given to each intrusion detected.                                                             |
| Signature Name                      | This column displays when you display the entries by <b>Signature Name</b> . The signature name identifies the type of intrusion pattern. Click the hyperlink for more detailed information on the intrusion. |
| Blocked IP                          | This field displays the IP address that is blocked by IPS.                                                                                                    |
| Interactive/Victim Host             | This field displays the IP address of the infected host.                                                                                                    |
| Time Remaining                      | This field displays the amount of time left until the blocked IP address is released by IPS.                                                                                                    |

The statistics display as follows when you display the top entries by source.

Figure 201 Monitor > Security Statistics > IPS > Summary: Source IP

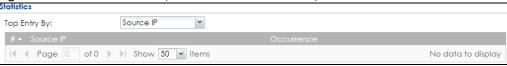

The statistics display as follows when you display the top entries by destination.

Figure 202 Monitor > Security Statistics > IPS > Summary: Destination IP

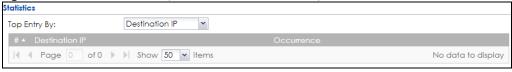

## 6.39 Sandboxing

Click **Monitor** > **Security Statistics** > **Sandboxing** to display the following screen. This screen displays sandboxing statistics.

Figure 203 Monitor > Security Statistics > Sandboxing

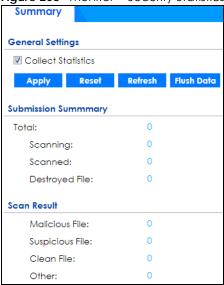

Table 82 Monitor > Security Statistics > Sandboxing

| LABEL              | DESCRIPTION                                                                                                    |
|--------------------|----------------------------------------------------------------------------------------------------|
| Collect Statistics | Select this check box to have the Zyxel Device collect sandboxing statistics.                                                                                                    |
|                    | The collection starting time displays after you click <b>Apply</b> . All of the statistics in this screen are for the time period starting at the time displayed here. The format is year, month, day and hour, minute, second. All of the statistics are erased if you restart the Zyxel Device or click <b>Flush Data</b> . Collecting starts over and a new collection start time displays. |
| Apply              | Click <b>Apply</b> to save your changes back to the Zyxel Device.                                                                                                    |
| Reset              | Click <b>Reset</b> to return the screen to its last-saved settings.                                                                                                    |
| Refresh            | Click this button to update the report display.                                                                                                    |
| Flush Data         | Click this button to discard all of the screen's statistics and update the report display.                                                                                                    |
| Total              | This field displays the total number of files that the Zyxel Device sent to the Defend Center for analysis.                                                                                                    |
| Scanning           | This field displays the total number of files that the Zyxel Device is still scanning.                                                                                                    |
| Scanned            | This field displays the total number of files that have been scanned.                                                                                                    |
| Destroyed Files    | This shows the number of files that have been destroyed.                                                                                                    |
| Malicious Files    | This shows the number of malicious files that have been detected. Malicious files are files given a high score for characteristics by the Defend Center.                                                                                                    |
| Suspicious Files   | This shows the number of suspicious files that have been detected. Suspicious files are files given a medium score for characteristics by the Defend Center.                                                                                                    |
| Safe File          | This shows the number of clean files that have been detected. Safe files are files given a low score for characteristics by the Defend Center.                                                                                                    |
| Other              | This shows the number of internal and external networks errors.                                                                                                    |

## 6.40 The Email Security Screens

The Email Security menu contains the Summary and Status screens.

#### 6.40.1 Email Security Summary

Click **Monitor** > **Security Statistics** > **Email Security** > **Summary** to display the following screen. This screen displays spam statistics.

Figure 204 Monitor > Security Statistics > Email Security > Summary

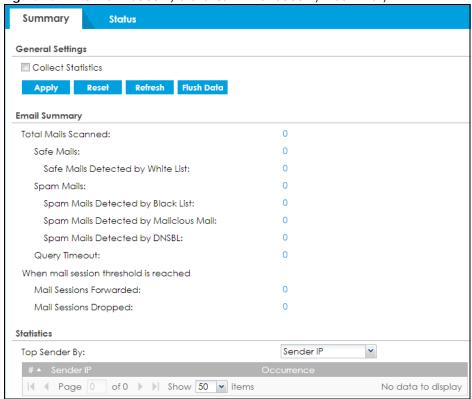

Table 83 Monitor > Security Statistics > Email Security > Summary

| LABEL                                | DESCRIPTION                                                                                                    |
|--------------------------------------|----------------------------------------------------------------------------------------------------|
| Collect Statistics                   | Select this check box to have the Zyxel Device collect email security statistics.                                                                                                    |
|                                      | The collection starting time displays after you click <b>Apply</b> . All of the statistics in this screen are for the time period starting at the time displayed here. The format is year, month, day and hour, minute, second. All of the statistics are erased if you restart the Zyxel Device or click <b>Flush Data</b> . Collecting starts over and a new collection start time displays. |
| Apply                                | Click <b>Apply</b> to save your changes back to the Zyxel Device.                                                                                                    |
| Reset                                | Click <b>Reset</b> to return the screen to its last-saved settings.                                                                                                    |
| Refresh                              | Click this button to update the report display.                                                                                                    |
| Flush Data                           | Click this button to discard all of the screen's statistics and update the report display.                                                                                                    |
| Email Summary                        |                                                                                                    |
| Total Mails Scanned                  | This field displays the number of emails that the Zyxel Device's email security feature has checked.                                                                                                    |
| Safe Mails                           | This is the number of emails that the Zyxel Device has determined to not be spam.                                                                                                    |
| Safe Mails Detected<br>by White list | This is the number of emails that matched an entry in the Zyxel Device's email security white list.                                                                                                    |

Table 83 Monitor > Security Statistics > Email Security > Summary (continued)

| LABEL                                    | DESCRIPTION                                                                                                    |
|------------------------------------------|----------------------------------------------------------------------------------------------------|
| Spam Mails                               | This is the number of emails that the Zyxel Device has determined to be spam.                                                                                                    |
| Spam Mails Detected<br>by Black List     | This is the number of emails that matched an entry in the Zyxel Device's email security black list.                                                                                                    |
| Spam Mails Detected<br>by Malicious Mail | This is the number of emails that the Zyxel Device has determined to have malicious contents.                                                                                                    |
| Spam Mails Detected<br>by DNSBL          | The Zyxel Device can check the sender and relay IP addresses in an email's header against DNS (Domain Name Service)-based spam Black Lists (DNSBLs). This is the number of emails that had a sender or relay IP address in the header which matched one of the DNSBLs that the Zyxel Device uses. |
| Query Timeout                            | This is how many queries that were sent to the Zyxel Device's configured list of DNSBL domains or Mail Scan services and did not receive a response in time.                                                                                                    |
| When mail session thresho                | ld is reached                                                                                                    |
| Mail Sessions Forwarded                  | This is how many email sessions the Zyxel Device allowed because they exceeded the maximum number of email sessions that the email security feature can check at a time.                                                                                                    |
|                                          | You can see the Zyxel Device's threshold of concurrent email sessions on the <b>Email Security &gt; Status</b> screen.                                                                                                    |
|                                          | Use the <b>Email Security &gt; Summary</b> screen to set whether the Zyxel Device forwards or drops sessions that exceed this threshold.                                                                                                    |
| Mail Sessions Dropped                    | This is how many email sessions the Zyxel Device dropped because they exceeded the maximum number of email sessions that the email security feature can check at a time.                                                                                                    |
|                                          | You can see the Zyxel Device's threshold of concurrent email sessions on the <b>Email Security &gt; Status</b> screen.                                                                                                    |
|                                          | Use the <b>Email Security &gt; Summary</b> screen to set whether the Zyxel Device forwards or drops sessions that exceed this threshold.                                                                                                    |
| Statistics                               |                                                                                                    |
| Top Sender By                            | Use this field to list the top email or IP addresses from which the Zyxel Device has detected the most spam.                                                                                                    |
|                                          | Select <b>Sender IP</b> to list the source IP addresses from which the Zyxel Device has detected the most spam.                                                                                                    |
|                                          | Select <b>Sender Email Address</b> to list the top email addresses from which the Zyxel Device has detected the most spam.                                                                                                    |
| #                                        | This field displays the entry's rank in the list of the top entries.                                                                                                    |
| Sender IP                                | This column displays when you display the entries by <b>Sender IP</b> . It shows the source IP address of spam emails that the Zyxel Device has detected.                                                                                                    |
| Sender Email Address                     | This column displays when you display the entries by <b>Sender Email Address</b> . This column displays the email addresses from which the Zyxel Device has detected the most spam.                                                                                                    |
| Occurrence                               | This field displays how many spam emails the Zyxel Device detected from the sender.                                                                                                    |

## 6.40.2 The Email Security Status Screen

Click Monitor > Security Statistics > Email Security > Status to display the Email Security Status screen.

Use the **Email Security Status** screen to see how many email sessions the email security feature is scanning and statistics for the DNSBLs.

**Figure 205** Monitor > Security Statistics > Email Security > Status

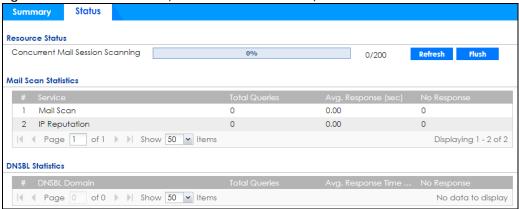

Table 84 Monitor > Security Statistics > Email Security > Status

| LABEL                               | DESCRIPTION                                                                                                    |
|-------------------------------------|----------------------------------------------------------------------------------------------------|
| Resource Status                     |                                                                                                    |
| Concurrent Mail Session<br>Scanning | The darker shaded part of the bar shows how much of the Zyxel Device's total spam checking capability is currently being used.                                                                                                    |
|                                     | The lighter shaded part of the bar and the pop-up show the historical high.                                                                                                    |
|                                     | The first number to the right of the bar is how many email sessions the Zyxel Device is presently checking for spam. The second number is the maximum number of email sessions that the Zyxel Device can check at once. An email session is when an email client and email server (or two email servers) connect through the Zyxel Device. |
| Refresh                             | Click this button to update the information displayed on this screen.                                                                                                    |
| Flush                               | Click this button to clear the DNSBL statistics. This also clears the concurrent mail session scanning bar's historical high.                                                                                                    |
| Mail Scan Statistics                | These are the statistics for the service the Zyxel Device uses. These statistics are for when the Zyxel Device actually queries the service servers.                                                                                                    |
| #                                   | This is the entry's index number in the list.                                                                                                    |
| Service                             | This displays the name of the service.                                                                                                    |
| Total Queries                       | This is the total number of queries the Zyxel Device has sent to this service.                                                                                                    |
| Avg. Response Time (sec)            | This is the average for how long it takes to receive a reply from this service.                                                                                                    |
| No Response                         | This is how many queries the Zyxel Device sent to this service without receiving a reply.                                                                                                    |
| DNSBL Statistics                    | These are the statistics for the DNSBL the Zyxel Device uses. These statistics are for when the Zyxel Device actually queries the DNSBL servers. Matches for DNSBL responses stored in the cache do not affect these statistics.                                                                                                    |
| #                                   | This is the entry's index number in the list.                                                                                                    |
| DNSBL Domain                        | These are the DNSBLs the Zyxel Device uses to check sender and relay IP addresses in emails.                                                                                                    |
| Total Queries                       | This is the total number of DNS queries the Zyxel Device has sent to this DNSBL.                                                                                                    |
| Avg. Response Time (sec)            | This is the average for how long it takes to receive a reply from this DNSBL.                                                                                                    |
| No Response                         | This is how many DNS queries the Zyxel Device sent to this DNSBL without receiving a reply.                                                                                                    |

## 6.41 Collaborative Detection & Response (CDR)

Collaborative Detection & Response (CDR) allows you to detect wired and WiFi clients that are sending malicious traffic in your network and then block or quarantine traffic coming from them. In this way, malicious traffic is not spread throughout the network. Secure policies can block malicious traffic for specific traffic flows, but CDR can block malicious traffic from the sender. Malicious traffic is identified using a combination of Web Filtering, Anti-Malware and IPS (IDP) signatures.

Click **Monitor** > **Security Statistics** > **CDR**> **Containment List** to display a screen that shows what clients are currently contained by CDR.

Figure 206 Monitor > Security Statistics > CDR > Containment List by IP

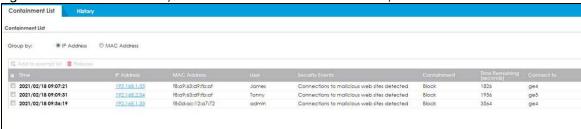

Figure 207 Monitor > Security Statistics > CDR > Containment List by MAC

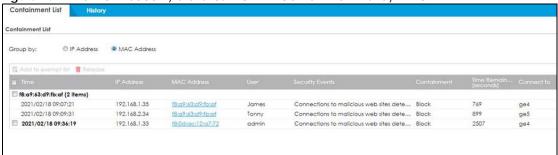

Table 85 Monitor > Security Statistics > CDR > Containment List

| LABEL              | DESCRIPTION                                                                                                    |
|--------------------|----------------------------------------------------------------------------------------------------|
| Containment List   | This table displays up to 512 devices that CDR is blocking or quarantining.  Containment list items remain even if the Zyxel Device or managed AP reboots.                                                                                                    |
| Group by           | Choose to sort security events for contained devices by IP Address or MAC Address. For example, if three security events occur for a client identified by IP address, then under <b>Time</b> , the IP address of the client is shown with the times the security events occurred beneath this IP address.                                                                                                    |
|                    | <ul> <li>Wired clients are blocked based on IP address by default. You can change that to blocking based on MAC address using the cdr blocked-by mac command in configuration mode in the Command Line Interface (CLI). Note that if you have a switch between the client and the Zyxel Device, then blocking by MAC address could block all traffic from the switch if the client MAC address is not forwarded through the switch.</li> <li>WiFi clients are blocked or quarantined based on MAC address by default.</li> </ul> |
| Add to exempt list | Select a client and then click this to release this device from CDR containment and also bypass this device from future CDR checking. This device is then removed from this table and added to the <b>History</b> screen.                                                                                                    |
| Release            | Select a client and then click this to release this device from CDR containment. This device is then removed from this table and added to the <b>History</b> screen.                                                                                                    |
| Time               | This field displays the date and time CDR contained this client                                                                                                    |

Table 85 Monitor > Security Statistics > CDR > Containment List (continued)

| LABEL                    | DESCRIPTION                                                                                                    |
|--------------------------|----------------------------------------------------------------------------------------------------|
| IP Address               | This field displays the IPv4 address of the client contained by CDR.                                                                                                    |
| MAC Address              | This field displays the MAC address of the client contained by CDR.                                                                                                    |
| User                     | The field displays the user name of a client contained by CDR who has been authenticated for Internet access. The field is blank if user authentication is not required. |
| Security Events          | This field displays details on the category of signature that triggered CDR: Web Filtering, Anti-Malware or IPS (IDP).                                                   |
| Containment              | This field displays if the client is blocked, quarantined or just triggers an alert.                                                                                     |
| Time Remaining (Seconds) | This field displays the amount of time left until this client is released by CDR                                                                                         |
| Connect to               | This field displays the description of the AP or the interface of the Zyxel Device that the contained client is connected to.                                            |
| Refresh                  | Click this button to update the information on the screen.                                                                                                    |

#### 6.41.1 CDR History

Click **Monitor** > **Security Statistics** > **CDR**> **History** to display a screen that shows what clients were and are contained by CDR.

Figure 208 Monitor > Security Statistics > CDR > History: Authenticated Users

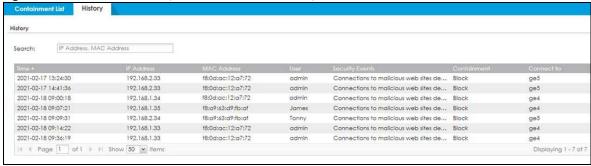

Figure 209 Monitor > Security Statistics > CDR> History: Non-Authenticated Users

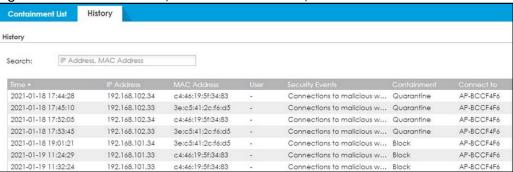

Table 86 Monitor > Security Statistics > CDR> History

| LABEL   | DESCRIPTION                                                                |
|---------|----------------------------------------------------------------------------|
| History | This table displays up to 1024 devices that CDR has blocked or quarantined |
| Time    | This field displays the date and time CDR contained this client            |

Table 86 Monitor > Security Statistics > CDR > History (continued)

| LABEL           | DESCRIPTION                                                                                                    |
|-----------------|----------------------------------------------------------------------------------------------------|
| IP Address      | This field displays the IPv4 address of the client contained by CDR.                                                                                                    |
| MAC Address     | This field displays the MAC address of the client contained by CDR.                                                                                                    |
| User            | The field displays the user name of a client contained by CDR who has been authenticated for Internet access. The field is blank if user authentication is not required. |
| Security Events | This field displays details on the category of signature that triggered CDR: Web Filtering, Anti-Malware or IPS (IDP).                                                   |
| Containment     | This field displays if the client is blocked, quarantined or just triggers an alert.                                                                                     |
| Connect to      | This field displays the description of the AP or the interface of the Zyxel Device that the contained client is connected to.                                            |
| Refresh         | Click this button to update the information on the screen.                                                                                                    |

## 6.42 The SSL Inspection Screens

The Zyxel Device uses SSL Inspection to decrypt SSL traffic, sends it to the Security Service engines for inspection, then encrypts traffic that passes inspection and forwards it. You must enable SSL Inspection if you want to use Content Filtering 2.0 Safe Search.

Click Monitor > Security Statistics > SSL Inspection > Summary to display the following screen.

Figure 210 Monitor > Security Statistics > SSL Inspection > Summaryt

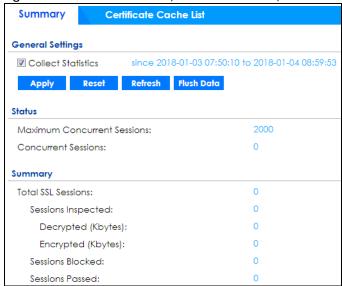

Table 87 Monitor > Security Statistics > SSL Inspection > Summary

| LABEL                          | DESCRIPTION                                                                                                    |
|--------------------------------|----------------------------------------------------------------------------------------------------|
| Collect Statistics             | Select this check box to have the Zyxel Device collect SSL Inspection statistics.                                                                                                    |
|                                | The collection starting time displays after you click <b>Apply</b> . All of the statistics in this screen are for the time period starting at the time displayed here. The format is year, month, day and hour, minute, second. All of the statistics are erased if you restart the Zyxel Device or click <b>Flush Data</b> . Collecting starts over and a new collection start time displays. |
| Apply                          | Click <b>Apply</b> to save your changes back to the Zyxel Device.                                                                                                    |
| Reset                          | Click <b>Reset</b> to return the screen to its last-saved settings.                                                                                                    |
| Refresh                        | Click this button to update the report display.                                                                                                    |
| Flush Data                     | Click this button to discard all of the screen's statistics and update the report display.                                                                                                    |
| Status                         |                                                                                                    |
| Maximum Concurrent<br>Sessions | This shows the maximum number of simultaneous SSL Inspection sessions allowed for your Zyxel Device model.                                                                                                    |
| Concurrent Sessions            | This shows the actual number of simultaneous SSL Inspection sessions in progress.                                                                                                    |
| Summary                        |                                                                                                    |
| Total SSL Sessions             | This is the total of SSL sessions inspected and number of sessions blocked and number of sessions passed since data was last flushed or the Zyxel Device last rebooted after <b>Collect Statistics</b> was enabled.                                                                                                    |
| Sessions Inspected             | This shows the total number of SSL sessions inspected since data was last flushed or the Zyxel Device last rebooted after <b>Collect Statistics</b> was enabled                                                                                                    |
| Decrypted (Kbytes)             | This shows the number of kilobytes (KB) of data that was decrypted for Security Service inspection.                                                                                                    |
| Encrypted (Kbytes)             | This shows the number of kilobytes (KB) of data that was re-encrypted after Security Service inspection and then forwarded.                                                                                                    |
| Sessions Blocked               | This shows the number of SSL sessions blocked.                                                                                                    |
| Sessions Passed                | This shows the number of SSL sessions passed.                                                                                                    |

#### 6.42.1 Certificate Cache List

SSL traffic to a server to be excluded from SSL Inspection is identified by its certificate. Traffic in an **Exclude List** is not intercepted by **SSL Inspection**.

Click Monitor > Security Statistics > SSL Inspection > Certificate Cache List to display a screen that shows details on SSL traffic going to servers identified by its certificate and an option to add that traffic to the Exclude List.

Figure 211 Monitor > Security Statistics > SSL Inspection > Certificate Cache List

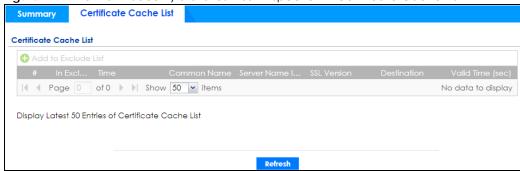

Table 88 Monitor > Security Statistics > SSL Inspection > Certificate Cache List

| LABEL                  | DESCRIPTION                                                                                                    |
|------------------------|----------------------------------------------------------------------------------------------------|
| Certificate Cache List |                                                                                                    |
| Add to Exclude list    | Select and item in the list and click this icon to add the common name (CN) to the <b>Exclude List</b> .                                                                                                    |
| #                      | This field is a sequential value, and it is not associated with a specific entry.                                                                                                    |
| In Exclude List        | If any one of common name, DNS name, email address or IP address of the certificate is in the <b>Exclude List</b> , then traffic to the server identified by the certificate is excluded from inspection.                                                                                                   |
|                        | The icons here are defined as follows:                                                                                                    |
|                        | <ul> <li>Gray: The identity of the certificate is not in the Exclude List</li> <li>Green: The common name of the certificate is in the Exclude List</li> <li>Yellow: The common name of certificate is not in the Exclude List but one of the DNS name, email address or IP address is.</li> </ul>          |
| Time                   | This is the latest date (yyyy-mm-dd) and time (hh-mm-ss) that the record in the certificate cache list was met.                                                                                                    |
| Common Name            | This displays the common name in the certificate of the SSL traffic destination server.                                                                                                    |
| Server Name Indication | Server Name Indication (SNI) is the domain name entered in the browser, FTP client, etc. to begin the SSL session with the server. It allows multiple SSL sessions to the same IP address and port number with different certificates from different SNI. This field displays the SNI for this SSL session. |
| SSL Version            | This field shows the SSL version. SSLv3/TLS1.0 is currently supported.                                                                                                    |
| Destination            | This displays the IP address and port number of the SSL traffic destination server.                                                                                                    |
| Valid Time             | This displays the cache item expiry time in seconds. The cache item is deleted when the remaining time expires.                                                                                                    |
| Refresh                | Click this button to update the information on the screen.                                                                                                    |

## 6.43 Log Screens

Log messages are stored in two separate logs, one for regular log messages and one for debugging messages. In the regular log, you can look at all the log messages by selecting **All Logs**, or you can select a specific category of log messages (for example, security policy or user). You can also look at the debugging log by selecting **Debug Log**. All debugging messages have the same priority.

#### 6.43.1 View Log

To access this screen, click **Monitor** > **Log**. The log is displayed on the following screen.

Note: When a log reaches the maximum number of log messages, new log messages automatically overwrite existing log messages, starting with the oldest existing log message first.

• The maximum possible number of log messages in the Zyxel Device varies by model.

Events that generate an alert (as well as a log message) display in red. Regular logs display in black. Click a column's heading cell to sort the table entries by that column's criteria. Click the heading cell again to reverse the sort order. The Web Configurator saves the filter settings if you leave the **View Log** screen and return to it later.

Figure 212 Monitor > Log > View Log

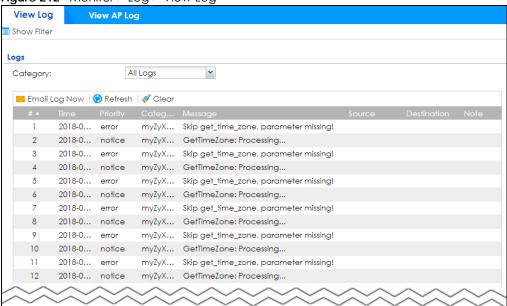

Table 89 Monitor > Log > View Log

| LABEL              | DESCRIPTION                                                                                                    |
|--------------------|----------------------------------------------------------------------------------------------------|
| Show (Hide) Filter | Click this button to show or hide criteria that allow you to filter logs that will be displayed.                                                                                                    |
|                    | If the filter settings are hidden, the <b>Category</b> , <b>Email Log Now</b> , <b>Refresh</b> , and <b>Clear</b> fields are available.                                                                                                    |
|                    | If the filter settings are shown, the Category, Priority, Source Address, Destination Address, Source Interface, Destination Interface, Service, Keyword, Protocol and Search fields are available.                                                                                                    |
| Category           | Select the type of log message(s) you want to view. You can also view <b>All Logs</b> at one time, or you can view the <b>Debug Log</b> .                                                                                                    |
| Priority           | This displays when you show the filter. Select the priority of log messages to display. The log displays the log messages with this priority or higher. Choices are: any, emerg, alert, crit, error, warn, notice, and info, from highest priority to lowest priority. This field is grayed out if the Category is Debug Log. |

Table 89 Monitor > Log > View Log (continued)

| LABEL                 | DESCRIPTION                                                                                                    |
|-----------------------|----------------------------------------------------------------------------------------------------|
| Source Address        | This displays when you show the filter. Type the source IP address of the incoming packet that generated the log message. Do not include the port in this filter.                                                                                                    |
| Destination Address   | This displays when you show the filter. Type the IP address of the destination of the incoming packet when the log message was generated. Do not include the port in this filter.                                                                                                    |
| Source Interface      | This displays when you show the filter. Type the source interface of the incoming packet that generated the log message.                                                                                                    |
| Destination Interface | This displays when you show the filter. Type the interface of the destination of the incoming packet when the log message was generated.                                                                                                    |
| Service               | This displays when you show the filter. Select the service whose log messages you would like to see. The Web Configurator uses the protocol and destination port number(s) of the service to select which log messages you see.                                                                                                    |
| Keyword               | This displays when you show the filter. Type a keyword to look for in the <b>Message</b> , <b>Source</b> , <b>Destination</b> and <b>Note</b> fields. If a match is found in any field, the log message is displayed. You can use up to 63 alphanumeric characters and the underscore, as well as punctuation marks ()' ,:;?! +-*/= #\$% @; the period, double quotes, and brackets are not allowed. |
| Protocol              | This displays when you show the filter. Select a service protocol whose log messages you would like to see.                                                                                                    |
| Search                | This displays when you show the filter. Click this button to update the log using the current filter settings.                                                                                                    |
| Reset                 | Click <b>Reset</b> to return the screen to its last-saved settings.                                                                                                    |
| Email Log Now         | Click this button to send log message(s) to the <b>Active</b> email address(es) specified in the <b>Send Log To</b> field on the <b>Log Settings</b> page.                                                                                                    |
| Refresh               | Click this button to update the information on the screen.                                                                                                    |
| Clear                 | Click this button to clear the whole log, regardless of what is currently displayed on the screen.                                                                                                    |
| #                     | This field is a sequential value, and it is not associated with a specific log message.                                                                                                    |
| Time                  | This field displays the time the log message was recorded.                                                                                                    |
| Priority              | This field displays the priority of the log message. It has the same range of values as the <b>Priority</b> field above.                                                                                                    |
| Category              | This field displays the log that generated the log message. It is the same value used in the <b>Category</b> field above.                                                                                                    |
| Message               | This field displays the reason the log message was generated. The text "[count= $x$ ]", where $x$ is a number, appears at the end of the <b>Message</b> field if log consolidation is turned on and multiple entries were aggregated to generate into this one.                                                                                                    |
| Source                | This field displays the source IP address and the port number in the event that generated the log message.                                                                                                    |
| Destination           | This field displays the destination IP address and the port number of the event that generated the log message.                                                                                                    |
| Note                  | This field displays any additional information about the log message.                                                                                                    |

## 6.43.2 View AP Log

Click on Monitor > Log > View AP Log to open the following screen.

Figure 213 Monitor > Log > View AP Log

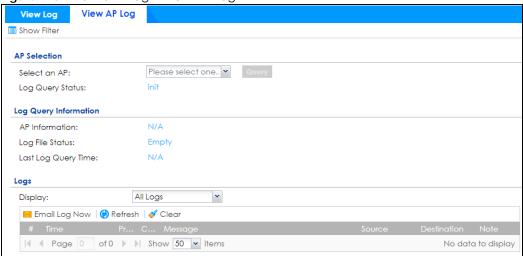

Table 90 Monitor > Log > View AP Log

| LABEL                 | DESCRIPTION                                                                                                    |
|-----------------------|----------------------------------------------------------------------------------------------------|
| Show Filter           | Click this button to show or hide the filter settings.                                                                                                    |
|                       | If the filter settings are hidden, the <b>Display</b> , <b>Email Log Now</b> , <b>Refresh</b> , and <b>Clear</b> fields are available.                                                                                                    |
|                       | If the filter settings are shown, the <b>Display</b> , <b>Priority</b> , <b>Source Address</b> , <b>Destination Address</b> , <b>Source Interface</b> , <b>Destination Interface</b> , <b>Service</b> , <b>Keyword</b> , <b>Protocol</b> , and <b>Search</b> fields are available.                                           |
| Select an AP          | Click the pull down menu to choose an AP.                                                                                                    |
| Query                 | Click Query to create a Query log.                                                                                                    |
| Log Query Status      | The field displays the                                                                                                    |
| AP Information        | This field displays the AP information. N/A is displayed when                                                                                                    |
| Log File Status       | This field displays how many logs are available. It will display Empty if there's none.                                                                                                    |
| Last Log Query Time   | This field displays the most recent time a log query was solicited.                                                                                                    |
| Display               | Select the category of log message(s) you want to view. You can also view <b>All Logs</b> at one time, or you can view the <b>Debug Log</b> .                                                                                                    |
| Priority              | This displays when you show the filter. Select the priority of log messages to display. The log displays the log messages with this priority or higher. Choices are: any, emerg, alert, crit, error, warn, notice, and info, from highest priority to lowest priority. This field is read-only if the Category is Debug Log. |
| Source Address        | Type the IP address of the source AP.                                                                                                    |
| Destination Address   | This displays when you show the filter. Type the IP address of the destination of the incoming packet when the log message was generated. Do not include the port in this filter.                                                                                                    |
| Source Interface      | This displays when you show the filter. Type the source interface of the incoming packet that generated the log message.                                                                                                    |
| Destination Interface | This displays when you show the filter. Type the interface of the destination of the incoming packet when the log message was generated.                                                                                                    |
| Service               | Select a policy service available from Zyxel Device from the pull down menu.                                                                                                    |
| Keyword               | Type a keyword of the policy service available from Zyxel Device to search for a log.                                                                                                    |
| Protocol              | Select the protocol of the AP from the pull down menu.                                                                                                    |

Table 90 Monitor > Log > View AP Log (continued)

| LABEL         | DESCRIPTION                                                                                                    |
|---------------|----------------------------------------------------------------------------------------------------|
| Search        | Click this to start the search.                                                                                                    |
| Email Log Now | Click this button to send log message(s) to the <b>Active</b> email address(es) specified in the <b>Send Log To</b> field on the <b>Log Settings</b> page.                                                                                                    |
| Refresh       | Click this button to update the information on the screen.                                                                                                    |
| Clear         | Click this button to clear the whole log, regardless of what is currently displayed on the screen.                                                                                                    |
| #             | This field is a sequential value, and it is not associated with a specific log message.                                                                                                    |
| Time          | This field displays the time the log message was recorded.                                                                                                    |
| Priority      | This displays when you show the filter. Select the priority of log messages to display. The log displays the log messages with this priority or higher. Choices are: any, emerg, alert, crit, error, warn, notice, and info, from highest priority to lowest priority. This field is readonly if the Category is Debug Log. |
| Category      | This field displays the log that generated the log message. It is the same value used in the <b>Display</b> and (other) <b>Category</b> fields.                                                                                                    |
| Message       | This field displays the message of the log.                                                                                                    |
| Source        | This displays the source IP address of the selected log message.                                                                                                    |
| Destination   | This displays the source IP address of the selected log message.                                                                                                    |
| Note          | This field displays any additional information about the log message.                                                                                                    |

# CHAPTER 7 Licensing

## 7.1 Registration Overview

Use the **Configuration > Licensing > Registration** screens to register your Zyxel Device and manage its service subscriptions.

- Use the **Registration** screen (see Section 7.1.2 on page 245) to refresh Zyxel Device registration, go to portal.myZyxel.com to register your Zyxel Device and activate a service, such as content filtering.
- Use the Service screen (see Section 7.1.3 on page 245) to display the status of your service registrations and upgrade licenses.
- Use the Signature Update screen (see Section 7.2.2 on page 249) to download the latest signatures for your licensed services.

#### 7.1.1 What you Need to Know

This section introduces the topics covered in this chapter.

#### **Subscription Services Available**

See Configuration > Licensing > Registration > Service for the subscription services that your Zyxel Device supports. Zyxel offers two types of security packs for your Zyxel Device. The subscription services you can use on the Zyxel Device vary depending on the security pack license you purchase. See the table below for services available in each pack.

You can purchase an iCard and enter its license key at myZyxel to extend a service.

#### Firewall as a Service (FaaS) License

The Zyxel Device FaaS allows you to use the Zyxel Device and its features, such as security, routing, VPN and sandboxing.

The FaaS license is valid for 1 year and 30 days (trial period) from the date of purchase. It has a 15-day grace period after which the license expires. During the grace period, you cannot configure the Zyxel Device but you can continue to use it. After the grace period ends, your Zyxel Device will stop working.

Please note the following limitations if you purchase a Zyxel Device with a FaaS license:

- You need to renew your FaaS license after it expires to continue using the Zyxel Device. You can renew your FaaS license automatically or renew it manually.
- The Zyxel Device with FaaS does not support firmware version earlier than 5.20.
- You cannot buy licenses for security services individually.
- You cannot use Nebula to manage your Zyxel Device.

#### 7.1.2 Registration Screen

Click the link in this screen to register your Zyxel Device at myZyxel. Then click **Refresh** in this screen and wait a few moments for the registration information to update. If the page does not refresh, make sure the Internet connection is working and click **Refresh** again. The Zyxel Device should already have Internet access and be able to access myZyxel. Click **Configuration > Licensing > Registration** in the navigation panel to open the screen as shown next.

Click on the icon to go to the OneSecurity website where there is guidance on configuration walkthrough and other information.

Figure 214 Configuration > Licensing > Registration

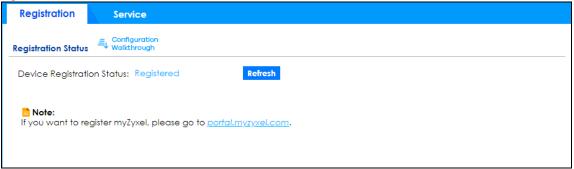

#### 7.1.3 Service Screen

Use this screen to display the status of your service registrations and upgrade licenses. To activate or extend a standard service subscription, purchase an iCard and enter the iCard's PIN number (license key) at myZyxel. Click **Activate** in this screen to enable both Trial and Standard services on this Zyxel Device. Click **Configuration > Licensing > Registration > Service** to open the screen as shown next.

Figure 215 Configuration > Licensing > Registration > Service - ATP Series

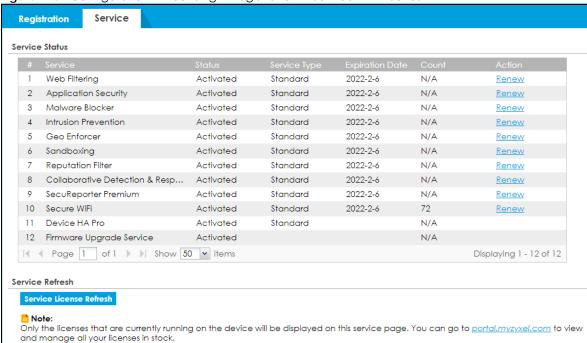

Table 91 Configuration > Licensing > Registration > Service

| LABEL                                 | DESCRIPTION                                                                                                    |
|---------------------------------------|----------------------------------------------------------------------------------------------------|
| Subscription Status                   |                                                                                                    |
| Purchase License                      | Click this to purchase the FaaS license at Marketplace.                                                                                                    |
| Refresh                               | Click this and wait for a few moments for the license status to update.                                                                                                    |
| Service Status                        |                                                                                                    |
| #                                     | This is the entry's position in the list.                                                                                                    |
| Service                               | This lists the name of services or service modules that are available on the Zyxel Device.                                                                                                    |
| Web Filtering                         | This is a license to a database that can block websites by category, such as Gambling.                                                                                                    |
| Application Security                  | This is a license to use signatures for application patrol inspection to manage the use of various applications on the network, and anti-spam signatures to mark or discard spam (unsolicited commercial or junk email).                                                                                                    |
| Malware Blocker                       | This is a license for signatures to detect malware patterns in files.                                                                                                    |
| Intrusion Prevention                  | This is a license to detect Intrusion Detection and Prevention attacks.                                                                                                    |
| Geo Enforcer                          | This is a license to access a database of country-to-IP address mappings to filter traffic by country.                                                                                                    |
| Sandboxing                            | This is a license to provide a safe environment to separate running programs from your network and host devices.                                                                                                    |
| Reputation Filter                     | This is a license to recognize packets coming from suspect IPv4 addresses.                                                                                                    |
| Collaborative Detection<br>& Response | This is a license to detect wired and wireless clients that have become infected in your network and to block or isolate traffic coming from them.                                                                                                    |
| SecuReporter                          | This is a trial license that allows SecuReporter to collect and analyze logs from your Zyxel Device in order to identify anomalies, notify you of potential internal or external threats, and report on network usage. The Zyxel Device retains logs up to 7 days.                                                                   |
| SecuReporter Premium                  | This is a license that allows SecuReporter to collect and analyze logs from your Zyxel Device in order to identify anomalies, notify you of potential internal or external threats, and report on network usage. The Zyxel Device retains logs up to 1 year.                                                                         |
| Managed AP Service                    | This is a license to manage more APs than the default for your Zyxel Device when the AP controller is enabled.                                                                                                    |
| Secure WiFi                           | This is a license to increase the number of managed APs and enable the Remote AP role where an encrypted IPSec tunnel is created from the managed AP to the Zyxel Device. This license replaces the Managed AP Service license.                                                                                                    |
| Device HA Pro                         | This is a license for professional High Availability (HA) that lets a backup Zyxel Device automatically take over if the master Zyxel Device fails.                                                                                                    |
| Firmware Upgrade<br>Service           | This is a free license to get Cloud Helper notifications when new firmware is available after registering your Zyxel Device at myZyxel.                                                                                                    |
| Status                                | This field displays whether a service license is enabled at myZyxel (Activated) or not (Not Activated) or expired (Expired). It displays the remaining Grace Period if your license has Expired. It displays Not Licensed if there isn't a license to be activated for this service.                                                 |
|                                       | <b>Default</b> displays for quantity-based licenses when the Zyxel Device is currently using the allowed free number without a license. For example, if a Zyxel Device is allowed to manage x number of APs without a license and it is currently using that number, then Managed AP Service <b>Status</b> displays <b>Default</b> . |
| Service Type                          | This field displays whether you applied for a trial application ( <b>Trial</b> ) or registered a service with your iCard's PIN number ( <b>Standard</b> ). This field is blank when a service is not activated.                                                                                                    |

Table 91 Configuration > Licensing > Registration > Service (continued)

| LABEL                   | DESCRIPTION                                                                                                    |
|-------------------------|----------------------------------------------------------------------------------------------------|
| Expiration Date         | This field displays the date your service license expires or the date the grace period expires if the license has already expired.                                            |
|                         | You can continue to use IDP/AppPatrol, Anti-Malware, Content Filter, Email Security during the grace period. After the grace period ends, all of these features are disabled. |
| Count                   | This field displays how many instances of a service you can use with your current license. <b>N/A</b> means a count does not apply to this service.                           |
| Action                  | If you need a license or a trial license has expired, click <b>Buy</b> to buy a new one. If a <b>Standard</b> license has expired, click <b>Renew</b> to extend the license.  |
|                         | Then, click <b>Activate</b> to connect with the myZyxel server to activate the new license.                                                                                   |
| Service License Refresh | Click this button to renew service license information (such as the registration status and expiration day).                                                                  |
|                         | Note: It is recommended you use this button after you register for a new service.                                                                                             |

The following screen only displays if your Zyxel Device supports the FaaS license. See Section 1.1.1 on page 28 for Zyxel Device models that support FaaS.

Use this screen to display FaaS supported services and the status of your service registrations. You cannot activate the services individually.

Click Configuration > Licensing > Registration > Service to open the screen as shown next.

Figure 216 Configuration > Licensing > Registration > Service - ATP Series

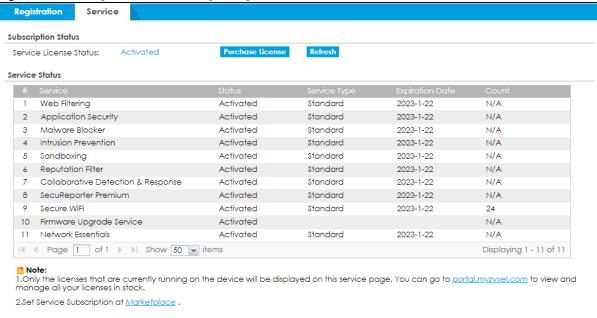

Table 92 Configuration > Licensing > Registration > Service

| LABEL                                 | DESCRIPTION                                                                                                    |
|---------------------------------------|----------------------------------------------------------------------------------------------------|
| Subscription Status                   |                                                                                                    |
| Service License Status                | This field shows the Firewall as a Service (FaaS) license status. For more information on the FaaS license, see Section 7.1.1 on page 244.                                                                                                    |
|                                       | Activated: The FaaS license is enabled.                                                                                                    |
|                                       | Not Activate: The FaaS license is disabled.                                                                                                    |
|                                       | Expired: The FaaS license is expired.                                                                                                    |
|                                       | Not Licensed: The Faa\$ license isn't a license to be activated for this Zyxel Device.                                                                                                    |
| Purchase License                      | Click this to purchase the FaaS license at Marketplace. You can still do this after the grace period has expired and the Zyxel Device no longer works.                                                                                                    |
| Refresh                               | Click this and wait for a few moments for the license status to update.                                                                                                    |
| Service Status                        |                                                                                                    |
| #                                     | This is the entry's position in the list.                                                                                                    |
| Service                               | This lists the name of services or service modules that are supported using the Zyxel Device FaaS license.                                                                                                    |
| Web Filtering                         | This is a service that can access a database to block websites by category, such as Gambling.                                                                                                    |
| Application Security                  | This is a service that uses signatures for application patrol inspection to manage the use of various applications on the network, and anti-spam signatures to mark or discard spam (unsolicited commercial or junk email).                                                                                                    |
| Malware Blocker                       | This is a service that uses signatures to detect malware patterns in files.                                                                                                    |
| Intrusion Prevention                  | This is a a service that detects Intrusion Detection and Prevention attacks.                                                                                                    |
| Sandboxing                            | This is a service that provides a safe environment to separate running programs from your network and host devices.                                                                                                    |
| Reputation Filter                     | This is a service that recognizes packets coming from suspect IPv4 addresses.                                                                                                    |
| Collaborative Detection<br>& Response | This is a service that detects wired and wireless clients that have become infected in your network and to block or isolate traffic coming from them.                                                                                                    |
| SecuReporter Premium                  | This is a service that allows SecuReporter to collect and analyze logs from your Zyxel Device in order to identify anomalies, notify you of potential internal or external threats, and report on network usage. The Zyxel Device retains logs up to 1 year.                                                                         |
| Managed AP Service                    | This is a service that can manage more APs than the default for your Zyxel Device when the AP controller is enabled.                                                                                                    |
| Secure WiFi                           | This is a service that increases the number of managed APs and enable the Remote AP role where an encrypted IPSec tunnel is created from the managed AP to the Zyxel Device. This license replaces the Managed AP Service license.                                                                                                   |
| Firmware Upgrade<br>Service           | This is a service to get Cloud Helper notifications when new firmware is available after registering your Zyxel Device at myZyxel.                                                                                                    |
| Network Essentials                    | This includes all other Zyxel Device services not listed above, such as routing, VPN, AP management.                                                                                                    |
| Status                                | This field displays whether a service license is enabled at myZyxel (Activated) or not (Not Activated) or expired (Expired). It displays the remaining Grace Period if your license has Expired. It displays Not Licensed if there isn't a license to be activated for this service.                                                 |
|                                       | <b>Default</b> displays for quantity-based licenses when the Zyxel Device is currently using the allowed free number without a license. For example, if a Zyxel Device is allowed to manage x number of APs without a license and it is currently using that number, then Managed AP Service <b>Status</b> displays <b>Default</b> . |

Table 92 Configuration > Licensing > Registration > Service (continued)

| LABEL                   | DESCRIPTION                                                                                                    |
|-------------------------|----------------------------------------------------------------------------------------------------|
| Service Type            | This field displays whether you applied for a trial application ( <b>Trial</b> ) or registered a service with your iCard's PIN number ( <b>Standard</b> ). This field is blank when a service is not activated. |
| Expiration Date         | This field displays the date your service license expires or the date the grace period expires if the license has already expired.                                                                              |
|                         | You can continue to use IDP/AppPatrol, Anti-Malware, Content Filter, Email Security during the grace period. After the grace period ends, all of these features are disabled.                                   |
| Count                   | This field displays how many instances of a service you can use with your current license. <b>N/A</b> means a count does not apply to this service.                                                             |
| Action                  | If you need a license or a trial license has expired, click <b>Buy</b> to buy a new one. If a <b>Standard</b> license has expired, click <b>Renew</b> to extend the license.                                    |
|                         | Then, click <b>Activate</b> to connect with the myZyxel server to activate the new license.                                                                                                    |
| Service License Refresh | Click this button to renew service license information (such as the registration status and expiration day).                                                                                                    |
|                         | Note: It is recommended you use this button after you register for a new service.                                                                                                    |

Figure 217

## 7.2 Signature Update

This section shows you how to update the signature packages of the Zyxel Device.

• Use the Configuration > Licensing > Signature Update screen (Section 7.2.2 on page 249) to update the signatures used for a service, such as IDP and application patrol.

#### 7.2.1 What you Need to Know

- You need a valid service registration to update the anti-malware signatures, the URL Threat filter signatures, the IDP signatures and the App-Patrol signatures.
- You do not need a service registration to update the system-protection signatures.
- Schedule signature updates for a day and time when your network is least busy to minimize disruption to your network.
- Your custom signature configurations are not over-written when you download new signatures.

Note: The Zyxel Device does not have to reboot when you upload new signatures.

#### 7.2.2 The Signature Screen

Click Configuration > Licensing > Signature Update to display the following screen.

Figure 218 Configuration > Licensing > Signature Update

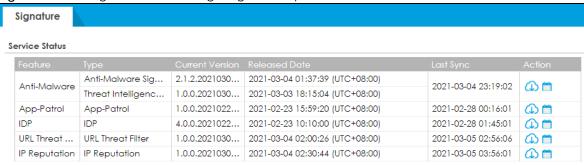

Table 93 Configuration > Licensing > Signature Update

| LABEL           | DESCRIPTION                                                                                                    |
|-----------------|----------------------------------------------------------------------------------------------------|
| Service Status  | The following fields display the status and information on the current signature set that the Zyxel Device is using.                                                                                                    |
| Feature         | This field displays the name of the services available on the Zyxel Device.                                                                                                    |
| Туре            | This field displays the type of service engine used by the Zyxel Device.                                                                                                    |
| Current Version | This field displays the signatures version number currently used by the Zyxel Device. This number gets larger as new signatures are added.                                                                               |
| Released Date   | This field displays the date and time the set was released.                                                                                                    |
| Last Sync       | This field displays the date and time the Zyxel Device last checked for new signatures at myZyxel.                                                                                                    |
| Action          | Click the <b>Update</b> icon to have the Zyxel Device immediately check for new signatures at myZyxel. If new signatures are found, they are then downloaded to the Zyxel Device.                                        |
|                 | Click the <b>Schedule</b> icon to have the Zyxel Device automatically check for new signatures regularly at the time and day specified. You should select a time when your network is not busy for minimal interruption. |

#### 7.2.3 Auto Update

Click the **Schedule** icon of a service to display the following screen.

Figure 219 Configuration > Licensing > Signature Update: Schedule > Auto Update

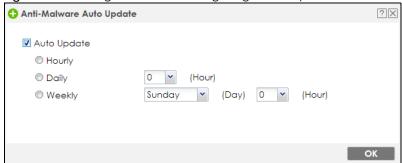

Table 94 Configuration > Licensing > Signature Update: Schedule > Auto Update

| LABEL       | DESCRIPTION                                                                                                    |
|-------------|----------------------------------------------------------------------------------------------------|
| Auto Update | Select this check box to have the Zyxel Device automatically check for new signatures regularly at the time and day specified.                                               |
|             | You should select a time when your network is not busy for minimal interruption.                                                                                             |
| Hourly      | Select this option to have the Zyxel Device check for new signatures every hour.                                                                                             |
| Daily       | Select this option to have the Zyxel Device check for new signatures every day at the specified time. The time format is the 24 hour clock, so '23' means 11 PM for example. |
| Weekly      | Select this option to have the Zyxel Device check for new signatures once a week on the day and at the time specified.                                                       |
| OK          | Click this button to save your changes to the Zyxel Device.                                                                                                    |

## CHAPTER 8 Wireless

#### 8.1 Overview

Use the **Wireless** screens to configure how the Zyxel Device manages supported Access Points (APs). Supported APs should be in managed mode. See the product page **Licenses** tab for a list of supported APs.

#### 8.1.1 What You Can Do in this Chapter

- Use the **Built-in AP** screen (Section 8.2 on page 253) to allow WiFi clients to access your Zyxel Device wirelessly to connect to the network.
- Use the Controller screen (Section 8.3 on page 264) to set how the Zyxel Device allows new APs to connect to the network and set the country code of APs that are connected to the Zyxel Device.
- Use the **AP Management** screens (Section 8.4 on page 266) to manage all of the APs connected to the Zyxel Device.
- Use the **Rogue AP** screen (Section 8.5 on page 290) to assign APs either to the rogue AP list or the friendly AP list.
- Use the **Wireless Health** (Section 8.6 on page 293) screen to improve the APs wireless network performance.
- Use the **Auto Healing** screen (Section 8.7 on page 294) to extend the wireless service coverage area of the managed APs when one of the APs fails.
- Use the RTLS screen (Section 8.8 on page 295) to allow managed APs with battery-powered Wi-Fi tags be part of Ekahau RTLS (Real Time Location Service). RTLS can track the location of APs managed by the Zyxel Device to create maps, alerts, and reports.

#### 8.1.2 What You Need to Know

The following table shows the APs that support each feature.

Table 95 AP Features Comparison Table

| MODEL/FEATURE | AIRTIME FAIRNESS | ETHERNET STORM<br>CONTROL | WIRELESS STORM<br>CONTROL | WIRELESS HEALTH |
|---------------|------------------|---------------------------|---------------------------|-----------------|
| NWA5123AC-HD  | NO               | YES                       | NO                        | NO              |
| WAC6303D-S    | NO               | YES                       | NO                        | NO              |
| WAC5302-Sv2   | NO               | YES                       | NO                        | NO              |
| WAX630S       | YES              | NO                        | NO                        | YES             |
| WAX650S       | YES              | YES                       | YES                       | YES             |
| WAX510D       | YES              | YES                       | YES                       | YES             |
| WAX610D       | YES              | YES                       | YES                       | YES             |
| WAC500H       | NO               | YES                       | YES                       | YES             |
| WAC500        | NO               | YES                       | YES                       | YES             |

Table 95 AP Features Comparison Table

| MODEL/FEATURE | AIRTIME FAIRNESS | ETHERNET STORM<br>CONTROL | WIRELESS STORM<br>CONTROL | WIRELESS HEALTH |
|---------------|------------------|---------------------------|---------------------------|-----------------|
| WAX640S-6E    | YES              | YES                       | YES                       | YES             |
| WAX620D-6E    | YES              | YES                       | YES                       | YES             |

For more information on airtime fairness, see Section 8.4.1.1 on page 268.

For more information on storm control, see Section 8.4.1.1 on page 268.

For more information on wireless health, see Section 8.6 on page 293.

Note: Please see your AP produce page at the Zyxel web site to see if it can be managed by the Zyxel Device.

Note: 6GHz radio settings are not available on the Zyxel Device at the time of writing.

## 8.2 Built-in AP

If your Zyxel Device has a built-in AP, then use this function to allow WiFi clients to access your Zyxel Device wirelessly to connect to the network. If your Zyxel Device is in AP Controller Mode, go to Configuration > Wireless > Built-in AP\_General and click Switch to Built-in AP Mode.

Figure 220 Configuration > Wireless > General (Switch to Built-in Mode)

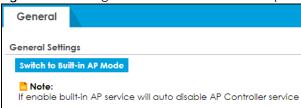

To go to AP Controller Mode from Built-in AP Mode, go to Configuration > Controller and click Switch to AP Controller Mode.

Your Zyxel Device configuration menu will look different in Built-in AP mode and AP Controller mode.

Figure 221 Configuration > Wireless > General (Switch to Built-in Mode)

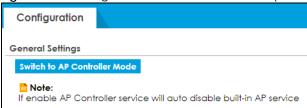

The Configuration > Wireless > Built-in AP displays showing AP information in Built-in AP Mode.

Figure 222 Configuration > Wireless > General

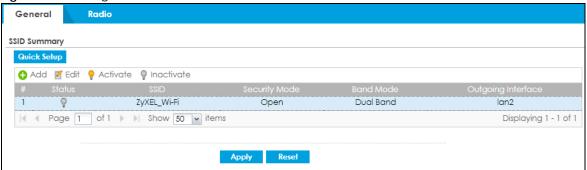

Table 96 Configuration> Wireless> General

| LABEL               | DESCRIPTION                                                                                                    |
|---------------------|----------------------------------------------------------------------------------------------------|
| SSID Summary        |                                                                                                    |
| Quick Setup         | Click this to go to the Quick Setup Wireless Wizard to configure a wireless network.                                                                                                    |
| Add                 | Click this to configure a new wireless network.                                                                                                    |
|                     | You can configure up to 4 SSID profiles.                                                                                                    |
| Edit                | Double-click an entry or select it and click <b>Edit</b> to open a screen where you can modify the entry's settings.                                                                                        |
| Activate/Inactivate | To turn on an entry, select it and click <b>Activate</b> . To turn off an entry, select it and click <b>Inactivate</b> .                                                                                    |
| #                   | This is the wireless network's index number in this list.                                                                                                    |
| Status              | This displays whether or not the wireless network is activated.                                                                                                    |
| SSID                | This shows the name of the wireless network.                                                                                                    |
| Security Mode       | This shows the security used for this wireless network. No security allows any wireless client to associate with this network without authentication.                                                       |
| Band Mode           | This shows the wireless band which this wireless network uses. 2.4 GHz is the frequency used by IEEE 802.11b/g/n/ax wireless clients. 5 GHz is the frequency used by IEEE 802.11ax/ac/a/n wireless clients. |
| Outgoing Interface  | This is the outgoing interface that the wireless network uses to transmit packets.                                                                                                    |
| Apply               | Click <b>Apply</b> to save your changes back to the Zyxel Device.                                                                                                    |
| Reset               | Click <b>Reset</b> to return the screen to its last-saved settings.                                                                                                    |

## 8.2.1 Wireless > Built-in AP > General > Add/Edit SSID

This screen allows you to create a new SSID profile or edit an existing one. An SSID, or Service Set IDentifier, is the name of the wireless network to which a wireless client can connect. To access this screen, click the **Add** button or select an entry from the list in **Configuration > Wireless > Built-in AP then** and click the **Edit** button.

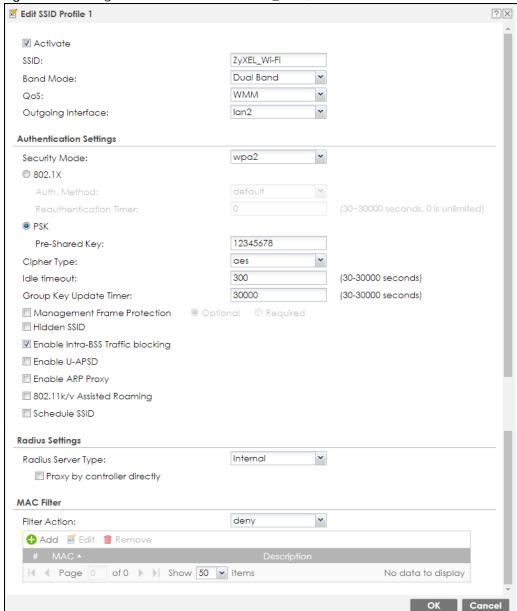

Figure 223 Configuration > Wireless > General\_ Add/Edit SSID Profile

Table 97 Configuration > Object > AP Profile > SSID > SSID List > Add/Edit SSID Profile

| LABEL     | DESCRIPTION                                                                                                    |
|-----------|----------------------------------------------------------------------------------------------------|
| Activate  | To turn on an entry, select <b>Activate</b> . To turn off an entry, select it and click <b>Inactivate</b> .                                                                                                 |
| SSID      | Enter the SSID name for this profile. This is the name visible on the network to wireless clients. Enter up to 32 characters, spaces and underscores are allowed.                                           |
| Band Mode | This shows the wireless band which this wireless network uses. 2.4 GHz is the frequency used by IEEE 802.11b/g/n/ax wireless clients. 5 GHz is the frequency used by IEEE 802.11ax/ac/a/n wireless clients. |

Table 97 Configuration > Object > AP Profile > SSID > SSID List > Add/Edit SSID Profile (continued)

| LABEL                      | DESCRIPTION                                                                                                    |
|----------------------------|----------------------------------------------------------------------------------------------------|
| QoS                        | Select a Quality of Service (QoS) access category to associate with this SSID. Access categories minimize the delay of data packets across a wireless network. Certain categories, such as video or voice, are given a higher priority due to the time sensitive nature of their data packets.                                                              |
|                            | QoS access categories are as follows:                                                                                                    |
|                            | disable: Turns off QoS for this SSID. All data packets are treated equally and not tagged with access categories.                                                                                                    |
|                            | <b>WMM</b> : Enables automatic tagging of data packets. The Zyxel Device assigns access categories to the SSID by examining data as it passes through it and making a best guess effort. If something looks like video traffic, for instance, it is tagged as such.                                                                                         |
|                            | WMM_VOICE: All wireless traffic to the SSID is tagged as voice data. This is recommended if an SSID is used for activities like placing and receiving VoIP phone calls.                                                                                                    |
|                            | WMM_VIDEO: All wireless traffic to the SSID is tagged as video data. This is recommended for activities like video conferencing.                                                                                                    |
|                            | WMM_BEST_EFFORT: All wireless traffic to the SSID is tagged as "best effort," meaning the data travels the best route it can without displacing higher priority traffic. This is good for activities that do not require the best bandwidth throughput, such as surfing the Internet.                                                                       |
|                            | WMM_BACKGROUND: All wireless traffic to the SSID is tagged as low priority or "background traffic", meaning all other access categories take precedence over this one. If traffic from an SSID does not have strict throughput requirements, then this access category is recommended. For example, an SSID that only has network printers connected to it. |
| Outgoing<br>Interface      | Select the outgoing interface that the wireless network uses to transmit packets.                                                                                                    |
| Authentication<br>Settings |                                                                                                    |
| Security Mode              | Select a security mode from the list: open, wep, wpa2, or wpa2-mix.                                                                                                    |
| 802.1x                     | Select this to enable 802.1x secure authentication with a RADIUS server.                                                                                                    |
| Auth. Method               | This field is available only when you select the <b>RADIUS Server Type</b> to <b>Internal</b> .                                                                                                    |
|                            | Select an authentication method if you have created any on the <b>Configuration &gt; Object &gt; Auth. Method</b> screen.                                                                                                    |
| Reauthentica<br>tion Timer | Enter the interval (in seconds) between authentication requests. Enter a 0 for unlimited requests.                                                                                                    |
| PSK                        | Select this option to use a Pre-Shared Key with WPA encryption.                                                                                                    |
| Pre-Shared<br>Key          | Enter a pre-shared key of between 8 and 63 case-sensitive ASCII characters (including spaces and symbols) or 64 hexadecimal characters.                                                                                                    |
| Cipher Type                | Select an encryption cipher type from the list.                                                                                                    |
|                            | auto - This automatically chooses the best available cipher based on the cipher in use by the wireless client that is attempting to make a connection.                                                                                                    |
|                            | aes - This is the Advanced Encryption Standard encryption method. It is a more recent development over TKIP and considerably more robust. Not all wireless clients may support this.                                                                                                    |
| Idle Timeout               | Enter the idle interval (in seconds) that a client can be idle before authentication is discontinued.                                                                                                    |
| Group Key<br>Update Timer  | Enter the interval (in seconds) at which the AP updates the group WPA encryption key.                                                                                                    |

Table 97 Configuration > Object > AP Profile > SSID > SSID List > Add/Edit SSID Profile (continued)

| LABEL                                | DESCRIPTION                                                                                                    |
|--------------------------------------|----------------------------------------------------------------------------------------------------|
| Pre-<br>Authentication               | This field is available only when you set <b>Security Mode</b> to <b>wpa2</b> or <b>wpa2-mix</b> and enable 802.1x authentication.                                                                                                    |
|                                      | <b>Enable</b> or <b>Disable</b> pre-authentication to allow the AP to send authentication information to other APs on the network, allowing connected wireless clients to switch APs without having to re-authenticate their network connection.                                                                                                    |
| Management<br>Frame Protection       | This field is available only when you select wpa2 in the Security Mode field and set Cipher Type to aes.                                                                                                    |
|                                      | Data frames in 802.11 WLANs can be encrypted and authenticated with WEP, WPA or WPA2. But 802.11 management frames, such as beacon/probe response, association request, association response, de-authentication and disassociation are always unauthenticated and unencrypted. IEEE 802.11w Protected Management Frames allows APs to use the existing security mechanisms (encryption and authentication methods defined in IEEE 802.11i WPA/WPA2) to protect management frames. This helps prevent wireless DoS attacks. |
|                                      | Select the check box to enable management frame protection (MFP) to add security to 802.11 management frames.                                                                                                    |
|                                      | Select <b>Optional</b> if you do not require the wireless clients to support MFP. Management frames will be encrypted if the clients support MFP.                                                                                                    |
|                                      | Select <b>Required</b> and wireless clients must support MFP in order to join the Zyxel Device's wireless network.                                                                                                    |
| Hidden SSID                          | Select this if you want to "hide" your SSID from wireless clients. This tells any wireless clients in the vicinity of the AP using this SSID profile not to display its SSID name as a potential connection. Not all wireless clients respect this flag and display it anyway.                                                                                                    |
|                                      | When a SSID is "hidden" and a wireless client cannot see it, the only way you can connect to the SSID is by manually entering the SSID name in your wireless connection setup screen(s) (these vary by client, client connectivity software, and operating system).                                                                                                    |
| Enable Intra-BSS<br>Traffic Blocking | Select this option to prevent crossover traffic from within the same SSID on the Zyxel Device.                                                                                                    |
| Enable U-APSD                        | Select this option to enable Unscheduled Automatic Power Save Delivery (U-APSD), which is also known as WMM-Power Save. This helps increase battery life for battery-powered wireless clients connected to the Zyxel Device using this SSID profile.                                                                                                    |
| Enable ARP Proxy                     | The Address Resolution Protocol (ARP) is a protocol for mapping an IP address to a MAC address. An ARP broadcast is sent to all devices on the same Ethernet network to request the MAC address of a target IP address.                                                                                                    |
|                                      | Select this option to allow the Zyxel Device to answer ARP requests for an IP address on behalf of a client associated with this SSID. This can reduce broadcast traffic and improve network performance.                                                                                                    |
| 802.11k/v Assisted<br>Roaming        | Select this option to enable IEEE 802.11k/v assisted roaming on the Zyxel Device. When the connected clients request 802.11k neighbor lists, the Zyxel Device will response with a list of neighbor APs that can be candidates for roaming.                                                                                                    |
| Schedule SSID                        | Select this option and set whether the SSID is enabled or disabled on each day of the week. You also need to select the hour and minute (in 24-hour format) to specify the time period of each day during which the SSID is enabled/enabled.                                                                                                    |
| Radius Settings                      |                                                                                                    |
| Radius Server<br>Type                | Select <b>Internal</b> to use the Zyxel Device's internal authentication database, or <b>External</b> to use an external RADIUS server for authentication.                                                                                                    |
| Proxy by controller directly         | Select this to allow the Zyxel Device to answer authentication requests on behalf of an external RADIUS server.                                                                                                    |
| MAC Filter                           |                                                                                                    |

Table 97 Configuration > Object > AP Profile > SSID > SSID List > Add/Edit SSID Profile (continued)

| LABEL         | DESCRIPTION                                                                                                    |
|---------------|----------------------------------------------------------------------------------------------------|
| Filter Action | Select <b>allow</b> to permit the wireless client with the MAC addresses in this profile to connect to the network through the associated SSID; select <b>deny</b> to block the wireless clients with the specified MAC addresses. |
| Add           | Click this to add a MAC address to the profile's list.                                                                                                    |
| Edit          | Click this to edit the selected MAC address in the profile's list.                                                                                                    |
| Remove        | Click this to remove the selected MAC address from the profile's list.                                                                                                    |
| #             | This field is a sequential value, and it is not associated with a specific user.                                                                                                    |
| MAC           | This field specifies a MAC address associated with this profile. You can click the MAC address to make it editable.                                                                                                    |
| Description   | This field displays a description for the MAC address associated with this profile. You can click the description to make it editable. Enter up to 60 characters, spaces and underscores allowed.                                  |
| OK            | Click <b>OK</b> to save your changes back to the Zyxel Device.                                                                                                    |
| Cancel        | Click Cancel to exit this screen without saving your changes.                                                                                                    |

## 8.2.2 Wireless > Built-in AP > Radio

This screen allows you to create radio profiles for the Zyxel Device. A radio profile is a list of settings that a Zyxel Device can use to configure its radio transmitter(s). To access this screen click **Configuration** > **Wireless** > **Built-in AP** > **Radio**.

Figure 224 Wireless > Built-in AP > Radio Radio Hide Advanced Settings 2.4GHz General Settings 11b/g/n 802.11 Band: Channel Width: 20MHz Channel Selection: ® DCS© Manu30dBm (0~30) Manual 6 Output Power: ■ Enable DCS Client Aware 2.4 GHz Channel Selection Method: auto ~ 2.4 GHz Channel Deployment: Time Interval 720 (10~1440 minutes) DCS Time Interval: Schedule Advance — Short Long Guard Interval: ■ Enable A-MPDU Aggregation 50000 (100~65535) A-MPDU Limit: A-MPDU Subframe: 32 (2~64) ■ Enable A-MSDU Aggregation 4096 A-MSDU Limit: (2290~4096) 2347 (0~2347) RTS/CTS Threshold: Beacon Interval: 100 (40ms~1000ms) 1 DTIM: (1~255) Enable Signal Threshold -76 dBm (-20 ~ -76) -88 dbm (-20 ~ -105) Disassociate Station Threshold: Allow Station Connection after Multiple Retries (1 ~ 100) Station Retry Count: Allow 802.11n/ac stations only Multicast Settings Transmission Mode: Multicast to Unicast
 Fixed Multicast Rate 01 02 05.5 011 06 09 012 018 Multicast Rate(Mbps): ◎ 24 ◎ 36 ◎ 48 ◎ 54 5GHz General Settings 20/40/80MHz Channel Width: ® DC\$Ø Manu30dBm (0~30) Channel Selection: Enable DCS Client Aware ☑ Enable 5 GHz DFS Aware 5 GHz Channel Selection Method: auto Time Interval DCS Time Interval: 720 (10~1440 minutes) Schedule Advance -Short O Long Guard Interval: ■ Enable A-MPDU Aggregation 50000 (100~65535) A-MPDU Limit: A-MPDU Subframe: 32 (2~64) ■ Enable A-MSDU Aggregation A-MSDU Limit: 4096 (2290~4096) 2347 RTS/CTS Threshold: (0~2347) 100 (40ms~1000ms) 1 (1~255) DTIM: Enable Signal Threshold -76 dBm (-20 ~ -76) Station Signal Threshold: -88 dbm (-20 ~ -105) Allow Station Connection after Multiple Retries Station Retry Count: (1 ~ 100) Allow 802.11n/ac stations only Multicast Settings Multicast to Unicast Fixed Multicast Rate Multicast Rate(Mbps):

Apply Reset

The following table describes the labels in this screen.

Table 98 Configuration > Object > AP Profile > Add/Edit Radio Profile

| LABEL                            | DESCRIPTION                                                                                                    |
|----------------------------------|----------------------------------------------------------------------------------------------------|
| Hide / Show<br>Advanced Settings | Click this to hide or show the <b>Advanced Settings</b> in this window.                                                                                                    |
| 2.4GHz General<br>Settings       |                                                                                                    |
| 802.11 Band                      | Select how to let wireless clients connect to the AP.                                                                                                    |
|                                  | <ul> <li>11b/g: allows either IEEE 802.11b or IEEE 802.11g compliant WLAN devices to associate with the AP. The AP adjusts the transmission rate automatically according to the wireless standard supported by the wireless devices.</li> <li>11b/g/n: allows IEEE802.11b, IEEE802.11g and IEEE802.11n compliant WLAN devices to</li> </ul> |
|                                  | associate with the AP. The transmission rate of your AP might be reduced.                                                                                                    |
| Channel Width                    | Select the wireless channel bandwidth you want the AP to use.                                                                                                    |
|                                  | A standard 20 MHz channel offers transfer speeds of up to 144Mbps (2.4GHz) or 217Mbps (5GHZ) whereas a 40MHz channel uses two standard channels and offers speeds of up to 300Mbps (2.4GHz) or 450Mbps (5GHZ).                                                                                                    |
|                                  | 40 MHz (channel bonding or dual channel) bonds two adjacent radio channels to increase throughput. Because not all devices support all channels, select <b>20/40MHz</b> to allow the AP to adjust the channel bandwidth automatically.                                                                                                    |
|                                  | Select <b>20MHz</b> if you want to lessen radio interference with other wireless devices in your neighborhood or the wireless clients do not support channel bonding.                                                                                                    |
|                                  | Note: If the environment has poor signal-to-noise (SNR), the Zyxel Device will switch to a lower bandwidth.                                                                                                    |
| Channel<br>Selection             | Select the wireless channel which this radio profile should use.                                                                                                    |
|                                  | It is recommended that you choose the channel least in use by other APs in the region where this profile will be implemented. This will reduce the amount of interference between wireless clients and the AP to which this profile is assigned.                                                                                            |
|                                  | Select <b>DCS</b> to have the AP automatically select the radio channel upon which it broadcasts by scanning the area around it and determining what channels are currently being used by other devices.                                                                                                    |
|                                  | Note: If you change the country code later, <b>Channel Selection</b> is set to <b>Manual</b> automatically.                                                                                                    |
|                                  | Select <b>Manual</b> and specify the channels the AP uses.                                                                                                    |
| Output Power                     | Enter the maximum output power of the Zyxel Device. If there is a high density of APs in an area, decrease the output power of the Zyxel Device to reduce interference with other APs. Reducing the output power also reduces the Zyxel Device's effective broadcast radius.                                                                |
| Enable DCS                       | This field is available when you set Channel Selection to DCS.                                                                                                    |
| Client Aware                     | Select this to have the AP wait until all connected clients have disconnected before switching channels.                                                                                                    |
|                                  | If you disable this then the AP switches channels immediately regardless of any client connections. In this instance, clients that are connected to the AP when it switches channels are dropped.                                                                                                    |

Table 98 Configuration > Object > AP Profile > Add/Edit Radio Profile (continued)

| LABEL                               | DESCRIPTION                                                                                                    |
|-------------------------------------|----------------------------------------------------------------------------------------------------|
| 2.4 GHz Channel<br>Selection Method | This field is available when you set <b>Channel Selection</b> to <b>DCS</b> .                                                                                                    |
| CO.CC.I.O.I. MOINOU                 | Select <b>auto</b> to have the AP search for available channels automatically in the 2.4 GHz band. The available channels vary depending on what you select in the <b>2.4 GHz Channel Deployment</b> field.                                                                                                    |
|                                     | Select manual and specify the channels the AP uses in the 2.4 GHz band.                                                                                                    |
| Channel ID                          | This field is available only when you set <b>Channel Selection</b> to <b>DCS</b> and set <b>2.4 GHz Channel Selection Method</b> to <b>manual</b> .                                                                                                    |
|                                     | Select the check boxes of the channels that you want the AP to use.                                                                                                    |
| 2.4 GHz Channel<br>Deployment       | This field is available only when you set <b>Channel Selection</b> to <b>DCS</b> and set <b>2.4 GHz Channel Selection Method</b> to <b>auto</b> .                                                                                                    |
|                                     | Select Three-Channel Deployment to limit channel switching to channels 1,6, and 11, the three channels that are sufficiently attenuated to have almost no impact on one another. In other words, this allows you to minimize channel interference by limiting channel-hopping to these three "safe" channels.                                                                                                    |
|                                     | Select Four-Channel Deployment to limit channel switching to four channels. Depending on the country domain, if the only allowable channels are 1-11 then the Zyxel Device uses channels 1, 4, 7, 11 in this configuration; otherwise, the Zyxel Device uses channels 1, 5, 9, 13 in this configuration. Four channel deployment expands your pool of possible channels while keeping the channel interference to a minimum. |
| Time Interval                       | Select this option to have the Zyxel Device survey the other APs within its broadcast radius at the end of the specified time interval.                                                                                                    |
| DCS Time Interval                   | This field is available when you set <b>Channel Selection</b> to <b>DCS</b> .                                                                                                    |
|                                     | Enter a number of minutes. This regulates how often the AP surveys the other APs within its broadcast radius. If the channel on which it is currently broadcasting suddenly comes into use by another AP, the AP will then dynamically select the next available clean channel or a channel with lower interference.                                                                                                    |
| Schedule                            | Select this option to have the Zyxel Device survey the other APs within its broadcast radius at a specific time on selected days of the week.                                                                                                    |
| Start Time                          | Specify the time of the day (in 24-hour format) to have the Zyxel Device use DCS to automatically scan and find a less-used channel.                                                                                                    |
| Week Days                           | Select each day of the week to have the Zyxel Device use DCS to automatically scan and find a less-used channel.                                                                                                    |
| Advanced Settings                   |                                                                                                    |
| Guard Interval                      | This field is available only when the channel width is 20/40MHz or 20/40/80MHz.                                                                                                    |
|                                     | Set the guard interval for this radio profile to either <b>Short</b> or <b>Long</b> .                                                                                                    |
|                                     | The guard interval is the gap introduced between data transmission from users in order to reduce interference. Reducing the interval increases data transfer rates but also increases interference. Increasing the interval reduces data transfer rates but also reduces interference.                                                                                                    |
| Enable A-MPDU<br>Aggregation        | Select this to enable A-MPDU aggregation.                                                                                                    |
| Aggregation                         | Message Protocol Data Unit (MPDU) aggregation collects Ethernet frames along with their 802.11n headers and wraps them in a 802.11n MAC header. This method is useful for increasing bandwidth throughput in environments that are prone to high error rates.                                                                                                    |
| A-MPDU Limit                        | Enter the maximum frame size to be aggregated.                                                                                                    |
| A-MPDU<br>Subframe                  | Enter the maximum number of frames to be aggregated each time.                                                                                                    |

Table 98 Configuration > Object > AP Profile > Add/Edit Radio Profile (continued)

| LABEL                                                 | DESCRIPTION                                                                                                    |
|-------------------------------------------------------|----------------------------------------------------------------------------------------------------|
| Enable A-MSDU<br>Aggregation                          | Select this to enable A-MSDU aggregation.                                                                                                    |
| Agglegallon                                           | Mac Service Data Unit (MSDU) aggregation collects Ethernet frames without any of their 802.11n headers and wraps the header-less payload in a single 802.11n MAC header. This method is useful for increasing bandwidth throughput. It is also more efficient than A-MPDU except in environments that are prone to high error rates.                                                                       |
| A-MSDU Limit                                          | Enter the maximum frame size to be aggregated.                                                                                                    |
| RTS/CTS Threshold                                     | Use RTS/CTS to reduce data collisions on the wireless network if you have wireless clients that are associated with the same AP but out of range of one another. When enabled, a wireless client sends an RTS (Request To Send) and then waits for a CTS (Clear To Send) before it transmits. This stops wireless clients from transmitting packets at the same time (and causing data collisions).        |
|                                                       | A wireless client sends an RTS for all packets larger than the number (of bytes) that you enter here. Set the RTS/CTS equal to or higher than the fragmentation threshold to turn RTS/CTS off.                                                                                                    |
| Beacon Interval                                       | When a wirelessly networked device sends a beacon, it includes with it a beacon interval. This specifies the time period before the device sends the beacon again. The interval tells receiving devices on the network how long they can wait in low-power mode before waking up to handle the beacon. A high value helps save current consumption of the access point.                                    |
| DTIM                                                  | Delivery Traffic Indication Message (DTIM) is the time period after which broadcast and multicast packets are transmitted to mobile clients in the Active Power Management mode. A high DTIM value can cause clients to lose connectivity with the network. This value can be set from 1 to 255.                                                                                                    |
| Enable Signal<br>Threshold                            | Select the check box to use the signal threshold to ensure wireless clients receive good throughput. This allows only wireless clients with a strong signal to connect to the AP.                                                                                                    |
|                                                       | Clear the check box to not require wireless clients to have a minimum signal strength to connect to the AP.                                                                                                    |
| Station Signal<br>Threshold                           | Set a minimum client signal strength. A wireless client is allowed to connect to the AP only when its signal strength is stronger than the specified threshold.                                                                                                    |
|                                                       | -20 dBm is the strongest signal you can require and -76 is the weakest.                                                                                                    |
| Disassociate<br>Station Threshold                     | Set a minimum kick-off signal strength. When a wireless client's signal strength is lower than the specified threshold, the Zyxel Device disconnects the wireless client from the AP.                                                                                                    |
|                                                       | -20 dBm is the strongest signal you can require and -90 is the weakest.                                                                                                    |
| Allow Station<br>Connection after<br>Multiple Retries | Select this option to allow a wireless client to try to associate with the AP again after it is disconnected due to weak signal strength.                                                                                                    |
| Station Retry<br>Count                                | Set the maximum number of times a wireless client can attempt to re-connect to the AP.                                                                                                    |
| Allow 802.11n/ac stations only                        | Only select this if you want to deny 802.11b/g/n clients access to the radio.                                                                                                    |
| Multicast Settings                                    | Use this section to set a transmission mode and maximum rate for multicast traffic.                                                                                                    |
| Transmission<br>Mode                                  | Set how the AP handles multicast traffic.  Select Multicast to Unicast to broadcast wireless multicast traffic to all of the wireless clients as unicast traffic. Unicast traffic dynamically changes the data rate based on the application's bandwidth requirements. The retransmit mechanism of unicast traffic provides more reliable transmission of the multicast traffic, although it also produces |
|                                                       | duplicate packets.  Select Fixed Multicast Rate to send wireless multicast traffic at a single data rate. You must know the multicast application's bandwidth requirements and set it in the following field.                                                                                                    |

Table 98 Configuration > Object > AP Profile > Add/Edit Radio Profile (continued)

| LABEL                    | DESCRIPTION                                                                                                    |
|--------------------------|----------------------------------------------------------------------------------------------------|
| Multicast Rate<br>(Mbps) | If you set the multicast transmission mode to fixed multicast rate, set the data rate for multicast traffic here. For example, to deploy 4 Mbps video, select a fixed multicast rate higher than 4 Mbps.                                                                     |
| 5GHz General<br>Settings |                                                                                                    |
| 802.11 Band              | Select how to let wireless clients connect to the AP.                                                                                                    |
|                          | 11a: allows only IEEE 802.11a compliant WLAN devices to associate with the Zyxel Device.                                                                                                    |
|                          | 11a/n: allows both IEEE802.11n and IEEE802.11a compliant WLAN devices to associate with the Zyxel Device.                                                                                                    |
|                          | 11ac: allows IEEE802.11n, IEEE802.11a, and IEEE802.11ac compliant WLAN devices to associate with the Zyxel Device. If the WLAN device isn't compatible with 802.11ac, the Zyxel Device will communicate with the WLAN device using 802.11n, and so on.                       |
| Channel Width            | Select the channel bandwidth you want to use for your wireless network.                                                                                                    |
|                          | Select <b>20 MHz</b> if you want to lessen radio interference with other wireless devices in your neighborhood.                                                                                                    |
|                          | Select <b>20/40 MHz</b> to allow the Zyxel Device to choose the channel bandwidth (20 or 40 MHz) that has least interference.                                                                                                    |
|                          | Select 20/40/80 MHz to allow the Zyxel Device to choose the channel bandwidth (20 or 40 or 80 MHz) that has least interference. This option is available only when you select 11ac or 11ax in the 802.11 Mode field.                                                         |
|                          | Note: If the environment has poor signal-to-noise ratio (SNR), the Zyxel Device will switch to a lower bandwidth.                                                                                                    |
| Channel<br>Selection     | Select the wireless channel which this radio profile should use.                                                                                                    |
| Scientifi                | It is recommended that you choose the channel least in use by other APs in the region where this profile will be implemented. This will reduce the amount of interference between wireless clients and the AP to which this profile is assigned.                             |
|                          | Select <b>DCS</b> to have the AP automatically select the radio channel upon which it broadcasts by scanning the area around it and determining what channels are currently being used by other devices.                                                                     |
|                          | Note: If you change the country code later, <b>Channel Selection</b> is set to <b>Manual</b> automatically.                                                                                                    |
|                          | Select <b>Manual</b> and specify the channels the AP uses.                                                                                                    |
| Output Power             | Enter the maximum output power of the Zyxel Device. If there is a high density of APs in an area, decrease the output power of the Zyxel Device to reduce interference with other APs. Reducing the output power also reduces the Zyxel Device's effective broadcast radius. |
| OK                       | Click <b>OK</b> to save your changes back to the Zyxel Device.                                                                                                    |
| Cancel                   | Click Cancel to exit this screen without saving your changes.                                                                                                    |

## 8.3 Controller Screen

Use this screen to set how the Zyxel Device allows new APs to connect to the network. Click **Configuration > Wireless > Controller** to access this screen.

Figure 225 Configuration > Wireless > Controller

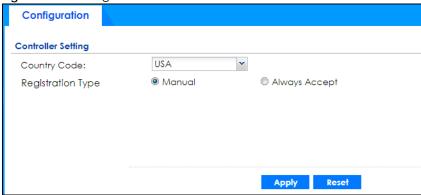

Each field is described in the following table.

Table 99 Configuration > Wireless > Controller

| LABEL                | DESCRIPTION                                                                                                    |
|----------------------|----------------------------------------------------------------------------------------------------|
| Country Code         | Select the country code of where the Zyxel Device is located/installed. The available channels vary depending on the country you selected.                                                                                        |
| Registration<br>Type | Select <b>Manual</b> to add each AP to the Zyxel Device for management, or <b>Always Accept</b> to automatically add APs to the Zyxel Device for management.                                                                      |
|                      | If you select Manual, then go to Monitor > Wireless > AP Information > AP List, select an AP to be managed and then click Add to Mgnt AP List. That AP will then appear in Configuration > Wireless > Controller > Mgnt. AP List. |
|                      | Note: Select the <b>Manual</b> option for managing a specific set of APs. This is recommended as the registration mechanism cannot automatically differentiate between friendly and rogue APs.                                    |
|                      | APs must be connected to the Zyxel Device by a wired connection or network.                                                                                                    |
| Apply                | Click <b>Apply</b> to save your changes back to the Zyxel Device.                                                                                                    |
| Reset                | Click <b>Reset</b> to return the screen to its last-saved settings.                                                                                                    |

# 8.3.1 Connecting an AP to the Zyxel Device

- You can connect an AP directly to one of the Ethernet ports on the Zyxel Device. You can also connect an AP indirectly to the Zyxel Device through the local network.
- If an AP and the Zyxel Device are on the same subnet, the AP will automatically detect and connect to the Zyxel Device.
- If an AP and the Zyxel Device are on different subnets, then you can must configure the AP to connect to the Zyxel Device. You can do this manually or by configuring DHCP Option 138 on the AP's DHCP server.
- After an AP has successfully connected to the Zyxel Device, the AP appears in the AP List on MONITOR
   Wireless > AP Information.

## 8.3.2 Connecting an AP to the Zyxel Device Manually

- 1 Ensure that the Zyxel Device has a static IP address.
- 2 Connect to and log on to the AP using a web browser.
- 3 On the AP, go to CONFIGURATION > Network > AC Discovery.
- 4 Under Discovery Setting, select Manual.
- 5 Under Primary static AC IP, enter the IP address of the Zyxel Device.
- 6 Click **Apply**.

  The Zyxel Device can now manage the AP.

# 8.3.3 Connecting an AP to the Zyxel Device Using DHCP Option 138

- 1 Ensure that the Zyxel Device has a static IP address.
- 2 Log on to the DHCP server and configure settings for the network in which the AP is located.
- 3 Add a new DHCP option with the following values:

Name: Capwap AC

Code: 138 Type: IP Address

Value: <Zyxel Device IP address>

**4** Restart the AP.

The AP picks up a new DCHP-assigned IP address. The Zyxel Device can now manage the AP.

Use the AP Management screens to manage all of the APs connected to the Zyxel Device.

# 8.4 AP Management Screens

Use these screens to manage all of the APs connected to the Zyxel Device. Click **Configuration** > **Wireless** > **AP Management** to access these screens.

Click on the icon to go to the OneSecurity website where there is guidance on configuration walkthroughs and other information.

# 8.4.1 Mgnt. AP List

Figure 226 Configuration > Wireless > AP Management > Mgnt. AP List

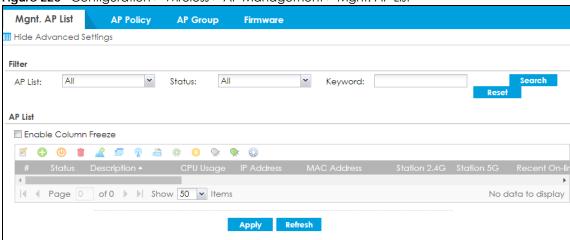

Table 100 Configuration > Wireless > AP Management > Mgnt. AP List

| LABEL                   | DESCRIPTION                                                                                                    |
|-------------------------|----------------------------------------------------------------------------------------------------|
| Filter                  | Click <b>Show Advanced Settings</b> to reveal <b>Filter</b> fields where you can display managed APs by status, keyword or those managed by the Nebula portal.           |
| AP List                 | Select the type of APs you want to display.                                                                                                    |
|                         | Select <b>All</b> to show all kinds of APs that are currently or used to be connected to the Zyxel Device.                                                               |
|                         | Select <b>NebulaFlexPRO</b> to show the APs that can work in Nebula cloud management mode.                                                                               |
| Status                  | Select the status of APs you want to display.                                                                                                    |
| Keyword                 | Enter a keyword to display the APs that include it in their AP information, such as model number, firmware version, MAC address and so on. This field is case-sensitive. |
| Search                  | Click this to update the list of APs based on the search criteria.                                                                                                    |
|                         | Your search criteria is retained when navigating between screens.                                                                                                    |
| Reset                   | Click this to return the search criteria to the factory defaults and display all currently or previously connected APs without a filter.                                 |
| Enable Column<br>Freeze | Select this to lock the index columns in place while scrolling to the right.                                                                                             |
| Edit the selected rule  | Select an AP and click this to change the selected AP's properties, such as its group, radio, VLAN and port settings.                                                    |
| Add to Mgmt AP List     | Select an AP and click this to add the selected AP to the managed AP list.                                                                                               |
| Reboot device           | Select one or multiple APs and click this button to force the AP(s) to restart.                                                                                          |

Table 100 Configuration > Wireless > AP Management > Mgnt. AP List (continued)

| LABEL                    | DESCRIPTION                                                                                                    |
|--------------------------|----------------------------------------------------------------------------------------------------|
| Remove the selected rule | Select one or multiple APs and click this button to remove the AP(s) from the manged AP list.                                                                                                    |
|                          | Note: If on the Configuration > Wireless > Controller screen you set the Registration Type to Always Accept, then as soon as you remove an AP from this list it reconnects.                                                                                                    |
| DCS Now                  | Select one or multiple APs and click this button to use DCS (Dynamic Channel Selection) to allow the AP to automatically find a less-used channel in an environment where there are many APs and there may be interference.                                                                                                    |
|                          | Note: You should have enabled DCS in the applied AP radio profile before the APs can use DCS.                                                                                                    |
|                          | Note: DCS is not supported on the radio which is working in repeater AP mode.                                                                                                    |
| More Information         | Select an AP and click this to view a daily station count about the selected AP. The count records station activity on the AP over a consecutive 24 hour period.                                                                                                    |
| Radio Information        | Select an online AP and click this button to go to the <b>Monitor &gt; Wireless &gt; AP Information &gt; Radio List</b> screen to view detailed information about the AP's radios.                                                                                                    |
| Query Controller Log     | Select one or multiple APs and click this button to go to the <b>Monitor &gt; Log &gt; View Log</b> screen to view the selected AP's current log messages.                                                                                                    |
| Nebula                   | Select an AP and click this to open a screen where you can set whether the AP's IP address and VLAN settings will be changed when it goes into Nebula cloud management mode.                                                                                                    |
|                          | Note: The AP will be set to Nebula cloud management mode and removed from the managed AP list right after you click <b>OK</b> .                                                                                                    |
| Upgrade Firmware<br>Now  | Select one or more APs and click this button to update the APs' firmware version.                                                                                                    |
| Suppression On           | Select an AP and click this button to enable the AP's LED suppression mode. All the LEDs of the AP will turn off after the AP is ready. This button is not available if the selected AP doesn't support suppression mode.                                                                                                    |
| Suppression Off          | Select an AP and click this button to disable the AP's LED suppression mode. The AP LEDs stay lit after the AP is ready. This button is not available if the selected AP doesn't support suppression mode.                                                                                                    |
| Locator On               | Select an AP and click this button to run the locator feature. The AP's Locator LED will start to blink for 10 minutes by default. It will show the actual location of the AP between several devices on the network.                                                                                                    |
| #                        | This field is a sequential value, and it is not associated with any entry.                                                                                                    |
| Status                   | This field displays the status of AP.                                                                                                    |
|                          | <ul> <li>Online: The AP has a stable connection with the Zyxel Device.</li> <li>Conflict: Settings that are not supported are applied to the AP. The AP WiFi is disabled.</li> <li>Non Support: Settings that are not supported are applied to the AP. The AP has ignored these settings.</li> </ul>                                                                                             |
|                          | <ul> <li>Updating: The Zyxel Device is sending the latest firmware to the AP.</li> <li>Offline: No traffic is sent from the AP to the Zyxel Device for over 120 seconds.</li> <li>Offline for Firmware Update: The AP has received the latest firmware from the Zyxel Device and is upgrading the firmware.</li> <li>Un-Mgmt: The AP is requesting to be managed by the Zyxel Device.</li> </ul> |
| Description              | This field displays the AP's description, which you can configure by selecting the AP's entry and clicking the <b>Edit</b> button.                                                                                                    |
| CPU Usage                | This field displays the CPU Usage of the AP.                                                                                                    |
|                          | This field displays the LP address of the AP.                                                                                                    |
| IP Address               |                                                                                                    |

Table 100 Configuration > Wireless > AP Management > Mgnt. AP List (continued)

| LABEL              | DESCRIPTION                                                                                                    |
|--------------------|----------------------------------------------------------------------------------------------------|
| Station 2.4G       | This field displays the number of 2.4G wireless clients connected to the AP.                                                                                                    |
| Station 5G         | This field displays the number of 5G wireless clients connected to the AP.                                                                                                    |
| Recent Online Time | This displays the most recent time the AP came on-line. <b>N/A</b> displays if the AP has not come on-line since the Zyxel Device last started up.                                                  |
| LED Status         | This displays the AP LED status.                                                                                                    |
|                    | <b>N/A</b> displays if the AP does not support LED suppression mode and/or have a locator LED to show the actual location of the AP.                                                                |
|                    | A gray LED icon signifies that the AP LED suppression mode is enabled. All the LEDs of the AP will turn off after the AP is ready.                                                                  |
|                    | A green LED icon signifies that the AP LED suppression mode is disabled and the AP LEDs stay lit after the AP is ready.                                                                             |
|                    | A sun icon signifies that the AP's locator LED is blinking.                                                                                                    |
|                    | A circle signifies that the AP's locator LED is extinguished.                                                                                                    |
| Model              | This field displays the AP's hardware model information. It displays <b>N/A</b> (not applicable) only when the AP disconnects from the Zyxel Device and the information is unavailable as a result. |
| Apply              | Click <b>Apply</b> to save your changes back to the Zyxel Device.                                                                                                    |
| Refresh            | Click <b>Refresh</b> to update the AP list.                                                                                                    |

#### 8.4.1.1 Edit AP List

Select an AP and click the **Edit** button in the **Configuration** > **Wireless** > **AP Management** table to display this screen.

Note: The settings in the screen will change when you select the **Remote AP** check box. See Section 8.4.1.2 on page 276 for more information.

#### Storm Control

Storm control prevents broadcast/multicast storms on AP interfaces. A broadcast/multicast storm occurs when broadcast/multicast packets flood devices in the same subnet, creating excessive traffic and degrading network performance.

When storm control is enabled on the Zyxel Device, the AP monitors packets received on the its interface and determines whether the packets are broadcast or multicast. The AP monitors the number of broadcast packets received within a one-second time interval. When the interface maximum packets per second threshold is met, incoming data traffic on the AP interface is dropped until the maximum packets per second falls below the threshold.

### **Airtime Fairness**

Airtime is the time it takes for a client to receive packets from the AP it is associated with. The amount of time each client needs may vary depending on various reasons, such as the distance between the client and the AP, the client's operating system, or the IEEE standard the client is using.

Airtime fairness is a feature that makes sure all connected clients of an AP get the same amount of time to receive packets. Without airtime fairness, a client that needs more airtime will take up more time and bandwidth of an AP to receive packets. This will slow down your WiFi network overall.

For example, you have computer **A** and computer **B** at your house. They're both connected to the same AP. Here are the conditions in the scenario examples below:

- The example time period is 60 milliseconds.
- Computer A needs 5 milliseconds to receive a packet from the AP.
- Computer **B** needs 10 milliseconds to receive a packet from the AP.

#### Airtime Fairness Disabled

Computer **A** and computer **B** will take turn to receive packets from the AP. With airtime fairness disabled, the AP will not equally allocate the 60 milliseconds between **A** and **B**.

Table 101 Packets Received without Airtime Fairness

| PACKETS RECEIVED          | А                    | В    |
|---------------------------|----------------------|------|
| 1 packet                  |                      | 10ms |
| 1 packet                  | 5ms                  |      |
| 1 packet                  |                      | 10ms |
| 1 packet                  | 5ms                  |      |
| 1 packet                  |                      | 10ms |
| 1 packet                  | 5ms                  |      |
| 1 packet                  |                      | 10ms |
| 1 packet                  | 5ms                  |      |
| Total Packets Received: 8 | Total Time Period: 6 | 0ms  |

**A** has 20 milliseconds to receive packets. **B** has 40 milliseconds to receive packets. In total, they can receive 8 packets in 60 milliseconds.

Figure 227 Airtime Fairness Example-Disabled

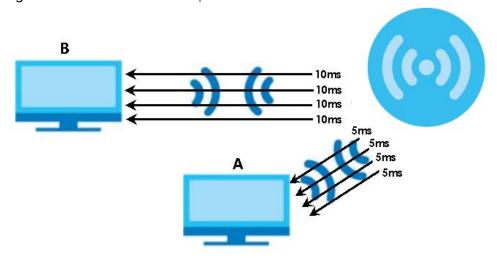

#### Airtime Fairness Enabled

With airtime fairness enabled, the AP will equally allocate the 60 milliseconds between computer **A** and computer **B**. After **B** uses 10 milliseconds to receive a packet, the AP will also allocate 10 milliseconds to **A** to receive packets.

Table 102 Packets Received without Airtime Fairness

| PACKETS RECEIVED          | А                    | В    |
|---------------------------|----------------------|------|
| 1 packet                  |                      | 10ms |
| 1 packet                  | 5ms                  |      |
| 1 packet                  | 5ms                  |      |
| 1 packet                  |                      | 10ms |
| 1 packet                  | 5ms                  |      |
| 1 packet                  | 5ms                  |      |
| 1 packet                  |                      | 10ms |
| 1 packet                  | 5ms                  |      |
| 1 packet                  | 5ms                  |      |
| Total Packets Received: 9 | Total Time Period: 6 | 0ms  |

**A** and **B** both have 30 milliseconds to receive packets. In total, they can receive 9 packets in 60 milliseconds.

Figure 228 Airtime Fairness Example-Enabled

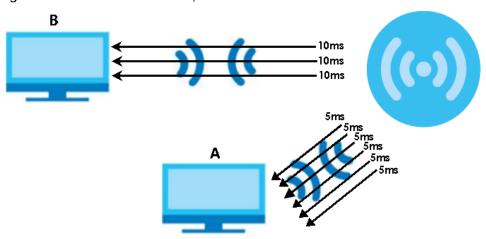

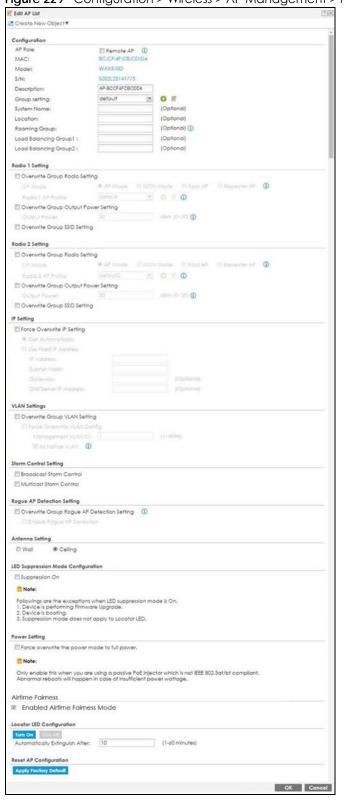

Figure 229 Configuration > Wireless > AP Management > Mgnt. AP List > Edit AP List

Table 103 Configuration > Wireless > AP Management > Mgnt. AP List > Edit AP List

| LABEL                           | DESCRIPTION                                                                                                    |
|---------------------------------|----------------------------------------------------------------------------------------------------|
| Create new Object               | Use this menu to create a new Radio Profile object to associate with this AP.                                                                                                    |
| AP Role                         | Select this to enable the remote AP feature.                                                                                                    |
| MAC                             | This displays the MAC address of the selected AP.                                                                                                    |
| Model                           | This field displays the AP's hardware model information. It displays <b>N/A</b> (not applicable) only when the AP disconnects from the Zyxel Device and the information is unavailable as a result.                                                                                                    |
| S/N                             | This displays the serial number of the selected AP.                                                                                                    |
| Description                     | Enter a description for this AP. You can use up to 31 characters, spaces and underscores allowed.                                                                                                    |
| Group Setting                   | Select an AP group to which you want this AP to belong.                                                                                                    |
| System Name                     | Enter a name to identify the AP on a network. This is usually the AP's fully qualified domain name.                                                                                                    |
| Location                        | Specify the name of the place where the AP is located.                                                                                                    |
| Roaming Group                   | Specify the name of the roaming group to which the AP belongs. You can use up to 31 alphanumeric and @# characters. Dashes and underscores are also allowed. The name should start with a letter or digit.                                                                                                   |
|                                 | The 802.11k neighbor list a client requests from the AP is generated according to the roaming group and RCPI (Received Channel Power Indicator) value of its neighbor APs.                                                                                                    |
|                                 | When a client wants to roam from the current AP to another, other APs in the same roaming group or not in a roaming group will be candidates for roaming. Neighbor APs in a different roaming group will be excluded from the 802.11k neighbor lists even when the neighbor AP has the best signal strength. |
|                                 | If the AP's roaming group is not configured, any neighbor APs can be candidates for roaming.                                                                                                    |
| Load Balancing<br>Group 1/2     | Load balancing is only applied to APs within the same group. If a load balancing group is not assigned to an AP, it will belong to a default group.                                                                                                    |
|                                 | Each AP can belong to up to two groups.                                                                                                    |
| Radio 1/2 Setting               |                                                                                                    |
| Override Group<br>Radio Setting | Select this option to overwrite the AP radio settings with the settings you configure here.                                                                                                    |

Table 103 Configuration > Wireless > AP Management > Mgnt. AP List > Edit AP List (continued)

| DESCRIPTION                                                                                                    |
|----------------------------------------------------------------------------------------------------|
| Select the operating mode for radio 1 or radio 2.                                                                                                    |
| <b>AP Mode</b> means the AP can receive connections from wireless clients and pass their data traffic through to the Zyxel Device to be managed (or subsequently passed on to an upstream gateway for managing).                                                                                                    |
| <b>MON Mode</b> means the AP monitors the broadcast area for other APs, then passes their information on to the Zyxel Device where it can be determined if those APs are friendly or rogue. If an AP is set to this mode it cannot receive connections from wireless clients.                                                                                      |
| <b>Root AP</b> means the radio acts as an AP and also supports the wireless connections with other APs (in repeater mode) to form a ZyMesh to extend its wireless network.                                                                                                    |
| <b>Repeater AP</b> means the radio can establish a wireless connection with other APs (in either root AP or repeater mode).                                                                                                    |
| Note: To prevent bridge loops, do NOT set both radios on a managed AP to <b>Repeater AP</b> mode.                                                                                                    |
| Note: The root AP and repeater AP(s) in a ZyMesh must use the same country code and AP radio profile settings in order to communicate with each other.                                                                                                    |
| Note: Ensure you restart the managed AP after you change its operating mode.                                                                                                    |
| Select this option to overwrite the AP output power setting with the setting you configure here.                                                                                                    |
| Set the output power of the AP.                                                                                                    |
| Select this option to overwrite the AP SSID profile setting with the setting you configure here.                                                                                                    |
| This section allows you to associate an SSID profile with the radio.                                                                                                    |
| Select an AP profile from the list. If no profile exists, you can create a new one through the <b>Create new Object</b> menu.                                                                                                    |
| Select a monitor profile from the list. If no profile exists, you can create a new one through the <b>Create new Object</b> menu.                                                                                                    |
| This field is available only when the radio is in <b>Root AP</b> or <b>Repeater AP</b> mode.                                                                                                    |
| Select the ZyMesh profile the radio uses to connect to a root AP or repeater.                                                                                                    |
| This field is available only when the radio is in <b>Repeater AP</b> mode.                                                                                                    |
| Select this option to enable wireless bridging on the radio.                                                                                                    |
| The managed AP must support LAN provision and the radio should be in repeater mode. VLAN and bridge interfaces are created automatically according to the LAN port's VLAN settings. When wireless bridging is enabled, the managed repeater AP can still transmit data through its Ethernet port(s) after the ZyMesh link is up. Be careful to avoid bridge loops. |
| The managed APs in the same ZyMesh must use the same static VLAN ID.                                                                                                    |
| Select an SSID and click this button to reassign it. The selected SSID becomes editable immediately upon clicking.                                                                                                    |
| This is the index number of the SSID profile. You can associate up to eight SSID profiles with an AP radio.                                                                                                    |
| Indicates which SSID profile is associated with this radio profile.                                                                                                    |
|                                                                                                    |
| Select this to have the Zyxel Device change the AP's IP address setting to match the                                                                                                    |
|                                                                                                    |

Table 103 Configuration > Wireless > AP Management > Mgnt. AP List > Edit AP List (continued)

| LABEL                                           | DESCRIPTION                                                                                                    |
|-------------------------------------------------|----------------------------------------------------------------------------------------------------|
| Get Automatically                               | Select this to have the AP act as a DHCP client and automatically get the IP address, subnet mask, and gateway address from a DHCP server.                                                                                                    |
| Use Fixed IP Address                            | Select this if you want to specify the IP address, subnet mask, gateway and DNS server address manually.                                                                                                    |
| IP Address                                      | Enter the IP address for the AP.                                                                                                    |
| Subnet Mask                                     | Enter the subnet mask of the AP in dot decimal notation. The subnet mask indicates what part of the IP address is the same for all devices in the network.                                                                                    |
| Gateway                                         | Enter the IP address of the gateway. The AP sends packets to the gateway when it does not know how to route the packet to its destination. The gateway should be on the same network as the AP.                                               |
| DNS Server IP<br>Address                        | Enter the IP address of the DNS server.                                                                                                    |
| VLAN Settings                                   |                                                                                                    |
| Override Group<br>VLAN Setting                  | Select this option to overwrite the AP VLAN setting with the setting you configure here.                                                                                                    |
| Force Overwrite<br>VLAN Config                  | Select this to have the Zyxel Device change the AP's management VLAN to match the configuration in this screen.                                                                                                    |
| Management VLAN<br>ID                           | Enter a VLAN ID for this AP.                                                                                                    |
| As Native VLAN                                  | Select this option to treat this VLAN ID as a VLAN created on the Zyxel Device and not one assigned to it from outside the network.                                                                                                    |
| Storm Control Setting                           |                                                                                                    |
| Broadcast Storm<br>Control                      | Enabling this will drop ingress broadcast traffic in the physical Ethernet port if it exceeds the maximum traffic rate. The maximum traffic rate can be changed using the CLI (see CLI Reference Guide).                                      |
|                                                 | Ethernet storm control prevents WiFi clients from receiving excessive broadcast traffic sent from wired clients in the same subnet.                                                                                                    |
|                                                 | Wireless storm control prevents wired clients from receiving excessive broadcast traffic sent from WiFi clients in the same subnet.                                                                                                    |
| Multicast Storm<br>Control                      | Enabling this will drop ingress multicast traffic in the physical Ethernet port if it exceeds the maximum traffic rate. The maximum traffic rate can be changed using the CLI (see CLI Reference Guide).                                      |
|                                                 | Ethernet storm control prevents WiFi clients from receiving excessive multicast traffic sent from wired clients in the same subnet.                                                                                                    |
|                                                 | Wireless storm control prevents wired clients from receiving excessive multicast traffic sent from WiFi clients in the same subnet.                                                                                                    |
| Rogue AP Detection<br>Setting                   |                                                                                                    |
| Override Group<br>Rogue AP Detection<br>Setting | Select this option to overwrite the AP Rogue Detection Settings with the settings you configure here                                                                                                    |
| Enable Rogue AP<br>Detection                    | Select this option to detect Rogue APs in the network.                                                                                                    |
| Antenna Setting                                 | This section is available only when the AP has an antenna switch. The screen varies depending on whether the AP has a physical antenna switch or allows you to change antenna orientation settings on a per-radio basis or on a per-AP basis. |

Table 103 Configuration > Wireless > AP Management > Mgnt. AP List > Edit AP List (continued)

| LABEL                                 | DESCRIPTION                                                                                                    |
|---------------------------------------|----------------------------------------------------------------------------------------------------|
| Wall/ Ceiling                         | This allows you to adjust coverage depending on the antenna orientation of the AP's radios for better coverage.                                                                                                    |
|                                       | Select <b>Wall</b> if you mount the AP to a wall. Select <b>Ceiling</b> if the AP is mounted on a ceiling. You can switch from <b>Wall</b> to <b>Ceiling</b> if there are still wireless dead zones, and vice versa.                                                                                                    |
| LED Suppression<br>Mode Configuration | This section is available only when the AP supports LED suppression mode.                                                                                                    |
| Suppression On                        | Select this option to enable the AP's LED suppression mode. All the LEDs of the AP will turn off after the AP is ready.                                                                                                    |
|                                       | Clear the check box to have the LEDs stay lit after the AP is ready.                                                                                                    |
| Power Setting                         | Enable Force override the power mode to full power if you are using a PoE injector that does not support PoE negotiation. Otherwise, the AP cannot draw full power from the power sourcing equipment. Enable this power mode to improve the AP's performance in this situation.                                                                                                    |
|                                       | Note: Ensure that the power sourcing equipment can supply enough power to the AP to avoid abnormal system reboots.                                                                                                    |
|                                       | Note: Only enable this if you are using a passive PoE injector that is not IEEE 802.3at/bt compliant but can still provide full power.                                                                                                    |
| Airtime Fairness                      | Select Enabled Airtime Fairness Mode to have the AP allocate airtime equally between all connected clients. Airtime fairness makes sure clients that can receive packets faster will not be slowed down by clients that receive packets slower. Use this if clients that need less airtime in your wireless networks need priority to receive packets, such as clients that use real time traffic to stream videos or play games. |
|                                       | Note that if you enable this feature, clients that originally need more time to receive packets will become slower than before. Clear the check box if you want better performance on slower clients in your network, such as a gaming computer that's far away from the AP.                                                                                                    |
|                                       | Note: When you disable or enable airtime fairness on an AP, all connected clients of the AP will be disconnected.                                                                                                    |
| Locator LED<br>Configuration          | This section is available only when the AP has a locator LED. The locator LED will blink to show the actual location of the AP between several devices in the network.                                                                                                    |
| Turn On/ Turn Off                     | When the locator LED is off, click the <b>Turn On</b> button to activate the locator function. It will show the actual location of the AP between several devices in the network.                                                                                                    |
|                                       | If the locator LED is blinking, click the <b>Turn Off</b> button to stop the locator LED from blinking immediately.                                                                                                    |
| Automatically<br>Extinguish After     | Enter a time interval between 1 and 60 minutes to stop the locator LED from blinking. The locator LED will start to blink for the number of minutes set here.                                                                                                    |
|                                       | If you make changes to the time default setting, it will be stored as the default when the AP restarts.                                                                                                    |
| Reset AP<br>Configuration             | This section is available only when the AP is online.                                                                                                    |
| Apply Factory<br>Default              | Click the button to reset all of the AP settings to the factory defaults.                                                                                                    |
| OK                                    | Click <b>OK</b> to save your changes back to the Zyxel Device.                                                                                                    |
| Cancel                                | Click Cancel to close the window with changes unsaved.                                                                                                    |

## 8.4.1.2 Edit AP List (Remote AP Mode)

Select an AP and click the **Edit** button in the **Configuration > Wireless > AP Management** table, Select the **Remote AP** check box to display this screen.

#### Remote AP

Remote AP enables the Zyxel Device to connect to an Access Point (AP) through a secure VPN tunnel. This allows you to set up a VPN-enabled WiFi access points in remote locations, such as in a branch office or at home, which remote WiFi clients can connect to in order to access your network.

You can associate up to four Secure Tunnel SSID profiles and two Local Bridge SSID profiles with a remote AP radio.

Configure your AP using **Secure Tunnel SSID** profiles if you want to access the network behind the Zyxel Device or to access the Internet. Network traffic from clients connected to these SSIDs is sent through the RAP tunnel to the Zyxel Device. The Zyxel Device then sends the traffic out through the interface defined in the SSID profile.

Configure your AP using Local Bridge SSID profiles if you only want to access the Internet. Network traffic from clients connected to these SSIDs is sent directly to the network through the AP's local gateway.

Internet Local Bridge SSID

IPsec Tunnel

Secure Tunnel SSID

Figure 230 AP Using Secure Tunnel SSID Profile

To enable the Remote AP role, the Zyxel Device needs 5.00 or later firmware and the managed AP needs 6.20 or later firmware. Go to **AP Management> Firmware** to check if the AP has the correct firmware.

To enable the Remote AP role, you need to have the Secure WiFi license. See Chapter 7 on page 244 for more information.

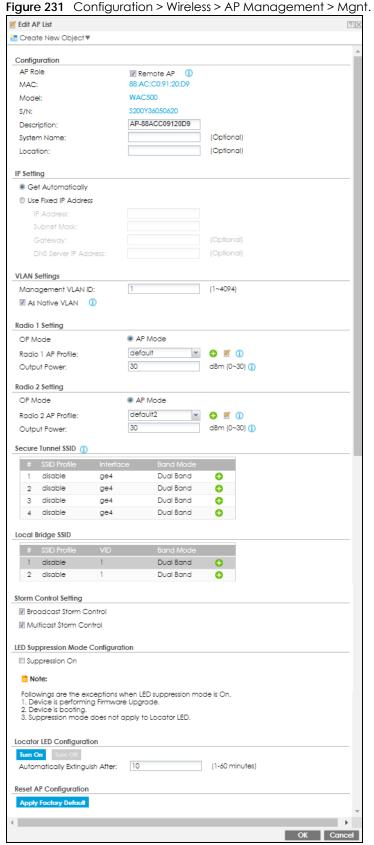

Figure 231 Configuration > Wireless > AP Management > Mgnt. AP List > Edit AP List (Remote AP Mode)

Table 104 Configuration > Wireless > AP Management > Mgnt. AP List > Edit AP List (Remote AP Mode)

| LABEL                    | DESCRIPTION                                                                                                    |  |
|--------------------------|----------------------------------------------------------------------------------------------------|--|
| Create new Object        | Use this menu to create a new Radio Profile object to associate with this AP.                                                                                                    |  |
| AP Role                  | Select this to enable the remote AP feature.                                                                                                    |  |
| MAC                      | This displays the MAC address of the selected AP.                                                                                                    |  |
| Model                    | This field displays the AP's hardware model information. It displays <b>N/A</b> (not applicable) only when the AP disconnects from the Zyxel Device and the information is unavailable as a result.                             |  |
| S/N                      | This displays the serial number of the selected AP.                                                                                                    |  |
| Description              | Enter a description for this AP. You can use up to 31 characters, spaces and underscores allowed.                                                                                                    |  |
| Group Setting            | Select an AP group to which you want this AP to belong.                                                                                                    |  |
| System Name              | Enter a name to identify the AP on a network. This is usually the AP's fully qualified domain name.                                                                                                    |  |
| Location                 | Specify the name of the place where the AP is located.                                                                                                    |  |
| IP Setting               |                                                                                                    |  |
| Get Automatically        | Select this to have the AP act as a DHCP client and automatically get the IP address, subnet mask, and gateway address from a DHCP server.                                                                                      |  |
| Use Fixed IP Address     | Select this if you want to specify the IP address, subnet mask, gateway and DNS server address manually.                                                                                                    |  |
| IP Address               | Enter the IP address for the AP.                                                                                                    |  |
| Subnet Mask              | Enter the subnet mask of the AP in dot decimal notation. The subnet mask indicates what part of the IP address is the same for all devices in the network.                                                                      |  |
| Gateway                  | Enter the IP address of the gateway. The AP sends packets to the gateway when it does not know how to route the packet to its destination. The gateway should be on the same network as the AP.                                 |  |
| DNS Server IP<br>Address | Enter the IP address of the DNS server.                                                                                                    |  |
| VLAN Settings            |                                                                                                    |  |
| Management VLAN<br>ID    | Enter a VLAN ID for this AP.                                                                                                    |  |
| As Native VLAN           | Select this option to treat this VLAN ID as a VLAN created on the Zyxel Device and not one assigned to it from outside the network.                                                                                             |  |
| Radio 1/2 Setting        |                                                                                                    |  |
| OP Mode                  | AP Mode means the AP can receive connections from wireless clients and pass their data traffic through to the Zyxel Device to be managed (or subsequently passed on to an upstream gateway for managing).                       |  |
| Radio 1/2 AP Profile     | Select an AP profile from the list. If no profile exists, you can create a new one through the <b>Create new Object</b> menu.                                                                                                   |  |
| Output Power             | Set the output power of the AP.                                                                                                    |  |
| Secure Tunnel SSID       | Configure your AP using Secure Tunnel SSID profiles if you want to access the network behind the Zyxel Device or to access the Internet.                                                                                        |  |
| #                        | This field is a sequential value, and it is not associated with a specific entry.                                                                                                    |  |
| SSID Profile             | Click on the SSID profile to show the drop down list box. Select a pre-configured SSID profile you want to configure as the Secure Tunnel SSID.                                                                                 |  |
| Interface                | Click on the interface to show the drop-down list box. Select an interface you want the AP traffic to go through on the Zyxel Device. The interface you select here will override the interface configured in the SSID profile. |  |

Table 104 Configuration > Wireless > AP Management > Mgnt. AP List > Edit AP List (Remote AP Mode)

| LABEL                                 | DESCRIPTION                                                                                                    |
|---------------------------------------|----------------------------------------------------------------------------------------------------|
| Band Mode                             | Click on the band mode to show the drop-down list box. Select the frequency band you want the AP to use.                                                                                                    |
| Local Bridge SSID                     |                                                                                                    |
| #                                     | This field is a sequential value, and it is not associated with a specific                                                                                                    |
| SSID Profile                          | Click on the SSID profile name to show the drop down list box. Select a pre-configured SSID profile you want to configure as the Local Bridge SSID.                                                                                           |
| VID                                   | Click on the interface to configure the VID number. The VID you set here will override the VID configured in the SSID profile.                                                                                                    |
| Band Mode                             | Click on the band mode to show the drop-down list box. Select the frequency band you want the AP to use.                                                                                                    |
| Storm Control Setting                 |                                                                                                    |
| Broadcast Storm<br>Control            | Enabling this will drop ingress broadcast traffic in the physical Ethernet port if it exceeds the maximum traffic rate. The maximum traffic rate can be changed using the CLI (see CLI Reference Guide).                                      |
|                                       | Ethernet storm control prevents WiFi clients from receiving excessive broadcast traffic sent from wired clients in the same subnet.                                                                                                    |
|                                       | Wireless storm control prevents wired clients from receiving excessive broadcast traffic sent from WiFi clients in the same subnet.                                                                                                    |
|                                       | See Section 8.4.1.1 on page 268 for more information on storm control.                                                                                                    |
| Multicast Storm<br>Control            | Enabling this will drop ingress multicast traffic in the physical Ethernet port if it exceeds the maximum traffic rate. The maximum traffic rate can be changed using the CLI (see CLI Reference Guide).                                      |
|                                       | Ethernet storm control prevents WiFi clients from receiving excessive multicast traffic sent from wired clients in the same subnet.                                                                                                    |
|                                       | Wireless storm control prevents wired clients from receiving excessive multicast traffic sent from WiFi clients in the same subnet.                                                                                                    |
|                                       | See Section 8.4.1.1 on page 268 for more information on storm control.                                                                                                    |
| Antenna Setting                       | This section is available only when the AP has an antenna switch. The screen varies depending on whether the AP has a physical antenna switch or allows you to change antenna orientation settings on a per-radio basis or on a per-AP basis. |
| Wall/ Ceiling                         | This allows you to adjust coverage depending on the antenna orientation of the AP's radios for better coverage.                                                                                                    |
|                                       | Select <b>Wall</b> if you mount the AP to a wall. Select <b>Ceiling</b> if the AP is mounted on a ceiling. You can switch from <b>Wall</b> to <b>Ceiling</b> if there are still wireless dead zones, and vice versa.                          |
| LED Suppression<br>Mode Configuration | This section is available only when the AP supports LED suppression mode.                                                                                                    |
| Suppression On                        | Select this option to enable the AP's LED suppression mode. All the LEDs of the AP will turn off after the AP is ready.                                                                                                    |
|                                       | If the check box is unchecked, it means the LEDs will stay lit after the AP is ready.                                                                                                    |

Table 104 Configuration > Wireless > AP Management > Mgnt. AP List > Edit AP List (Remote AP Mode)

| LABEL                             | DESCRIPTION                                                                                                    |
|-----------------------------------|----------------------------------------------------------------------------------------------------|
| Power Setting                     | Enable Force override the power mode to full power if you are using a PoE injector that does not support PoE negotiation. Otherwise, the AP cannot draw full power from the power sourcing equipment. Enable this power mode to improve the AP's performance in this situation. |
|                                   | Note: Ensure that the power sourcing equipment can supply enough power to the AP to avoid abnormal system reboots.                                                                                                    |
|                                   | Note: Only enable this if you are using a passive PoE injector that is not IEEE 802.3at/bt compliant but can still provide full power.                                                                                                    |
| Locator LED<br>Configuration      | This section is available only when the AP has a locator LED.                                                                                                    |
| Turn On/ Turn Off                 | When the locator LED is off, click the <b>Turn On</b> button to activate the locator function. It will show the actual location of the AP between several devices in the network.                                                                                               |
|                                   | If the locator LED is blinking, click the <b>Turn Off</b> button to stop the locator LED from blinking immediately.                                                                                                    |
| Automatically<br>Extinguish After | Enter a time interval between 1 and 60 minutes to stop the locator LED from blinking. The locator LED will start to blink for the number of minutes set here.                                                                                                    |
|                                   | If you make changes to the time default setting, it will be stored as the default when the AP restarts.                                                                                                    |
| Reset AP<br>Configuration         | This section is available only when the AP is online.                                                                                                    |
| Apply Factory<br>Default          | Click the button to reset all of the AP settings to the factory defaults.                                                                                                    |
| OK                                | Click <b>OK</b> to save your changes back to the Zyxel Device.                                                                                                    |
| Cancel                            | Click Cancel to close the window with changes unsaved.                                                                                                    |

## 8.4.2 AP Policy

Use this screen to configure the AP controller's IP address on the managed APs and determine the action the managed APs take if the current AP controller fails. Click **Configuration > Wireless > AP Management > AP Policy** to access this screen.

Figure 232 Configuration > Wireless > AP Management > AP Policy

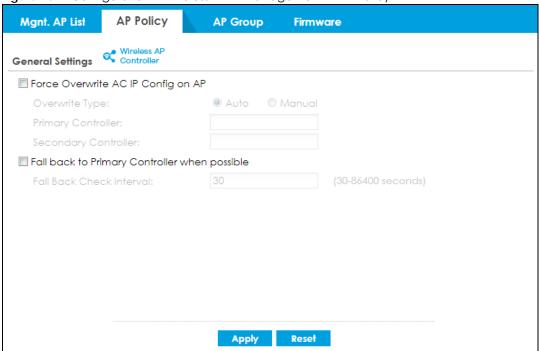

Table 105 Configuration > Wireless > AP Management > AP Policy

| LABEL                                               | DESCRIPTION                                                                                                    |
|-----------------------------------------------------|----------------------------------------------------------------------------------------------------|
| Force Override AC IP<br>Config on AP                | Select this to have the Zyxel Device change the AP controller's IP address on the managed AP(s) to match the configuration in this screen.              |
| Override Type                                       | Select <b>Auto</b> to have the managed AP(s) automatically send broadcast packets to find any other available AP controllers.                           |
|                                                     | Select <b>Manual</b> to replace the AP controller's IP address configured on the managed AP(s) with the one(s) you specified below.                     |
| Primary Controller                                  | Specify the IP address of the primary AP controller if you set <b>Override Type</b> to <b>Manual</b> .                                                  |
| Secondary Controller                                | Specify the IP address of the secondary AP controller if you set <b>Override Type</b> to <b>Manual</b> .                                                |
| Fall back to Primary<br>Controller when<br>possible | Select this option to have the managed AP(s) change back to associate with the primary AP controller as soon as the primary AP controller is available. |
| Fall Back Check<br>Interval                         | Set how often the managed AP(s) check whether the primary AP controller is available.                                                                   |
| Apply                                               | Click <b>Apply</b> to save your changes back to the Zyxel Device.                                                                                       |
| Reset                                               | Click <b>Reset</b> to return the screen to its last-saved settings.                                                                                     |

## 8.4.3 AP Group

Use this screen to configure AP groups, which define the radio, port, VLAN and load balancing settings and apply the settings to all APs in the group. An AP can belong to one AP group at a time. Click **Configuration > Wireless > AP Management > AP Group** to access this screen.

Figure 233 Configuration > Wireless > AP Management > AP Group

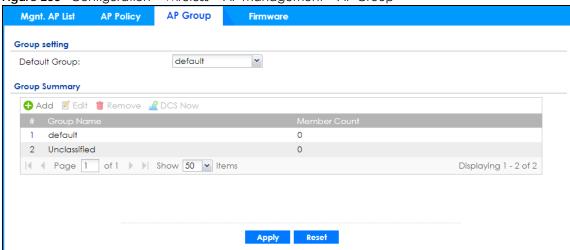

Table 106 Configuration > Wireless > AP Management > AP Group

| LABEL         | DESCRIPTION                                                                                                    |
|---------------|----------------------------------------------------------------------------------------------------|
| Group Setting |                                                                                                    |
| Default Group | Select a group that is used as the default group.                                                                                                    |
|               | Any AP that is not configured to associate with a specific AP group belongs to the default group automatically.                                                                                                    |
| Group Summary |                                                                                                    |
| Add           | Click this button to create a new AP group.                                                                                                    |
| Edit          | Select an entry and click this button to edit its properties.                                                                                                    |
| Remove        | Select an entry and click this button to remove it from the list.                                                                                                    |
|               | Note: You cannot remove a group with which an AP is associated.                                                                                                    |
| DC\$ Now      | Select one or multiple groups and click this button to use DCS (Dynamic Channel Selection) to allow the APs in the group(s) to automatically find a less-used channel in an environment where there are many APs and there may be interference. |
|               | Note: You should have enabled DCS in the applied AP radio profile before the APs can use DCS.                                                                                                    |
|               | Note: DCS is not supported on the radio which is working in repeater AP mode.                                                                                                    |
| #             | This is the index number of the group in the list.                                                                                                    |
| Group Name    | This is the name of the group.                                                                                                    |
| Member Count  | This is the total number of APs which belong to this group.                                                                                                    |
| Apply         | Click <b>Apply</b> to save your changes back to the Zyxel Device.                                                                                                    |
| Reset         | Click <b>Reset</b> to return the screen to its last-saved settings.                                                                                                    |

## 8.4.3.1 Add/Edit AP Group

Click **Add** or select an AP group and click the **Edit** button in the **Configuration > Wireless > AP Management > AP Group** table to display this screen.

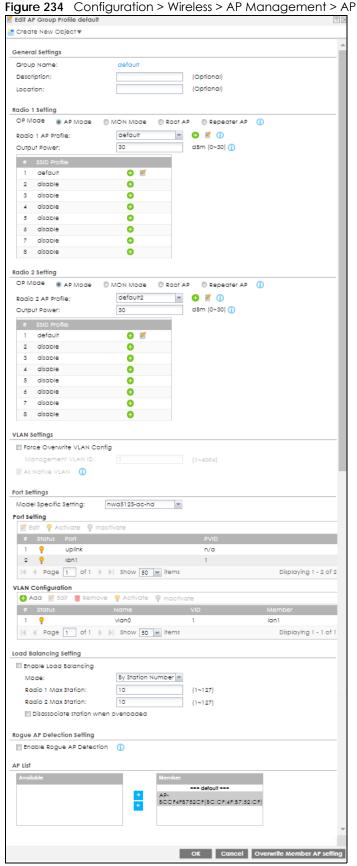

Figure 234 Configuration > Wireless > AP Management > AP Group > Add/Edit

Table 107 Configuration > Wireless > AP Management > AP Group > Add/Edit

| LABEL                | DESCRIPTION                                                                                                    |
|----------------------|----------------------------------------------------------------------------------------------------|
| General Settings     |                                                                                                    |
| Group Name           | Enter a name for this group. You can use up to 31 alphanumeric characters. Dashes and underscores are also allowed. The name should start with a letter.                                                                                                    |
| Description          | Enter a description for this group. You can use up to 31 characters, spaces and underscores allowed.                                                                                                    |
| Location             | Specify the name of the place where the AP group is located.                                                                                                    |
| Radio 1/2 Setting    |                                                                                                    |
| OP Mode              | Select the operating mode for radio 1 or radio 2.                                                                                                    |
|                      | AP Mode means the AP can receive connections from wireless clients and pass their data traffic through to the Zyxel Device to be managed (or subsequently passed on to an upstream gateway for managing).                                                                                                    |
|                      | MON Mode means the AP monitors the broadcast area for other APs, then passes their information on to the Zyxel Device where it can be determined if those APs are friendly or rogue. If an AP is set to this mode it cannot receive connections from wireless clients.                                                                                             |
|                      | Root AP means the radio acts as an AP and also supports the wireless connections with other APs (in repeater mode) to form a ZyMesh to extend its wireless network.                                                                                                    |
|                      | Repeater AP means the radio can establish a wireless connection with other APs (in either root AP or repeater mode).                                                                                                    |
|                      | Note: To prevent bridge loops, do NOT set both radios on a managed AP to Repeater AP mode.                                                                                                    |
|                      | Note: The root AP and repeater AP(s) in a ZyMesh must use the same country code and AP radio profile settings in order to communicate with each other.                                                                                                    |
|                      | Note: Ensure you restart the managed AP after you change its operating mode.                                                                                                    |
| Radio 1/2 AP Profile | Select an AP profile from the list. If no profile exists, you can create a new one through the Create new Object menu.                                                                                                    |
| Radio 1/2 Profile    | Select a monitor profile from the list. If no profile exists, you can create a new one through the <b>Create new Object</b> menu.                                                                                                    |
| Radio 1/2 ZyMesh     | This field is available only when the radio is in <b>Root AP</b> or <b>Repeater AP</b> mode.                                                                                                    |
| Profile              | Select the ZyMesh profile the radio uses to connect to a root AP or repeater.                                                                                                    |
| Enable Wireless      | This field is available only when the radio is in <b>Repeater AP</b> mode.                                                                                                    |
| Bridging             | Select this option to enable wireless bridging on the radio.                                                                                                    |
|                      | The managed AP must support LAN provision and the radio should be in repeater mode. VLAN and bridge interfaces are created automatically according to the LAN port's VLAN settings. When wireless bridging is enabled, the managed repeater AP can still transmit data through its Ethernet port(s) after the ZyMesh link is up. Be careful to avoid bridge loops. |
|                      | The managed APs in the same ZyMesh must use the same static VLAN ID.                                                                                                    |
| Output Power         | Set the maximum output power of the AP.                                                                                                    |
|                      | If there is a high density of APs in an area, decrease the output power of the managed AP to reduce interference with other APs.                                                                                                    |
|                      | Note: Reducing the output power also reduces the Zyxel Device's effective broadcast radius.                                                                                                    |

Table 107 Configuration > Wireless > AP Management > AP Group > Add/Edit (continued)

| LABEL                          | DESCRIPTION                                                                                                    |
|--------------------------------|----------------------------------------------------------------------------------------------------|
| Edit                           | Select an SSID and click this button to reassign it. The selected SSID becomes editable immediately upon clicking.                                               |
| #                              | This is the index number of the SSID profile. You can associate up to eight SSID profiles with an AP radio.                                                      |
| SSID Profile                   | Indicates which SSID profile is associated with this radio profile.                                                                                              |
| VLAN Settings                  |                                                                                                    |
| Force Overwrite<br>VLAN Config | Select this to have the Zyxel Device change the AP's management VLAN to match the configuration in this screen.                                                  |
| Management VLAN<br>ID          | Enter a VLAN ID for this AP.                                                                                                    |
| As Native VLAN                 | Select this option to treat this VLAN ID as a VLAN created on the Zyxel Device and not one assigned to it from outside the network.                              |
| Port Settings                  |                                                                                                    |
| Model Specific<br>Setting      | Select the model of the managed AP to display the model-specific port and VLAN settings in the tables below.                                                     |
| Port Setting                   | You can activate or deactivate a non-uplink port.                                                                                                    |
| Edit                           | Double-click an entry or select it and click <b>Edit</b> to open a screen where you can modify the entry's settings.                                             |
| Activate/Inactivate            | To turn on an entry, select it and click <b>Activate</b> . To turn off an entry, select it and click <b>Inactivate</b> .                                         |
| #                              | This is the port's index number in this list.                                                                                                    |
| Status                         | This displays whether or not the port is activated.                                                                                                    |
| Port                           | This shows the name of the physical Ethernet port on the managed AP.                                                                                             |
| PVID                           | This shows the port's PVID.                                                                                                    |
|                                | A PVID (Port VLAN ID) is a tag that adds to incoming untagged frames received on a port so that the frames are forwarded to the VLAN group that the tag defines. |
| VLAN Configuration             | Use <b>Add</b> to create a new VLAN Configuration. Select a VLAN Configuration first to use the <b>Edit, Remove, Activate</b> and <b>Inactivate</b> buttons.     |
| #                              | This is the VLAN's index number in this list.                                                                                                    |
| Status                         | This displays whether or not the VLAN is activated.                                                                                                    |
| Name                           | This shows the name of the VLAN.                                                                                                    |
| VID                            | This shows the VLAN ID number.                                                                                                    |
| Member                         | This field displays the Ethernet port(s) that is a member of this VLAN.                                                                                          |
| Load Balancing<br>Setting      |                                                                                                    |
| Enable Load<br>Balancing       | Select this to enable load balancing on the Zyxel Device.                                                                                                    |
|                                | Use this section to configure wireless network traffic load balancing between the managed APs in this group.                                                     |
|                                | Note: Load balancing is not supported on the radio which is working in root AP or repeater AP mode.                                                              |

Table 107 Configuration > Wireless > AP Management > AP Group > Add/Edit (continued)

| LABEL                                      | DESCRIPTION                                                                                                    |
|--------------------------------------------|----------------------------------------------------------------------------------------------------|
| Mode                                       | Select a mode by which load balancing is carried out.                                                                                                    |
|                                            | Select <b>By Station Number</b> to balance network traffic based on the number of specified stations connected to an AP.                                                                                                    |
|                                            | Select <b>By Traffic Level</b> to balance network traffic based on the volume generated by the stations connected to an AP.                                                                                                    |
|                                            | Select <b>By Smart Classroom</b> to balance network traffic based on the number of specified stations connected to an AP. The AP ignores association request and authentication request packets from any new station when the maximum number of stations is reached.                                                                                                    |
|                                            | If you select <b>By Station Number</b> or <b>By Traffic Level</b> , once the threshold is crossed (either the maximum station numbers or with network traffic), the AP delays association request and authentication request packets from any new station that attempts to make a connection. This allows the station to automatically attempt to connect to another, less burdened AP if one is available. |
| Radio 1/2 Max<br>Station Number            | Enter the threshold number of stations at which an AP begins load balancing its connections.                                                                                                    |
| Disassociate<br>station when<br>overloaded | This function is enabled by default and the disassociation priority is always <b>Signal Strength</b> when you set <b>Mode</b> to <b>By Station Number</b> .                                                                                                    |
| ovenoaaea                                  | Select this option to disassociate wireless clients connected to the AP when it becomes overloaded. If you do not enable this option, then the AP simply delays the connection until it can afford the bandwidth it requires, or it transfers the connection to another AP within its broadcast radius.                                                                                                    |
|                                            | The disassociation priority is determined automatically by the Zyxel Device and is as follows:                                                                                                    |
|                                            | <ul> <li>Idle Timeout - Devices that have been idle the longest will be disassociated first. If none of the connected devices are idle, then the priority shifts to Signal Strength.</li> <li>Signal Strength - Devices with the weakest signal strength will be disassociated first.</li> </ul>                                                                                                    |
|                                            | Note: If you enable this function, you should ensure that there are multiple APs within the broadcast radius that can accept any rejected or kicked wireless clients; otherwise, a wireless client attempting to connect to an overloaded AP will be kicked continuously and never be allowed to connect.                                                                                                   |
| Radio 1/2 Traffic<br>Level                 | Select the threshold traffic level at which the AP begins load balancing its connections (Low, Medium, High).                                                                                                    |
|                                            | The maximum bandwidth allowed for each level is:                                                                                                    |
|                                            | <ul> <li>Low - 11 Mbps,</li> <li>Medium - 23 Mbps</li> <li>High - 35M bps</li> </ul>                                                                                                    |
| Rogue AP Detection<br>Setting              |                                                                                                    |
| Enable Rogue AP<br>Detection               | Select this option to detect Rogue APs in the network.                                                                                                    |
| AP List                                    |                                                                                                    |
| Available                                  | This lists the APs that do not belong to this group. Select the APs that you want to add to the group you are editing, and click the right arrow button to add them.                                                                                                    |
| Member                                     | This lists the APs that belong to this group. Select any APs that you want to remove from the group, and click the left arrow button to remove them.                                                                                                    |
| AP List                                    |                                                                                                    |
| Available                                  | This lists the APs that do not belong to this group. Select the APs that you want to add to the group you are editing, and click the right arrow button to add them.                                                                                                    |

Table 107 Configuration > Wireless > AP Management > AP Group > Add/Edit (continued)

| LABEL                         | DESCRIPTION                                                                                                    |
|-------------------------------|----------------------------------------------------------------------------------------------------|
| Member                        | This lists the APs that belong to this group. Select any APs that you want to remove from the group, and click the left arrow button to remove them.                                                                                                    |
| OK                            | Click <b>OK</b> to save your changes back to the Zyxel Device.                                                                                                    |
| Cancel                        | Click Cancel to close the window with changes unsaved.                                                                                                    |
| Override Member AP<br>Setting | Click this button to overwrite the settings of all managed APs in this group with the settings you configure here. All <b>Override Group</b> check boxes on the <b>AP Management &gt; Mgnt. AP List</b> > <b>Edit AP List</b> screen for the APs in this group will be deselected. |

## 8.4.4 Firmware

The Zyxel Device stores an AP firmware in order to manage supported APs. This screen allows the Zyxel Device to check for and download new AP firmware when it becomes available on the firmware server. All APs managed by the Zyxel Device must have the same firmware version as the AP firmware on the Zyxel Device.

When an AP connects to the Zyxel Device wireless controller, the Zyxel Device will check if the AP has the same firmware version as the AP firmware on the Zyxel Device. If yes, then the Zyxel Device can manage it. If no, then the AP must upgrade (or downgrade) its firmware to be the same version as the AP firmware on the Zyxel Device (and reboot).

The Zyxel Device should always have the latest AP firmware so that:

- APs don't have to downgrade firmware in order to be managed
- All new APs are supported.

Use **Check** to see if the Zyxel Device has the latest AP firmware. Use **Apply** to have the Zyxel Device download the latest AP firmware (see **More Details** for more information on the firmware) from the firmware server. If the Zyxel Device does not have enough space for the latest AP firmware, then the Zyxel Device will delete an existing firmware that no AP is using before downloading the new AP firmware.

Click Configuration > Wireless > AP Management > Firmware to access this screen.

Figure 235 Configuration > Wireless > AP Management > Firmware

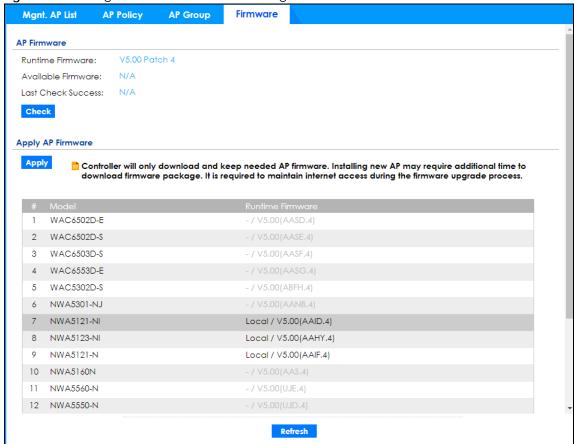

Each field is described in the following table.

Table 108 Configuration > Wireless > AP Management > Firmware

| LABEL                                                                                                    | DESCRIPTION                                                                                                    |  |  |  |  |  |
|----------------------------------------------------------------------------------------------------|----------------------------------------------------------------------------------------------------|--|--|--|--|--|
| AP Firmware                                                                                               |                                                                                                    |  |  |  |  |  |
| Runtime Firmware                                                                                          | This displays the current AP firmware version on the Zyxel Device. The Zyxel Device must have the latest AP firmware to manage all supported APs.                                                                                                    |  |  |  |  |  |
| Available Firmware                                                                                        | This field displays if there is a later AP firmware version available on the firmware server. It displays <b>N/A</b> if the Zyxel Device cannot connect with the firmware server. Check that the Zyxel Device has Internet access if <b>N/A</b> displays and then click the <b>Check</b> button below.                                                                                                   |  |  |  |  |  |
|                                                                                                    | If a newer Zyxel Device AP firmware is available, its version number and a <b>More Details</b> icon displays here.                                                                                                    |  |  |  |  |  |
| Last Check Success                                                                                        | This displays the date and time the last check for new firmware was made and whether the check is in progress (checking), was successful (success), or has failed (fail).                                                                                                    |  |  |  |  |  |
| Check Click this button to have the Zyxel Device display the latest AP firmware versithe firmware server. |                                                                                                    |  |  |  |  |  |
| Apply AP Firmware                                                                                         | Due to space limitations, the Zyxel Device only downloads and keeps AP firmware for APs it is currently managing. If you connect a new AP to the Zyxel Device, the Zyxel Device may need to download a new AP firmware. Please wait while downloading new firmware as the speed depends on your Internet connection speed. Make sure to maintain the Internet connection while downloading new firmware. |  |  |  |  |  |

Table 108 Configuration > Wireless > AP Management > Firmware (continued)

| LABEL            | DESCRIPTION                                                                                                    |  |  |  |  |  |  |
|------------------|----------------------------------------------------------------------------------------------------|--|--|--|--|--|--|
| Apply            | Click this to download newer <b>Available Firmware</b> from the firmware server and update <b>Runtime Firmware</b> version.                                                                                                    |  |  |  |  |  |  |
| #                | This is an index number of a managed AP.                                                                                                    |  |  |  |  |  |  |
| Model            | This displays the name of all manageable AP models.                                                                                                    |  |  |  |  |  |  |
| Runtime Firmware | This displays the firmware version that the managed AP must have in order to be managed by the Zyxel Device. Firmware for APs that the Zyxel Device already has displays in bold; firmware that the Zyxel Device doesn't have or is still downloading is grayed out. Firmware that is in the download queue will show <b>To be downloaded</b> . |  |  |  |  |  |  |
| Refresh          | Click this to update the model firmware table.                                                                                                    |  |  |  |  |  |  |

# 8.5 Rogue AP

Use this screen to assign APs either to the rogue AP list or the friendly AP list. A rogue AP is a wireless access point operating in a network's coverage area that is not under the control of the network administrator, and which can potentially open up holes in a network's security.

Click Configuration > Wireless > Rogue AP to access this screen.

Figure 236 Configuration > Wireless > Rogue AP

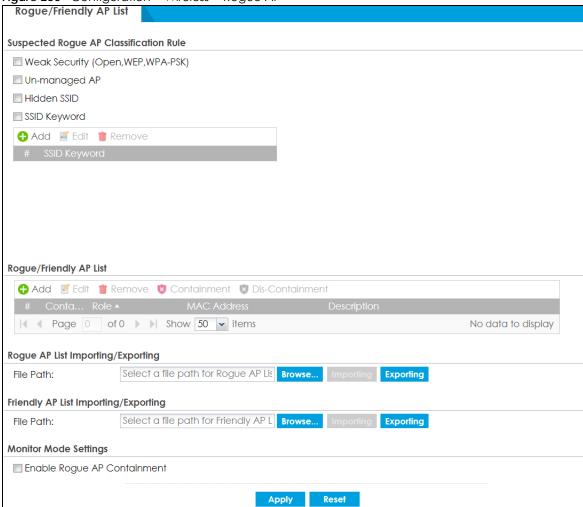

Table 109 Configuration > Wireless > Rogue AP

| LABEL                                                          | DESCRIPTION                                                                                                    |  |  |  |  |  |
|----------------------------------------------------------------|----------------------------------------------------------------------------------------------------|--|--|--|--|--|
| Suspected Rogue AP<br>Classification Rule                      | Click the check boxes (Weak Security (Open, WEP, WPA-PSK), Un-managed AP, Hidden SSID, SSID Keyword) of the characteristics an AP should have for the Zyxel Device to rule it as a rogue AP. |  |  |  |  |  |
| Add                                                            | Click this to add an SSID Keyword.                                                                                                    |  |  |  |  |  |
| Edit                                                           | Select an SSID Keyword and click this button to modify it.                                                                                                    |  |  |  |  |  |
| Remove                                                         | Select an existing SSID keyword and click this button to delete it.                                                                                                    |  |  |  |  |  |
| #                                                              | This is the SSID Keyword's index number in this list.                                                                                                    |  |  |  |  |  |
| SSID Keyword                                                   | This field displays the SSID Keyword.                                                                                                    |  |  |  |  |  |
| Rogue/Friendly AP List                                         |                                                                                                    |  |  |  |  |  |
| Add                                                            | Click this button to add an AP to the list and assign it either friendly or rogue status.                                                                                                    |  |  |  |  |  |
| Edit Select an AP in the list to edit and reassign its status. |                                                                                                    |  |  |  |  |  |
| Remove                                                         | Remove Select an AP in the list to remove.                                                                                                    |  |  |  |  |  |

Table 109 Configuration > Wireless > Rogue AP (continued)

| LABEL                                                                                                    | DESCRIPTION                                                                                                    |  |  |  |  |
|----------------------------------------------------------------------------------------------------|----------------------------------------------------------------------------------------------------|--|--|--|--|
| Containment                                                                                                    | Click this button to quarantine the selected AP.                                                                                                    |  |  |  |  |
|                                                                                                    | A quarantined AP cannot grant access to any network services. Any stations that attempt to connect to a quarantined AP are disconnected automatically.                                                                          |  |  |  |  |
| Dis-Containment                                                                                                    | Click this button to take the selected AP out of quarantine.                                                                                                    |  |  |  |  |
|                                                                                                    | An unquarantined AP has normal access to the network.                                                                                                    |  |  |  |  |
| #                                                                                                    | This field is a sequential value, and it is not associated with any interface.                                                                                                    |  |  |  |  |
| Containment                                                                                                    | This field indicates the selected AP's containment status.                                                                                                    |  |  |  |  |
| Role  This field indicates whether the selected AP is a rogue-ap or a friendly the AP's role, click the Edit button. |                                                                                                    |  |  |  |  |
| MAC Address                                                                                                    | This field indicates the AP's radio MAC address.                                                                                                    |  |  |  |  |
| Description                                                                                                    | This field displays the AP's description. You can modify this by clicking the Edit button.                                                                                                    |  |  |  |  |
| Rogue/Friendly AP List<br>Importing/Exporting                                                                        | These controls allow you to export the current list of rogue and friendly APs or import existing lists.                                                                                                    |  |  |  |  |
| File Path / Browse /<br>Importing                                                                                    | Enter the file name and path of the list you want to import or click the <b>Browse</b> button to locate it. Once the <b>File Path</b> field has been populated, click <b>Importing</b> to bring the list into the Zyxel Device. |  |  |  |  |
| Exporting                                                                                                    | Click this button to export the current list of either rogue APs or friendly APS.                                                                                                    |  |  |  |  |
| Monitor Mode Settings                                                                                                |                                                                                                    |  |  |  |  |
| Enable Rogue AP Select this to enable rogue AP containment.  Containment                                             |                                                                                                    |  |  |  |  |
| Apply                                                                                                    | Click <b>Apply</b> to save your changes back to the Zyxel Device.                                                                                                    |  |  |  |  |
| Reset                                                                                                    | Click <b>Reset</b> to return the screen to its last-saved settings.                                                                                                    |  |  |  |  |

## 8.5.1 Add/Edit Rogue/Friendly List

Select an AP and click the **Edit** button in the **Configuration > Wireless > Rogue AP** table to display this screen.

Figure 237 Configuration > Wireless > Rogue AP > Add/Edit Rogue/Friendly

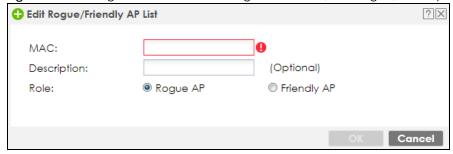

Each field is described in the following table.

Table 110 Configuration > Wireless > Rogue AP > Add/Edit Rogue/Friendly

| LABEL       | DESCRIPTION                                                                                                    |
|-------------|----------------------------------------------------------------------------------------------------|
| MAC         | Enter the MAC address of the AP you want to add to the list. A MAC address is a unique hardware identifier in the following hexadecimal format: xx:xx:xx:xx:xx where xx is a hexadecimal number separated by colons. |
| Description | Enter up to 60 characters for the AP's description. Spaces and underscores are allowed.                                                                                                    |

Table 110 Configuration > Wireless > Rogue AP > Add/Edit Rogue/Friendly (continued)

| LABEL  | DESCRIPTION                                                    |  |  |  |  |
|--------|----------------------------------------------------------------|--|--|--|--|
| Role   | Select either Rogue AP or Friendly AP for the AP's role.       |  |  |  |  |
| OK     | Click <b>OK</b> to save your changes back to the Zyxel Device. |  |  |  |  |
| Cancel | Click Cancel to close the window with changes unsaved.         |  |  |  |  |

## 8.6 Wireless Health

Wireless health is a way to measure the APs wireless network performance in Zyxel Device networks. Wireless health is defined by the number of times APs have to resend packets before the packets are sent out successfully. The more times an AP has to resend packets, the poorer the state of wireless health the AP is in.

The Zyxel Device improves the wireless network performance by doing the following:

- Change the channel bandwidth from 80MHz to 20MHz to reduce radio interference from other wireless devices.
- Select a radio channel with least interference (Dynamic Channel Selection).
- Direct clients to APs with a stronger WiFi signal.

Click Configuration > Wireless > Wireless Health to access this screen.

Figure 238 Configuration > Wireless > Wireless Health

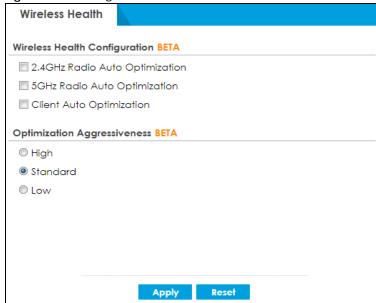

Table 111 Configuration > Wireless > Wireless Health

| LABEL                                     | DESCRIPTION                                                                                                    |  |  |  |  |  |  |
|-------------------------------------------|----------------------------------------------------------------------------------------------------|--|--|--|--|--|--|
| 2.4GHz/5GHz<br>Radio Auto<br>Optimization | Select this to have the AP change the channel bandwidth from 80MHz to 20 MHz to reduce the radio interference with other APs. If the AP wireless performance has not improved, the Zyxel Device will have the AP scan and choose a radio channel that has least interference.                                                |  |  |  |  |  |  |
| Client Auto<br>Optimization               | elect this to have the AP try to steer the wireless clients in poor health to an AP or SSID with a trong signal every 30 minutes.                                                                                                    |  |  |  |  |  |  |
| Optimization<br>Aggressiveness            | High, Standard and Low stand for different traffic rate threshold levels. The level you select here decides when the Zyxel Device takes actions to improve the APs wireless network performance. The Zyxel Device will postpone the actions implemented on APs until your network is less busy if the threshold is exceeded. |  |  |  |  |  |  |
|                                           | Select a suitable traffic rate threshold level for your network.                                                                                                    |  |  |  |  |  |  |
|                                           | <b>High</b> : Select this if you want the Zyxel Device to postpone the action set when the AP network traffic is heavy.                                                                                                    |  |  |  |  |  |  |
|                                           | <b>Standard:</b> Select this if you want the Zyxel Device to postpone the action set when the AP network traffic is medium.                                                                                                    |  |  |  |  |  |  |
|                                           | <b>Low</b> : Select this if you want the Zyxel Device to postpone the action set when the AP network traffic is low.                                                                                                    |  |  |  |  |  |  |
| Apply                                     | Click <b>Apply</b> to save your changes back to the Zyxel Device.                                                                                                    |  |  |  |  |  |  |
| Reset                                     | Click <b>Reset</b> to return the screen to its last-saved settings.                                                                                                    |  |  |  |  |  |  |

# 8.7 Auto Healing

Use this screen to enable auto healing, which allows you to extend the wireless service coverage area of the managed APs when one of the APs fails. Click **Configuration > Wireless > Auto Healing** to access this screen.

Figure 239 Configuration > Wireless > Auto Healing

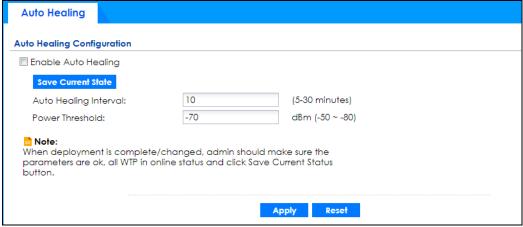

Table 112 Configuration > Wireless > Auto Healing

| LABEL                    | DESCRIPTION                                                                                                    |  |  |  |  |  |
|--------------------------|----------------------------------------------------------------------------------------------------|--|--|--|--|--|
| Enable Auto<br>Healing   | Select this option to turn on the auto healing feature.                                                                                                    |  |  |  |  |  |
| Save Current<br>State    | Click this button to have all manged APs immediately scan their neighborhoods three times in a row and update their neighbor lists to the AP controller (Zyxel Device). |  |  |  |  |  |
| Auto Healing<br>Interval | Set the time interval (in minutes) at which the managed APs scan their neighborhoods and report the status of neighbor APs to the AP controller (Zyxel Device).         |  |  |  |  |  |
|                          | An AP is considered "failed" if the AP controller obtains the same scan result that the AP is missing from the neighbor list of other APs three times.                  |  |  |  |  |  |
| Power Threshold          | Set the power level (in dBm) to which the neighbor APs of the failed AP increase their output power in order to extend their wireless service coverage areas.           |  |  |  |  |  |
|                          | When the failed AP is working again, its neighbor APs return their output power to the original level.                                                                  |  |  |  |  |  |
| Apply                    | Click <b>Apply</b> to save your changes back to the Zyxel Device.                                                                                                    |  |  |  |  |  |
| Reset                    | Click <b>Reset</b> to return the screen to its last-saved settings.                                                                                                    |  |  |  |  |  |

## 8.8 RTLS Overview

Ekahau RTLS (Real Time Location Service) tracks battery-powered Wi-Fi tags attached to APs managed by the Zyxel Device to create maps, alerts, and reports.

The Ekahau RTLS Controller is the centerpiece of the RTLS system. This server software runs on a Windows computer to track and locate Ekahau tags from Wi-Fi signal strength measurements. Use the Zyxel Device with the Ekahau RTLS system to take signal strength measurements at the APs (Integrated Approach / Blink Mode).

The following example shows the Ekahau RTLS Integrated Approach (Blink Mode).

- 1 The Wi-Fi tag sends blink packets at specified intervals (or triggered by something like motion or button presses).
- 2 The APs pick up the blink packets, measure the signal strength, and send it to the Zyxel Device.
- 3 The Zyxel Device forwards the signal measurements to the Ekahau RTLS Controller.
- 4 The Ekahau RTLS Controller calculates the tag positions.

Figure 240 RTLS Example

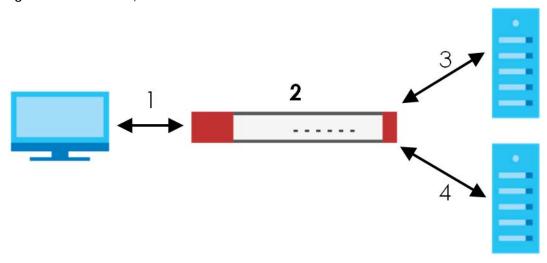

## 8.8.1 What You Can Do in this Chapter

Use the RTLS screen (Section 8.8.3 on page 297) to use the managed APs as part of an Ekahau RTLS (Real Time Location Service) to track the location of Ekahau Wi-Fi tags.

## 8.8.2 Before You Begin

You need:

- At least three APs managed by the Zyxel Device (the more APs the better since it increases the amount of information the Ekahau RTLS Controller has for calculating the location of the tags)
- IP addresses for the Ekahau Wi-Fi tags
- A dedicated RTLS SSID is recommended
- Ekahau RTLS Controller in blink mode with TZSP Updater enabled
- Security policies to allow RTLS traffic if the Zyxel Device security policy control is enabled or the Ekahau RTLS Controller is behind a firewall.

For example, if the Ekahau RTLS Controller is behind a firewall, open ports 8550, 8553, and 8569 to allow traffic the APs send to reach the Ekahau RTLS Controller.

The following table lists default port numbers and types of packets RTLS uses.

Table 113 RTLS Traffic Port Numbers

| PORT NUMBER | TYPE | DESCRIPTION                                                                    |  |  |  |  |
|-------------|------|--------------------------------------------------------------------------------|--|--|--|--|
| 8548        | TCP  | kahau T201 location update.                                                    |  |  |  |  |
| 8549        | UDP  | ahau T201 location update.                                                     |  |  |  |  |
| 8550        | TCP  | kahau T201 tag maintenance protocol and Ekahau RTLS Controller user interface. |  |  |  |  |
| 8552        | UDP  | Ekahau Location Protocol                                                       |  |  |  |  |
| 8553        | UDP  | Ekahau Maintenance Protocol                                                    |  |  |  |  |
| 8554        | UDP  | Ekahau T301 firmware update.                                                   |  |  |  |  |
| 8560        | TCP  | Ekahau Vision web interface                                                    |  |  |  |  |

Table 113 RTLS Traffic Port Numbers (continued)

| PORT NUMBER | TYPE | DESCRIPTION                   |  |  |  |
|-------------|------|-------------------------------|--|--|--|
| 8562        | UDP  | Ekahau T301W firmware update. |  |  |  |
| 8569        | UDP  | Ekahau TZSP Listener Port     |  |  |  |

## 8.8.3 Configuring RTLS

Click **Configuration** > **Wireless** > **RTLS** to open this screen. Use this screen to turn RTLS (Real Time Location System) on or off and specify the IP address and server port of the Ekahau RTLS Controller.

Figure 241 Configuration > Wireless > RTLS

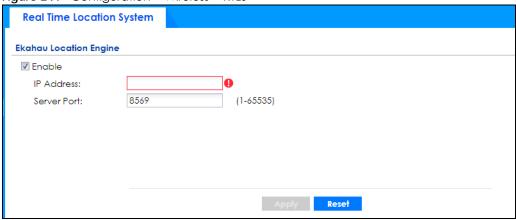

The following table describes the labels in this screen.

Table 114 Configuration > Wireless > RTLS

| LABEL       | DESCRIPTION                                                          |  |  |  |  |  |
|-------------|----------------------------------------------------------------------|--|--|--|--|--|
| Enable      | Select this to use Wi-Fi to track the location of Ekahau Wi-Fi tags. |  |  |  |  |  |
| IP Address  | pecify the IP address of the Ekahau RTLS Controller.                 |  |  |  |  |  |
| Server Port | Specify the server port number of the Ekahau RTLS Controller.        |  |  |  |  |  |
| Apply       | Click <b>Apply</b> to save your changes back to the Zyxel Device.    |  |  |  |  |  |
| Reset       | Click <b>Reset</b> to return the screen to its last-saved settings.  |  |  |  |  |  |

## 8.9 Technical Reference

The following section contains additional technical information about wireless features.

## 8.9.1 Dynamic Channel Selection

When numerous APs broadcast within a given area, they introduce the possibility of heightened radio interference, especially if some or all of them are broadcasting on the same radio channel. If the interference becomes too great, then the network administrator must open his AP configuration options and manually change the channel to one that no other AP is using (or at least a channel that has a lower level of interference) in order to give the connected stations a minimum degree of interference. Dynamic channel selection frees the network administrator from this task by letting the AP do it

automatically. The AP can scan the area around it looking for the channel with the least amount of interference.

In the 2.4 GHz spectrum, each channel from 1 to 13 is broken up into discrete 22 MHz segments that are spaced 5 MHz apart. Channel 1 is centered on 2.412 GHz while channel 13 is centered on 2.472 GHz.

Figure 242 An Example Three-Channel Deployment

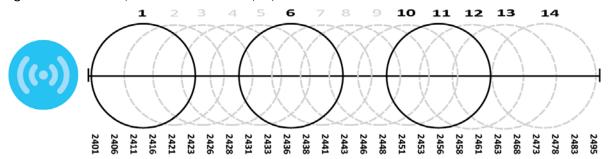

Three channels are situated in such a way as to create almost no interference with one another if used exclusively: 1, 6 and 11. When an AP broadcasts on any of these three channels, it should not interfere with neighboring APs as long as they are also limited to same trio.

Figure 243 An Example Four-Channel Deployment

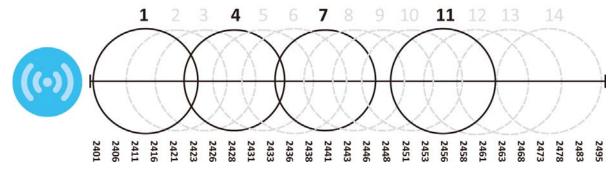

However, some regions require the use of other channels and often use a safety scheme with the following four channels: 1, 4, 7 and 11. While they are situated sufficiently close to both each other and the three so-called "safe" channels (1,6 and 11) that interference becomes inevitable, the severity of it is dependent upon other factors: proximity to the affected AP, signal strength, activity, and so on.

Finally, there is an alternative four channel scheme for ETSI, consisting of channels 1, 5, 9, 13. This offers significantly less overlap that the other one.

Figure 244 An Alternative Four-Channel Deployment

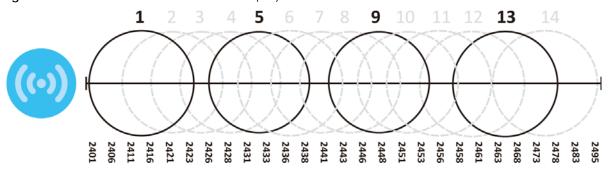

## 8.9.2 Load Balancing

Because there is a hard upper limit on an AP's wireless bandwidth, load balancing can be crucial in areas crowded with wireless users. Rather than let every user connect and subsequently dilute the available bandwidth to the point where each connecting device receives a meager trickle, the load balanced AP instead limits the incoming connections as a means to maintain bandwidth integrity.

There are two kinds of wireless load balancing available on the Zyxel Device:

**Load balancing by station number** limits the number of devices allowed to connect to your AP. If you know exactly how many stations you want to let connect, choose this option.

For example, if your company's graphic design team has their own AP and they have 10 computers, you can load balance for 10. Later, if someone from the sales department visits the graphic design team's offices for a meeting and he tries to access the network, his computer's connection is delayed, giving it the opportunity to connect to a different, neighboring AP. If he still connects to the AP regardless of the delay, then the AP may boot other people who are already connected in order to associate with the new connection.

Load balancing by traffic level limits the number of connections to the AP based on maximum bandwidth available. If you are uncertain as to the exact number of wireless connections you will have then choose this option. By setting a maximum bandwidth cap, you allow any number of devices to connect as long as their total bandwidth usage does not exceed the configured bandwidth cap associated with this setting. Once the cap is hit, any new connections are rejected or delayed provided that there are other APs in range.

Imagine a coffee shop in a crowded business district that offers free wireless connectivity to its customers. The coffee shop owner can't possibly know how many connections his AP will have at any given moment. As such, he decides to put a limit on the bandwidth that is available to his customers but not on the actual number of connections he allows. This means anyone can connect to his wireless network as long as the AP has the bandwidth to spare. If too many people connect and the AP hits its bandwidth cap then all new connections must basically wait for their turn or get shunted to the nearest identical AP.

# CHAPTER 9 Interfaces

## 9.1 Interface Overview

Use the **Interface** screens to configure the Zyxel Device's interfaces. You can also create interfaces on top of other interfaces.

- Ports are the physical ports to which you connect cables.
- Interfaces are used within the system operationally. You use them in configuring various features. An interface also describes a network that is directly connected to the Zyxel Device. For example, You connect the LAN network to the LAN interface.
- Zones are groups of interfaces used to ease security policy configuration.

## 9.1.1 What You Can Do in this Chapter

- Use the **Port Role** screen (Section 9.2 on page 305) to create port groups and to assign physical ports and port groups to Ethernet interfaces.
- Use the Port Configuration screen (Section 9.3 on page 306) to configure Zyxel Device port settings.
- Use the **Ethernet** screens (Section 9.4 on page 307) to configure the Ethernet interfaces. Ethernet interfaces are the foundation for defining other interfaces and network policies. RIP and OSPF are also configured in these interfaces.
- Use the PPP screens (Section 9.5 on page 331) for PPPoE, PPTP or L2TP Internet connections.
- Use the **Cellular** screens (Section 9.6 on page 338) to configure settings for interfaces for Internet connections through an installed mobile broadband card.
- Use the **Tunnel** screens (Section 9.7 on page 347) to configure tunnel interfaces to be used in Generic Routing Encapsulation (GRE), IPv6 in IPv4, and 6to4 tunnels.
- Use the **VLAN** screens (Section 9.8 on page 354) to divide the physical network into multiple logical networks. VLAN interfaces receive and send tagged frames. The Zyxel Device automatically adds or removes the tags as needed. Each VLAN can only be associated with one Ethernet interface.
- Use the **Bridge** screens (Section 9.9 on page 368) to combine two or more network segments into a single network.
- Use the LAG screens (Section 9.10 on page 381) to combine multiple physical Ethernet interfaces into a single logical interface.
- Use the **VTI** screens (Section 9.11 on page 393) to encrypt or decrypt IPv4 traffic from or to the interface according to the IP routing table.
- Use the Trunk screens (Section 9.12 on page 398) to configure load balancing.

### 9.1.2 What You Need to Know

#### Interface Characteristics

Interfaces generally have the following characteristics (although not all characteristics apply to each type of interface).

- An interface is a logical entity through which (layer-3) packets pass.
- An interface is bound to a physical port or another interface.
- Many interfaces can share the same physical port.
- An interface belongs to at most one zone.
- Many interfaces can belong to the same zone.
- Layer-3 virtualization (IP alias, for example) is a kind of interface.

#### Types of Interfaces

You can create several types of interfaces in the Zyxel Device.

- Setting interfaces to the same port role forms a port group. Port groups creates a hardware
  connection between physical ports at the layer-2 (data link, MAC address) level. Port groups are
  created when you use the Interface > Port Roles or Interface > Port Groups screen to set multiple
  physical ports to be part of the same interface.
- Ethernet interfaces are the foundation for defining other interfaces and network policies. RIP and OSPF are also configured in these interfaces.
- Tunnel interfaces send IPv4 or IPv6 packets from one network to a specific network through the Internet or a public network.
- VLAN interfaces receive and send tagged frames. The Zyxel Device automatically adds or removes the tags as needed. Each VLAN can only be associated with one Ethernet interface.
- Bridge interfaces create a software connection between Ethernet or VLAN interfaces at the layer-2 (data link, MAC address) level. Unlike port groups, bridge interfaces can take advantage of some security features in the Zyxel Device. You can also assign an IP address and subnet mask to the bridge.
- PPP interfaces support Point-to-Point Protocols (PPP). ISP accounts are required for PPPoE/PPTP/L2TP interfaces.
- Cellular interfaces are for mobile broadband WAN connections via a connected mobile broadband device.
- Virtual interfaces provide additional routing information in the Zyxel Device. There are three types: virtual Ethernet interfaces, virtual VLAN interfaces, and virtual bridge interfaces.
- Trunk interfaces manage load balancing between interfaces.

Port groups and trunks have a lot of characteristics that are specific to each type of interface. The other types of interfaces--Ethernet, PPP, cellular, VLAN, bridge, and virtual--have a lot of similar characteristics. These characteristics are listed in the following table and discussed in more detail below.

Table 115 Ethernet, PPP, Cellular, VLAN, Bridge, and Virtual Interface Characteristics

| CHARACTERISTICS   | ETHERNET   | ETHERNET           | PPP  | CELLULAR  | VLAN          | BRIDGE | VIRTUAL |
|-------------------|------------|--------------------|------|-----------|---------------|--------|---------|
| Name*             | wan1, wan2 | lan1, lan2,<br>dmz | pppx | cellularx | vlan <i>x</i> | brx    | **      |
| Configurable Zone | No         | No                 | Yes  | Yes       | Yes           | Yes    | No      |

Table 115 Ethernet, PPP, Cellular, VLAN, Bridge, and Virtual Interface Characteristics (continued)

| CHARACTERISTICS          | ETHERNET | ETHERNET | PPP | CELLULAR | VLAN | BRIDGE | VIRTUAL |
|--------------------------|----------|----------|-----|----------|------|--------|---------|
| IP Address<br>Assignment |          |          |     |          |      |        |         |
| Static IP address        | Yes      | Yes      | Yes | Yes      | Yes  | Yes    | Yes     |
| DHCP client              | Yes      | No       | Yes | Yes      | Yes  | Yes    | No      |
| Routing metric           | Yes      | Yes      | Yes | Yes      | Yes  | Yes    | Yes     |
| Interface<br>Parameters  |          |          |     |          |      |        |         |
| Bandwidth restrictions   | Yes      | Yes      | Yes | Yes      | Yes  | Yes    | Yes     |
| Packet size<br>(MTU)     | Yes      | Yes      | Yes | Yes      | Yes  | Yes    | No      |
| DHCP                     |          |          | •   |          |      |        |         |
| DHCP server              | No       | Yes      | No  | No       | Yes  | Yes    | No      |
| DHCP relay               | No       | Yes      | No  | No       | Yes  | Yes    | No      |
| Connectivity Check       | Yes      | No       | Yes | Yes      | Yes  | Yes    | No      |

Note: The format of interface names other than the Ethernet and ppp interface names is strict. Each name consists of 2-4 letters (interface type), followed by a number (x). For most interfaces, x is limited by the maximum number of the type of interface. For VLAN interfaces, x is defined by the number you enter in the VLAN name field. For example, Ethernet interface names are wan1, wan2, lan1, lan2, dmz; VLAN interfaces are vlan0, vlan1, vlan2...and so on.

The names of virtual interfaces are derived from the interfaces on which they are created. For example, virtual interfaces created on Ethernet interface wan1 are called wan1:1, wan1:2, and so on. Virtual interfaces created on VLAN interface vlan2 are called vlan2:1, vlan2:2, and so on. You cannot specify the number after the colon(:) in the Web Configurator; it is a sequential number. You can specify the number after the colon if you use the CLI to set up a virtual interface.

#### Relationships Between Interfaces

In the Zyxel Device, interfaces are usually created on top of other interfaces. Only Ethernet interfaces are created directly on top of the physical ports or port groups. The relationships between interfaces are explained in the following table.

Table 116 Relationships Between Different Types of Interfaces

| INTERFACE          | REQUIRED PORT / INTERFACE |
|--------------------|---------------------------|
| Ethernet interface | physical port             |
| VLAN interface     | Ethernet interface        |
| bridge interface   | Ethernet interface*       |
|                    | VLAN interface*           |
| PPP interface      | Ethernet interface*       |
|                    | VLAN interface*           |
|                    | bridge interface          |
|                    | WAN1, WAN2, OPT*          |

Table 116 Relationships Between Different Types of Interfaces (continued)

| INTERFACE                    | REQUIRED PORT / INTERFACE |  |
|------------------------------|---------------------------|--|
| virtual interface            |                           |  |
| (virtual Ethernet interface) | Ethernet interface*       |  |
| (virtual VLAN interface)     | VLAN interface*           |  |
| (virtual bridge interface)   | bridge interface          |  |
| trunk                        | Ethernet interface        |  |
|                              | Cellular interface        |  |
|                              | VLAN interface            |  |
|                              | bridge interface          |  |
|                              | PPP interface             |  |

Note: \* You cannot set up a PPP interface, virtual Ethernet interface or virtual VLAN interface if the underlying interface is a member of a bridge. You also cannot add an Ethernet interface or VLAN interface to a bridge if the member interface has a virtual interface or PPP interface on top of it.

#### **IPv6 Overview**

IPv6 (Internet Protocol version 6), is designed to enhance IP address size and features. The increase in IPv6 address size to 128 bits (from the 32-bit IPv4 address) allows up to  $3.4 \times 10^{38}$  IP addresses.

#### **IPv6 Addressing**

An 128-bit IPv6 address is written as eight 16-bit hexadecimal blocks separated by colons (:). This is an example IPv6 address 2001:0db8:1a2b:0015:0000:0000:1a2f:0000.

IPv6 addresses can be abbreviated in two ways:

- Leading zeros in a block can be omitted. So 2001:0db8:1a2b:0015:0000:0000:1a2f:0000 can be written as 2001:db8:1a2b:15:0:0:1a2f:0.
- Any number of consecutive blocks of zeros can be replaced by a double colon. A double colon can only appear once in an IPv6 address. So 2001:0db8:0000:0000:1a2f:0000:0000:0015 can be written as 2001:0db8::1a2f:0000:0000:0015, 2001:0db8:0000:0000:1a2f::0015, 2001:db8::1a2f:0:0:15 or 2001:db8:0:0:1a2f::15.

#### **Prefix and Prefix Length**

Similar to an IPv4 subnet mask, IPv6 uses an address prefix to represent the network address. An IPv6 prefix length specifies how many most significant bits (start from the left) in the address compose the network address. The prefix length is written as "/x" where x is a number. For example,

```
2001:db8:1a2b:15::1a2f:0/32
```

means that the first 32 bits (2001:db8) from the left is the network prefix.

#### **Link-local Address**

A link-local address uniquely identifies a device on the local network (the LAN). It is similar to a "private IP address" in IPv4. You can have the same link-local address on multiple interfaces on a device. A link-local unicast address has a predefined prefix of fe80::/10. The link-local unicast address format is as follows.

Table 117 Link-local Unicast Address Format

| 1111 1110 10 | 0       | Interface ID |
|--------------|---------|--------------|
| 10 bits      | 54 bits | 64 bits      |

#### **Subnet Masking**

Both an IPv6 address and IPv6 subnet mask compose of 128-bit binary digits, which are divided into eight 16-bit blocks and written in hexadecimal notation. Hexadecimal uses four bits for each character (1  $\sim$  10, A  $\sim$  F). Each block's 16 bits are then represented by four hexadecimal characters. For example, FFFF:FFFFF:FFFF:FC00:0000:0000:0000.

#### **Stateless Autoconfiguration**

With stateless autoconfiguration in IPv6, addresses can be uniquely and automatically generated. Unlike DHCPv6 (Dynamic Host Configuration Protocol version six) which is used in IPv6 stateful autoconfiguration, the owner and status of addresses don't need to be maintained by a DHCP server. Every IPv6 device is able to generate its own and unique IP address automatically when IPv6 is initiated on its interface. It combines the prefix and the interface ID (generated from its own Ethernet MAC address) to form a complete IPv6 address.

When IPv6 is enabled on a device, its interface automatically generates a link-local address (beginning with fe80).

When the Zyxel Device's WAN interface is connected to an ISP with a router and the Zyxel Device is set to automatically obtain an IPv6 network prefix from the router for the interface, it generates another address which combines its interface ID and global and subnet information advertised from the router. (In IPv6, all network interfaces can be associated with several addresses.) This is a routable global IP address.

#### **Prefix Delegation**

Prefix delegation enables an IPv6 router (the Zyxel Device) to use the IPv6 prefix (network address) received from the ISP (or a connected uplink router) for its LAN. The Zyxel Device uses the received IPv6 prefix (for example, 2001:db2::/48) to generate its LAN IP address. Through sending Router Advertisements (RAs) regularly by multicast, the router passes the IPv6 prefix information to its LAN hosts. The hosts then can use the prefix to generate their IPv6 addresses.

#### **IPv6 Router Advertisement**

An IPv6 router sends router advertisement messages periodically to advertise its presence and other parameters to the hosts on the same network.

#### DHCPv6

The Dynamic Host Configuration Protocol for IPv6 (DHCPv6, RFC 3315) is a server-client protocol that allows a DHCP server to assign and pass IPv6 network addresses, prefixes and other configuration information to DHCP clients. DHCPv6 servers and clients exchange DHCP messages using UDP.

Each DHCP client and server has a unique DHCP Unique IDentifier (DUID), which is used for identification when they are exchanging DHCPv6 messages. The DUID is generated from the MAC address, time, vendor assigned ID and/or the vendor's private enterprise number registered with the IANA. It should not change over time even after you reboot the device.

#### 9.1.3 What You Need to Do First

For IPv6 settings, go to the **Configuration** > **System** > **IPv6** screen to enable IPv6 support on the Zyxel Device first.

## 9.2 Port Role

To access this screen, click **Configuration > Network > Interface > Port Role**. Use the **Port Role** screen to set the Zyxel Device's physical ports to ZONE interfaces. This creates a hardware connection between the physical ports at the layer-2 (data link, MAC address) level. This provides wire-speed throughput but no security.

Note the following if you are configuring from a computer connected to a **lan1**, **lan2**, **ext-wlan**, **ext-lan** or **dmz** port and change the port's role:

- A port's IP address varies as its role changes, make sure your computer's IP address is on the same subnet as the Zyxel Device's interface IP address.
- Use the appropriate interface IP address to access the Zyxel Device.

Port **Ethernet** PPP Cellular Tunnel VLAN Bridge VTI Trunk **Port Role** Port Configuration Configuration 10/100/1000 sfp wan1 (WAN) • wan2 (WAN) Ian1 (LAN1) Ian2 (LAN2) dmz (DMZ) opt (OPT)

Figure 245 Configuration > Network > Interface > Port Role

The physical Ethernet ports are shown at the top and the Ethernet interfaces and zones are shown at the bottom of the screen. Use the radio buttons to select for which interface (network) you want to use each physical port. For example, select a port's LAN radio button to use the port as part of the LAN interface. The port will use the Zyxel Device's LAN IP address and MAC address.

When you assign more than one physical port to a network, you create a port group. Port groups have the following characteristics:

- There is a layer-2 Ethernet switch between physical ports in the port group. This provides wire-speed throughput but no security.
- It can increase the bandwidth between the port group and other interfaces.
- The port group uses a single MAC address.

Click **Apply** to save your changes and apply them to the Zyxel Device.

Click **Reset** to change the port groups to their current configuration (last-saved values).

# 9.3 Port Configuration

Use this screen to configure port settings. Click **Configuration > Network > Interface > Port Configuration** in the navigation panel to display the configuration screen.

Note: You cannot configure the speed and duplex mode of fiber ports.

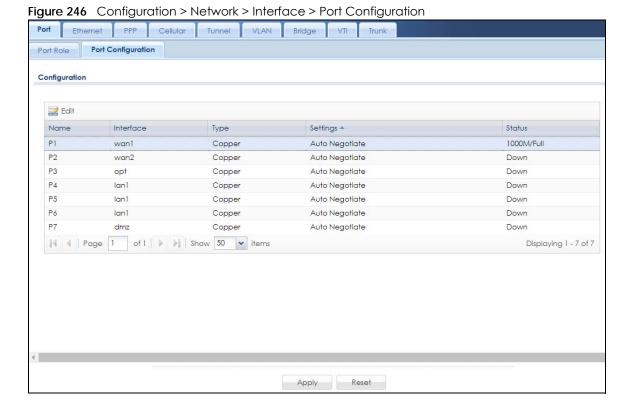

ATP Series User's Guide

Table 118 Configuration > Network > Interface > Port Configuration

| LABEL     | DESCRIPTION                                                                                                    |
|-----------|----------------------------------------------------------------------------------------------------|
| Edit      | Select an entry, and click this button to configure the speed and the duplex mode of the Ethernet connection on this port.                                                                                                    |
| Name      | This field displays the name of the port.                                                                                                    |
| Interface | This field displays the interface for the port.                                                                                                    |
| Туре      | This field displays the cable type that is used on the port.                                                                                                    |
| Settings  | Select the speed and the duplex mode of the Ethernet connection on this port. Choices are Auto Negotiate, 1000Mbps-Full Duplex, 100Mbps-Full Duplex, 100Mbps-Half Duplex, 100Mbps-Half Duplex.                                                                                                    |
|           | Selecting <b>Auto Negotiate</b> allows one port to negotiate with a peer port automatically to obtain the connection speed (of up to 1000M) and duplex mode that both ends support. When auto-negotiation is turned on, a port on the Zyxel Device negotiates with the peer automatically to determine the connection speed and duplex mode. If the peer port does not support auto-negotiation or turns off this feature, the Zyxel Device determines the connection speed by detecting the signal on the cable and using half duplex mode. When the Zyxel Device's auto-negotiation is turned off, a port uses the pre-configured speed and duplex mode when making a connection, thus requiring you to make sure that the settings of the peer port are the same in order to connect. |
| Status    | This field displays the speed and the duplex mode of the Ethernet connection on the port.                                                                                                    |
| Apply     | Click <b>Apply</b> to save your changes back to the Zyxel Device.                                                                                                    |
| Reset     | Click <b>Reset</b> to return the screen to its last-saved settings.                                                                                                    |

# 9.4 Ethernet Summary Screen

This screen lists every Ethernet interface and virtual interface created on top of Ethernet interfaces. If you enabled IPv6 on the **Configuration > System > IPv6** screen, you can also configure Ethernet interfaces used for your IPv6 networks on this screen. To access this screen, click **Configuration > Network > Interface > Ethernet**.

Unlike other types of interfaces, you cannot create new Ethernet interfaces nor can you delete any of them. If an Ethernet interface does not have any physical ports assigned to it, the Ethernet interface is effectively removed from the Zyxel Device, but you can still configure it.

Ethernet interfaces are similar to other types of interfaces in many ways. They have an IP address, subnet mask, and gateway used to make routing decisions. They restrict the amount of bandwidth and packet size. They can provide DHCP services, and they can verify the gateway is available.

Use Ethernet interfaces to control which physical ports exchange routing information with other routers and how much information is exchanged through each one. The more routing information is exchanged, the more efficient the routers should be. However, the routers also generate more network traffic, and some routing protocols require a significant amount of configuration and management. The Zyxel Device supports the following routing protocols: RIP, OSPF and BGP. See Chapter 10 on page 421 for background information about these routing protocols.

The default IPv4 LAN subnet range starts from 192.168.1.0/24. The following list shows the examples of what the IPv4 LAN subnet range will change to if it conflicts with the WAN IPv4 address.

• 192.168.1.0/24 will change to 192.168.10.0/24.

- 192.168.2.0/24 will change to 192.168.11.0/24.
- 192.168.3.0/24 will change to 192.168.12.0/24.
- 192.168.4.0/24 will change to 192.168.13.0/24.

If you upgrade the Zyxel Device firmware version from 4.29 to 5.31, and your Ethernet settings in the Zyxel Device firmware version 4.29 meets the conditions listed below, the default LAN subnet will change when the IPv4 address the WAN interface gets from the DHCP server conflicts with any IPv4 address in the default LAN subnet:

- The WAN is using a static IPv4 address.
- The WAN is using a dynamically assigned IPv4 address.
- The WAN is using an IPv4 address assigned by the PPPoE server.

If the Zyxel Device is using firmware version 5.31, when the WAN IPv4 address conflicts with any IPv4 address in the default LAN subnet, the Zyxel Device will only change the default LAN subnet if it is in default settings.

When you configure the WAN or the LAN IPv4 networks, please note that they must not conflict with each other. The Zyxel Device will not automatically change the LAN IPv4 subnet if the WAN IPv4 address conflicts with the LAN IPv4 networks you configure.

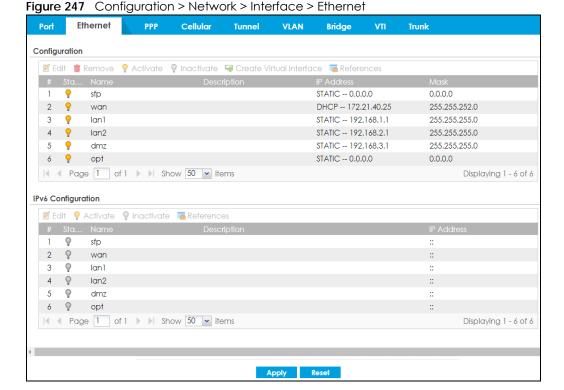

Table 119 Configuration > Network > Interface > Ethernet

| LABEL                                 | DESCRIPTION                                                                                                    |
|---------------------------------------|----------------------------------------------------------------------------------------------------|
| Configuration / IPv6<br>Configuration | Use the <b>Configuration</b> section for IPv4 network settings. Use the <b>IPv6 Configuration</b> section for IPv6 network settings if you connect your Zyxel Device to an IPv6 network. Both sections have similar fields as described below.                                                         |
| Edit                                  | Double-click an entry or select it and click <b>Edit</b> to open a screen where you can modify the entry's settings.                                                                                                    |
| Remove                                | To remove a virtual interface, select it and click <b>Remove</b> . The Zyxel Device confirms you want to remove it before doing so.                                                                                                    |
| Activate                              | To turn on an interface, select it and click <b>Activate</b> .                                                                                                    |
| Inactivate                            | To turn off an interface, select it and click <b>Inactivate</b> .                                                                                                    |
| Create Virtual<br>Interface           | To open the screen where you can create a virtual Ethernet interface, select an Ethernet interface and click <b>Create Virtual Interface</b> .                                                                                                    |
| References                            | Select an entry and click <b>References</b> to open a screen that shows which settings use the entry. See Section 9.4.4 on page 328 for an example.                                                                                                    |
| #                                     | This field is a sequential value, and it is not associated with any interface.                                                                                                    |
| Status                                | This icon is lit when the entry is active and dimmed when the entry is inactive.                                                                                                    |
| Name                                  | This field displays the name of the interface.                                                                                                    |
| Description                           | This field displays the description of the interface.                                                                                                    |
| IP Address                            | This field displays the current IP address of the interface. If the IP address is 0.0.0.0 (on the IPv4 network) or :: (on the IPv6 network), the interface does not have an IP address yet.                                                                                                    |
|                                       | On the IPv4 network, this screen also shows whether the IP address is a static IP address (STATIC) or dynamically assigned (DHCP). IP addresses are always static in virtual interfaces.                                                                                                    |
|                                       | On the IPv6 network, this screen also shows whether the IP address is a static IP address (STATIC), link-local IP address (LINK LOCAL), dynamically assigned (DHCP), or an IPv6 StateLess Address AutoConfiguration IP address (SLAAC). See Section 9.1.2 on page 301 for more information about IPv6. |
| Mask                                  | This field displays the interface's subnet mask in dot decimal notation.                                                                                                    |
| Apply                                 | Click <b>Apply</b> to save your changes back to the Zyxel Device.                                                                                                    |
| Reset                                 | Click <b>Reset</b> to return the screen to its last-saved settings.                                                                                                    |

#### 9.4.1 Ethernet Edit

The **Ethernet Edit** screen lets you configure IP address assignment, interface parameters, RIP settings, OSPF settings, DHCP settings, connectivity check, and MAC address settings. To access this screen, click an **Edit** icon on the **Ethernet Summary** screen. (See Section 9.4 on page 307.)

The OPT interface's **Edit** > **Configuration** screen is shown here as an example. The screens for other interfaces are similar and contain a subset to the OPT interface screen's fields.

Note: If you create IP address objects based on an interface's IP address, subnet, or gateway, the Zyxel Device automatically updates every rule or setting that uses the object whenever the interface's IP address settings change. For example, if you change the VLAN's IP address, the Zyxel Device automatically updates the corresponding interface-based, LAN subnet address object.

With RIP, you can use Ethernet interfaces to do the following things.

- Enable and disable RIP in the underlying physical port or port group.
- Select which direction(s) routing information is exchanged The Zyxel Device can receive routing information, send routing information, or do both.
- Select which version of RIP to support in each direction The Zyxel Device supports RIP-1, RIP-2, and both versions.
- Select the broadcasting method used by RIP-2 packets The Zyxel Device can use subnet broadcasting or multicasting.

With OSPF, you can use Ethernet interfaces to do the following things.

- Enable and disable OSPF in the underlying physical port or port group.
- Select the area to which the interface belongs.
- Override the default link cost and authentication method for the selected area.
- Select in which direction(s) routing information is exchanged The Zyxel Device can receive routing information, send routing information, or do both.

Set the priority used to identify the DR or BDR if one does not exist.

#### 9.4.1.1 IGMP Proxy

Internet Group Management Protocol (IGMP) proxy is used for multicast routing. IGMP proxy enables the Zyxel Device to issue IGMP host messages on behalf of hosts that the Zyxel Device discovered on its IGMP-enabled interfaces. The Zyxel Device acts as a proxy for its hosts. Refer to the following figure.

- DS: Downstream traffic
- US: Upstream traffic
- R: Router
- MS: Multicast Server
- Enable IGMP Upstream (US) on the Zyxel Device interface that connects to a router (R) running IGMP that is closer to the multicast server (MS).
- Enable IGMP Downstream on the Zyxel Device interface which connects to the multicast hosts.

Figure 248 IGMP Proxy

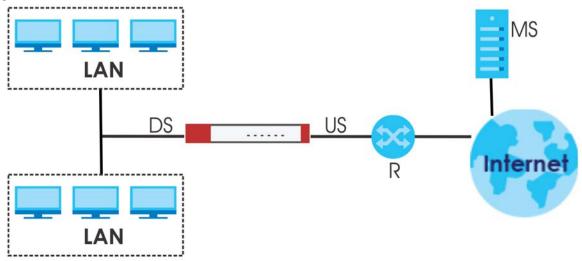

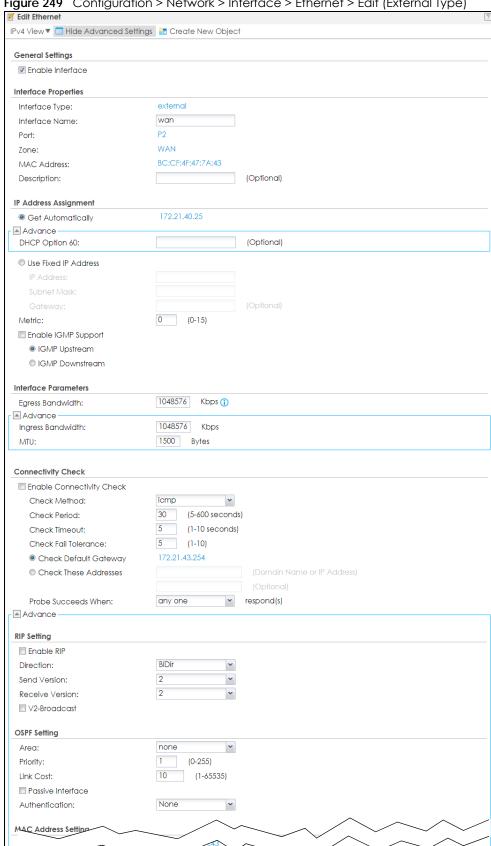

Figure 249 Configuration > Network > Interface > Ethernet > Edit (External Type)

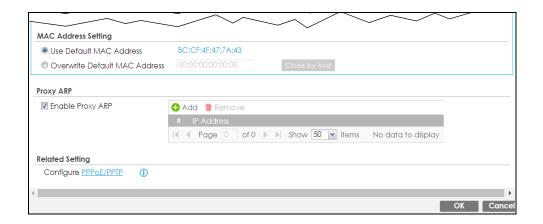

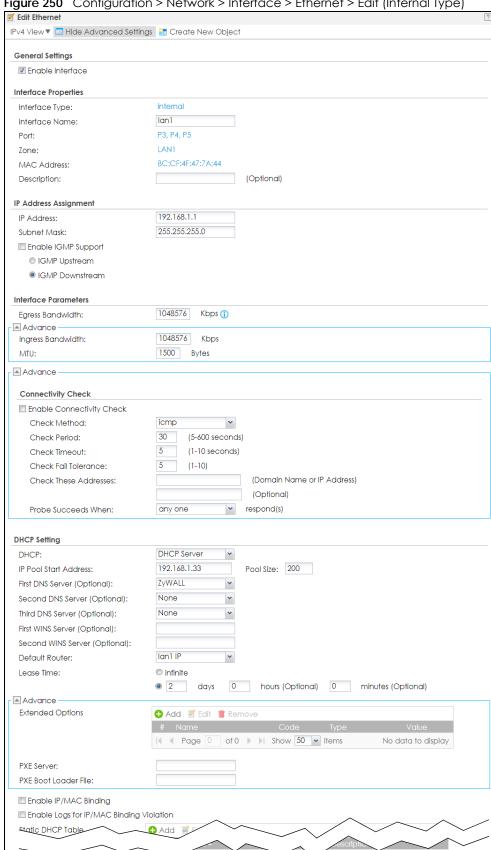

Figure 250 Configuration > Network > Interface > Ethernet > Edit (Internal Type)

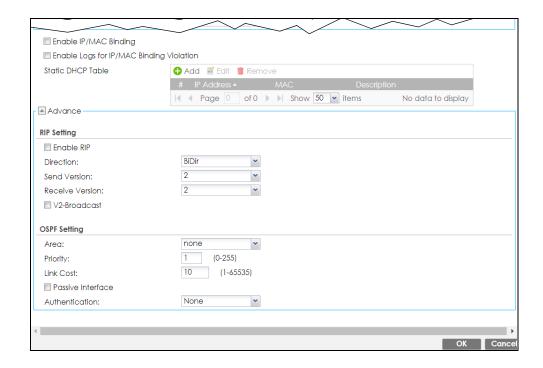

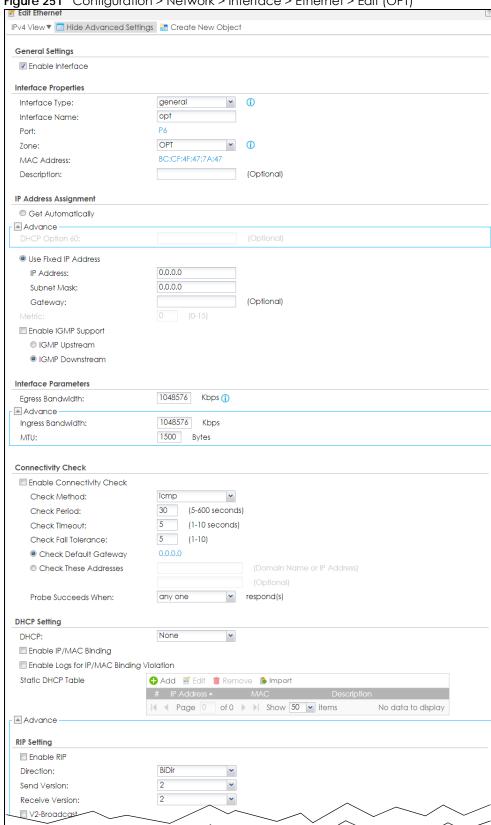

Figure 251 Configuration > Network > Interface > Ethernet > Edit (OPT)

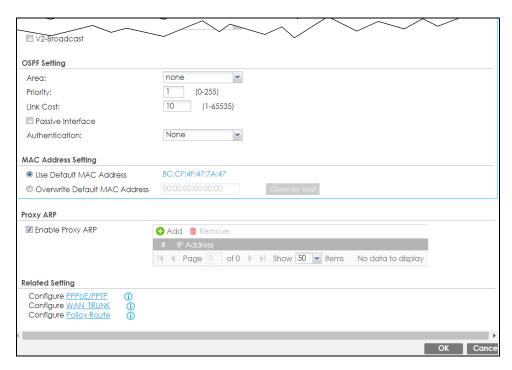

These screen's fields are described in the table below.

Table 120 Configuration > Network > Interface > Ethernet > Edit

| LABEL                                                 | DESCRIPTION                                                                                                    |
|-------------------------------------------------------|----------------------------------------------------------------------------------------------------|
| IPv4/IPv6 View / IPv4<br>View / IPv6 View             | Use this button to display both IPv4 and IPv6, IPv4-only, or IPv6-only configuration fields.                                                                                                    |
| Show Advanced<br>Settings / Hide<br>Advanced Settings | Click this button to display a greater or lesser number of configuration fields.                                                                                                    |
| Create New Object                                     | Click this button to create a DHCPv6 lease or DHCPv6 request object that you may use for the DHCPv6 settings in this screen.                                                                                                    |
| General Settings                                      |                                                                                                    |
| Enable Interface                                      | Select this to enable this interface. Clear this to disable this interface.                                                                                                    |
| General IPv6 Setting                                  |                                                                                                    |
| Enable IPv6                                           | Select this to enable IPv6 on this interface. Otherwise, clear this to disable it.                                                                                                    |
| Interface Properties                                  |                                                                                                    |
| Interface Type                                        | This field is configurable for the <b>OPT</b> interface only. Select to which type of network you will connect this interface. When you select <b>internal</b> or <b>external</b> the rest of the screen's options automatically adjust to correspond. The Zyxel Device automatically adds default route and SNAT settings for traffic it routes from internal interfaces to external interfaces; for example LAN to WAN traffic. |
|                                                       | internal is for connecting to a local network. Other corresponding configuration options: DHCP server and DHCP relay. The Zyxel Device automatically adds default SNAT settings for traffic flowing from this interface to an external interface.                                                                                                    |
|                                                       | external is for connecting to an external network (like the Internet). The Zyxel Device automatically adds this interface to the default WAN trunk.                                                                                                    |
|                                                       | For <b>general</b> , the rest of the screen's options do not automatically adjust and you must manually configure a policy route to add routing and SNAT settings for the interface.                                                                                                    |
| Interface Name                                        | Specify a name for the interface. It can use alphanumeric characters, hyphens, and underscores, and it can be up to 11 characters long.                                                                                                    |

Table 120 Configuration > Network > Interface > Ethernet > Edit (continued)

| LABEL                                                         | DESCRIPTION                                                                                                    |
|---------------------------------------------------------------|----------------------------------------------------------------------------------------------------|
| Port                                                          | This is the name of the Ethernet interface's physical port.                                                                                                    |
| Zone                                                          | Select the zone to which this interface is to belong. You use zones to apply security settings such as security policy, IDP, remote management, anti-malware, and application patrol. Make sure to select the correct zone as otherwise traffic may be blocked by a security policy.                                                                                                    |
| MAC Address                                                   | This field is read-only. This is the MAC address that the Ethernet interface uses.                                                                                                    |
| Description                                                   | Enter a description of this interface. You can use alphanumeric and ( ) + / :=?! *#@\$_%-characters, and it can be up to 60 characters long. Spaces are allowed, but the string can't start with a space.                                                                                                    |
| IP Address<br>Assignment                                      | These IP address fields configure an IPv4 IP address on the interface itself. If you change this IP address on the interface, you may also need to change a related address object for the network connected to the interface. For example, if you use this screen to change the IP address of your LAN interface, you should also change the corresponding LAN subnet address object.                                           |
| Get<br>Automatically                                          | This option appears when <b>Interface Type</b> is <b>external</b> or <b>general</b> . Select this to make the interface a DHCP client and automatically get the IP address, subnet mask, and gateway address from a DHCP server.                                                                                                    |
|                                                               | You should not select this if the interface is assigned to a VRRP group. See Chapter 38 on page 962.                                                                                                    |
| DHCP Option 60                                                | DHCP Option 60 is used by the Zyxel Device for identification to the DHCP server using the VCI (Vendor Class Identifier) on the DHCP server. The Zyxel Device adds it in the initial DHCP discovery message that a DHCP client broadcasts in search of an IP address. The DHCP server can assign different IP addresses or options to clients with the specific VCI or reject the request from clients without the specific VCI. |
|                                                               | Type a string using up to 63 of these characters [a-zA-Z0-9!\"#\$%&\'()*+,/ :;<=>?@\[\\\]^_`{}] to identify this Zyxel Device to the DHCP server. For example, Zyxel-TW.                                                                                                    |
| Use Fixed IP<br>Address                                       | This option appears when <b>Interface Type</b> is <b>external</b> or <b>general</b> . Select this if you want to specify the IP address, subnet mask, and gateway manually.                                                                                                    |
| IP Address                                                    | Enter the IP address for this interface.                                                                                                    |
| Subnet Mask                                                   | Enter the subnet mask of this interface in dot decimal notation. The subnet mask indicates what part of the IP address is the same for all computers on the network.                                                                                                    |
| Gateway                                                       | This option appears when <b>Interface Type</b> is <b>external</b> or <b>general</b> . Enter the IP address of the gateway. The Zyxel Device sends packets to the gateway when it does not know how to route the packet to its destination. The gateway should be on the same network as the interface.                                                                                                    |
| Metric                                                        | This option appears when Interface Type is external or general. Enter the priority of the gateway (if any) on this interface. The Zyxel Device decides which gateway to use based on this priority. The lower the number, the higher the priority. If two or more gateways have the same priority, the Zyxel Device uses the one that was configured first.                                                                      |
| Enable IGMP Support                                           | Select this to allow the Zyxel Device to act as an IGMP proxy for hosts connected on the IGMP downstream interface.                                                                                                    |
| IGMP Upstream                                                 | Enable IGMP Upstream on the interface which connects to a router running IGMP that is closer to the multicast server.                                                                                                    |
| IGMP<br>Downstream                                            | Enable IGMP Downstream on the interface which connects to the multicast hosts.                                                                                                    |
| IPv6 Address<br>Assignment                                    | These IP address fields configure an IPv6 IP address on the interface itself.                                                                                                    |
| Enable Stateless<br>Address Auto-<br>configuration<br>(SLAAC) | Select this to enable IPv6 stateless auto-configuration on this interface. The interface will generate an IPv6 IP address itself from a prefix obtained from an IPv6 router on the network.                                                                                                    |

Table 120 Configuration > Network > Interface > Ethernet > Edit (continued)

| LABEL                                       | DESCRIPTION                                                                                                    |
|---------------------------------------------|----------------------------------------------------------------------------------------------------|
| Link-Local<br>Address                       | This displays the IPv6 link-local address and the network prefix that the Zyxel Device generates itself for the interface.                                                                                                    |
| IPv6 Address/<br>Prefix Length              | Enter the IPv6 address and the prefix length for this interface if you want to use a static IP address. This field is optional.                                                                                                    |
|                                             | The prefix length indicates what the left-most part of the IP address is the same for all computers on the network, that is, the network address.                                                                                                    |
| Gateway                                     | Enter the IPv6 address of the default outgoing gateway using colon (:) hexadecimal notation.                                                                                                    |
| Metric                                      | Enter the priority of the gateway (if any) on this interface. The Zyxel Device decides which gateway to use based on this priority. The lower the number, the higher the priority. If two or more gateways have the same priority, the Zyxel Device uses the one that was configured first.                                                                                             |
| Address from<br>DHCPv6 Prefix<br>Delegation | Use this table to have the Zyxel Device obtain an IPv6 prefix from the ISP or a connected uplink router for an internal network, such as the LAN or DMZ. You have to also enter a suffix address which is appended to the delegated prefix to form an address for this interface. See Prefix Delegation on page 304 for more information.                                               |
|                                             | To use prefix delegation, you must:                                                                                                    |
|                                             | <ul> <li>Create at least one DHCPv6 request object before configuring this table.</li> <li>The external interface must be a DHCPv6 client. You must configure the DHCPv6 request options using a DHCPv6 request object with the type of prefix-delegation.</li> <li>Assign the prefix delegation to an internal interface and enable router advertisement on that interface.</li> </ul> |
| Add                                         | Click this to create an entry.                                                                                                    |
| Edit                                        | Select an entry and click this to change the settings.                                                                                                    |
| Remove                                      | Select an entry and click this to delete it from this table.                                                                                                    |
| References                                  | Select an entry and click <b>References</b> to check which settings use the entry.                                                                                                    |
| #                                           | This field is a sequential value, and it is not associated with any entry.                                                                                                    |
| Delegated<br>Prefix                         | Select the DHCPv6 request object to use from the drop-down list.                                                                                                    |
| Suffix<br>Address                           | Enter the ending part of the IPv6 address, a slash (/), and the prefix length. The Zyxel Device will append it to the delegated prefix.                                                                                                    |
|                                             | For example, you got a delegated prefix of 2003:1234:5678/48. You want to configure an IP address of 2003:1234:5678:1111::1/128 for this interface, then enter ::1111:0:0:0:1/128 in this field.                                                                                                    |
| Address                                     | This field displays the combined IPv6 IP address for this interface.                                                                                                    |
|                                             | Note: This field displays the combined address after you click <b>OK</b> and reopen this screen.                                                                                                    |
| DHCPv6 Setting                              |                                                                                                    |
| DHCPv6                                      | Select N/A to not use DHCPv6.                                                                                                    |
|                                             | Select <b>Client</b> to set this interface to act as a DHCPv6 client.                                                                                                    |
|                                             | Select <b>Server</b> to set this interface to act as a DHCPv6 server which assigns IP addresses and provides subnet mask, gateway, and DNS server information to clients.                                                                                                    |
|                                             | Select <b>Relay</b> to set this interface to route DHCPv6 requests to the DHCPv6 relay server you specify. The DHCPv6 server(s) may be on another network.                                                                                                    |
| DUID                                        | This field displays the DHCP Unique IDentifier (DUID) of the interface, which is unique and used for identification purposes when the interface is exchanging DHCPv6 messages with others. See DHCPv6 on page 305 for more information.                                                                                                    |

Table 120 Configuration > Network > Interface > Ethernet > Edit (continued)

| LABEL                                                  | DESCRIPTION                                                                                                    |
|--------------------------------------------------------|----------------------------------------------------------------------------------------------------|
| DUID as MAC                                            | Select this if you want the DUID is generated from the interface's default MAC address.                                                                                                    |
| Customized DUID                                        | If you want to use a customized DUID, enter it here for the interface.                                                                                                    |
| Enable Rapid<br>Commit                                 | Select this to shorten the DHCPv6 message exchange process from four to two steps. This function helps reduce heavy network traffic load.                                                                                                    |
|                                                        | Note: Make sure you also enable this option in the DHCPv6 clients to make rapid commit work.                                                                                                    |
| Information<br>Refresh Time                            | Enter the number of seconds a DHCPv6 client should wait before refreshing information retrieved from DHCPv6.                                                                                                    |
| Request Address                                        | This field is available if you set this interface to DHCPv6 Client. Select this to get an IPv6 IP address for this interface from the DHCP server. Clear this to not get any IP address information through DHCPv6.                                                                                                    |
| DHCPv6 Request<br>Options /<br>DHCPv6 Lease<br>Options | If this interface is a DHCPv6 client, use this section to configure DHCPv6 request settings that determine what additional information to get from the DHCPv6 server. If the interface is a DHCPv6 server, use this section to configure DHCPv6 lease settings that determine what additional information to offer to the DHCPv6 clients. |
| Add                                                    | Click this to create an entry in this table. See Section 9.4.5 on page 328 for more information.                                                                                                    |
| Remove                                                 | Select an entry and click this to delete it from this table.                                                                                                    |
| References                                             | Select an entry and click <b>References</b> to open a screen that shows which settings use the entry. See Section 9.4.4 on page 328 for an example.                                                                                                    |
| #                                                      | This field is a sequential value, and it is not associated with any entry.                                                                                                    |
| Name                                                   | This field displays the name of the DHCPv6 request or lease object.                                                                                                    |
| Туре                                                   | This field displays the type of the object.                                                                                                    |
| Value                                                  | This field displays the IPv6 prefix that the Zyxel Device obtained from an uplink router (Server is selected) or will advertise to its clients (Client is selected).                                                                                                    |
| Interface                                              | When <b>Relay</b> is selected, select this check box and an interface from the drop-down list if you want to use it as the relay server.                                                                                                    |
| Relay Server                                           | When <b>Relay</b> is selected, select this check box and enter the IP address of a DHCPv6 server as the relay server.                                                                                                    |
| IPv6 Router<br>Advertisement<br>Setting                |                                                                                                    |
| Enable Router<br>Advertisement                         | Select this to enable this interface to send router advertisement messages periodically. See IPv6 Router Advertisement on page 304 for more information.                                                                                                    |
| Advertised Hosts<br>Get Network<br>Configuration       | Select this to have the Zyxel Device indicate to hosts to obtain network settings (such as prefix and DNS settings) through DHCPv6.                                                                                                    |
| From DHCPv6                                            | Clear this to have the Zyxel Device indicate to hosts that DHCPv6 is not available and they should use the prefix in the router advertisement message.                                                                                                    |
| Advertised Hosts<br>Get Other<br>Configuration         | Select this to have the Zyxel Device indicate to hosts to obtain DNS information through DHCPv6.                                                                                                    |
| From DHCPv6                                            | Clear this to have the Zyxel Device indicate to hosts that DNS information is not available in this network.                                                                                                    |
| Router<br>Preference                                   | Select the router preference (Low, Medium or High) for the interface. The interface sends this preference in the router advertisements to tell hosts what preference they should use for the Zyxel Device. This helps hosts to choose their default router especially when there are multiple IPv6 router on the network.                 |
|                                                        | Note: Make sure the hosts also support router preference to make this function work.                                                                                                    |

Table 120 Configuration > Network > Interface > Ethernet > Edit (continued)

| LABEL                                                 | DESCRIPTION                                                                                                    |
|-------------------------------------------------------|----------------------------------------------------------------------------------------------------|
| MTU                                                   | The Maximum Transmission Unit. Type the maximum size of each IPv6 data packet, in bytes that can move through this interface. If a larger packet arrives, the Zyxel Device discards the packet and sends an error message to the sender to inform this.                                                                                                    |
| Hop Limit                                             | Enter the maximum number of network segments that a packet can cross before reaching the destination. When forwarding an IPv6 packet, IPv6 routers are required to decrease the Hop Limit by 1 and to discard the IPv6 packet when the Hop Limit is 0.                                                                                                    |
| Advertised Prefix<br>Table                            | Configure this table only if you want the Zyxel Device to advertise a fixed prefix to the network.                                                                                                    |
| Add                                                   | Click this to create an IPv6 prefix address.                                                                                                    |
| Edit                                                  | Select an entry in this table and click this to modify it.                                                                                                    |
| Remove                                                | Select an entry in this table and click this to delete it.                                                                                                    |
| #                                                     | This field is a sequential value, and it is not associated with any entry.                                                                                                    |
| IPv6<br>Address/                                      | Enter the IPv6 network prefix address and the prefix length.                                                                                                    |
| Prefix Length                                         | The prefix length indicates what the left-most part of the IP address is the same for all computers on the network, that is, the network address.                                                                                                    |
| Advertised Prefix<br>from DHCPv6<br>Prefix Delegation | This table is available when the <b>Interface Type</b> is <b>internal</b> . Use this table to configure the network prefix if you want to use a delegated prefix as the beginning part of the network prefix.                                                                                                    |
| Add                                                   | Click this to create an entry in this table.                                                                                                    |
| Edit                                                  | Select an entry in this table and click this to modify it.                                                                                                    |
| Remove                                                | Select an entry in this table and click this to delete it.                                                                                                    |
| #                                                     | This field is a sequential value, and it is not associated with any entry.                                                                                                    |
| Delegated<br>Prefix                                   | Select the DHCPv6 request object to use for generating the network prefix for the network.                                                                                                    |
| Suffix<br>Address                                     | Enter the ending part of the IPv6 network address plus a slash (/) and the prefix length. The Zyxel Device will append it to the selected delegated prefix. The combined address is the network prefix for the network.                                                                                                    |
|                                                       | For example, you got a delegated prefix of 2003:1234:5678/48. You want to divide it into 2003:1234:5678:1111/64 for this interface and 2003:1234:5678:2222/64 for another interface You can use ::1111/64 and ::2222/64 for the suffix address respectively. But if you do not want to divide the delegated prefix into subnetworks, enter ::0/48 here, which keeps the same prefix length (/48) as the delegated prefix. |
| Address                                               | This is the final network prefix combined by the delegated prefix and the suffix.                                                                                                    |
|                                                       | Note: This field displays the combined address after you click <b>OK</b> and reopen this screen.                                                                                                    |
| Interface Parameters                                  |                                                                                                    |
| Egress Bandwidth                                      | Enter the maximum amount of traffic, in kilobits per second, the Zyxel Device can send through the interface to the network. Allowed values are 0 - 1048576.                                                                                                    |
| Ingress                                               | This is reserved for future use.                                                                                                    |
| Bandwidth                                             | Enter the maximum amount of traffic, in kilobits per second, the Zyxel Device can receive from the network through the interface. Allowed values are 0 - 1048576.                                                                                                    |
| MTU                                                   | Maximum Transmission Unit. Type the maximum size of each data packet, in bytes, that car move through this interface. If a larger packet arrives, the Zyxel Device divides it into smalle fragments. Allowed values are 576 - 1500. Usually, this value is 1500.                                                                                                    |

Table 120 Configuration > Network > Interface > Ethernet > Edit (continued)

| LABEL                           | DESCRIPTION                                                                                                    |
|---------------------------------|----------------------------------------------------------------------------------------------------|
| Connectivity Check              | These fields appear when Interface Properties is External or General.                                                                                                    |
|                                 | The interface can regularly check the connection to the gateway you specified to make sure it is still available. You specify how often the interface checks the connection, how long to wait for a response before the attempt is a failure, and how many consecutive failures are required before the Zyxel Device stops routing to the gateway. The Zyxel Device resumes routing to the gateway the first time the gateway passes the connectivity check. |
| Enable<br>Connectivity<br>Check | Select this to turn on the connection check.                                                                                                    |
| Check Method                    | Select the method that the gateway allows.                                                                                                    |
|                                 | Select <b>icmp</b> to have the Zyxel Device regularly ping the gateway you specify to make sure it is still available.                                                                                                    |
|                                 | Select <b>tcp</b> to have the Zyxel Device regularly perform a TCP handshake with the gateway you specify to make sure it is still available.                                                                                                    |
| Check Period                    | Enter the number of seconds between connection check attempts.                                                                                                    |
| Check Timeout                   | Enter the number of seconds to wait for a response before the attempt is a failure.                                                                                                    |
| Check Fail<br>Tolerance         | Enter the number of consecutive failures before the Zyxel Device stops routing through the gateway.                                                                                                    |
| Check Default<br>Gateway        | Select this to use the default gateway for the connectivity check.                                                                                                    |
| Check this address              | Select this to specify a domain name or IP address for the connectivity check. Enter that domain name or IP address on the field next to it.                                                                                                    |
| Check Port                      | This field only displays when you set the <b>Check Method</b> to <b>tcp</b> . Specify the port number to use for a TCP connectivity check.                                                                                                    |
| Check these addresses           | Type one or two domain names or IP addresses for the connectivity check.                                                                                                    |
| Probe Succeeds<br>When          | This field applies when you specify two domain names or IP addresses for the connectivity check.                                                                                                    |
|                                 | Select <b>any one</b> if you want the check to pass if at least one of the domain names or IP addresses responds.                                                                                                    |
|                                 | Select <b>all</b> if you want the check to pass only if both domain names or IP addresses respond.                                                                                                    |
| DHCP Setting                    | This section appears when Interface Type is internal or general.                                                                                                    |
| DHCP                            | Select what type of DHCP service the Zyxel Device provides to the network. Choices are:                                                                                                    |
|                                 | <b>None</b> - the Zyxel Device does not provide any DHCP services. There is already a DHCP server on the network.                                                                                                    |
|                                 | DHCP Relay - the Zyxel Device routes DHCP requests to one or more DHCP servers you specify. The DHCP server(s) may be on another network.                                                                                                    |
|                                 | <b>DHCP Server</b> - the Zyxel Device assigns IP addresses and provides subnet mask, gateway, and DNS server information to the network. The Zyxel Device is the DHCP server for the network.                                                                                                    |
|                                 | These fields appear if the Zyxel Device is a <b>DHCP Relay</b> .                                                                                                    |
| Relay Server 1                  | Enter the IP address of a DHCP server for the network.                                                                                                    |
| Relay Server 2                  | This field is optional. Enter the IP address of another DHCP server for the network.                                                                                                    |
|                                 | These fields appear if the Zyxel Device is a <b>DHCP Server</b> .                                                                                                    |

Table 120 Configuration > Network > Interface > Ethernet > Edit (continued)

| LABEL                                                          | DESCRIPTION                                                                                                    |
|----------------------------------------------------------------|----------------------------------------------------------------------------------------------------|
| IP Pool Start<br>Address                                       | Enter the IP address from which the Zyxel Device begins allocating IP addresses. If you want to assign a static IP address to a specific computer, use the <b>Static DHCP Table</b> .                                                                                                    |
|                                                                | If this field is blank, the <b>Pool Size</b> must also be blank. In this case, the Zyxel Device can assign every IP address allowed by the interface's IP address and subnet mask, except for the first address (network address), last address (broadcast address) and the interface's IP address.                            |
| Pool Size                                                      | Enter the number of IP addresses to allocate. This number must be at least one and is limited by the interface's <b>Subnet Mask</b> . For example, if the <b>Subnet Mask</b> is 255.255.255.0 and <b>IP Pool Start Address</b> is 10.10.10.10, the Zyxel Device can allocate 10.10.10.10 to 10.10.10.254, or 245 IP addresses. |
|                                                                | If this field is blank, the IP Pool Start Address must also be blank. In this case, the Zyxel Device can assign every IP address allowed by the interface's IP address and subnet mask, except for the first address (network address), last address (broadcast address) and the interface's IP address.                       |
| First DNS Server,<br>Second DNS<br>Server, Third DNS<br>Server | Specify the IP addresses up to three DNS servers for the DHCP clients to use. Use one of the following ways to specify these IP addresses.                                                                                                    |
|                                                                | Custom Defined - enter a static IP address.                                                                                                    |
|                                                                | From ISP - select the DNS server that another interface received from its DHCP server.                                                                                                    |
|                                                                | <b>Zyxel Device</b> - the DHCP clients use the IP address of this interface and the Zyxel Device works as a DNS relay.                                                                                                    |
| First WINS Server,<br>Second WINS<br>Server                    | Type the IP address of the WINS (Windows Internet Naming Service) server that you want to send to the DHCP clients. The WINS server keeps a mapping table of the computer names on your network and the IP addresses that they are currently using.                                                                            |
| Default Router                                                 | If you set this interface to <b>DHCP Server</b> , you can select to use either the interface's IP address or another IP address as the default router. This default router will become the DHCP clients' default gateway.                                                                                                    |
|                                                                | To use another IP address as the default router, select <b>Custom Defined</b> and enter the IP address.                                                                                                    |
| Lease time                                                     | Specify how long each computer can use the information (especially the IP address) before it has to request the information again. Choices are:                                                                                                    |
|                                                                | infinite - select this if IP addresses never expire.                                                                                                    |
|                                                                | days, hours, and minutes - select this to enter how long IP addresses are valid.                                                                                                    |
| Extended<br>Options                                            | This table is available if you selected <b>DHCP server</b> .                                                                                                    |
| Options                                                        | Configure this table if you want to send more information to DHCP clients through DHCP packets.                                                                                                    |
| Add                                                            | Click this to create an entry in this table. See Section 9.4.6 on page 329.                                                                                                    |
| Edit                                                           | Select an entry in this table and click this to modify it.                                                                                                    |
| Remove                                                         | Select an entry in this table and click this to delete it.                                                                                                    |
| #                                                              | This field is a sequential value, and it is not associated with any entry.                                                                                                    |
| Name                                                           | This is the name of the DHCP option.                                                                                                    |
| Code                                                           | This is the code number of the DHCP option.                                                                                                    |
| Туре                                                           | This is the type of the set value for the DHCP option.                                                                                                    |
| Value                                                          | This is the value set for the DHCP option.                                                                                                    |

Table 120 Configuration > Network > Interface > Ethernet > Edit (continued)

| LABEL                                          | DESCRIPTION                                                                                                    |
|------------------------------------------------|----------------------------------------------------------------------------------------------------|
| PXE Server                                     | PXE (Preboot eXecution Environment) allows a client computer to use the network to boot up and install an operating system via a PXE-capable Network Interface Card (NIC).                                                                                                    |
|                                                | PXE is available for computers on internal interfaces to allow them to boot up using boot software on a PXE server. The Zyxel Device acts as an intermediary between the PXE server and the computers that need boot software.                                                                                |
|                                                | The PXE server must have a public IPv4 address. You must enable <b>DHCP Server</b> on the Zyxel Device so that it can receive information from the PXE server.                                                                                                    |
| PXE Boot Loader<br>File                        | A boot loader is a computer program that loads the operating system for the computer. Type the exact file name of the boot loader software file, including filename extension, that is on the PXE server. If the wrong filename is typed, then the client computers cannot boot.                              |
| Enable IP/MAC<br>Binding                       | Select this option to have this interface enforce links between specific IP addresses and specific MAC addresses. This stops anyone else from manually using a bound IP address on another device connected to this interface. Use this to make use only the intended users get to use specific IP addresses. |
| Enable Logs for<br>IP/MAC Binding<br>Violation | Select this option to have the Zyxel Device generate a log if a device connected to this interface attempts to use an IP address that is bound to another device's MAC address.                                                                                                    |
| Static DHCP<br>Table                           | Configure a list of static IP addresses the Zyxel Device assigns to computers connected to the interface. Otherwise, the Zyxel Device assigns an IP address dynamically using the interface's IP Pool Start Address and Pool Size.                                                                            |
| Add                                            | Click this to create a new entry.                                                                                                    |
| Edit                                           | Select an entry and click this to be able to modify it.                                                                                                    |
| Remove                                         | Select an entry and click this to delete it.                                                                                                    |
| Import                                         | Click this to import a previously saved file (.csv) to the Zyxel Device. The IP/MAC binding settings and description to identify these settings in the file will be applied to the Zyxel Device.                                                                                                    |
|                                                | The previously saved csv file may be a file you configured, or a file you exported at Monitor> System Status> DHCP Table if you want to recover settings configured before.                                                                                                    |
|                                                | Configure your csv file in the order of IP address, MAC address and description. Spaces are allowed. Separate each item with a comma, for example, 1.1.1.1,22:22:33:44:55:02,test. Press enter to configure the next group in a new line.                                                                     |
|                                                | Your currently configured IP/MAC binding settings and entries description will be overwritten once you import the file. Make sure to click <b>Export</b> to export your settings as a file for backup in <b>Monitor&gt; System Status&gt; DHCP Table</b> first.                                               |
| File Path                                      | Type the file path and name of the DHCP settings file you want to import in the text box (or click <b>Browse</b> to find it on your computer) and then click <b>Upload</b> to transfer the file to the Zyxel Device.                                                                                          |
| #                                              | This field is a sequential value, and it is not associated with a specific entry.                                                                                                    |
| IP Address                                     | Enter the IP address to assign to a device with this entry's MAC address.                                                                                                    |
| MAC                                            | Enter the MAC address to which to assign this entry's IP address.                                                                                                    |
| Description                                    | Enter a description to help identify this static DHCP entry. You can use alphanumeric and ( ) + / $:=?!*\#@\$_%-$ characters, and it can be up to 60 characters long.                                                                                                    |
| RIP Setting                                    | See Section 10.6 on page 422 for more information about RIP.                                                                                                    |
| Enable RIP                                     | Select this to enable RIP in this interface.                                                                                                    |

Table 120 Configuration > Network > Interface > Ethernet > Edit (continued)

| LABEL                               | DESCRIPTION                                                                                                    |
|-------------------------------------|----------------------------------------------------------------------------------------------------|
| Direction                           | This field is effective when RIP is enabled. Select the RIP direction from the drop-down list box.                                                                                                    |
|                                     | BiDir - This interface sends and receives routing information.                                                                                                    |
|                                     | In-Only - This interface receives routing information.                                                                                                    |
|                                     | Out-Only - This interface sends routing information.                                                                                                    |
| Send Version                        | This field is effective when RIP is enabled. Select the RIP version(s) used for sending RIP packets. Choices are 1, 2, and 1 and 2.                                                                                                    |
| Receive Version                     | This field is effective when RIP is enabled. Select the RIP version(s) used for receiving RIP packets. Choices are 1, 2, and 1 and 2.                                                                                                    |
| V2-Broadcast                        | This field is effective when RIP is enabled. Select this to send RIP-2 packets using subnet broadcasting; otherwise, the Zyxel Device uses multicasting.                                                                                                    |
| OSPF Setting                        | See Section 10.7 on page 424 for more information about OSPF.                                                                                                    |
| Area                                | Select the area in which this interface belongs. Select <b>None</b> to disable OSPF in this interface.                                                                                                    |
| Priority                            | Enter the priority (between 0 and 255) of this interface when the area is looking for a Designated Router (DR) or Backup Designated Router (BDR). The highest-priority interface identifies the DR, and the second-highest-priority interface identifies the BDR. Set the priority to zero if the interface can not be the DR or BDR.                                                                             |
| Link Cost                           | Enter the cost (between 1 and 65,535) to route packets through this interface.                                                                                                    |
| Passive Interface                   | Select this to stop forwarding OSPF routing information from the selected interface. As a result, this interface only receives routing information.                                                                                                    |
| Authentication                      | Select an authentication method, or disable authentication. To exchange OSPF routing information with peer border routers, you must use the same authentication method that they use. Choices are:                                                                                                    |
|                                     | Same-as-Area - use the default authentication method in the area                                                                                                    |
|                                     | None - disable authentication                                                                                                    |
|                                     | Text - authenticate OSPF routing information using a plain-text password                                                                                                    |
|                                     | MD5 - authenticate OSPF routing information using MD5 encryption                                                                                                    |
| Text<br>Authentication<br>Key       | This field is available if the <b>Authentication</b> is <b>Text</b> . Type the password for text authentication. The key can consist of alphanumeric characters and the underscore, and it can be up to 16 characters long.                                                                                                    |
| MD5<br>Authentication ID            | This field is available if the <b>Authentication</b> is <b>MD5</b> . Type the ID for MD5 authentication. The ID can be between 1 and 255.                                                                                                    |
| MD5<br>Authentication<br>Key        | This field is available if the <b>Authentication</b> is <b>MD5</b> . Type the password for MD5 authentication. The password can consist of alphanumeric characters and the underscore, and it can be up to 16 characters long.                                                                                                    |
| MAC Address Setting                 | This section appears when <b>Interface Properties</b> is <b>External</b> or <b>General</b> . Have the interface use either the factory assigned default MAC address, a manually specified MAC address, or clone the MAC address of another device or computer.                                                                                                    |
| Use Default MAC<br>Address          | Select this option to have the interface use the factory assigned default MAC address. By default, the Zyxel Device uses the factory assigned MAC address to identify itself.                                                                                                    |
| Overwrite<br>Default MAC<br>Address | Select this option to have the interface use a different MAC address. Either enter the MAC address in the fields or click <b>Clone by host</b> and enter the IP address of the device or computer whose MAC you are cloning. Once it is successfully configured, the address will be copied to the configuration file. It will not change unless you change the setting or upload a different configuration file. |
| Proxy ARP                           | Proxy ARP is available for external or general interfaces on the Zyxel Device. See Section 9.4.2 on page 325 for more information on Proxy ARP.                                                                                                    |

Table 120 Configuration > Network > Interface > Ethernet > Edit (continued)

| LABEL                     | DESCRIPTION                                                                                                    |  |
|---------------------------|----------------------------------------------------------------------------------------------------|--|
| Enable Proxy ARP          | Select this to allow the Zyxel Device to answer external interface ARP requests on behalf of a device on its internal interface. Interfaces supported are:                                                                                                    |  |
|                           | <ul><li>Ethernet</li><li>VLAN</li><li>Bridge</li></ul>                                                                                                    |  |
|                           | See Section 9.4.2 on page 325 for more information.                                                                                                    |  |
| Add                       | Click Add to create an IPv4 Address, an IPv4 CIDR (for example, 192.168.1.1/24) or an IPv4 Range (for example, 192.168.1.2-192.168.1.100) as the target IP address. The Zyxel Device answers external ARP requests only if they match one of these inputted target IP addresses. For example, if the IPv4 Address is 192.168.1.5, then the Zyxel Device will answer ARP requests coming from the WAN only if it contains 192.168.1.5 as the target IP address. |  |
|                           | Select an existing entry and click <b>Remove</b> to delete that entry.                                                                                                    |  |
|                           | Proxy ARP                                                                                                    |  |
|                           | ☑ Enable Proxy ARP                                                                                                    |  |
|                           | # IP Address 1 192,168,1,2-192,168,1,100                                                                                                    |  |
|                           |                                                                                                    |  |
| Related Setting           |                                                                                                    |  |
| Configure<br>PPPoE/PPTP   | Click <b>PPPoE/PPTP</b> if this interface's Internet connection uses PPPoE or PPTP or L2TP.                                                                                                    |  |
| Configure VLAN            | Click <b>VLAN</b> if you want to configure a VLAN interface for this Ethernet interface.                                                                                                    |  |
| Configure WAN<br>TRUNK    | Click <b>WAN TRUNK</b> to go to a screen where you can set this interface to be part of a WAN trunk for load balancing.                                                                                                    |  |
| Configure Policy<br>Route | Click <b>Policy Route</b> to go to the policy route summary screen where you can manually associate traffic with this interface.                                                                                                    |  |
|                           | You must manually configure a policy route to add routing and SNAT settings for an interface with the Interface Type set to general. You can also configure a policy route to override the default routing and SNAT behavior for an interface with an Interface Type of internal or external.                                                                                                    |  |
| OK                        | Click <b>OK</b> to save your changes back to the Zyxel Device.                                                                                                    |  |
| Cancel                    | Click Cancel to exit this screen without saving.                                                                                                    |  |

# 9.4.2 Proxy ARP

An Address Resolution Protocol (ARP) is a protocol for mapping an IP address to a MAC address. An ARP broadcast is sent to all devices on the same Ethernet network to request the MAC address of a target IP address.

In the following figure, a host in a WAN subnet (A) broadcasts an ARP request to all devices within its network in order to find the MAC address of a target IP address (172.16.x.x). However, the target IP address may be in another subnet (B) that has the same network IP address (172.16.x.x). A router, such as the Zyxel Device, does not forward broadcasts, so the request will not reach its destination.

Enable **Proxy ARP** (RFC 1027) to allow the Zyxel Device to answer external interface ARP requests on behalf of a device on its internal interface. Interfaces supported are:

- Ethernet
- VLAN

#### • Bridge

The Zyxel Device sends its external MAC address to the WAN sender as the destination for the target IP address. From then on the sender will send packets containing that target IP address directly to the external interface of the Zyxel Device. The Zyxel Device then forwards the packet to the correct target IP address in its LAN.

Figure 252 Proxy ARP

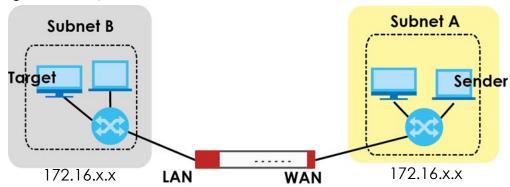

To allow the Zyxel Device to answer external interface ARP requests on behalf of a device on a supported interface, select the interface, click **Add** or **Edit**, then click **Add** in the **Proxy ARP** section of the screen.

Figure 253 Interface > Edit > Add Proxy ARP

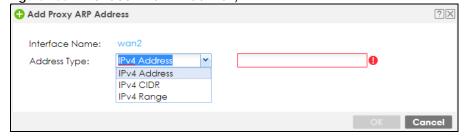

The following table describes labels that can appear in this screen.

Table 121 Interface > Edit > Add Proxy ARP

| LABEL          | DESCRIPTION                                                                                                    |
|----------------|----------------------------------------------------------------------------------------------------|
| Interface Name | This identifies the interface for which the configuration settings that use it are displayed.                                                                                                    |
| Address Type   | Choose IPv4 Address, or IPv4 CIDR (for example, 192.168.1.1/24) or an IPv4 Range (for example, 192.168.1.2-192.168.1.100) and then enter the target IP address information. The Zyxel Device answers external ARP requests only if they match one of these inputted target IP addresses. For example, if the IPv4 Address is 192.168.1.5, then the Zyxel Device will answer ARP requests coming from the WAN only if it contains 192.168.1.5 as the target IP address. |
| OK             | Click <b>OK</b> to save your changes back to the Zyxel Device.                                                                                                    |
| Cancel         | Click Cancel to exit this screen without saving.                                                                                                    |

### 9.4.3 Virtual Interfaces

Use virtual interfaces to tell the Zyxel Device where to route packets. Virtual interfaces can also be used in VPN gateways (see Chapter 19 on page 504) and VRRP groups (see Chapter 38 on page 962).

Virtual interfaces can be created on top of Ethernet interfaces, VLAN interfaces, or bridge interfaces. Virtual VLAN interfaces recognize and use the same VLAN ID. Otherwise, there is no difference between each type of virtual interface. Network policies (for example, security policies) that apply to the underlying interface automatically apply to the virtual interface as well.

Like other interfaces, virtual interfaces have an IP address, subnet mask, and gateway used to make routing decisions. However, you have to manually specify the IP address and subnet mask; virtual interfaces cannot be DHCP clients. The virtual interface uses the same MTU and bandwidth settings that the underlying interface uses. Unlike other interfaces, virtual interfaces do not provide DHCP services, and they do not verify that the gateway is available.

This screen lets you configure IP address assignment and interface parameters for virtual interfaces. To access this screen, click the **Create Virtual Interface** icon on the Ethernet, VLAN, or bridge interface summary screen.

Figure 254 Configuration > Network > Interface > Create Virtual Interface

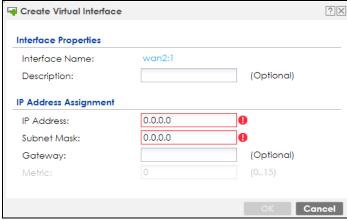

Each field is described in the table below.

Table 122 Configuration > Network > Interface > Create Virtual Interface

| LABEL                    | DESCRIPTION                                                                                                    |  |
|--------------------------|----------------------------------------------------------------------------------------------------|--|
| Interface Properties     |                                                                                                    |  |
| Interface Name           | This field is read-only. It displays the name of the virtual interface, which is automatically derived from the underlying Ethernet interface, VLAN interface, or bridge interface.                                                                                                    |  |
| Description              | Enter a description of this interface. It is not used elsewhere. You can use alphanumeric and ( ) + / : = ?! *#@ $\$$ _% - characters, and it can be up to 60 characters long.                                                                                                    |  |
| IP Address<br>Assignment |                                                                                                    |  |
| IP Address               | Enter the IP address for this interface.                                                                                                    |  |
| Subnet Mask              | Enter the subnet mask of this interface in dot decimal notation. The subnet mask indicates what part of the IP address is the same for all computers on the network.                                                                                                    |  |
| Gateway                  | Enter the IP address of the gateway. The Zyxel Device sends packets to the gateway when it does not know how to route the packet to its destination. The gateway should be on the same network as the interface.                                                                            |  |
| Metric                   | Enter the priority of the gateway (if any) on this interface. The Zyxel Device decides which gateway to use based on this priority. The lower the number, the higher the priority. If two or more gateways have the same priority, the Zyxel Device uses the one that was configured first. |  |

Table 122 Configuration > Network > Interface > Create Virtual Interface (continued)

| LABEL  | DESCRIPTION                                                    |
|--------|----------------------------------------------------------------|
| OK     | Click <b>OK</b> to save your changes back to the Zyxel Device. |
| Cancel | Click Cancel to exit this screen without saving.               |

### 9.4.4 References

When a configuration screen includes an **References** icon, select a configuration object and click **References** to open the **References** screen. This screen displays which configuration settings reference the selected object. The fields shown vary with the type of object.

Figure 255 References

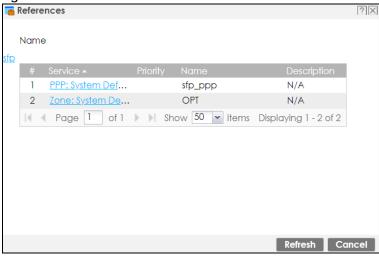

The following table describes labels that can appear in this screen.

Table 123 References

| LABEL       | DESCRIPTION                                                                                                    |
|-------------|----------------------------------------------------------------------------------------------------|
| Name        | This identifies the object for which the configuration settings that use it are displayed. Click the object's name to display the object's configuration screen in the main window. |
| #           | This field is a sequential value, and it is not associated with any entry.                                                                                                    |
| Service     | This is the type of setting that references the selected object. Click a service's name to display the service's configuration screen in the main window.                           |
| Priority    | If it is applicable, this field lists the referencing configuration item's position in its list, otherwise N/A displays.                                                            |
| Name        | This field identifies the configuration item that references the object.                                                                                                    |
| Description | If the referencing configuration item has a description configured, it displays here.                                                                                               |
| Refresh     | Click this to update the information in this screen.                                                                                                    |
| Cancel      | Click Cancel to close the screen.                                                                                                    |

## 9.4.5 Add/Edit DHCPv6 Request/Release Options

When you configure an interface as a DHCPv6 server or client, you can additionally add DHCPv6 request or lease options which have the Zyxel Device to add more information in the DHCPv6 packets. To open the screen, click **Configuration > Network > Interface > Ethernet > Edit**, select **DHCPv6 Server** or

DHCPv6 Client in the DHCPv6 Setting section, and then click Add in the DHCPv6 Request Options or DHCPv6 Lease Options table.

Figure 256 Configuration > Network > Interface > Ethernet > Edit > Add DHCPv6 Request/Lease Options

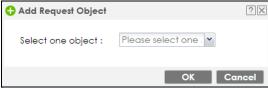

Select a DHCPv6 request or lease object in the **Select one object** field and click **OK** to save it. Click **Cancel** to exit without saving the setting.

## 9.4.6 Add/Edit DHCP Extended Options

When you configure an interface as a DHCPv4 server, you can additionally add DHCP extended options which have the Zyxel Device to add more information in the DHCP packets. The available fields vary depending on the DHCP option you select in this screen. To open the screen, click **Configuration** > **Network** > **Interface** > **Ethernet** > **Edit**, select **DHCP Server** in the **DHCP Setting** section, and then click **Add** or **Edit** in the **Extended Options** table.

Figure 257 Configuration > Network > Interface > Ethernet > Edit > Add/Edit Extended Options

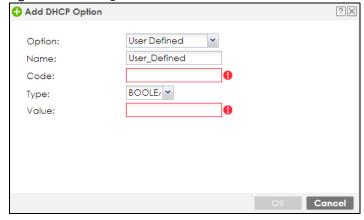

The following table describes labels that can appear in this screen.

Table 124 Configuration > Network > Interface > Ethernet > Edit > Add/Edit Extended Options

| LABEL  | DESCRIPTION                                                                                                    |
|--------|----------------------------------------------------------------------------------------------------|
| Option | Select which DHCP option that you want to add in the DHCP packets sent through the interface. See the next table for more information.                                                                                                    |
| Name   | This field displays the name of the selected DHCP option. If you selected <b>User Defined</b> in the <b>Option</b> field, enter a descriptive name to identify the DHCP option. You can enter up to 16 characters ("a-z", "A-Z, "0-9", "-", and "_") with no spaces allowed. The first character must be alphabetical (a-z, A-Z). |
| Code   | This field displays the code number of the selected DHCP option. If you selected <b>User Defined</b> in the <b>Option</b> field, enter a number for the option. This field is mandatory.                                                                                                    |
| Туре   | This is the type of the selected DHCP option. If you selected <b>User Defined</b> in the <b>Option</b> field, select an appropriate type for the value that you will enter in the next field. Only advanced users should configure <b>User Defined</b> . Misconfiguration could result in interface lockout.                      |

Table 124 Configuration > Network > Interface > Ethernet > Edit > Add/Edit Extended Options

| LABEL                                                          | DESCRIPTION                                                                                                    |
|----------------------------------------------------------------|----------------------------------------------------------------------------------------------------|
| Value                                                          | Enter the value for the selected DHCP option. For example, if you selected <b>TFTP Server Name</b> (66) and the type is <b>TEXT</b> , enter the DNS domain name of a TFTP server here. This field is mandatory.                                                                                      |
| First IP Address,<br>Second IP<br>Address, Third IP<br>Address | If you selected <b>Time Server (4)</b> , <b>NTP Server (41)</b> , <b>SIP Server (120)</b> , <b>CAPWAP AC (138)</b> , or <b>TFTP Server (150)</b> , you have to enter at least one IP address of the corresponding servers in these fields. The servers should be listed in order of your preference. |
| First Enterprise ID,<br>Second Enterprise<br>ID                | If you selected <b>VIVC (124)</b> or <b>VIVS (125)</b> , you have to enter at least one vendor's 32-bit enterprise number in these fields. An enterprise number is a unique number that identifies a company.                                                                                        |
| First Class, Second<br>Class                                   | If you selected <b>VIVC</b> (124), enter the details of the hardware configuration of the host on which the client is running, or of industry consortium compliance.                                                                                                    |
| First Information,<br>Second<br>Information                    | If you selected <b>VIVS (125)</b> , enter additional information for the corresponding enterprise number in these fields.                                                                                                    |
| OK                                                             | Click this to close this screen and update the settings to the previous Edit screen.                                                                                                    |
| Cancel                                                         | Click Cancel to close the screen.                                                                                                    |

The following table lists the available DHCP extended options (defined in RFCs) on the Zyxel Device. See RFCs for more information.

Table 125 DHCP Extended Options

| OPTION NAME      | CODE | DESCRIPTION                                                                                                    |
|------------------|------|----------------------------------------------------------------------------------------------------|
| Time Offset      | 2    | This option specifies the offset of the client's subnet in seconds from Coordinated Universal Time (UTC).                                                                                                    |
| Time Server      | 4    | This option specifies a list of Time servers available to the client.                                                                                                    |
| NTP Server       | 42   | This option specifies a list of the NTP servers available to the client by IP address.                                                                                                    |
| TFTP Server Name | 66   | This option is used to identify a TFTP server when the "sname" field in the DHCP header has been used for DHCP options. The minimum length of the value is 1.                                                                                                    |
| Bootfile         | 67   | This option is used to identify a bootfile when the "file" field in the DHCP header has been used for DHCP options. The minimum length of the value is 1.                                                                                                    |
| SIP Server       | 120  | This option carries either an IPv4 address or a DNS domain name to be used by the SIP client to locate a SIP server.                                                                                                    |
| VIVC             | 124  | Vendor-Identifying Vendor Class option                                                                                                    |
|                  |      | A DHCP client may use this option to unambiguously identify the vendor that manufactured the hardware on which the client is running, the software in use, or an industry consortium to which the vendor belongs.                                                                        |
| VIVS             | 125  | Vendor-Identifying Vendor-Specific option                                                                                                    |
|                  |      | DHCP clients and servers may use this option to exchange vendor-specific information.                                                                                                    |
| CAPWAP AC        | 138  | CAPWAP Access Controller addresses option                                                                                                    |
|                  |      | The Control And Provisioning of Wireless Access Points Protocol allows a Wireless Termination Point (WTP) to use DHCP to discover the Access Controllers to which it is to connect. This option carries a list of IPv4 addresses indicating one or more CAPWAP ACs available to the WTP. |
| TFTP Server      | 150  | The option contains one or more IPv4 addresses that the client may use. The current use of this option is for downloading configuration from a VoIP server via TFTP; however, the option may be used for purposes other than contacting a VoIP configuration server.                     |

## 9.5 PPP Interfaces

Use PPPoE/PPTP/L2TP interfaces to connect to your ISP. This way, you do not have to install or manage PPPoE/PPTP/L2TP software on each computer on the network.

Figure 258 Example: PPPoE/PPTP/L2TP Interfaces

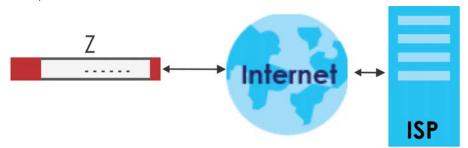

PPPoE/PPTP/L2TP interfaces are similar to other interfaces in some ways. They have an IP address, subnet mask, and gateway used to make routing decisions; they restrict bandwidth and packet size; and they can verify the gateway is available. There are two main differences between PPPoE/PPTP/L2TP interfaces and other interfaces.

- You must also configure an ISP account object for the PPPoE/PPTP/L2TP interface to use.
   Each ISP account specifies the protocol (PPPoE or PPTP or L2TP), as well as your ISP account information. If you change ISPs later, you only have to create a new ISP account, not a new PPPoE/PPTP/L2TP interface. You should not have to change any network policies.
- You do not set up the subnet mask or gateway.
   PPPoE/PPTP/L2TP interfaces are interfaces between the Zyxel Device and only one computer.
   Therefore, the subnet mask is always 255.255.255.255. In addition, the Zyxel Device always treats the ISP as a gateway.

## 9.5.1 PPP Interface Summary

This screen lists every PPPoE/PPTP/L2TP interface. To access this screen, click **Configuration > Network > Interface > PPP**.

Figure 259 Configuration > Network > Interface > PPP

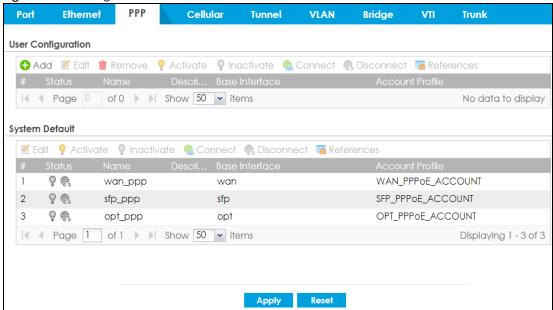

Each field is described in the table below.

Table 126 Configuration > Network > Interface > PPP

| LABEL                                  | DESCRIPTION                                                                                                    |  |
|----------------------------------------|----------------------------------------------------------------------------------------------------|--|
| User Configuration /<br>System Default | The Zyxel Device comes with the (non-removable) <b>System Default</b> PPP interfaces preconfigured. You can create (and delete) <b>User Configuration</b> PPP interfaces. <b>System Default</b> PPP interfaces vary by model. |  |
| Add                                    | Click this to create a new user-configured PPP interface.                                                                                                    |  |
| Edit                                   | Double-click an entry or select it and click <b>Edit</b> to open a screen where you can modify the entry's settings.                                                                                                    |  |
| Remove                                 | To remove a user-configured PPP interface, select it and click <b>Remove</b> . The Zyxel Device confirms you want to remove it before doing so.                                                                               |  |
| Activate                               | To turn on an entry, select it and click <b>Activate</b> .                                                                                                    |  |
| Inactivate                             | To turn off an entry, select it and click <b>Inactivate</b> .                                                                                                    |  |
| Connect                                | To connect an interface, select it and click <b>Connect</b> . You might use this in testing the interface or to manually establish the connection for a <b>Dial-on-Demand</b> PPPoE/PPTP interface.                           |  |
| Disconnect                             | To disconnect an interface, select it and click <b>Disconnect</b> . You might use this in testing the interface.                                                                                                    |  |
| References                             | Select an entry and click <b>References</b> to open a screen that shows which settings use the entry. See Section 9.4.4 on page 328 for an example.                                                                           |  |
| #                                      | This field is a sequential value, and it is not associated with any interface.                                                                                                    |  |
| Status                                 | The activate (light bulb) icon is lit when the entry is active and dimmed when the entry is inactive.                                                                                                    |  |
|                                        | The connect icon is lit when the interface is connected and dimmed when it is disconnected.                                                                                                    |  |
| Name                                   | This field displays the name of the interface.                                                                                                    |  |
| Description                            | This field displays the description of the interface.                                                                                                    |  |
| Base Interface                         | This field displays the interface on the top of which the PPPoE/PPTP/L2TP interface is.                                                                                                    |  |
| Account Profile                        | This field displays the ISP account used by this PPPoE/PPTP interface.                                                                                                    |  |

Table 126 Configuration > Network > Interface > PPP (continued)

| LABEL | DESCRIPTION                                                         |
|-------|---------------------------------------------------------------------|
| Apply | Click <b>Apply</b> to save your changes back to the Zyxel Device.   |
| Reset | Click <b>Reset</b> to return the screen to its last-saved settings. |

## 9.5.2 PPP Interface Add or Edit

Note: You have to set up an ISP account before you create a PPPoE/PPTP/L2TP interface.

This screen lets you configure a PPPoE or PPTP or L2TP interface. If you enabled IPv6 on the **Configuration** > **System** > **IPv6** screen, you can also configure PPP interfaces used for your IPv6 networks on this screen. To access this screen, click the **Add** icon or an **Edit** icon on the PPP Interface screen.

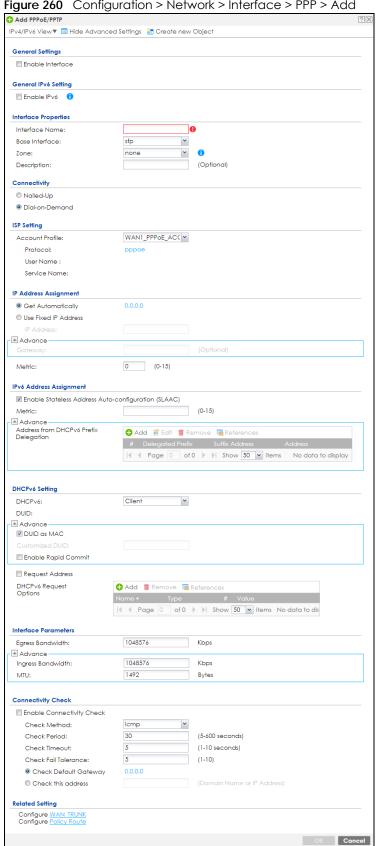

Figure 260 Configuration > Network > Interface > PPP > Add

Each field is explained in the following table.

Table 127 Configuration > Network > Interface > PPP > Add

| LABEL                                                 | DESCRIPTION                                                                                                    |  |
|-------------------------------------------------------|----------------------------------------------------------------------------------------------------|--|
| IPv4/IPv6 View / IPv4<br>View / IPv6 View             | Use this button to display both IPv4 and IPv6, IPv4-only, or IPv6-only configuration fields.                                                                                                    |  |
| Show Advanced<br>Settings / Hide<br>Advanced Settings | Click this button to display a greater or lesser number of configuration fields.                                                                                                    |  |
| Create New Object                                     | Click this button to create an ISP Account or a DHCPv6 request object that you may use for the ISP or DHCPv6 settings in this screen.                                                                                                    |  |
| General Settings                                      |                                                                                                    |  |
| Enable Interface                                      | Select this to enable this interface. Clear this to disable this interface.                                                                                                    |  |
| General IPv6 Setting                                  |                                                                                                    |  |
| Enable IPv6                                           | Select this to enable IPv6 on this interface. Otherwise, clear this to disable it.                                                                                                    |  |
| Interface Properties                                  |                                                                                                    |  |
| Interface Name                                        | Specify a name for the interface. It can use alphanumeric characters, hyphens, and underscores, and it can be up to 11 characters long.                                                                                                    |  |
| Base Interface                                        | Select the interface upon which this PPP interface is built.                                                                                                    |  |
|                                                       | Note: Multiple PPP interfaces can use the same base interface.                                                                                                    |  |
| Zone                                                  | Select the zone to which this PPP interface belongs. The zone determines the security settings the Zyxel Device uses for the interface.                                                                                                    |  |
| Description                                           | Enter a description of this interface. You can use alphanumeric and ( ) + / :=?! *#@\$_%-characters, and it can be up to 60 characters long. Spaces are allowed, but the string can't start with a space.                                                                                                    |  |
| Connectivity                                          |                                                                                                    |  |
| Nailed-Up                                             | Select this if the PPPoE/PPTP/L2TP connection should always be up. Clear this to have the Zyxel Device establish the PPPoE/PPTP/L2TP connection only when there is traffic. You might use this option if a lot of traffic needs to go through the interface or it does not cost extra to keep the connection up all the time. |  |
| Dial-on-Demand                                        | Select this to have the Zyxel Device establish the PPPoE/PPTP/L2TP connection only when there is traffic. You might use this option if there is little traffic through the interface or if it costs money to keep the connection available.                                                                                   |  |
| ISP Setting                                           |                                                                                                    |  |
| Account Profile                                       | Select the ISP account that this PPPoE/PPTP/L2TP interface uses. The drop-down box lists ISF accounts by name. Use <b>Create new Object</b> if you need to configure a new ISP account (see Chapter 37 on page 955 for details).                                                                                              |  |
| Protocol                                              | This field is read-only. It displays the protocol specified in the ISP account.                                                                                                    |  |
| User Name                                             | This field is read-only. It displays the user name for the ISP account.                                                                                                    |  |
| Service Name                                          | This field is read-only. It displays the PPPoE service name specified in the ISP account. This field is blank if the ISP account uses PPTP.                                                                                                    |  |
| IP Address<br>Assignment                              | Click <b>Show Advanced Settings</b> to display more settings. Click <b>Hide Advanced Settings</b> to display fewer settings.                                                                                                    |  |
| Get<br>Automatically                                  | Select this if this interface is a DHCP client. In this case, the DHCP server configures the address automatically. The subnet mask and gateway are always defined automatically. PPPOE/PPTP/L2TP interfaces.                                                                                                    |  |
| Use Fixed IP<br>Address                               | Select this if you want to specify the IP address manually.                                                                                                    |  |
| IP Address                                            | This field is enabled if you select <b>Use Fixed IP Address</b> .                                                                                                    |  |
|                                                       | Enter the IP address for this interface.                                                                                                    |  |

Table 127 Configuration > Network > Interface > PPP > Add (continued)

| LABEL                                                         | DESCRIPTION                                                                                                    |  |
|---------------------------------------------------------------|----------------------------------------------------------------------------------------------------|--|
| Gateway                                                       | This field is enabled if you select <b>Use Fixed IP Address</b> .                                                                                                    |  |
|                                                               | Enter the IP address of the gateway. The Zyxel Device sends packets to the gateway when it does not know how to route the packet to its destination. The gateway should be on the same network as the interface.                                                                                                    |  |
| Metric                                                        | Enter the priority of the gateway (the ISP) on this interface. The Zyxel Device decides which gateway to use based on this priority. The lower the number, the higher the priority. If two or more gateways have the same priority, the Zyxel Device uses the one that was configured first.                                                                         |  |
| IPv6 Address<br>Assignment                                    | These IP address fields configure an IPv6 IP address on the interface itself.                                                                                                    |  |
| Enable Stateless<br>Address Auto-<br>configuration<br>(SLAAC) | Select this to enable IPv6 stateless auto-configuration on this interface. The interface will generate an IPv6 IP address itself from a prefix obtained from an IPv6 router on the network.                                                                                                    |  |
| Metric                                                        | Enter the priority of the gateway (if any) on this interface. The Zyxel Device decides which gateway to use based on this priority. The lower the number, the higher the priority. If two or more gateways have the same priority, the Zyxel Device uses the one that was configured first.                                                                          |  |
| Address from<br>DHCPv6 Prefix<br>Delegation                   | Use this table to have the Zyxel Device obtain an IPv6 prefix from the ISP or a connected uplink router for an internal network, such as the LAN or DMZ. You have to also enter a suffix address which is appended to the delegated prefix to form an address for this interface. See Prefix Delegation on page 304 for more information.                            |  |
|                                                               | To use prefix delegation, you must:                                                                                                    |  |
|                                                               | <ul> <li>Create at least one DHCPv6 request object before configuring this table.</li> <li>The external interface must be a DHCPv6 client. You must configure the DHCPv6 request options using a DHCPv6 request object with the type of prefix-delegation.</li> <li>Assign the prefix delegation to an internal interface and enable router advertisement</li> </ul> |  |
| ٨ ما ما                                                       | on that interface.                                                                                                    |  |
| Add                                                           | Click this to create an entry.                                                                                                    |  |
| Edit                                                          | Select an entry and click this to change the settings.                                                                                                    |  |
| Remove<br>References                                          | Select an entry and click this to delete it from this table.  Select an entry and click <b>References</b> to open a screen that shows which settings use the                                                                                                    |  |
| Kelelelices                                                   | entry.                                                                                                    |  |
| #                                                             | This field is a sequential value, and it is not associated with any entry.                                                                                                    |  |
| Delegated<br>Prefix                                           | Select the DHCPv6 request object to use from the drop-down list.                                                                                                    |  |
| Suffix<br>Address                                             | Enter the ending part of the IPv6 address, a slash (/), and the prefix length. The Zyxel Device will append it to the delegated prefix.                                                                                                    |  |
|                                                               | For example, you got a delegated prefix of 2003:1234:5678/48. You want to configure an IP address of 2003:1234:5678:1111::1/128 for this interface, then enter ::1111:0:0:0:1/128 in this field.                                                                                                    |  |
| Address                                                       | This field displays the combined IPv6 IP address for this interface.                                                                                                    |  |
|                                                               | Note: This field displays the combined address after you click <b>OK</b> and reopen this screen.                                                                                                    |  |
| DHCPv6 Setting                                                |                                                                                                    |  |
| DHCPv6                                                        | Select <b>Client</b> to obtain an IP address and DNS information from the service provider for the interface. Otherwise, select <b>N/A</b> to disable the function.                                                                                                    |  |
| DUID                                                          | This field displays the DHCP Unique IDentifier (DUID) of the interface, which is unique and used for identification purposes when the interface is exchanging DHCPv6 messages with others. See DHCPv6 on page 305 for more information.                                                                                                    |  |

Table 127 Configuration > Network > Interface > PPP > Add (continued)

| LABEL                           | DESCRIPTION                                                                                                    |  |
|---------------------------------|----------------------------------------------------------------------------------------------------|--|
| DUID as MAC                     | Select this if you want the DUID is generated from the interface's default MAC address.                                                                                                    |  |
| Customized DUID                 | If you want to use a customized DUID, enter it here for the interface.                                                                                                    |  |
| Enable Rapid<br>Commit          | Select this to shorten the DHCPv6 message exchange process from four to two steps. This function helps reduce heavy network traffic load.                                                                                                    |  |
|                                 | Note: Make sure you also enable this option in the DHCPv6 clients to make rapid commit work.                                                                                                    |  |
| Request Address                 | Select this to get an IPv6 IP address for this interface from the DHCP server. Clear this to not get any IP address information through DHCPv6.                                                                                                    |  |
| DHCPv6 Request<br>Options       | Use this section to configure DHCPv6 request settings that determine what additional information to get from the DHCPv6 server.                                                                                                    |  |
| Add                             | Click this to create an entry in this table. See Section 9.4.6 on page 329 for more information.                                                                                                    |  |
| Remove                          | Select an entry and click this to delete it from this table.                                                                                                    |  |
| References                      | Select an entry and click <b>References</b> to open a screen that shows which settings use the entry. See Section 9.4.4 on page 328 for an example.                                                                                                    |  |
| Name                            | This field displays the name of the DHCPv6 request object.                                                                                                    |  |
| Туре                            | This field displays the type of the object.                                                                                                    |  |
| Value                           | This field displays the IPv6 prefix that the Zyxel Device will advertise to its clients.                                                                                                    |  |
| Interface Parameters            |                                                                                                    |  |
| Egress Bandwidth                | Enter the maximum amount of traffic, in kilobits per second, the Zyxel Device can send through the interface to the network. Allowed values are 0 - 1048576.                                                                                                    |  |
| Ingress                         | This is reserved for future use.                                                                                                    |  |
| Bandwidth                       | Enter the maximum amount of traffic, in kilobits per second, the Zyxel Device can receive from the network through the interface. Allowed values are 0 - 1048576.                                                                                                    |  |
| MTU                             | Maximum Transmission Unit. Type the maximum size of each data packet, in bytes, that can move through this interface. If a larger packet arrives, the Zyxel Device divides it into smaller fragments. Allowed values are 576 - 1492. Usually, this value is 1492.                                                                                                    |  |
| Connectivity Check              | The interface can regularly check the connection to the gateway you specified to make sure it is still available. You specify how often the interface checks the connection, how long to wait for a response before the attempt is a failure, and how many consecutive failures are required before the Zyxel Device stops routing to the gateway. The Zyxel Device resumes routing to the gateway the first time the gateway passes the connectivity check. |  |
| Enable<br>Connectivity<br>Check | Select this to turn on the connection check.                                                                                                    |  |
| Check Method                    | Select the method that the gateway allows.                                                                                                    |  |
|                                 | Select <b>icmp</b> to have the Zyxel Device regularly ping the gateway you specify to make sure it is still available.                                                                                                    |  |
|                                 | Select <b>tcp</b> to have the Zyxel Device regularly perform a TCP handshake with the gateway you specify to make sure it is still available.                                                                                                    |  |
| Check Period                    | Enter the number of seconds between connection check attempts.                                                                                                    |  |
| Check Timeout                   | Enter the number of seconds to wait for a response before the attempt is a failure.                                                                                                    |  |
| Check Fail<br>Tolerance         | Enter the number of consecutive failures before the Zyxel Device stops routing through the gateway.                                                                                                    |  |
| Check Default<br>Gateway        | Select this to use the default gateway for the connectivity check.                                                                                                    |  |

Table 127 Configuration > Network > Interface > PPP > Add (continued)

| LABEL                  | DESCRIPTION                                                                                                    |  |
|------------------------|----------------------------------------------------------------------------------------------------|--|
| Check this address     | Select this to specify a domain name or IP address for the connectivity check. Enter that domain name or IP address in the field next to it. |  |
| Check Port             | This field only displays when you set the <b>Check Method</b> to <b>tcp</b> . Specify the port number to use for a TCP connectivity check.   |  |
| Related Setting        |                                                                                                    |  |
| Configure WAN<br>TRUNK | Click <b>WAN TRUNK</b> to go to a screen where you can configure the interface as part of a WAN trunk for load balancing.                    |  |
| Policy Route           | Click <b>Policy Route</b> to go to the screen where you can manually configure a policy route to associate traffic with this interface.      |  |
| OK                     | Click <b>OK</b> to save your changes back to the Zyxel Device.                                                                               |  |
| Cancel                 | Click Cancel to exit this screen without saving.                                                                                             |  |

# 9.6 Cellular Configuration Screen

Mobile broadband is a digital, packet-switched wireless technology. Bandwidth usage is optimized as multiple users share the same channel and bandwidth is only allocated to users when they send data. It allows fast transfer of voice and non-voice data and provides broadband Internet access to mobile devices.

Note: The actual data rate you obtain varies depending on the mobile broadband device you use, the signal strength to the service provider's base station, and so on.

You can configure how the Zyxel Device's mobile broadband device connects to a network (refer to Section 9.6.1 on page 341):

- You can set the mobile broadband device to connect only to the home network, which is the network to which you are originally subscribed.
- You can set the mobile broadband device to connect to other networks if the signal strength of the home network is too low or it is unavailable.

#### 3G

3G (Third Generation) is a digital, packet-switched wireless technology. Bandwidth usage is optimized as multiple users share the same channel and bandwidth is only allocated to users when they send data. It allows fast transfer of voice and non-voice data and provides broadband Internet access to mobile devices.

#### 4G

4G is the fourth generation of the mobile telecommunications technology and a successor of 3G. Both the WiMAX and Long Term Evolution (LTE) standards are the 4G candidate systems. 4G only supports all-IP-based packet-switched telephony services and is required to offer Gigabit speed access.

Note: The actual data rate you obtain varies depending on your mobile environment. The environmental factors may include the number of mobile devices which are currently connected to the mobile network, the signal strength to the mobile network, and so on.

See the following table for a comparison between 2G, 2.5G, 2.75G, 3G and 4G wireless technologies.

Table 128 2G, 2.5G, 2.75G, 3G, 3.5G and 4G Wireless Technologies

| NAME T | TVDE                 | MOBILE PHONE AND DATA STANDARDS                                                                                                    |                                                                                                    | DATA      |
|--------|----------------------|----------------------------------------------------------------------------------------------------|----------------------------------------------------------------------------------------------------|-----------|
|        | TYPE                 | GSM-BASED                                                                                                    | CDMA-BASED                                                                                                    | SPEED     |
| 2G     | Circuit-<br>switched | GSM (Global System for Mobile<br>Communications), Personal Handy-<br>phone System (PHS), etc.                                                                                                    | Interim Standard 95 (IS-95), the first CDMA-based digital cellular standard pioneered by Qualcomm. The brand name for IS-95 is cdmaOne. IS-95 is also known as TIA-EIA-95.                                                                                       | Slow      |
| 2.5G   | Packet-<br>switched  | GPRS (General Packet Radio Services),<br>High-Speed Circuit-Switched Data<br>(HSCSD), etc.                                                                                                    | CDMA2000 is a hybrid 2.5G / 3G protocol of mobile telecommunications standards that use CDMA, a multiple                                                                                                    |           |
| 2.75G  | Packet-<br>switched  | Enhanced Data rates for GSM Evolution (EDGE), Enhanced GPRS (EGPRS), etc.                                                                                                    | access scheme for digital radio.  CDMA2000 1xRTT (1 times Radio Transmission Technology) is the core CDMA2000 wireless air interface standard. It is also known as 1x, 1xRTT, or IS-2000 and considered to be a 2.5G or 2.75G technology.                        |           |
| 3G     | Packet-<br>switched  | UMTS (Universal Mobile Telecommunications System), a third- generation (3G) wireless standard defined in ITU specification, is sometimes marketed as 3GSM. The UMTS uses GSM infrastructures and W-CDMA (Wideband Code Division Multiple Access) as the air interface. The International Telecommunication Union (ITU) is an international organization within which governments and the private sector coordinate global telecom networks and services. | CDMA2000 EV-DO (Evolution-Data Optimized, originally 1x Evolution-Data Only), also referred to as EV-DO, EVDO, or just EV, is an evolution of CDMA2000 1xRTT and enables high-speed wireless connectivity. It is also denoted as IS-856 or High Data Rate (HDR). |           |
| 3.5G   | Packet-<br>switched  | HSDPA (High-Speed Downlink Packet<br>Access) is a mobile telephony protocol,<br>used for UMTS-based 3G networks and<br>allows for higher data transfer speeds.                                                                                                    |                                                                                                    |           |
| 4G/LTE | Packet-<br>switched  | The LTE (Long Term Evolution) standard is based on the GSM and UMTS network technologies.                                                                                                    |                                                                                                    | ▼<br>Fast |

To change your mobile broadband WAN settings, click **Configuration > Network > Interface > Cellular**.

Note: Install (or connect) a compatible mobile broadband USB device to use a cellular connection.

Note: The WAN IP addresses of a Zyxel Device with multiple WAN interfaces must be on different subnets.

Figure 261 Configuration > Network > Interface > Cellular

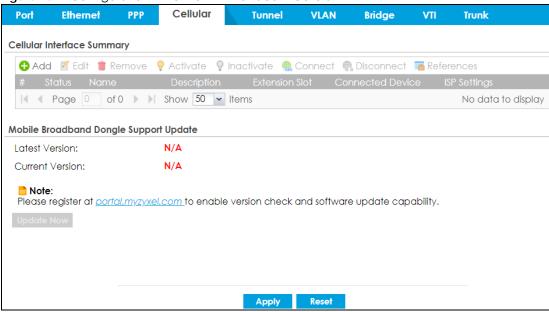

The following table describes the labels in this screen.

Table 129 Configuration > Network > Interface > Cellular

| LABEL                                 | DESCRIPTION                                                                                                    |  |
|---------------------------------------|----------------------------------------------------------------------------------------------------|--|
| Add                                   | Click this to create a new cellular interface.                                                                                                    |  |
| Edit                                  | Double-click an entry or select it and click <b>Edit</b> to open a screen where you can modify the entry's settings.                                                                       |  |
| Remove                                | To remove an entry, select it and click <b>Remove</b> . The Zyxel Device confirms you want to remove it before doing so.                                                                   |  |
| Activate                              | To turn on an entry, select it and click <b>Activate</b> .                                                                                                    |  |
| Inactivate                            | To turn off an entry, select it and click <b>Inactivate</b> .                                                                                                    |  |
| Connect                               | To connect an interface, select it and click <b>Connect</b> . You might use this in testing the interface or to manually establish the connection.                                         |  |
| Disconnect                            | To disconnect an interface, select it and click <b>Disconnect</b> . You might use this in testing the interface.                                                                           |  |
| References                            | Select an entry and click <b>References</b> to open a screen that shows which settings use the entry. See Section 9.4.4 on page 328 for an example.                                        |  |
| #                                     | This field is a sequential value, and it is not associated with any interface.                                                                                                    |  |
| Status                                | The activate (light bulb) icon is lit when the entry is active and dimmed when the entry is inactive.                                                                                      |  |
|                                       | The connect icon is lit when the interface is connected and dimmed when it is disconnected.                                                                                                |  |
| Name                                  | This field displays the name of the interface.                                                                                                    |  |
| Description                           | This field displays the description of the interface.                                                                                                    |  |
| Extension Slot                        | This field displays where the entry's cellular card is located.                                                                                                    |  |
| Connected<br>Device                   | This field displays the name of the cellular card.                                                                                                    |  |
| ISP Settings                          | This field displays the profile of ISP settings that this cellular interface is set to use.                                                                                                |  |
| Mobile<br>Broadband<br>Dongle Support | You should have registered your Zyxel Device at myZyxel. myZyxel hosts a list of supported mobile broadband dongle devices. You should have an Internet connection to access this website. |  |

Table 129 Configuration > Network > Interface > Cellular (continued)

| LABEL              | DESCRIPTION                                                                                                    |
|--------------------|----------------------------------------------------------------------------------------------------|
| Latest Version     | This displays the latest supported mobile broadband dongle list version number.                                                                                                    |
| Current<br>Version | This displays the currently supported (by the Zyxel Device) mobile broadband dongle list version number.                                                                                      |
| Update Now         | If the latest version number is greater than the current version number, then click this button to download the latest list of supported mobile broadband dongle devices to the Zyxel Device. |
| Apply              | Click <b>Apply</b> to save your changes back to the Zyxel Device.                                                                                                    |
| Reset              | Click <b>Reset</b> to return the screen to its last-saved settings.                                                                                                    |

### 9.6.1 Cellular Choose Slot

To change your mobile broadband settings, click **Configuration > Network > Interface > Cellular > Add** (or **Edit**). In the pop-up window that displays, select the slot that contains the mobile broadband device, then the **Add Cellular configuration** screen displays.

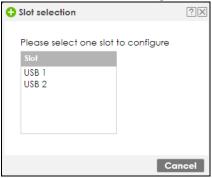

# 9.6.2 Add / Edit Cellular Configuration

This screen displays after you select the slot that contains the mobile broadband device in the previous pop-up window.

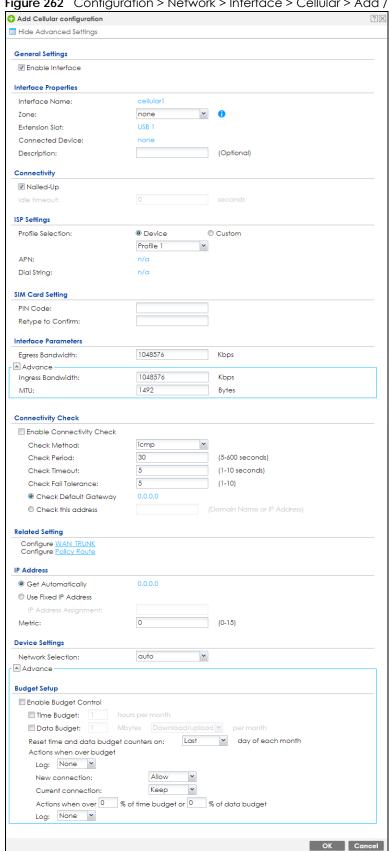

Figure 262 Configuration > Network > Interface > Cellular > Add / Edit

The following table describes the labels in this screen.

Table 130 Configuration > Network > Interface > Cellular > Add / Edit

| Show Advanced Settings General Settings General Settings Enable Interface Select this option to turn on this interface.  Interface Properties Interface Properties Select a name for the interface.  Zone Select the zone to which you want the cellular interface to belong. The zone determines the security settings the Zyxel Device uses for the interface to belong. The zone determines the security settings the Zyxel Device uses for the interface.  Extension Slot This is the USB slot that you are configuring for use with a mobile broadband card.  Connected Device This displays the manufacturer and model name of your mobile broadband card if you inserted one in the Zyxel Device, Otherwise, it displays name.  Enter a description of this interface. You can use alphanumeric and () + / : = ? ! *#@\$_\$ - characters, and it can be up to 60 characters long. Spaces are allowed, but the string can't start with a space.  Connectivity  Nailed-Up Select this if the connection should always be up. Clear this to have the Zyxel Device to establish the connection only when there is firtific. You might not nail up the connection available.  Idle timeout This value specifies the time in seconds (0~360) that elapses before the Zyxel Device outomatically disconnects from the ISP's server. Zero disables the Idle timeout.  Select the profile (use Profile 1 unless your ISP instructed you to do otherwise).  Select Custom to configure your device settings yourself.  APN This field is read-only if you selected Device in the profile selection. Select Custom in the profile selection to be able to manually input the APN (Access Point Name) provided by your service provider. This field applies with a GSM or HSDPA mobile broadband card. Enter the APN from your service provider. Connections with different APNs may provide different the APN from your service provider. Connections with different APNs may provide different the APN from your service provider. Connections with different APNs may provide different the APN from your service provider. Connec                   | LABEL                | DESCRIPTION                                                                                                    |  |
|----------------------------------------------------------------------------------------------------|----------------------|----------------------------------------------------------------------------------------------------|--|
| Interface Properties  Interface Properties  Interface Properties  Interface Name  Select a name for the interface.  Zone  Select the zone to which you want the cellular interface to belong. The zone determines the security settings the Zyxel Device uses for the interface.  Extension Stot  This is the USB stot that you are configuring for use with a mobile broadband card.  Connected Device  Initial displays the manufacturer and model name of your mobile broadband card if you inserted one in the Zyxel Device. Otherwise, it displays name.  Enter a description of this interface. You can use alphanumeric and ( ) + / :=?! *#@\$_%-characters, and it can be up to 60 characters long. Spaces are allowed, but the string can't start with a space.  Connectivity  Nailed-Up  Select this if the connection should always be up. Clear this to have the Zyxel Device to establish the connection only when there is traffic. You might not nail up the connection if there is little traffic through the interface or if it costs money to keep the connection available.  Idle timeout  This value specifies the time in seconds (0-360) that elapses before the Zyxel Device automatically disconnects from the ISP's server. Zero disables the idle timeout.  ISP Settings  Profile Selection  Select Device to use one of the mobile broadband device's profiles of device settings. Then select the profile (use Profile 1 unless your ISP instructed you to do atherwise).  Select Custom to configure your device settings yourself.  APN  This field is read-only if you selected Device in the profile selection. Select Custom in the profile selection to be able to manually input the APN (Access Point Name) provided by your service provider. This field applies with a GSM or HSDPA mobile broadband card. Enter the APN from your service provider. Connections with different APNs may provided different services (such as Internet access or MMS (Multi-Media Messaging Service)) and charge method.  Enter 1 to 43 single-byte characters, including α-zA-20-9\$#\$\$\$\$\$\$\$\$\$\$\$\$\$\$\$\$\$\$\$ | Settings / Hide      | Click this button to display a greater or lesser number of configuration fields.                                                                                                    |  |
| Interface Properties  Interface Name  Select a name for the interface.  Zone  Select the zone to which you want the cellular interface to belong. The zone determines the security settings the Zyxel Device uses for the interface.  Extension Slot  This is the USB slot that you are configuring for use with a mobile broadband card.  Connected Device  This displays the manufacturer and model name of your mobile broadband card if you inserted one in the Zyxel Device. Otherwise, it displays name.  Enter a description of this interface. You can use alphanumeric and () + / : =? 1 * #@\$\$- characters, and it can be up to 60 characters long. Spaces are allowed, but the string can't start with a space.  Connectivity  Nailed-Up  Select this if the connection should always be up. Clear this to have the Zyxel Device to establish the connection only when there is traffic. You might not nail up the connection if there is little traffic through the interface or if it costs money to keep the connection available.  Idle timeout  This value specifies the time in seconds (0-360) that elapses before the Zyxel Device automatically disconnects from the ISP's server. Zero disables the idle timeout.  ISP Settings  Profile Selection  Select Device to use one of the mobile broadband device's profiles of device settings. Then select the profile (use Profile 1 unless your ISP instructed you to do otherwise).  Select Custom to configure your device settings yourself.  APN  This field is read-only if you selected Device in the profile selection. Select Custom in the profile selection to be able to manually input the APN (Access Point Name) provided by your service provider. This field applies with a GSM or HSDPA mobile broadband card. Enter the APN from your service provider. Connections with different APNs may provided different services (such as Internet access or MMS (Multi-Media Messaging Service)) and charge method.  Enter the dial string if your ISP provides a string, which would include the APN, to initialize the mobile broadband card.                     | General Settings     |                                                                                                    |  |
| Interface Name  Select a name for the interface.  Zone  Select the zone to which you want the cellular interface to belong. The zone determines the security settings the Zyxel Device uses for the interface.  Extension Slot  This is the USB slot that you are configuring for use with a mobile broadband card.  This displays the manufacturer and model name of your mobile broadband card if you inserted one in the Zyxel Device. Otherwise, it displays none.  Description  Enter a description of this interface. You can use alphanumeric and () + / : = ?! *#@\$_*-characters, and it can be up to 60 characters long. Spaces are allowed, but the string can't start with a space.  Connectivity  Nailed-Up  Select this if the connection should always be up. Clear this to have the Zyxel Device to establish the connection only when there is traffic. You might not nail up the connection if there is little traffic through the interface or if it costs money to keep the connection available.  Idle timeout  This value specifies the time in seconds (0~360) that elapses before the Zyxel Device automatically disconnects from the ISP's server. Zero disables the idle timeout.  ISP Settings  Profile Selection  Select Device to use one of the mobile broadband device's profiles of device settings. Then select the profile (use Profile 1 unless your ISP instructed you to do otherwise).  Select Custom to configure your device settings yourself.  APN  This field is read-only if you selected Device in the profile selection. Select Custom in the profile selection to be able to manually input the APN (Access Point Name) provided by your service provider. This field applies with a GSM or HSDPA mobile broadband card. Enter the APN from your service provider. Connections with different APNs may provide different services (such as Internet access or MMS (Multi-Media Messaging Service)) and charge method.  Enter 1 to 63 single-byte characters, including a-zA-ZO-9!#\$%&'()*+,/:<=>@\^_{\}\^{-1}{\} = \text{"[1]} ~ \text{"[2]} and spaces are not allowed.}                          | Enable Interface     | Select this option to turn on this interface.                                                                                                    |  |
| Select the zone to which you want the cellular interface to belong. The zone determines the security settings the Zyxel Device uses for the interface.  Extension Slot  This is the USB slot that you are configuring for use with a mobile broadband card.  This displays the manufacturer and model name of your mobile broadband card if you inserted one in the Zyxel Device. Otherwise, it displays none.  Description  Enter a description of this interface. You can use alphanumeric and () + / : =? ! * #@\$%characters, and it can be up to 60 characters long. Spaces are allowed, but the string can't start with a space.  Connectivity  Nailed-Up  Select this if the connection should always be up. Clear this to have the Zyxel Device to establish the connection only when there is traffic. You might not nail up the connection if there is little traffic through the interface or if it costs money to keep the connection available.  Idle timeout  This value specifies the time in seconds (0~360) that elapses before the Zyxel Device automatically disconnects from the ISP's server. Zero disables the idle timeout.  Select Device to use one of the mobile broadband device's profiles of device settings. Then select the profile (use Profile 1 unless your ISP instructed you to do otherwise).  Select Custom to configure your device settings yourself.  APN  This field is read-only if you selected Device in the profile selection. Select Custom in the profile selection to be able to manually input the APN (Access Point Name) provided by your service provider. This field applies with a GSM or HSDPA mobile broadband acid. Enter the APN from your service provider. Connections with different APNs may provide different services (such as Internet access or MMS (Multi-Media Messaging Service)) and charge method.  Enter 1 to 63 single-byte characters, including a-zA-ZO-9!#\$%&'()*+,-/:<=>@\^_!{}\}-  "[]*and spaces are not allowed.                                                                                                    | Interface Properties |                                                                                                    |  |
| Extension Slot This is the USB slot that you are configuring for use with a mobile broadband card.  Connected Device This displays the manufacturer and model name of your mobile broadband card if you inserted one in the Zyxel Device. Otherwise, it displays name.  Description Enter a description of this interface. You can use alphanumeric and () + /: =?! *#@\$_%-characters, and it can be up to 60 characters long. Spaces are allowed, but the string can't start with a space.  Connectivity  Nailed-Up Select this if the connection should always be up. Clear this to have the Zyxel Device to establish the connection only when there is traffic. You might not nail up the connection if there is little traffic through the interface or if it costs money to keep the connection available.  Idle timeout This value specifies the time in seconds (0-360) that elapses before the Zyxel Device automatically disconnects from the ISP's server. Zero disables the idle timeout.  ISP Settings  Profile Selection Select Device to use one of the mobile broadband device's profiles of device settings. Then select the profile (use Profile 1 unless your ISP instructed you to do otherwise).  Select Custom to configure your device settings yourself.  APN This field is read-only if you selected Device in the profile selection. Select Custom in the profile selection to be able to manually input the APN (Access Point Name) provided by your service provider. This field applies with a GSM or HSDPA mobile broadband card. Enter the APN from your service provider. Connections with different APNs may provide different services (such as Internet access or MMS (Multi-Media Messaging Service)) and charge method.  Enter 1 to 63 single-byte characters, including a-zA-Z0-9\$-/@_  !"#%&'()*+,::<=>@\\^!{} ^* _* and spaces are not allowed.  Enter the dial string if your ISP provides a string, which would include the APN, to initialize the mobile broadband card.  Enter the dial string if your ISP provides a string, which would include the APN, to initialize the mobil                   | Interface Name       | Select a name for the interface.                                                                                                    |  |
| Connected Device  This displays the manufacturer and model name of your mobile broadband card if you inserted one in the Zyxel Device. Otherwise, it displays name.  Description  Enter a description of this interface. You can use alphanumeric and () + / :=?! * #@\$_\$-characters, and it can be up to 60 characters long. Spaces are allowed, but the string can't start with a space.  Connectivity  Nailed-Up  Select this if the connection should always be up. Clear this to have the Zyxel Device to establish the connection only when there is traffic. You might not nail up the connection if there is little traffic through the interface or if it costs money to keep the connection available.  Idle timeout  This value specifies the time in seconds (0~360) that elapses before the Zyxel Device automatically disconnects from the ISP's server. Zero disables the idle timeout.  ISP Settings  Profile Selection  Select Device to use one of the mobile broadband device's profiles of device settings. Then select the profile (use Profile 1 unless your ISP instructed you to do otherwise).  Select Custom to configure your device settings yourself.  APN  This field is read-only if you selected Device in the profile selection. Select Custom in the profile selection to be able to manually input the APN (Access Point Name) provided by your service provider. This field applies with a GSM or HSDPA mobile broadband card. Enter the APN from your service provider. Connections with different APNs may provide different services (such as Internet access or MMS (Multi-Media Messaging Service)) and charge method.  Enter 1 to 63 single-byte characters, including a-zA-ZO-9\$/@_  !"#%&'()*+,::<=>@\\^!{}}-  "[]*and spaces are not allowed.  Enter 1 to 31 single-byte characters, including a-zA-ZO-9!#\$%&'()*+,-/;:<=>@\\^!{}}-  "[]*and spaces are not allowed.                                                                                                    | Zone                 |                                                                                                    |  |
| Description  Enter a description of this interface. You can use alphanumeric and ( ) + / :=?! *#@\$_\$-characters, and if can be up to 60 characters long. Spaces are allowed, but the string can't start with a space.  Connectivity  Nailed-Up  Select this if the connection should always be up. Clear this to have the Zyxel Device to establish the connection only when there is traffic. You might not nail up the connection if there is little traffic through the interface or if it costs money to keep the connection available.  Idle timeout  This value specifies the time in seconds (0~360) that elapses before the Zyxel Device automatically disconnects from the ISP's server. Zero disables the idle timeout.  ISP Settings  Profile Selection  Select Device to use one of the mobile broadband device's profiles of device settings. Then select the profile (use Profile 1 unless your ISP instructed you to do otherwise).  Select Custom to configure your device settings yourself.  APN  This field is read-only if you selected Device in the profile selection. Select Custom in the profile selection to be able to manually input the APN (Access Point Name) provided by your service provider. This field applies with a GSM or HSDPA mobile broadband card. Enter the APN from your service provice; Connections with different APNs may provided different services (such as Internet access or MMS (Multi-Media Messaging Service)) and charge method.  Enter 1 to 63 single-byte characters, including a-zA-ZO-9\$/@_  !"#%&!()*+,::<=>?(\)\^{\{\}} - and spaces are not allowed.  Dial String  Enter the dial string if your ISP provides a string, which would include the APN, to initialize the mobile broadband card.  Enter 1 to 31 single-byte characters, including a-zA-ZO-9!#\$%&!()*+,/;:<=>@\\^{\{\}} - \ ^{\{\}} - \ ^{\{\}} - \ ^{\{\}} - \ ^{\{\}} - \ ^{\{\}} - \ ^{\{\}} - \ ^{\{\}} - \ ^{\{\}} - \ ^{\{\}} - \ ^{\{\}} - \ ^{\{\}} - \ ^{\{\}} - \ ^{\{\}} - \ ^{\{\}} - \ ^{\{\}} - \ ^{\{\}} - \ ^{\{\}} - \ ^{\{\}} - \ ^{\{\}} - \ ^{\{\}} - \ ^{\{\}} - \ ^{\{\                     | Extension Slot       | This is the USB slot that you are configuring for use with a mobile broadband card.                                                                                                    |  |
| characters, and it can be up to 60 characters long. Spaces are allowed, but the string con't start with a space.  Connectivity  Nailed-Up  Select this if the connection should always be up. Clear this to have the Zyxel Device to establish the connection only when there is traffic. You might not nail up the connection if there is little traffic through the interface or if it costs money to keep the connection available.  Idle timeout  This value specifies the time in seconds (0~360) that elapses before the Zyxel Device automatically disconnects from the ISP's server. Zero disables the idle timeout.  ISP Settings  Profile Selection  Select Device to use one of the mobile broadband device's profiles of device settings. Then select the profile (use Profile 1 unless your ISP instructed you to do otherwise).  Select Custom to configure your device settings yourself.  APN  This field is read-only if you selected Device in the profile selection. Select Custom in the profile selection to be able to manually input the APN (Access Point Name) provided by your service provider. This field applies with a GSM or HSDPA mobile broadband card. Enter the APN from your service provider. Connections with different APNs may provide different services (such as Internet access or MMS (Multi-Media Messaging Service)) and charge method.  Enter 1 to 63 single-byte characters, including a-zA-Z0-9\$/@_  !"#%&'()*+,::<=>?\\^\{\}\\^\{\}\}~ and spaces are not allowed.  Enter the dial string if your ISP provides a string, which would include the APN, to initialize the mobile broadband card.  Enter 1 to 31 single-byte characters, including a-zA-Z0-9!#\$%&'()*+,/::<=>@\\^_\{\}\}\\^\{\}\\^\==>@\\^_\{\}\\^\{\}\\^\==>@\\^_\{\}\\^\{\}\\^\==>@\\^_\{\}\\^\{\}\\\\\\\\\\\\\\\\\\\\\\\\\                                                                                                    |                      |                                                                                                    |  |
| Select this if the connection should always be up. Clear this to have the Zyxel Device to establish the connection only when there is traffic. You might not nail up the connection if there is little traffic through the interface or if it costs money to keep the connection available.  Idle timeout This value specifies the time in seconds (0~360) that elapses before the Zyxel Device automatically disconnects from the ISP's server. Zero disables the idle timeout.  ISP Settings  Profile Selection Select Device to use one of the mobile broadband device's profiles of device settings. Then select the profile (use Profile 1 unless your ISP instructed you to do otherwise).  Select Custom to configure your device settings yourself.  APN This field is read-only if you selected Device in the profile selection. Select Custom in the profile selection to be able to manually input the APN (Access Point Name) provided by your service provider. This field applies with a GSM or HSDPA mobile broadband card. Enter the APN from your service provider. Connections with different APNs may provide different services (such as Internet access or MMS (Multi-Media Messaging Service)) and charge method.  Enter 1 to 63 single-byte characters, including a-zA-Z0-9\$/@_  !"#%&'()*+,::<=>?[\]^\[\]\" -\" -\" -\" -\" -\" -\" -\" -\" -\" -                                                                                                    | Description          | characters, and it can be up to 60 characters long. Spaces are allowed, but the string                                                                                                    |  |
| establish the connection only when there is traffic. You might not nail up the connection if there is little traffic through the interface or if it costs money to keep the connection available.  Idle timeout  This value specifies the time in seconds (0~360) that elapses before the Zyxel Device automatically disconnects from the ISP's server. Zero disables the idle timeout.  ISP Settings  Profile Selection  Select Device to use one of the mobile broadband device's profiles of device settings. Then select the profile (use Profile 1 unless your ISP instructed you to do otherwise).  Select Custom to configure your device settings yourself.  APN  This field is read-only if you selected Device in the profile selection. Select Custom in the profile selection to be able to manually input the APN (Access Point Name) provided by your service provider. This field applies with a GSM or HSDPA mobile broadband card. Enter the APN from your service provider. Connections with different APNs may provide different services (such as Internet access or MMS (Multi-Media Messaging Service)) and charge method.  Enter 1 to 63 single-byte characters, including a-zA-Z0-9\$/@_  !"#%&'()*+,:;<=>?(\)^{\{ }}-\{ }~ and spaces are not allowed.  Enter the dial string if your ISP provides a string, which would include the APN, to initialize the mobile broadband card.  Enter 1 to 31 single-byte characters, including a-zA-Z0-9!#\$%&'()*+,/;:<=>@\^_{\}}-\{ }~ "[]?and spaces are not allowed.                                                                                                    | Connectivity         |                                                                                                    |  |
| automatically disconnects from the ISP's server. Zero disables the idle timeout.  ISP Settings  Profile Selection  Select Device to use one of the mobile broadband device's profiles of device settings. Then select the profile (use Profile 1 unless your ISP instructed you to do otherwise).  Select Custom to configure your device settings yourself.  APN  This field is read-only if you selected Device in the profile selection. Select Custom in the profile selection to be able to manually input the APN (Access Point Name) provided by your service provider. This field applies with a GSM or HSDPA mobile broadband card. Enter the APN from your service provider. Connections with different APNs may provide different services (such as Internet access or MMS (Multi-Media Messaging Service)) and charge method.  Enter 1 to 63 single-byte characters, including a-zA-Z0-9\$/@_  !"#%&'()*+,;;<=>?[\]^^{{\}} and spaces are not allowed.  Dial String  Enter the dial string if your ISP provides a string, which would include the APN, to initialize the mobile broadband card.  Enter 1 to 31 single-byte characters, including a-zA-Z0-9!#\$%&'()*+,/;;<=>@\^_{{\}} }~  "[]?and spaces are not allowed.                                                                                                    | Nailed-Up            | establish the connection only when there is traffic. You might not nail up the connection if there is little traffic through the interface or if it costs money to keep the connection                                                                                                    |  |
| Profile Selection  Select Device to use one of the mobile broadband device's profiles of device settings. Then select the profile (use Profile 1 unless your ISP instructed you to do otherwise).  Select Custom to configure your device settings yourself.  APN  This field is read-only if you selected Device in the profile selection. Select Custom in the profile selection to be able to manually input the APN (Access Point Name) provided by your service provider. This field applies with a GSM or HSDPA mobile broadband card. Enter the APN from your service provider. Connections with different APNs may provide different services (such as Internet access or MMS (Multi-Media Messaging Service)) and charge method.  Enter 1 to 63 single-byte characters, including a-zA-Z0-9\$/@_  1"#%&'()*+,::<=>?[\]^\{ }\ and spaces are not allowed.  Dial String  Enter the dial string if your ISP provides a string, which would include the APN, to initialize the mobile broadband card.  Enter 1 to 31 single-byte characters, including a-zA-Z0-9!#\$%&'()*+,/;:<=>@\^_'{ }\^- "[]?and spaces are not allowed.                                                                                                    | Idle timeout         |                                                                                                    |  |
| Then select the profile (use <b>Profile 1</b> unless your ISP instructed you to do otherwise).  Select <b>Custom</b> to configure your device settings yourself.  This field is read-only if you selected <b>Device</b> in the profile selection. Select <b>Custom</b> in the profile selection to be able to manually input the APN (Access Point Name) provided by your service provider. This field applies with a GSM or HSDPA mobile broadband card. Enter the APN from your service provider. Connections with different APNs may provide different services (such as Internet access or MMS (Multi-Media Messaging Service)) and charge method.  Enter 1 to 63 single-byte characters, including a-zA-Z0-9\$/@_  !"#%&'()*+,;:<=>?[\]^{ }^{ } and spaces are not allowed.  Dial String  Enter the dial string if your ISP provides a string, which would include the APN, to initialize the mobile broadband card.  Enter 1 to 31 single-byte characters, including a-zA-Z0-9!#\$%&'()*+,/;:<=>@\^_'{ }} "[]?and spaces are not allowed.                                                                                                    | ISP Settings         |                                                                                                    |  |
| This field is read-only if you selected <b>Device</b> in the profile selection. Select <b>Custom</b> in the profile selection to be able to manually input the APN (Access Point Name) provided by your service provider. This field applies with a GSM or HSDPA mobile broadband card. Enter the APN from your service provider. Connections with different APNs may provide different services (such as Internet access or MMS (Multi-Media Messaging Service)) and charge method.  Enter 1 to 63 single-byte characters, including a-zA-Z0-9\$/@_  !"#%&'()*+,;;<=>?[\]^\f\{ }~ and spaces are not allowed.  Dial String  Enter the dial string if your ISP provides a string, which would include the APN, to initialize the mobile broadband card.  Enter 1 to 31 single-byte characters, including a-zA-Z0-9!#\$%&'()*+,/;:<=>@\\^_\{ }~ "[]?and spaces are not allowed.                                                                                                    | Profile Selection    |                                                                                                    |  |
| profile selection to be able to manually input the APN (Access Point Name) provided by your service provider. This field applies with a GSM or HSDPA mobile broadband card. Enter the APN from your service provider. Connections with different APNs may provide different services (such as Internet access or MMS (Multi-Media Messaging Service)) and charge method.  Enter 1 to 63 single-byte characters, including a-zA-Z0-9\$/@_  !"#%&'()*+,;;<=>?[\]^\{  }~ and spaces are not allowed.  Dial String  Enter the dial string if your ISP provides a string, which would include the APN, to initialize the mobile broadband card.  Enter 1 to 31 single-byte characters, including a-zA-Z0-9!#\$%&'()*+,/;;<=>@\\^_{\} }~  "[]?and spaces are not allowed.                                                                                                    |                      | Select <b>Custom</b> to configure your device settings yourself.                                                                                                    |  |
| !"#%&'()*+,;;<=>?[\]^'{ }~ and spaces are not allowed.  Dial String  Enter the dial string if your ISP provides a string, which would include the APN, to initialize the mobile broadband card.  Enter 1 to 31 single-byte characters, including a-zA-Z0-9!#\$%&'()*+,/;:<=>@\^_'{ }}~  "[]?and spaces are not allowed.                                                                                                    | APN                  | profile selection to be able to manually input the APN (Access Point Name) provided by your service provider. This field applies with a GSM or HSDPA mobile broadband card. Enter the APN from your service provider. Connections with different APNs may provide different services (such as Internet access or MMS (Multi-Media Messaging Service)) and charge |  |
| Enter the dial string if your ISP provides a string, which would include the APN, to initialize the mobile broadband card.  Enter 1 to 31 single-byte characters, including a-zA-Z0-9!#\$%&'()*+,/;:<=>@\^_'{ }}~  "[]?and spaces are not allowed.                                                                                                    |                      | Enter 1 to 63 single-byte characters, including a-zA-Z0-9\$/@_                                                                                                    |  |
| mobile broadband card. Enter 1 to 31 single-byte characters, including a-zA-Z0-9!#\$%&'()*+,/;:<=>@\ $^_{\{\}}$ ~ "[]?and spaces are not allowed.                                                                                                    |                      | $ \cdot ^*\#\%\&'()^*+,;;<=>^?[\]^`\{ \}^\sim$ and spaces are not allowed.                                                                                                    |  |
| "[]?and spaces are not allowed.                                                                                                    | Dial String          |                                                                                                    |  |
|                                                                                                    |                      | Enter 1 to 31 single-byte characters, including a-zA-Z0-9!#\$%&'()*+,/;:<=>@\ $^{({ })}$ ~                                                                                                    |  |
| This field is available only when you insert a GSM mobile broadband card.                                                                                                    |                      | "[]?and spaces are not allowed.                                                                                                    |  |
|                                                                                                    |                      | This field is available only when you insert a GSM mobile broadband card.                                                                                                    |  |

Table 130 Configuration > Network > Interface > Cellular > Add / Edit (continued)

| LABEL                  | DESCRIPTION                                                                                                    |
|------------------------|----------------------------------------------------------------------------------------------------|
| Authentication<br>Type | The Zyxel Device supports PAP (Password Authentication Protocol) and CHAP (Challenge Handshake Authentication Protocol). CHAP is more secure than PAP; however, PAP is readily available on more platforms.                                                                                                    |
|                        | Use the drop-down list box to select an authentication protocol for outgoing calls. Options are:                                                                                                    |
|                        | None: No authentication for outgoing calls.                                                                                                    |
|                        | CHAP - Your Zyxel Device accepts CHAP requests only.                                                                                                    |
|                        | PAP - Your Zyxel Device accepts PAP requests only.                                                                                                    |
| User Name              | This field displays when you select an authentication type other than <b>None</b> . This field is read-<br>only if you selected <b>Device</b> in the profile selection. If this field is configurable, enter the user<br>name for this mobile broadband card exactly as the service provider gave it to you.                                                                                                    |
|                        | You can use 1 $\sim$ 64 alphanumeric and $\#:\%-@\%$ . / characters. The first character must be alphanumeric or $@\%$ ./. Spaces are not allowed.                                                                                                    |
| Password               | This field displays when you select an authentication type other than <b>None</b> . This field is read-<br>only if you selected <b>Device</b> in the profile selection and the password is included in the<br>mobile broadband card's profile. If this field is configurable, enter the password for this SIM<br>card exactly as the service provider gave it to you.                                                                                        |
|                        | You can use 0 ~ 63 alphanumeric and `~!@#\$%^&*()+={} ;:'<,>./ characters. Spaces are not allowed.                                                                                                    |
| Retype to<br>Confirm   | This field displays when you select an authentication type other than <b>None</b> . This field is readonly if you selected <b>Device</b> in the profile selection and the password is included in the mobile broadband card's profile. If this field is configurable, re-enter the password for this SIM card exactly as the service provider gave it to you.                                                                                                |
| SIM Card Setting       |                                                                                                    |
| PIN Code               | This field displays with a GSM or HSDPA mobile broadband card. A PIN (Personal Identification Number) code is a key to a mobile broadband card. Without the PIN code, you cannot use the mobile broadband card.                                                                                                    |
|                        | Enter the 4-digit PIN code (0000 for example) provided by your ISP. If you enter the PIN code incorrectly, the mobile broadband card may be blocked by your ISP and you cannot use the account to access the Internet.                                                                                                    |
|                        | If your ISP disabled PIN code authentication, enter an arbitrary number.                                                                                                    |
| Retype to<br>Confirm   | Type the PIN code again to confirm it.                                                                                                    |
| Interface Parameters   |                                                                                                    |
| Egress Bandwidth       | Enter the maximum amount of traffic, in kilobits per second, the Zyxel Device can send through the interface to the network. Allowed values are 0 - 1048576. This setting is used in WAN load balancing and bandwidth management.                                                                                                    |
| Ingress<br>Bandwidth   | This is reserved for future use.                                                                                                    |
| banawiain              | Enter the maximum amount of traffic, in kilobits per second, the Zyxel Device can receive from the network through the interface. Allowed values are 0 - 1048576.                                                                                                    |
| MTU                    | Maximum Transmission Unit. Type the maximum size of each data packet, in bytes, that can move through this interface. If a larger packet arrives, the Zyxel Device divides it into smaller fragments. Allowed values are 576 - 1492. Usually, this value is 1492.                                                                                                    |
| Connectivity Check     | The interface can regularly check the connection to the gateway you specified to make sure it is still available. You specify how often the interface checks the connection, how long to wait for a response before the attempt is a failure, and how many consecutive failures are required before the Zyxel Device stops routing to the gateway. The Zyxel Device resumes routing to the gateway the first time the gateway passes the connectivity check. |

Table 130 Configuration > Network > Interface > Cellular > Add / Edit (continued)

| LABEL                           | DESCRIPTION                                                                                                    |
|---------------------------------|----------------------------------------------------------------------------------------------------|
| Enable<br>Connectivity<br>Check | Select this to turn on the connection check.                                                                                                    |
| Check Method                    | Select the method that the gateway allows.                                                                                                    |
|                                 | Select <b>icmp</b> to have the Zyxel Device regularly ping the gateway you specify to make sure it is still available.                                                                                                    |
|                                 | Select <b>tcp</b> to have the Zyxel Device regularly perform a TCP handshake with the gateway you specify to make sure it is still available.                                                                                                    |
| Check Period                    | Enter the number of seconds between connection check attempts.                                                                                                    |
| Check Timeout                   | Enter the number of seconds to wait for a response before the attempt is a failure.                                                                                                    |
| Check Fail<br>Tolerance         | Enter the number of consecutive failures before the Zyxel Device stops routing through the gateway.                                                                                                    |
| Check Default<br>Gateway        | Select this to use the default gateway for the connectivity check.                                                                                                    |
| Check this address              | Select this to specify a domain name or IP address for the connectivity check. Enter that domain name or IP address in the field next to it.                                                                                                    |
| Check Port                      | This field only displays when you set the <b>Check Method</b> to <b>tcp</b> . Specify the port number to use for a TCP connectivity check.                                                                                                    |
| Related Setting                 |                                                                                                    |
| Configure WAN<br>TRUNK          | Click <b>WAN TRUNK</b> to go to a screen where you can configure the interface as part of a WAN trunk for load balancing.                                                                                                    |
| Configure Policy<br>Route       | Click <b>Policy Route</b> to go to the policy route summary screen where you can configure a policy route to override the default routing and SNAT behavior for the interface.                                                                                                    |
| IP Address<br>Assignment        |                                                                                                    |
| Get<br>Automatically            | Select this option If your ISP did not assign you a fixed IP address. This is the default selection.                                                                                                    |
| Use Fixed IP<br>Address         | Select this option If the ISP assigned a fixed IP address.                                                                                                    |
| IP Address<br>Assignment        | Enter the cellular interface's WAN IP address in this field if you selected <b>Use Fixed IP Address</b> .                                                                                                    |
| Metric                          | Enter the priority of the gateway (if any) on this interface. The Zyxel Device decides which gateway to use based on this priority. The lower the number, the higher the priority. If two or more gateways have the same priority, the Zyxel Device uses the one that was configured first. |
| Device Settings                 |                                                                                                    |
| <u> </u>                        |                                                                                                    |

Table 130 Configuration > Network > Interface > Cellular > Add / Edit (continued)

| LABEL                                        | DESCRIPTION                                                                                                    |
|----------------------------------------------|----------------------------------------------------------------------------------------------------|
| Band Selection                               | This field appears if you selected a mobile broadband device that allows you to select the type of network to use. Select the type of mobile broadband service for your mobile broadband connection. If you are unsure what to select, check with your mobile broadband service provider to find the mobile broadband service available to you in your region.                                                                               |
|                                              | Select <b>auto</b> to have the card connect to an available network. Choose this option if you do not know what networks are available.                                                                                                    |
|                                              | You may want to manually specify the type of network to use if you are charged differently for different types of network or you only have one type of network available to you.                                                                                                    |
|                                              | Select <b>GPRS / EDGE (GSM) only</b> to have this interface only use a 2.5G or 2.75G network (respectively). If you only have a GSM network available to you, you may want to select this so the Zyxel Device does not spend time looking for a WCDMA network.                                                                                                    |
|                                              | Select <b>UMTS / HSDPA (WCDMA) only</b> to have this interface only use a 3G or 3.5G network (respectively). You may want to do this if you want to make sure the interface does not use the GSM network.                                                                                                    |
|                                              | Select LTE only to have this interface only use a 4G LTE network. This option only appears when a dongle for 4G technology is inserted.                                                                                                    |
| Network<br>Selection                         | Home network is the network to which you are originally subscribed.                                                                                                    |
| Goldenori                                    | Select <b>Home</b> to have the mobile broadband device connect only to the home network. If the home network is down, the Zyxel Device's mobile broadband Internet connection is also unavailable.                                                                                                    |
|                                              | Select <b>Auto</b> (Default) to allow the mobile broadband device to connect to a network to which you are not subscribed when necessary, for example when the home network is down or another mobile broadband base station's signal is stronger. This is recommended if you need continuous Internet connectivity. If you select this, you may be charged using the rate of a different network.                                           |
| Budget Setup                                 |                                                                                                    |
| Enable Budget<br>Control                     | Select this to set a monthly limit for the user account of the installed mobile broadband card. You can set a limit on the total traffic and/or call time. The Zyxel Device takes the actions you specified when a limit is exceeded during the month.                                                                                                    |
| Time Budget                                  | Select this and specify the amount of time (in hours) that the mobile broadband connection can be used within one month. If you change the value after you configure and enable budget control, the Zyxel Device resets the statistics.                                                                                                    |
| Data Budget                                  | Select this and specify how much downstream and/or upstream data (in Mega bytes) can be transmitted via the mobile broadband connection within one month.                                                                                                    |
|                                              | Select <b>Download</b> to set a limit on the downstream traffic (from the ISP to the Zyxel Device).                                                                                                    |
|                                              | Select <b>Upload</b> to set a limit on the upstream traffic (from the Zyxel Device to the ISP).                                                                                                    |
|                                              | Select <b>Download/Upload</b> to set a limit on the total traffic in both directions.                                                                                                    |
|                                              | If you change the value after you configure and enable budget control, the Zyxel Device resets the statistics.                                                                                                    |
| Reset time and<br>data budget<br>counters on | Select the date on which the Zyxel Device resets the budget every month. If the date you selected is not available in a month, such as 30th or 31st, the Zyxel Device resets the budget on the last day of the month.                                                                                                    |
| Reset time and data budget                   | This button is available only when you enable budget control in this screen.                                                                                                    |
| counters                                     | Click this button to reset the time and data budgets immediately. The count starts over with the mobile broadband connection's full configured monthly time and data budgets. This does not affect the normal monthly budget restart; so if you configured the time and data budget counters to reset on the second day of the month and you use this button on the first, the time and data budget counters will still reset on the second. |

Table 130 Configuration > Network > Interface > Cellular > Add / Edit (continued)

| LABEL                                                  | DESCRIPTION                                                                                                    |  |
|--------------------------------------------------------|----------------------------------------------------------------------------------------------------|--|
| Actions when over budget                               | Specify the actions the Zyxel Device takes when the time or data limit is exceeded.                                                                                                    |  |
| Log                                                    | Select <b>None</b> to not create a log, <b>Log</b> to create a log, or <b>Log-alert</b> to create an alert log. If you select <b>Log</b> or <b>Log-alert</b> you can also select <b>recurring every</b> to have the Zyxel Device send a log or alert for this event periodically. Specify how often (from 1 to 65535 minutes) to send the log or alert. |  |
| New connection                                         | Select <b>Allow</b> to permit new mobile broadband connections or <b>Disallow</b> to drop/block new mobile broadband connections.                                                                                                    |  |
| Current<br>connection                                  | Select <b>Keep</b> to maintain an existing mobile broadband connection or <b>Drop</b> to disconnect it. You cannot set <b>New connection</b> to <b>Allow</b> and <b>Current connection</b> to <b>Drop</b> at the same time.                                                                                                    |  |
|                                                        | If you set <b>New connection</b> to <b>Disallow</b> and <b>Current connection</b> to <b>Keep</b> , the Zyxel Device allows you to transmit data using the current connection, but you cannot build a new connection if the existing connection is disconnected.                                                                                         |  |
| Actions when over % of time budget or % of data budget | Specify the actions the Zyxel Device takes when the specified percentage of time budget or data limit is exceeded. Enter a number from 1 to 99 in the percentage fields. If you change the value after you configure and enable budget control, the Zyxel Device resets the statistics.                                                                 |  |
| Log                                                    | Select None to not create a log when the Zyxel Device takes this action, Log to create a log, or Log-alert to create an alert log. If you select Log or Log-alert you can also select recurring every to have the Zyxel Device send a log or alert for this event periodically. Specify how often (from 1 to 65535 minutes) to send the log or alert.   |  |
| OK                                                     | Click <b>OK</b> to save your changes back to the Zyxel Device.                                                                                                    |  |
| Cancel                                                 | Click Cancel to exit this screen without saving.                                                                                                    |  |

# 9.7 Tunnel Interfaces

The Zyxel Device uses tunnel interfaces in Generic Routing Encapsulation (GRE), IPv6 in IPv4, and 6to4 tunnels.

## **GRE Tunneling**

GRE tunnels encapsulate a wide variety of network layer protocol packet types inside IP tunnels. A GRE tunnel serves as a virtual point-to-point link between the Zyxel Device and another router over an IPv4 network. At the time of writing, the Zyxel Device only supports GRE tunneling in IPv4 networks.

Figure 263 GRE Tunnel Example

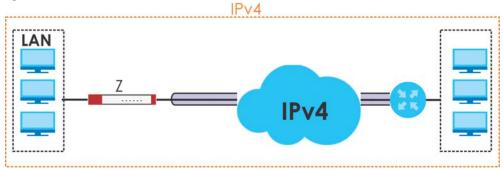

#### **IPv6 Over IPv4 Tunnels**

To route traffic between two IPv6 networks over an IPv4 network, an IPv6 over IPv4 tunnel has to be used.

Figure 264 IPv6 over IPv4 Network

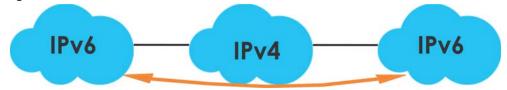

On the Zyxel Device, you can either set up a manual IPv6-in-IPv4 tunnel or an automatic 6to4 tunnel. The following describes each method:

### IPv6-in-IPv4 Tunneling

Use this mode on the WAN of the Zyxel Device if

• your Zyxel Device has a public IPv4 IP address given from your ISP,

and

• you want to transmit your IPv6 packets to one and only one remote site whose LAN network is also an IPv6 network.

With this mode, the Zyxel Device encapsulates IPv6 packets within IPv4 packets across the Internet. You must know the WAN IP address of the remote gateway device. This mode is normally used for a site-to-site application such as two branch offices.

Figure 265 IPv6-in-IPv4 Tunnel

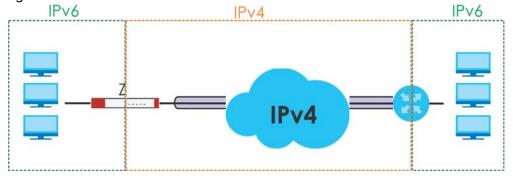

In the Zyxel Device, you must also manually configure a policy route for an IPv6-in-IPv4 tunnel to make the tunnel work.

## 6to4 Tunneling

This mode also enables IPv6 packets to cross IPv4 networks. Unlike IPv6-in-IPv4 tunneling, you do not need to configure a policy route for a 6to4 tunnel. Through your properly pre-configuring the destination router's IP address in the IP address assignments to hosts, the Zyxel Device can automatically forward 6to4 packets to the destination they want to go. A 6to4 relay router is required to route 6to4 packets to a native IPv6 network if the packet's destination do not match your specified criteria.

In this mode, the Zyxel Device should get a public IPv4 address for the WAN. The Zyxel Device adds an IPv4 IP header to an IPv6 packet when transmitting the packet to the Internet. In reverse, the Zyxel Device removes the IPv4 header from an IPv6 packet when receiving it from the Internet.

An IPv6 address using the 6to4 mode consists of an IPv4 address, the format is as the following:

2002:[a public IPv4 address in hexadecimal]::/48

For example, a public IPv4 address is 202.156.30.41. The converted hexadecimal IP string is ca.9c.1Ee.29. The IPv6 address prefix becomes 2002:ca9c:1e29::/48.

Figure 266 6to4 Tunnel

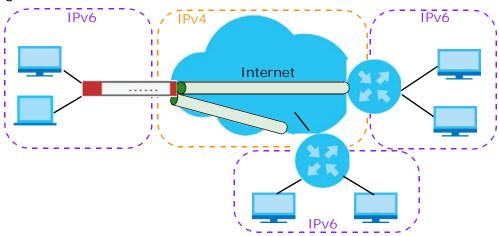

## 9.7.1 Configuring a Tunnel

This screen lists the Zyxel Device's configured tunnel interfaces. To access this screen, click **Network** > **Interface** > **Tunnel**.

Figure 267 Network > Interface > Tunnel

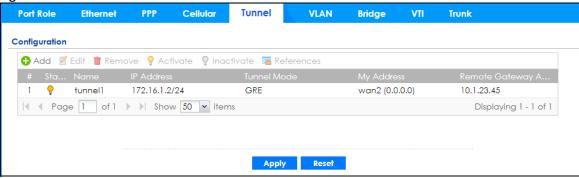

Each field is explained in the following table.

Table 131 Network > Interface > Tunnel

| LABEL | DESCRIPTION                                                                                                    |
|-------|----------------------------------------------------------------------------------------------------|
| Add   | Click this to create a new GRE tunnel interface.                                                                     |
| Edit  | Double-click an entry or select it and click <b>Edit</b> to open a screen where you can modify the entry's settings. |

Table 131 Network > Interface > Tunnel (continued)

| LABEL                     | DESCRIPTION                                                                                                    |  |
|---------------------------|----------------------------------------------------------------------------------------------------|--|
| Remove                    | To remove an entry, select it and click <b>Remove</b> . The Zyxel Device confirms you want to remove it before doing so.                                                                                                    |  |
| Activate                  | To turn on an entry, select it and click <b>Activate</b> .                                                                                                    |  |
| Inactivate                | To turn off an entry, select it and click <b>Inactivate</b> .                                                                                                    |  |
| References                | Select an entry and click <b>References</b> to open a screen that shows which settings use the entry. See Section 9.4.4 on page 328 for an example.                                                                                             |  |
| #                         | This field is a sequential value, and it is not associated with any interface.                                                                                                    |  |
| Status                    | The activate (light bulb) icon is lit when the entry is active and dimmed when the entry is inactive.                                                                                                    |  |
| Name                      | This field displays the name of the interface.                                                                                                    |  |
| IP Address                | This is the IP address of the interface. If the interface is active (and connected), the Zyxel Device tunnels local traffic sent to this IP address to the <b>Remote Gateway Address</b> .                                                      |  |
| Tunnel Mode               | This is the tunnel mode of the interface (GRE, IPv6-in-IPv4 or 6to4). This field also displays the interface's IPv4 IP address and subnet mask if it is a GRE tunnel. Otherwise, it displays the interface's IPv6 IP address and prefix length. |  |
| My Address                | This is the interface or IP address uses to identify itself to the remote gateway. The Zyxel Device uses this as the source for the packets it tunnels to the remote gateway.                                                                   |  |
| Remote Gateway<br>Address | This is the IP address or domain name of the remote gateway to which this interface tunnels traffic.                                                                                                    |  |
| Apply                     | Click <b>Apply</b> to save your changes back to the Zyxel Device.                                                                                                    |  |
| Reset                     | Click <b>Reset</b> to begin configuring this screen afresh.                                                                                                    |  |

# 9.7.2 Tunnel Add or Edit Screen

This screen lets you configure a tunnel interface. Click **Configuration > Network > Interface > Tunnel > Add** (or **Edit**) to open the following screen.

+ Add corresponding Hide Advanced Settings **General Settings** Enable Interface Properties tunnel Interface Name: TUNNEL 0 Zone: GRE Tunnel Mode: **IP Address Assignment** IP Address: 0.0.0.0 Subnet Mask: 0.0.0.0 Metric: 0 (0-15) **Gateway Settings** My Address Dynamic -- 0.0.0.0/0.0.0.0 Interface wan1\_ppp O IP Address Remote Gateway Address: Interface Parameters 1048576 Egress Bandwidth: Kbps Advance Ingress Bandwidth: 1048576 Kbps MTU: 1476 Bytes **Connectivity Check** Enable Connectivity Check icmp Check Method: 30 Check Period: (5-600 seconds) 5 Check Timeout: (1-10 seconds) Check Fail Tolerance: 5 (1-10)Check this address: (Domain Name or IP Address) **Related Setting** Configure WAN TRUNK Configure Policy Route

Figure 268 Network > Interface > Tunnel > Add/Edit

Each field is explained in the following table.

Table 132 Network > Interface > Tunnel > Add/Edit

| LABEL                                                 | DESCRIPTION                                                                      |
|-------------------------------------------------------|----------------------------------------------------------------------------------|
| Show Advanced<br>Settings / Hide<br>Advanced Settings | Click this button to display a greater or lesser number of configuration fields. |
| General Settings                                      |                                                                                  |
| Enable                                                | Select this to enable this interface. Clear this to disable this interface.      |
| Interface Properties                                  |                                                                                  |

Table 132 Network > Interface > Tunnel > Add/Edit (continued)

| LABEL                          | DESCRIPTION                                                                                                    |
|--------------------------------|----------------------------------------------------------------------------------------------------|
| Interface Name                 | This field is read-only if you are editing an existing tunnel interface. Enter the name of the tunnel interface. The format is tunnel $x$ , where $x$ is 0 - 3. For example, tunnel0.                                                                                                    |
| Zone                           | Use this field to select the zone to which this interface belongs. This controls what security settings the Zyxel Device applies to this interface.                                                                                                    |
| Tunnel Mode                    | Select the tunneling protocol of the interface (GRE, IPv6-in-IPv4 or 6to4). See Section 9.7 on page 347 for more information.                                                                                                    |
| IP Address<br>Assignment       | This section is available if you are configuring a GRE tunnel.                                                                                                    |
| IP Address                     | Enter the IP address for this interface.                                                                                                    |
| Subnet Mask                    | Enter the subnet mask of this interface in dot decimal notation. The subnet mask indicates what part of the IP address is the same for all computers on the network.                                                                                                    |
| Metric                         | Enter the priority of the gateway (if any) on this interface. The Zyxel Device decides which gateway to use based on this priority. The lower the number, the higher the priority. If two or more gateways have the same priority, the Zyxel Device uses the one that was configured first.                                                                                                    |
| IPv6 Address<br>Assignment     | This section is available if you are configuring an IPv6-in-IPv4 or a 6to4 tunnel.                                                                                                    |
| IPv6 Address/<br>Prefix Length | Enter the IPv6 address and the prefix length for this interface if you want to use a static IP address. This field is optional.                                                                                                    |
|                                | The prefix length indicates what the left-most part of the IP address is the same for all computers on the network, that is, the network address.                                                                                                    |
| Metric                         | Enter the priority of the gateway (if any) on this interface. The Zyxel Device decides which gateway to use based on this priority. The lower the number, the higher the priority. If two or more gateways have the same priority, the Zyxel Device uses the one that was configured first.                                                                                                    |
| 6to4 Tunnel<br>Parameter       | This section is available if you are configuring a 6to4 tunnel which encapsulates IPv6 to IPv4 packets.                                                                                                    |
| 6to4 Prefix                    | Enter the IPv6 prefix of a destination network. The Zyxel Device forwards IPv6 packets to the hosts on the matched network.                                                                                                    |
|                                | If you enter a prefix starting with 2002, the Zyxel Device will forward the matched packets to the IPv4 IP address converted from the packets' destination address. The IPv4 IP address can be converted from the next 32 bits after the prefix you specified in this field. See 6to4 Tunneling on page 348 for an example. The Zyxel Device forwards the unmatched packets to the specified Relay Router. |
| Relay Router                   | Enter the IPv4 address of a 6to4 relay router which helps forward packets between 6to4 networks and native IPv6 networks.                                                                                                    |
| Remote<br>Gateway Prefix       | Enter the IPv4 network address and network bits of a remote 6to4 gateway, for example, 14.15.0.0/16.                                                                                                    |
|                                | This field works if you enter a <b>6to4 Prefix</b> not starting with 2002 (2003 for example). The Zyxel Device forwards the matched packets to a remote gateway with the network address you specify here, and the bits converted after the <b>6to4 Prefix</b> in the packets.                                                                                                    |
|                                | For example, you configure the 6to4 prefix to 2003:A0B::/32 and the remote gateway prefix to 14.15.0.0/16. If a packet's destination is 2003:A0B:1011:5::8, the Zyxel Device forwards the packet to 14.15.16.17, where the network address is 14.15.0.0 and the host address is the remain bits converted from 1011 after the packet's 6to4 prefix (2003:A0B).                                             |
| Gateway Settings               |                                                                                                    |
| My Address                     | Specify the interface or IP address to use as the source address for the packets this interface tunnels to the remote gateway. The remote gateway sends traffic to this interface or IP address.                                                                                                    |

Table 132 Network > Interface > Tunnel > Add/Edit (continued)

| LABEL                           | DESCRIPTION                                                                                                    |
|---------------------------------|----------------------------------------------------------------------------------------------------|
| Remote<br>Gateway<br>Address    | Enter the IP address or domain name of the remote gateway to which this interface tunnels traffic.                                                                                                    |
| 7 (4 4) 500                     | <b>Automatic</b> displays in this field if you are configuring a <b>6to4</b> tunnel. It means the 6to4 tunnel will help forward packets to the corresponding remote gateway automatically by looking at the packet's destination address.                                                                                                    |
| Interface Parameters            |                                                                                                    |
| Egress Bandwidth                | Enter the maximum amount of traffic, in kilobits per second, the Zyxel Device can send through the interface to the network. Allowed values are 0 - 1048576. This setting is used in WAN load balancing and bandwidth management.                                                                                                    |
| Ingress<br>Bandwidth            | This is reserved for future use.                                                                                                    |
| bunuwidin                       | Enter the maximum amount of traffic, in kilobits per second, the Zyxel Device can receive from the network through the interface. Allowed values are 0 - 1048576.                                                                                                    |
| МТИ                             | Maximum Transmission Unit. Type the maximum size of each data packet, in bytes, that can move through this interface. If a larger packet arrives, the Zyxel Device divides it into smaller fragments. Allowed values are 576 - 1500. Usually, this value is 1500.                                                                                                    |
| Connectivity Check              | This section is available if you are configuring a GRE tunnel.                                                                                                    |
|                                 | The interface can regularly check the connection to the gateway you specified to make sure it is still available. You specify how often the interface checks the connection, how long to wait for a response before the attempt is a failure, and how many consecutive failures are required before the Zyxel Device stops routing to the gateway. The Zyxel Device resumes routing to the gateway the first time the gateway passes the connectivity check. |
| Enable<br>Connectivity<br>Check | Select this to turn on the connection check.                                                                                                    |
| Check Method                    | Select the method that the gateway allows.                                                                                                    |
|                                 | Select <b>icmp</b> to have the Zyxel Device regularly ping the gateway you specify to make sure it is still available.                                                                                                    |
|                                 | Select <b>tcp</b> to have the Zyxel Device regularly perform a TCP handshake with the gateway you specify to make sure it is still available.                                                                                                    |
| Check Period                    | Enter the number of seconds between connection check attempts.                                                                                                    |
| Check Timeout                   | Enter the number of seconds to wait for a response before the attempt is a failure.                                                                                                    |
| Check Fail<br>Tolerance         | Enter the number of consecutive failures before the Zyxel Device stops routing through the gateway.                                                                                                    |
| Check Default<br>Gateway        | Select this to use the default gateway for the connectivity check.                                                                                                    |
| Check this address              | Select this to specify a domain name or IP address for the connectivity check. Enter that domain name or IP address in the field next to it.                                                                                                    |
| Check Port                      | This field displays when you set the <b>Check Method</b> to <b>tcp</b> . Specify the port number to use for a TCP connectivity check.                                                                                                    |
| Related Setting                 |                                                                                                    |
| WAN TRUNK                       | Click this link to go to a screen where you can configure WAN trunk load balancing.                                                                                                    |
| Policy Route                    | Click this link to go to the screen where you can manually configure a policy route to associate traffic with this interface.                                                                                                    |
| OK                              | Click <b>OK</b> to save your changes back to the Zyxel Device.                                                                                                    |
| Cancel                          | Click Cancel to exit this screen without saving.                                                                                                    |

## 9.8 VLAN Interfaces

A Virtual Local Area Network (VLAN) divides a physical network into multiple logical networks. The standard is defined in IEEE 802.1q.

Figure 269 Example: Before VLAN

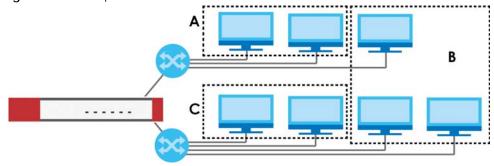

In this example, there are two physical networks and three departments **A**, **B**, and **C**. The physical networks are connected to hubs, and the hubs are connected to the router.

Alternatively, you can divide the physical networks into three VLANs.

Figure 270 Example: After VLAN

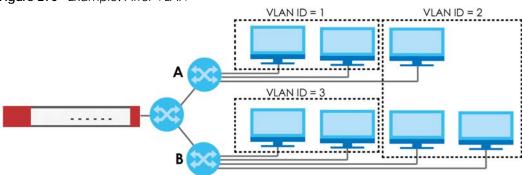

Each VLAN is a separate network with separate IP addresses, subnet masks, and gateways. Each VLAN also has a unique identification number (ID). The ID is a 12-bit value that is stored in the MAC header. The VLANs are connected to switches, and the switches are connected to the router. (If one switch has enough connections for the entire network, the network does not need switches **A** and **B**.)

- Traffic inside each VLAN is layer-2 communication (data link layer, MAC addresses). It is handled by the switches. As a result, the new switch is required to handle traffic inside VLAN 2. Traffic is only broadcast inside each VLAN, not each physical network.
- Traffic between VLANs (or between a VLAN and another type of network) is layer-3 communication (network layer, IP addresses). It is handled by the router.

This approach provides a few advantages.

- Increased performance In VLAN 2, the extra switch should route traffic inside the sales department faster than the router does. In addition, broadcasts are limited to smaller, more logical groups of users.
- Higher security If each computer has a separate physical connection to the switch, then broadcast traffic in each VLAN is never sent to computers in another VLAN.

• Better manageability - You can align network policies more appropriately for users. For example, you can create different content filtering rules for each VLAN (each department in the example above), and you can set different bandwidth limits for each VLAN. These rules are also independent of the physical network, so you can change the physical network without changing policies.

In this example, the new switch handles the following types of traffic:

- Inside VLAN 2.
- Between the router and VLAN 1.
- Between the router and VLAN 2.
- Between the router and VLAN 3.

#### **VLAN Interfaces Overview**

In the Zyxel Device, each VLAN is called a VLAN interface. As a router, the Zyxel Device routes traffic between VLAN interfaces, but it does not route traffic within a VLAN interface. All traffic for each VLAN interface can go through only one Ethernet interface, though each Ethernet interface can have one or more VLAN interfaces.

Note: Each VLAN interface is created on top of only one Ethernet interface.

Otherwise, VLAN interfaces are similar to other interfaces in many ways. They have an IP address, subnet mask, and gateway used to make routing decisions. They restrict bandwidth and packet size. They can provide DHCP services, and they can verify the gateway is available.

## 9.8.1 VLAN Summary Screen

This screen lists every VLAN interface and virtual interface created on top of VLAN interfaces. If you enabled IPv6 on the **Configuration > System > IPv6** screen, you can also configure VLAN interfaces used for your IPv6 networks on this screen. To access this screen, click **Configuration > Network > Interface > VLAN**.

Figure 271 Configuration > Network > Interface > VLAN

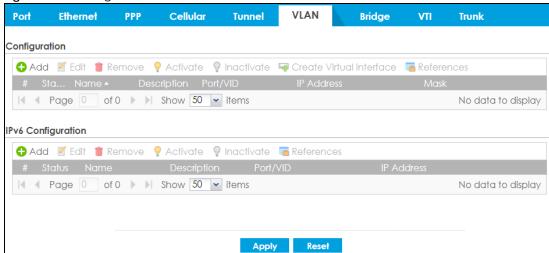

Each field is explained in the following table.

Table 133 Configuration > Network > Interface > VLAN

| LABEL                                    | DESCRIPTION                                                                                                    |
|------------------------------------------|----------------------------------------------------------------------------------------------------|
| Configuration<br>/ IPv6<br>Configuration | Use the <b>Configuration</b> section for IPv4 network settings. Use the <b>IPv6 Configuration</b> section for IPv6 network settings if you connect your Zyxel Device to an IPv6 network. Both sections have similar fields as described below. |
| Edit                                     | Double-click an entry or select it and click <b>Edit</b> to open a screen where you can modify the entry's settings.                                                                                                    |
| Remove                                   | To remove an entry, select it and click <b>Remove</b> . The Zyxel Device confirms you want to remove it before doing so.                                                                                                    |
| Activate                                 | To turn on an entry, select it and click <b>Activate</b> .                                                                                                    |
| Inactivate                               | To turn off an entry, select it and click <b>Inactivate</b> .                                                                                                    |
| Create Virtual<br>Interface              | To open the screen where you can create a virtual interface, select an interface and click <b>Create Virtual Interface</b> .                                                                                                    |
| References                               | Select an entry and click <b>References</b> to open a screen that shows which settings use the entry. See Section 9.4.4 on page 328 for an example.                                                                                            |
| #                                        | This field is a sequential value, and it is not associated with any interface.                                                                                                    |
| Status                                   | This icon is lit when the entry is active and dimmed when the entry is inactive.                                                                                                    |
| Name                                     | This field displays the name of the interface.                                                                                                    |
| Description                              | This field displays the description of the interface.                                                                                                    |
| Port/VID                                 | For VLAN interfaces, this field displays                                                                                                    |
|                                          | <ul> <li>the Ethernet interface on which the VLAN interface is created</li> <li>the VLAN ID</li> </ul>                                                                                                    |
|                                          | For virtual interfaces, this field is blank.                                                                                                    |
| IP Address                               | This field displays the current IP address of the interface. If the IP address is 0.0.0.0, the interface does not have an IP address yet.                                                                                                    |
|                                          | This screen also shows whether the IP address is a static IP address (STATIC) or dynamically assigned (DHCP). IP addresses are always static in virtual interfaces.                                                                            |
| Mask                                     | This field displays the interface's subnet mask in dot decimal notation.                                                                                                    |
| Apply                                    | Click <b>Apply</b> to save your changes back to the Zyxel Device.                                                                                                    |
| Reset                                    | Click <b>Reset</b> to return the screen to its last-saved settings.                                                                                                    |

## 9.8.2 VLAN Add/Edit

Select an existing entry on the previous screen and click **Edit** or click **Add** to create a new entry. The following screen appears.

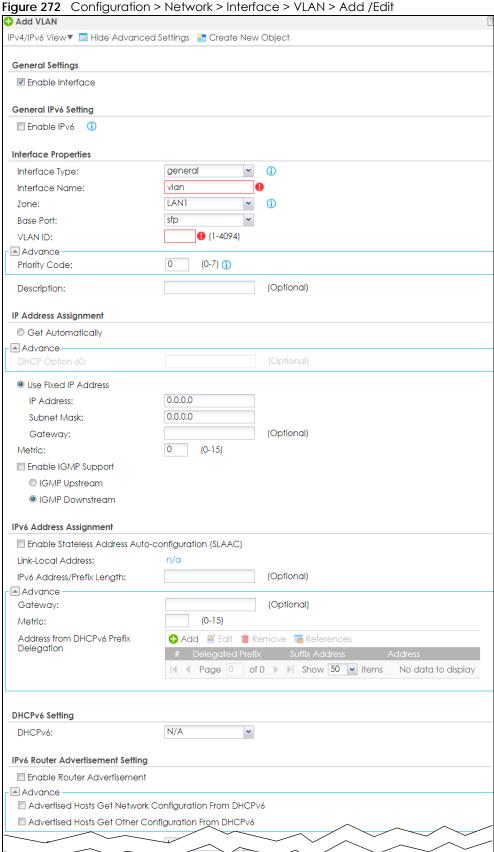

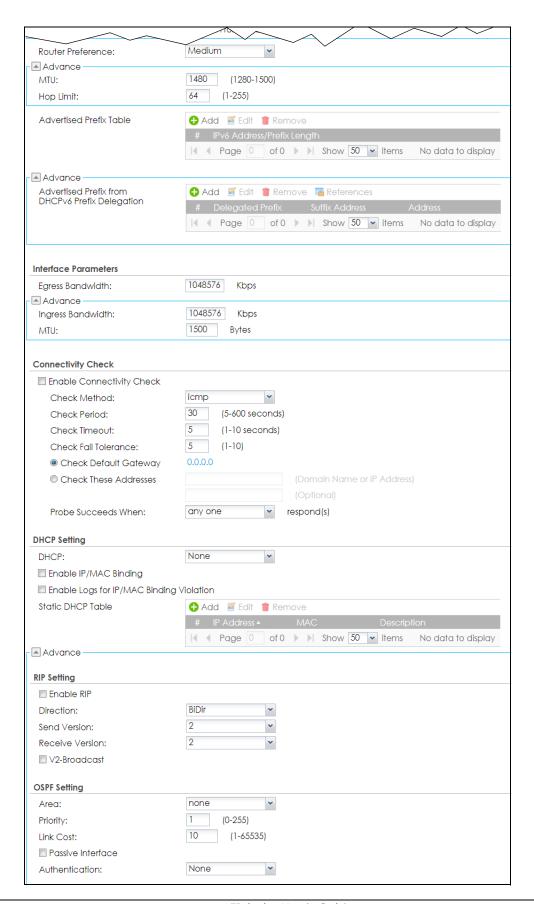

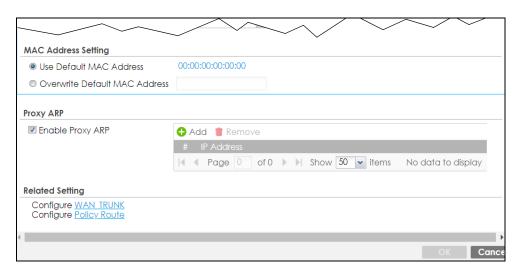

Each field is explained in the following table.

Table 134 Configuration > Network > Interface > VLAN > Add / Edit

| LABEL                                                 | DESCRIPTION                                                                                                    |
|-------------------------------------------------------|----------------------------------------------------------------------------------------------------|
| IPv4/IPv6 View / IPv4<br>View / IPv6 View             | Use this button to display both IPv4 and IPv6, IPv4-only, or IPv6-only configuration fields.                                                                                                    |
| Show Advanced<br>Settings / Hide<br>Advanced Settings | Click this button to display a greater or lesser number of configuration fields.                                                                                                    |
| Create New Object                                     | Click this button to create a DHCPv6 lease or DHCPv6 request object that you may use for the DHCPv6 settings in this screen.                                                                                                    |
| General Settings                                      |                                                                                                    |
| Enable Interface                                      | Select this to turn this interface on. Clear this to disable this interface.                                                                                                    |
| General IPv6 Setting                                  |                                                                                                    |
| Enable IPv6                                           | Select this to enable IPv6 on this interface. Otherwise, clear this to disable it.                                                                                                    |
| Interface Properties                                  |                                                                                                    |
| Interface Type                                        | Select one of the following option depending on the type of network to which the Zyxel Device is connected or if you want to additionally manually configure some related settings.                                                                                              |
|                                                       | internal is for connecting to a local network. Other corresponding configuration options: DHCP server and DHCP relay. The Zyxel Device automatically adds default SNAT settings for traffic flowing from this interface to an external interface.                                |
|                                                       | external is for connecting to an external network (like the Internet). The Zyxel Device automatically adds this interface to the default WAN trunk.                                                                                                    |
|                                                       | For <b>general</b> , the rest of the screen's options do not automatically adjust and you must manually configure a policy route to add routing and SNAT settings for the interface.                                                                                             |
| Interface Name                                        | This field is read-only if you are editing an existing VLAN interface. Enter the number of the VLAN interface. You can use a number from 0~4094. For example, use vlan0, vlan8, and so on. The total number of VLANs you can configure on the Zyxel Device depends on the model. |
| Zone                                                  | Select the zone to which the VLAN interface belongs.                                                                                                    |
| Base Port                                             | Select the Ethernet interface on which the VLAN interface runs.                                                                                                    |
| VLAN ID                                               | Enter the VLAN ID. This 12-bit number uniquely identifies each VLAN. Allowed values are 1 - 4094. (0 and 4095 are reserved.)                                                                                                    |

Table 134 Configuration > Network > Interface > VLAN > Add / Edit (continued)

| LABEL                                                         | DESCRIPTION                                                                                                    |
|---------------------------------------------------------------|----------------------------------------------------------------------------------------------------|
| Priority Code                                                 | This is a 3-bit field within a 802.1Q VLAN tag that's used to prioritize associated outgoing VLAN traffic. "0" is the lowest priority level and "7" is the highest. See Table 211 on page 566. The setting configured in <b>Configuration</b> > <b>BWM</b> overwrites the priority setting here.                                                                                                    |
| Description                                                   | Enter a description of this interface. You can use alphanumeric and ( ) + / :=?! *#@\$_%-characters, and it can be up to 60 characters long. Spaces are allowed, but the string can't start with a space.                                                                                                    |
| IP Address<br>Assignment                                      |                                                                                                    |
| Get<br>Automatically                                          | Select this if this interface is a DHCP client. In this case, the DHCP server configures the IP address, subnet mask, and gateway automatically.                                                                                                    |
|                                                               | You should not select this if the interface is assigned to a VRRP group.                                                                                                    |
| DHCP Option 60                                                | DHCP Option 60 is used by the Zyxel Device for identification to the DHCP server using the VCI (Vendor Class Identifier) on the DHCP server. The Zyxel Device adds it in the initial DHCP discovery message that a DHCP client broadcasts in search of an IP address. The DHCP server can assign different IP addresses or options to clients with the specific VCI or reject the request from clients without the specific VCI.  Type a string using up to 63 of these characters [a-zA-Z0-9!\"#\$%&\'()*+,/ |
|                                                               | :;<=>?@\[\\]^_`{}] to identify this Zyxel Device to the DHCP server. For example, Zyxel-TW.                                                                                                    |
| Use Fixed IP<br>Address                                       | Select this if you want to specify the IP address, subnet mask, and gateway manually.                                                                                                    |
| IP Address                                                    | This field is enabled if you select <b>Use Fixed IP Address</b> .                                                                                                    |
|                                                               | Enter the IP address for this interface.                                                                                                    |
| Subnet Mask                                                   | This field is enabled if you select <b>Use Fixed IP Address</b> .                                                                                                    |
|                                                               | Enter the subnet mask of this interface in dot decimal notation. The subnet mask indicates what part of the IP address is the same for all computers on the network.                                                                                                    |
| Gateway                                                       | This field is enabled if you select <b>Use Fixed IP Address</b> .                                                                                                    |
|                                                               | Enter the IP address of the gateway. The Zyxel Device sends packets to the gateway when it does not know how to route the packet to its destination. The gateway should be on the same network as the interface.                                                                                                    |
| Metric                                                        | Enter the priority of the gateway (if any) on this interface. The Zyxel Device decides which gateway to use based on this priority. The lower the number, the higher the priority. If two or more gateways have the same priority, the Zyxel Device uses the one that was configured first.                                                                                                    |
| Enable IGMP Support                                           | Select this to allow the Zyxel Device to act as an IGMP proxy for hosts connected on the IGMP downstream interface.                                                                                                    |
| IGMP Upstream                                                 | Enable <b>IGMP Upstream</b> on the interface which connects to a router running IGMP that is closer to the multicast server.                                                                                                    |
| IGMP<br>Downstream                                            | Enable IGMP Downstream on the interface which connects to the multicast hosts.                                                                                                    |
| IPv6 Address<br>Assignment                                    | These IP address fields configure an IPv6 IP address on the interface itself.                                                                                                    |
| Enable Stateless<br>Address Auto-<br>configuration<br>(SLAAC) | Select this to enable IPv6 stateless auto-configuration on this interface. The interface will generate an IPv6 IP address itself from a prefix obtained from an IPv6 router on the network.                                                                                                    |
| Link-Local<br>address                                         | This displays the IPv6 link-local address and the network prefix that the Zyxel Device generates itself for the interface.                                                                                                    |

Table 134 Configuration > Network > Interface > VLAN > Add / Edit (continued)

| LABEL                                       | DESCRIPTION                                                                                                    |  |
|---------------------------------------------|----------------------------------------------------------------------------------------------------|--|
| IPv6 Address/<br>Prefix Length              | Enter the IPv6 address and the prefix length for this interface if you want to configure a static IP address for this interface. This field is optional.                                                                                                    |  |
|                                             | The prefix length indicates what the left-most part of the IP address is the same for all computers on the network, that is, the network address.                                                                                                    |  |
| Gateway                                     | Enter the IPv6 address of the default outgoing gateway using colon (:) hexadecimal notation.                                                                                                    |  |
| Metric                                      | Enter the priority of the gateway (if any) on this interface. The Zyxel Device decides which gateway to use based on this priority. The lower the number, the higher the priority. If two or more gateways have the same priority, the Zyxel Device uses the one that was configured first.                                               |  |
| Address from<br>DHCPv6 Prefix<br>Delegation | Use this table to have the Zyxel Device obtain an IPv6 prefix from the ISP or a connected uplink router for an internal network, such as the LAN or DMZ. You have to also enter a suffix address which is appended to the delegated prefix to form an address for this interface. See Prefix Delegation on page 304 for more information. |  |
|                                             | To use prefix delegation, you must:                                                                                                    |  |
|                                             | <ul> <li>Create at least one DHCPv6 request object before configuring this table.</li> <li>The external interface must be a DHCPv6 client. You must configure the DHCPv6 request options using a DHCPv6 request object with the type of prefix-delegation.</li> </ul>                                                                     |  |
|                                             | <ul> <li>Assign the prefix delegation to an internal interface and enable router advertisement<br/>on that interface.</li> </ul>                                                                                                    |  |
| Add                                         | Click this to create an entry.                                                                                                    |  |
| Edit                                        | Select an entry and click this to change the settings.                                                                                                    |  |
| Remove                                      | Select an entry and click this to delete it from this table.                                                                                                    |  |
| References                                  | Select an entry and click <b>References</b> to open a screen that shows which settings use the entry. See Section 9.4.4 on page 328 for an example.                                                                                                    |  |
| #                                           | This field is a sequential value, and it is not associated with any entry.                                                                                                    |  |
| Delegated<br>Prefix                         | Select the DHCPv6 request object to use from the drop-down list.                                                                                                    |  |
| Suffix<br>Address                           | Enter the ending part of the IPv6 address, a slash (/), and the prefix length. The Zyxel Device will append it to the delegated prefix.                                                                                                    |  |
|                                             | For example, you got a delegated prefix of 2003:1234:5678/48. You want to configure an IP address of 2003:1234:5678:1111::1/128 for this interface, then enter ::1111:0:0:0:1/128 in this field.                                                                                                    |  |
| Address                                     | This field displays the combined IPv6 IP address for this interface.                                                                                                    |  |
|                                             | Note: This field displays the combined address after you click <b>OK</b> and reopen this screen.                                                                                                    |  |
| DHCPv6 Setting                              |                                                                                                    |  |
| DHCPv6                                      | Select N/A to not use DHCPv6.                                                                                                    |  |
|                                             | Select Client to set this interface to act as a DHCPv6 client.                                                                                                    |  |
|                                             | Select <b>Server</b> to set this interface to act as a DHCPv6 server which assigns IP addresses and provides subnet mask, gateway, and DNS server information to clients.                                                                                                    |  |
|                                             | Select <b>Relay</b> to set this interface to route DHCPv6 requests to the DHCPv6 relay server you specify. The DHCPv6 server(s) may be on another network.                                                                                                    |  |
| DUID                                        | This field displays the DHCP Unique IDentifier (DUID) of the interface, which is unique and used for identification purposes when the interface is exchanging DHCPv6 messages with others. See DHCPv6 on page 305 for more information.                                                                                                   |  |
| DUID as MAC                                 | Select this to have the DUID generated from the interface's default MAC address.                                                                                                    |  |

Table 134 Configuration > Network > Interface > VLAN > Add / Edit (continued)

| LABEL                                            | DESCRIPTION                                                                                                    |  |
|--------------------------------------------------|----------------------------------------------------------------------------------------------------|--|
| Customized DUID                                  | If you want to use a customized DUID, enter it here for the interface.                                                                                                    |  |
| Enable Rapid<br>Commit                           | Select this to shorten the DHCPv6 message exchange process from four to two steps. This function helps reduce heavy network traffic load.                                                                                                    |  |
|                                                  | Note: Make sure you also enable this option in the DHCPv6 clients to make rapid commit work.                                                                                                    |  |
| Information<br>Refresh Time                      | Enter the number of seconds a DHCPv6 client should wait before refreshing information retrieved from DHCPv6.                                                                                                    |  |
| Request Address                                  | This field is available if you set this interface to DHCPv6 <b>Client</b> . Select this to get an IPv6 IP address for this interface from the DHCP server. Clear this to not get any IP address information through DHCPv6.                                                                                               |  |
| DHCPv6 Request<br>Options /<br>DHCPv6 Lease      | If this interface is a DHCPv6 client, use this section to configure DHCPv6 request settings that determine what additional information to get from the DHCPv6 server.                                                                                                    |  |
| Options                                          | If this interface is a DHCPv6 server, use this section to configure DHCPv6 lease settings that determine what to offer to the DHCPv6 clients.                                                                                                    |  |
| Add                                              | Click this to create an entry in this table. See Section 9.4.5 on page 328 for more information.                                                                                                    |  |
| Remove                                           | Select an entry and click this to delete it from this table.                                                                                                    |  |
| References                                       | Select an entry and click <b>References</b> to open a screen that shows which settings use the entry. See Section 9.4.4 on page 328 for an example.                                                                                                    |  |
| #                                                | This field is a sequential value, and it is not associated with any entry.                                                                                                    |  |
| Name                                             | This field displays the name of the DHCPv6 request or lease object.                                                                                                    |  |
| Туре                                             | This field displays the type of the object.                                                                                                    |  |
| Value                                            | This field displays the IPv6 prefix that the Zyxel Device obtained from an uplink router (Server is selected) or will advertise to its clients (Client is selected).                                                                                                    |  |
| Interface                                        | When <b>Relay</b> is selected, select this check box and an interface from the drop-down list if you want to use it as the relay server.                                                                                                    |  |
| Relay Server                                     | When <b>Relay</b> is selected, select this check box and enter the IP address of a DHCPv6 server as the relay server.                                                                                                    |  |
| IPv6 Router<br>Advertisement<br>Setting          |                                                                                                    |  |
| Enable Router<br>Advertisement                   | Select this to enable this interface to send router advertisement messages periodically. See IPv6 Router Advertisement on page 304 for more information.                                                                                                    |  |
| Advertised Hosts<br>Get Network<br>Configuration | Select this to have the Zyxel Device indicate to hosts to obtain network settings (such as prefix and DNS settings) through DHCPv6.                                                                                                    |  |
| From DHCPv6                                      | Clear this to have the Zyxel Device indicate to hosts that DHCPv6 is not available and they should use the prefix in the router advertisement message.                                                                                                    |  |
| Advertised Hosts<br>Get Other<br>Configuration   | Select this to have the Zyxel Device indicate to hosts to obtain DNS information through DHCPv6.                                                                                                    |  |
| From DHCPv6                                      | Clear this to have the Zyxel Device indicate to hosts that DNS information is not available in this network.                                                                                                    |  |
| Router<br>Preference                             | Select the router preference (Low, Medium or High) for the interface. The interface sends this preference in the router advertisements to tell hosts what preference they should use for the Zyxel Device. This helps hosts to choose their default router especially when there are multiple IPv6 router on the network. |  |
|                                                  | Note: Make sure the hosts also support router preference to make this function work.                                                                                                    |  |

Table 134 Configuration > Network > Interface > VLAN > Add / Edit (continued)

| ABEL                                                  | DESCRIPTION                                                                                                    |  |
|-------------------------------------------------------|----------------------------------------------------------------------------------------------------|--|
| MTU                                                   | The Maximum Transmission Unit. Type the maximum size of each IPv6 data packet, in byte that can move through this interface. If a larger packet arrives, the Zyxel Device divides in into smaller fragments.                                                                                                    |  |
| Hop Limit                                             | Enter the maximum number of network segments that a packet can cross before reaching the destination. When forwarding an IPv6 packet, IPv6 routers are required to decrease the Hop Limit by 1 and to discard the IPv6 packet when the Hop Limit is 0.                                                                                                    |  |
| Advertised Prefix<br>Table                            | Configure this table only if you want the Zyxel Device to advertise a fixed prefix to the network.                                                                                                    |  |
| Add                                                   | Click this to create an IPv6 prefix address.                                                                                                    |  |
| Edit                                                  | Select an entry in this table and click this to modify it.                                                                                                    |  |
| Remove                                                | Select an entry in this table and click this to delete it.                                                                                                    |  |
| #                                                     | This field is a sequential value, and it is not associated with any entry.                                                                                                    |  |
| IPv6                                                  | Enter the IPv6 network prefix address and the prefix length.                                                                                                    |  |
| Address/<br>Prefix Length                             | The prefix length indicates what the left-most part of the IP address is the same for all computers on the network, that is, the network address.                                                                                                    |  |
| Advertised Prefix<br>from DHCPv6<br>Prefix Delegation | Use this table to configure the network prefix if you want to use a delegated prefix as the beginning part of the network prefix.                                                                                                    |  |
| Add                                                   | Click this to create an entry in this table.                                                                                                    |  |
| Edit                                                  | Select an entry in this table and click this to modify it.                                                                                                    |  |
| Remove                                                | Select an entry in this table and click this to delete it.                                                                                                    |  |
| References                                            | Select an entry and click <b>References</b> to open a screen that shows which settings use the entry. See Section 9.4.4 on page 328 for an example.                                                                                                    |  |
| #                                                     | This field is a sequential value, and it is not associated with any entry.                                                                                                    |  |
| Delegated<br>Prefix                                   | Select the DHCPv6 request object to use for generating the network prefix for the netwo                                                                                                    |  |
| Suffix<br>Address                                     | Enter the ending part of the IPv6 network address plus a slash (/) and the prefix length. The Zyxel Device will append it to the selected delegated prefix. The combined address is the network prefix for the network.  For example, you got a delegated prefix of 2003:1234:5678/48. You want to divide it into 2003:1234:5678:1111/64 for this interface and 2003:1234:5678:2222/64 for another interface You can use ::1111/64 and ::2222/64 for the suffix address respectively. But if you do not want to divide the delegated prefix into subnetworks, enter ::0/48 here, which keeps the |  |
|                                                       | same prefix length (/48) as the delegated prefix.                                                                                                    |  |
| Address                                               | This is the final network prefix combined by the delegated prefix and the suffix.                                                                                                    |  |
|                                                       | Note: This field displays the combined address after you click <b>OK</b> and reopen the screen.                                                                                                    |  |
| erface Parameters                                     |                                                                                                    |  |
| Egress Bandwidth                                      | Enter the maximum amount of traffic, in kilobits per second, the Zyxel Device can send through the interface to the network. Allowed values are 0 - 1048576.                                                                                                    |  |
| Ingress<br>Bandwidth                                  | This is reserved for future use.                                                                                                    |  |
| banawiani                                             | Enter the maximum amount of traffic, in kilobits per second, the Zyxel Device can receive from the network through the interface. Allowed values are 0 - 1048576.                                                                                                    |  |
| MTU                                                   | Maximum Transmission Unit. Type the maximum size of each data packet, in bytes, that c move through this interface. If a larger packet arrives, the Zyxel Device divides it into smal fragments. Allowed values are 576 - 1500. Usually, this value is 1500.                                                                                                    |  |

Table 134 Configuration > Network > Interface > VLAN > Add / Edit (continued)

| LABEL                           | DESCRIPTION                                                                                                    |  |
|---------------------------------|----------------------------------------------------------------------------------------------------|--|
| Connectivity Check              | The Zyxel Device can regularly check the connection to the gateway you specified to make sure it is still available. You specify how often to check the connection, how long to wait for a response before the attempt is a failure, and how many consecutive failures are required before the Zyxel Device stops routing to the gateway. The Zyxel Device resumes routing to the gateway the first time the gateway passes the connectivity check. |  |
| Enable<br>Connectivity<br>Check | Select this to turn on the connection check.                                                                                                    |  |
| Check Method                    | Select the method that the gateway allows.                                                                                                    |  |
|                                 | Select <b>icmp</b> to have the Zyxel Device regularly ping the gateway you specify to make sure it is still available.                                                                                                    |  |
|                                 | Select <b>tcp</b> to have the Zyxel Device regularly perform a TCP handshake with the gateway you specify to make sure it is still available.                                                                                                    |  |
| Check Period                    | Enter the number of seconds between connection check attempts.                                                                                                    |  |
| Check Timeout                   | Enter the number of seconds to wait for a response before the attempt is a failure.                                                                                                    |  |
| Check Fail<br>Tolerance         | Enter the number of consecutive failures before the Zyxel Device stops routing through the gateway.                                                                                                    |  |
| Check Default<br>Gateway        | Select this to use the default gateway for the connectivity check.                                                                                                    |  |
| Check this address              | Select this to specify a domain name or IP address for the connectivity check. Enter that domain name or IP address in the field next to it.                                                                                                    |  |
| Check Port                      | This field only displays when you set the <b>Check Method</b> to <b>tcp</b> . Specify the port number to use for a TCP connectivity check.                                                                                                    |  |
| Check these addresses           | Type one or two domain names or IP addresses for the connectivity check.                                                                                                    |  |
| Probe Succeeds<br>When          | This field applies when you specify two domain names or IP addresses for the connectivity check.                                                                                                    |  |
|                                 | Select <b>any one</b> if you want the check to pass if at least one of the domain names or IP addresses responds.                                                                                                    |  |
|                                 | Select all if you want the check to pass only if both domain names or IP addresses respond.                                                                                                    |  |
| DHCP Setting                    | The DHCP settings are available for the OPT, LAN and DMZ interfaces.                                                                                                    |  |
| DHCP                            | Select what type of DHCP service the Zyxel Device provides to the network. Choices are:                                                                                                    |  |
|                                 | None - the Zyxel Device does not provide any DHCP services. There is already a DHCP server on the network.                                                                                                    |  |
|                                 | <b>DHCP Relay</b> - the Zyxel Device routes DHCP requests to one or more DHCP servers you specify. The DHCP server(s) may be on another network.                                                                                                    |  |
|                                 | <b>DHCP Server</b> - the Zyxel Device assigns IP addresses and provides subnet mask, gateway, and DNS server information to the network. The Zyxel Device is the DHCP server for the network.                                                                                                    |  |
|                                 | These fields appear if the Zyxel Device is a <b>DHCP Relay</b> .                                                                                                    |  |
| Relay Server 1                  | Enter the IP address of a DHCP server for the network.                                                                                                    |  |
| Relay Server 2                  | This field is optional. Enter the IP address of another DHCP server for the network.                                                                                                    |  |
|                                 | These fields appear if the Zyxel Device is a <b>DHCP Server</b> .                                                                                                    |  |
| IP Pool Start<br>Address        | Enter the IP address from which the Zyxel Device begins allocating IP addresses. If you want to assign a static IP address to a specific computer, click <b>Add Static DHCP</b> .                                                                                                    |  |
|                                 | If this field is blank, the <b>Pool Size</b> must also be blank. In this case, the Zyxel Device can assign every IP address allowed by the interface's IP address and subnet mask, except for the first address (network address), last address (broadcast address) and the interface's IP address.                                                                                                    |  |

Table 134 Configuration > Network > Interface > VLAN > Add / Edit (continued)

| ABEL                                        | DESCRIPTION                                                                                                    |  |
|---------------------------------------------|----------------------------------------------------------------------------------------------------|--|
| Pool Size                                   | Enter the number of IP addresses to allocate. This number must be at least one and is limited by the interface's <b>Subnet Mask</b> . For example, if the <b>Subnet Mask</b> is 255.255.255.0 an <b>IP Pool Start Address</b> is 10.10.10.10, the Zyxel Device can allocate 10.10.10.10 to 10.10.10.254, or 245 IP addresses. |  |
|                                             | If this field is blank, the <b>IP Pool Start Address</b> must also be blank. In this case, the Zyxel Devic can assign every IP address allowed by the interface's IP address and subnet mask, exceptor the first address (network address), last address (broadcast address) and the interface IP address.                    |  |
| First DNS Server<br>Second DNS<br>Server    | Specify the IP addresses up to three DNS servers for the DHCP clients to use. Use one of th following ways to specify these IP addresses.                                                                                                    |  |
| Third DNS Server                            | Custom Defined - enter a static IP address.                                                                                                    |  |
|                                             | From ISP - select the DNS server that another interface received from its DHCP server.                                                                                                    |  |
|                                             | <b>Zyxel Device</b> - the DHCP clients use the IP address of this interface and the Zyxel Device works as a DNS relay.                                                                                                    |  |
| First WINS Server,<br>Second WINS<br>Server | Type the IP address of the WINS (Windows Internet Naming Service) server that you want t send to the DHCP clients. The WINS server keeps a mapping table of the computer name on your network and the IP addresses that they are currently using.                                                                             |  |
| Default Router                              | If you set this interface to <b>DHCP Server</b> , you can select to use either the interface's IP address or another IP address as the default router. This default router will become the DHCP clients' default gateway.                                                                                                    |  |
|                                             | To use another IP address as the default router, select <b>Custom Defined</b> and enter the IP address.                                                                                                    |  |
| Lease time                                  | Specify how long each computer can use the information (especially the IP address) before it has to request the information again. Choices are:                                                                                                    |  |
|                                             | infinite - select this if IP addresses never expire                                                                                                    |  |
|                                             | days, hours, and minutes - select this to enter how long IP addresses are valid. The default 2 days.                                                                                                    |  |
| Extended<br>Options                         | This table is available if you selected <b>DHCP server</b> .                                                                                                    |  |
| Орнонз                                      | Configure this table if you want to send more information to DHCP clients through DHCP packets.                                                                                                    |  |
| Add                                         | Click this to create an entry in this table. See Section 9.4.6 on page 329.                                                                                                    |  |
| Edit                                        | Select an entry in this table and click this to modify it.                                                                                                    |  |
| Remove                                      | Select an entry in this table and click this to delete it.                                                                                                    |  |
| #                                           | This field is a sequential value, and it is not associated with any entry.                                                                                                    |  |
| Name                                        | This is the option's name.                                                                                                    |  |
| Code                                        | This is the option's code number.                                                                                                    |  |
| Туре                                        | This is the option's type.                                                                                                    |  |
| Value                                       | This is the option's value.                                                                                                    |  |
| Enable IP/MAC<br>Binding                    | Select this option to have the Zyxel Device enforce links between specific IP addresses and specific MAC addresses for this VLAN. This stops anyone else from manually using a bound IP address on another device connected to this interface. Use this to make use only the intended users get to use specific IP addresses. |  |
| Enable Logs for IP/MAC Binding Violation    | Select this option to have the Zyxel Device generate a log if a device connected to this VLAN attempts to use an IP address that is bound to another device's MAC address.                                                                                                    |  |
| Static DHCP<br>Table                        | Configure a list of static IP addresses the Zyxel Device assigns to computers connected to the interface. Otherwise, the Zyxel Device assigns an IP address dynamically using the interface's IP Pool Start Address and Pool Size.                                                                                            |  |

Table 134 Configuration > Network > Interface > VLAN > Add / Edit (continued)

| LABEL             | DESCRIPTION                                                                                                    |  |
|-------------------|----------------------------------------------------------------------------------------------------|--|
| Add               | Click this to create a new entry.                                                                                                    |  |
| Edit              | Select an entry and click this to be able to modify it.                                                                                                    |  |
| Remove            | Select an entry and click this to delete it.                                                                                                    |  |
| Import            | Click this to import a previously saved file (.csv) to the Zyxel Device. The IP/MAC binding settings and description to identify these settings in the file will be applied to the Zyxel Device.                                                                                                    |  |
|                   | The previously saved csv file may be a file you configured, or a file you exported at Monitor> System Status> DHCP Table if you want to recover settings configured before.                                                                                                    |  |
|                   | Configure your csv file in the order of IP address, MAC address and description. Spaces are allowed. Separate each item with a comma, for example, 1.1.1.1,22:22:33:44:55:02,test. Press enter to configure the next group in a new line.                                                                                             |  |
|                   | Your currently configured IP/MAC binding settings and entries description will be overwritten once you import the file. Make sure to click <b>Export</b> to export your settings as a file for backup in <b>Monitor&gt; System Status&gt; DHCP Table</b> first.                                                                       |  |
| File Path         | Type the file path and name of the DHCP settings file you want to import in the text box (or click <b>Browse</b> to find it on your computer) and then click <b>Upload</b> to transfer the file to the Zyxel Device.                                                                                                    |  |
| #                 | This field is a sequential value, and it is not associated with a specific entry.                                                                                                    |  |
| IP Address        | Enter the IP address to assign to a device with this entry's MAC address.                                                                                                    |  |
| MAC               | Enter the MAC address to which to assign this entry's IP address.                                                                                                    |  |
| Description       | Enter a description to help identify this static DHCP entry. You can use alphanumeric and ()+/:=?!*#@\$_%- characters, and it can be up to 60 characters long.                                                                                                    |  |
| RIP Setting       | See Section 10.6 on page 422 for more information about RIP.                                                                                                    |  |
| Enable RIP        | Select this to enable RIP on this interface.                                                                                                    |  |
| Direction         | This field is effective when RIP is enabled. Select the RIP direction from the drop-down list box.                                                                                                    |  |
|                   | BiDir - This interface sends and receives routing information.                                                                                                    |  |
|                   | In-Only - This interface receives routing information.                                                                                                    |  |
|                   | Out-Only - This interface sends routing information.                                                                                                    |  |
| Send Version      | This field is effective when RIP is enabled. Select the RIP version(s) used for sending RIP packets. Choices are 1, 2, and 1 and 2.                                                                                                    |  |
| Receive Version   | This field is effective when RIP is enabled. Select the RIP version(s) used for receiving RIP packets. Choices are 1, 2, and 1 and 2.                                                                                                    |  |
| V2-Broadcast      | This field is effective when RIP is enabled. Select this to send RIP-2 packets using subnet broadcasting; otherwise, the Zyxel Device uses multicasting.                                                                                                    |  |
| OSPF Setting      | See Section 10.7 on page 424 for more information about OSPF.                                                                                                    |  |
| Area              | Select the area in which this interface belongs. Select <b>None</b> to disable OSPF in this interface.                                                                                                    |  |
| Priority          | Enter the priority (between 0 and 255) of this interface when the area is looking for a Designated Router (DR) or Backup Designated Router (BDR). The highest-priority interface identifies the DR, and the second-highest-priority interface identifies the BDR. Set the priority to zero if the interface can not be the DR or BDR. |  |
| Link Cost         | Enter the cost (between 1 and 65,535) to route packets through this interface.                                                                                                    |  |
| Passive Interface | Select this to stop forwarding OSPF routing information from the selected interface. As a result, this interface only receives routing information.                                                                                                    |  |

Table 134 Configuration > Network > Interface > VLAN > Add / Edit (continued)

| LABEL                               | DESCRIPTION                                                                                                    |  |
|-------------------------------------|----------------------------------------------------------------------------------------------------|--|
| Authentication                      | Select an authentication method, or disable authentication. To exchange OSPF routing information with peer border routers, you must use the same authentication method that they use. Choices are:                                                                                                    |  |
|                                     | Same-as-Area - use the default authentication method in the area                                                                                                    |  |
|                                     | None - disable authentication                                                                                                    |  |
|                                     | Text - authenticate OSPF routing information using a plain-text password                                                                                                    |  |
|                                     | MD5 - authenticate OSPF routing information using MD5 encryption                                                                                                    |  |
| Text<br>Authentication<br>Key       | This field is available if the <b>Authentication</b> is <b>Text</b> . Type the password for text authentication. The key can consist of alphanumeric characters and the underscore, and it can be up to 16 characters long.                                                                                                    |  |
| MD5<br>Authentication ID            | This field is available if the <b>Authentication</b> is <b>MD5</b> . Type the ID for MD5 authentication. The ID can be between 1 and 255.                                                                                                    |  |
| MD5<br>Authentication<br>Key        | This field is available if the <b>Authentication</b> is <b>MD5</b> . Type the password for MD5 authentication. The password can consist of alphanumeric characters and the underscore, and it can be up to 16 characters long.                                                                                                    |  |
| MAC Address Setting                 | This section appears when <b>Interface Properties</b> is <b>External</b> or <b>General</b> . Have the interface use either the factory assigned default MAC address, a manually specified MAC address, or clone the MAC address of another device or computer.                                                                                                    |  |
| Use Default MAC<br>Address          | Select this option to have the interface use the factory assigned default MAC address. By default, the Zyxel Device uses the factory assigned MAC address to identify itself.                                                                                                    |  |
| Overwrite<br>Default MAC<br>Address | Select this option to have the interface use a different MAC address. Either the MAC address in the field. Once it is successfully configured, the address will be copied to the configuration file. It will not change unless you change the setting or upload a different configuration file.                                                                     |  |
| Proxy ARP                           | Proxy ARP is available for external or general interfaces on the Zyxel Device. See Section on page 316 for more information on Proxy ARP.                                                                                                    |  |
| Enable Proxy ARP                    | Select this to allow the Zyxel Device to answer external interface ARP requests on behalf of a device on its internal interface. Interfaces supported are:                                                                                                    |  |
|                                     | <ul> <li>Ethernet</li> <li>VLAN</li> <li>Bridge</li> <li>See Section 9.4.2 on page 325 for more information.</li> </ul>                                                                                                    |  |
| Add                                 | Click <b>Add</b> to create an <b>IPv4 Address</b> , an <b>IPv4 CIDR</b> (for example, 192.168.1.1/24) or an <b>IPv4</b>                                                                                                    |  |
| Add                                 | Range (for example, 192.168.1.2-192.168.1.100) as the target IP address. The Zyxel Device answers external ARP requests only if they match one of these inputted target IP addresses. For example, if the IPv4 Address is 192.168.1.5, then the Zyxel Device will answer ARP requests coming from the WAN only if it contains 192.168.1.5 as the target IP address. |  |
|                                     | Select an existing entry and click <b>Remove</b> to delete that entry.                                                                                                    |  |
|                                     | Proxy ARP                                                                                                    |  |
|                                     |                                                                                                    |  |
| Related Setting                     |                                                                                                    |  |
| Configure WAN<br>TRUNK              | Click <b>WAN TRUNK</b> to go to a screen where you can set this VLAN to be part of a WAN trunk for load balancing.                                                                                                    |  |
| Configure Policy<br>Route           | Click <b>Policy Route</b> to go to the screen where you can manually configure a policy route to associate traffic with this VLAN.                                                                                                    |  |

Table 134 Configuration > Network > Interface > VLAN > Add / Edit (continued)

| LABEL  | DESCRIPTION                                                    |
|--------|----------------------------------------------------------------|
| OK     | Click <b>OK</b> to save your changes back to the Zyxel Device. |
| Cancel | Click <b>Cancel</b> to exit this screen without saving.        |

# 9.9 Bridge Interfaces

This section introduces bridges and bridge interfaces and then explains the screens for bridge interfaces.

#### **Bridge Overview**

A bridge creates a connection between two or more network segments at the layer-2 (MAC address) level. In the following example, bridge X connects four network segments.

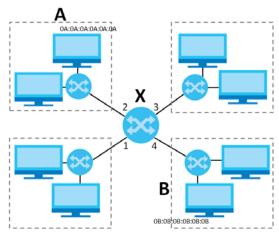

When the bridge receives a packet, the bridge records the source MAC address and the port on which it was received in a table. It also looks up the destination MAC address in the table. If the bridge knows on which port the destination MAC address is located, it sends the packet to that port. If the destination MAC address is not in the table, the bridge broadcasts the packet on every port (except the one on which it was received).

Table 135 Example: Bridge Table After Computer A Sends a Packet to Computer B

| MAC ADDRESS    | PORT |
|----------------|------|
| 0A:0A:0A:0A:0A | 2    |

If computer B responds to computer A, bridge X records the source address 0B:0B:0B:0B:0B:0B:0B:0B and port 4 in the table. It also looks up 0A:0A:0A:0A:0A:0A in the table and sends the packet to port 2 accordingly.

Table 136 Example: Bridge Table After Computer B Responds to Computer A

| MAC ADDRESS    | PORT |
|----------------|------|
| 0A:0A:0A:0A:0A | 2    |
| 0B:0B:0B:0B:0B | 4    |

#### **Bridge Interface Overview**

A bridge interface creates a software bridge between the members of the bridge interface. It also becomes the Zyxel Device's interface for the resulting network.

Unlike the device-wide bridge mode in ZyNOS-based Zyxel Devices, this Zyxel Device can bridge traffic between some interfaces while it routes traffic for other interfaces. The bridge interfaces also support more functions, like interface bandwidth parameters, DHCP settings, and connectivity check. To use the whole Zyxel Device as a transparent bridge, add all of the Zyxel Device's interfaces to a bridge interface.

A bridge interface may consist of the following members:

- Zero or one VLAN interfaces (and any associated virtual VLAN interfaces)
- Any number of Ethernet interfaces (and any associated virtual Ethernet interfaces)

When you create a bridge interface, the Zyxel Device removes the members' entries from the routing table and adds the bridge interface's entries to the routing table. For example, this table shows the routing table before and after you create bridge interface br0 (250.250.250.0/23) between lan1 and vlan1.

Table 137 Example: Routing Table Before and After Bridge Interface br0 Is Created

| IP ADDRESS(ES)     | DESTINATION |
|--------------------|-------------|
| 210.210.210.0/24   | lan1        |
| 210.211.1.0/24     | lan1:1      |
| 221.221.221.0/24   | vlan0       |
| 222.222.222.0/24   | vlan1       |
| 230.230.230.192/26 | wan2        |
| 241.241.241/32     | dmz         |
| 242.242.242/32     | dmz         |

| IP ADDRESS(ES)     | DESTINATION |
|--------------------|-------------|
| 221.221.221.0/24   | vlan0       |
| 230.230.230.192/26 | wan2        |
| 241.241.241.241/32 | dmz         |
| 242.242.242.242/32 | dmz         |
| 250.250.250.0/23   | br0         |

In this example, virtual Ethernet interface lan1:1 is also removed from the routing table when lan1 is added to br0. Virtual interfaces are automatically added to or remove from a bridge interface when the underlying interface is added or removed.

## 9.9.1 Bridge Summary

This screen lists every bridge interface and virtual interface created on top of bridge interfaces. If you enabled IPv6 on the **Configuration** > **System** > **IPv6** screen, you can also configure bridge interfaces used for your IPv6 network on this screen. To access this screen, click **Configuration** > **Network** > **Interface** > **Bridge**.

Figure 273 Configuration > Network > Interface > Bridge

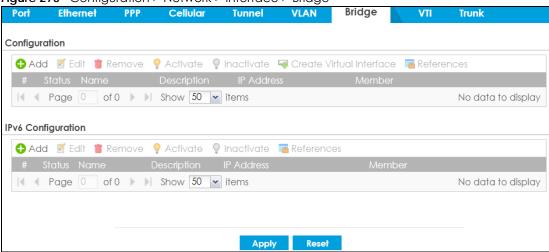

Each field is described in the following table.

Table 138 Configuration > Network > Interface > Bridge

| LABEL                                 | DESCRIPTION                                                                                                    |
|---------------------------------------|----------------------------------------------------------------------------------------------------|
| Configuration / IPv6<br>Configuration | Use the <b>Configuration</b> section for IPv4 network settings. Use the <b>IPv6 Configuration</b> section for IPv6 network settings if you connect your Zyxel Device to an IPv6 network. Both sections have similar fields as described below. |
| Add                                   | Click this to create a new entry.                                                                                                    |
| Edit                                  | Double-click an entry or select it and click <b>Edit</b> to open a screen where you can modify the entry's settings.                                                                                                    |
| Remove                                | To remove an entry, select it and click <b>Remove</b> . The Zyxel Device confirms you want to remove it before doing so.                                                                                                    |
| Activate                              | To turn on an entry, select it and click <b>Activate</b> .                                                                                                    |
| Inactivate                            | To turn off an entry, select it and click <b>Inactivate</b> .                                                                                                    |
| Create Virtual<br>Interface           | To open the screen where you can create a virtual interface, select an interface and click <b>Create Virtual Interface</b> .                                                                                                    |
| References                            | Select an entry and click <b>References</b> to open a screen that shows which settings use the entry. See Section 9.4.4 on page 328 for an example.                                                                                            |
| #                                     | This field is a sequential value, and it is not associated with any interface.                                                                                                    |
| Status                                | This icon is lit when the entry is active and dimmed when the entry is inactive.                                                                                                    |
| Name                                  | This field displays the name of the interface.                                                                                                    |
| Description                           | This field displays the description of the interface.                                                                                                    |
| IP Address                            | This field displays the current IP address of the interface. If the IP address is 0.0.0.0, the interface does not have an IP address yet.                                                                                                    |
|                                       | This screen also shows whether the IP address is a static IP address (STATIC) or dynamically assigned (DHCP). IP addresses are always static in virtual interfaces.                                                                            |
| Member                                | This field displays the Ethernet interfaces and VLAN interfaces in the bridge interface. It is blank for virtual interfaces.                                                                                                    |
| Apply                                 | Click <b>Apply</b> to save your changes back to the Zyxel Device.                                                                                                    |
| Reset                                 | Click <b>Reset</b> to return the screen to its last-saved settings.                                                                                                    |

# 9.9.2 Bridge Add/Edit

This screen lets you configure IP address assignment, interface bandwidth parameters, DHCP settings, and connectivity check for each bridge interface. To access this screen, click the **Add** or **Edit** icon on the **Bridge Summary** screen. The following screen appears.

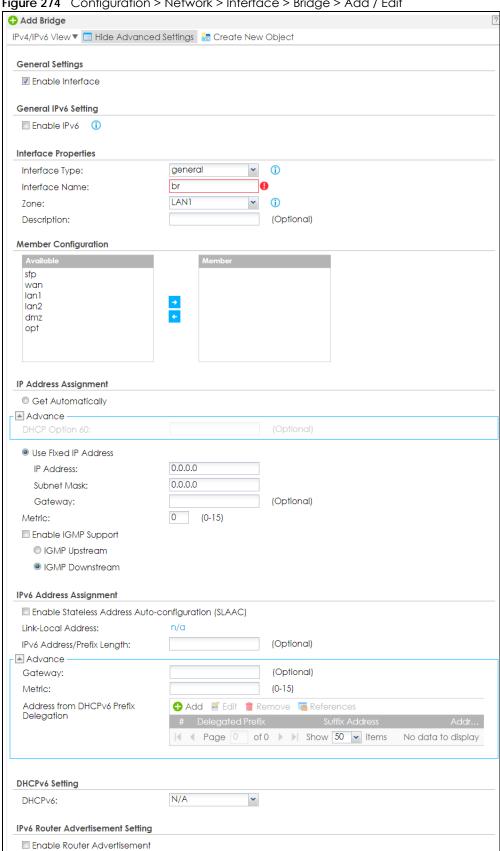

Figure 274 Configuration > Network > Interface > Bridge > Add / Edit

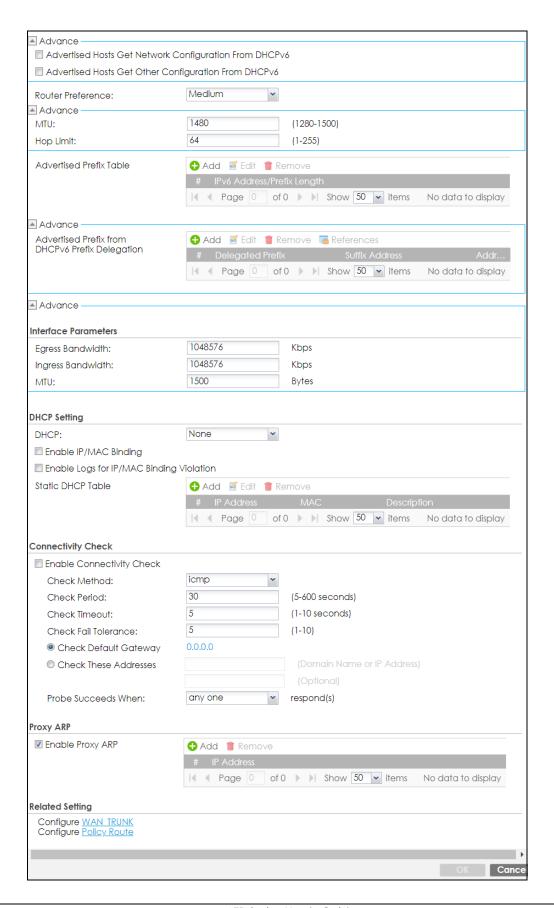

Each field is described in the table below.

Table 139 Configuration > Network > Interface > Bridge > Add / Edit

| LABEL                                                 | DESCRIPTION                                                                                                    |
|-------------------------------------------------------|----------------------------------------------------------------------------------------------------|
| IPv4/IPv6 View / IPv4<br>View / IPv6 View             | Use this button to display both IPv4 and IPv6, IPv4-only, or IPv6-only configuration fields.                                                                                                    |
| Show Advanced<br>Settings / Hide<br>Advanced Settings | Click this button to display a greater or lesser number of configuration fields.                                                                                                    |
| Create New Object                                     | Click this button to create a DHCPv6 lease or DHCPv6 request object that you may use for the DHCPv6 settings in this screen.                                                                                                    |
| General Settings                                      |                                                                                                    |
| Enable Interface                                      | Select this to enable this interface. Clear this to disable this interface.                                                                                                    |
| General IPv6 Setting                                  |                                                                                                    |
| Enable IPv6                                           | Select this to enable IPv6 on this interface. Otherwise, clear this to disable it.                                                                                                    |
| Interface Properties                                  |                                                                                                    |
| Interface Type                                        | Select one of the following option depending on the type of network to which the Zyxel Device is connected or if you want to additionally manually configure some related settings.                                                               |
|                                                       | internal is for connecting to a local network. Other corresponding configuration options: DHCP server and DHCP relay. The Zyxel Device automatically adds default SNAT settings for traffic flowing from this interface to an external interface. |
|                                                       | <b>external</b> is for connecting to an external network (like the Internet). The Zyxel Device automatically adds this interface to the default WAN trunk.                                                                                        |
|                                                       | For <b>general</b> , the rest of the screen's options do not automatically adjust and you must manually configure a policy route to add routing and SNAT settings for the interface.                                                              |
| Interface Name                                        | This field is read-only if you are editing the interface. Enter the name of the bridge interface. The format is $brx$ , where $x$ is $0 - 11$ . For example, $br0$ , $br3$ , and so on.                                                           |
| Zone                                                  | Select the zone to which the interface is to belong. You use zones to apply security settings such as security policy, IDP, remote management, anti-malware, and application patrol.                                                              |
| Description                                           | Enter a description of this interface. You can use alphanumeric and ( ) + / :=?! *#@ $^-$ characters, and it can be up to 60 characters long. Spaces are allowed, but the string can't start with a space.                                        |
| Member<br>Configuration                               |                                                                                                    |
| Available                                             | This field displays Ethernet interfaces and VLAN interfaces that can become part of the bridge interface. An interface is not available in the following situations:                                                                              |
|                                                       | There is a virtual interface on top of it It is already used in a different bridge interface                                                                                                    |
|                                                       | Select one, and click the >> arrow to add it to the bridge interface. Each bridge interface can only have one VLAN interface.                                                                                                    |
| Member                                                | This field displays the interfaces that are part of the bridge interface. Select one, and click the << arrow to remove it from the bridge interface.                                                                                              |
| IP Address<br>Assignment                              |                                                                                                    |
| Get<br>Automatically                                  | Select this if this interface is a DHCP client. In this case, the DHCP server configures the IP address, subnet mask, and gateway automatically.                                                                                                  |

Table 139 Configuration > Network > Interface > Bridge > Add / Edit (continued)

| LABEL                                                         | DESCRIPTION                                                                                                    |
|---------------------------------------------------------------|----------------------------------------------------------------------------------------------------|
| DHCP Option 60                                                | DHCP Option 60 is used by the Zyxel Device for identification to the DHCP server using the VCI (Vendor Class Identifier) on the DHCP server. The Zyxel Device adds it in the initial DHCP discovery message that a DHCP client broadcasts in search of an IP address. The DHCP server can assign different IP addresses or options to clients with the specific VCI or reject the request from clients without the specific VCI. |
|                                                               | Type a string using up to 63 of these characters [a-zA-Z0-9!\" $\$\%\&'()*+,-,'$ :;<=>?@\[\\]^_`{}] to identify this Zyxel Device to the DHCP server. For example, Zyxel-TW.                                                                                                    |
| Use Fixed IP<br>Address                                       | Select this if you want to specify the IP address, subnet mask, and gateway manually.                                                                                                    |
| IP Address                                                    | This field is enabled if you select <b>Use Fixed IP Address</b> .                                                                                                    |
|                                                               | Enter the IP address for this interface.                                                                                                    |
| Subnet Mask                                                   | This field is enabled if you select <b>Use Fixed IP Address</b> .                                                                                                    |
|                                                               | Enter the subnet mask of this interface in dot decimal notation. The subnet mask indicates what part of the IP address is the same for all computers on the network.                                                                                                    |
| Gateway                                                       | This field is enabled if you select <b>Use Fixed IP Address</b> .                                                                                                    |
|                                                               | Enter the IP address of the gateway. The Zyxel Device sends packets to the gateway when it does not know how to route the packet to its destination. The gateway should be on the same network as the interface.                                                                                                    |
| Metric                                                        | Enter the priority of the gateway (if any) on this interface. The Zyxel Device decides which gateway to use based on this priority. The lower the number, the higher the priority. If two or more gateways have the same priority, the Zyxel Device uses the one that was configured first.                                                                                                    |
| Enable IGMP Support                                           | Select this to allow the Zyxel Device to act as an IGMP proxy for hosts connected on the IGMP downstream interface.                                                                                                    |
| IGMP Upstream                                                 | Enable IGMP Upstream on the interface which connects to a router running IGMP that is closer to the multicast server.                                                                                                    |
| IGMP<br>Downstream                                            | Enable IGMP Downstream on the interface which connects to the multicast hosts.                                                                                                    |
| IPv6 Address<br>Assignment                                    | These IP address fields configure an IPv6 IP address on the interface itself.                                                                                                    |
| Enable Stateless<br>Address Auto-<br>configuration<br>(SLAAC) | Select this to enable IPv6 stateless auto-configuration on this interface. The interface will generate an IPv6 IP address itself from a prefix obtained from an IPv6 router on the network.                                                                                                    |
| Link-Local<br>address                                         | This displays the IPv6 link-local address and the network prefix that the Zyxel Device generates itself for the interface.                                                                                                    |
| IPv6 Address/<br>Prefix Length                                | Enter the IPv6 address and the prefix length for this interface if you want to use a static IP address. This field is optional.                                                                                                    |
|                                                               | The prefix length indicates what the left-most part of the IP address is the same for all computers on the network, that is, the network address.                                                                                                    |
| Gateway                                                       | Enter the IPv6 address of the default outgoing gateway using colon (:) hexadecimal notation.                                                                                                    |
| Metric                                                        | Enter the priority of the gateway (if any) on this interface. The Zyxel Device decides which gateway to use based on this priority. The lower the number, the higher the priority. If two or more gateways have the same priority, the Zyxel Device uses the one that was configured first.                                                                                                    |

Table 139 Configuration > Network > Interface > Bridge > Add / Edit (continued)

| LABEL                                       | DESCRIPTION                                                                                                    |
|---------------------------------------------|----------------------------------------------------------------------------------------------------|
| Address from<br>DHCPv6 Prefix<br>Delegation | Use this table to have the Zyxel Device obtain an IPv6 prefix from the ISP or a connected uplink router for an internal network, such as the LAN or DMZ. You have to also enter a suffix address which is appended to the delegated prefix to form an address for this interface. See Prefix Delegation on page 304 for more information.                                               |
|                                             | To use prefix delegation, you must:                                                                                                    |
|                                             | <ul> <li>Create at least one DHCPv6 request object before configuring this table.</li> <li>The external interface must be a DHCPv6 client. You must configure the DHCPv6 request options using a DHCPv6 request object with the type of prefix-delegation.</li> <li>Assign the prefix delegation to an internal interface and enable router advertisement on that interface.</li> </ul> |
| Add                                         | Click this to create an entry.                                                                                                    |
| Edit                                        | Select an entry and click this to change the settings.                                                                                                    |
| Remove                                      | Select an entry and click this to delete it from this table.                                                                                                    |
| References                                  | Select an entry and click <b>References</b> to open a screen that shows which settings use the entry. See Section 9.4.4 on page 328 for an example.                                                                                                    |
| #                                           | This field is a sequential value, and it is not associated with any entry.                                                                                                    |
| Delegated<br>Prefix                         | Select the DHCPv6 request object to use from the drop-down list.                                                                                                    |
| Suffix<br>Address                           | Enter the ending part of the IPv6 address, a slash (/), and the prefix length. The Zyxel Device will append it to the delegated prefix.                                                                                                    |
|                                             | For example, you got a delegated prefix of 2003:1234:5678/48. You want to configure an IP address of 2003:1234:5678:1111:1/128 for this interface, then enter ::1111:0:0:0:1/128 in this field.                                                                                                    |
| Address                                     | This field displays the combined IPv6 IP address for this interface.                                                                                                    |
|                                             | Note: This field displays the combined address after you click <b>OK</b> and reopen this screen.                                                                                                    |
| DHCPv6 Setting                              |                                                                                                    |
| DHCPv6                                      | Select N/A to not use DHCPv6.                                                                                                    |
|                                             | Select Client to set this interface to act as a DHCPv6 client.                                                                                                    |
|                                             | Select <b>Server</b> to set this interface to act as a DHCPv6 server which assigns IP addresses and provides subnet mask, gateway, and DNS server information to clients.                                                                                                    |
|                                             | Select <b>Relay</b> to set this interface to route DHCPv6 requests to the DHCPv6 relay server you specify. The DHCPv6 server(s) may be on another network.                                                                                                    |
| DUID                                        | This field displays the DHCP Unique IDentifier (DUID) of the interface, which is unique and used for identification purposes when the interface is exchanging DHCPv6 messages with others. See DHCPv6 on page 305 for more information.                                                                                                    |
| DUID as MAC                                 | Select this if you want the DUID is generated from the interface's default MAC address.                                                                                                    |
| Customized DUID                             | If you want to use a customized DUID, enter it here for the interface.                                                                                                    |
| Enable Rapid<br>Commit                      | Select this to shorten the DHCPv6 message exchange process from four to two steps. This function helps reduce heavy network traffic load.                                                                                                    |
|                                             | Note: Make sure you also enable this option in the DHCPv6 clients to make rapid commit work.                                                                                                    |
| Information<br>Refresh Time                 | Enter the number of seconds a DHCPv6 client should wait before refreshing information retrieved from DHCPv6.                                                                                                    |
| Request Address                             | This field is available if you set this interface to DHCPv6 <b>Client</b> . Select this to get an IPv6 IP address for this interface from the DHCP server. Clear this to not get any IP address information through DHCPv6.                                                                                                    |

Table 139 Configuration > Network > Interface > Bridge > Add / Edit (continued)

| LABEL                                                  | DESCRIPTION                                                                                                    |
|--------------------------------------------------------|----------------------------------------------------------------------------------------------------|
| DHCPv6 Request<br>Options /<br>DHCPv6 Lease<br>Options | If this interface is a DHCPv6 client, use this section to configure DHCPv6 request settings that determine what additional information to get from the DHCPv6 server.                                                                                                    |
|                                                        | If the interface is a DHCPv6 server, use this section to configure DHCPv6 lease settings that determine what to offer to the DHCPv6 clients.                                                                                                    |
| Add                                                    | Click this to create an entry in this table. See Section 9.4.5 on page 328 for more information.                                                                                                    |
| Edit                                                   | Select an entry and click this to change the settings.                                                                                                    |
| Remove                                                 | Select an entry and click this to delete it from this table.                                                                                                    |
| References                                             | Select an entry and click <b>References</b> to open a screen that shows which settings use the entry. See Section 9.4.4 on page 328 for an example.                                                                                                    |
| #                                                      | This field is a sequential value, and it is not associated with any entry.                                                                                                    |
| Name                                                   | This field displays the name of the DHCPv6 request or lease object.                                                                                                    |
| Туре                                                   | This field displays the type of the object.                                                                                                    |
| Value                                                  | This field displays the IPv6 prefix that the Zyxel Device obtained from an uplink router ( <b>Server</b> is selected) or will advertise to its clients ( <b>Client</b> is selected).                                                                                                    |
| Interface                                              | When <b>Relay</b> is selected, select this check box and an interface from the drop-down list if you want to use it as the relay server.                                                                                                    |
| Relay Server                                           | When <b>Relay</b> is selected, select this check box and enter the IP address of a DHCPv6 server as the relay server.                                                                                                    |
| IPv6 Router<br>Advertisement<br>Setting                |                                                                                                    |
| Enable Router<br>Advertisement                         | Select this to enable this interface to send router advertisement messages periodically. See IPv6 Router Advertisement on page 304 for more information.                                                                                                    |
| Advertised Hosts<br>Get Network<br>Configuration       | Select this to have the Zyxel Device indicate to hosts to obtain network settings (such as prefix and DNS settings) through DHCPv6.                                                                                                    |
| From DHCPv6                                            | Clear this to have the Zyxel Device indicate to hosts that DHCPv6 is not available and they should use the prefix in the router advertisement message.                                                                                                    |
| Advertised Hosts<br>Get Other<br>Configuration         | Select this to have the Zyxel Device indicate to hosts to obtain DNS information through DHCPv6.                                                                                                    |
| From DHCPv6                                            | Clear this to have the Zyxel Device indicate to hosts that DNS information is not available in this network.                                                                                                    |
| Router<br>Preference                                   | Select the router preference ( <b>Low</b> , <b>Medium</b> or <b>High</b> ) for the interface. The interface sends this preference in the router advertisements to tell hosts what preference they should use for the Zyxel Device. This helps hosts to choose their default router especially when there are multiple IPv6 router on the network. |
|                                                        | Note: Make sure the hosts also support router preference to make this function work.                                                                                                    |
| MTU                                                    | The Maximum Transmission Unit. Type the maximum size of each IPv6 data packet, in bytes, that can move through this interface. If a larger packet arrives, the Zyxel Device divides it into smaller fragments.                                                                                                    |
| Hop Limit                                              | Enter the maximum number of network segments that a packet can cross before reaching the destination. When forwarding an IPv6 packet, IPv6 routers are required to decrease the Hop Limit by 1 and to discard the IPv6 packet when the Hop Limit is 0.                                                                                            |
| Advertised Prefix<br>Table                             | Configure this table only if you want the Zyxel Device to advertise a fixed prefix to the network.                                                                                                    |
| Add                                                    | Click this to create an IPv6 prefix address.                                                                                                    |
| Edit                                                   | Select an entry in this table and click this to modify it.                                                                                                    |

Table 139 Configuration > Network > Interface > Bridge > Add / Edit (continued)

| LABEL                                                 | DESCRIPTION                                                                                                    |
|-------------------------------------------------------|----------------------------------------------------------------------------------------------------|
| Remove                                                | Select an entry in this table and click this to delete it.                                                                                                    |
| #                                                     | This field is a sequential value, and it is not associated with any entry.                                                                                                    |
| IPv6<br>Address/<br>Prefix Length                     | Enter the IPv6 network prefix address and the prefix length.                                                                                                    |
|                                                       | The prefix length indicates what the left-most part of the IP address is the same for all computers on the network, that is, the network address.                                                                                                    |
| Advertised Prefix<br>from DHCPv6<br>Prefix Delegation | Use this table to configure the network prefix if you want to use a delegated prefix as the beginning part of the network prefix.                                                                                                    |
| Add                                                   | Click this to create an entry in this table.                                                                                                    |
| Edit                                                  | Select an entry in this table and click this to modify it.                                                                                                    |
| Remove                                                | Select an entry in this table and click this to delete it.                                                                                                    |
| References                                            | Select an entry and click <b>References</b> to open a screen that shows which settings use the entry. See Section 9.4.4 on page 328 for an example.                                                                                                    |
| #                                                     | This field is a sequential value, and it is not associated with any entry.                                                                                                    |
| Delegated<br>Prefix                                   | Select the DHCPv6 request object to use for generating the network prefix for the network.                                                                                                    |
| Suffix<br>Address                                     | Enter the ending part of the IPv6 network address plus a slash (/) and the prefix length. The Zyxel Device will append it to the selected delegated prefix. The combined address is the network prefix for the network.                                                                                                    |
|                                                       | For example, you got a delegated prefix of 2003:1234:5678/48. You want to divide it into 2003:1234:5678:1111/64 for this interface and 2003:1234:5678:2222/64 for another interface. You can use ::1111/64 and ::2222/64 for the suffix address respectively. But if you do not want to divide the delegated prefix into subnetworks, enter ::0/48 here, which keeps the same prefix length (/48) as the delegated prefix. |
| Address                                               | This is the final network prefix combined by the selected delegated prefix and the suffix.                                                                                                    |
|                                                       | Note: This field displays the combined address after you click <b>OK</b> and reopen this screen.                                                                                                    |
| Interface Parameters                                  |                                                                                                    |
| Egress Bandwidth                                      | Enter the maximum amount of traffic, in kilobits per second, the Zyxel Device can send through the interface to the network. Allowed values are 0 - 1048576.                                                                                                    |
| Ingress                                               | This is reserved for future use.                                                                                                    |
| Bandwidth                                             | Enter the maximum amount of traffic, in kilobits per second, the Zyxel Device can receive from the network through the interface. Allowed values are 0 - 1048576.                                                                                                    |
| MTU                                                   | Maximum Transmission Unit. Type the maximum size of each data packet, in bytes, that can move through this interface. If a larger packet arrives, the Zyxel Device divides it into smaller fragments. Allowed values are 576 - 1500. Usually, this value is 1500.                                                                                                    |
| DHCP Setting                                          |                                                                                                    |
| DHCP                                                  | Select what type of DHCP service the Zyxel Device provides to the network. Choices are:                                                                                                    |
|                                                       | <b>None</b> - the Zyxel Device does not provide any DHCP services. There is already a DHCP server on the network.                                                                                                    |
|                                                       | DHCP Relay - the Zyxel Device routes DHCP requests to one or more DHCP servers you specify. The DHCP server(s) may be on another network.                                                                                                    |
|                                                       | <b>DHCP Server</b> - the Zyxel Device assigns IP addresses and provides subnet mask, gateway, and DNS server information to the network. The Zyxel Device is the DHCP server for the network.                                                                                                    |
|                                                       | These fields appear if the Zyxel Device is a <b>DHCP Relay</b> .                                                                                                    |
| Relay Server 1                                        | Enter the IP address of a DHCP server for the network.                                                                                                    |

Table 139 Configuration > Network > Interface > Bridge > Add / Edit (continued)

| ABEL                                        | DESCRIPTION                                                                                                    |
|---------------------------------------------|----------------------------------------------------------------------------------------------------|
| Relay Server 2                              | This field is optional. Enter the IP address of another DHCP server for the network.                                                                                                    |
|                                             | These fields appear if the Zyxel Device is a <b>DHCP Server</b> .                                                                                                    |
| IP Pool Start<br>Address                    | Enter the IP address from which the Zyxel Device begins allocating IP addresses. If you wanto assign a static IP address to a specific computer, click <b>Add Static DHCP</b> .                                                                                                    |
|                                             | If this field is blank, the <b>Pool Size</b> must also be blank. In this case, the Zyxel Device can assig every IP address allowed by the interface's IP address and subnet mask, except for the fir address (network address), last address (broadcast address) and the interface's IP addre                                 |
| Pool Size                                   | Enter the number of IP addresses to allocate. This number must be at least one and is limited by the interface's <b>Subnet Mask</b> . For example, if the <b>Subnet Mask</b> is 255.255.255.0 ar <b>IP Pool Start Address</b> is 10.10.10.10, the Zyxel Device can allocate 10.10.10.10 to 10.10.10.254, or 245 IP addresses. |
|                                             | If this field is blank, the <b>IP Pool Start Address</b> must also be blank. In this case, the Zyxel Devic can assign every IP address allowed by the interface's IP address and subnet mask, exce for the first address (network address), last address (broadcast address) and the interface IP address.                    |
| First DNS Server<br>Second DNS<br>Server    | Specify the IP addresses up to three DNS servers for the DHCP clients to use. Use one of the following ways to specify these IP addresses.                                                                                                    |
| Third DNS Server                            | Custom Defined - enter a static IP address.                                                                                                    |
|                                             | From ISP - select the DNS server that another interface received from its DHCP server.                                                                                                    |
|                                             | <b>Zyxel Device</b> - the DHCP clients use the IP address of this interface and the Zyxel Device works as a DNS relay.                                                                                                    |
| First WINS Server,<br>Second WINS<br>Server | Type the IP address of the WINS (Windows Internet Naming Service) server that you want send to the DHCP clients. The WINS server keeps a mapping table of the computer name on your network and the IP addresses that they are currently using.                                                                               |
| Default Router                              | If you set this interface to <b>DHCP Server</b> , you can select to use either the interface's IP address or another IP address as the default router. This default router will become the DHCP clients' default gateway.                                                                                                    |
|                                             | To use another IP address as the default router, select <b>Custom Defined</b> and enter the IP address.                                                                                                    |
| Lease time                                  | Specify how long each computer can use the information (especially the IP address) before it has to request the information again. Choices are:                                                                                                    |
|                                             | infinite - select this if IP addresses never expire                                                                                                    |
|                                             | days, hours, and minutes - select this to enter how long IP addresses are valid.                                                                                                    |
| Extended                                    | This table is available if you selected <b>DHCP server</b> .                                                                                                    |
| Options                                     | Configure this table if you want to send more information to DHCP clients through DHCP packets.                                                                                                    |
| Add                                         | Click this to create an entry in this table. See Section 9.4.6 on page 329.                                                                                                    |
| Edit                                        | Select an entry in this table and click this to modify it.                                                                                                    |
| Remove                                      | Select an entry in this table and click this to delete it.                                                                                                    |
| #                                           | This field is a sequential value, and it is not associated with any entry.                                                                                                    |
| Name                                        | This is the option's name.                                                                                                    |
| Code                                        | This is the option's code number.                                                                                                    |
| Туре                                        | This is the option's type.                                                                                                    |
| Value                                       | This is the option's value.                                                                                                    |

Table 139 Configuration > Network > Interface > Bridge > Add / Edit (continued)

| LABEL                                    | DESCRIPTION                                                                                                    |
|------------------------------------------|----------------------------------------------------------------------------------------------------|
| PXE Server                               | PXE (Preboot eXecution Environment) allows a client computer to use the network to boot up and install an operating system via a PXE-capable Network Interface Card (NIC).                                                                                                    |
|                                          | PXE is available for computers on internal interfaces to allow them to boot up using boot software on a PXE server. The Zyxel Device acts as an intermediary between the PXE server and the computers that need boot software.                                                                                                    |
|                                          | The PXE server must have a public IPv4 address. You must enable <b>DHCP Server</b> on the Zyxel Device so that it can receive information from the PXE server.                                                                                                    |
| PXE Boot Loader<br>File                  | A boot loader is a computer program that loads the operating system for the computer. Type the exact file name of the boot loader software file, including filename extension, that is on the PXE server. If the wrong filename is typed, then the client computers cannot boot.                                                                                                    |
| Enable IP/MAC<br>Binding                 | Select this option to have this interface enforce links between specific IP addresses and specific MAC addresses. This stops anyone else from manually using a bound IP address on another device connected to this interface. Use this to make use only the intended users get to use specific IP addresses.                                                                                                    |
| Enable Logs for IP/MAC Binding Violation | Select this option to have the Zyxel Device generate a log if a device connected to this interface attempts to use an IP address that is bound to another device's MAC address.                                                                                                    |
| Static DHCP<br>Table                     | Configure a list of static IP addresses the Zyxel Device assigns to computers connected to the interface. Otherwise, the Zyxel Device assigns an IP address dynamically using the interface's IP Pool Start Address and Pool Size.                                                                                                    |
| Add                                      | Click this to create a new entry.                                                                                                    |
| Edit                                     | Select an entry and click this to be able to modify it.                                                                                                    |
| Remove                                   | Select an entry and click this to delete it.                                                                                                    |
| #                                        | This field is a sequential value, and it is not associated with a specific entry.                                                                                                    |
| IP Address                               | Enter the IP address to assign to a device with this entry's MAC address.                                                                                                    |
| MAC Address                              | Enter the MAC address to which to assign this entry's IP address.                                                                                                    |
| Description                              | Enter a description to help identify this static DHCP entry. You can use alphanumeric and ( ) + / :=?! *#@\$_\$ - characters, and it can be up to 60 characters long.                                                                                                    |
| Connectivity Check                       | The interface can regularly check the connection to the gateway you specified to make sure it is still available. You specify how often the interface checks the connection, how long to wait for a response before the attempt is a failure, and how many consecutive failures are required before the Zyxel Device stops routing to the gateway. The Zyxel Device resumes routing to the gateway the first time the gateway passes the connectivity check. |
| Enable<br>Connectivity<br>Check          | Select this to turn on the connection check.                                                                                                    |
| Check Method                             | Select the method that the gateway allows.                                                                                                    |
|                                          | Select <b>icmp</b> to have the Zyxel Device regularly ping the gateway you specify to make sure it is still available.                                                                                                    |
|                                          | Select <b>tcp</b> to have the Zyxel Device regularly perform a TCP handshake with the gateway you specify to make sure it is still available.                                                                                                    |
| Check Period                             | Enter the number of seconds between connection check attempts.                                                                                                    |
| Check Timeout                            | Enter the number of seconds to wait for a response before the attempt is a failure.                                                                                                    |
| Check Fail<br>Tolerance                  | Enter the number of consecutive failures before the Zyxel Device stops routing through the gateway.                                                                                                    |
| Check Default<br>Gateway                 | Select this to use the default gateway for the connectivity check.                                                                                                    |
| Check this address                       | Select this to specify a domain name or IP address for the connectivity check. Enter that domain name or IP address in the field next to it.                                                                                                    |

Table 139 Configuration > Network > Interface > Bridge > Add / Edit (continued)

| LABEL                     | DESCRIPTION                                                                                                    |
|---------------------------|----------------------------------------------------------------------------------------------------|
| Check Port                | This field only displays when you set the <b>Check Method</b> to <b>tcp</b> . Specify the port number to use for a TCP connectivity check.                                                                                                    |
| Check these addresses     | Type one or two domain names or IP addresses for the connectivity check.                                                                                                    |
| Probe Succeeds<br>When    | This field applies when you specify two domain names or IP addresses for the connectivity check.                                                                                                    |
|                           | Select <b>any one</b> if you want the check to pass if at least one of the domain names or IP addresses responds.                                                                                                    |
|                           | Select <b>all</b> if you want the check to pass only if both domain names or IP addresses respond.                                                                                                    |
| Proxy ARP                 | Proxy ARP is available for external or general interfaces on the Zyxel Device. See Section on page 316 for more information on Proxy ARP.                                                                                                    |
| Enable Proxy ARP          | Select this to allow the Zyxel Device to answer external interface ARP requests on behalf of a device on its internal interface. Interfaces supported are:                                                                                                    |
|                           | <ul><li>Ethernet</li><li>VLAN</li><li>Bridge</li></ul>                                                                                                    |
|                           | See Section 9.4.2 on page 325 for more information.                                                                                                    |
| Add                       | Click <b>Add</b> to create an <b>IPv4 Address</b> , an <b>IPv4 CIDR</b> (for example, 192.168.1.1/24) or an <b>IPv4 Range</b> (for example, 192.168.1.2-192.168.1.100) as the target IP address. The Zyxel Device answers external ARP requests only if they match one of these inputted target IP addresses. For example, if the <b>IPv4 Address</b> is 192.168.1.5, then the Zyxel Device will answer ARP requests coming from the WAN only if it contains 192.168.1.5 as the target IP address. |
|                           | Select an existing entry and click <b>Remove</b> to delete that entry.                                                                                                    |
|                           | Proxy ARP                                                                                                    |
|                           | ☑ Enable Proxy ARP                                                                                                    |
|                           |                                                                                                    |
| Related Setting           |                                                                                                    |
| Configure WAN<br>TRUNK    | Click <b>WAN TRUNK</b> to go to a screen where you can configure the interface as part of a WAN trunk for load balancing.                                                                                                    |
| Configure Policy<br>Route | Click <b>Policy Route</b> to go to the screen where you can manually configure a policy route to associate traffic with this bridge interface.                                                                                                    |
| OK                        | Click <b>OK</b> to save your changes back to the Zyxel Device.                                                                                                    |
| Cancel                    | Click Cancel to exit this screen without saving.                                                                                                    |

# 9.10 LAG

Link Aggregation Group (LAG) is a way to combine multiple physical Ethernet interfaces into a single logical interface. This increases uplink bandwidth. It also increases availability as even if a member link goes down, LAG can continue to transmit and receive traffic over the remaining links.

To configure LAG, configure a link number and specify the member ports in the link. All ports must have the same speed and be in full-duplex mode. You must configure the LAG on both sides of the link and you must set the interfaces on either side of the link to be the same speed.

At the time of writing, up to 4 LAG interfaces can be configured on a Zyxel Device.

#### 9.10.1 Available Interfaces for LAG

Ethernet and VLAN interfaces available to join a LAG interface must fulfill the following criteria.

- 1 The interface cannot be in another LAG. If an interface is in another LAG, it is not available to join the LAG interface until you remove the interface from the other LAG.
- 2 The port bound to the interface cannot be in a VLAN. If the port bound to an interface is in a VLAN, the interface is not available to join the LAG interface until you remove the port from the VLAN.
- 3 The selected interface must be bound to only 1 physical port.
  - If you select an interface that has no ports bound to it, you must bind a port to this interface
  - If you select an interface that has more than one port bound to it, you must remove all ports but one from this interface.

See Section 1.1.1 on page 28 to see which models support Link Aggregation Group (LAG).

# 9.10.2 LAG Summary Screen

This screen lists every LAG created on the Zyxel Device. To access this screen, click **Configuration** > **Network** > **Interface** > **LAG**.

Figure 275 Configuration > Network > Interface > LAG

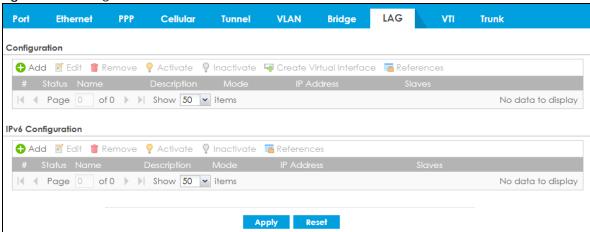

Each field is described in the following table.

Table 140 Configuration > Network > Interface > LAG

| LABEL         | DESCRIPTION                                                                                                    |
|---------------|----------------------------------------------------------------------------------------------------|
| Configuration |                                                                                                    |
| Add           | Click this to create a new entry.                                                                                        |
| Edit          | Double-click an entry or select it and click <b>Edit</b> to open a screen where you can modify the entry's settings.     |
| Remove        | To remove an entry, select it and click <b>Remove</b> . The Zyxel Device confirms you want to remove it before doing so. |

Table 140 Configuration > Network > Interface > LAG (continued)

| LABEL                       | DESCRIPTION                                                                                                    |
|-----------------------------|----------------------------------------------------------------------------------------------------|
| Activate                    | To turn on an entry, select it and click <b>Activate</b> .                                                                                                    |
| Inactivate                  | To turn off an entry, select it and click <b>Inactivate</b> .                                                                                                    |
| Create Virtual<br>Interface | To open the screen where you can create a virtual interface, select an interface and click Create Virtual Interface.                                                                                                    |
| References                  | Select an entry and click <b>References</b> to open a screen that shows which settings use the entry.                                                                                                    |
| #                           | This field is a sequential value, and it is not associated with any interface.                                                                                                    |
| Status                      | This icon is lit when the entry is active and dimmed when the entry is inactive.                                                                                                    |
| Name                        | This field displays the name of the LAG interface.                                                                                                    |
| Description                 | This field displays the description of the LAG interface.                                                                                                    |
| Mode                        | <ul> <li>Mode refers to whether the LAG is acting as follows:</li> <li>active-backup where only one slave in the LAG interface is active and another slave becomes active only if the active slave fails.</li> <li>802.3ad (IEEE 802.3ad Dynamic link aggregation) where Link Aggregation Control Protocol (LACP) negotiates automatic combining of links and balances the traffic load across the LAG link by sending LACP packets to the directly connected device that also implements LACP. The slaves must have the same speed and duplex settings.</li> <li>balance-alb (adaptive load balancing) where traffic is distributed according to the current load on each slave by ARP negotiation. Incoming traffic is received by the current slave. If the receiving slave fails, another slave takes over the MAC address of the failed receiving slave.</li> </ul> |
| IP Address                  | This field displays the current IP address of the LAG interface. If the IP address is 0.0.0.0, the interface does not have an IP address yet.  This screen also shows whether the IP address is a static IP address (STATIC) or dynamically assigned (DHCP). IP addresses are always static in virtual interfaces.                                                                                                    |
| Slaves                      | A slave is a physical Ethernet interface that is a member of a LAG. Slaves do not have an IP Address and in some cases share the same MAC address. This field displays the member Ethernet interfaces and VLAN interfaces in the LAG.                                                                                                    |
| Apply                       | Click <b>Apply</b> to save your changes back to the Zyxel Device.                                                                                                    |
| Reset                       | Click <b>Reset</b> to return the screen to its last-saved settings.                                                                                                    |

### 9.10.3 LAG Add/Edit

This screen lets you configure Interface and LAG parameters for each LAG interface. To access this screen, click the **Add** or **Edit** icon in the **LAG** screen. The following screen appears.

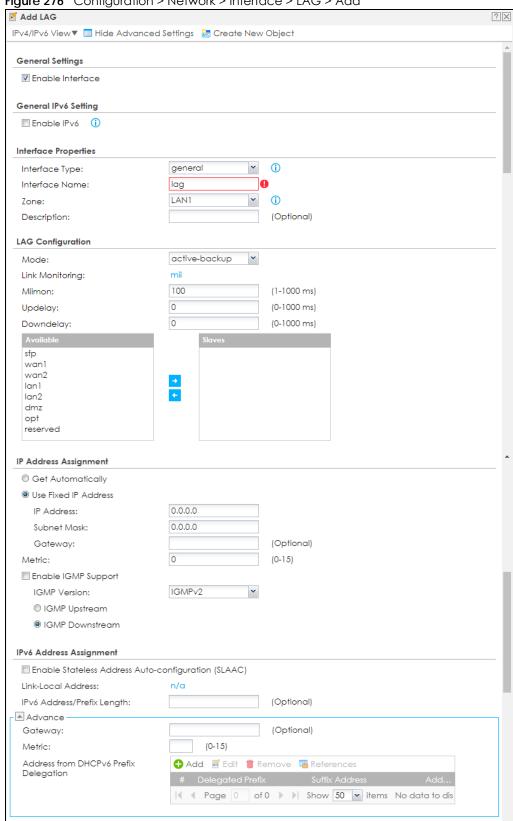

Figure 276 Configuration > Network > Interface > LAG > Add

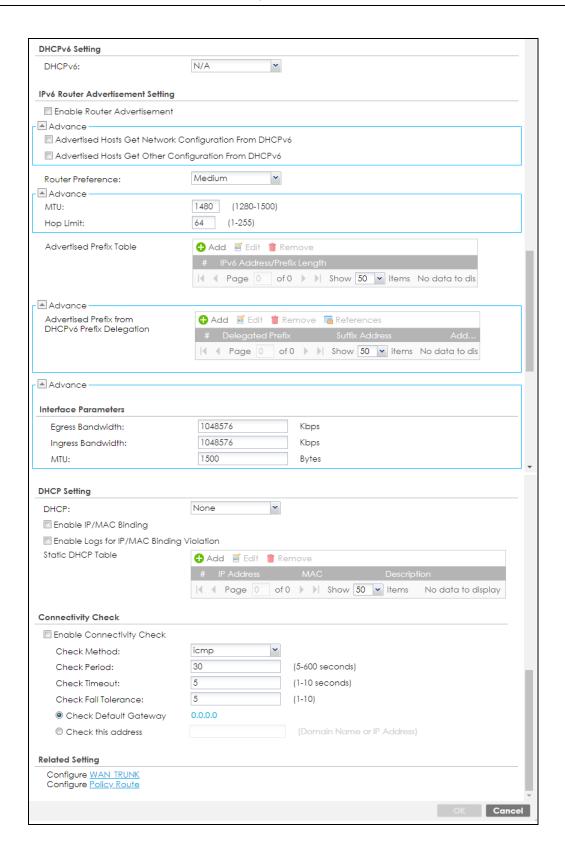

Each field is described in the following table.

Table 141 Configuration > Network > Interface > LAG > Add

| LABEL                | DESCRIPTION                                                                                                    |
|----------------------|----------------------------------------------------------------------------------------------------|
| General Settings     |                                                                                                    |
| Enable Interface     | Select this to enable this interface. Clear this to disable this interface.                                                                                                    |
| Interface Properties |                                                                                                    |
| Interface Type       | Select one of the following option depending on the type of network to which the Zyxel Device is connected or if you want to additionally manually configure some related settings.                                                                                                    |
|                      | internal is for connecting to a local network. Other corresponding configuration options: DHCP server and DHCP relay. The Zyxel Device automatically adds default SNAT settings for traffic flowing from this interface to an external interface.                                                                                                    |
|                      | <b>external</b> is for connecting to an external network (like the Internet). The Zyxel Device automatically adds this interface to the default WAN trunk.                                                                                                    |
|                      | For <b>general</b> , the rest of the screen's options do not automatically adjust and you must manually configure a policy route to add routing and SNAT settings for the interface.                                                                                                    |
| Interface Name       | This field is read-only if you are editing the interface. Enter the name of the LAG interface. The format is $\log x$ , where $x$ is 0 - 3. For example, $\log 0$ , $\log 1$ , and so on.                                                                                                    |
| Zone                 | Select the zone to which the interface is to belong. You use zones to apply security settings such as security policy, IDP, remote management, anti-virus, and application patrol.                                                                                                    |
| Description          | Enter a description of this interface. You can use alphanumeric and ( ) $+/:=?!*\#@$%-$ characters, and it can be up to 60 characters long. Spaces are allowed, but the string can't start with a space.                                                                                                    |
| LAG Configuration    |                                                                                                    |
| Mode                 | Select a Mode for this LAG interface. Choices are as follows:                                                                                                    |
|                      | <ul> <li>active-backup where only one slave in the LAG interface is active and another slave becomes active only if the active slave fails.</li> <li>802.3ad (IEEE 802.3ad Dynamic link aggregation) where Link Aggregation Control Protocol (LACP) negotiates automatic combining of links and balances the traffic load across the LAG link by sending LACP packets to the directly connected device that also implements LACP. The slaves must have the same speed and duplex settings.</li> <li>balance-alb (adaptive load balancing) where traffic is distributed according to the current load on each slave by ARP negotiation. Incoming traffic is received by the current slave. If the receiving slave fails, another slave takes over the MAC address of the failed receiving slave.</li> </ul> |
| Link Monitoring      | Select from <b>none</b> , <b>mii</b> or <b>arp</b> . <b>none</b> means no link monitoring is done.                                                                                                    |
|                      | mii monitoring monitors the state of the local interface; it can't tell if the link can transmit or receive packets.                                                                                                    |
|                      | arp monitoring sends ARP queries and uses the reply to know if the link is up and that traffic is flowing over the link.                                                                                                    |
| Miimom               | This field displays for <b>mii</b> Link Monitoring. Set the link check interval in milliseconds that the system polls the Media Independent Interface (MII) to get status.                                                                                                    |
| Updelay              | This field displays for <b>mii</b> Link Monitoring. Set the waiting time in milliseconds to confirm the slave interface status is up.                                                                                                    |
| Downdelay            | This field displays for <b>mii</b> Link Monitoring. Set the waiting time in milliseconds to confirm the slave interface status is down.                                                                                                    |
| Xmit Hash Policy     | This field displays in <b>802.3ad</b> Mode. This field sets the algorithm for slave selection according to the selected TCP/IP layer.                                                                                                    |
| LACP Rate            | This field displays in <b>802.3ad</b> Mode. Select the preferred LACPDU packet transmission rate (slow/fast) to request from 802.3ad partner.                                                                                                    |
| ARP Interval         | This field displays for <b>arp</b> Link Monitoring. Select the frequency of ARP requests sent to confirm a that slave interface is up.                                                                                                    |

Table 141 Configuration > Network > Interface > LAG > Add (continued)

| LABEL                                                         | DESCRIPTION                                                                                                    |
|---------------------------------------------------------------|----------------------------------------------------------------------------------------------------|
| ARP IP Target                                                 | This field displays for <b>arp</b> Link Monitoring. Set the IP address of the link to send ARP queries.                                                                                                    |
| Available                                                     | This field displays Ethernet interfaces and VLAN interfaces that can become part of the LAG interface.                                                                                                    |
|                                                               | Please see Section 9.10.1 on page 382 for criteria on available interfaces.                                                                                                    |
|                                                               | Select one, and click the >> arrow to add it to the LAG interface.                                                                                                    |
|                                                               | Note: Each LAG interface can only have one VLAN interface. There cannot be a virtual interface on top of a LAG interface.                                                                                                    |
|                                                               | Note: Up to 4 interfaces can be added to a LAG interface.                                                                                                    |
| Slaves                                                        | A slave is a physical Ethernet interface that is a member of a LAG. This field displays the interfaces that are part of the LAG interface. Select one, and click the << arrow to remove it from the LAG interface.                                                                          |
| IP Address<br>Assignment                                      |                                                                                                    |
| Get<br>Automatically                                          | Select this if this interface is a DHCP client. In this case, the DHCP server configures the IP address, subnet mask, and gateway automatically.                                                                                                    |
| Use Fixed IP<br>Address                                       | Select this if you want to specify the IP address, subnet mask, and gateway manually.                                                                                                    |
| IP Address                                                    | This field is enabled if you select <b>Use Fixed IP Address</b> .                                                                                                    |
|                                                               | Enter the IP address for this interface.                                                                                                    |
| Subnet Mask                                                   | This field is enabled if you select <b>Use Fixed IP Address</b> .                                                                                                    |
|                                                               | Enter the subnet mask of this interface in dot decimal notation. The subnet mask indicates what part of the IP address is the same for all computers in the network.                                                                                                    |
| Gateway                                                       | This field is enabled if you select <b>Use Fixed IP Address</b> .                                                                                                    |
|                                                               | Enter the IP address of the gateway. The Zyxel Device sends packets to the gateway when it does not know how to route the packet to its destination. The gateway should be on the same network as the interface.                                                                            |
| Metric                                                        | Enter the priority of the gateway (if any) on this interface. The Zyxel Device decides which gateway to use based on this priority. The lower the number, the higher the priority. If two or more gateways have the same priority, the Zyxel Device uses the one that was configured first. |
| Enable IGMP Support                                           | Select this to allow the Zyxel Device to act as an IGMP proxy for hosts connected on the IGMP downstream interface.                                                                                                    |
| IGMP Upstream                                                 | Enable IGMP Upstream on the interface which connects to a router running IGMP that is closer to the multicast server.                                                                                                    |
| IGMP<br>Downstream                                            | Enable IGMP Downstream on the interface which connects to the multicast hosts.                                                                                                    |
| IPv6 Address<br>Assignment                                    | These IP address fields configure an IPv6 IP address on the interface itself.                                                                                                    |
| Enable Stateless<br>Address Auto-<br>configuration<br>(SLAAC) | Select this to enable IPv6 stateless auto-configuration on this interface. The interface will generate an IPv6 IP address itself from a prefix obtained from an IPv6 router on the network.                                                                                                 |
| Link-Local<br>address                                         | This displays the IPv6 link-local address and the network prefix that the Zyxel Device generates itself for the interface.                                                                                                    |

Table 141 Configuration > Network > Interface > LAG > Add (continued)

| LABEL                                       | DESCRIPTION                                                                                                    |
|---------------------------------------------|----------------------------------------------------------------------------------------------------|
| IPv6 Address/<br>Prefix Length              | Enter the IPv6 address and the prefix length for this interface if you want to use a static IP address. This field is optional.                                                                                                    |
|                                             | The prefix length indicates what the left-most part of the IP address is the same for all computers on the network, that is, the network address.                                                                                                    |
| Gateway                                     | Enter the IPv6 address of the default outgoing gateway using colon (:) hexadecimal notation.                                                                                                    |
| Metric                                      | Enter the priority of the gateway (if any) on this interface. The Zyxel Device decides which gateway to use based on this priority. The lower the number, the higher the priority. If two or more gateways have the same priority, the Zyxel Device uses the one that was configured first.                                                                          |
| Address from<br>DHCPv6 Prefix<br>Delegation | Use this table to have the Zyxel Device obtain an IPv6 prefix from the ISP or a connected uplink router for an internal network, such as the LAN or DMZ. You have to also enter a suffix address which is appended to the delegated prefix to form an address for this interface.                                                                                    |
|                                             | To use prefix delegation, you must:                                                                                                    |
|                                             | <ul> <li>Create at least one DHCPv6 request object before configuring this table.</li> <li>The external interface must be a DHCPv6 client. You must configure the DHCPv6 request options using a DHCPv6 request object with the type of prefix-delegation.</li> <li>Assign the prefix delegation to an internal interface and enable router advertisement</li> </ul> |
|                                             | on that interface.                                                                                                    |
| Add                                         | Click this to create an entry.                                                                                                    |
| Edit                                        | Select an entry and click this to change the settings.                                                                                                    |
| Remove                                      | Select an entry and click this to delete it from this table.                                                                                                    |
| References                                  | Select an entry and click <b>References</b> to open a screen that shows which settings use the entry.                                                                                                    |
| #                                           | This field is a sequential value, and it is not associated with any entry.                                                                                                    |
| Delegated<br>Prefix                         | Select the DHCPv6 request object to use from the drop-down list.                                                                                                    |
| Suffix<br>Address                           | Enter the ending part of the IPv6 address, a slash (/), and the prefix length. The Zyxel Device will append it to the delegated prefix.                                                                                                    |
|                                             | For example, you got a delegated prefix of 2003:1234:5678/48. You want to configure an IP address of 2003:1234:5678:1111:1/128 for this interface, then enter ::1111:0:0:0:1/128 in this field.                                                                                                    |
| Address                                     | This field displays the combined IPv6 IP address for this interface.                                                                                                    |
|                                             | Note: This field displays the combined address after you click <b>OK</b> and reopen this screen.                                                                                                    |
| DHCPv6 Setting                              |                                                                                                    |
| DHCPv6                                      | Select N/A to not use DHCPv6.                                                                                                    |
|                                             | Select Client to set this interface to act as a DHCPv6 client.                                                                                                    |
|                                             | Select <b>Server</b> to set this interface to act as a DHCPv6 server which assigns IP addresses and provides subnet mask, gateway, and DNS server information to clients.                                                                                                    |
|                                             | Select <b>Relay</b> to set this interface to route DHCPv6 requests to the DHCPv6 relay server you specify. The DHCPv6 server(s) may be on another network.                                                                                                    |
| DUID                                        | This field displays the DHCP Unique IDentifier (DUID) of the interface, which is unique and used for identification purposes when the interface is exchanging DHCPv6 messages with others. See DHCPv6 on page 305 for more information.                                                                                                    |
| DUID as MAC                                 | Select this if you want the DUID is generated from the interface's default MAC address.                                                                                                    |
| Customized DUID                             | If you want to use a customized DUID, enter it here for the interface.                                                                                                    |
| Customized DUID                             | If you want to use a customized DUID, enter it here for the interface.                                                                                                    |

Table 141 Configuration > Network > Interface > LAG > Add (continued)

| LABEL                                                           | DESCRIPTION                                                                                                    |
|-----------------------------------------------------------------|----------------------------------------------------------------------------------------------------|
| Enable Rapid<br>Commit                                          | Select this to shorten the DHCPv6 message exchange process from four to two steps. This function helps reduce heavy network traffic load.                                                                                                    |
|                                                                 | Note: Make sure you also enable this option in the DHCPv6 clients to make rapid commit work.                                                                                                    |
| Information<br>Refresh Time                                     | Enter the number of seconds a DHCPv6 client should wait before refreshing information retrieved from DHCPv6.                                                                                                    |
| Request Address                                                 | This field is available if you set this interface to DHCPv6 <b>Client</b> . Select this to get an IPv6 IP address for this interface from the DHCP server. Clear this to not get any IP address information through DHCPv6.                                                                                               |
| DHCPv6 Request<br>Options /<br>DHCPv6 Lease                     | If this interface is a DHCPv6 client, use this section to configure DHCPv6 request settings that determine what additional information to get from the DHCPv6 server.                                                                                                    |
| Options                                                         | If the interface is a DHCPv6 server, use this section to configure DHCPv6 lease settings that determine what to offer to the DHCPv6 clients.                                                                                                    |
| Add                                                             | Click this to create an entry in this table. See Section 9.4.5 on page 328 for more information.                                                                                                    |
| Edit                                                            | Select an entry and click this to change the settings.                                                                                                    |
| Remove                                                          | Select an entry and click this to delete it from this table.                                                                                                    |
| References                                                      | Select an entry and click <b>References</b> to open a screen that shows which settings use the entry.                                                                                                    |
| #                                                               | This field is a sequential value, and it is not associated with any entry.                                                                                                    |
| Name                                                            | This field displays the name of the DHCPv6 request or lease object.                                                                                                    |
| Туре                                                            | This field displays the type of the object.                                                                                                    |
| Value                                                           | This field displays the IPv6 prefix that the Zyxel Device obtained from an uplink router ( <b>Server</b> is selected) or will advertise to its clients ( <b>Client</b> is selected).                                                                                                    |
| Interface                                                       | When <b>Relay</b> is selected, select this check box and an interface from the drop-down list if you want to use it as the relay server.                                                                                                    |
| Relay Server                                                    | When <b>Relay</b> is selected, select this check box and enter the IP address of a DHCPv6 server as the relay server.                                                                                                    |
| IPv6 Router<br>Advertisement<br>Setting                         |                                                                                                    |
| Enable Router<br>Advertisement                                  | Select this to enable this interface to send router advertisement messages periodically.                                                                                                    |
| Advertised Hosts<br>Get Network<br>Configuration<br>From DHCPv6 | Select this to have the Zyxel Device indicate to hosts to obtain network settings (such as prefix and DNS settings) through DHCPv6.  Clear this to have the Zyxel Device indicate to hosts that DHCPv6 is not available and they                                                                                          |
| Advertised Hosts                                                | should use the prefix in the router advertisement message.  Select this to have the Zyxel Device indicate to hosts to obtain DNS information through                                                                                                    |
| Get Other<br>Configuration<br>From DHCPv6                       | DHCPv6.                                                                                                    |
|                                                                 | Clear this to have the Zyxel Device indicate to hosts that DNS information is not available in this network.                                                                                                    |
| Router<br>Preference                                            | Select the router preference (Low, Medium or High) for the interface. The interface sends this preference in the router advertisements to tell hosts what preference they should use for the Zyxel Device. This helps hosts to choose their default router especially when there are multiple IPv6 router on the network. |
|                                                                 | Note: Make sure the hosts also support router preference to make this function work.                                                                                                    |

Table 141 Configuration > Network > Interface > LAG > Add (continued)

| LABEL                                                 | DESCRIPTION                                                                                                    |
|-------------------------------------------------------|----------------------------------------------------------------------------------------------------|
| MTU                                                   | The Maximum Transmission Unit. Type the maximum size of each IPv6 data packet, in bytes, that can move through this interface. If a larger packet arrives, the Zyxel Device divides it into smaller fragments.                                                                                                    |
| Hop Limit                                             | Enter the maximum number of network segments that a packet can cross before reaching the destination. When forwarding an IPv6 packet, IPv6 routers are required to decrease the Hop Limit by 1 and to discard the IPv6 packet when the Hop Limit is 0.                                                                                                    |
| Advertised Prefix<br>Table                            | Configure this table only if you want the Zyxel Device to advertise a fixed prefix to the network.                                                                                                    |
| Add                                                   | Click this to create an IPv6 prefix address.                                                                                                    |
| Edit                                                  | Select an entry in this table and click this to modify it.                                                                                                    |
| Remove                                                | Select an entry in this table and click this to delete it.                                                                                                    |
| #                                                     | This field is a sequential value, and it is not associated with any entry.                                                                                                    |
| IPv6                                                  | Enter the IPv6 network prefix address and the prefix length.                                                                                                    |
| Address/<br>Prefix Length                             | The prefix length indicates what the left-most part of the IP address is the same for all computers on the network, that is, the network address.                                                                                                    |
| Advertised Prefix<br>from DHCPv6<br>Prefix Delegation | Use this table to configure the network prefix if you want to use a delegated prefix as the beginning part of the network prefix.                                                                                                    |
| Add                                                   | Click this to create an entry in this table.                                                                                                    |
| Edit                                                  | Select an entry in this table and click this to modify it.                                                                                                    |
| Remove                                                | Select an entry in this table and click this to delete it.                                                                                                    |
| References                                            | Select an entry and click <b>References</b> to open a screen that shows which settings use the entry.                                                                                                    |
| #                                                     | This field is a sequential value, and it is not associated with any entry.                                                                                                    |
| Delegated<br>Prefix                                   | Select the DHCPv6 request object to use for generating the network prefix for the network.                                                                                                    |
| Suffix<br>Address                                     | Enter the ending part of the IPv6 network address plus a slash (/) and the prefix length. The Zyxel Device will append it to the selected delegated prefix. The combined address is the network prefix for the network.                                                                                                    |
|                                                       | For example, you got a delegated prefix of 2003:1234:5678/48. You want to divide it into 2003:1234:5678:1111/64 for this interface and 2003:1234:5678:2222/64 for another interface. You can use ::1111/64 and ::2222/64 for the suffix address respectively. But if you do not want to divide the delegated prefix into subnetworks, enter ::0/48 here, which keeps the same prefix length (/48) as the delegated prefix. |
| Address                                               | This is the final network prefix combined by the selected delegated prefix and the suffix.                                                                                                    |
|                                                       | Note: This field displays the combined address after you click <b>OK</b> and reopen this screen.                                                                                                    |
| nterface Parameters                                   |                                                                                                    |
| Egress Bandwidth                                      | Enter the maximum amount of traffic, in kilobits per second, the Zyxel Device can send through the interface to the network. Allowed values are 0 - 1048576.                                                                                                    |
| Ingress<br>Bandwidth                                  | This is reserved for future use.                                                                                                    |
|                                                       | Enter the maximum amount of traffic, in kilobits per second, the Zyxel Device can receive from the network through the interface. Allowed values are 0 - 1048576.                                                                                                    |
| MTU                                                   | Maximum Transmission Unit. Type the maximum size of each data packet, in bytes, that can move through this interface. If a larger packet arrives, the Zyxel Device divides it into smaller fragments. Allowed values are 576 - 1500. Usually, this value is 1500.                                                                                                    |
| DHCP Setting                                          |                                                                                                    |

Table 141 Configuration > Network > Interface > LAG > Add (continued)

| ABEL                                        | DESCRIPTION                                                                                                    |
|---------------------------------------------|----------------------------------------------------------------------------------------------------|
| DHCP                                        | Select what type of DHCP service the Zyxel Device provides to the network. Choices are:                                                                                                    |
|                                             | <b>None</b> - the Zyxel Device does not provide any DHCP services. There is already a DHCP server on the network.                                                                                                    |
|                                             | DHCP Relay - the Zyxel Device routes DHCP requests to one or more DHCP servers you specify. The DHCP server(s) may be on another network.                                                                                                    |
|                                             | <b>DHCP Server</b> - the Zyxel Device assigns IP addresses and provides subnet mask, gateway, and DNS server information to the network. The Zyxel Device is the DHCP server for the network.                                                                                                    |
|                                             | These fields appear if the Zyxel Device is a <b>DHCP Relay</b> .                                                                                                    |
| Relay Server 1                              | Enter the IP address of a DHCP server for the network.                                                                                                    |
| Relay Server 2                              | This field is optional. Enter the IP address of another DHCP server for the network.                                                                                                    |
|                                             | These fields appear if the Zyxel Device is a <b>DHCP Server</b> .                                                                                                    |
| IP Pool Start<br>Address                    | Enter the IP address from which the Zyxel Device begins allocating IP addresses. If you wan to assign a static IP address to a specific computer, click <b>Add Static DHCP</b> .                                                                                                    |
|                                             | If this field is blank, the <b>Pool Size</b> must also be blank. In this case, the Zyxel Device can assig every IP address allowed by the interface's IP address and subnet mask, except for the fir address (network address), last address (broadcast address) and the interface's IP address                                |
| Pool Size                                   | Enter the number of IP addresses to allocate. This number must be at least one and is limited by the interface's <b>Subnet Mask</b> . For example, if the <b>Subnet Mask</b> is 255.255.255.0 and <b>IP Pool Start Address</b> is 10.10.10.10, the Zyxel Device can allocate 10.10.10.10 to 10.10.10.254, or 245 IP addresses. |
|                                             | If this field is blank, the <b>IP Pool Start Address</b> must also be blank. In this case, the Zyxel Devic can assign every IP address allowed by the interface's IP address and subnet mask, exceptor the first address (network address), last address (broadcast address) and the interface IP address.                     |
| First DNS Server<br>Second DNS<br>Server    | Specify the IP addresses up to three DNS servers for the DHCP clients to use. Use one of th following ways to specify these IP addresses.                                                                                                    |
| Third DNS Server                            | Custom Defined - enter a static IP address.                                                                                                    |
|                                             | From ISP - select the DNS server that another interface received from its DHCP server.                                                                                                    |
|                                             | <b>Zyxel Device</b> - the DHCP clients use the IP address of this interface and the Zyxel Device works as a DNS relay.                                                                                                    |
| First WINS Server,<br>Second WINS<br>Server | Type the IP address of the WINS (Windows Internet Naming Service) server that you want t send to the DHCP clients. The WINS server keeps a mapping table of the computer name on your network and the IP addresses that they are currently using.                                                                              |
| Default Router                              | If you set this interface to <b>DHCP Server</b> , you can select to use either the interface's IP address or another IP address as the default router. This default router will become the DHCP clients' default gateway.                                                                                                    |
|                                             | To use another IP address as the default router, select <b>Custom Defined</b> and enter the IP address.                                                                                                    |
| Lease time                                  | Specify how long each computer can use the information (especially the IP address) before it has to request the information again. Choices are:                                                                                                    |
|                                             | infinite - select this if IP addresses never expire                                                                                                    |
|                                             | days, hours, and minutes - select this to enter how long IP addresses are valid.                                                                                                    |
| Extended                                    | This table is available if you selected <b>DHCP server</b> .                                                                                                    |
| Options                                     | Configure this table if you want to send more information to DHCP clients through DHCP packets.                                                                                                    |
| Add                                         | Click this to create an entry in this table.                                                                                                    |

Table 141 Configuration > Network > Interface > LAG > Add (continued)

| LABEL                                          | DESCRIPTION                                                                                                    |
|------------------------------------------------|----------------------------------------------------------------------------------------------------|
| Edit                                           | Select an entry in this table and click this to modify it.                                                                                                    |
| Remove                                         | Select an entry in this table and click this to delete it.                                                                                                    |
| #                                              | This field is a sequential value, and it is not associated with any entry.                                                                                                    |
| Name                                           | This is the option's name.                                                                                                    |
| Code                                           | This is the option's code number.                                                                                                    |
| Туре                                           | This is the option's type.                                                                                                    |
| Value                                          | This is the option's value.                                                                                                    |
| Enable IP/MAC<br>Binding                       | Select this option to have this interface enforce links between specific IP addresses and specific MAC addresses. This stops anyone else from manually using a bound IP address on another device connected to this interface. Use this to make use only the intended users get to use specific IP addresses.                                                                                                    |
| Enable Logs for<br>IP/MAC Binding<br>Violation | Select this option to have the Zyxel Device generate a log if a device connected to this interface attempts to use an IP address that is bound to another device's MAC address.                                                                                                    |
| Static DHCP<br>Table                           | Configure a list of static IP addresses the Zyxel Device assigns to computers connected to the interface. Otherwise, the Zyxel Device assigns an IP address dynamically using the interface's IP Pool Start Address and Pool Size.                                                                                                    |
| Add                                            | Click this to create a new entry.                                                                                                    |
| Edit                                           | Select an entry and click this to be able to modify it.                                                                                                    |
| Remove                                         | Select an entry and click this to delete it.                                                                                                    |
| #                                              | This field is a sequential value, and it is not associated with a specific entry.                                                                                                    |
| IP Address                                     | Enter the IP address to assign to a device with this entry's MAC address.                                                                                                    |
| MAC Address                                    | Enter the MAC address to which to assign this entry's IP address.                                                                                                    |
| Description                                    | Enter a description to help identify this static DHCP entry. You can use alphanumeric and ()+/:=?!*#@ $$_%$ - characters, and it can be up to 60 characters long.                                                                                                    |
| Connectivity Check                             | The interface can regularly check the connection to the gateway you specified to make sure it is still available. You specify how often the interface checks the connection, how long to wait for a response before the attempt is a failure, and how many consecutive failures are required before the Zyxel Device stops routing to the gateway. The Zyxel Device resumes routing to the gateway the first time the gateway passes the connectivity check. |
| Enable<br>Connectivity<br>Check                | Select this to turn on the connection check.                                                                                                    |
| Check Method                                   | Select the method that the gateway allows.                                                                                                    |
|                                                | Select <b>icmp</b> to have the Zyxel Device regularly ping the gateway you specify to make sure it is still available.                                                                                                    |
|                                                | Select <b>tcp</b> to have the Zyxel Device regularly perform a TCP handshake with the gateway you specify to make sure it is still available.                                                                                                    |
| Check Period                                   | Enter the number of seconds between connection check attempts.                                                                                                    |
| Check Timeout                                  | Enter the number of seconds to wait for a response before the attempt is a failure.                                                                                                    |
| Check Fail<br>Tolerance                        | Enter the number of consecutive failures before the Zyxel Device stops routing through the gateway.                                                                                                    |
| Check Default<br>Gateway                       | Select this to use the default gateway for the connectivity check.                                                                                                    |
| Check this address                             | Select this to specify a domain name or IP address for the connectivity check. Enter that domain name or IP address in the field next to it.                                                                                                    |
| Check Port                                     | This field only displays when you set the <b>Check Method</b> to <b>tcp</b> . Specify the port number to use for a TCP connectivity check.                                                                                                    |

Table 141 Configuration > Network > Interface > LAG > Add (continued)

| LABEL                     | DESCRIPTION                                                                                                    |
|---------------------------|----------------------------------------------------------------------------------------------------|
| Related Setting           |                                                                                                    |
| Configure WAN<br>TRUNK    | Click <b>WAN TRUNK</b> to go to a screen where you can configure the interface as part of a WAN trunk for load balancing.                      |
| Configure Policy<br>Route | Click <b>Policy Route</b> to go to the screen where you can manually configure a policy route to associate traffic with this bridge interface. |
| OK                        | Click <b>OK</b> to save your changes back to the Zyxel Device.                                                                                 |
| Cancel                    | Click Cancel to exit this screen without saving.                                                                                               |

## 9.11 VTI

IPSec VPN Tunnel Interface (VTI) encrypts or decrypts IPv4 traffic from or to the interface according to the IP routing table.

VTI allows static routes to send traffic over the VPN. The IPSec tunnel endpoint is associated with an actual (virtual) interface. Therefore many interface capabilities such as Policy Route, Static Route, Trunk, and BWM can be applied to the IPSec tunnel as soon as the tunnel is active

IPSec VTI simplifies network management and load balancing. Create a trunk using VPN tunnel interfaces for load balancing. In the following example configure VPN tunnels with static IP addresses or DNS on both Zyxel Devices (or IPSec routers at the end of the tunnel). Also configure VTI and a trunk on both Zyxel Devices.

Figure 277 VTI and Trunk for VPN Load Balancing

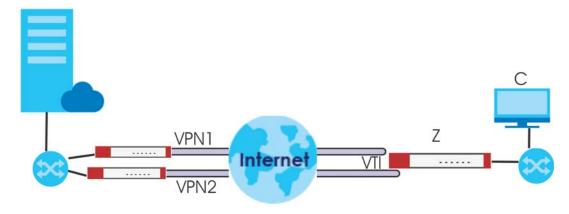

### 9.11.1 Restrictions for IPSec Virtual Tunnel Interface

- IPv4 traffic only
- IPSec tunnel mode only. A shared keyword must not be configured when using tunnel mode.
- With a VTI VPN you do not add local or remote LANs to your VPN configuration.
- For a VTI VPN you should only have one local and one remote WAN.
- A dynamic peer is not supported
- The IPSec VTI is limited to IP unicast and multicast traffic only.

### 9.11.2 VTI Screen

To access this screen, click Configuration > Network > Interface > VTI.

Figure 278 Configuration > Network > Interface > VTI

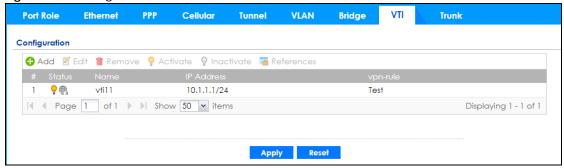

The following table describes the fields in this screen.

Table 142 Configuration > Network > Interface > VTI

| LABEL         | DESCRIPTION                                                                                                    |
|---------------|----------------------------------------------------------------------------------------------------|
| Configuration |                                                                                                    |
| Add           | Click this to create a new entry.                                                                                                    |
| Edit          | Double-click an entry or select it and click <b>Edit</b> to open a screen where you can modify the entry's settings.                                                      |
| Remove        | To remove an entry, select it and click <b>Remove</b> . The Zyxel Device confirms you want to remove it before doing so.                                                  |
| Activate      | To turn on an entry, select it and click <b>Activate</b> .                                                                                                    |
| Inactivate    | To turn off an entry, select it and click <b>Inactivate</b> .                                                                                                    |
| References    | Select an entry and click <b>References</b> to open a screen that shows which settings use the entry.                                                                     |
| #             | This field is a sequential value, and it is not associated with any interface.                                                                                            |
| Status        | This icon is lit when the entry is active and dimmed when the entry is inactive.                                                                                          |
| Name          | This field displays the name of the VTI interface.                                                                                                    |
| IP Address    | This field displays the current IP address of the virtual interface and subnet mask in bits. If the IP address is 0.0.0.0, the interface does not have an IP address yet. |
| vpn-rule      | This shows the name of the associated IPSec VPN rule with <b>VPN Tunnel Interface</b> application scenario.                                                               |
| Apply         | Click <b>Apply</b> to save your changes back to the Zyxel Device.                                                                                                    |
| Reset         | Click <b>Reset</b> to return the screen to its last-saved settings.                                                                                                    |

### 9.11.3 VTI Add/Edit

This screen lets you configure IP address assignment and interface parameters for VTI.

Note: You should have created a VPN tunnel for a VPN Tunnel Interface scenario first.

To access this screen, click the **Add** or **Edit** icon in **Network > Interface > VTI**. The following screen appears.

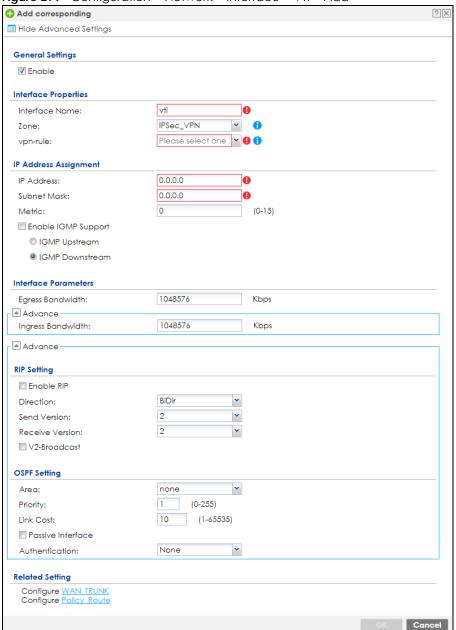

Figure 279 Configuration > Network > Interface > VTI > Add

Each field is described in the table below.

Table 143 Configuration > Network > Interface > VTI > Add

| LABEL                | DESCRIPTION                                                                                                    |
|----------------------|----------------------------------------------------------------------------------------------------|
| General Settings     |                                                                                                    |
| Enable               | Select this to enable VTI. Clear this to disable it.                                                                                                    |
| Interface Properties |                                                                                                    |
| Interface Name       | This field is read-only if you are editing an existing VPN tunnel interface. For a new VPN tunnel interface, enter the name of the VPN tunnel interface in vtix format, where x is a number from 0 to the maximum number of VPN connections allowed for this model. For example, enter vti10. |

Table 143 Configuration > Network > Interface > VTI > Add (continued)

| LABEL                           | DESCRIPTION                                                                                                    |
|---------------------------------|----------------------------------------------------------------------------------------------------|
| Zone                            | Select a zone. Make sure that the zone you select does not have traffic blocked by a security feature such as a security policy.                                                                                                    |
| vpn-rule                        | You should have created a VPN tunnel first for a <b>VPN Tunnel Interface</b> scenario. Select one of the <b>VPN Tunnel Interface</b> scenario rules that you created.                                                                                                    |
| IP Address<br>Assignment        |                                                                                                    |
| IP Address                      | Enter the IP address for this interface.                                                                                                    |
| Subnet Mask                     | Enter the subnet mask of this interface in dot decimal notation. The subnet mask indicates what part of the IP address is the same for all computers on the network.                                                                                                    |
| Metric                          | Enter the priority of the gateway (if any) on this interface. The Zyxel Device decides which gateway to use based on this priority. The lower the number, the higher the priority. If two or more gateways have the same priority, the Zyxel Device uses the one that was configured first.                                                                                                    |
| Enable IGMP Support             | Select this to allow the Zyxel Device to act as an IGMP proxy for hosts connected on the IGMP downstream interface.                                                                                                    |
| IGMP Upstream                   | Enable IGMP Upstream on the interface which connects to a router running IGMP that is closer to the multicast server.                                                                                                    |
| IGMP<br>Downstream              | Enable IGMP Downstream on the interface which connects to the multicast hosts.                                                                                                    |
| Interface Parameters            |                                                                                                    |
| Egress Bandwidth                | Enter the maximum amount of traffic, in kilobits per second, the Zyxel Device can send through the interface to the network. Allowed values are 0 - 1048576.                                                                                                    |
| Ingress                         | This is reserved for future use.                                                                                                    |
| Bandwidth                       | Enter the maximum amount of traffic, in kilobits per second, the Zyxel Device can receive from the network through the interface. Allowed values are 0 - 1048576.                                                                                                    |
| Connectivity Check              | These fields appear when you select a <b>vpn-rule</b> .                                                                                                    |
|                                 | The interface can regularly check the connection to the gateway you specified to make sure it is still available. You specify how often the interface checks the connection, how long to wait for a response before the attempt is a failure, and how many consecutive failures are required before the Zyxel Device stops routing to the gateway. The Zyxel Device resumes routing to the gateway the first time the gateway passes the connectivity check. |
| Enable<br>Connectivity<br>Check | Select this to turn on the connection check.                                                                                                    |
| Check Method                    | Select the method that the gateway allows.                                                                                                    |
|                                 | Select <b>icmp</b> to have the Zyxel Device regularly ping the gateway you specify to make sure it is still available.                                                                                                    |
|                                 | Select <b>tcp</b> to have the Zyxel Device regularly perform a TCP handshake with the gateway you specify to make sure it is still available.                                                                                                    |
| Check Period                    | Enter the number of seconds between connection check attempts.                                                                                                    |
| Check Timeout                   | Enter the number of seconds to wait for a response before the attempt is a failure.                                                                                                    |
| Check Fail<br>Tolerance         | Enter the number of consecutive failures before the Zyxel Device stops routing through the gateway.                                                                                                    |
| Check this address              | Select this to specify a domain name or IP address for the connectivity check. Enter that domain name or IP address in the field next to it.                                                                                                    |
| Check Port                      | This field only displays when you set the <b>Check Method</b> to <b>tcp</b> . Specify the port number to use for a TCP connectivity check.                                                                                                    |
| RIP Setting                     | See Section 10.6 on page 422 for more information about RIP.                                                                                                    |

Table 143 Configuration > Network > Interface > VTI > Add (continued)

| LABEL                         | DESCRIPTION                                                                                                    |
|-------------------------------|----------------------------------------------------------------------------------------------------|
| Enable RIP                    | Select this to enable RIP in this interface.                                                                                                    |
| Direction                     | This field is effective when RIP is enabled. Select the RIP direction from the drop-down list box.                                                                                                    |
|                               | BiDir - This interface sends and receives routing information.                                                                                                    |
|                               | In-Only - This interface receives routing information.                                                                                                    |
|                               | Out-Only - This interface sends routing information.                                                                                                    |
| Send Version                  | This field is effective when RIP is enabled. Select the RIP version(s) used for sending RIP packets. Choices are 1, 2, and 1 and 2.                                                                                                    |
| Receive Version               | This field is effective when RIP is enabled. Select the RIP version(s) used for receiving RIP packets. Choices are 1, 2, and 1 and 2.                                                                                                    |
| V2-Broadcast                  | This field is effective when RIP is enabled. Select this to send RIP-2 packets using subnet broadcasting; otherwise, the Zyxel Device uses multicasting.                                                                                                    |
| OSPF Setting                  | See Section 10.7 on page 424 for more information about OSPF.                                                                                                    |
| Area                          | Select the area in which this interface belongs. Select <b>None</b> to disable OSPF in this interface.                                                                                                    |
| Priority                      | Enter the priority (between 0 and 255) of this interface when the area is looking for a Designated Router (DR) or Backup Designated Router (BDR). The highest-priority interface identifies the DR, and the second-highest-priority interface identifies the BDR. Set the priority to zero if the interface can not be the DR or BDR. |
| Link Cost                     | Enter the cost (between 1 and 65,535) to route packets through this interface.                                                                                                    |
| Passive Interface             | Select this to stop forwarding OSPF routing information from the selected interface. As a result, this interface only receives routing information.                                                                                                    |
| Authentication                | Select an authentication method, or disable authentication. To exchange OSPF routing information with peer border routers, you must use the same authentication method that they use. Choices are:                                                                                                    |
|                               | Same-as-Area - use the default authentication method in the area                                                                                                    |
|                               | None - disable authentication                                                                                                    |
|                               | Text - authenticate OSPF routing information using a plain-text password                                                                                                    |
|                               | MD5 - authenticate OSPF routing information using MD5 encryption                                                                                                    |
| Text<br>Authentication<br>Key | This field is available if the <b>Authentication</b> is <b>Text</b> . Type the password for text authentication. The key can consist of alphanumeric characters and the underscore, and it can be up to 16 characters long.                                                                                                    |
| MD5<br>Authentication ID      | This field is available if the <b>Authentication</b> is <b>MD5</b> . Type the ID for MD5 authentication. The ID can be between 1 and 255.                                                                                                    |
| MD5<br>Authentication<br>Key  | This field is available if the <b>Authentication</b> is <b>MD5</b> . Type the password for MD5 authentication. The password can consist of alphanumeric characters and the underscore, and it can be up to 16 characters long.                                                                                                    |
| Related Setting               |                                                                                                    |
| Configure WAN<br>TRUNK        | Click <b>WAN TRUNK</b> to go to a screen where you can configure the interface as part of a WAN trunk for load balancing.                                                                                                    |
| Configure Policy<br>Route     | Click <b>Policy Route</b> to go to the screen where you can manually configure a policy route to associate traffic with this bridge interface.                                                                                                    |
| OK                            | Click <b>OK</b> to save your changes back to the Zyxel Device.                                                                                                    |
| Cancel                        | Click Cancel to exit this screen without saving.                                                                                                    |

### 9.12 Trunk Overview

Use trunks for WAN traffic load balancing to increase overall network throughput and reliability. Load balancing divides traffic loads between multiple interfaces. This allows you to improve quality of service and maximize bandwidth utilization for multiple ISP links.

Maybe you have two Internet connections with different bandwidths. You could set up a trunk that uses spillover or weighted round robin load balancing so time-sensitive traffic (like video) usually goes through the higher-bandwidth interface. For other traffic, you might want to use least load first load balancing to even out the distribution of the traffic load.

Suppose ISP A has better connections to Europe while ISP B has better connections to Australia. You could use policy routes and trunks to have traffic for your European branch office primarily use ISP A and traffic for your Australian branch office primarily use ISP B.

Or maybe one of the Zyxel Device's interfaces is connected to an ISP that is also your Voice over IP (VoIP) service provider. You can use policy routing to send the VoIP traffic through a trunk with the interface connected to the VoIP service provider set to active and another interface (connected to another ISP) set to passive. This way VoIP traffic goes through the interface connected to the VoIP service provider whenever the interface's connection is up.

- Use the **Trunk** summary screen (Section 9.13 on page 401) to view the list of configured trunks and which load balancing algorithm each trunk uses.
- Use the **Add Trunk** screen (Section 9.13.1 on page 402) to configure the member interfaces for a trunk and the load balancing algorithm the trunk uses.
- Use the Add System Default screen (Section 9.13.2 on page 404) to configure the load balancing algorithm for the system default trunk.

### 9.12.1 What You Need to Know

- Add WAN interfaces to trunks to have multiple connections share the traffic load.
- If one WAN interface's connection goes down, the Zyxel Device sends traffic through another member of the trunk.
- For example, you connect one WAN interface to one ISP and connect a second WAN interface to a second ISP. The Zyxel Device balances the WAN traffic load between the connections. If one interface's connection goes down, the Zyxel Device can automatically send its traffic through another interface.

You can also use trunks with policy routing to send specific traffic types through the best WAN interface for that type of traffic.

- If that interface's connection goes down, the Zyxel Device can still send its traffic through another interface.
- You can define multiple trunks for the same physical interfaces.
- 1 LAN user A logs into server B on the Internet. The Zyxel Device uses wan1 to send the request to server B.
- 2 The Zyxel Device is using active/active load balancing. So when LAN user **A** tries to access something on the server, the request goes out through wan2.
- 3 The server finds that the request comes from wan2's IP address instead of wan1's IP address and rejects the request.

If link sticking had been configured, the Zyxel Device would have still used wan1 to send LAN user **A**'s request to the server and server would have given the user **A** access.

### **Load Balancing Algorithms**

The following sections describe the load balancing algorithms the Zyxel Device can use to decide which interface the traffic (from the LAN) should use for a session. In the load balancing section, a session may refer to normal connection-oriented, UDP or SNMP2 traffic. The available bandwidth you configure on the Zyxel Device refers to the actual bandwidth provided by the ISP and the measured bandwidth refers to the bandwidth an interface is currently using.

### **Least Load First**

The least load first algorithm uses the current (or recent) outbound bandwidth utilization of each trunk member interface as the load balancing index(es) when making decisions about to which interface a new session is to be distributed. The outbound bandwidth utilization is defined as the measured outbound throughput over the available outbound bandwidth.

Here the Zyxel Device has two WAN interfaces connected to the Internet. The configured available outbound bandwidths for WAN 1 and WAN 2 are 512K and 256K respectively.

Figure 280 Load Balancing Least Load First Example

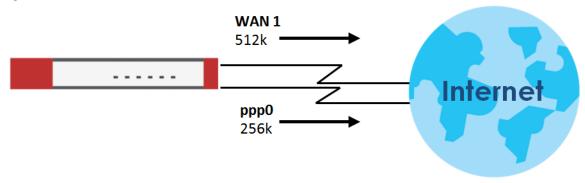

The outbound bandwidth utilization is used as the load balancing index. In this example, the measured (current) outbound throughput of WAN 1 is 412K and WAN 2 is 198K. The Zyxel Device calculates the load balancing index as shown in the table below.

Since WAN 2 has a smaller load balancing index (meaning that it is less utilized than WAN 1), the Zyxel Device will send the subsequent new session traffic through WAN 2.

Table 144 Least Load First Example

| INTERFACE | OUTBOUND      |              | LOAD BALANCING INDEX |
|-----------|---------------|--------------|----------------------|
|           | AVAILABLE (A) | MEASURED (M) | (M/A)                |
| WAN 1     | 512 K         | 412 K        | 0.8                  |
| WAN 2     | 256 K         | 198 K        | 0.77                 |

### **Weighted Round Robin**

Round Robin scheduling services queues on a rotating basis and is activated only when an interface has more traffic than it can handle. A queue is given an amount of bandwidth irrespective of the incoming

traffic on that interface. This queue then moves to the back of the list. The next queue is given an equal amount of bandwidth, and then moves to the end of the list; and so on, depending on the number of queues being used. This works in a looping fashion until a queue is empty.

The Weighted Round Robin (WRR) algorithm is best suited for situations when the bandwidths set for the two WAN interfaces are different. Similar to the Round Robin (RR) algorithm, the Weighted Round Robin (WRR) algorithm sets the Zyxel Device to send traffic through each WAN interface in turn. In addition, the WAN interfaces are assigned weights. An interface with a larger weight gets more chances to transmit traffic than an interface with a smaller weight.

For example, in the figure below, the configured available bandwidth of WAN1 is 1M and WAN2 is 512K. You can set the Zyxel Device to distribute the network traffic between the two interfaces by setting the weight of wan1 and wan2 to 2 and 1 respectively. The Zyxel Device assigns the traffic of two sessions to wan1 and one session's traffic to wan2 in each round of 3 new sessions.

Figure 281 Weighted Round Robin Algorithm Example

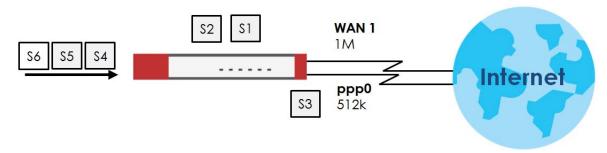

### Spillover

The spillover load balancing algorithm sends network traffic to the first interface in the trunk member list until the interface's maximum allowable load is reached, then sends the excess network traffic of new sessions to the next interface in the trunk member list. This continues as long as there are more member interfaces and traffic to be sent through them.

Suppose the first trunk member interface uses an unlimited access Internet connection and the second is billed by usage. Spillover load balancing only uses the second interface when the traffic load exceeds the threshold on the first interface. This fully utilizes the bandwidth of the first interface to reduce Internet usage fees and avoid overloading the interface.

In this example figure, the upper threshold of the first interface is set to 800K. The Zyxel Device sends network traffic of new sessions that exceed this limit to the secondary WAN interface.

Figure 282 Spillover Algorithm Example

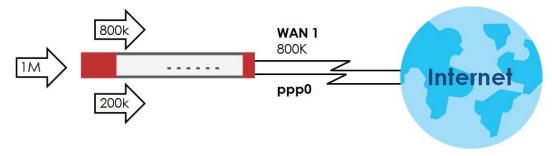

# 9.13 The Trunk Summary Screen

Click **Configuration > Network > Interface > Trunk** to open the **Trunk** screen. The Trunk Summary screen lists the configured trunks and the load balancing algorithm that each is configured to use.

Figure 283 Configuration > Network > Interface > Trunk

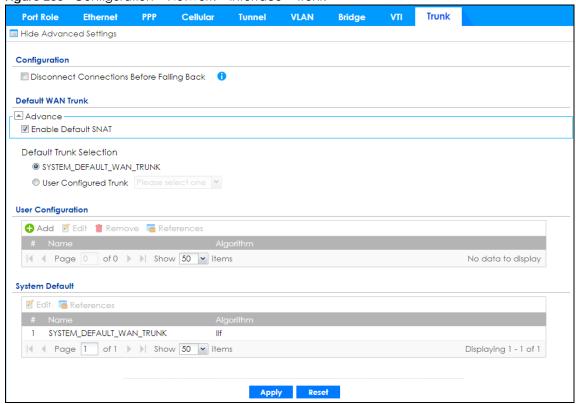

The following table describes the items in this screen.

Table 145 Configuration > Network > Interface > Trunk

| LABEL                                                 | DESCRIPTION                                                                                                    |
|-------------------------------------------------------|----------------------------------------------------------------------------------------------------|
| Show Advanced<br>Settings / Hide<br>Advanced Settings | Click this button to display a greater or lesser number of configuration fields.                                                                                                    |
| Configuration                                         | Configure what to do with existing passive mode interface connections when an interface set to active mode in the same trunk comes back up.                                                                                                    |
| Disconnect<br>Connections Before<br>Falling Back      | Select this to terminate existing connections on an interface which is set to passive mode when any interface set to active mode in the same trunk comes back up.                                                                                                    |
| Enable Default SNAT                                   | Select this to have the Zyxel Device use the IP address of the outgoing interface as the source IP address of the packets it sends out through its WAN trunks. The Zyxel Device automatically adds SNAT settings for traffic it routes from internal interfaces to external interfaces. |
| Default Trunk Selection                               | Select whether the Zyxel Device is to use the default system WAN trunk or one of the user configured WAN trunks as the default trunk for routing traffic from internal interfaces to external interfaces.                                                                               |

Table 145 Configuration > Network > Interface > Trunk (continued)

| LABEL                                  | DESCRIPTION                                                                                                    |
|----------------------------------------|----------------------------------------------------------------------------------------------------|
| User Configuration /<br>System Default | The Zyxel Device automatically adds all external interfaces into the pre-configured system default SYSTEM_DEFAULT_WAN_TRUNK. You cannot delete it. You can create your own User Configuration trunks and customize the algorithm, member interfaces and the active/passive mode. |
| Add                                    | Click this to create a new user-configured trunk.                                                                                                    |
| Edit                                   | Double-click an entry or select it and click <b>Edit</b> to open a screen where you can modify the entry's settings.                                                                                                    |
| Remove                                 | To remove a user-configured trunk, select it and click <b>Remove</b> . The Zyxel Device confirms you want to remove it before doing so.                                                                                                    |
| References                             | Select an entry and click <b>References</b> to open a screen that shows which settings use the entry. See Section 9.4.4 on page 328 for an example.                                                                                                    |
| #                                      | This field is a sequential value, and it is not associated with any interface.                                                                                                    |
| Name                                   | This field displays the label that you specified to identify the trunk.                                                                                                    |
| Algorithm                              | This field displays the load balancing method the trunk is set to use.                                                                                                    |
| Apply                                  | Click this button to save your changes to the Zyxel Device.                                                                                                    |
| Reset                                  | Click this button to return the screen to its last-saved settings.                                                                                                    |

# 9.13.1 Configuring a User-Defined Trunk

Click Configuration > Network > Interface > Trunk, in the User Configuration table click the Add (or Edit) icon to open the following screen. Use this screen to create or edit a WAN trunk entry.

Figure 284 Configuration > Network > Interface > Trunk > Add (or Edit)

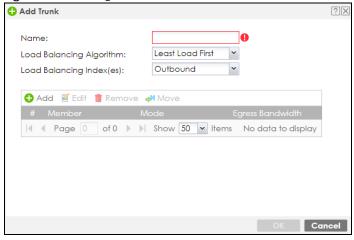

Each field is described in the table below.

Table 146 Configuration > Network > Interface > Trunk > Add (or Edit)

| LABEL          | DESCRIPTION                                                                                                    |
|----------------|----------------------------------------------------------------------------------------------------|
| Name           | This is read-only if you are editing an existing trunk. When adding a new trunk, enter a descriptive name for this trunk. You may use 1-31 alphanumeric characters, underscores (_), or dashes (-), but the first character cannot be a number. This value is case-sensitive.                                                                                                    |
| Load Balancing | Select a load balancing method to use from the drop-down list box.                                                                                                    |
| Algorithm      | Select <b>Weighted Round Robin</b> to balance the traffic load between interfaces based on their respective weights. An interface with a larger weight gets more chances to transmit traffic than an interface with a smaller weight. For example, if the weight ratio of wan1 and wan2 interfaces is 2:1, the Zyxel Device chooses wan1 for 2 sessions' traffic and wan2 for 1 session's traffic in each round of 3 new sessions.                            |
|                | Select Least Load First to send new session traffic through the least utilized trunk member.                                                                                                    |
|                | Select <b>Spillover</b> to send network traffic through the first interface in the group member list until there is enough traffic that the second interface needs to be used (and so on).                                                                                                    |
| Load Balancing | This field is available if you selected to use the <b>Least Load First</b> or <b>Spillover</b> method.                                                                                                    |
| Index(es)      | Select <b>Outbound</b> , <b>Inbound</b> , or <b>Outbound + Inbound</b> to set the traffic to which the Zyxel Device applies the load balancing method. Outbound means the traffic traveling from an internal interface (ex. LAN) to an external interface (ex. WAN). Inbound means the opposite.                                                                                                    |
|                | The table lists the trunk's member interfaces. You can add, edit, remove, or move entries for user configured trunks.                                                                                                    |
| Add            | Click this to add a member interface to the trunk. Select an interface and click <b>Add</b> to add a new member interface after the selected member interface.                                                                                                    |
| Edit           | Select an entry and click <b>Edit</b> to modify the entry's settings.                                                                                                    |
| Remove         | To remove a member interface, select it and click <b>Remove</b> . The Zyxel Device confirms you want to remove it before doing so.                                                                                                    |
| Move           | To move an interface to a different number in the list, click the <b>Move</b> icon. In the field that appears, specify the number to which you want to move the interface.                                                                                                    |
| #              | This column displays the priorities of the group's interfaces. The order of the interfaces in the list is important since they are used in the order they are listed.                                                                                                    |
| Member         | Click this table cell and select an interface to be a group member.                                                                                                    |
|                | If you select an interface that is part of another Ethernet interface, the Zyxel Device does not send traffic through the interface as part of the trunk. For example, if you have physical port 5 in the ge2 representative interface, you must select interface ge2 in order to send traffic through port 5 as part of the trunk. If you select interface ge5 as a member here, the Zyxel Device will not send traffic through port 5 as part of the trunk. |
| Mode           | Click this table cell and select <b>Active</b> to have the Zyxel Device always attempt to use this connection.                                                                                                    |
|                | Select <b>Passive</b> to have the Zyxel Device only use this connection when all of the connections set to active are down. You can only set one of a group's interfaces to passive mode.                                                                                                    |
| Weight         | This field displays with the weighted round robin load balancing algorithm. Specify the weight (1~10) for the interface. The weights of the different member interfaces form a ratio. This ratio determines how much traffic the Zyxel Device assigns to each member interface. The higher an interface's weight is (relative to the weights of the interfaces), the more sessions that interface should handle.                                              |

Table 146 Configuration > Network > Interface > Trunk > Add (or Edit) (continued)

| LABEL             | DESCRIPTION                                                                                                    |
|-------------------|----------------------------------------------------------------------------------------------------|
| Ingress Bandwidth | This is reserved for future use.                                                                                                    |
|                   | This field displays with the least load first load balancing algorithm. It displays the maximum number of kilobits of data the Zyxel Device is to allow to come in through the interface per second.                                                                                                    |
|                   | Note: You can configure the bandwidth of an interface on the corresponding interface edit screen.                                                                                                    |
| Egress Bandwidth  | This field displays with the least load first or spillover load balancing algorithm. It displays the maximum number of kilobits of data the Zyxel Device is to send out through the interface per second.                                                                                                    |
|                   | Note: You can configure the bandwidth of an interface on the corresponding interface edit screen.                                                                                                    |
| Spillover         | This field displays with the spillover load balancing algorithm. Specify the maximum bandwidth of traffic in kilobits per second (1~1048576) to send out through the interface before using another interface. When this spillover bandwidth limit is exceeded, the Zyxel Device sends new session traffic through the next interface. The traffic of existing sessions still goes through the interface on which they started. |
|                   | The Zyxel Device uses the group member interfaces in the order that they are listed.                                                                                                    |
| OK                | Click <b>OK</b> to save your changes back to the Zyxel Device.                                                                                                    |
| Cancel            | Click Cancel to exit this screen without saving.                                                                                                    |

# 9.13.2 Configuring the System Default Trunk

on the **Configuration > Network > Interface > Trunk** screen and the **System Default** section, select the default trunk entry and click **Edit** to open the **following** screen. Use this screen to change the load balancing algorithm and view the bandwidth allocations for each member interface.

Note: The available bandwidth is allocated to each member interface equally and is not allowed to be changed for the default trunk.

Figure 285 Configuration > Network > Interface > Trunk > Edit (System Default)

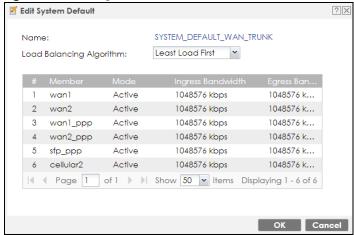

Each field is described in the table below.

Table 147 Configuration > Network > Interface > Trunk > Edit (System Default)

| LABEL             | DESCRIPTION                                                                                                    |
|-------------------|----------------------------------------------------------------------------------------------------|
| Name              | This field displays the name of the selected system default trunk.                                                                                                    |
| Load Balancing    | Select the load balancing method to use for the trunk.                                                                                                    |
| Algorithm         | Select Weighted Round Robin to balance the traffic load between interfaces based on their respective weights. An interface with a larger weight gets more chances to transmit traffic than an interface with a smaller weight. For example, if the weight ratio of wan1 and wan2 interfaces is 2:1, the Zyxel Device chooses wan1 for 2 sessions' traffic and wan2 for 1 session's traffic in each round of 3 new sessions.     |
|                   | Select Least Load First to send new session traffic through the least utilized trunk member.                                                                                                    |
|                   | Select <b>Spillover</b> to send network traffic through the first interface in the group member list until there is enough traffic that the second interface needs to be used (and so on).                                                                                                    |
|                   | The table lists the trunk's member interfaces. This table is read-only.                                                                                                    |
| #                 | This column displays the priorities of the group's interfaces. The order of the interfaces in the list is important since they are used in the order they are listed.                                                                                                    |
| Member            | This column displays the name of the member interfaces.                                                                                                    |
| Mode              | This field displays <b>Active</b> if the Zyxel Device always attempt to use this connection.                                                                                                    |
|                   | This field displays <b>Passive</b> if the Zyxel Device only use this connection when all of the connections set to active are down. Only one of a group's interfaces can be set to passive mode.                                                                                                    |
| Weight            | This field displays with the weighted round robin load balancing algorithm. Specify the weight (1~10) for the interface. The weights of the different member interfaces form a ratio. s                                                                                                    |
| Ingress Bandwidth | This is reserved for future use.                                                                                                    |
|                   | This field displays with the least load first load balancing algorithm. It displays the maximum number of kilobits of data the Zyxel Device is to allow to come in through the interface per second.                                                                                                    |
| Egress Bandwidth  | This field displays with the least load first or spillover load balancing algorithm. It displays the maximum number of kilobits of data the Zyxel Device is to send out through the interface per second.                                                                                                    |
| Spillover         | This field displays with the spillover load balancing algorithm. Specify the maximum bandwidth of traffic in kilobits per second (1~1048576) to send out through the interface before using another interface. When this spillover bandwidth limit is exceeded, the Zyxel Device sends new session traffic through the next interface. The traffic of existing sessions still goes through the interface on which they started. |
|                   | The Zyxel Device uses the group member interfaces in the order that they are listed.                                                                                                    |
| OK                | Click <b>OK</b> to save your changes back to the Zyxel Device.                                                                                                    |
| Cancel            | Click <b>Cancel</b> to exit this screen without saving.                                                                                                    |

# 9.14 Interface Technical Reference

Here is more detailed information about interfaces on the Zyxel Device.

### **IP Address Assignment**

Most interfaces have an IP address and a subnet mask. This information is used to create an entry in the routing table.

Figure 286 Example: Entry in the Routing Table Derived from Interfaces

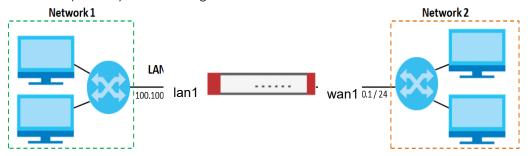

Table 148 Example: Routing Table Entries for Interfaces

| IP ADDRESS(ES)   | DESTINATION |
|------------------|-------------|
| 100.100.1.1/16   | lan1        |
| 200.200.200.1/24 | wan1        |

For example, if the Zyxel Device gets a packet with a destination address of 100.100.25.25, it routes the packet to interface lan1. If the Zyxel Device gets a packet with a destination address of 200.200.200.200, it routes the packet to interface wan1.

In most interfaces, you can enter the IP address and subnet mask manually. In PPPoE/PPTP/L2TP interfaces, however, the subnet mask is always 255.255.255.255 because it is a point-to-point interface. For these interfaces, you can only enter the IP address.

In many interfaces, you can also let the IP address and subnet mask be assigned by an external DHCP server on the network. In this case, the interface is a DHCP client. Virtual interfaces, however, cannot be DHCP clients. You have to assign the IP address and subnet mask manually.

In general, the IP address and subnet mask of each interface should not overlap, though it is possible for this to happen with DHCP clients.

In the example above, if the Zyxel Device gets a packet with a destination address of 5.5.5.5, it might not find any entries in the routing table. In this case, the packet is dropped. However, if there is a default router to which the Zyxel Device should send this packet, you can specify it as a gateway in one of the interfaces. For example, if there is a default router at 200.200.200.100, you can create a gateway at 200.200.200.100 on ge2. In this case, the Zyxel Device creates the following entry in the routing table.

Table 149 Example: Routing Table Entry for a Gateway

| IP ADDRESS(ES) | DESTINATION     |
|----------------|-----------------|
| 0.0.0.0/0      | 200.200.200.100 |

The gateway is an optional setting for each interface. If there is more than one gateway, the Zyxel Device uses the gateway with the lowest metric, or cost. If two or more gateways have the same metric, the Zyxel Device uses the one that was set up first (the first entry in the routing table). In PPPoE/PPTP/L2TP interfaces, the other computer is the gateway for the interface by default. In this case, you should specify the metric.

If the interface gets its IP address and subnet mask from a DHCP server, the DHCP server also specifies the gateway, if any.

#### Interface Parameters

The Zyxel Device restricts the amount of traffic into and out of the Zyxel Device through each interface.

- Egress bandwidth sets the amount of traffic the Zyxel Device sends out through the interface to the network.
- Ingress bandwidth sets the amount of traffic the Zyxel Device allows in through the interface from the network. At the time of writing, the Zyxel Device does not support ingress bandwidth management.

If you set the bandwidth restrictions very high, you effectively remove the restrictions.

The Zyxel Device also restricts the size of each data packet. The maximum number of bytes in each packet is called the maximum transmission unit (MTU). If a packet is larger than the MTU, the Zyxel Device divides it into smaller fragments. Each fragment is sent separately, and the original packet is reassembled later. The smaller the MTU, the more fragments sent, and the more work required to reassemble packets correctly. On the other hand, some communication channels, such as Ethernet over ATM, might not be able to handle large data packets.

### **DHCP Settings**

Dynamic Host Configuration Protocol (DHCP, RFC 2131, RFC 2132) provides a way to automatically set up and maintain IP addresses, subnet masks, gateways, and some network information (such as the IP addresses of DNS servers) on computers on the network. This reduces the amount of manual configuration you have to do and usually uses available IP addresses more efficiently.

In DHCP, every network has at least one DHCP server. When a computer (a DHCP client) joins the network, it submits a DHCP request. The DHCP servers get the request; assign an IP address; and provide the IP address, subnet mask, gateway, and available network information to the DHCP client. When the DHCP client leaves the network, the DHCP servers can assign its IP address to another DHCP client.

In the Zyxel Device, some interfaces can provide DHCP services to the network. In this case, the interface can be a DHCP relay or a DHCP server.

As a DHCP relay, the interface routes DHCP requests to DHCP servers on different networks. You can specify more than one DHCP server. If you do, the interface routes DHCP requests to all of them. It is possible for an interface to be a DHCP relay and a DHCP client simultaneously.

As a DHCP server, the interface provides the following information to DHCP clients.

IP address - If the DHCP client's MAC address is in the Zyxel Device's static DHCP table, the interface
assigns the corresponding IP address. If not, the interface assigns IP addresses from a pool, defined by
the starting address of the pool and the pool size.

Table 150 Example: Assigning IP Addresses from a Pool

| START IP ADDRESS | POOL SIZE | RANGE OF ASSIGNED IP ADDRESS      |
|------------------|-----------|-----------------------------------|
| 50.50.50.33      | 5         | 50.50.50.33 - 50.50.50.37         |
| 75.75.75.1       | 200       | 75.75.75.1 - 75.75.75.200         |
| 99.99.1.1        | 1023      | 99.99.1.1 - 99.99.4.255           |
| 120.120.120.100  | 100       | 120.120.120.100 - 120.120.120.199 |

The Zyxel Device cannot assign the first address (network address) or the last address (broadcast address) on the subnet defined by the interface's IP address and subnet mask. For example, in the first entry, if the subnet mask is 255.255.255.0, the Zyxel Device cannot assign 50.50.50.0 or 50.50.50.255. If the subnet mask is 255.255.0.0, the Zyxel Device cannot assign 50.50.0.0 or 50.50.255.255. Otherwise, it can assign every IP address in the range, except the interface's IP address.

If you do not specify the starting address or the pool size, the interface the maximum range of IP addresses allowed by the interface's IP address and subnet mask. For example, if the interface's IP address is 9.9.9.1 and subnet mask is 255.255.255.0, the starting IP address in the pool is 9.9.9.2, and the pool size is 253.

- Subnet mask The interface provides the same subnet mask you specify for the interface. See IP Address Assignment on page 406.
- Gateway The interface provides the same gateway you specify for the interface. See IP Address
  Assignment on page 406.
- DNS servers The interface provides IP addresses for up to three DNS servers that provide DNS services
  for DHCP clients. You can specify each IP address manually (for example, a company's own DNS
  server), or you can refer to DNS servers that other interfaces received from DHCP servers (for example,
  a DNS server at an ISP). These other interfaces have to be DHCP clients.

It is not possible for an interface to be the DHCP server and a DHCP client simultaneously.

#### **WINS**

WINS (Windows Internet Naming Service) is a Windows implementation of NetBIOS Name Server (NBNS) on Windows. It keeps track of NetBIOS computer names. It stores a mapping table of your network's computer names and IP addresses. The table is dynamically updated for IP addresses assigned by DHCP. This helps reduce broadcast traffic since computers can query the server instead of broadcasting a request for a computer name's IP address. In this way WINS is similar to DNS, although WINS does not use a hierarchy (unlike DNS). A network can have more than one WINS server. Samba can also serve as a WINS server.

### PPPoE/PPTP/L2TP Overview

Point-to-Point Protocol over Ethernet (PPPoE, RFC 2516) and Point-to-Point Tunneling Protocol (PPTP, RFC 2637) are usually used to connect two computers over phone lines or broadband connections. PPPoE is often used with cable modems and DSL connections. It provides the following advantages:

- The access and authentication method works with existing systems, including RADIUS.
- You can access one of several network services. This makes it easier for the service provider to offer the service
- PPPoE does not usually require any special configuration of the modem.

PPTP is used to set up virtual private networks (VPN) in unsecured TCP/IP environments. It sets up two sessions.

- 1 The first one runs on TCP port 1723. It is used to start and manage the second one.
- 2 The second one uses Generic Routing Encapsulation (GRE, RFC 2890) to transfer information between the computers.

PPTP is convenient and easy-to-use, but you have to make sure that firewalls support both PPTP sessions.

Layer 2 Tunneling Protocol (L2TP) was taken from PPTP of Microsoft and Cisco's L2F (Layer 2 Forwarding technology), so LT2P combines PPTP's control and runs over a faster transport protocol, UDP, although it may be a bit more complicated to set up.

It supports up to 256 bit session keys using the IPSec protocol. When security is a priority, L2TP is a good option as it requires certificates unlike PPTP.

It uses the following ports: UDP 500, Protocol 50, UDP 1701 and UDP 4500.

# CHAPTER 10 Routing

# 10.1 Policy and Static Routes Overview

Use policy routes and static routes to override the Zyxel Device's default routing behavior in order to send packets through the appropriate interface or VPN tunnel.

For example, the next figure shows a computer (A) connected to the Zyxel Device's LAN interface. The Zyxel Device routes most traffic from A to the Internet through the Zyxel Device's default gateway (R1). You create one policy route to connect to services offered by your ISP behind router R2. You create another policy route to communicate with a separate network behind another router (R3) connected to the LAN.

Figure 287 Example of Policy Routing Topology

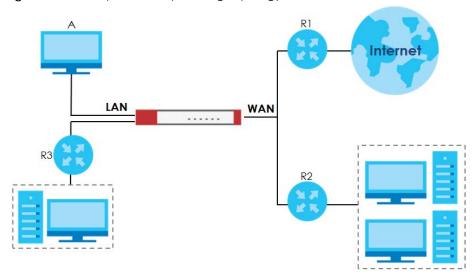

Note: You can generally just use policy routes. You only need to use static routes if you have a large network with multiple routers where you use RIP or OSPF to propagate routing information to other routers.

# 10.1.1 What You Can Do in this Chapter

- Use the Policy Route screens (see Section 10.2 on page 412) to list and configure policy routes.
- Use the Static Route screens (see Section 10.3 on page 419) to list and configure static routes.

### 10.1.2 What You Need to Know

### Policy Routing

Traditionally, routing is based on the destination address only and the Zyxel Device takes the shortest path to forward a packet. IP Policy Routing (IPPR) provides a mechanism to override the default routing behavior and alter the packet forwarding based on the policy defined by the network administrator. Policy-based routing is applied to incoming packets on a per interface basis, prior to the normal routing.

### **How You Can Use Policy Routing**

- Source-Based Routing Network administrators can use policy-based routing to direct traffic from different users through different connections.
- Bandwidth Shaping You can allocate bandwidth to traffic that matches routing policies and
  prioritize traffic (however the application patrol's bandwidth management is more flexible and
  recommended for TCP and UDP traffic). You can also use policy routes to manage other types of
  traffic (like ICMP traffic) and send traffic through VPN tunnels.

Note: Bandwidth management in policy routes has priority over application patrol bandwidth management.

- Cost Savings IPPR allows organizations to distribute interactive traffic on high-bandwidth, high-cost paths while using low-cost paths for batch traffic.
- Load Sharing Network administrators can use IPPR to distribute traffic among multiple paths.
- NAT The Zyxel Device performs NAT by default for traffic going to or from the WAN interfaces. A
  routing policy's SNAT allows network administrators to have traffic received on a specified interface
  use a specified IP address as the source IP address.

Note: The Zyxel Device automatically uses SNAT for traffic it routes from internal interfaces to external interfaces. For example LAN to WAN traffic.

#### Static Routes

The Zyxel Device usually uses the default gateway to route outbound traffic from computers on the LAN to the Internet. To have the Zyxel Device send data to devices not reachable through the default gateway, use static routes. Configure static routes if you need to use RIP or OSPF to propagate the routing information to other routers. See Chapter 10 on page 421 for more on RIP and OSPF.

### **Policy Routes Versus Static Routes**

- Policy routes are more flexible than static routes. You can select more criteria for the traffic to match and can also use schedules, NAT, and bandwidth management.
- Policy routes are only used within the Zyxel Device itself. Static routes can be propagated to other routers using RIP or OSPF.
- Policy routes take priority over static routes. If you need to use a routing policy on the Zyxel Device and propagate it to other routers, you could configure a policy route and an equivalent static route.

#### DiffServ

QoS is used to prioritize source-to-destination traffic flows. All packets in the same flow are given the same priority. CoS (class of service) is a way of managing traffic in a network by grouping similar types of

traffic together and treating each type as a class. You can use CoS to give different priorities to different packet types.

DiffServ (Differentiated Services) is a class of service (CoS) model that marks packets so that they receive specific per-hop treatment at DiffServ-compliant network devices along the route based on the application types and traffic flow. Packets are marked with DiffServ Code Points (DSCPs) indicating the level of service desired. This allows the intermediary DiffServ-compliant network devices to handle the packets differently depending on the code points without the need to negotiate paths or remember state information for every flow. In addition, applications do not have to request a particular service or give advanced notice of where the traffic is going.

### **DSCP Marking and Per-Hop Behavior**

DiffServ defines a new DS (Differentiated Services) field to replace the Type of Service (TOS) field in the IP header. The DS field contains a 2-bit unused field and a 6-bit DSCP field which can define up to 64 service levels. The following figure illustrates the DS field.

| DSCP (6 bits) | Unused (2 bits) |
|---------------|-----------------|
|---------------|-----------------|

DSCP is backward compatible with the three precedence bits in the ToS octet so that non-DiffServ compliant, ToS-enabled network device will not conflict with the DSCP mapping.

The DSCP value determines the forwarding behavior, the PHB (Per-Hop Behavior), that each packet gets across the DiffServ network. Based on the marking rule, different kinds of traffic can be marked for different kinds of forwarding. Resources can then be allocated according to the DSCP values and the configured policies.

# 10.2 Policy Route Screen

Click **Configuration > Network > Routing** to open the **Policy Route** screen. Use this screen to see the configured policy routes and turn policy routing based bandwidth management on or off.

A policy route defines the matching criteria and the action to take when a packet meets the criteria. The action is taken only when all the criteria are met. The criteria can include the user name, source address and incoming interface, destination address, schedule, IP protocol (ICMP, UDP, TCP, etc.) and port.

The actions that can be taken include:

- Routing the packet to a different gateway, outgoing interface, VPN tunnel, or trunk.
- Limiting the amount of bandwidth available and setting a priority for traffic.

IPPR follows the existing packet filtering facility of RAS in style and in implementation.

If you enabled IPv6 in the **Configuration** > **System** > **IPv6** screen, you can also configure policy routes used for your IPv6 networks on this screen.

Click on the icons to go to the OneSecurity website where there is guidance on configuration walkthroughs, troubleshooting, and other information.

**Policy Route** Static Route RIP **OSPF** BGP Hide Filter Troubleshooting **IPv4** Configuration User: any ~ Destination: 0 DSCP Code: any Schedule: Incoming: any Service: any ~ Source: Source Port: (1..65535) ■ Use IPv4 Policy Route to Override Direct Route 😛 Add 🧧 Edit 🍵 Remove 🥊 Activate 💡 Inactivate 🚜 Move any none WIZ\_L2... any auto preserve outgoing.. | Page 1 of 1 | Show 50 | items Displaying 1 - 1 of 1 IPv6 Configuration User: any ~ Destination: Schedule: 0 DSCP Code: any any any Incoming: Service: Source: Source Port: (1..65535) Search Reset ■ Use IPv6 Policy Route to Override Direct Route ♣ Add Edit Remove Activate Inactivate Move Page of 0 Show 50 vitems No data to display Apply Reset

Figure 288 Configuration > Network > Routing > Policy Route

The following table describes the labels in this screen.

Table 151 Configuration > Network > Routing > Policy Route

| LABEL                                                     | DESCRIPTION                                                                                                    |
|-----------------------------------------------------------|----------------------------------------------------------------------------------------------------|
| Show Filter / Hide Filter                                 | Click this button to display a greater or lesser number of configuration fields.                                                                                                    |
| IPv4 Configuration /<br>IPv6 Configuration                | Use the IPv4 Configuration section for IPv4 network settings. Use the IPv6 Configuration section for IPv6 network settings if you connect your Zyxel Device to an IPv6 network. Both sections have similar fields as described below. |
| Use IPv4/IPv6 Policy<br>Route to Override<br>Direct Route | Select this to have the Zyxel Device forward packets that match a policy route according to the policy route instead of sending the packets directly to a connected network.                                                          |
| Add                                                       | Click this to create a new entry. Select an entry and click <b>Add</b> to create a new entry after the selected entry.                                                                                                    |
| Edit                                                      | Double-click an entry or select it and click <b>Edit</b> to open a screen where you can modify the entry's settings.                                                                                                    |
| Remove                                                    | To remove an entry, select it and click <b>Remove</b> . The Zyxel Device confirms you want to remove it before doing so.                                                                                                    |
| Activate                                                  | To turn on an entry, select it and click <b>Activate</b> .                                                                                                    |
| Inactivate                                                | To turn off an entry, select it and click <b>Inactivate</b> .                                                                                                    |
| Move                                                      | To change a rule's position in the numbered list, select the rule and click <b>Move</b> to display a field to type a number for where you want to put that rule and press [ENTER] to move the rule to the number that you typed.      |
|                                                           | The ordering of your rules is important as they are applied in order of their numbering.                                                                                                    |

Table 151 Configuration > Network > Routing > Policy Route (continued)

| LABEL        | DESCRIPTION                                                                                                    |  |
|--------------|----------------------------------------------------------------------------------------------------|--|
| #            | This is the number of an individual policy route.                                                                                                    |  |
| Status       | This icon is lit when the entry is active, red when the next hop's connection is down, and dimmed when the entry is inactive.                                                                                     |  |
| User         | This is the name of the user (group) object from which the packets are sent. <b>any</b> means all users.                                                                                                    |  |
| Schedule     | This is the name of the schedule object. <b>none</b> means the route is active at all times if enabled.                                                                                                    |  |
| Incoming     | This is the interface on which the packets are received.                                                                                                    |  |
| Source       | This is the name of the source IP address (group) object, including geographic address and FQDN (group) objects. <b>any</b> means all IP addresses.                                                               |  |
| Destination  | This is the name of the destination IP address (group) object, including geographic and FQDN (group) address objects. <b>any</b> means all IP addresses.                                                          |  |
| DSCP Code    | This is the DSCP value of incoming packets to which this policy route applies.                                                                                                    |  |
|              | any means all DSCP values or no DSCP marker.                                                                                                    |  |
|              | default means traffic with a DSCP value of 0. This is usually best effort traffic                                                                                                    |  |
|              | The "af" entries stand for Assured Forwarding. The number following the "af" identifies one of four classes and one of three drop preferences. See Assured Forwarding (AF) PHB for DiffServ for more details.     |  |
| Service      | This is the name of the service object. <b>any</b> means all services.                                                                                                    |  |
| Source Port  | This is the name of a service object. The Zyxel Device applies the policy route to the packets sent from the corresponding service port. <b>any</b> means all service ports.                                      |  |
| Next-Hop     | This is the next hop to which packets are directed. It helps forward packets to their destinations and can be a router, VPN tunnel, outgoing interface or trunk.                                                  |  |
| DSCP Marking | This is how the Zyxel Device handles the DSCP value of the outgoing packets that match this route. If this field displays a DSCP value, the Zyxel Device applies that DSCP value to the route's outgoing packets. |  |
|              | <b>preserve</b> means the Zyxel Device does not modify the DSCP value of the route's outgoing packets.                                                                                                    |  |
|              | default means the Zyxel Device sets the DSCP value of the route's outgoing packets to 0.                                                                                                    |  |
|              | The "af" choices stand for Assured Forwarding. The number following the "af" identifies one of four classes and one of three drop preferences. See Assured Forwarding (AF) PHB for DiffServ for more details.     |  |
| SNAT         | This is the source IP address that the route uses.                                                                                                    |  |
|              | It displays <b>none</b> if the Zyxel Device does not perform NAT for this route.                                                                                                    |  |
| Apply        | Click <b>Apply</b> to save your changes back to the Zyxel Device.                                                                                                    |  |
| Reset        | Click <b>Reset</b> to return the screen to its last-saved settings.                                                                                                    |  |

# 10.2.1 Policy Route Edit Screen

Click Configuration > Network > Routing to open the Policy Route screen. Then click the Add or Edit icon in the IPv4 Configuration or IPv6 Configuration section. The Add Policy Route or Policy Route Edit screen opens. Use this screen to configure or edit a policy route. Both IPv4 and IPv6 policy route have similar settings except the Address Translation (SNAT) settings.

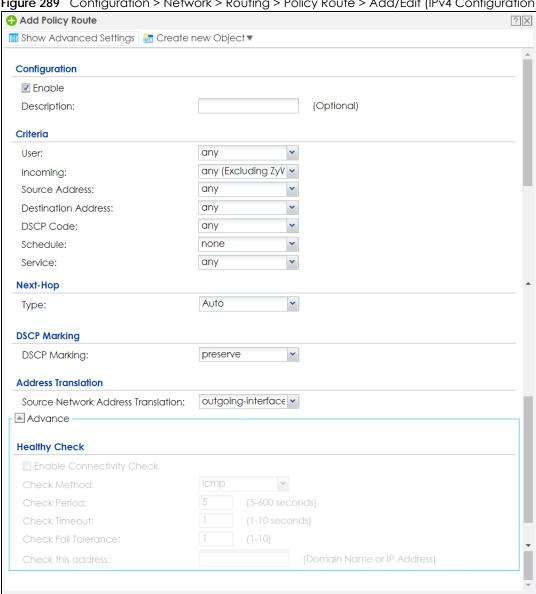

OK

Cancel

Add Policy Route Configuration Enable (Optional) Description: Criteria any (Excluding ZyV 🕶 Incoming: Source Address: any any Destination Address: ~ DSCP Code: any ~ Schedule: none ~ Service: any Advance Source Port: any ~ Next-Hop Auto ~ Type: **DSCP Marking** preserve DSCP Marking: ~ Cancel OK

Figure 290 Configuration > Network > Routing > Policy Route > Add/Edit (IPv6 Configuration)

The following table describes the labels in this screen.

Table 152 Configuration > Network > Routing > Policy Route > Add/Edit

| LABEL                                                 | DESCRIPTION                                                                                                    |  |
|-------------------------------------------------------|----------------------------------------------------------------------------------------------------|--|
| Show Advanced<br>Settings / Hide<br>Advanced Settings | Click this button to display a greater or lesser number of configuration fields.                                                                                                    |  |
| Create new Object                                     | Use this to configure any new settings objects that you need to use in this screen.                                                                                                    |  |
| Configuration                                         |                                                                                                    |  |
| Enable                                                | Select this to activate the policy.                                                                                                    |  |
| Description                                           | Enter a descriptive name consists of 1 to 60 single-byte characters, including a-zA-Z0-9!"#\$%'()*+,-/;:=?@_                                                                                                    |  |
|                                                       | &[.]<> $\^{\{\}}$ are not allowed.                                                                                                    |  |
| Criteria                                              |                                                                                                    |  |
| User                                                  | Select a user name or user group from which the packets are sent.                                                                                                    |  |
| Incoming                                              | Select where the packets are coming from; any, an interface, a tunnel, an SSL VPN, or the Zyxel Device itself. For an interface, a tunnel, or an SSL VPN, you also need to select the individual interface, VPN tunnel, or SSL VPN connection.                                                                                                    |  |
| Source Address                                        | Select a source IP address object, including geographic address and FQDN (group) objects, from which the packets are sent.                                                                                                    |  |
| Destination Address                                   | Select a destination IP address object, including geographic address and FQDN (group) objects, to which the traffic is being sent. If the next hop is a dynamic VPN tunnel and you enable <b>Auto Destination Address</b> , the Zyxel Device uses the local network of the peer router that initiated an incoming dynamic IPSec tunnel as the destination address of the policy instead of your configuration here. |  |

Table 152 Configuration > Network > Routing > Policy Route > Add/Edit (continued)

| LABEL                       | DESCRIPTION                                                                                                    |  |  |
|-----------------------------|----------------------------------------------------------------------------------------------------|--|--|
| DSCP Code                   | Select a DSCP code point value of incoming packets to which this policy route applies or select <b>User Define</b> to specify another DSCP code point. The lower the number the higher the priority with the exception of 0 which is usually given only best-effort treatment.                                        |  |  |
|                             | any means all DSCP value or no DSCP marker.                                                                                                    |  |  |
|                             | default means traffic with a DSCP value of 0. This is usually best effort traffic                                                                                                    |  |  |
|                             | The "af" choices stand for Assured Forwarding. The number following the "af" identifies one of four classes and one of three drop preferences. See Assured Forwarding (AF) PHB for DiffServ for more details.                                                                                                    |  |  |
| User-Defined<br>DSCP Code   | Use this field to specify a custom DSCP code point when you select <b>User Define</b> in the previous field.                                                                                                    |  |  |
| Schedule                    | Select a schedule to control when the policy route is active. <b>none</b> means the route is active at all times if enabled.                                                                                                    |  |  |
| Service                     | Select a service or service group to identify the type of traffic to which this policy route applies.                                                                                                    |  |  |
| Source Port                 | Select a service or service group to identify the source port of packets to which the policy route applies.                                                                                                    |  |  |
| Next-Hop                    |                                                                                                    |  |  |
| Туре                        | Select <b>Auto</b> to have the Zyxel Device use the routing table to find a next-hop and forward the matched packets automatically.                                                                                                    |  |  |
|                             | Select <b>Gateway</b> to route the matched packets to the next-hop router or switch you specified in the <b>Gateway</b> field. You have to set up the next-hop router or switch as a HOST address object first.                                                                                                    |  |  |
|                             | Select <b>VPN Tunnel</b> to route the matched packets via the specified VPN tunnel.                                                                                                    |  |  |
|                             | Select <b>Trunk</b> to route the matched packets through the interfaces in the trunk group based on the load balancing algorithm.                                                                                                    |  |  |
|                             | Select Interface to route the matched packets through the specified outgoing interface to a gateway (which is connected to the interface).                                                                                                    |  |  |
| Gateway                     | This field displays when you select <b>Gateway</b> in the <b>Type</b> field. Select a HOST address object. The gateway is an immediate neighbor of your Zyxel Device that will forward the packet to the destination. The gateway must be a router or switch on the same segment as your Zyxel Device's interface(s). |  |  |
| VPN Tunnel                  | This field displays when you select <b>VPN Tunnel</b> in the <b>Type</b> field. Select a VPN tunnel through which the packets are sent to the remote network that is connected to the Zyxel Device directly.                                                                                                    |  |  |
| Auto Destination<br>Address | This field displays when you select <b>VPN Tunnel</b> in the <b>Type</b> field. Select this to have the Zyxel Device use the local network of the peer router that initiated an incoming dynamic IPSec tunnel as the destination address of the policy.                                                               |  |  |
|                             | Leave this cleared if you want to manually specify the destination address.                                                                                                    |  |  |
| Trunk                       | This field displays when you select <b>Trunk</b> in the <b>Type</b> field. Select a trunk group to have the Zyxel Device send the packets via the interfaces in the group.                                                                                                    |  |  |
| Interface                   | This field displays when you select <b>Interface</b> in the <b>Type</b> field. Select an interface to have the Zyxel Device send traffic that matches the policy route through the specified interface.                                                                                                    |  |  |

Table 152 Configuration > Network > Routing > Policy Route > Add/Edit (continued)

| LABEL                                                              | DESCRIPTION                                                                                                    |  |  |
|--------------------------------------------------------------------|----------------------------------------------------------------------------------------------------|--|--|
| DSCP Marking                                                       | Set how the Zyxel Device handles the DSCP value of the outgoing packets that match this route.                                                                                                    |  |  |
|                                                                    | Select one of the pre-defined DSCP values to apply or select <b>User Define</b> to specify another DSCP value. The " <b>af</b> " choices stand for Assured Forwarding. The number following the " <b>af</b> " identifies one of four classes and one of three drop preferences. See Assured Forwarding (AF) PHB for DiffServ for more details. |  |  |
|                                                                    | Select <b>preserve</b> to have the Zyxel Device keep the packets' original DSCP value.                                                                                                    |  |  |
|                                                                    | Select <b>default</b> to have the Zyxel Device set the DSCP value of the packets to 0.                                                                                                    |  |  |
| User-Defined<br>DSCP Marking                                       | Use this field to specify a custom DSCP value.                                                                                                    |  |  |
| Address Translation                                                | Use this section to configure NAT for the policy route. This section does not apply to policy routes that use a VPN tunnel as the next hop.                                                                                                    |  |  |
| Source Network<br>Address Translation                              | Select none to not use NAT for the route.                                                                                                    |  |  |
| Address translation                                                | Select <b>outgoing-interface</b> to use the IP address of the outgoing interface as the source IP address of the packets that matches this route.                                                                                                    |  |  |
|                                                                    | To use SNAT for a virtual interface that is in the same WAN trunk as the physical interface to which the virtual interface is bound, the virtual interface and physical interface must be in different subnets.                                                                                                    |  |  |
|                                                                    | Otherwise, select a pre-defined address (group) to use as the source IP address(es) of the packets that match this route.                                                                                                    |  |  |
|                                                                    | Use <b>Create new Object</b> if you need to configure a new address (group) to use as the source IP address(es) of the packets that match this route.                                                                                                    |  |  |
| Healthy Check                                                      | Use this part of the screen to configure a route connectivity check and disable the policy if the interface is down.                                                                                                    |  |  |
| Disable policy route<br>automatically while<br>Interface link down | Select this to disable the policy if the interface is down or disabled. This is available for <b>Interface</b> and <b>Trunk</b> in the <b>Type</b> field above.                                                                                                    |  |  |
| Enable Connectivity<br>Check                                       | Select this to turn on the connection check. This is available for <b>Interface</b> and <b>Gateway</b> in the <b>Type</b> field above.                                                                                                    |  |  |
| Check Method:                                                      | Select the method that the gateway allows.                                                                                                    |  |  |
|                                                                    | Select icmp to have the Zyxel Device regularly ping the gateway you specify to make sure it is still available.                                                                                                    |  |  |
|                                                                    | Select tcp to have the Zyxel Device regularly perform a TCP handshake with the gateway you specify to make sure it is still available.                                                                                                    |  |  |
| Check Period:                                                      | Enter the number of seconds between connection check attempts (5-600 seconds).                                                                                                    |  |  |
| Check Timeout:                                                     | Enter the number of seconds to wait for a response before the attempt is a failure (1-10 seconds).                                                                                                    |  |  |
| Check Fail Tolerance:                                              | Enter the number of consecutive failures before the Zyxel Device stops routing using this policy (1-10).                                                                                                    |  |  |
| Check Port:                                                        | This field only displays when you set the Check Method to tcp. Specify the port number to use for a TCP connectivity check (1-65535).                                                                                                    |  |  |
| Check this address:                                                | Select this to specify a domain name or IP address for the connectivity check. Enter that domain name or IP address in the field next to it.                                                                                                    |  |  |
| OK                                                                 | Click <b>OK</b> to save your changes back to the Zyxel Device.                                                                                                    |  |  |
| Cancel                                                             | Click Cancel to exit this screen without saving.                                                                                                    |  |  |

### 10.3 IP Static Route Screen

Click Configuration > Network > Routing > Static Route to open the Static Route screen. This screen displays the configured static routes. Configure static routes to be able to use RIP or OSPF to propagate the routing information to other routers. If you enabled IPv6 in the Configuration > System > IPv6 screen, you can also configure static routes used for your IPv6 networks on this screen.

Figure 291 Configuration > Network > Routing > Static Route

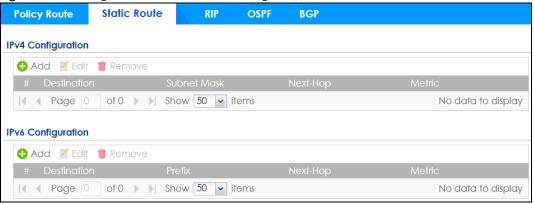

The following table describes the labels in this screen.

Table 153 Configuration > Network > Routing > Static Route

| LABEL                                      | DESCRIPTION                                                                                                    |  |
|--------------------------------------------|----------------------------------------------------------------------------------------------------|--|
| IPv4 Configuration /<br>IPv6 Configuration | Use the IPv4 Configuration section for IPv4 network settings. Use the IPv6 Configuration section for IPv6 network settings if you connect your Zyxel Device to an IPv6 network. Both sections have similar fields as described below.                    |  |
| Add                                        | Click this to create a new static route.                                                                                                    |  |
| Edit                                       | Double-click an entry or select it and click <b>Edit</b> to open a screen where you can modify the entry's settings.                                                                                                    |  |
| Remove                                     | To remove an entry, select it and click <b>Remove</b> . The Zyxel Device confirms you want to remove it before doing so.                                                                                                    |  |
| #                                          | This is the number of an individual static route.                                                                                                    |  |
| Destination                                | This is the destination IP address.                                                                                                    |  |
| Subnet Mask                                | This is the IP subnet mask.                                                                                                    |  |
| Prefix                                     | This is the IPv6 prefix for the destination IP address.                                                                                                    |  |
| Next-Hop                                   | This is the IP address of the next-hop gateway or the interface through which the traffic is routed. The gateway is a router or switch on the same segment as your Zyxel Device's interface(s). The gateway helps forward packets to their destinations. |  |
| Metric                                     | This is the route's priority among the Zyxel Device's routes. The smaller the number, the higher priority the route has.                                                                                                    |  |

### 10.3.1 Static Route Add/Edit Screen

Select a static route index number and click **Add** or **Edit**. The screen shown next appears. Use this screen to configure the required information for a static route.

Figure 292 Configuration > Network > Routing > Static Route > Add (IPv4 Configuration)

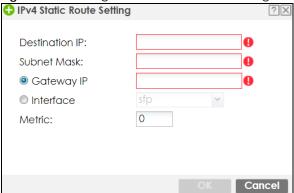

Figure 293 Configuration > Network > Routing > Static Route > Add (IPv6 Configuration)

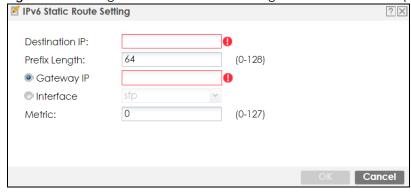

The following table describes the labels in this screen.

Table 154 Configuration > Network > Routing > Static Route > Add

| LABEL          | DESCRIPTION                                                                                                    |  |
|----------------|----------------------------------------------------------------------------------------------------|--|
| Destination IP | This parameter specifies the IP network address of the final destination. Routing is always based on network number.                                                                                                    |  |
|                | If you need to specify a route to a single host, enter the specific IP address here and use a subnet mask of 255.255.255.255 (for IPv4) in the <b>Subnet Mask</b> field or a prefix of 128 (for IPv6) in the <b>Prefix Length</b> field to force the network number to be identical to the host ID.                                        |  |
|                | For IPv6, if you want to send all traffic to the gateway or interface specified in the <b>Gateway IP</b> or <b>Interface</b> field, enter :: in this field and 0 in the <b>Prefix Length</b> field.                                                                                                    |  |
| Subnet Mask    | Enter the IP subnet mask here.                                                                                                    |  |
| Prefix Length  | Enter the number of left-most digits in the destination IP address, which indicates the network prefix. Enter :: in the <b>Destination IP</b> field and 0 in this field if you want to send all traffic to the gateway or interface specified in the <b>Gateway IP</b> or <b>Interface</b> field.                                          |  |
| Gateway IP     | Select the radio button and enter the IP address of the next-hop gateway. The gateway is a router or switch on the same segment as your Zyxel Device's interface(s). The gateway helps forward packets to their destinations.                                                                                                    |  |
| Interface      | Select the radio button and a predefined interface through which the traffic is sent.                                                                                                    |  |
| Metric         | Metric represents the "cost" of transmission for routing purposes. IP routing uses hop count as the measurement of cost, with a minimum of 1 for directly connected networks. Enter a number that approximates the cost for this link. The number need not be precise, but it must be 0~127. In practice, 2 or 3 is usually a good number. |  |
| OK             | Click <b>OK</b> to save your changes back to the Zyxel Device.                                                                                                    |  |
| Cancel         | Click Cancel to exit this screen without saving.                                                                                                    |  |

# 10.4 Policy Routing Technical Reference

Here is more detailed information about some of the features you can configure in policy routing.

#### NAT and SNAT

NAT (Network Address Translation - NAT, RFC 1631) is the translation of the IP address in a packet in one network to a different IP address in another network. Use SNAT (Source NAT) to change the source IP address in one network to a different IP address in another network.

### Assured Forwarding (AF) PHB for DiffServ

Assured Forwarding (AF) behavior is defined in RFC 2597. The AF behavior group defines four AF classes. Inside each class, packets are given a high, medium or low drop precedence. The drop precedence determines the probability that routers on the network will drop packets when congestion occurs. If congestion occurs between classes, the traffic in the higher class (smaller numbered class) is generally given priority. Combining the classes and drop precedence produces the following twelve DSCP encodings from AF11 through AF43. The decimal equivalent is listed in brackets.

Table 155 Assured Forwarding (AF) Behavior Group

|                        | CLASS 1   | CLASS 2   | CLASS 3   | CLASS 4   |
|------------------------|-----------|-----------|-----------|-----------|
| Low Drop Precedence    | AF11 (10) | AF21 (18) | AF31 (26) | AF41 (34) |
| Medium Drop Precedence | AF12 (12) | AF22 (20) | AF32 (28) | AF42 (36) |
| High Drop Precedence   | AF13 (14) | AF23 (22) | AF33 (30) | AF43 (38) |

### Maximize Bandwidth Usage

The maximize bandwidth usage option allows the Zyxel Device to divide up any available bandwidth on the interface (including unallocated bandwidth and any allocated bandwidth that a policy route is not using) among the policy routes that require more bandwidth.

When you enable maximize bandwidth usage, the Zyxel Device first makes sure that each policy route gets up to its bandwidth allotment. Next, the Zyxel Device divides up an interface's available bandwidth (bandwidth that is unbudgeted or unused by the policy routes) depending on how many policy routes require more bandwidth and on their priority levels. When only one policy route requires more bandwidth, the Zyxel Device gives the extra bandwidth to that policy route.

When multiple policy routes require more bandwidth, the Zyxel Device gives the highest priority policy routes the available bandwidth first (as much as they require, if there is enough available bandwidth), and then to lower priority policy routes if there is still bandwidth available. The Zyxel Device distributes the available bandwidth equally among policy routes with the same priority level.

# 10.5 Routing Protocols Overview

Routing protocols give the Zyxel Device routing information about the network from other routers. The Zyxel Device stores this routing information in the routing table it uses to make routing decisions. In turn, the Zyxel Device can also use routing protocols to propagate routing information to other routers.

Routing protocols are usually only used in networks using multiple routers like campuses or large enterprises.

- Use the RIP screen (see Section 10.6 on page 422) to configure the Zyxel Device to use RIP to receive and/or send routing information.
- Use the OSPF screen (see Section 10.7 on page 424) to configure general OSPF settings and manage OSPF areas.
- Use the OSPF Area Add/Edit screen (see Section 10.7.2 on page 428) to create or edit an OSPF area.
- Use the BGP screen (see Section 10.8 on page 431) to configure eBGP (exterior Border Gate Protocol).

### 10.5.1 What You Need to Know

The Zyxel Device supports two standards, RIP and OSPF, for routing protocols. RIP and OSPF are compared here and discussed further in the rest of the chapter.

Table 156 RIP vs. OSPF

|              | RIP                           | OSPF                                                               |
|--------------|-------------------------------|--------------------------------------------------------------------|
| Network Size | Small (with up to 15 routers) | Large                                                              |
| Metric       | Hop count                     | Bandwidth, hop count, throughput, round trip time and reliability. |
| Convergence  | Slow                          | Fast                                                               |

# 10.6 The RIP Screen

RIP (Routing Information Protocol, RFC 1058 and RFC 1389) allows a device to exchange routing information with other routers. RIP is a vector-space routing protocol, and, like most such protocols, it uses hop count to decide which route is the shortest. Unfortunately, it also broadcasts its routes asynchronously to the network and converges slowly. Therefore, RIP is more suitable for small networks (up to 15 routers).

- In the Zyxel Device, you can configure two sets of RIP settings before you can use it in an interface.
- First, the **Authentication** field specifies how to verify that the routing information that is received is the same routing information that is sent.
- Second, the Zyxel Device can also redistribute routing information from non-RIP networks, specifically
  OSPF networks and static routes, to the RIP network. Costs might be calculated differently, however,
  so you use the Metric field to specify the cost in RIP terms.
- RIP uses UDP port 520.

Use the RIP screen to specify the authentication method and maintain the policies for redistribution.

Click Configuration > Network > Routing > RIP to open the following screen.

Figure 294 Configuration > Network > Routing > RIP

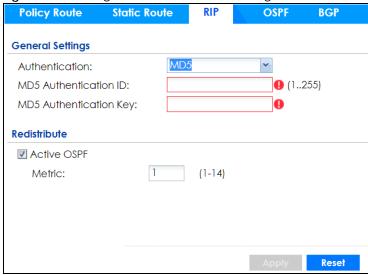

The following table describes the labels in this screen.

Table 157 Configuration > Network > Routing Protocol > RIP

| LABEL                      | DESCRIPTION                                                                                                    |  |
|----------------------------|----------------------------------------------------------------------------------------------------|--|
| Authentication             | The transmitting and receiving routers must have the same key.                                                                                                    |  |
|                            | For RIP, authentication is not available in RIP version 1. In RIP version 2, you can only select one authentication type for all interfaces.                                                                                                    |  |
| Authentication             | Select the authentication method used in the RIP network. This authentication protects the integrity, but not the confidentiality, of routing updates.                                                                                                    |  |
|                            | <ul> <li>None uses no authentication.</li> <li>Text uses a plain text password that is sent over the network (not very secure).</li> <li>MD5 uses an MD5 password and authentication ID (most secure).</li> </ul>                                                                                                    |  |
| Text Authentication<br>Key | This field is available if the <b>Authentication</b> is <b>Text</b> . Type the password for text authentication. The key can consist of alphanumeric characters and the underscore, and it can be up to 16 characters long.                                                                                                    |  |
| MD5<br>Authentication ID   | This field is available if the <b>Authentication</b> is <b>MD5</b> . Type the ID for MD5 authentication. The ID can be between 1 and 255.                                                                                                    |  |
| MD5<br>Authentication Key  | This field is available if the <b>Authentication</b> is <b>MD5</b> . Type the password for MD5 authentication. The password can consist of alphanumeric characters and the underscore, and it can be up to 16 characters long.                                                                                                    |  |
| Redistribute               |                                                                                                    |  |
| Active OSPF                | Select this to use RIP to advertise routes that were learned through OSPF.                                                                                                    |  |
| Metric                     | Type the cost for routes provided by OSPF. The metric represents the "cost" of transmission for routing purposes. RIP routing uses hop count as the measurement of cowith 1 usually used for directly connected networks. The number does not have to be precise, but it must be between 0 and 16. In practice, 2 or 3 is usually used. |  |
| Apply                      | Click this button to save your changes to the Zyxel Device.                                                                                                    |  |
| Reset                      | Click this button to return the screen to its last-saved settings.                                                                                                    |  |

### 10.7 The OSPF Screen

OSPF (Open Shortest Path First, RFC 2328) is a link-state protocol designed to distribute routing information within a group of networks, called an Autonomous System (AS). OSPF offers some advantages over vector-space routing protocols like RIP.

- OSPF supports variable-length subnet masks, which can be set up to use available IP addresses more
  efficiently.
- OSPF filters and summarizes routing information, which reduces the size of routing tables throughout the network.
- OSPF responds to changes on the network, such as the loss of a router, more quickly.
- OSPF considers several factors, including bandwidth, hop count, throughput, round trip time, and reliability, when it calculates the shortest path.
- OSPF converges more quickly than RIP.

Naturally, OSPF is also more complicated than RIP, so OSPF is usually more suitable for large networks.

OSPF uses IP protocol 89.

#### **OSPF Areas**

An OSPF Autonomous System (AS) is divided into one or more areas. Each area represents a group of adjacent networks and is identified by a 32-bit ID. In OSPF, this number may be expressed as an integer or as an IP address.

There are several types of areas.

- The backbone is the transit area that routes packets between other areas. All other areas are connected to the backbone.
- A normal area is a group of adjacent networks. A normal area has routing information about the OSPF AS, any networks outside the OSPF AS to which it is directly connected, and any networks outside the OSPF AS that provide routing information to any area in the OSPF AS.
- A stub area has routing information about the OSPF AS. It does not have any routing information about any networks outside the OSPF AS, including networks to which it is directly connected. It relies on a default route to send information outside the OSPF AS.
- A Not So Stubby Area (NSSA, RFC 1587) has routing information about the OSPF AS and networks
  outside the OSPF AS to which the NSSA is directly connected. It does not have any routing information
  about other networks outside the OSPF AS.

Each type of area is illustrated in the following figure.

Figure 295 OSPF: Types of Areas

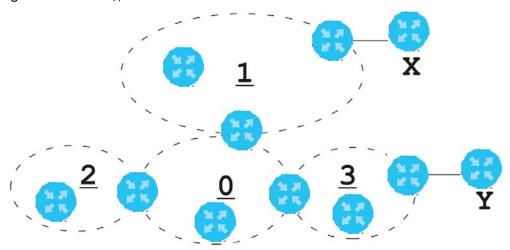

This OSPF AS consists of four areas, areas 0-3. Area 0 is always the backbone. In this example, areas 1, 2, and 3 are all connected to it. Area 1 is a normal area. It has routing information about the OSPF AS and networks X and Y. Area 2 is a stub area. It has routing information about the OSPF AS, but it depends on a default route to send information to networks X and Y. Area 3 is a NSSA. It has routing information about the OSPF AS and network Y but not about network X.

### **OSPF Routers**

Every router in the same area has the same routing information. They do this by exchanging Hello messages to confirm which neighbor (layer-3) devices exist, and then they exchange database descriptions (DDs) to create a synchronized link-state database. The link-state database contains records of router IDs, their associated links and path costs. The link-state database is then constantly updated through Link State Advertisements (LSA). Each router uses the link state database and the Dijkstra algorithm to compute the least cost paths to network destinations.

Like areas, each router has a unique 32-bit ID in the OSPF AS, and there are several types of routers. Each type is really just a different role, and it is possible for one router to play multiple roles at one time.

- An internal router (IR) only exchanges routing information with other routers in the same area.
- An Area Border Router (ABR) connects two or more areas. It is a member of all the areas to which it is connected, and it filters, summarizes, and exchanges routing information between them.
- An Autonomous System Boundary Router (ASBR) exchanges routing information with routers in networks outside the OSPF AS. This is called redistribution in OSPF.

Table 158 OSPF: Redistribution from Other Sources to Each Type of Area

| SOURCE \ TYPE OF AREA | NORMAL | NSSA | STUB |
|-----------------------|--------|------|------|
| Static routes         | Yes    | Yes  | No   |
| RIP                   | Yes    | Yes  | Yes  |

• A backbone router (BR) has at least one interface with area 0. By default, every router in area 0 is a backbone router, and so is every ABR.

Each type of router is illustrated in the following example.

Figure 296 OSPF: Types of Routers

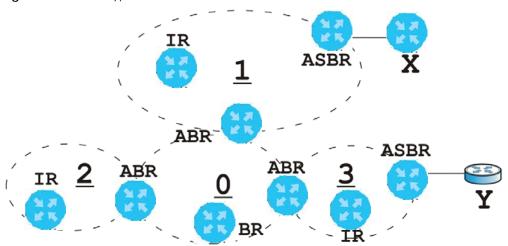

In order to reduce the amount of traffic between routers, a group of routers that are directly connected to each other selects a designated router (DR) and a backup designated router (BDR). All of the routers only exchange information with the DR and the BDR, instead of exchanging information with all of the other routers in the group. The DR and BDR are selected by priority; if two routers have the same priority, the highest router ID is used.

The DR and BDR are selected in each group of routers that are directly connected to each other. If a router is directly connected to several groups, it might be a DR in one group, a BDR in another group, and neither in a third group all at the same time.

### Virtual Links

In some OSPF AS, it is not possible for an area to be directly connected to the backbone. In this case, you can create a virtual link through an intermediate area to logically connect the area to the backbone. This is illustrated in the following example.

Figure 297 OSPF: Virtual Link

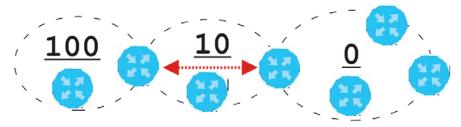

In this example, area 100 does not have a direct connection to the backbone. As a result, you should set up a virtual link on both ABR in area 10. The virtual link becomes the connection between area 100 and the backbone.

You cannot create a virtual link to a router in a different area.

### **OSPF** Configuration

Follow these steps when you configure OSPF on the Zyxel Device.

- 1 Enable OSPF.
- 2 Set up the OSPF areas.
- 3 Configure the appropriate interfaces. See Section 9.4.1 on page 309.
- 4 Set up virtual links, as needed.

## 10.7.1 Configuring the OSPF Screen

Use the first OSPF screen to specify the OSPF router the Zyxel Device uses in the OSPF AS and maintain the policies for redistribution. In addition, it provides a summary of OSPF areas, allows you to remove them, and opens the OSPF Add/Edit screen to add or edit them.

Click Configuration > Network > Routing > OSPF to open the following screen.

Figure 298 Configuration > Network > Routing > OSPF

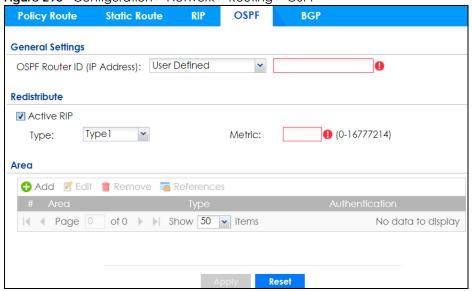

The following table describes the labels in this screen. See Section 10.7.2 on page 428 for more information as well.

Table 159 Configuration > Network > Routing Protocol > OSPF

| LABEL          | DESCRIPTION                                                                                                    |  |
|----------------|----------------------------------------------------------------------------------------------------|--|
| OSPF Router ID | Select the 32-bit ID the Zyxel Device uses in the OSPF AS.                                                                                                    |  |
|                | Default - the first available interface IP address is the Zyxel Device's ID.                                                                                                    |  |
|                | <b>User Defined</b> - enter the ID (in IP address format) in the field that appears when you select <b>User Define</b> .                                                             |  |
| Redistribute   |                                                                                                    |  |
| Active RIP     | Select this to advertise routes that were learned from RIP. The Zyxel Device advertises routes learned from RIP to <b>Normal</b> and <b>NSSA</b> areas but not to <b>Stub</b> areas. |  |
| Туре           | Select how OSPF calculates the cost associated with routing information from RIP. Choices are: Type 1 and Type 2.                                                                    |  |
|                | Type 1 - cost = OSPF AS cost + external cost (Metric)                                                                                                    |  |
|                | Type 2 - cost = external cost (Metric); the OSPF AS cost is ignored.                                                                                                    |  |

Table 159 Configuration > Network > Routing Protocol > OSPF (continued)

| LABEL          | DESCRIPTION                                                                                                    |  |
|----------------|----------------------------------------------------------------------------------------------------|--|
| Metric         | Type the external cost for routes provided by RIP. The metric represents the "cost" of transmission for routing purposes. The way this is used depends on the <b>Type</b> field. This value is usually the average cost in the OSPF AS, and it can be between 1 and 16777214. |  |
| Area           | This section displays information about OSPF areas in the Zyxel Device.                                                                                                    |  |
| Add            | Click this to create a new OSPF area.                                                                                                    |  |
| Edit           | Double-click an entry or select it and click <b>Edit</b> to open a screen where you can modify the entry's settings.                                                                                                    |  |
| Remove         | To remove an entry, select it and click <b>Remove</b> . The Zyxel Device confirms you want to remove it before doing so.                                                                                                    |  |
| References     | Select an entry and click <b>References</b> to open a screen that shows which settings use the entry. Click <b>Refresh</b> to update information on this screen.                                                                                                    |  |
| #              | This field is a sequential value, and it is not associated with a specific area.                                                                                                    |  |
| Area           | This field displays the 32-bit ID for each area in IP address format.                                                                                                    |  |
| Туре           | This field displays the type of area. This type is different from the <b>Type</b> field above.                                                                                                    |  |
| Authentication | This field displays the default authentication method in the area.                                                                                                    |  |
| Apply          | Click this button to save your changes to the Zyxel Device.                                                                                                    |  |
| Reset          | Click this button to return the screen to its last-saved settings.                                                                                                    |  |

### 10.7.2 OSPF Area Add/Edit Screen

The **OSPF Area Add/Edit** screen allows you to create a new area or edit an existing one. To access this screen, go to the **OSPF** summary screen (see Section 10.7 on page 424), and click either the **Add** icon or an **Edit** icon.

Figure 299 Configuration > Network > Routing > OSPF > Add

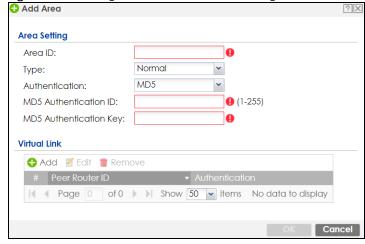

The following table describes the labels in this screen.

Table 160 Configuration > Network > Routing > OSPF > Add

| LABEL                      | DESCRIPTION                                                                                                    |
|----------------------------|----------------------------------------------------------------------------------------------------|
| Area ID                    | Type the unique, 32-bit identifier for the area in IP address format.                                                                                                    |
| Туре                       | Select the type of OSPF area.                                                                                                    |
|                            | <b>Normal</b> - This area is a normal area. It has routing information about the OSPF AS and about networks outside the OSPF AS.                                                                                                    |
|                            | <b>Stub</b> - This area is an stub area. It has routing information about the OSPF AS but not about networks outside the OSPF AS. It depends on a default route to send information outside the OSPF AS.                                                                                                    |
|                            | NSSA - This area is a Not So Stubby Area (NSSA), per RFC 1587. It has routing information about the OSPF AS and networks that are outside the OSPF AS and are directly connected to the NSSA. It does not have information about other networks outside the OSPF AS.                                                                        |
| Authentication             | Select the default authentication method used in the area. This authentication protects the integrity, but not the confidentiality, of routing updates.                                                                                                    |
|                            | None uses no authentication.                                                                                                    |
|                            | Text uses a plain text password that is sent over the network (not very secure).                                                                                                    |
|                            | MD5 uses an MD5 password and authentication ID (most secure).                                                                                                    |
| Text Authentication<br>Key | This field is available if the <b>Authentication</b> is <b>Text</b> . Type the password for text authentication. The key can consist of alphanumeric characters and the underscore, and it can be up to 16 characters long.                                                                                                    |
| MD5 Authentication ID      | This field is available if the <b>Authentication</b> is <b>MD5</b> . Type the default ID for MD5 authentication in the area. The ID can be between 1 and 255.                                                                                                    |
| MD5 Authentication<br>Key  | This field is available if the <b>Authentication</b> is <b>MD5</b> . Type the default password for MD5 authentication in the area. The password can consist of alphanumeric characters and the underscore, and it can be up to 16 characters long.                                                                                          |
| Virtual Link               | This section is displayed if the <b>Type</b> is <b>Normal</b> . Create a virtual link if you want to connect a different area (that does not have a direct connection to the backbone) to the backbone. You should set up the virtual link on the ABR that is connected to the other area and on the ABR that is connected to the backbone. |
| Add                        | Click this to create a new virtual link.                                                                                                    |
| Edit                       | Double-click an entry or select it and click <b>Edit</b> to open a screen where you can modify the entry's settings.                                                                                                    |
| Remove                     | To remove an entry, select it and click <b>Remove</b> . The Zyxel Device confirms you want to remove it before doing so.                                                                                                    |
| #                          | This field is a sequential value, and it is not associated with a specific area.                                                                                                    |
| Peer Router ID             | This is the 32-bit ID (in IP address format) of the other ABR in the virtual link.                                                                                                    |

Table 160 Configuration > Network > Routing > OSPF > Add (continued)

| LABEL          | DESCRIPTION                                                                                                    |
|----------------|----------------------------------------------------------------------------------------------------|
| Authentication | This is the authentication method the virtual link uses. This authentication protects the integrity, but not the confidentiality, of routing updates.                                                                                                    |
|                | For OSPF, the Zyxel Device supports a default authentication type by area. If you want to use this default in an interface or virtual link, you set the associated Authentication Type field to <b>Same as Area</b> . As a result, you only have to update the authentication information for the area to update the authentication type used by these interfaces and virtual links. Alternatively, you can override the default in any interface or virtual link by selecting a specific authentication method. Please see the respective interface sections for more information. |
|                | None uses no authentication.                                                                                                    |
|                | <b>Text</b> uses a plain text password that is sent over the network (not very secure). Hover your cursor over this label to display the password.                                                                                                    |
|                | MD5 uses an MD5 password and authentication ID (most secure). Hover your cursor over this label to display the authentication ID and key.                                                                                                    |
|                | Same as Area has the virtual link also use the Authentication settings above.                                                                                                    |
| OK             | Click <b>OK</b> to save your changes back to the Zyxel Device.                                                                                                    |
| Cancel         | Click Cancel to exit this screen without saving.                                                                                                    |

## 10.7.3 Virtual Link Add/Edit Screen

The Virtual Link Add/Edit screen allows you to create a new virtual link or edit an existing one. When the OSPF add or edit screen (see Section 10.7.2 on page 428) has the Type set to Normal, a Virtual Link table displays. Click either the Add icon or an entry and the Edit icon to display a screen like the following.

Figure 300 Configuration > Network > Routing > OSPF > Add > Add

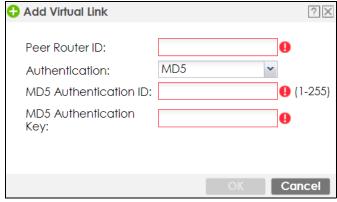

The following table describes the labels in this screen.

Table 161 Configuration > Network > Routing > OSPF > Add > Add

| LABEL                      | DESCRIPTION                                                                                                    |
|----------------------------|----------------------------------------------------------------------------------------------------|
| Peer Router ID             | Enter the 32-bit ID (in IP address format) of the other ABR in the virtual link.                                                                                                    |
| Authentication             | Select the authentication method the virtual link uses. This authentication protects the integrity, but not the confidentiality, of routing updates.                                                                                                    |
|                            | For OSPF, the Zyxel Device supports a default authentication type by area. If you want to use this default in an interface or virtual link, you set the associated Authentication Type field to <b>Same as Area</b> . As a result, you only have to update the authentication information for the area to update the authentication type used by these interfaces and virtual links. Alternatively, you can override the default in any interface or virtual link by selecting a specific authentication method. Please see the respective interface sections for more information. |
|                            | None uses no authentication.                                                                                                    |
|                            | Text uses a plain text password that is sent over the network (not very secure).                                                                                                    |
|                            | MD5 uses an MD5 password and authentication ID (most secure).                                                                                                    |
|                            | Same as Area has the virtual link also use the Authentication settings above.                                                                                                    |
| Text Authentication<br>Key | This field is available if the <b>Authentication</b> is <b>Text</b> . Type the password for text authentication. The key can consist of alphanumeric characters and the underscore, and it can be up to 16 characters long.                                                                                                    |
| MD5 Authentication ID      | This field is available if the <b>Authentication</b> is <b>MD5</b> . Type the default ID for MD5 authentication in the area. The ID can be between 1 and 255.                                                                                                    |
| MD5 Authentication<br>Key  | This field is available if the <b>Authentication</b> is <b>MD5</b> . Type the default password for MD5 authentication in the area. The password can consist of alphanumeric characters and the underscore, and it can be up to 16 characters long.                                                                                                    |
| OK                         | Click <b>OK</b> to save your changes back to the Zyxel Device.                                                                                                    |
| Cancel                     | Click Cancel to exit this screen without saving.                                                                                                    |

# 10.8 BGP (Border Gateway Protocol)

The Zyxel Device supports eBGP (exterior Border Gate Protocol) to route IPv4 traffic between routers in different Autonomous Systems (AS). An AS number is a number from 1 to 4294967295), that identifies an autonomous system. 4200000000 – 4294967294 are private AS numbers.

See Section 10.7 on page 424 for more information on autonomous systems.

Figure 301 eBGP Concept

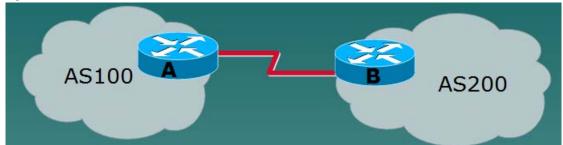

### 10.8.1 Allow BGP Packets to Enter the Zyxel Device

You must first allow BGP packets to enter the Zyxel Device from the WAN.

- 1 Go to Configuration > Object > Service > Service Group
- 2 Select the Default\_Allow\_WAN\_To\_ZyWALL rule and click Edit.
- 3 Move BGP from Available to Member.
- 4 Click OK.

Figure 302 Allow BGP to the Zyxel Device

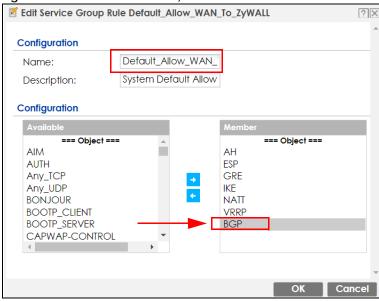

# 10.8.2 Configuring the BGP Screen

Use this screen to configure BGP information about the Zyxel Device and its peer BGP routers.

Click Configuration > Network > Routing > BGP to open the following screen.

Figure 303 Configuration > Network > Routing > BGP

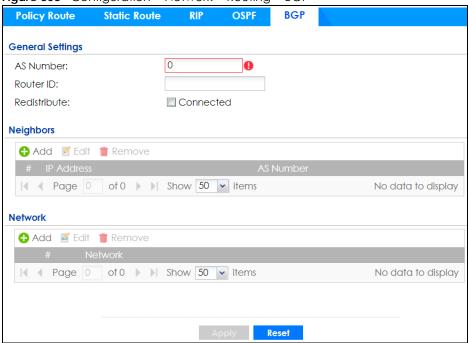

Table 162 Configuration > Network > Routing Protocol > BGP

| LABEL        | DESCRIPTION                                                                                                    |
|--------------|----------------------------------------------------------------------------------------------------|
| AS Number    | Type a number from 1 to 4294967295 in this field.                                                                                            |
|              | Note: The Zyxel Device can only belong to one AS at a time.                                                                                  |
| Router ID    | Type the IP address of the interface on the Zyxel Device. This field is optional.                                                            |
| Redistribute | Select <b>Connected</b> to redistribute routes of directly attached devices to the Zyxel Device into the BGP Routing Information Base (RIB). |
| Neighbors    | This section displays information about peer BGP routers in neighboring AS'.                                                                 |
|              | Note: The maximum number of neighboring BGP routers supported by the Zyxel Device is 5.                                                      |
| Add          | Click this to configure BGP criteria for a new peer BGP router.                                                                              |
| Edit         | Double-click an entry or select it and click <b>Edit</b> to open a screen where you can modify the entry's settings.                         |
| Remove       | To remove an entry, select it and click <b>Remove</b> . The Zyxel Device confirms you want to remove it before doing so.                     |
| #            | This field is a sequential value, and it is not associated with a specific area.                                                             |
| IP Address   | This displays the IPv4 address of the peer BGP router in a neighboring AS.                                                                   |
| AS Number    | This displays the AS Number of the peer BGP router in a neighboring AS.                                                                      |
| Network      | Use this section to add routes that will be announced to all BGP neighbors.                                                                  |
|              | Note: You may configure up to 16 network routes.                                                                                             |
| Add          | Click this to configure network information for a new route.                                                                                 |
| Edit         | Double-click an entry or select it and click <b>Edit</b> to open a screen where you can modify the entry's settings.                         |

Table 162 Configuration > Network > Routing Protocol > BGP (continued)

| LABEL   | DESCRIPTION                                                                                                    |
|---------|----------------------------------------------------------------------------------------------------|
| Remove  | To remove an entry, select it and click <b>Remove</b> . The Zyxel Device confirms you want to remove it before doing so. |
| #       | This field is a sequential value, and it is not associated with a specific area.                                         |
| Network | This displays the IP address and the number of subnet mask bits for the peer BGP route.                                  |
| Apply   | Click this button to save your changes to the Zyxel Device.                                                              |
| Reset   | Click this button to return the screen to its last-saved settings.                                                       |

## 10.8.3 The BGP Neighbors Screen

Use this screen to configure BGP information about a peer BGP router.

Click Configuration > Network > Routing > BGP > Add Neighbors to open the following screen.

Figure 304 Configuration > Network > Routing > BGP > Add Neighbors

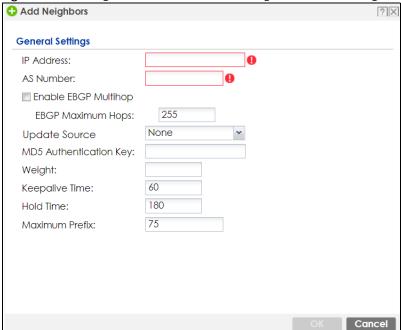

Table 163 Configuration > Network > Routing Protocol > BGP

| LABEL                | DESCRIPTION                                                                                                    |
|----------------------|----------------------------------------------------------------------------------------------------|
| IP Address           | Type the IP address of the interface on the peer BGP router.                                                                                                    |
| AS Number            | Type a number from 1 to 4294967295 in this field. Get the number from your service provider.                                                                                                    |
| Enable EBGP Multihop | Select this to allow the Zyxel Device to attempt BGP connections to external peers on indirectly connected networks. eBGP neighbors must also perform multihop. Multihop is not established if the only route to the multihop peer is a default route. This avoids loop formation. |
| EBGP Maximum<br>Hops | Enter a maximum hop count from <1-255>. The default is 255.                                                                                                    |

Table 163 Configuration > Network > Routing Protocol > BGP (continued)

| LABEL                  | DESCRIPTION                                                                                                    |
|------------------------|----------------------------------------------------------------------------------------------------|
| Update Source          | Use this to allow BGP sessions use the selected interface for TCP connections.                                                                                                    |
|                        | <ul> <li>Choose Gateway and then enter the gateway IP address</li> <li>Choose Interface and then select a Zyxel Device interface.</li> <li>Choose None to use the closest interface.</li> </ul>                                                                                                    |
| MD5 authentication key | Type the default password for MD5 authentication of communication between the Zyxel Device and the peer BGP router. The password can consist of alphanumeric characters and the underscore, and it can be up to 63 characters long.                                                                                                    |
| Weight                 | Specify a weight value for all routes learned from this peer BGP router in the specified network. The route with the highest weight gets preference.                                                                                                    |
| Keepalive Time         | Keepalive messages are sent by the Zyxel Device to a peer BGP router to inform it that the BGP connection between the two is still active. The <b>Keepalive Time</b> is the interval between each Keepalive message sent by the Zyxel Device. We recommend <b>Keepalive Time</b> is 1/3 of the <b>Hold Time</b> time.                                                                                                    |
| Hold Time              | This is the maximum time the Zyxel Device waits to receive a Keepalive message from a peer BGP router before it declares that the peer BGP router is dead. <b>Hold Time</b> must be greater than the <b>Keepalive Time</b> .                                                                                                    |
| Maximum Prefix         | A prefix is a network address (IP/subnet mask) that a BGP router can reach and that it shares with its neighbors. Set the maximum number, from 1 to 4294967295, of prefixes that can be received from a neighbor. This limits the number of prefixes that the Zyxel Device is allowed to receive from a neighbor. If extra prefixes are received, the Zyxel Device ends the connection with the peer BGP router. You need to edit the peer BGP router configuration to bring the connection back. |
| OK                     | Click <b>OK</b> to save your changes back to the Zyxel Device.                                                                                                    |
| Cancel                 | Click Cancel to exit this screen without saving.                                                                                                    |

## 10.8.4 Example Scenario

This is an example scenario for using BGP on the Zyxel Device.

#### 10.8.4.1 Scenario: CE - PE (MLPS)

In this scenario, you want to transmit BGP packets from a **CE** router (Zyxel Device) to a peer BGP **PE** router in an **MPLS** network.

- CE: The Zyxel Device is the customer edge router located on the customer premises and connects to a PE router in the service provider MPLS network.
- PE: The provider edge router is located at the edge of the service provider MPLS network.
- MPLS: MultiProtocol Label Switching (MPLS) forwards data from one network node to the next based on path labels rather than network addresses.

AS 64521

PE

MPLS Network

PE

AS 64522

AS 64523

Figure 305 Scenario 1: CE Router - to - MPLS

#### 10.8.4.2 CE - PE Configuration Process

The process for configuring BGP in this scenario is:

- 1 Configure the AS number for BGP on the Zyxel Device (CE) in Configuration > Network > Routing > BGP.
  - Note: The Zyxel Device can only belong to one AS at a time.
- 2 Configure the AS number and BGP criteria of the peer BGP routers (PE) in the neighboring AS in Configuration > Network > Routing > BGP > Add Neighbors.
  - Note: The maximum number of neighboring BGP routers supported by the Zyxel Device is 5.
- 3 Configure the network for BGP routes in the neighboring AS.
  - Note: You may configure up to 16 network routes.

## CHAPTER 11 DDNS

## 11.1 DDNS Overview

Dynamic DNS (DDNS) services let you use a domain name with a dynamic IP address.

## 11.1.1 What You Can Do in this Chapter

- Use the **DDNS** screen (see Section 11.2 on page 438) to view a list of the configured DDNS domain names and their details.
- Use the **DDNS Add/Edit** screen (see Section 11.2.1 on page 439) to add a domain name to the Zyxel Device or to edit the configuration of an existing domain name.

#### 11.1.2 What You Need to Know

DNS maps a a FQDN (Fully Qualified Domain Name) to a corresponding IP address and vice versa. Similarly, Dynamic DNS (DDNS) maps a domain name to a dynamic IP address. As a result, anyone can use the domain name to contact you (in NetMeeting, CU-SeeMe, etc.) or to access your FTP server or Web site, regardless of the current (dynamic) IP address.

Note: You must have a public WAN IP address to use Dynamic DNS.

You must set up a dynamic DNS account with a supported DNS service provider before you can use Dynamic DNS services with the Zyxel Device. When registration is complete, the DNS service provider gives you a password or key. At the time of writing, the Zyxel Device supports the following DNS service providers. See the listed websites for details about the DNS services offered by each.

Table 164 DDNS Service Providers

| PROVIDER    | SERVICE TYPES SUPPORTED                 | WEBSITE        |
|-------------|-----------------------------------------|----------------|
| DynDNS      | Dynamic DNS, Static DNS, and Custom DNS | www.dyndns.com |
| Dynu        | Basic, Premium                          | www.dynu.com   |
| No-IP       | No-IP                                   | www.no-ip.com  |
| Peanut Hull | Peanut Hull                             | www.oray.cn    |
| 3322        | 3322 Dynamic DNS, 3322 Static DNS       | www.3322.org   |
| Selfhost    | Selfhost                                | selfhost.de    |

Note: Record your DDNS account's user name, password, and domain name to use to configure the Zyxel Device.

After you configure the Zyxel Device, it automatically sends updated IP addresses to the DDNS service provider, which helps redirect traffic accordingly.

## 11.2 The DDNS Screen

The **DDNS** screen provides a summary of all DDNS domain names and their configuration. In addition, this screen allows you to add new domain names, edit the configuration for existing domain names, and delete domain names. Click **Configuration > Network > DDNS** to open the following screen.

Figure 306 Configuration > Network > DDNS

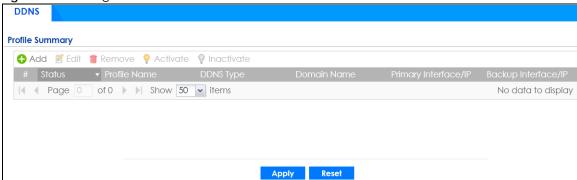

Table 165 Configuration > Network > DDNS

| LABEL                | DESCRIPTION                                                                                                    |  |
|----------------------|----------------------------------------------------------------------------------------------------|--|
| Add                  | Click this to create a new entry.                                                                                                    |  |
| Edit                 | Double-click an entry or select it and click <b>Edit</b> to open a screen where you can modify the entry's settings.                                                                                                    |  |
| Remove               | To remove an entry, select it and click <b>Remove</b> . The Zyxel Device confirms you want to remove it before doing so.                                                                                                    |  |
| Activate             | To turn on an entry, select it and click <b>Activate</b> .                                                                                                    |  |
| Inactivate           | To turn off an entry, select it and click <b>Inactivate</b> .                                                                                                    |  |
| #                    | This is the number of an individual DDNS profile.                                                                                                    |  |
| Status               | This icon is lit when the entry is active and dimmed when the entry is inactive.                                                                                                    |  |
| Profile Name         | This field displays the descriptive profile name for this entry.                                                                                                    |  |
| DDNS Type            | This field displays which DDNS service you are using.                                                                                                    |  |
| Domain Name          | This field displays each domain name the Zyxel Device can route.                                                                                                    |  |
| Primary Interface/IP | This field displays the interface to use for updating the IP address mapped to the domain name followed by how the Zyxel Device determines the IP address for the domain name.                                                                                                    |  |
|                      | from interface - The IP address comes from the specified interface.                                                                                                    |  |
|                      | auto detected -The DDNS server checks the source IP address of the packets from the Zyxel Device for the IP address to use for the domain name.                                                                                                    |  |
|                      | custom - The IP address is static.                                                                                                    |  |
| Backup Interface/IP  | This field displays the alternate interface to use for updating the IP address mapped to the domain name followed by how the Zyxel Device determines the IP address for the domain name. The Zyxel Device uses the backup interface and IP address when the primary interface is disabled, its link is down or its connectivity check fails. |  |
|                      | from interface - The IP address comes from the specified interface.                                                                                                    |  |
|                      | auto detected -The DDNS server checks the source IP address of the packets from the Zyxel Device for the IP address to use for the domain name.                                                                                                    |  |
|                      | custom - The IP address is static.                                                                                                    |  |

Table 165 Configuration > Network > DDNS (continued)

| LABEL | DESCRIPTION                                                        |
|-------|--------------------------------------------------------------------|
| Apply | Click this button to save your changes to the Zyxel Device.        |
| Reset | Click this button to return the screen to its last-saved settings. |

## 11.2.1 The Dynamic DNS Add/Edit Screen

The **DDNS Add/Edit** screen allows you to add a domain name to the Zyxel Device or to edit the configuration of an existing domain name. Click **Configuration > Network > DDNS** and then an **Add** or **Edit** icon to open this screen.

Figure 307 Configuration > Network > DDNS > Add

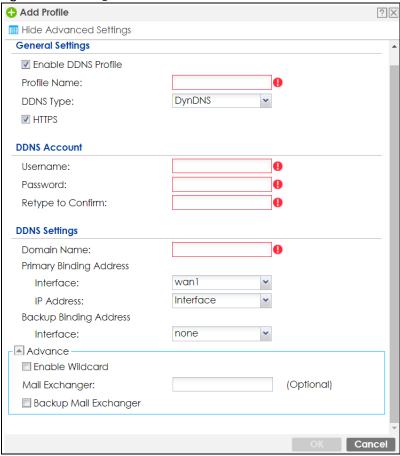

Add Profile ? X **General Settings** ■ Enable DDNS Profile Profile Name: User custom DDNS Type: HTTPS **DDNS Account** 0 Username: 0 Password: Retype to Confirm: **DDNS Settings** 0 Domain Name: Primary Binding Address wan1 Interface: Backup Binding Address Interface: none DYNDNS Server: 0 URL: Additional DDNS Options: Advance Enable Wildcard (Optional) Mail Exchanger: Backup Mail Exchanger Cancel

Figure 308 Configuration > Network > DDNS > Add - Custom

Table 166 Configuration > Network > DDNS > Add

| LABEL                                                 | DESCRIPTION                                                                                                    |
|-------------------------------------------------------|----------------------------------------------------------------------------------------------------|
| Show Advanced<br>Settings / Hide<br>Advanced Settings | Click this button to display a greater or lesser number of configuration fields.                                                                                                    |
| Enable DDNS Profile                                   | Select this check box to use this DDNS entry.                                                                                                    |
| Profile Name                                          | When you are adding a DDNS entry, type a descriptive name for this DDNS entry in the Zyxel Device. You may use 1-31 alphanumeric characters, underscores(_), or dashes (-), but the first character cannot be a number. This value is case-sensitive.  This field is read-only when you are editing an entry. |
| DD. 10 T                                              |                                                                                                    |
| DDNS Type                                             | Select the type of DDNS service you are using.                                                                                                    |
|                                                       | Select <b>User custom</b> to create your own DDNS service and configure the <b>DYNDNS Server</b> , <b>URL</b> , and <b>Additional DDNS Options</b> fields below.                                                                                                    |
| HTTPS                                                 | Select this to encrypt traffic using SSL (port 443), including traffic with username and password, to the DDNS server. Not all DDNS providers support this option.                                                                                                    |
| Username                                              | Type the user name used when you registered your domain name. You can use up to 31 alphanumeric characters and the underscore. Spaces are not allowed.                                                                                                    |
|                                                       | For a Dynu DDNS entry, this user name is the one you use for logging into the service, not the name recorded in your personal information in the Dynu website.                                                                                                    |

Table 166 Configuration > Network > DDNS > Add (continued)

| LABEL                      | DESCRIPTION                                                                                                    |
|----------------------------|----------------------------------------------------------------------------------------------------|
| Password                   | Type the password provided by the DDNS provider. You can use up to 64 alphanumeric characters and the underscore. Spaces are not allowed.                                                                                                    |
|                            | Your password will be encrypted when you configure this field.                                                                                                    |
| Retype to Confirm          | Type the password again to confirm it.                                                                                                    |
| DDNS Settings              |                                                                                                    |
| Domain name                | Type the domain name you registered. You can use up to 255 characters.                                                                                                    |
| Primary Binding<br>Address | Use these fields to set how the Zyxel Device determines the IP address that is mapped to your domain name in the DDNS server. The Zyxel Device uses the <b>Backup Binding Address</b> if the interface specified by these settings is not available.                                                  |
| Interface                  | Select the interface to use for updating the IP address mapped to the domain name. Select <b>Any</b> to let the domain name be used with any interface.                                                                                                    |
| IP Address                 | The options available in this field vary by DDNS provider.                                                                                                    |
|                            | Interface -The Zyxel Device uses the IP address of the specified interface. This option appears when you select a specific interface in the <b>Primary Binding Address Interface</b> field.                                                                                                    |
|                            | <b>Auto</b> - If the interface has a dynamic IP address, the DDNS server checks the source IP address of the packets from the Zyxel Device for the IP address to use for the domain name. You may want to use this if there are one or more NAT routers between the Zyxel Device and the DDNS server. |
|                            | Note: The Zyxel Device may not determine the proper IP address if there is an HTTP proxy server between the Zyxel Device and the DDNS server.                                                                                                    |
|                            | <b>Custom</b> - If you have a static IP address, you can select this to use it for the domain name. The Zyxel Device still sends the static IP address to the DDNS server.                                                                                                    |
| Custom IP                  | This field is only available when the <b>IP Address</b> is <b>Custom</b> . Type the IP address to use for the domain name.                                                                                                    |
| Backup Binding<br>Address  | Use these fields to set an alternate interface to map the domain name to when the interface specified by the <b>Primary Binding Interface</b> settings is not available.                                                                                                    |
| Interface                  | Select the interface to use for updating the IP address mapped to the domain name. Select <b>Any</b> to let the domain name be used with any interface. Select <b>None</b> to not use a backup address.                                                                                               |
| IP Address                 | The options available in this field vary by DDNS provider.                                                                                                    |
|                            | Interface -The Zyxel Device uses the IP address of the specified interface. This option appears when you select a specific interface in the Backup Binding Address Interface field.                                                                                                    |
|                            | <b>Auto</b> -The DDNS server checks the source IP address of the packets from the Zyxel Device for the IP address to use for the domain name. You may want to use this if there are one or more NAT routers between the Zyxel Device and the DDNS server.                                             |
|                            | Note: The Zyxel Device may not determine the proper IP address if there is an HTTP proxy server between the Zyxel Device and the DDNS server.                                                                                                    |
|                            | Custom - If you have a static IP address, you can select this to use it for the domain name. The Zyxel Device still sends the static IP address to the DDNS server.                                                                                                    |
| Custom IP                  | This field is only available when the <b>IP Address</b> is <b>Custom</b> . Type the IP address to use for the domain name.                                                                                                    |

Table 166 Configuration > Network > DDNS > Add (continued)

| LABEL                      | DESCRIPTION                                                                                                    |
|----------------------------|----------------------------------------------------------------------------------------------------|
| Enable Wildcard            | This option is only available with a DynDNS account.                                                                                                    |
|                            | Enable the wildcard feature to alias subdomains to be aliased to the same IP address as your (dynamic) domain name. This feature is useful if you want to be able to use, for example, www.yourhost.dyndns.org and still reach your hostname.                                                                     |
| Mail Exchanger             | This option is only available with a DynDNS account.                                                                                                    |
|                            | DynDNS can route email for your domain name to a mail server (called a mail exchanger). For example, DynDNS routes email for john-doe@yourhost.dyndns.org to the host record specified as the mail exchanger.                                                                                                    |
|                            | If you are using this service, type the host record of your mail server here. Otherwise leave the field blank.                                                                                                    |
|                            | See www.dyndns.org for more information about mail exchangers.                                                                                                    |
| Backup Mail                | This option is only available with a DynDNS account.                                                                                                    |
| Exchanger                  | Select this check box if you are using DynDNS's backup service for email. With this service, DynDNS holds onto your email if your mail server is not available. Once your mail server is available again, the DynDNS server delivers the mail to you. See www.dyndns.org for more information about this service. |
| DYNDNS Server              | This field displays when you select <b>User custom</b> from the <b>DDNS Type</b> field above. Type the IP address of the server that will host the DDSN service.                                                                                                    |
| URL                        | This field displays when you select <b>User custom</b> from the <b>DDNS Type</b> field above. Type the URL that can be used to access the server that will host the DDSN service.                                                                                                    |
| Additional DDNS<br>Options | This field displays when you select <b>User custom</b> from the <b>DDNS Type</b> field above. These are the options supported at the time of writing:                                                                                                    |
|                            | <ul> <li>dyndns_system to specify the DYNDNS Server type - for example, dyndns@dyndns.org</li> <li>ip_server_name which should be the URL to get the server's public IP address - for example, http://myip.easylife.tw/</li> </ul>                                                                                |
| OK                         | Click <b>OK</b> to save your changes back to the Zyxel Device.                                                                                                    |
| Cancel                     | Click Cancel to exit this screen without saving.                                                                                                    |

## CHAPTER 12 NAT

## 12.1 Overview

- Use the Network > NAT screen (Section 12.2 on page 443) to enable and configure network address translation.
- Use the Network > NAT > Virtual Server Load Balancing screen (Section 12.5 on page 451) to distribute
  local user connections over multiple servers, in order to reduce each server's workload and to
  decrease overall response times.

#### 12.2 NAT Overview

NAT (Network Address Translation - NAT, RFC 1631) is the translation of the IP address of a host in a packet. For example, the source address of an outgoing packet, used within one network is changed to a different IP address known within another network. Use Network Address Translation (NAT) to make computers on a private network behind the Zyxel Device available outside the private network. If the Zyxel Device has only one public IP address, you can make the computers in the private network available by using ports to forward packets to the appropriate private IP address.

Suppose you want to assign ports 21-25 to one FTP, Telnet and SMTP server (**A** in the example), port 80 to another (**B** in the example) and assign a default server IP address of 192.168.1.35 to a third (**C** in the example). You assign the LAN IP addresses and the ISP assigns the WAN IP address. The NAT network appears as a single host on the Internet.

A = 192.168.1.33

B = 192.168.1.34

LAN

Internet

C = 192.168.1.35

D = 192.168.1.36

Figure 309 Multiple Servers Behind NAT Example

## 12.2.1 What You Can Do in this Chapter

Use the **NAT** screens (see Section 12.3 on page 445) to view and manage the list of NAT rules and see their configuration details. You can also create new NAT rules and edit or delete existing ones.

#### 12.2.2 What You Need to Know

NAT is also known as virtual server, port forwarding, or port translation.

#### **Well-known Ports**

Port numbers range from 0 to 65535, but only port numbers 0 to 1023 are reserved for privileged services and designated as well-known ports. The following list specifies the ports used by the server process as its contact ports. See Section 37.8 on page 909 (Configuration > Object > Service) for more information about service objects.

- Well-known ports range from 0 to 1023.
- Registered ports range from 1024 to 49151.
- Dynamic ports (also called private ports) range from 49152 to 65535.

Table 167 Well-known Ports

| PORT | TCP/UDP | DESCRIPTION                                  |
|------|---------|----------------------------------------------|
| 1    | TCP     | TCP Port Service Multiplexer (TCPMUX)        |
| 20   | TCP     | FTP - Data                                   |
| 21   | TCP     | FTP - Control                                |
| 22   | TCP     | SSH Remote Login Protocol                    |
| 23   | TCP     | Telnet                                       |
| 25   | TCP     | Simple Mail Transfer Protocol (SMTP)         |
| 42   | UDP     | Host Name Server (Nameserv)                  |
| 43   | TCP     | Whols                                        |
| 53   | TCP/UDP | Domain Name System (DNS)                     |
| 67   | UDP     | BOOTP/DHCP server                            |
| 68   | UDP     | BOOTP/DHCP client                            |
| 69   | UDP     | Trivial File Transfer Protocol (TFTP)        |
| 79   | TCP     | Finger                                       |
| 80   | TCP     | НТТР                                         |
| 110  | TCP     | POP3                                         |
| 119  | TCP     | Newsgroup (NNTP)                             |
| 123  | UDP     | Network Time Protocol (NTP)                  |
| 135  | TCP/UDP | RPC Locator service                          |
| 137  | TCP/UDP | NetBIOS Name Service                         |
| 138  | UDP     | NetBIOS Datagram Service                     |
| 139  | TCP     | NetBIOS Datagram Service                     |
| 143  | TCP     | Interim Mail Access Protocol (IMAP)          |
| 161  | UDP     | SNMP                                         |
| 179  | TCP     | Border Gateway Protocol (BGP)                |
| 389  | TCP/UDP | Lightweight Directory Access Protocol (LDAP) |
| 443  | TCP     | HTTPS                                        |
| 445  | TCP     | Microsoft - DS                               |
| 636  | TCP     | LDAP over TLS/SSL (LDAPS)                    |
| 953  | TCP     | BIND DNS                                     |

Table 167 Well-known Ports

| PORT | TCP/UDP | DESCRIPTION               |
|------|---------|---------------------------|
| 990  | TCP     | FTP over TLS/SSL (FTPS)   |
| 995  | TCP     | POP3 over TLS/SSL (POP3S) |

## 12.3 The NAT Screen

The **NAT** summary screen provides a summary of all NAT rules and their configuration. In addition, this screen allows you to create new NAT rules and edit and delete existing NAT rules. To access this screen, login to the Web Configurator and click **Configuration > Network > NAT**. The following screen appears, providing a summary of the existing NAT rules.

Click on the icons to go to the OneSecurity website where there is guidance on configuration walkthroughs, troubleshooting, and other information.

Figure 310 Configuration > Network > NAT

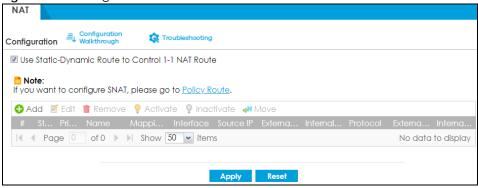

Table 168 Configuration > Network > NAT

| LABEL                                      | DESCRIPTION                                                                                                    |
|--------------------------------------------|----------------------------------------------------------------------------------------------------|
| Use Static-Dynamic<br>Route to Control 1-1 | If you are using <b>SiteToSite VPN</b> and <b>1-1 SNAT</b> , it's recommended that you select this check box. Otherwise, you'll need to create policy route rules for VPN and Destination NAT traffic.                           |
| NAT Route                                  | Note that the selection of this check box will change the priority of the routing flow (SiteToSite VPN, Static-Dynamic Route, and 1-1 SNAT). See Chapter 44 on page 1095 for more information about the routing flow.            |
| Add                                        | Click this to create a new entry.                                                                                                    |
| Edit                                       | Double-click an entry or select it and click <b>Edit</b> to open a screen where you can modify the entry's settings.                                                                                                    |
| Remove                                     | To remove an entry, select it and click <b>Remove</b> . The Zyxel Device confirms you want to remove it before doing so.                                                                                                    |
| Activate                                   | To turn on an entry, select it and click <b>Activate</b> .                                                                                                    |
| Inactivate                                 | To turn off an entry, select it and click <b>Inactivate</b> .                                                                                                    |
| Move                                       | To change a rule's position in the numbered list, select the rule and click <b>Move</b> to display a field to type a number for where you want to put that rule and press [ENTER] to move the rule to the number that you typed. |
|                                            | The ordering of your rules is important as they are applied in order of their numbering.                                                                                                    |

Table 168 Configuration > Network > NAT (continued)

| LABEL         | DESCRIPTION                                                                                                    |
|---------------|----------------------------------------------------------------------------------------------------|
| #             | This field is a sequential value, and it is not associated with a specific entry.                                                                                                    |
| Status        | This icon is lit when the entry is active and dimmed when the entry is inactive.                                                                                                    |
| Priority      | This field displays the priority for the entry. The smaller the number, the higher the priority.                                                                                                    |
| Name          | This field displays the name of the entry.                                                                                                    |
| Mapping Type  | This field displays what kind of NAT this entry performs: Virtual Server, 1:1 NAT, or Many 1:1 NAT.                                                                                                    |
| Interface     | This field displays the interface on which packets for the NAT entry are received.                                                                                                    |
| Source IP     | This field displays the source IP address (or address object) of traffic that matches this NAT entry. It displays <b>any</b> if there is no restriction on the source IP address.                             |
| External IP   | This field displays the original destination IP address (or address object) of traffic that matches this NAT entry. It displays <b>any</b> if there is no restriction on the original destination IP address. |
| Internal IP   | This field displays the new destination IP address for the packet.                                                                                                    |
| Protocol      | This field displays the service used by the packets for this NAT entry. It displays <b>any</b> if there is no restriction on the services.                                                                    |
| External Port | This field displays the original destination port(s) of packets for the NAT entry. This field is blank if there is no restriction on the original destination port.                                           |
| Internal Port | This field displays the new destination port(s) for the packet. This field is blank if there is no restriction on the original destination port.                                                              |
| Apply         | Click this button to save your changes to the Zyxel Device.                                                                                                    |
| Reset         | Click this button to return the screen to its last-saved settings.                                                                                                    |

#### 12.3.1 The NAT Add/Edit Screen

The **NAT Add/Edit** screen lets you create new NAT rules and edit existing ones. To open this window, open the **NAT** summary screen. (See Section 12.3 on page 445.) Then, click on an **Add** icon or **Edit** icon to open the following screen.

Figure 311 Configuration > Network > NAT > Add

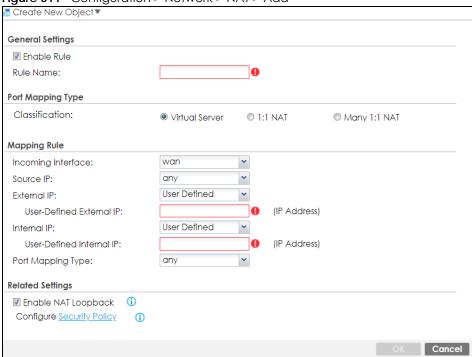

Table 169 Configuration > Network > NAT > Add

| LABEL              | DESCRIPTION                                                                                                    |  |
|--------------------|----------------------------------------------------------------------------------------------------|--|
| Create new Object  | Use to configure any new settings objects that you need to use in this screen.                                                                                                    |  |
| Enable Rule        | Use this option to turn the NAT rule on or off.                                                                                                    |  |
| Rule Name          | Type in the name of the NAT rule. The name is used to refer to the NAT rule. You may use 1-31 alphanumeric characters, underscores(_), or dashes (-), but the first character cannot be a number. This value is case-sensitive.                                                                                                    |  |
| Classification     | Select what kind of NAT this rule is to perform.                                                                                                    |  |
|                    | Virtual Server - This makes computers on a private network behind the Zyxel Device available to a public network outside the Zyxel Device (like the Internet).                                                                                                    |  |
|                    | 1:1 NAT - If the private network server will initiate sessions to the outside clients, select this to have the Zyxel Device translate the source IP address of the server's outgoing traffic to the same public IP address that the outside clients use to access the server.                                                                                                    |  |
|                    | Many 1:1 NAT - If you have a range of private network servers that will initiate sessions to the outside clients and a range of public IP addresses, select this to have the Zyxel Device translate the source IP address of each server's outgoing traffic to the same one of the public IP addresses that the outside clients use to access the server. The private and public ranges must have the same number of IP addresses. |  |
|                    | One many 1:1 NAT rule works like multiple 1:1 NAT rules, but it eases configuration effort since you only create one rule.                                                                                                    |  |
| Incoming Interface | Select the interface on which packets for the NAT rule must be received. It can be an Ethernet, VLAN, bridge, or PPPoE/PPTP interface.                                                                                                    |  |

Table 169 Configuration > Network > NAT > Add (continued)

| LABEL                        | DESCRIPTION                                                                                                    |
|------------------------------|----------------------------------------------------------------------------------------------------|
| Source IP                    | Specify the source IP address of the packets received by this NAT rule's specified incoming interface.                                                                                                    |
|                              | any - Select this to use all of the incoming interface's IP addresses including dynamic addresses or those of any virtual interfaces built upon the selected incoming interface.                                                                               |
|                              | <b>User Defined</b> - Select this to manually enter an IP address in the <b>User Defined</b> field. For example, you could enter a static IP address.                                                                                                    |
|                              | Host address - select a address object to use the IP address it specifies.                                                                                                    |
| External IP                  | Specify the destination IP address of the packets received by this NAT rule's specified incoming interface. The specified IP address will be translated to the <b>Internal IP</b> address.                                                                     |
|                              | any - Select this to use all of the incoming interface's IP addresses including dynamic addresses or those of any virtual interfaces built upon the selected incoming interface.                                                                               |
|                              | <b>User Defined</b> - Select this to manually enter an IP address in the <b>User Defined</b> field. For example, you could enter a static public IP assigned by the ISP without having to create a virtual interface for it.                                   |
|                              | Host address - select a host address object to use the IP address it specifies. The list also includes address objects based on interface IPs. So for example you could select an address object based on a WAN interface even if it has a dynamic IP address. |
| User Defined External<br>IP  | This field is available if <b>External IP</b> is <b>User Defined</b> . Type the destination IP address that this NAT rule supports.                                                                                                    |
| External IP Subnet/<br>Range | This field displays for <b>Many 1:1 NAT</b> . Select the destination IP address subnet or IP address range that this NAT rule supports. The original and mapped IP address subnets or ranges must have the same number of IP addresses.                        |
| Internal IP                  | Select to which translated destination IP address this NAT rule forwards packets.                                                                                                    |
|                              | User Defined - this NAT rule supports a specific IP address, specified in the User Defined field.                                                                                                    |
|                              | HOST address - the drop-down box lists all the HOST address objects in the Zyxel Device. If you select one of them, this NAT rule supports the IP address specified by the address object.                                                                     |
| User Defined Internal IP     | This field is available if <b>Internal IP</b> is <b>User Defined</b> . Type the translated destination IP address that this NAT rule supports.                                                                                                    |
| Internal IP Subnet/<br>Range | This field displays for <b>Many 1:1 NAT</b> . Select to which translated destination IP address subnet or IP address range this NAT rule forwards packets. The original and mapped IP address subnets or ranges must have the same number of IP addresses.     |
| Port Mapping Type            | Use the drop-down list box to select how many original destination ports this NAT rule supports for the selected destination IP address ( <b>Original IP</b> ). Choices are:                                                                                   |
|                              | Any - this NAT rule supports all the destination ports.                                                                                                    |
|                              | Port - this NAT rule supports one destination port.                                                                                                    |
|                              | <b>Ports</b> - this NAT rule supports a range of destination ports. You might use a range of destination ports for unknown services or when one server supports more than one service.                                                                         |
|                              | Service - this NAT rule supports a service such as FTP (see Object > Service > Service)                                                                                                    |
|                              | Service-Group - this NAT rule supports a group of services such as all service objects related to DNS (see Object > Service > Service Group)                                                                                                    |
| Protocol Type                | This field is available if <b>Mapping Type</b> is <b>Port</b> or <b>Ports</b> . Select the protocol ( <b>TCP</b> , <b>UDP</b> , or <b>Any</b> ) used by the service requesting the connection.                                                                 |
| External Port                | This field is available if <b>Mapping Type</b> is <b>Port</b> . Enter the external destination port this NAT rule supports.                                                                                                    |
| Internal Port                | This field is available if <b>Mapping Type</b> is <b>Port</b> . Enter the translated destination port if this NAT rule forwards the packet.                                                                                                    |

Table 169 Configuration > Network > NAT > Add (continued)

| LABEL                  | DESCRIPTION                                                                                                    |
|------------------------|----------------------------------------------------------------------------------------------------|
| External Start Port    | This field is available if <b>Mapping Type</b> is <b>Ports</b> . Enter the beginning of the range of original destination ports this NAT rule supports.                                                                                                    |
| External End Port      | This field is available if <b>Mapping Type</b> is <b>Ports</b> . Enter the end of the range of original destination ports this NAT rule supports.                                                                                                    |
| Internal Start Port    | This field is available if <b>Mapping Type</b> is <b>Ports</b> . Enter the beginning of the range of translated destination ports if this NAT rule forwards the packet.                                                                                                    |
| Internal End Port      | This field is available if <b>Mapping Type</b> is <b>Ports</b> . Enter the end of the range of translated destination ports if this NAT rule forwards the packet. The original port range and the mapped port range must be the same size.                                                                                                    |
| Enable NAT<br>Loopback | Enable NAT loopback to allow users connected to any interface (instead of just the specified Incoming Interface) to use the NAT rule's specified External IP address to access the Internal IP device. For users connected to the same interface as the Internal IP device, the Zyxel Device uses that interface's IP address as the source address for the traffic it sends from the users to the Internal IP device. |
|                        | For example, if you configure a NAT rule to forward traffic from the WAN to a LAN server, enabling NAT loopback allows users connected to other interfaces to also access the server. For LAN users, the Zyxel Device uses the LAN interface's IP address as the source address for the traffic it sends to the LAN server. See NAT Loopback on page 450 for more details.                                             |
|                        | If you do not enable NAT loopback, this NAT rule only applies to packets received on the rule's specified incoming interface.                                                                                                    |
| Security Policy        | By default the security policy blocks incoming connections from external addresses. After you configure your NAT rule settings, click the <b>Security Policy</b> link to configure a security policy to allow the NAT rule's traffic to come in.                                                                                                    |
|                        | The Zyxel Device checks NAT rules before it applies To-Zyxel Device security policies, so To-Zyxel Device security policies, do not apply to traffic that is forwarded by NAT rules. The Zyxel Device still checks other security policies, according to the source IP address and mapped IP address.                                                                                                    |
| OK                     | Click <b>OK</b> to save your changes back to the Zyxel Device.                                                                                                    |
| Cancel                 | Click <b>Cancel</b> to return to the <b>NAT</b> summary screen without creating the NAT rule (if it is new) or saving any changes (if it already exists).                                                                                                    |

Note: If you set the **User-Defined External IP** to the IP address of the web configurator and set the **External Port** to 80 or 443, this rule will conflict with the Zyxel Device's default HTTP server port.

A warning message will pop out when you click **OK**. If you click **No** in the warning message, the rule will apply to the Zyxel Device. You will not be able to access the web configurator through this interface.

## 12.4 NAT Technical Reference

Here is more detailed information about NAT on the Zyxel Device.

#### **NAT Loopback**

Suppose an NAT 1:1 rule maps a public IP address to the private IP address of a LAN SMTP email server to give WAN users access. NAT loopback allows other users to also use the rule's original IP to access the mail server.

For example, a LAN user's computer at IP address 192.168.1.89 queries a public DNS server to resolve the SMTP server's domain name (xxx.LAN-SMTP.com in this example) and gets the SMTP server's mapped public IP address of 1.1.1.1.

Figure 312 LAN Computer Queries a Public DNS Server

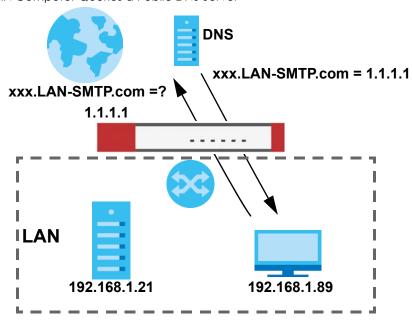

The LAN user's computer then sends traffic to IP address 1.1.1.1. NAT loopback uses the IP address of the Zyxel Device's LAN interface (192.168.1.1) as the source address of the traffic going from the LAN users to the LAN SMTP server.

Figure 313 LAN to LAN Traffic

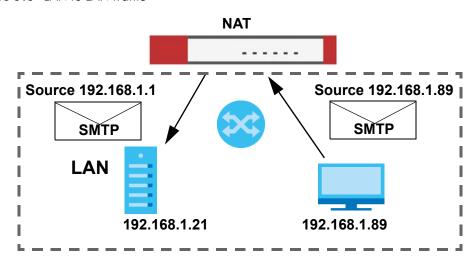

The LAN SMTP server replies to the Zyxel Device's LAN IP address and the Zyxel Device changes the source address to 1.1.1.1 before sending it to the LAN user. The return traffic's source matches the original destination address (1.1.1.1). If the SMTP server replied directly to the LAN user without the traffic going through NAT, the source would not match the original destination address which would cause the LAN user's computer to shut down the session.

Figure 314 LAN to LAN Return Traffic

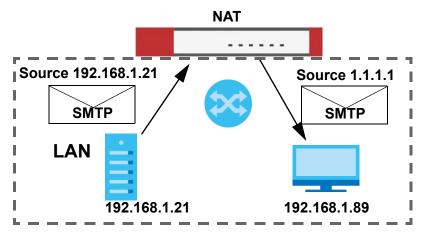

## 12.5 Virtual Server Load Balancing

Virtual Server Load balancing allows you to distribute incoming connection requests to a virtual server between multiple real (physical) servers. This helps reduce each server's workload and to decrease virtual server response times.

## 12.5.1 Load Balancing Example 1

You are hosting a very popular website on your network, which attracts a lot of traffic and causes problems with your HTTP web server. To resolve this, you set up three identical web servers on the DMZ behind the Zyxel Device (Figure 317 on page 453). The Zyxel Device device then distributes incoming HTTP requests between the three servers. External users only see one virtual web server with IP address 1.1.1.2.

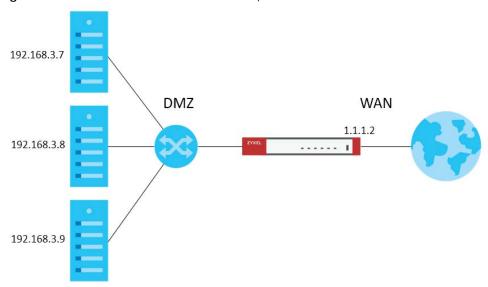

Figure 315 Virtual Server on the WAN-Example 1

## 12.5.2 Load Balancing Example 2

You have two internal networks, LAN 1 and LAN 2, that are restricted from accessing each other (Figure 316 on page 453). The LAN 2 network hosts two duplicate SMTP mail servers. You want clients on LAN 1 to be able to access the SMTP servers on LAN 2.

You create a virtual server load balancing rule using IP address 10.0.1.100 and port 25, and add two SMTP servers from LAN 2 to the rule. Now clients on LAN 1 can access the virtual server's SMTP service by connecting to 10.0.1.100 port 25. Clients see a single mail server.

Figure 316 Virtual Server on the LAN - Example 2

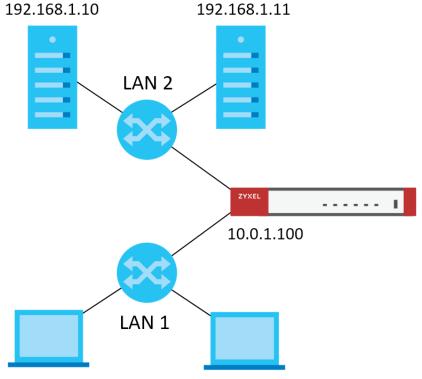

## 12.5.3 Virtual Server Load Balancing Process

The following is an overview of how the Virtual Server Load Balancing process works.

Figure 317 Load Balancing Process

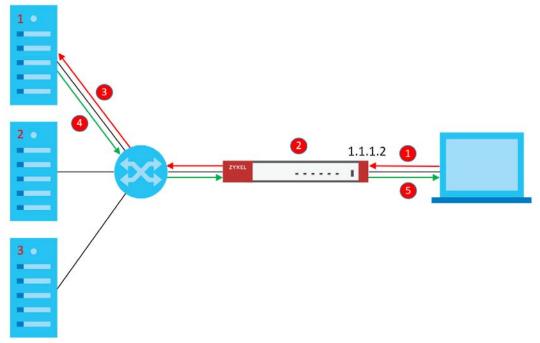

- 1 A client initiates a connection to the virtual server on a specific port.
- 2 The Zyxel Device matches the request to a set of servers (1, 2, and 3 in Figure 317 on page 453), and then determines which server will handle the request using a user-specified load balancing algorithm.
- 3 The Zyxel Device forwards the request to the chosen server using NAT.
- 4 The server processes the request, and then replies to the Zyxel Device.
- 5 The Zyxel Device forwards the reply to the client using SNAT.

#### 12.5.4 Load Balancing Rules

In order to use load balancing, you must create a load balancing rule. Each load balancing rule consists of an incoming interface, an external IP address, a service type, a load balancing algorithm, and a list of real servers.

Note: One real server can belong to multiple load-balancing rules.

Note: You can only add one interface, IP address, and port to each load balancing rule.

Note: Virtual servers and real servers only support IPv4 addresses.

Only certain Zyxel Device models support virtual server load balancing. There are also limits on the maximum number of rules and real servers per Zyxel Device...

Table 170 Virtual Service Load Balancing Limits

|                                                           | <del> </del>            |       |
|-----------------------------------------------------------|-------------------------|-------|
| PARAMETER                                                 | MODEL                   | LIMIT |
| Maximum Number of Load                                    | ATP100, ATP100W         | 5     |
| Balancing Rules per Zyxel Device                          | ATP200                  | 10    |
|                                                           | ATP500, ATP700, ATP800  | 20    |
| Maximum Number of Real Servers<br>Per Load Balancing Rule | All of the above models | 4     |

## 12.5.5 Virtual Server Load Balancing Algorithms

A rule's load balancing algorithm determines which real server is assigned to an incoming connection request. When creating a load balancing rule, you can assign each server a weight, which indicates the server's processing capacity compared to other servers.

Table 171 Virtual Server Load Balancing Algorithms

| ALGORITHM            | DESCRIPTION                                                                                                    |
|----------------------|----------------------------------------------------------------------------------------------------|
| Round-Robin          | The Zyxel Device assigns servers in the reverse order they were added to the rule (Last In First Out). All servers are considered equal, regardless of their weight and current number of connections.                                                                          |
|                      | For example, if you have three servers, A, B, C and nine requests, the servers are assigned in the following order: CBACBACBA.                                                                                                    |
| Weighted Round-Robin | The Zyxel Device assigns servers based on a user-specified weight. Servers with a higher weight are assigned before servers with a lower weight. Each time a server is assigned a request, the server's weight decreases by one point until it finishes processing the request. |
|                      | The Zyxel Device assigns servers with equal weight in the reverse order they were added to the rule (Last In First Out). Servers with zero connections are given priority over all other servers.                                                                               |
|                      | For example, if you have three servers A, B, C with weights 4, 3, 2 and nine requests, the servers are assigned in the following order: CBAABACBA.                                                                                                    |
|                      | C (Weights: A4, B3, C2)                                                                                                    |
|                      | CB (Weights: A4, B3, C1)                                                                                                    |
|                      | CBA (Weights: A3, B2, C1)                                                                                                    |
|                      | CBAA (Weights: A2, B2, C1)                                                                                                    |
|                      | CBAAB (Weights: A2, B1, C1)                                                                                                    |
|                      | CBAABA (Weights: A1, B1, C1)                                                                                                    |
|                      | CBAABAC (Weights: A1, B1, C0)                                                                                                    |
|                      | CBAABACB (Weights: A1, B0, C0)                                                                                                    |
|                      | CBAABACBA (Weights: A0, B0, C0)                                                                                                    |
| Least-Connection     | The Zyxel Device assigns the server with the least number of current connections.                                                                                                    |
| Source Hashing       | The Zyxel Device assigns a server by checking a static hash table, which permanently maps each client IP address to a specific real server.                                                                                                    |
|                      | Servers are mapped to new client IP addresses in the reverse order the servers were added to the rule (Last In First Out). Each server is added N times during each sequence, where N is equal to the server's weight.                                                          |
|                      | For example, if you have two servers A, and B, with weights 1 and 2, the servers are mapped to new client IP addresses in the hash table in the following order:                                                                                                    |
|                      | Source_IP_Hash1 = Server B                                                                                                    |
|                      | Source_IP_Hash2 = Server B                                                                                                    |
|                      | Source_IP_Hash3 = Server A                                                                                                    |
|                      | Source_IP_Hash4 = Server B                                                                                                    |
|                      | Source_IP_Hash5 = Server B                                                                                                    |
|                      | Source_IP_Hash6 = Server A                                                                                                    |

## 12.6 The Virtual Server Load Balancer Screen

Use this screen to view the summary of your virtual server load balancer rules. Click **Configuration> Network> NAT> Virtual Server Load Balancer** to open the following screen.

Figure 318 Configuration > Network > NAT > Virtual Server Load Balancing

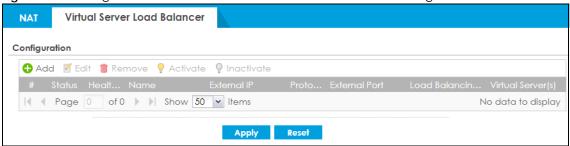

The following table describes the labels in this screen.

Table 172 Configuration > Network > NAT> Virtual Server Load Balancer

| LABEL                       | DESCRIPTION                                                                                                    |
|-----------------------------|----------------------------------------------------------------------------------------------------|
| Add                         | Click this to create a new entry.                                                                                                    |
| Edit                        | Double-click an entry or select it and click <b>Edit</b> to open a screen where you can modify the entry's settings.                             |
| Remove                      | To remove an entry, select it and click <b>Remove</b> . The Zyxel Device confirms you want to remove it before doing so.                         |
| Activate                    | To turn on an entry, select it and click <b>Activate</b> .                                                                                       |
| Inactivate                  | To turn off an entry, select it and click <b>Inactivate</b> .                                                                                    |
| #                           | This field is a sequential value, and it is not associated with a specific entry.                                                                |
| Status                      | This icon is lit when the entry is active and dimmed when the entry is inactive.                                                                 |
| Health Status               | This field displays whether the real server is reachable for a particular service.                                                               |
| Name                        | This field displays the name of the entry.                                                                                                    |
| External IP                 | This field displays the external destination IP address (or address object) of traffic that matches this entry.                                  |
| Protocol                    | This field displays the protocol used by the packets for this entry.                                                                             |
| External Port               | This field displays the external destination port(s) of packets for the entry.                                                                   |
| Load Balancing<br>Algorithm | This field displays the load balancing algorithm for the entry. See Section 12.5.5 on page 455 for more information on load balancing algorithm. |
| Virtual Server(s)           | This displays the number of real servers. Use MouseOver to see each real server IP.                                                              |
| Apply                       | Click this button to save your changes to the Zyxel Device.                                                                                      |
| Reset                       | Click this button to return the screen to its last-saved settings.                                                                               |

## 12.6.1 Adding/Editing a Virtual Server Load Balancing Rule

Use this screen to configure settings for you virtual server load balancer rules. This screen's option change based on the **Healthy Check Method** selected. Only the **PING** method screen is displayed here.

Click Configuration> Network> NAT> Virtual Server Load Balancer> Add/Edit to open the following screen.

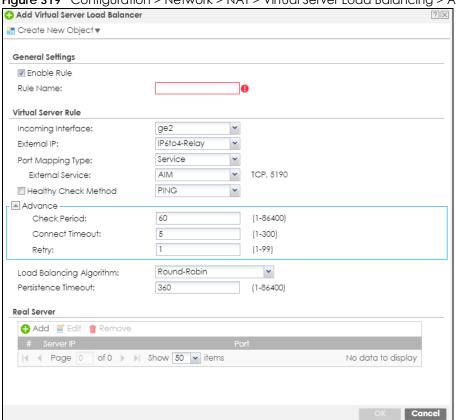

Figure 319 Configuration > Network > NAT > Virtual Server Load Balancing > Add/Edit

Table 173 Configuration > Network > NAT > Virtual Server Load Balancer> Add/Edit

| LABEL                    | DESCRIPTION                                                                                                    |  |
|--------------------------|----------------------------------------------------------------------------------------------------|--|
| General Settings         |                                                                                                    |  |
| Create new Object        | Use to configure any new settings objects that you need to use in this screen.                                                                                                    |  |
| Enable Rule              | Use this option to turn the virtual server load balancer rule on or off.                                                                                                    |  |
| Rule Name                | Type in the name of the virtual server load balancer rule. The name is used to refer to the virtual server load balancer rule. You may use 1-31 alphanumeric characters, underscores(_), or dashes (-), but the first character cannot be a number. This value is case-sensitive.                 |  |
| Virtual Server Rule      |                                                                                                    |  |
| Incoming Interface       | Select the interface on which packets from the client to the virtual server load balancer rule must be received. It can be an Ethernet, VLAN, bridge, or PPPoE/PPTP interface.                                                                                                    |  |
| External IP              | This is the IP address of the virtual server. It may be different to the incoming interface IP address. Select a Host, Interface IP or Interface Gateway object already configured in Object> Address/Geo IP> Address> IPv4 Address. or enter a User Defined IPv4 address for the virtual server. |  |
| User Defined External IP | This field is available if <b>External IP</b> is <b>User Defined</b> . Type the IPv4 address of the virtual server.                                                                                                    |  |

Table 173 Configuration > Network > NAT > Virtual Server Load Balancer> Add/Edit (continued)

| LABEL                   | DESCRIPTION                                                                                                    |
|-------------------------|----------------------------------------------------------------------------------------------------|
| Port Mapping Type       | Use the drop-down list box to select how many external destination ports this virtual server load balancer rule supports for the selected destination IP address (External IP). Choices are:                                                                                                    |
|                         | Service - this virtual server load balancer rule supports a service such as FTP (see Object > Service > Service). For this type, you need to fill in External Service.                                                                                                    |
|                         | External Service: Select a service from the drop down list box.                                                                                                    |
|                         | Port - this virtual server load balancer rule supports one destination port. For this type, you need to fill in these fields.                                                                                                    |
|                         | <ul> <li>Protocol Type: TCP or UDP</li> <li>External Port: specify a port number for this rule</li> </ul>                                                                                                    |
|                         | The type of service or port selected automatically updates <b>Healthy Check Method</b> as follows:                                                                                                    |
|                         | <ul> <li>HTTP Request: 80, 8080</li> <li>HTTPS Request: 443</li> <li>SMTP Helo: 25</li> <li>DNS Query: 53(TCP/UDP)</li> <li>Default TCP if protocol is TCP, PING if protocol is UDP</li> </ul>                                                                                                    |
|                         | You can still change the <b>Healthy Check Method</b> in the next field.                                                                                                    |
| Healthy Check<br>Method | Select this to periodically check if the real server is still online. The Zyxel Device periodically sends a request to each real server. This request ensures that the server is available, and optionally ensures that a specific service on the server is running.                                             |
|                         | Use the drop-down list box to set the type of status request to send to each real server.                                                                                                    |
|                         | For example, select HTTP and the Zyxel Device periodically sends an HTTP request to each real server, ensuring that the server is available and that its HTTP service is running.                                                                                                    |
|                         | <ul> <li>HTTP: Web service</li> <li>HTTPS: Secure web service</li> <li>TCP: A general network protocol that shows the server is accepting TCP connections</li> <li>SMTP: Mail service</li> <li>DNS: Dynamic Name Service</li> <li>PING: A general network protocol that shows the server is reachable</li> </ul> |
| PING                    | Check Period- Sets the health check time interval, in seconds. The default is 60.                                                                                                    |
|                         | <b>Connect Timeout</b> - Sets the period of time in seconds that the Zyxel Device waits after sending a health check request before marking the health check as failed. The default is 5.                                                                                                    |
|                         | <b>Retry</b> - Sets the number of times the Zyxel Device resends a health check request before marking the server as unavailable. The default is 1.                                                                                                    |

Table 173 Configuration > Network > NAT > Virtual Server Load Balancer> Add/Edit (continued)

| LABEL         | DESCRIPTION                                                                                                    |
|---------------|----------------------------------------------------------------------------------------------------|
| HTTP Request  | Path- Sets the URL to request when the health check type is set to HTTP or HTTPS.                                                                                                    |
|               | Note: the Zyxel Device uses this checksum to verify that each HTTP health check request returns the correct webpage, and not an error page.                                                                                                    |
|               | Host- Sets the SNI to send to the real server when the health check type is set to HTTPS. A client sends a Server Name Indication (SNI) when they start an HTTPS session with the server. It allows multiple HTTPS sessions to the same IP address and port number with different certificates with different SNIs.                                  |
|               | <b>Enable Hash Check</b> - Enables or disables auto-hashing. When enabled, the Zyxel Device sends a HTTP request to each real server, and then calculates and stores the MD5 checksum of the returned webpage. The Zyxel Device uses this checksum to verify that each HTTP health check request returns the correct webpage, and not an error page. |
|               | Status Code- Sets which status code indicates a successful reply when the health check type is set to HTTP or HTTPS. The default value is range 200-299.                                                                                                    |
|               | Check Period- Sets the health check time interval, in seconds. The default is 60.                                                                                                    |
|               | <b>Connect Timeout</b> - Sets the period of time in seconds that the Zyxel Device waits after sending a health check request before marking the health check as failed. The default is 5.                                                                                                    |
|               | <b>Retry-</b> Sets the number of times the Zyxel Device resends a health check request before marking the server as unavailable. The default is 1.                                                                                                    |
| HTTPS Request | Path- Sets the URL to request when the health check type is set to HTTP or HTTPS.                                                                                                    |
|               | Note: the Zyxel Device uses this checksum to verify that each HTTPS health check request returns the correct webpage, and not an error page.                                                                                                    |
|               | Host- Sets the SNI to send to the real server when the health check type is set to HTTPS. A client sends a Server Name Indication (SNI) when they start an HTTPS session with the server. It allows multiple HTTPS sessions to the same IP address and port number with different certificates with different SNIs.                                  |
|               | Enable Hash Check- Enables or disables auto-hashing. When enabled, the Zyxel Device sends a HTTP request to each real server, and then calculates and stores the MD5 checksum of the returned webpage. The Zyxel Device uses this checksum to verify that each HTTP health check request returns the correct webpage, and not an error page.         |
|               | Status Code- Sets which status code indicates a successful reply when the health check type is set to HTTP or HTTPS. The default value is range 200–299.                                                                                                    |
|               | <b>Enable SNI-</b> Enables or disables sending a Server_Name Indication (SNI) as part of the health check request when health check type is set to HTTPS.                                                                                                    |
|               | Check Period- Sets the health check time interval, in seconds. The default is 60.                                                                                                    |
|               | <b>Connect Timeout</b> - Sets the period of time in seconds that the Zyxel Device waits after sending a health check request before marking the health check as failed. The default is 5.                                                                                                    |
|               | <b>Retry-</b> Sets the number of times the Zyxel Device resends a health check request before marking the server as unavailable. The default is 1.                                                                                                    |
| SMTP Helo     | <b>Helo Name</b> - Sets the HELO string to send to the real server, when the health check type is set to SMTP. Typically, the HELO string should contain the fully qualified domain name (FQDN) of the mail server.                                                                                                    |
|               | Check Period- Sets the health check time interval, in seconds. The default is 60.                                                                                                    |
|               | <b>Connect Timeout</b> - Sets the period of time in seconds that the Zyxel Device waits after sending a health check request before marking the health check as failed. The default is 5.                                                                                                    |
|               | <b>Retry-</b> Sets the number of times the Zyxel Device resends a health check request before marking the server as unavailable. The default is 1.                                                                                                    |

Table 173 Configuration > Network > NAT > Virtual Server Load Balancer> Add/Edit (continued)

| LABEL                       | DESCRIPTION                                                                                                    |  |
|-----------------------------|----------------------------------------------------------------------------------------------------|--|
| DNS Query                   | Query- Sets the fully qualified domain name (FQDN) to send to the real server when health check type is set to DNS.                                                                                                    |  |
|                             | Check Period- Sets the health check time interval, in seconds. The default is 60.                                                                                                    |  |
|                             | <b>Connect Timeout</b> - Sets the period of time in seconds that the Zyxel Device waits after sending a health check request before marking the health check as failed. The default is 5.                                                                                                    |  |
|                             | <b>Retry</b> - Sets the number of times the Zyxel Device resends a health check request before marking the server as unavailable. The default is 1.                                                                                                    |  |
| TCP Connection              | Check Period- Sets the health check time interval, in seconds. The default is 60.                                                                                                    |  |
|                             | <b>Connect Timeout</b> - Sets the period of time in seconds that the Zyxel Device waits after sending a health check request before marking the health check as failed. The default is 5.                                                                                                    |  |
|                             | <b>Retry</b> - Sets the number of times the Zyxel Device resends a health check request before marking the server as unavailable. The default is 1.                                                                                                    |  |
| Advance                     |                                                                                                    |  |
| Check Period                | Use this to set the health check time interval in seconds. The default is 60.                                                                                                    |  |
| Connect Timeout             | Use this to set the period of time in seconds that the Zyxel Device waits after sending a health check request before marking the health check as failed. The default is 5.                                                                                                    |  |
| Retry                       | Use this to set the number of times the Zyxel Device resend a health check request before marking the server as unavailable. The default is 1.                                                                                                    |  |
| Load Balancing<br>Algorithm | Sets the load balancing algorithm for this rule. For information about each algorithm, see Section 12.5.5 on page 455.                                                                                                    |  |
| Persistence Timeout         | Sets how long a client/server session with no activity stays open. Timeout is measured in seconds, and the default value is 360.                                                                                                    |  |
|                             | Multiple requests from a client within a short time period are directed to the same real server, as part of a persistent client/server session.                                                                                                    |  |
|                             | If there are no incoming requests from a client within the specified timeout period, then the persistent client/server session is closed. Further requests from the client might be assigned to a different real server, determined by the load balancing algorithm.                                          |  |
| Real Server                 |                                                                                                    |  |
| Add                         | Click this to create a new entry.                                                                                                    |  |
| Edit                        | Double-click an entry or select it and click <b>Edit</b> to modify the entry's settings.                                                                                                    |  |
| Remove                      | To remove an entry, select it and click <b>Remove</b> . The Zyxel Device confirms you want to remove it before doing so.                                                                                                    |  |
| #                           | This field is a sequential value, and it is not associated with a specific entry.                                                                                                    |  |
| Server IP                   | This field displays the IPv4 address of a server on the LAN.                                                                                                    |  |
| Port                        | This field displays the <b>External Port</b> or the port based on the <b>External Service</b> selected above. You may change the port here.                                                                                                    |  |
| Weight                      | The weight represents the processing power of this server compared to other servers. A server with a weight of 2 is considered to be able to handle two times more requests than a server with a weight of 1. See Section 12.5.5 on page 455 for more information on weight in each load balancing algorithm. |  |
| OK                          | Click <b>OK</b> to save your changes back to the Zyxel Device.                                                                                                    |  |
| Cancel                      | Click <b>Cancel</b> to return to the <b>Virtual Server Load Balancer</b> summary screen without creating the virtual server load balancer rule (if it is new) or saving any changes (if it already exists).                                                                                                   |  |

# CHAPTER 13 Redirect Service

## 13.1 Overview

Redirect Service redirects HTTP and SMTP traffic.

#### 13.1.1 HTTP Redirect

HTTP redirect forwards the client's HTTP request (except HTTP traffic destined for the Zyxel Device) to a web proxy server. In the following example, proxy server **A** is connected to the **DMZ** interface. When a client connected to the **LAN1** zone wants to open a web page, its HTTP request is redirected to proxy server **A** first. If proxy server **A** cannot find the web page in its cache, a policy route allows it to access the Internet to get them from a server. Proxy server **A** then forwards the response to the client.

Figure 320 HTTP Redirect Example

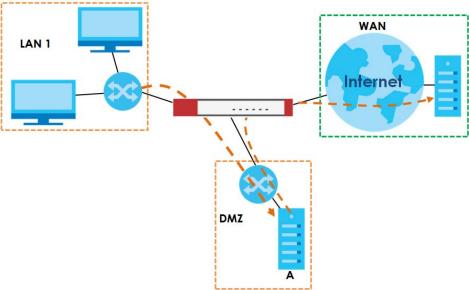

#### 13.1.2 SMTP Redirect

SMTP redirect forwards the authenticated client's SMTP message to a SMTP server, that handles all outgoing email messages. In the following example, SMTP server **A** is connected to the **Ian2** interface in the **LAN2** zone. When a client connected to the **Ian1** interface in the **LAN1** zone logs into the Zyxel Device and wants to send an email, its SMTP message is redirected to SMTP server **A**. SMTP server **A** then sends it to a mail server, where the message will be delivered to the recipient.

The Zyxel Device forwards SMTP traffic using TCP port 25.

Figure 321 SMTP Redirect Example

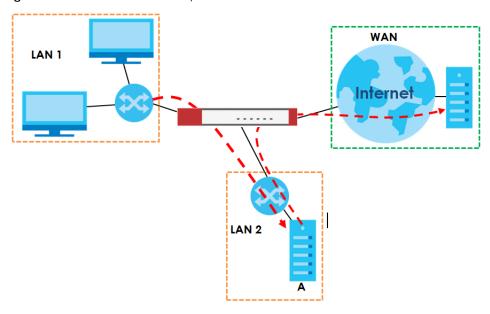

#### 13.1.3 What You Can Do in this Chapter

Use the **Redirect Service** screens (see Section 13.2 on page 464) to display and edit the HTTP and SMTP redirect rules.

#### 13.1.4 What You Need to Know

#### **Web Proxy Server**

A proxy server helps client devices make indirect requests to access the Internet or outside network resources/services. A proxy server can act as a security policy or an ALG (application layer gateway) between the private network and the Internet or other networks. It also keeps hackers from knowing internal IP addresses.

A client connects to a web proxy server each time he/she wants to access the Internet. The web proxy provides caching service to allow quick access and reduce network usage. The proxy checks its local cache for the requested web resource first. If it is not found, the proxy gets it from the specified server and forwards the response to the client.

#### HTTP Redirect, Security Policy and Policy Route

With HTTP redirect, the relevant packet flow for HTTP traffic is:

- 1 Security Policy
- 2 Application Patrol
- 3 HTTP Redirect
- 4 Policy Route

Even if you set a policy route to the same incoming interface and service as a HTTP redirect rule, the Zyxel Device checks the HTTP redirect rules first and forwards HTTP traffic to a proxy server if matched. You need to make sure there is no security policy blocking the HTTP requests from the client to the proxy server.

You also need to manually configure a policy route to forward the HTTP traffic from the proxy server to the Internet. To make the example in Figure 320 on page 461 work, make sure you have the following settings.

For HTTP traffic between lan1 and dmz:

- a from LAN1 to DMZ security policy (default) to allow HTTP requests from lan1 to dmz. Responses to this
  request are allowed automatically.
- a application patrol rule to allow HTTP traffic between lan1 and dmz.
- a HTTP redirect rule to forward HTTP traffic from lan1 to proxy server A.

For HTTP traffic between dmz and wan1:

- a from DMZ to WAN security policy (default) to allow HTTP requests from **dmz** to **wan1**. Responses to these requests are allowed automatically.
- a application patrol rule to allow HTTP traffic between dmz and wan1.
- a policy route to forward HTTP traffic from proxy server A to the Internet.

#### **SMTP**

Simple Mail Transfer Protocol (SMTP) is the Internet's message transport standard. It controls the sending of email messages between servers. Email clients (also called email applications) then use mail server protocols such as POP (Post Office Protocol) or IMAP (Internet Message Access Protocol) to retrieve email. Email clients also generally use SMTP to send messages to a mail server. The older POP2 requires SMTP for sending messages while the newer POP3 can be used with or without it. This is why many email applications require you to specify both the SMTP server and the POP or IMAP server (even though they may actually be the same server).

#### SMTP Redirect, Firewall and Policy Route

With SMTP redirect, the relevant packet flow for SMTP traffic is:

- 1 Firewall
- 2 SMTP Redirect
- 3 Policy Route

Even if you set a policy route to the same incoming interface and service as a SMTP redirect rule, the Zyxel Device checks the SMTP redirect rules first and forwards SMTP traffic to a SMTP server if matched. You need to make sure there is no firewall rule(s) blocking the SMTP traffic from the client to the SMTP server.

You also need to manually configure a policy route to forward the SMTP traffic from the SMTP server to the Internet. To make the example in Figure 321 on page 462 work, make sure you have the following settings.

For SMTP traffic between lan1 and lan2:

- a from LAN1 to LAN2 firewall rule to allow SMTP messages from **lan1** to **lan2**. Responses to this request are allowed automatically.
- a SMTP redirect rule to forward SMTP traffic from lan1 to SMTP server A.

For SMTP traffic between lan2 and wan1:

- a from LAN2 to WAN firewall rule (default) to allow SMTP messages from lan2 to wan1. Responses to these requests are allowed automatically.
- a policy route to forward SMTP messages from SMTP server **A** to the Internet.

## 13.2 The Redirect Service Screen

To configure redirection of a HTTP or SMTP request, click **Configuration > Network > HTTP Redirect**. This screen displays the summary of the redirect rules.

Note: You can configure up to one HTTP redirect rule and one SMTP redirect rule for each (incoming) interface.

Figure 322 Configuration > Network > Redirect Service

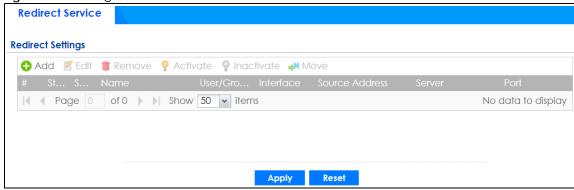

Table 174 Configuration > Network > Redirect Service

| LABEL      | DESCRIPTION                                                                                                    |
|------------|----------------------------------------------------------------------------------------------------|
| Add        | Click this to create a new entry.                                                                                                    |
| Edit       | Double-click an entry or select it and click <b>Edit</b> to open a screen where you can modify the entry's settings.                                                                                                    |
| Remove     | To remove an entry, select it and click <b>Remove</b> . The Zyxel Device confirms you want to remove it before doing so.                                                                                                    |
| Activate   | To turn on an entry, select it and click <b>Activate</b> .                                                                                                    |
| Inactivate | To turn off an entry, select it and click <b>Inactivate</b> .                                                                                                    |
| Move       | To change a rule's position in the numbered list, select the rule and click <b>Move</b> to display a field to type a number for where you want to put that rule and press [ENTER] to move the rule to the number that you typed. |
|            | The ordering of your rules is important as they are applied in order of their numbering.                                                                                                    |
| #          | This field is a sequential value, and it is not associated with a specific entry.                                                                                                    |

Table 174 Configuration > Network > Redirect Service (continued)

| LABEL          | DESCRIPTION                                                                                                    |
|----------------|----------------------------------------------------------------------------------------------------|
| Status         | This icon is lit when the entry is active and dimmed when the entry is inactive.                                                                        |
| Service        | This is the name of the service: HTTP or SMTP.                                                                                                    |
| Name           | This is the descriptive name of a rule.                                                                                                    |
| User/Group     | This is the user account or user group name to which this rule is applied.                                                                              |
| Interface      | This is the interface on which the request must be received.                                                                                            |
| Source Address | This is the name of the source IP address object from which the traffic should be sent. If <b>any</b> displays, the rule is effective for every source. |
| Server         | This is the IP address of the HTTP proxy server or the SMTP server to which the matched traffic is forwarded.                                           |
| Port           | This is the service port number used by the HTTP proxy server or SMTP server.                                                                           |
| Apply          | Click <b>Apply</b> to save your changes back to the Zyxel Device.                                                                                       |
| Reset          | Click <b>Reset</b> to return the screen to its last-saved settings.                                                                                     |

#### 13.2.1 The Redirect Service Edit Screen

Click **Network > Redirect Service** to open the **Redirect Service** screen. Then click the **Add** or **Edit** icon to open the **Redirect Service Edit** screen where you can configure the rule.

Figure 323 Network > Redirect Service > Edit

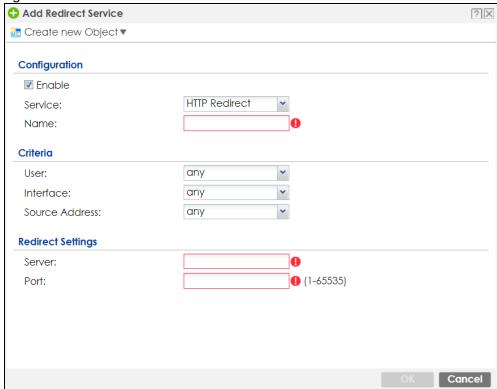

Table 175 Network > Redirect Service > Edit

| LABEL             | DESCRIPTION                                                                                                    |
|-------------------|----------------------------------------------------------------------------------------------------|
| Enable            | Use this option to turn the Redirect Service rule on or off.                                                                                                    |
| Service           | Select the service to be redirected: HTTP Redirect or SMTP redirect.                                                                                                    |
| Name              | Enter a name to identify this rule. You may use 1-31 alphanumeric characters, underscores(_), or dashes (-), but the first character cannot be a number. This value is case-sensitive. |
| Criteria          |                                                                                                    |
| User              | Select the user account or user group name to which this rule is applied.                                                                                                    |
| Interface         | Select the interface on which the request must be received for the Zyxel Device to forward it to the specified server.                                                                 |
| Source Address    | Select the name of the source IP address object from which the traffic should be sent. Select <b>any</b> for the rule to be effective for every source.                                |
| Redirect Settings |                                                                                                    |
| Server            | Enter the IP address of the HTTP proxy or SMTP server.                                                                                                    |
| Port              | Enter the port number that the HTTP proxy or SMTP server uses.                                                                                                    |
| OK                | Click <b>OK</b> to save your changes back to the Zyxel Device.                                                                                                    |
| Cancel            | Click Cancel to exit this screen without saving.                                                                                                    |

# CHAPTER 14 ALG

## 14.1 ALG Overview

Application Layer Gateway (ALG) allows the following applications to operate properly through the Zyxel Device's NAT.

- SIP Session Initiation Protocol (SIP) An application-layer protocol that can be used to create voice and multimedia sessions over Internet.
- H.323 A teleconferencing protocol suite that provides audio, data and video conferencing.
- FTP File Transfer Protocol an Internet file transfer service.

The following example shows SIP signaling (1) and audio (2) sessions between SIP clients **A** and **B** and the SIP server.

Figure 324 SIP ALG Example

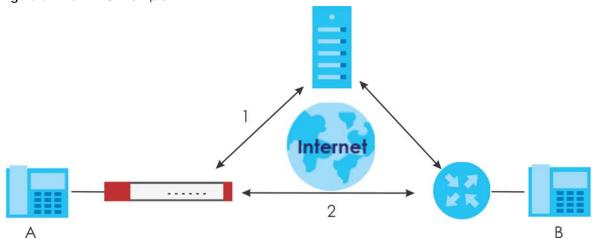

The ALG feature is only needed for traffic that goes through the Zyxel Device's NAT.

#### 14.1.1 What You Need to Know

#### Application Layer Gateway (ALG), NAT and Security Policy

The Zyxel Device can function as an Application Layer Gateway (ALG) to allow certain NAT un-friendly applications (such as SIP) to operate properly through the Zyxel Device's NAT and security policy. The Zyxel Device dynamically creates an implicit NAT session and security policy session for the application's traffic from the WAN to the LAN. The ALG on the Zyxel Device supports all of the Zyxel Device's NAT mapping types.

#### **FTP ALG**

The FTP ALG allows TCP packets with a specified port destination to pass through. If the FTP server is located on the LAN, you must also configure NAT (port forwarding) and security policies if you want to allow access to the server from the WAN. Bandwidth management can be applied to FTP ALG traffic.

#### **H.323 ALG**

- The H.323 ALG supports peer-to-peer H.323 calls.
- The H.323 ALG handles H.323 calls that go through NAT or that the Zyxel Device routes. You can also
  make other H.323 calls that do not go through NAT or routing. Examples would be calls between LAN
  IP addresses that are on the same subnet.
- The H.323 ALG allows calls to go out through NAT. For example, you could make a call from a private IP address on the LAN to a peer device on the WAN.
- The H.323 ALG operates on TCP packets with a specified port destination.
- Bandwidth management can be applied to H.323 ALG traffic.
- The Zyxel Device allows H.323 audio connections.
- The Zyxel Device can also apply bandwidth management to traffic that goes through the H.323 ALG.

The following example shows H.323 signaling (1) and audio (2) sessions between H.323 devices A and B.

Figure 325 H.323 ALG Example

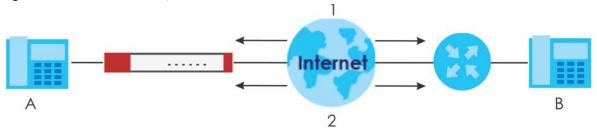

#### SIP ALG

- SIP phones can be in any zone (including LAN, DMZ, WAN), and the SIP server and SIP clients can be in the same network or different networks. The SIP server cannot be on the LAN. It must be on the WAN or the DMZ.
- There should be only one SIP server (total) on the Zyxel Device's private networks. Any other SIP servers must be on the WAN. So for example you could have a Back-to-Back User Agent such as the IPPBX x6004 or an asterisk PBX on the DMZ or on the LAN but not on both.
- Using the SIP ALG allows you to use bandwidth management on SIP traffic. Bandwidth management
  can be applied to FTP ALG traffic. Use the option in the Configuration > BWM screen to configure the
  highest bandwidth available for SIP traffic.
- The SIP ALG handles SIP calls that go through NAT or that the Zyxel Device routes. You can also make
  other SIP calls that do not go through NAT or routing. Examples would be calls between LAN IP
  addresses that are on the same subnet.
- The SIP ALG supports peer-to-peer SIP calls. The security policy (by default) allows peer to peer calls from the LAN zone to go to the WAN zone and blocks peer to peer calls from the WAN zone to the LAN zone.
- The SIP ALG allows UDP packets with a specified port destination to pass through.
- The Zyxel Device allows SIP audio connections.

- You do not need to use TURN (Traversal Using Relay NAT) for VoIP devices behind the Zyxel Device when you enable the SIP ALG.
- Configuring the SIP ALG to use custom port numbers for SIP traffic also configures the application
  patrol (see Chapter 26 on page 637) to use the same port numbers for SIP traffic. Likewise, configuring
  the application patrol to use custom port numbers for SIP traffic also configures SIP ALG to use the
  same port numbers for SIP traffic.

#### Peer-to-Peer Calls and the Zyxel Device

The Zyxel Device ALG can allow peer-to-peer VoIP calls for both H.323 and SIP. You must configure the security policy and NAT (port forwarding) to allow incoming (peer-to-peer) calls from the WAN to a private IP address on the LAN (or DMZ).

#### VoIP Calls from the WAN with Multiple Outgoing Calls

When you configure the security policy and NAT (port forwarding) to allow calls from the WAN to a specific IP address on the LAN, you can also use policy routing to have H.323 (or SIP) calls from other LAN or DMZ IP addresses go out through a different WAN IP address. The policy routing lets the Zyxel Device correctly forward the return traffic for the calls initiated from the LAN IP addresses.

For example, you configure the security policy and NAT to allow LAN IP address **A** to receive calls from the Internet through WAN IP address **1**. You also use a policy route to have LAN IP address **A** make calls out through WAN IP address **1**. Configure another policy route to have H.323 (or SIP) calls from LAN IP addresses **B** and **C** go out through WAN IP addresses **2**. Even though only LAN IP address **A** can receive incoming calls from the Internet, LAN IP addresses **B** and **C** can still make calls out to the Internet.

Figure 326 VoIP Calls from the WAN with Multiple Outgoing Calls

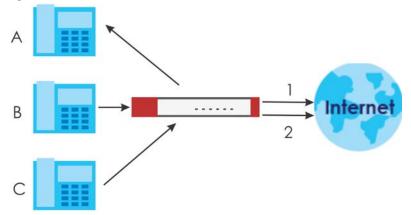

#### **VoIP** with Multiple WAN IP Addresses

With multiple WAN IP addresses on the Zyxel Device, you can configure different security policy and NAT (port forwarding) rules to allow incoming calls from each WAN IP address to go to a specific IP address on the LAN (or DMZ). Use policy routing to have the H.323 (or SIP) calls from each of those LAN or DMZ IP addresses go out through the same WAN IP address that calls come in on. The policy routing lets the Zyxel Device correctly forward the return traffic for the calls initiated from the LAN IP addresses.

For example, you configure security policy and NAT rules to allow LAN IP address **A** to receive calls through public WAN IP address **1**. You configure different security policy and port forwarding rules to allow LAN IP address **B** to receive calls through public WAN IP address **2**. You configure corresponding

policy routes to have calls from LAN IP address **A** go out through WAN IP address **1** and calls from LAN IP address **B** go out through WAN IP address **2**.

Figure 327 VoIP with Multiple WAN IP Addresses

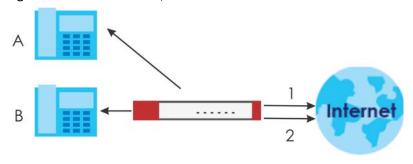

### 14.1.2 Before You Begin

You must also configure the security policy and enable NAT in the Zyxel Device to allow sessions initiated from the WAN.

## 14.2 The ALG Screen

Click **Configuration > Network > ALG** to open the **ALG** screen. Use this screen to turn ALGs off or on, configure the port numbers to which they apply, and configure SIP ALG time outs.

Note: If the Zyxel Device provides an ALG for a service, you must enable the ALG in order to use the application patrol on that service's traffic.

Figure 328 Configuration > Network > ALG

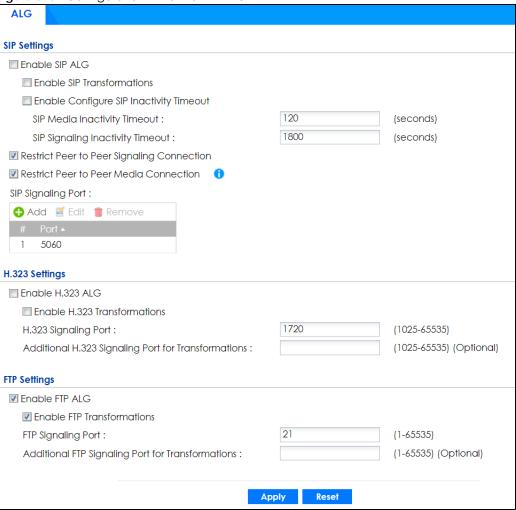

Table 176 Configuration > Network > ALG

| LABEL                                      | DESCRIPTION                                                                                                    |
|--------------------------------------------|----------------------------------------------------------------------------------------------------|
| Enable SIP ALG                             | Turn on the SIP ALG to detect SIP traffic and help build SIP sessions through the Zyxel Device's NAT. Enabling the SIP ALG also allows you to use the application patrol to detect SIP traffic and manage the SIP traffic's bandwidth (see Chapter 26 on page 637). |
| Enable SIP<br>Transformations              | Select this to have the Zyxel Device modify IP addresses and port numbers embedded in the SIP data payload.                                                                                                    |
|                                            | You do not need to use this if you have a SIP device or server that will modify IP addresses and port numbers embedded in the SIP data payload.                                                                                                    |
| Enable Configure SIP<br>Inactivity Timeout | Select this option to have the Zyxel Device apply SIP media and signaling inactivity time out limits. These timeouts will take priority over the SIP session time out "Expires" value in a SIP registration response packet.                                        |
| SIP Media Inactivity<br>Timeout            | Use this field to set how many seconds (1~86400) the Zyxel Device will allow a SIP session to remain idle (without voice traffic) before dropping it.                                                                                                    |
|                                            | If no voice packets go through the SIP ALG before the timeout period expires, the Zyxel Device deletes the audio session. You cannot hear anything and you will need to make a new call to continue your conversation.                                              |

Table 176 Configuration > Network > ALG (continued)

| LABEL                                                     | DESCRIPTION                                                                                                    |
|-----------------------------------------------------------|----------------------------------------------------------------------------------------------------|
| SIP Signaling Inactivity<br>Timeout                       | Most SIP clients have an "expire" mechanism indicating the lifetime of signaling sessions. The SIP user agent sends registration packets to the SIP server periodically and keeps the session alive in the Zyxel Device.                                                                                        |
|                                                           | If the SIP client does not have this mechanism and makes no calls during the Zyxel Device SIP timeout, the Zyxel Device deletes the signaling session after the timeout period. Enter the SIP signaling session timeout value (1~86400).                                                                        |
| Restrict Peer to Peer Signaling Connection                | A signaling connection is used to set up the SIP connection.                                                                                                    |
| Signaling Connection                                      | Enable this if you want signaling connections to only arrive from the IP address(es) you registered with. Signaling connections from other IP addresses will be dropped.                                                                                                    |
| Restrict Peer to Peer                                     | A media connection is the audio transfer in a SIP connection.                                                                                                    |
| Media Connection                                          | Enable this if you want media connections to only arrive from the IP address(es) you registered with. Media connections from other IP addresses will be dropped.                                                                                                    |
|                                                           | You should disable this if have registered for cloud VoIP services.                                                                                                    |
| SIP Signaling Port                                        | If you are using a custom UDP port number (not 5060) for SIP traffic, enter it here. Use the <b>Add</b> icon to add fields if you are also using SIP on additional UDP port numbers.                                                                                                    |
| Enable H.323 ALG                                          | Turn on the H.323 ALG to detect H.323 traffic (used for audio communications) and help build H.323 sessions through the Zyxel Device's NAT. Enabling the H.323 ALG also allows you to use the application patrol to detect H.323 traffic and manage the H.323 traffic's bandwidth (see Chapter 26 on page 637). |
| Enable H.323<br>Transformations                           | Select this to have the Zyxel Device modify IP addresses and port numbers embedded in the H.323 data payload.                                                                                                    |
|                                                           | You do not need to use this if you have a H.323 device or server that will modify IP addresses and port numbers embedded in the H.323 data payload.                                                                                                    |
| H.323 Signaling Port                                      | If you are using a custom TCP port number (not 1720) for H.323 traffic, enter it here.                                                                                                    |
| Additional H.323<br>Signaling Port for<br>Transformations | If you are also using H.323 on an additional TCP port number, enter it here.                                                                                                    |
| Enable FTP ALG                                            | Turn on the FTP ALG to detect FTP (File Transfer Program) traffic and help build FTP sessions through the Zyxel Device's NAT. Enabling the FTP ALG also allows you to use the application patrol to detect FTP traffic and manage the FTP traffic's bandwidth (see Chapter 26 on page 637).                     |
| Enable FTP<br>Transformations                             | Select this option to have the Zyxel Device modify IP addresses and port numbers embedded in the FTP data payload to match the Zyxel Device's NAT environment.                                                                                                    |
|                                                           | Clear this option if you have an FTP device or server that will modify IP addresses and port numbers embedded in the FTP data payload to match the Zyxel Device's NAT environment.                                                                                                    |
| FTP Signaling Port                                        | If you are using a custom TCP port number (not 21) for FTP traffic, enter it here.                                                                                                    |
| Additional FTP Signaling<br>Port for Transformations      | If you are also using FTP on an additional TCP port number, enter it here.                                                                                                    |
| Apply                                                     | Click <b>Apply</b> to save your changes back to the Zyxel Device.                                                                                                    |
| Reset                                                     | Click <b>Reset</b> to return the screen to its last-saved settings.                                                                                                    |

## 14.3 ALG Technical Reference

Here is more detailed information about the Application Layer Gateway.

#### **ALG**

Some applications cannot operate through NAT (are NAT unfriendly) because they embed IP addresses and port numbers in their packets' data payload. The Zyxel Device examines and uses IP address and port number information embedded in the VoIP traffic's data stream. When a device behind the Zyxel Device uses an application for which the Zyxel Device has VoIP pass through enabled, the Zyxel Device translates the device's private IP address inside the data stream to a public IP address. It also records session port numbers and allows the related sessions to go through the security policy so the application's traffic can come in from the WAN to the LAN.

#### **ALG and Trunks**

If you send your ALG-managed traffic through an interface trunk and all of the interfaces are set to active, you can configure routing policies to specify which interface the ALG-managed traffic uses.

You could also have a trunk with one interface set to active and a second interface set to passive. The Zyxel Device does not automatically change ALG-managed connections to the second (passive) interface when the active interface's connection goes down. When the active interface's connection fails, the client needs to re-initialize the connection through the second interface (that was set to passive) in order to have the connection go through the second interface. VoIP clients usually re-register automatically at set intervals or the users can manually force them to re-register.

#### **FTP**

File Transfer Protocol (FTP) is an Internet file transfer service that operates on the Internet and over TCP/IP networks. A system running the FTP server accepts commands from a system running an FTP client. The service allows users to send commands to the server for uploading and downloading files.

#### H.323

H.323 is a standard teleconferencing protocol suite that provides audio, data and video conferencing. It allows for real-time point-to-point and multipoint communication between client computers over a packet-based network that does not provide a guaranteed quality of service. NetMeeting uses H.323.

#### SIP

The Session Initiation Protocol (SIP) is an application-layer control (signaling) protocol that handles the setting up, altering and tearing down of voice and multimedia sessions over the Internet. SIP is used in VoIP (Voice over IP), the sending of voice signals over the Internet Protocol.

SIP signaling is separate from the media for which it handles sessions. The media that is exchanged during the session can use a different path from that of the signaling. SIP handles telephone calls and can interface with traditional circuit-switched telephone networks.

#### **RTP**

When you make a VoIP call using H.323 or SIP, the RTP (Real time Transport Protocol) is used to handle voice data transfer. See RFC 1889 for details on RTP.

## CHAPTER 15 UPnP

### 15.1 UPnP and NAT-PMP Overview

The Zyxel Device supports both UPnP and NAT-PMP to permit networking devices to discover each other and connect seamlessly.

Universal Plug and Play (UPnP) is a distributed, open networking standard that uses TCP/IP for simple peer-to-peer network connectivity between devices. A UPnP device can dynamically join a network, obtain an IP address, convey its capabilities and learn about other devices on the network. In turn, a device can leave a network smoothly and automatically when it is no longer in use. A gateway that supports UPnP is called Internet Gateway Device (IGD). The standardized Device Control Protocol (DCP) is defined by the UPnP Forum for IGDs to configure port mapping automatically.

NAT Port Mapping Protocol (NAT-PMP), introduced by Apple and implemented in current Apple products, is used as an alternative NAT traversal solution to the UPnP IGD protocol. NAT-PMP runs over UDP port 5351. NAT-PMP is much simpler than UPnP IGD and mainly designed for small home networks. It allows a client behind a NAT router to retrieve the router's public IP address and port number and make them known to the peer device with which it wants to communicate. The client can automatically configure the NAT router to create a port mapping to allow the peer to contact it.

## 15.2 What You Need to Know

UPnP hardware is identified as an icon on the network folder (Windows 7). Each UPnP compatible device installed on your network will appear as a separate icon. Selecting the icon of a UPnP device will allow you to access the information and properties of that device.

#### 15.2.1 NAT Traversal

UPnP NAT traversal automates the process of allowing an application to operate through NAT. UPnP network devices can automatically configure network addressing, announce their presence on the network to other UPnP devices and enable exchange of simple product and service descriptions. NAT traversal allows the following:

- · Dynamic port mapping
- · Learning public IP addresses
- · Assigning lease times to mappings

Windows Messenger is an example of an application that supports NAT traversal and UPnP.

See the NAT chapter for more information on NAT.

#### 15.2.2 Cautions with UPnP and NAT-PMP

The automated nature of NAT traversal applications in establishing their own services and opening security policy ports may present network security issues. Network information and configuration may also be obtained and modified by users in some network environments.

When a UPnP or NAT-PMP device joins a network, it announces its presence with a multicast message. For security reasons, the Zyxel Device allows multicast messages on the LAN only.

All UPnP-enabled or NAT-PMP-enabled devices may communicate freely with each other without additional configuration. Disable UPnP or NAT-PMP if this is not your intention.

## 15.3 UPnP Screen

Use this screen to enable UPnP and NAT-PMP on your Zyxel Device.

Click Configuration > Network > UPnP to display the screen shown next.

**UPnP General Setting** Enable UPnP ■ Enable NAT-PMP Allow UPnP or NAT-PMP to pass through Firewall Outgoing WAN Interface: ALL **Support LAN List** dmz lan1 lan2 reserved Reset Apply

Figure 329 Configuration > Network > UPnP

Table 177 Configuration > Network > UPnP

| LABEL                                                | DESCRIPTION                                                                                                    |
|------------------------------------------------------|----------------------------------------------------------------------------------------------------|
| Enable UPnP                                          | Select this check box to activate UPnP on the Zyxel Device. Be aware that anyone could use a UPnP application to open the web configurator's login screen without entering the Zyxel Device's IP address (although you must still enter the password to access the web configurator).                                                                                                    |
| Enable NAT-PMP                                       | NAT Port Mapping Protocol (NAT-PMP) automates port forwarding to allow a computer in a private network (behind the Zyxel Device) to automatically configure the Zyxel Device to allow computers outside the private network to contact it.                                                                                                    |
|                                                      | Select this check box to activate NAT-PMP on the Zyxel Device. Be aware that anyone could use a NAT-PMP application to open the web configurator's login screen without entering the Zyxel Device's IP address (although you must still enter the password to access the web configurator).                                                                                                    |
| Allow UPnP or<br>NAT-PMP to pass<br>through Firewall | Select this check box to allow traffic from UPnP-enabled or NAT-PMP-enabled applications to bypass the security policy.  Clear this check box to have the security policy block all UPnP or NAT-PMP application packets (for example, MSN packets).                                                                                                    |
| Outgoing WAN<br>Interface                            | Select through which WAN interface(s) you want to send out traffic from UPnP-enabled or NAT-PMP-enabled applications. If the WAN interface you select loses its connection, the Zyxel Device attempts to use the other WAN interface. If the other WAN interface also does not work, the Zyxel Device drops outgoing packets from UPnP-enabled or NAT-PMP-enabled applications.                                                                    |
| Support LAN List                                     | The Available list displays the name(s) of the internal interface(s) on which the Zyxel Device supports UPnP and/or NAT-PMP.  To enable UPnP and/or NAT-PMP on an interface, you can double-click a single entry to move it or use the [Shift] or [Ctrl] key to select multiple entries and click the right arrow button to add to the Member list. To remove an interface, select the name(s) in the Member list and click the left arrow button. |
| Apply                                                | Click <b>Apply</b> to save your changes back to the Zyxel Device.                                                                                                    |
| Reset                                                | Click <b>Reset</b> to return the screen to its last-saved settings.                                                                                                    |

## 15.4 Technical Reference

The sections show examples of using UPnP.

## 15.4.1 Turning on UPnP in Windows 7 Example

This section shows you how to use the UPnP feature in Windows 7. UPnP server is installed in Windows 7. Activate UPnP on the Zyxel Device.

Make sure the computer is connected to a LAN port of the Zyxel Device. Turn on your computer and the Zyxel Device.

1 Click the start icon, Control Panel and then the Network and Sharing Center.

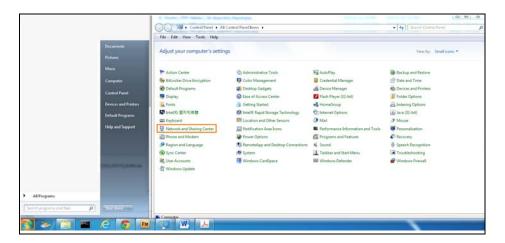

2 Click Change Advanced Sharing Settings.

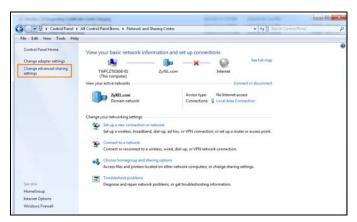

3 Select Turn on network discovery and click Save Changes. Network discovery allows your computer to find other computers and devices on the network and other computers on the network to find your computer. This makes it easier to share files and printers.

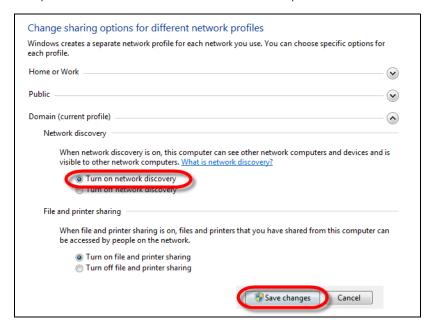

#### 15.4.1.1 Auto-discover Your UPnP-enabled Network Device

Before you follow these steps, make sure you already have UPnP activated on the Zyxel Device and in your computer.

Make sure your computer is connected to a LAN port of the Zyxel Device.

- 1 Open the Windows Explorer and click Network.
- 2 Right-click the device icon and select Properties.

Figure 330 Network Connections

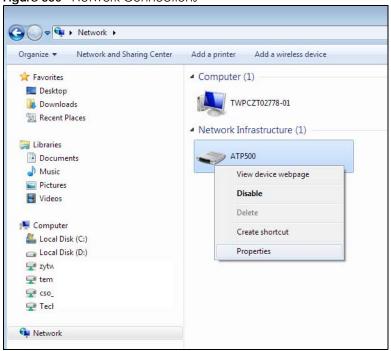

3 In the Internet Connection Properties window, click Settings to see port mappings.

Figure 331 Internet Connection Properties

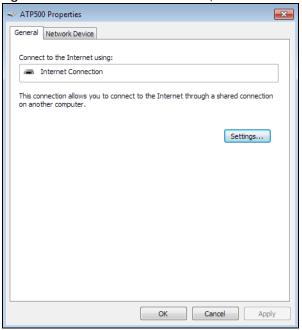

4 You may edit or delete the port mappings or click Add to manually add port mappings.

Figure 332 Internet Connection Properties: Advanced Settings

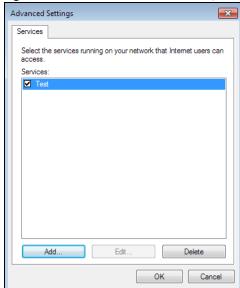

Figure 333 Internet Connection Properties: Advanced Settings: Add

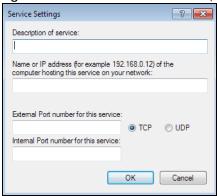

Note: When the UPnP-enabled device is disconnected from your computer, all port mappings will be deleted automatically.

5 Click **OK**. Check the network icon on the system tray to see your Internet connection status.

Figure 334 System Tray Icon

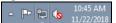

To see more details about your current Internet connection status, right click on the network icon in the system tray and click **Open Network and Sharing Center**. Click **Local Area Network**.

Figure 335 Internet Connection Status

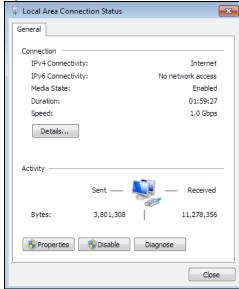

### 15.4.2 Turn on UPnP in Windows 10 Example

This section shows you how to use the UPnP feature in Windows 10. UPnP server is installed in Windows 10. Activate UPnP on the Zyxel Device by clicking **Network Setting > Home Networking > UPnP**.

Make sure the computer is connected to the LAN port of the Zyxel Device. Turn on your computer and the Zyxel Device.

1 Click the start icon, **Settings** and then **Network & Internet**.

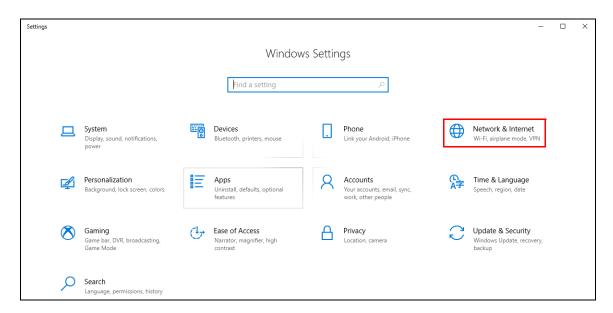

2 Click Network and Sharing Center.

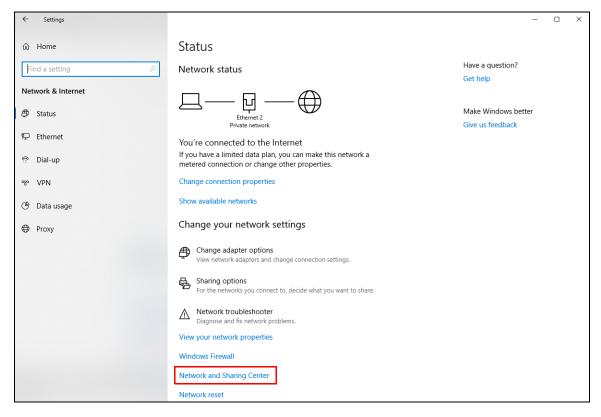

3 Click Change advanced sharing settings.

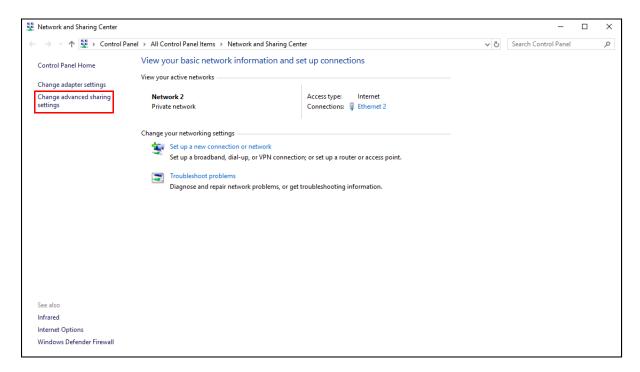

4 Under **Domain**, select **Turn on network discovery** and click **Save Changes**. Network discovery allows your computer to find other computers and devices on the network and other computers on the network to find your computer. This makes it easier to share files and printers.

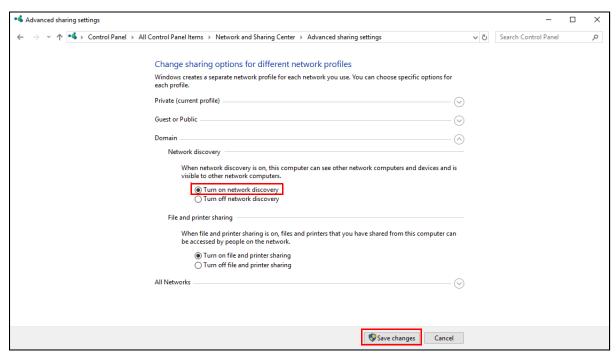

#### 15.4.3 Auto-discover Your UPnP-enabled Network Device

Before you follow these steps, make sure you already have UPnP activated on the Zyxel Device and in your computer.

Make sure your computer is connected to the LAN port of the Zyxel Device.

- 1 Open File Explorer and click Network.
- 2 Right-click the Zyxel Device icon and select **Properties**.

Figure 336 Network Connections

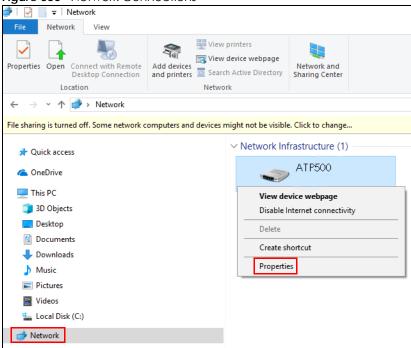

3 In the Internet Connection Properties window, click Settings to see port mappings.

Figure 337 Internet Connection Properties

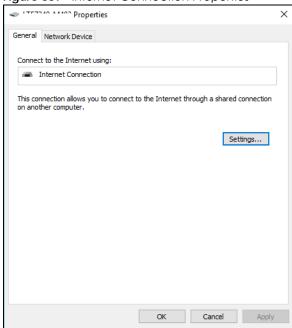

4 You may edit or delete the port mappings or click Add to manually add port mappings.

Figure 338 Internet Connection Properties: Advanced Settings

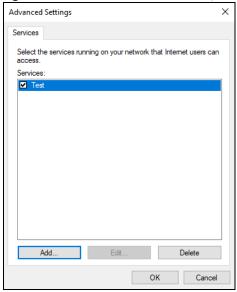

Figure 339 Internet Connection Properties: Advanced Settings: Add

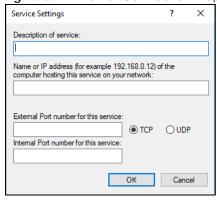

Note: When the UPnP-enabled device is disconnected from your computer, all port mappings will be deleted automatically.

5 Click **OK**. Check the network icon on the system tray to see your Internet connection status.

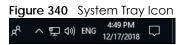

To see more details about your current Internet connection status, right click the network icon in the system tray and click **Open Network & Internet settings**. Click **Network and Sharing Center** and click the **Connections**.

Figure 341 Internet Connection Status

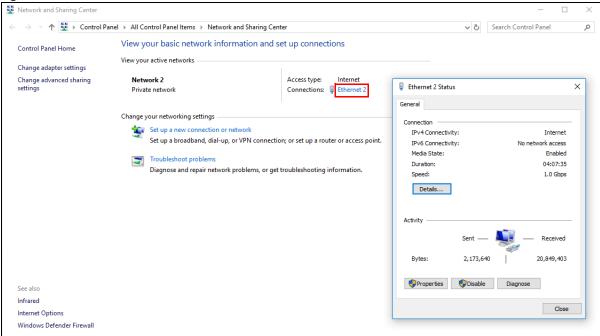

## 15.4.4 Web Configurator Easy Access in Windows 7

With UPnP, you can access the web-based configurator on the Zyxel Device without finding out the IP address of the Zyxel Device first. This comes helpful if you do not know the IP address of the Zyxel Device.

Follow the steps below to access the web configurator.

- 1 Open Windows Explorer.
- 2 Click Network.

Figure 342 Network Connections

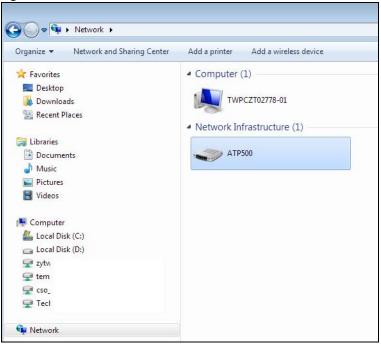

- 3 An icon with the description for each UPnP-enabled device displays under **Network Infrastructure**.
- 4 Right-click on the icon for your Zyxel Device and select **View device webpage**. The web configurator login screen displays.

Figure 343 Network Connections: My Network Places

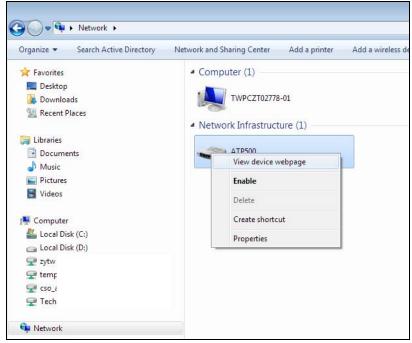

**5** Right-click on the icon for your Zyxel Device and select **Properties**. Click the **Network Device** tab. A window displays with information about the Zyxel Device.

General Network Device ATP500 Device Details Manufacturer: ZyXEL http://www.zyxel.com Model: ATP500 http://www.zyxel.com Model number: ATP500 http://192.168.1.1/ Device webpage: Troubleshooting Information Serial number: MAC address: b8: Unique identifier: uuir IP address: 192 OK Cancel

Figure 344 Network Connections: My Network Places: Properties: Example

## 15.4.5 Web Configurator Easy Access in Windows 10

Follow the steps below to access the Web Configurator.

- 1 Open File Explorer.
- 2 Click Network.

Figure 345 Network Connections

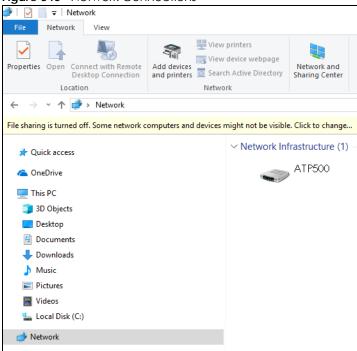

- 3 An icon with the description for each UPnP-enabled device displays under Network Infrastructure.
- 4 Right-click the icon for your Zyxel Device and select **View device webpage**. The Web Configurator login screen displays.

Figure 346 Network Connections: Network Infrastructure

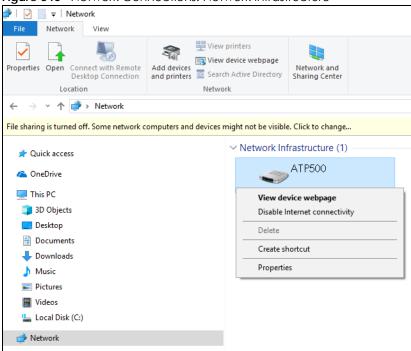

Fight-click the icon for your Zyxel Device and select **Properties**. Click the **Network Device** tab. A window displays information about the Zyxel Device.

Figure 347 Network Connections: Network Infrastructure: Properties: Example

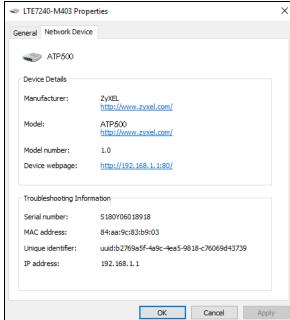

# CHAPTER 16 IP/MAC Binding

## 16.1 IP/MAC Binding Overview

IP address to MAC address binding helps ensure that only the intended devices get to use privileged IP addresses. The Zyxel Device uses DHCP to assign IP addresses and records the MAC address it assigned to each IP address. The Zyxel Device then checks incoming connection attempts against this list. A user cannot manually assign another IP to his computer and use it to connect to the Zyxel Device.

Suppose you configure access privileges for IP address 192.168.1.27 and use static DHCP to assign it to Tim's computer's MAC address of 12:34:56:78:90:AB. IP/MAC binding drops traffic from any computer trying to use IP address 192.168.1.27 with another MAC address.

Figure 348 IP/MAC Binding Example

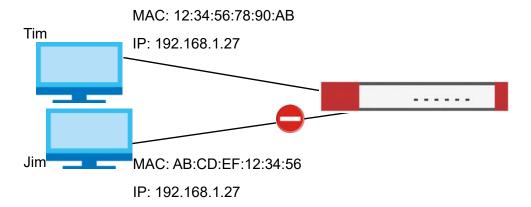

## 16.1.1 What You Can Do in this Chapter

- Use the Summary and Edit screens (Section 16.2 on page 490) to bind IP addresses to MAC addresses.
- Use the **Exempt List** screen (Section 16.3 on page 493) to configure ranges of IP addresses to which the Zyxel Device does not apply IP/MAC binding.

#### 16.1.2 What You Need to Know

#### **DHCP**

IP/MAC address bindings are based on the Zyxel Device's dynamic and static DHCP entries.

#### Interfaces Used With IP/MAC Binding

IP/MAC address bindings are grouped by interface. You can use IP/MAC binding with Ethernet, bridge, VLAN, and WLAN interfaces. You can also enable or disable IP/MAC binding and logging in an interface's configuration screen.

## 16.2 IP/MAC Binding Summary

Click Configuration > Network > IP/MAC Binding to open the IP/MAC Binding Summary screen. This screen lists the total number of IP to MAC address bindings for devices connected to each supported interface.

Figure 349 Configuration > Network > IP/MAC Binding > Summary

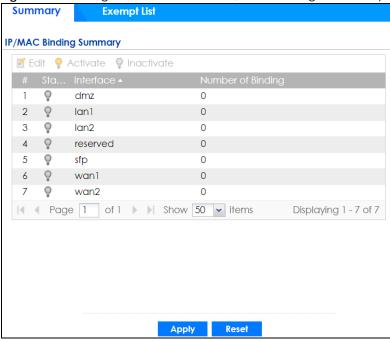

Table 178 Configuration > Network > IP/MAC Binding > Summary

| LABEL                | DESCRIPTION                                                                                                    |
|----------------------|----------------------------------------------------------------------------------------------------|
| Edit                 | Double-click an entry or select it and click <b>Edit</b> to open a screen where you can modify the entry's settings.          |
| Activate             | To turn on an entry, select it and click <b>Activate</b> .                                                                    |
| Inactivate           | To turn off an entry, select it and click <b>Inactivate</b> .                                                                 |
| #                    | This field is a sequential value, and it is not associated with a specific entry.                                             |
| Status               | This icon is lit when the entry is active and dimmed when the entry is inactive.                                              |
| Interface            | This is the name of an interface that supports IP/MAC binding.                                                                |
| Number of<br>Binding | This field displays the interface's total number of IP/MAC bindings and IP addresses that the interface has assigned by DHCP. |

Table 178 Configuration > Network > IP/MAC Binding > Summary (continued)

| LABEL | DESCRIPTION                                                         |
|-------|---------------------------------------------------------------------|
| Apply | Click <b>Apply</b> to save your changes back to the Zyxel Device.   |
| Reset | Click <b>Reset</b> to return the screen to its last-saved settings. |

### 16.2.1 IP/MAC Binding Edit

Click Configuration > Network > IP/MAC Binding > Edit to open the IP/MAC Binding Edit screen. Use this screen to configure an interface's IP to MAC address binding settings.

Figure 350 Configuration > Network > IP/MAC Binding > Edit

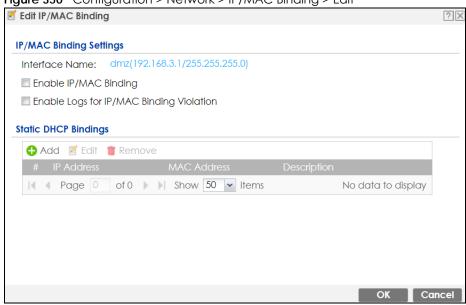

Table 179 Configuration > Network > IP/MAC Binding > Edit

| LABEL                                        | DESCRIPTION                                                                                                    |
|----------------------------------------------|----------------------------------------------------------------------------------------------------|
| IP/MAC Binding Settings                      |                                                                                                    |
| Interface Name                               | This field displays the name of the interface within the Zyxel Device and the interface's IP address and subnet mask.                                                                                                    |
| Enable IP/MAC<br>Binding                     | Select this option to have this interface enforce links between specific IP addresses and specific MAC addresses. This stops anyone else from manually using a bound IP address on another device connected to this interface. Use this to make use only the intended users get to use specific IP addresses. |
| Enable Logs for IP/<br>MAC Binding Violation | Select this option to have the Zyxel Device generate a log if a device connected to this interface attempts to use an IP address not assigned by the Zyxel Device.                                                                                                    |
| Static DHCP Bindings                         | This table lists the bound IP and MAC addresses. The Zyxel Device checks this table when it assigns IP addresses. If the computer's MAC address is in the table, the Zyxel Device assigns the corresponding IP address. You can also access this table from the interface's edit screen.                      |
| Add                                          | Click this to create a new entry.                                                                                                    |
| Edit                                         | Double-click an entry or select it and click <b>Edit</b> to open a screen where you can modify the entry's settings.                                                                                                    |

Table 179 Configuration > Network > IP/MAC Binding > Edit (continued)

| LABEL       | DESCRIPTION                                                                                                    |
|-------------|----------------------------------------------------------------------------------------------------|
| Remove      | To remove an entry, select it and click <b>Remove</b> . The Zyxel Device confirms you want to remove it before doing so. |
| #           | This is the index number of the static DHCP entry.                                                                       |
| IP Address  | This is the IP address that the Zyxel Device assigns to a device with the entry's MAC address.                           |
| MAC Address | This is the MAC address of the device to which the Zyxel Device assigns the entry's IP address.                          |
| Description | This helps identify the entry.                                                                                           |
| OK          | Click <b>OK</b> to save your changes back to the Zyxel Device.                                                           |
| Cancel      | Click Cancel to exit this screen without saving.                                                                         |

#### 16.2.2 Static DHCP Edit

Click Configuration > Network > IP/MAC Binding > Edit to open the IP/MAC Binding Edit screen. Click the Add or Edit icon to open the following screen. Use this screen to configure an interface's IP to MAC address binding settings.

Figure 351 Configuration > Network > IP/MAC Binding > Edit > Add

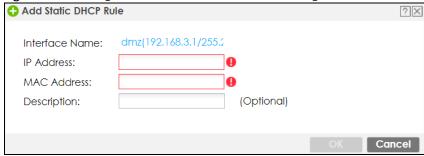

Table 180 Configuration > Network > IP/MAC Binding > Edit > Add

| LABEL          | DESCRIPTION                                                                                                    |
|----------------|----------------------------------------------------------------------------------------------------|
| Interface Name | This field displays the name of the interface within the Zyxel Device and the interface's IP address and subnet mask.                             |
| IP Address     | Enter the IP address that the Zyxel Device is to assign to a device with the entry's MAC address.                                                 |
| MAC Address    | Enter the MAC address of the device to which the Zyxel Device assigns the entry's IP address.                                                     |
| Description    | Enter a descriptive name consists of 1 to 60 single-byte characters, including a-zA-Z0-9!"#\$%'()*+,-/;:= $?@_$<br>&[.]<>\^{{ }} are not allowed. |
| OK             | Click <b>OK</b> to save your changes back to the Zyxel Device.                                                                                    |
| Cancel         | Click Cancel to exit this screen without saving.                                                                                                  |

## 16.3 IP/MAC Binding Exempt List

Click Configuration > Network > IP/MAC Binding > Exempt List to open the IP/MAC Binding Exempt List screen. Use this screen to configure ranges of IP addresses to which the Zyxel Device does not apply IP/MAC binding.

Figure 352 Configuration > Network > IP/MAC Binding > Exempt List

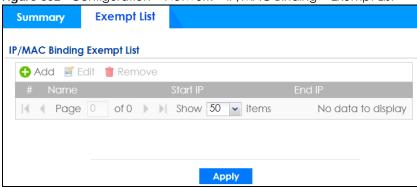

Table 181 Configuration > Network > IP/MAC Binding > Exempt List

| LABEL    | DESCRIPTION                                                                                                    |
|----------|----------------------------------------------------------------------------------------------------|
| Add      | Click this to create a new entry.                                                                                        |
| Edit     | Click an entry or select it and click <b>Edit</b> to modify the entry's settings.                                        |
| Remove   | To remove an entry, select it and click <b>Remove</b> . The Zyxel Device confirms you want to remove it before doing so. |
| #        | This is the index number of the IP/MAC binding list entry.                                                               |
| Name     | Enter a name to help identify this entry.                                                                                |
| Start IP | Enter the first IP address in a range of IP addresses for which the Zyxel Device does not apply IP/MAC binding.          |
| End IP   | Enter the last IP address in a range of IP addresses for which the Zyxel Device does not apply IP/MAC binding.           |
| Add icon | Click the <b>Add</b> icon to add a new entry.                                                                            |
|          | Click the <b>Remove</b> icon to delete an entry. A window displays asking you to confirm that you want to delete it.     |
| Apply    | Click <b>Apply</b> to save your changes back to the Zyxel Device.                                                        |

# CHAPTER 17 Layer 2 Isolation

### 17.1 Overview

Layer-2 isolation is used to prevent connected devices from communicating with each other in the Zyxel Device's local network(s), except for the devices in the white list, when layer-2 isolation is enabled on the Zyxel Device and the local interface(s).

Note: The security policy control must be enabled before you can use layer-2 isolation.

In the following example, layer-2 isolation is enabled on the Zyxel Device's interface Vlan1. A printer, PC and AP are in the Vlan1. The IP address of network printer (C) is added to the white list. With this setting, the connected AP then cannot communicate with the PC (D), but can access the network printer (C), server (B), wireless client (A) and the Internet.

Figure 353 Layer-2 Isolation Application

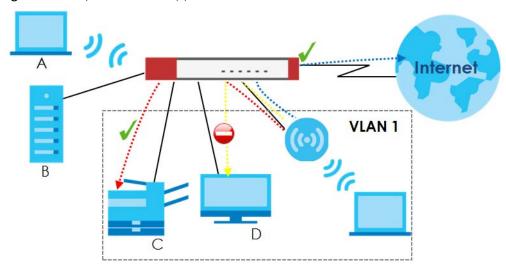

## 17.1.1 What You Can Do in this Chapter

- Use the **General** screen (Section 17.2 on page 494) to enable layer-2 isolation on the Zyxel Device and the internal interface(s).
- Use the Allow List screen (Section 17.3 on page 495) to enable and configures the allow list.

## 17.2 Layer-2 Isolation General Screen

This screen allows you to enable Layer-2 isolation on the Zyxel Device and specific internal interface(s). To access this screen click **Configuration > Network > Layer 2 Isolation**.

Figure 354 Configuration > Network > Layer 2 Isolation

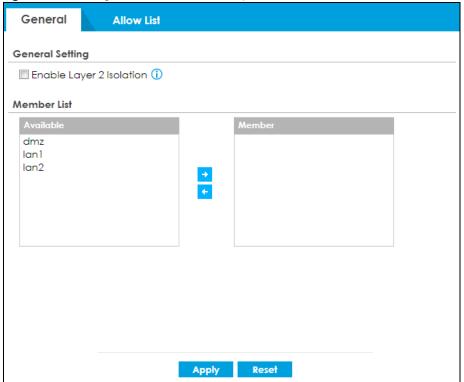

Table 182 Configuration > Network > Layer 2 Isolation

| LABEL                      | DESCRIPTION                                                                                                    |
|----------------------------|----------------------------------------------------------------------------------------------------|
| Enable Layer2<br>Isolation | Select this option to turn on the layer-2 isolation feature on the Zyxel Device.                                                                                                    |
|                            | Note: You can enable this feature only when the security policy is enabled.                                                                                                    |
| Member List                | The <b>Available</b> list displays the name(s) of the internal interface(s) on which you can enable layer-2 isolation.                                                                                                    |
|                            | To enable layer-2 isolation on an interface, you can double-click a single entry to move it or use the [Shift] or [Ctrl] key to select multiple entries and click the right arrow button to add to the <b>Member</b> list. To remove an interface, select the name(s) in the <b>Member</b> list and click the left arrow button. |
| Apply                      | Click <b>Apply</b> to save your changes back to the Zyxel Device.                                                                                                    |
| Reset                      | Click <b>Reset</b> to return the screen to its last-saved settings.                                                                                                    |

## 17.3 Allow List Screen

IP addresses that are not listed in the allow list are blocked from communicating with other devices in the layer-2-isolation-enabled internal interface(s) except for broadcast packets.

To access this screen click Configuration > Network > Layer 2 Isolation > Allow List.

General Setting

General Setting

Penable Allow List

Rule Summary

Add Edit Remove Activate Inactivate

# Status

IP Address

Description

No data to display

Apply

Reset

Figure 355 Configuration > Network > Layer 2 Isolation > Allow List

Table 183 Configuration > Network > Layer 2 Isolation > Allow List

| LABEL             | DESCRIPTION                                                                                                    |
|-------------------|----------------------------------------------------------------------------------------------------|
| Enable Allow List | Select this option to turn on the white list on the Zyxel Device.                                                                                          |
|                   | Note: You can enable this feature only when the security policy is enabled.                                                                                |
| Add               | Click this to add a new rule.                                                                                                    |
| Edit              | Click this to edit the selected rule.                                                                                                    |
| Remove            | Click this to remove the selected rule.                                                                                                    |
| Activate          | To turn on an entry, select it and click <b>Activate</b> .                                                                                                 |
| Inactivate        | To turn off an entry, select it and click <b>Inactivate</b> .                                                                                              |
| #                 | This field is a sequential value, and it is not associated with a specific rule.                                                                           |
| Status            | This icon is lit when the rule is active and dimmed when the rule is inactive.                                                                             |
| IP Address        | This field displays the IP address of device that can be accessed by the devices connected to an internal interface on which layer-2 isolation is enabled. |
| Description       | This field displays the description for the IP address in this rule.                                                                                       |
| Apply             | Click <b>Apply</b> to save your changes back to the Zyxel Device.                                                                                          |
| Reset             | Click <b>Reset</b> to return the screen to its last-saved settings.                                                                                        |

#### 17.3.1 Add/Edit Allow List Rule

This screen allows you to create a new rule in the allow list or edit an existing one. To access this screen, click the **Add** button or select an entry from the list and click the **Edit** button.

Note: You can configure up to 100 allow list rules on the Zyxel Device.

Note: You need to know the IP address of each connected device that you want to allow to be accessed by other devices when layer-2 isolation is enabled.

Figure 356 Configuration > Network > Layer 2 Isolation > White List > Add/Edit

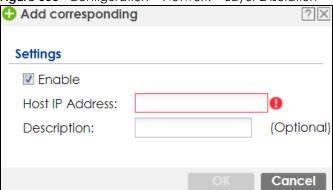

Table 184 Configuration > Network > Layer 2 Isolation > Allow List > Add/Edit

| LABEL           | DESCRIPTION                                                                                                    |
|-----------------|----------------------------------------------------------------------------------------------------|
| Enable          | Select this option to turn on the rule.                                                                                        |
| Host IP Address | Enter an IPv4 address associated with this rule.                                                                               |
| Description     | Specify a description for the IP address associated with this rule. Enter up to 60 characters, spaces and underscores allowed. |
| OK              | Click <b>OK</b> to save your changes back to the Zyxel Device.                                                                 |
| Cancel          | Click <b>Cancel</b> to exit this screen without saving your changes.                                                           |

## CHAPTER 18 DNS Inbound LB

## 18.1 DNS Inbound Load Balancing Overview

Inbound load balancing enables the Zyxel Device to respond to a DNS query message with a different IP address for DNS name resolution. The Zyxel Device checks which member interface has the least load and responds to the DNS query message with the interface's IP address.

In the following figure, an Internet host (A) sends a DNS query message to the DNS server (D) in order to resolve a domain name of www.example.com. DNS server D redirects it to the Zyxel Device (Z)'s WAN1 with an IP address of 1.1.1.1. The Zyxel Device receives the DNS query message and responds to it with the WAN2's IP address, 2.2.2.2, because the WAN2 has the least load at that moment.

Another Internet host (B) also sends a DNS query message to ask where www.example.com is. The Zyxel Device responds to it with the WAN1's IP address, 1.1.1.1, since WAN1 has the least load this time.

A: Where is www.example.com?

Z: It's 2.2.2.2.

D: Ask 1.1.1.1.

B: Where is www.example.com?

Z: 2.2.2.3

B: Where is www.example.com?

2.2.2.2

Figure 357 DNS Load Balancing Example

## 18.1.1 What You Can Do in this Chapter

z

- Use the **Inbound LB** screen (see Section 18.2 on page 499) to view a list of the configured DNS load balancing rules.
- Use the Inbound LB Add/Edit screen (see Section 18.2.1 on page 500) to add or edit a DNS load balancing rule.

### 18.2 The DNS Inbound LB Screen

The **Inbound LB** screen provides a summary of all DNS load balancing rules and the details. You can also use this screen to add, edit, or remove the rules. Click **Configuration > Network > Inbound LB** to open the following screen.

Note: After you finish the inbound load balancing settings, go to security policy and NAT screens to configure the corresponding rule and virtual server to allow the Internet users to access your internal servers.

Figure 358 Configuration > Network > DNS Inbound LB

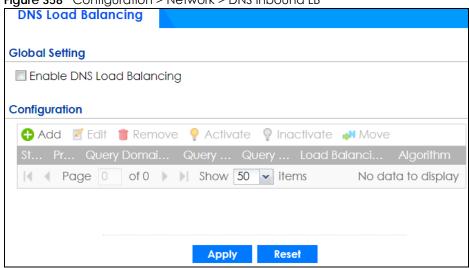

Table 185 Configuration > Network > DNS Inbound LB

| LABEL                        | DESCRIPTION                                                                                                    |
|------------------------------|----------------------------------------------------------------------------------------------------|
| Global Setting               |                                                                                                    |
| Enable DNS Load<br>Balancing | Select this to enable DNS load balancing.                                                                                                    |
| Configuration                |                                                                                                    |
| Add                          | Click this to create a new entry.                                                                                                    |
| Edit                         | Double-click an entry or select it and click <b>Edit</b> to open a screen where you can modify the entry's settings.                                               |
| Remove                       | To remove an entry, select it and click <b>Remove</b> . The Zyxel Device confirms you want to remove it before doing so.                                           |
| Activate                     | To turn on an entry, select it and click <b>Activate</b> .                                                                                                    |
| Inactivate                   | To turn off an entry, select it and click <b>Inactivate</b> .                                                                                                    |
| Move                         | To move an entry to a different number in the list, click the <b>Move</b> icon. In the field that appears, specify the number to which you want to move the entry. |
| Status                       | This icon is lit when the entry is active and dimmed when the entry is inactive.                                                                                   |
| Priority                     | This field displays the order in which the Zyxel Device checks the member interfaces of this DNS load balancing rule.                                              |
| Query Domain Name            | This field displays the domain name for which the Zyxel Device manages load balancing between the specified interfaces.                                            |

Table 185 Configuration > Network > DNS Inbound LB (continued)

| LABEL                    | DESCRIPTION                                                                                                    |
|--------------------------|----------------------------------------------------------------------------------------------------|
| Query From Address       | This field displays the source IP address of the DNS query messages to which the Zyxel Device applies the DNS load balancing rule.                                                                                                    |
| Query From Zone          | The Zyxel Device applies the DNS load balancing rule to the query messages received from this zone.                                                                                                    |
| Load Balancing<br>Member | This field displays the member interfaces which the Zyxel Device manages for load balancing.                                                                                                    |
| Algorithm                | This field displays the load balancing method the Zyxel Device uses for this DNS load balancing rule.                                                                                                    |
|                          | Weighted Round Robin - Each member interface is assigned a weight. An interface with a larger weight gets more chances to transmit traffic than an interface with a smaller weight. For example, if the weight ratio of wan1 and wan2 interfaces is 2:1, the Zyxel Device chooses wan1 for 2 sessions' traffic and wan2 for 1 session's traffic in each round of 3 new sessions. |
|                          | <b>Least Connection</b> - The Zyxel Device chooses choose a member interface which is handling the least number of sessions.                                                                                                    |
|                          | <b>Least Load - Outbound</b> - The Zyxel Device chooses a member interface which is handling the least amount of outgoing traffic.                                                                                                    |
|                          | <b>Least Load - Inbound</b> - The Zyxel Device chooses a member interface which is handling the least amount of incoming traffic.                                                                                                    |
|                          | <b>Least Load - Total</b> - The Zyxel Device chooses a member interface which is handling the least amount of outgoing and incoming traffic.                                                                                                    |
| Apply                    | Click this button to save your changes to the Zyxel Device.                                                                                                    |
| Reset                    | Click this button to return the screen to its last-saved settings.                                                                                                    |

#### 18.2.1 The DNS Inbound LB Add/Edit Screen

The Add DNS Load Balancing screen allows you to add a domain name for which the Zyxel Device manages load balancing between the specified interfaces. You can configure the Zyxel Device to apply DNS load balancing to some specific hosts only by configuring the Query From settings. Click Configuration > Network > Inbound LB and then the Add or Edit icon to open this screen.

Add DNS Load Balancing 🛅 Create new Object▼ **General Setting** Enable **DNS Settings** 0 Query Domain Name: Time to Live: (0-604800 seconds, 0 is unchanged) **Query From Settings** IP Address: any any Zone: **Load Balancing Member** Weighted Round F 🕶 Load Balancing Algorithm: Failover IP Address: 0.0.0.0 (Optional) ♣ Add Edit Remove Page of 0 Show 50 vitems No data to display If you want to configure Security Option Control, please go to DNS Cancel

Figure 359 Configuration > Network > DNS Inbound LB > Add

Table 186 Configuration > Network > DNS Inbound LB > Add/Edit

| LABEL              | DESCRIPTION                                                                                                    |
|--------------------|----------------------------------------------------------------------------------------------------|
| Create New Object  | Use this to configure any new setting objects that you need to use in this screen.                                                                                                    |
| General Settings   |                                                                                                    |
| Enable             | Select this to enable this DNS load balancing rule.                                                                                                    |
| DNS Settings       |                                                                                                    |
| Query Domain Name  | Type up to 255 characters for a domain name for which you want the Zyxel Device to manage DNS load balancing. You can use a wildcard (*) to let multiple domains match the name. For example, use *.example.com to specify any domain name that ends with "example.com" would match.                                                                                                    |
| Time to Live       | Enter the number of seconds the Zyxel Device recommends DNS request hosts to keep the DNS entry in their caches before removing it. Enter 0 to have the Zyxel Device not recommend this so the DNS request hosts will follow their DNS server's TTL setting.                                                                                                    |
| Query From Setting |                                                                                                    |
| IP Address         | Select the name of an P address object, including geographic address object, of a computer or a DNS server which makes the DNS queries upon which to apply this rule.  DNS servers process client queries using recursion or iteration:                                                                                                    |
|                    | <ul> <li>In recursion, DNS servers make recursive queries on behalf of clients. So you have to configure this field to the DNS server's IP address when recursion is used.</li> <li>In iteration, a client asks the DNS server and expects the best and immediate answer without the DNS server contacting other DNS servers. If the primary DNS server cannot provide the best answer, the client makes iteration queries to other configured DNS servers to resolve the name. You have to configure this field to the client's IP address when iteration is used.</li> </ul> |

Table 186 Configuration > Network > DNS Inbound LB > Add/Edit (continued)

| LABEL                       | DESCRIPTION                                                                                                    |
|-----------------------------|----------------------------------------------------------------------------------------------------|
| Zone                        | Select the zone of DNS query messages upon which to apply this rule.                                                                                                    |
| Load Balancing<br>Member    |                                                                                                    |
| Load Balancing<br>Algorithm | Select a load balancing method to use from the drop-down list box.                                                                                                    |
|                             | Select Weighted Round Robin to balance the traffic load between interfaces based on their respective weights. An interface with a larger weight gets more chances to transmit traffic than an interface with a smaller weight. For example, if the weight ratio of wan1 and wan2 interfaces is 2:1, the Zyxel Device chooses wan1 for 2 sessions' traffic and wan2 for every session's traffic in each round of 3 new sessions. |
|                             | Select <b>Least Connection</b> to have the Zyxel Device choose the member interface which is handling the least number of sessions.                                                                                                    |
|                             | Select <b>Least Load - Outbound</b> to have the Zyxel Device choose the member interface which is handling the least amount of outgoing traffic.                                                                                                    |
|                             | Select <b>Least Load - Inbound</b> to have the Zyxel Device choose the member interface which is handling the least amount of incoming traffic.                                                                                                    |
|                             | Select <b>Least Load - Total</b> to have the Zyxel Device choose the member interface which is handling the least amount of outgoing and incoming traffic.                                                                                                    |
| Failover IP Address         | Enter an alternate IP address with which the Zyxel Device will respond to a DNS query message when the load balancing algorithm cannot find any available interface.                                                                                                    |
| Add                         | Click this to create a new member interface for this rule.                                                                                                    |
| Edit                        | Double-click an entry or select it and click <b>Edit</b> to open a screen where you can modify the entry's settings.                                                                                                    |
| Remove                      | To remove an entry, select it and click <b>Remove</b> . The Zyxel Device confirms you want to remove it before doing so.                                                                                                    |
| #                           | This field displays the order in which the Zyxel Device checks this rule's member interfaces.                                                                                                    |
| IP Address                  | This field displays the IP address of the member interface.                                                                                                    |
| Monitor Interface           | This field displays the name of the member interface. The Zyxel Device manages load balancing between the member interfaces.                                                                                                    |
| Weight                      | This field is available if you selected <b>Weighted Round Robin</b> as the load balancing algorithm. This field displays the weight of the member interface. An interface with a larger weight gets more chances to transmit traffic than an interface with a smaller weight.                                                                                                    |
| OK                          | Click <b>OK</b> to save your changes back to the Zyxel Device.                                                                                                    |
| Cancel                      | Click Cancel to exit this screen without saving.                                                                                                    |

#### 18.2.2 The DNS Inbound LB Add/Edit Member Screen

The Add Load Balancing Member screen allows you to add a member interface for the DNS load balancing rule. Click Configuration > Network > DNS Inbound LB > Add or Edit and then an Add or Edit icon to open this screen.

Figure 360 Configuration > Network > DNS Inbound LB > Add/Edit > Add

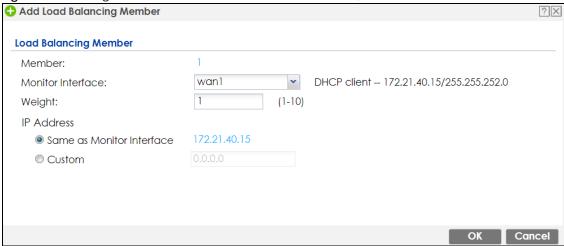

Table 187 Configuration > Network > DNS Inbound LB > Add/Edit > Add/Edit

| LABEL                        | DESCRIPTION                                                                                                    |
|------------------------------|----------------------------------------------------------------------------------------------------|
| Member                       | The Zyxel Device checks each member interface's loading in the order displayed here.                                                                                                    |
| Monitor Interface            | Select an interface to associate it with the DNS load balancing rule. This field also displays whether the IP address is a static IP address (Static), dynamically assigned (Dynamic) or obtained from a DHCP server (DHCP Client), as well as the IP address and subnet mask. |
| Weight                       | This field is available if you selected <b>Weighted Round Robin</b> for the load balancing algorithm.  Specify the weight of the member interface. An interface with a larger weight gets more chances to transmit traffic than an interface with a smaller weight.            |
| IP Address                   |                                                                                                    |
| Same as Monitor<br>Interface | Select this to send the IP address displayed in the <b>Monitor Interface</b> field to the DNS query senders.                                                                                                    |
| Custom                       | Select this and enter another IP address to send to the DNS query senders.                                                                                                    |
| OK                           | Click <b>OK</b> to save your changes back to the Zyxel Device.                                                                                                    |
| Cancel                       | Click Cancel to exit this screen without saving.                                                                                                    |

## CHAPTER 19 IPSec VPN

## 19.1 Virtual Private Networks (VPN) Overview

A virtual private network (VPN) provides secure communications between sites without the expense of leased site-to-site lines. A secure VPN is a combination of tunneling, encryption, authentication, access control and auditing. It is used to transport traffic over the Internet or any insecure network that uses TCP/IP for communication.

#### **IPSec VPN**

Internet Protocol Security (IPSec) VPN connects IPSec routers or remote users using IPSec client software. This standards-based VPN offers flexible solutions for secure data communications across a public network. IPSec is built around a number of standardized cryptographic techniques to provide confidentiality, data integrity and authentication at the IP layer. The Zyxel Device can also combine multiple IPSec VPN connections into one secure network. Here local Zyxel Device X uses an IPSec VPN tunnel to remote (peer) Zyxel Device Y to connect the local (A) and remote (B) networks.

Figure 361 IPSec VPN Example

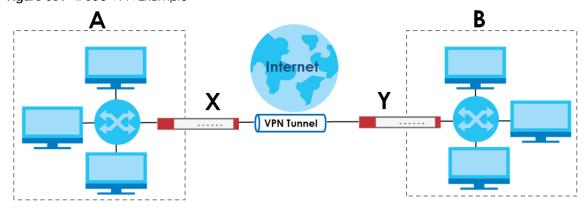

#### Internet Key Exchange (IKE): IKEv1 and IKEv2

The Zyxel Device supports IKEv1 and IKEv2 for IPv4 and IPv6 traffic. IKE (Internet Key Exchange) is a protocol used in setting up security associations that allows two parties to send data securely.

IKE uses certificates or pre-shared keys for authentication and a Diffie–Hellman key exchange to set up a shared session secret from which encryption keys are derived. A security policy for each peer must be manually created.

IPSec VPN consists of two phases: Phase 1 and Phase 2. Phase 1's purpose is to establish a secure authenticated communication channel by using the Diffie–Hellman key exchange algorithm to generate a shared secret key to encrypt IKE communications. This negotiation results in one single bidirectional ISAKMP Security Association (SA). The authentication can be performed using either pre-

shared key (shared secret), signatures, or public key encryption. Phase 1 operates in either **Main Mode** or **Aggressive Mode**. **Main Mode** protects the identity of the peers, but **Aggressive Mode** does not.

During Phase 2, the remote IPSec routers use the secure channel established in Phase 1 to negotiate Security Associations for IPSec. The negotiation results in a minimum of two unidirectional security associations (one inbound and one outbound). Phase 2 uses Quick Mode (only). Quick mode occurs after IKE has established the secure tunnel in Phase 1. It negotiates a shared IPSec policy, derives shared secret keys used for the IPSec security algorithms, and establishes IPSec SAs. Quick mode is also used to renegotiate a new IPSec SA when the IPSec SA lifetime expires.

In the Zyxel Device, use the **VPN Connection** tab to set up Phase 2 and the **VPN Gateway** tab to set up Phase 1.

Some differences between IKEv1 and IKEv2 include:

- IKEv2 uses less bandwidth than IKEv1. IKEv2 uses one exchange procedure with 4 messages. IKEv1 uses two phases with Main Mode (9 messages) or Aggressive Mode (6 messages) in phase 1.
- IKEv2 supports Extended Authentication Protocol (EAP) authentication, and IKEv1 supports X-Auth. EAP is important when connecting to existing enterprise authentication systems.
- IKEv2 always uses NAT traversal and Dead Peer Detection (DPD), but they can be disabled in IKEv1 using Zyxel Device firmware (the default is on).
- Configuration payload (includes the IP address pool in the VPN setup data) is supported in IKEv2 (off by default), but not in IKEv1.
- Narrowed is supported in IKEv2, but not in IKEv1. Narrowed has the SA apply only to IP addresses in common between the Zyxel Device and the remote IPSec router.
- The IKEv2 protocol supports connectivity checks which is used to detect whether the tunnel is still up or not. If the check fails (the tunnel is down), IKEv2 can re-establish the connection automatically. The Zyxel Device uses firmware to perform connectivity checks when using IKEv1.

#### SSL VPN

SSL VPN uses remote users' web browsers to provide the easiest-to-use of the Zyxel Device's VPN solutions. A user just browses to the Zyxel Device's web address and enters his user name and password to securely connect to the Zyxel Device's network. Remote users do not need to configure security settings. Here a user uses his browser to securely connect to network resources in the same way as if he were part of the internal network. See Chapter 20 on page 542 for more on SSL VPN.

https:// - - | Internet | LAN (192.168.1.X)

Web Mail File Share | Non-Web | Web-based Application | Application | Server |

#### **L2TP VPN**

L2TP VPN uses the L2TP and IPSec client software included in remote users' Android, iOS, or Windows operating systems for secure connections to the network behind the Zyxel Device. The remote users do not need their own IPSec gateways or third-party VPN client software. For example, configure sales representatives' laptops, tablets, or smartphones to securely connect to the Zyxel Device's network. See Chapter 21 on page 548 for more on L2TP over IPSec.

Figure 363 L2TP VPN

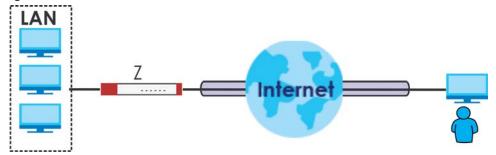

# 19.1.1 What You Can Do in this Chapter

- Use the VPN Connection screens (see Section 19.2 on page 509) to specify which IPSec VPN gateway
  an IPSec VPN connection policy uses, which devices behind the IPSec routers can use the VPN tunnel,
  and the IPSec SA settings (phase 2 settings). You can also activate or deactivate and connect or
  disconnect each VPN connection (each IPSec SA).
- Use the VPN Gateway screens (see Section 19.2.1 on page 511) to manage the Zyxel Device's VPN gateways. A VPN gateway specifies the IPSec routers at either end of a VPN tunnel and the IKE SA settings (phase 1 settings). You can also activate and deactivate each VPN gateway.
- Use the **VPN Concentrator** screens (see Section 19.4 on page 527) to combine several IPSec VPN connections into a single secure network.
- Use the Configuration Provisioning screen (see Section 19.5 on page 530) to set who can retrieve VPN rule settings from the Zyxel Device using the Zyxel Device IPSec VPN Client.

#### 19.1.2 What You Need to Know

An IPSec VPN tunnel is usually established in two phases. Each phase establishes a security association (SA), a contract indicating what security parameters the Zyxel Device and the remote IPSec router will use. The first phase establishes an Internet Key Exchange (IKE) SA between the Zyxel Device and remote IPSec router. The second phase uses the IKE SA to securely establish an IPSec SA through which the Zyxel Device and remote IPSec router can send data between computers on the local network and remote network. This is illustrated in the following figure.

Figure 364 VPN: IKE SA and IPSec SA

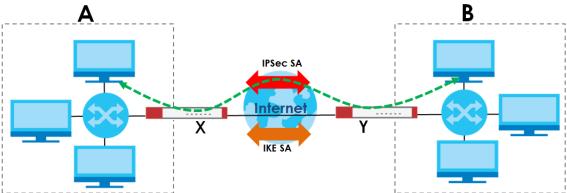

In this example, a computer in network **A** is exchanging data with a computer in network **B**. Inside networks **A** and **B**, the data is transmitted the same way data is normally transmitted in the networks. Between routers **X** and **Y**, the data is protected by tunneling, encryption, authentication, and other security features of the IPSec SA. The IPSec SA is secure because routers **X** and **Y** established the IKE SA first.

# **Application Scenarios**

The Zyxel Device's application scenarios make it easier to configure your VPN connection settings.

Table 188 IPSec VPN Application Scenarios

| SITE-TO-SITE                                                                                                    | SITE-TO-SITE WITH<br>DYNAMIC PEER                                                                                                    | REMOTE ACCESS<br>(SERVER ROLE)                                                                                                    | REMOTE ACCESS<br>(CLIENT ROLE)                                                                                                    | VPN TUNNEL INTERFACE                                                                                                    |
|----------------------------------------------------------------------------------------------------|----------------------------------------------------------------------------------------------------|----------------------------------------------------------------------------------------------------|----------------------------------------------------------------------------------------------------|----------------------------------------------------------------------------------------------------|
| Dynamic IP                                                                                                    | Dynamic IP                                                                                                    |                                                                                                    |                                                                                                    | Static vpn tunnel A  Static vpn tunnel B                                                                                                    |
| Choose this if the remote IPSec router has a static IP address or a domain name.  This Zyxel Device can initiate the VPN tunnel.  The remote IPSec router can also initiate the VPN tunnel if this Zyxel Device has a static IP address or a domain name. | Choose this if the remote IPSec router has a dynamic IP address. You don't specify the remote IPSec router's address, but you specify the remote policy (the addresses of the devices behind the remote IPSec router). This Zyxel Device must have a static IP address or a domain name. Only the remote IPSec router can initiate the VPN tunnel. | Choose this to allow incoming connections from IPSec VPN clients.  The clients have dynamic IP addresses and are also known as dial-in users.  You don't specify the addresses of the client IPSec routers or the remote policy.  This creates a dynamic IPSec VPN rule that can let multiple clients connect.  Only the clients can initiate the VPN tunnel. | Choose this to connect to an IPSec server.  This Zyxel Device is the client (dial-in user).  Client role Zyxel Devices initiate IPSec VPN connections to a server role Zyxel Device.  This Zyxel Device can have a dynamic IP address.  The IPSec server doesn't configure this Zyxel Device's IP address or the addresses of the devices behind it.  Only this Zyxel Device can initiate the VPN tunnel. | Choose this to set up a VPN tunnel interface to bind with a VPN connection. The Zyxel Device can use the interface to do load balancing using a specific Trunk. The remote IPSec router should have a static IP address or a domain name. |

# **Finding Out More**

- See Section 19.6 on page 532 for IPSec VPN background information.
- See the help in the IPSec VPN quick setup wizard screens.

# 19.1.3 Before You Begin

This section briefly explains the relationship between VPN tunnels and other features. It also gives some basic suggestions for troubleshooting.

You should set up the following features before you set up the VPN tunnel.

- In any VPN connection, you have to select address objects to specify the local policy and remote policy. You should set up the address objects first.
- In a VPN gateway, you can select an Ethernet interface, virtual Ethernet interface, VLAN interface, or virtual VLAN interface to specify what address the Zyxel Device uses as its IP address when it establishes the IKE SA. You should set up the interface first.
- In a VPN gateway, you can enable extended authentication. If the Zyxel Device is in server mode, you should set up the authentication method (AAA server) first. The authentication method specifies how the Zyxel Device authenticates the remote IPSec router.
- In a VPN gateway, the Zyxel Device and remote IPSec router can use certificates to authenticate
  each other. Make sure the Zyxel Device and the remote IPSec router will trust each other's
  certificates.

# 19.2 The VPN Connection Screen

Click Configuration > VPN > IPSec VPN to open the VPN Connection screen. The VPN Connection screen lists the VPN connection policies and their associated VPN gateway(s), and various settings. In addition, it also lets you activate or deactivate and connect or disconnect each VPN connection (each IPSec SA). Click a column's heading cell to sort the table entries by that column's criteria. Click the heading cell again to reverse the sort order.

Click on the icons to go to the OneSecurity website where there is guidance on configuration walkthroughs, troubleshooting and other information.

Figure 365 Configuration > VPN > IPSec VPN > VPN Connection

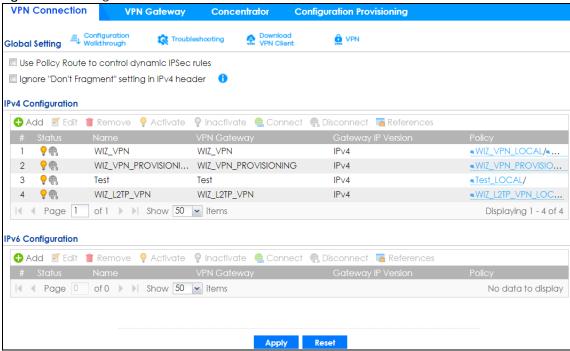

Each field is discussed in the following table.

Table 189 Configuration > VPN > IPSec VPN > VPN Connection

| LABEL                                                       | DESCRIPTION                                                                                                    |
|-------------------------------------------------------------|----------------------------------------------------------------------------------------------------|
| Global Setting                                              | The following two fields are for all IPSec VPN policies.                                                                                                    |
|                                                             | Click on the VPN icon to go to the Zyxel VPN Client product page at the Zyxel website.                                                                                                    |
| Use Policy<br>Route to<br>control<br>dynamic<br>IPSec rules | Select this to be able to use policy routes to manually specify the destination addresses of dynamic IPSec rules. You must manually create these policy routes. The Zyxel Device automatically obtains source and destination addresses for dynamic IPSec rules that do not match any of the policy routes. |
|                                                             | Clear this to have the Zyxel Device automatically obtain source and destination addresses for all dynamic IPSec rules.                                                                                                    |
| Ignore "Don't Fragment" setting in packet header            | Select this to fragment packets larger than the MTU (Maximum Transmission Unit) that have the "Don't Fragment" bit in the IP header turned on. When you clear this the Zyxel Device drops packets larger than the MTU that have the "Don't Fragment" bit in the header turned on.                           |
| IPv4 / IPv6<br>Configuration                                |                                                                                                    |
| Add                                                         | Click this to create a new entry.                                                                                                    |
| Edit                                                        | Double-click an entry or select it and click <b>Edit</b> to open a screen where you can modify the entry's settings.                                                                                                    |
| Remove                                                      | To remove an entry, select it and click <b>Remove</b> . The Zyxel Device confirms you want to remove it before doing so.                                                                                                    |
| Activate                                                    | To turn on an entry, select it and click <b>Activate</b> .                                                                                                    |
| Inactivate                                                  | To turn off an entry, select it and click <b>Inactivate</b> .                                                                                                    |
| Connect                                                     | To connect an IPSec SA, select it and click <b>Connect</b> .                                                                                                    |
| Disconnect                                                  | To disconnect an IPSec SA, select it and click <b>Disconnect</b> .                                                                                                    |

Table 189 Configuration > VPN > IPSec VPN > VPN Connection (continued)

| LABEL                 | DESCRIPTION                                                                                                    |
|-----------------------|----------------------------------------------------------------------------------------------------|
| References            | Select an entry and click <b>References</b> to open a screen that shows which settings use the entry. See Section 9.4.4 on page 328 for an example.           |
| #                     | This field is a sequential value, and it is not associated with a specific connection.                                                                        |
| Status                | The activate (light bulb) icon is lit when the entry is active and dimmed when the entry is inactive.                                                         |
|                       | The connect icon is lit when the interface is connected and dimmed when it is disconnected.                                                                   |
| Name                  | This field displays the name of the IPSec SA.                                                                                                    |
| VPN Gateway           | This field displays the VPN gateway in use for this VPN connection.                                                                                           |
| Gateway IP<br>Version | This field displays what IP version the associated VPN gateway(s) is using. An IPv4 gateway may use an IKEv1 or IKEv2 SA. An IPv6 gateway may use IKEv2 only. |
| Policy                | This field displays the local policy and the remote policy, respectively.                                                                                     |
| Apply                 | Click <b>Apply</b> to save your changes back to the Zyxel Device.                                                                                             |
| Reset                 | Click <b>Reset</b> to return the screen to its last-saved settings.                                                                                           |

# 19.2.1 The VPN Connection Add/Edit Screen

The VPN Connection Add/Edit Gateway screen allows you to create a new VPN connection policy or edit an existing one. To access this screen, go to the Configuration > VPN Connection screen (see Section 19.2 on page 509), and click either the Add icon or an Edit icon.

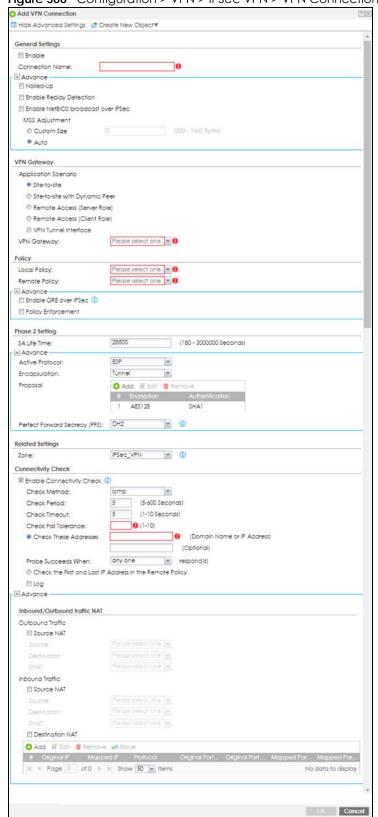

Figure 366 Configuration > VPN > IPSec VPN > VPN Connection > Add/Edit

Each field is described in the following table.

Table 190 Configuration > VPN > IPSec VPN > VPN Connection > Add/Edit

| LABEL                                                 | DESCRIPTION                                                                                                    |
|-------------------------------------------------------|----------------------------------------------------------------------------------------------------|
| Show Advanced<br>Settings / Hide<br>Advanced Settings | Click this button to display a greater or lesser number of configuration fields.                                                                                                    |
| Create new Object                                     | Use to configure any new settings objects that you need to use in this screen.                                                                                                    |
| General Settings                                      |                                                                                                    |
| Enable                                                | Select this check box to activate this VPN connection.                                                                                                    |
| Connection Name                                       | Type the name used to identify this IPSec SA. You may use 1-31 alphanumeric characters, underscores (_), or dashes (-), but the first character cannot be a number. This value is case-sensitive.                                                                                  |
| Nailed-Up                                             | Select this if you want the Zyxel Device to automatically renegotiate the IPSec SA when the SA life time expires.                                                                                                    |
| Enable Replay<br>Detection                            | Select this check box to detect and reject old or duplicate packets to protect against Denial-of-Service attacks.                                                                                                    |
| Enable NetBIOS<br>Broadcast over<br>IPSec             | Select this check box if you the Zyxel Device to send NetBIOS (Network Basic Input/Output System) packets through the IPSec SA.                                                                                                    |
|                                                       | NetBIOS packets are TCP or UDP packets that enable a computer to connect to and communicate with a LAN. It may sometimes be necessary to allow NetBIOS packets to pass through IPSec SAs in order to allow local computers to find computers on the remote network and vice versa. |
| MSS Adjustment                                        | Select <b>Custom Size</b> to set a specific number of bytes for the Maximum Segment Size (MSS) meaning the largest amount of data in a single TCP segment or IP datagram for this VPN connection.                                                                                  |
|                                                       | Some VPN clients may not be able to use a custom MSS size if it is set too small. In that case those VPN clients will ignore the size set here and use the minimum size that they can use.                                                                                         |
|                                                       | Select <b>Auto</b> to have the Zyxel Device automatically set the MSS for this VPN connection.                                                                                                    |
| Narrowed                                              | This is visible when you select any options in the VPN Gateway section except for VPN Tunnel Interface.                                                                                                    |
|                                                       | If the IP range on the Zyxel Device (local policy) and the local IP range on the remote IPSec router overlap in an IKEv2 SA, then you may select <b>Narrowed</b> to have the SA only apply to the IP addresses in common.                                                          |
|                                                       | Here are some examples.                                                                                                    |
|                                                       | Zyxel Device (local policy) Remote IPSec router                                                                                                    |
|                                                       | IKEv2 SA-1 192.168.20.0/24 192.168.20.1 ~ 192.168.20.20                                                                                                    |
|                                                       | Narrowed 192.168.20.1 ~ 192.168.20.20                                                                                                    |
|                                                       | IKEv2 SA- 2 192.168.30.50 ~ 192.168.30.70 192.168.30.60 ~ 192.168.30.80                                                                                                    |
|                                                       | Narrowed 192.168.30.60 ~ 192.168.30.70                                                                                                    |
| VPN Gateway                                           |                                                                                                    |

Table 190 Configuration > VPN > IPSec VPN > VPN Connection > Add/Edit (continued)

| LABEL                            | DESCRIPTION                                                                                                    |
|----------------------------------|----------------------------------------------------------------------------------------------------|
| Application<br>Scenario          | Select the scenario that best describes your intended VPN connection.                                                                                                    |
| Scoriano                         | <b>Site-to-site</b> - Choose this if the remote IPSec router has a static IP address or a domain name. This Zyxel Device can initiate the VPN tunnel.                                                                                                    |
|                                  | <b>Site-to-site with Dynamic Peer</b> - Choose this if the remote IPSec router has a dynamic IP address. Only the remote IPSec router can initiate the VPN tunnel.                                                                                                    |
|                                  | <b>Remote Access (Server Role)</b> - Choose this to allow incoming connections from IPSec VPN clients. The clients have dynamic IP addresses and are also known as dial-in users. Only the clients can initiate the VPN tunnel.                                                                                 |
|                                  | <b>Remote Access (Client Role)</b> - Choose this to connect to an IPSec server. This Zyxel Device is the client (dial-in user) and can initiate the VPN tunnel.                                                                                                    |
|                                  | VPN Tunnel Interface - Choose this to set up a VPN tunnel interface to bind with a VPN connection. The Zyxel Device can use the interface to do load balancing using a specific Trunk. The remote IPSec router should have a static IP address or a domain name. See Configuration > Network > Interface > VTI. |
| VPN Gateway                      | Select the VPN gateway this VPN connection is to use or select <b>Create Object</b> to add another VPN gateway for this VPN connection to use.                                                                                                    |
| Policy                           |                                                                                                    |
| Local Policy                     | Select the address corresponding to the local network. Use <b>Create new Object</b> if you need to configure a new one.                                                                                                    |
| Remote Policy                    | Select the address corresponding to the remote network. Use <b>Create new Object</b> if you need to configure a new one.                                                                                                    |
| Enable GRE over<br>IPSec         | Select this to allow traffic using the Generic Routing Encapsulation (GRE) tunneling protocol through an IPSec tunnel.                                                                                                    |
| Policy Enforcement               | Clear this to allow traffic with source and destination IP addresses that do not match the local and remote policy to use the VPN tunnel. Leave this cleared for free access between the local and remote networks.                                                                                             |
|                                  | Selecting this restricts who can use the VPN tunnel. The Zyxel Device drops traffic with source and destination IP addresses that do not match the local and remote policy.                                                                                                    |
| Mode Config                      | This is visible when you select <b>Remote Access (Server Role)</b> and a <b>VPN Gateway</b> .                                                                                                    |
| Enable Mode<br>Config            | Select this to have the IPSec VPN client receive an IP address, DNS and WINS information from the Zyxel Device.                                                                                                    |
| IP Address Pool                  | Select an address object from the drop-down list box.                                                                                                    |
| First DNS Server<br>(Optional)   | The Domain Name System (DNS) maps a domain name to an IP address and vice versa. The Zyxel Device uses these (in the order you specify here) to resolve domain names for VPN. Enter a DNS server's IP address.                                                                                                  |
| Second DNS Server<br>(Optional)  | Enter a secondary DNS server's IP address that is checked if the first one is unavailable.                                                                                                    |
| First WINS Server<br>(Optional)  | Type the IP address of the WINS (Windows Internet Naming Service) server that you want to send to the DHCP clients. The WINS server keeps a mapping table of the computer names on your network and the IP addresses that they are currently using.                                                             |
| Second WINS<br>Server (Optional) | Enter a secondary WINS server's IP address that is checked if the first one is unavailable.                                                                                                    |
| Configuration Payload            | This is only available when you have created an IKEv2 Gateway and are using <b>Remote</b> Access (Server Role).                                                                                                    |
| Enable Configuration<br>Payload  | Select this to have at least have the IP address pool included in the VPN setup data.                                                                                                    |
|                                  |                                                                                                    |

Table 190 Configuration > VPN > IPSec VPN > VPN Connection > Add/Edit (continued)

| LABEL                            | DESCRIPTION                                                                                                    |
|----------------------------------|----------------------------------------------------------------------------------------------------|
| First DNS Server<br>(optional)   | The Domain Name System (DNS) maps a domain name to an IP address and vice versa. The Zyxel Device uses these (in the order you specify here) to resolve domain names for VPN. Enter a DNS server's IP address.                                        |
| Second DNS Server<br>(Optional)  | Enter a secondary DNS server's IP address that is checked if the first one is unavailable.                                                                                                    |
| First WINS Server<br>(Optional)  | Type the IP address of the WINS (Windows Internet Naming Service) server that you want to send to the DHCP clients. The WINS server keeps a mapping table of the computer names on your network and the IP addresses that they are currently using.   |
| Second WINS<br>Server (Optional) | Enter a secondary WINS server's IP address that is checked if the first one is unavailable.                                                                                                    |
| Phase 2 Settings                 |                                                                                                    |
| SA Life Time                     | Type the maximum number of seconds the IPSec SA can last. Shorter life times provide better security. The Zyxel Device automatically negotiates a new IPSec SA before the current one expires, if there are users who are accessing remote resources. |
| Active Protocol                  | Select which protocol you want to use in the IPSec SA. Choices are:                                                                                                    |
|                                  | AH (RFC 2402) - provides integrity, authentication, sequence integrity (replay resistance), and non-repudiation but not encryption. If you select AH, you must select an Authentication algorithm.                                                    |
|                                  | ESP (RFC 2406) - provides encryption and the same services offered by AH, but its authentication is weaker. If you select ESP, you must select an Encryption algorithm and Authentication algorithm.                                                  |
|                                  | Both AH and ESP increase processing requirements and latency (delay).                                                                                                    |
|                                  | The Zyxel Device and remote IPSec router must use the same active protocol.                                                                                                    |
| Encapsulation                    | Select which type of encapsulation the IPSec SA uses. Choices are                                                                                                    |
|                                  | Tunnel - this mode encrypts the IP header information and the data.                                                                                                    |
|                                  | Transport - this mode only encrypts the data.                                                                                                    |
|                                  | The Zyxel Device and remote IPSec router must use the same encapsulation.                                                                                                    |
| Proposal                         | Use this section to manage the encryption algorithm and authentication algorithm pairs the Zyxel Device accepts from the remote IPSec router for negotiating the IPSec SA.                                                                            |
| Add                              | Click this to create a new entry.                                                                                                    |
| Edit                             | Select an entry and click this to be able to modify it.                                                                                                    |
| Remove                           | Select an entry and click this to delete it.                                                                                                    |
| #                                | This field is a sequential value, and it is not associated with a specific proposal. The sequence of proposals should not affect performance significantly.                                                                                           |

Table 190 Configuration > VPN > IPSec VPN > VPN Connection > Add/Edit (continued)

| LABEL                            | DESCRIPTION                                                                                                    |
|----------------------------------|----------------------------------------------------------------------------------------------------|
| Encryption                       | This field is applicable when the <b>Active Protocol</b> is <b>ESP</b> . Select which key size and encryption algorithm to use in the IPSec SA. Choices are:                                                                                           |
|                                  | NULL - no encryption key or algorithm                                                                                                    |
|                                  | DES - a 56-bit key with the DES encryption algorithm                                                                                                    |
|                                  | 3DES - a 168-bit key with the DES encryption algorithm                                                                                                    |
|                                  | AES128 - a 128-bit key with the AES encryption algorithm                                                                                                    |
|                                  | AES192 - a 192-bit key with the AES encryption algorithm                                                                                                    |
|                                  | AES256 - a 256-bit key with the AES encryption algorithm                                                                                                    |
|                                  | The Zyxel Device and the remote IPSec router must both have at least one proposal that uses use the same encryption and the same key.                                                                                                    |
|                                  | Longer keys are more secure, but require more processing power, resulting in increased latency and decreased throughput.                                                                                                    |
| Authentication                   | Select which hash algorithm to use to authenticate packet data in the IPSec SA. Choices are <b>SHA1</b> , <b>SHA256</b> , <b>SHA512</b> and <b>MD5</b> . SHA is generally considered stronger than <b>MD5</b> , but it is also slower.                 |
|                                  | The Zyxel Device and the remote IPSec router must both have a proposal that uses the same authentication algorithm.                                                                                                    |
| Perfect Forward<br>Secrecy (PFS) | Select whether or not you want to enable Perfect Forward Secrecy (PFS) and, if you do, which Diffie-Hellman key group to use for encryption. Choices are:                                                                                              |
|                                  | none - disable PFS                                                                                                    |
|                                  | DH1 - enable PFS and use a 768-bit random number                                                                                                    |
|                                  | DH2 - enable PFS and use a 1024-bit random number                                                                                                    |
|                                  | DH5 - enable PFS and use a 1536-bit random number                                                                                                    |
|                                  | DH14 - enable PFS and use a 2048 bit random number                                                                                                    |
|                                  | PFS changes the root key that is used to generate encryption keys for each IPSec SA. The longer the key, the more secure the encryption, but also the longer it takes to encrypt and decrypt information. Both routers must use the same DH key group. |
|                                  | PFS is ignored in initial IKEv2 authentication but is used when re-authenticating.                                                                                                    |
| Related Settings                 |                                                                                                    |
| Zone                             | Select the security zone into which to add this VPN connection policy. Any security rules or settings configured for the selected zone apply to this VPN connection policy.                                                                            |
| Connectivity Check               | The Zyxel Device can regularly check the VPN connection to the gateway you specified to make sure it is still available.                                                                                                    |
| Enable<br>Connectivity<br>Check  | Select this to turn on the VPN connection check.                                                                                                    |
| Check Method                     | Select how the Zyxel Device checks the connection. The peer must be configured to respond to the method you select.                                                                                                    |
|                                  | Select <b>icmp</b> to have the Zyxel Device regularly ping the address you specify to make sure traffic can still go through the connection. You may need to configure the peer to respond to pings.                                                   |
|                                  | Select <b>tcp</b> to have the Zyxel Device regularly perform a TCP handshake with the address you specify to make sure traffic can still go through the connection. You may need to configure the peer to accept the TCP connection.                   |

Table 190 Configuration > VPN > IPSec VPN > VPN Connection > Add/Edit (continued)

| LABEL                                                          | DESCRIPTION                                                                                                    |
|----------------------------------------------------------------|----------------------------------------------------------------------------------------------------|
| Check Port                                                     | This field displays when you set the <b>Check Method</b> to <b>tcp</b> . Specify the port number to use for a TCP connectivity check.                                                                                                    |
| Check Period                                                   | Enter the number of seconds between connection check attempts.                                                                                                    |
| Check Timeout                                                  | Enter the number of seconds to wait for a response before the attempt is a failure.                                                                                                    |
| Check Fail<br>Tolerance                                        | Enter the number of consecutive failures allowed before the Zyxel Device disconnects the VPN tunnel. The Zyxel Device resumes using the first peer gateway address when the VPN connection passes the connectivity check.                                                                                                    |
| Check These<br>Addresses                                       | Type one or two domain names or IPv4 addresses for the connectivity check.                                                                                                    |
| 7 (dai 03303                                                   | You can type an IPv4 address in one field and a domain name in the other. For example, type "192.168.1.2" in the top field and "www.zyxel.com" in the bottom field.                                                                                                    |
| Probe Succeeds<br>When                                         | This field applies when you specify two domain names or IP addresses for the connectivity check.                                                                                                    |
|                                                                | Select <b>any one</b> if you want the check to pass if at least one of the domain names or IP addresses responds.                                                                                                    |
|                                                                | Select <b>all</b> if you want the check to pass only if both domain names or IP addresses respond.                                                                                                    |
| Check the First and<br>Last IP Address in<br>the Remote Policy | Select this to have the Zyxel Device check the connection to the first and last IP addresses in the connection's remote policy. Make sure one of these is the peer gateway's LAN IP address.                                                                                                    |
| Log                                                            | Select this to have the Zyxel Device generate a log every time it checks this VPN connection.                                                                                                    |
| Inbound/Outbound<br>traffic NAT                                |                                                                                                    |
| Outbound Traffic                                               |                                                                                                    |
| Source NAT                                                     | This translation hides the source address of computers in the local network. It may also be necessary if you want the Zyxel Device to route packets from computers outside the local network through the IPSec SA.                                                                                                    |
| Source                                                         | Select the address object that represents the original source address (or select <b>Create Object</b> to configure a new one). This is the address object for the computer or network outside the local network.                                                                                                    |
| Destination                                                    | Select the address object that represents the original destination address (or select <b>Create Object</b> to configure a new one). This is the address object for the remote network.                                                                                                    |
| SNAT                                                           | Select the address object that represents the translated source address (or select <b>Create Object</b> to configure a new one). This is the address object for the local network. The size of the original source address range ( <b>Source</b> ) must be equal to the size of the translated source address range ( <b>SNAT</b> ).           |
| Inbound Traffic                                                |                                                                                                    |
| Source NAT                                                     | This translation hides the source address of computers in the remote network.                                                                                                    |
| Source                                                         | Select the address object that represents the original source address (or select <b>Create Object</b> to configure a new one). This is the address object for the remote network. The size of the original source address range ( <b>Source</b> ) must be equal to the size of the translated source address range ( <b>SNAT</b> ).            |
| Destination                                                    | Select the address object that represents the original destination address (or select Create Object to configure a new one). This is the address object for the local network.                                                                                                    |
| SNAT                                                           | Select the address object that represents the translated source address (or select <b>Create Object</b> to configure a new one). This is the address that hides the original source address. The size of the original source address range ( <b>Source</b> ) must be equal to the size of the translated source address range ( <b>SNAT</b> ). |
| Destination NAT                                                | This translation forwards packets (for example, mail) from the remote network to a specific computer (for example, the mail server) in the local network.                                                                                                    |

Table 190 Configuration > VPN > IPSec VPN > VPN Connection > Add/Edit (continued)

| LABEL                                      | DESCRIPTION                                                                                                    |
|--------------------------------------------|----------------------------------------------------------------------------------------------------|
| Add                                        | Click this to create a new entry. Select an entry and click <b>Add</b> to create a new entry after the selected entry.                                                                                                    |
| Edit                                       | Select an entry and click this to be able to modify it.                                                                                                    |
| Remove                                     | Select an entry and click this to delete it.                                                                                                    |
| Move                                       | To change an entry's position in the numbered list, select it and click <b>Move</b> to display a field to type a number for where you want to put that entry and press [ENTER] to move the entry to the number that you typed.                           |
| #                                          | This field is a sequential value, and it is not associated with a specific NAT record. However, the order of records is the sequence in which conditions are checked and executed.                                                                       |
| Original IP                                | Select the address object that represents the original destination address. This is the address object for the remote network.                                                                                                    |
| Mapped IP                                  | Select the address object that represents the desired destination address. For example, this is the address object for the mail server.                                                                                                    |
| Protocol                                   | Select the protocol required to use this translation. Choices are: TCP, UDP, or All.                                                                                                    |
| Original Port Start /<br>Original Port End | These fields are available if the protocol is <b>TCP</b> or <b>UDP</b> . Enter the original destination port or range of original destination ports. The size of the original port range must be the same size as the size of the mapped port range.     |
| Mapped Port Start /<br>Mapped Port End     | These fields are available if the protocol is <b>TCP</b> or <b>UDP</b> . Enter the translated destination port or range of translated destination ports. The size of the original port range must be the same size as the size of the mapped port range. |
| OK                                         | Click <b>OK</b> to save the changes.                                                                                                    |
| Cancel                                     | Click Cancel to discard all changes and return to the main VPN screen.                                                                                                    |

# 19.3 The VPN Gateway Screen

The **VPN Gateway** summary screen displays the IPSec VPN gateway policies in the Zyxel Device, as well as the Zyxel Device's address, remote IPSec router's address, and associated VPN connections for each one. In addition, it also lets you activate and deactivate each VPN gateway. To access this screen, click **Configuration > VPN > Network > IPSec VPN > VPN Gateway**. The following screen appears.

Figure 367 Configuration > VPN > IPSec VPN > VPN Gateway

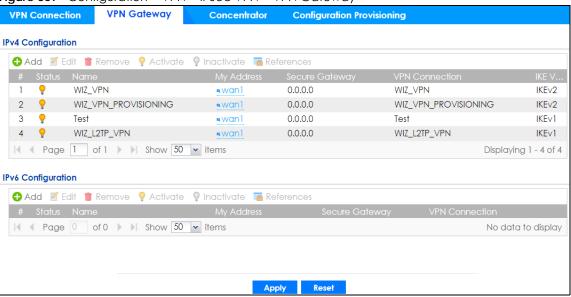

Each field is discussed in the following table. See Section 19.3.1 on page 520 for more information.

Table 191 Configuration > VPN > IPSec VPN > VPN Gateway

| LABEL          | DESCRIPTION                                                                                                    |
|----------------|----------------------------------------------------------------------------------------------------|
| Add            | Click this to create a new entry.                                                                                                    |
| Edit           | Double-click an entry or select it and click <b>Edit</b> to open a screen where you can modify the entry's settings.                                                                                                    |
| Remove         | To remove an entry, select it and click <b>Remove</b> . The Zyxel Device confirms you want to remove it before doing so.                                                                                                    |
| Activate       | To turn on an entry, select it and click <b>Activate</b> .                                                                                                    |
| Inactivate     | To turn off an entry, select it and click <b>Inactivate</b> .                                                                                                    |
| References     | Select an entry and click <b>References</b> to open a screen that shows which settings use the entry. See Section 9.4.4 on page 328 for an example.                                                                                                    |
| #              | This field is a sequential value, and it is not associated with a specific VPN gateway.                                                                                                    |
| Status         | The activate (light bulb) icon is lit when the entry is active and dimmed when the entry is inactive.                                                                                                    |
| Name           | This field displays the name of the VPN gateway                                                                                                    |
| My address     | This field displays the interface or a domain name the Zyxel Device uses for the VPN gateway.                                                                                                    |
| Secure Gateway | This field displays the IP address(es) of the remote IPSec routers.                                                                                                    |
| VPN Connection | This field displays VPN connections that use this VPN gateway.                                                                                                    |
| IKE Version    | This field displays whether the gateway is using IKEv1 or IKEv2. IKEv1 applies to IPv4 traffic only. IKEv2 applies to both IPv4 and IPv6 traffic. IKE (Internet Key Exchange) is a protocol used in setting up security associations that allows two parties to send data securely. See Section 19.1 on page 504 for more information on IKEv1 and IKEv2. |
| Apply          | Click <b>Apply</b> to save your changes back to the Zyxel Device.                                                                                                    |
| Reset          | Click <b>Reset</b> to return the screen to its last-saved settings.                                                                                                    |

# 19.3.1 The VPN Gateway Add/Edit Screen

The VPN Gateway Add/Edit screen allows you to create a new VPN gateway policy or edit an existing one. To access this screen, go to the VPN Gateway summary screen (see Section 19.3 on page 518), and click either the Add icon or an Edit icon.

Add VPN Gateway General Settings IIII Enable **IKE Version**  □ IKEv2 Gateway Settings My Address ➤ DHCP client -- 0.0.0.0/0.0.0.0 Domain Name / IPv4 Peer Gateway Address Static Address (1) Secondary 0.0.0.0 Fall back to Primary Peer Gateway when possible [60-86400 seconds] Dynamic Address (1) Authentication Pre-Shared Key Certificate (See My Certificates) · (1) Alice User Based PSK Advance -IPv4 Local ID Type: 0.0.0.0 Content: Peer ID Type: Phase 1 Settings (180 - 3000000 Seconds) Aggressive × Negotiation Mode: Advance -Proposal 1 AES128 Key Group: □ Dead Peer Detection (DPD) ☑ Enable Extended Authentication Server Mode default Allowed User: Client Mode User Name 

Figure 368 Configuration > VPN > IPSec VPN > VPN Gateway > Add/Edit

Each field is described in the following table.

Table 192 Configuration > VPN > IPSec VPN > VPN Gateway > Add/Edit

| LABEL                                                 | DESCRIPTION                                                                                                    |
|-------------------------------------------------------|----------------------------------------------------------------------------------------------------|
| Show Advanced<br>Settings / Hide<br>Advanced Settings | Click this button to display a greater or lesser number of configuration fields.                                                                                                    |
| Create New Object                                     | Use to configure any new settings objects that you need to use in this screen.                                                                                                    |
| General Settings                                      |                                                                                                    |
| Enable                                                | Select this to activate the VPN Gateway policy.                                                                                                    |
| VPN Gateway<br>Name                                   | Type the name used to identify this VPN gateway. You may use 1-31 alphanumeric characters, underscores(_), or dashes (-), but the first character cannot be a number. This value is case-sensitive.                                                                                                    |
| IKE Version                                           |                                                                                                    |
| IKEv1 / IKEv2                                         | Select IKEv1 or IKEv2. IKEv1 applies to IPv4 traffic only. IKEv2 applies to both IPv4 and IPv6 traffic. IKE (Internet Key Exchange) is a protocol used in setting up security associations that allows two parties to send data securely. See Section 19.1 on page 504 for more information on IKEv1 and IKEv2.                                                                                                    |
| Gateway Settings                                      |                                                                                                    |
| My Address                                            | Select how the IP address of the Zyxel Device in the IKE SA is defined.                                                                                                    |
|                                                       | If you select <b>Interface</b> , select the Ethernet interface, VLAN interface, virtual Ethernet interface, virtual VLAN interface or PPPoE/PPTP interface. The IP address of the Zyxel Device in the IKE SA is the IP address of the interface.                                                                                                    |
|                                                       | If you select <b>Domain Name / IP</b> , enter the domain name or the IP address of the Zyxel Device. The IP address of the Zyxel Device in the IKE SA is the specified IP address or the IP address corresponding to the domain name. 0.0.0.0 is not generally recommended as it has the Zyxel Device accept IPSec requests destined for any interface address on the Zyxel Device.                                                                                                    |
| Peer Gateway                                          | Select how the IP address of the remote IPSec router in the IKE SA is defined.                                                                                                    |
| Address                                               | Select <b>Static Address</b> to enter the domain name or the IP address of the remote IPSec router. You can provide a second IP address or domain name for the Zyxel Device to try if it cannot establish an IKE SA with the first one.                                                                                                    |
|                                                       | Fall back to Primary Peer Gateway when possible: When you select this, if the connection to the primary address goes down and the Zyxel Device changes to using the secondary connection, the Zyxel Device will reconnect to the primary address when it becomes available again and stop using the secondary connection. Users will lose their VPN connection briefly while the Zyxel Device changes back to the primary connection. To use this, the peer device at the secondary address cannot be set to use a nailed-up VPN connection. In the Fallback Check Interval field, set how often to check if the primary address is available. |
|                                                       | Select <b>Dynamic Address</b> if the remote IPSec router has a dynamic IP address (and does not use DDNS).                                                                                                    |
| Authentication                                        | Note: The Zyxel Device and remote IPSec router must use the same authentication method to establish the IKE SA.                                                                                                    |

Table 192 Configuration > VPN > IPSec VPN > VPN Gateway > Add/Edit (continued)

| LABEL          | DESCRIPTION                                                                                                    |
|----------------|----------------------------------------------------------------------------------------------------|
| Pre-Shared Key | Select this to have the Zyxel Device and remote IPSec router use a pre-shared key (password) of up to 128 characters to identify each other when they negotiate the IKE SA. Type the pre-shared key in the field to the right. The pre-shared key can be:                                                                                                    |
|                | • 8 to 128 single-byte characters, including a-zA-Z0-9,;,   `~!?@#\$%^&*()_^+\{}':./<>=-"                                                                                                    |
|                | [] are not allowed.                                                                                                    |
|                | pairs of hexadecimal (a-zA-Z0-9) characters, preceded by "0x".                                                                                                    |
|                | Type "0x" at the beginning of a hexadecimal key. For example, "0x0123456789ABCDEF" is in hexadecimal format; "0123456789ABCDEF" is in ASCII format. If you use hexadecimal, you must enter twice as many characters since you need to enter pairs.                                                                                                    |
|                | The Zyxel Device and remote IPSec router must use the same pre-shared key.                                                                                                    |
|                | Select <b>unmasked</b> to see the pre-shared key in readable plain text.                                                                                                    |
| Certificate    | Select this to have the Zyxel Device and remote IPSec router use certificates to authenticate each other when they negotiate the IKE SA. Then select the certificate the Zyxel Device uses to identify itself to the remote IPSec router.                                                                                                    |
|                | This certificate is one of the certificates in <b>My Certificates</b> . If this certificate is self-signed, import it into the remote IPsec router. If this certificate is signed by a CA, the remote IPsec router must trust that CA.                                                                                                    |
|                | Note: The IPSec routers must trust each other's certificates.                                                                                                    |
|                | The Zyxel Device uses one of its <b>Trusted Certificates</b> to authenticate the remote IPSec router's certificate. The trusted certificate can be a self-signed certificate or that of a trusted CA that signed the remote IPSec router's certificate.                                                                                                    |
| User-based PSK | User-based PSK (IKEv1 only) generates and manages separate pre-shared keys for every user. This enables multiple users, each with a unique key, to access the same VPN gateway policy with one-to-one authentication and strong encryption. Access can be denied on a per-user basis thus allowing VPN SA user-based policies. Click <b>User-Based PSK</b> then select a user or group object who is allowed VPN SA access using this VPN gateway policy. This is for IKEv1 only. |
| Local ID Type  | This field is read-only if the Zyxel Device and remote IPSec router use certificates to identify each other. Select which type of identification is used to identify the Zyxel Device during authentication. Choices are:                                                                                                    |
|                | IPv4 or IPv6 - the Zyxel Device is identified by an IP address                                                                                                    |
|                | DNS - the Zyxel Device is identified by a domain name                                                                                                    |
|                | E-mail - the Zyxel Device is identified by the string specified in this field                                                                                                    |

Table 192 Configuration > VPN > IPSec VPN > VPN Gateway > Add/Edit (continued)

| LABEL        | DESCRIPTION                                                                                                    |  |
|--------------|----------------------------------------------------------------------------------------------------|--|
| Content      | This field is read-only if the Zyxel Device and remote IPSec router use certificates to identify each other. Type the identity of the Zyxel Device during authentication. The identity depends on the <b>Local ID Type</b> .                          |  |
|              | <b>IP</b> - type an IP address; if you type 0.0.0.0, the Zyxel Device uses the IP address specified in the <b>My Address</b> field. This is not recommended in the following situations:                                                              |  |
|              | <ul> <li>There is a NAT router between the Zyxel Device and remote IPSec router.</li> <li>You want the remote IPSec router to be able to distinguish between IPSec SA requests that come from IPSec routers with dynamic WAN IP addresses.</li> </ul> |  |
|              | In these situations, use a different IP address, or use a different Local ID Type.                                                                                                    |  |
|              | DNS - type the fully qualified domain name (FQDN). This value is only used for identification and can be any string that matches the peer ID string.                                                                                                  |  |
|              | • E-mail - the Zyxel Device is identified by the string you specify here; you can use 1 to 63 single-byte characters, including a-zA-Z0-9                                                                                                    |  |
|              | !"#\$ $%\&'()*+,/;:<=>?[\]^'{ }$ are not allowed. This value is only used for identification and can be any string.                                                                                                    |  |
| Peer ID Type | Select which type of identification is used to identify the remote IPSec router during authentication. Choices are:                                                                                                    |  |
|              | IP - the remote IPSec router is identified by an IP address                                                                                                    |  |
|              | DNS - the remote IPSec router is identified by a domain name                                                                                                    |  |
|              | E-mail - the remote IPSec router is identified by the string specified in this field                                                                                                    |  |
|              | Any - the Zyxel Device does not check the identity of the remote IPSec router                                                                                                    |  |
|              | If the Zyxel Device and remote IPSec router use certificates, there is one more choice.                                                                                                    |  |
|              | Subject Name - the remote IPSec router is identified by the subject name in the certificate                                                                                                    |  |

Table 192 Configuration > VPN > IPSec VPN > VPN Gateway > Add/Edit (continued)

| LABEL                     | ABEL DESCRIPTION                                                                                                    |  |
|---------------------------|----------------------------------------------------------------------------------------------------|--|
| Content                   | This field is disabled if the <b>Peer ID Type</b> is <b>Any</b> . Type the identity of the remote IPSec router during authentication. The identity depends on the <b>Peer ID Type</b> .                                                                              |  |
|                           | If the Zyxel Device and remote IPSec router do not use certificates,                                                                                                    |  |
|                           | IP - type an IP address; see the note at the end of this description.                                                                                                    |  |
|                           | <b>DNS</b> - type the fully qualified domain name (FQDN). This value is only used for identification and can be any string that matches the peer ID string.                                                                                                    |  |
|                           | <b>E-mail</b> - the remote IPSec router is identified by the string you specify here; you can use up to 31 ASCII characters including spaces, although trailing spaces are truncated. This value is only used for identification and can be any string.              |  |
|                           | If the Zyxel Device and remote IPSec router use certificates, type the following fields from the certificate used by the remote IPSec router.                                                                                                    |  |
|                           | IP - subject alternative name field; see the note at the end of this description.                                                                                                    |  |
|                           | DNS - subject alternative name field                                                                                                    |  |
|                           | E-mail - subject alternative name field.                                                                                                    |  |
|                           | Subject Name - subject name (maximum 255 ASCII characters, including spaces)                                                                                                    |  |
|                           | Note: If <b>Peer ID Type</b> is <b>IP</b> , please read the rest of this section.                                                                                                    |  |
|                           | If you type 0.0.0.0, the Zyxel Device uses the IP address specified in the <b>Secure Gateway Address</b> field. This is not recommended in the following situations:                                                                                                 |  |
|                           | <ul> <li>There is a NAT router between the Zyxel Device and remote IPSec router.</li> <li>You want the remote IPSec router to be able to distinguish between IPSec SA requests that come from IPSec routers with dynamic WAN IP addresses.</li> </ul>                |  |
|                           | In these situations, use a different IP address, or use a different Peer ID Type.                                                                                                    |  |
| Phase 1 Settings          |                                                                                                    |  |
| SA Life Time<br>(Seconds) | Type the maximum number of seconds the IKE SA can last. When this time has passed, the Zyxel Device and remote IPSec router have to update the encryption and authentication keys and re-negotiate the IKE SA. This does not affect any existing IPSec SAs, however. |  |
| Negotiation<br>Mode       | Select the negotiation mode to use to negotiate the IKE SA. Choices are                                                                                                    |  |
| Mode                      | Main - this encrypts the Zyxel Device's and remote IPSec router's identities but takes more time to establish the IKE SA                                                                                                    |  |
|                           | Aggressive - this is faster but does not encrypt the identities                                                                                                    |  |
|                           | The Zyxel Device and the remote IPSec router must use the same negotiation mode.                                                                                                    |  |
| Proposal                  | Use this section to manage the encryption algorithm and authentication algorithm pairs the Zyxel Device accepts from the remote IPSec router for negotiating the IKE SA.                                                                                             |  |
| Add                       | Click this to create a new entry.                                                                                                    |  |
| Edit                      | Select an entry and click this to be able to modify it.                                                                                                    |  |
| Remove                    | Select an entry and click this to delete it.                                                                                                    |  |
| #                         | This field is a sequential value, and it is not associated with a specific proposal. The sequence of proposals should not affect performance significantly.                                                                                                    |  |

Table 192 Configuration > VPN > IPSec VPN > VPN Gateway > Add/Edit (continued)

| LABEL          | DESCRIPTION                                                                                                    |  |
|----------------|----------------------------------------------------------------------------------------------------|--|
| Encryption     | Select which key size and encryption algorithm to use in the IKE SA. Choices are:                                                                                                    |  |
|                | DES - a 56-bit key with the DES encryption algorithm                                                                                                    |  |
|                | 3DES - a 168-bit key with the DES encryption algorithm                                                                                                    |  |
|                | AES128 - a 128-bit key with the AES encryption algorithm                                                                                                    |  |
|                | AES192 - a 192-bit key with the AES encryption algorithm                                                                                                    |  |
|                | AES256 - a 256-bit key with the AES encryption algorithm                                                                                                    |  |
|                | The Zyxel Device and the remote IPSec router must use the same key size and encryption algorithm. Longer keys require more processing power, resulting in increased latency and decreased throughput.                                                                                                    |  |
| Authentication | Select which hash algorithm to use to authenticate packet data in the IPSec SA. Choices are SHA1, SHA256, SHA512 and MD5. SHA is generally considered stronger than MD5, but it is also slower.                                                                                                    |  |
|                | The remote IPSec router must use the same authentication algorithm.                                                                                                    |  |
| Key Group      | Select which Diffie-Hellman key group (DHx) you want to use to create encryption keys. Choices are:                                                                                                    |  |
|                | DH1 - uses a 768-bit random number to create an encryption key                                                                                                    |  |
|                | DH2 - uses a 1024-bit random number to create an encryption key                                                                                                    |  |
|                | DH5 - uses a 1536-bit random number to create an encryption key                                                                                                    |  |
|                | DH14 - uses a 2048 bit random number to create an encryption key                                                                                                    |  |
|                | The longer the key, the more secure the encryption, but also the longer it takes to encrypt and decrypt information. The Zyxel Device and the remote IPSec router must use the same DH key group. SeeSection 19.6 on page 532 for more information on DH key group.                                                                                     |  |
|                | Different operating systems may support different DH key groups. Check your operating system documentation.                                                                                                    |  |
|                | For Windows VPN clients, Zyxel SecuExtender perpetual VPN clients versions 3.8.203.61.32 and earlier support DH1 to DH14.                                                                                                    |  |
|                | <ul> <li>For macOS VPN clients, Zyxel SecuExtender subscription VPN clients versions 1.2.0.7 and later support DH14 to DH21. For Windows VPN clients, Zyxel SecuExtender subscription VPN clients versions 5.6.80.007 and later support DH14 to DH21.</li> <li>Windows versions 7, 10, 11 built-in IKEv2 VPN clients support DH2 by default.</li> </ul> |  |
|                | <ul> <li>macOS versions 14.2 and later built-in IKEv2 VPN clients support DH14 by default.</li> <li>iOS versions 10.15 and later built-in IKEv2 VPN clients support DH14 by default.</li> </ul>                                                                                                    |  |
| NAT Traversal  | Select this if any of these conditions are satisfied.                                                                                                    |  |
|                | <ul> <li>This IKE SA might be used to negotiate IPSec SAs that use ESP as the active protocol.</li> <li>There are one or more NAT routers between the Zyxel Device and remote IPSec router, and these routers do not support IPSec pass-thru or a similar feature.</li> </ul>                                                                           |  |
|                | The remote IPSec router must also enable NAT traversal, and the NAT routers have to forward packets with UDP port 500 and UDP 4500 headers unchanged.                                                                                                    |  |
|                | This field applies for IKEv1 only. NAT Traversal is always performed when you use IKEv2.                                                                                                    |  |

Table 192 Configuration > VPN > IPSec VPN > VPN Gateway > Add/Edit (continued)

| LABEL                                           | DESCRIPTION                                                                                                    |
|-------------------------------------------------|----------------------------------------------------------------------------------------------------|
| Dead Peer<br>Detection (DPD)                    | Select this check box if you want the Zyxel Device to make sure the remote IPSec router is there before it transmits data through the IKE SA. The remote IPSec router must support DPD. If there has been no traffic for at least 15 seconds, the Zyxel Device sends a message to the remote IPSec router. If the remote IPSec router responds, the Zyxel Device transmits the data. If the remote IPSec router does not respond, the Zyxel Device shuts down the IKE SA. |
|                                                 | If the remote IPSec router does not support DPD, see if you can use the VPN connection connectivity check (see Section 19.2.1 on page 511).                                                                                                    |
|                                                 | This field applies for IKEv1 only. Dead Peer Detection (DPD) is always performed when you use IKEv2.                                                                                                    |
| X Auth / Extended<br>Authentication<br>Protocol | This part of the screen displays X-Auth when using IKEv1 and Extended Authentication Protocol when using IKEv2.                                                                                                    |
| X-Auth                                          | This displays when using IKEv1. When different users use the same VPN tunnel to connect to the Zyxel Device (telecommuters sharing a tunnel for example), use X-auth to enforce a user name and password check. This way even though telecommuters all know the VPN tunnel's security settings, each still has to provide a unique user name and password.                                                                                                    |
| Enable Extended<br>Authentication               | Select this if one of the routers (the Zyxel Device or the remote IPSec router) verifies a user name and password from the other router using the local user database and/or an external server.                                                                                                    |
| Server Mode                                     | Select this if the Zyxel Device authenticates the user name and password from the remote IPSec router. You also have to select the authentication method, which specifies how the Zyxel Device authenticates this information.                                                                                                    |
| AAA Method                                      | Select the authentication method, which specifies how the Zyxel Device authenticates this information.                                                                                                    |
| Allowed User                                    | Extended authentication now supports an allowed user. Select what users should be authenticated.                                                                                                    |
| Client Mode                                     | Select this radio button if the Zyxel Device provides a username and password to the remote IPSec router for authentication. You also have to provide the <b>User Name</b> and the <b>Password</b> .                                                                                                    |
| User Name                                       | This field is required if the Zyxel Device is in <b>Client Mode</b> for extended authentication. Type the user name the Zyxel Device sends to the remote IPSec router. This is case-sensitive. Enter 1-31 single-byte characters, including a-zA-Z                                                                                                    |
|                                                 | 0-9!"#\$ $%$ '()*+/:;<>?[\]^'{ } and spaces are not allowed.                                                                                                    |
| Password                                        | This field is required if the Zyxel Device is in <b>Client Mode</b> for extended authentication. Type the password the Zyxel Device sends to the remote IPSec router. Enter 1 to 63 single-byte characters, including 0-9a-zA-Z!"# $\$\%$ "()*+,/:;<=>@\^_{{ }}                                                                                                    |
|                                                 | ?[] and spaces are not allowed.                                                                                                    |
| Retype to<br>Confirm                            | Type the exact same password again here to make sure an error was not made when typing it originally.                                                                                                    |
| Extended<br>Authentication<br>Protocol          | This displays when using IKEv2. EAP uses a certificate for authentication.                                                                                                    |
| Enable Extended<br>Authentication<br>Protocol   | Select this if one of the routers (the Zyxel Device or the remote IPSec router) verifies a user name and password from the other router using the local user database and/or an external server or a certificate.                                                                                                    |
| Allowed Auth<br>Method                          | This field displays the authentication method that is used to authenticate the users.                                                                                                    |
| Server Mode                                     | Select this if the Zyxel Device authenticates the user name and password from the remote IPSec router. You also have to select an AAA method, which specifies how the Zyxel Device authenticates this information and who may be authenticated (Allowed User).                                                                                                    |

Table 192 Configuration > VPN > IPSec VPN > VPN Gateway > Add/Edit (continued)

| LABEL                               | DESCRIPTION                                                                                                    |  |
|-------------------------------------|----------------------------------------------------------------------------------------------------|--|
| Client Mode                         | Select this radio button if the Zyxel Device provides a username and password to the remote IPSec router for authentication. You also have to provide the <b>User Name</b> and the <b>Password</b> .                                                                 |  |
| User Name                           | This field is required if the Zyxel Device is in <b>Client Mode</b> for extended authentication. Type the user name the Zyxel Device sends to the remote IPSec router. The user name can be 1 31 ASCII characters. It is case-sensitive, but spaces are not allowed. |  |
| Password                            | This field is required if the Zyxel Device is in <b>Client Mode</b> for extended authentication. Type the password the Zyxel Device sends to the remote IPSec router. The password can be 1-31 ASCII characters. It is case-sensitive, but spaces are not allowed.   |  |
| Retype to<br>Confirm                | Type the exact same password again here to make sure an error was not made when typing it originally.                                                                                                    |  |
| Enable Two-Factor<br>Authentication | Select this to enable two-factor authentication for this VPN gateway policy. Make sure to enable two-factor authentication in <b>Object &gt; Auth. Method &gt; Two-factor Authentication &gt; VPN Access.</b> You will also need to do one of the following:         |  |
|                                     | Click Show Advanced Settings. If you select IKEv1 in IKE Version, enable X-Auth in IPSec VPN > Add VPN Gateway. Enable Mode Config in IPSec VPN > Add VPN Connection.                                                                                                |  |
|                                     | Click Show Advanced Settings. If you select IKEv2 in IKE Version, enable Extended Authentication Protocol in IPSec VPN > Add VPN Gateway. Enable Configuration Payload in IPSec VPN > Add VPN Connection.                                                            |  |
|                                     | Enable L2TP over IPSec VPN in Configuration > VPN > L2TP VPN.                                                                                                    |  |
|                                     | See Section 37.11.4 on page 932 for more information on two-factor authentication.                                                                                                    |  |
| OK                                  | Click <b>OK</b> to save your settings and exit this screen.                                                                                                    |  |
| Cancel                              | Click Cancel to exit this screen without saving.                                                                                                    |  |

# 19.4 VPN Concentrator

A VPN concentrator combines several IPSec VPN connections into one secure network.

PIN Topologies (Fully Mesned and Hub and spoke)

A

A

B

C

C

Figure 369 VPN Topologies (Fully Meshed and Hub and Spoke)

In a fully-meshed VPN topology (1 in the figure), there is a VPN connection between every pair of routers. In a hub-and-spoke VPN topology (2 in the figure), there is a VPN connection between each

spoke router (B, C, D, and E) and the hub router (A), which uses the VPN concentrator. The VPN concentrator routes VPN traffic between the spoke routers and itself.

A VPN concentrator reduces the number of VPN connections that you have to set up and maintain on the network. You might also be able to consolidate the policy routes in each spoke router, depending on the IP addresses and subnets of each spoke.

However a VPN concentrator is not for every situation. The hub router is a single failure point, so a VPN concentrator is not as appropriate if the connection between spoke routers cannot be down occasionally (maintenance, for example). There is also more burden on the hub router. It receives VPN traffic from one spoke, decrypts it, inspects it to find out to which spoke to route it, encrypts it, and sends it to the appropriate spoke. Therefore, a VPN concentrator is more suitable when there is a minimum amount of traffic between spoke routers.

# 19.4.1 VPN Concentrator Requirements and Suggestions

Consider the following when using the VPN concentrator.

- The local IP addresses configured in the VPN rules should not overlap.
- The concentrator must have at least one separate VPN rule for each spoke. In the local policy, specify the IP addresses of the networks with which the spoke is to be able to have a VPN tunnel. This may require you to use more than one VPN rule for each spoke.
- To have all Internet access from the spoke routers go through the VPN tunnel, set the VPN rules in the spoke routers to use 0.0.0.0 (any) as the remote IP address.
- Your security policies can still block VPN packets.

# 19.4.2 VPN Concentrator Screen

The **VPN Concentrator** summary screen displays the VPN concentrators in the Zyxel Device. To access this screen, click **Configuration** > **VPN** > **IPSec VPN** > **Concentrator**.

Figure 370 Configuration > VPN > IPSec VPN > Concentrator

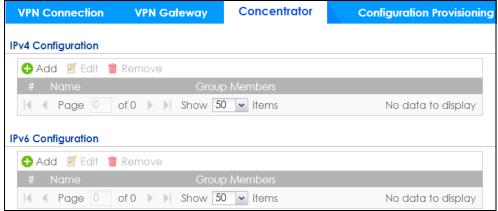

Each field is discussed in the following table. See Section 19.4.3 on page 529 for more information.

Table 193 Configuration > VPN > IPSec VPN > Concentrator

| LABEL                      | DESCRIPTION                                                                              |
|----------------------------|------------------------------------------------------------------------------------------|
| IPv4/IPv6<br>Configuration | Choose to configure for IPv4 or IPv6 traffic.                                            |
| Add                        | Click this to create a new entry.                                                        |
| Edit                       | Select an entry and click this to be able to modify it.                                  |
| Remove                     | Select an entry and click this to delete it.                                             |
| #                          | This field is a sequential value, and it is not associated with a specific concentrator. |
| Name                       | This field displays the name of the VPN concentrator.                                    |
| Group Members              | These are the VPN connection policies that are part of the VPN concentrator.             |

## 19.4.3 The VPN Concentrator Add/Edit Screen

Use the VPN Concentrator Add/Edit screen to create or edit a VPN concentrator. To access this screen, go to the VPN Concentrator summary screen (see Section 19.4 on page 527), and click either the Add icon or an Edit icon.

Figure 371 Configuration > VPN > IPSec VPN > Concentrator > Add/Edit

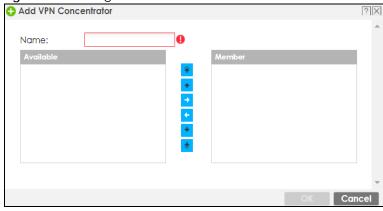

Each field is described in the following table.

Table 194 VPN > IPSec VPN > Concentrator > Add/Edit

| LABEL  | DESCRIPTION                                                                                                    |
|--------|----------------------------------------------------------------------------------------------------|
| Name   | Enter the name of the concentrator. You may use 1-31 alphanumeric characters, underscores(_), or dashes (-), but the first character cannot be a number. This value is case-sensitive.                                               |
| Member | Select the concentrator's IPSec VPN connection policies.                                                                                                    |
|        | Note: You must disable policy enforcement in each member. See Section 19.2.1 on page 511.                                                                                                    |
|        | IPSec VPN connection policies that do not belong to a VPN concentrator appear under <b>Available</b> . Select any VPN connection policies that you want to add to the VPN concentrator and click the right arrow button to add them. |
|        | The VPN concentrator's member VPN connections appear under <b>Member</b> . Select any VPN connections that you want to remove from the VPN concentrator, and click the left arrow button to remove them.                             |

Table 194 VPN > IPSec VPN > Concentrator > Add/Edit (continued)

| LABEL  | DESCRIPTION                                               |
|--------|-----------------------------------------------------------|
| OK     | Click <b>OK</b> to save your changes in the Zyxel Device. |
| Cancel | Click Cancel to exit this screen without saving.          |

# 19.5 Zyxel Device IPSec VPN Client Configuration Provisioning

Use the Configuration > VPN > IPSec VPN > Configuration Provisioning screen to configure who can retrieve VPN rule settings from the Zyxel Device using the Zyxel Device IPSec VPN Client. In the Zyxel Device IPSec VPN Client, you just need to enter the IP address of the Zyxel Device to get all the VPN rule settings automatically. You do not need to manually configure all rule settings in the Zyxel Device IPSec VPN client.

VPN rules for the Zyxel Device IPSec VPN Client have certain restrictions. They must *not* contain the following settings:

- · AH active protocol
- NULL encryption
- SHA512 authentication
- A subnet or range remote policy

The following VPN Gateway rules configured on the Zyxel Device cannot be provisioned to the IPSec VPN Client:

- IPv4 rules with IKEv2 version
- IPv4 rules with User-based PSK authentication

Note: You must enable IPv6 in System > IPv6 to activate IPv6 VPN tunneling rules.

In the Zyxel Device **Quick Setup** wizard, you can use the **VPN Settings for Configuration Provisioning** wizard to create a VPN rule that will not violate these restrictions.

VPN Gateway Concentrator **Configuration Provisioning** General Settings Enable Configuration Provisioning VPN Provisioning Port: 443 (1...65535) Authentication Client Authentication Method: RemoteAccess\_Wi Configuration Note: Bandwidth limit only support on Zyxel VPN Client ◆ Add 

Edit 

Remove 

Activate 

Inactivate 

Move RemoteAccess\_L2TP\_... RemoteAccess\_L2TP\_Wiz Displaying 1 - 1 of 1 Apply Reset

Figure 372 Configuration > VPN > IPSec VPN > Configuration Provisioning

Each field is discussed in the following table.

Table 195 Configuration > VPN > IPSec VPN > Configuration Provisioning

| LABEL                                   | DESCRIPTION                                                                                                    |
|-----------------------------------------|----------------------------------------------------------------------------------------------------|
| Enable<br>Configuration<br>Provisioning | Select this for users to be able to retrieve VPN rule settings using the Zyxel Device IPSec VPN client.                                                                                                    |
| VPN Provisioning<br>Port                | Change the default port that IPSec VPN clients use to retrieve VPN rule settings from the Zyxel Device. The default is 443 which is already in use for remote management by default. If you change the default IPSec VPN port on the Zyxel Device, make sure to make the same change to the Zyxel IPSec VPN client. See Section 1.7.2 on page 42 for more information.  Configure a new port between 1024 to 65535 that is not in use by other services.                                                                                                    |
| Client<br>Authentication<br>Method      | Choose how users should be authenticated. They can be authenticated using the local database on the Zyxel Device or an external authentication database such as LDAP, Active Directory or RADIUS. <b>default</b> is a method you configured in <b>Object &gt; Auth Method</b> . You may configure multiple methods there. If you choose the local database on the Zyxel Device, then configure users using the <b>Object &gt; User/Group</b> screen. If you choose LDAP, Active Directory or RADIUS authentication servers, then configure users on the respective server. |
| Configuration                           | When you add or edit a configuration provisioning entry, you are allowed to set the VPN Connection and Allowed User fields.  Duplicate entries are not allowed. You cannot select the same VPN Connection and Allowed User pair in a new entry if the same pair exists in a previous entry.                                                                                                    |
|                                         | You can bind different rules to the same user, but the Zyxel Device will only allow VPN rule setting retrieval for the first match found.                                                                                                    |

Table 195 Configuration > VPN > IPSec VPN > Configuration Provisioning (continued)

| LABEL                     | DESCRIPTION                                                                                                    |
|---------------------------|----------------------------------------------------------------------------------------------------|
| Add                       | Click <b>Add</b> to bind a configured VPN rule to a user or group. Only that user or group may then retrieve the specified VPN rule settings.                                                                                                    |
|                           | If you click <b>Add</b> without selecting an entry in advance then the new entry appears as the first entry. Entry order is important as the Zyxel Device searches entries in the order listed here to find a match. After a match is found, the Zyxel Device stops searching. If you want to add an entry as number three for example, then first select entry 2 and click <b>Add</b> . To reorder an entry, use <b>Move</b> . |
| Edit                      | Select an existing entry and click <b>Edit</b> to change its settings.                                                                                                    |
| Remove                    | To remove an entry, select it and click <b>Remove</b> . The Zyxel Device confirms you want to remove it before doing so.                                                                                                    |
| Activate                  | To turn on an entry, select it and click <b>Activate</b> . Make sure that <b>Enable Configuration Provisioning</b> is also selected.                                                                                                    |
| Inactivate                | To turn off an entry, select it and click <b>Inactivate</b> .                                                                                                    |
| Move                      | Use <b>Move</b> to reorder a selected entry. Select an entry, click <b>Move</b> , type the number where the entry should be moved, press <enter>, then click <b>Apply</b>.</enter>                                                                                                    |
| Status                    | This icon shows if the entry is active (yellow) or not (gray). VPN rule settings can only be retrieved when the entry is activated (and <b>Enable Configuration Provisioning</b> is also selected).                                                                                                    |
| Priority                  | Priority shows the order of the entry in the list. Entry order is important as the Zyxel Device searches entries in the order listed here to find a match. After a match is found the Zyxel Device stops searching.                                                                                                    |
| VPN<br>Connection         | This field shows all configured VPN rules that match the rule criteria for the Zyxel Device IPSec VPN client. Select a rule to bind to the associated user or group.                                                                                                    |
| Upload<br>Bandwidth Limit | <b>Upload Bandwidth Limit</b> is only available for Zyxel subscription-based SecuExtender IPSec VPN clients. Windows VPN clients support Zyxel SecuExtender versions 5.6.80.007 or later. macOS VPN clients support Zyxel SecuExtender versions 1.2.0.7 or later.                                                                                                    |
|                           | Use <b>Upload Bandwidth Limit</b> to set the maximum bandwidth for uploading traffic from Zyxel IPSec VPN clients over IPSec VPN tunnels.                                                                                                    |
| Allowed User              | Select which user or group of users is allowed to retrieve the associated VPN rule settings using the Zyxel Device IPSec VPN client. A user may belong to a number of groups. If entries are configured for different groups, the Zyxel Device will allow VPN rule setting retrieval based on the first match found.                                                                                                    |
|                           | Users of type admin or limited-admin are not allowed.                                                                                                    |
| Туре                      | This field shows how traffic is tunneled from the Zyxel Device to the Zyxel VPN client:                                                                                                    |
|                           | <ul> <li>6in4 (tunnel IPv6 traffic from the Zyxel Device to the Zyxel client in an IPv4 network);</li> <li>4in6 (tunnel IPv4 traffic from the Zyxel Device to the Zyxel VPN client in an IPv6 network);</li> <li>4in4 (tunnel IPv4 traffic from the Zyxel Device to the Zyxel VPN client in an IPv4 network).</li> </ul>                                                                                                    |
| Apply                     | Click <b>Apply</b> to save your changes back to the Zyxel Device.                                                                                                    |
| Reset                     | Click <b>Reset</b> to return the screen to its last-saved settings.                                                                                                    |
|                           |                                                                                                    |

# 19.6 IPSec VPN Background Information

Here is some more detailed IPSec VPN background information.

## **IKE SA Overview**

The IKE SA provides a secure connection between the Zyxel Device and remote IPSec router.

It takes several steps to establish an IKE SA. The negotiation mode determines how many. There are two negotiation modes--main mode and aggressive mode. Main mode provides better security, while aggressive mode is faster.

Note: Both routers must use the same negotiation mode.

These modes are discussed in more detail in Negotiation Mode. Main mode is used in various examples in the rest of this section.

The Zyxel Device supports IKEv1 and IKEv2. See Section 19.1 on page 504 for more information.

#### IP Addresses of the Zyxel Device and Remote IPSec Router

To set up an IKE SA, you have to specify the IP addresses of the Zyxel Device and remote IPSec router. You can usually enter a static IP address or a domain name for either or both IP addresses. Sometimes, your Zyxel Device might offer another alternative, such as using the IP address of a port or interface, as well.

You can also specify the IP address of the remote IPSec router as 0.0.0.0. This means that the remote IPSec router can have any IP address. In this case, only the remote IPSec router can initiate an IKE SA because the Zyxel Device does not know the IP address of the remote IPSec router. This is often used for telecommuters.

# **IKE SA Proposal**

The IKE SA proposal is used to identify the encryption algorithm, authentication algorithm, and Diffie-Hellman (DH) key group that the Zyxel Device and remote IPSec router use in the IKE SA. In main mode, this is done in steps 1 and 2, as illustrated next.

Figure 373 IKE SA: Main Negotiation Mode, Steps 1 - 2: IKE SA Proposal

One or more proposals, each one consisting of:
- encryption algorithm
- authentication algorithm
- Diffie-Hellman key group

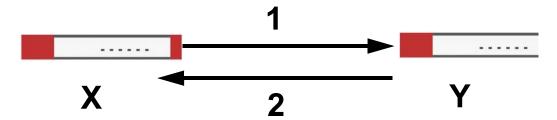

The Zyxel Device sends one or more proposals to the remote IPSec router. (In some devices, you can only set up one proposal.) Each proposal consists of an encryption algorithm, authentication algorithm, and DH key group that the Zyxel Device wants to use in the IKE SA. The remote IPSec router selects an acceptable proposal and sends the accepted proposal back to the Zyxel Device. If the remote IPSec router rejects all of the proposals, the Zyxel Device and remote IPSec router cannot establish an IKE SA.

Note: Both routers must use the same encryption algorithm, authentication algorithm, and DH key group.

In most Zyxel Devices, you can select one of the following encryption algorithms for each proposal. The algorithms are listed in order from weakest to strongest.

- Data Encryption Standard (DES) is a widely used method of data encryption. It applies a 56-bit key to each 64-bit block of data.
- Triple DES (3DES) is a variant of DES. It iterates three times with three separate keys, effectively tripling
  the strength of DES.
- Advanced Encryption Standard (AES) is a newer method of data encryption that also uses a secret key. AES applies a 128-bit key to 128-bit blocks of data. It is faster than 3DES.

Some Zyxel Devices also offer stronger forms of AES that apply 192-bit or 256-bit keys to 128-bit blocks of data.

In most Zyxel Devices, you can select one of the following authentication algorithms for each proposal. The algorithms are listed in order from weakest to strongest.

- MD5 (Message Digest 5) produces a 128-bit digest to authenticate packet data.
- SHA1 (Secure Hash Algorithm) produces a 160-bit digest to authenticate packet data.
- SHA256 (Secure Hash Algorithm) produces a 256-bit digest to authenticate packet data.
- SHA512 (Secure Hash Algorithm) produces a 512-bit digest to authenticate packet data.

See Diffie-Hellman (DH) Key Exchange on page 534 for more information about DH key groups.

# Diffie-Hellman (DH) Key Exchange

The Zyxel Device and the remote IPSec router use DH public-key cryptography to establish a shared secret. The shared secret is then used to generate encryption keys for the IKE SA and IPSec SA. In main mode, this is done in steps 3 and 4, as illustrated next.

Figure 374 IKE SA: Main Negotiation Mode, Steps 3 - 4: DH Key Exchange

Diffie-Hellman key exchange

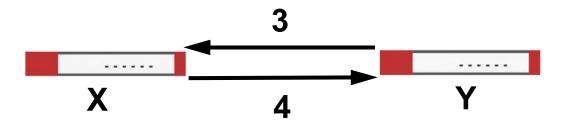

DH public-key cryptography is based on DH key groups. Each key group is a fixed number of bits long. The longer the key, the more secure the encryption, but also the longer it takes to encrypt and decrypt information. For example, DH2 keys (1024 bits) are more secure than DH1 keys (768 bits), but DH2 keys take longer to encrypt and decrypt.

#### Authentication

Before the Zyxel Device and remote IPSec router establish an IKE SA, they have to verify each other's identity. This process is based on pre-shared keys and router identities.

In main mode, the Zyxel Device and remote IPSec router authenticate each other in steps 5 and 6, as illustrated below. The identities are also encrypted using the encryption algorithm and encryption key the Zyxel Device and remote IPSec router selected in previous steps.

Figure 375 IKE SA: Main Negotiation Mode, Steps 5 - 6: Authentication (continued)

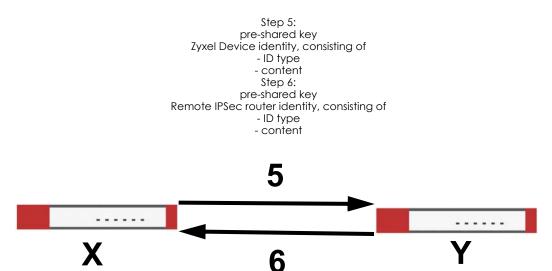

You have to create (and distribute) a pre-shared key. The Zyxel Device and remote IPSec router use it in the authentication process, though it is not actually transmitted or exchanged.

Note: The Zyxel Device and the remote IPSec router must use the same pre-shared key.

Router identity consists of ID type and content. The ID type can be domain name, IP address, or email address, and the content is a (properly-formatted) domain name, IP address, or email address. The content is only used for identification. Any domain name or email address that you enter does not have to actually exist. Similarly, any domain name or IP address that you enter does not have to the Zyxel Device's or remote IPSec router's properties.

The Zyxel Device and the remote IPSec router have their own identities, so both of them must store two sets of information, one for themselves and one for the other router. Local ID type and content refers to the ID type and content that applies to the router itself, and peer ID type and content refers to the ID type and content that applies to the other router.

Note: The Zyxel Device's local and peer ID type and content must match the remote IPSec router's peer and local ID type and content, respectively.

For example, in the next table, the Zyxel Device and the remote IPSec router authenticate each other successfully. In contrast, in the following table, the Zyxel Device and the remote IPSec router cannot authenticate each other and, therefore, cannot establish an IKE SA.

Table 196 VPN Example: Matching ID Type and Content

| ZYXEL DEVICE                          | REMOTE IPSEC ROUTER                  |
|---------------------------------------|--------------------------------------|
| Local ID type: E-mail                 | Local ID type: IP                    |
| Local ID content: tom@yourcompany.com | Local ID content: 1.1.1.2            |
| Peer ID type: IP                      | Peer ID type: E-mail                 |
| Peer ID content: 1.1.1.2              | Peer ID content: tom@yourcompany.com |

Table 197 VPN Example: Mismatching ID Type and Content

| ZYXEL DEVICE                          | REMOTE IPSEC ROUTER                  |
|---------------------------------------|--------------------------------------|
| Local ID type: E-mail                 | Local ID type: IP                    |
| Local ID content: tom@yourcompany.com | Local ID content: 1.1.1.2            |
| Peer ID type: IP                      | Peer ID type: E-mail                 |
| Peer ID content: 1.1.1.20             | Peer ID content: tom@yourcompany.com |

It is also possible to configure the Zyxel Device to ignore the identity of the remote IPSec router. In this case, you usually set the peer ID type to **Any**. This is less secure, so you should only use this if your Zyxel Device provides another way to check the identity of the remote IPSec router (for example, extended authentication) or if you are troubleshooting a VPN tunnel.

# Additional Topics for IKE SA

This section provides more information about IKE SA.

# **Negotiation Mode**

There are two negotiation modes--main mode and aggressive mode. Main mode provides better security, while aggressive mode is faster.

Main mode takes six steps to establish an IKE SA.

Steps 1 - 2: The Zyxel Device sends its proposals to the remote IPSec router. The remote IPSec router selects an acceptable proposal and sends it back to the Zyxel Device.

Steps 3 - 4: The Zyxel Device and the remote IPSec router exchange pre-shared keys for authentication and participate in a Diffie-Hellman key exchange, based on the accepted DH key group, to establish a shared secret.

Steps 5 - 6: Finally, the Zyxel Device and the remote IPSec router generate an encryption key (from the shared secret), encrypt their identities, and exchange their encrypted identity information for authentication.

In contrast, aggressive mode only takes three steps to establish an IKE SA. Aggressive mode does not provide as much security because the identity of the Zyxel Device and the identity of the remote IPSec router are not encrypted. It is usually used in remote-access situations, where the address of the initiator is not known by the responder and both parties want to use pre-shared keys for authentication. For example, the remote IPSec router may be a telecommuter who does not have a static IP address.

#### VPN, NAT, and NAT Traversal

In the following example, there is another router (A) between router X and router Y.

Figure 376 VPN/NAT Example

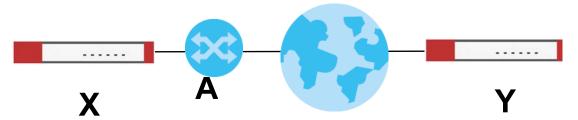

If router **A** does NAT, it might change the IP addresses, port numbers, or both. If router **X** and router **Y** try to establish a VPN tunnel, the authentication fails because it depends on this information. The routers cannot establish a VPN tunnel.

Most routers like router **A** now have an IPSec pass-thru feature. This feature helps router **A** recognize VPN packets and route them appropriately. If router **A** has this feature, router **X** and router **Y** can establish a VPN tunnel as long as the active protocol is ESP. (See Active Protocol on page 538 for more information about active protocols.)

If router A does not have an IPSec pass-thru or if the active protocol is AH, you can solve this problem by enabling NAT traversal. In NAT traversal, router **X** and router **Y** add an extra header to the IKE SA and IPSec SA packets. If you configure router **A** to forward these packets unchanged, router **X** and router **Y** can establish a VPN tunnel.

You have to do the following things to set up NAT traversal.

- Enable NAT traversal on the Zyxel Device and remote IPSec router.
- Configure the NAT router to forward packets with the extra header unchanged. (See the field description for detailed information about the extra header.)

The extra header may be UDP port 500 or UDP port 4500, depending on the standard(s) the Zyxel Device and remote IPSec router support.

#### X-Auth / Extended Authentication

X-Auth / Extended authentication is often used when multiple IPSec routers use the same VPN tunnel to connect to a single IPSec router. For example, this might be used with telecommuters.

In extended authentication, one of the routers (the Zyxel Device or the remote IPSec router) provides a user name and password to the other router, which uses a local user database and/or an external server to verify the user name and password. If the user name or password is wrong, the routers do not establish an IKE SA.

You can set up the Zyxel Device to provide a user name and password to the remote IPSec router, or you can set up the Zyxel Device to check a user name and password that is provided by the remote IPSec router.

If you use extended authentication, it takes four more steps to establish an IKE SA. These steps occur at the end, regardless of the negotiation mode (steps 7-10 in main mode, steps 4-7 in aggressive mode).

#### Certificates

It is possible for the Zyxel Device and remote IPSec router to authenticate each other with certificates. In this case, you do not have to set up the pre-shared key, local identity, or remote identity because the certificates provide this information instead.

- Instead of using the pre-shared key, the Zyxel Device and remote IPSec router check the signatures on each other's certificates. Unlike pre-shared keys, the signatures do not have to match.
- The local and peer ID type and content come from the certificates.

Note: You must set up the certificates for the Zyxel Device and remote IPSec router first.

#### **IPSec SA Overview**

Once the Zyxel Device and remote IPSec router have established the IKE SA, they can securely negotiate an IPSec SA through which to send data between computers on the networks.

Note: The IPSec SA stays connected even if the underlying IKE SA is not available anymore.

This section introduces the key components of an IPSec SA.

#### **Local Network and Remote Network**

In an IPSec SA, the local network, the one(s) connected to the Zyxel Device, may be called the local policy. Similarly, the remote network, the one(s) connected to the remote IPSec router, may be called the remote policy.

#### **Active Protocol**

The active protocol controls the format of each packet. It also specifies how much of each packet is protected by the encryption and authentication algorithms. IPSec VPN includes two active protocols, AH (Authentication Header, RFC 2402) and ESP (Encapsulating Security Payload, RFC 2406).

Note: The Zyxel Device and remote IPSec router must use the same active protocol.

Usually, you should select ESP. AH does not support encryption, and ESP is more suitable with NAT.

#### Encapsulation

There are two ways to encapsulate packets. Usually, you should use tunnel mode because it is more secure. Transport mode is only used when the IPSec SA is used for communication between the Zyxel Device and remote IPSec router (for example, for remote management), not between computers on the local and remote networks.

Note: The Zyxel Device and remote IPSec router must use the same encapsulation.

These modes are illustrated below.

Figure 377 VPN: Transport and Tunnel Mode Encapsulation

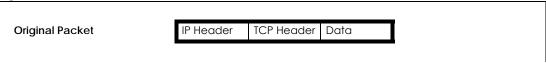

Figure 377 VPN: Transport and Tunnel Mode Encapsulation

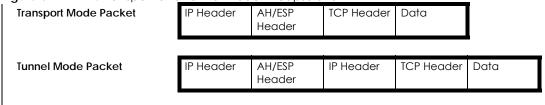

In tunnel mode, the Zyxel Device uses the active protocol to encapsulate the entire IP packet. As a result, there are two IP headers:

- Outside header: The outside IP header contains the IP address of the Zyxel Device or remote IPSec router, whichever is the destination.
- Inside header: The inside IP header contains the IP address of the computer behind the Zyxel Device
  or remote IPSec router. The header for the active protocol (AH or ESP) appears between the IP
  headers.

In transport mode, the encapsulation depends on the active protocol. With AH, the Zyxel Device includes part of the original IP header when it encapsulates the packet. With ESP, however, the Zyxel Device does not include the IP header when it encapsulates the packet, so it is not possible to verify the integrity of the source IP address.

## **IPSec SA Proposal and Perfect Forward Secrecy**

An IPSec SA proposal is similar to an IKE SA proposal (see IKE SA Proposal), except that you also have the choice whether or not the Zyxel Device and remote IPSec router perform a new DH key exchange every time an IPSec SA is established. This is called Perfect Forward Secrecy (PFS).

If you enable PFS, the Zyxel Device and remote IPSec router perform a DH key exchange every time an IPSec SA is established, changing the root key from which encryption keys are generated. As a result, if one encryption key is compromised, other encryption keys remain secure.

If you do not enable PFS, the Zyxel Device and remote IPSec router use the same root key that was generated when the IKE SA was established to generate encryption keys.

The DH key exchange is time-consuming and may be unnecessary for data that does not require such security.

PFS is ignored in initial IKEv2 authentication but is used when re-authenticating.

# Additional Topics for IPSec SA

This section provides more information about IPSec SA in your Zyxel Device.

#### Authentication and the Security Parameter Index (SPI)

For authentication, the Zyxel Device and remote IPSec router use the SPI, instead of pre-shared keys, ID type and content. The SPI is an identification number.

Note: The Zyxel Device and remote IPSec router must use the same SPI.

#### **NAT for Inbound and Outbound Traffic**

The Zyxel Device can translate the following types of network addresses in IPSec SA.

- Source address in outbound packets this translation is necessary if you want the Zyxel Device to route packets from computers outside the local network through the IPSec SA.
- Source address in inbound packets this translation hides the source address of computers in the remote network.
- Destination address in inbound packets this translation is used if you want to forward packets (for example, mail) from the remote network to a specific computer (like the mail server) in the local network.

Each kind of translation is explained below. The following example is used to help explain each one.

X | Internet | Y | VPN Tunnel | 192.168.2.0/24 | M

Figure 378 VPN Example: NAT for Inbound and Outbound Traffic

# Source Address in Outbound Packets (Outbound Traffic, Source NAT)

This translation lets the Zyxel Device route packets from computers that are not part of the specified local network (local policy) through the IPSec SA. For example, in Figure 378 on page 540, you have to configure this kind of translation if you want computer **M** to establish a connection with any computer in the remote network (**B**). If you do not configure it, the remote IPSec router may not route messages for computer **M** through the IPSec SA because computer **M**'s IP address is not part of its local policy.

To set up this NAT, you have to specify the following information:

- Source the original source address; most likely, computer M's network.
- Destination the original destination address; the remote network (B).
- SNAT the translated source address; the local network (A).

#### Source Address in Inbound Packets (Inbound Traffic, Source NAT)

You can set up this translation if you want to change the source address of computers in the remote network. To set up this NAT, you have to specify the following information:

- Source the original source address; the remote network (B).
- Destination the original destination address; the local network (A).
- SNAT the translated source address; a different IP address (range of addresses) to hide the original source address.

#### Destination Address in Inbound Packets (Inbound Traffic, Destination NAT)

You can set up this translation if you want the Zyxel Device to forward some packets from the remote network to a specific computer in the local network. For example, in Figure 378 on page 540, you can configure this kind of translation if you want to forward mail from the remote network to the mail server in the local network (A).

You have to specify one or more rules when you set up this kind of NAT. The Zyxel Device checks these rules similar to the way it checks rules for a security policy. The first part of these rules define the conditions in which the rule apply.

- Original IP the original destination address; the remote network (B).
- Protocol the protocol [TCP, UDP, or both] used by the service requesting the connection.
- Original Port the original destination port or range of destination ports; in Figure 378 on page 540, it might be port 25 for SMTP.

The second part of these rules controls the translation when the condition is satisfied.

- Mapped IP the translated destination address; in Figure 378 on page 540, the IP address of the mail server in the local network (A).
- Mapped Port the translated destination port or range of destination ports.

The original port range and the mapped port range must be the same size.

## **IPSec VPN Example Scenario**

Here is an example site-to-site IPSec VPN scenario.

Figure 379 Site-to-site IPSec VPN Example

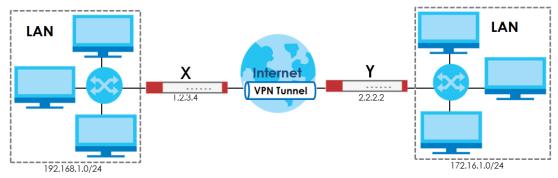

# CHAPTER 20 SSL VPN

# 20.1 Overview

Use SSL VPN to allow users to use a web browser for secure remote user login. The remote users do not need a VPN router or VPN client software.

## 20.1.1 What You Can Do in this Chapter

- Use the VPN > SSL VPN > Access Privilege screens (see Section 20.2 on page 543) to configure SSL access policies.
- Use the Click VPN > SSL VPN > Global Setting screen (see Section 20.3 on page 546) to set the IP
  address of the Zyxel Device (or a gateway device) on your network for full tunnel mode access, enter
  access messages or upload a custom logo to be displayed on the remote user screen.

#### 20.1.2 What You Need to Know

#### **Full Tunnel Mode**

In full tunnel mode, a virtual connection is created for remote users with private IP addresses in the same subnet as the local network. This allows them to access network resources in the same way as if they were part of the internal network.

Figure 380 Network Access Mode: Full Tunnel Mode

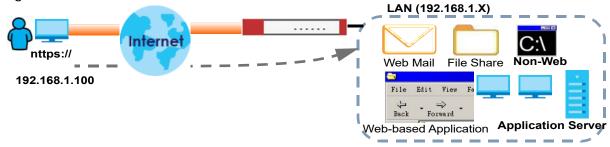

### **SSL Access Policy**

An SSL access policy allows the Zyxel Device to perform the following tasks:

- limit user access to specific applications or file sharing server on the network.
- allow user access to specific networks.
- assign private IP addresses and provide DNS/WINS server information to remote users to access internal networks.

#### **SSL Access Policy Objects**

The SSL access policies reference the following objects. If you update this information, in response to changes, the Zyxel Device automatically propagates the changes through the SSL policies that use the object(s). When you delete an SSL policy, the objects are not removed.

Table 198 Objects

| OBJECT TYPE         | OBJECT<br>SCREEN            | DESCRIPTION                                                                                                    |  |
|---------------------|-----------------------------|----------------------------------------------------------------------------------------------------|--|
| User Accounts       | User Account/<br>User Group | Configure a user account or user group to which you want to apply this SSL access policy.                                                                              |  |
| Application         | SSL<br>Application          | onfigure an SSL application object to specify the type of application and the ddress of the local computer, server, or web site SSL users are to be able to ccess.     |  |
| IP Pool             | Address                     | Configure an address object that defines a range of private IP addresses to assign to user computers so they can access the internal network through a VPN connection. |  |
| Server<br>Addresses | Address                     | Configure address objects for the IP addresses of the DNS and WINS servers that the Zyxel Device sends to the VPN connection users.                                    |  |
| VPN Network         | Address                     | Configure an address object to specify which network segment users are allowed to access through a VPN connection.                                                     |  |

You cannot delete an object that is referenced by an SSL access policy. To delete the object, you must first unassociate the object from the SSL access policy.

# 20.2 The SSL Access Privilege Screen

Click **VPN** > **SSL VPN** to open the **Access Privilege** screen. This screen lists the configured SSL access policies.

Click on the icons to go to the OneSecurity website where there is guidance on configuration walkthroughs, troubleshooting and other information.

Figure 381 VPN > SSL VPN > Access Privilege

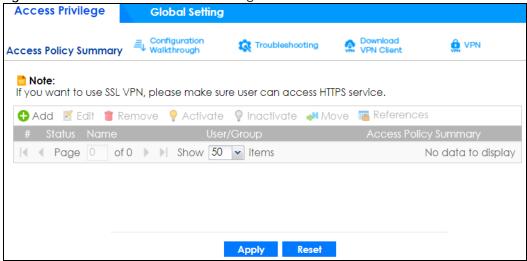

The following table describes the labels in this screen.

Table 199 VPN > SSL VPN > Access Privilege

| LABEL                    | DESCRIPTION                                                                                                    |  |  |  |  |
|--------------------------|----------------------------------------------------------------------------------------------------|--|--|--|--|
| Access Policy            | This screen shows a summary of SSL VPN policies created.                                                                                                    |  |  |  |  |
| Summary                  | Click on the VPN icon to go to the Zyxel VPN Client product page at the Zyxel website.                                                                                 |  |  |  |  |
| Add                      | Click this to create a new entry. Select an entry and click <b>Add</b> to create a new entry after the selected entry.                                                 |  |  |  |  |
| Edit                     | Double-click an entry or select it and click <b>Edit</b> to open a screen where you can modify the entry's settings.                                                   |  |  |  |  |
| Remove                   | To remove an entry, select it and click <b>Remove</b> . The Zyxel Device confirms you want to remove it before doing so.                                               |  |  |  |  |
| Activate                 | To turn on an entry, select it and click <b>Activate</b> .                                                                                                    |  |  |  |  |
| Inactivate               | To turn off an entry, select it and click <b>Inactivate</b> .                                                                                                    |  |  |  |  |
| Move                     | To move an entry to a different number in the list, click the <b>Move</b> icon. In the field that appears, specify the number to which you want to move the interface. |  |  |  |  |
| References               | Select an entry and click <b>References</b> to open a screen that shows which settings use the entry. Click Refresh to update information on this screen.              |  |  |  |  |
| #                        | This field displays the index number of the entry.                                                                                                    |  |  |  |  |
| Status                   | This icon is lit when the entry is active and dimmed when the entry is inactive.                                                                                       |  |  |  |  |
| Name                     | This field displays the descriptive name of the SSL access policy for identification purposes.                                                                         |  |  |  |  |
| User/Group               | This field displays the user account or user group name(s) associated to an SSL access policy.                                                                         |  |  |  |  |
|                          | This field displays up to three names.                                                                                                    |  |  |  |  |
| Access Policy<br>Summary | This field displays details about the SSL application object this policy uses including its name, type, and address.                                                   |  |  |  |  |
| Apply                    | Click <b>Apply</b> to save the settings.                                                                                                    |  |  |  |  |
| Reset                    | Click <b>Reset</b> to discard all changes.                                                                                                    |  |  |  |  |

# 20.2.1 The SSL Access Privilege Policy Add/Edit Screen

To create a new or edit an existing SSL access policy, click the **Add** or **Edit** icon in the **Access Privilege** screen.

Figure 382 VPN > SSL VPN > Add/Edit

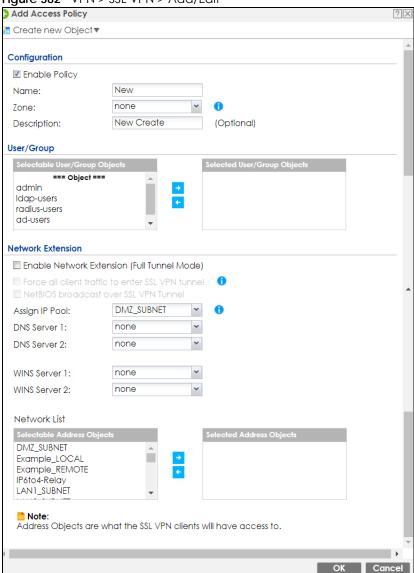

The following table describes the labels in this screen.

Table 200 VPN > SSL VPN > Access Privilege > Add/Edit

| LABEL                | DESCRIPTION                                                                                                    |  |
|----------------------|----------------------------------------------------------------------------------------------------|--|
| Create new<br>Object | Use to configure any new settings objects that you need to use in this screen.                                                                  |  |
| Configuration        |                                                                                                    |  |
| Enable Policy        | Select this option to activate this SSL access policy.                                                                                          |  |
| Name                 | Enter a descriptive name to identify this policy. You can enter up to 31 characters ("a-z", A-Z", "0-9") with no spaces allowed.                |  |
| Zone                 | Select the zone to which to add this SSL access policy. You use zones to apply security settings such as security policy and remote management. |  |
| Description          | Enter additional information about this SSL access policy. You can enter up to 60 characters ("0-9", "a-z", "A-Z", "-" and "_").                |  |

Table 200 VPN > SSL VPN > Access Privilege > Add/Edit (continued)

| LABEL                                            | DESCRIPTION                                                                                                    |  |
|--------------------------------------------------|----------------------------------------------------------------------------------------------------|--|
| User/Group                                       | The Selectable User/Group Objects list displays the name(s) of the user account and/or user group(s) to which you have not applied an SSL access policy yet.                                                                                                    |  |
|                                                  | To associate a user or user group to this SSL access policy, select a user account or user group and click the right arrow button to add to the <b>Selected User/Group Objects</b> list. You can select more than one name.                                                                                                    |  |
|                                                  | To remove a user or user group, select the name(s) in the <b>Selected User/Group Objects</b> list and click the left arrow button.                                                                                                    |  |
|                                                  | Note: Although you can select admin and limited-admin accounts in this screen, they are reserved for device configuration only. You cannot use them to access the SSL VPN portal.                                                                                                    |  |
| Network Extension                                | (Optional)                                                                                                    |  |
| Enable Network<br>Extension                      | Select this option to create a VPN tunnel between the authenticated users and the internal network. This allows the users to access the resources on the network as if they were on the same local network. This includes access to resources not supported by SSL application objects. For example this lets users Telnet to the internal network even though the Zyxel Device does not have SSL application objects for Telnet. |  |
|                                                  | Clear this option to disable this feature. Users can only access the applications as defined by the VPN tunnel's selected SSL application settings and the remote user computers are not made to be a part of the local network.                                                                                                    |  |
| Force all client<br>traffic to SSL VPN<br>tunnel | Select this to send all traffic from the SSL VPN clients through the SSL VPN tunnel. This replaces the default gateway of the SSL VPN clients with the SSL VPN gateway.                                                                                                    |  |
| NetBIOS<br>broadcast over<br>SSL VPN Tunnel      | Select this to search for a remote computer and access its applications as if it was in a Local Area Network. The user can find a computer not only by its IP address but also by computer name.                                                                                                    |  |
| Assign IP Pool                                   | Define a separate pool of IP addresses to assign to the SSL users. Select it here.                                                                                                    |  |
|                                                  | The SSL VPN IP pool should not overlap with IP addresses on the Zyxel Device's local networks (LAN and DMZ for example), the SSL user's network, or the networks you specify in the SSL VPN <b>Network List</b> .                                                                                                    |  |
| DNS/WINS Server<br>12                            | Select the name of the DNS or WINS server whose information the Zyxel Device sends to the remote users. This allows them to access devices on the local network using domain names instead of IP addresses.                                                                                                    |  |
| Network List                                     | To allow user access to local network(s), select a network name in the Selectable Address Objects list and click the right arrow button to add to the Selected Address Objects list. You can select more than one network.                                                                                                    |  |
|                                                  | To block access to a network, select the network name in the <b>Selected Address Objects</b> list and click the left arrow button.                                                                                                    |  |
| OK                                               | Click <b>OK</b> to save the changes and return to the main <b>Access Privilege</b> screen.                                                                                                    |  |
| Cancel                                           | Click <b>Cancel</b> to discard all changes and return to the main <b>Access Privilege</b> screen.                                                                                                    |  |
|                                                  |                                                                                                    |  |

# 20.3 The SSL Global Setting Screen

Click **VPN** > **SSL VPN** and click the **Global Setting** tab to display the following screen. Use this screen to set the IP address of the Zyxel Device (or a gateway device) on your network for full tunnel mode access.

Figure 383 VPN > SSL VPN > Global Setting

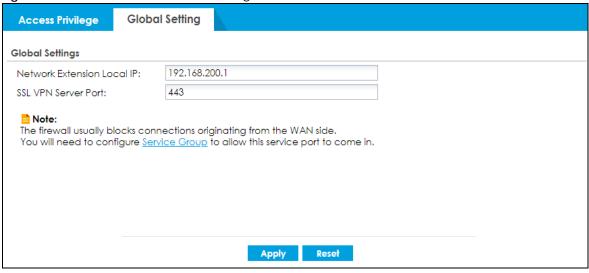

The following table describes the labels in this screen.

Table 201 VPN > SSL VPN > Global Setting

| LABEL                         | DESCRIPTION                                                                                                    |
|-------------------------------|----------------------------------------------------------------------------------------------------|
| Global Setting                |                                                                                                    |
| Network Extension<br>Local IP | Specify the IP address of the Zyxel Device (or a gateway device) for full tunnel mode SSL VPN access.                                                                      |
|                               | Leave this field to the default settings unless it conflicts with another interface.                                                                                       |
| SSL VPN Server<br>Port        | Specify the SSL VPN server port of the Zyxel Device for full tunnel mode SLL VPN access.  Leave this field to default settings unless it conflicts with another interface. |
| Apply                         | Click <b>Apply</b> to save the changes and/or start the logo file upload process.                                                                                          |
| Reset                         | Click <b>Reset</b> to return the screen to its last-saved settings.                                                                                                    |

# CHAPTER 21 L2TP VPN

# 21.1 Overview

L2TP VPN uses the L2TP and IPSec client software included in remote users' Android, iOS, Windows or Mac OS X operating systems for secure connections to the network behind the Zyxel Device. The remote users do not need their own IPSec gateways or third-party VPN client software.

Figure 384 L2TP VPN Overview

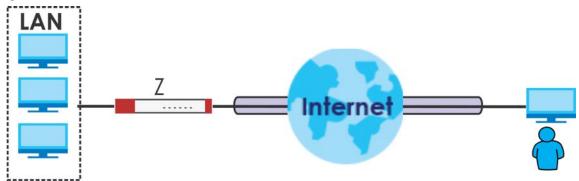

# 21.1.1 What You Can Do in this Chapter

- Use the L2TP VPN screen (see Section 21.2 on page 549) to configure the Zyxel Device's L2TP VPN settings.
- Use the VPN Setup Wizard screen in Quick Setup (Chapter 4 on page 101) to configure the Zyxel Device's L2TP VPN settings.

#### 21.1.2 What You Need to Know

The Layer 2 Tunneling Protocol (L2TP) works at layer 2 (the data link layer) to tunnel network traffic between two peers over another network (like the Internet). In L2TP VPN, an IPSec VPN tunnel is established first and then an L2TP tunnel is built inside it. See Chapter 19 on page 504 for information on IPSec VPN.

#### **IPSec Configuration Required for L2TP VPN**

You must configure an IPSec VPN connection prior to proper L2TP VPN usage (see Chapter 21 on page 548 for details). The IPSec VPN connection must:

- Be enabled.
- Use transport mode.
- Use Pre-Shared Key authentication.

• Use a VPN gateway with the **Secure Gateway** set to **0.0.0.0** if you need to allow L2TP VPN clients to connect from more than one IP address.

#### Using the Quick Setup VPN Setup Wizard

The VPN Setup Wizard is an easy and convenient way to configure the L2TP VPN settings. Click Configuration > Quick Setup > VPN Setup > VPN Settings for L2TP VPN Settings to get started.

#### **Policy Route**

The Policy Route for return traffic (from LAN to L2TP clients) is automatically created when Zyxel Device adds a new L2TP connection, allowing users access the resources on a network without additional configuration. However, if some of the traffic from the L2TP clients needs to go to the Internet, you will need to create a policy route to send that traffic from the L2TP tunnels out through a WAN trunk. This task can be easily performed by clicking the Allow L2TP traffic through WAN checkbox at **Quick Setup > VPN Setup > Allow L2TP traffic through WAN**.

Figure 385 Policy Route for L2TP VPN

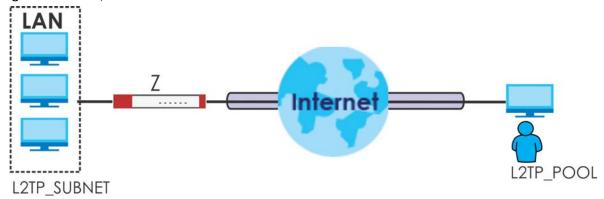

# 21.2 L2TP VPN Screen

Click **Configuration** > **VPN** > **L2TP VPN** to open the following screen. Use this screen to configure the Zyxel Device's L2TP VPN settings.

Note: Disconnect any existing L2TP VPN sessions before modifying L2TP VPN settings. The remote users must make any needed matching configuration changes and re-establish the sessions using the new settings.

Click on the icons to go to the OneSecurity website where there is guidance on configuration walkthroughs, troubleshooting, and other information.

Figure 386 Configuration > VPN > L2TP VPN

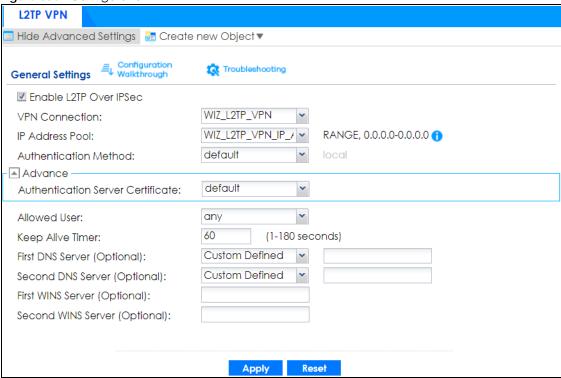

The following table describes the fields in this screen.

Table 202 Configuration > VPN > L2TP VPN

| LABEL                                                 | DESCRIPTION                                                                                                    |
|-------------------------------------------------------|----------------------------------------------------------------------------------------------------|
| Show Advanced<br>Settings / Hide<br>Advanced Settings | Click this button to display a greater or lesser number of configuration fields.                                                                                                    |
| Create new<br>Object                                  | Use to configure any new settings objects that you need to use in this screen.                                                                                                    |
| Enable L2TP Over IPSec                                | Use this field to turn the Zyxel Device's L2TP VPN function on or off.                                                                                                    |
| VPN Connection                                        | Select the IPSec VPN connection the Zyxel Device uses for L2TP VPN. All of the configured VPN connections display here, but the one you use must meet the requirements listed in IPSec Configuration Required for L2TP VPN.                                 |
|                                                       | Note: Modifying this VPN connection (or the VPN gateway that it uses) disconnects any existing L2TP VPN sessions.                                                                                                    |
| IP Address Pool                                       | Select the pool of IP addresses that the Zyxel Device uses to assign to the L2TP VPN clients. Use Create new Object if you need to configure a new pool of IP addresses.                                                                                    |
|                                                       | This should not conflict with any WAN, LAN, DMZ or WLAN subnet even if they are not in use.                                                                                                    |
| Authentication<br>Method                              | Select how the Zyxel Device authenticates a remote user before allowing access to the L2TP VPN tunnel.                                                                                                    |
|                                                       | The authentication method has the Zyxel Device check a user's user name and password against the Zyxel Device's local database, a remote LDAP, RADIUS, a Active Directory server, or more than one of these.                                                |
| Authentication<br>Server Certificate                  | Select the certificate to use to identify the Zyxel Device for L2TP VPN connections. You must have certificates already configured in the <b>My Certificates</b> screen. The certificate is used with the EAP, PEAP, and MSCHAPv2 authentication protocols. |

Table 202 Configuration > VPN > L2TP VPN (continued)

| LABEL                                  | DESCRIPTION                                                                                                    |
|----------------------------------------|----------------------------------------------------------------------------------------------------|
| Allowed User                           | The remote user must log into the Zyxel Device to use the L2TP VPN tunnel.                                                                                                    |
|                                        | Select a user or user group that can use the L2TP VPN tunnel. Use <b>Create new Object</b> if you need to configure a new user account. Otherwise, select <b>any</b> to allow any user with a valid account and password on the Zyxel Device to log in. |
| Keep Alive Timer                       | The Zyxel Device sends a Hello message after waiting this long without receiving any traffic from the remote user. The Zyxel Device disconnects the VPN tunnel if the remote user does not respond.                                                     |
| First DNS Server,<br>Second DNS Server | Specify the IP addresses of DNS servers to assign to the remote users. You can specify these IP addresses two ways.                                                                                                    |
|                                        | Custom Defined - enter a static IP address.                                                                                                    |
|                                        | From ISP - use the IP address of a DNS server that another interface received from its DHCP server.                                                                                                    |
| First WINS Server,<br>Second WINS      | The WINS (Windows Internet Naming Service) server keeps a mapping table of the computer names on your network and the IP addresses that they are currently using.                                                                                       |
| Server                                 | Type the IP addresses of up to two WINS servers to assign to the remote users. You can specify these IP addresses two ways.                                                                                                    |
| Apply                                  | Click <b>Apply</b> to save your changes in the Zyxel Device.                                                                                                    |
| Reset                                  | Click <b>Reset</b> to return the screen to its last-saved settings.                                                                                                    |

# 21.2.1 Example: L2TP and Zyxel Device Behind a NAT Router

If the Zyxel Device (Z) is behind a NAT router (N), then do the following for remote clients (C) to access the network behind the Zyxel Device (Z) using L2TP over IPv4.

Figure 387 L2TP and Zyxel Device Behind a NAT Router

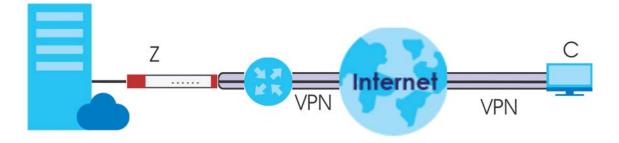

1 Create an address object in Configuration > Object > Address/GEO IP > Address for the WAN IP address of the NAT router.

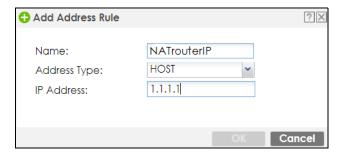

- 2 Go to Configuration > VPN > IPSec VPN > VPN Connection and click Add for IPv4 Configuration to create a new VPN connection.
- 3 Select Remote Access (Server Role) as the VPN scenario for the remote client.
- 4 Select the NAT router WAN IP address object as the Local Policy.

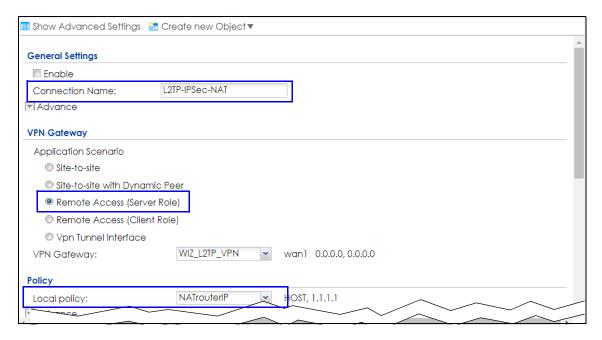

5 Go to Configuration > VPN > L2TP VPN and select the VPN Connection just configured.

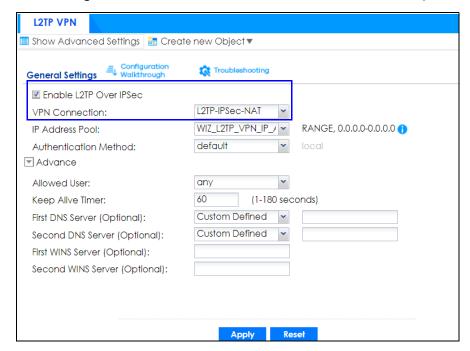

# CHAPTER 22 Remote AP VPN

# 22.1 Overview

Remote AP allows users connected to an off-site (remote) AP to connect to on-site resources behind the Zyxel Device through a secure IPSec VPN tunnel.

- With a IPSec VPN tunnel, the encrypted IPSec tunnel is from the Zyxel Device to another Zyxel Device or the Zyxel Device to a client with IPSec client software installed.
- With a Managed AP license, the connection is from the Zyxel Device to a managed AP using GRE which encapsulates traffic, but does not encrypt it.
- With the Remote AP feature (in the Secure WiFi license) the connection is from the Zyxel Device to a
  managed AP using NVGRE (Network Virtualization using Generic Routing Encapsulation) over IPSec
  tunnel. This encapsulates and encrypts traffic from the remote AP to the Zyxel Device. The clients
  connected to the remote AP don't need IPSec client software installed.

You can associate Secure Tunnel SSID profiles and Local Bridge SSID profiles with a remote AP.

Configure your AP using a **Secure Tunnel SSID** profiles if you want to access the network behind the Zyxel Device or to access the Internet. Network traffic from clients connected to these SSIDs is sent through the RAP tunnel to the Zyxel Device. The Zyxel Device then sends the traffic out through the interface defined in the SSID profile.

Configure your AP using **Local Bridge SSID** profiles if you only want to access the Internet. Network traffic from clients connected to these SSIDs is sent directly to the network through the AP's local gateway.

When you have multiple clients connected to the AP with different purposes, set the Secure Tunnel SSIDs for clients that want to access the network behind the Zyxel Device. Set the Local Bridge SSIDs for clients that want to access the Internet, but you don't want them to access the network behind the Zyxel Device.

Internet Local Bridge SSID

IPsec Tunnel

Secure Tunnel SSID

# 22.2 Configuring a Remote AP

Follow the steps below to access your company network from home through a remote AP.

Go to Configuration > Wireless > AP Management. In the Mgnt. AP List screen, click Show Advanced Settings.

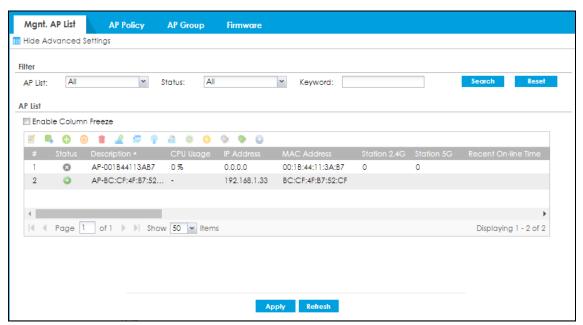

2 Remote AP is only supported on certain AP models. Make sure the AP you want to configure as remote AP shows Remote AP under the AP Role Capability column in the table.

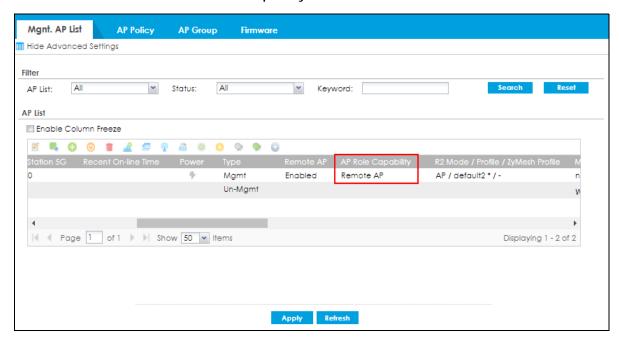

Double click on the AP you want to configure to show the Edit AP List screen. Select a pre-configured SSID Profile under Secure Tunnel SSID to access the company network behind the Zyxel Device.

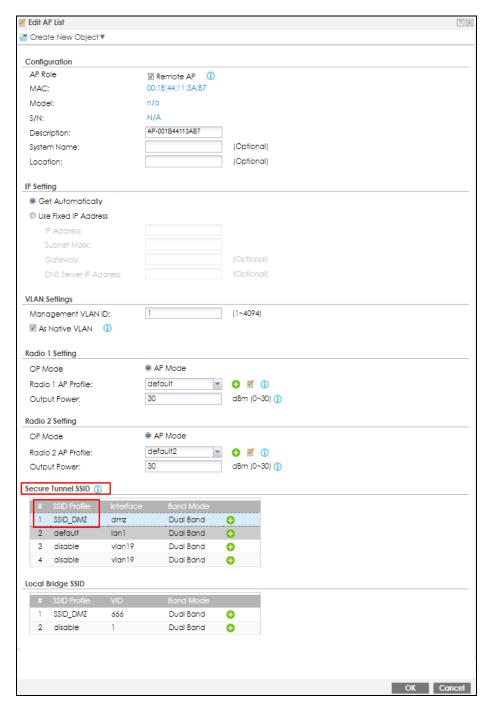

4 Click on the interface to show the drop-down list box. Select an interface you want the AP traffic to go through on the Zyxel Device. The interface you select here will override the interface configured in the SSID Profile.

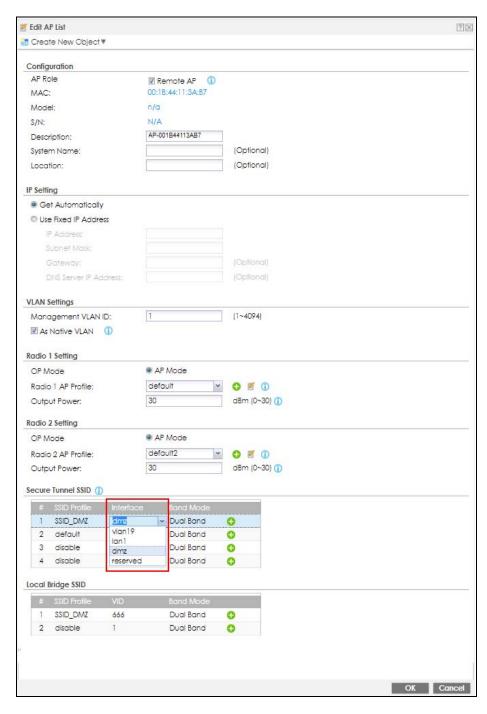

5 Click **OK** to save your settings. A secure NVGRE over IPSec tunnel is now created between the Zyxel Device and the AP. Users connected to the off-site AP can access the company network through this tunnel.

# 22.3 Remote AP VPN Screen

Click **Configuration> VPN> Remote AP VPN** to open the following screen. Use this screen to assign an IP address to the outgoing interface of each RAP IPSec tunnel from this pool so each RAP IPSec tunnel interface IP address doesn't conflict with each other.

Note: Clients connected to the remote AP use the destination IP address of the network behind the Zyxel Device. The Zyxel Device uses the IP address of the AP as the IPSec tunnel destination address.

Figure 389 Configuration > VPN > Remote AP VPN

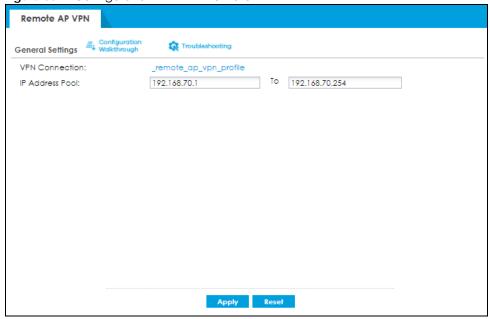

The following table describes the fields in this screen.

Table 203 Configuration > VPN > Remote AP VPN

| LABEL           | DESCRIPTION                                                                                                    |  |
|-----------------|----------------------------------------------------------------------------------------------------|--|
| VPN Connection  | This field shows the default VPN profile the Zyxel Device uses to create a secure tunnel between itself and the AP.                                                                        |  |
| IP Address Pool | Enter the start and end IPv4 addresses for the shared Remote AP IP address pool.                                                                                                    |  |
|                 | The outgoing interface of each RAP IPSec tunnel is assigned an IP address from this pool. Also, WiFi clients are assigned addresses from the pool if the SSID is set to Local Bridge mode. |  |
| Apply           | ick <b>Apply</b> to save your changes in the Zyxel Device.                                                                                                    |  |
| Reset           | Click <b>Reset</b> to return the screen to its last-saved settings.                                                                                                    |  |

# CHAPTER 23 BWM (Bandwidth Management)

# 23.1 Overview

Bandwidth management provides a convenient way to manage the use of various services on the network. It manages general protocols (for example, HTTP and FTP) and applies traffic prioritization to enhance the performance of delay-sensitive applications like voice and video.

# 23.1.1 What You Can Do in this Chapter

Use the **BWM** screens (see Section 23.2 on page 563) to control bandwidth for services passing through the Zyxel Device, and to identify the conditions that define the bandwidth control.

#### 23.1.2 What You Need to Know

When you allow a service, you can restrict the bandwidth it uses. It controls TCP and UDP traffic. Use policy routes to manage other types of traffic (like ICMP).

Note: Bandwidth management in policy routes has priority over TCP and UDP traffic policies.

If you want to use a service, make sure both the security policy allow the service's packets to go through the Zyxel Device.

Note: The Zyxel Device checks security policies before it checks bandwidth management rules for traffic going through the Zyxel Device.

Bandwidth management examines every TCP and UDP connection passing through the Zyxel Device. Then, you can specify, by port, whether or not the Zyxel Device continues to route the connection.

# **BWM Type**

The Zyxel Device supports three types of bandwidth management: Shared, Per user and Per-Source-IP.

The **Shared** BWM type is selected by default in a bandwidth management rule. All matched traffic shares the bandwidth configured in the rule.

If the BWM type is set to **Per user** in a rule, each user that matches the rule can use up to the configured bandwidth by his/her own.

Select the **Per-Source-IP** type when you want to set the maximum bandwidth for traffic from an individual source IP address.

In the following example, you configure a **Per user** bandwidth management rule for radius-users to limit outgoing traffic to 300 kbs. Then all radius-users (**A**, **B** and **C**) can send 300 kbps of traffic.

Figure 390 Bandwidth Management Per User Type

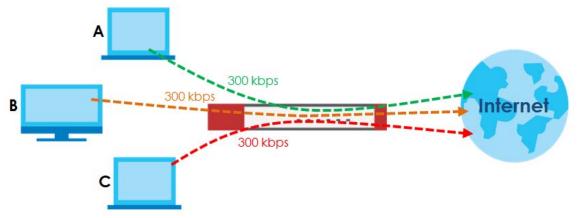

#### DiffServ and DSCP Marking

QoS is used to prioritize source-to-destination traffic flows. All packets in the same flow are given the same priority. CoS (class of service) is a way of managing traffic in a network by grouping similar types of traffic together and treating each type as a class. You can use CoS to give different priorities to different packet types.

DiffServ (Differentiated Services) is a class of service (CoS) model that marks packets so that they receive specific per-hop treatment at DiffServ-compliant network devices along the route based on the application types and traffic flow. Packets are marked with DiffServ Code Points (DSCPs) indicating the level of service desired. This allows the intermediary DiffServ-compliant network devices to handle the packets differently depending on the code points without the need to negotiate paths or remember state information for every flow. In addition, applications do not have to request a particular service or give advanced notice of where the traffic is going.

#### Connection and Packet Directions

Bandwidth management looks at the connection direction, that is, from which interface the connection was initiated and to which interface the connection is going.

A connection has outbound and inbound packet flows. The Zyxel Device controls the bandwidth of traffic of each flow as it is going out through an interface or VPN tunnel.

- The outbound traffic flows from the connection initiator to the connection responder.
- The inbound traffic flows from the connection responder to the connection initiator.

For example, a LAN1 to WAN connection is initiated from LAN1 and goes to the WAN.

- Outbound traffic goes from a LAN1 device to a WAN device. Bandwidth management is applied before sending the packets out a WAN interface on the Zyxel Device.
- Inbound traffic comes back from the WAN device to the LAN1 device. Bandwidth management is applied before sending the traffic out a LAN1 interface.

Figure 391 LAN1 to WAN Connection and Packet Directions

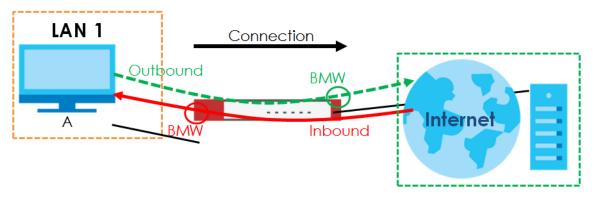

#### **Outbound and Inbound Bandwidth Limits**

You can limit an application's outbound or inbound bandwidth. This limit keeps the traffic from using up too much of the out-going interface's bandwidth. This way you can make sure there is bandwidth for other applications. When you apply a bandwidth limit to outbound or inbound traffic, each member of the out-going zone can send up to the limit. Take a LAN1 to WAN policy for example.

- Outbound traffic is limited to 200 kbps. The connection initiator is on the LAN1 so outbound means the
  traffic traveling from the LAN1 to the WAN. Each of the WAN zone's two interfaces can send the limit
  of 200 kbps of traffic.
- Inbound traffic is limited to 500 kbs. The connection initiator is on the LAN1 so inbound means the traffic traveling from the WAN to the LAN1.

Figure 392 LAN1 to WAN, Outbound 200 kbps, Inbound 500 kbps

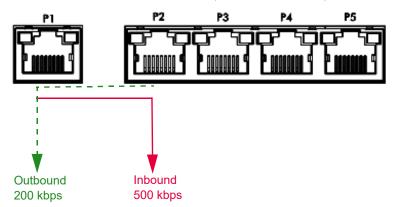

#### **Bandwidth Management Priority**

- The Zyxel Device gives bandwidth to higher-priority traffic first, until it reaches its configured bandwidth rate.
- Then lower-priority traffic gets bandwidth.
- The Zyxel Device uses a fairness-based (round-robin) scheduler to divide bandwidth among traffic flows with the same priority.
- The Zyxel Device automatically treats traffic with bandwidth management disabled as priority 7 (the lowest priority).

#### Maximize Bandwidth Usage

Maximize bandwidth usage allows applications with maximize bandwidth usage enabled to "borrow" any unused bandwidth on the out-going interface.

After each application gets its configured bandwidth rate, the Zyxel Device uses the fairness-based scheduler to divide any unused bandwidth on the out-going interface amongst applications that need more bandwidth and have maximize bandwidth usage enabled.

Unused bandwidth is divided equally. Higher priority traffic does not get a larger portion of the unused bandwidth.

#### **Bandwidth Management Behavior**

The following sections show how bandwidth management behaves with various settings. For example, you configure DMZ to WAN policies for FTP servers **A** and **B**. Each server tries to send 1000 kbps, but the WAN is set to a maximum outgoing speed of 1000 kbps. You configure policy A for server **A**'s traffic and policy B for server **B**'s traffic.

Figure 393 Bandwidth Management Behavior

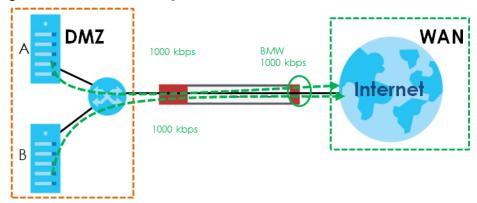

#### **Configured Rate Effect**

In the following table the configured rates total less than the available bandwidth and maximize bandwidth usage is disabled, both servers get their configured rate.

Table 204 Configured Rate Effect

| POLICY | CONFIGURED RATE | MAX. B. U. | PRIORITY | ACTUAL RATE |
|--------|-----------------|------------|----------|-------------|
| Α      | 300 kbps        | No         | 1        | 300 kbps    |
| В      | 200 kbps        | No         | 1        | 200 kbps    |

#### **Priority Effect**

Here the configured rates total more than the available bandwidth. Because server **A** has higher priority, it gets up to it's configured rate (800 kbps), leaving only 200 kbps for server **B**.

Table 205 Priority Effect

| POLICY | CONFIGURED RATE | MAX. B. U. | PRIORITY | ACTUAL RATE |
|--------|-----------------|------------|----------|-------------|
| Α      | 800 kbps        | Yes        | 1        | 800 kbps    |
| В      | 1000 kbps       | Yes        | 2        | 200 kbps    |

#### Maximize Bandwidth Usage Effect

With maximize bandwidth usage enabled, after each server gets its configured rate, the rest of the available bandwidth is divided equally between the two. So server **A** gets its configured rate of 300 kbps and server **B** gets its configured rate of 200 kbps. Then the Zyxel Device divides the remaining bandwidth (1000 - 500 = 500) equally between the two (500 / 2 = 250 kbps) for each). The priority has no effect on how much of the unused bandwidth each server gets.

So server **A** gets its configured rate of 300 kbps plus 250 kbps for a total of 550 kbps. Server **B** gets its configured rate of 200 kbps plus 250 kbps for a total of 450 kbps.

Table 206 Maximize Bandwidth Usage Effect

| POLICY | CONFIGURED RATE | MAX. B. U. | PRIORITY | ACTUAL RATE |
|--------|-----------------|------------|----------|-------------|
| Α      | 300 kbps        | Yes        | 1        | 550 kbps    |
| В      | 200 kbps        | Yes        | 2        | 450 kbps    |

## Priority and Over Allotment of Bandwidth Effect

Server **A** has a configured rate that equals the total amount of available bandwidth and a higher priority. You should regard extreme over allotment of traffic with different priorities (as shown here) as a configuration error. Even though the Zyxel Device still attempts to let all traffic get through and not be lost, regardless of its priority, server **B** gets almost no bandwidth with this configuration.

Table 207 Priority and Over Allotment of Bandwidth Effect

| POLICY | CONFIGURED RATE | MAX. B. U. | PRIORITY | ACTUAL RATE |
|--------|-----------------|------------|----------|-------------|
| Α      | 1000 kbps       | Yes        | 1        | 999 kbps    |
| В      | 1000 kbps       | Yes        | 2        | 1 kbps      |

# 23.2 The Bandwidth Management Configuration

The Bandwidth management screens control the bandwidth allocation for TCP and UDP traffic. You can use source interface, destination interface, destination port, schedule, user, source, destination information, DSCP code and service type as criteria to create a sequence of specific conditions, similar to the sequence of rules used by firewalls, to specify how the Zyxel Device handles the DSCP value and allocate bandwidth for the matching packets.

Click **Configuration** > **BWM** to open the following screen. This screen allows you to enable/disable bandwidth management and add, edit, and remove user-defined bandwidth management policies.

The default bandwidth management policy is the one with the priority of "default". It is the last policy the Zyxel Device checks if traffic does not match any other bandwidth management policies you have configured. You cannot remove, activate, deactivate or move the default bandwidth management policy.

Figure 394 Configuration > Bandwidth Management

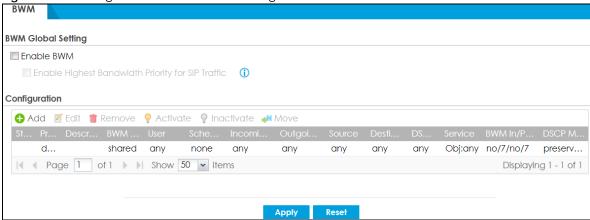

The following table describes the labels in this screen. See Section 23.2.1 on page 566 for more information as well.

Table 208 Configuration > Bandwidth Management

| LABEL                                                   | DESCRIPTION                                                                                                    |  |  |  |
|---------------------------------------------------------|----------------------------------------------------------------------------------------------------|--|--|--|
| Enable BWM                                              | Select this check box to activate management bandwidth.                                                                                                    |  |  |  |
| Enable Highest<br>Bandwidth Priority<br>for SIP Traffic | Select this to maximize the throughput of SIP traffic to improve SIP-based VoIP call so quality. This has the Zyxel Device immediately send SIP traffic upon identifying it. Whe this option is enabled the Zyxel Device ignores any other application patrol rules for S traffic (so there is no bandwidth control for SIP traffic) and does not record SIP traffic bandwidth usage statistics. |  |  |  |
| Add                                                     | Click this to create a new entry. Select an entry and click <b>Add</b> to create a new entry after the selected entry.                                                                                                    |  |  |  |
| Edit                                                    | Select an entry and click this to be able to modify it.                                                                                                    |  |  |  |
| Remove                                                  | Select an entry and click this to delete it.                                                                                                    |  |  |  |
| Activate                                                | To turn on an entry, select it and click <b>Activate</b> .                                                                                                    |  |  |  |
| Inactivate                                              | To turn off an entry, select it and click <b>Inactivate</b> .                                                                                                    |  |  |  |
| Move                                                    | To change an entry's position in the numbered list, select it and click <b>Move</b> to display a field to type a number for where you want to put that entry and press [ENTER] to move the entry to the number that you typed.                                                                                                    |  |  |  |
| Status                                                  | The activate (light bulb) icon is lit when the entry is active and dimmed when the entry is inactive. The status icon is not available for the default bandwidth management policy.                                                                                                    |  |  |  |
| Priority                                                | This field displays a sequential value for each bandwidth management policy and it is not associated with a specific setting.                                                                                                    |  |  |  |
|                                                         | This field displays <b>default</b> for the default bandwidth management policy.                                                                                                    |  |  |  |
| Description                                             | This field displays additional information about this policy.                                                                                                    |  |  |  |
| вwм туре                                                | This field displays the below types of BWM:                                                                                                    |  |  |  |
|                                                         | <ul> <li>Shared, when the policy is set for all matched traffic</li> <li>Per User, when the policy is set for an individual user or a user group</li> <li>Per-Source-IP, when the policy is set for a source IP</li> </ul>                                                                                                    |  |  |  |

Table 208 Configuration > Bandwidth Management

| LABEL              | DESCRIPTION                                                                                                    |  |  |
|--------------------|----------------------------------------------------------------------------------------------------|--|--|
| User               | This is the type of user account to which the policy applies. If <b>any</b> displays, the policy applies to all user accounts.                                                                                                    |  |  |
| Schedule           | This is the schedule that defines when the policy applies. <b>none</b> means the policy always applies.                                                                                                    |  |  |
| Incoming Interface | This is the source interface of the traffic to which this policy applies.                                                                                                    |  |  |
| Outgoing Interface | This is the destination interface of the traffic to which this policy applies.                                                                                                    |  |  |
| Source             | This is the source address or address group, including geographic address and FQDN (group) objects, for whom this policy applies. If <b>any</b> displays, the policy is effective for every source.                                                                                                    |  |  |
| Destination        | This is the destination address or address group, including geographic address and FQDN (group) objects, for whom this policy applies. If <b>any</b> displays, the policy is effective for every destination.                                                                                                    |  |  |
| DSCP Code          | These are the DSCP code point values of incoming and outgoing packets to which this policy applies. The lower the number the higher the priority with the exception of 0 which is usually given only best-effort treatment.                                                                                                    |  |  |
|                    | any means all DSCP value or no DSCP marker.                                                                                                    |  |  |
|                    | default means traffic with a DSCP value of 0. This is usually best effort traffic                                                                                                    |  |  |
|                    | The "af" options stand for Assured Forwarding. The number following the "af" identifies one of four classes and one of three drop preferences.                                                                                                    |  |  |
| Service            | <b>App</b> and the service name displays if you selected <b>Application Object</b> for the service type. An <b>Application Object</b> is a pre-defined service.                                                                                                    |  |  |
|                    | <b>Obj</b> and the service name displays if you selected <b>Service Object</b> for the service type. A <b>Service Object</b> is a customized pre-defined service or another service. Mouse over the service object name to view the corresponding IP protocol number.                                                                                                    |  |  |
| BWM In/Pri/Out/Pri | This field shows the amount of bandwidth the traffic can use.                                                                                                    |  |  |
|                    | In - This is how much inbound bandwidth, in kilobits per second, this policy allows the matching traffic to use. Inbound refers to the traffic the Zyxel Device sends to a connection's initiator. If <b>no</b> displays here, this policy does not apply bandwidth management for the inbound traffic.                                                                                                    |  |  |
|                    | <b>Out</b> - This is how much outgoing bandwidth, in kilobits per second, this policy allows the matching traffic to use. Outbound refers to the traffic the Zyxel Device sends out from a connection's initiator. If <b>no</b> displays here, this policy does not apply bandwidth management for the outbound traffic.                                                                                                    |  |  |
|                    | <b>Pri</b> - This is the priority for the incoming (the first <b>Pri</b> value) or outgoing (the second <b>Pri</b> value) traffic that matches this policy. The smaller the number, the higher the priority. Traffic with a higher priority is given bandwidth before traffic with a lower priority. The Zyxel Device ignores this number if the incoming and outgoing limits are both set to 0. In this case the traffic is automatically treated as being set to the lowest priority (7) regardless of this field's configuration. |  |  |

Table 208 Configuration > Bandwidth Management

| LABEL        | DESCRIPTION                                                                                                    |
|--------------|----------------------------------------------------------------------------------------------------|
| DSCP Marking | This is how the Zyxel Device handles the DSCP value of the incoming and outgoing packets that match this policy.                               |
|              | In - Inbound, the traffic the Zyxel Device sends to a connection's initiator.                                                                  |
|              | Out - Outbound, the traffic the Zyxel Device sends out from a connection's initiator.                                                          |
|              | If this field displays a DSCP value, the Zyxel Device applies that DSCP value to the route's outgoing packets.                                 |
|              | <b>preserve</b> means the Zyxel Device does not modify the DSCP value of the route's outgoing packets.                                         |
|              | default means the Zyxel Device sets the DSCP value of the route's outgoing packets to 0.                                                       |
|              | The "af" choices stand for Assured Forwarding. The number following the "af" identifies one of four classes and one of three drop preferences. |
| Apply        | Click <b>Apply</b> to save your changes back to the Zyxel Device.                                                                              |
| Reset        | Click <b>Reset</b> to return the screen to its last-saved settings.                                                                            |

# 23.2.1 The Bandwidth Management Add/Edit Screen

The Configuration > Bandwidth Management Add/Edit screen allows you to create a new condition or edit an existing one.

## 802.1P Marking

Use 802.1P to prioritize outgoing traffic from a VLAN interface. The **Priority Code** is a 3-bit field within a 802.1Q VLAN tag that's used to prioritize associated outgoing VLAN traffic. "0" is the lowest priority level and "7" is the highest.

Table 209 Single Tagged 802.1Q Frame Format

| tagged frame |  |  | DA | SA | TPID | Priority | VID | Len/Etype | Data | FCS | IEEE 802.1Q customer |
|--------------|--|--|----|----|------|----------|-----|-----------|------|-----|----------------------|
|              |  |  |    |    |      |          |     |           |      |     | tagged frame         |

#### Table 210 802.1Q Frame

| DA   | Destination Address     | Priority  | 802.1p Priority                   |
|------|-------------------------|-----------|-----------------------------------|
| SA   | Source Address          | Len/Etype | Length and type of Ethernet frame |
| TPID | Tag Protocol IDentifier | Data      | Frame data                        |
| VID  | VLAN ID                 | FCS       | Frame Check Sequence              |

The following table is a guide to types of traffic for the priority code.

Table 211 Priority Code and Types of Traffic

| PRIORITY   | TRAFFIC TYPES                              |
|------------|--------------------------------------------|
| 0 (lowest) | Background                                 |
| 1          | Best Effort                                |
| 2          | Excellent Effort                           |
| 3          | Critical Applications                      |
| 4          | Video, less than 100 ms latency and jitter |
| 5          | Voice, less than 10 ms latency and jitter  |

Table 211 Priority Code and Types of Traffic

| PRIORITY    | TRAFFIC TYPES        |
|-------------|----------------------|
| 6           | Internetwork Control |
| 7 (highest) | Network Control      |

To access this screen, go to the Configuration > Bandwidth Management screen (see Section 23.2 on page 563), and click either the Add icon or an Edit icon.

Figure 395 Configuration > Bandwidth Management > Edit (For the Default Policy)

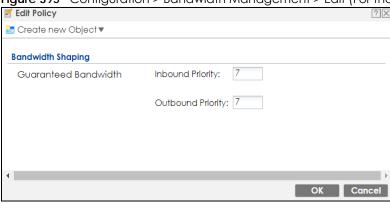

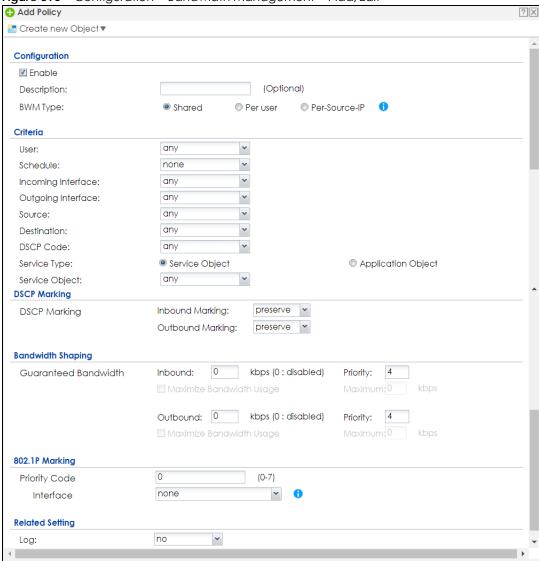

Figure 396 Configuration > Bandwidth Management > Add/Edit

The following table describes the labels in this screen.

Table 212 Configuration > Bandwidth Management > Add/Edit

| LABEL             | DESCRIPTION                                                                                                    |  |  |
|-------------------|----------------------------------------------------------------------------------------------------|--|--|
| Create new Object | Use to configure any new settings objects that you need to use in this screen.                                                                                                    |  |  |
| Configuration     |                                                                                                    |  |  |
| Enable            | Select this check box to turn on this policy.                                                                                                    |  |  |
| Description       | Enter a description of this policy. It is not used elsewhere. You can use alphanumeric and ()+/:+?!*#@\$_%- characters, and it can be up to 60 characters long.                                                                                                    |  |  |
| Criteria          | Use this section to configure the conditions of traffic to which this policy applies.                                                                                                    |  |  |
| ВWM Туре          | <ul> <li>This field displays the below types of BWM rule:</li> <li>Shard, when the policy is set for all users</li> <li>Per User, when the policy is set for an individual user or a user group</li> <li>Per Source IP, when the policy is set for a source IP</li> </ul> |  |  |

OK Cance

Table 212 Configuration > Bandwidth Management > Add/Edit

| LABEL                     | DESCRIPTION                                                                                                    |  |  |  |
|---------------------------|----------------------------------------------------------------------------------------------------|--|--|--|
| User                      | Select a user name or user group to which to apply the policy. Use <b>Create new Object</b> if you need to configure a new user account. Select <b>any</b> to apply the policy for every user.                                                                           |  |  |  |
| Schedule                  | Select a schedule that defines when the policy applies or select <b>Create Object</b> to configure a new one. Otherwise, select <b>none</b> to make the policy always effective.                                                                                         |  |  |  |
| Incoming Interface        | Select the source interface of the traffic to which this policy applies.                                                                                                    |  |  |  |
| Outgoing Interface        | Select the destination interface of the traffic to which this policy applies.                                                                                                    |  |  |  |
| Source                    | Select a source address or address group, including geographic address and FQDN (group) objects, for whom this policy applies. Use <b>Create new Object</b> if you need to configure a new one. Select <b>any</b> if the policy is effective for every source.           |  |  |  |
| Destination               | Select a destination address or address group, including geographic address and FQDN (group) objects, for whom this policy applies. Use <b>Create new Object</b> if you need to configure a new one. Select <b>any</b> if the policy is effective for every destination. |  |  |  |
| DSCP Code                 | Select a DSCP code point value of incoming packets to which this policy                                                                                                    |  |  |  |
|                           | route applies or select <b>User Defined</b> to specify another DSCP code point. The lower the number the higher the priority with the exception of 0 which is usually given only best-effort treatment.                                                                  |  |  |  |
|                           | any means all DSCP value or no DSCP marker.                                                                                                    |  |  |  |
|                           | default means traffic with a DSCP value of 0. This is usually best effort traffic                                                                                                    |  |  |  |
|                           | The "af" choices stand for Assured Forwarding. The number following the "af" identifies one of four classes and one of three drop preferences.                                                                                                    |  |  |  |
| User-Defined DSCP<br>Code | Use this field to specify a custom DSCP code point.                                                                                                    |  |  |  |
| Service Type              | Select Service Object or Application Object if you want a specific service (defined in a service object) or application patrol service to which the policy applies.                                                                                                    |  |  |  |
| Service Object            | This field is available if you selected <b>Service Object</b> as the service type.  Select a service or service group to identify the type of traffic to which this policy applies. <b>any</b> means all services.                                                       |  |  |  |
| Application Object        | This field is available if you selected <b>Application Object</b> as the service type.                                                                                                    |  |  |  |
|                           | Click on the blank field to show the available options.                                                                                                    |  |  |  |
|                           | Service Type: Service Object @ Application Group Application Group                                                                                                    |  |  |  |
|                           | Search States                                                                                                    |  |  |  |
|                           | dehared   Google   IQEY    Telegris   BitTorrent     Box   HTTP   ITunes   Vitreo   AppleMusic     Dropbax   HTTPS   Netflik   Xbox   SharePoint     Facebook   Hulu   Onedhive   Youtube     FTP   ICloud   Spotify   Instagram                                         |  |  |  |
|                           | Select application patrol services to identify the specific traffic to which this policy applies.                                                                                                    |  |  |  |
|                           | If you select <b>BitTorrent</b> , it includes the services listed below at the time of writing:                                                                                                    |  |  |  |
|                           | <ul> <li>BitTorrent</li> <li>BitTorrent_FileTransfer</li> <li>BitTorrent_Application</li> <li>BitTorrent_Bundle</li> </ul>                                                                                                    |  |  |  |

Table 212 Configuration > Bandwidth Management > Add/Edit

| LABEL                       | DESCRIPTION                                                                                                    |
|-----------------------------|----------------------------------------------------------------------------------------------------|
| DSCP Marking                | Set how the Zyxel Device handles the DSCP value of the incoming and outgoing packets that match this policy. Inbound refers to the traffic the Zyxel Device sends to a connection's initiator. Outbound refers to the traffic the Zyxel Device sends out from a connection's initiator.            |
|                             | Select one of the pre-defined DSCP values to apply or select <b>User Defined</b> to specify another DSCP value. The " <b>af</b> " choices stand for Assured Forwarding. The number following the " <b>af</b> " identifies one of four classes and one of three drop preferences.                   |
|                             | Select <b>preserve</b> to have the Zyxel Device keep the packets' original DSCP value.                                                                                                    |
|                             | Select <b>default</b> to have the Zyxel Device set the DSCP value of the packets to 0.                                                                                                    |
| Bandwidth Shaping           | Configure these fields to set the amount of bandwidth the matching traffic can use.                                                                                                    |
| Inbound kbps                | Type how much inbound bandwidth, in kilobits per second, this policy allows the traffic to use. Inbound refers to the traffic the Zyxel Device sends to a connection's initiator.                                                                                                    |
|                             | If you enter <b>0</b> here, this policy does not apply bandwidth management for the matching traffic that the Zyxel Device sends to the initiator. Traffic with bandwidth management disabled (inbound and outbound are both set to 0) is automatically treated as the lowest priority (7).        |
|                             | If the sum of the bandwidths for routes using the same next hop is higher than the actual transmission speed, lower priority traffic may not be sent if higher priority traffic uses all of the actual bandwidth.                                                                                  |
| Outbound kbps               | Type how much outbound bandwidth, in kilobits per second, this policy allows the traffic to use. Outbound refers to the traffic the Zyxel Device sends out from a connection's initiator.                                                                                                    |
|                             | If you enter <b>0</b> here, this policy does not apply bandwidth management for the matching traffic that the Zyxel Device sends out from the initiator. Traffic with bandwidth management disabled (inbound and outbound are both set to 0) is automatically treated as the lowest priority (7).  |
|                             | If the sum of the bandwidths for routes using the same next hop is higher than the actual transmission speed, lower priority traffic may not be sent if higher priority traffic uses all of the actual bandwidth.                                                                                  |
| Priority                    | This field displays when the inbound or outbound bandwidth management is not set to 0. Enter a number between 1 and 7 to set the priority for traffic that matches this policy. The smaller the number, the higher the priority.                                                                   |
|                             | Traffic with a higher priority is given bandwidth before traffic with a lower priority.                                                                                                    |
|                             | The Zyxel Device uses a fairness-based (round-robin) scheduler to divide bandwidth between traffic flows with the same priority.                                                                                                    |
|                             | The number in this field is ignored if the incoming and outgoing limits are both set to 0. In this case the traffic is automatically treated as being set to the lowest priority (7) regardless of this field's configuration.                                                                     |
| Maximize<br>Bandwidth Usage | This field displays when the inbound or outbound bandwidth management is not set to 0 and the <b>BWM Type</b> is set to <b>Shared</b> . Enable maximize bandwidth usage to let the traffic matching this policy "borrow" all unused bandwidth on the out-going interface.                          |
|                             | After each application or type of traffic gets its configured bandwidth rate, the Zyxel Device uses the fairness-based scheduler to divide any unused bandwidth on the outgoing interface among applications and traffic types that need more bandwidth and have maximize bandwidth usage enabled. |
| Maximum                     | If you did not enable <b>Maximize Bandwidth Usage</b> , then type the maximum unused bandwidth that traffic matching this policy is allowed to "borrow" on the out-going interface (in Kbps), here.                                                                                                |
| 802.1P Marking              | Use 802.1P to prioritize outgoing traffic from a VLAN interface.                                                                                                    |

Table 212 Configuration > Bandwidth Management > Add/Edit

| LABEL           | DESCRIPTION                                                                                                    |  |
|-----------------|----------------------------------------------------------------------------------------------------|--|
| Priority Code   | This is a 3-bit field within a 802.1Q VLAN tag that's used to prioritize associated outgoing VLAN traffic. "O" is the lowest priority level and "7" is the highest. See Table 211 on page 566. The setting configured here overwrites existing priority settings. |  |
| Interface       | ce Choose a VLAN interface to which to apply the priority level for matching frames.                                                                                                    |  |
| Related Setting |                                                                                                    |  |
| Log             | Select whether to have the Zyxel Device generate a log ( <b>log</b> ), log and alert ( <b>log alert</b> ) or neither ( <b>no</b> ) when any traffic matches this policy.                                                                                          |  |
| OK              | Click <b>OK</b> to save your changes back to the Zyxel Device.                                                                                                    |  |
| Cancel          | Click Cancel to exit this screen without saving your changes.                                                                                                    |  |

# 23.2.1.1 Adding Objects for the BWM Policy

Objects are parameters to which the Policy rules are built upon. There are three kinds of objects you can add/edit for the BWM policy, they are **User**, **Schedule** and **Address** objects. Click **Configuration > BWM > Add > Create New Object > Add User** to see the following screen.

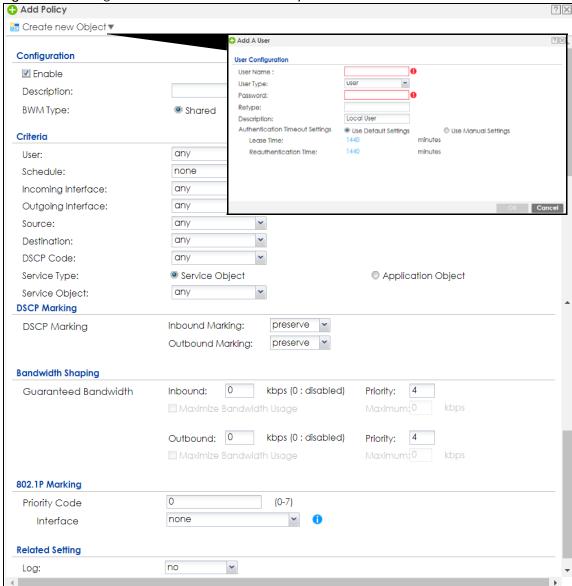

Figure 397 Configuration >BWM > Create New Object > Add User

The following table describes the fields in the above screen.

Table 213 Configuration > BWM > Create New Object > Add User

| LABEL       | DESCRIPTION                                                                                                    |  |  |
|-------------|----------------------------------------------------------------------------------------------------|--|--|
| User Name   | Type a user or user group object name of the rule.                                                                                                    |  |  |
| User Type   | Select a user type from the drop down menu. The user types are Admin, Limited admin, User, Guest, Ext-user, Ext-group-user.                                                                                        |  |  |
| Password    | Type a password for the user object. The password can consist of alphanumeric characters, the underscore, and some punctuation marks (+-/*= :; .! @ $\$$ &%#~ ' \ () ), and it can be up to eight characters long. |  |  |
| Retype      | Retype the password to confirm.                                                                                                    |  |  |
| Description | Enter a description of this policy. It is not used elsewhere. You can use alphanumeric and ()+/:+?!*#@\$_%- characters, and it can be up to 60 characters long.                                                    |  |  |

Table 213 Configuration > BWM > Create New Object > Add User

| LABEL                              | DESCRIPTION                                                                                                    |
|------------------------------------|----------------------------------------------------------------------------------------------------|
| Authentication<br>Timeout Settings | Choose either <b>Use Default</b> setting option, which shows the default Lease Time of 1,440 minutes and Reauthentication Time of 1,440 minutes or you can enter them manually by choosing Use Manual Settings option. |
| Lease Time                         | This shows the <b>Lease Time</b> setting for the user, by default it is 1,440 minutes.                                                                                                    |
| Reauthentication Time              | This shows the <b>Reauthentication Time</b> for the user, by default it is 1,440 minutes.                                                                                                    |
| OK                                 | Click OK to save the setting.                                                                                                    |
| Cancel                             | Click Cancel to abandon this screen.                                                                                                    |

Figure 398 Configuration > BWM > Create New Object > Add Schedule

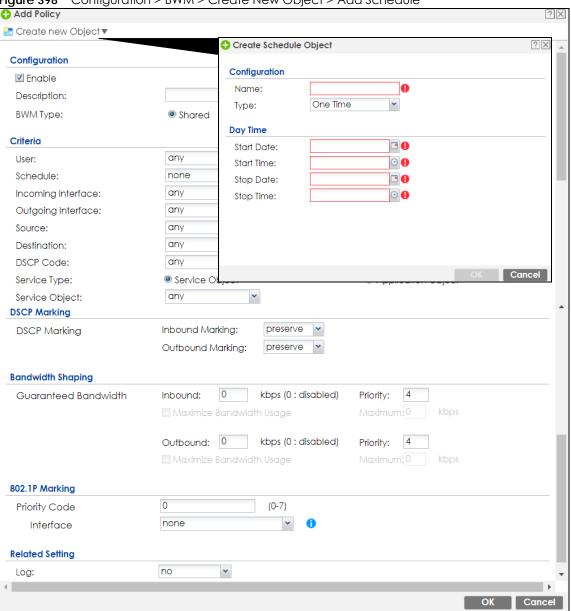

The following table describes the fields in the above screen.

Table 214 Configuration > BWM > Create New Object > Add Schedule

| LABEL      | DESCRIPTION                                                                                                    |
|------------|----------------------------------------------------------------------------------------------------|
| Name       | Enter a name for the schedule object of the rule.                                                                    |
| Туре       | Select an option from the drop down menu for the schedule object. It will show <b>One Time</b> or <b>Recurring</b> . |
| Start Date | Click the icon menu on the right to choose a Start Date for the schedule object.                                     |
| Start Time | Click the icon menu on the right to choose a Start Time for the schedule object.                                     |
| Stop Date  | Click the icon menu on the right to choose a Stop Date for schedule object.                                          |
| Stop Time  | Click the icon menu on the right to choose a Stop Time for the schedule object.                                      |

Figure 399 Configuration > BWM > Create New Object > Add Address

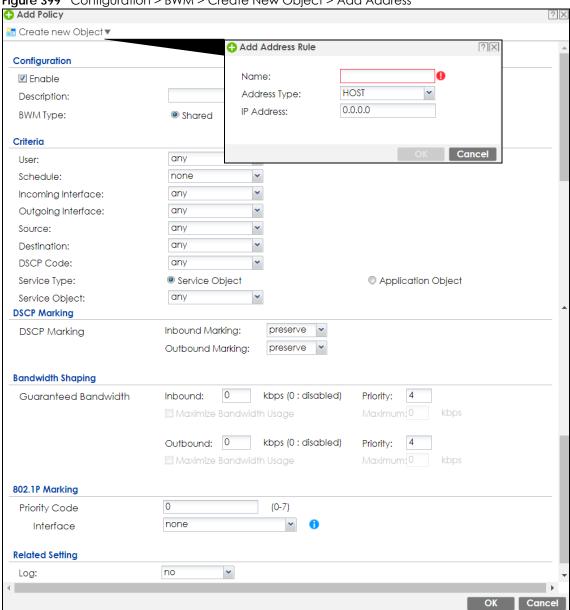

The following table describes the fields in the above screen.

Table 215 Configuration > BWM > Create New Object > Add Address

| LABEL        | DESCRIPTION                                                                                                    |
|--------------|----------------------------------------------------------------------------------------------------|
| Name         | Enter a name for the Address object of the rule.                                                                                                    |
| Address Type | Select an Address Type from the drop down menu on the right. The Address Types are Host, Range, Subnet, Interface IP, Interface Subnet, and Interface Gateway. |
| IP Address   | Enter an IP address for the Address object.                                                                                                    |
| OK           | Click OK to save the setting.                                                                                                    |
| Cancel       | Click Cancel to abandon the setting.                                                                                                    |

# CHAPTER 24 Web Authentication

# 24.1 Web Auth Overview

Web authentication can intercept network traffic, according to the authentication policies, until the user authenticates his or her connection, usually through a specifically designated login web page. This means all web page requests can initially be redirected to a special web page that requires users to authenticate their sessions. Once authentication is successful, they can then connect to the rest of the network or Internet.

As soon as a user attempt to open a web page, the Zyxel Device reroutes his/her browser to a web portal page that prompts him/her to log in.

WLAN

WEB Authentication Portal Page

Figure 400 Web Authentication Example

The web authentication page only appears once per authentication session. Unless a user session times out or he/she closes the connection, he or she generally will not see it again during the same session.

# 24.1.1 What You Can Do in this Chapter

- Use the Configuration > Web Authentication screens (Section 24.2 on page 578) to create and manage web authentication policies.
- Use the Configuration > Web Authentication > SSO screen (Section 24.3 on page 594) to configure how the Zyxel Device communicates with a Single Sign-On agent.

#### 24.1.2 What You Need to Know

## Single Sign-On

A SSO (Single Sign On) agent integrates Domain Controller and Zyxel Device authentication mechanisms, so that users just need to log in once (single) to get access to permitted resources.

#### **Forced User Authentication**

Instead of making users for which user-aware policies have been configured go to the Zyxel Device **Login** screen manually, you can configure the Zyxel Device to display the **Login** screen automatically whenever it routes HTTP traffic for anyone who has not logged in yet.

Note: This works with HTTP traffic only. The Zyxel Device does not display the **Login** screen when users attempt to send other kinds of traffic.

The Zyxel Device does not automatically route the request that prompted the login, however, so users have to make this request again.

#### **Google Authentication**

Please see authentication method objects in Section 37.11.3 on page 930.

#### **Summary of User Authentication Methods**

The following table summarizes how users authenticate with the Zyxel Device when web authentication is enabled.

Table 216 User Authentication Methods

| CLIENT     | SINGLE SIGN-<br>ON            | GOOGLE<br>AUTHENTICATOR | USER AUTHENTICATION STEPS                                                                                                    |
|------------|-------------------------------|-------------------------|----------------------------------------------------------------------------------------------------|
| 802.1X     | No                            | No                      | No. 1                                                                                                    |
|            | No                            | Yes                     | 1. 802.1X - Username/password     2. Web Authentication Portal - Username/password     3. Web Authentication Portal - Google Authenticator code |
|            | Yes (802.1X SSO)              | No                      | 1.802.1X - Username/password                                                                                                    |
|            | Yes (802.1X SSO)              | Yes                     | 1. 802.1X - Username/password     2. Web Authentication Portal - Google Authenticator code                                                      |
| Non-802.1X | No                            | No                      | Web Authentication Portal - Username/password                                                                                                   |
|            | No                            | Yes                     | Web Authentication Portal - Username/password     Web Authentication Portal - Google Authenticator code                                         |
|            | Yes (Active<br>Directory SSO) | No                      | None needed (if user is using Windows)                                                                                                    |
|            | Yes (Active<br>Directory SSO) | Yes                     | None needed (if user is using Windows)                                                                                                    |

## 24.2 Web Authentication General Screen

The **Web Authentication General** screen displays the general web portal settings and web authentication policies you have configured on the Zyxel Device. Use this screen to enable web authentication on the Zyxel Device.

Figure 401 Configuration > Web Authentication > General

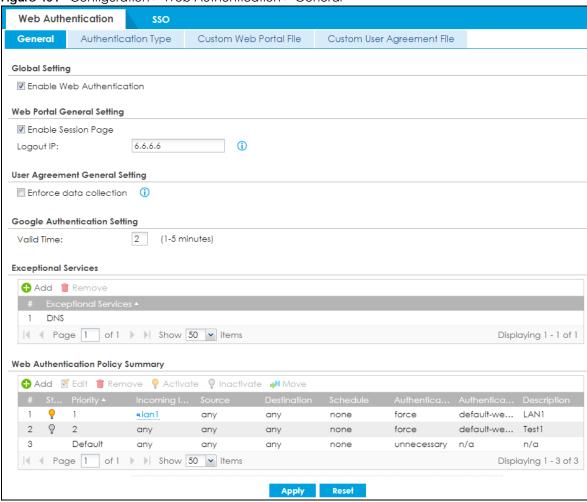

The following table gives an overview of the objects you can configure.

Table 217 Configuration > Web Authentication > General

| LABEL                        | DESCRIPTION                                                                                                    |  |
|------------------------------|----------------------------------------------------------------------------------------------------|--|
| Global Setting               |                                                                                                    |  |
| Enable Web<br>Authentication | Select the check box to turn on the web authentication feature. Otherwise, clear the check box to turn it off.                                                         |  |
|                              | Once enabled, all network traffic is blocked until a client authenticates with the Zyxel Device through the specifically designated web portal or user agreement page. |  |
| Web Portal General Setting   |                                                                                                    |  |
| Enable Session<br>Page       | Select this to display a page showing information on the user session after s/he logs in. It displays remaining time with an option to renew or log out immediately.   |  |

Table 217 Configuration > Web Authentication > General (continued)

| LABEL                                   | DESCRIPTION                                                                                                    |  |
|-----------------------------------------|----------------------------------------------------------------------------------------------------|--|
| Logout IP                               | Specify an IP address that users can use to terminate their sessions manually by entering the IP address in the address bar of the web browser.                                                                                                    |  |
| User Agreement<br>General Setting       |                                                                                                    |  |
| Enforce data collection                 | Select this to require users to fill in their registration information (name, telephone number, address and email address) on the <b>User Agreement</b> (PC or mobile) page.                                                                                                    |  |
| Google<br>Authentication<br>Setting     | Web authentication supports two-factor authentication using Google Authenticator. When enabled, the web authentication page first prompts the user to enter their username and password (factor 1), and then prompts them to enter a time-limited code from the Google Authenticator app (factor 2).                                                                                       |  |
|                                         | It is also possible to configure two-factor authentication for VPN and admin users.                                                                                                    |  |
|                                         | The admin two-factor authentication settings override the web authentication two-factor authentication settings if both are configured.                                                                                                    |  |
| Valid Time                              | Enter the time limit (1-5 minutes) for the code from the Google Authenticator app to be used for login.                                                                                                    |  |
| Exceptional                             | Use this table to list services that users can access without logging in.                                                                                                    |  |
| Services                                | Click <b>Add</b> to change the list's membership. A screen appears. Available services appear on the left. Select any services you want users to be able to access without logging in and click the right arrow button to add them. The member services are on the right. Select any service that you want to remove from the member list, and click the left arrow button to remove them. |  |
|                                         | Keeping DNS as a member allows users' computers to resolve domain names into IP addresses.                                                                                                    |  |
|                                         | Figure 402 Configuration > Web Authentication > Add Exceptional Service  © Edit Exceptional Services List                                                                                                    |  |
|                                         | Available  === Object ===  AH  AIM  AUTH  Any_TCP  Any_UDP  BCP  BONJOUR  BOOIT_CLIENT  BOOIT_SERVER  CAPWAP-CONTROL  CAPWAP-DATA                                                                                                    |  |
|                                         | OK Cancel                                                                                                    |  |
|                                         | In the table, select one or more entries and click <b>Remove</b> to delete it or them.                                                                                                    |  |
| Web<br>Authentication<br>Policy Summary | Use this table to manage the Zyxel Device's list of web authentication policies.                                                                                                    |  |
| Add                                     | Click this to create a new entry. Select an entry and click <b>Add</b> to create a new entry after the selected entry.                                                                                                    |  |
| Edit                                    | Double-click an entry or select it and click <b>Edit</b> to open a screen where you can modify the entry's settings.                                                                                                    |  |
| Remove                                  | To remove an entry, select it and click <b>Remove</b> . The Zyxel Device confirms you want to remove it before doing so.                                                                                                    |  |
| Activate                                | To turn on an entry, select it and click <b>Activate</b> .                                                                                                    |  |
| Inactivate                              | To turn off an entry, select it and click <b>Inactivate</b> .                                                                                                    |  |
| Move                                    | To move an entry to a different number in the list, click the <b>Move</b> icon. In the field that appears, specify the number to which you want to move the interface.                                                                                                    |  |

Table 217 Configuration > Web Authentication > General (continued)

| LABEL                  | DESCRIPTION                                                                                                    |
|------------------------|----------------------------------------------------------------------------------------------------|
| #                      | This field is a sequential value showing the number of the profile. The profile order is not important.                                                                                                    |
| Status                 | This icon is lit when the entry is active and dimmed when the entry is inactive.                                                                                                    |
| Priority               | This is the position of the authentication policy in the list. The priority is important as the policies are applied in order of priority. <b>Default</b> displays for the default authentication policy that the Zyxel Device uses on traffic that does not match any exceptional service or other authentication policy. You can edit the default rule but not delete it. |
| Incoming<br>Interface  | This field displays the interface on which packets for this policy are received.                                                                                                    |
| Source                 | This displays the source address object, including geographic address and FQDN (group) objects, to which this policy applies.                                                                                                    |
| Destination            | This displays the destination address object, including geographic address and FQDN (group) objects, to which this policy applies.                                                                                                    |
| Schedule               | This field displays the schedule object that dictates when the policy applies. <b>none</b> means the policy is active at all times if enabled.                                                                                                    |
| Authentication         | This field displays the authentication requirement for users when their traffic matches this policy.                                                                                                    |
|                        | unnecessary - Users do not need to be authenticated.                                                                                                    |
|                        | required - Users need to be authenticated. They must manually go to the login screen or user agreement page. The Zyxel Device will not redirect them to the login screen.                                                                                                    |
|                        | force - Users need to be authenticated. The Zyxel Device automatically displays the login screen or user agreement page whenever it routes HTTP traffic for users who have not logged in yet.                                                                                                    |
| Authentication<br>Type | This field displays the name of the authentication type profile used in this policy to define how users authenticate their sessions. It shows n/a if Authentication is set to unnecessary.                                                                                                    |
| Description            | If the entry has a description configured, it displays here. This is <b>n/a</b> for the default policy.                                                                                                    |
| Apply                  | Click this button to save your changes to the Zyxel Device.                                                                                                    |
| Reset                  | Click this button to return the screen to its last-saved settings.                                                                                                    |

#### **Creating Exceptional Services**

This screen lists services that users can access without logging in. Click **Add** under **Exceptional Services** in the previous screen to display this screen. You can change the list's membership here. Available services appear on the left. Select any services you want users to be able to access without logging in and click the right arrow button -> to add them. The member services are on the right. Select any service that you want to remove from the member list, and click the left arrow <- button to remove them. Then click **OK** to apply the changes and return to the main **Web Authentication** screen. Alternatively, click **Cancel** to discard the changes and return to the main **Web Authentication** screen.

Edit Exceptional Services List === Object === === Group === DNS AH AIM **AUTH** Any\_TCP Any\_UDP **BGP BONJOUR** BOOTP\_CLIENT BOOTP\_SERVER CAPWAP-CONTROL CAPWAP-DATA OK Cancel

Figure 403 Configuration > Web Authentication > General > Add Exceptional Service

#### **Creating/Editing an Authentication Policy**

Open the **Configuration > Web Authentication > General** screen, then click the **Add** icon or select an entry and click the **Edit** icon in the **Web Authentication Policy Summary** section to open the **Auth. Policy Add/Edit** screen. Use this screen to configure an authentication policy.

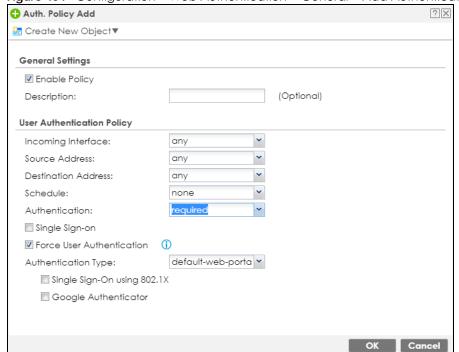

Figure 404 Configuration > Web Authentication > General > Add Authentication Policy

The following table gives an overview of the objects you can configure.

Table 218 Configuration > Web Authentication > General > Add Authentication Policy

| LABEL                            | DESCRIPTION                                                                                                    |
|----------------------------------|----------------------------------------------------------------------------------------------------|
| Create new<br>Object             | Use to configure any new settings objects that you need to use in this screen. Select Address or Schedule.                                                                                                    |
| Enable Policy                    | Select this check box to activate the authentication policy. This field is available for user-configured policies.                                                                                                    |
| Description                      | Enter a descriptive name with 1 to 63 single-byte characters, including a-zA-Z0-9!"#\$%&'()*+,-/:;=?@_ and spaces.                                                                                                    |
|                                  | .<>[\]^'{ } are not allowed. This field is available for user-configured policies.                                                                                                    |
| User<br>Authentication<br>Policy | Use this section of the screen to determine which traffic requires (or does not require) the senders to be authenticated in order to be routed.                                                                                                    |
| Incoming<br>Interface            | Select the interface on which packets for this policy are received.                                                                                                    |
| Source Address                   | Select a source address or address group, including geographic address and FQDN (group) objects, for whom this policy applies. Select <b>any</b> if the policy is effective for every source. This is <b>any</b> and not configurable for the default policy.                                                                                                    |
| Destination<br>Address           | Select a destination address or address group, including geographic address and FQDN (group) objects, for whom this policy applies. Select <b>any</b> if the policy is effective for every destination. This is <b>any</b> and not configurable for the default policy.                                                                                                    |
| Schedule                         | Select a schedule that defines when the policy applies. Otherwise, select <b>none</b> and the rule is always effective. This is <b>none</b> and not configurable for the default policy.                                                                                                    |
| Authentication                   | Select the authentication requirement for users when their traffic matches this policy.                                                                                                    |
|                                  | unnecessary - Users do not need to be authenticated.                                                                                                    |
|                                  | required - Users need to be authenticated. If Force User Authentication is selected, all HTTP traffic from unauthenticated users is redirected to a default or user-defined login page. Otherwise, they must manually go to the login screen. The Zyxel Device will not redirect them to the login screen.                                                                                    |
| Single Sign-on                   | This field is available for user-configured policies that require Single Sign-On (SSO). Select this to have the Zyxel Device enable the SSO feature. You can set up this feature in the SSO screen.                                                                                                    |
| Force User<br>Authentication     | This field is available for user-configured policies that require authentication. Select this to have the Zyxel Device automatically display the login screen when users who have not logged in yet try to send HTTP traffic.                                                                                                    |
| Authentication                   | Select an authentication method.                                                                                                    |
| Туре                             | default-web-portal: the default login page built into the Zyxel Device.                                                                                                    |
|                                  | default-user-agreement: the default user agreement page built into the Zyxel Device.                                                                                                    |
| Single Sign-On<br>using 802.1X   | 802.1X Single Sign-On allows the Zyxel Device to use the same username and password for 802.1X WiFi authentication and web authentication. When enabled, a user logs into a WiFi network on the Zyxel Device that has 802.1X (WPA Enterprise) enabled. The Zyxel Device then reuses the 802.1X username and password for web authentication, preventing the user from having to log in twice. |
|                                  | Active Directory Single Sign-On takes priority over 802.1X Single Sign-On, if both are enabled.                                                                                                    |
| Google<br>Authenticator          | Select Google Authenticator to first prompt a user to enter their username and password (factor 1), and then prompt the user to enter a time-limited code from the Google Authenticator app (factor 2).                                                                                                    |
| OK                               | Click <b>OK</b> to save your changes back to the Zyxel Device.                                                                                                    |
| Cancel                           | Click Cancel to exit this screen without saving.                                                                                                    |

## 24.2.1 User-aware Access Control Example

You can configure many policies and security settings for specific users or groups of users. Users can be authenticated locally by the Zyxel Device or by an external (RADIUS) authentication server.

In this example the users are authenticated by an external RADIUS server at 172.16.1.200. First, set up the user accounts and user groups in the Zyxel Device. Then, set up user authentication using the RADIUS server. Finally, set up the policies in the table above.

#### 24.2.1.1 Set Up User Accounts

Set up user accounts in the RADIUS server. This example uses the Web Configurator. If you can export user names from the RADIUS server to a text file, then you might configure a script to create the user accounts instead.

- 1 Click Configuration > Object > User/Group > User. Click the Add icon.
- 2 Enter the same user name that is used in the RADIUS server, and set the **User Type** to **ext-user** because this user account is authenticated by an external server. Click **OK**.

Figure 405 Configuration > Object > User/Group > User > Add

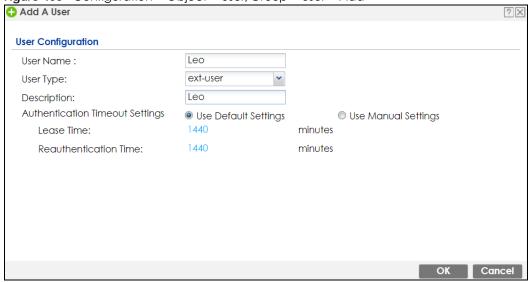

3 Repeat this process to set up the remaining user accounts.

## 24.2.1.2 Set Up User Groups

Set up the user groups and assign the users to the user groups.

- 1 Click Configuration > Object > User/Group > Group. Click the Add icon.
- 2 Enter the name of the group. In this example, it is "Finance". Then, select Object/Leo and click the right arrow to move him to the Member list. This example only has one member in this group, so click OK. Of course you could add more members later.

Configuration

Name: Finance

Description: (Optional)

Member List

Available === Object === ad-users | Idap-users | radius-users | ua-users | ua-users |

Ua-users | OK | Cancel

Figure 406 Configuration > Object > User/Group > Group > Add

**3** Repeat this process to set up the remaining user groups.

### 24.2.1.3 Set Up User Authentication Using the RADIUS Server

This step sets up user authentication using the RADIUS server. First, configure the settings for the RADIUS server. Then, set up the authentication method, and configure the Zyxel Device to use the authentication method. Finally, force users to log into the Zyxel Device before it routes traffic for them.

1 Click Configuration > Object > AAA Server > RADIUS. Double-click the radius entry. Configure the RADIUS server's address, authentication port (1812 if you were not told otherwise), and key. Click OK.

**Edit RADIUS radius General Settings** radius Name: (Optional) Description: **Authentication Server Settings** Server Address: 172.16.1.200 (IP or FQDN) 1812 Authentication Port: (1-65535)Backup Server Address: (IP or FQDN) (Optional) Backup Authentication Port: (1-65535) (Optional) • • • • Key: Change of Authorization **Accounting Server Settings** (IP or FQDN) (Optional) Server Address: Accounting Port: (1-65535) (Optional) (IP or FQDN) (Optional) Backup Server Address: (1-65535) (Optional) Backup Accounting Port: Kev: OK Cancel

Figure 407 Configuration > Object > AAA Server > RADIUS > Add

2 Click Configuration > Object > Auth. Method. Double-click the default entry. Click the Add icon. Select group radius because the Zyxel Device should use the specified RADIUS server for authentication. Click OK.

Figure 408 Configuration > Object > Auth. method > Edit

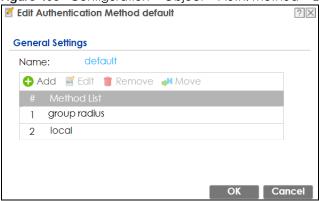

Click Configuration > Web Authentication. In the Web Authentication > General screen, select Enable Web Authentication to turn on the web authentication feature and click Apply.

General Authentication Type Custom Web Portal File **Custom User Agreement File Global Setting** ☑ Enable Web Authentication Web Portal General Setting ■ Enable Session Page 1.1.1.1 Logout IP: **User Agreement General Setting** Enforce data collection **Exceptional Services** 1 DNS Displaying 1 - 1 of 1 Web Authentication Policy Summary Add ☑ Edit 
☐ Remove 
☐ Activate 
☐ Inactivate 
☐ Move Default any none unnecessary n/a n/a Page 1 of 1 Show 50 vitems Displaying 1 - 1 of 1

Figure 409 Configuration > Web Authentication

In the Web Authentication Policy Summary section, click the Add icon to set up a default policy that has priority over other policies and forces every user to log into the Zyxel Device before the Zyxel Device routes traffic for them.

Apply Reset

Select Enable Policy. Enter a descriptive name, "default\_policy" for example. Set the Authentication field to required, and make sure Force User Authentication is selected. Select an authentication type profile ("default-web-portal" in this example). Keep the rest of the default settings, and click OK.

Note: The users must log in at the Web Configurator login screen before they can use HTTP or MSN.

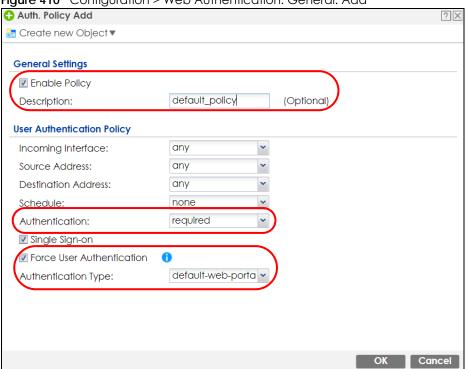

Figure 410 Configuration > Web Authentication: General: Add

When the users try to browse the web (or use any HTTP application), the login screen appears. They have to log in using the user name and password in the RADIUS server.

## 24.2.1.4 User Group Authentication Using the RADIUS Server

The previous example showed how to have a RADIUS server authenticate individual user accounts. If the RADIUS server has different user groups distinguished by the value of a specific attribute, you can make a couple of slight changes in the configuration to have the RADIUS server authenticate groups of user accounts defined in the RADIUS server.

1 Click Configuration > Object > AAA Server > RADIUS. Double-click the radius entry. Besides configuring the RADIUS server's address, authentication port, and key; set the Group Membership Attribute field to the attribute that the Zyxel Device is to check to determine to which group a user belongs. This example uses Class. This attribute's value is called a group identifier; it determines to which group a user belongs. In this example the values are Finance, Engineer, Sales, and Boss.

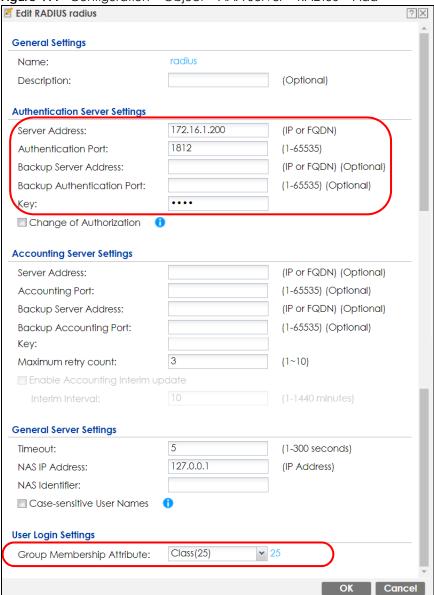

Figure 411 Configuration > Object > AAA Server > RADIUS > Add

- 2 Now you add ext-group-user objects to identify groups based on the group identifier values. Set up one user account for each group of user accounts in the RADIUS server. Click Configuration > Object > User/Group > User. Click the Add icon.
- Enter a user name and set the **User Type** to **ext-group-user**. In the **Group Identifier** field, enter Finance, Engineer, Sales, or Boss and set the **Associated AAA Server Object** to **radius**.

Figure 412 Configuration > Object > User/Group > User > Add

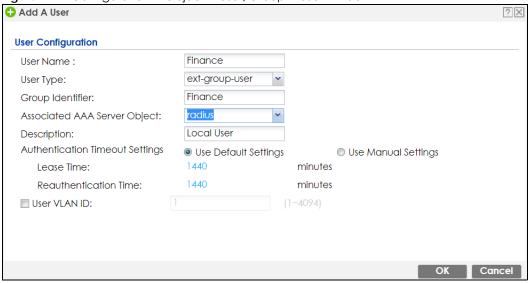

4 Repeat this process to set up the remaining groups of user accounts.

## 24.2.2 Authentication Type Screen

Use this screen to view, create and manage the authentication type profiles on the Zyxel Device. An authentication type profile decides which type of web authentication pages to be used for user authentication. Go to **Configuration** > **Web Authentication** and then select the **Authentication Type** tab to display the screen.

Figure 413 Configuration > Web Authentication > Authentication Type

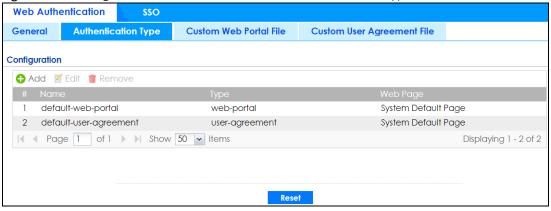

The following table describes the labels in this screen.

Table 219 Configuration > Web Authentication > Authentication Type

| LABEL  | DESCRIPTION                                                                                                    |
|--------|----------------------------------------------------------------------------------------------------|
| Add    | Click this to create a new entry. Select an entry and click <b>Add</b> to create a new entry after the selected entry.   |
| Edit   | Double-click an entry or select it and click <b>Edit</b> to open a screen where you can modify the entry's settings.     |
| Remove | To remove an entry, select it and click <b>Remove</b> . The Zyxel Device confirms you want to remove it before doing so. |

Table 219 Configuration > Web Authentication > Authentication Type (continued)

| LABEL    | DESCRIPTION                                                                                                    |
|----------|----------------------------------------------------------------------------------------------------|
| #        | This field is a sequential value, and it is not associated with a specific entry.                                                                                                    |
| Name     | This field displays the name of the profile.                                                                                                    |
|          | default-web-portal: the default login page built into the Zyxel Device.                                                                                                    |
|          | Note: You can also customize the default login page built into the Zyxel Device in the System > WWW > Login Page screen.                                                                                            |
|          | default-user-agreement: the default user agreement page built into the Zyxel Device.                                                                                                    |
| Туре     | This field displays the type of the web authentication page used by this profile.                                                                                                    |
| Web Page | This field displays whether this profile uses the default web authentication page built into the Zyxel Device (System Default Page) or custom web authentication pages from an external web server (External Page). |
| Reset    | Click <b>Reset</b> to return the screen to its last-saved settings.                                                                                                    |

## Add/Edit an Authentication Type Profile

Click the **Add** icon or select an entry in the **Web Authentication > Authentication Type** screen and click the **Edit** icon to display the screen. The screen differs depending on what you select in the **Type** field.

Figure 414 Configuration > Web Authentication > Authentication Type: Add/Edit (Web Portal)

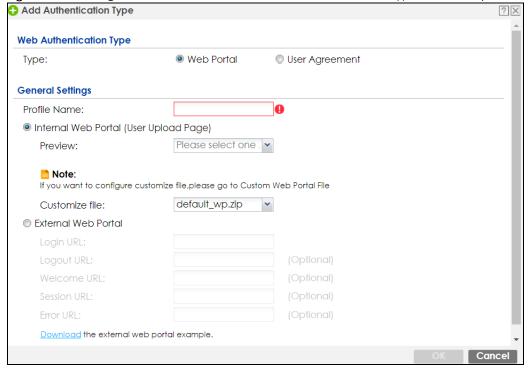

🕂 Add Authentication Type Web Authentication Type Web Portal User Agreement Type: **General Settings** Profile Name: Enable Idle Detection 0 Reauthentication Time: (0-1440 minutes, 0 is unlimited) Internal User Agreement (User Upload Page) Please select one. Preview: Note: If you want to configure customize file, please go to Custom User Agreement File Please select one . 🕶 🕕 Customize file: External User Agreement Agreement URL: Download the external user agreement example. Cancel

Figure 415 Configuration > Web Authentication > Authentication Type: Add/Edit (User Agreement)

The following table describes the labels in this screen.

Table 220 Configuration > Web Authentication > Authentication Type: Add/Edit

| LABEL                | DESCRIPTION                                                                                                    |  |  |
|----------------------|----------------------------------------------------------------------------------------------------|--|--|
| Туре                 | Select the type of the web authentication page through which users authenticate their connections.                                                       |  |  |
|                      | If you select <b>User Agreement</b> , by agreeing to the policy of user agreement, users can access the Internet without a guest account.                |  |  |
| Profile Name         | Enter a name for the profile.                                                                                                    |  |  |
|                      | You can use up to 31 alphanumeric characters (A-Z, a-z, 0-9) and underscores (_). Spaces are not allowed. The first character must be a letter.          |  |  |
| The following fields | The following fields are available if you set Type to Web Portal.                                                                                        |  |  |
| Internal Web         | Select this to use the web portal pages uploaded to the Zyxel Device.                                                                                    |  |  |
| Portal               | The login page appears whenever the web portal intercepts network traffic, preventing unauthorized users from gaining access to the network.             |  |  |
| Preview              | Select to display the page you uploaded to the Zyxel Device in a new frame.                                                                              |  |  |
|                      | Note: You must select a custom file uploaded to the Zyxel Device before you can preview the pages.                                                       |  |  |
| Customize file       | Select the file name of the web portal file in the Zyxel Device.                                                                                         |  |  |
|                      | Note: You can upload zipped custom web portal files to the Zyxel Device using the Configuration > Web Authentication > Web Portal Customize File screen. |  |  |

Table 220 Configuration > Web Authentication > Authentication Type: Add/Edit (continued)

| LABEL                      | DESCRIPTION                                                                                                    |
|----------------------------|----------------------------------------------------------------------------------------------------|
|                            |                                                                                                    |
| External Web<br>Portal     | Select this to use a custom login page from an external web portal instead of the one uploaded to the Zyxel Device. You can configure the look and feel of the web portal page.                                                                                                  |
| Login URL                  | Specify the login page's URL; for example, http://IIS server IP Address/login.html.                                                                                                    |
|                            | The Internet Information Server (IIS) is the web server on which the web portal files are installed.                                                                                                    |
| Logout URL                 | Specify the logout page's URL; for example, http://IIS server IP Address/logout.html.                                                                                                    |
|                            | The Internet Information Server (IIS) is the web server on which the web portal files are installed.                                                                                                    |
| Welcome URL                | Specify the welcome page's URL; for example, http://IIS server IP Address/welcome.html.                                                                                                    |
|                            | Users will be redirected to the welcome page after authentication. This field is optional.                                                                                                    |
|                            | The Internet Information Server (IIS) is the web server on which the web portal files are installed.                                                                                                    |
| Session URL                | Specify the session page's URL; for example, http://IIS server IP Address/session.html.                                                                                                    |
|                            | The Internet Information Server (IIS) is the web server on which the web portal files are installed.                                                                                                    |
| Error URL                  | Specify the error page's URL; for example, http://IIS server IP Address/error.html.                                                                                                    |
|                            | The Internet Information Server (IIS) is the web server on which the web portal files are installed.                                                                                                    |
| Download                   | Click this to download an example external web portal file for your reference.                                                                                                    |
| The following fields       | are available if you set Type to User Agreement.                                                                                                    |
| Enable Idle                | This is applicable for access users.                                                                                                    |
| Detection                  | Select this check box if you want the Zyxel Device to monitor how long each access user is logged in and idle (in other words, there is no traffic for this access user). The Zyxel Device automatically logs out the access user once the <b>Idle timeout</b> has been reached. |
| Idle timeout               | This is applicable for access users.                                                                                                    |
|                            | This field is effective when <b>Enable Idle Detection</b> is checked. Type the number of minutes each access user can be logged in and idle before the Zyxel Device automatically logs out the access user.                                                                      |
| Reauthentication<br>Time   | Enter the number of minutes the user can be logged into the Zyxel Device in one session before having to log in again.                                                                                                    |
| Internal User<br>Agreement | Select this to use the user agreement pages in the Zyxel Device. The user agreement page appears whenever the Zyxel Device intercepts network traffic, preventing unauthorized users from gaining access to the network.                                                         |
| Preview                    | Select to display the page you uploaded to the Zyxel Device in a new frame.                                                                                                    |
|                            | Note: You must select a custom file uploaded to the Zyxel Device before you can preview the pages.                                                                                                    |
| Customize file             | Select the file name of the user agreement file in the Zyxel Device.                                                                                                    |
|                            | Note: You can upload zipped custom user agreement files to the Zyxel Device using the Configuration > Web Authentication > User Agreement Customize File screen.                                                                                                    |
| External User<br>Agreement | Select this to use custom user agreement pages from an external web server instead of the default one built into the Zyxel Device. You can configure the look and feel of the user agreement page.                                                                               |
| Agreement<br>URL           | Specify the user agreement page's URL; for example, http://llS server IP Address/logout.html.                                                                                                    |
| OKL                        | The Internet Information Server (IIS) is the web server on which the user agreement files are installed.                                                                                                    |

Table 220 Configuration > Web Authentication > Authentication Type: Add/Edit (continued)

| LABEL       | DESCRIPTION                                                                                                |
|-------------|----------------------------------------------------------------------------------------------------|
| Welcome URL | Specify the welcome page's URL; for example, http://IIS server IP Address/welcome.html.                    |
|             | The Internet Information Server (IIS) is the web server on which the user agreement files are installed.   |
|             | If you leave this field blank, the Zyxel Device will use the welcome page of internal user agreement file. |
| Download    | Click this to download an example external user agreement file for your reference.                         |
| OK          | Click <b>OK</b> to save your changes back to the Zyxel Device.                                             |
| Cancel      | Click <b>Cancel</b> to exit this screen without saving.                                                    |

## 24.2.3 Custom Web Portal / User Agreement File Screen

Use this screen to upload the zipped custom web portal or user agreement files to the Zyxel Device. You can also download the custom files to your computer.

Click Configuration > Web Authentication and then select the Custom Web Portal File or Custom User Agreement File tab to display the screen.

Figure 416 Configuration > Web Authentication > Custom Web Portal File

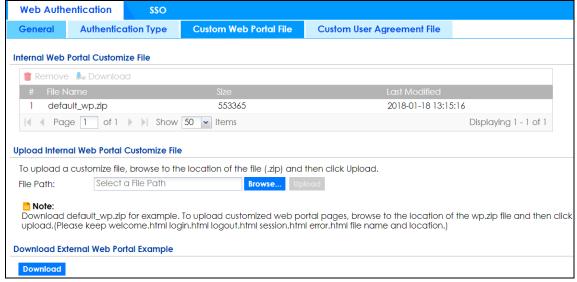

**Web Authentication Authentication Type Custom Web Portal File Custom User Agreement File** General Internal User Agreement Customize File 📋 Remove 👃 Download 2018-01-18 13:15:16 1 default\_ua.zip 527000 Page 1 of 1 > Show 50 v items Displaying 1 - 1 of 1 Upload Internal User Agreement Customize File To upload a customize file, browse to the location of the file (.zip) and then click Upload. File Path: Select a File Path Browse... Upl Download default\_ua.zip for example. To upload customized user agreement pages, browse to the location of the ua.zip file and then click upload. (Please keep ua\_agree.html, ua\_welcome.html, ua.css file name and location.) **Download External User Agreement Example** Download

Figure 417 Configuration > Web Authentication > Custom User Agreement File

The following table describes the labels in this screen.

Table 221 Configuration > Web Authentication > Custom Web Portal / User Agreement File

| LABEL           | DESCRIPTION                                                                                                    |
|-----------------|----------------------------------------------------------------------------------------------------|
| Remove          | Click a file's row to select it and click <b>Remove</b> to delete it from the Zyxel Device.                                                  |
| Download        | Click a file's row to select it and click <b>Download</b> to save the zipped file to your computer.                                          |
| #               | This column displays the index number for each file entry. This field is a sequential value, and it is not associated with a specific entry. |
| File Name       | This column displays the label that identifies a web portal or user agreement file.                                                          |
| Size            | This column displays the size (in KB) of a file.                                                                                             |
| Last Modified   | This column displays the date and time that the individual files were last changed or saved.                                                 |
| Browse / Upload | Click <b>Browse</b> to find the zipped file you want to upload, then click the <b>Upload</b> button to put it on the Zyxel Device.           |
| Download        | Click this to download an example external web portal or user agreement file for your reference.                                             |

## 24.3 SSO Overview

The SSO (Single Sign-On) function integrates Domain Controller and Zyxel Device authentication mechanisms, so that users just need to log in once (single login) to get access to permitted resources.

In the following figure, **U** user logs into a Domain Controller (**DC**) which passes the user's login credentials to the SSO agent. The SSO agent checks that these credentials are correct with the AD server, and if the AD server confirms so, the SSO then notifies the Zyxel Device to allow access for the user to the permitted resource (Internet access, for example).

Note: The Zyxel Device, the DC, the SSO agent and the AD server must all be in the same domain and be able to communicate with each other.

SSO does not support IPv6, LDAP or RADIUS; you must use it in an IPv4 network environment with Windows AD (Active Directory) authentication database.

You must enable Web Authentication in the **Configuration > Web Authentication** screen.

Figure 418 SSO Overview

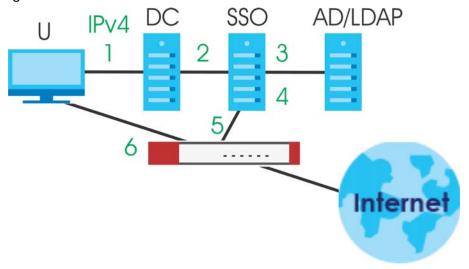

| U   | User                 |
|-----|----------------------|
| DC  | Domain Controller    |
| SSO | Single Sign-On agent |
| AD  | Active Directory     |

Install the SSO Agent on one of the following platforms:

- Windows 7 Professional (32-bit and 64-bit)
- Windows Server 2008 Enterprise (32-bit and 64-bit)
- Windows 2008 R2 (64-bit)
- Windows Server 2012 (64-bit)

# 24.4 SSO - Zyxel Device Configuration

This section shows what you have to do on the Zyxel Device in order to use SSO.

Table 222 Zyxel Device-SSO Agent Field Mapping

| ZYXEL DEVICE                                   |                    | SSO                                                  |                         |
|------------------------------------------------|--------------------|------------------------------------------------------|-------------------------|
| SCREEN                                         | FIELD              | SCREEN                                               | FIELD                   |
| Web Authentication > SSO                       | Listen Port        | Agent Configuration<br>Page > Gateway Setting        | Gateway Port            |
| Web Authentication > SSO                       | Primary Agent Port | Agent Configuration<br>Page                          | Agent Listening Port    |
| Object > User/Group > User > Add               | Group Identifier   | Agent Configuration Page > Configure LDAP/ AD Server | Group Membership        |
| Object > AAA Server > Active Directory > Add   | Base DN            | Agent Configuration Page > Configure LDAP/ AD Server | Base DN                 |
| Object > AAA Server > Active Directory > Add   | Bind DN            | Agent Configuration Page > Configure LDAP/ AD Server | Bind DN                 |
| Object > User/Group > User > Add               | User Name          | Agent Configuration Page > Configure LDAP/ AD Server | Login Name<br>Attribute |
| Object > AAA Server > Active Directory > Add   | Server Address     | Agent Configuration Page > Configure LDAP/ AD Server | Server Address          |
| Network > Interface ><br>Ethernet > wan (IPv4) | IP address         | Agent Configuration<br>Page > Gateway Setting        | Gateway IP              |

## 24.4.1 Configuration Overview

These are the screens you need to configure:

- Configure the Zyxel Device to Communicate with SSO on page 596
- Enable Web Authentication on page 597
- Create a Security Policy on page 599
- Configure User Information on page 600
- Configure an Authentication Method on page 601
- Configure Active Directory on page 602 or Configure Active Directory on page 602

## 24.4.2 Configure the Zyxel Device to Communicate with SSO

Use **Configuration > Web Authentication > SSO** to configure how the Zyxel Device communicates with the Single Sign-On (**SSO**) agent.

Figure 419 Configuration > Web Authentication > SSO

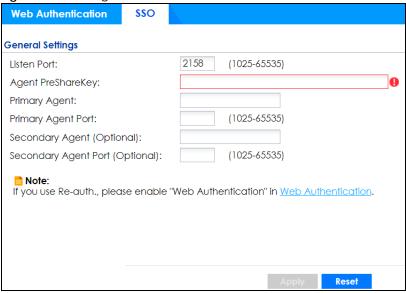

The following table gives an overview of the objects you can configure.

Table 223 Configuration > Web Authentication > SSO

| LABEL                                 | DESCRIPTION                                                                                                    |
|---------------------------------------|----------------------------------------------------------------------------------------------------|
| Listen Port                           | The default agent listening port is 2158. If you change it on the Zyxel Device, then change it to the same number in the <b>Gateway Port</b> field on the SSO agent too. Type a number ranging from 1025 to 65535. |
| Agent PreShareKey                     | Type 8-32 single-byte characters, including 0-9a-zA_Z!"#\$ $\%$ \"()*+,/:;<=>?@\^_'                                                                                                    |
|                                       | [] are not allowed. The Agent PreShareKey is used to encrypt communications between the Zyxel Device and the SSO agent.                                                                                            |
| Primary Agent                         | Type the IPv4 address of the SSO agent. The Zyxel Device and the SSO agent must be in the same domain and be able to communicate with each other.                                                                  |
| Primary Agent Port                    | Type the same port number here as in the <b>Agent Listening Port</b> field on the SSO agent. Type a number ranging from 1025 to 65535.                                                                             |
| Secondary Agent Address<br>(Optional) | Type the IPv4 address of the backup SSO agent if there is one. The Zyxel Device and the backup SSO agent must be in the same domain and be able to communicate with each other.                                    |
| Secondary Agent Port<br>(Optional)    | Type the same port number here as in the <b>Agent Listening Port</b> field on the backup SSO agent if there is one. Type a number ranging from 1025 to 65535.                                                      |
| Apply                                 | Click this button to save your changes to the Zyxel Device.                                                                                                    |
| Reset                                 | Click this button to return the screen to its last-saved settings                                                                                                    |

## 24.4.3 Enable Web Authentication

Enable Web Authentication and add a web authentication policy.

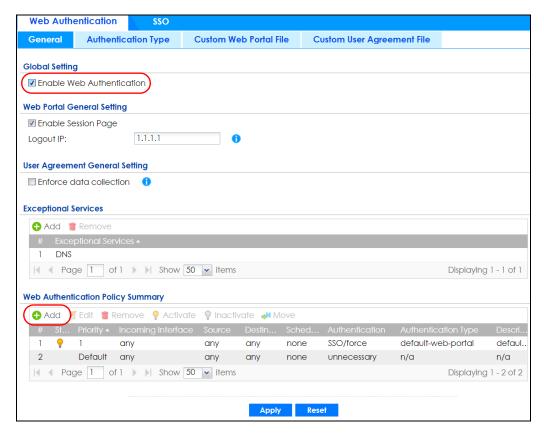

Make sure you select Enable Policy, Single Sign-On and choose required in Authentication.

Do NOT select **any** as the **source address** unless you want all incoming connections to be authenticated!

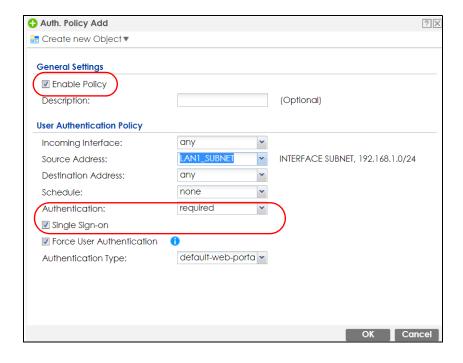

See Table 217 on page 578 and Table 218 on page 582 for more information on configuring these screens.

## 24.4.4 Create a Security Policy

Configure a Security Policy for SSO traffic source and destination direction in order to prevent the security policy from blocking this traffic. Go to **Configuration > Security Policy > Policy Control** and add a new policy if a default one does not cover the SSO web authentication traffic direction.

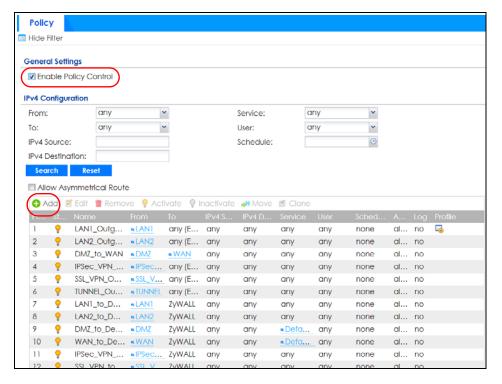

Configure the fields as shown in the following screen. Configure the source and destination addresses according to the SSO web authentication traffic in your network.

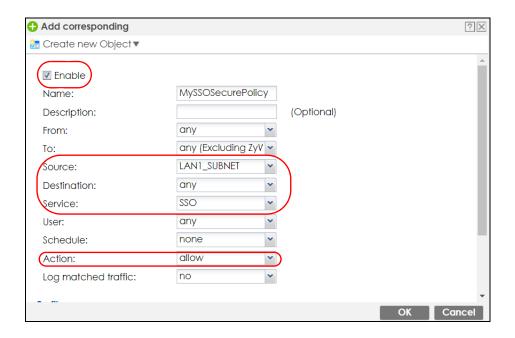

## 24.4.5 Configure User Information

Configure a User account of the ext-group-user type.

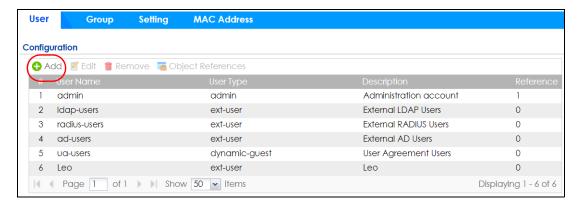

Configure Group Identifier to be the same as Group Membership on the SSO agent.

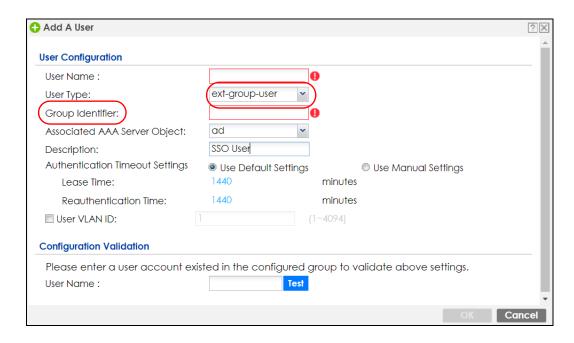

## 24.4.6 Configure an Authentication Method

Configure Active Directory (AD) for authentication with SSO.

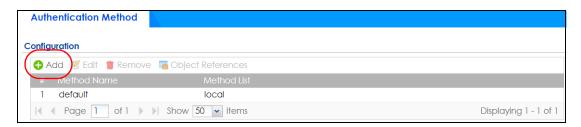

Choose group ad as the authentication server for SSO.

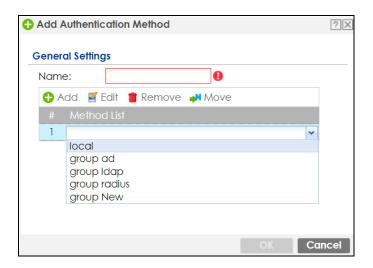

## 24.4.7 Configure Active Directory

You must configure an Active Directory (AD) server in **AAA Setup** to be the same as AD configured on the SSO agent.

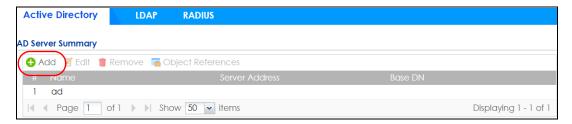

The default AD server port is 389. If you change this, make sure you make the same changes on the SSO. Configure the **Base DN** exactly the same as on the Domain Controller and SSO. **Bind DN** is a user name and password that allows the Zyxel Device to join the domain with administrative privileges. It is a required field.

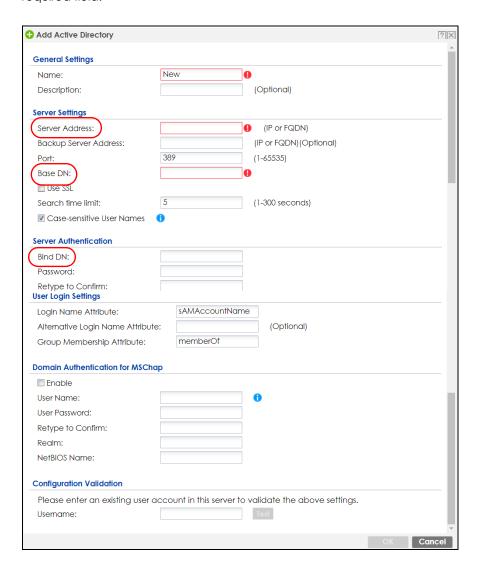

# 24.5 SSO Agent Configuration

This section shows what you have to do on the SSO agent in order to work with the Zyxel Device.

After you install the SSO agent, you will see an icon in the system tray (bottom right of the screen)

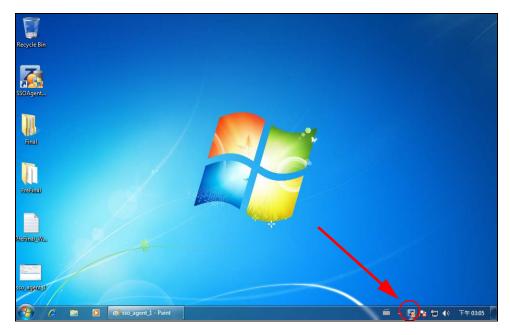

Right-click the SSO icon and select Configure Zyxel SSO Agent.

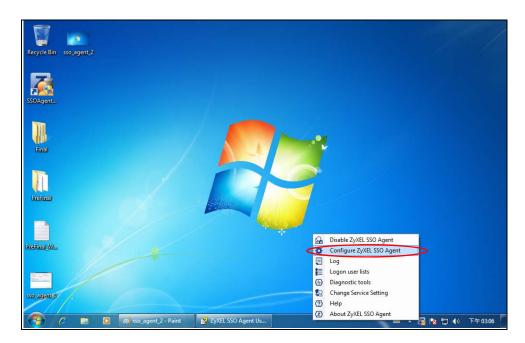

Configure the **Agent Listening Port**, **AD server** exactly as you have done on the Zyxel Device. Add the Zyxel Device IP address as the **Gateway**. Make sure the Zyxel Device and SSO agent are able to communicate with each other.

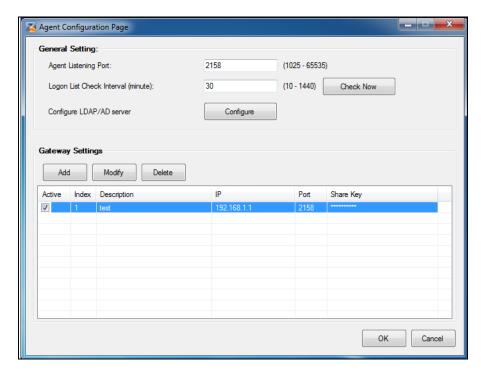

Configure the Server Address, Port, Base DN, Bind DN, Login Name Attribute and Group Membership for the AD server settings exactly as you have done on the Zyxel Device. Group Membership is called Group Identifier on the Zyxel Device.

LDAP/AD Server Configuration

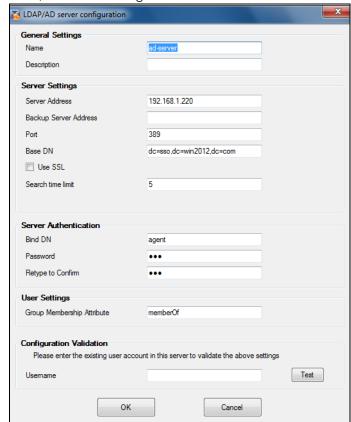

Configure the **Gateway IP** address, **Gateway Port** and **PreShareKey** exactly as you have done in the Zyxel Device **Configuration > Web Authentication > SSO** screen. If you want to use **Generate Key** to have the SSO create a random password, select **Check** to show **PreShareKey** as clear Text so as to see the password, then copy and paste it to the Zyxel Device.

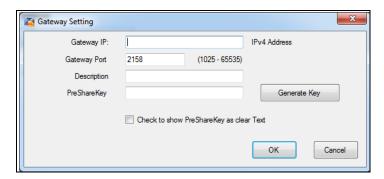

After all SSO agent configurations are done, right-click the SSO icon in the system tray and select **Enable Zyxel SSO Agent**.

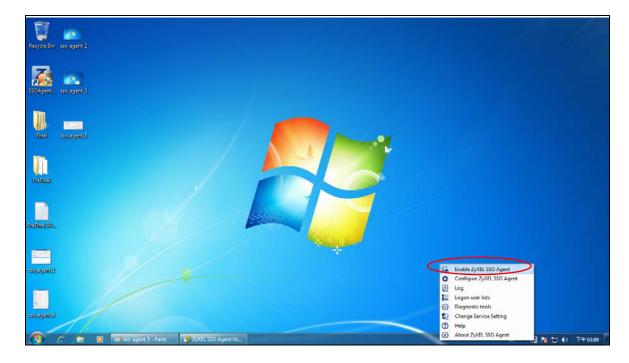

# CHAPTER 25 Security Policy

## 25.1 Overview

A security policy is a template of security settings that can be applied to specific traffic at specific times. The policy can be applied:

- to a specific direction of travel of packets (from / to)
- to a specific source and destination address objects
- to a specific type of traffic (services)
- to a specific user or group of users
- at a specific schedule

The policy can be configured:

- to allow or deny traffic that matches the criteria above
- send a log or alert for traffic that matches the criteria above
- to apply the actions configured in the profiles (application patrol, content filter, IDP, anti-malware, email security) to traffic that matches the criteria above

Note: Security policies can be applied to both IPv4 and IPv6 traffic.

The security policies can also limit the number of user sessions.

The following example shows the Zyxel Device's default security policies behavior for a specific direction of travel of packets. WAN to LAN traffic and how stateful inspection works. A LAN user can initiate a Telnet session from within the LAN zone and the Zyxel Device allows the response. However, the Zyxel Device blocks incoming Telnet traffic initiated from the WAN zone and destined for the LAN zone.

Figure 420 Default Directional Security Policy Example

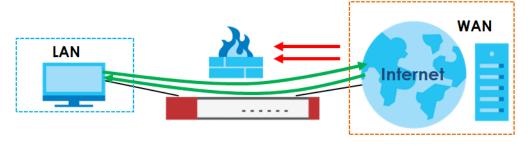

# 25.2 One Security

OneSecurity is a website with guidance on configuration walkthroughs, troubleshooting, and other information. This is an example of a port forwarding configuration walkthrough.

Figure 421 Example of a Port Forwarding Configuration Walkthrough.

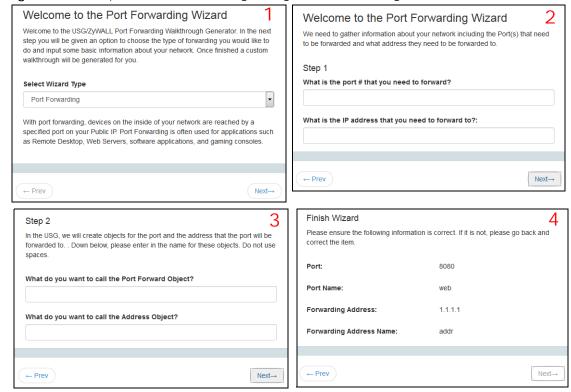

This is an example of L2TP over IPSec VPN Troubleshooting troubleshooting.

Figure 422 Example of L2TP over IPSec Troubleshooting - 1

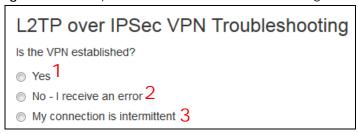

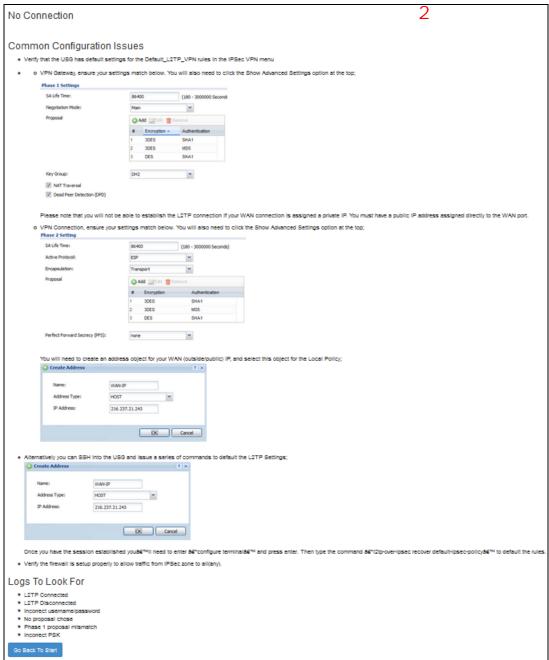

Figure 423 Example of L2TP over IPSec Troubleshooting - 2

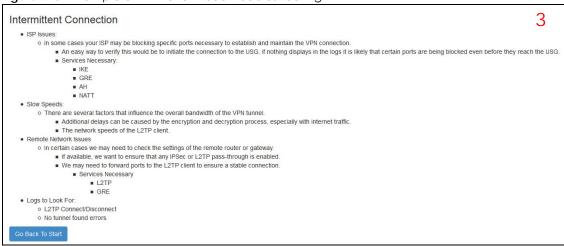

In the Zyxel Device, you will see icons that link to OneSecurity walkthroughs, troubleshooting and so on in certain screens.

For example, at the time of writing, these are the OneSecurity icons you can see.

Table 224 OneSecurity Icons

| ONESECURITY ICON          | SCREEN                                                                                                    |
|---------------------------|----------------------------------------------------------------------------------------------------|
| Configuration Walkthrough | Click this icon to go to a series of screens that guide you how to configure the feature. Note that the walkthroughs do not perform the actual configuring, but just show you how to do it.  Device HA > General Licensing > Registration Network > NAT Network > Routing > Policy Route Security Service > Content Filter VPN > IPSec VPN VPN > SSL VPN VPN > L2TP VPN |
| Troubleshooting           | Click this icon to go to a series of screens that guide you how to fix problems with the feature.  Device HA > General Network > NAT Network > Routing > Policy Route Security Service > Content Filter VPN > IPSec VPN VPN > SSL VPN VPN > L2TP VPN                                                                                                    |
| Application Patrol        | Click this icon for more information on Application Patrol, which identifies traffic that passes through the Zyxel Device, so you can decide what to do with specific types of traffic. Traffic not recognized by application patrol is ignored.  • Security Service > Application Patrol                                                                               |
| Content Filter            | Click this icon for more information on Content Filter, which controls access to specific web sites or web content.  • Security Service > Content Filter                                                                                                    |

Table 224 OneSecurity Icons (continued)

| ONESECURITY ICON          | SCREEN                                                                                                    |
|---------------------------|----------------------------------------------------------------------------------------------------|
| <b>♣</b> VPN              | Click this icon for more information on IPSec and SSL VPN. Internet Protocol Security (IPSec) VPN connects IPSec routers or remote users using IPSec client software. SSL VPN allows users to use a web browser for secure remote user login without need of a VPN router or VPN client software. |
|                           | <ul><li>VPN &gt; IPSec VPN</li><li>VPN &gt; SSL VPN</li></ul>                                                                                                    |
|                           | Click this icon to download VPN client software.                                                                                                    |
| Download                  | VPN > IPSec VPN                                                                                                    |
| VPN Client                | • VPN > SSL VPN                                                                                                    |
| Wireless AP<br>Controller | Click this icon for more information on the Wireless AP Controller which sets how the Zyxel Device allows APs to connect to the wireless network.  • Wireless > AP Management > Mgnt. AP List                                                                                                    |

# 25.3 What You Can Do in this Chapter

- Use the Security Policy Control screens (Section 25.4 on page 612) to enable or disable policies, asymmetrical routes, and manage and configure policies.
- Use the **Anomaly Detection and Prevention** (ADP) screens (Section 25.5 on page 620) to detect traffic with protocol anomalies and take appropriate action.
- Use the Session Control screens (see Section 25.6 on page 631) to limit the number of concurrent NAT/ security policies traffic sessions a client can use.

#### 25.3.1 What You Need to Know

#### **Stateful Inspection**

The Zyxel Device uses stateful inspection in its security policies. The Zyxel Device restricts access by screening data packets against defined access rules. It also inspects sessions. For example, traffic from one zone is not allowed unless it is initiated by a computer in another zone first.

#### **Zones**

A zone is a group of interfaces. Group the Zyxel Device's interfaces into different zones based on your needs. You can configure security policies for data passing between zones or even between interfaces.

#### **Default Directional Security Policy Behavior**

Security Policies can be grouped based on the direction of travel of packets to which they apply. Here is the The Zyxel Device has default Security Policy behavior for traffic going through the Zyxel Device in various directions.

Table 225 Directional Security Policy Behavior

| FROM ZONE TO ZONE                              | BEHAVIOR                                                                                                    |
|------------------------------------------------|----------------------------------------------------------------------------------------------------|
| From any to Device                             | DHCP traffic from any interface to the Zyxel Device is allowed.                                                                                          |
| From LAN1 to any (other than the Zyxel Device) | Traffic from the LAN1 to any of the networks connected to the Zyxel Device is allowed.                                                                   |
| From LAN2 to any (other than the Zyxel Device) | Traffic from the LAN2 to any of the networks connected to the Zyxel Device is allowed.                                                                   |
| From LAN1 to Device                            | Traffic from the LAN1 to the Zyxel Device itself is allowed.                                                                                             |
| From LAN2 to Device                            | Traffic from the LAN2 to the Zyxel Device itself is allowed.                                                                                             |
| From WAN to Device                             | The default services listed in To-Device Policies are allowed from the WAN to the Zyxel Device itself. All other WAN to Zyxel Device traffic is dropped. |
| From any to any                                | Traffic that does not match any Security policy is dropped. This includes traffic from the WAN to any of the networks behind the Zyxel Device.           |
|                                                | This also includes traffic to or from interfaces that are not assigned to a zone (extra-zone traffic).                                                   |

#### **To-Device Policies**

Policies with Device as the To Zone apply to traffic going to the Zyxel Device itself. By default:

- The Security Policy allows only LAN, or WAN computers to access or manage the Zyxel Device.
- The Zyxel Device allows DHCP traffic from any interface to the Zyxel Device.
- The Zyxel Device drops most packets from the WAN zone to the Zyxel Device itself and generates a log except for AH, ESP, GRE, HTTPS, IKE, NATT.

When you configure a Security Policy rule for packets destined for the Zyxel Device itself, make sure it does not conflict with your service control rule. The Zyxel Device checks the security policy before the service control rules for traffic destined for the Zyxel Device.

A From Any To Device direction policy applies to traffic from an interface which is not in a zone.

#### **Global Security Policies**

Security Policies with **from any** and/or **to any** as the packet direction are called global Security Policies. The global Security Policies are the only Security Policies that apply to an interface that is not included in a zone. The **from any** policies apply to traffic coming from the interface and the **to any** policies apply to traffic going to the interface.

#### **Security Policy Rule Criteria**

The Zyxel Device checks the schedule, user name (user's login name on the Zyxel Device), source IP address and object, destination IP address and object, IP protocol type of network traffic (service) and Security Service profile criteria against the Security Policies (in the order you list them). When the traffic matches a policy, the Zyxel Device takes the action specified in the policy.

#### **User Specific Security Policies**

You can specify users or user groups in Security Policies. For example, to allow a specific user from any computer to access a zone by logging in to the Zyxel Device, you can set up a policy based on the user name only. If you also apply a schedule to the Security Policy, the user can only access the network at the scheduled time. A user-aware Security Policy is activated whenever the user logs in to the Zyxel Device and will be disabled after the user logs out of the Zyxel Device.

#### Session Limits

Accessing the Zyxel Device or network resources through the Zyxel Device requires a NAT session and corresponding Security Policy session. Peer to peer applications, such as file sharing applications, may use a large number of NAT sessions. A single client could use all of the available NAT sessions and prevent others from connecting to or through the Zyxel Device. The Zyxel Device lets you limit the number of concurrent NAT/Security Policy sessions a client can use.

## 25.4 The Security Policy Screen

#### **Asymmetrical Routes**

If an alternate gateway on the LAN has an IP address in the same subnet as the Zyxel Device's LAN IP address, return traffic may not go through the Zyxel Device. This is called an asymmetrical or "triangle" route. This causes the Zyxel Device to reset the connection, as the connection has not been acknowledged.

You can have the Zyxel Device permit the use of asymmetrical route topology on the network (not reset the connection). However, allowing asymmetrical routes may let traffic from the WAN go directly to the LAN without passing through the Zyxel Device. A better solution is to use virtual interfaces to put the Zyxel Device and the backup gateway on separate subnets. Virtual interfaces allow you to partition your network into logical sections over the same interface. See the chapter about interfaces for more information.

By putting LAN 1 and the alternate gateway (**A** in the figure) in different subnets, all returning network traffic must pass through the Zyxel Device to the LAN. The following steps and figure describe such a scenario.

- 1 A computer on the LAN1 initiates a connection by sending a SYN packet to a receiving server on the WAN.
- 2 The Zyxel Device reroutes the packet to gateway A, which is in Subnet 2.
- 3 The reply from the WAN goes to the Zyxel Device.
- 4 The Zyxel Device then sends it to the computer on the LAN1 in **Subnet 1**.

LAN 1
Subnet 1

ISP 1
Internet

Subnet 2

Subnet 2

Figure 424 Using Virtual Interfaces to Avoid Asymmetrical Routes

# 25.4.1 Configuring the Security Policy Control Screen

Click Configuration > Security Policy > Policy Control to open the Security Policy screen. Use this screen to enable or disable the Security Policy and asymmetrical routes, set a maximum number of sessions per host, and display the configured Security Policies. Specify from which zone packets come and to which zone packets travel to display only the policies specific to the selected direction. Note the following.

- Besides configuring the Security Policy, you also need to configure NAT rules to allow computers on the WAN to access LAN devices.
- The Zyxel Device applies NAT (Destination NAT) settings before applying the Security Policies. So for
  example, if you configure a NAT entry that sends WAN traffic to a LAN IP address, when you configure
  a corresponding Security Policy to allow the traffic, you need to set the LAN IP address as the
  destination.
- The ordering of your policies is very important as policies are applied in sequence.

The following screen shows the Security Policy summary screen.

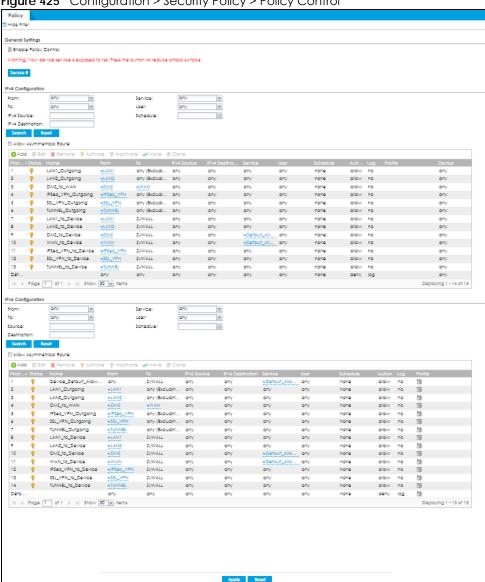

Figure 425 Configuration > Security Policy > Policy Control

Table 226 Configuration > Security Policy > Policy Control

| LABEL                        | DESCRIPTION                                                                                                    |
|------------------------------|----------------------------------------------------------------------------------------------------|
| Show Filter/Hide<br>Filter   | Click <b>Show Filter</b> to display IPv4 and IPv6 (if enabled) security policy search filters.                                                                                                    |
| General Settings             | Enable or disable the Security Policy feature on the Zyxel Device.                                                                                                    |
| Enable Policy<br>Control     | Select this to activate Security Policy on the Zyxel Device to perform access control.                                                                                                    |
| Secure it                    | You have a WAN_to_Device rule that allows traffic such as HTTP, HTTPS, SSL and so on to access to your Zyxel Device from any IPv4 source on the WAN. Click this button to secure WAN_to_Device traffic. See Section 1.7.2 on page 42 for more information. |
| IPv4 / IPv6<br>Configuration | Use IPv4 / IPv6 search filters to find specific IPv4 and IPv6 (if enabled) security policies based on direction, application, user, source, destination and/or schedule.                                                                                   |

Table 226 Configuration > Security Policy > Policy Control (continued)

| LABEL                          | DESCRIPTION                                                                                                    |
|--------------------------------|----------------------------------------------------------------------------------------------------|
| From / To                      | Select a zone to view all security policies from a particular zone and/or to a particular zone. <b>any</b> means all zones.                                                                                                    |
| IPv4 / IPv6<br>Source          | Type an IPv4 or IPv6 IP address to view all security policies based on the IPv4 / IPv6 source address object used.                                                                                                    |
|                                | • An IPv4 IP address is written as four integer blocks separated by periods. This is an example IPv4 address: 172.16.6.7.                                                                                                    |
|                                | An 128-bit IPv6 address is written as eight 16-bit hexadecimal blocks separated by colons (:). This is an example IPv6 address: 2001:0db8:1a2b:0015:0000:0000:1a2f:0000.                                                                                                    |
| IPv4 / IPv6<br>Destination     | Type an IPv4 or IPv6 IP address to view all security policies based on the IPv4 / IPv6 destination address object used.                                                                                                    |
|                                | • An IPv4 IP address is written as four integer blocks separated by periods. This is an example IPv4 address: 172.16.6.7.                                                                                                    |
|                                | An 128-bit IPv6 address is written as eight 16-bit hexadecimal blocks separated by colons (:). This is an example IPv6 address: 2001:0db8:1a2b:0015:0000:0000:1a2f:0000.                                                                                                    |
| Service                        | View all security policies based the service object used.                                                                                                    |
| User                           | View all security policies based on user or user group object used.                                                                                                    |
| Schedule                       | View all security policies based on the schedule object used.                                                                                                    |
| IPv4/IPv6 Policy<br>Management | Use the following items to manage IPv4 and IPv6 policies.                                                                                                    |
| Allow<br>Asymmetrical<br>Route | If an alternate gateway on the LAN has an IP address in the same subnet as the Zyxel Device's LAN IP address, return traffic may not go through the Zyxel Device. This is called an asymmetrical or "triangle" route. This causes the Zyxel Device to reset the connection, as the connection has not been acknowledged. |
|                                | Select this check box to have the Zyxel Device permit the use of asymmetrical route topology on the network (not reset the connection).                                                                                                    |
|                                | Note: Allowing asymmetrical routes may let traffic from the WAN go directly to the LAN without passing through the Zyxel Device. A better solution is to use virtual interfaces to put the Zyxel Device and the backup gateway on separate subnets.                                                                      |
| Add                            | Click this to create a new entry. Select an entry and click <b>Add</b> to create a new entry after the selected entry.                                                                                                    |
| Edit                           | Double-click an entry or select it and click <b>Edit</b> to open a screen where you can modify the entry's settings.                                                                                                    |
| Remove                         | To remove an entry, select it and click <b>Remove</b> . The Zyxel Device confirms you want to remove it before doing so.                                                                                                    |
| Activate                       | To turn on an entry, select it and click <b>Activate</b> .                                                                                                    |
| Inactivate                     | To turn off an entry, select it and click <b>Inactivate</b> .                                                                                                    |
| Move                           | To change a policy's position in the numbered list, select the policy and click <b>Move</b> to display a field to type a number for where you want to put that policy and press [ENTER] to move the policy to the number that you typed.                                                                                 |
|                                | The ordering of your policies is important as they are applied in order of their numbering.                                                                                                    |
| Clone                          | Use <b>Clone</b> to create a new entry by modifying an existing one.                                                                                                    |
|                                | Select an existing entry.                                                                                                    |
|                                | Click Clone, type a number where the new entry should go and then press [ENTER].                                                                                                    |
|                                | A configuration copy of the selected entry pops up. You must at least change the name as duplicate entry names are not allowed.                                                                                                    |

Table 226 Configuration > Security Policy > Policy Control (continued)

| LABEL                      | DESCRIPTION                                                                                                    |
|----------------------------|----------------------------------------------------------------------------------------------------|
| Priority                   | This is the position of your Security Policy in the global policy list (including all through-Zyxel Device and to-Zyxel Device policies). The ordering of your policies is important as policies are applied in sequence. <b>Default</b> displays for the default Security Policy behavior that the Zyxel Device performs on traffic that does not match any other Security Policy. |
| Status                     | This icon is lit when the entry is active and dimmed when the entry is inactive.                                                                                                    |
| Name                       | This is the name of the Security policy.                                                                                                    |
| From / To                  | This is the direction of travel of packets. Select from which zone the packets come and to which zone they go.                                                                                                    |
|                            | Security Policies are grouped based on the direction of travel of packets to which they apply. For example, from LAN to LAN means packets traveling from a computer or subnet on the LAN to either another computer or subnet on the LAN.                                                                                                    |
|                            | From <b>any</b> displays all the Security Policies for traffic going to the selected <b>To Zone</b> .                                                                                                    |
|                            | To <b>any</b> displays all the Security Policies for traffic coming from the selected <b>From Zone</b> .                                                                                                    |
|                            | From <b>any</b> to <b>any</b> displays all of the Security Policies.                                                                                                    |
|                            | To <b>ZyWALL</b> policies are for traffic that is destined for the Zyxel Device and control which computers can manage the Zyxel Device.                                                                                                    |
| IPv4 / IPv6 Source         | This displays the IPv4 / IPv6 source address object, including geographic address and FQDN (group) objects, to which this Security Policy applies.                                                                                                    |
| IPv4 / IPv6<br>Destination | This displays the IPv4 / IPv6 destination address object, including geographic address and FQDN (group) objects, to which this Security Policy applies.                                                                                                    |
| Service                    | This displays the service object to which this Security Policy applies.                                                                                                    |
| User                       | This is the user name or user group name to which this Security Policy applies.                                                                                                    |
| Schedule                   | This field tells you the schedule object that the policy uses. <b>none</b> means the policy is active at all times if enabled.                                                                                                    |
| Action                     | This field displays whether the Security Policy silently discards packets without notification (deny), permits the passage of packets (allow) or drops packets with notification (reject)                                                                                                    |
| Log                        | Select whether to have the Zyxel Device generate a log (log), log and alert (log alert) or not (no) when the policy is matched to the criteria listed above.                                                                                                    |
| Profile                    | This field shows you which Security Service profiles (application patrol, content filter, IDP, antimalware, email security) apply to this Security policy. Click an applied Security Service profile icon to edit the profile directly.                                                                                                    |
| Apply                      | Click <b>Apply</b> to save your changes back to the Zyxel Device.                                                                                                    |
| Reset                      | Click <b>Reset</b> to return the screen to its last-saved settings.                                                                                                    |

# 25.4.2 The Security Check for Web Interface Screen

Click the **Secure It** button to show the following screen. Use this screen to configure settings to secure your Zyxel Device. You can configure:

- Secure SSL access from the Internet to the Zyxel Device.
- Secure SSL access from the Internet to the network behind the Zyxel Device.
- The default port that IPSec VPN clients use to retrieve VPN rule settings from the Zyxel Device.
- The default port for two-factor authentication for VPN clients to access the network behind the Zyxel Device.

See Section 1.7.2 on page 42 for more information.

Security Check for Web Interface

You have a rule that allows anyone from the Internet to access the Device web configurator and SSL VPN service. To reduce risk, please restrict access by source IP address and geolocation respectively.

Strongly suggest to update your device and change passwords regularly.

Restrict Device management from the WAN

Port:

443

Restrict access only to trusted host
Trusted Host 1:

(IP or FQDN)

Trusted Host 2:

(IP or FQDN) (Optional)

Restrict SSL VPN access from the WAN

Port:

443

(I...65535)

Restrict access by GeoIP
Trusted Geolocation 1:

Trusted Geolocation 3:

(Optional)

Change Two-Factor Authentication Port
Port:

8008

(I...65535)

Please remind me:

Every time

Figure 426 Configuration > Security Policy > Policy Control > Secure It > Security Check for Web Interface

Table 227 Security Check for Web Interface

| LABEL                                   | DESCRIPTION                                                                                                    |
|-----------------------------------------|----------------------------------------------------------------------------------------------------|
| Allow secure remote management from WAN | Select this to allow access to the Zyxel Device remotely only from specified IP addresses or Fully Qualified Domain Names (FQDNs), such as 1.1.1.1 or www.zyxel.com. See Section 1.7.2.1 on page 43 for more information. |
| Port                                    | Configure a new port between 1024 to 65535 to use it to access the web configurator. Do not use a port number that has been used.                                                                                         |
|                                         | For example, use https://1.1.1.1:8800 if you changed the default HTTPS port to 8800.                                                                                                    |
| Trusted Host 1-3                        | Configure the IP addresses or FQDNs that are allowed to access the Zyxel Device.                                                                                                    |
| Allow SSL VPN access from WAN           | Select this to allow SSL VPN clients to access the Zyxel Device only from specified regions. See Section 1.7.2.2 on page 43 for more information.                                                                         |
| Port                                    | Configure a new port between 1024 to 65535 to use it to access the web configurator using SSL VPN. Do not use a port number that has been used.                                                                           |
|                                         | The port you configure here must be the same as the port you use in SecuExtender. See Section 1.7.2.2 on page 43 for more information on SecuExtender.                                                                    |
| Trusted Geolocation 1-3                 | Select the regions that are allowed to access the Zyxel Device from the drop-down list box.                                                                                                    |

Table 227 Security Check for Web Interface (continued)

| LABEL                                              | DESCRIPTION                                                                                                    |
|----------------------------------------------------|----------------------------------------------------------------------------------------------------|
| Change Two-Factor Authentication<br>Port           | Select this to change the port VPN clients use to access the Zyxel Device LAN with two-factor authentication. See Section 1.7.2.4 on page 44 for more information. |
|                                                    | Configure a new port between 1024 to 65535. Do not use a port number that has been used.                                                                           |
| Change Zyxel IPSec VPN Client<br>Provisioning Port | Select this to change the port IPSec VPN clients use to retrieve VPN rule settings from the Zyxel Device. See Section 1.7.2.3 on page 44 for more information.     |
|                                                    | Configure a new port between 1024 to 65535. Do not use a port number that has been used.                                                                           |
|                                                    | The port you configure here must be the same as the port you use when logging in as a Zyxel IPSec VPN client.                                                      |
| Please remind me                                   | Select how often to display the screen from the drop-down list box.                                                                                                |
| OK                                                 | Click <b>OK</b> to save your changes back to the Zyxel Device.                                                                                                    |
| Cancel                                             | Click Cancel to exit this screen without saving your changes.                                                                                                    |

# 25.4.3 The Security Policy Control Add/Edit Screen

In the Security Policy Control screen, click the Edit or Add icon to display the Security Policy Edit or Add screen.

Figure 427 Configuration > Security Policy > Policy Control > Add

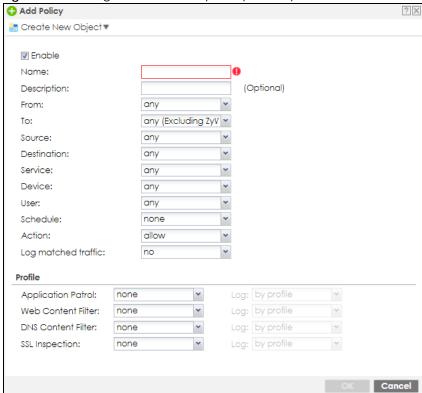

Table 228 Configuration > Security Policy > Policy Control > Add

| LABEL                | DESCRIPTION                                                                                                    |
|----------------------|----------------------------------------------------------------------------------------------------|
| Create new<br>Object | Use to configure any new settings objects that you need to use in this screen.                                                                                                    |
| Enable               | Select this check box to activate the Security policy.                                                                                                    |
| Name                 | Type a name with 1 to 30 single-byte characters to identify the policy, including a-zA-Z.                                                                                                    |
|                      | 0-9!"#\$%&'()*+,/:;<=>?@[\]^_'{ } and spaces are not allowed.                                                                                                    |
| Description          | Enter a descriptive name of 1 to 63 single-byte characters for the Policy, including spaces and 0-9a-zA-Z!"# $$\%()*+,-/::=?@_$                                                                                                    |
|                      | &.<>[\]^'{ } are not allowed.                                                                                                    |
| From<br>To           | For through-Zyxel Device policies, select the direction of travel of packets to which the policy applies.                                                                                                    |
|                      | any means all interfaces.                                                                                                    |
|                      | <b>Device</b> means packets destined for the Zyxel Device itself.                                                                                                    |
| Source               | Select an IPv4 / IPv6 address or address group object, including geographic address and FQDN (group) objects, to apply the policy to traffic coming from it. Select <b>any</b> to apply the policy to all traffic coming from IPv4 / IPv6 addresses.   |
| Destination          | Select an IPv4 / IPv6 address or address group, including geographic address and FQDN (group) objects, to apply the policy to traffic going to it. Select <b>any</b> to apply the policy to all traffic going to IPv4 / IPv6 addresses.                |
| Service              | Select a service or service group from the drop-down list box.                                                                                                    |
| Device               | Select a profile you created in <b>Configuration</b> > <b>Object</b> > <b>Device Insight</b> to apply the policy to clients specified in the Device Insight profile from the drop-down list box. Select <b>any</b> to apply the policy to all clients. |
| User                 | This field is not available when you are configuring a to-Zyxel Device policy.                                                                                                    |
|                      | Select a user name or user group to which to apply the policy. The Security Policy is activated only when the specified user logs into the system and the policy will be disabled when the user logs out.                                              |
|                      | Otherwise, select any and there is no need for user logging.                                                                                                    |
|                      | Note: If you specified a source IP address (group) instead of <b>any</b> in the field below, the user's IP address should be within the IP address range.                                                                                              |
| Schedule             | Select a schedule that defines when the policy applies. Otherwise, select <b>none</b> and the policy is always effective.                                                                                                    |
| Action               | Use the drop-down list box to select what the Security Policy is to do with packets that match this policy.                                                                                                    |
|                      | Select <b>deny</b> to silently discard the packets without sending a TCP reset packet or an ICMP destination-unreachable message to the sender.                                                                                                    |
|                      | Select <b>reject</b> to discard the packets and send a TCP reset packet or an ICMP destination-unreachable message to the sender.                                                                                                    |
|                      | Select allow to permit the passage of the packets.                                                                                                    |
| Log matched traffic  | Select whether to have the Zyxel Device generate a log (log), log and alert (log alert) or not (no) when the policy is matched to the criteria listed above                                                                                            |

Table 228 Configuration > Security Policy > Policy Control > Add (continued)

| LABEL                 | DESCRIPTION                                                                                                    |
|-----------------------|----------------------------------------------------------------------------------------------------|
| Profile               | Use this section to apply anti- x profiles (created in the <b>Configuration &gt; Security Service</b> screens) to traffic that matches the criteria above. You must have created a profile first; otherwise <b>none</b> displays. |
|                       | Use <b>Log</b> to generate a log ( <b>log</b> ), log and alert ( <b>log alert</b> ) or not ( <b>no</b> ) for all traffic that matches criteria in the profile.                                                                    |
| Application<br>Patrol | Select an Application Patrol profile from the list box; <b>none</b> displays if no profiles have been created in the <b>Configuration &gt; Security Service &gt; App Patrol</b> screen.                                           |
| Content<br>Filter     | Select a Content Filter profile from the list box; none displays if no profiles have been created in the Configuration > Security Service > Content Filter screen.                                                                |
| SSL<br>Inspection     | Select an SSL Inspection profile from the list box; <b>none</b> displays if no profiles have been created in the <b>Configuration &gt; Security Service &gt; SSL Inspection</b> screen.                                           |
| OK                    | Click <b>OK</b> to save your customized settings and exit this screen.                                                                                                    |
| Cancel                | Click Cancel to exit this screen without saving.                                                                                                    |

# 25.5 Anomaly Detection and Prevention Overview

Anomaly Detection and Prevention (ADP) protects against anomalies based on violations of protocol standards (RFCs – Requests for Comments) and abnormal flows such as port scans. This section introduces ADP, anomaly profiles and applying an ADP profile to a traffic direction.

### **Traffic Anomalies**

Traffic anomaly policies look for abnormal behavior or events such as port scanning, sweeping or network flooding. They operate at OSI layer-2 and layer-3. Traffic anomaly policies may be updated when you upload new firmware.

### **Protocol Anomalies**

Protocol anomalies are packets that do not comply with the relevant RFC (Request For Comments). Protocol anomaly detection includes:

- TCP Decoder
- UDP Decoder
- ICMP Decoder

Protocol anomaly policies may be updated when you upload new firmware.

Note: First, create an ADP profile in the In the Configuration > Security Policy > ADP > Profile screen. Then, apply the profile to traffic originating from a specific zone in the Configuration > Security Policy > ADP > General screen.

# 25.5.1 The Anomaly Detection and Prevention General Screen

Click Configuration > Security Policy > ADP > General to display the next screen.

Figure 428 Configuration > Security Policy > ADP > General

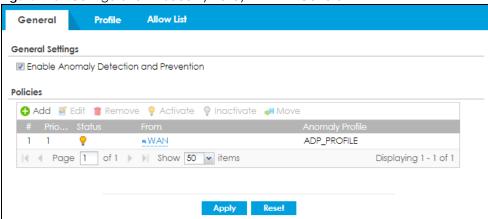

Table 229 Configuration > Security Policy > ADP > General

| LABEL                                   | DESCRIPTION                                                                                                    |
|-----------------------------------------|----------------------------------------------------------------------------------------------------|
| General Settings                        |                                                                                                    |
| Enable Anomaly Detection and Prevention | Select this to enable traffic anomaly and protocol anomaly detection and prevention.                                                                                                    |
| Add                                     | Select an entry and click <b>Add</b> to append a new row beneath the one selected. ADP policies are applied in order ( <b>Priority</b> ) shown in this screen                                                                  |
| Edit                                    | Select an entry and click this to be able to modify it.                                                                                                    |
| Remove                                  | Select an entry and click this to delete it.                                                                                                    |
| Activate                                | To turn on an entry, select it and click <b>Activate</b> .                                                                                                    |
| Inactivate                              | To turn off an entry, select it and click <b>Inactivate</b> .                                                                                                    |
| Move                                    | To change an entry's position in the numbered list, select it and click <b>Move</b> to display a field to type a number for where you want to put that entry and press [ENTER] to move the entry to the number that you typed. |
| #                                       | This is the entry's index number in the list.                                                                                                    |
| Priority                                | This is the rank in the list of anomaly profile policies. The list is applied in order of priority.                                                                                                    |
| Status                                  | The activate (light bulb) icon is lit when the entry is active and dimmed when the entry is inactive.                                                                                                    |

Table 229 Configuration > Security Policy > ADP > General (continued)

| LABEL           | DESCRIPTION                                                                                                    |
|-----------------|----------------------------------------------------------------------------------------------------|
| From            | This is the direction of travel of packets to which an anomaly profile is bound. Traffic direction is defined by the zone the traffic is coming from.                                                                                                    |
|                 | Use the <b>From</b> field to specify the zone from which the traffic is coming. Select <b>ZyWALL</b> to specify traffic coming from the Zyxel Device itself.                                                                                                    |
|                 | From LAN means packets traveling from a computer on one LAN subnet to a computer on another subnet via the Zyxel Device's LAN1 zone interfaces. The Zyxel Device does not check packets traveling from a LAN computer to another LAN computer on the same subnet.                                        |
|                 | <b>From WAN</b> means packets that come in from the WAN zone and the Zyxel Device routes back out through the WAN zone.                                                                                                    |
|                 | Note: Depending on your network topology and traffic load, applying every packet direction to an anomaly profile may affect the Zyxel Device's performance.                                                                                                    |
| Anomaly Profile | An anomaly profile is a set of anomaly policies with configured activation, log and action settings. This field shows which anomaly profile is bound to which traffic direction. Select an ADP profile to apply to the entry's traffic direction. Configure the ADP profiles in the ADP profile screens. |

# 25.5.2 Creating New ADP Profiles

Create new ADP profiles in the Configuration > Security Policy > ADP > Profile screens.

When creating ADP profiles. you may find that certain policies are triggering too many false positives or false negatives. A false positive is when valid traffic is flagged as an attack. A false negative is when invalid traffic is wrongly allowed to pass through the Zyxel Device. As each network is different, false positives and false negatives are common on initial ADP deployment.

To counter this, you could create a 'monitor profile' that creates logs, but all actions are disabled. Observe the logs over time and try to eliminate the causes of the false alarms. When you're satisfied that they have been reduced to an acceptable level, you could then create an 'in-line profile' whereby you configure appropriate actions to be taken when a packet matches a policy.

ADP profiles consist of traffic anomaly profiles and protocol anomaly profiles. To create a new profile, select a base profile and then click **OK** to go to the profile details screen. Type a new profile name, enable or disable individual policies and then edit the default log options and actions.

Click Configuration > Security Policy > ADP > Profile to view the following screen.

Figure 429 Configuration > Security Policy > ADP > Profile

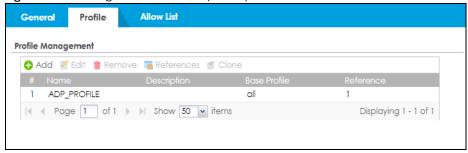

Table 230 Configuration > Security Policy > ADP > Profile

| LABEL              | DESCRIPTION                                                                                                    |
|--------------------|----------------------------------------------------------------------------------------------------|
| Profile Management | Create ADP profiles here and then apply them in the <b>Configuration &gt; Security Policy</b> > <b>ADP &gt; Profile</b> screen.                                  |
| Add                | Click Add and first choose a none or all Base Profile.                                                                                                    |
|                    | <ul> <li>none base profile sets all ADP entries to have Log set to no and Action set to<br/>none by default.</li> </ul>                                          |
|                    | all base profile sets all ADP entries to have Log set to log and Action set to block by default.                                                                 |
| Edit               | Select an entry and click this to be able to modify it.                                                                                                    |
| Remove             | Select an entry and click this to delete it.                                                                                                    |
| References         | Select an entry and click <b>References</b> to open a screen that shows which settings use the entry. Click <b>Refresh</b> to update information on this screen. |
| Clone              | Use <b>Clone</b> to create a new entry by modifying an existing one.                                                                                             |
|                    | Select an existing entry.                                                                                                    |
|                    | Click Clone.                                                                                                    |
|                    | A configuration copy of the selected entry pops up. You must at least change the name as duplicate entry names are not allowed.                                  |
| #                  | This is the entry's index number in the list.                                                                                                    |
| Name               | This is the name of the profile you created.                                                                                                    |
| Description        | This is the description of the profile you created.                                                                                                    |
| Base Profile       | This is the name of the base profile used to create this profile.                                                                                                |
| Reference          | This is the number of object references used to create this profile.                                                                                             |

# 25.5.3 Traffic Anomaly Profiles

Traffic anomaly detection looks for abnormal behavior such as scan or flooding attempts. In the Table 231 Configuration > Security Policy > ADP > Profile > Add-Traffic-Anomaly

| LABEL                       | DESCRIPTION                                                                                                    |
|-----------------------------|----------------------------------------------------------------------------------------------------|
| Name                        | A name is automatically generated that you can edit. The name must be the same in the Traffic Anomaly and Protocol Anomaly screens for the same ADP profile. You may use 1-31 alphanumeric characters, underscores(_), or dashes (-), but the first character cannot be a number. This value is case-sensitive. These are valid, unique profile names: |
|                             | <ul><li>MyProfile</li><li>mYProfile</li><li>Mymy12_3-4</li></ul>                                                                                                    |
|                             | These are invalid profile names:                                                                                                    |
|                             | <ul> <li>1mYProfile</li> <li>My Profile</li> <li>MyProfile?</li> <li>Whatalongprofilename123456789012</li> </ul>                                                                                                    |
| Description                 | In addition to the name, type additional information to help you identify this ADP profile.                                                                                                    |
| Scan/Flood Detection        | Scan detection, such as port scanning, tries to find attacks where an attacker scans device(s) to determine what types of network protocols or services a device supports.                                                                                                    |
|                             | Flood detection tries to find attacks that saturate a network with useless data, use up all available bandwidth, and so aim to make communications on the network impossible.                                                                                                    |
| Sensitivity                 | (Scan detection only.) Select a sensitivity level so as to reduce false positives in your network. If you choose low sensitivity, then scan thresholds and sample times are set low, so you will have fewer logs and false positives; however some traffic anomaly attacks may not be detected.                                                        |
|                             | If you choose high sensitivity, then scan thresholds and sample times are set high, so most traffic anomaly attacks will be detected; however you will have more logs and false positives.                                                                                                    |
| Block Period                | Specify for how many seconds the Zyxel Device blocks all packets from being sent to the victim (destination) of a detected anomaly attack. Flood Detection applies blocking to the destination IP address and Scan Detection applies blocking to the source IP address.                                                                                |
| Edit (Flood Detection only) | Select an entry and click this to be able to modify it.                                                                                                    |
| Activate                    | To turn on an entry, select it and click <b>Activate</b> .                                                                                                    |
| Inactivate                  | To turn off an entry, select it and click <b>Inactivate</b> .                                                                                                    |
| Log                         | To edit an item's log option, select it and use the <b>Log</b> icon. Select whether to have the Zyxel Device generate a log ( <b>log</b> ), log and alert ( <b>log alert</b> ) or neither ( <b>no</b> ) when traffic matches this anomaly policy.                                                                                                    |
| Action                      | To edit what action the Zyxel Device takes when a packet matches a policy, select the policy and use the <b>Action</b> icon.                                                                                                    |
|                             | none: The Zyxel Device takes no action when a packet matches the policy.                                                                                                    |
|                             | <b>block</b> : The Zyxel Device silently drops packets that matches the policy. Neither sender nor receiver are notified.                                                                                                    |
| #                           | This is the entry's index number in the list.                                                                                                    |

Table 231 Configuration > Security Policy > ADP > Profile > Add-Traffic-Anomaly (continued)

| LABEL               | DESCRIPTION                                                                                                    |
|---------------------|----------------------------------------------------------------------------------------------------|
| Status              | The activate (light bulb) icon is lit when the entry is active and dimmed when the entry is inactive.                                                                                                    |
| Name                | This is the name of the anomaly policy. Click the <b>Name</b> column heading to sort in ascending or descending order according to the protocol anomaly policy name.                                                                                                    |
| Log                 | These are the log options. To edit this, select an item and use the <b>Log</b> icon.                                                                                                    |
| Action              | This is the action the Zyxel Device should take when a packet matches a policy. To edit this, select an item and use the <b>Action</b> icon.                                                                                                    |
| Threshold (pkt/sec) | (Flood detection only.) Select a suitable threshold level (the number of packets per second that match the flood detection criteria) for your network. If you choose a low threshold, most traffic anomaly attacks will be detected, but you may have more logs and false positives. |
|                     | If you choose a high threshold, some traffic anomaly attacks may not be detected, but you will have fewer logs and false positives.                                                                                                    |
| OK                  | Click <b>OK</b> to save your settings to the Zyxel Device, complete the profile and return to the profile summary page.                                                                                                    |
| Cancel              | Click Cancel to return to the profile summary page without saving any changes.                                                                                                    |
| Save                | Click <b>Save</b> to save the configuration to the Zyxel Device but remain in the same page. You may then go to the another profile screen (tab) in order to complete the profile. Click <b>OK</b> in the final profile screen to complete the profile.                              |

Configuration > Security Policy > ADP > Profile screen, click the Edit or Add icon and choose a base profile. Traffic Anomaly is the first tab in the profile.

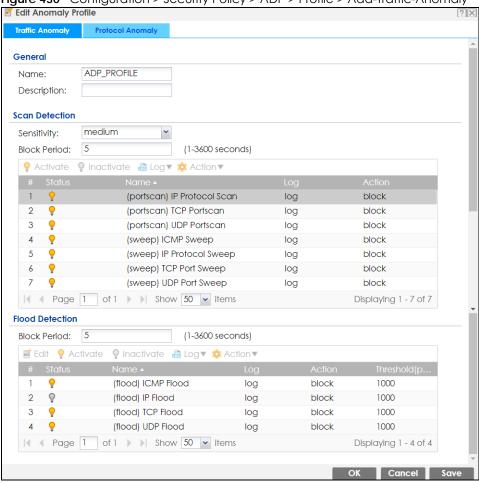

Figure 430 Configuration > Security Policy > ADP > Profile > Add-Traffic-Anomaly

The following table describes the labels in this screen.

# 25.5.4 Protocol Anomaly Profiles

Protocol anomalies are packets that do not comply with the relevant RFC (Request For Comments). Protocol anomaly detection includes:

- TCP Decoder
- UDP Decoder
- ICMP Decoder
- · IP Decoder

# **Teardrop**

When an IP packet is larger than the Maximum Transmission Unit (MTU) configured in the Zyxel Device, it is fragmented using the TCP or ICMP protocol.

A Teardrop attack falsifies the offset which defines the size of the fragment and the original packet. A series of IP fragments with overlapping offset fields can cause some systems to crash, hang, or reboot when fragment reassembling is attempted at the destination.

# **IP Spoofing**

IP Spoofing is used to gain unauthorized access to network devices by modifying packet headers so that it appears that the packets originate from a host within a trusted network.

- In an IP Spoof from the WAN, the source address appears to be in the same subnet as a Zyxel Device LAN interface.
- In an IP Spoof from a LAN interface, the source address appears to be in a different subnet from that Zyxel Device LAN interface.

Table 232 Configuration > Security Policy > ADP > Profile > Add-Protocol-Anomaly

| LABEL                                                 | DESCIRPTION                                                                                                    |  |  |  |  |
|-------------------------------------------------------|----------------------------------------------------------------------------------------------------|--|--|--|--|
| Name                                                  | A name is automatically generated that you can edit. The name must be the same in the Traffic Anomaly and Protocol Anomaly screens for the same ADP profile. You may use 1-31 alphanumeric characters, underscores(_), or dashes (-), but the first character cannot be a number. This value is case-sensitive. These are valid, unique profile names: |  |  |  |  |
|                                                       | <ul> <li>MyProfile</li> <li>mYProfile</li> <li>Mymy12_3-4</li> <li>These are invalid profile names:</li> <li>1mYProfile</li> <li>My Profile</li> <li>MyProfile?</li> <li>Whatalongprofilename123456789012</li> </ul>                                                                                                    |  |  |  |  |
| Description                                           | In addition to the name, type additional information to help you identify this ADP profile.                                                                                                    |  |  |  |  |
| TCP Decoder/UDP<br>Decoder/ICMP Decoder/IP<br>Decoder | Perform the following actions for each type of encoder.                                                                                                    |  |  |  |  |
| Activate                                              | To turn on an entry, select it and click <b>Activate</b> .                                                                                                    |  |  |  |  |
| Inactivate                                            | To turn off an entry, select it and click <b>Inactivate</b> .                                                                                                    |  |  |  |  |
| Log                                                   | To edit an item's log option, select it and use the <b>Log</b> icon. Select whether to have the Zyxel Device generate a log ( <b>log</b> ), log and alert ( <b>log alert</b> ) or neither ( <b>no</b> ) when traffic matches this anomaly policy.                                                                                                    |  |  |  |  |

Table 232 Configuration > Security Policy > ADP > Profile > Add-Protocol-Anomaly (continued)

| LABEL  | DESCIRPTION                                                                                                    |
|--------|----------------------------------------------------------------------------------------------------|
| Action | To edit what action the Zyxel Device takes when a packet matches a policy, select the policy and use the <b>Action</b> icon.                                                                                                    |
|        | <b>original setting</b> : Select this action to return each rule in a service group to its previously saved configuration.                                                                                                    |
|        | <b>none</b> : Select this action to have the Zyxel Device take no action when a packet matches a policy.                                                                                                    |
|        | <b>drop</b> : Select this action to have the Zyxel Device silently drop a packet that matches a policy. Neither sender nor receiver are notified.                                                                                                    |
|        | <b>reject-sender</b> : Select this action to have the Zyxel Device send a reset to the sender when a packet matches the policy. If it is a TCP attack packet, the Zyxel Device will send a packet with a 'RST' flag. If it is an ICMP or UDP attack packet, the Zyxel Device will send an ICMP unreachable packet.                                            |
|        | <b>reject-receiver</b> : Select this action to have the Zyxel Device send a reset to the receiver when a packet matches the policy. If it is a TCP attack packet, the Zyxel Device will send a packet with an a 'RST' flag. If it is an ICMP or UDP attack packet, the Zyxel Device will do nothing.                                                          |
|        | <b>reject-both</b> : Select this action to have the Zyxel Device send a reset to both the sender and receiver when a packet matches the policy. If it is a TCP attack packet, the Zyxel Device will send a packet with a 'RST' flag to the receiver and sender. If it is an ICMP or UDP attack packet, the Zyxel Device will send an ICMP unreachable packet. |
| #      | This is the entry's index number in the list.                                                                                                    |
| Status | The activate (light bulb) icon is lit when the entry is active and dimmed when the entry is inactive.                                                                                                    |
| Name   | This is the name of the anomaly policy. Click the <b>Name</b> column heading to sort in ascending or descending order according to the protocol anomaly policy name.                                                                                                    |
| Log    | These are the log options. To edit this, select an item and use the <b>Log</b> icon.                                                                                                    |
| Action | This is the action the Zyxel Device should take when a packet matches a policy. To edit this, select an item and use the <b>Action</b> icon.                                                                                                    |
| OK     | Click <b>OK</b> to save your settings to the Zyxel Device, complete the profile and return to the profile summary page.                                                                                                    |
| Cancel | Click Cancel to return to the profile summary page without saving any changes.                                                                                                    |
| Save   | Click <b>Save</b> to save the configuration to the Zyxel Device but remain in the same page. You may then go to the another profile screen (tab) in order to complete the profile. Click <b>OK</b> in the final profile screen to complete the profile.                                                                                                    |

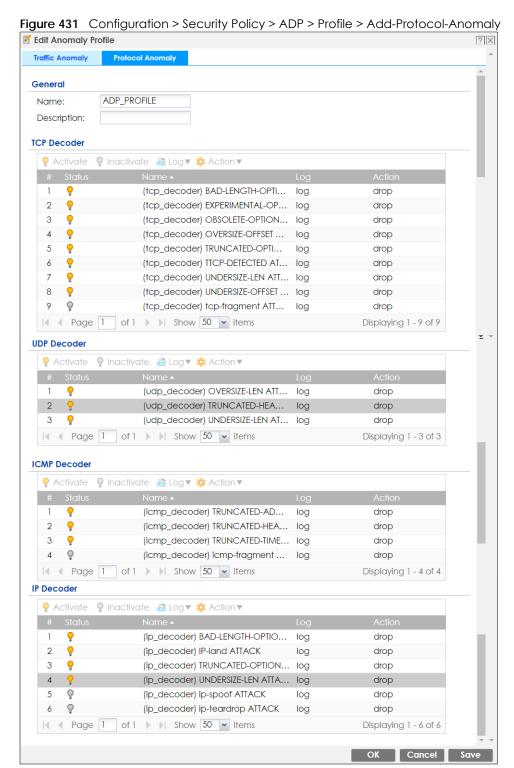

# 25.5.5 The ADP Allow List Screen

Click **Configuration**> **Security Policy**> **ADP**> **Allow List** to display the following screen. Use this screen to configure allow list rules to let certain IP addresses or services to bypass ADP flood detection.

Figure 432 Configuration > Security Policy > ADP> Allow List

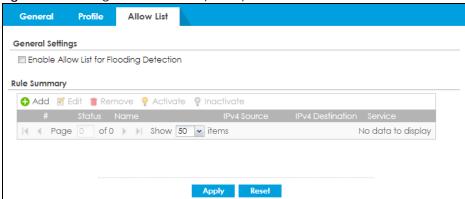

Table 233 Configuration > Security Policy > ADP> Allow List

| LABEL                                                                                             | DESCRIPTION                                                                                                    |  |  |  |
|---------------------------------------------------------------------------------------------------|----------------------------------------------------------------------------------------------------|--|--|--|
| General Settings                                                                                  |                                                                                                    |  |  |  |
| Enable Allow List for Flooding Detection                                                          | Select this to enable the ADP flood detection allow list.                                                                |  |  |  |
| Rule Summary                                                                                      |                                                                                                    |  |  |  |
| Add                                                                                               | Click this to create a new entry. Select an entry and click <b>Add</b> to create a new entry after the selected entry.   |  |  |  |
| Edit                                                                                              | Double-click an entry or select it and click <b>Edit</b> to open a screen where you can modify the entry's settings.     |  |  |  |
| Remove                                                                                            | To remove an entry, select it and click <b>Remove</b> . The Zyxel Device confirms you want to remove it before doing so. |  |  |  |
| Activate                                                                                          | To turn on an entry, select it and click <b>Activate</b> .                                                               |  |  |  |
| Inactivate                                                                                        | To turn off an entry, select it and click <b>Inactivate</b> .                                                            |  |  |  |
| #                                                                                                 | This field is a sequential value showing the number of the profile. The profile order is not important.                  |  |  |  |
| Status                                                                                            | This icon is lit when the entry is active and dimmed when the entry is inactive.                                         |  |  |  |
| Name                                                                                              | This field displays the name of the rule.                                                                                |  |  |  |
| IPv4 Source                                                                                       | This field displays the IPv4 source address object to which the ADP white list rule applies.                             |  |  |  |
| IPv4 Destination  This field displays the IPv4 destination address object to which the A applies. |                                                                                                    |  |  |  |
| Service                                                                                           | This displays the service object to which the ADP white list rule applies.                                               |  |  |  |
| Apply                                                                                             | Click <b>Apply</b> to save your changes back to the Zyxel Device.                                                        |  |  |  |
| Reset                                                                                             | Click <b>Reset</b> to return the screen to its last-saved settings.                                                      |  |  |  |

# 25.5.6 Creating New ADP Allow List Rule

Create new ADP allow list rules in this screen. Click **Configuration > Security Policy > ADP > Allow List** to view the following screen.

Figure 433 Configuration > Security Policy > ADP > Allow List

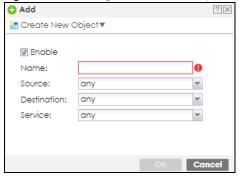

The following table describes the labels in this screen.

Table 234 Configuration > Security Policy > ADP > Allow List > Add

| LABEL       | DESCRIPTION                                                                                                    |  |  |
|-------------|----------------------------------------------------------------------------------------------------|--|--|
| Enable      | Select this to enable this allow list rule.                                                                                                    |  |  |
| Name        | Enter a name to help you identify this rule. Use up to 60 printable ASCII characters. Spaces are allowed.                                                                                                |  |  |
| Source      | Select a source address or address group, including geographic address and FQDN (group) objects, to which this rule applies. Select <b>any</b> to make the rule apply to every source address.           |  |  |
| Destination | Select a destination address or address group, including geographic address and FQDN (group) objects, for whom this rule applies. Select <b>any</b> to make the rule apply to every destination address. |  |  |
| Service     | Select the service or service group to which this rule applies. Select <b>any</b> to white lis all traffic between the source and destination addresses.                                                 |  |  |
| OK          | Click <b>OK</b> to save your customized settings and exit this screen.                                                                                                    |  |  |
| Cancel      | Click Cancel to exit this screen without saving.                                                                                                    |  |  |

# 25.6 The Session Control Screen

Click Configuration > Security Policy > Session Control to display the Security Policy Session Control screen. Use this screen to limit the number of concurrent NAT/Security Policy sessions a client can use. You can apply a default limit for all users and individual limits for specific users, addresses, or both. The individual limit takes priority if you apply both.

Figure 434 Configuration > Security Policy > Session Control

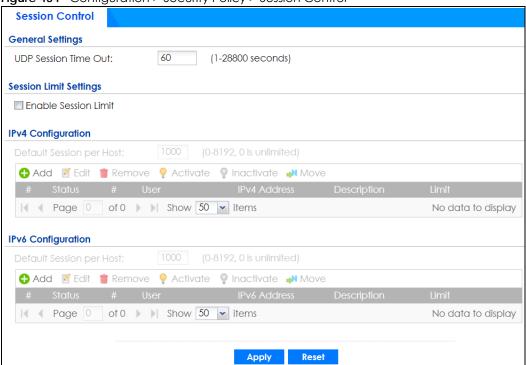

Table 235 Configuration > Security Policy > Session Control

| LABEL                          | DESCRIPTION                                                                                                    |
|--------------------------------|----------------------------------------------------------------------------------------------------|
| General Settings               |                                                                                                    |
| UDP Session Time<br>Out        | Set how many seconds the Zyxel Device will allow a UDP session to remain idle (without UDP traffic) before closing it.                                                                                                    |
| Session Limit<br>Settings      |                                                                                                    |
| Enable Session<br>limit        | Select this check box to control the number of concurrent sessions hosts can have.                                                                                                    |
| IPv4 / IPv6<br>Configuration   | This table lists the rules for limiting the number of concurrent sessions hosts can have.                                                                                                    |
| Default<br>Session per<br>Host | This field is configurable only when you enable session limit.  Use this field to set a common limit to the number of concurrent NAT/Security Policy sessions each client computer can have.  If only a few clients use peer to peer applications, you can raise this number to improve their performance. With heavy peer to peer application use, lower this number to ensure no single client uses too many of the available NAT sessions.  Create rules below to apply other limits for specific users or addresses. |
| Add                            | Click this to create a new entry. Select an entry and click <b>Add</b> to create a new entry after the selected entry.                                                                                                    |
| Edit                           | Double-click an entry or select it and click <b>Edit</b> to open a screen where you can modify the entry's settings.                                                                                                    |
| Remove                         | To remove an entry, select it and click <b>Remove</b> . The Zyxel Device confirms you want to remove it before doing so.                                                                                                    |
| Activate                       | To turn on an entry, select it and click <b>Activate</b> .                                                                                                    |

Table 235 Configuration > Security Policy > Session Control (continued)

| LABEL               | DESCRIPTION                                                                                                    |
|---------------------|----------------------------------------------------------------------------------------------------|
| Inactivate          | To turn off an entry, select it and click <b>Inactivate</b> .                                                                                                    |
| Move                | To change a rule's position in the numbered list, select the rule and click <b>Move</b> to display a field to type a number for where you want to put that rule and press [ENTER] to move the rule to the number that you typed. |
|                     | The ordering of your rules is important as they are applied in order of their numbering.                                                                                                    |
| #                   | This field is a sequential value showing the number of the profile. The profile order is not important.                                                                                                    |
| Status              | This icon is lit when the entry is active and dimmed when the entry is inactive.                                                                                                    |
| #                   | This is the index number of a session limit rule. It is not associated with a specific rule.                                                                                                    |
| User                | This is the user name or user group name to which this session limit rule applies.                                                                                                    |
| IPv4 / IPv6 Address | This is the IPv4 / IPv6 address object, including geographic address (group) objects to which this session limit rule applies.                                                                                                   |
| Description         | This is the information configured to help you identify the rule.                                                                                                    |
| Limit               | This is how many concurrent sessions this user or address is allowed to have.                                                                                                    |
| Apply               | Click <b>Apply</b> to save your changes back to the Zyxel Device.                                                                                                    |
| Reset               | Click <b>Reset</b> to return the screen to its last-saved settings.                                                                                                    |

## 25.6.1 The Session Control Add/Edit Screen

Click Configuration > Security Policy > Session Control and the Add or Edit icon to display the Add or Edit screen. Use this screen to configure rules that define a session limit for specific users or addresses.

Figure 435 Configuration > Security Policy > Session Control > Edit

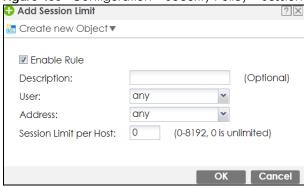

Table 236 Configuration > Security Policy > Session Control > Add / Edit

| LABEL                | DESCRIPTION                                                                                                    |
|----------------------|----------------------------------------------------------------------------------------------------|
| Create new<br>Object | Use to configure new settings for User or Address objects that you need to use in this screen.Click on the down arrow to see the menu. |
| Enable Rule          | Select this check box to turn on this session limit rule.                                                                              |
| Description          | Enter information to help you identify this rule. Use up to 60 printable ASCII characters. Spaces are allowed.                         |

Table 236 Configuration > Security Policy > Session Control > Add / Edit (continued)

| LABEL                     | DESCRIPTION                                                                                                    |  |
|---------------------------|----------------------------------------------------------------------------------------------------|--|
| User                      | Select a user name or user group to which to apply the rule. The rule is activated only when the specified user logs into the system and the rule will be disabled when the user logs out.  |  |
|                           | Otherwise, select any and there is no need for user logging.                                                                                                    |  |
|                           | Note: If you specified an IP address (or address group) instead of <b>any</b> in the field below, the user's IP address should be within the IP address range.                              |  |
| Address                   | Select the IPv4 source address or address group, including geographic address (group) object, to which this rule applies. Select <b>any</b> to apply the rule to all IPv4 source addresses. |  |
| IPv6 Address              | Select the IPv6 source address or address group, including geographic address (group) object, to which this rule applies. Select <b>any</b> to apply the rule to all IPv6 source addresses. |  |
| Session Limit per<br>Host | Use this field to set a limit to the number of concurrent NAT/Security Policy sessions this rule's users or addresses can have.                                                             |  |
|                           | For this rule's users and addresses, this setting overrides the <b>Default Session per Host</b> setting in the general <b>Security Policy Session Control</b> screen.                       |  |
| OK                        | Click <b>OK</b> to save your customized settings and exit this screen.                                                                                                    |  |
| Cancel                    | Click Cancel to exit this screen without saving.                                                                                                    |  |

# 25.7 Security Policy Example Applications

Suppose you decide to block LAN users from using IRC (Internet Relay Chat) through the Internet. To do this, you would configure a LAN to WAN Security Policy that blocks IRC traffic from any source IP address from going to any destination address. You do not need to specify a schedule since you need the Security Policy to always be in effect. The following figure shows the results of this policy.

Figure 436 Blocking All LAN to WAN IRC Traffic Example

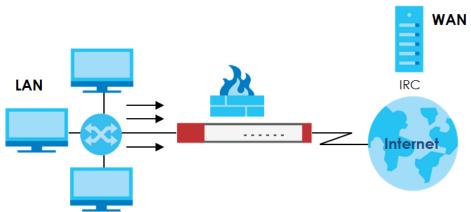

Your Security Policy would have the following settings.

Table 237 Blocking All LAN to WAN IRC Traffic Example

| # | USER | SOURCE | DESTINATION | SCHEDULE | SERVICE | ACTION |
|---|------|--------|-------------|----------|---------|--------|
| 1 | Any  | Any    | Any         | Any      | IRC     | Deny   |
| 2 | Any  | Any    | Any         | Any      | Any     | Allow  |

- The first row blocks LAN access to the IRC service on the WAN.
- The second row is the Security Policy's default policy that allows all LAN1 to WAN traffic.

The Zyxel Device applies the security policies in order. So for this example, when the Zyxel Device receives traffic from the LAN, it checks it against the first policy. If the traffic matches (if it is IRC traffic) the security policy takes the action in the policy (drop) and stops checking the subsequent security policies. Any traffic that does not match the first security policy will match the second security policy and the Zyxel Device forwards it.

Now suppose you need to let the CEO use IRC. You configure a LAN1 to WAN security policy that allows IRC traffic from the IP address of the CEO's computer. You can also configure a LAN to WAN policy that allows IRC traffic from any computer through which the CEO logs into the Zyxel Device with his/her user name. In order to make sure that the CEO's computer always uses the same IP address, make sure it either:

- Has a static IP address, or
- You configure a static DHCP entry for it so the Zyxel Device always assigns it the same IP address.

Now you configure a LAN1 to WAN security policy that allows IRC traffic from the IP address of the CEO's computer (172.16.1.7 for example) to go to any destination address. You do not need to specify a schedule since you want the security policy to always be in effect. The following figure shows the results of your two custom policies.

Figure 437 Limited LAN to WAN IRC Traffic Example

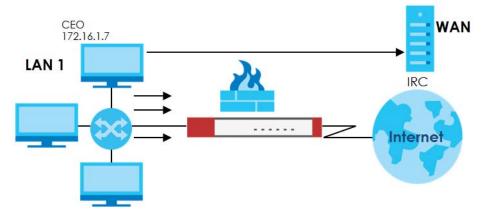

Your security policy would have the following configuration.

Table 238 Limited LAN1 to WAN IRC Traffic Example 1

| # | USER | SOURCE     | DESTINATION | SCHEDULE | SERVICE | ACTION |
|---|------|------------|-------------|----------|---------|--------|
| 1 | Any  | 172.16.1.7 | Any         | Any      | IRC     | Allow  |
| 2 | Any  | Any        | Any         | Any      | IRC     | Deny   |
| 3 | Any  | Any        | Any         | Any      | Any     | Allow  |

- The first row allows the LAN1 computer at IP address 172.16.1.7 to access the IRC service on the WAN.
- The second row blocks LAN1 access to the IRC service on the WAN.
- The third row is the default policy of allowing all traffic from the LAN1 to go to the WAN.

Alternatively, you configure a LAN1 to WAN policy with the CEO's user name (say CEO) to allow IRC traffic from any source IP address to go to any destination address.

Your Security Policy would have the following settings.

Table 239 Limited LAN1 to WAN IRC Traffic Example 2

| # | USER | SOURCE | DESTINATION | SCHEDULE | SERVICE | ACTION |
|---|------|--------|-------------|----------|---------|--------|
| 1 | CEO  | Any    | Any         | Any      | IRC     | Allow  |
| 2 | Any  | Any    | Any         | Any      | IRC     | Deny   |
| 3 | Any  | Any    | Any         | Any      | Any     | Allow  |

- The first row allows any LAN1 computer to access the IRC service on the WAN by logging into the Zyxel Device with the CEO's user name.
- The second row blocks LAN1 access to the IRC service on the WAN.
- The third row is the default policy of allowing allows all traffic from the LAN1 to go to the WAN.

The policy for the CEO must come before the policy that blocks all LAN1 to WAN IRC traffic. If the policy that blocks all LAN1 to WAN IRC traffic came first, the CEO's IRC traffic would match that policy and the Zyxel Device would drop it and not check any other security policies.

Figure 438

Figure 439

# CHAPTER 26 Application Patrol

# 26.1 Overview

Application patrol provides a convenient way to manage the use of various applications on the network. It manages general protocols (for example, HTTP and FTP) and instant messenger (IM), peer-to-peer (P2P), Voice over IP (VoIP), and streaming (RSTP) applications. You can even control the use of a particular application's individual features (like text messaging, voice, video conferencing, and file transfers).

# 26.1.1 What You Can Do in this Chapter

- Use the **App Patrol** summary screen (see Section 26.2 on page 638) to manage the application patrol profiles. You can also view license registration and signature information.
- Use the App Patrol Add/Edit screens (see Section 26.2.2 on page 642 & Section 26.2.3 on page 643) to set actions for application categories and for specific applications within the category.

### 26.1.2 What You Need to Know

If you want to use a service, make sure both the Security Policy and application patrol allow the service's packets to go through the Zyxel Device.

Note: The Zyxel Device checks secure policies before it checks application patrol rules for traffic going through the Zyxel Device.

Application patrol examines every TCP and UDP connection passing through the Zyxel Device and identifies what application is using the connection. Then, you can specify whether or not the Zyxel Device continues to route the connection. Traffic not recognized by the application patrol signatures is ignored.

## **Application Profiles & Policies**

An application patrol profile is a group of categories of application patrol signatures. For each profile, you can specify the default action the Zyxel Device takes once a packet matches a signature (forward, drop, or reject a service's connections and/or create a log alert).

Use policies to link profiles to traffic flows based on criteria such as source zone, destination zone, source address, destination address, schedule, user.

# Classification of Applications

There are two ways the Zyxel Device can identify the application. The first is called auto. The Zyxel Device looks at the IP payload (OSI level-7 inspection) and attempts to match it with known patterns for specific applications. Usually, this occurs at the beginning of a connection, when the payload is more consistent across connections, and the Zyxel Device examines several packets to make sure the match

is correct. Before confirmation, packets are forwarded by App Patrol with no action taken. The number of packets inspected before confirmation varies by signature.

Note: The Zyxel Device allows the first eight packets to go through the security policy, regardless of the application patrol policy for the application. The Zyxel Device examines these first eight packets to identify the application.

The second approach is called service ports. The Zyxel Device uses only OSI level-4 information, such as ports, to identify what application is using the connection. This approach is available in case the Zyxel Device identifies a lot of "false positives" for a particular application.

### Custom Ports for SIP and the SIP ALG

Configuring application patrol to use custom port numbers for SIP traffic also configures the SIP ALG to use the same port numbers for SIP traffic. Likewise, configuring the SIP ALG to use custom port numbers for SIP traffic also configures application patrol to use the same port numbers for SIP traffic.

# 26.2 Application Patrol Profile

Use the application patrol screens to customize action and log settings for a group of application patrol signatures. You then link a profile to a policy. Use this screen to create an application patrol profile, and view signature information. It also lists the registration status and details about the signature set the Zyxel Device is using.

Note: You must register for the AppPatrol signature service (at least the trial) before you can use it

A profile is an application object(s) or application group(s) that has customized action and log settings.

Click Configuration > Security Service > App Patrol to open the following screen.

Click the **Application Patrol** icon for more information on the Zyxel Device's security features.

App Patrol

Profile Management

Application
Profile Management

Application
Patrol

Patrol

Patrol

Application
Profile Management

Patrol

References

# Name
Description
Reference Action
1 default\_profile
0

Signature Information

Current Version:
1.0.0.20180125.0

Signature Number:
3147

Released Date:
2018-01-25 09:45:25

Update Signatures

Figure 440 Configuration > Security Service > App Patrol

Table 240 Configuration > Security Service > App Patrol

| LABEL                 | DESCRIPTION                                                                                                    |  |  |
|-----------------------|----------------------------------------------------------------------------------------------------|--|--|
| Add                   | Click this to create a new entry. Select an entry and click <b>Add</b> to create a new entry after the selected entry.                                                                                                    |  |  |
| Edit                  | Double-click an entry or select it and click <b>Edit</b> to open a screen where you can modify the entry's settings.                                                                                                    |  |  |
| Remove                | Select an entry and click <b>Remove</b> to delete the selected entry.                                                                                                    |  |  |
| References            | Select an entry and click <b>References</b> to open a screen that shows which settings use the entry. Click Refresh to update information on this screen.                                                                               |  |  |
| #                     | This field is a sequential value showing the number of the profile. The profile order is not important.                                                                                                    |  |  |
| Name                  | This displays the name of the profile created.                                                                                                    |  |  |
| Description           | This displays the description of the App Patrol Profile.                                                                                                    |  |  |
| Scan Option           | This field displays the scan options from the App Patrol profile.                                                                                                    |  |  |
| Reference             | This displays the number of times an object reference is used in a profile.                                                                                                    |  |  |
| Action                | Click this icon to apply the entry to a security policy.                                                                                                    |  |  |
|                       | Go to the Configuration > Security Policy > Policy Control screen to check the result.                                                                                                    |  |  |
| Signature Information | The following fields display information on the current signature set that the Zyxel Device is using.                                                                                                    |  |  |
| Current Version       | This field displays the App Patrol signature set version number. This number gets larger as the set is enhanced.                                                                                                    |  |  |
| Signature Number      | This field displays the number of IDP signatures in this set. This number usually gets larger as the set is enhanced. Older signatures and rules may be removed if they are no longer applicable or have been supplanted by newer ones. |  |  |
| Released Date         | This field displays the date and time the set was released.                                                                                                    |  |  |
| Update Signatures     | Click this link to go to the screen you can use to download signatures from the update server.                                                                                                    |  |  |

# 26.2.1 Profile Action: Apply to a Security Policy

Click the icon in the **Action** field of an existing application patrol file to apply the profile to a security policy.

Go to the Configuration > Security Policy > Policy Control screen to check the result.

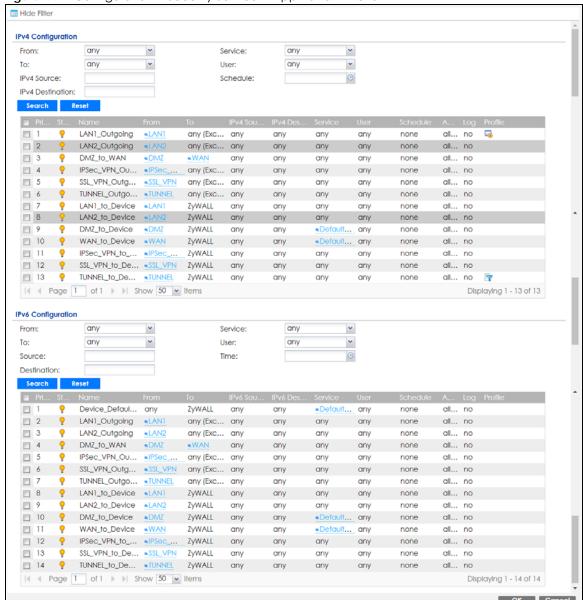

Figure 441 Configuration > Security Service > App Patrol > Action

Table 241 Configuration > Security Service > App Patrol > Action

| LABEL                        | DESCRIPTION                                                                                                    |
|------------------------------|----------------------------------------------------------------------------------------------------|
| Show Filter/Hide Filter      | Click <b>Show Filter</b> to display IPv4 and IPv6 (if enabled) security policy search filters.                                                                           |
| IPv4 / IPv6<br>Configuration | Use IPv4 / IPv6 search filters to find specific IPv4 and IPv6 (if enabled) security policies based on direction, application, user, source, destination and/or schedule. |
| From / To                    | Select a zone to view all security policies from a particular zone and/or to a particular zone. <b>any</b> means all zones.                                              |

Table 241 Configuration > Security Service > App Patrol > Action

| LABEL                      | DESCRIPTION                                                                                                    |
|----------------------------|----------------------------------------------------------------------------------------------------|
| IPv4 / IPv6 Source         | Type an IPv4 or IPv6 IP address to view all security policies based on the IPv4 / IPv6 source address object used.                                                                                                    |
|                            | An IPv4 IP address is written as four integer blocks separated by periods. This is an example IPv4 address: 172.16.6.7.                                                                                                    |
|                            | An 128-bit IPv6 address is written as eight 16-bit hexadecimal blocks separated by colons (:). This is an example IPv6 address: 2001:0db8:1a2b:0015:0000:0000:1a2f:0000.                                                                                                    |
| IPv4 / IPv6<br>Destination | Type an IPv4 or IPv6 IP address to view all security policies based on the IPv4 / IPv6 destination address object used.                                                                                                    |
|                            | An IPv4 IP address is written as four integer blocks separated by periods. This is an example IPv4 address: 172.16.6.7.                                                                                                    |
|                            | An 128-bit IPv6 address is written as eight 16-bit hexadecimal blocks separated by colons (:). This is an example IPv6 address: 2001:0db8:1a2b:0015:0000:0000:1a2f:0000.                                                                                                    |
| Service                    | View all security policies based the service object used.                                                                                                    |
| User                       | View all security policies based on user or user group object used.                                                                                                    |
| Schedule                   | View all security policies based on the schedule object used.                                                                                                    |
| Priority                   | This is the position of your Security Policy in the global policy list (including all through-Zyxel Device and to-Zyxel Device policies). The ordering of your policies is important as policies are applied in sequence. <b>Default</b> displays for the default Security Policy behavior that the Zyxel Device performs on traffic that does not match any other Security Policy. |
| Status                     | This icon is lit when the entry is active and dimmed when the entry is inactive.                                                                                                    |
| Name                       | This is the name of the Security policy.                                                                                                    |
| From / To                  | This is the direction of travel of packets. Select from which zone the packets come and to which zone they go.                                                                                                    |
|                            | Security Policies are grouped based on the direction of travel of packets to which they apply. For example, from <b>LAN</b> to <b>LAN</b> means packets traveling from a computer or subnet on the LAN to either another computer or subnet on the LAN.                                                                                                    |
|                            | From <b>any</b> displays all the Security Policies for traffic going to the selected <b>To Zone</b> .                                                                                                    |
|                            | To <b>any</b> displays all the Security Policies for traffic coming from the selected <b>From Zone</b> .                                                                                                    |
|                            | From <b>any</b> to <b>any</b> displays all of the Security Policies.                                                                                                    |
|                            | To <b>ZyWALL</b> policies are for traffic that is destined for the Zyxel Device and control which computers can manage the Zyxel Device.                                                                                                    |
| IPv4 / IPv6 Source         | This displays the IPv4 / IPv6 source address object, including geographic address and FQDN (group) objects, to which this Security Policy applies.                                                                                                    |
| IPv4 / IPv6 Destination    | This displays the IPv4 / IPv6 destination address object, including geographic address and FQDN (group) objects, to which this Security Policy applies.                                                                                                    |
| Service                    | This displays the service object to which this Security Policy applies.                                                                                                    |
| User                       | This is the user name or user group name to which this Security Policy applies.                                                                                                    |
| Schedule                   | This field tells you the schedule object that the policy uses. <b>none</b> means the policy is active at all times if enabled.                                                                                                    |
| Action                     | This field displays whether the Security Policy silently discards packets without notification (deny), permits the passage of packets (allow) or drops packets with notification (reject)                                                                                                    |
| Log                        | Select whether to have the Zyxel Device generate a log (log), log and alert (log alert) or not (no) when the policy is matched to the criteria listed above.                                                                                                    |
| Profile                    | This field shows you which Security Service profiles (application patrol, content filter, IDP, anti-malware, email security) apply to this Security policy. Click an applied Security Service profile icon to edit the profile directly.                                                                                                    |
| OK                         | Click <b>OK</b> to save your changes back to the Zyxel Device.                                                                                                    |
| Cancel                     | Click Cancel to exit this screen without saving.                                                                                                    |

# 26.2.2 Application Patrol Profile > Add/Edit - My Application

Use this screen to configure profile settings. Click **Configuration > Security Service > App Patrol > Add/ Edit**, then click **My Application** to open the following screen.

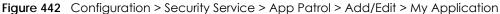

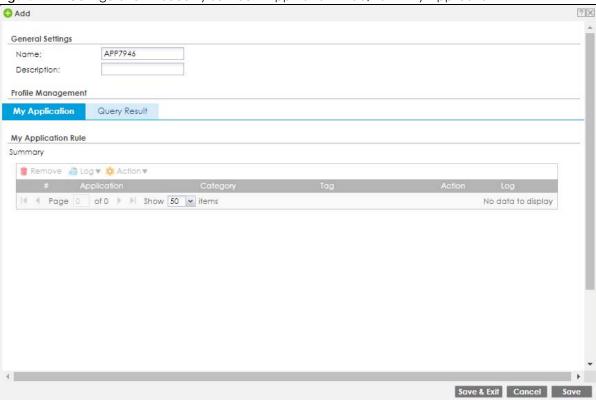

Table 242 Configuration > Security Service > App Patrol > Add/Edit > My Application

| LABEL             | DESCRIPTION                                                                                                    |
|-------------------|----------------------------------------------------------------------------------------------------|
| General Settings  |                                                                                                    |
| Name              | Type the name of the profile. You may use 1-31 alphanumeric characters, underscores(_), or dashes (-), but the first character cannot be a number. This value is case-sensitive. These are valid, unique profile names:                                   |
|                   | <ul><li>MyProfile</li><li>mYProfile</li><li>Mymy12_3-4</li></ul>                                                                                                    |
|                   | These are invalid profile names:                                                                                                    |
|                   | <ul> <li>1mYProfile</li> <li>My Profile</li> <li>MyProfile?</li> <li>Whatalongprofilename123456789012</li> </ul>                                                                                                    |
| Description       | Type a description for the profile rule to help identify the purpose of rule. You may use 1-31 alphanumeric characters, underscores (_), or dashes (-), but the first character cannot be a number. This value is case-sensitive. This field is optional. |
| Total Category(s) | This field displays the total number of the selected category(ies) in the Query Result screen.                                                                                                    |

Table 242 Configuration > Security Service > App Patrol > Add/Edit > My Application

| LABEL                | DESCRIPTION                                                                                                    |
|----------------------|----------------------------------------------------------------------------------------------------|
| Total Application(s) | This field displays the total number of the selected applications in the Query Result screen.                                                                                                    |
| Remove               | Select an entry and click <b>Remov</b> e to delete the selected entry.                                                                                                    |
| Log                  | Select whether to have the Zyxel Device generate a log (log), log and alert (log alert) or neither (no) by default when traffic matches a signature in this category.                                                                      |
| Action               | Select the default action for all signatures in this category.                                                                                                    |
|                      | forward - the Zyxel Device routes packets that matches these signatures.                                                                                                    |
|                      | <b>drop</b> - the Zyxel Device silently drops packets that matches these signatures without notification.                                                                                                    |
|                      | reject - the Zyxel Device drops packets that matches these signatures and sends notification.                                                                                                    |
| #                    | This field is a sequential value showing the number of the profile. The profile order is not important.                                                                                                    |
| Application          | This field displays the application name of the policy.                                                                                                    |
| Category             | This field displays the category type of the application.                                                                                                    |
| Tag                  | This field displays the tag information of the application.                                                                                                    |
| Action               | Select the default action for all signatures in this category.                                                                                                    |
|                      | forward - the Zyxel Device routes packets that matches these signatures.                                                                                                    |
|                      | <b>drop</b> - the Zyxel Device silently drops packets that matches these signatures without notification.                                                                                                    |
|                      | reject - the Zyxel Device drops packets that matches these signatures and sends notification.                                                                                                    |
| Log                  | Select whether to have the Zyxel Device generate a log ( <b>log</b> ), log and alert ( <b>log alert</b> ) or neither ( <b>no</b> ) by default when traffic matches a signature in this category.                                           |
| Save & Exit          | A profile consists of separate category editing screens. If you want to configure just one category for a profile, click <b>OK</b> to save your settings to the Zyxel Device, complete the profile and return to the profile summary page. |
| Cancel               | Click Cancel to return to the profile summary page without saving any changes.                                                                                                    |
| Save                 | If you want to configure more than one category for a profile, click <b>Save</b> to save your settings to the Zyxel Device without leaving this page.                                                                                      |

# 26.2.3 Application Patrol Profile > Add/Edit - Query Result

Click Configuration > Security Service > App Patrol > Add, then click Query Result to search for certain applications within a specific category, and the selected applications will be added to My Application screen. You can also click an existing profile, click Edit (or double-click it), then click Query Result to open the following screen.

O Add General Settings APP7946 Name: Description: Profile Management My Application **Query Result** Query Application Search Application(s) By Name Search Application(s) By Category Antivirus: 0/4 Audio/Video: 0/183 Authentication: 0/10 Application Service: 0/55 Behavioral: 0/2 Compression: 0/2 Database: 0/21 Encrypted: 0/8 ERP: 0/4 File Server: 0/33 File Transfer: 0/10 Forum: 0/18 Instant Messaging: 0/114 Game: 0/103 Mail: 0/10 Microsoft Office: 0/1 ■ Network Management: 0/32 ■ Network Service: 0/323 Middleware: 0/40 Peer to Peer: 0/57 Printer: 0/7 Routing: 0/13 Security Service: 0/7 Standard: 0/6 Thin Client: 0/20 Terminal: 0/6 Tunneling: 0/63 Telephony: 0/5 ■ Wap: 0/7 Web: 0/2435 Webmail: 0/37 Custom: 0/1 Query Result Filter By Tags: ~ No data to display Add To My Application Reset Cancel

Figure 443 Configuration > Security Service > App Patrol > Add/Edit > Query Result

Table 243 Configuration > Security Service > App Patrol > Add/Edit > Query Result

| LABEL                                | DESCRIPTION                                                                                                    |
|--------------------------------------|----------------------------------------------------------------------------------------------------|
| General Settings                     |                                                                                                    |
| Name                                 | Type the name of the profile. You may use 1-31 alphanumeric characters, underscores(_), or dashes (-), but the first character cannot be a number. This value is case-sensitive. These are valid, unique profile names:                                   |
|                                      | <ul><li>MyProfile</li><li>mYProfile</li><li>Mymy12_3-4</li></ul>                                                                                                    |
|                                      | These are invalid profile names:                                                                                                    |
|                                      | <ul> <li>1mYProfile</li> <li>My Profile</li> <li>MyProfile?</li> <li>Whatalongprofilename123456789012</li> </ul>                                                                                                    |
| Description                          | Type a description for the profile rule to help identify the purpose of rule. You may use 1-31 alphanumeric characters, underscores (_), or dashes (-), but the first character cannot be a number. This value is case-sensitive. This field is optional. |
| Search Application(s)<br>By Name     | Enter a name to search for relevant applications.                                                                                                    |
| Search Application(s)<br>By Category | Select a category(ies) below to search for relevant applications.                                                                                                    |
| Filter by Tags                       | Add or delete a tag(s) to display or not display an application(s).                                                                                                    |
| #                                    | This field is a sequential value showing the number of the profile. The profile order is not important.                                                                                                    |

Table 243 Configuration > Security Service > App Patrol > Add/Edit > Query Result

| LABEL                    | DESCRIPTION                                                                                                    |
|--------------------------|----------------------------------------------------------------------------------------------------|
| Application              | This field displays the application name of the policy.                                                                                                    |
| Category                 | This field displays the category type of the application.                                                                                                    |
| Tag                      | This field displays the tag information of the policy.                                                                                                    |
| Action                   | Select the default action for all signatures in this category.                                                                                                    |
|                          | forward - the Zyxel Device routes packets that matches these signatures.                                                                                              |
|                          | <b>drop</b> - the Zyxel Device silently drops packets that matches these signatures without notification.                                                             |
|                          | <b>reject</b> - the Zyxel Device drops packets that matches these signatures and sends notification.                                                                  |
| Log                      | Select whether to have the Zyxel Device generate a log (log), log and alert (log alert) or neither (no) by default when traffic matches a signature in this category. |
| Add to My<br>Application | Select an application(s) to show in the <b>My Application</b> profile screen.                                                                                         |
| Reset                    | Click this button to reset the fields to default settings.                                                                                                    |
| Cancel                   | Click Cancel to return to the profile summary page without saving any changes.                                                                                        |

# CHAPTER 27 Content Filter

# 27.1 Overview

Use the content filtering feature to control access to specific web sites or web content.

# 27.1.1 What You Can Do in this Chapter

- Use the Web Content Filter General screens (Section 27.2 on page 649) to set up web content filtering profiles.
- Use the **Web Content Filter Trusted Web Sites** screens (Section 27.3 on page 669) to create a common list of good (allowed) web site addresses.
- Use the Web Content Filter Forbidden Web Sites screens (Section 27.4 on page 670) to create a common list of bad (blocked) web site addresses.
- Use the DNS Content Filter General screens (Section 27.5 on page 671) to set up DNS content filtering profiles.
- Use the DNS Content Filter Allow List screen (Section 27.6 on page 685) to create a list of good (allowed) web site addresses.
- Use the **DNS Content Filter Block List** screen (Section 27.7 on page 686) to create a list of bad (blocked) web site addresses.

### 27.1.2 What You Need to Know

### Web Content Filter

The Web Content Filter allows the Zyxel Device to block specific web features, such as cookies or ActiveX, by inspecting the web pages that users are visiting. The Zyxel Device can also block access to specific websites, by inspecting the URL or Server Name Indication (SNI) that the user's web browser sends to the web server.

### **Web Content Filtering Process**

- 1 A user enters a URL into their web browser.
- 2 The user's computer sends a DNS query for the URL.
- 3 The DNS server returns an IP address for the URL.
- 4 The user's web browser connects to the IP address.
- 5 The Web Content Filter detects an HTTP connection, and inspects the website send using Server Name Indication (SNI).

6 If the website contains prohibited material, the HTTP request is redirected to a block page.

Note: If the user's web browser is using encryption, then you must enable SSL Inspection for Web Content Filter to work.

If the user's web browser is using Encrypted Server Name Indication (ESNI), DNS Content Filter will not work.

# **Web Content Filtering Policies**

A web content filtering policy allows you to do the following.

- Use schedule objects to define when to apply a content filter profile.
- Use address and/or user/group objects to define to whose web access to apply the content filter profile.
- Apply a content filter profile that you have custom-tailored.

### **Web Content Filtering Profiles**

A web content filtering profile conveniently stores your custom settings for the following features.

- · Category-based Blocking
  - The Zyxel Device can block access to particular categories of web site content, such as pornography or racial intolerance.
- Restrict Web Features
  - The Zyxel Device can disable web proxies and block web features such as ActiveX controls, Java applets and cookies.
- Customize Web Site Access

You can specify URLs to which the Zyxel Device blocks access. You can alternatively block access to all URLs except ones that you specify. You can also have the Zyxel Device block access to URLs that contain particular keywords.

# Web Content Filtering Configuration Guidelines

When the Zyxel Device receives an HTTP request, the content filter searches for a policy that matches the source address and time (schedule). The content filter checks the policies in order (based on the policy numbers). When a matching policy is found, the content filter allows or blocks the request depending on the settings of the filtering profile specified by the policy. Some requests may not match any policy. The Zyxel Device allows the request if the default policy is not set to block. The Zyxel Device blocks the request if the default policy is set to block.

### External Web Filtering Service

When you register for and enable the external web filtering service, your Zyxel Device accesses an external database that has millions of web sites categorized based on content. You can have the Zyxel Device block, block and/or log access to web sites based on these categories.

### **HTTPS Domain Filter**

HTTPS Domain Filter works with the Content Filter category feature to identify HTTPS traffic and take appropriate action. SSL Inspection identifies HTTPS traffic for all Security Service traffic and has higher priority than HTTPS Domain Filter. HTTPS Domain Filter only identifies keywords in the domain name of an URL and matches it to a category. For example, if the keyword is 'picture' and the URL is http://www.google.com/picture/index.htm, then HTTPS Domain Filter cannot identify 'picture' because that keyword in not in the domain name 'www.google.com'. However, SSL Inspection can identify 'picture' in the URL http://www.google.com/picture/index.htm.

### **Keyword Blocking URL Checking**

The Zyxel Device checks the URL's domain name (or IP address) and file path separately when performing keyword blocking.

The URL's domain name or IP address is the characters that come before the first slash in the URL. For example, with the URL <a href="www.zyxel.com.tw/news/pressroom.php">www.zyxel.com.tw/news/pressroom.php</a>, the domain name is <a href="www.zyxel.com.tw">www.zyxel.com.tw</a>.

The file path is the characters that come after the first slash in the URL. For example, with the URL <a href="https://www.zyxel.com.tw/news/pressroom.php">www.zyxel.com.tw/news/pressroom.php</a>, the file path is <a href="https://news/pressroom.php">news/pressroom.php</a>.

Since the Zyxel Device checks the URL's domain name (or IP address) and file path separately, it will not find items that go across the two. For example, with the URL <a href="www.zyxel.com.tw/news/pressroom.php">www.zyxel.com.tw/news/pressroom.php</a>, the Zyxel Device would find "tw" in the domain name (<a href="www.zyxel.com.tw">www.zyxel.com.tw</a>). It would also find "news" in the file path (<a href="news/pressroom.php">news/pressroom.php</a>) but it would not find "tw/news".

### **DNS Content Filter**

The DNS Content Filter allows the Zyxel Device to block access to specific websites by inspecting DNS queries made by users on your network. If the website in the DNS query contains prohibited material, then the Zyxel Device replies to the DNS query with a IP address that points to the block page. Unlike the Web Content Filter, the DNS Content Filter works if the user is using TLS 1.3 with ESNI.

### **DNS Content Filter Process**

- 1 A user enters a URL into their web browser.
- 2 The user's computer sends a DNS query for the URL.
- 3 The DNS Content Filter inspects the website in the DNS query packet.
- 4 If the website contains prohibited material, the DNS reply is redirected to a block page.

### **Finding Out More**

• See Section 27.8 on page 686 for content filtering background/technical information.

# 27.1.3 Before You Begin

You must configure an address object, a schedule object and a filtering profile before you can set up
a content security policy.

• You must have Content Filtering license in order to use the function. Subscribe to use the external database content filtering (see the **Licensing** > **Registration** screens).

#### 27.2 Web Content Filter General Screen

Click Configuration > Security Service > Content Filter > Web Content Filter > General to open the Web Content Filter General screen. Use this screen to enable content filtering, view and order your list of content filter policies, create a denial of access message or specify a redirect URL and check your external web filtering service registration status.

Click the **Content Filter** icon for more information on the Zyxel Device's security features.

Figure 444 Configuration > Security Service > Content Filter > Web Content Filter> General

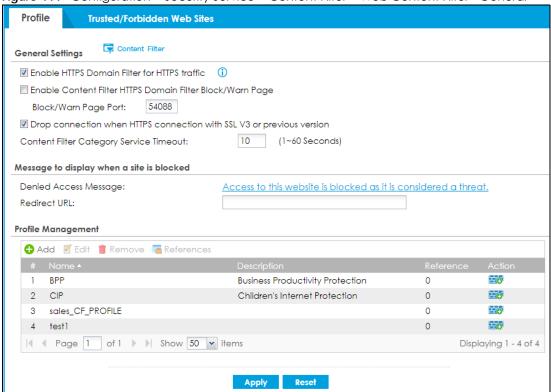

The following table describes the labels in this screen.

Table 244 Configuration > Security Service > Content Filter > Web Content Filter> General

| LABEL                                                           | DESCRIPTION                                                                                                    |
|-----------------------------------------------------------------|----------------------------------------------------------------------------------------------------|
| General Settings                                                |                                                                                                    |
| Enable HTTPS Domain Filter for HTTPS traffic                    | Select this check box to have the Zyxel Device block HTTPS web pages using the cloud category service.  In an HTTPS connection, the Zyxel Device can extract the Server Name Indication |
|                                                                 | (SNI) from a client request, check if it matches a category in the cloud content filter and then take appropriate action. The keyword match is for the domain name only.                |
| Enable Content Filter HTTPS<br>Domain Filter Block/Warn<br>Page | Use this field to have the Zyxel Device display a warning page instead of a blank page when an HTPPS connection is redirected.                                                          |

Table 244 Configuration > Security Service > Content Filter > Web Content Filter> General (continued)

| LABEL                                                                 | DESCRIPTION                                                                                                    |
|-----------------------------------------------------------------------|----------------------------------------------------------------------------------------------------|
| Block/Warn Page Port                                                  | Use the default port number as displayed for the warning page. If you change it, the new port number should be unique.                                                                                                    |
| Drop connection when HTTPS connection with SSL V3 or previous version | Select this check box to have the Zyxel Device block HTTPS web pages using SSL V3 or a previous version.                                                                                                    |
| Content Filter Category<br>Service Timeout                            | Specify the allowable time period in seconds for accessing the external web filtering service's server.                                                                                                    |
| Denied Access Message                                                 | Enter a message to be displayed when content filter blocks access to a web page. Use up to 127 characters (0-9a-zA-Z;/?:@&=+\$\!~*'()%,"). For example, "Access to this web page is not allowed. Please contact the network administrator".                                 |
|                                                                       | It is also possible to leave this field blank if you have a URL specified in the <b>Redirect URL</b> field. In this case if the content filter blocks access to a web page, the Zyxel Device just opens the web page you specified without showing a denied access message. |
| Redirect URL                                                          | Enter the URL of the web page to which you want to send users when their web access is blocked by content filter. The web page you specify here opens in a new frame below the denied access message.                                                                       |
|                                                                       | Use "http://" or "https://" followed by up to 262 characters (0-9a-zA-Z;/?:@&=+ $\$ _!~*'()%). For example, http://192.168.1.17/blocked access.                                                                                                    |
| Profile Management                                                    |                                                                                                    |
| Add                                                                   | Click Add to create a new content filter rule.                                                                                                    |
| Edit                                                                  | Click Edit to make changes to a content filter rule.                                                                                                    |
| Remove                                                                | Click Remove the delete a content filter rule.                                                                                                    |
| References                                                            | Select an entry and click <b>References</b> to open a screen that shows which settings use the entry. Click Refresh to update information on this screen.                                                                                                    |
| #                                                                     | This column lists the index numbers of the content filter profile.                                                                                                    |
| Name                                                                  | This column lists the names of the content filter profile rule.                                                                                                    |
| Description                                                           | This column lists the description of the content filter profile rule.                                                                                                    |
| Reference                                                             | This displays the number of times an Object Reference is used in a rule.                                                                                                    |
| Action                                                                | Click this icon to apply the content filter profile with a security policy.                                                                                                    |
|                                                                       | Go to the Configuration > Security Policy > Policy Control screen to check the result.                                                                                                    |
| Apply                                                                 | Click <b>Apply</b> to save your changes back to the Zyxel Device.                                                                                                    |
| Reset                                                                 | Click <b>Reset</b> to return the screen to its last-saved settings.                                                                                                    |

## 27.2.1 Apply to a Security Policy

Click the icon in the **Action** field to apply the entry to a security policy.

Go to the Configuration > Security Policy > Policy Control screen to check the result.

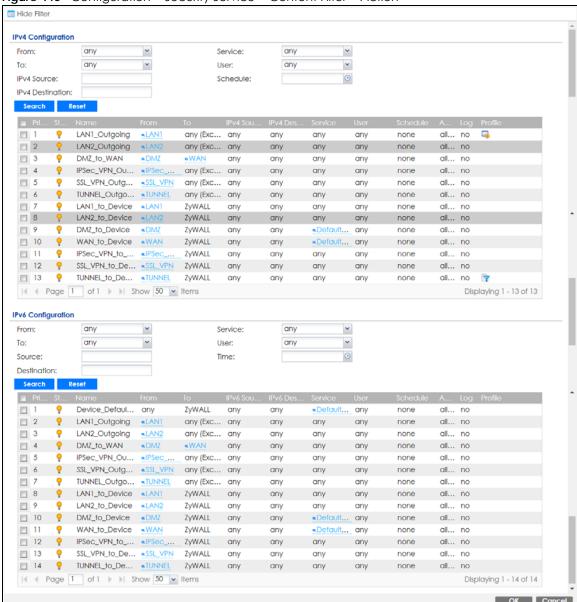

Figure 445 Configuration > Security Service > Content Filter > Action

The following table describes the labels in this screen.

Table 245 Configuration > Security Service > Content Filter > Action

| LABEL                     | DESCRIPTION                                                                                                    |
|---------------------------|----------------------------------------------------------------------------------------------------|
| Show Filter/Hide Filter   | Click <b>Show Filter</b> to display IPv4 and IPv6 (if enabled) security policy search filters.                                                                           |
| IPv4 / IPv6 Configuration | Use IPv4 / IPv6 search filters to find specific IPv4 and IPv6 (if enabled) security policies based on direction, application, user, source, destination and/or schedule. |
| From / To                 | Select a zone to view all security policies from a particular zone and/or to a particular zone. <b>any</b> means all zones.                                              |

Table 245 Configuration > Security Service > Content Filter > Action

| LABEL                   | DESCRIPTION                                                                                                    |
|-------------------------|----------------------------------------------------------------------------------------------------|
| IPv4 / IPv6 Source      | Type an IPv4 or IPv6 IP address to view all security policies based on the IPv4 / IPv6 source address object used.                                                                                                    |
|                         | An IPv4 IP address is written as four integer blocks separated by periods. This is an example IPv4 address: 172.16.6.7.                                                                                                    |
|                         | An 128-bit IPv6 address is written as eight 16-bit hexadecimal blocks separated by colons (:). This is an example IPv6 address: 2001:0db8:1a2b:0015:0000:0000:1a2f:0000.                                                                                                    |
| IPv4 / IPv6 Destination | Type an IPv4 or IPv6 IP address to view all security policies based on the IPv4 / IPv6 destination address object used.                                                                                                    |
|                         | An IPv4 IP address is written as four integer blocks separated by periods. This is an example IPv4 address: 172.16.6.7.                                                                                                    |
|                         | An 128-bit IPv6 address is written as eight 16-bit hexadecimal blocks separated by colons (:). This is an example IPv6 address: 2001:0db8:1a2b:0015:0000:0000:1a2f:0000.                                                                                                    |
| Service                 | View all security policies based the service object used.                                                                                                    |
| User                    | View all security policies based on user or user group object used.                                                                                                    |
| Schedule                | View all security policies based on the schedule object used.                                                                                                    |
| Priority                | This is the position of your Security Policy in the global policy list (including all through-Zyxel Device and to-Zyxel Device policies). The ordering of your policies is important as policies are applied in sequence. <b>Default</b> displays for the default Security Policy behavior that the Zyxel Device performs on traffic that does not match any other Security Policy. |
| Status                  | This icon is lit when the entry is active and dimmed when the entry is inactive.                                                                                                    |
| Name                    | This is the name of the Security policy.                                                                                                    |
| From / To               | This is the direction of travel of packets. Select from which zone the packets come and to which zone they go.                                                                                                    |
|                         | Security Policies are grouped based on the direction of travel of packets to which they apply. For example, from <b>LAN</b> to <b>LAN</b> means packets traveling from a computer or subnet on the LAN to either another computer or subnet on the LAN.                                                                                                    |
|                         | From <b>any</b> displays all the Security Policies for traffic going to the selected <b>To Zone</b> .                                                                                                    |
|                         | To <b>any</b> displays all the Security Policies for traffic coming from the selected <b>From Zone</b> .                                                                                                    |
|                         | From <b>any</b> to <b>any</b> displays all of the Security Policies.                                                                                                    |
|                         | To <b>ZyWALL</b> policies are for traffic that is destined for the Zyxel Device and control which computers can manage the Zyxel Device.                                                                                                    |
| IPv4 / IPv6 Source      | This displays the IPv4 / IPv6 source address object, including geographic address and FQDN (group) objects, to which this Security Policy applies.                                                                                                    |
| IPv4 / IPv6 Destination | This displays the IPv4 / IPv6 destination address object, including geographic address and FQDN (group) objects, to which this Security Policy applies.                                                                                                    |
| Service                 | This displays the service object to which this Security Policy applies.                                                                                                    |
| User                    | This is the user name or user group name to which this Security Policy applies.                                                                                                    |
| Schedule                | This field tells you the schedule object that the policy uses. <b>none</b> means the policy is active at all times if enabled.                                                                                                    |
| Action                  | This field displays whether the Security Policy silently discards packets without notification (deny), permits the passage of packets (allow) or drops packets with notification (reject)                                                                                                    |
| Log                     | Select whether to have the Zyxel Device generate a log (log), log and alert (log alert) or not (no) when the policy is matched to the criteria listed above.                                                                                                    |

Table 245 Configuration > Security Service > Content Filter > Action

| LABEL   | DESCRIPTION                                                                                                    |
|---------|----------------------------------------------------------------------------------------------------|
| Profile | This field shows you which Security Service profiles (application patrol, content filter, IDP, anti-malware, email security) apply to this Security policy. Click an applied Security Service profile icon to edit the profile directly. |
| OK      | Click <b>OK</b> to save your changes back to the Zyxel Device.                                                                                                    |

#### 27.2.2 Web Content Filter Add Category Service

Click Configuration > Security Service > Content Filter > Web Content Filter > General > Add or Edit to open the Add screen.

Figure 446 Configuration > Security Service > Content Filter > Web Content Filter > General > Add > Category Service

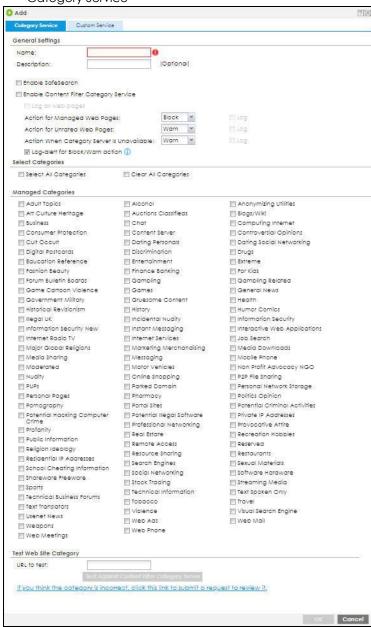

The following table describes the labels in this screen.

Table 246 Configuration > Security Service > Content Filter > Web Content Filter > General > Add > Category Service

| LABEL                                     | DESCRIPTION                                                                                                    |
|-------------------------------------------|----------------------------------------------------------------------------------------------------|
| Name                                      | Enter a descriptive name for this content filtering profile name. You may use 1-31 alphanumeric characters, underscores(_), or dashes (-), but the first character cannot be a number. This value is case-sensitive.                                                                                                    |
| Description                               | Enter a description for the content filtering profile rule to help identify the purpose of rule. You may use 1-31 alphanumeric characters, underscores(_), or dashes (-), but the first character cannot be a number. This value is case-sensitive.                                                                                                    |
|                                           | This field is optional.                                                                                                    |
| Enable SafeSearch                         | SafeSearch is a search engine that can automatically filter sexually explicit videos and images from the search result without overloading the Zyxel Device. It does this by adding a parameter in the search URL:                                                                                                    |
|                                           | https://www.google.com.tw/?gws_rd=ssl#q=porn&safe=active.                                                                                                    |
|                                           | Supported search engines at the time of writing are:                                                                                                    |
|                                           | Yahoo, Google, MSN Live Bing, Yandex                                                                                                    |
| Enable Content Filter<br>Category Service | Enable external database content filtering to have the Zyxel Device check an external database to find to which category a requested web page belongs. The Zyxel Device then blocks or forwards access to the web page depending on the configuration of the rest of this page.                                                                             |
| Log all web pages                         | Select this to record attempts to access web pages when:                                                                                                    |
|                                           | <ul> <li>They match the other categories that you select below.</li> <li>They are not categorized.</li> <li>The external content filtering database is unavailable.</li> </ul>                                                                                                    |
| Action for Managed Web<br>Pages           | Select <b>Pass</b> to allow users to access web pages that match the other categories that you select below.                                                                                                    |
|                                           | Select <b>Block</b> to prevent users from accessing web pages that match the other categories that you select below. When external database content filtering blocks access to a web page, it displays the denied access message that you configured in the <b>Content Filter General</b> screen along with the category of the blocked web page.           |
|                                           | Select <b>Log</b> to record attempts to access web pages that match the other categories that you select below.                                                                                                    |
| Action for Unrated Web<br>Pages           | Select <b>Pass</b> to allow users to access web pages that the external web filtering service has not categorized.                                                                                                    |
|                                           | Select <b>Block</b> to prevent users from accessing web pages that the external web filtering service has not categorized. When the external database content filtering blocks access to a web page, it displays the denied access message that you configured in the <b>Content Filter General</b> screen along with the category of the blocked web page. |
|                                           | Select <b>Warn</b> to display a warning message before allowing users to access web pages that the external web filtering service has not categorized.                                                                                                    |
|                                           | Select <b>Log</b> to record attempts to access web pages that are not categorized.                                                                                                    |

Table 246 Configuration > Security Service > Content Filter > Web Content Filter > General > Add > Category Service (continued)

| LABEL                                          | DESCRIPTION                                                                                                    |
|------------------------------------------------|----------------------------------------------------------------------------------------------------|
| Action When Category<br>Server Is Unavailable  | Select <b>Pass</b> to allow users to access any requested web page if the external content filtering database is unavailable.                                                                                                    |
|                                                | Select <b>Block</b> to block access to any requested web page if the external content filtering database is unavailable.                                                                                                    |
|                                                | Select <b>Warn</b> to display a warning message before allowing users to access any requested web page if the external content filtering database is unavailable.                                                                                                    |
|                                                | The following are possible causes for the external content filtering server not being available:                                                                                                    |
|                                                | There is no response from the external content filtering server within the time period specified in the Content Filter Server Unavailable Timeout field.                                                                                                    |
|                                                | The Zyxel Device is not able to resolve the domain name of the external content filtering database.                                                                                                    |
|                                                | There is an error response from the external content filtering database. This can be caused by an expired content filtering registration (External content filtering's license key is invalid").                                                                                                    |
|                                                | Select <b>Log</b> to record attempts to access web pages that occur when the external content filtering database is unavailable.                                                                                                    |
| Log-alert for Block/Warn action                | A log at the alert level is a log for serious events that may need more immediate attention. For example, you may want to know right away if there are clients in your networks that try to access adult topics or drugs related web pages.                                                                                                    |
|                                                | Set the action to Block or Warn and select Log for Action for Managed Web Pages, Action for Unrated Web Pages or Action When Category Server is Unavailable. Then enable this to have the Zyxel Device generate logs at the alert level instead of the info level. You can check the priority of log messages in Monitor > Log > View Log > Priority. |
| Select Categories                              |                                                                                                    |
| Select All Categories                          | Select this check box to restrict access to all site categories listed below.                                                                                                    |
| Clear All Categories                           | Select this check box to clear the selected categories below.                                                                                                    |
| Managed Categories                             | These are categories of web pages based on their content. Select categories in this section to control access to specific types of Internet content.                                                                                                    |
|                                                | You must have the Category Service content filtering license to filter these categories. See the next table for category details.                                                                                                    |
| Test Web Site Category                         |                                                                                                    |
| URL to test                                    | You can check which category a web page belongs to. Enter a web site URL in the text box.                                                                                                    |
|                                                | When the content filter is active, you should see the web page's category. The query fails if the content filter is not active.                                                                                                    |
|                                                | Content Filtering can query a category by full URL string (for example, http://www.google.com/picture/index.htm), but HTTPS Domain Filter can only query a category by domain name ('www.google.com'), so the category may be different in the query result. <b>URL to test</b> displays both results in the test.                                    |
| If you think the category is incorrect         | Click this link to see the category recorded in the Zyxel Device's content filtering database for the web page you specified (if the database has an entry for it).                                                                                                    |
| Test Against Content Filter<br>Category Server | Click this button to see the category recorded in the external content filter server's database for the web page you specified.                                                                                                    |
| OK                                             | Click <b>OK</b> to save your changes back to the Zyxel Device.                                                                                                    |
| Cancel                                         | Click Cancel to exit this screen without saving your changes.                                                                                                    |
|                                                |                                                                                                    |

The following table describes the managed categories.

Table 247 Managed Category Descriptions

| CATEGORY              | DESCRIPTION                                                                                                    |
|-----------------------|----------------------------------------------------------------------------------------------------|
| Adult Topics          | Web pages that contain content or themes that are generally considered unsuitable for children.                                                                                                    |
| Alcohol               | Web pages that mainly sell, promote, or advocate the use of alcohol, such as beer, wine, and liquor.                                                                                                    |
|                       | This category also includes cocktail recipes and home-brewing instructions.                                                                                                    |
| Anonymizing Utilities | Web pages that result in anonymous web browsing without the explicit intent to provide such a service.                                                                                                    |
|                       | This category includes URL translators, web-page caching, and other utilities that might function as anonymizers, but without the express purpose of bypassing filtering software.                                                                                                    |
|                       | This category does not include text translation.                                                                                                    |
| Art Culture Heritage  | Web pages that contain virtual art galleries, artist sites (including sculpture and photography), museums, ethnic customs, and country customs.                                                                                                    |
|                       | This category does not include online photograph albums.                                                                                                    |
| Auctions Classifieds  | Web pages that provide online bidding and selling of items or services.                                                                                                    |
|                       | This category includes web pages that focus on bidding and sales.                                                                                                    |
|                       | This category does not include classified advertisements such as real estate postings, personal ads, or companies marketing their auctions.                                                                                                    |
| Blogs/Wiki            | Web pages containing dynamic content, which often changes because users can post or edit content at any time.                                                                                                    |
|                       | This category covers the risks with dynamic content that might range from harmless to offensive.                                                                                                    |
| Business              | Web pages that provide business-related information, such as corporate overviews or business planning and strategies.                                                                                                    |
|                       | This category also includes information, services, or products that help other businesses plan, manage, and market their enterprises, and multi-level marketing.                                                                                                    |
|                       | This category does not include personal pages and web-hosting web pages.                                                                                                    |
| Chat                  | Web pages that provide web-based, real-time social messaging in public and private chat rooms. This category includes IRC.                                                                                                    |
|                       | This category does not include instant messaging.                                                                                                    |
| Computing Internet    | Web pages containing reviews, information, buyer's guides of computers, computer parts and accessories, computer software and internet companies, industry news and magazines, and pay-to-surf sites.                                                                                       |
| Consumer Protection   | Websites that try to rob or cheat consumers.                                                                                                    |
|                       | Some examples of their activities include selling counterfeit products, selling products that were originally provided for free, or improperly using the brand of another company. This category also includes sites where many consumers reported being cheated or not receiving services. |
|                       | This category does not include phishing, which tries to perpetrate fraud or theft by stealing account information.                                                                                                    |

| CATEGORY                 | DESCRIPTION                                                                                                    |
|--------------------------|----------------------------------------------------------------------------------------------------|
| Content Server           | URLs for servers that host images, media files, or JavaScript for one or more sites and are intended to speed up content retrieval for existing web servers, such as Apache.                                                                                 |
|                          | This category includes domain-level and sub-domain-level URLs that function as content servers.                                                                                                    |
|                          | This category does not include:                                                                                                    |
|                          | <ul> <li>Web pages for businesses that provide the content servers</li> <li>Web pages that allow users to browse photographs. See the Media Sharing category.</li> <li>URLs for servers that serve only advertisements. See the Web Ads category.</li> </ul> |
| Controversial Opinions   | Web pages that contain opinions that are likely to offend political or social sensibilities and incite controversy. Much of this content is at the extremes of public opinion.                                                                               |
|                          | This category does not include opinion or language clearly intended to promote hate or discrimination.                                                                                                    |
| Cult Occult              | Sites relating to non-traditional religious practices considered to be false, unorthodox, extremist, or coercive.                                                                                                    |
| Dating Personals         | Web pages that provide networking for online dating, matchmaking, escort services, or introductions to potential spouses.                                                                                                    |
|                          | This category does not include sites that provide social networking that might include dating, but are not specific to dating.                                                                                                    |
| Dating Social Networking | Web pages that focus on social interaction such as online dating, friendship, school reunions, pen-pals, escort services, or introductions to potential spouses.                                                                                             |
|                          | This category does not include wedding-related content, dating tips, or related marketing.                                                                                                    |
| Digital Postcards        | Web pages that allow people to send and receive digital postcards and greeting cards via the Internet.                                                                                                    |
| Discrimination           | Web pages, which provide information that explicitly encourages the oppression or discrimination of a specific group of individuals.                                                                                                    |
|                          | This category does not include jokes and humor, unless the focus of the entire site is considered discriminatory.                                                                                                    |
| Drugs                    | Websites that provide information on the purchase, manufacture, and use of illegal or recreational drugs.                                                                                                    |
|                          | This category does not include sites with exclusive health or political themes.                                                                                                    |
| Education Reference      | Web pages devoted to academic-related content such as academic subjects (mathematics, history), school or university web pages, and education administration pages (school boards, teacher curriculum).                                                      |
| Entertainment            | Web pages that provide information about cinema, theater, music, television, infotainment, entertainment industry gossip-news, and sites about celebrities such as actors and musicians.                                                                     |
|                          | This category also includes sites where the content is devoted to providing entertainment on the web, such as horoscopes or fan clubs.                                                                                                    |
| Extreme                  | Web pages that provide content considered gory, perverse, or horrific.                                                                                                    |

| CATEGORY              | DESCRIPTION                                                                                                    |
|-----------------------|----------------------------------------------------------------------------------------------------|
| Fashion Beauty        | Web pages that market clothing, cosmetics, jewelry, and other fashion-oriented products, accessories, or services.                                                                                                    |
|                       | This category also includes product reviews, comparisons, and general consumer information, and services such as hair salons, tanning salons, tattoo studios, and body-piercing studios.                                                                                                    |
|                       | This category does not include fashion-related content such as modeling or celebrity fashion unless the site focuses on marketing the product line.                                                                                                    |
| Finance Banking       | Web pages that provide financial information or access to online financial accounts.                                                                                                    |
|                       | This category includes stock information (but not stock trading), home finance, and government-related financial information.                                                                                                    |
| For Kids              | Web pages that are family-safe, specifically for children of approximate ages ten and under.                                                                                                    |
|                       | This category can also be used as an exception to allow web pages that do not pose a risk to children, or to access sites that have a primary educational or recreational focus for children, but are in other categories such as Games, Humor/Comics, Recreation/Hobbies, or Entertainment.          |
| Forum Bulletin Boards | Web pages that provide access (http://) to Usenet newsgroups or hold discussions and post user-generated content, such as real-time message posting for an interest group. This category also includes archives of files uploaded to newsgroups.                                                      |
|                       | This category does not include message forums with a business or technical support focus.                                                                                                    |
| Gambling              | Web pages that allow users to wager or place bets online, or provide gambling software that allows online betting, such as casino games, betting pools, sports betting, and lotteries.                                                                                                    |
|                       | This category does not include web pages related to gambling that do not allow betting online.                                                                                                    |
| Gambling Related      | Web pages that offer information about gambling, without providing the means to gamble.                                                                                                    |
|                       | This category includes casino-related web pages that do not offer online gambling, gambling links, tips, sports picks, lottery results, and horse, car, or boat racing.                                                                                                    |
| Game Cartoon Violence | Web pages that provide fantasy or fictitious representations of violence within the context of games, comics, cartoons, or graphic novels.                                                                                                    |
|                       | This category includes images and textual descriptions of physical assaults or hand-to-hand combat, and grave injury and destruction caused by weapons or explosives.                                                                                                    |
| Games                 | Web pages that offer online games and related information such as cheats, codes, demos, emulators, online contests or role-playing games, gaming clans, game manufacturer sites, fantasy or virtual sports leagues, and other gaming sites without chances of profit.                                 |
|                       | This category includes gaming consoles.                                                                                                    |
| General News          | Web pages that provide online news media, such as international or regional news broadcasting and publication.                                                                                                    |
|                       | This category includes portal sites that provide news content.                                                                                                    |
| Government Military   | Web pages that contain content maintained by governmental or military organizations, such as government branches or agencies, police departments, fire departments, civil defense, counter-terrorism organizations, or supranational organizations, such as the United Nations or the European Union. |
|                       | This category includes military and veterans' medical facilities.                                                                                                    |

| CATEGORY                 | DESCRIPTION                                                                                                    |
|--------------------------|----------------------------------------------------------------------------------------------------|
| Gruesome Content         | Web pages with content that can be considered tasteless, gross, shocking, or gruesome.                                                                                                    |
|                          | This category does not include web pages with content pertaining to physical assault.                                                                                                    |
| Health                   | Web pages that cover all health-related information and health care services.                                                                                                    |
|                          | This category does not include cosmetic surgery, marketing/selling pharmaceuticals, or animal-related medical services.                                                                                                    |
| Historical Revisionism   | Web pages that denounce, or offer different interpretations of, significant historical facts, such as holocaust denial.                                                                                                    |
|                          | This category does not include all re-examination of historical facts, only historical events that are highly sensitive.                                                                                                    |
| History                  | Web pages that provide content about historical facts.                                                                                                    |
|                          | This category includes content suitable for higher education, but the Education category includes content for primary education. For example, a site with Holocaust photographs might be offensive, but have academic value.                                                                                    |
| Humor Comics             | Web pages that provide comical or funny content.                                                                                                    |
|                          | This category includes sites with jokes, sketches, comics, and satire pages. This category might also include graphic novel content, which is often associated with comics.                                                                                                    |
| Illegal UK               | Web pages that contain child sexual abuse content hosted anywhere in the world, and criminally obscene and incitement to racial hatred content hosted in the UK.                                                                                                    |
| Incidental Nudity        | Web pages that contain non-pornographic images of the bare human body like those in classic sculpture and paintings, or medical images.                                                                                                    |
|                          | This category enables you to allow or block sites in order to address cultural or geographic differences in opinion about nudity. For example, you can use this category to block access to nudity, but allow access when nudity is not the primary focus of a site, such as news sites or major portals.       |
| Information Security     | Web pages that legitimately provide information about data protection. This category includes detailed information for safeguarding business or personal data, intellectual property, privacy, and infrastructure on the Internet, private networks, or in other bandwidth services such as telecommunications. |
|                          | This category does not include:                                                                                                    |
|                          | <ul> <li>Legitimate information security companies and security software providers, such as virus protection companies.</li> <li>Sites that intend to exploit security or teach how to bypass security.</li> </ul>                                                                                              |
| Information Security New | Web pages that legitimately provide information about data protection. This category includes detailed information for safeguarding business or personal data, intellectual property, privacy, and infrastructure on the Internet, private networks, or in other bandwidth services such as telecommunications. |
|                          | This category does not include:                                                                                                    |
|                          | <ul> <li>Legitimate information security companies and security software providers, such as virus protection companies.</li> <li>Sites that intend to exploit security or teach how to bypass security.</li> </ul>                                                                                              |
| Instant Messaging        | Web pages that provide software for real-time communication over a network exclusively for users who joined a member's contact list or an instant-messaging session.                                                                                                    |
|                          | Most instant-messaging software includes features such as file transfer, PC-to-PC phone calls, and can track when other people log on and off.                                                                                                    |

Table 247 Managed Category Descriptions (continued)

| CATEGORY                        | DESCRIPTION                                                                                                    |
|---------------------------------|----------------------------------------------------------------------------------------------------|
| Interactive Web<br>Applications | Web pages that provide access to live or interactive web applications, such as browser-based office suites and groupware. This category includes sites with business, academic, or individual focus.                                                                                                    |
|                                 | This category does not include sites providing access to interactive web applications that do not take critical user data or offer security risks, such as Google Maps.                                                                                                    |
| Internet Radio TV               | Web pages that provide software or access to continuous audio or video broadcasting, such as Internet radio, TV programming, or podcasting.                                                                                                    |
|                                 | Quick downloads and shorter streams that consume less bandwidth are in the Streaming Media or Media Downloads categories.                                                                                                    |
| Internet Services               | Web pages that provide services for publication and maintenance of Internet sites such as web design, domain registration, Internet Service Providers, and broadband and telecommunications companies that provide web services.                                                                                        |
|                                 | This category includes web utilities such as statistics and access logs, and web graphics like clip art.                                                                                                    |
| Job Search                      | Web pages related to a job search including sites concerned with resume writing, interviewing, changing careers, classified advertising, and large job databases. This category also includes corporate web pages that list job openings, salary comparison sites, temporary employment, and company job-posting sites. |
|                                 | This category does not include make-money-at-home sites.                                                                                                    |
| Major Global Religions          | Web pages with content about religious topics and information related to major religions. This category includes sites that cover religious content such as discussion, beliefs, non-controversial commentary, articles, and information for local congregations such as a church or synagogue homepage.                |
|                                 | The religions in this category are Baha'i, Buddhism, Chinese Traditional, Christianity, Hinduism, Islam, Jainism, Judaism, Shinto, Sikhism, Tenrikyo, Zoroastrianism.                                                                                                    |
| Marketing Merchandising         | Web pages that promote individual or business products or services on the web, but do not sell their products or services online.                                                                                                    |
|                                 | This category includes websites that are generally a company overview, describing services or products that cannot be purchased directly from these sites. Examples include automobile manufacturer sites, wedding photography services, or graphic design services.                                                    |
|                                 | This category does not include:                                                                                                    |
|                                 | Other categories that imply marketing such as Alcohol, Auctions/Classifieds, Drugs, Finance/Banking, Mobile Phone, Online Shopping, Real Estate, School Cheating Information, Software/Hardware, Stock Trading, Tobacco, Travel, and Weapons.                                                                           |
|                                 | Sites that market their services only to other businesses. See the Business category.                                                                                                    |
|                                 | Sites that rob or cheat consumers. See the Consumer Protection category.                                                                                                    |
| Media Downloads                 | Web pages that provide audio or video files for download such as MP3, WAV, AVI, and MPEG formats. The files are saved to, and played from, the user's computer.                                                                                                    |
|                                 | This category does not include audio or video files that are played directly through a browser window. See the Streaming Media category.                                                                                                    |
| Media Sharing                   | Web pages that allow users to upload, search for, and share media files and photographs, such as online photograph albums.                                                                                                    |
| Messaging                       | Examples include text messaging to mobile phones, PDAs, fax machines, and internal website user-to-user messaging or site-to-site messaging.                                                                                                    |
|                                 | This category does not include real-time chat or instant messaging, or message posts that can be viewed by anyone but the intended recipient.                                                                                                    |

Table 247 Managed Category Descriptions (continued)

| CATEGORY                 | DESCRIPTION                                                                                                    |
|--------------------------|----------------------------------------------------------------------------------------------------|
| Mobile Phone             | Web pages that sell media, software, or utilities for mobile phones that can be downloaded and delivered to mobile phones.                                                                                                    |
|                          | Examples include ringtones, logos/skins, games, screen-savers, text-based tunes, and software for SMS, MMS, WAP, and other mobile phone protocols.                                                                                                    |
| Moderated                | Bulletin boards, chat rooms, search engines, or web mail sites that are monitored by an individual or group who has the authority to block messages or content considered inappropriate.                                                                                                    |
|                          | This category does not include sites with posted rules against offensive content. See the Forum/Bulletin Boards category.                                                                                                    |
| Motor Vehicles           | Websites for manufacturers and dealerships of consumer transportation vehicles, such as cars, vans, trucks, SUVs, motorcycles, and scooters. This category also includes sites that provide product marketing, reviews, comparisons, pricing information, auto fairs, auto expos, and general consumer information about motor vehicles. |
|                          | This category does not include automotive accessories, mechanics, auto-body shops, and recreational hobby pages. This category does not include sites that provide business-to-business-only content regarding motor vehicles.                                                                                                    |
| Non Profit Advocacy NGO  | Web pages from charitable or educational groups that fulfill a stated mission, benefiting the larger community, such as clubs, lobbies, communities, non-profit organizations, labor unions, and advocacy groups.                                                                                                    |
|                          | Examples are Masons, Elks, Boy and Girl Scouts, or Big Brothers.                                                                                                    |
| Nudity                   | Web pages that have non-pornographic images of the bare human body. This category includes classic sculpture and paintings, artistic nude photographs, some naturism pictures, and detailed medical illustrations.                                                                                                    |
|                          | This category does not include high-profile sites where nudity is not a concern for visitors. See the Incidental Nudity category.                                                                                                    |
| Online Shopping          | Web pages that sell products or services online.                                                                                                    |
|                          | Web pages selling a broad range of products might pose a risk to users by offering access to items that are normally in other categories such as Pornography, Weapons, Nudity, or Violence. Web pages selling such content exclusively are in their respective categories.                                                               |
| P2P File Sharing         | Web pages that allow the exchange of files between computers and users for business or personal use, such as downloadable music.                                                                                                    |
|                          | P2P clients allow users to search for and exchange files from a peer-user network. They often include spyware or real-time chat capabilities. This category includes BitTorrent web pages.                                                                                                    |
| Parked Domain            | Web pages that once served content, but their domains have been sold or abandoned and are no longer registered.                                                                                                    |
|                          | Parked domains do not host their own content, but usually redirect users to a generic page that states the domain name is for sale, or redirect users to a generic search engine and portal page, some of which provide valid search engine results.                                                                                     |
| Personal Network Storage | Web pages that allow users to upload folders and files to an online network server in order to backup, share, edit, or retrieve files or folders from any web browser.                                                                                                    |
| Personal Pages           | Personal home pages that share a common domain such as those hosted by ISPs, university/education servers, or free web page hosts.                                                                                                    |
|                          | This category also includes unique domains that contain personal information, such as a personal home page. This category does not include home pages of public figures.                                                                                                    |
| Pharmacy                 | Web pages that provide reviews, descriptions, and market or sell prescription-based drugs, over-the-counter drugs, birth control, or dietary supplements.                                                                                                    |

| Web pages covering political parties, individuals in political life, and opinion on various topics.  This category might also cover laws and political opinion about drugs. This category includes URLs for political parties, political campaigning, and opinions on various topics, including political debates.  Web pages that contain materials intended to be sexually arousing or erotic.  This category includes fetish pages, animation, cartoons, stories, and illegal pornography.  Web pages that serve as major gateways or directories to content on the web.  Many portal sites also provide a variety of internal site features or services such as search engines, email, news, and entertainment. Mailing list sites with a variety of content are in this category.  This category does not include sites with topic-specific content. |
|----------------------------------------------------------------------------------------------------|
| includes URLs for political parties, political campaigning, and opinions on various topics, including political debates.  Web pages that contain materials intended to be sexually arousing or erotic.  This category includes fetish pages, animation, cartoons, stories, and illegal pornography.  Web pages that serve as major gateways or directories to content on the web.  Many portal sites also provide a variety of internal site features or services such as search engines, email, news, and entertainment. Mailing list sites with a variety of content are in this category.                                                                                                    |
| This category includes fetish pages, animation, cartoons, stories, and illegal pornography.  Web pages that serve as major gateways or directories to content on the web.  Many portal sites also provide a variety of internal site features or services such as search engines, email, news, and entertainment. Mailing list sites with a variety of content are in this category.                                                                                                    |
| pornography.  Web pages that serve as major gateways or directories to content on the web.  Many portal sites also provide a variety of internal site features or services such as search engines, email, news, and entertainment. Mailing list sites with a variety of content are in this category.                                                                                                    |
| Many portal sites also provide a variety of internal site features or services such as search engines, email, news, and entertainment. Mailing list sites with a variety of content are in this category.                                                                                                    |
| search engines, email, news, and entertainment. Mailing list sites with a variety of content are in this category.                                                                                                    |
| This category does not include sites with topic-specific content.                                                                                                    |
| O                                                                                                    |
| Web pages that provide instructions to commit illegal or criminal activities.                                                                                                    |
| Instructions include committing murder or suicide, sabotage, bomb-making, lock-picking, service theft, evading law enforcement, or spoofing drug tests. This category might also include information on how to distribute illegal content, perpetrate fraud, or consumer scams.                                                                                                    |
| This category does not include computer-related fraud.                                                                                                    |
| Web pages that provide instructions, or otherwise enable, fraud, crime, or malicious activity that is computer-oriented.                                                                                                    |
| This category includes web pages related to computer crime include malicious hacking information or tools that help individuals gain unauthorized access to computers and networks (root kits, kiddy scripts). This category also includes other areas of electronic fraud such as dialer scams and illegal manipulation of electronic devices.                                                                                                    |
| This category does not include illegal software.                                                                                                    |
| Web pages, which the filter believes offer information to potentially 'pirated' or illegally distribute software or electronic media, such as copyrighted music or film, distribution of illegal license key generators, software cracks, and serial numbers.                                                                                                    |
| This category does not include peer-to-peer web pages.                                                                                                    |
| Sites that are private IP addresses as defined in RFC 1918, that is, hosts that do not require access to hosts in other enterprises (or require just limited access) and whose IP address may be ambiguous between enterprises but are well defined within a certain enterprise.                                                                                                    |
| Web pages that contain crude, vulgar, or obscene language or gestures.                                                                                                    |
| Web pages that provide social networking exclusively for professional or business purposes.                                                                                                    |
| This category includes sites that provide personal or group profiles, and enable their members to interact through real-time communication, message posting, public bulletins, and media sharing. This category also contains alumni sites that have a networking function.                                                                                                    |
| This category does not include social networking sites where the focus might vary, but include friendship, dating, or professional focuses.                                                                                                    |
|                                                                                                    |

| CATEGORY                 | DESCRIPTION                                                                                                    |
|--------------------------|----------------------------------------------------------------------------------------------------|
| Provocative Attire       | Web pages with pictures that include alluring or revealing attire, lingerie and swimsuits, or supermodel or celebrity photograph collections, but do not involve nudity.                                                                                                    |
|                          | This category does not include sites with swimwear or similar attire that is not intended to be provocative. For example, Olympic swimming sites are not in this category.                                                                                                    |
| Public Information       | Web pages that provide general reference information such as public service providers, regional information, transportation schedules, maps, or weather reports.                                                                                                    |
| PUPs                     | Web pages that contain Potentially Unwanted Programs (PUPs).                                                                                                    |
|                          | PUPs are often made for a beneficial purpose but they alter the security of a computer or the computer user's privacy. Computer users who are concerned about security or privacy might want to be informed about this software, and in some cases, they might want to remove this software from their computers. |
| Real Estate              | Web pages that provide commercial or residential real estate services and information.                                                                                                    |
|                          | Service and information includes sales and rental of living space or retail space and guides for apartments, housing, and property, and information on appraisal and brokerage. This category includes sites that allow you to browse model homes.                                                                |
|                          | This category does not include content related to personal finance, such as credit applications.                                                                                                    |
| Recreation Hobbies       | Web pages for recreational organizations and facilities that include content devoted to recreational activities and hobbies.                                                                                                    |
|                          | This category includes information about public swimming pools, zoos, fairs, festivals, amusement parks, recreation guides, hiking, fishing, bird watching, or stamp collecting.                                                                                                    |
|                          | This category does not include activities that need no active participation, such as watching a movie or reading celebrity gossip.                                                                                                    |
| Religion Ideology        | Web pages with content related to religious topics and beliefs in human spirituality that are not within the major religions.                                                                                                    |
|                          | This category includes religious discussion, beliefs, articles, and information for local congregations or groups such as a church homepage, unless the site is already in the Major Global Religions category. This category also includes comparative religion, or sites that include religions and ideologies. |
|                          | This category does not include astrology and horoscope sites                                                                                                    |
| Remote Access            | Web pages that provide remote access to a program, online service, or an entire computer system.                                                                                                    |
|                          | Although remote access is often used legitimately to run a computer from a remote location, it creates a security risk, such as backdoor access. Backdoor access, written by the original programmer, allows the system to be controlled by another party without the user's knowledge.                           |
| Reserved                 | This category is reserved for future use.                                                                                                    |
| Residential IP Addresses | IP addresses (and any domains associated with them) that access the Internet by DSL modems or cable modems.                                                                                                    |
|                          | Because this content is not generally intended for Internet access via HTTP, access to the Internet through these IP addresses can indicate suspicious behavior. This behavior might be related to malware located on the home computer or homegrown gateways set up to allow anonymous Internet access.          |

| CATEGORY                       | DESCRIPTION                                                                                                    |
|--------------------------------|----------------------------------------------------------------------------------------------------|
| Resource Sharing               | Web pages that harness idle or unused computer resources to focus on a common task.                                                                                                    |
|                                | The task can be on a company or an international basis. Well known examples are the SETI program and the Human Genome Project, which use the idle time of thousands of volunteered computers to analyze data.                                                                                                    |
| Restaurants                    | Web pages that provide information about restaurants, bars, catering, take-out and delivery, including online ordering.                                                                                                    |
|                                | This category includes sites that provide information about location, hours, prices, menus and related dietary information. This category also includes restaurant guides and reviews, and cafes and coffee shops.                                                                                                    |
|                                | This category does not include groceries, wholesale food, non-profit and charitable food organizations, or bars that do not focus on serving food.                                                                                                    |
| School Cheating<br>Information | Web pages that promote plagiarism or cheating by providing free or fee-based term papers, written essays, or exam answers.                                                                                                    |
|                                | This category does not include sites that offer student help, discuss literature, films, or books, or other content that is often the subject of research papers.                                                                                                    |
| Search Engines                 | Web pages that provide search results that enable users to find information on the Internet based on key words.                                                                                                    |
|                                | This category does not include site-specific search engines.                                                                                                    |
| Sexual Materials               | Web pages that describe or depict sexual acts, but are not intended to be arousing or erotic.                                                                                                    |
|                                | Examples of sexual materials include sex education, sexual innuendo, humor, or sex related merchandise.                                                                                                    |
|                                | This category does not include web pages with content intended to arouse.                                                                                                    |
| Shareware Freeware             | Web pages that are repositories of downloadable copies of shareware and freeware.                                                                                                    |
|                                | This category does not include subscription-based software.                                                                                                    |
| Social Networking              | Web pages that enable social networking for a variety of purposes, such as friendship, dating, professional, or topics of interest.                                                                                                    |
|                                | These sites provide personal or group profiles and enable interaction among their members through real-time communication, message posting, public bulletins, and media sharing.                                                                                                    |
|                                | This category does not include sites that are exclusive to dating, matchmaking, or a specific professional networking focus.                                                                                                    |
| Software Hardware              | Web pages related to computing software and hardware, including vendors, product marketing and reviews, deployment and maintenance of software and hardware, and software updates and add-ons such as scripts, plug-ins, or drivers. Hardware includes computer parts, accessories, and electronic equipment used with computers and networks. |
|                                | This category includes the marketing of software and hardware, and magazines focused on software or hardware product reviews or industry trends.                                                                                                    |
| Sports                         | Web pages related to professional or organized recreational sports.                                                                                                    |
|                                | This category includes sporting news, events, and information such as playing tips, strategies, game scores, or player trades.                                                                                                    |
|                                | This category does not include fantasy leagues, sports centers, athletic clubs, fitness or martial arts clubs, and non-league billiards, darts, or other such activities.                                                                                                    |

| CATEGORY                  | DESCRIPTION                                                                                                    |
|---------------------------|----------------------------------------------------------------------------------------------------|
| Stock Trading             | Web pages that offer purchasing, selling, or trading of shares online.                                                                                                    |
|                           | This category also includes ticker-tape information that enables viewing of real-time stock prices and financial spread betting in the stock market. Other betting is in the Gambling category.                                                                                                    |
|                           | This category does not include sites that offer information about stocks, but do not offer purchasing, selling, or trading of shares.                                                                                                    |
| Streaming Media           | Web pages that provide streaming media, or contain software plug-ins for displaying audio and visual data before the entire file has been transmitted.                                                                                                    |
|                           | This category does not include audio or video files that are downloaded to a user's computer before being played.                                                                                                    |
| Technical Business Forums | Web pages with a technical or business focus that provide online message posting or real-time chatting, such as technical support or interactive business communication.                                                                                                    |
|                           | Although users can post any type of content, these forums tend to present less risk of containing offensive content.                                                                                                    |
|                           | Sites that offer a variety of forums with themes, including technical and business content, are only in the categories of Forum/Bulletin Boards or Chat.                                                                                                    |
| Technical Information     | Web pages that provide computing information with an educational focus in areas such as Information Technology, computer programming, and certification.                                                                                                    |
|                           | Examples include Linux user groups, UNIX commands, software tutorials, or dictionaries of technical terms. Most sites in this category might be subdirectories of larger domains. For example, a software site with a tutorial page is in this category only at the tutorial page URL.                                         |
|                           | This category does not include content about information security.                                                                                                    |
| Text Spoken Only          | Content that is text or audio only, and does not contain pictures.                                                                                                    |
|                           | This category can be used as an exception to allow explicit text and recorded material to be accessed when you want pictures blocked using the Pornography, Violence, or Sexual Materials categories. Libraries or universities can use this category to prevent the display of offensive graphics in their public facilities. |
| Text Translators          | Web pages that allow users to type phrases or a block of text to translate it from one language into another.                                                                                                    |
|                           | This category also includes language identifier web pages. URL translation is in the Anonymizing Utilities category.                                                                                                    |
| Tobacco                   | Web pages that sell, promote, or advocate the use of tobacco products, tobacco paraphernalia, including cigarettes, cigars, pipes, snuff and chewing tobacco.                                                                                                    |
| Travel                    | Web pages that promote personal or business travel, such as hotels, resorts, airlines, ground transportation, car rentals, travel agencies, and general tourist and travel information.                                                                                                    |
|                           | This category also includes sites for buying tickets or accommodation.                                                                                                    |
|                           | This category does not include personal vacation photographs.                                                                                                    |
| Usenet News               | Web pages that provide access (http://) to Usenet newsgroups and archives of files uploaded to newsgroups.                                                                                                    |
|                           | This category also includes online groups that offer similar community-oriented content posting.                                                                                                    |
| Violence                  | Web pages that contain real or lifelike images or text that portray, describe, or advocate physical assaults against people, animals, or institutions, such as depictions of war, suicide, mutilation, or dismemberment.                                                                                                    |

Table 247 Managed Category Descriptions (continued)

| CATEGORY             | DESCRIPTION                                                                                                    |
|----------------------|----------------------------------------------------------------------------------------------------|
| Visual Search Engine | Web pages that provide image-specific search results such as thumbnail pictures.                                                                                                    |
|                      | This category does not include sites that offer site-specific visual search engines.                                                                                                    |
| Weapons              | Web pages that provide information about buying, making, modifying, or using weapons, such as guns, knives, swords, paintball guns, and ammunition, explosives, and weapon accessories.                                                                                                    |
|                      | This category also includes sites that contain content for: weapons for personal or military use, homemade weapons, non-lethal weapons such as mace, pepper spray, or Taser guns, weapons facilities, such as shooting ranges, and government or military oriented weapons.                                |
|                      | This category does not include political action groups, such as the NRA.                                                                                                    |
| Web Ads              | Web pages that provide advertisement-hosting or programs that create advertisements.                                                                                                    |
|                      | Examples include links, source code or applets for banners, popups, and other kinds of static or dynamically generated advertisements that appear on web pages. This category is intended to block advertisements on web pages, not the companies that provide the advertisements or advertising services. |
|                      | This category does not include aggressive advertising adware. See the Spyware/Adware category.                                                                                                    |
| Web Mail             | Web pages that enable users to send or receive email through the Internet.                                                                                                    |
| Web Meetings         | Web pages that host live meetings, video conferences, and interactive presentations mainly for businesses.                                                                                                    |
|                      | Web meetings generally include streaming audio and video, and allow data transfer or office-oriented application sharing, such as online presentations.                                                                                                    |
| Web Phone            | Web pages that enable users to make telephone calls via the Internet or obtain information or software for this purpose.                                                                                                    |
|                      | Web Phone service is also called Internet Telephony, or VoIP. Web phone service includes PC-to-PC, PC-to-phone, and phone-to-phone services connecting via TCP/IP networks.                                                                                                    |

#### 27.2.3 Content Filter Add Filter Profile Custom Service

Click Configuration > Security Service > Content Filter > Web Content Filter > General > Add or Edit > Custom Service to open the Custom Service screen. You can create a list of good (allowed) web site addresses and a list of bad (blocked) web site addresses. You can also block web sites based on whether the web site's address contains a keyword. Use this screen to add or remove specific sites or keywords from the filter list.

O Add Category Service General Settings Description: (Optional) Enable Custom Service  $\blacksquare$  Allow web traffic for trusted web sites only ☑ Check Common Trusted/Forbidden List Restricted Web Features ☐ ActiveX Cookies ■ Web Proxy Allow Java/ActiveX/Cookies/Web proxy to trusted web sites Trusted Web Sites 4 Add Edit Remove # Trusted Web Sites No data to display Forbidden Web Sites ♠ Add Edit Remove No data to display Blocked URL Keywords ♠ Add Edit Remove No data to display Note: Use """ as a wildcard to match any string in trusted/forbidden web sites and blocked URL keywords (for example, ".zyxel".com).

Figure 447 Configuration > Security Service > Content Filter > Web Content Filter > General > Custom Service

The following table describes the labels in this screen.

Table 248 Configuration > Security Service > Content Filter > Web Content Filter > General > Custom Service

| LABEL                                        | DESCRIPTION                                                                                                    |
|----------------------------------------------|----------------------------------------------------------------------------------------------------|
| Name                                         | Enter a descriptive name for this content filtering profile name. You may use 1-31 alphanumeric characters, underscores(_), or dashes (-), but the first character cannot be a number. This value is case-sensitive.                               |
| Description                                  | Enter a description for the content filtering profile rule to help identify the purpose of rule. You may use 1-31 alphanumeric characters, underscores(_), or dashes (-), but the first character cannot be a number. This value is casesensitive. |
|                                              | This field is optional.                                                                                                    |
| Enable Custom Service                        | Select this check box to allow trusted web sites and block forbidden web sites. Content filter list customization may be enabled and disabled without reentering these site names.                                                                 |
| Allow Web traffic for trusted web sites only | When this box is selected, the Zyxel Device blocks Web access to sites that are not on the <b>Trusted Web Sites</b> list. If they are chosen carefully, this is the most effective way to block objectionable material.                            |

Table 248 Configuration > Security Service > Content Filter > Web Content Filter > General > Custom Service (continued)

| LABEL                                                         | DESCRIPTION                                                                                                    |
|---------------------------------------------------------------|----------------------------------------------------------------------------------------------------|
| Check Common Trusted/<br>Forbidden List                       | Select this check box to check the common trusted and forbidden web sites lists. See Section 27.3 on page 669 and Section 27.4 on page 670 for information on configuring these lists.                                                                                                    |
| Restricted Web Features                                       | Select the check box(es) to restrict a feature. Select the check box(es) to restrict a feature.                                                                                                    |
|                                                               | <ul> <li>When you download a page containing ActiveX or Java, that part of the web page will be blocked with an X.</li> <li>When you download a page coming from a Web Proxy, the whole web</li> </ul>                                                                                                    |
|                                                               | <ul> <li>when you download a page containing cookies, the cookies will be removed, but the page will not be blocked.</li> </ul>                                                                                                    |
| Block                                                         | ActiveX is a tool for building dynamic and active web pages and distributed                                                                                                    |
| ActiveX                                                       | object applications. When you visit an ActiveX web site, ActiveX controls are downloaded to your browser, where they remain in case you visit the site again.                                                                                                    |
| Java                                                          | Java is a programming language and development environment for building downloadable Web components or Internet and intranet business applications of all kinds.                                                                                                    |
| Cookies                                                       | Cookies are files stored on a computer's hard drive. Some web servers use them to track usage and provide service based on ID.                                                                                                    |
| Web Proxy                                                     | A server that acts as an intermediary between a user and the Internet to provide security, administrative control, and caching service. When a proxy server is located on the WAN it is possible for LAN users to circumvent content filtering by pointing to this proxy server.                                                                                                    |
| Allow Java/ActiveX/Cookies/<br>Web proxy to trusted web sites | When this box is selected, the Zyxel Device will permit Java, ActiveX and Cookies from sites on the <b>Trusted Web Sites</b> list to the LAN. In certain cases, it may be desirable to allow Java, ActiveX or Cookies from sites that are known and trusted.                                                                                                    |
| Trusted Web Sites                                             | These are sites that you want to allow access to, regardless of their content rating, can be allowed by adding them to this list.                                                                                                    |
| Add                                                           | Click this to create a new entry.                                                                                                    |
| Edit                                                          | Select an entry and click this to be able to modify it.                                                                                                    |
| Remove                                                        | Select an entry and click this to delete it.                                                                                                    |
| #                                                             | This displays the index number of the trusted web sites.                                                                                                    |
| Trusted Web Site                                              | This column displays the trusted web sites already added.                                                                                                    |
|                                                               | Enter host names such as www.good-site.com into this text field. Do not enter the complete URL of the site – that is, do not include "http://". All subdomains are allowed. For example, entering "*zyxel.com" also allows "www.zyxel.com", "partner.zyxel.com", "press.zyxel.com", and so on. You can also enter just a top level domain. For example, enter "*.com" to allow all .com domains. |
|                                                               | Use up to 127 characters (0-9a-z-). The casing does not matter. "*" can be used as a wildcard to match any string. The entry must contain at least one "." or it will be invalid.                                                                                                    |
| Add                                                           | Click this to create a new entry.                                                                                                    |
| Edit                                                          | Select an entry and click this to be able to modify it.                                                                                                    |
| Remove                                                        | Select an entry and click this to delete it.                                                                                                    |
| #                                                             | This displays the index number of the forbidden web sites.                                                                                                    |
|                                                               |                                                                                                    |

Table 248 Configuration > Security Service > Content Filter > Web Content Filter > General > Custom Service (continued)

| LABEL                | DESCRIPTION                                                                                                    |
|----------------------|----------------------------------------------------------------------------------------------------|
| Forbidden Web Sites  | This list displays the forbidden web sites already added.                                                                                                    |
|                      | Enter host names such as www.bad-site.com into this text field. Do not enter the complete URL of the site – that is, do not include "http://". All subdomains are also blocked. For example, entering "*bad-site.com" also blocks "www.bad-site.com", "partner.bad-site.com", "press.bad-site.com", and do on. You can also enter just a top level domain. For example, enter "*.com" to block all .com domains. |
|                      | Use up to 127 characters (0-9a-z-). The casing does not matter. "*" can be used as a wildcard to match any string. The entry must contain at least one "." or it will be invalid.                                                                                                    |
| Blocked URL Keywords | This section allows you to block Web sites with URLs that contain certain keywords in the domain name or IP address.                                                                                                    |
| Add                  | Click this to create a new entry.                                                                                                    |
| Edit                 | Select an entry and click this to be able to modify it.                                                                                                    |
| Remove               | Select an entry and click this to delete it.                                                                                                    |
| #                    | This displays the index number of the blocked URL keywords.                                                                                                    |
| Blocked URL Keywords | This list displays the keywords already added.                                                                                                    |
|                      | Enter a keyword or a numerical IP address to block. You can also enter a numerical IP address.                                                                                                    |
|                      | Use up to 127 case-insensitive characters (0-9a-zA-Z;/ $?:@&=+$\!~*()\%$ ). "*" can be used as a wildcard to match any string. Use " *" to indicate a single wildcard character.                                                                                                    |
|                      | For example enter *Bad_Site* to block access to any web page that includes the exact phrase Bad_Site. This does not block access to web pages that only include part of the phrase (such as Bad for example).                                                                                                    |
| OK                   | Click <b>OK</b> to save your changes back to the Zyxel Device.                                                                                                    |
| Cancel               | Click Cancel to exit this screen without saving your changes.                                                                                                    |

### 27.3 Web Content Filter Trusted Web Sites Screen

Click Configuration > Security Service > Content Filter > Web Content Filter > Trusted/Forbidden Web Sites > Trusted Web Sites to open the Trusted Web Sites screen. You can create a common list of good (allowed) web site addresses. When you configure Web Content Filter Profiles, you can select the option to check the Common Trusted Web Sites list. Use this screen to add or remove specific sites from the filter list.

Profile Trusted/Forbidden Web Sites

Trusted Web Sites Forbidden Web Sites

Common Trusted Web Sites

Note:
Enable "Check Common Trusted/Forbidden List" in the Custom Service of profile to apply all these websites.

Add Edit Remove

Trusted Web Sites

Page of 0 > Show 50 vitems

No data to display

Figure 448 Configuration > Security Service > Content Filter > Web Content Filter > Trusted/Forbidden Web Sites> Trusted Web Sites

The following table describes the labels in this screen.

Table 249 Configuration > Security Service > Content Filter > Web Content Filter > Trusted/Forbidden Web Sites> Trusted Web Sites

| LABEL                    | DESCRIPTION                                                                                                    |
|--------------------------|----------------------------------------------------------------------------------------------------|
| Common Trusted Web Sites | These are sites that you want to allow access to, regardless of their content rating, can be allowed by adding them to this list.                                                                                                    |
| Add                      | Click this to create a new entry.                                                                                                    |
| Edit                     | Select an entry and click this to be able to modify it.                                                                                                    |
| Remove                   | Select an entry and click this to delete it.                                                                                                    |
| #                        | This displays the index number of the trusted web sites.                                                                                                    |
| Trusted Web Site         | This column displays the trusted web sites already added.  Enter host names such as www.good-site.com into this text field. Do not enter the complete URL of the site – that is, do not include "http://". All subdomains are allowed. For example, entering "zyxel.com" also allows "www.zyxel.com", "partner.zyxel.com", "press.zyxel.com", and so on. You can also enter just a top level domain. For example, enter .com to allow all .com domains.  Use up to 127 characters (0-9a-z-). The casing does not matter. |
| Apply                    | Click <b>Apply</b> to save your changes back to the Zyxel Device.                                                                                                    |
| Reset                    | Click <b>Reset</b> to return the screen to its last-saved settings.                                                                                                    |

# 27.4 Web Content Filter Forbidden Web Sites Screen

Click Configuration > Security Service > Content Filter > Web Content Filter > Trusted/Forbidden Web Sites > Forbidden Web Sites to open the Forbidden Web Sites screen. You can create a common list of bad (blocked) web site addresses. When you configure Filter Profiles, you can select the option to check the Common Forbidden Web Sites list. Use this screen to add or remove specific sites from the filter list.

Profile Trusted/Forbidden Web Sites

Trusted Web Sites Forbidden Web Sites

Common Forbidden Web Sites

Note:
Enable "Check Common Trusted/Forbidden List" in the Custom Service of profile to apply all these websites.

Add Edit Remove
Forbidden Web Sites

Page of 0 New Show 50 items

No data to display

Figure 449 Configuration > Security Service > Content Filter > Web Content Filter > Trusted/Forbidden Web Sites > Forbidden Web Sites

The following table describes the labels in this screen.

Table 250 Configuration > Security Service > Content Filter > Web Content Filter > Trusted/Forbidden Web Sites> Forbidden Web Sites

| LABEL                   | DESCRIPTION                                                                                                    |
|-------------------------|----------------------------------------------------------------------------------------------------|
| Forbidden Web Site List | Sites that you want to block access to, regardless of their content rating, can be allowed by adding them to this list.                                                                                                    |
| Add                     | Click this to create a new entry.                                                                                                    |
| Edit                    | Select an entry and click this to be able to modify it.                                                                                                    |
| Remove                  | Select an entry and click this to delete it.                                                                                                    |
| #                       | This displays the index number of the forbidden web sites.                                                                                                    |
| Forbidden Web Sites     | This list displays the forbidden web sites already added.  Enter host names such as www.bad-site.com into this text field. Do not enter the complete URL of the site – that is, do not include "http://". All subdomains are also blocked. For example, entering "bad-site.com" also blocks "www.bad-site.com", "partner.bad-site.com", "press.bad-site.com", and do on. You can also enter just a top level domain. For example, enter .com to block all .com domains.  Use up to 127 characters (0-9a-z-). The casing does not matter. |
| Apply                   | Click <b>Apply</b> to save your changes back to the Zyxel Device.                                                                                                    |
| Cancel                  | Click <b>Reset</b> to return the screen to its last-saved settings.                                                                                                    |

### 27.5 DNS Content Filter General Screen

Click Configuration > Security Service > Content Filter > DNS Content Filter > General to open the DNS Content Filter General screen. Use this screen to view and order your list of DNS content filter policies, specify a redirect URL and check your external web filtering service registration status. See Section 27.1.2 on page 646 for more information on DNS content filter.

Click the **Content Filter** icon for more information on the Zyxel Device's security features.

Figure 450 Configuration > Security Service > Content Filter > DNS Content Filter> General

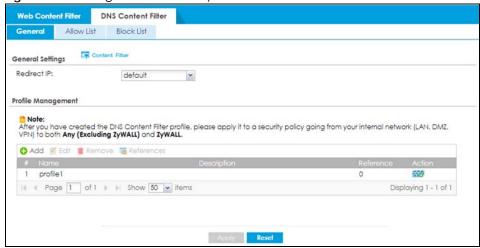

The following table describes the labels in this screen.

Table 251 Configuration > Security Service > Content Filter > DNS Content Filter> General

| LABEL              | DESCRIPTION                                                                                                    |
|--------------------|----------------------------------------------------------------------------------------------------|
| General Settings   |                                                                                                    |
| Redirect IP        | The URL of the web page to which you want to send users when their web access is blocked by DNS content filtering. The web page you specify here opens in a new frame below the denied access message.                                                                 |
|                    | Select <b>default</b> to send users to the default web page when their web access is blocked by DNS content filter.                                                                                                    |
|                    | Select <b>custom defined</b> to send users to the web page you set when their web access is blocked by DNS content filter. Use "http://" followed by up to 255 characters (0-9 az A-Z;/?:@&=+\$\!~*'()%) in quotes. For example, "http://192.168.2.17/blocked access". |
|                    | IPv6 format support:                                                                                                    |
|                    | http://[2001::1]/blocked_access                                                                                                    |
| Profile Management |                                                                                                    |
| Add                | Click Add to create a new content filter profile.                                                                                                    |
| Edit               | Click Edit to make changes to a content filter profile.                                                                                                    |
| Remove             | Click Remove the delete a content filter profile.                                                                                                    |
| References         | Select an entry and click <b>References</b> to open a screen that shows which settings use the entry. Click Refresh to update information on this screen.                                                                                                    |
| #                  | This column lists the index numbers of the content filter profile.                                                                                                    |
| Name               | This column lists the names of the content filter profile.                                                                                                    |
| Description        | This column lists the description of the content filter profile.                                                                                                    |
| Reference          | This displays the number of times an Object Reference is used in a rule.                                                                                                    |
| Action             | Click this icon to apply the content filter profile with a security policy.                                                                                                    |
|                    | Go to the Configuration > Security Policy > Policy Control screen to check the result.                                                                                                    |
| Apply              | Click <b>Apply</b> to save your changes back to the Zyxel Device.                                                                                                    |
| Reset              | Click <b>Reset</b> to return the screen to its last-saved settings.                                                                                                    |

#### 27.5.1 DNS Content Filter Add Profile

Click Configuration > Security Service > Content Filter > DNS Content Filter > General > Add or Edit to open the Add screen.

Figure 451 Configuration > Security Service > Content Filter > DNS Content Filter > General > Add

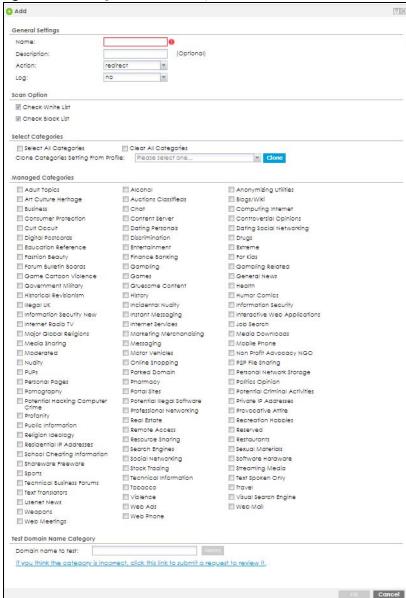

The following table describes the labels in this screen.

Table 252 Configuration > Security Service > Content Filter > DNS Content Filter > General > Add

| LABEL                                    | DESCRIPTION                                                                                                    |
|------------------------------------------|----------------------------------------------------------------------------------------------------|
| Name                                     | Enter a descriptive name for this content filtering profile name. You may use 1-31 alphanumeric characters, underscores(_), or dashes (-), but the first character cannot be a number. This value is case-sensitive.                                |
| Description                              | Enter a description for the content filtering profile rule to help identify the purpose of rule. You may use 1-31 alphanumeric characters, underscores(_), or dashes (-), but the first character cannot be a number. This value is case-sensitive. |
|                                          | This field is optional.                                                                                                    |
| Action                                   | Select <b>pass</b> to allow users to access web pages that match the other categories that you select below.                                                                                                    |
|                                          | Select <b>redirect</b> to send users to the default redirect web page or the web page you set                                                                                                    |
| Log                                      | Select <b>log</b> if you want the Zyxel Deviceto create a log recording the attempts to access web pages that match the categories you select below.                                                                                                |
|                                          | Select <b>alert</b> if you want the Zyxel Device to create an alert log recording the attempts to access web pages that match the categories you select below.                                                                                      |
|                                          | Select <b>none</b> if you don't want the Zyxel Device to create a log.                                                                                                    |
| Scan Option                              |                                                                                                    |
| Check White List                         | Select this to check if the IP addresses of the web pages users try to access are listed in the DNS content filter white list.                                                                                                    |
| Check Black List                         | Select this to check if the IP addresses of the web pages users try to access are listed in the DNS content filter black list.                                                                                                    |
| Select Categories                        |                                                                                                    |
| Select All Categories                    | Select this check box to restrict access to all site categories listed below.                                                                                                    |
| Clear All Categories                     | Select this check box to clear the selected categories below.                                                                                                    |
| Clone Categories Setting<br>From Profile | Choose an existing profile from the drop down list if you want the profile you are currently configuring to use the same categories setting as one of the existing profile.                                                                         |
| OK                                       | Click <b>OK</b> to save your changes back to the Zyxel Device.                                                                                                    |
| Cancel                                   | Click Cancel to exit this screen without saving your changes.                                                                                                    |

The following table describes the managed categories.

Table 253 Managed Category Descriptions

| CATEGORY              | DESCRIPTION                                                                                                    |
|-----------------------|----------------------------------------------------------------------------------------------------|
| Adult Topics          | Web pages that contain content or themes that are generally considered unsuitable for children.                                                                                    |
| Alcohol               | Web pages that mainly sell, promote, or advocate the use of alcohol, such as beer, wine, and liquor.  This category also includes cocktail recipes and home-brewing instructions.  |
| Anonymizing Utilities | Web pages that result in anonymous web browsing without the explicit intent to                                                                                                    |
|                       | provide such a service.                                                                                                    |
|                       | This category includes URL translators, web-page caching, and other utilities that might function as anonymizers, but without the express purpose of bypassing filtering software. |
|                       | This category does not include text translation.                                                                                                    |

| CATEGORY               | DESCRIPTION                                                                                                    |
|------------------------|----------------------------------------------------------------------------------------------------|
| Art Culture Heritage   | Web pages that contain virtual art galleries, artist sites (including sculpture and photography), museums, ethnic customs, and country customs.                                                                                                    |
|                        | This category does not include online photograph albums.                                                                                                    |
| Auctions Classifieds   | Web pages that provide online bidding and selling of items or services.                                                                                                    |
|                        | This category includes web pages that focus on bidding and sales.                                                                                                    |
|                        | This category does not include classified advertisements such as real estate postings, personal ads, or companies marketing their auctions.                                                                                                    |
| Blogs/Wiki             | Web pages containing dynamic content, which often changes because users can post or edit content at any time.                                                                                                    |
|                        | This category covers the risks with dynamic content that might range from harmless to offensive.                                                                                                    |
| Business               | Web pages that provide business-related information, such as corporate overviews or business planning and strategies.                                                                                                    |
|                        | This category also includes information, services, or products that help other businesses plan, manage, and market their enterprises, and multi-level marketing.                                                                                                    |
|                        | This category does not include personal pages and web-hosting web pages.                                                                                                    |
| Chat                   | Web pages that provide web-based, real-time social messaging in public and private chat rooms. This category includes IRC.                                                                                                    |
|                        | This category does not include instant messaging.                                                                                                    |
| Computing Internet     | Web pages containing reviews, information, buyer's guides of computers, computer parts and accessories, computer software and internet companies, industry news and magazines, and pay-to-surf sites.                                                                                       |
| Consumer Protection    | Websites that try to rob or cheat consumers.                                                                                                    |
|                        | Some examples of their activities include selling counterfeit products, selling products that were originally provided for free, or improperly using the brand of another company. This category also includes sites where many consumers reported being cheated or not receiving services. |
|                        | This category does not include phishing, which tries to perpetrate fraud or theft by stealing account information.                                                                                                    |
| Content Server         | URLs for servers that host images, media files, or JavaScript for one or more sites and are intended to speed up content retrieval for existing web servers, such as Apache.                                                                                                    |
|                        | This category includes domain-level and sub-domain-level URLs that function as content servers.                                                                                                    |
|                        | This category does not include:                                                                                                    |
|                        | <ul> <li>Web pages for businesses that provide the content servers</li> <li>Web pages that allow users to browse photographs. See the Media Sharing category.</li> <li>URLs for servers that serve only advertisements. See the Web Ads category.</li> </ul>                                |
| Controversial Opinions | Web pages that contain opinions that are likely to offend political or social sensibilities and incite controversy. Much of this content is at the extremes of public opinion.                                                                                                    |
|                        | This category does not include opinion or language clearly intended to promote hate or discrimination.                                                                                                    |
| Cult Occult            | Sites relating to non-traditional religious practices considered to be false, unorthodox, extremist, or coercive.                                                                                                    |

| CATEGORY                 | DESCRIPTION                                                                                                    |
|--------------------------|----------------------------------------------------------------------------------------------------|
| Dating Personals         | Web pages that provide networking for online dating, matchmaking, escort services, or introductions to potential spouses.                                                                                                    |
|                          | This category does not include sites that provide social networking that might include dating, but are not specific to dating.                                                                                                    |
| Dating Social Networking | Web pages that focus on social interaction such as online dating, friendship, school reunions, pen-pals, escort services, or introductions to potential spouses.                                                                                                    |
|                          | This category does not include wedding-related content, dating tips, or related marketing.                                                                                                    |
| Digital Postcards        | Web pages that allow people to send and receive digital postcards and greeting cards via the Internet.                                                                                                    |
| Discrimination           | Web pages, which provide information that explicitly encourages the oppression or discrimination of a specific group of individuals.                                                                                                    |
|                          | This category does not include jokes and humor, unless the focus of the entire site is considered discriminatory.                                                                                                    |
| Drugs                    | Websites that provide information on the purchase, manufacture, and use of illegal or recreational drugs.                                                                                                    |
|                          | This category does not include sites with exclusive health or political themes.                                                                                                    |
| Education Reference      | Web pages devoted to academic-related content such as academic subjects (mathematics, history), school or university web pages, and education administration pages (school boards, teacher curriculum).                                                                                      |
| Entertainment            | Web pages that provide information about cinema, theater, music, television, infotainment, entertainment industry gossip-news, and sites about celebrities such as actors and musicians.                                                                                                    |
|                          | This category also includes sites where the content is devoted to providing entertainment on the web, such as horoscopes or fan clubs.                                                                                                    |
| Extreme                  | Web pages that provide content considered gory, perverse, or horrific.                                                                                                    |
| Fashion Beauty           | Web pages that market clothing, cosmetics, jewelry, and other fashion-oriented products, accessories, or services.                                                                                                    |
|                          | This category also includes product reviews, comparisons, and general consumer information, and services such as hair salons, tanning salons, tattoo studios, and body-piercing studios.                                                                                                    |
|                          | This category does not include fashion-related content such as modeling or celebrity fashion unless the site focuses on marketing the product line.                                                                                                    |
| Finance Banking          | Web pages that provide financial information or access to online financial accounts.                                                                                                    |
|                          | This category includes stock information (but not stock trading), home finance, and government-related financial information.                                                                                                    |
| For Kids                 | Web pages that are family-safe, specifically for children of approximate ages ten and under.                                                                                                    |
|                          | This category can also be used as an exception to allow web pages that do not pose a risk to children, or to access sites that have a primary educational or recreational focus for children, but are in other categories such as Games, Humor/Comics, Recreation/Hobbies, or Entertainment. |
| Forum Bulletin Boards    | Web pages that provide access (http://) to Usenet newsgroups or hold discussions and post user-generated content, such as real-time message posting for an interest group. This category also includes archives of files uploaded to newsgroups.                                             |
|                          | This category does not include message forums with a business or technical support focus.                                                                                                    |

Table 253 Managed Category Descriptions (continued)

| CATEGORY               | DESCRIPTION                                                                                                    |
|------------------------|----------------------------------------------------------------------------------------------------|
| Gambling               | Web pages that allow users to wager or place bets online, or provide gambling software that allows online betting, such as casino games, betting pools, sports betting, and lotteries.                                                                                                    |
|                        | This category does not include web pages related to gambling that do not allow betting online.                                                                                                    |
| Gambling Related       | Web pages that offer information about gambling, without providing the means to gamble.                                                                                                    |
|                        | This category includes casino-related web pages that do not offer online gambling, gambling links, tips, sports picks, lottery results, and horse, car, or boat racing.                                                                                                    |
| Game Cartoon Violence  | Web pages that provide fantasy or fictitious representations of violence within the context of games, comics, cartoons, or graphic novels.                                                                                                    |
|                        | This category includes images and textual descriptions of physical assaults or hand-to-hand combat, and grave injury and destruction caused by weapons or explosives.                                                                                                    |
| Games                  | Web pages that offer online games and related information such as cheats, codes, demos, emulators, online contests or role-playing games, gaming clans, game manufacturer sites, fantasy or virtual sports leagues, and other gaming sites without chances of profit.                                 |
|                        | This category includes gaming consoles.                                                                                                    |
| General News           | Web pages that provide online news media, such as international or regional news broadcasting and publication.                                                                                                    |
|                        | This category includes portal sites that provide news content.                                                                                                    |
| Government Military    | Web pages that contain content maintained by governmental or military organizations, such as government branches or agencies, police departments, fire departments, civil defense, counter-terrorism organizations, or supranational organizations, such as the United Nations or the European Union. |
|                        | This category includes military and veterans' medical facilities.                                                                                                    |
| Gruesome Content       | Web pages with content that can be considered tasteless, gross, shocking, or gruesome.                                                                                                    |
|                        | This category does not include web pages with content pertaining to physical assault.                                                                                                    |
| Health                 | Web pages that cover all health-related information and health care services.                                                                                                    |
|                        | This category does not include cosmetic surgery, marketing/selling pharmaceuticals, or animal-related medical services.                                                                                                    |
| Historical Revisionism | Web pages that denounce, or offer different interpretations of, significant historical facts, such as holocaust denial.                                                                                                    |
|                        | This category does not include all re-examination of historical facts, only historical events that are highly sensitive.                                                                                                    |
| History                | Web pages that provide content about historical facts.                                                                                                    |
|                        | This category includes content suitable for higher education, but the Education category includes content for primary education. For example, a site with Holocaust photographs might be offensive, but have academic value.                                                                          |
| Humor Comics           | Web pages that provide comical or funny content.                                                                                                    |
|                        | This category includes sites with jokes, sketches, comics, and satire pages. This category might also include graphic novel content, which is often associated with comics.                                                                                                    |
| Illegal UK             | Web pages that contain child sexual abuse content hosted anywhere in the world, and criminally obscene and incitement to racial hatred content hosted in the UK.                                                                                                    |

| CATEGORY                        | DESCRIPTION                                                                                                    |
|---------------------------------|----------------------------------------------------------------------------------------------------|
| Incidental Nudity               | Web pages that contain non-pornographic images of the bare human body like those in classic sculpture and paintings, or medical images.                                                                                                    |
|                                 | This category enables you to allow or block sites in order to address cultural or geographic differences in opinion about nudity. For example, you can use this category to block access to nudity, but allow access when nudity is not the primary focus of a site, such as news sites or major portals.                                                                                                    |
| Information Security            | Web pages that legitimately provide information about data protection. This category includes detailed information for safeguarding business or personal data, intellectual property, privacy, and infrastructure on the Internet, private networks, or in other bandwidth services such as telecommunications.                                                                                                    |
|                                 | This category does not include:                                                                                                    |
|                                 | <ul> <li>Legitimate information security companies and security software providers, such as virus protection companies.</li> <li>Sites that intend to exploit security or teach how to bypass security.</li> </ul>                                                                                                    |
| Information Security New        | Web pages that legitimately provide information about data protection. This category includes detailed information for safeguarding business or personal data, intellectual property, privacy, and infrastructure on the Internet, private networks, or in other bandwidth services such as telecommunications.                                                                                                    |
|                                 | This category does not include:                                                                                                    |
|                                 | Legitimate information security companies and security software providers, such as virus protection companies.                                                                                                    |
| Local and A.A. and a second as  | Sites that intend to exploit security or teach how to bypass security.  We have a security and the security of the security of the securi |
| Instant Messaging               | Web pages that provide software for real-time communication over a network exclusively for users who joined a member's contact list or an instant-messaging session.                                                                                                    |
|                                 | Most instant-messaging software includes features such as file transfer, PC-to-PC phone calls, and can track when other people log on and off.                                                                                                    |
| Interactive Web<br>Applications | Web pages that provide access to live or interactive web applications, such as browser-based office suites and groupware. This category includes sites with business, academic, or individual focus.                                                                                                    |
|                                 | This category does not include sites providing access to interactive web applications that do not take critical user data or offer security risks, such as Google Maps.                                                                                                    |
| Internet Radio TV               | Web pages that provide software or access to continuous audio or video broadcasting, such as Internet radio, TV programming, or podcasting.                                                                                                    |
|                                 | Quick downloads and shorter streams that consume less bandwidth are in the Streaming Media or Media Downloads categories.                                                                                                    |
| Internet Services               | Web pages that provide services for publication and maintenance of Internet sites such as web design, domain registration, Internet Service Providers, and broadband and telecommunications companies that provide web services.                                                                                                    |
|                                 | This category includes web utilities such as statistics and access logs, and web graphics like clip art.                                                                                                    |
| Job Search                      | Web pages related to a job search including sites concerned with resume writing, interviewing, changing careers, classified advertising, and large job databases. This category also includes corporate web pages that list job openings, salary comparison sites, temporary employment, and company job-posting sites.                                                                                                    |
|                                 | This category does not include make-money-at-home sites.                                                                                                    |
| ·                               | •                                                                                                    |

| CATEGORY                | DESCRIPTION                                                                                                    |
|-------------------------|----------------------------------------------------------------------------------------------------|
| Major Global Religions  | Web pages with content about religious topics and information related to major religions. This category includes sites that cover religious content such as discussion, beliefs, non-controversial commentary, articles, and information for local congregations such as a church or synagogue homepage.                                 |
|                         | The religions in this category are Baha'i, Buddhism, Chinese Traditional, Christianity, Hinduism, Islam, Jainism, Judaism, Shinto, Sikhism, Tenrikyo, Zoroastrianism.                                                                                                    |
| Marketing Merchandising | Web pages that promote individual or business products or services on the web, but do not sell their products or services online.                                                                                                    |
|                         | This category includes websites that are generally a company overview, describing services or products that cannot be purchased directly from these sites. Examples include automobile manufacturer sites, wedding photography services, or graphic design services.                                                                     |
|                         | This category does not include:                                                                                                    |
|                         | Other categories that imply marketing such as Alcohol, Auctions/Classifieds, Drugs, Finance/Banking, Mobile Phone, Online Shopping, Real Estate, School Cheating Information, Software/Hardware, Stock Trading, Tobacco, Travel, and Weapons.                                                                                            |
|                         | Sites that market their services only to other businesses. See the Business category.                                                                                                    |
|                         | Sites that rob or cheat consumers. See the Consumer Protection category.                                                                                                    |
| Media Downloads         | Web pages that provide audio or video files for download such as MP3, WAV, AVI, and MPEG formats. The files are saved to, and played from, the user's computer.                                                                                                    |
|                         | This category does not include audio or video files that are played directly through a browser window. See the Streaming Media category.                                                                                                    |
| Media Sharing           | Web pages that allow users to upload, search for, and share media files and photographs, such as online photograph albums.                                                                                                    |
| Messaging               | Examples include text messaging to mobile phones, PDAs, fax machines, and internal website user-to-user messaging or site-to-site messaging.                                                                                                    |
|                         | This category does not include real-time chat or instant messaging, or message posts that can be viewed by anyone but the intended recipient.                                                                                                    |
| Mobile Phone            | Web pages that sell media, software, or utilities for mobile phones that can be downloaded and delivered to mobile phones.                                                                                                    |
|                         | Examples include ringtones, logos/skins, games, screen-savers, text-based tunes, and software for SMS, MMS, WAP, and other mobile phone protocols.                                                                                                    |
| Moderated               | Bulletin boards, chat rooms, search engines, or web mail sites that are monitored by an individual or group who has the authority to block messages or content considered inappropriate.                                                                                                    |
|                         | This category does not include sites with posted rules against offensive content. See the Forum/Bulletin Boards category.                                                                                                    |
| Motor Vehicles          | Websites for manufacturers and dealerships of consumer transportation vehicles, such as cars, vans, trucks, SUVs, motorcycles, and scooters. This category also includes sites that provide product marketing, reviews, comparisons, pricing information, auto fairs, auto expos, and general consumer information about motor vehicles. |
|                         | This category does not include automotive accessories, mechanics, auto-body shops, and recreational hobby pages. This category does not include sites that provide business-to-business-only content regarding motor vehicles.                                                                                                    |
| Non Profit Advocacy NGO | Web pages from charitable or educational groups that fulfill a stated mission, benefiting the larger community, such as clubs, lobbies, communities, non-profit organizations, labor unions, and advocacy groups.                                                                                                    |
|                         | Examples are Masons, Elks, Boy and Girl Scouts, or Big Brothers.                                                                                                    |

| CATEGORY                      | DESCRIPTION                                                                                                    |
|-------------------------------|----------------------------------------------------------------------------------------------------|
| Nudity                        | Web pages that have non-pornographic images of the bare human body. This category includes classic sculpture and paintings, artistic nude photographs, some naturism pictures, and detailed medical illustrations.                                                              |
|                               | This category does not include high-profile sites where nudity is not a concern for visitors. See the Incidental Nudity category.                                                                                                    |
| Online Shopping               | Web pages that sell products or services online.                                                                                                    |
|                               | Web pages selling a broad range of products might pose a risk to users by offering access to items that are normally in other categories such as Pornography, Weapons, Nudity, or Violence. Web pages selling such content exclusively are in their respective categories.      |
| P2P File Sharing              | Web pages that allow the exchange of files between computers and users for business or personal use, such as downloadable music.                                                                                                    |
|                               | P2P clients allow users to search for and exchange files from a peer-user network. They often include spyware or real-time chat capabilities. This category includes BitTorrent web pages.                                                                                      |
| Parked Domain                 | Web pages that once served content, but their domains have been sold or abandoned and are no longer registered.                                                                                                    |
|                               | Parked domains do not host their own content, but usually redirect users to a generic page that states the domain name is for sale, or redirect users to a generic search engine and portal page, some of which provide valid search engine results.                            |
| Personal Network Storage      | Web pages that allow users to upload folders and files to an online network server in order to backup, share, edit, or retrieve files or folders from any web browser.                                                                                                    |
| Personal Pages                | Personal home pages that share a common domain such as those hosted by ISPs, university/education servers, or free web page hosts.                                                                                                    |
|                               | This category also includes unique domains that contain personal information, such as a personal home page. This category does not include home pages of public figures.                                                                                                    |
| Pharmacy                      | Web pages that provide reviews, descriptions, and market or sell prescription-based drugs, over-the-counter drugs, birth control, or dietary supplements.                                                                                                    |
| Politics Opinion              | Web pages covering political parties, individuals in political life, and opinion on various topics.                                                                                                    |
|                               | This category might also cover laws and political opinion about drugs. This category includes URLs for political parties, political campaigning, and opinions on various topics, including political debates.                                                                   |
| Pornography                   | Web pages that contain materials intended to be sexually arousing or erotic.                                                                                                    |
|                               | This category includes fetish pages, animation, cartoons, stories, and illegal pornography.                                                                                                    |
| Portal Sites                  | Web pages that serve as major gateways or directories to content on the web.                                                                                                    |
|                               | Many portal sites also provide a variety of internal site features or services such as search engines, email, news, and entertainment. Mailing list sites with a variety of content are in this category.                                                                       |
|                               | This category does not include sites with topic-specific content.                                                                                                    |
| Potential Criminal Activities | Web pages that provide instructions to commit illegal or criminal activities.                                                                                                    |
|                               | Instructions include committing murder or suicide, sabotage, bomb-making, lock-picking, service theft, evading law enforcement, or spoofing drug tests. This category might also include information on how to distribute illegal content, perpetrate fraud, or consumer scams. |
|                               | This category does not include computer-related fraud.                                                                                                    |

| CATEGORY                            | DESCRIPTION                                                                                                    |
|-------------------------------------|----------------------------------------------------------------------------------------------------|
| Potential Hacking<br>Computer Crime | Web pages that provide instructions, or otherwise enable, fraud, crime, or malicious activity that is computer-oriented.                                                                                                    |
|                                     | This category includes web pages related to computer crime include malicious hacking information or tools that help individuals gain unauthorized access to computers and networks (root kits, kiddy scripts). This category also includes other areas of electronic fraud such as dialer scams and illegal manipulation of electronic devices. |
|                                     | This category does not include illegal software.                                                                                                    |
| Potential Illegal Software          | Web pages, which the filter believes offer information to potentially 'pirated' or illegally distribute software or electronic media, such as copyrighted music or film, distribution of illegal license key generators, software cracks, and serial numbers.                                                                                   |
|                                     | This category does not include peer-to-peer web pages.                                                                                                    |
| Private IP Addresses                | Sites that are private IP addresses as defined in RFC 1918, that is, hosts that do not require access to hosts in other enterprises (or require just limited access) and whose IP address may be ambiguous between enterprises but are well defined within a certain enterprise.                                                                |
| Profanity                           | Web pages that contain crude, vulgar, or obscene language or gestures.                                                                                                    |
| Professional Networking             | Web pages that provide social networking exclusively for professional or business purposes.                                                                                                    |
|                                     | This category includes sites that provide personal or group profiles, and enable their members to interact through real-time communication, message posting, public bulletins, and media sharing. This category also contains alumni sites that have a networking function.                                                                     |
|                                     | This category does not include social networking sites where the focus might vary, but include friendship, dating, or professional focuses.                                                                                                    |
| Provocative Attire                  | Web pages with pictures that include alluring or revealing attire, lingerie and swimsuits, or supermodel or celebrity photograph collections, but do not involve nudity.                                                                                                    |
|                                     | This category does not include sites with swimwear or similar attire that is not intended to be provocative. For example, Olympic swimming sites are not in this category.                                                                                                    |
| Public Information                  | Web pages that provide general reference information such as public service providers, regional information, transportation schedules, maps, or weather reports.                                                                                                    |
| PUPs                                | Web pages that contain Potentially Unwanted Programs (PUPs).                                                                                                    |
|                                     | PUPs are often made for a beneficial purpose but they alter the security of a computer or the computer user's privacy. Computer users who are concerned about security or privacy might want to be informed about this software, and in some cases, they might want to remove this software from their computers.                               |
| Real Estate                         | Web pages that provide commercial or residential real estate services and information.                                                                                                    |
|                                     | Service and information includes sales and rental of living space or retail space and guides for apartments, housing, and property, and information on appraisal and brokerage. This category includes sites that allow you to browse model homes.                                                                                              |
|                                     | This category does not include content related to personal finance, such as credit applications.                                                                                                    |

| CATEGORY                       | DESCRIPTION                                                                                                    |
|--------------------------------|----------------------------------------------------------------------------------------------------|
| Recreation Hobbies             | Web pages for recreational organizations and facilities that include content devoted to recreational activities and hobbies.                                                                                                    |
|                                | This category includes information about public swimming pools, zoos, fairs, festivals, amusement parks, recreation guides, hiking, fishing, bird watching, or stamp collecting.                                                                                                    |
|                                | This category does not include activities that need no active participation, such as watching a movie or reading celebrity gossip.                                                                                                    |
| Religion Ideology              | Web pages with content related to religious topics and beliefs in human spirituality that are not within the major religions.                                                                                                    |
|                                | This category includes religious discussion, beliefs, articles, and information for local congregations or groups such as a church homepage, unless the site is already in the Major Global Religions category. This category also includes comparative religion, or sites that include religions and ideologies. |
|                                | This category does not include astrology and horoscope sites                                                                                                    |
| Remote Access                  | Web pages that provide remote access to a program, online service, or an entire computer system.                                                                                                    |
|                                | Although remote access is often used legitimately to run a computer from a remote location, it creates a security risk, such as backdoor access. Backdoor access, written by the original programmer, allows the system to be controlled by another party without the user's knowledge.                           |
| Reserved                       | This category is reserved for future use.                                                                                                    |
| Residential IP Addresses       | IP addresses (and any domains associated with them) that access the Internet by DSL modems or cable modems.                                                                                                    |
|                                | Because this content is not generally intended for Internet access via HTTP, access to the Internet through these IP addresses can indicate suspicious behavior. This behavior might be related to malware located on the home computer or homegrown gateways set up to allow anonymous Internet access.          |
| Resource Sharing               | Web pages that harness idle or unused computer resources to focus on a common task.                                                                                                    |
|                                | The task can be on a company or an international basis. Well known examples are the SETI program and the Human Genome Project, which use the idle time of thousands of volunteered computers to analyze data.                                                                                                    |
| Restaurants                    | Web pages that provide information about restaurants, bars, catering, take-out and delivery, including online ordering.                                                                                                    |
|                                | This category includes sites that provide information about location, hours, prices, menus and related dietary information. This category also includes restaurant guides and reviews, and cafes and coffee shops.                                                                                                |
|                                | This category does not include groceries, wholesale food, non-profit and charitable food organizations, or bars that do not focus on serving food.                                                                                                    |
| School Cheating<br>Information | Web pages that promote plagiarism or cheating by providing free or fee-based term papers, written essays, or exam answers.                                                                                                    |
|                                | This category does not include sites that offer student help, discuss literature, films, or books, or other content that is often the subject of research papers.                                                                                                    |
| Search Engines                 | Web pages that provide search results that enable users to find information on the Internet based on key words.                                                                                                    |
|                                | This category does not include site-specific search engines.                                                                                                    |

| CATEGORY                  | DESCRIPTION                                                                                                    |
|---------------------------|----------------------------------------------------------------------------------------------------|
| Sexual Materials          | Web pages that describe or depict sexual acts, but are not intended to be arousing or erotic.                                                                                                    |
|                           | Examples of sexual materials include sex education, sexual innuendo, humor, or sex related merchandise.                                                                                                    |
|                           | This category does not include web pages with content intended to arouse.                                                                                                    |
| Shareware Freeware        | Web pages that are repositories of downloadable copies of shareware and freeware.                                                                                                    |
|                           | This category does not include subscription-based software.                                                                                                    |
| Social Networking         | Web pages that enable social networking for a variety of purposes, such as friendship, dating, professional, or topics of interest.                                                                                                    |
|                           | These sites provide personal or group profiles and enable interaction among their members through real-time communication, message posting, public bulletins, and media sharing.                                                                                                    |
|                           | This category does not include sites that are exclusive to dating, matchmaking, or a specific professional networking focus.                                                                                                    |
| Software Hardware         | Web pages related to computing software and hardware, including vendors, product marketing and reviews, deployment and maintenance of software and hardware, and software updates and add-ons such as scripts, plug-ins, or drivers. Hardware includes computer parts, accessories, and electronic equipment used with computers and networks. |
|                           | This category includes the marketing of software and hardware, and magazines focused on software or hardware product reviews or industry trends.                                                                                                    |
| Sports                    | Web pages related to professional or organized recreational sports.                                                                                                    |
|                           | This category includes sporting news, events, and information such as playing tips, strategies, game scores, or player trades.                                                                                                    |
|                           | This category does not include fantasy leagues, sports centers, athletic clubs, fitness or martial arts clubs, and non-league billiards, darts, or other such activities.                                                                                                    |
| Stock Trading             | Web pages that offer purchasing, selling, or trading of shares online.                                                                                                    |
|                           | This category also includes ticker-tape information that enables viewing of real-time stock prices and financial spread betting in the stock market. Other betting is in the Gambling category.                                                                                                    |
|                           | This category does not include sites that offer information about stocks, but do not offer purchasing, selling, or trading of shares.                                                                                                    |
| Streaming Media           | Web pages that provide streaming media, or contain software plug-ins for displaying audio and visual data before the entire file has been transmitted.                                                                                                    |
|                           | This category does not include audio or video files that are downloaded to a user's computer before being played.                                                                                                    |
| Technical Business Forums | Web pages with a technical or business focus that provide online message posting or real-time chatting, such as technical support or interactive business communication.                                                                                                    |
|                           | Although users can post any type of content, these forums tend to present less risk of containing offensive content.                                                                                                    |
|                           | Sites that offer a variety of forums with themes, including technical and business content, are only in the categories of Forum/Bulletin Boards or Chat.                                                                                                    |

| CATEGORY              | DESCRIPTION                                                                                                    |
|-----------------------|----------------------------------------------------------------------------------------------------|
| Technical Information | Web pages that provide computing information with an educational focus in areas such as Information Technology, computer programming, and certification.                                                                                                    |
|                       | Examples include Linux user groups, UNIX commands, software tutorials, or dictionaries of technical terms. Most sites in this category might be subdirectories of larger domains. For example, a software site with a tutorial page is in this category only at the tutorial page URL.                                         |
|                       | This category does not include content about information security.                                                                                                    |
| Text Spoken Only      | Content that is text or audio only, and does not contain pictures.                                                                                                    |
|                       | This category can be used as an exception to allow explicit text and recorded material to be accessed when you want pictures blocked using the Pornography, Violence, or Sexual Materials categories. Libraries or universities can use this category to prevent the display of offensive graphics in their public facilities. |
| Text Translators      | Web pages that allow users to type phrases or a block of text to translate it from one language into another.                                                                                                    |
|                       | This category also includes language identifier web pages. URL translation is in the Anonymizing Utilities category.                                                                                                    |
| Tobacco               | Web pages that sell, promote, or advocate the use of tobacco products, tobacco paraphernalia, including cigarettes, cigars, pipes, snuff and chewing tobacco.                                                                                                    |
| Travel                | Web pages that promote personal or business travel, such as hotels, resorts, airlines, ground transportation, car rentals, travel agencies, and general tourist and travel information.                                                                                                    |
|                       | This category also includes sites for buying tickets or accommodation.                                                                                                    |
|                       | This category does not include personal vacation photographs.                                                                                                    |
| Usenet News           | Web pages that provide access (http://) to Usenet newsgroups and archives of files uploaded to newsgroups.                                                                                                    |
|                       | This category also includes online groups that offer similar community-oriented content posting.                                                                                                    |
| Violence              | Web pages that contain real or lifelike images or text that portray, describe, or advocate physical assaults against people, animals, or institutions, such as depictions of war, suicide, mutilation, or dismemberment.                                                                                                    |
| Visual Search Engine  | Web pages that provide image-specific search results such as thumbnail pictures.                                                                                                    |
|                       | This category does not include sites that offer site-specific visual search engines.                                                                                                    |
| Weapons               | Web pages that provide information about buying, making, modifying, or using weapons, such as guns, knives, swords, paintball guns, and ammunition, explosives, and weapon accessories.                                                                                                    |
|                       | This category also includes sites that contain content for: weapons for personal or military use, homemade weapons, non-lethal weapons such as mace, pepper spray, or Taser guns, weapons facilities, such as shooting ranges, and government or military oriented weapons.                                                    |
|                       | This category does not include political action groups, such as the NRA.                                                                                                    |
| Web Ads               | Web pages that provide advertisement-hosting or programs that create advertisements.                                                                                                    |
|                       | Examples include links, source code or applets for banners, popups, and other kinds of static or dynamically generated advertisements that appear on web pages. This category is intended to block advertisements on web pages, not the companies that provide the advertisements or advertising services.                     |
|                       | This category does not include aggressive advertising adware. See the Spyware/Adware category.                                                                                                    |

Table 253 Managed Category Descriptions (continued)

| CATEGORY     | DESCRIPTION                                                                                                    |
|--------------|----------------------------------------------------------------------------------------------------|
| Web Mail     | Web pages that enable users to send or receive email through the Internet.                                                                                                  |
| Web Meetings | Web pages that host live meetings, video conferences, and interactive presentations mainly for businesses.                                                                  |
|              | Web meetings generally include streaming audio and video, and allow data transfer or office-oriented application sharing, such as online presentations.                     |
| Web Phone    | Web pages that enable users to make telephone calls via the Internet or obtain information or software for this purpose.                                                    |
|              | Web Phone service is also called Internet Telephony, or VoIP. Web phone service includes PC-to-PC, PC-to-phone, and phone-to-phone services connecting via TCP/IP networks. |

## 27.6 DNS Content Filter Allow List Screen

Click Configuration > Security Service > Content Filter > DNS Content Filter > Allow List to open the Allow List screen. You can create a list of good (allowed) web site addresses. When you configure DNS Content Filter Profiles, you can select the option to check the allow list. Use this screen to add or remove specific sites from the allow list.

Figure 452 Configuration > Security Service > Content Filter > DNS Content Filter> Allow List

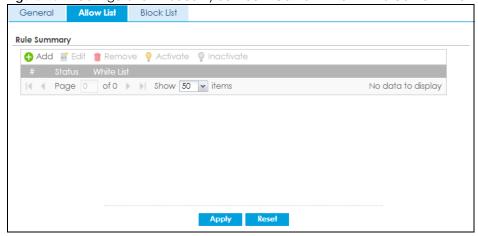

Table 254 Configuration > Security Service > Content Filter > DNS Content Filter > Allow List

| LABEL      | DESCRIPTION                                                                      |
|------------|----------------------------------------------------------------------------------|
| Add        | Click this to add a new rule. Enter an IPv4 address associated with this rule.   |
| Edit       | Click this to edit the selected rule.                                            |
| Remove     | Click this to remove the selected rule.                                          |
| Activate   | To turn on an entry, select it and click <b>Activate</b> .                       |
| Inactivate | To turn off an entry, select it and click <b>Inactivate</b> .                    |
| #          | This field is a sequential value, and it is not associated with a specific rule. |
| Status     | This icon is lit when the rule is active and dimmed when the rule inactive       |
| White List | This field displays the IP address associated with this rule.                    |

## 27.7 DNS Content Filter Block List Screen

Click Configuration > Security Service > Content Filter > DNS Content Filter > Block List to open the Block List screen. You can create a list of bad (blocked) web site addresses. When you configure DNS Content Filter Profiles, you can select the option to check the block list. Use this screen to add or remove specific sites from the block list.

Figure 453 Configuration > Security Service > Content Filter > DNS Content Filter> Block List

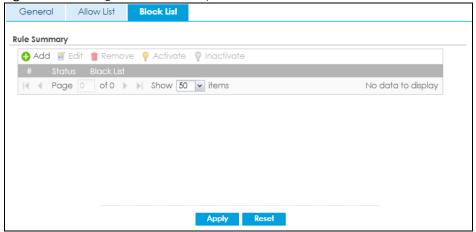

The following table describes the labels in this screen.

Table 255 Configuration > Security Service > Content Filter > DNS Content Filter > Block List

| LABEL      | DESCRIPTION                                                                                                    |
|------------|----------------------------------------------------------------------------------------------------|
| Add        | Click this to add a new rule. Enter an IPv4 address associated with this rule.                                                |
| Edit       | Click this to edit the selected rule.                                                                                         |
| Remove     | Click this to remove the selected rule.                                                                                       |
| Activate   | To turn on an entry, select it and click <b>Activate</b> .                                                                    |
|            | The Zyxel Device treats all FQDNs in the blacklist as prohibited, and applies DNS Content Filter rules when they are queried. |
| Inactivate | To turn off an entry, select it and click <b>Inactivate</b> .                                                                 |
| #          | This field is a sequential value, and it is not associated with a specific rule.                                              |
| Status     | This icon is lit when the rule is active and dimmed when the rule inactive                                                    |
| White List | This field displays the IP address associated with this rule.                                                                 |

# 27.8 Content Filter Technical Reference

This section provides content filtering background information.

### **External Content Filter Server Lookup Procedure**

The content filter lookup process is described below.

Figure 454 Content Filter Lookup Procedure

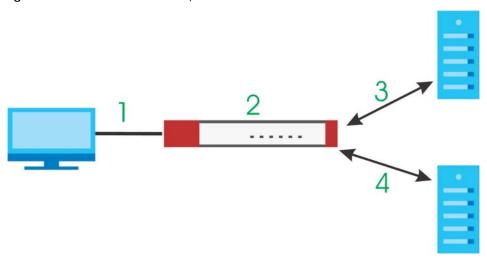

- 1 A computer behind the Zyxel Device tries to access a web site.
- 2 The Zyxel Device looks up the web site in its cache. If an attempt to access the web site was made in the past, a record of that web site's category will be in the Zyxel Device's cache. The Zyxel Device blocks, blocks and logs or just logs the request based on your configuration.
- 3 Use the Content Filter Cache screen to configure how long a web site address remains in the cache as well as view those web site addresses. All of the web site address records are also cleared from the local cache when the Zyxel Device restarts.
- 4 If the Zyxel Device has no record of the web site, it queries the external content filter database and simultaneously sends the request to the web server.
- 5 The external content filter server sends the category information back to the Zyxel Device, which then blocks and/or logs access to the web site based on the settings in the content filter profile. The web site's address and category are then stored in the Zyxel Device's content filter cache.

# CHAPTER 28 Anti-Malware

# 28.1 Overview

Use the Zyxel Device's anti-malware feature to protect your connected network from malware (malicious software) infection, such as computer virus, worms, and spyware. The Zyxel Device scans traffic going in both directions for malware signature matches. In the following figure, the Zyxel Device scans traffic coming from the WAN zone (which includes two interfaces) to the LAN zone.

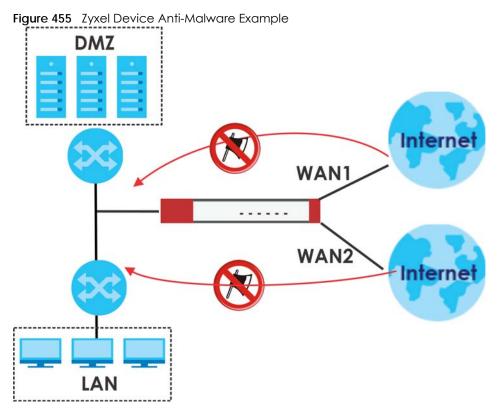

The anti-malware matches a file with those in a malware database. This is done as files go through the Zyxel Device.

#### Virus, Worm, and Spyware

A computer virus is a type of malicious software designed to corrupt and/or alter the operation of other legitimate programs. A worm is a self-replicating virus that resides in active memory and duplicates itself. The effect of a virus attack varies from doing so little damage that you are unaware your computer is infected to wiping out the entire contents of a hard drive to rendering your computer inoperable. Spyware infiltrate your device and secretly gathers information about you, such as your network activity, passwords, bank details, and so on.

#### Hash Value

A hash function is an algorithm that maps data of arbitrary size to data of fixed size. The value returned by a hash function is a hash value. Hash values can be used to identify if the contents of a file have changed. At the time of writing, the MD5 (Message Digest 5) hash algorithm is supported.

#### **Local Signature Databases**

The Zyxel Device downloads the signature(s) after it is registered and the anti-malware license is activated at myZyxel. A signature is a unique string of bits, or binary pattern, of a malware. A signature acts as a fingerprint that can be used to detect and identify specific malware. The Zyxel Device downloads the following signatures:

- Anti-malware signature
- Threat Intelligence Machine Learning

These signatures are periodically updated if you have a valid license. See Section 28.2 on page 693 for how the Zyxel Device updates these signatures for the anti-malware license.

#### Cloud Query

Another method of malware protection is through cloud query. This process is illustrated in the next figure. With Cloud Query, the Zyxel Device queries the Defend Center database by sending the file's hash value (A) and receiving the scan results (B) through the Defend Center (DC).

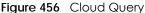

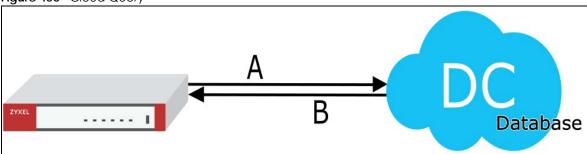

## Threat Intelligence Machine Learning

Threat Intelligence Machine Learning is a master cloud database containing malware patterns learned from all Zyxel Devices. This allows Zyxel Devices to learn from each other in order to better defend against malware using patterns previously unknown to a single Zyxel Device.

#### Anti-Malware Licensing

Having extensive, up-to-date signatures with the most common malware is critical to making the anti-malware service work effectively. Section 7.2 on page 249 shows licensing information for the different signature databases that can be used by the Zyxel Device.

After the anti-malware license expires, you need to purchase an iCard to update your local signature database and use cloud query. Extend your license in the **Registration > Service** screen.

#### **Anti-Malware Scan Process**

Before going through the Anti-Malware scan, the Zyxel Device first identifies the packets sent by the following four major protocols with corresponding standard ports:

- FTP (File Transfer Protocol)
- HTTP (Hyper Text Transfer Protocol)
- SMTP (Simple Mail Transfer Protocol)
- POP3 (Post Office Protocol version 3)

The Zyxel Device records the order of packets in TCP connection-oriented sessions to check for matching malware signatures. The order of non-setup packets such as SYN, ACK and FIN is ignored.

#### **Anti-Malware Scanning Procedure:**

- 1 The Zyxel Device checks every packet of the file for matches with the local signature databases.
  - If a malware pattern signature is matched, the actions you specify for identified malware will be applied. If **Destroy infected file** is enabled, the file will be modified. Logs/alerts will be sent according to your settings.
  - Note: The receiver is not notified if a file is modified by the Zyxel Device. If the file cannot be used, the receiver should contact the Zyxel Device administrator to confirm if the Zyxel Device modified the file by checking the logs.
- If no match is found with the local databases, the Zyxel Device uses Cloud Query to forward the file's hash value to Defend Center.
- 3 Defend Center checks its database for malware signature matches and sends the results back to the Zyxel Device.
  - If a malware signature is matched, the actions you specify for identified malware will be applied. If **Destroy infected file** is enabled, the file will be modified. Logs/alerts will be sent according to your settings.

The next figure shows a flow chart detailing the anti-malware scan.

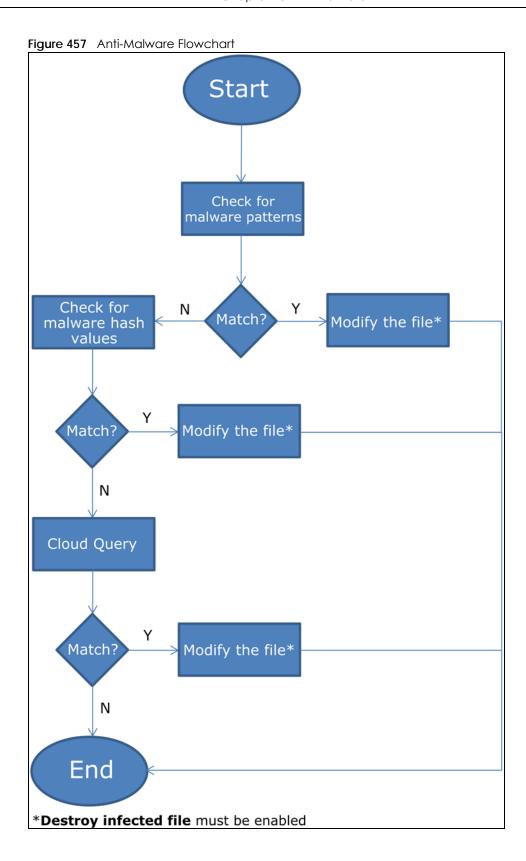

### File Scanning Cloud Query Supported File Types

At the time of writing, the following file types are supported:

Table 256 File Scanning Cloud Query Supported File Types

| • 7z Archive (7z)            | AVI Video (avi)                            | BMP Image (bmp)                     | BZ2 Archive (bz2) |
|------------------------------|--------------------------------------------|-------------------------------------|-------------------|
| Executables (exe)            | Macromedia Flash     Data (swf)            | GIF Image (gif)                     | GZ Archive (gz)   |
| JPG Image (jpg)              | <ul> <li>MOV Video (mov)</li> </ul>        | <ul> <li>MP3 Audio (mp3)</li> </ul> | MPG Video (mpg)   |
| MS Office     Document (doc) | <ul> <li>PDF Document<br/>(pdf)</li> </ul> | PNG Image (png)                     | RAR Archive (rar) |
| RM Video (rm)                | RTF Document (rtf)                         | TIFF Image (tif)                    | WAV Audio (wav)   |
| ZIP Archive (zip)            |                                            |                                     |                   |

#### Notes About the Zyxel Device Anti-Malware

The following lists important notes about the Zyxel Device's anti-malware feature:

- 1 Zyxel's anti-malware feature can detect polymorphic malware (see Section 28.5 on page 700).
- 2 When malware is detected, a log is created or an alert message is sent to the administrator depending on your log settings.
- 3 Changes to the Zyxel Device's anti-malware settings only affect new sessions, not sessions that already existed before you applied the changed settings.
- 4 Enabling Cloud Query may affect file transfer speeds.
- 5 The Zyxel Device does not scan the following file/traffic types:
  - Simultaneous downloads of a file using multiple connections. For example, when you use FlashGet to download sections of a file simultaneously.
  - Encrypted traffic. This could be password-protected files or VPN traffic where the Zyxel Device is not the endpoint (pass-through VPN traffic).
  - Traffic through custom (non-standard) ports. The Zyxel Device scans whatever port number is specified for FTP in the ALG screen.
  - All compressed files within a compressed file. Note that a single file can still be decompressed and scanned if you select **Enable file decompression (ZIP and RAR)**.
  - Traffic compressed or encoded using a method the Zyxel Device does not support.

#### **Finding Out More**

• See Section 28.7 on page 707 for anti-malware background information.

# 28.1.1 What You Can Do in this Chapter

• Use the **Anti-Malware** screen (Section 28.2 on page 693) to turn anti-malware on or off, and check the anti-malware signature status. In addition, you can set up anti-malware black (blocked) and white (allowed) lists of malware patterns.

- Use the **White List** screen (Section 28.3 on page 697) to specify the file or encryption pattern to allow in order to avoid false positives. False positives occur when a non-infected file matches a malware signature.
- Use the **Black List** screen (Section 28.4 on page 698) to specify the file or encryption pattern that you want to block.
- Use the **Signature** screen (Section 28.5 on page 700) to search for particular signatures and get more information about them.

## 28.2 Anti-Malware Screen

Click Configuration > Security Service > Anti-Malware to display the configuration screen as shown next.

Click the Anti-Malware icon for more information on the Zyxel Device's security features.

Note: Threat Intelligence Machine Learning (TIML) is not available if the gold security pack has expired.

See Subscription Services Available on page 244 for more information on the subscription services for the two types of security packs.

Note: If **Destroy infected file** is disabled and **log** is set to **no**, the Zyxel Device will still perform the scan but will not do anything else. It is recommended to enable at least one of the two functions.

If Destroy infected file is disabled, any malicious file found can still be executed by the end user after it is forwarded. The administrator would have to inform the user if there is an infected file.

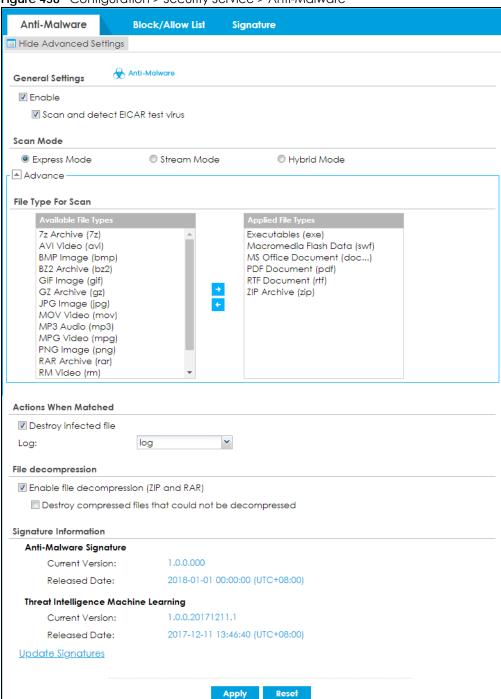

Figure 458 Configuration > Security Service > Anti-Malware

Table 257 Configuration > Security Service > Anti-Malware

| LABEL                               | DESCRIPTION                                                                                                    |
|-------------------------------------|----------------------------------------------------------------------------------------------------|
| General Setting                     |                                                                                                    |
| Enable                              | Select this checkbox to activate the anti-malware feature to protect your connected network from infection and the installation of malicious software.                                                                                                    |
|                                     | Selecting this checkbox also activates Threat Intelligence Machine Learning (TIML). TIML signatures come from the sandboxing inspection results and helps the Zyxel Device block possible malicious or suspicious files.                                                                                                    |
| Scan and detect<br>EICAR test virus | Select this option to have the Zyxel Device check for an EICAR test file and treat it in the same way as a real malware file.                                                                                                    |
|                                     | The EICAR test file is a standardized test file for signature based anti-malware scanners. When the scanner detects the EICAR file, it responds in the same way as if it found real malware. The EICAR file can also be compressed to test whether the anti-malware software can detect it in a compressed file. The EICAR test string consists of the following human-readable ASCII characters.    |
|                                     | X5O!P%@AP[4\PZX54(P^)7CC)7}\$EICAR-STANDARD-ANTIVIRUS-TEST-FILE!\$H+H*                                                                                                    |
| Scan Mode                           |                                                                                                    |
| Express Mode                        | In this mode you can define which types of files are scanned using the File Type For Scan fields. The Zyxel Device then scans files by sending each file's hash value to a cloud database using cloud query. This is the fastest scan mode.                                                                                                    |
| Stream Mode                         | In this mode the Zyxel Device scans all files for viruses using anti-malware signatures to detect known virus pattens, and Threat Intelligence Machine Learning. Threat Intelligence Machine Learning is a master cloud database containing malware patterns learned from all Zyxel Devices. This is the deepest scan mode.                                                                          |
| Hybrid Mode                         | In this mode you can define which types of files are scanned using the File Type For Scan fields. The Zyxel Device then scans files by sending each file's hash value to a cloud database using cloud query. It also scans files using anti-malware signatures, and Threat Intelligence Machine Learning. This mode combines Express mode and Stream mode to offers a balance of speed and security. |
| File Type For Scan                  |                                                                                                    |
| Available File Types                | File types that can be checked by the Zyxel Device are listed here. Note that the files on this list are currently bypassed. To use this feature on a specific file type, click this file type and then click the right arrow button.                                                                                                    |
|                                     | See available file types in Table 256 on page 692.                                                                                                    |
| Applied File Types                  | File types that will be checked are listed here. If you don't want a file type to be checked, click this file type and then click the left arrow button.                                                                                                    |
| Destroy infected file               | When you select this check box, if a malware signature is matched, the Zyxel Device overwrites the infected portion of the file with zeros before being forwarded to the user. The uninfected portion of the file will pass through unmodified.                                                                                                    |
| Log                                 | These are the log options:                                                                                                    |
|                                     | <ul> <li>no: Do not create a log when a packet matches a signature.</li> <li>log: Create a log on the Zyxel Device when a packet matches a signature.</li> <li>log alert: An alert is an emailed log for more serious events that may need more immediate attention. Select this option to have the Zyxel Device send an alert when a packet matches a signature(s).</li> </ul>                      |
| Check White List                    | Select this check box to have the Zyxel Device not perform the anti-malware check on files with names that match the white list patterns.                                                                                                    |
| Add                                 | Click this to create a new entry.                                                                                                    |
| Edit                                | Select an entry and click this to be able to modify it.                                                                                                    |
| Remove                              | Select an entry and click this to delete it.                                                                                                    |

Table 257 Configuration > Security Service > Anti-Malware (continued)

| LABEL                                         | DESCRIPTION                                                                                                    |
|-----------------------------------------------|----------------------------------------------------------------------------------------------------|
| Activate                                      | To turn on an entry, select it and click <b>Activate</b> .                                                                                                    |
| Inactivate                                    | To turn off an entry, select it and click <b>Inactivate</b> .                                                                                                    |
| Status                                        | The activate (light bulb) icon is lit when the entry is active and dimmed when the entry is inactive.                                                                                                    |
| #                                             | This is the entry's index number in the list.                                                                                                    |
| File Pattern                                  | This is the file name pattern. If a file's name matches this pattern, the Zyxel Device does not check the file for malware.                                                                                                    |
| Check Black List                              | Select this check box to log and delete files with names that match the black list patterns.                                                                                                    |
| Add                                           | Click this to create a new entry.                                                                                                    |
| Edit                                          | Select an entry and click this to be able to modify it.                                                                                                    |
| Remove                                        | Select an entry and click this to delete it.                                                                                                    |
| Activate                                      | To turn on an entry, select it and click <b>Activate</b> .                                                                                                    |
| Inactivate                                    | To turn off an entry, select it and click <b>Inactivate</b> .                                                                                                    |
| Status                                        | The activate (light bulb) icon is lit when the entry is active and dimmed when the entry is inactive.                                                                                                    |
| #                                             | This is the entry's index number in the list.                                                                                                    |
| File Pattern                                  | This is the file name pattern. If a file's name that matches this pattern, the Zyxel Device logs and then destroys the file.                                                                                                    |
| File decompression                            |                                                                                                    |
| Enable file<br>decompression (ZIP<br>and RAR) | Select this check box to have the Zyxel Device scan a compressed file (the file does not need to have a "zip" or "rar" file extension). The Zyxel Device first decompresses the file and then scans the contents for malware.                                                                                                    |
|                                               | Note: The Zyxel Device decompresses a compressed file once. The Zyxel Device does NOT decompress any file(s) within a compressed file.                                                                                                    |
| Destroy<br>compressed files<br>that could not | When you select this check box, the Zyxel Device deletes compressed files that use password encryption.                                                                                                    |
| be<br>decompressed                            | Select this check box to have the Zyxel Device delete any compressed files that it cannot decompress. The Zyxel Device cannot decompress password protected files or a file within another compressed file. There are also limits to the number of compressed files that the Zyxel Device can concurrently decompress.                                                                        |
|                                               | Note: The Zyxel Device's firmware package cannot go through the Zyxel Device with this check box enabled. The Zyxel Device classifies the firmware package as a file that cannot be decompressed and then deletes it. Clear this check box when you download a firmware package from the Zyxel website. It's OK to upload a firmware package to the Zyxel Device with the check box selected. |
| Signature<br>Information                      | The following fields display information on the current signature set that the Zyxel Device is using.                                                                                                    |
| Current Version                               | This field displays the signature set version number currently used by the Zyxel Device. This number gets larger as the set is enhanced.                                                                                                    |
|                                               | This field displays the date and time the set was released.                                                                                                    |
| Released Date                                 | <u></u>                                                                                                    |
| Threat Intelligence<br>Machine Learning       | The following fields display information on the Threat Intelligence Machine Learning signatures that the Zyxel Device is using.                                                                                                    |
| Threat Intelligence                           |                                                                                                    |

Table 257 Configuration > Security Service > Anti-Malware (continued)

| LABEL             | DESCRIPTION                                                                                    |
|-------------------|------------------------------------------------------------------------------------------------|
| Update Signatures | Click this link to go to the screen you can use to download signatures from the update server. |
| Apply             | Click <b>Apply</b> to save your changes.                                                       |
| Reset             | Click <b>Reset</b> to return the screen to its last-saved settings.                            |

# 28.3 The Allow List Screen

A allow list allows you to specify the file or encryption pattern to allow in order to avoid false positives. False positives occur when a non-infected file matches a malware signature.

Enter a file or encryption pattern that would cause the Zyxel Device to allow this file.

Click Configuration > Security Service > Anti-Malware > Block/Allow List > Allow List to display the following screen. Use Add to put a new entry in the list or Edit to change an existing one or Remove to delete an existing entry.

Figure 459 Configuration > Security Service > Anti-Malware > Block/Allow List > Allow List

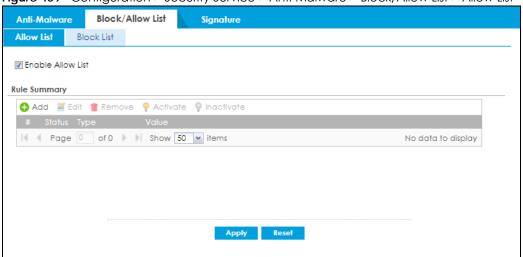

Table 258 Configuration > Security Service > Anti-Malware > Block/Allow List > Allow List

| LABEL             | DESCRIPTION                                                                                                    |
|-------------------|----------------------------------------------------------------------------------------------------|
| Enable Allow List | Select this to bypass checking by this feature (if enabled) and automatically allow incoming files with names or algorithm (MD5 Hash) that match the white list patterns. |
| Add               | Click this to create a new entry.                                                                                                    |
| Edit              | Select an entry and click this to be able to modify it.                                                                                                    |
| Remove            | Select an entry and click this to delete it.                                                                                                    |
| Activate          | To turn on an entry, select it and click <b>Activate</b> .                                                                                                    |
| Inactivate        | To turn off an entry, select it and click Inactivate.                                                                                                    |
| #                 | This is the entry's index number in the list.                                                                                                    |

Table 258 Configuration > Security Service > Anti-Malware > Block/Allow List > Allow List

| LABEL  | DESCRIPTION                                                                                                    |
|--------|----------------------------------------------------------------------------------------------------|
| Status | The activate (light bulb) icon is lit when the entry is active and dimmed when the entry is inactive.                                                                                                    |
| Туре   | This field displays the type (MD5 Hash or File Pattern) used to distinguish whether a file should be allowed.                                                                                                    |
|        | Select the type (MD5 Hash or File Pattern) that you want to use to distinguish whether a file should be allowed.                                                                                                    |
| Value  | This field displays the file or encryption pattern of the entry.                                                                                                    |
|        | Enter the file or encryption pattern for this entry. Specify a pattern to identify the names of files that the Zyxel Device should not scan for viruses.                                                                                                    |
|        | Use up to 80 characters. Alphanumeric characters, underscores (_), dashes (-), question marks (?) and asterisks (*) are allowed.                                                                                                    |
|        | <ul> <li>A question mark (?) lets a single character in the file name vary. For example, use "a?.zip"<br/>(without the quotation marks) to specify aa.zip, ab.zip and so on.</li> </ul>                                                                                                    |
|        | Wildcards (*) let multiple files match the pattern. For example, use "*a.zip" (without the quotation marks) to specify any file that ends with "a.zip". A file named "testa.zip would match. There could be any number (of any type) of characters in front of the "a.zip" at the end and the file name would still match. A file named "test.zipa" for example would not match. |
|        | <ul> <li>A * in the middle of a pattern has the Zyxel Device check the beginning and end of the file name and ignore the middle. For example, with "abc*.zip", any file starting with "abc" and ending in ".zip" matches, no matter how many characters are in between.</li> </ul>                                                                                               |
|        | The whole file name has to match if you do not use a question mark or asterisk.                                                                                                    |
|        | • If you do not use a wildcard, the Zyxel Device checks up to the first 80 characters of a file name.                                                                                                    |
| Apply  | Click <b>Apply</b> to save your changes back to the Zyxel Device.                                                                                                    |
| Reset  | Click <b>Reset</b> to return the screen to its last-saved settings.                                                                                                    |

# 28.4 The Block List Screen

A block list allows you to specify the file or encryption pattern that you want to block.

Enter a file or encryption pattern that would cause the Zyxel Device to log and then destroy this file.

Click Configuration > Security Service > Anti-Malware > Block/Allow List > Block List to display the following screen. Use Add to put a new entry in the list or Edit to change an existing one or Remove to delete an existing entry.

Figure 460 Configuration > Security Service > Anti-Malware > Block/Allow List > Block List

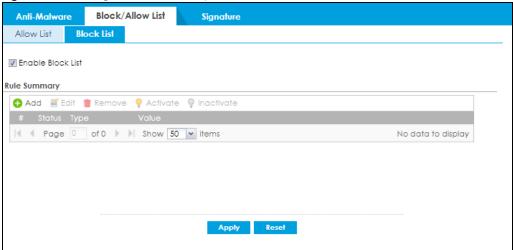

Table 259 Configuration > Security Service > Anti-Malware > Block/Allow List > Block List

| LABEL             | DESCRIPTION                                                                                                    |
|-------------------|----------------------------------------------------------------------------------------------------|
| Enable Block List | Select this to bypass checking by this feature (if enabled) and automatically block incoming files with names or encryption algorithm (MD5 Hash) that match the black list patterns.                                                                                                    |
| Add               | Click this to create a new entry.                                                                                                    |
| Edit              | Select an entry and click this to be able to modify it.                                                                                                    |
| Remove            | Select an entry and click this to delete it.                                                                                                    |
| Activate          | To turn on an entry, select it and click <b>Activate</b> .                                                                                                    |
| Inactivate        | To turn off an entry, select it and click Inactivate.                                                                                                    |
| #                 | This is the entry's index number in the list.                                                                                                    |
| Status            | The activate (light bulb) icon is lit when the entry is active and dimmed when the entry is inactive.                                                                                                    |
| Туре              | This field displays the type (MD5 Hash or File Pattern) used to distinguish whether a file should be blocked.  Select the type (MD5 Hash or File Pattern) that you want to use to distinguish whether a file should be blocked.                                                                                                    |
| Value             | <ul> <li>This field displays the file or encryption pattern of the entry. Enter a file pattern that would cause the Zyxel Device to log and modify this file.</li> <li>Use up to 80 characters. Alphanumeric characters, underscores (_), dashes (-), question marks (?) and asterisks (*) are allowed.</li> <li>A question mark (?) lets a single character in the file name vary. For example, use "a?.zip" (without the quotation marks) to specify aa.zip, ab.zip and so on.</li> <li>Wildcards (*) let multiple files match the pattern. For example, use "*a.zip" (without the quotation marks) to specify any file that ends with "a.zip". A file named "testa.zip would match. There could be any number (of any type) of characters in front of the "a.zip" at the end and the file name would still match. A file named "test.zipa" for example would not match.</li> <li>A * in the middle of a pattern has the Zyxel Device check the beginning and end of the file name and ignore the middle. For example, with "abc*.zip", any file starting with "abc" and ending in ".zip" matches, no matter how many characters are in between.</li> <li>The whole file name has to match if you do not use a question mark or asterisk.</li> <li>If you do not use a wildcard, the Zyxel Device checks up to the first 80 characters of a file name.</li> </ul> |
| Apply             | Click <b>Apply</b> to save your changes back to the Zyxel Device.                                                                                                    |
| Reset             | Click <b>Reset</b> to return the screen to its last-saved settings.                                                                                                    |

# 28.5 Anti-Malware Signature Searching

Click **Configuration > Security Service > Anti-Malware > Signature** to display this screen. Use this screen to locate signatures and display details about them.

If your web browser opens a warning screen about a script making the web browser run slowly and the computer unresponsive, just click **No** to continue.

Click a column's heading cell to sort the table entries by that column's criteria. Click the heading cell again to reverse the sort order.

Figure 461 Configuration > Security Service > Anti-Malware > Signature

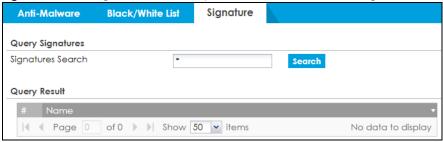

The following table describes the labels in this screen.

Table 260 Configuration > Security Service > Anti-Malware > Signature

| , ,               |                                                                                                    |  |
|-------------------|----------------------------------------------------------------------------------------------------|--|
| LABEL             | DESCRIPTION                                                                                                    |  |
| Signatures Search | Enter the name, part of the name or keyword of the signature(s) you want to find and click <b>Search</b> . This search is not case-sensitive and accepts numerical strings.        |  |
| Query Result      |                                                                                                    |  |
| #                 | This is the entry's index number in the list.                                                                                                    |  |
| Name              | This is the name of the anti-malware signature. Click the <b>Name</b> column heading to sort your search results in ascending or descending order according to the signature name. |  |

# 28.6 Anti-Malware Profile

To use multiple profiles for this feature, run the following commands in the Zyxel Device Command Line Interface (CLI).

```
Router# configure terminal
Router(config)# secure-policy-style advance
Router(config)# show secure-policy-style status
secure-policy-style: advance
```

After you run these command, go to the feature screen again in the web configurator. You will be prompted to log out and then log in again.

Figure 462 Logout Prompt

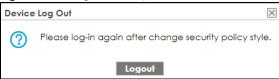

After you log in again, you will see the new profile screen for this feature.

Figure 463 Configuration > Security Service > Anti-Malware > Profile

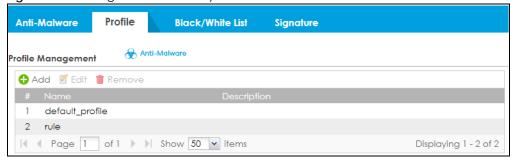

The following table describes the labels in this screen.

Table 261 Configuration > Security Service > Anti-Malware > Profile

| LABEL       | DESCRIPTION                                                                                                    |
|-------------|----------------------------------------------------------------------------------------------------|
| Add         | Click this to create a new entry. Select an entry and click <b>Add</b> to create a new entry after the selected entry. |
| Edit        | Double-click an entry or select it and click <b>Edit</b> to open a screen where you can modify the entry's settings.   |
| Remove      | Select an entry and click <b>Remove</b> to delete the selected entry.                                                  |
| #           | This field is a sequential value showing the number of the profile. The profile order is not important.                |
| Name        | This displays the name of the profile created.                                                                         |
| Description | This displays the description of the profile.                                                                          |

# 28.6.1 Add or Edit an Anti-Malware Profile

Click **Add** to create a new entry or select an existing entry and click **Edit** to open the following screen where you can create or modify the entry's settings.

Tigure 464 Configuration > Security Service > Anti-Malware > Profiguration

Name:
Description:
New Create

(Optional)

Actions When Matched

Destroy infected file
Log:
Check White List
Check Black List

File decompression

Enable file decompressed files that could not be decompressed

Figure 464 Configuration > Security Service > Anti-Malware > Profile > Add/Edit

Table 262 Configuration > Security Service > Anti-Malware > Profile > Add/Edit

| LABEL                   | DESCRIPTION                                                                                                    |  |
|-------------------------|----------------------------------------------------------------------------------------------------|--|
| General Setting         |                                                                                                    |  |
| Name                    | Type the name of the profile. You may use 1-31 alphanumeric characters, underscores(_), or dashes (-), but the first character cannot be a number. This value is case-sensitive. These are valid, unique profile names:                                   |  |
|                         | <ul><li>MyProfile</li><li>mYProfile</li><li>Mymy12_3-4</li></ul>                                                                                                    |  |
|                         | These are invalid profile names:                                                                                                    |  |
|                         | <ul> <li>1mYProfile</li> <li>My Profile</li> <li>MyProfile?</li> <li>Whatalongprofilename123456789012</li> </ul>                                                                                                    |  |
| Description             | Type a description for the profile rule to help identify the purpose of rule. You may use 1-31 alphanumeric characters, underscores (_), or dashes (-), but the first character cannot be a number. This value is case-sensitive. This field is optional. |  |
| Actions When<br>Matched |                                                                                                    |  |
| Destroy infected file   | When you select this check box, if a malware signature is matched, the Zyxel Device overwrites the infected portion of the file with zeros before being forwarded to the user. The uninfected portion of the file will pass through unmodified.           |  |
| Log                     | These are the log options:                                                                                                    |  |
|                         | no: Do not create a log when a packet matches a signature.                                                                                                    |  |
|                         | log: Create a log on the Zyxel Device when a packet matches a signature.                                                                                                    |  |
|                         | log alert: An alert is an emailed log for more serious events that may need more immediate attention. Select this option to have the Zyxel Device send an alert when a packet matches a signature(s).                                                     |  |
| Scan Options            |                                                                                                    |  |

Table 262 Configuration > Security Service > Anti-Malware > Profile > Add/Edit (continued)

| LABEL                                                               | DESCRIPTION                                                                                                    |  |  |  |
|---------------------------------------------------------------------|----------------------------------------------------------------------------------------------------|--|--|--|
| Check White List                                                    | Select this check box to have the Zyxel Device not perform the anti-malware check on files with names that match the white list patterns.                                                                                                    |  |  |  |
| Check Black List                                                    | Select this check box to log and delete files with names that match the black list patterns.                                                                                                    |  |  |  |
| File decompression                                                  |                                                                                                    |  |  |  |
| Enable file<br>decompression (ZIP<br>and RAR)                       | Select this check box to have the Zyxel Device scan a compressed file (the file does not need to have a "zip" or "rar" file extension). The Zyxel Device first decompresses the file and then scans the contents for malware.                                                                                                    |  |  |  |
|                                                                     | Note: The Zyxel Device decompresses a compressed file once. The Zyxel Device does NOT decompress any file(s) within a compressed file.                                                                                                    |  |  |  |
| Destroy<br>compressed files<br>that could not<br>be<br>decompressed | When you select this check box, the Zyxel Device deletes compressed files that use password encryption.                                                                                                    |  |  |  |
|                                                                     | Select this check box to have the Zyxel Device delete any compressed files that it cannot decompress. The Zyxel Device cannot decompress password protected files or a file within another compressed file. There are also limits to the number of compressed files that the Zyxel Device can concurrently decompress.                                                                        |  |  |  |
|                                                                     | Note: The Zyxel Device's firmware package cannot go through the Zyxel Device with this check box enabled. The Zyxel Device classifies the firmware package as a file that cannot be decompressed and then deletes it. Clear this check box when you download a firmware package from the Zyxel website. It's OK to upload a firmware package to the Zyxel Device with the check box selected. |  |  |  |
| OK                                                                  | Click <b>OK</b> to save your changes back to the Zyxel Device.                                                                                                    |  |  |  |
| Cancel                                                              | Click Cancel to exit this screen without saving.                                                                                                    |  |  |  |

## 28.6.2 Link a Profile

To link a profile to a policy, go to the **Configuration > Security Policy > Policy Control** screen, select a policy, and then click **Edit**. In the **Edit Policy** screen under **Profile**, select which profile you want to use for each security service.

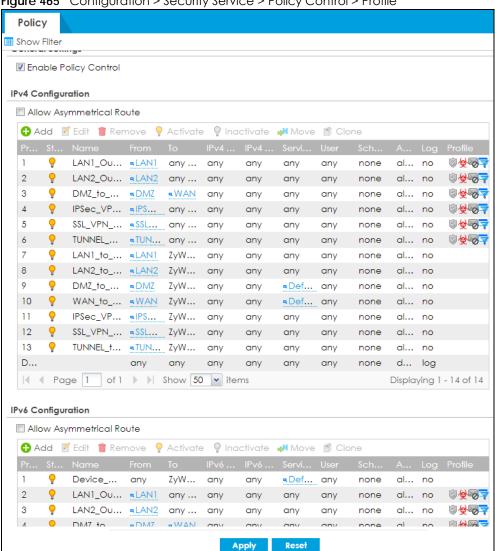

Figure 465 Configuration > Security Service > Policy Control > Profile

#### 28.6.3 Anti-Malware Advance Screen

The Security Service > Anti-Malware > Anti-Malware screen changes when using profiles.

Block/Allow List Anti-Malware Profile Signature Hide Advanced Settings Anti-Malware **General Settings** Enable Inspect all traffic, setting: <u>default\_profile</u> Inspect by policy 1 Scan and detect EICAR test virus Scan Mode Express Mode Stream Mode Hybrid Mode Advance File Type For Scan 7z Archive (7z) Executables (exe) AVI Video (avi) Macromedia Flash Data (swf) BMP Image (bmp) MS Office Document (doc...) BZ2 Archive (bz2) PDF Document (pdf) RTF Document (rtf) GIF Image (gif) GZ Archive (gz) ZIP Archive (zip) JPG Image (jpg) MOV Video (mov) MP3 Audio (mp3) MPG Video (mpg) PNG Image (png) RAR Archive (rar) RM Video (rm) Signature Information Anti-Malware Signature 1.0.0.000 Current Version: Released Date: 2017-12-31 16:00:00 (UTC+00:00) Threat Intelligence Machine Learning 1.0.0.20171211.1 Current Version: Released Date: 2017-12-11 05:46:40 (UTC+00:00) <u>Update Signatures</u>

Figure 466 Configuration > Security Service > Anti-Malware Advance

Table 263 Configuration > Security Service > Anti-Malware Advance

| LABEL                                                                                                    | DESCRIPTION                                                                                                    |  |  |
|----------------------------------------------------------------------------------------------------|----------------------------------------------------------------------------------------------------|--|--|
| General Setting                                                                                                    |                                                                                                    |  |  |
| Enable                                                                                                    | Select this checkbox to activate the anti-malware feature to protect your connected network from infection and the installation of malicious software.  Selecting this checkbox also activates Threat Intelligence Machine Learning (TIML). TIML signatures come from the sandboxing inspection results and helps the Zyxel Device block possible malicious or suspicious files. |  |  |
| Inspect all traffic, setting:                                                                                                    | Select this to have all traffic inspected by the <b>default_profile</b> . You cannot rename or delete the <b>default_profile</b> profile, but you can edit it by clicking the link here.                                                                                                    |  |  |
| Inspect by policy  If you configured a specific profile in the <b>Profile</b> tab for this service, select the specific traffic inspected by that profile. You must bind the profile to a policing <b>Policy &gt; Policy Control</b> . |                                                                                                    |  |  |

Table 263 Configuration > Security Service > Anti-Malware Advance (continued)

| LABEL                                   | DESCRIPTION                                                                                                    |  |  |
|-----------------------------------------|----------------------------------------------------------------------------------------------------|--|--|
| Scan and detect<br>EICAR test virus     | Select this option to have the Zyxel Device check for an EICAR test file and treat it in the same way as a real malware file.                                                                                                    |  |  |
|                                         | The EICAR test file is a standardized test file for signature based anti-malware scanners. When the scanner detects the EICAR file, it responds in the same way as if it found real malware. The EICAR file can also be compressed to test whether the anti-malware software can detect it in a compressed file. The EICAR test string consists of the following human-readable ASCII characters.    |  |  |
|                                         | X5O!P%@AP[4\PZX54(P^)7CC)7}\$EICAR-STANDARD-ANTIVIRUS-TEST-FILE!\$H+H*                                                                                                    |  |  |
| Scan Mode                               |                                                                                                    |  |  |
| Express Mode                            | In this mode you can define which types of files are scanned using the <b>File Type For Scan</b> fields. The Zyxel Device then scans files by sending each file's hash value to a cloud database using cloud query. This is the fastest scan mode.                                                                                                    |  |  |
| Stream Mode                             | In this mode the Zyxel Device scans all files for viruses using anti-malware signatures to detect known virus pattens, and Threat Intelligence Machine Learning. Threat Intelligence Machine Learning is a master cloud database containing malware patterns learned from all Zyxel Devices. This is the deepest scan mode.                                                                          |  |  |
| Hybrid Mode                             | In this mode you can define which types of files are scanned using the File Type For Scan fields. The Zyxel Device then scans files by sending each file's hash value to a cloud database using cloud query. It also scans files using anti-malware signatures, and Threat Intelligence Machine Learning. This mode combines Express mode and Stream mode to offers a balance of speed and security. |  |  |
| File Type For Scan                      |                                                                                                    |  |  |
| Available File Types                    | File types that can be checked by the Zyxel Device are listed here. Note that the files on this list are currently bypassed. To use this feature on a specific file type, click this file type and then click the right arrow button.                                                                                                    |  |  |
|                                         | See available file types in Table 256 on page 692.                                                                                                    |  |  |
| Applied File Types                      | File types that will be checked are listed here. If you don't want a file type to be checked, click this file type and then click the left arrow button.                                                                                                    |  |  |
| Signature<br>Information                | The following fields display information on the current signature set that the Zyxel Device is using.                                                                                                    |  |  |
| Current Version                         | This field displays the signature set version number currently used by the Zyxel Device. This number gets larger as the set is enhanced.                                                                                                    |  |  |
| Released Date                           | This field displays the date and time the set was released.                                                                                                    |  |  |
| Threat Intelligence<br>Machine Learning | The following fields display information on the Threat Intelligence Machine Learning signatures that the Zyxel Device is using.                                                                                                    |  |  |
| Current Version                         | This field displays the TIML version number currently used by the Zyxel Device.                                                                                                    |  |  |
| Released Date                           | This field displays the date and time this version was released.                                                                                                    |  |  |
| Update Signatures                       | Click this link to go to the screen you can use to download signatures from the update server.                                                                                                    |  |  |
| Apply                                   | Click Apply to save your changes.                                                                                                    |  |  |
| Reset                                   | Click <b>Reset</b> to return the screen to its last-saved settings.                                                                                                    |  |  |

# 28.6.4 Remove Profiles

To remove profiles and revert to the default general security policy style, you must first make sure to change **Inspect by policy** to **Inspect all traffic** in the following security services: Anti-Malware, DNS Threat Filter, , IDP, Email Security.

Note: All profiles that you created will be removed from Security Policy > Policy Control.

Run the following commands in the Zyxel Device Command Line Interface (CLI).

```
Router# configure terminal
Router(config)# secure-policy-style general
Router(config)# show secure-policy-style status
secure-policy-style: general
```

Wait a minute and then go to the feature screen again in the web configurator. You will be prompted to log out and then log in again.

Figure 467 Logout Prompt

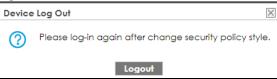

After you log in again, you will not see the profile screen for this feature.

# 28.7 Anti-Malware Technical Reference

## **Types of Malware**

The following table describes some of the common malware.

Table 264 Common Malware Types

| TYPE              | DESCRIPTION                                                                                                    |  |  |
|-------------------|----------------------------------------------------------------------------------------------------|--|--|
| File Infector     | This is a small program that embeds itself in a legitimate program. A file infector is able to copy and attach itself to other programs that are executed on an infected computer.                                                                                    |  |  |
| Boot Sector Virus | This type of virus infects the area of a hard drive that a computer reads and executes during startup. The virus causes computer crashes and to some extend renders the infected computer inoperable.                                                                 |  |  |
| Macro Virus       | Macro viruses or Macros are small programs that are created to perform repetitive action Macros run automatically when a file to which they are attached is opened. Macros spread more rapidly than other types of viruses as data files are often shared on a networ |  |  |
| Email Virus       | Email viruses are malicious programs that spread through email.                                                                                                    |  |  |
| Polymorphic Virus | A polymorphic virus (also known as a mutation virus) tries to evade detection by changing a portion of its code structure after each execution or self replication. This makes it harder for an anti-malware scanner to detect or intercept it.                       |  |  |
|                   | A polymorphic virus can also belong to any of the virus types discussed above.                                                                                                    |  |  |

#### Malware Infection and Prevention

The following describes a simple life cycle of malware.

- 1 A computer gets a copy of malware from a source such as the Internet, email, file sharing or any removable storage media. The malware is harmless until the execution of an infected program.
- 2 The malware spreads to other files and programs on the computer.

- 3 The infected files are unintentionally sent to another computer thus starting the spread of the malware.
- 4 Once the malware is spread through the network, the number of infected networked computers can grow exponentially.

#### Types of Anti-Malware Scanner

The section describes two types of anti-malware scanner: host-based and network-based.

A host-based anti-malware (HAM) scanner is often software installed on computers and/or servers on the network. It inspects files for malware patterns as they are moved in and out of the drive. However, host-based anti-malware scanners cannot eliminate all malware for a number of reasons:

- HAM scanners are slow in stopping malware threats through real-time traffic (such as from the Internet).
- HAM scanners may reduce computing performance as they also share resources (such as CPU time) on the computer for file inspection.
- You have to update the malware signatures and/or perform malware scans on all computers on the network regularly.

A network-based anti-malware (NAM) scanner is often deployed as a dedicated security device (such as your Zyxel Device) on the network edge. NAM scanners inspect real-time data traffic (such as email messages or web) that tends to bypass HAM scanners. The following lists some of the benefits of NAM scanners.

- NAM scanners stop malware threats at the network edge before they enter or exit a network.
- NAM scanners reduce computing loading on computers as the read-time data traffic inspection is done on a dedicated security device.

# CHAPTER 29 Reputation Filter

## 29.1 Overview

Use the **Reputation Filter** screens to configure settings for IP Reputation, DNS Threat Filter and URL Threat filtering.

#### 29.1.1 What You Need to Know

#### **IP Reputation**

IP reputation checks the reputation of an IP address from a database. An IP address with bad reputation associates with suspicious activities, such as spam, virus, and/or phishing. The Zyxel Device will respond when there are packets coming from an IPv4 address with bad reputation.

#### **DNS Threat Filter**

DNS threat filtering inspects DNS queries made by clients on your network and compares the queries against a database of blocked or allowed Fully Qualified Domain Names (FQDNs). The Zyxel Device DNS Threat Filter will either drop the DNS query or reply to the user with a fake DNS response.

#### **URL Threat Filter**

URL filtering compares access to specific URLs against a database of blocked or allowed sites. Sites on the database are sorted into categories such as:

| • | Anonymizers               | • | Browser Exploits | • | Malicious Downloads |
|---|---------------------------|---|------------------|---|---------------------|
| • | Malicious Sites           | • | Phishing         | • | Spam URLs           |
| • | Spyware Adware Keyloggers | • |                  | • |                     |

# 29.1.2 What You Can Do in this Chapter

- Use the IP Reputation screen (Section 29.2 on page 710) to enable IP reputation and specify what action the Zyxel Device takes when any IP address with bad reputation is detected.
- Use the DNS Threat Filter screen (Section 29.3 on page 717) to allow the Zyxel Device to inspect DNS
  queries made by clients on your network and specify what action the Zyxel Device takes when a DNS
  query packet contains an FQDN with a bad reputation.
- Use the **URL Threat Filter** screen (Section 29.5 on page 729) to enable URL Threat filtering and specify what action the Zyxel Device takes when any suspicious activity is detected.

# 29.2 IP Reputation Screen

When you register for and enable the IP reputation service, your Zyxel Device downloads signature files that identifies reputation of IPv4 addresses. You can have the Zyxel Device forward, block, and/or log packets from IPv4 addresses based on these signatures and categories.

Use this screen to enable IP reputation and specify the action the Zyxel Device takes when it detects a suspicious activity or a connection attempt to or from an IPv4 address with bad reputation.

The priority for IP Reputation checking is as follows:

- 1 Allow List
- 2 Block List
- 3 External Block List
- 4 Local Zyxel Device Signatures

Click Configuration > Security Service > Reputation Filter > IP Reputation > General to display the configuration screen as shown next.

**DNS Threat Filter URL Threat Filter IP Reputation** Allow List Block List External Block List General **IP Blocking** Enable Action: block high Threat Level Threshold: Log: log Types of Cyber Threats Coming From The Internet Anonymous Proxies Denial of Service Exploits Negative Reputation Scanners Spam Sources TOR Proxies Web Attacks Phishing Types of Cyber Threats Coming From The Internet And Local Networks Botnets **Test IP Threat Category** IP to test: Signature Information 1.0.0.20190122.0 Current Version: Signature Number: 1460521 2019-01-30 10:51:46 Released Date: <u>Update Signatures</u> Apply Reset

Figure 468 Configuration > Security Service > Reputation Filter > IP Reputation > General

Table 265 Configuration > Security Service > Reputation Filter > IP Reputation > General

| LABEL                                                 | DESCRIPTION                                                                                                    |  |
|-------------------------------------------------------|----------------------------------------------------------------------------------------------------|--|
| IP Blocking                                           |                                                                                                    |  |
| Enable                                                | Select this option to turn on IP blocking on the Zyxel Device. Otherwise, clear it.                                                                                                    |  |
| Action                                                | Set what action the Zyxel Device takes when packets come from an IPv4 address with bad reputation.                                                                                                    |  |
|                                                       | forward: Select this action to have the Zyxel Device allow the packet to go through.                                                                                                    |  |
|                                                       | <b>block</b> : Select this action to have the Zyxel Device deny the packets and send a TCP RST to both the sender and receiver when a packet comes from an IPv4 address with bad reputation.                                                                                                  |  |
| Threat Level<br>Threshold                             | Select the threshold threat level to which the Zyxel Device will take action (high, medium and above, Low and above).                                                                                                    |  |
|                                                       | The threat level is determined by the IP reputation engine. It grades IPv4 addresses.                                                                                                    |  |
|                                                       | <ul> <li>high: An IPv4 address that scores 0 to 20 points.</li> <li>medium and above: An IPv4 address that scores 0-60 points.</li> <li>Low and above: An IPv4 address that scores 0-80 pointgs.</li> </ul>                                                                                   |  |
| Log                                                   | These are the log options:                                                                                                    |  |
|                                                       | <b>no</b> : Do not create a log when the packet comes from an IPv4 address with bad reputation.                                                                                                    |  |
|                                                       | log: Create a log on the Zyxel Device when the packet comes from an IPv4 address with bad reputation.                                                                                                    |  |
|                                                       | log alert: An alert is an emailed log for more serious events that may need more immediate attention. Select this option to have the Zyxel Device send an alert when the packet comes from an IPv4 address with bad reputation.                                                               |  |
| Types of Cyber<br>Threats Coming From<br>The Internet | Select the categories of packets that come from the Internet and are known to pose a security threat to users or their computers. Otherwise, deselect it.                                                                                                    |  |
| Anonymous<br>Proxies                                  | These are sites and proxies that act as an intermediary for surfing to other websites in an anonymous fashion, whether to circumvent Web filtering or for other reasons.                                                                                                    |  |
| Denial of Service                                     | These are sites that issue Denial of Service (DoS) attacks, such as DoS, DDoS, SYN flood, and anomalous traffic detection.                                                                                                    |  |
|                                                       | DoS attacks can flood your Internet connection with invalid packets and connection requests, using so much bandwidth and so many resources that Internet access becomes unavailable. The goal of DoS attacks is not to steal information, but to disable a device or network on the Internet. |  |
|                                                       | A Distributed Denial of Service (DDoS) attack is one in which multiple compromised systems attack a single target, thereby causing denial of service for users of the targeted system.                                                                                                    |  |
|                                                       | SYN flood is an attack that attackers flood SYN packets to a server in TCP handshakes, and not respond with ACK packets on purpose. This keeps the server waiting for attackers' responses to establish TCP connections, and make the server unavailable.                                     |  |
|                                                       | Anomalous traffic detection could be malicious activities, such as malware outbreaks or hacking attempts.                                                                                                    |  |
| Exploits                                              | These are sites that distribute exploits or exploit kits to infect website visitors' devices. Exploits include shellcode, root kits, worms, or viruses that download additional malware to infect devices. An exploit kit consists of different exploits.                                     |  |
| Negative<br>Reputation                                | These are sites that have bad reputation and associate with suspicious activities, such as spam, virus, and/or phishing.                                                                                                    |  |
| Scanners                                              | These are sites that run unauthorized system vulnerabilities scan to look for vulnerabilities in website visitors' devices.                                                                                                    |  |

Table 265 Configuration > Security Service > Reputation Filter > IP Reputation > General (continued)

| LABEL                                                                       | DESCRIPTION                                                                                                    |  |
|-----------------------------------------------------------------------------|----------------------------------------------------------------------------------------------------|--|
| Spam Sources                                                                | These are sites that have been promoted through spam techniques.                                                                                                    |  |
| TOR Proxies                                                                 | These are sites that act as the exit nodes in a Tor (The Onion Router) network.                                                                                                    |  |
|                                                                             | Tor is a service that keep users anonymous in the Internet and make users' Internet activities untraceable. Tor hides user's real IP addresses by encrypting data and transmitting the encrypted data in a chain of selected nodes acting as intermediaries. Each node can only decrypt the data sent from the node before it. The first node that receives the encrypted data is called the entry node. The last node is the last intermediary that the encrypted data will go through before it arrives at the destination.                                                                          |  |
| Web Attacks                                                                 | These are sites that launch web attacks, such as SQL injection, cross site scripting, iframe injection, and brute force attack.                                                                                                    |  |
|                                                                             | SQL injection (SQLI) is an attack that attackers insert malicious SQL (Structured Query Language) code into a web application database query. Attackers can then access, add, modify, or delete data in users' databases.                                                                                                    |  |
|                                                                             | Cross site scripting (XSS) is an attack that attackers injects malicious scripts to websites or web applications in the form of HTML or JavaScript code. The scripts execute when users visit the infected web page or perform the infected web applications. XSS will cause failures to encrypt traffic, cookie stealing, identity impersonation, and phishing.                                                                                                    |  |
|                                                                             | Iframe injection is an attack that attackers injects malicious iframe (inline frame) tags to websites. The malicious iframe tag downloads malware to the devices of the infected websites' visitors, and steal users' sensitive information. An iframe tag is an HTML tag that is used to embed contents from another source in a website, but attackers misuse this feature.                                                                                                    |  |
|                                                                             | Brute force attack is an attack that attackers attempt to gain access to websites or device via a succession of different passwords.                                                                                                    |  |
| Phishing                                                                    | These are sites that are used for deceptive or fraudulent purposes (e.g. phishing), such as stealing financial or other user account information. These sites are most often designed to appear as legitimate sites in order to mislead users into entering their credentials.                                                                                                    |  |
| Types of Cyber<br>Threats Coming From<br>The Internet And<br>Local Networks | Select the categories of packets that come from the Internet and local network. The categories of packets are known to pose a security threat to users or their computers. Otherwise, clear it.                                                                                                    |  |
| Botnets                                                                     | A botnet is a network consisting of computers that are infected with malware and remotely controlled. The infected computers will contact and wait for instructions from a command and control (C&C) server. An attacker can control the botnet by setting up a C&C server and then sending commands to the infected computers. Alternatively, a peer-to-peer network approach is used. The infected computer scans and communicates with the peer devices in the same botnet to share commands or malware sent by the C&C server. These are botnet sites including command-and-control (C&C) servers. |  |
| Test IP Threat Categor                                                      | у                                                                                                    |  |
| IP to test                                                                  | Enter an IPv4 address of a website, and click the <b>Query</b> button to check if the website associates with suspicious activities that could pose a security threat to users or their computers.                                                                                                    |  |
| Signature<br>Information                                                    | The Zyxel Device comes with signatures for IP reputation. These signatures are continually updated as new malware evolves. New signatures can be downloaded to the Zyxel Device periodically if you have subscribed for the IP reputation signatures service.                                                                                                    |  |
|                                                                             | You need to create an account at myZyxel, register your Zyxel Device and then subscribe for IP reputation service in order to be able to download new signatures from myZyxel (see the <b>Registration</b> screens).                                                                                                    |  |
|                                                                             | The following fields display information on the current signature set that the Zyxel Device is using.                                                                                                    |  |
| Current Version                                                             | This field displays the signature set version number currently used by the Zyxel Device. This number gets larger as new signatures are added.                                                                                                    |  |

Table 265 Configuration > Security Service > Reputation Filter > IP Reputation > General (continued)

| LABEL             | DESCRIPTION                                                                                                    |  |  |
|-------------------|----------------------------------------------------------------------------------------------------|--|--|
| Signature Number  | This field displays the number of signatures in this set.                                                                                                    |  |  |
| Released Date     | This field displays the date and time the set was released.                                                                                                    |  |  |
| Update Signatures | Click this to go to the <b>Configuration &gt; Licensing &gt; Signature Update</b> screen to check for ne signatures at myZyxel. You can schedule or immediately download signatures. |  |  |
| Apply             | Click Apply to save your changes.                                                                                                    |  |  |
| Reset             | Click <b>Reset</b> to return the screen to its last-saved settings.                                                                                                    |  |  |

## 29.2.1 IP Reputation Allow List Screen

Use this screen to create allow list entries. The Zyxel Device will allow the incoming and outgoing packets from the listed IPv4 addresses.

You can add up to 256 entries in the IP reputation white list.

Figure 469 Configuration > Security Service > Reputation Filter > IP Reputation > Allow List

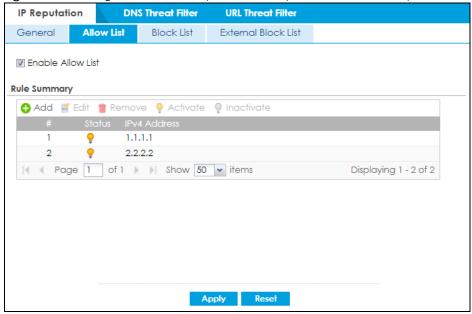

Table 266 Configuration > Security Service > Reputation Filter > IP Reputation > Allow List

| LABEL             | DESCRIPTION                                                                                                    |  |  |
|-------------------|----------------------------------------------------------------------------------------------------|--|--|
| Enable Allow List | Select this to bypass checking by this feature (if enabled) and automatically allow incoming packets from the listed IPv4 addresses. |  |  |
| Add               | Click this to create a new entry.                                                                                                    |  |  |
| Edit              | Select an entry and click this to be able to modify it.                                                                              |  |  |
| Remove            | Select an entry and click this to delete it.                                                                                         |  |  |
| Activate          | To turn on an entry, select it and click <b>Activate</b> .                                                                           |  |  |
| Inactivate        | To turn off an entry, select it and click Inactivate.                                                                                |  |  |
| #                 | This is the entry's index number in the list.                                                                                        |  |  |

Table 266 Configuration > Security Service > Reputation Filter > IP Reputation > Allow List (continued)

| LABEL        | DESCRIPTION                                                                                           |
|--------------|----------------------------------------------------------------------------------------------------|
| Status       | The activate (light bulb) icon is lit when the entry is active and dimmed when the entry is inactive. |
| IPv4 Address | This field displays the IPv4 address of this entry.                                                   |
| Apply        | Click <b>Apply</b> to save your changes back to the Zyxel Device.                                     |
| Reset        | Click <b>Reset</b> to return the screen to its last-saved settings.                                   |

# 29.2.2 IP Reputation Block List Screen

Use this screen to create block list entries. The Zyxel Device will block the incoming and outgoing packets from the listed IPv4 addresses.

You can add up to 256 entries in the IP reputation block list.

Figure 470 Configuration > Security Service > Reputation Filter > IP Reputation > Block List

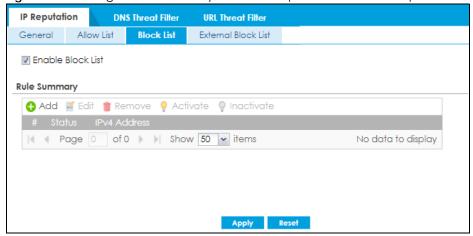

Table 267 Configuration > Security Service > Reputation Filter > IP Reputation > Block List

| LABEL             | DESCRIPTION                                                                                                    |  |  |
|-------------------|----------------------------------------------------------------------------------------------------|--|--|
| Enable Block List | Select this to bypass checking by this feature (if enabled) and automatically block incoming packets from the listed IPv4 addresses. |  |  |
| Add               | Click this to create a new entry.                                                                                                    |  |  |
| Edit              | Select an entry and click this to be able to modify it.                                                                              |  |  |
| Remove            | Select an entry and click this to delete it.                                                                                         |  |  |
| Activate          | To turn on an entry, select it and click <b>Activate</b> .                                                                           |  |  |
| Inactivate        | To turn off an entry, select it and click <b>Inactivate</b> .                                                                        |  |  |
| #                 | This is the entry's index number in the list.                                                                                        |  |  |
| Status            | The activate (light bulb) icon is lit when the entry is active and dimmed when the entry is inactive.                                |  |  |
| IPv4 Address      | This field displays the IPv4 address of this entry.                                                                                  |  |  |
| Apply             | Click <b>Apply</b> to save your changes back to the Zyxel Device.                                                                    |  |  |
| Reset             | Click <b>Reset</b> to return the screen to its last-saved settings.                                                                  |  |  |

## 29.2.3 IP Reputation External Block List Screen

Use this screen to use block list entries stored in a file on a web server that supports HTTP or HTTPS and is reachable from the Zyxel Device. The Zyxel Device will bypass checking by this feature (if enabled) and block incoming and outgoing packets from the black list entries in this file. In this way, different Zyxel Devices can use the same black list.

- The external block list file must be in text format (\*.txt) with each entry separated by a new line.
- External block list entries can consist of single IPv4 / IPv6 IP addresses, IP address ranges, CIDR (Classless Inter-Domain Routing entries such as 192.168.1.1/24, 2001:7300:3500::1/64. These are some examples for your reference only:
  - 4.4.4.4
  - 192.168.1.0/32
- If the external block list file contains any invalid entries, the Zyxel Device will not use the file.
- The external block list file can contain up to 50,000 entries. A warning message displays when the maximum is reached.

Figure 471 Configuration > Security Service > Reputation Filter > IP Reputation > External Block List

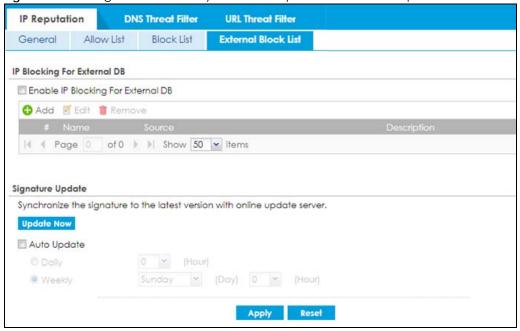

Table 268 Configuration > Security Service > Reputation Filter > IP Reputation > External Block List

| LABEL                                  | DESCRIPTION                                                                                                    |  |
|----------------------------------------|----------------------------------------------------------------------------------------------------|--|
| URL Blocking For External DB           |                                                                                                    |  |
| Enable URL Blocking<br>For External DB | Select this to have the Zyxel Device bypass checking by this feature (if enabled) and block packets that come from the listed addresses in the black list file on the server.  Note: Select Enable under IP Blocking in the Configuration > Security Service > Reputation Filter > IP Reputation > General screen for the black list to take effect. |  |
| Add                                    | Click this to create a new entry.                                                                                                    |  |
| Edit                                   | Select an entry and click this to be able to modify it.                                                                                                    |  |

Table 268 Configuration > Security Service > Reputation Filter > IP Reputation > External Block List

| LABEL       | DESCRIPTION                                                                                                    |
|-------------|----------------------------------------------------------------------------------------------------|
| Remove      | Select an entry and click this to delete it.                                                                                                    |
| #           | This is the entry's index number in the list.                                                                                                    |
| Name        | This displays the identifying name for the black list file. You can use alphanumeric and ( ) $+/:=?!*#@$_%-$ characters, and it can be up to 60 characters long.                                                     |
| Source      | This displays the file name, path and IP address of the server containing the black list file.                                                                                                    |
|             | For example, http://172.16.107.20/blacklist-files/myip-ebl.txt                                                                                                    |
| Description | This displays the a description of the black list file. You can use alphanumeric and ( ) + / :=?! *#@ $$_8$ - characters, and it can be up to 60 characters long.                                                    |
|             | New IP reputation signatures can be downloaded to the Zyxel Device periodically if you have subscribed for the IP reputation signatures service.                                                                     |
|             | You need to create an account at myZyxel, register your Zyxel Device and then subscribe for IP reputation service in order to be able to download new signatures from myZyxel (see the <b>Registration</b> screens). |
|             | Schedule signature updates for a day and time when your network is least busy to minimize disruption to your network.                                                                                                |
| Update Now  | Click this to have the Zyxel Device immediately check for new signatures at myZyxel. If new signatures are found, they are then downloaded to the Zyxel Device.                                                      |
| Auto Update | Click this to have the Zyxel Device automatically check for new signatures regularly at the time and day specified. You should select a time when your network is not busy for minimal interruption.                 |
| Daily       | Select this to have the Zyxel Device check for new signatures every day at the specified time. The time format is the 24 hour clock, so '23' means 11 PM for example.                                                |
| Weekly      | Select this option to have the Zyxel Device check for new signatures once a week on the day and at the time specified.                                                                                               |
| Apply       | Click <b>Apply</b> to save your changes back to the Zyxel Device.                                                                                                    |
| Reset       | Click <b>Reset</b> to return the screen to its last-saved settings.                                                                                                    |

# 29.2.4 IP Reputation External Block List Screen Add/Edit

Use this screen to define a black list file on a web server that supports HTTP or HTTPS. Go to **Configuration** > **Security Service** > **Reputation Filter** > **IP Reputation** > **External Block List** > **Add** to display the following screen.

Figure 472 Configuration > Security Service > Reputation Filter > IP Reputation > External Block List > Add

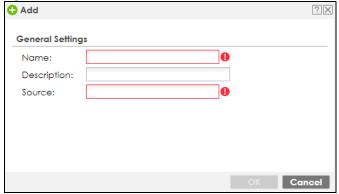

The following table describes the labels in this screen.

Table 269 Configuration > Security Service > Reputation Filter > IP Reputation > External Block List > Add

| LABEL       | DESCRIPTION                                                                                                    |
|-------------|----------------------------------------------------------------------------------------------------|
| Name        | Enter an identifying name for the black list file. You can use alphanumeric and ()+/:=?!*#@\$_%- characters, and it can be up to 60 characters long. |
| Source      | Enter the exact file name, path and IP address of the server containing the black list file.                                                         |
|             | For example, http://172.16.107.20/blacklist-files/myip-ebl.txt                                                                                       |
|             | The server must be reachable from the Zyxel Device.                                                                                                  |
| Description | Enter a description of the black list file. You can use alphanumeric and ()+/:=?!*#@\$_%- characters, and it can be up to 60 characters long.        |
| ОК          | Click <b>OK</b> to save your changes back to the Zyxel Device.                                                                                       |
| Cancel      | Click Cancel to exit this screen without saving.                                                                                                    |

## 29.3 DNS Threat Filter Screen

A Domain Name System (DNS) server records mappings of FQDN (Fully Qualified Domain Names) to IP addresses. A FQDN consists of a host and domain name. For example, www.zyxel.com is a fully qualified domain name, where "www" is the host, "zyxel" is the second-level domain, and "com" is the top level domain.

DNS threat filtering inspects DNS queries made by clients on your network and compares the queries against a database of blocked or allowed Fully Qualified Domain Names (FQDNs).

If a user attempts to connect to a suspect site, where the DNS query packet contains an FQDN with a bad reputation, then a DSN query is sent from the user's computer and detected by the DNS Threat Filter.

The Zyxel Device DNS Threat Filter will either drop the DNS query or reply to the user with a fake DNS response using the default *dnsft.cloud.zyxel.com* IP address (where the user will see a "Web Page Blocked!" page) or a custom IP address.

The following types of DNS queries are allowed by the Zyxel Device:

• Type "A" for IPv4 addresses

The Zyxel Device replies with a DNS server error for the following types of DNS queries:

- Type "AAAA" for IPv6 addresses
- Type "NS" (Name Server) to get information about the authoritative name server
- Type "MX" (Mail eXchange) to request information about the mail exchange server for a specific DNS domain name.
- Type "CNAME" (Canonical Names) that specifies a domain name that has to be queried in order to resolve the original DNS query
- Type "PTR" (Pointer) that specifies a reverse query (requesting the FQDN corresponding to the IP address you provided)
- Type "SOA" (Start Of zone Authority) used when transferring zones

The priority for DNS Threat Filter checking is as follows:

- 1 Allow List
- 2 Block List
- 3 Local Zyxel Device Signatures
- 4 Cloud Query Cache
- 5 Cloud Query

Click Configuration > Security Service > Reputation Filter > DNS Threat Filter > General to display the configuration screen as shown next.

Figure 473 Configuration > Security Service > Reputation Filter > DNS Threat Filter > General

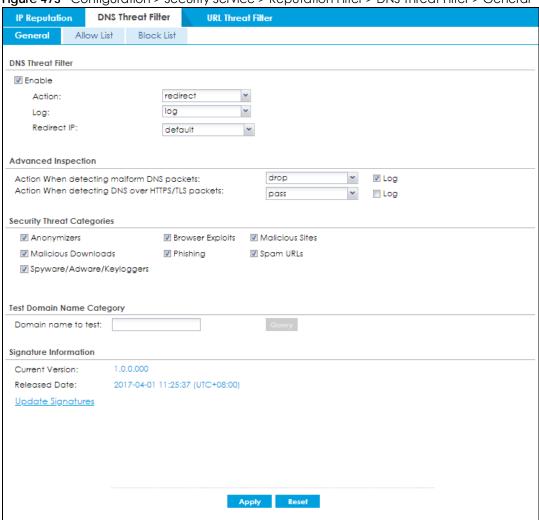

Table 270 Configuration > Security Service > Reputation Filter > DNS Threat Filter > General

| LABEL                                                     | DESCRIPTION                                                                                                    |
|-----------------------------------------------------------|----------------------------------------------------------------------------------------------------|
| DNS Threat Filter                                         |                                                                                                    |
| Enable                                                    | Select this option to turn on DNS threat filtering on the Zyxel Device. Otherwise, clear it.  Action and Log settings apply to DNS query packets triggered by the security threat categories.                                                                                                    |
| Action                                                    | Set what action the Zyxel Device takes when there is a DNS query packet containing an FQDN with a bad reputation.                                                                                                    |
|                                                           | redirect: Select this action to have the Zyxel Device reply with a DNS reply packet containing a default or custom-defined IP address.                                                                                                    |
|                                                           | pass: Select this action to have the Zyxel Device allow the DNS query packet and not reply with a DNS reply packet containing a default or custom-defined IP address.                                                                                                    |
| Log                                                       | These are the log options:                                                                                                    |
|                                                           | <b>no</b> : Do not create a log when there is a DNS query packet containing an FQDN with a bad reputation.                                                                                                    |
|                                                           | log: Create a log on the Zyxel Device when there is a DNS query packet containing an FQDN with a bad reputation.                                                                                                    |
|                                                           | log alert: An alert is an emailed log for more serious events that may need more immediate attention. Select this to have the Zyxel Device send an alert when there is a DNS query packet containing an FQDN with a bad reputation.                                                                                                    |
| Redirect IP                                               | Select this action to have the Zyxel Device reply with a DNS reply packet containing a default or custom-defined IP address when a DNS query packet contains an FQDN with a bad reputation. The default IP is the <i>dnsft.cloud.zyxel.com</i> IP address. If you select <b>custom-defined IP</b> , then enter a valid IPv4 address in the text box. |
| Advanced Inspectio                                        | n                                                                                                    |
| Action When detecting malform DNS                         | Set what action the Zyxel Device takes when there is an abnormal DNS query packet. A DNS packet is defined as malformed when:                                                                                                    |
| packets                                                   | <ul> <li>The number of entries in the question count field in the DNS header is 0</li> <li>An error occurs when parsing the domain name in the question field</li> <li>The length of the domain name exceeds 255 characters.</li> </ul>                                                                                                    |
|                                                           | pass: Select this action to have the Zyxel Device allow the DNS query packet through the Zyxel Device.                                                                                                    |
|                                                           | drop: Select this action to have the Zyxel Device discard the abnormal DNS query packet                                                                                                    |
|                                                           | Select <b>Log</b> to create a log on the Zyxel Device when there is an abnormal DNS query packet.                                                                                                    |
| Action When<br>detecting DNS<br>over HTTPS/TLS<br>packets | Set what action the Zyxel Device takes when there is an encrypted DNS query packet. An encrypted DNS query packet might endanger your network because the Zyxel Device cannot inspect it to check if a user on your network is trying to access a suspect site.                                                                                      |
|                                                           | pass: Select this action to have the Zyxel Device allow the DNS query packet through the Zyxel Device.                                                                                                    |
|                                                           | <b>drop</b> : Select this action to have the Zyxel Device discard the encrypted DNS query packet. If you try to access the site after the Zyxel Device discards the associated DNS query packet, your browser will show that you do not have access to the site.                                                                                     |
|                                                           | Select <b>Log</b> to create a log on the Zyxel Device when there is an encrypted DNS query packet.                                                                                                    |
| Security Threat<br>Categories                             | Select the categories of FQDNs that may pose a security threat to network devices behind the Zyxel Device.                                                                                                    |

Table 270 Configuration > Security Service > Reputation Filter > DNS Threat Filter > General (continued)

| LABEL                    | DESCRIPTION                                                                                                    |
|--------------------------|----------------------------------------------------------------------------------------------------|
| Anonymizers              | Sites and proxies that act as an intermediary for surfing to other Web sites in an anonymous fashion, whether to circumvent Web filtering or for other reasons.                                                                                                    |
| Browser Exploits         | Sites that contain browser exploits. A browser exploit is any content that forces a web browser to perform operations that you do not explicitly intend.                                                                                                    |
| Malicious<br>Downloads   | Sites that have been identified as containing malicious downloads or malware harmful to a user's computer.                                                                                                    |
| Malicious Sites          | Sites that install unwanted software on a user's computer with the intent to enable third-party monitoring or make system changes without the user's consent.                                                                                                    |
| Phishing                 | Sites that are used for deceptive or fraudulent purposes, such as stealing financial or other user account information. These sites are most often designed to appear as legitimate sites in order to mislead users into entering their credentials.                                                                          |
| Spam URLs                | Sites that have been promoted through spam techniques.                                                                                                    |
| Spyware Adware           | Sites that contain spyware, adware or keyloggers.                                                                                                    |
| Keyloggers               | Spyware is a program installed on your computer, usually without your explicit knowledge, that captures and transmits personal information or Internet browsing habits and details to companies. Companies use this information to analyze browsing habits, to gather marketing data, and to sell your information to others. |
|                          | Key logger programs try to capture and steal your passwords and watch and record everything you do on your computer.                                                                                                    |
|                          | Adware programs typically display blinking advertisements or pop-up windows when you perform a certain action. Adware programs are often installed in exchange for another service, such as the right to use a program without paying for it.                                                                                 |
| Test Domain Name Co      | ategory                                                                                                    |
| Domain name to test      | Enter an FQDN and click the <b>Query</b> button to check if the domain name is associated with suspicious activities that could pose a security threat to users or their computers.                                                                                                    |
| Signature<br>Information | The signatures for DNS Threat Filter and URL Threat Filter are the same. These signatures are continually updated as new malware evolves. New signatures can be downloaded to the Zyxel Device periodically if you have subscribed for the IP reputation signatures service.                                                  |
|                          | You need to create an account at myZyxel, register your Zyxel Device and then subscribe for IP reputation service in order to be able to download new signatures from myZyxel (see the <b>Registration</b> screens).                                                                                                    |
|                          | The following fields display information on the current signature set that the Zyxel Device is using.                                                                                                    |
| Current Version          | This field displays the signature set version number currently used by the Zyxel Device. This number gets larger as new signatures are added.                                                                                                    |
| Signature<br>Number      | This field displays the number of signatures in this set.                                                                                                    |
| Released Date            | This field displays the date and time the set was released.                                                                                                    |
| Update<br>Signatures     | Click this to go to the <b>Configuration &gt; Licensing &gt; Signature Update</b> screen to check for new signatures at myZyxel. You can schedule or immediately download signatures.                                                                                                    |
| Apply                    | Click <b>Apply</b> to save your changes.                                                                                                    |
| Reset                    | Click <b>Reset</b> to return the screen to its last-saved settings.                                                                                                    |

### 29.3.1 DNS Threat Filter Allow List Screen

Use this screen to create allow list entries. The Zyxel Device will not reply with a DNS reply packet containing a default or custom-defined IP address when a DNS query packet contains an FQDN in the white list.

You can add up to 1,024 entries in this allow list.

Figure 474 Configuration > Security Service > Reputation Filter > DNS Threat Filter > Allow List

Table 271 Configuration > Security Service > Reputation Filter > DNS Threat Filter > Allow List

| LABEL             | DESCRIPTION                                                                                                    |
|-------------------|----------------------------------------------------------------------------------------------------|
| Enable Allow List | Select this check box and the Zyxel Device will not reply with a DNS reply packet containing a default or custom-defined IP address when a DNS query packet contains an FQDN in the white list.                                                                                                    |
|                   | Note: Select Enable under DNS Threat Filter in the Configuration > Security Service > Reputation Filter > DNS Threat Filter > General screen for the allow list to take effect.                                                                                                    |
| Add               | Click this to create a new entry. To add an FQDN, type a Fully-Qualified Domain Name (FQDN) of a web site. An FQDN starts with a host name and continues all the way up to the top-level domain name. For example, www.zyxel.com.tw is a fully qualified domain name, where "www" is the host, "zyxel" is the third-level domain, "com" is the second-level domain, and "tw" is the top level domain. Underscores are not allowed. Use "*." as a prefix in the FQDN for a wildcard domain name (for example, *.example.com). |
| Edit              | Select an entry and click this to be able to modify it.                                                                                                    |
| Remove            | Select an entry and click this to delete it.                                                                                                    |
| Activate          | To turn on an entry, select it and click <b>Activate</b> .                                                                                                    |
| Inactivate        | To turn off an entry, select it and click Inactivate.                                                                                                    |
| #                 | This is the entry's index number in the list.                                                                                                    |
| Status            | The activate (light bulb) icon is lit when the entry is active and dimmed when the entry is inactive.                                                                                                    |
| FQDN              | This field displays the FQDN of this entry.                                                                                                    |
| Apply             | Click <b>Apply</b> to save your changes back to the Zyxel Device.                                                                                                    |
| Reset             | Click <b>Reset</b> to return the screen to its last-saved settings.                                                                                                    |

#### 29.3.2 DNS Threat Filter Block List Screen

Use this screen to create block list entries. The Zyxel Device will reply with a DNS reply packet containing a default or custom-defined IP address when a DNS query packet contains an FQDN in the black list. For matched items in the black list, the action is always **Redirect IP** and log is always **log alert**.

You can add up to 1,024 entries in this block list.

Figure 475 Configuration > Security Service > Reputation Filter > DNS Threat Filter > Block List

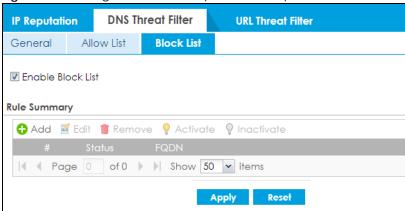

Table 272 Configuration > Security Service > Reputation Filter > DNS Threat Filter > Block List

| LABEL             | DESCRIPTION                                                                                                    |  |
|-------------------|----------------------------------------------------------------------------------------------------|--|
| Block List        | Block List                                                                                                    |  |
| Enable Block List | Select this check box and the Zyxel Device will reply with a DNS reply packet containing a default or custom-defined IP address when a DNS query packet contains an FQDN in the black list.                                                                                                    |  |
|                   | Note: Select Enable under DNS Threat Filter in the Configuration > Security Service > Reputation Filter > DNS Threat Filter > General screen for the block list to take effect.                                                                                                    |  |
| Add               | Click this to create a new entry. To add an FQDN, type a Fully-Qualified Domain Name (FQDN) of a web site. An FQDN starts with a host name and continues all the way up to the top-level domain name. For example, www.zyxel.com.tw is a fully qualified domain name, where "www" is the host, "zyxel" is the third-level domain, "com" is the second-level domain, and "tw" is the top level domain. Underscores are not allowed. Use "*." as a prefix in the FQDN for a wildcard domain name (for example, *.example.com). |  |
| Edit              | Select an entry and click this to be able to modify it.                                                                                                    |  |
| Remove            | Select an entry and click this to delete it.                                                                                                    |  |
| Activate          | To turn on an entry, select it and click <b>Activate</b> .                                                                                                    |  |
| Inactivate        | To turn off an entry, select it and click Inactivate.                                                                                                    |  |
| #                 | This is the entry's index number in the list.                                                                                                    |  |
| Status            | The activate (light bulb) icon is lit when the entry is active and dimmed when the entry is inactive.                                                                                                    |  |
| FQDN              | This field displays the FQDN of this entry.                                                                                                    |  |
| Apply             | Click <b>Apply</b> to save your changes back to the Zyxel Device.                                                                                                    |  |
| Reset             | Click <b>Reset</b> to return the screen to its last-saved settings.                                                                                                    |  |

## 29.4 DNS Threat Filter Profile

To use multiple profiles for this feature, run the following commands in the Zyxel Device Command Line Interface (CLI).

```
Router# configure terminal
Router(config)# secure-policy-style advance
Router(config)# show secure-policy-style status
secure-policy-style: advance
```

After you run these command, go to the feature screen again in the web configurator. You will be prompted to log out and then log in again.

Figure 476 Logout Prompt

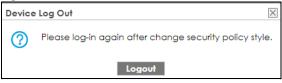

After you log in again, you will see the new profile screen for this feature.

Figure 477 Configuration > Security Service > Reputation Filter > DNS Threat Filter > Profile

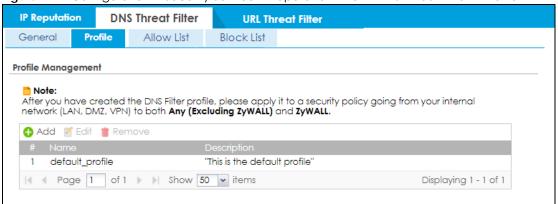

Table 273 Configuration > Security Service > Reputation Filter > DNS Threat Filter > Profile

| LABEL       | DESCRIPTION                                                                                                    |
|-------------|----------------------------------------------------------------------------------------------------|
| Add         | Click this to create a new entry. Select an entry and click <b>Add</b> to create a new entry after the selected entry. |
| Edit        | Double-click an entry or select it and click <b>Edit</b> to open a screen where you can modify the entry's settings.   |
| Remove      | Select an entry and click <b>Remove</b> to delete the selected entry.                                                  |
| #           | This field is a sequential value showing the number of the profile. The profile order is not important.                |
| Name        | This displays the name of the profile created.                                                                         |
| Description | This displays the description of the profile.                                                                          |

## 29.4.1 Add or Edit a DNS Threat Filter Profile

Click **Add** to create a new entry or select an existing entry and click **Edit** to open the following screen where you can create or modify the entry's settings.

Figure 478 Configuration > Security Service > Reputation Filter > DNS Threat Filter > Profile > Add/Edit

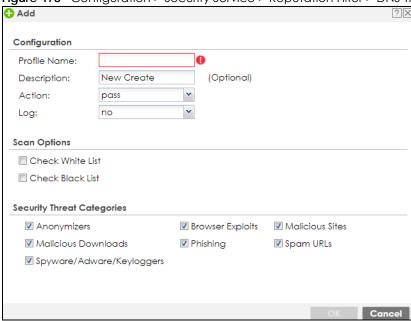

Table 274 Configuration > Security Service > Reputation Filter > DNS Threat Filter > Profile > Add/Edit

| LABEL         | DESCRIPTION                                                                                                    |
|---------------|----------------------------------------------------------------------------------------------------|
| Configuration |                                                                                                    |
| Profile Name  | Type the name of the profile. You may use 1-31 alphanumeric characters, underscores(_), or dashes (-), but the first character cannot be a number. This value is case-sensitive. These are valid, unique profile names:                                                                                                  |
|               | <ul> <li>MyProfile</li> <li>mYProfile</li> <li>Mymy12_3-4</li> </ul>                                                                                                    |
|               | These are invalid profile names:  ImYProfile My Profile MyProfile? Whatalongprofilename123456789012                                                                                                    |
| Description   | Type a description for the profile rule to help identify the purpose of rule. You may use 1-31 alphanumeric characters, underscores (_), or dashes (-), but the first character cannot be a number. This value is case-sensitive. This field is optional.                                                                |
| Action        | Set what action the Zyxel Device takes when there is a DNS query packet containing an FQDN with a bad reputation.  redirect: Select this action to have the Zyxel Device reply with a DNS reply packet containing a default or custom-defined IP address when a DNS query packet contains an FQDN with a bad reputation. |
|               | pass: Select this action to have the Zyxel Device not reply with a DNS reply packet containing a default or custom-defined IP address.                                                                                                    |

Table 274 Configuration > Security Service > Reputation Filter > DNS Threat Filter > Profile > Add/Edit

| LABEL                         | DESCRIPTION                                                                                                    |
|-------------------------------|----------------------------------------------------------------------------------------------------|
| Log                           | These are the log options:                                                                                                    |
|                               | <b>no</b> : Do not create a log when there is a DNS query packet containing an FQDN with a bad reputation.                                                                                                    |
|                               | log: Create a log on the Zyxel Device when there is a DNS query packet containing an FQDN with a bad reputation.                                                                                                    |
|                               | log alert: An alert is an emailed log for more serious events that may need more immediate attention. Select this to have the Zyxel Device send an alert when there is a DNS query packet containing an FQDN with a bad reputation.                  |
| Scan Options                  |                                                                                                    |
| Check White List              | Select this check box to have the Zyxel Device not perform the DNS Threat Filter check on DNS query packets that match the white list entries.                                                                                                    |
| Check Black List              | Select this check box to have the Zyxel Device perform the DNS Threat Filter check on DNS query packets that match the black list entries.                                                                                                    |
| Check Black List              | Select this check box to log and delete files with names that match the black list patterns.                                                                                                    |
| Security Threat<br>Categories | Select the categories of FQDNs that may pose a security threat to network devices behind the Zyxel Device.                                                                                                    |
| Anonymizers                   | Sites and proxies that act as an intermediary for surfing to other Web sites in an anonymous fashion, whether to circumvent Web filtering or for other reasons.                                                                                      |
| Browser Exploits              | Sites that contain browser exploits. A browser exploit is any content that forces a web browser to perform operations that you do not explicitly intend.                                                                                             |
| Malicious<br>Downloads        | Sites that have been identified as containing malicious downloads or malware harmful to a user's computer.                                                                                                    |
| Malicious Sites               | Sites that install unwanted software on a user's computer with the intent to enable third-party monitoring or make system changes without the user's consent.                                                                                        |
| Phishing                      | Sites that are used for deceptive or fraudulent purposes, such as stealing financial or other user account information. These sites are most often designed to appear as legitimate sites in order to mislead users into entering their credentials. |
| Spam URLs                     | Sites that have been promoted through spam techniques.                                                                                                    |
| Spyware Adware<br>Keyloggers  | Sites that contain spyware, adware or keyloggers.  • Spyware is a program installed on your computer, usually without your explicit                                                                                                    |
|                               | knowledge, that captures and transmits personal information or Internet browsing habits and details to companies. Companies use this information to analyze browsing habits, to gather marketing data, and to sell your information to others.       |
|                               | Key logger programs try to capture and steal your passwords and watch and record everything you do on your computer.                                                                                                    |
|                               | Adware programs typically display blinking advertisements or pop-up windows when you perform a certain action. Adware programs are often installed in exchange for another service, such as the right to use a program without paying for it.        |
| OK                            | Click <b>OK</b> to save your changes back to the Zyxel Device.                                                                                                    |
| Cancel                        | Click Cancel to exit this screen without saving.                                                                                                    |

## 29.4.2 Link a Profile

To link a profile to a policy, go to the **Configuration > Security Policy > Policy Control** screen, select a policy, and then click **Edit**. In the **Edit Policy** screen under **Profile**, select which profile you want to use for each security service.

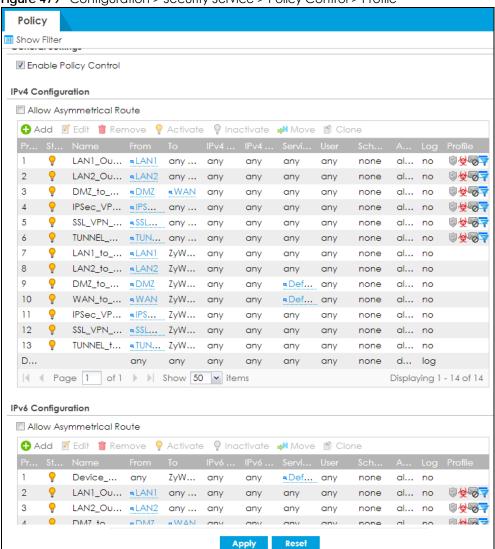

Figure 479 Configuration > Security Service > Policy Control > Profile

#### 29.4.3 DNS Threat Filter Advance Screen

The Configuration > Security Service > Reputation Filter > DNS Threat Filter > General screen also changes when using profiles.

IP Reputation **DNS Threat Filter URL Threat Filter** General Profile Allow List Block List **DNS Threat Filter** Enable Inspect all traffic, setting: <u>default\_profile</u> Inspect by policy Redirect IP: default ~ Advanced Inspection Action When detecting malform DNS packets: drop ✓ Log Action When detecting DNS over HTTPS/TLS packets: pass Log Test Domain Name Category Domain name to test: Signature Information Current Version: 1.0.0.000 Released Date: 2017-04-01 11:25:37 (UTC+08:00) <u>Update Signatures</u> Apply Reset

Figure 480 Configuration > Security Service > Reputation Filter > DNS Threat Filter > General Advance

Table 275 Configuration > Security Service > Reputation Filter > DNS Threat Filter > General Advance

| LABEL                         | DESCRIPTION                                                                                                    |  |
|-------------------------------|----------------------------------------------------------------------------------------------------|--|
| DNS Threat Filter             | DNS Threat Filter                                                                                                    |  |
| Enable                        | Select this option to turn on DNS threat filtering on the Zyxel Device. Otherwise, clear it.  Action and Log settings apply to DNS query packets triggered by the security threat categories.                                                                                                    |  |
| Inspect all traffic, setting: | Select this to have all traffic inspected by the <b>default_profile</b> . You cannot rename or delete the <b>default_profile</b> profile, but you can edit it by clicking the link here.                                                                                                    |  |
| Inspect by policy             | If you configured a specific profile in the <b>Profile</b> tab for this service, select this to have specific traffic inspected by that profile. You must bind the profile to a policy in <b>Security Policy &gt; Policy Control</b> .                                                                                                    |  |
| Redirect IP                   | Select this action to have the Zyxel Device reply with a DNS reply packet containing a default or custom-defined IP address when a DNS query packet contains an FQDN with a bad reputation. The default IP is the <i>dnsft.cloud.zyxel.com</i> IP address. If you select <b>custom-defined IP</b> , then enter a valid IPv4 address in the text box. |  |
| Advanced Inspection           | n                                                                                                    |  |

Table 275 Configuration > Security Service > Reputation Filter > DNS Threat Filter > General Advance

| LABEL                                                     | DESCRIPTION                                                                                                    |
|-----------------------------------------------------------|----------------------------------------------------------------------------------------------------|
| Action When<br>detecting<br>malform DNS<br>packets        | Set what action the Zyxel Device takes when there is an abnormal DNS query packet. A DNS packet is defined as malformed when:                                                                                                    |
|                                                           | <ul> <li>The number of entries in the question count field in the DNS header is 0</li> <li>An error occurs when parsing the domain name in the question field</li> <li>The length of the domain name exceeds 255 characters.</li> </ul>                                      |
|                                                           | pass: Select this action to have the Zyxel Device allow the DNS query packet through the Zyxel Device.                                                                                                    |
|                                                           | drop: Select this action to have the Zyxel Device discard the abnormal DNS query packet                                                                                                    |
|                                                           | Select <b>Log</b> to create a log on the Zyxel Device when there is an abnormal DNS query packet.                                                                                                    |
| Action When<br>detecting DNS<br>over HTTPS/TLS<br>packets | Set what action the Zyxel Device takes when there is an encrypted DNS query packet. An encrypted DNS query packet might endanger your network because the Zyxel Device cannot inspect it to check if a user on your network tries to access a suspect site.                  |
|                                                           | pass: Select this action to have the Zyxel Device allow the DNS query packet through the Zyxel Device.                                                                                                    |
|                                                           | drop: Select this action to have the Zyxel Device discard the abnormal DNS query packet                                                                                                    |
|                                                           | Select <b>Log</b> to create a log on the Zyxel Device when there is an encrypted DNS query packet.                                                                                                    |
| Test Domain Name Co                                       | ategory                                                                                                    |
| Domain name to test                                       | Enter an FQDN and click the <b>Query</b> button to check if the domain name is associated with suspicious activities that could pose a security threat to users or their computers.                                                                                          |
| Signature<br>Information                                  | The signatures for DNS Threat Filter and URL Threat Filter are the same. These signatures are continually updated as new malware evolves. New signatures can be downloaded to the Zyxel Device periodically if you have subscribed for the IP reputation signatures service. |
|                                                           | You need to create an account at myZyxel, register your Zyxel Device and then subscribe for IP reputation service in order to be able to download new signatures from myZyxel (see the <b>Registration</b> screens).                                                         |
|                                                           | The following fields display information on the current signature set that the Zyxel Device is using.                                                                                                    |
| Current Version                                           | This field displays the signature set version number currently used by the Zyxel Device. This number gets larger as new signatures are added.                                                                                                    |
| Signature<br>Number                                       | This field displays the number of signatures in this set.                                                                                                    |
| Released Date                                             | This field displays the date and time the set was released.                                                                                                    |
| Update<br>Signatures                                      | Click this to go to the <b>Configuration &gt; Licensing &gt; Signature Update</b> screen to check for new signatures at myZyxel. You can schedule or immediately download signatures.                                                                                        |
| Apply                                                     | Click <b>Apply</b> to save your changes.                                                                                                    |
| Reset                                                     | Click <b>Reset</b> to return the screen to its last-saved settings.                                                                                                    |

## 29.4.4 Remove Profiles

To remove profiles and revert to the default general security policy style, you must first make sure to change **Inspect by policy** to **Inspect all traffic** in the following security services: Anti-Malware, DNS Threat Filter, URL Threat Filter, IDP, Email Security.

Note: All profiles that you created will be removed from Security Policy > Policy Control.

Run the following commands in the Zyxel Device Command Line Interface (CLI).

```
Router# configure terminal
Router(config)# secure-policy-style general
Router(config)# show secure-policy-style status
secure-policy-style: general
```

Wait a minute and then go to the feature screen again in the web configurator. You will be prompted to log out and then log in again.

Figure 481 Logout Prompt

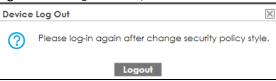

After you log in again, you will not see the profile screen for this feature.

## 29.5 URL Threat Filter Screen

When you enable the URL Threat filtering service, your Zyxel Device downloads signature files that contain known URL Threat domain names and IP addresses. The Zyxel Device will also access an external database, Cloud Query, that has millions of web sites categorized based on content. You can have the Zyxel Device allow, block, warn and/or log access to web sites or hosts based on these signatures and categories.

The priority for URL Threat checking is as follows:

- 1 Allow List
- 2 Block List
- 3 External Block List
- 4 Local Zyxel Device Signatures
- 5 Cloud Query Cache
- 6 Cloud Query

Use this screen to enable URL Threat filtering and specify the action the Zyxel Device takes when it detects a suspicious activity or a connection attempt to or from a site in a selected category.

Click the **URL Threat Filter** icon for more information on the Zyxel Device's security features.

Click Configuration > Security Service > Reputation Filter > URL Threat Filter to display the configuration screen as shown next.

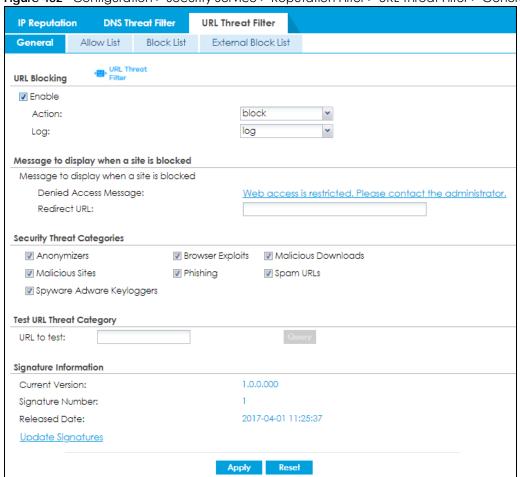

Figure 482 Configuration > Security Service > Reputation Filter > URL Threat Filter > General

Table 276 Configuration > Security Service > Reputation Filter > URL Threat Filter > General

| LABEL        | DESCRIPTION                                                                                                    |  |
|--------------|----------------------------------------------------------------------------------------------------|--|
| URL Blocking | URL Blocking                                                                                                    |  |
| Enable       | Select this option to turn on URL blocking on the Zyxel Device.                                                                                                    |  |
| Action       | Set what action the Zyxel Device takes when it detects a connection attempt to or from the web pages of the specified categories.                                                                                 |  |
|              | <b>block</b> : Select this action to have the Zyxel Device block access to the web pages that match the categories that you select above.                                                                         |  |
|              | warn: Select this action to have the Zyxel Device display a warning message to the access requesters for the web pages before allowing users to access web pages that match the categories that you select above. |  |
|              | pass: Select this action to have the Zyxel Device allow access to the web pages that match the categories that you select above.                                                                                  |  |

Table 276 Configuration > Security Service > Reputation Filter > URL Threat Filter > General (continued)

| LABEL                         | DESCRIPTION                                                                                                    |
|-------------------------------|----------------------------------------------------------------------------------------------------|
| Log                           | These are the log options:                                                                                                    |
|                               | <ul> <li>no: Do not create a log when it detects a connection attempt to or from the web pages of the specified categories.</li> <li>log: Create a log on the Zyxel Device when it detects a connection attempt to or from the web pages of the specified categories.</li> <li>log alert: An alert is an emailed log for more serious events that may need more</li> </ul>                      |
|                               | immediate attention. Select this option to have the Zyxel Device send an alert when a connection matches web pages of the specified categories.                                                                                                    |
| Message to display wh         | nen a site is blocked                                                                                                    |
| Denied Access<br>Message      | Enter a message to be displayed when the URL Threat filter blocks access to a web page. Use up to 127 characters (0-9a-zA-Z;/?:@&=+\$\!~*'()%,"). For example, "Access to this web page is not allowed. Please contact the network administrator".                                                                                                    |
|                               | It is also possible to leave this field blank if you have a URL specified in the <b>Redirect URL</b> field. In this case if the URL Threat filter blocks access to a web page, the Zyxel Device just opens the web page you specified without showing a denied access message.                                                                                                    |
| Redirect URL                  | Enter the URL of the web page to which you want to send users when their web access is blocked by the URL Threat filter. The web page you specify here opens in a new frame below the denied access message.                                                                                                    |
|                               | Use "http://" or "https://" followed by up to 262 characters (0-9a-zA-Z;/ $?:@&=+$\!~*'()%$ ). For example, http://192.168.1.17/blocked access.                                                                                                    |
| Security Threat<br>Categories | Select the categories of web pages that may pose a security threat to network devices behind the Zyxel Device.                                                                                                    |
| Anonymizers                   | Sites and proxies that act as an intermediary for surfing to other Web sites in an anonymous fashion, whether to circumvent Web filtering or for other reasons.                                                                                                    |
| Browser Exploits              | Sites that contain browser exploits. A browser exploit is any content that forces a web browser to perform operations that you do not explicitly intend.                                                                                                    |
| Malicious<br>Downloads        | Sites that have been identified as containing malicious downloads or malware harmful to a user's computer.                                                                                                    |
| Malicious Sites               | Sites that install unwanted software on a user's computer with the intent to enable third-party monitoring or make system changes without the user's consent.                                                                                                    |
| Phishing                      | Sites that are used for deceptive or fraudulent purposes, such as stealing financial or other user account information. These sites are most often designed to appear as legitimate sites in order to mislead users into entering their credentials.                                                                                                    |
| Spam URLs                     | Sites that have been promoted through spam techniques.                                                                                                    |
| Spyware Adware<br>Keyloggers  | Sites that contain spyware, adware or keyloggers.  Spyware is a program installed on your computer, usually without your explicit knowledge, that captures and transmits personal information or Internet browsing habits and details to companies. Companies use this information to analyze browsing habits, to gather marketing data, and to sell your information to others.                |
|                               | <ul> <li>Key logger programs try to capture and steal your passwords and watch and record everything you do on your computer.</li> <li>Adware programs typically display blinking advertisements or pop-up windows when you perform a certain action. Adware programs are often installed in exchange for another service, such as the right to use a program without paying for it.</li> </ul> |
| Test URL Threat<br>Category   |                                                                                                    |
| URL to test                   | Enter a URL using http://domain or https://domain and click the <b>Query</b> button to check if the domain belongs to a URL threat category.                                                                                                    |

Table 276 Configuration > Security Service > Reputation Filter > URL Threat Filter > General (continued)

| LABEL                    | DESCRIPTION                                                                                                    |
|--------------------------|----------------------------------------------------------------------------------------------------|
| Signature<br>Information | The signatures for DNS Threat Filter and URL Threat Filter are the same. These signatures are continually updated as new malware evolves. New signatures can be downloaded to the Zyxel Device periodically if you have subscribed for the URL Threat filter signatures service. |
|                          | You need to create an account at myZyxel, register your Zyxel Device and then subscribe for URL Threat filter service in order to be able to download new signatures from myZyxel (see the <b>Registration</b> screens).                                                         |
|                          | The following fields display information on the current signature set that the Zyxel Device is using.                                                                                                    |
| Current Version          | This field displays the signature set version number currently used by the Zyxel Device. This number gets larger as new signatures are added.                                                                                                    |
| Signature Number         | This field displays the number of signatures in this set.                                                                                                    |
| Released Date            | This field displays the date and time the set was released.                                                                                                    |
| Update Signatures        | Click this to go to the <b>Configuration &gt; Licensing &gt; Signature Update</b> screen to check for new signatures at myZyxel. You can schedule or immediately download signatures.                                                                                            |
| Apply                    | Click Apply to save your changes.                                                                                                    |
| Reset                    | Click <b>Reset</b> to return the screen to its last-saved settings.                                                                                                    |

## 29.5.1 URL Threat Filter Allow List Screen

Use this screen to create white list entries. The Zyxel Device will allow incoming packets from the listed IPv4 addresses and URLs.

Figure 483 Configuration > Security Service > Reputation Filter > URL Threat Filter > Allow List

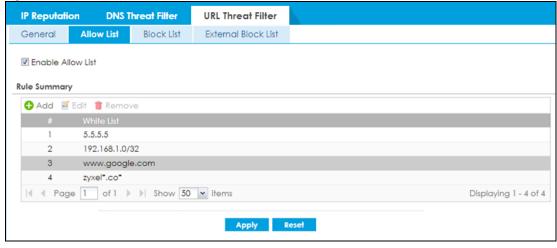

Table 277 Configuration > Security Service > Reputation Filter > URL Threat Filter > Allow List

| LABEL             | DESCRIPTION                                                                                                    |
|-------------------|----------------------------------------------------------------------------------------------------|
| Enable Allow List | Select this to bypass checking by this feature (if enabled) and automatically allow packets from the listed IPv4 addresses and URLs. |
| Add               | Click this to create a new entry.                                                                                                    |
| Edit              | Select an entry and click this to be able to modify it.                                                                              |
| Remove            | Select an entry and click this to delete it.                                                                                         |

Table 277 Configuration > Security Service > Reputation Filter > URL Threat Filter > Allow List (continued)

| LABEL      | DESCRIPTION                                                         |
|------------|---------------------------------------------------------------------|
| #          | This is the entry's index number in the list.                       |
| White List | This field displays the URL of this entry.                          |
| Apply      | Click <b>Apply</b> to save your changes back to the Zyxel Device.   |
| Reset      | Click <b>Reset</b> to return the screen to its last-saved settings. |

#### 29.5.2 URL Threat Filter Block List Screen

Use this screen to create block list entries. The Zyxel Device will block incoming packets from the listed IPv4 addresses and URLs.

Figure 484 Configuration > Security Service > Reputation Filter > URL Threat Filter > Block List

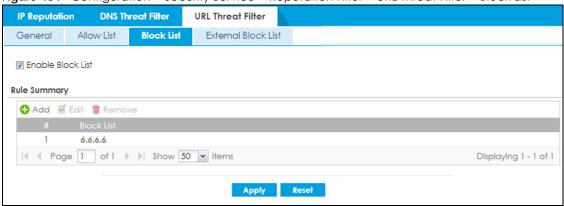

The following table describes the labels in this screen.

Table 278 Configuration > Security Service > Reputation Filter > URL Threat Filter > Block List

| LABEL             | DESCRIPTION                                                                                                    |
|-------------------|----------------------------------------------------------------------------------------------------|
| Enable Block List | Select this to bypass checking by this feature (if enabled) and automatically block packets from the listed IPv4 addresses and URLs. |
| Add               | Click this to create a new entry.                                                                                                    |
| Edit              | Select an entry and click this to be able to modify it.                                                                              |
| Remove            | Select an entry and click this to delete it.                                                                                         |
| #                 | This is the entry's index number in the list.                                                                                        |
| Black List        | This field displays the URL of this entry.                                                                                           |
| Apply             | Click <b>Apply</b> to save your changes back to the Zyxel Device.                                                                    |
| Reset             | Click <b>Reset</b> to return the screen to its last-saved settings.                                                                  |

#### 29.5.3 URL Threat Filter External Block List Screen

Use this screen to use block list entries stored in a file on a web server that supports HTTP or HTTPS. The Zyxel Device will block incoming and outgoing packets from the black list entries in this file.

- The external block list file must be in text format (\*.txt) with each entry separated by a new line.
- External block list entries can consist of a complete URL or a hostname and may contain wildcards. There are some examples for your reference only:

- https://www.zyxel.com/products\_services/smb.shtml?t=s (complete URL)
- www.zyxel.com (hostname)
- \*.zyxel.\* (hostname with wildcards)
- If the external block list file contains any invalid entries, the Zyxel Device will not use the file.
- The external block list file can contain up to 50,000 entries. A warning message displays when the maximum is reached.

Figure 485 Configuration > Security Service > Reputation Filter > URL Threat Filter > External Block List

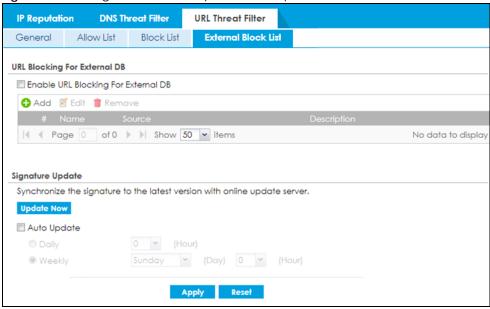

Figure 486

Table 279 Configuration > Security Service > Reputation Filter > URL Threat Filter > External Block List

| LABEL                                  | DESCRIPTION                                                                                                    |
|----------------------------------------|----------------------------------------------------------------------------------------------------|
| URL Blocking For Externa               | DB                                                                                                    |
| Enable URL Blocking<br>For External DB | Select this check box to have the Zyxel Device bypass checking by this feature (if enabled) and automatically block packets that come from the listed addresses in the black list file on the server.  Note: Select Enable under URL Blocking in the Configuration > Security Service > Reputation Filter > URL Threat Filter > General screen for the black list to take effect. |
| Add                                    | Click this to create a new entry.                                                                                                    |
| Edit                                   | Select an entry and click this to be able to modify it.                                                                                                    |
| Remove                                 | Select an entry and click this to delete it.                                                                                                    |
| #                                      | This is the entry's index number in the list.                                                                                                    |
| Name                                   | Enter an identifying name for the black list file. You can use alphanumeric and ( ) +/:=?!*#@\$_%- characters, and it can be up to 60 characters long.                                                                                                    |
| Source                                 | Enter the exact file name, path and IP address of the server containing the black list file.  For example, http://172.16.107.20/blacklist-files/myip-ebl.txt  The server must be reachable from the Zyxel Device.                                                                                                    |

Table 279 Configuration > Security Service > Reputation Filter > URL Threat Filter > External Block List

| LABEL       | DESCRIPTION                                                                                                    |
|-------------|----------------------------------------------------------------------------------------------------|
| Description | Enter a description of the black list file. You can use alphanumeric and ()+/:=?!*#@\$_%- characters, and it can be up to 60 characters long.                                                                        |
|             | New IP reputation signatures can be downloaded to the Zyxel Device periodically if you have subscribed for the IP reputation signatures service.                                                                     |
|             | You need to create an account at myZyxel, register your Zyxel Device and then subscribe for IP reputation service in order to be able to download new signatures from myZyxel (see the <b>Registration</b> screens). |
|             | Schedule signature updates for a day and time when your network is least busy to minimize disruption to your network.                                                                                                |
| Update Now  | Click this to have the Zyxel Device immediately check for new signatures at myZyxel. If new signatures are found, they are then downloaded to the Zyxel Device.                                                      |
| Auto Update | Click this to have the Zyxel Device automatically check for new signatures regularly at the time and day specified. You should select a time when your network is not busy for minimal interruption.                 |
| Daily       | Select this to have the Zyxel Device check for new signatures every day at the specified time. The time format is the 24 hour clock, so '23' means 11 PM for example.                                                |
| Weekly      | Select this option to have the Zyxel Device check for new signatures once a week on the day and at the time specified.                                                                                               |
| Apply       | Click <b>Apply</b> to save your changes back to the Zyxel Device.                                                                                                    |
| Reset       | Click <b>Reset</b> to return the screen to its last-saved settings.                                                                                                    |

## 29.6 URL Threat Filter Profile

To use multiple profiles for this feature, run the following commands in the Zyxel Device Command Line Interface (CLI).

```
Router# configure terminal
Router(config)# secure-policy-style advance
Router(config)# show secure-policy-style status
secure-policy-style: advance
```

After you run these command, go to the feature screen again in the web configurator. You will be prompted to log out and then log in again.

Figure 487 Logout Prompt

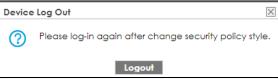

After you log in again, you will see the new profile screen for this feature.

Figure 488 Configuration > Security Service > Reputation Filter > URL Threat Filter > Profile

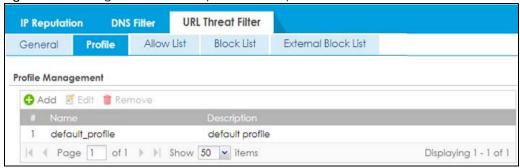

Table 280 Configuration > Security Service > Reputation Filter > URL Threat Filter > Profile

| LABEL       | DESCRIPTION                                                                                                    |
|-------------|----------------------------------------------------------------------------------------------------|
| Add         | Click this to create a new entry. Select an entry and click <b>Add</b> to create a new entry after the selected entry. |
| Edit        | Double-click an entry or select it and click <b>Edit</b> to open a screen where you can modify the entry's settings.   |
| Remove      | Select an entry and click <b>Remove</b> to delete the selected entry.                                                  |
| #           | This field is a sequential value showing the number of the profile. The profile order is not important.                |
| Name        | This displays the name of the profile created.                                                                         |
| Description | This displays the description of the profile.                                                                          |

#### 29.6.1 Add or Edit a URL Threat Filter Profile

Click **Add** to create a new entry or select an existing entry and click **Edit** to open the following screen where you can create or modify the entry's settings.

Figure 489 Configuration > Security Service > Reputation Filter > URL Threat Filter > Profile > Add/Edit

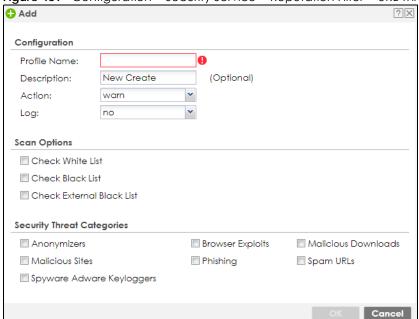

Table 281 Configuration > Security Service > Reputation Filter > URL Threat Filter > Profile > Add/Edit

| LABEL                         | DESCRIPTION                                                                                                    |
|-------------------------------|----------------------------------------------------------------------------------------------------|
| Configuration                 |                                                                                                    |
| Profile Name                  | Type the name of the profile. You may use 1-31 alphanumeric characters, underscores(_), or dashes (-), but the first character cannot be a number. This value is case-sensitive. These are valid, unique profile names:                                   |
|                               | <ul><li>MyProfile</li><li>mYProfile</li><li>Mymy12_3-4</li></ul>                                                                                                    |
|                               | These are invalid profile names:                                                                                                    |
|                               | <ul> <li>1mYProfile</li> <li>My Profile</li> <li>MyProfile?</li> <li>Whatalongprofilename123456789012</li> </ul>                                                                                                    |
| Description                   | Type a description for the profile rule to help identify the purpose of rule. You may use 1-31 alphanumeric characters, underscores (_), or dashes (-), but the first character cannot be a number. This value is case-sensitive. This field is optional. |
| Action                        | Set what action the Zyxel Device takes when it detects a connection attempt to or from the web pages of the specified categories.                                                                                                    |
|                               | <b>block</b> : Select this action to have the Zyxel Device block access to the web pages that match the categories that you select above.                                                                                                    |
|                               | warn: Select this action to have the Zyxel Device display a warning message to the access requesters for the web pages before allowing users to access web pages that match the categories that you select above.                                         |
|                               | pass: Select this action to have the Zyxel Device allow access to the web pages that match the categories that you select above.                                                                                                    |
| Log                           | These are the log options:                                                                                                    |
|                               | no: Do not create a log when it detects a connection attempt to or from the web pages of the specified categories.                                                                                                    |
|                               | • <b>log:</b> Create a log on the Zyxel Device when it detects a connection attempt to or from the web pages of the specified categories.                                                                                                    |
|                               | log alert: An alert is an emailed log for more serious events that may need more immediate attention. Select this option to have the Zyxel Device send an alert when a connection matches web pages of the specified categories.                          |
| Scan Options                  |                                                                                                    |
| Check White List              | Select this check box to have the Zyxel Device not perform the URL Threat filter check on URLs that match the white list entries.                                                                                                    |
| Check Black List              | Select this check box to have the Zyxel Device perform the URL Threat filter check on URLs that match the black list entries.                                                                                                    |
| Check External<br>Black List  | Select this check box to have the Zyxel Device perform the URL Threat filter check on URLs that match the external black list entries.                                                                                                    |
| Security Threat<br>Categories | Select the categories of FQDNs that may pose a security threat to network devices behind the Zyxel Device.                                                                                                    |
| Anonymizers                   | Sites and proxies that act as an intermediary for surfing to other Web sites in an anonymous fashion, whether to circumvent Web filtering or for other reasons.                                                                                           |
| Browser Exploits              | Sites that contain browser exploits. A browser exploit is any content that forces a web browser to perform operations that you do not explicitly intend.                                                                                                  |
| Malicious<br>Downloads        | Sites that have been identified as containing malicious downloads or malware harmful to a user's computer.                                                                                                    |

Table 281 Configuration > Security Service > Reputation Filter > URL Threat Filter > Profile > Add/Edit

| LABEL                        | DESCRIPTION                                                                                                    |
|------------------------------|----------------------------------------------------------------------------------------------------|
| Malicious Sites              | Sites that install unwanted software on a user's computer with the intent to enable third-party monitoring or make system changes without the user's consent.                                                                                                    |
| Phishing                     | Sites that are used for deceptive or fraudulent purposes, such as stealing financial or other user account information. These sites are most often designed to appear as legitimate sites in order to mislead users into entering their credentials.                                                                                                    |
| Spam URLs                    | Sites that have been promoted through spam techniques.                                                                                                    |
| Spyware Adware<br>Keyloggers | <ul> <li>Sites that contain spyware, adware or keyloggers.</li> <li>Spyware is a program installed on your computer, usually without your explicit knowledge, that captures and transmits personal information or Internet browsing habits and details to companies. Companies use this information to analyze browsing habits, to gather marketing data, and to sell your information to others.</li> <li>Key logger programs try to capture and steal your passwords and watch and record everything you do on your computer.</li> <li>Adware programs typically display blinking advertisements or pop-up windows when you perform a certain action. Adware programs are often installed in exchange for another service, such as the right to use a program without paying for it.</li> </ul> |
| OK                           | Click <b>OK</b> to save your changes back to the Zyxel Device.                                                                                                    |
| Cancel                       | Click Cancel to exit this screen without saving.                                                                                                    |

## 29.6.2 Link a Profile

To link a profile to a policy, go to the **Configuration > Security Policy > Policy Control** screen, select a policy, and then click **Edit**. In the **Edit Policy** screen under **Profile**, select which profile you want to use for each security service.

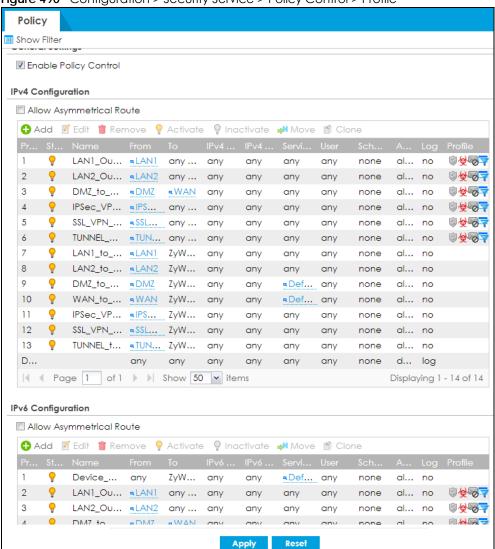

Figure 490 Configuration > Security Service > Policy Control > Profile

#### 29.6.3 URL Threat Filter Advance Screen

The Configuration > Security Service > Reputation Filter > URL Threat Filter screen also changes when using profiles.

DNS Filter IP Reputation **URL Threat Filter** General Profile Allow List Block List External Block List **URL Blocking** Enable Inspect all traffic, setting: <u>default\_profile</u> 1 Inspect by policy **(i)** Message to display when a site is blocked Message to display when a site is blocked Denied Access Message: Web access is restricted. Please contact the administrator. Redirect URL: Test URL Threat Category URL to test: Signature Information Current Version: 1.0.0.000 Signature Number: 2017-04-01 11:25:37 Released Date: <u>Update Signatures</u>

Figure 491 Configuration > Security Service > Reputation Filter > URL Threat Filter > General Advance

Table 282 Configuration > Security Service > Reputation Filter > URL Threat Filter > General

| LABEL                         | DESCRIPTION                                                                                                    |  |  |
|-------------------------------|----------------------------------------------------------------------------------------------------|--|--|
| URL Blocking                  | URL Blocking                                                                                                    |  |  |
| Enable                        | Select this option to turn on URL blocking on the Zyxel Device.                                                                                                    |  |  |
| Inspect all traffic, setting: | Select this to have all traffic inspected by the <b>default_profile</b> . You cannot rename or delete the <b>default_profile</b> profile, but you can edit it by clicking the link here.                                                                                       |  |  |
| Inspect by policy             | If you configured a specific profile in the <b>Profile</b> tab for this service, select this to have specific traffic inspected by that profile. You must bind the profile to a policy in <b>Security Policy &gt; Policy Control</b> .                                         |  |  |
| Message to display            | when a site is blocked                                                                                                    |  |  |
| Denied Access<br>Message      | Enter a message to be displayed when the URL Threat filter blocks access to a web page. Use up to 127 characters (0-9a-zA-Z;/?:@&=+\$\!-*'()%,"). For example, "Access to this web page is not allowed. Please contact the network administrator".                             |  |  |
|                               | It is also possible to leave this field blank if you have a URL specified in the <b>Redirect URL</b> field. In this case if the URL Threat filter blocks access to a web page, the Zyxel Device just opens the web page you specified without showing a denied access message. |  |  |
| Redirect URL                  | Enter the URL of the web page to which you want to send users when their web access is blocked by the URL Threat filter. The web page you specify here opens in a new frame below the denied access message.                                                                   |  |  |
|                               | Use "http://" or "https://" followed by up to 262 characters (0-9a-zA-Z;/ $?:@&=+$\!^*()\%$ ). For example, http://192.168.1.17/blocked access.                                                                                                    |  |  |
| Test URL Threat<br>Category   |                                                                                                    |  |  |
| URL to test                   | Enter a URL using http://domain or https://domain and click the <b>Query</b> button to check if the domain belongs to a URL threat category.                                                                                                    |  |  |

Table 282 Configuration > Security Service > Reputation Filter > URL Threat Filter > General (continued)

| LABEL                    | DESCRIPTION                                                                                                    |
|--------------------------|----------------------------------------------------------------------------------------------------|
| Signature<br>Information | The signatures for DNS Threat Filter and URL Threat Filter are the same. These signatures are continually updated as new malware evolves. New signatures can be downloaded to the Zyxel Device periodically if you have subscribed for the URL Threat filter signatures service. |
|                          | You need to create an account at myZyxel, register your Zyxel Device and then subscribe for URL Threat filter service in order to be able to download new signatures from myZyxel (see the <b>Registration</b> screens).                                                         |
|                          | The following fields display information on the current signature set that the Zyxel Device is using.                                                                                                    |
| Current Version          | This field displays the signature set version number currently used by the Zyxel Device. This number gets larger as new signatures are added.                                                                                                    |
| Signature Number         | This field displays the number of signatures in this set.                                                                                                    |
| Released Date            | This field displays the date and time the set was released.                                                                                                    |
| Update Signatures        | Click this to go to the <b>Configuration &gt; Licensing &gt; Signature Update</b> screen to check for new signatures at myZyxel. You can schedule or immediately download signatures.                                                                                            |
| Apply                    | Click <b>Apply</b> to save your changes.                                                                                                    |
| Reset                    | Click <b>Reset</b> to return the screen to its last-saved settings.                                                                                                    |

#### 29.6.4 Remove Profiles

To remove profiles and revert to the default general security policy style, you must first make sure to change **Inspect by policy** to **Inspect all traffic** in the following security services: Anti-Malware, DNS Threat Filter, URL Threat Filter, IDP, Email Security.

Note: All profiles that you created will be removed from Security Policy > Policy Control.

Run the following commands in the Zyxel Device Command Line Interface (CLI).

Router# configure terminal
Router(config)# secure-policy-style general
Router(config)# show secure-policy-style status
secure-policy-style: general

Wait a minute and then go to the feature screen again in the web configurator. You will be prompted to log out and then log in again.

Figure 492 Logout Prompt

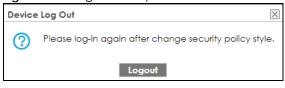

After you log in again, you will not see the profile screen for this feature.

# CHAPTER 30 IPS

## 30.1 Overview

This chapter introduces packet inspection IPS (Intrusion Prevention System), custom signatures, and updating signatures. An IPS system can detect malicious or suspicious packets and respond instantaneously. IPS on the Zyxel Device protects against network-based intrusions.

## 30.1.1 What You Can Do in this Chapter

- Use the Security Service > IPS screen (Section 30.2 on page 743) to view registration and signature information.
- Use the Security Service > IPS > Custom Signature > Add screens (Section 30.3 on page 751) to create
  a new custom signature, edit an existing signature, delete existing signatures or save signatures to
  your computer.
- Use the Security Service > IPS > Allow List screen (Section 30.4 on page 759) to list signatures that will be exempted from IPS inspection.

#### 30.1.2 What You Need To Know

#### **Packet Inspection Signatures**

A signature is a pattern of malicious or suspicious packet activity. You can specify an action to be taken if the system matches a stream of data to a malicious signature. You can change the action in the profile screens. Packet inspection examine OSI (Open System Interconnection) layer-4 to layer-7 packet contents for malicious data. Generally, packet inspection signatures are created for known attacks while anomaly detection looks for abnormal behavior.

#### **Rate Based Signatures**

Rate based signatures are IPS signatures that allow the Zyxel Device to just respond when a certain number of malicious packets are identified within a specific time, by the IPS signatures specified in the Rate Based Signature table.

Figure 493 IPS Signatures Example

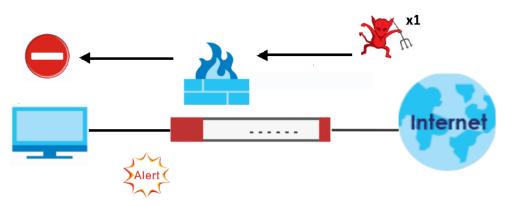

Figure 494 Rate Based Signatures Example

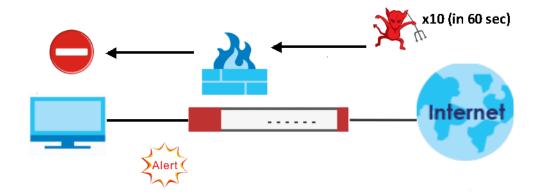

#### **Applying Your IPS Configuration**

Changes to the Zyxel Device's IPS settings affect new sessions, but not the sessions that already existed before you applied the new settings.

# 30.1.3 Before You Begin

• Register for a trial IPS subscription in the **Registration** screen. This gives you access to free signature updates. This is important as new signatures are created as new attacks evolve. When the trial subscription expires, purchase and enter a license key using the same screens to continue the subscription.

# 30.2 The IPS Screen

An IPS profile is a set of packet inspection signatures.

Click **Configuration > Security Service > IPS** to open this screen. Use this screen to view registration and signature information.

Note: You must register in order to update packet inspection signatures. See the **Registration** screens.

If you try to enable IPS when the IPS service has not yet been registered, a warning screen displays and IPS is not enabled.

Click the IPS icon for more information on the Zyxel Device's security features.

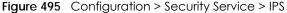

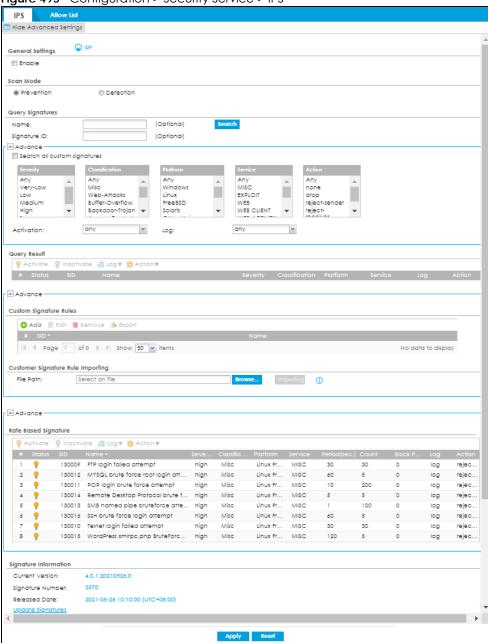

Table 283 Configuration > Security Service > IPS

| LABEL                        | DESCRIPTION                                                                                                    |
|------------------------------|----------------------------------------------------------------------------------------------------|
| General Settings             |                                                                                                    |
| Enable                       | Select this check box to activate the IPS feature which detects and prevents malicious or suspicious packets and responds instantaneously.                                                                                                    |
| Scan Mode                    |                                                                                                    |
| Prevention                   | Select this to have the Zyxel Device perform a user-specified action when a stream of data matches a malicious signature.                                                                                                    |
| Detection                    | Select this to have the Zyxel Device only create a log message when a stream of data matches a malicious signature.                                                                                                    |
| Query Signatures             |                                                                                                    |
| Name                         | Type the name or part of the name of the signature(s) you want to find.                                                                                                    |
| Signature ID                 | Type the ID or part of the ID of the signature(s) you want to find.                                                                                                    |
| Search all custom signatures | Select this check box to include signatures you created or imported in the <b>Custom Signatures</b> screen in the search. You can search for specific signatures by name or ID. If the name and ID fields are left blank, then all signatures are searched according to the criteria you select. |
| Severity                     | Search for signatures by severity level(s). Hold down the [Ctrl] key if you want to make multiple selections.                                                                                                    |
|                              | These are the severities as defined in the Zyxel Device. The number in brackets is the number you use if using commands.                                                                                                    |
|                              | Severe (5): These denote attacks that try to run arbitrary code or gain system privileges.                                                                                                    |
|                              | <b>High</b> (4): These denote known serious vulnerabilities or attacks that are probably not false alarms.                                                                                                    |
|                              | <b>Medium</b> (3): These denote medium threats, access control attacks or attacks that could be false alarms.                                                                                                    |
|                              | Low (2): These denote mild threats or attacks that could be false alarms.                                                                                                    |
|                              | Very-Low (1): These denote possible attacks caused by traffic such as Ping, trace route, ICMP queries etc.                                                                                                    |
| Classification Type          | Search for signatures by attack type(s) (see Table 284 on page 749). Attack types are known as policy types in the group view screen. Hold down the [Ctrl] key if you want to make multiple selections.                                                                                          |
| Platform                     | Search for signatures created to prevent intrusions targeting specific operating system(s). Hold down the [Ctrl] key if you want to make multiple selections.                                                                                                    |
| Service                      | Search for signatures by IPS service group(s). See Table 284 on page 749 for group details. Hold down the [Ctrl] key if you want to make multiple selections.                                                                                                    |
| Action                       | Search for signatures by the response the Zyxel Device takes when a packet matches a signature. Hold down the [Ctrl] key if you want to make multiple selections.                                                                                                    |
| Activation                   | Search for activated and/or inactivated signatures here.                                                                                                    |
| Log                          | Search for signatures by log option here.                                                                                                    |
| Query Result                 | The results are displayed in a table showing the SID, Name, Severity, Classification Type, Platform, Service, Log, and Action criteria as selected in the search. Click the SID column header to sort search results by signature ID.                                                            |
| Custom Signature Rules       | Use this part of the screen to create, edit, delete or export (save to your computer) custom signatures.                                                                                                    |
| Add                          | Click this to create a new entry.                                                                                                    |
| Edit                         | Select an entry and click this to be able to modify it.                                                                                                    |

Table 283 Configuration > Security Service > IPS (continued)

| LABEL                                | DESCRIPTION                                                                                                    |
|--------------------------------------|----------------------------------------------------------------------------------------------------|
| Remove                               | Select an entry and click this to delete it.                                                                                                    |
| Export                               | To save an entry or entries as a file on your computer, select them and click <b>Export</b> . Click <b>Save</b> in the file download dialog box and then select a location and name for the file.                                                                                                    |
|                                      | Custom signatures must end with the 'rules' file name extension, for example, MySig.rules.                                                                                                    |
| #                                    | This is the entry's index number in the list.                                                                                                    |
| SID                                  | SID is the signature ID that uniquely identifies a signature. Click the SID header to sort signatures in ascending or descending order. It is automatically created when you click the <b>Add</b> icon to create a new signature. You can edit the ID, but it cannot already exist and it must be in the 9000000 to 9999999 range. |
| Name                                 | This is the name of your custom signature. Duplicate names can exist, but it is advisable to use unique signature names that give some hint as to intent of the signature and the type of attack it is supposed to prevent.                                                                                                    |
| Customer Signature Rule<br>Importing | Use this part of the screen to import custom signatures (previously saved to your computer) to the Zyxel Device.                                                                                                    |
|                                      | Note: The name of the complete custom signature file on the Zyxel Device is 'custom.rules'. If you import a file named 'custom.rules', then all custom signatures on the Zyxel Device are overwritten with the new file. If this is not your intention, make sure that the files you import are not named 'custom.rules'.          |
| File Path                            | Type the file path and name of the custom signature file you want to import in the text box (or click <b>Browse</b> to find it on your computer) and then click <b>Import</b> ing to transfer the file to the Zyxel Device.                                                                                                    |
|                                      | New signatures then display in the Zyxel Device IPS > Custom Signatures screen.                                                                                                    |
| Rate Based Signature                 | IPS signatures identify traffic packets with suspicious malicious patterns. The Zyxel Devicecan then respond instantaneously according to the action you define.                                                                                                    |
|                                      | If you do not want the Zyxel Device to respond instantaneously for each suspicious packet detected, use rate based signatures. See Section 30.1.2 on page 742 for more information on rate based signatures.                                                                                                    |
| Activate                             | To turn on an entry, select it and click <b>Activate</b> .                                                                                                    |
| Inactivate                           | To turn off an entry, select it and click <b>Inactivate</b> .                                                                                                    |
| Log                                  | To edit an item's log option, select it and use the <b>Log</b> icon. Select whether to have the Zyxel Device generate a log ( <b>log</b> ), log and alert ( <b>log alert</b> ) or neither ( <b>no</b> ) when a packet matches a signature.                                                                                         |

Table 283 Configuration > Security Service > IPS (continued)

| a signature, select                                                              |
|----------------------------------------------------------------------------------|
| en a packet                                                                      |
| ket that matches a                                                               |
| set to the sender<br>he Zyxel Device will<br>t, the Zyxel Device                 |
| eset to the receiver<br>he Zyxel Device will<br>ket, the Zyxel Device            |
| to both the sender<br>ack packet, the<br>sender. If it is an<br>eachable packet. |
|                                                                                  |
| ed when the entry is                                                             |
| ID header to sort                                                                |
| of attack the Zyxel                                                              |
| key if you want to                                                               |
| in brackets is the                                                               |
| in system privileges.                                                            |
| are probably not                                                                 |
| or attacks that could                                                            |
| arms.                                                                            |
| as Ping, trace route,                                                            |
| e 749). Attack types<br>[Ctrl] key if you want                                   |
| specific operating                                                               |
| ections.                                                                         |
|                                                                                  |

Table 283 Configuration > Security Service > IPS (continued)

| LABEL                      | DESCRIPTION                                                                                                    |
|----------------------------|----------------------------------------------------------------------------------------------------|
| Period (1-120)             | Type the length of time in seconds the event should occur from a client the <b>Count</b> number of times to trigger an IPS <b>Action</b> .                                                                                                    |
|                            | For example, <b>Count</b> is set to 5, and <b>Period</b> is set to 60. If the Zyxel Device detects more than 5 occurrences of malicious traffic in less than 60 seconds, then IPS <b>Action</b> is triggered.                                                                                                    |
| Count (1-300)              | Type the number of security events that need to occur within the defined <b>Period</b> to trigger an IPS <b>Action</b> .                                                                                                    |
| Block Period (0-<br>86400) | This field displays the time period the attacker's IP will be blocked.                                                                                                    |
| 00400)                     | Click on the number in this column to set the value from 0 to 86400 seconds. 0 means that the IP will not be blocked.                                                                                                    |
| Log                        | This fields displays the log action the Zyxel Device takes when a packet matches a signature.                                                                                                    |
|                            | log-The Zyxel Device generates a log.                                                                                                    |
|                            | log an alert- The Zyxel Device generates a log and alerts the users.                                                                                                    |
|                            | no- The Zyxel Device will neither generate a log nor alert the users.                                                                                                    |
| Action                     | This field displays the response the Zyxel Device takes when a packet matches a signature. Hold down the [Ctrl] key if you want to make multiple selections.                                                                                                    |
|                            | <b>none</b> : Select this action to have the Zyxel Device take no action when a packet matches a signature.                                                                                                    |
|                            | <b>drop</b> : Select this action to have the Zyxel Device silently drop a packet that matches a signature. Neither sender nor receiver are notified.                                                                                                    |
|                            | reject-sender: Select this action to have the Zyxel Device send a reset to the sender when a packet matches the signature. If it is a TCP attack packet, the Zyxel Device will send a packet with a 'RST' flag. If it is an ICMP or UDP attack packet, the Zyxel Device will send an ICMP unreachable packet.                                            |
|                            | <b>reject-receiver</b> : Select this action to have the Zyxel Device send a reset to the receiver when a packet matches the signature. If it is a TCP attack packet, the Zyxel Device will send a packet with an a 'RST' flag. If it is an ICMP or UDP attack packet, the Zyxel Device will do nothing.                                                  |
|                            | reject-both: Select this action to have the Zyxel Device send a reset to both the sender and receiver when a packet matches the signature. If it is a TCP attack packet, the Zyxel Device will send a packet with a 'RST' flag to the receiver and sender. If it is an ICMP or UDP attack packet, the Zyxel Device will send an ICMP unreachable packet. |
| Signature Information      | The following fields display information on the current signature set that the Zyxel Device is using.                                                                                                    |
| Current Version            | This field displays the IPS signature set version number. This number gets larger as the set is enhanced.                                                                                                    |
| Signature Number           | This field displays the number of IPS signatures in this set. This number usually gets larger as the set is enhanced. Older signatures and rules may be removed if they are no longer applicable or have been supplanted by newer ones.                                                                                                    |
| Released Date              | This field displays the date and time the set was released.                                                                                                    |
| Update Signatures          | Click this link to go to the screen you can use to download signatures from the update server.                                                                                                    |
| Apply                      | Click <b>Apply</b> to save your changes back to the Zyxel Device.                                                                                                    |
| Reset                      | Click <b>Reset</b> to return the screen to its last-saved settings.                                                                                                    |

# **Policy Types**

This table describes **Policy Types** as categorized in the Zyxel Device.

Table 284 Policy Types

| POLICY TYPE           | DESCRIPTION                                                                                                    |  |
|-----------------------|----------------------------------------------------------------------------------------------------|--|
| Access Control        | Access control refers to procedures and controls that limit or detect access. Access control attacks try to bypass validation checks in order to access network resources such as servers, directories, and files.                                                                                                    |  |
| Any                   | Any attack includes all other kinds of attacks that are not specified in the policy such as password, spoof, hijack, phishing, and close-in.                                                                                                    |  |
| Backdoor/Trojan Horse | A backdoor (also called a trapdoor) is hidden software or a hardware mechanism that can be triggered to gain access to a program, online service or an entire computer system. A Trojan horse is a harmful program that is hidden inside apparently harmless programs or data.                                                                                                    |  |
|                       | Although a virus, a worm and a Trojan are different types of attacks, they can be blended into one attack. For example, W32/Blaster and W32/Sasser are blended attacks that feature a combination of a worm and a Trojan.                                                                                                    |  |
| BotNet                | A Botnet is a number of Internet computers that have been set up to forward transmissions including spam or viruses to other computers on the Internet though their owners are unaware of it. It is also a collection of Internet-connected programs communicating with other similar programs in order to perform tasks and participate in distributed Denial-Of-Service attacks. |  |
| Buffer Overflow       | A buffer overflow occurs when a program or process tries to store more data in a buffer (temporary data storage area) than it was intended to hold. The excess information can overflow into adjacent buffers, corrupting or overwriting the valid data held in them.                                                                                                    |  |
|                       | Intruders could run codes in the overflow buffer region to obtain control of the system, install a backdoor or use the victim to launch attacks on other devices.                                                                                                    |  |
| DoS/DDoS              | The goal of Denial of Service (DoS) attacks is not to steal information, but to disable a device or network on the Internet.                                                                                                    |  |
|                       | A Distributed Denial of Service (DDoS) attack is one in which multiple compromised systems attack a single target, thereby causing denial of service for users of the targeted system.                                                                                                    |  |
| Instant Messenger     | IM (Instant Messenger) refers to chat applications. Chat is real-time, text-based communication between two or more users via networks-connected computers. After you enter a chat (or chat room), any room member can type a message that will appear on the monitors of all the other participants.                                                                              |  |
| Mail                  | A Mail or email bombing attack involves sending several thousand identical messages to an electronic mailbox in order to overflow it, making it unusable.                                                                                                    |  |
| Misc                  | Miscellaneous attacks takes advantage of vulnerable computer networks and web servers by forcing cache servers or web browsers into disclosing user-specific information that might be sensitive and confidential. The most common type of Misc. attacks are HTTP Response Smuggling, HTTP Response Splitting and JSON Hijacking.                                                  |  |
| P2P                   | Peer-to-peer (P2P) is where computing devices link directly to each other and can directly initiate communication with each other; they do not need an intermediary. A device can be both the client and the server. In the Zyxel Device, P2P refers to peer-to-peer applications such as e-Mule, e-Donkey, BitTorrent, iMesh, etc.                                                |  |

Table 284 Policy Types (continued)

| POLICY TYPE  | DESCRIPTION                                                                                                    |
|--------------|----------------------------------------------------------------------------------------------------|
| Scan         | A scan describes the action of searching a network for an exposed service. An attack may then occur once a vulnerability has been found. Scans occur on several network levels.                                                                                                    |
|              | A network scan occurs at layer-3. For example, an attacker looks for network devices such as a router or server running in an IP network.                                                                                                    |
|              | A scan on a protocol is commonly referred to as a layer-4 scan. For example, once an attacker has found a live end system, he looks for open ports.                                                                                                    |
|              | A scan on a service is commonly referred to a layer-7 scan. For example, once an attacker has found an open port, say port 80 on a server, he determines that it is a HTTP service run by some web server application. He then uses a web vulnerability scanner (for example, Nikto) to look for documented vulnerabilities.                                                                                |
| SPAM         | Spam is unsolicited "junk" email sent to large numbers of people to promote products or services.                                                                                                    |
| Stream Media | A Stream Media attack occurs when a malicious network node downloads an overwhelming amount of media stream data that could potentially exhaust the entire system. This method allows users to send small requests messages that result in the streaming of large media objects, providing an opportunity for malicious users to exhaust resources in the system with little effort expended on their part. |
| Tunnel       | A Tunneling attack involves sending IPv6 traffic over IPv4, slipping viruses, worms and spyware through the network using secret tunnels. This method infiltrates standard security measures through IPv6 tunnels, passing through IPv4 undetected. An external signal then triggers the malware to spring to life and wreak havoc from inside the network.                                                 |
| Virus/Worm   | A computer virus is a small program designed to corrupt and/or alter the operation of other legitimate programs. A worm is a program that is designed to copy itself from one computer to another on a network. A worm's uncontrolled replication consumes system resources, thus slowing or stopping other tasks.                                                                                          |
| Web Attack   | Web attacks refer to attacks on web servers such as IIS (Internet Information Services).                                                                                                    |

## **IPS Service Groups**

An IPS service group is a set of related packet inspection signatures.

Table 285 IPS Service Groups

| WEB_PHP      | WEB_MISC    | WEB_IIS       | WEB_FRONTPAGE |
|--------------|-------------|---------------|---------------|
| WEB_CGI      | WEB_ATTACKS | TFTP          | TELNET        |
| SQL          | SNMP        | SMTP          | RSERVICES     |
| RPC          | POP3        | POP2          | P2P           |
| ORACLE       | NNTP        | NETBIOS       | MYSQL         |
| MISC_EXPLOIT | MISC_DDOS   | MISC_BACKDOOR | MISC          |
| IMAP         | IM          | ICMP          | FTP           |
| FINGER       | DNS         | n/a           |               |

# 30.2.1 Query Example

This example shows a search with these criteria:

- Severity: Severe
- Classification Type: Misc

• Platform: Windows

Service: AnyActions: Any

Figure 496 Query Example Search

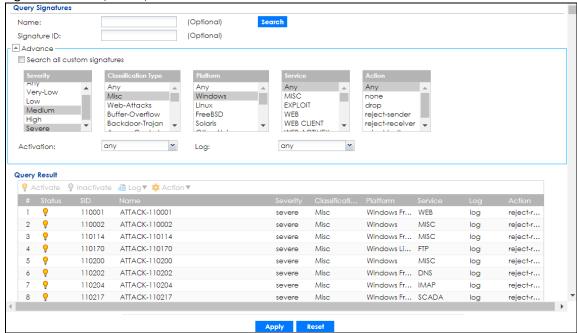

# 30.3 IPS Custom Signatures

Create custom signatures for new attacks or attacks peculiar to your network. Custom signatures can also be saved to/from your computer so as to share with others.

You need some knowledge of packet headers and attack types to create your own custom signatures.

#### **IP Packet Header**

These are the fields in an Internet Protocol (IP) version 4 packet header.

Figure 497 IP v4 Packet Headers

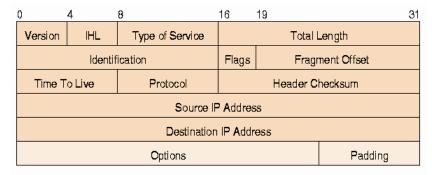

The header fields are discussed in the following table.

Table 286 IP v4 Packet Headers

| HEADER                 | DESCRIPTION                                                                                                    |  |
|------------------------|----------------------------------------------------------------------------------------------------|--|
| Version                | The value 4 indicates IP version 4.                                                                                                    |  |
| IHL                    | IP Header Length is the number of 32 bit words forming the total length of the header (usually five).                                                                                                    |  |
| Type of Service        | The Type of Service, (also known as Differentiated Services Code Point (DSCP)) is usually set to 0, but may indicate particular quality of service needs from the network.                                                                                                    |  |
| Total Length           | This is the size of the datagram in bytes. It is the combined length of the header and the data.                                                                                                    |  |
| Identification         | This is a 16-bit number, which together with the source address, uniquely identifies this packet. It is used during reassembly of fragmented datagrams.                                                                                                    |  |
| Flags                  | Flags are used to control whether routers are allowed to fragment a packet and to indicate the parts of a packet to the receiver.                                                                                                    |  |
| Fragment Offset        | This is a byte count from the start of the original sent packet.                                                                                                    |  |
| Time To Live           | This is a counter that decrements every time it passes through a router. When it reaches zero, the datagram is discarded. It is used to prevent accidental routing loops.                                                                                                    |  |
| Protocol               | The protocol indicates the type of transport packet being carried, for example, 1 = ICMP; 2= IGMP; 6 = TCP; 17= UDP.                                                                                                    |  |
| Header Checksum        | This is used to detect processing errors introduced into the packet inside a router or bridge where the packet is not protected by a link layer cyclic redundancy check. Packets with an invalid checksum are discarded by all nodes in an IP network.                                                                                                    |  |
| Source IP Address      | This is the IP address of the original sender of the packet.                                                                                                    |  |
| Destination IP Address | This is the IP address of the final destination of the packet.                                                                                                    |  |
| Options                | IP options is a variable-length list of IP options for a datagram that define IP <b>Security Option</b> , IP <b>Stream Identifier</b> , (security and handling restrictions for the military), <b>Record Route</b> (have each router record its IP address), <b>Loose Source Routing</b> (specifies a list of IP addresses that must be traversed by the datagram), <b>Strict Source Routing</b> (specifies a list of IP addresses that must ONLY be traversed by the datagram), <b>Timestamp</b> (have each router record its IP address and time), <b>End of IP List</b> and <b>No IP Options</b> . |  |
| Padding                | Padding is used as a filler to ensure that the IP packet is a multiple of 32 bits.                                                                                                    |  |

Select Configuration > Security Service. The Custom Signature Rules section shows a summary of all custom signatures created. Click the SID or Name heading to sort. Click the Add icon to create a new signature or click the Edit icon to edit an existing signature. You can also delete custom signatures here or save them to your computer.

Note: The Zyxel Device checks all signatures and continues searching even after a match is found. If two or more rules have conflicting actions for the same packet, then the Zyxel Device applies the more restrictive action (reject-both, reject-receiver or reject-sender, drop, none in this order). If a packet matches a rule for reject-receiver and it also matches a rule for reject-sender, then the Zyxel Device will reject-both.

## 30.3.1 Add / Edit Custom Signatures

Click the **Add** icon to create a new signature or click the **Edit** icon to edit an existing signature on the screen as shown in Figure 495 on page 744.

A packet must match all items you configure in this screen before it matches the signature. The more specific your signature (including packet contents), then the fewer false positives the signature will trigger.

Try to write signatures that target a vulnerability, for example a certain type of traffic on certain operating systems, instead of a specific exploit.

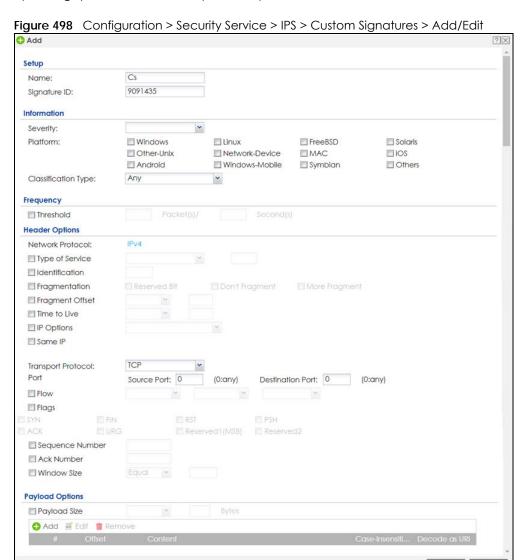

Table 287 Configuration > Security Service > IPS > Custom Signatures > Add/Edit

| LABEL               | DESCRIPTION                                                                                                    |  |
|---------------------|----------------------------------------------------------------------------------------------------|--|
| Name                | Type the name of this custom signature. You may use 1-31 alphanumeric characters, underscores(_), or dashes (-), but the first character cannot be a number. This value is case-sensitive.                                                                                                    |  |
|                     | Duplicate names can exist but it is advisable to use unique signature names that give some hint as to intent of the signature and the type of attack it is supposed to prevent. Refer to (but do not copy) the packet inspection signature names for hints on creating a naming convention.                                                                                                    |  |
| Signature ID        | A signature ID is automatically created when you click the <b>Add</b> icon to create a new signature. You can edit the ID to create a new one (in the 9000000 to 9999999 range), but you cannot use one that already exists. You may want to do that if you want to order custom signatures by SID.                                                                                                    |  |
| Information         | Use the following fields to set general information about the signature as denoted below.                                                                                                    |  |
| Severity            | The severity level denotes how serious the intrusion is. Categorize the seriousness of the intrusion here.                                                                                                    |  |
| Platform            | Some intrusions target specific operating systems only. Select the operating systems that the intrusion targets, that is, the operating systems you want to protect from this intrusion. SGI refers to Silicon Graphics Incorporated, who manufactures multi-user Unix workstations that run the IRIX operating system (SGI's version of UNIX). A router is an example of a network device.            |  |
| Classification Type | Categorize the attack type here. See Table 284 on page 749 as a reference.                                                                                                    |  |
| Frequency           | Recurring packets of the same type may indicate an attack. Use the following field to indicate how many packets per how many seconds constitute an intrusion                                                                                                    |  |
| Threshold           | Select <b>Threshold</b> and then type how many packets (that meet the criteria in this signature) per how many seconds constitute an intrusion.                                                                                                    |  |
| Header Options      |                                                                                                    |  |
| Network Protocol    | Configure signatures for IP version 4.                                                                                                    |  |
| Type Of Service     | Type of service in an IP header is used to specify levels of speed and/or reliability. Some intrusions use an invalid <b>Type Of Service</b> number. Select the check box, then select <b>Equal</b> or <b>Not-Equal</b> and then type in a number.                                                                                                    |  |
| Identification      | The identification field in a datagram uniquely identifies the datagram. If a datagram is fragmented, it contains a value that identifies the datagram to which the fragment belongs. Some intrusions use an invalid <b>Identification</b> number. Select the check box and then type in the invalid number that the intrusion uses.                                                                   |  |
| Fragmentation       | A fragmentation flag identifies whether the IP datagram should be fragmented, not fragmented or is a reserved bit. Some intrusions can be identified by this flag. Select the check box and then select the flag that the intrusion uses.                                                                                                    |  |
| Fragment Offset     | When an IP datagram is fragmented, it is reassembled at the final destination. The fragmentation offset identifies where the fragment belongs in a set of fragments. Some intrusions use an invalid <b>Fragment Offset</b> number. Select the check box, select <b>Equal</b> , <b>Smaller</b> or <b>Greater</b> and then type in a number                                                              |  |
| Time to Live        | Time to Live is a counter that decrements every time it passes through a router. When it reaches zero, the datagram is discarded. Usually it's used to set an upper limit on the number of routers a datagram can pass through. Some intrusions can be identified by the number in this field. Select the check box, select <b>Equal</b> , <b>Smaller</b> or <b>Greater</b> and then type in a number. |  |

Table 287 Configuration > Security Service > IPS > Custom Signatures > Add/Edit (continued)

| LABEL                       | DESCRIPTION                                                                                                    |  |
|-----------------------------|----------------------------------------------------------------------------------------------------|--|
| IP Options                  | IP options is a variable-length list of IP options for a datagram that define IP Security Option, IP Stream Identifier, (security and handling restrictions for the military), Record Route (have each router record its IP address), Loose Source Routing (specifies a list of IP addresses that must be traversed by the datagram), Strict Source Routing (specifies a list of IP addresses that must ONLY be traversed by the datagram), Timestamp (have each router record its IP address and time), End of IP List and No IP Options. IP Options can help identify some intrusions. Select the check box, then select an item from the list box that the intrusion uses |  |
| Same IP                     | Select the check box for the signature to check for packets that have the same source and destination IP addresses.                                                                                                    |  |
| Transport Protocol          | The following fields vary depending on whether you choose TCP, UDP or ICMP.                                                                                                    |  |
| Transport Protocol: TCP     |                                                                                                    |  |
| Port                        | Select the check box and then enter the source and destination TCP port numbers that will trigger this signature.                                                                                                    |  |
| Flow                        | The selected keyword sets the criteria as to which traffic is matched. You can match traffic based on direction or whether the connection is established or not. You can also specify whether you want to match signatures per packet or in a stream of packets.                                                                                                    |  |
|                             | Established: Match established connections.                                                                                                    |  |
|                             | Stateless: Match packets that are not part of an established connection.                                                                                                    |  |
|                             | To Client: Match packets that flow from server to client                                                                                                    |  |
|                             | To Server: Match packets that flow from client to server.                                                                                                    |  |
|                             | From Client: Match packets that flow from client to server.                                                                                                    |  |
|                             | From Servers: Match packets that flow from server to client.                                                                                                    |  |
|                             | <b>No Stream</b> : Match packets that have not been reassembled by the stream engine. It will not match packets that have been reassembled.                                                                                                    |  |
|                             | Only Stream: Match packets that have been reassembled.                                                                                                    |  |
| Flags                       | Select what TCP flag bits the signature should check.                                                                                                    |  |
| Sequence Number             | Use this field to check for a specific TCP sequence number.                                                                                                    |  |
| Ack Number                  | Use this field to check for a specific TCP acknowledgment number.                                                                                                    |  |
| Window Size                 | Use this field to check for a specific TCP window size.                                                                                                    |  |
| Transport Protocol: UDP     |                                                                                                    |  |
| Port                        | Select the check box and then enter the source and destination UDP port numbers that will trigger this signature.                                                                                                    |  |
| Transport Protocol:<br>ICMP |                                                                                                    |  |
| Туре                        | Use this field to check for a specific ICMP type value.                                                                                                    |  |
| Code                        | Use this field to check for a specific ICMP code value.                                                                                                    |  |
| ID                          | Use this field to check for a specific ICMP ID value. This is useful for covert channel programs that use static ICMP fields when they communicate.                                                                                                    |  |
| Sequence Number             | Use this field to check for a specific ICMP sequence number. This is useful for covert channel programs that use static ICMP fields when they communicate.                                                                                                    |  |
| Payload Options             | The longer a payload option is, the more exact the match, the faster the signature processing. Therefore, if possible, it is recommended to have at least one payload option in your signature.                                                                                                    |  |

Table 287 Configuration > Security Service > IPS > Custom Signatures > Add/Edit (continued)

| LABEL            | DESCRIPTION                                                                                                    |  |
|------------------|----------------------------------------------------------------------------------------------------|--|
| Payload Size     | This field may be used to check for abnormally sized packets or for detecting buffer overflows.                                                                                                    |  |
|                  | Select the check box, then select <b>Equal</b> , <b>Smaller</b> or <b>Greater</b> and then type the payload size.                                                                                                    |  |
|                  | Stream rebuilt packets are not checked regardless of the size of the payload.                                                                                                    |  |
| Add              | Click this to create a new entry.                                                                                                    |  |
| Edit             | Select an entry and click this to be able to modify it.                                                                                                    |  |
| Remove           | Select an entry and click this to delete it.                                                                                                    |  |
| #                | This is the entry's index number in the list.                                                                                                    |  |
| Offset           | This field specifies where to start searching for a pattern within a packet. For example, an offset of 5 would start looking for the specified pattern after the first five bytes of the payload.                                                                                                    |  |
| Content          | Type the content that the signature should search for in the packet payload. Hexadecimal code entered between pipes is converted to ASCII. For example, you could represent the ampersand as either & or  26  (26 is the hexadecimal code for the ampersand).                                                                                                    |  |
|                  | Use 1 to 63 single-byte characters, including 0-9a-zA-Z!#\$%&'()*+,/<=> $?@[]^{\{\}}$                                                                                                    |  |
|                  | ";;\'are not allowed.                                                                                                    |  |
| Case-insensitive | Select <b>Yes</b> if content casing does NOT matter.                                                                                                    |  |
| Decode as URI    | A Uniform Resource Identifier (URI) is a string of characters for identifying an abstract or physical resource (RFC 2396). A resource can be anything that has identity, for example, an electronic document, an image, a service ("today's weather report for Taiwan"), a collection of other resources. An identifier is an object that can act as a reference to something that has identity. Example URIs are: |  |
|                  | ftp://ftp.is.co.za/rfc/rfc1808.txt; ftp scheme for File Transfer Protocol services                                                                                                    |  |
|                  | http://www.math.uio.no/faq/compression-faq/part1.html; http scheme for Hypertext<br>Transfer Protocol services                                                                                                    |  |
|                  | mailto:mduerst@ifi.unizh.ch; mailto scheme for electronic mail addresses                                                                                                    |  |
|                  | telnet://melvyl.ucop.edu/; telnet scheme for interactive services via the TELNET Protocol                                                                                                    |  |
|                  | Select <b>Yes</b> for the signature to search for normalized URI fields. This means that if you are writing signatures that includes normalized content, such as %2 for directory traversals, these signatures will not be triggered because the content is normalized out of the URI buffer.                                                                                                    |  |
|                  | For example, the URI:                                                                                                    |  |
|                  | /scripts/%c0%af/winnt/system32/cmd.exe?/c+ver                                                                                                    |  |
|                  | will get normalized into:                                                                                                    |  |
|                  | /winnt/system32/cmd.exe?/c+ver                                                                                                    |  |
| OK               | Click this button to save your changes to the Zyxel Device and return to the summary screen.                                                                                                    |  |
| Cancel           | Click this button to return to the summary screen without saving any changes.                                                                                                    |  |

# 30.3.2 Custom Signature Example

Before creating a custom signature, you must first clearly understand the vulnerability.

#### 30.3.2.1 Understand the Vulnerability

Check the Zyxel Device logs when the attack occurs. Use web sites such as Google or Security Focus to get as much information about the attack as you can. The more specific your signature, the less chance it will cause false positives.

As an example, say you want to check if your router is being overloaded with DNS queries so you create a signature to detect DNS query traffic.

#### 30.3.2.2 Analyze Packets

Use the packet capture screen and a packet analyzer (also known as a network or protocol analyzer) such as Wireshark or Ethereal to investigate some more.

Figure 499 DNS Query Packet Details (Untitled) - Ethereal File Edit View Go Capture Analyze Statistics Help Eilter: udp.port eq 53 Expression... Clear Apply No -Time Source Destination ⊃rotocol Info 46348 3921.079709 192.168.1.1 192.168.1.33 DNS Standard query respons 46349 3921.079720 192.168.1.33 192.168.1.1 Destination unreachabl 46350 3921.079725 192.168.1.1 192.168.1.33 Standard query respons 46351 3921.079736 192.168.1.33 192.168.1.1 Destination unreachabl 3923.770412 192.168.1.3 Standard query A www.g 46353 3923.810622 192.168.1.1 192.168.1.33 DNS Standard query respons 46354 3923.810663 192.168.1.33 192.168.1.1 ICM Destination unreachabl 46355 3923.810711 192.168.1.1 Standard query respons 192.168.1.33 DNS 46356 3923.810722 192.168.1.33 192.168.1.1 TOME Destination unreachabl 192.168.1.33 46357 3923.810729 192.168.1.1 Standard query respons DNS 46358 3923.810739 192.168.1.3 Destination unreachabl 46359 3923.811730 192.168.1.1 192.168.1.33 DNS Standard query respons Destination unreachabl 46360 3923.811740 192.168.1.3 46361 3923.811745 192.168.1.1 192.168.1.33 DNS Standard query respons 46362 3923.811755 192.168.1 192.168.1.1 Destination unreachabl 46363 3923.811761 192.168.1.1 192.168.1.33 DNS Standard query respons Protocol: UDP (0x11) Source: 192.168.1.33 (192.168.1.33) Destination: 192.168.1.1 (192.168.1.1) ⊞ User Datagram Protocol, Src Port: 25301 (25301), Dst Port: domain (53) 🗏 Domain Name System (query Transaction ID: 0x9d13 ■ Flags: 0x0100 (Standard query) 0... = Response: Message is a query .000 0... .... = Opcode: Standard query (0) .....0. .... = Truncated: Message is not truncated .....1 .... = Recursion desired: Do query recursively .... = Z: reserved (0) .... .... 0 .... = Non-authenticated data OK: Non-authenticated data is unacc Questions: 1 Answer RRs: 0 Authority RRs: 0 Additional RRs: 0 ■ Queries www.gravatar.com: type A, class IN 00 00 aa 78 57 43 00 Of 3d ec 5e c3 08 00 45 00 00 3e e9 34 00 00 80 11 ce 07 c0 a8 01 21 c0 a8 01 01 62 d5 00 35 00 2a 58 19 9d 13 01 00 00 01 00 00 00 00 00 03 77 77 77 08 67 72 61 76 61 0020 0030 0040 00 00 00 00 00 00 03 77 74 61 72 03 63 6f 6d 00

From the details about DNS query you see that the protocol is UDP and the port is 53. The type of DNS packet is standard query and the Flag is 0x0100 with an offset of 2. Therefore enter |010| as the first pattern.

The final custom signature should look like as shown in the following figure.

Figure 500 Example Custom Signature Information Severity: Platform: Windows Linux ■ FreeBSD Solaris Other-Unix Network-■ MAC Device Android Symbian Others Windows-Mobile Any Policy Type: Frequency Threshold **Header Options** Network Protocol: IPv4 Type of Service Identification Fragmentation ■ Fragment Offset Time to Live IP Options Same IP TCP Transport Protocol: Port Flow Flags Sequence Number Ack Number Window Size **Payload Options** Payload Size 010 ้ทด

#### 30.3.3 Applying Custom Signatures

After you create your custom signature, it becomes available in an IPS profile (**Configuration > Security Service > IPS > Profile > Edit** screen). Custom signatures have an SID from 9000000 to 99999999.

Search for, then activate the signature, configure what action to take when a packet matches it and if it should generate a log or alert in a profile. Then bind the profile to a zone.

#### 30.3.4 Verifying Custom Signatures

Configure the signature to create a log when traffic matches the signature. (You may also want to configure an alert if it is for a serious attack and needs immediate attention.) After you apply the signature to a zone, you can see if it works by checking the logs (Monitor > Log).

The **Priority** column shows **warn** for signatures that are configured to generate a log only. It shows **critical** for signatures that are configured to generate a log and alert. All IPS signatures come under the **IPS** category. The **Note** column displays **ACCESS FORWARD** when no action is configured for the signature. It displays **ACCESS DENIED** if you configure the signature action to drop the packet. The destination port is the service port (53 for DNS in this case) that the attack tries to exploit.

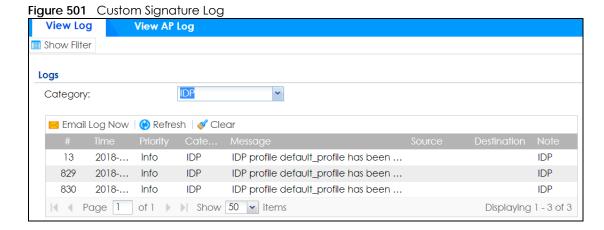

#### 30.4 The Allow List Screen

Use this screen to list signatures that will be exempted from IPS inspection. The Zyxel Device will exclude incoming packets with the listed signature(s) from being intercepted and inspected.

Click Configuration > Security Service > IPS > Allow List to display the following screen. Use Add to put a new item in the list or Edit to change an existing one or Remove to delete an existing entry.

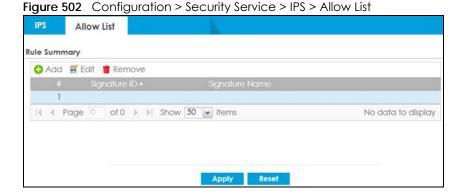

Table 288 Configuration > Security Service > IPS > Allow List

| LABEL          | DESCRIPTION                                                         |  |
|----------------|---------------------------------------------------------------------|--|
| Rule Summary   | Rule Summary                                                        |  |
| Add            | Click this to create a new entry.                                   |  |
| Edit           | Select an entry and click this to be able to modify it.             |  |
| Remove         | Select an entry and click this to delete it.                        |  |
| #              | This is the entry's index number in the list.                       |  |
| Signature ID   | This field displays the signature ID of this entry.                 |  |
| Signature Name | This field displays the signature name of this entry.               |  |
| Apply          | Click <b>Apply</b> to save your changes back to the Zyxel Device.   |  |
| Reset          | Click <b>Reset</b> to return the screen to its last-saved settings. |  |

#### 30.5 IPS Profile

To use multiple profiles for this feature, run the following commands in the Zyxel Device Command Line Interface (CLI).

```
Router# configure terminal
Router(config)# secure-policy-style advance
Router(config)# show secure-policy-style status
secure-policy-style: advance
```

After you run these command, go to the feature screen again in the web configurator. You will be prompted to log out and then log in again.

Figure 503 Logout Prompt

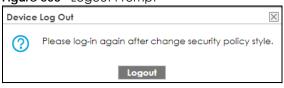

After you log in again, you will see the new profile screen for this feature.

Figure 504 Configuration > Security Service > IPS> Profile

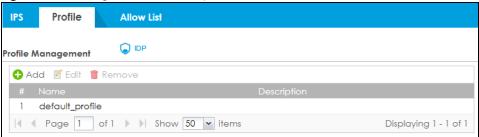

Table 289 Configuration > Security Service > IPS > Profile

| LABEL       | DESCRIPTION                                                                                                    |
|-------------|----------------------------------------------------------------------------------------------------|
| Add         | Click this to create a new entry. Select an entry and click <b>Add</b> to create a new entry after the selected entry. |
| Edit        | Double-click an entry or select it and click <b>Edit</b> to open a screen where you can modify the entry's settings.   |
| Remove      | Select an entry and click <b>Remove</b> to delete the selected entry.                                                  |
| #           | This field is a sequential value showing the number of the profile. The profile order is not important.                |
| Name        | This displays the name of the profile created.                                                                         |
| Description | This displays the description of the profile.                                                                          |

#### 30.5.1 Add or Edit an IPS Profile

Click **Add** to create a new entry or select an existing entry and click **Edit** to open the following screen where you can create or modify the entry's settings.

Figure 505 Configuration > Security Service > IPS > Profile > Add/Edit

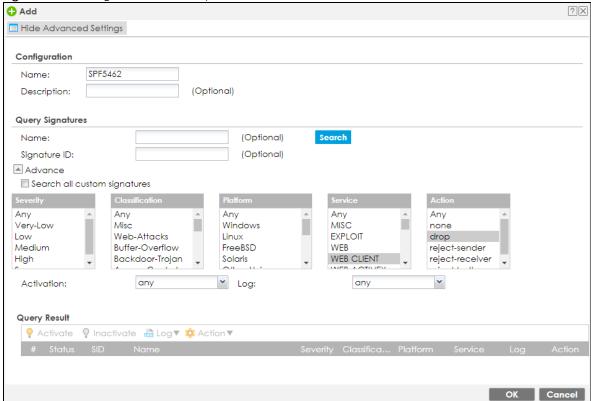

Table 290 Configuration > Security Service > IPS

| LABEL                        | DESCRIPTION                                                                                                    |
|------------------------------|----------------------------------------------------------------------------------------------------|
| Configuration                |                                                                                                    |
| Profile Name                 | Type the name of the profile. You may use 1-31 alphanumeric characters, underscores(_), or dashes (-), but the first character cannot be a number. This value is case-sensitive. These are valid, unique profile names:                                                                          |
|                              | <ul><li>MyProfile</li><li>mYProfile</li><li>Mymy12_3-4</li></ul>                                                                                                    |
|                              | These are invalid profile names:                                                                                                    |
|                              | <ul> <li>1mYProfile</li> <li>My Profile</li> <li>MyProfile?</li> <li>Whatalongprofilename123456789012</li> </ul>                                                                                                    |
| Description                  | Type a description for the profile rule to help identify the purpose of rule. You may use 1-31 alphanumeric characters, underscores (_), or dashes (-), but the first character cannot be a number. This value is case-sensitive. This field is optional.                                        |
| Query Signatures             |                                                                                                    |
| Name                         | Type the name or part of the name of the signature(s) you want to find.                                                                                                    |
| Signature ID                 | Type the ID or part of the ID of the signature(s) you want to find.                                                                                                    |
| Search all custom signatures | Select this check box to include signatures you created or imported in the <b>Custom Signatures</b> screen in the search. You can search for specific signatures by name or ID. If the name and ID fields are left blank, then all signatures are searched according to the criteria you select. |
| Severity                     | Search for signatures by severity level(s). Hold down the [Ctrl] key if you want to make multiple selections.                                                                                                    |
|                              | These are the severities as defined in the Zyxel Device. The number in brackets is the number you use if using commands.                                                                                                    |
|                              | Severe (5): These denote attacks that try to run arbitrary code or gain system privileges.                                                                                                    |
|                              | <b>High</b> (4): These denote known serious vulnerabilities or attacks that are probably not false alarms.                                                                                                    |
|                              | <b>Medium</b> (3): These denote medium threats, access control attacks or attacks that could be false alarms.                                                                                                    |
|                              | Low (2): These denote mild threats or attacks that could be false alarms.                                                                                                    |
|                              | <b>Very-Low</b> (1): These denote possible attacks caused by traffic such as Ping, trace route, ICMP queries etc.                                                                                                    |
| Classification Type          | Search for signatures by attack type(s) (see Table 284 on page 749). Attack types are known as policy types in the group view screen. Hold down the [Ctrl] key if you want to make multiple selections.                                                                                          |
| Platform                     | Search for signatures created to prevent intrusions targeting specific operating system(s). Hold down the [Ctrl] key if you want to make multiple selections.                                                                                                    |
| Service                      | Search for signatures by IPS service group(s). See Table 284 on page 749 for group details. Hold down the [Ctrl] key if you want to make multiple selections.                                                                                                    |
| Action                       | Search for signatures by the response the Zyxel Device takes when a packet matches a signature. Hold down the [Ctrl] key if you want to make multiple selections.                                                                                                    |
| Activation                   | Search for activated and/or inactivated signatures here.                                                                                                    |
| Log                          | Search for signatures by log option here.                                                                                                    |

Table 290 Configuration > Security Service > IPS (continued)

| LABEL        | DESCRIPTION                                                                                                    |
|--------------|----------------------------------------------------------------------------------------------------|
| Query Result | The results are displayed in a table showing the SID, Name, Severity, Classification Type, Platform, Service, Log, and Action criteria as selected in the search. Click the SID column header to sort search results by signature ID. |
| OK           | Click <b>OK</b> to save your changes back to the Zyxel Device.                                                                                                    |
| Cancel       | Click Cancel to exit this screen without saving.                                                                                                    |

#### 30.5.2 Link a Profile

To link a profile to a policy, go to the **Configuration > Security Policy > Policy Control** screen, select a policy, and then click **Edit**. In the **Edit Policy** screen under **Profile**, select which profile you want to use for each security service.

Figure 506 Configuration > Security Service > Policy Control > Profile

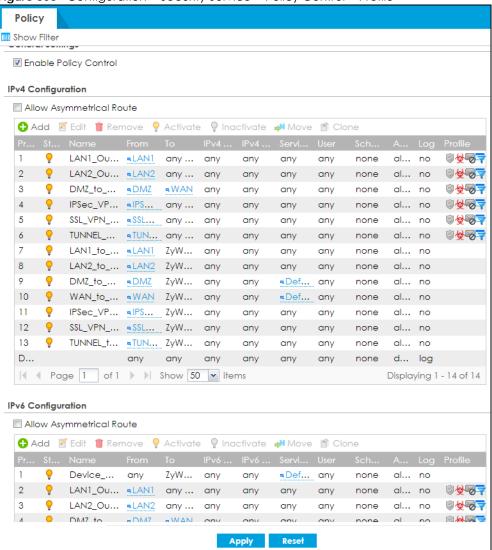

#### 30.5.3 The IPS Advance Screen

The Configuration > Security Service > IPS screen changes when using profiles.

Figure 507 Configuration > Security Service > IPS Advance

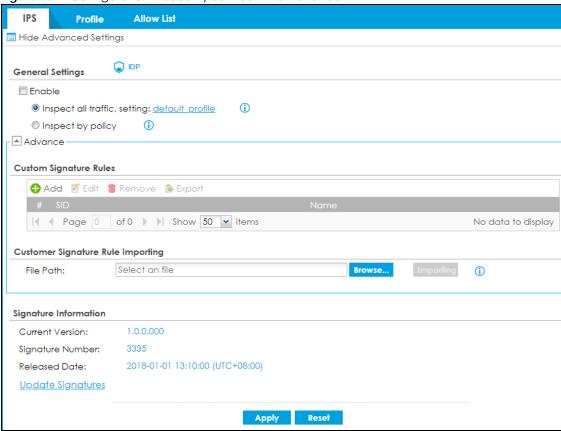

The following table describes the fields in this screen.

Table 291 Configuration > Security Service > IPS Advance

| LABEL                         | DESCRIPTION                                                                                                    |
|-------------------------------|----------------------------------------------------------------------------------------------------|
| General Settings              |                                                                                                    |
| Enable                        | Select this check box to activate the IPS feature which detects and prevents malicious or suspicious packets and responds instantaneously.                                                                                                    |
| Inspect all traffic, setting: | Select this to have all traffic inspected by the default_profile or default_detect_only.  Use the default_profile profile to set the Zyxel Device to IPS prevention mode. Use the default_detect_only profile to set the Zyxel Device to IPS detection mode. For more information on IPS prevention and detection mode, see Table 283 on page 745.  You cannot rename or delete the default_profile or default_detect_only profile, but you can edit it by clicking on the profile name. |
| Inspect by policy             | If you configured a specific profile in the <b>Profile</b> tab for this service, select this to have specific traffic inspected by that profile. You must bind the profile to a policy in <b>Security Policy &gt; Policy Control</b> .                                                                                                    |
| Custom Signature Rules        | Use this part of the screen to create, edit, delete or export (save to your computer) custom signatures.                                                                                                    |
| Add                           | Click this to create a new entry.                                                                                                    |

Table 291 Configuration > Security Service > IPS Advance (continued)

| LABEL                                | DESCRIPTION                                                                                                    |
|--------------------------------------|----------------------------------------------------------------------------------------------------|
| Edit                                 | Select an entry and click this to be able to modify it.                                                                                                    |
| Remove                               | Select an entry and click this to delete it.                                                                                                    |
| Export                               | To save an entry or entries as a file on your computer, select them and click <b>Export</b> . Click <b>Save</b> in the file download dialog box and then select a location and name for the file.                                                                                                    |
|                                      | Custom signatures must end with the 'rules' file name extension, for example, MySig.rules.                                                                                                    |
| #                                    | This is the entry's index number in the list.                                                                                                    |
| SID                                  | SID is the signature ID that uniquely identifies a signature. Click the SID header to sort signatures in ascending or descending order. It is automatically created when you click the <b>Add</b> icon to create a new signature. You can edit the ID, but it cannot already exist and it must be in the 9000000 to 9999999 range. |
| Name                                 | This is the name of your custom signature. Duplicate names can exist, but it is advisable to use unique signature names that give some hint as to intent of the signature and the type of attack it is supposed to prevent.                                                                                                    |
| Customer Signature Rule<br>Importing | Use this part of the screen to import custom signatures (previously saved to your computer) to the Zyxel Device.                                                                                                    |
|                                      | Note: The name of the complete custom signature file on the Zyxel Device is 'custom.rules'. If you import a file named 'custom.rules', then all custom signatures on the Zyxel Device are overwritten with the new file. If this is not your intention, make sure that the files you import are not named 'custom.rules'.          |
| File Path                            | Type the file path and name of the custom signature file you want to import in the text box (or click <b>Browse</b> to find it on your computer) and then click <b>Import</b> ing to transfer the file to the Zyxel Device.                                                                                                    |
|                                      | New signatures then display in the Zyxel Device IPS > Custom Signatures screen.                                                                                                    |
| Signature Information                | The following fields display information on the current signature set that the Zyxel Device is using.                                                                                                    |
| Current Version                      | This field displays the IPS signature set version number. This number gets larger as the set is enhanced.                                                                                                    |
| Signature Number                     | This field displays the number of IPS signatures in this set. This number usually gets larger as the set is enhanced. Older signatures and rules may be removed if they are no longer applicable or have been supplanted by newer ones.                                                                                            |
| Released Date                        | This field displays the date and time the set was released.                                                                                                    |
| Update Signatures                    | Click this link to go to the screen you can use to download signatures from the update server.                                                                                                    |
| Apply                                | Click <b>Apply</b> to save your changes back to the Zyxel Device.                                                                                                    |
| Reset                                | Click <b>Reset</b> to return the screen to its last-saved settings.                                                                                                    |

#### 30.5.4 Remove Profiles

To remove profiles and revert to the default general security policy style, you must first make sure to change **Inspect by policy** to **Inspect all traffic** in the following security services: Anti-Malware, DNS Threat Filter, , IPS, Email Security.

Note: All profiles that you created will be removed from **Security Policy > Policy Control**.

Run the following commands in the Zyxel Device Command Line Interface (CLI).

```
Router# configure terminal
Router(config)# secure-policy-style general
Router(config)# show secure-policy-style status
secure-policy-style: general
```

Wait a minute and then go to the feature screen again in the web configurator. You will be prompted to log out and then log in again.

Figure 508 Logout Prompt

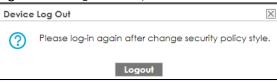

After you log in again, you will not see the profile screen for this feature.

#### 30.6 IPS Technical Reference

This section contains some background information on IPS.

#### **Host Intrusions**

The goal of host-based intrusions is to infiltrate files on an individual computer or server in with the goal of accessing confidential information or destroying information on a computer.

You must install a host IPS directly on the system being protected. It works closely with the operating system, monitoring and intercepting system calls to the kernel or APIs in order to prevent attacks as well as log them.

Disadvantages of host IPSs are that you have to install them on each device (that you want to protect) in your network and due to the necessarily tight integration with the host operating system, future operating system upgrades could cause problems.

#### **Network Intrusions**

Network-based intrusions have the goal of bringing down a network or networks by attacking computer(s), switch(es), router(s) or modem(s). If a LAN switch is compromised for example, then the whole LAN is compromised. Host-based intrusions may be used to cause network-based intrusions when the goal of the host virus is to propagate attacks on the network, or attack computer/server operating system vulnerabilities with the goal of bringing down the computer/server. Typical "network-based intrusions" are SQL slammer, Blaster, Nimda MyDoom etc.

#### **Snort Signatures**

You may want to refer to open source Snort signatures when creating custom Zyxel Device ones. Most Snort rules are written in a single line. Snort rules are divided into two logical sections, the rule header and the rule options as shown in the following example:

alert tcp any any -> 192.168.1.0/24 111 (content:"|00 01 a5|"; msg:"mountd access";)

The text up to the first parenthesis is the rule header and the section enclosed in parenthesis contains the rule options. The words before the colons in the rule options section are the option keywords.

The rule header contains the rule's:

- Action
- Protocol
- Source and destination IP addresses and netmasks
- Source and destination ports information.

The rule option section contains alert messages and information on which parts of the packet should be inspected to determine if the rule action should be taken.

These are some equivalent Snort terms in the Zyxel Device.

Table 292 Zyxel Device - Snort Equivalent Terms

| ZYXEL DEVICE TERM                     | SNORT EQUIVALENT TERM  |
|---------------------------------------|------------------------|
| Type Of Service                       | tos                    |
| Identification                        | id                     |
| Fragmentation                         | fragbits               |
| Fragmentation Offset                  | fragoffset             |
| Time to Live                          | ttl                    |
| IP Options                            | ipopts                 |
| Same IP                               | sameip                 |
| Transport Protocol                    |                        |
| Transport Protocol: TCP               |                        |
| Port                                  | (In Snort rule header) |
| Flow                                  | flow                   |
| Flags                                 | flags                  |
| Sequence Number                       | seq                    |
| Ack Number                            | ack                    |
| Window Size                           | window                 |
| Transport Protocol: UDP               | (In Snort rule header) |
| Port                                  | (In Snort rule header) |
| Transport Protocol: ICMP              |                        |
| Туре                                  | itype                  |
| Code                                  | icode                  |
| ID                                    | icmp_id                |
| Sequence Number                       | icmp_seq               |
| Payload Options                       | (Snort rule options)   |
| Payload Size                          | dsize                  |
| Offset (relative to start of payload) | offset                 |
| Relative to end of last match         | distance               |
| Content                               | content                |

Table 292 Zyxel Device - Snort Equivalent Terms (continued)

| ZYXEL DEVICE TERM | SNORT EQUIVALENT TERM |
|-------------------|-----------------------|
| Case-insensitive  | nocase                |
| Decode as URI     | uricontent            |

Note: Not all Snort functionality is supported in the Zyxel Device.

# CHAPTER 31 Sandboxing

#### 31.1 Overview

Zyxel cloud sandboxing is a security mechanism which provides a safe environment to separate running programs from your network and host devices. Unknown or untrusted programs/codes are uploaded to the Defend Center and executed within an isolated virtual machine (VM) to monitor and analyze the zero-day malware and advanced persistent threats (APTs) that may evade the Zyxel Device's detection, such as anti-malware. Results of cloud sandboxing are sent from the server to the Zyxel Device.

By default, the Zyxel Device sandbox forwards all unknown files and uploads a copy of the files for inspection after checking the received files against its local cache. The scan result from the Defend Center (DC) is added to the Zyxel Device cache and used for future inspection. When a file with malicious or suspicious codes is detected, the Zyxel Device can take specific actions on the threats.

Note: The scan result will be removed from the Zyxel Device cache after the Zyxel Device restarts.

Figure 509 General Zyxel Sandbox Inspection

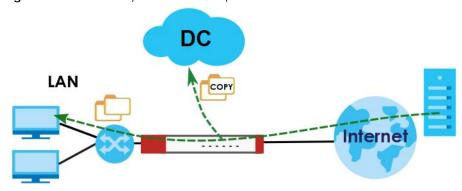

Alternatively, you can select to hold and inspect the downloaded files for up to two seconds if the downloaded files have never been inspected before.

Figure 510 Advanced Zyxel Sandbox Inspection

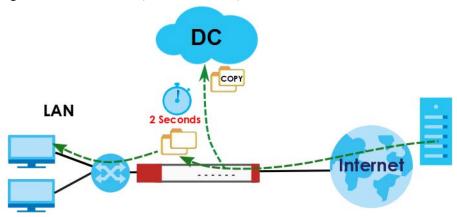

#### 31.1.1 What You Need to Know

The Zyxel Device may forward files with attachments before Sandbox has completed checking. If Sandbox discovers a suspect file, please contact the receiver of the suspect file and advise him/her not to open it. If he/she already opened it, then please urge him/her to run an up-to-date anti-malware scanner.

If the receiver of a suspect file cannot open a file, Sandbox may have already modified the file by deleting the infected portion. Please check the logs and let the receiver know if this is so.

Sandbox can only check the types of files listed under **File Submission Options** in the **Sandboxing** screen. If you disabled **Scan and detect EICAR test virus** in the **Anti-Malware** screen, then EICAR test files will be sent to Sandbox.

To use the sandbox, you need to register your Zyxel Device and activate the service license at myZyxel, and then turn on the sandboxing function on the Zyxel Device. See Licensing for more information about registration and service licenses.

# 31.2 Sandboxing Screen

Click Configuration > Security Service > Sandboxing to display the configuration screen as shown next.

Use this screen to enable sandboxing and specify the actions the Zyxel Device takes when malicious or suspicious files are detected.

Click the **Sandboxing** icon for more information on the Zyxel Device's security features.

Figure 511 Configuration > Security Service > Sandboxing

Sandboxing

General

Sandboxing

Enable Sandboxing destroy Action For Malicious File: log ~ Log For Malicious File: Action For Suspicious File: destroy ~ Log For Suspicious File: **Advanced Inspection** ■ Inspect Selected Downloaded Files The file types you select will be regarded as a possible threat. This feature inspects the files which are being downloaded from the Internet and have never been inspected before. Safe files will be passed through after inspection. Downloads may be interrupted and need to be restarted. **File Submission Options** Archives(.zip) Executables ✓ MS Office Documents ✓ Macromedia Flash Data ▼ PDF Not Licensed. The configuration will be saved but will not take effect. 📜 🕦

The following table describes the labels in this screen.

Table 293 Configuration > Security Service > Sandboxing

| LABEL                         | DESCRIPTION                                                                                                    |
|-------------------------------|----------------------------------------------------------------------------------------------------|
| General                       |                                                                                                    |
| Enable Sandboxing             | Select this option to turn on sandboxing on the Zyxel Device. Otherwise, deselect it.                                                                                                    |
| Action For Malicious<br>File  | Specify whether the Zyxel Device deletes ( <b>destroy</b> ) or forwards ( <b>allow</b> ) malicious files.  Malicious files are files given a high score for malware characteristics by the Defend Center.    |
| Log For Malicious File        | These are the log options for malicious files:                                                                                                    |
|                               | no: Do not create a log when a malicious file is detected.                                                                                                    |
|                               | log: Create a log on the Zyxel Device when a malicious file is detected.                                                                                                    |
|                               | log alert: An alert is an emailed log for more serious events that may need more immediate attention. Select this option to have the Zyxel Device send an alert when a malicious file is detected.           |
| Action For Suspicious<br>File | Specify whether the Zyxel Device deletes ( <b>destroy</b> ) or forwards ( <b>allow</b> ) suspicious files. Suspicious files are files given a medium score for malware characteristics by the Defend Center. |
| Log For Suspicious            | These are the log options for suspicious files:                                                                                                    |
| File                          | no: Do not create a log when a suspicious file is detected.                                                                                                    |
|                               | log: Create a log on the Zyxel Device when a suspicious file is detected.                                                                                                    |
|                               | log alert: An alert is an emailed log for more serious events that may need more immediate attention. Select this option to have the Zyxel Device send an alert when a suspicious file is detected.          |

Table 293 Configuration > Security Service > Sandboxing (continued)

| LABEL                             | DESCRIPTION                                                                                                    |
|-----------------------------------|----------------------------------------------------------------------------------------------------|
| Advanced<br>Inspection            |                                                                                                    |
| Inspect Selected Downloaded Files | Select the check box to have the Zyxel Device hold the downloaded file for up to two seconds if the downloaded file has never been inspected before. The Zyxel Device will wait for the Defend Center's result and forward the file in two seconds. Sandbox detection may take longer than two seconds, so infected files could still possibly be forwarded to the user.  Note: The Zyxel Device only checks the file types you selected for sandbox inspection.  The scan result will be removed from the Zyxel Device cache after the Zyxel Device restarts. |
| File Submission<br>Options        | Specify the type of files to be sent for sandbox inspection.                                                                                                    |
| Terms of Use                      | Click this link to see what data Zyxel collects from you and how it is used.                                                                                                    |
| Apply                             | Click Apply to save your changes.                                                                                                    |
| Reset                             | Click <b>Reset</b> to return the screen to its last-saved settings.                                                                                                    |

# CHAPTER 32 Email Security

#### 32.1 Overview

The email security feature can mark or discard spam (unsolicited commercial or junk email). Use the white list to identify legitimate email. Use the black list to identify spam email. The Zyxel Device can also check email against a DNS black list (DNSBL) of IP addresses of servers that are suspected of being used by spammers.

#### 32.1.1 What You Can Do in this Chapter

- Use the Email Security screens (Section 32.3 on page 775) to turn email security on or off and manage email security policies. Also, you can enable and configure the mail scan functions and have the Zyxel Device check email against DNS Black Lists.
- Use the Block/Allow List screens (Section 32.4 on page 777) to set up a block list to identify spam and a allow list to identify legitimate email.

#### 32.1.2 What You Need to Know

#### **Allow List**

Configure allow list entries to identify legitimate email. The allow list entries have the Zyxel Device classify any email that is from a specified sender or uses a specified header field and header value as being legitimate (see Email Headers for more on mail headers). The email security feature checks an email against the allow list entries before doing any other email security checking. If the email matches a allow list entry, the Zyxel Device classifies the email as legitimate and does not perform any more email security checking on that individual email. A properly configured allow list helps keep important email from being incorrectly classified as spam. The allow list can also increases the Zyxel Device's email security speed and efficiency by not having the Zyxel Device perform the full email security checking process on legitimate email.

#### **Block List**

Configure block list entries to identify spam. The block list entries have the Zyxel Device classify any email that is from or forwarded by a specified IP address or uses a specified header field and header value as being spam. If an email does not match any of the allow list entries, the Zyxel Device checks it against the block list entries. The Zyxel Device classifies an email that matches a block list entry as spam and immediately takes the configured action for dealing with spam. If an email matches a block list entry, the Zyxel Device does not perform any more email security checking on that individual email. A properly configured block list helps catch spam email and increases the Zyxel Device's email security speed and efficiency.

#### SMTP and POP3

Simple Mail Transfer Protocol (SMTP) is the Internet's message transport standard. It controls the sending of email messages between servers. Email clients (also called email applications) then use mail server protocols such as POP (Post Office Protocol) or IMAP (Internet Message Access Protocol) to retrieve email. Email clients also generally use SMTP to send messages to a mail server. The older POP2 requires SMTP for sending messages while the newer POP3 can be used with or without it. This is why many email applications require you to specify both the SMTP server and the POP or IMAP server (even though they may actually be the same server).

The Zyxel Device's email security feature checks SMTP (TCP port 25) and POP3 (TCP port 110) emails by default. You can also specify custom SMTP and POP3 ports for the Zyxel Device to check.

#### **Email Headers**

Every email has a header and a body. The header is structured into fields and includes the addresses of the recipient and sender, the subject, and other information about the email and its journey. The body is the actual message text and any attachments. You can have the Zyxel Device check for specific header fields with specific values.

Email programs usually only show you the To:, From:, Subject:, and Date: header fields but there are others such as Received: and Content-Type:. To see all of an email's header, you can select an email in your email program and look at its properties or details. For example, in Microsoft's Outlook Express, select a mail and click File > Properties > Details. This displays the email's header. Click Message Source to see the source for the entire mail including both the header and the body.

#### **Email Header Buffer Size**

The Zyxel Device has a 5 K buffer for an individual email header. If an email's header is longer than 5 K, the Zyxel Device only checks up to the first 5 K.

#### **DNSBL**

A DNS Black List (DNSBL) is a server that hosts a list of IP addresses known or suspected of having sent or forwarded spam. A DNSBL is also known as a DNS spam blocking list. The Zyxel Device can check the routing addresses of email against DNSBLs and classify an email as spam if it was sent or forwarded by a computer with an IP address in the DNSBL.

#### **Finding Out More**

See Section 32.7 on page 788 for more background information on email security.

# 32.2 Before You Begin

- Before using the email security features (IP Reputation, Mail Content Analysis and Virus Outbreak Detection) you must activate your email security Service license.
- Configure your zones before you configure email security.

# 32.3 The Email Security Screen

Click Configuration > Security Service > Email Security to open the Email Security screen. Use this screen to turn the email security feature on or off and manage email security policies. You can also select the action the Zyxel Device takes when the mail sessions threshold is reached.

Click the Email Security icon for more information on the Zyxel Device's security features.

Figure 512 Configuration > Security Service > Email Security

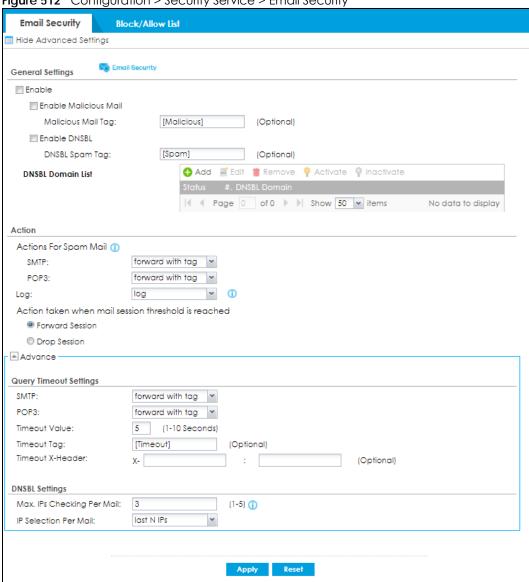

The following table describes the labels in this screen.

Table 294 Configuration > Security Service > Email Security

| LABEL            | DESCRIPTION                                                     |
|------------------|-----------------------------------------------------------------|
| General Settings |                                                                 |
| Enable           | Select this check box to activate the settings in this section. |

Table 294 Configuration > Security Service > Email Security (continued)

| LABEL                                                | DESCRIPTION                                                                                                    |
|------------------------------------------------------|----------------------------------------------------------------------------------------------------|
| Enable Malicious Mail                                | Select this to identify spam email by content, such as malicious content.                                                                                                    |
| Malicious Mail Tag                                   | Enter a message or label using up to 15 single-byte characters to add to the beginning of the mail subject of emails that are determined to spam based on the mail content analysis. Accepted characters are 0-9a-zA-Z[]_                                                                                                    |
|                                                      | !"#\$%&'()*+,/;<=>?@\^'{ } are not allowed. This tag is only added if the email security policy is configured to forward spam mail with a spam tag.                                                                                                    |
| Enable DNSBL                                         | Select this check box to check email against the Zyxel Device's configured DNSBL domains. The Zyxel Device classifies email that matches a DNS black list as spam.                                                                                                    |
| DNSBL Spam Tag                                       | Enter a message or label using up to 15 single-byte characters to add to the beginning of the mail subject of emails that have a sender or relay IP address in the header that matches a black list maintained by one of the DNSBL domains listed in the Zyxel Device. Accepted characters are 0-9a-zA-Z[]_                            |
|                                                      | !"#\$%&'()*+,/;<=>?@\^'{ } are not allowed. This tag is only added if the email security policy is configured to forward spam mail with a spam tag.                                                                                                    |
| DNSBL Domain List                                    |                                                                                                    |
| Add                                                  | Click this to create a new entry.                                                                                                    |
| Edit                                                 | Select an entry and click this to be able to modify it.                                                                                                    |
| Remove                                               | Select an entry and click this to delete it.                                                                                                    |
| Activate                                             | To turn on an entry, select it and click <b>Activate</b> .                                                                                                    |
| Inactivate                                           | To turn off an entry, select it and click <b>Inactivate</b> .                                                                                                    |
| Status                                               | The activate (light bulb) icon is lit when the entry is active and dimmed when the entry is inactive.                                                                                                    |
| #                                                    | This is the entry's index number in the list.                                                                                                    |
| DNSBL Domain                                         | This is the name of a domain that maintains DNSBL servers. Enter the domain that is maintaining a DNSBL.                                                                                                    |
| Actions for Spam Mail                                | Use this section to set how the Zyxel Device is to handle spam mail.                                                                                                    |
| SMTP                                                 | Select how the Zyxel Device is to handle spam SMTP mail.                                                                                                    |
|                                                      | Select <b>drop</b> to discard spam SMTP mail.                                                                                                    |
|                                                      | Select <b>forward</b> to allow spam SMTP mail to go through.                                                                                                    |
|                                                      | Select <b>forward with tag</b> to add a spam tag to an SMTP spam mail's mail subject and send it on to the destination.                                                                                                    |
| POP3                                                 | Select how the Zyxel Device is to handle spam POP3 mail.                                                                                                    |
|                                                      | Select <b>forward</b> to allow spam POP3 mail to go through.                                                                                                    |
|                                                      | Select <b>forward with tag</b> to add a spam tag to an POP3 spam mail's mail subject and send it on to the destination.                                                                                                    |
| Log                                                  | Select whether to have the ZyXEL device generate a log (log), log and alert (log alert) or neither (no) by default when traffic matches a signature in this category.                                                                                                    |
| Action taken when mail sessions threshold is reached | An email session is when an email client and email server (or two email servers) connect through the Zyxel Device. Select how to handle concurrent email sessions that exceed the maximum number of concurrent email sessions that the email security feature can handle. See the chapter of product specifications for the threshold. |
|                                                      | Select <b>Forward Session</b> to have the Zyxel Device allow the excess email sessions without any spam filtering.                                                                                                    |
|                                                      | Select <b>Drop Session</b> to have the Zyxel Device drop mail connections to stop the excess email sessions. The email client or server will have to re-attempt to send or receive email later when the number of email sessions is under the threshold.                                                                               |

Table 294 Configuration > Security Service > Email Security (continued)

| LABEL                         | DESCRIPTION                                                                                                    |  |
|-------------------------------|----------------------------------------------------------------------------------------------------|--|
| Query Timeout Settings        |                                                                                                    |  |
| SMTP                          | Select how the Zyxel Device is to handle SMTP mail query timeout.                                                                                                    |  |
|                               | Select <b>drop</b> to discard SMTP mail.                                                                                                    |  |
|                               | Select <b>forward</b> to allow SMTP mail to go through.                                                                                                    |  |
|                               | Select <b>forward with tag</b> to add a tag to an SMTP query timeout mail's mail subject and send it on to the destination.                                                                                                    |  |
| POP3                          | Select how the Zyxel Device is to handle POP3 mail query timeout.                                                                                                    |  |
|                               | Select <b>forward</b> to allow POP3 mail to go through.                                                                                                    |  |
|                               | Select <b>forward with tag</b> to add a tag to an POP3 query timeout mail's mail subject and send it on to the destination.                                                                                                    |  |
| Timeout Value                 | Set how long the Zyxel Device waits for a reply from the mail scan server. If there is no reply before this time period expires, the Zyxel Device takes the action defined in the relevant <b>Actions when Query Timeout</b> field. |  |
| Timeout Tag                   | Enter a message or label using up to 15 single-byte characters to add to the mail subject of emails that the Zyxel Device forwards if queries to the mail scan servers time out.                                                    |  |
|                               | Accepted characters are 0-9a-zA-Z[]_                                                                                                    |  |
|                               | !"#\$%&'()*+,/;<=>?@\^'{ } are not allowed.                                                                                                    |  |
| Timeout X-Header              | Specify the name and value for the X-Header to be added when queries to the mail scan servers time out.                                                                                                    |  |
| DNSBL Settings                |                                                                                                    |  |
| Max. IPs Checking Per<br>Mail | Set the maximum number of sender and relay server IP addresses in the mail header to check against the DNSBL domain servers.                                                                                                    |  |
| IP Selection Per Mail         | Select <b>first N IPs</b> to have the Zyxel Device start checking from the first IP address in the mail header. This is the IP of the sender or the first server that forwarded the mail.                                           |  |
|                               | Select <b>last N IPs</b> to have the Zyxel Device start checking from the last IP address in the mail header. This is the IP of the last server that forwarded the mail.                                                            |  |
| Apply                         | Click <b>Apply</b> to save your changes back to the Zyxel Device.                                                                                                    |  |
| Reset                         | Click <b>Reset</b> to return the screen to its last-saved settings.                                                                                                    |  |

# 32.4 The Allow List Screen

Use this screen to create white list entries. Click **Configuration > Security Service > Email Security > Block** /**Allow List > Allow List** to display the **Allow List** screen.

**Email Security** Block/Allow List Allow List Block List Enable Allow List **Rule Summary** 🛟 Add 🧧 Edit 🍍 Remove 💡 Activate 💡 Inactivate No data to display Apply Reset

Figure 513 Configuration > Security Service > Email Security > Block/Allow List > Allow List

Table 295 Configuration > Security Service > Email Security > Block/Allow List > Allow List

| LABEL             | DESCRIPTION                                                                                                    |  |
|-------------------|----------------------------------------------------------------------------------------------------|--|
| Enable Allow List | Select this to bypass checking by this feature (if enabled) and automatically classifies email that matches a white list entry as legitimate (not spam). |  |
| Rule Summary      |                                                                                                    |  |
| Add               | Click this to create a new entry.                                                                                                    |  |
| Edit              | Select an entry and click this to be able to modify it.                                                                                                  |  |
| Remove            | Select an entry and click this to delete it.                                                                                                    |  |
| Activate          | To turn on an entry, select it and click <b>Activate</b> .                                                                                               |  |
| Inactivate        | To turn off an entry, select it and click <b>Inactivate</b> .                                                                                            |  |
| Status            | The activate (light bulb) icon is lit when the entry is active and dimmed when the entry is inactive.                                                    |  |
| #                 | This is the entry's index number in the list.                                                                                                    |  |
| Туре              | This field displays whether the entry is based on the email's subject, source or relay IP address, source email address, or header.                      |  |
| Content           | This field displays the subject content, source or relay IP address, source email address, or header value for which the entry checks.                   |  |
| Apply             | Click <b>Apply</b> to save your changes back to the Zyxel Device.                                                                                        |  |
| Reset             | Click <b>Reset</b> to return the screen to its last-saved settings.                                                                                      |  |

## 32.5 The Block List Screen

Configure the block list to identify spam email. You can create block list entries based on the sender's or relay server's IP address or email address. You can also create entries that check for particular email header fields with specific values or specific subject text. Click a column's heading cell to sort the table entries by that column's criteria. Click the heading cell again to reverse the sort order.

Click Configuration > Security Service > Email Security > Block /Allow List > Black List to display the Block List screen.

Block/Allow List **Email Security** Allow List **Block List** Enable Block List Block List Spam Tag: [Spam] (Optional) **Rule Summary** 🛟 Add 🏿 Edit 🍵 Remove 💡 Activate 💡 Inactivate No data to display

Figure 514 Configuration > Security Service > Email Security > Block/Allow List> Block List

Table 296 Configuration > Security Service > Email Security > Block/Allow List> Block List

| LABEL               | DESCRIPTION                                                                                                    |  |
|---------------------|----------------------------------------------------------------------------------------------------|--|
| Enable Block List   | Select this to bypass checking by this feature (if enabled) and automatically classifies email that matches a block list entry as spam.            |  |
| Block List Spam Tag | Enter a message or label using up to 15 single-byte characters to add to the mail subject of emails that match the Zyxel Device's spam block list. |  |
|                     | Accepted characters are 0-9a-zA-Z[]_                                                                                                    |  |
|                     | !"#\$%&'()*+,/;<=>?@\^'{ } are not allowed.                                                                                                    |  |
| Rule Summary        |                                                                                                    |  |
| Add                 | Click this to create a new entry.                                                                                                    |  |
| Edit                | Select an entry and click this to be able to modify it.                                                                                            |  |
| Remove              | Select an entry and click this to delete it.                                                                                                    |  |
| Activate            | To turn on an entry, select it and click <b>Activate</b> .                                                                                         |  |
| Inactivate          | To turn off an entry, select it and click <b>Inactivate</b> .                                                                                      |  |
| Status              | The activate (light bulb) icon is lit when the entry is active and dimmed when the entry is inactive.                                              |  |
| #                   | This is the entry's index number in the list.                                                                                                    |  |
| Туре                | This field displays whether the entry is based on the email's subject, source or relay IP address, source email address, or header.                |  |
| Content             | This field displays the subject content, source or relay IP address, source email address, or header value for which the entry checks.             |  |
| Apply               | Click <b>Apply</b> to save your changes back to the Zyxel Device.                                                                                  |  |
| Reset               | Click <b>Reset</b> to return the screen to its last-saved settings.                                                                                |  |

#### 32.5.1 The Block or Allow List Add/Edit Screen

In the Block List or Allow List screen, click the Add icon or an Edit icon to display the following screen.

Use this screen to configure an email security block list entry to identify spam email. You can create entries based on specific subject text, or the sender's or relay's IP address or email address. You can also create entries that check for particular header fields and values.

Figure 515 Configuration > Security Service > Email Security > Block/Allow List > Block List (or Allow List) > Add

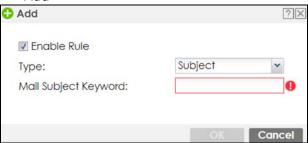

Table 297 Configuration > Security Service > Email Security > Block/Allow List > Block (or Allow) List > Add

| LABEL                                | DESCRIPTION                                                                                                    |  |
|--------------------------------------|----------------------------------------------------------------------------------------------------|--|
| Enable Rule                          | Select this to have the Zyxel Device use this entry as part of the block or allowe list.                                                                                                    |  |
|                                      | To actually use the entry, you must also turn on the use of the list in the corresponding list screen, enable the email security feature in the email security general screen, and configure an email security policy to use the list.                                                                                                    |  |
| Туре                                 | Use this field to base the entry on the email's subject, source or relay IP address, source email address, or header.                                                                                                    |  |
|                                      | Select <b>Subject</b> to have the Zyxel Device check email for specific content in the subject line.                                                                                                    |  |
|                                      | Select <b>IP Address</b> to have the Zyxel Device check email for a specific source or relay IP address.                                                                                                    |  |
|                                      | Select <b>IPv6 Address</b> to have the Zyxel Device check email for a specific source or relay IPv6 address.                                                                                                    |  |
|                                      | Select <b>E-Mail Address</b> to have the Zyxel Device check email for a specific source email address or domain name.                                                                                                    |  |
|                                      | Select Mail Header to have the Zyxel Device check email for specific header fields and values. Configure black list header entries to check for email from bulk mail programs or with content commonly used in spam. Configure white list header entries to allow certain header values that identify the email as being from a trusted source. |  |
| Mail Subject<br>Keyword              | This field displays when you select the <b>Subject</b> type. Enter 1 to 63 single-byte characters of text to check for in email headers. 0-9a-zA-Z!#\$%'()*+,/:;=?@_                                                                                                    |  |
|                                      | "&<>[\]^'{ } and spaces are not allowed, although you could substitute a question mark (?). See Section 32.5.2 on page 781 for more details.                                                                                                    |  |
| Sender or Mail Relay<br>IP Address   | This field displays when you select the <b>IP Address</b> type. Enter an IP address in dotted decimal notation.                                                                                                    |  |
| Sender or Mail Relay<br>IPv6 Address | This field displays when you select the <b>IPv6 Address</b> type. Enter an IPv6 address with prefix.                                                                                                    |  |
| Netmask                              | This field displays when you select the <b>IP</b> type. Enter the subnet mask here, if applicable.                                                                                                    |  |
| Sender E-Mail<br>Address             | This field displays when you select the <b>E-Mail</b> type. Enter a keyword with 1 to 63 single-byte characters. Accepted characters are 0-9a-zA-Z*/?@_                                                                                                    |  |
|                                      | !"#\$%&'()+:;,<=>[\]^\{ } and spaces are not allowed.                                                                                                    |  |
|                                      | See Section 32.5.2 on page 781 for more details.                                                                                                    |  |

Table 297 Configuration > Security Service > Email Security > Block/Allow List > Block (or Allow) List > Add (continued)

| LABEL                     | DESCRIPTION                                                                                                    |
|---------------------------|----------------------------------------------------------------------------------------------------|
| Mail Header Field<br>Name | This field displays when you select the <b>Mail Header</b> type.                                                                                        |
|                           | Type the name part of an email header (the part that comes before the colon). Use 1 to 63 single-byte characters, including 0-9a-zA-Z                   |
|                           | !"#\$%&'()*+,/:;<=>?@[\]^'{ } and spaces are not allowed.                                                                                               |
|                           | For example, if you want the entry to check the "Received:" header for a specific mail server's domain, enter "Received" here.                          |
| Field Value<br>Keyword    | This field displays when you select the <b>Mail Header</b> type.                                                                                        |
|                           | Type the value part of an email header (the part that comes after the colon). Use 1 to 63 single-byte characters, including 0-9a-zA-Z!#\$%'()*+,/:;=?@_ |
|                           | "&<>[\]^'{ } and spaces are not allowed.                                                                                                    |
|                           | For example, if you want the entry to check the "Received:" header for a specific mail server's domain, enter the mail server's domain here.            |
|                           | See Section 32.5.2 on page 781 for more details.                                                                                                    |
| OK                        | Click <b>OK</b> to save your changes.                                                                                                    |
| Cancel                    | Click Cancel to exit this screen without saving your changes.                                                                                           |

#### 32.5.2 Regular Expressions in Block or Allow List Entries

The following applies for a block or allow list entry based on an email subject, email address, or email header value.

- Use a question mark (?) to let a single character vary. For example, use "a?c" (without the quotation marks) to specify abc, acc and so on.
- You can also use a wildcard (\*). For example, if you configure \*def.com, any email address that ends in def.com matches. So "mail.def.com" matches.
- The wildcard can be anywhere in the text string and you can use more than one wildcard. You cannot use two wildcards side by side, there must be other characters between them.
- The Zyxel Device checks the first header with the name you specified in the entry. So if the email has more than one "Received" header, the Zyxel Device checks the first one.

# 32.6 Email Security Profile

To use multiple profiles for this feature, run the following commands in the Zyxel Device Command Line Interface (CLI).

```
Router# configure terminal
Router(config)# secure-policy-style advance
Router(config)# show secure-policy-style status
secure-policy-style: advance
```

After you run these command, go to the feature screen again in the web configurator. You will be prompted to log out and then log in again.

Figure 516 Logout Prompt

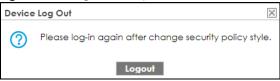

After you log in again, you will see the new profile screen for this feature.

Figure 517 Configuration > Security Service > Email Security > Profile

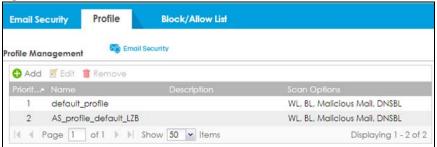

The following table describes the labels in this screen.

Table 298 Configuration > Security Service > Email Security > Profile

| LABEL        | DESCRIPTION                                                                                                    |  |
|--------------|----------------------------------------------------------------------------------------------------|--|
| Add          | Click this to create a new entry. Select an entry and click <b>Add</b> to create a new entry after the selected entry. |  |
| Edit         | Double-click an entry or select it and click <b>Edit</b> to open a screen where you can modify the entry's settings.   |  |
| Remove       | elect an entry and click <b>Remov</b> e to delete the selected entry.                                                  |  |
| #            | This field is a sequential value showing the number of the profile. The profile order is not important.                |  |
| Name         | This displays the name of the profile created.                                                                         |  |
| Description  | This displays the description of the profile.                                                                          |  |
| Scan Options | This displays which lists are checked for email security: White List (WL), Black List (BL), Malicious Mail, DNSBL.     |  |

## 32.6.1 Add or Edit Email Security Profile

Click **Add** to create a new entry or select an existing entry and click **Edit** to open the following screen where you can create or modify the entry's settings.

🕂 Add **General Settings** Name: Description: 1 log Log: Scan Options Check White List Check Black List Check Malicious Mail Check DNSBL Actions For Spam Mail (i) SMTP: forward with tag POP3: forward with tag Cancel

Figure 518 Configuration > Security Service > Email Security > Profile > Add/Edit

Table 299 Configuration > Security Service > Email Security Profile > Add/Edit

| LABEL                 | DESCRIPTION                                                                                                    |  |
|-----------------------|----------------------------------------------------------------------------------------------------|--|
| General Settings      |                                                                                                    |  |
| Name                  | Type the name of the profile. You may use 1-31 alphanumeric characters, underscores(_), or dashes (-), but the first character cannot be a number. This value is case-sensitive. These are valid, unique profile names:                                   |  |
|                       | <ul><li>MyProfile</li><li>mYProfile</li><li>Mymy12_3-4</li></ul>                                                                                                    |  |
|                       | These are invalid profile names:                                                                                                    |  |
|                       | <ul> <li>1mYProfile</li> <li>My Profile</li> <li>MyProfile?</li> <li>Whatalongprofilename123456789012</li> </ul>                                                                                                    |  |
| Description           | Type a description for the profile rule to help identify the purpose of rule. You may use 1-31 alphanumeric characters, underscores (_), or dashes (-), but the first character cannot be a number. This value is case-sensitive. This field is optional. |  |
| Log                   | Select whether to have the ZyXEL device generate a log (log), log and alert (log alert) or neither (no) by default when traffic matches a signature in this category.                                                                                     |  |
| Scan Options          |                                                                                                    |  |
| Check White List      | Select this check box to check email against the white list. The Zyxel Device classifies email that matches a white list entry as legitimate (not spam).                                                                                                  |  |
| Check Black List      | Select this check box to check email against the black list. The Zyxel Device classifies email that matches a black list entry as spam.                                                                                                    |  |
| Check Malicious Mail  | Select this to identify spam email by content, such as malicious content.                                                                                                    |  |
| Check DNSBL           | Select this check box to check email against the Zyxel Device's configured DNSBL domains. The Zyxel Device classifies email that matches a DNS black list as spam.                                                                                        |  |
| Actions for Spam Mail | Use this section to set how the Zyxel Device is to handle spam mail.                                                                                                    |  |

Table 299 Configuration > Security Service > Email Security Profile (continued)> Add/Edit

| LABEL  | DESCRIPTION                                                                                                    |
|--------|----------------------------------------------------------------------------------------------------|
| SMTP   | Select how the Zyxel Device is to handle spam SMTP mail.                                                                |
|        | Select <b>drop</b> to discard spam SMTP mail.                                                                           |
|        | Select <b>forward</b> to allow spam SMTP mail to go through.                                                            |
|        | Select <b>forward with tag</b> to add a spam tag to an SMTP spam mail's mail subject and send it on to the destination. |
| POP3   | Select how the Zyxel Device is to handle spam POP3 mail.                                                                |
|        | Select forward to allow spam POP3 mail to go through.                                                                   |
|        | Select <b>forward with tag</b> to add a spam tag to an POP3 spam mail's mail subject and send it on to the destination. |
| OK     | Click <b>OK</b> to save your changes back to the Zyxel Device.                                                          |
| Cancel | Click Cancel to exit this screen without saving.                                                                        |
| Add    | Click this to create a new entry. Select an entry and click <b>Add</b> to create a new entry after the selected entry.  |

#### 32.6.2 Link a Profile

To link a profile to a policy, go to the **Configuration > Security Policy > Policy Control** screen, select a policy, and then click **Edit**. In the **Edit Policy** screen under **Profile**, select which profile you want to use for each security service.

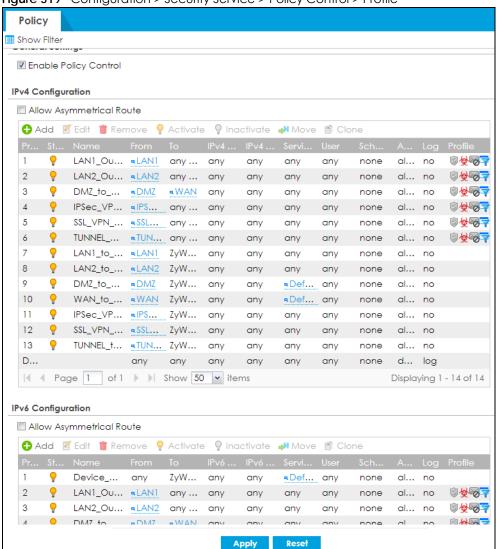

Figure 519 Configuration > Security Service > Policy Control > Profile

#### 32.6.3 The Email Security Advance Screen

The Configuration > Security Service > Email Security screen changes when using profiles.

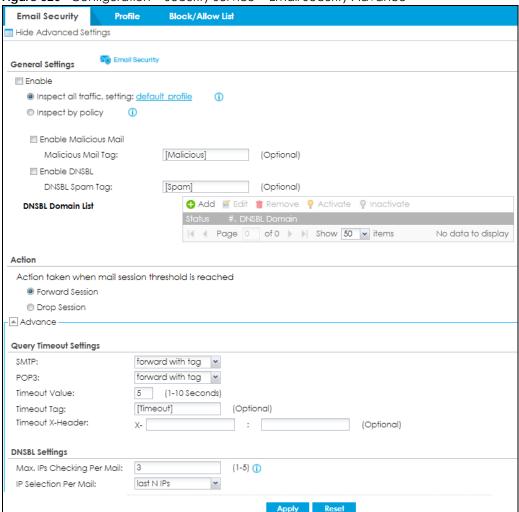

Figure 520 Configuration > Security Service > Email Security Advance

Table 300 Configuration > Security Service > Email Security Advanced

| LABEL                                                                                                    | DESCRIPTION                                                                                                    |  |
|----------------------------------------------------------------------------------------------------|----------------------------------------------------------------------------------------------------|--|
| General Settings                                                                                                    |                                                                                                    |  |
| Enable                                                                                                    | Select this check box to activate the settings in this section.                                                                                                    |  |
| Inspect all traffic, setting:                                                                                                    | Select this to have all traffic inspected by the <b>default_profile</b> . You cannot rename or delete the <b>default_profile</b> profile, but you can edit it by clicking the link here.                                              |  |
| Inspect by policy                                                                                                    | f you configured a specific profile in the <b>Profile</b> tab for this service, select this to have specific traffic inspected by that profile. You must bind the profile to a policy in <b>Security Policy &gt; Policy Control</b> . |  |
| Enable Malicious Mail                                                                                                    | Select this to identify spam email by content, such as malicious content.                                                                                                    |  |
| Malicious Mail Tag  Enter a message or label using up to 15 single-byte characters to add to the beginned the mail subject of emails that are determined to spam based on the mail content analysis. Accepted characters are 0-9a-zA-Z[]_ |                                                                                                    |  |
|                                                                                                    | !"#\$%&'()*+,/;<=>?@\^'{ } are not allowed. This tag is only added if the email security policy is configured to forward spam mail with a spam tag.                                                                                   |  |
| Enable DNSBL                                                                                                    | Select this check box to check email against the Zyxel Device's configured DNSBL domains. The Zyxel Device classifies email that matches a DNS black list as spam.                                                                    |  |

Table 300 Configuration > Security Service > Email Security Advanced

| LABEL                                                | DESCRIPTION                                                                                                    |  |
|------------------------------------------------------|----------------------------------------------------------------------------------------------------|--|
| DNSBL Spam Tag                                       | Enter a message or label using up to 15 single-byte characters to add to the beginning of the mail subject of emails that have a sender or relay IP address in the header that matches a black list maintained by one of the DNSBL domains listed in the Zyxel Device. Accepted characters are 0-9a-zA-Z[]_                            |  |
|                                                      | !"#\$%&'()*+,/;<=>?@\^'{ } are not allowed. This tag is only added if the email security policy is configured to forward spam mail with a spam tag.                                                                                                    |  |
| DNSBL Domain List                                    |                                                                                                    |  |
| Add                                                  | Click this to create a new entry.                                                                                                    |  |
| Edit                                                 | Select an entry and click this to be able to modify it.                                                                                                    |  |
| Remove                                               | Select an entry and click this to delete it.                                                                                                    |  |
| Activate                                             | To turn on an entry, select it and click <b>Activate</b> .                                                                                                    |  |
| Inactivate                                           | To turn off an entry, select it and click <b>Inactivate</b> .                                                                                                    |  |
| Status                                               | The activate (light bulb) icon is lit when the entry is active and dimmed when the entry is inactive.                                                                                                    |  |
| #                                                    | This is the entry's index number in the list.                                                                                                    |  |
| DNSBL Domain                                         | This is the name of a domain that maintains DNSBL servers. Enter the domain that is maintaining a DNSBL.                                                                                                    |  |
| Action                                               |                                                                                                    |  |
| Action taken when mail sessions threshold is reached | An email session is when an email client and email server (or two email servers) connect through the Zyxel Device. Select how to handle concurrent email sessions that exceed the maximum number of concurrent email sessions that the email security feature can handle. See the chapter of product specifications for the threshold. |  |
|                                                      | Select <b>Forward Session</b> to have the Zyxel Device allow the excess email sessions without any spam filtering.                                                                                                    |  |
|                                                      | Select <b>Drop Session</b> to have the Zyxel Device drop mail connections to stop the excess email sessions. The email client or server will have to re-attempt to send or receive email later when the number of email sessions is under the threshold.                                                                               |  |
| Query Timeout Settings                               |                                                                                                    |  |
| SMTP                                                 | Select how the Zyxel Device is to handle SMTP mail query timeout.                                                                                                    |  |
|                                                      | Select <b>drop</b> to discard SMTP mail.                                                                                                    |  |
|                                                      | Select <b>forward</b> to allow SMTP mail to go through.                                                                                                    |  |
|                                                      | Select <b>forward with tag</b> to add a tag to an SMTP query timeout mail's mail subject and send it on to the destination.                                                                                                    |  |
| POP3                                                 | Select how the Zyxel Device is to handle POP3 mail query timeout.                                                                                                    |  |
|                                                      | Select <b>forward</b> to allow POP3 mail to go through.                                                                                                    |  |
|                                                      | Select <b>forward with tag</b> to add a tag to an POP3 query timeout mail's mail subject and send it on to the destination.                                                                                                    |  |
| Timeout Value                                        | Set how long the Zyxel Device waits for a reply from the mail scan server. If there is no reply before this time period expires, the Zyxel Device takes the action defined in the relevant <b>Actions when Query Timeout</b> field.                                                                                                    |  |
| Timeout Tag                                          | Enter a message or label using up to 15 single-byte characters to add to the mail subject of emails that the Zyxel Device forwards if queries to the mail scan servers time out.                                                                                                    |  |
|                                                      | Accepted characters are 0-9a-zA-Z[]_                                                                                                    |  |
|                                                      | !"#\$%&'()*+,/;<=>?@\^'{ } are not allowed.                                                                                                    |  |
| Timeout X-Header                                     | Specify the name and value for the X-Header to be added when queries to the mail scan servers time out.                                                                                                    |  |

Table 300 Configuration > Security Service > Email Security Advanced

| LABEL                         | DESCRIPTION                                                                                                    |  |
|-------------------------------|----------------------------------------------------------------------------------------------------|--|
| DNSBL Settings                |                                                                                                    |  |
| Max. IPs Checking Per<br>Mail | Set the maximum number of sender and relay server IP addresses in the mail header to check against the DNSBL domain servers.                                                                                                    |  |
| IP Selection Per Mail         | Select first N IPs to have the Zyxel Device start checking from the first IP address in the mail header. This is the IP of the sender or the first server that forwarded the mail.  Select last N IPs to have the Zyxel Device start checking from the last IP address in the mail header. This is the IP of the last server that forwarded the mail. |  |
| Apply                         | Click <b>Apply</b> to save your changes back to the Zyxel Device.                                                                                                    |  |
| Reset                         | Click <b>Reset</b> to return the screen to its last-saved settings.                                                                                                    |  |

#### 32.6.4 Remove Profiles

To remove profiles and revert to the default general security policy style, you must first make sure to change **Inspect by policy** to **Inspect all traffic** in the following security services: Anti-Malware, DNS Threat Filter, , IDP, Email Security.

Note: All profiles that you created will be removed from Security Policy > Policy Control.

Run the following commands in the Zyxel Device Command Line Interface (CLI).

Router# configure terminal
Router(config)# secure-policy-style general
Router(config)# show secure-policy-style status
secure-policy-style: general

Wait a minute and then go to the feature screen again in the web configurator. You will be prompted to log out and then log in again.

Figure 521 Logout Prompt

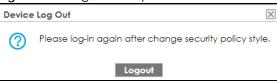

After you log in again, you will not see the profile screen for this feature.

# 32.7 Email Security Technical Reference

Here is more detailed email security information.

#### **DNSBL**

- The Zyxel Device checks only public sender and relay IP addresses, it does not check private IP addresses.
- The Zyxel Device sends a separate query (DNS lookup) for each sender or relay IP address in the email's header to each of the Zyxel Device's DNSBL domains at the same time.

- The DNSBL servers send replies as to whether or not each IP address matches an entry in their list. Each IP address has a separate reply.
- As long as the replies are indicating the IP addresses do not match entries on the DNSBL lists, the Zyxel Device waits until it receives at least one reply for each IP address.
- If the Zyxel Device receives a DNSBL reply that one of the IP addresses is in the DNSBL list, the Zyxel Device immediately classifies the email as spam and takes the email security policy's configured action for spam. The Zyxel Device does not wait for any more DNSBL replies.
- If the Zyxel Device receives at least one non-spam reply for each of an email's routing IP addresses, the Zyxel Device immediately classifies the email as legitimate and forwards it.
- Any further DNSBL replies that come after the Zyxel Device classifies an email as spam or legitimate
  have no effect.
- The Zyxel Device records DNSBL responses for IP addresses in a cache for up to 72 hours. The Zyxel Device checks an email's sender and relay IP addresses against the cache first and only sends DNSBL queries for IP addresses that are not in the cache.

Here is an example of an email classified as spam based on DNSBL replies.

Figure 522 DNSBL Spam Detection Example

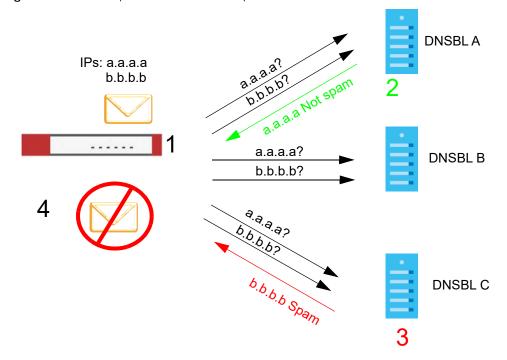

- 1 The Zyxel Device receives an email that was sent from IP address a.a.a.a and relayed by an email server at IP address b.b.b.b. The Zyxel Device sends a separate query to each of its DNSBL domains for IP address a.a.a.a. The Zyxel Device sends another separate query to each of its DNSBL domains for IP address b.b.b.b.
- 2 DNSBL A replies that IP address a.a.a.a does not match any entries in its list (not spam).
- 3 DNSBL C replies that IP address b.b.b.b matches an entry in its list.
- 4 The Zyxel Device immediately classifies the email as spam and takes the action for spam that you defined in the email security policy. In this example it was an SMTP mail and the defined action was to drop the mail. The Zyxel Device does not wait for any more DNSBL replies.

Here is an example of an email classified as legitimate based on DNSBL replies.

Figure 523 DNSBL Legitimate Email Detection Example

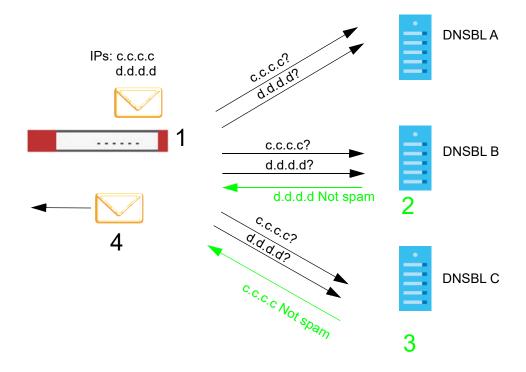

- 1 The Zyxel Device receives an email that was sent from IP address c.c.c.c and relayed by an email server at IP address d.d.d.d. The Zyxel Device sends a separate query to each of its DNSBL domains for IP address c.c.c.c. The Zyxel Device sends another separate query to each of its DNSBL domains for IP address d.d.d.d.
- 2 DNSBL B replies that IP address d.d.d.d does not match any entries in its list (not spam).
- 3 DNSBL C replies that IP address c.c.c.c does not match any entries in its list (not spam).
- 4 Now that the Zyxel Device has received at least one non-spam reply for each of the email's routing IP addresses, the Zyxel Device immediately classifies the email as legitimate and forwards it. The Zyxel Device does not wait for any more DNSBL replies.

If the Zyxel Device receives conflicting DNSBL replies for an email routing IP address, the Zyxel Device classifies the email as spam. Here is an example.

Figure 524 Conflicting DNSBL Replies Example

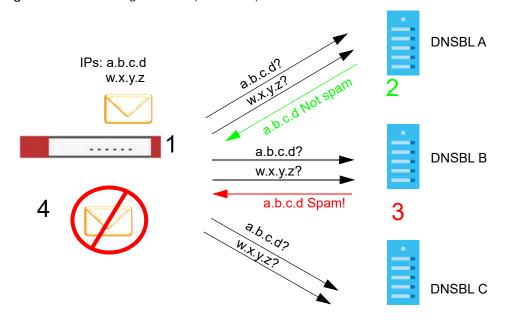

- The Zyxel Device receives an email that was sent from IP address a.b.c.d and relayed by an email server at IP address w.x.y.z. The Zyxel Device sends a separate query to each of its DNSBL domains for IP address a.b.c.d. The Zyxel Device sends another separate query to each of its DNSBL domains for IP address w.x.y.z.
- 2 DNSBL A replies that IP address a.b.c.d does not match any entries in its list (not spam).
- 3 While waiting for a DNSBL reply about IP address w.x.y.z, the Zyxel Device receives a reply from DNSBL B saying IP address a.b.c.d is in its list.
- 4 The Zyxel Device immediately classifies the email as spam and takes the action for spam that you defined in the email security policy. In this example it was an SMTP mail and the defined action was to drop the mail. The Zyxel Device does not wait for any more DNSBL replies.

# CHAPTER 33 Collaborative Detection & Response

#### 33.1 Overview

Collaborative Detection & Response (CDR) allows you to detect wired and WiFi clients that are sending malicious traffic in your network and then block or quarantine traffic coming from them. In this way, malicious traffic is not spread throughout the network. Secure policies can block malicious traffic for specific traffic flows, but CDR can block malicious traffic from the sender. Malicious traffic is identified using a combination of Web Filtering, Anti-Malware and IPS (IDP) signatures.

In the following example scenario, clients C1 to C6 are connected to the network. Intrusion Prevention (IPS) or Anti-Malware signatures have identified malicious traffic coming from clients C1, C2, C4 and C5.

You have configured CDR to take the following actions.

Table 301 CDR Example Settings

| KEY CDR SETTING                                                                                                    | RESULT                                                                                                    |
|----------------------------------------------------------------------------------------------------|----------------------------------------------------------------------------------------------------|
| Block wireless client is selected in<br>Configuration > Security Service > CDR ><br>Collaborative Detection & Response.     | Traffic from WiFi client C1 is blocked at the AP.                                                                                                    |
| Block wireless client is not selected in<br>Configuration > Security Service > CDR ><br>Collaborative Detection & Response. | Traffic from WiFi client C2 is blocked at the Zyxel Device.                                                                                                    |
| Block wireless client is not selected in<br>Configuration > Security Service > CDR ><br>Collaborative Detection & Response. | Traffic from wired client C5 is blocked at the Zyxel Device. This traffic can still be broadcast to other clients in the same subnet, such as C6.                                                                                 |
| Quarantine VLAN ID is selected in Configuration > Security Service > CDR > Collaborative Detection & Response.              | Traffic from WiFi client C4 is isolated from the network through a quarantine VLAN. Quarantined traffic in a VLAN isolates traffic from other clients in the same subnet, and only broadcasts to other clients in that same VLAN. |

Figure 525 CDR Example Scenario

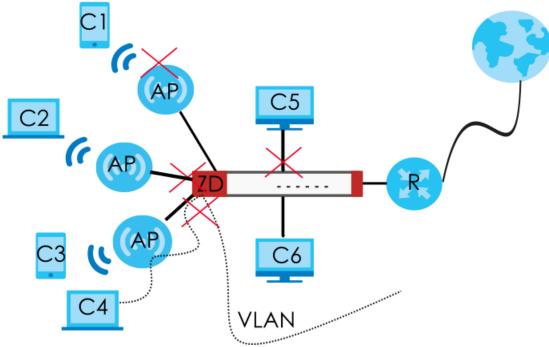

This the graphic key.

Table 302 CDR Example Scenario Graphic Key

| LABEL    | DEFINITION                                                   |
|----------|--------------------------------------------------------------|
| C1 to C4 | WiFi clients                                                 |
| C5 to C6 | Wired clients                                                |
| AP       | Access Point                                                 |
| S        | VLAN-aware Switch                                            |
| ZD       | Zyxel Device                                                 |
| R        | Router giving access to the Internet                         |
| VLAN     | VLAN configured to isolate traffic from a quarantined client |

#### 33.1.1 What You Can Do in this Chapter

- Use the Collaborative Detection & Response screen (Section 33.3 on page 795) to configure CDR triggering policies and containment actions.
- Use the **Exempt List** screens (Section 33.4 on page 804) to set up a list of devices that are exempt from Collaborative Detection & Response checking.

# 33.2 Before You Begin

- You must have active and up-to-date Web Filtering, Anti-Malware, IPS (Intrusion Prevention System), and CDR (Collaborative Detection & Response) licenses.
- Malicious traffic is detected in two phases.

- Web Filtering (ing), Anti-Malware (Anti-Virus) and IPS (IDP) signatures first identify malicious traffic and inform the CDR daemon. If these licenses have expired or are not active, then no checking for malicious traffic is done.
- CDR signatures are a subset of the above license signatures. If a specific number of signature matches are detected within a defined time period, then the CDR containment policy is triggered. These are the signatures that apply to CDR at the time of writing:

Table 303 Security Signatures Applied to CDR

| SECURITY SIGNATURES | SIGNATURES APPLIED TO CDR                                                                                                    |  |
|---------------------|----------------------------------------------------------------------------------------------------|--|
| Web Filtering       | Categories: Browser Exploits, Malicious Downloads, Malicious Sites, Phishing                                                                |  |
| IPS (IDP)           | IPS (IDP) Signatures:  • CVE-2019-0708 (117760, 130797, 130801)  • CVE-2020-0796 (130822, 130823, 130824, 130825)  • 117723, 117724, 117726 |  |
| Anti-Malware        | All signatures                                                                                                    |  |

- Blocking traffic from an infected client causes the Zyxel Device to drop all traffic received from the client. This traffic can still be broadcast to other clients in the same subnet as the infected client.
- Blocking traffic from an infected WiFi client causes the AP it is connected with to drop all traffic
  received from the client if Block wireless client is selected in Configuration > Security Service > CDR >
  Collaborative Detection & Response.
- The Zyxel Device can only block traffic from Nebula-managed APs in your network using CDR.
- Quarantining traffic from an infected WiFi client blocks traffic at the Zyxel Device or AP and also
  isolates traffic from other clients in the same subnet. Traffic from the infected WiFi is only broadcast to
  other clients in the quarantine VLAN. You must configure the quarantine VLAN on the Zyxel Device
  and any switches or routers in your network through which you want to route the VLAN traffic.
- There are 2 requirements to block or quarantine WiFi clients:
  - The AP must be managed by the Zyxel Device.
  - The AP must be in the Zyxel Device's supported list. At the time of writing, there are 5 supported AP models:

Table 304 Zyxel Device Manged APs

| MANAGED AP MODELS |  |
|-------------------|--|
| WAX630S           |  |
| WAX650S           |  |
| WAX610D           |  |
| WAX510D           |  |
| WAC500            |  |
| WAC500H           |  |
| WAX640S-AE        |  |
| WAX620D-6E        |  |

Note: Please see your AP product page at the Zyxel web site to see if it can be managed by the Zyxel Device.

Note: 6GHz radio settings are not available on the Zyxel Device at the time of writing.

• You must decide how long to contain (block or quarantine) a suspect client, before allowing traffic to be sent from it again. This will depend on how quickly you can contact the owner of the suspect client and how long they need to remove the malicious software from their device.

- You must also decide if there are trusted clients in your network that are exempt from CDR and never have their traffic blocked or quarantined.
- You can use the Monitor > CDR > Containment List screen to prematurely release a blocked or quarantined client, or add a client to a list exempted from CDR checking.
- If you disable CDR or your CDR license expires, then all blocked and quarantined clients are released.
- If you restart the Zyxel Device or restart an AP connected to the Zyxel Device, blocked and quarantined clients are still blocked until the Containment Period expires.
- Wired clients are blocked based on IP address by default. You can change that to blocking based on MAC address using the cdr blocked-by mac command in configuration mode in the Command Line Interface (CLI). Note that if you have a switch between the client and the Zyxel Device, then blocking by MAC address could block all traffic from the switch if the client MAC address is not forwarded through the switch.
- WiFi clients are blocked or quarantined based on MAC address by default.

# 33.3 The Collaborative Detection & Response Screen

Click Configuration > Security Service > Collaborative Detection & Response to open the following screen. Use this screen to turn CDR on or off, manage CDR policies, and select the containment action the Zyxel Device takes when an event occurs more than the threshold within a defined duration.

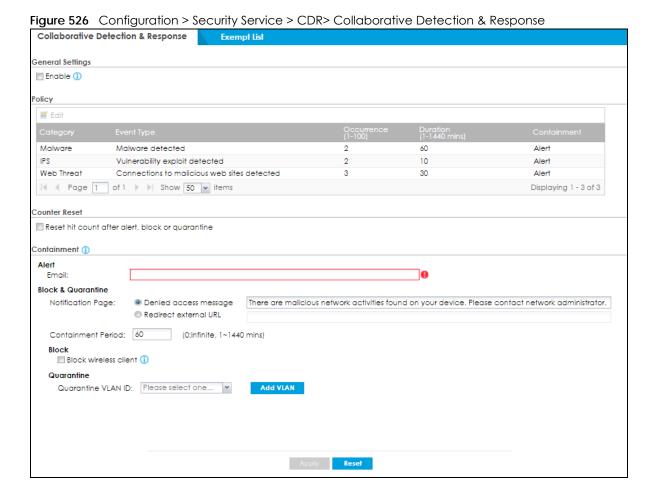

The following table describes the labels in this screen.

Table 305 Configuration > Security Service > CDR > Collaborative Detection & Response

| LABEL                  | DESCRIPTION                                                                                                    |
|------------------------|----------------------------------------------------------------------------------------------------|
| General Settings       |                                                                                                    |
| Enable                 | Select this check box to activate Collaborative Detection & Response. Make sure you have active Web Filtering, Anti-Malware, IPS (Intrusion Prevention System), and CDR (Collaborative Detection & Response) licenses.                                                                                                    |
| Policy                 | Select a heading to order entries by the heading type.                                                                                                    |
| Edit                   | Select a policy and then click this button to change the <b>Occurrence</b> , <b>Duration</b> or <b>Containment</b> settings.                                                                                                    |
| Category               | Category refers to the signature type that identified the malicious traffic: <b>Web Threat</b> (ing), <b>Malware</b> (Anti-Malware, Anti-Virus) and <b>IDP</b> (IPS).                                                                                                    |
| Event Type             | This displays some details on the category of malicious traffic detected.                                                                                                    |
| Occurrence (1-<br>100) | Type the number of security events that need to occur within the defined <b>Duration</b> to trigger a CDR <b>Containment</b> action.                                                                                                    |
| Duration (1-1440)      | Type the length of time in minutes the event should occur from a client the <b>Occurrence</b> number of times to trigger a CDR <b>Containment</b> action.                                                                                                    |
|                        | For example, <b>Occurrence</b> is set to 10, and <b>Duration</b> is set to 100. If the Zyxel Device detects 10 or more occurrences of malicious traffic in less than 100 minutes, then <b>CDR Containment</b> is triggered.                                                                                                    |
| Containment            | A suspect client is the wired or WiFi device that is sending malicious traffic in your network.                                                                                                    |
|                        | A suspect client owner is the person who owns the wired or WiFi device that is sending malicious traffic in your network.                                                                                                    |
|                        | Select the action to be taken when the number of security events exceed the threshold within the defined duration.                                                                                                    |
|                        | Alert: Select this if you just want to send an email to a suspect client owner with a registered email or a Zyxel Device admin. Please note that traffic from the suspect client will not be blocked when this action is triggered. The alert email includes the name of the security event triggered, hit count and client device information.                                                                        |
|                        | <b>Block</b> : Select this if you want to block traffic from a suspect client at the Zyxel Device, or from a suspect WiFi client at the AP connected to the Zyxel Device. Please note that no alert will be sent to the suspect client owner when the suspect client is blocked. Traffic is still broadcast to other clients in the same subnet. A 'notification' web page is displayed when this action is triggered. |
|                        | Quarantine: Select this if you want to isolate traffic from a suspect client at the Zyxel Device in a quarantine VLAN. Please note that no alert will be sent to the suspect client owner when the suspect client is blocked. Traffic is not broadcast to other clients in the same subnet. A 'notification' web page is displayed to the client when this action is triggered.                                        |
|                        | Block & Alert: Select this if you want to both Block and Alert.                                                                                                    |
|                        | Quarantine & Alert: Select this if you want to both Quarantine and Alert.                                                                                                    |
| Counter Reset          | Enable this to automatically reset the number of security even occurrences within the defined duration when it reaches the threshold value.                                                                                                    |
|                        | For example, if you set the CDR settings for a security event as below:                                                                                                    |
|                        | Occurrence: 10                                                                                                    |
|                        | • Duration: 60                                                                                                    |
|                        | <ul><li>Containment: Alert</li><li>Counter Reset: Enable</li></ul>                                                                                                    |
|                        | You will only receive one alert email every hour if the security event hit count reaches ten times within 60 minutes.                                                                                                    |

Table 305 Configuration > Security Service > CDR > Collaborative Detection & Response

| LABEL                 | DESCRIPTION                                                                                                    |
|-----------------------|----------------------------------------------------------------------------------------------------|
| Containment           | Use this section to configure the selection containment action.                                                                                                    |
| Alert                 |                                                                                                    |
| Email                 | Type a valid email address in the user@domain.com format of the owner of the suspect client or another person who should be informed that CDR was triggered.                                                                                                    |
| Block & Quarantine    |                                                                                                    |
| Notification Page     | This is the notification web page that is displayed when a <b>Block</b> or <b>Quarantine</b> action is triggered.                                                                                                    |
|                       | Denied access message: Type the message that is displayed on the default Zyxel Device notification page. The client is redirected here when a Block or Quarantine action is triggered. For example, "Malicious traffic is coming from your device so traffic is temporarily stopped. Please contact the network administrator." |
|                       | Redirect external URL: Type a URL in "http://domain" or "https://domain" format to an external notification page. The client is redirected here when a Block or Quarantine action is triggered. Make sure the external notification page is accessible from the Zyxel Device.                                                   |
| Containment<br>Period | Enter how long the client should be blocked or quarantined. This should be at least twice the DHCP server lease time in order to prevent false positives.                                                                                                    |
| Block                 | Type how long a suspect client should be blocked or quarantined. You can type from 1 minute to 1 day (1,440 minutes). 0 means the suspect is blocked forever until released in Monitor > CDR > Containment List.                                                                                                    |
| Block wireless client | Select this to have traffic from the suspect client blocked at the AP. Clear this to have traffic from the suspect client blocked at the Zyxel Device.                                                                                                    |
| Quarantine            |                                                                                                    |
| Quarantine VLAN<br>ID | Select a previously configured VLAN that was created to isolate traffic from suspect clients. Traffic from a suspect client is broadcast to all members in the VLAN.                                                                                                    |
| Add VLAN              | Click this to create a quarantine VLAN to specifically isolate traffic from suspect clients.                                                                                                    |
| Apply                 | Click <b>Apply</b> to save your changes back to the Zyxel Device.                                                                                                    |
| Reset                 | Click <b>Reset</b> to return the screen to its last-saved settings.                                                                                                    |

#### 33.3.1 Add VLAN

Click **Add VLAN** to create a new entry. The following screen appears.

Note: Only IPv4 addresses can be used in quarantine VLANs.

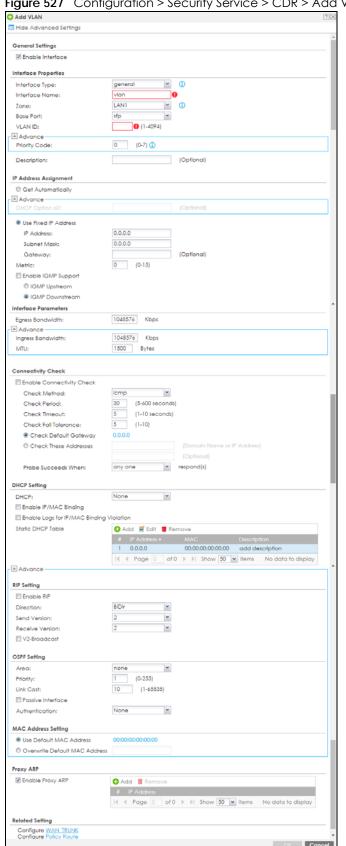

Figure 527 Configuration > Security Service > CDR > Add VLAN

Each field is explained in the following table.

Table 306 Configuration > Security Service > CDR > Add VLAN

| LABEL                                                 | DESCRIPTION                                                                                                    |
|-------------------------------------------------------|----------------------------------------------------------------------------------------------------|
| Show Advanced<br>Settings / Hide<br>Advanced Settings | Click this button to display a greater or lesser number of configuration fields.                                                                                                    |
| General Settings                                      |                                                                                                    |
| Enable Interface                                      | Select this to turn this interface on. Clear this to disable this interface.                                                                                                    |
| Interface Properties                                  |                                                                                                    |
| Interface Type                                        | Select one of the following options depending on the type of network to which the Zyxel Device is connected.                                                                                                    |
|                                                       | internal is for connecting to a local network. Other corresponding configuration options: DHCP server and DHCP relay. The Zyxel Device automatically adds default SNAT settings for traffic flowing from this interface to an external interface.                                                                                                    |
|                                                       | external is for connecting to an external network (like the Internet). The Zyxel Device automatically adds this interface to the default WAN trunk.                                                                                                    |
|                                                       | For <b>general</b> , the rest of the screen's options do not automatically adjust and you must manually configure a policy route to add routing and SNAT settings for the interface.                                                                                                    |
| Interface Name                                        | This field is read-only if you are editing an existing VLAN interface. Enter the number of the VLAN interface. You can use a number from 0~4094. For example, use vlan0, vlan8, and so on. The total number of VLANs you can configure on the Zyxel Device depends on the model.                                                                                                    |
| Zone                                                  | Select the zone to which the VLAN interface belongs.                                                                                                    |
| Base Port                                             | Select the Ethernet interface on which the VLAN interface runs.                                                                                                    |
| VLAN ID                                               | Enter the VLAN ID. This 12-bit number uniquely identifies each VLAN. Allowed values are 1 - 4094. (0 and 4095 are reserved.)                                                                                                    |
| Priority Code                                         | This is a 3-bit field within a 802.1Q VLAN tag that's used to prioritize associated outgoing VLAN traffic. "0" is the lowest priority level and "7" is the highest. See Table 211 on page 566. The setting configured in <b>Configuration</b> > <b>BWM</b> overwrites the priority setting here.                                                                                                    |
| Description                                           | Enter a description of this interface. You can use alphanumeric and ( ) + / :=?! *#@\$_%-characters, and it can be up to 60 characters long. Spaces are allowed, but the string can't start with a space.                                                                                                    |
| IP Address<br>Assignment                              |                                                                                                    |
| Get Automatically                                     | Select this if this interface is a DHCP client. In this case, the DHCP server configures the IP address, subnet mask, and gateway automatically.                                                                                                    |
|                                                       | You should not select this if the interface is assigned to a VRRP group.                                                                                                    |
| DHCP Option 60                                        | DHCP Option 60 is used by the Zyxel Device for identification to the DHCP server using the VCI (Vendor Class Identifier) on the DHCP server. The Zyxel Device adds it in the initial DHCP discovery message that a DHCP client broadcasts in search of an IP address. The DHCP server can assign different IP addresses or options to clients with the specific VCI or reject the request from clients without the specific VCI. |
|                                                       | Type a string using up to 63 of these characters [a-zA-Z0-9!\"#\$%&\'()*+,/ :;<=>?@\[\\\]^_`{}] to identify this Zyxel Device to the DHCP server. For example, Zyxel-TW.                                                                                                    |
| Use Fixed IP Address                                  | Select this if you want to specify the IP address, subnet mask, and gateway manually.                                                                                                    |
| IP Address                                            | This field is enabled if you select <b>Use Fixed IP Address</b> .                                                                                                    |
|                                                       | Enter the IP address for this interface.                                                                                                    |
|                                                       |                                                                                                    |

Table 306 Configuration > Security Service > CDR > Add VLAN (continued)

| LABEL                        | DESCRIPTION                                                                                                    |
|------------------------------|----------------------------------------------------------------------------------------------------|
| Subnet Mask                  | This field is enabled if you select <b>Use Fixed IP Address</b> .                                                                                                    |
|                              | Enter the subnet mask of this interface in dot decimal notation. The subnet mask indicates what part of the IP address is the same for all computers on the network.                                                                                                    |
| Gateway                      | This field is enabled if you select <b>Use Fixed IP Address</b> .                                                                                                    |
|                              | Enter the IP address of the gateway. The Zyxel Device sends packets to the gateway when it does not know how to route the packet to its destination. The gateway should be on the same network as the interface.                                                                                                    |
| Metric                       | Enter the priority of the gateway (if any) on this interface. The Zyxel Device decides which gateway to use based on this priority. The lower the number, the higher the priority. If two or more gateways have the same priority, the Zyxel Device uses the one that was configured first.                                                                                                    |
| Enable IGMP Support          | Select this to allow the Zyxel Device to act as an IGMP proxy for hosts connected on the IGMP downstream interface.                                                                                                    |
| IGMP Upstream                | Enable <b>IGMP Upstream</b> on the interface which connects to a router running IGMP that is closer to the multicast server.                                                                                                    |
| IGMP<br>Downstream           | Enable IGMP Downstream on the interface which connects to the multicast hosts.                                                                                                    |
| Interface Parameters         |                                                                                                    |
| Egress Bandwidth             | Enter the maximum amount of traffic, in kilobits per second, the Zyxel Device can send through the interface to the network. Allowed values are 0 - 1048576.                                                                                                    |
| Ingress<br>Bandwidth         | This is reserved for future use.                                                                                                    |
| banawiam                     | Enter the maximum amount of traffic, in kilobits per second, the Zyxel Device can receive from the network through the interface. Allowed values are 0 - 1048576.                                                                                                    |
| MTU                          | Maximum Transmission Unit. Type the maximum size of each data packet, in bytes, that can move through this interface. If a larger packet arrives, the Zyxel Device divides it into smaller fragments. Allowed values are 576 - 1500. Usually, this value is 1500.                                                                                                    |
| Connectivity Check           | The Zyxel Device can regularly check the connection to the gateway you specified to make sure it is still available. You specify how often to check the connection, how long to wait for a response before the attempt is a failure, and how many consecutive failures are required before the Zyxel Device stops routing to the gateway. The Zyxel Device resumes routing to the gateway the first time the gateway passes the connectivity check. |
| Enable Connectivity<br>Check | Select this to turn on the connection check.                                                                                                    |
| Check Method                 | Select the method that the gateway allows.                                                                                                    |
|                              | Select <b>icmp</b> to have the Zyxel Device regularly ping the gateway you specify to make sure it is still available.                                                                                                    |
|                              | Select <b>tcp</b> to have the Zyxel Device regularly perform a TCP handshake with the gateway you specify to make sure it is still available.                                                                                                    |
| Check Period                 | Enter the number of seconds between connection check attempts.                                                                                                    |
| Check Timeout                | Enter the number of seconds to wait for a response before the attempt is a failure.                                                                                                    |
| Check Fail<br>Tolerance      | Enter the number of consecutive failures before the Zyxel Device stops routing through the gateway.                                                                                                    |
| Check Default<br>Gateway     | Select this to use the default gateway for the connectivity check.                                                                                                    |
| Check these addresses        | Select this to specify one or two domain names or IP addresses for the connectivity check. Enter that domain name or IP address in the field next to it.                                                                                                    |
| Check Port                   | This field only is displayed when you set the <b>Check Method</b> to <b>tcp</b> . Specify the port number to use for a TCP connectivity check.                                                                                                    |

Table 306 Configuration > Security Service > CDR > Add VLAN (continued)

| LABEL                                       | DESCRIPTION                                                                                                    |
|---------------------------------------------|----------------------------------------------------------------------------------------------------|
| Probe Succeeds<br>When                      | This field applies when you specify two domain names or IP addresses for the connectivity check.                                                                                                    |
|                                             | Select <b>any one</b> if you want the check to pass if at least one of the domain names or IP addresses responds.                                                                                                    |
|                                             | Select <b>all</b> if you want the check to pass only if both domain names or IP addresses respond.                                                                                                    |
| DHCP Setting                                | The DHCP settings are available for the OPT, LAN and DMZ interfaces.                                                                                                    |
| DHCP                                        | Select what type of DHCP service the Zyxel Device provides to the network. Choices are:                                                                                                    |
|                                             | None - the Zyxel Device does not provide any DHCP services. There is already a DHCP server on the network.                                                                                                    |
|                                             | DHCP Relay - the Zyxel Device routes DHCP requests to one or more DHCP servers you specify. The DHCP server(s) may be on another network.                                                                                                    |
|                                             | DHCP Server - the Zyxel Device assigns IP addresses and provides subnet mask, gateway, and DNS server information to the network. The Zyxel Device is the DHCP server for the network.                                                                                                    |
|                                             | These fields appear if the Zyxel Device is a <b>DHCP Relay</b> .                                                                                                    |
| Relay Server 1                              | Enter the IP address of a DHCP server for the network.                                                                                                    |
| Relay Server 2                              | This field is optional. Enter the IP address of another DHCP server for the network.                                                                                                    |
|                                             | These fields appear if the Zyxel Device is a <b>DHCP Server</b> .                                                                                                    |
| IP Pool Start<br>Address                    | Enter the IP address from which the Zyxel Device begins allocating IP addresses. If you want to assign a static IP address to a specific computer, click <b>Add Static DHCP</b> .                                                                                                    |
|                                             | If this field is blank, the <b>Pool Size</b> must also be blank. In this case, the Zyxel Device can assign every IP address allowed by the interface's IP address and subnet mask, except for the first address (network address), last address (broadcast address) and the interface's IP address.                            |
| Pool Size                                   | Enter the number of IP addresses to allocate. This number must be at least one and is limited by the interface's <b>Subnet Mask</b> . For example, if the <b>Subnet Mask</b> is 255.255.255.0 and <b>IP Pool Start Address</b> is 10.10.10.10, the Zyxel Device can allocate 10.10.10.10 to 10.10.10.254, or 245 IP addresses. |
|                                             | If this field is blank, the <b>IP Pool Start Address</b> must also be blank. In this case, the Zyxel Device can assign every IP address allowed by the interface's IP address and subnet mask, except for the first address (network address), last address (broadcast address) and the interface's IP address.                |
| First DNS Server<br>Second DNS<br>Server    | Specify the IP addresses up to three DNS servers for the DHCP clients to use. Use one of the following ways to specify these IP addresses.                                                                                                    |
| Third DNS Server                            | Custom Defined - enter a static IP address.                                                                                                    |
|                                             | From ISP - select the DNS server that another interface received from its DHCP server.                                                                                                    |
|                                             | <b>Zyxel Device</b> - the DHCP clients use the IP address of this interface and the Zyxel Device works as a DNS relay.                                                                                                    |
| First WINS Server,<br>Second WINS<br>Server | Type the IP address of the WINS (Windows Internet Naming Service) server that you want to send to the DHCP clients. The WINS server keeps a mapping table of the computer names on your network and the IP addresses that they are currently using.                                                                            |
| Default Router                              | If you set this interface to <b>DHCP Server</b> , you can select to use either the interface's IP address or another IP address as the default router. This default router will become the DHCP clients' default gateway.                                                                                                    |
|                                             | To use another IP address as the default router, select <b>Custom Defined</b> and enter the IP address.                                                                                                    |
|                                             |                                                                                                    |

Table 306 Configuration > Security Service > CDR > Add VLAN (continued)

| LABEL                                           | DESCRIPTION                                                                                                    |
|-------------------------------------------------|----------------------------------------------------------------------------------------------------|
| Lease time                                      | Specify how long each computer can use the information (especially the IP address) before it has to request the information again. Choices are:                                                                                                    |
|                                                 | infinite - select this if IP addresses never expire                                                                                                    |
|                                                 | days, hours, and minutes - select this to enter how long IP addresses are valid. The default is 2 days.                                                                                                    |
| Extended Options                                | This table is available if you selected <b>DHCP server</b> .                                                                                                    |
|                                                 | Configure this table if you want to send more information to DHCP clients through DHCP packets.                                                                                                    |
| Add                                             | Click this to create an entry in this table. See Section 9.4.6 on page 329.                                                                                                    |
| Edit                                            | Select an entry in this table and click this to modify it.                                                                                                    |
| Remove                                          | Select an entry in this table and click this to delete it.                                                                                                    |
| #                                               | This field is a sequential value, and it is not associated with any entry.                                                                                                    |
| Name                                            | This is the option's name.                                                                                                    |
| Code                                            | This is the option's code number.                                                                                                    |
| Туре                                            | This is the option's type.                                                                                                    |
| Value                                           | This is the option's value.                                                                                                    |
| PXE Server                                      | PXE (Preboot eXecution Environment) allows a client computer to use the network to boot up and install an operating system via a PXE-capable Network Interface Card (NIC).                                                                                                    |
|                                                 | PXE is available for computers on internal interfaces to allow them to boot up using boot software on a PXE server. The Zyxel Device acts as an intermediary between the PXE server and the computers that need boot software.                                                                                                |
|                                                 | The PXE server must have a public IPv4 address. You must enable <b>DHCP Server</b> on the Zyxel Device so that it can receive information from the PXE server.                                                                                                    |
| PXE Boot Loader File                            | A boot loader is a computer program that loads the operating system for the computer. Type the exact file name of the boot loader software file, including filename extension, that is on the PXE server. If the wrong filename is typed, then the client computers cannot boot.                                              |
| Enable IP/MAC<br>Binding                        | Select this option to have the Zyxel Device enforce links between specific IP addresses and specific MAC addresses for this VLAN. This stops anyone else from manually using a bound IP address on another device connected to this interface. Use this to make use only the intended users get to use specific IP addresses. |
| Enable Logs for IP/<br>MAC Binding<br>Violation | Select this option to have the Zyxel Device generate a log if a device connected to this VLAN attempts to use an IP address that is bound to another device's MAC address.                                                                                                    |
| Static DHCP Table                               | Configure a list of static IP addresses the Zyxel Device assigns to computers connected to the interface. Otherwise, the Zyxel Device assigns an IP address dynamically using the interface's IP Pool Start Address and Pool Size.                                                                                            |
| Add                                             | Click this to create a new entry.                                                                                                    |
| Edit                                            | Select an entry and click this to be able to modify it.                                                                                                    |
| Remove                                          | Select an entry and click this to delete it.                                                                                                    |
| #                                               | This field is a sequential value, and it is not associated with a specific entry.                                                                                                    |
| IP Address                                      | Enter the IP address to assign to a device with this entry's MAC address.                                                                                                    |
| MAC Address                                     | Enter the MAC address to which to assign this entry's IP address.                                                                                                    |
| Description                                     | Enter a description to help identify this static DHCP entry. You can use alphanumeric and ( ) + / :=?! *#@\$_% - characters, and it can be up to 60 characters long.                                                                                                    |
| RIP Setting                                     | See Section 10.6 on page 422 for more information about RIP.                                                                                                    |
| Enable RIP                                      | Select this to enable RIP on this interface.                                                                                                    |

Table 306 Configuration > Security Service > CDR > Add VLAN (continued)

| LABEL                               | DESCRIPTION                                                                                                    |
|-------------------------------------|----------------------------------------------------------------------------------------------------|
| Direction                           | This field is effective when RIP is enabled. Select the RIP direction from the drop-down list box.                                                                                                    |
|                                     | BiDir - This interface sends and receives routing information.                                                                                                    |
|                                     | In-Only - This interface receives routing information.                                                                                                    |
|                                     | Out-Only - This interface sends routing information.                                                                                                    |
| Send Version                        | This field is effective when RIP is enabled. Select the RIP version(s) used for sending RIP packets. Choices are 1, 2, and 1 and 2.                                                                                                    |
| Receive Version                     | This field is effective when RIP is enabled. Select the RIP version(s) used for receiving RIP packets. Choices are 1, 2, and 1 and 2.                                                                                                    |
| V2-Broadcast                        | This field is effective when RIP is enabled. Select this to send RIP-2 packets using subnet broadcasting; otherwise, the Zyxel Device uses multicasting.                                                                                                    |
| OSPF Setting                        | See Section 10.7 on page 424 for more information about OSPF.                                                                                                    |
| Area                                | Select the area in which this interface belongs. Select <b>None</b> to disable OSPF in this interface.                                                                                                    |
| Priority                            | Enter the priority (between 0 and 255) of this interface when the area is looking for a Designated Router (DR) or Backup Designated Router (BDR). The highest-priority interface identifies the DR, and the second-highest-priority interface identifies the BDR. Set the priority to zero if the interface can not be the DR or BDR. |
| Link Cost                           | Enter the cost (between 1 and 65,535) to route packets through this interface.                                                                                                    |
| Passive Interface                   | Select this to stop forwarding OSPF routing information from the selected interface. As a result, this interface only receives routing information.                                                                                                    |
| Authentication                      | Select an authentication method, or disable authentication. To exchange OSPF routing information with peer border routers, you must use the same authentication method that they use. Choices are:                                                                                                    |
|                                     | Same-as-Area - use the default authentication method in the area                                                                                                    |
|                                     | None - disable authentication                                                                                                    |
|                                     | Text - authenticate OSPF routing information using a plain-text password                                                                                                    |
|                                     | MD5 - authenticate OSPF routing information using MD5 encryption                                                                                                    |
| Text<br>Authentication<br>Key       | This field is available if the <b>Authentication</b> is <b>Text</b> . Type the password for text authentication. The key can consist of alphanumeric characters and the underscore, and it can be up to 16 characters long.                                                                                                    |
| MD5<br>Authentication ID            | This field is available if the <b>Authentication</b> is <b>MD5</b> . Type the ID for MD5 authentication. The ID can be between 1 and 255.                                                                                                    |
| MD5<br>Authentication<br>Key        | This field is available if the <b>Authentication</b> is <b>MD5</b> . Type the password for MD5 authentication. The password can consist of alphanumeric characters and the underscore, and it can be up to 16 characters long.                                                                                                    |
| MAC Address Setting                 | This section appears when Interface Properties is External or General. Have the interface use either the factory assigned default MAC address, a manually specified MAC address, or clone the MAC address of another device or computer.                                                                                              |
| Use Default MAC<br>Address          | Select this option to have the interface use the factory assigned default MAC address. By default, the Zyxel Device uses the factory assigned MAC address to identify itself.                                                                                                    |
| Overwrite<br>Default MAC<br>Address | Select this option to have the interface use a different MAC address. Either the MAC address in the field. Once it is successfully configured, the address will be copied to the configuration file. It will not change unless you change the setting or upload a different configuration file.                                       |
| Proxy ARP                           | Proxy ARP is available for external or general interfaces on the Zyxel Device. See Section 9.4.2 on page 325 for more information on Proxy ARP.                                                                                                    |

Table 306 Configuration > Security Service > CDR > Add VLAN (continued)

| LABEL                     | DESCRIPTION                                                                                                    |
|---------------------------|----------------------------------------------------------------------------------------------------|
| Enable Proxy ARP          | Select this to allow the Zyxel Device to answer external interface ARP requests on behalf of a device on its internal interface. Interfaces supported are:                                                                                                    |
|                           | <ul><li>Ethernet</li><li>VLAN</li><li>Bridge</li></ul>                                                                                                    |
|                           | See Section 9.4.2 on page 325 for more information.                                                                                                    |
| Add                       | Click Add to create an IPv4 Address, an IPv4 CIDR (for example, 192.168.1.1/24) or an IPv4 Range (for example, 192.168.1.2-192.168.1.20) as the target IP address. The Zyxel Device answers external ARP requests only if they match one of these inputted target IP addresses. For example, if the IPv4 Address is 192.168.1.5, then the Zyxel Device will answer ARP requests coming from the WAN only if it contains 192.168.1.5 as the target IP address.  Select an existing entry and click Remove to delete that entry.  1 Add Proxy ARP Address 1 Pv4 Address 1 Pv4 Address 1 Pv4 Address 1 Pv4 Range 1 Pv4 Range |
| Related Setting           | OK Cancel                                                                                                    |
|                           | Click WAN TRUNK to go to grove an whore you can got this VI AN to be a sent of a WAN to walk                                                                                                    |
| Configure WAN<br>TRUNK    | Click <b>WAN TRUNK</b> to go to a screen where you can set this VLAN to be part of a WAN trunk for load balancing.                                                                                                    |
| Configure Policy<br>Route | Click <b>Policy Route</b> to go to the screen where you can manually configure a policy route to associate traffic with this VLAN.                                                                                                    |
| OK                        | Click <b>OK</b> to save your changes back to the Zyxel Device.                                                                                                    |
| Cancel                    | Click Cancel to exit this screen without saving.                                                                                                    |

# 33.4 The Exempt List Screen

Click Configuration > Security Service > CDR > Exempt List to display IPv4 and /or MAC addresses of devices that are exempt from CDR checking.

Click a column's heading cell to sort the table entries by that column's criteria. Click the heading cell again to reverse the sort order.

Figure 528 Configuration > Security Service > CDR > Exempt List

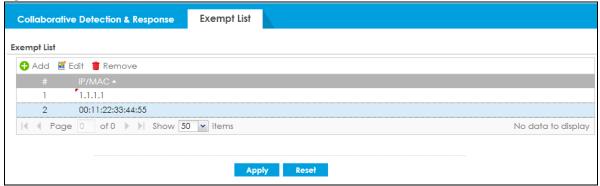

The following table describes the labels in this screen.

Table 307 Configuration > Security Service > CDR > Exempt List

| LABEL       | DESCRIPTION                                                                                                    |
|-------------|----------------------------------------------------------------------------------------------------|
| Exempt List | This is a list of trusted clients in your network that are not subject to CDR checking and never have their traffic blocked or isolated.                                                                                          |
| Add         | Click this to create a new entry.                                                                                                    |
| Edit        | Select an entry and click this to be able to modify it.                                                                                                    |
| Remove      | Select an entry and click this to delete it.                                                                                                    |
| #           | This is the entry's index number in the list.                                                                                                    |
| IP/MAC      | Click <b>Add</b> to create a new entry or select an existing entry, and then click <b>Edit</b> to modify it. Type a valid IPv4 Address, such as 192.168.1.5, or a valid MAC address of an IPv4 client, such as 0A:0A:0A:0A:0A:0A. |
| Apply       | Click <b>Apply</b> to save your changes back to the Zyxel Device.                                                                                                    |
| Reset       | Click <b>Reset</b> to return the screen to its last-saved settings.                                                                                                    |

# CHAPTER 34 SSL Inspection

#### 34.1 Overview

Secure Socket Layer (SSL) traffic, such as https://www.google.com/HTTPS, FTPs, POP3s, SMTPs, etc. is encrypted, and cannot be inspected using Security Service profiles such as App Patrol, Content Filter, Intrusion, Detection and Prevention (IDP), or Anti-Malware. The Zyxel Device uses SSL Inspection to decrypt SSL traffic, sends it to the Security Service engines for inspection, then encrypts traffic that passes inspection and forwards it to the destination server, such as Google.

An example process is shown in the following figure. User **U** sends a HTTPS request (SSL) to destination server **D**, via the Zyxel Device, **Z**. The traffic matches an SSL Inspection profile in a security policy, so the Zyxel Device decrypts the traffic using SSL Inspection. The decrypted traffic is then inspected by the Security Service profiles in the same security profile that matched the SSL Inspection profile. If all is OK, then the Zyxel Device re-encrypts the traffic using SSL Inspection and forwards it to the destination server **D**. SSL traffic could be in the opposite direction for other examples.

HTTPS

SSL Inspection Overview

Z

HTTPS

SSL Security Service SSL Inspection Encrypt IDP
Anti-Malware

Note: Email security cannot be applied to traffic decrypted by SSL Inspection.

#### 34.1.1 What You Can Do in this Chapter

- Use the Security Service > SSL Inspection > Profile screen (Section 34.2 on page 807) to view SSL Inspection profiles. Click the Add or Edit icon in this screen to configure the CA certificate, action and log in an SSL Inspection profile.
- Use the Security Service > SSL Inspection > Exclude List screens (Section 34.3 on page 814) to create a whitelist of destination servers to which traffic is passed through uninspected.
- Use the Security Service > SSL Inspection > Certificate Update screens (Section 34.4 on page 827) to
  update the latest certificates of servers using SSL connections to the Zyxel Device network

#### 34.1.2 What You Need To Know

SSL Inspection supports the following TLS protocols and encryption algorithms

- SSLv3 AES-CBC
- TLS1.0 AES-CBC
- TLS1.2 AES-CBC/AES-GCM
- TLS1.3 AES-GCM (no key update support nor 0-RTT)
- SSL Inspection does not support the following:
  - Compression Support
  - Client Authentication

#### 34.1.3 What You Can Do in this Chapter

- See Configuration > Object > Certificate > My Certificates for information on creating certificates on the Zyxel Device.
- See Monitor > Security Statistics > SSL Inspection to get usage data and easily add a destination server to the whitelist of exclusion servers.
- See Configuration > Security Policy > Policy Control > Policy to bind an SSL Inspection profile to a traffic flow(s).

#### 34.1.4 Before You Begin

- If you don't want to use the default Zyxel Device certificate, then create a new certificate in Object > Certificate > My Certificates.
- Decide what destination servers to which traffic is sent directly without inspection. This may be a matter of privacy and legality regarding inspecting an individual's encrypted session, such as financial websites. This may vary by locale.

## 34.2 The SSL Inspection Profile Screen

An SSL Inspection profile is a template with pre-configured certificate, action and log.

Click Configuration > Security Service > SSL Inspection > Profile to open this screen.

Certificate Update Profile **Exclude List General Settings** Server Signed Certificate Key Mode: RSA 2048 ~ Profile Management ⊕ Add Edit Remove References 1 TestSSLInspectProfile For Testing default 0 46 2 TestProfile default 0 ±0 3 test1 default 0 士會 Displaying 1 - 3 of 3

Figure 530 Configuration > Security Service > SSL Inspection > Profile

The following table describes the fields in this screen.

Table 308 Configuration > Security Service > SSL Inspection > Profile

| LABEL                                    | DESCRIPTION                                                                                                    |
|------------------------------------------|----------------------------------------------------------------------------------------------------|
| General Settings                         |                                                                                                    |
| Server Signed<br>Certificate Key<br>Mode | With SSL inspection, the Zyxel Device acts as a 'man-in-the-middle' between a client and a remote server, when the client and server are communicating using an SSL-encrypted session. Every time the client and server send data to each other, the Zyxel Device decrypts the sender's encrypted data, scans the plain data for threats, re-encrypts the data, and then sends the encrypted data to the receiver.                                                                                                    |
|                                          | <ul> <li>For outgoing sessions from the client to the remote server, the Zyxel Device creates a virtual server to decrypt data and a virtual client to re-encrypt data.</li> <li>For incoming sessions from the remote server to the client, the Zyxel Device creates a virtual client to decrypt data, and a virtual server to re-encrypt data.</li> </ul>                                                                                                    |
|                                          | To perform SSL Inspection for clients using SSL (HTTPS, SSH, SMTP) through the Zyxel Device, the Zyxel Device must check that the server's certificate with corresponding public key are valid and were issued by a Certificate Authority (CA) listed in the Zyxel Device's list of trusted CAs. According to the selected key mode RSA 1024, RSA 2048, ECDSA-RSA-1024 or ECDSA-RSA-2048, the Zyxel Device will construct the corresponding self-signed certificate for the virtual server.                                                                                    |
|                                          | RSA is a public-key cryptosystem used for data encryption or signing messages. For data encryption, the encryption key is public and the decryption key is private. For signing messages, the signing key is private and the verification key is public. Elliptic Curve Cryptography (ECC) is a public-key cryptosystem based on elliptic curve theory, and more efficient than RSA. ECC allows smaller keys compared to RSA to provide equivalent security. For example, a 224-bit elliptic curve public key should provide comparable security to a 2048-bit RSA public key. |
|                                          | <ul> <li>ECDSA-RSA-1024 indicates Zyxel Device support for clients that support both ECDSA-256 and RSA-1024 with ECDSA-256 having higher priority, that is ECDSA-256 is used by the virtual server, if a client supports both ECDSA-256 and RSA-1024.</li> <li>ECDSA-RSA-2048 indicates Zyxel Device support for clients that support both ECDSA-256 and RSA-2048 with ECDSA-256 having higher priority, that is ECDSA-256 is used by the virtual server, if a client supports both ECDSA-256 and RSA-2048.</li> </ul>                                                         |
|                                          | Select a mode that the client's browser, FTP client, or mail client supports. The Zyxel Device will use different keys (cryptosystems) for each client according to the client's support list.                                                                                                    |
|                                          | For example, if there are three clients behind a Zyxel Device with the following key mode support:                                                                                                    |
|                                          | <ul> <li>Client 1 - RSA-1024</li> <li>Client 2 - RSA-2048 and RSA-1024</li> <li>Client 3 - ECDSA-256 and RSA-2048.</li> </ul>                                                                                                    |
|                                          | If you set the key mode to ECDSA-RSA-1024, then the following will be used by each client:                                                                                                    |
|                                          | <ul> <li>Client 1 - RSA-1024</li> <li>Client 2 - RSA-1024</li> <li>Client 3 - ECDSA-256.</li> </ul>                                                                                                    |
|                                          | If you set the key mode to ECDSA-RSA-2048, then the following will be used by each client:                                                                                                    |
|                                          | <ul> <li>Client 1 - sessions will not be processed (pass) by SSL inspection</li> <li>Client 2 - RSA-2048</li> <li>Client 3 - ECDSA-256.</li> </ul>                                                                                                    |
| Profile Management                       |                                                                                                    |
| Add                                      | Click <b>Add</b> to create a new profile.                                                                                                    |
| Edit                                     | Select an entry and click this to be able to modify it.                                                                                                    |

Table 308 Configuration > Security Service > SSL Inspection > Profile (continued)

| LABEL          | DESCRIPTION                                                                                                    |
|----------------|----------------------------------------------------------------------------------------------------|
| Remove         | Select an entry and click this to delete it.                                                                                                    |
| References     | Select an entry and click <b>References</b> to open a screen that shows which settings use the entry. Click Refresh to update information on this screen. |
| #              | This is the entry's index number in the list.                                                                                                    |
| Name           | This displays the name of the profile.                                                                                                    |
| Description    | This displays the description of the profile.                                                                                                    |
| CA Certificate | This displays the CA certificate being used in this profile.                                                                                              |
| Reference      | This displays the number of times an object reference is used in a profile.                                                                               |
| Action         | Click this icon to apply the entry to a security policy.                                                                                                  |
|                | Go to the Configuration > Security Policy > Policy Control screen to check the result.                                                                    |

## 34.2.1 Apply to a Security Policy

Click the icon in the **Action** field to apply the entry to a security policy.

Go to the Configuration > Security Policy > Policy Control screen to check the result.

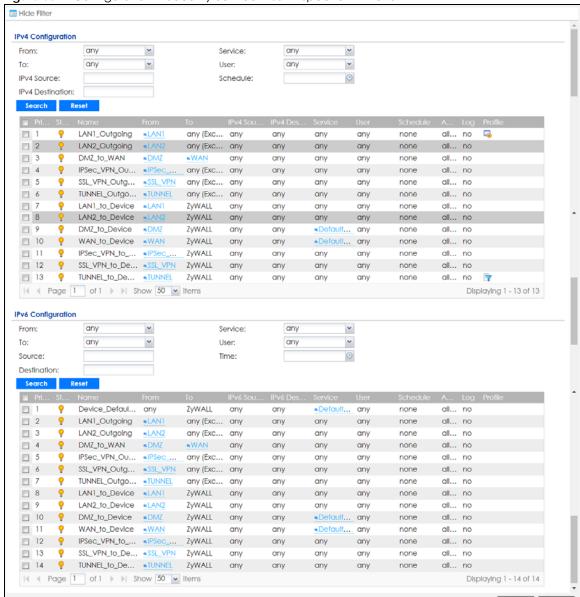

Figure 531 Configuration > Security Service > SSL Inspection > Action

The following table describes the labels in this screen.

Table 309 Configuration > Security Service > SSL Inspection > Action

| LABEL                        | DESCRIPTION                                                                                                    |
|------------------------------|----------------------------------------------------------------------------------------------------|
| Show Filter/Hide<br>Filter   | Click <b>Show Filter</b> to display IPv4 and IPv6 (if enabled) security policy search filters.                                                                           |
| IPv4 / IPv6<br>Configuration | Use IPv4 / IPv6 search filters to find specific IPv4 and IPv6 (if enabled) security policies based on direction, application, user, source, destination and/or schedule. |
| From / To                    | Select a zone to view all security policies from a particular zone and/or to a particular zone.  any means all zones.                                                    |

Table 309 Configuration > Security Service > SSL Inspection > Action

| LABEL                      | DESCRIPTION                                                                                                    |  |
|----------------------------|----------------------------------------------------------------------------------------------------|--|
| IPv4 / IPv6<br>Source      | Type an IPv4 or IPv6 IP address to view all security policies based on the IPv4 / IPv6 source address object used.                                                                                                    |  |
|                            | An IPv4 IP address is written as four integer blocks separated by periods. This is an example IPv4 address: 172.16.6.7.                                                                                                    |  |
|                            | An 128-bit IPv6 address is written as eight 16-bit hexadecimal blocks separated by colons (:). This is an example IPv6 address: 2001:0db8:1a2b:0015:0000:0000:1a2f:0000.                                                                                                    |  |
| IPv4 / IPv6<br>Destination | Type an IPv4 or IPv6 IP address to view all security policies based on the IPv4 / IPv6 destination address object used.                                                                                                    |  |
|                            | An IPv4 IP address is written as four integer blocks separated by periods. This is an example IPv4 address: 172.16.6.7.                                                                                                    |  |
|                            | An 128-bit IPv6 address is written as eight 16-bit hexadecimal blocks separated by colons (:). This is an example IPv6 address: 2001:0db8:1a2b:0015:0000:0000:1a2f:0000.                                                                                                    |  |
| Service                    | View all security policies based the service object used.                                                                                                    |  |
| User                       | View all security policies based on user or user group object used.                                                                                                    |  |
| Schedule                   | View all security policies based on the schedule object used.                                                                                                    |  |
| Priority                   | This is the position of your Security Policy in the global policy list (including all through-Zyxel Device and to-Zyxel Device policies). The ordering of your policies is important as policies are applied in sequence. <b>Default</b> displays for the default Security Policy behavior that the Zyxel Device performs on traffic that does not match any other Security Policy. |  |
| Status                     | This icon is lit when the entry is active and dimmed when the entry is inactive.                                                                                                    |  |
| Name                       | This is the name of the Security policy.                                                                                                    |  |
| From / To                  | This is the direction of travel of packets. Select from which zone the packets come and to which zone they go.                                                                                                    |  |
|                            | Security Policies are grouped based on the direction of travel of packets to which they apply. For example, from <b>LAN</b> to <b>LAN</b> means packets traveling from a computer or subnet on the LAN to either another computer or subnet on the LAN.                                                                                                    |  |
|                            | From <b>any</b> displays all the Security Policies for traffic going to the selected <b>To Zone</b> .                                                                                                    |  |
|                            | To <b>any</b> displays all the Security Policies for traffic coming from the selected <b>From Zone</b> .                                                                                                    |  |
|                            | From <b>any</b> to <b>any</b> displays all of the Security Policies.                                                                                                    |  |
|                            | To <b>ZyWALL</b> policies are for traffic that is destined for the Zyxel Device and control which computers can manage the Zyxel Device.                                                                                                    |  |
| IPv4 / IPv6 Source         | This displays the IPv4 / IPv6 source address object, including geographic address and FQDN (group) objects, to which this Security Policy applies.                                                                                                    |  |
| IPv4 / IPv6<br>Destination | This displays the IPv4 / IPv6 destination address object, including geographic address and FQDN (group) objects, to which this Security Policy applies.                                                                                                    |  |
| Service                    | This displays the service object to which this Security Policy applies.                                                                                                    |  |
| User                       | This is the user name or user group name to which this Security Policy applies.                                                                                                    |  |
| Schedule                   | This field tells you the schedule object that the policy uses. <b>none</b> means the policy is active at all times if enabled.                                                                                                    |  |
| Action                     | This field displays whether the Security Policy silently discards packets without notification (deny), permits the passage of packets (allow) or drops packets with notification (reject)                                                                                                    |  |
| Log                        | Select whether to have the Zyxel Device generate a log (log), log and alert (log alert) or not (no) when the policy is matched to the criteria listed above.                                                                                                    |  |
| Profile                    | This field shows you which Security Service profiles (application patrol, content filter, IDP, antimalware, email security) apply to this Security policy. Click an applied Security Service profile icon to edit the profile directly.                                                                                                    |  |
| OK                         | Click <b>OK</b> to save your changes back to the Zyxel Device.                                                                                                    |  |
| Cancel                     | Click Cancel to exit this screen without saving.                                                                                                    |  |

#### 34.2.2 Add / Edit SSL Inspection Profiles

Click Configuration > Security Service > SSL Inspection > Profile > Add to create a new profile or select an existing profile and click Edit to change its settings.

Figure 532 Configuration > Security Service > SSL Inspection > Profile > Add / Edit

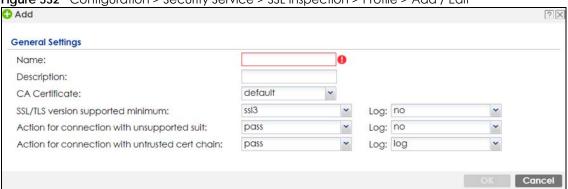

The following table describes the fields in this screen.

Table 310 Configuration > Security Service > SSL Inspection > Profile > Add / Edit

| LABEL                                   | DESCRIPTION                                                                                                    |
|-----------------------------------------|----------------------------------------------------------------------------------------------------|
| Name                                    | This is the name of the profile. You may use 1-31 alphanumeric characters, underscores(_), or dashes (-), but the first character cannot be a number. This value is case-sensitive. These are valid, unique profile names:                                                              |
|                                         | • MyProfile                                                                                                    |
|                                         | • mYProfile                                                                                                    |
|                                         | • Mymy12_3-4                                                                                                    |
|                                         | These are invalid profile names:                                                                                                    |
|                                         | • 1mYProfile                                                                                                    |
|                                         | My Profile                                                                                                    |
|                                         | • MyProfile?                                                                                                    |
|                                         | Whatalongprofilename123456789012                                                                                                    |
| Description                             | Enter additional information about this SSL Inspection entry. You can enter up to 60 characters ("0-9", "a-z", "A-Z", "-" and "_").                                                                                                    |
| CA Certificate                          | This contains the default certificate and the certificates created in <b>Object &gt; Certificate &gt; My Certificates</b> . Choose the certificate for this profile.                                                                                                    |
| SSL/TLS version<br>supported<br>minimum | SSL / TLS connections using versions lower than this setting are blocked.                                                                                                    |
| Log                                     | These are the log options for unsupported traffic that matches traffic bound to this policy:                                                                                                    |
|                                         | • <b>no</b> : Select this option to have the Zyxel Device create no log for unsupported traffic that matches traffic bound to this policy.                                                                                                    |
|                                         | log: Select this option to have the Zyxel Device create a log for unsupported traffic that matches traffic bound to this policy                                                                                                    |
|                                         | log alert: An alert is an emailed log for more serious events that may need more immediate attention. They also appear in red in the Monitor > Log screen. Select this option to have the Zyxel Device send an alert for unsupported traffic that matches traffic bound to this policy. |

Table 310 Configuration > Security Service > SSL Inspection > Profile > Add / Edit (continued)

| LABEL                                                    | DESCRIPTION                                                                                                    |  |
|----------------------------------------------------------|----------------------------------------------------------------------------------------------------|--|
| Action for<br>Connection with<br>unsupported suit        | <ul> <li>SSL Inspection supports these cipher suites:</li> <li>DES</li> <li>3DES</li> <li>AES</li> <li>Select to pass or block unsupported traffic (such as other cipher suites, compressed traffic, client authentication requests, and so on) that matches traffic bound to this policy here.</li> </ul>                                                                                                    |  |
| Log                                                      | <ul> <li>no: Select this option to have the Zyxel Device create no log for unsupported traffic that matches traffic bound to this policy.</li> <li>log: Select this option to have the Zyxel Device create a log for unsupported traffic that matches traffic bound to this policy.</li> <li>log: Select this option to have the Zyxel Device create a log for unsupported traffic that matches traffic bound to this policy</li> <li>log alert: An alert is an emailed log for more serious events that may need more immediate attention. They also appear in red in the Monitor &gt; Log screen. Select this option to have the Zyxel Device send an alert for unsupported traffic that matches traffic bound to this policy.</li> </ul> |  |
| Action for<br>connection with<br>untrusted cert<br>chain | A certificate chain is a certification process that involves the following certificates between the SSL/TLS server and a client. A certificate chain will fail if one of the following certificates is not correct.  • A certificate owned by a user • The certificate signed by a certification authority • A root certificate  Select to pass, inspect, or block an untrusted certification chain.                                                                                                    |  |
| Log                                                      | <ul> <li>no: Select this option to have the Zyxel Device create no log for unsupported traffic that matches traffic bound to this policy.</li> <li>log: Select this option to have the Zyxel Device create a log for unsupported traffic that matches traffic bound to this policy.</li> <li>log: Select this option to have the Zyxel Device create a log for unsupported traffic that matches traffic bound to this policy</li> <li>log alert: An alert is an emailed log for more serious events that may need more immediate attention. They also appear in red in the Monitor &gt; Log screen. Select this option to have the Zyxel Device send an alert for unsupported traffic that matches traffic bound to this policy.</li> </ul> |  |
| OK                                                       | Click <b>OK</b> to save your settings to the Zyxel Device, and return to the profile summary page.                                                                                                    |  |
| Cancel                                                   | Click <b>Cancel</b> to return to the profile summary page without saving any changes.                                                                                                    |  |

#### 34.3 Exclude List Screen

There may be privacy and legality issues regarding inspecting a user's encrypted session. The legal issues may vary by locale, so it's important to check with your legal department to make sure that it's OK to intercept SSL traffic from your Zyxel Device users.

To ensure individual privacy and meet legal requirements, you can configure an exclusion list to exclude matching sessions to destination servers. This traffic is not intercepted and is passed through uninspected.

Click Configuration > Security Service > SSL Inspection > Exclude List to display the following screen. Use Add to put a new item in the list or Edit to change an existing one or Remove to delete an existing entry.

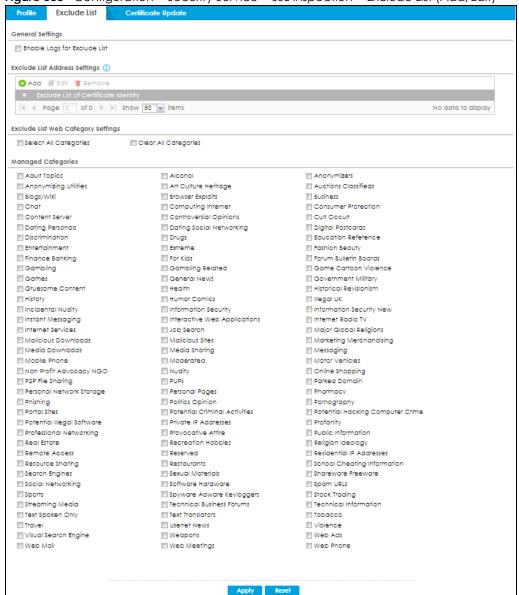

Figure 533 Configuration > Security Service > SSL Inspection > Exclude List (Add/Edit)

The following table describes the fields in this screen.

Table 311 Configuration > Security Service > SSL Inspection > Exclude List

| LABEL                            | DESCRIPTION                                                                                        |
|----------------------------------|----------------------------------------------------------------------------------------------------|
| General Settings                 |                                                                                                    |
| Enable Logs for<br>Exclude List  | Click this to create a log for traffic that bypasses SSL Inspection.                               |
| Exclude List<br>Address Settings | Use this part of the screen to create, edit, or delete items in the SSL Inspection exclusion list. |
| Add                              | Click this to create a new entry.                                                                  |
| Edit                             | Select an entry and click this to be able to modify it.                                            |
| Remove                           | Select an entry and click this to delete it.                                                       |
| #                                | This is the entry's index number in the list.                                                      |

Table 311 Configuration > Security Service > SSL Inspection > Exclude List (continued)

| LABEL                                      | DESCRIPTION                                                                                                    |  |
|--------------------------------------------|----------------------------------------------------------------------------------------------------|--|
| Exclude List of<br>Certificate<br>Identity | SSL traffic to a server to be excluded from SSL Inspection is identified by its certificate. Identify the certificate in one of the following ways:                                                                                                    |  |
| ,                                          | The Common Name (CN) of the certificate. The common name of the certificate can be created in the Object > Certificate > My Certificates screen.                                                                                                    |  |
|                                            | • Type an IPv4 or IPv6 address. For example, type 192.168.1.35, or 2001:7300:3500::1                                                                                                    |  |
|                                            | • Type an IPv4/IPv6 in CIDR notation. For example, type 192.168.1.1/24, or 2001:7300:3500::1/                                                                                                    |  |
|                                            | • Type an IPv4/IPv6 address range. For example, type 192.168.1.1-192.168.1.35, or 2001:7300:3500::1-2001:7300:3500::35                                                                                                    |  |
|                                            | Type an email address. For example, type abc@zyxel.com.tw                                                                                                    |  |
|                                            | • Type a DNS name or a common name (wildcard char: '*', escape char: '\'). Use up to 127 case-insensitive characters (0-9a-zA-Z`~!@#\$%^&*()=+[]{}\ ;:',.<>/?). '*' can be used as a wildcard to match any string. Use '\*' to indicate a single wildcard character. |  |
|                                            | Alternatively, to automatically add an entry for existing SSL traffic to a destination server, go to Monitor > Security Statistics > SSL Inspection > Certificate Cache List, select an item and then click Add to Exclude List. The item will then appear here.     |  |
| Exclude List Web<br>Category Settings      | Use this section to let SSL traffic destined for websites in the selected web categories to pass through the Zyxel Device without been inspected.                                                                                                    |  |
| Select All<br>Categories                   | Select this to allow SSL traffic to all sites belonging to the categories below pass through without been inspected.                                                                                                    |  |
| Clear All<br>Categories                    | Select this to clear the selected categories below. The Zyxel Device will inspect SSL traffic going to all web pages unless the destination servers are excluded in <b>Exclude List Address Settings</b> .                                                           |  |
| Managed<br>Categories                      | These are categories of web pages based on their content. For example, a web page that sells wine will be classified as the <b>Alcohol</b> category.                                                                                                    |  |
|                                            | Select categories in this section to allow traffic to specific types of Internet content pass through without been intercepted.                                                                                                    |  |
|                                            | You must have the Category Service Web Filtering license to filter these categories. See the next table for category details.                                                                                                    |  |
| Apply                                      | Click <b>Apply</b> to save your settings to the Zyxel Device.                                                                                                    |  |
| Reset                                      | Click <b>Reset</b> to return to the profile summary page without saving any changes.                                                                                                    |  |

The following table describes the managed categories.

Table 312 Managed Category Descriptions

| CATEGORY              | DESCRIPTION                                                                                                    |
|-----------------------|----------------------------------------------------------------------------------------------------|
| Adult Topics          | Web pages that contain content or themes that are generally considered unsuitable for children.                                                                                    |
| Alcohol               | Web pages that mainly sell, promote, or advocate the use of alcohol, such as beer, wine, and liquor.                                                                               |
|                       | This category also includes cocktail recipes and home-brewing instructions.                                                                                                    |
| Anonymizing Utilities | Web pages that result in anonymous web browsing without the explicit intent to provide such a service.                                                                             |
|                       | This category includes URL translators, web-page caching, and other utilities that might function as anonymizers, but without the express purpose of bypassing filtering software. |
|                       | This category does not include text translation.                                                                                                    |
| Art Culture Heritage  | Web pages that contain virtual art galleries, artist sites (including sculpture and photography), museums, ethnic customs, and country customs.                                    |
|                       | This category does not include online photograph albums.                                                                                                    |

| CATEGORY               | DESCRIPTION                                                                                                    |
|------------------------|----------------------------------------------------------------------------------------------------|
| Auctions Classifieds   | Web pages that provide online bidding and selling of items or services.                                                                                                    |
|                        | This category includes web pages that focus on bidding and sales.                                                                                                    |
|                        | This category does not include classified advertisements such as real estate postings, personal ads, or companies marketing their auctions.                                                                                                    |
| Blogs/Wiki             | Web pages containing dynamic content, which often changes because users can post or edit content at any time.                                                                                                    |
|                        | This category covers the risks with dynamic content that might range from harmless to offensive.                                                                                                    |
| Business               | Web pages that provide business-related information, such as corporate overviews or business planning and strategies.                                                                                                    |
|                        | This category also includes information, services, or products that help other businesses plan, manage, and market their enterprises, and multi-level marketing.                                                                                                    |
|                        | This category does not include personal pages and web-hosting web pages.                                                                                                    |
| Chat                   | Web pages that provide web-based, real-time social messaging in public and private chat rooms. This category includes IRC.                                                                                                    |
|                        | This category does not include instant messaging.                                                                                                    |
| Computing Internet     | Web pages containing reviews, information, buyer's guides of computers, computer parts and accessories, computer software and internet companies, industry news and magazines, and pay-to-surf sites.                                                                                       |
| Consumer Protection    | Websites that try to rob or cheat consumers.                                                                                                    |
|                        | Some examples of their activities include selling counterfeit products, selling products that were originally provided for free, or improperly using the brand of another company. This category also includes sites where many consumers reported being cheated or not receiving services. |
|                        | This category does not include phishing, which tries to perpetrate fraud or theft by stealing account information.                                                                                                    |
| Content Server         | URLs for servers that host images, media files, or JavaScript for one or more sites and are intended to speed up content retrieval for existing web servers, such as Apache.                                                                                                    |
|                        | This category includes domain-level and sub-domain-level URLs that function as content servers.                                                                                                    |
|                        | This category does not include:                                                                                                    |
|                        | <ul> <li>Web pages for businesses that provide the content servers</li> <li>Web pages that allow users to browse photographs. See the Media Sharing category.</li> </ul>                                                                                                    |
|                        | URLs for servers that serve only advertisements. See the Web Ads category.                                                                                                    |
| Controversial Opinions | Web pages that contain opinions that are likely to offend political or social sensibilities and incite controversy. Much of this content is at the extremes of public opinion.                                                                                                    |
|                        | This category does not include opinion or language clearly intended to promote hate or discrimination.                                                                                                    |
| Cult Occult            | Sites relating to non-traditional religious practices considered to be false, unorthodox, extremist, or coercive.                                                                                                    |
| Dating Personals       | Web pages that provide networking for online dating, matchmaking, escort services, or introductions to potential spouses.                                                                                                    |
|                        | This category does not include sites that provide social networking that might include dating, but are not specific to dating.                                                                                                    |

| CATEGORY                 | DESCRIPTION                                                                                                    |
|--------------------------|----------------------------------------------------------------------------------------------------|
| Dating Social Networking | Web pages that focus on social interaction such as online dating, friendship, school reunions, pen-pals, escort services, or introductions to potential spouses.                                                                                                    |
|                          | This category does not include wedding-related content, dating tips, or related marketing.                                                                                                    |
| Digital Postcards        | Web pages that allow people to send and receive digital postcards and greeting cards via the Internet.                                                                                                    |
| Discrimination           | Web pages, which provide information that explicitly encourages the oppression or discrimination of a specific group of individuals.                                                                                                    |
|                          | This category does not include jokes and humor, unless the focus of the entire site is considered discriminatory.                                                                                                    |
| Drugs                    | Websites that provide information on the purchase, manufacture, and use of illegal or recreational drugs.                                                                                                    |
|                          | This category does not include sites with exclusive health or political themes.                                                                                                    |
| Education Reference      | Web pages devoted to academic-related content such as academic subjects (mathematics, history), school or university web pages, and education administration pages (school boards, teacher curriculum).                                                                                      |
| Entertainment            | Web pages that provide information about cinema, theater, music, television, infotainment, entertainment industry gossip-news, and sites about celebrities such as actors and musicians.                                                                                                    |
|                          | This category also includes sites where the content is devoted to providing entertainment on the web, such as horoscopes or fan clubs.                                                                                                    |
| Extreme                  | Web pages that provide content considered gory, perverse, or horrific.                                                                                                    |
| Fashion Beauty           | Web pages that market clothing, cosmetics, jewelry, and other fashion-oriented products, accessories, or services.                                                                                                    |
|                          | This category also includes product reviews, comparisons, and general consumer information, and services such as hair salons, tanning salons, tattoo studios, and body-piercing studios.                                                                                                    |
|                          | This category does not include fashion-related content such as modeling or celebrity fashion unless the site focuses on marketing the product line.                                                                                                    |
| Finance Banking          | Web pages that provide financial information or access to online financial accounts.                                                                                                    |
|                          | This category includes stock information (but not stock trading), home finance, and government-related financial information.                                                                                                    |
| For Kids                 | Web pages that are family-safe, specifically for children of approximate ages ten and under.                                                                                                    |
|                          | This category can also be used as an exception to allow web pages that do not pose a risk to children, or to access sites that have a primary educational or recreational focus for children, but are in other categories such as Games, Humor/Comics, Recreation/Hobbies, or Entertainment. |
| Forum Bulletin Boards    | Web pages that provide access (http://) to Usenet newsgroups or hold discussions and post user-generated content, such as real-time message posting for an interest group. This category also includes archives of files uploaded to newsgroups.                                             |
|                          | This category does not include message forums with a business or technical support focus.                                                                                                    |
| Gambling                 | Web pages that allow users to wager or place bets online, or provide gambling software that allows online betting, such as casino games, betting pools, sports betting, and lotteries.                                                                                                    |
|                          | This category does not include web pages related to gambling that do not allow betting online.                                                                                                    |

| CATEGORY               | DESCRIPTION                                                                                                    |
|------------------------|----------------------------------------------------------------------------------------------------|
| Gambling Related       | Web pages that offer information about gambling, without providing the means to gamble.                                                                                                    |
|                        | This category includes casino-related web pages that do not offer online gambling, gambling links, tips, sports picks, lottery results, and horse, car, or boat racing.                                                                                                    |
| Game Cartoon Violence  | Web pages that provide fantasy or fictitious representations of violence within the context of games, comics, cartoons, or graphic novels.                                                                                                    |
|                        | This category includes images and textual descriptions of physical assaults or hand-to-hand combat, and grave injury and destruction caused by weapons or explosives.                                                                                                    |
| Games                  | Web pages that offer online games and related information such as cheats, codes, demos, emulators, online contests or role-playing games, gaming clans, game manufacturer sites, fantasy or virtual sports leagues, and other gaming sites without chances of profit.                                 |
|                        | This category includes gaming consoles.                                                                                                    |
| General News           | Web pages that provide online news media, such as international or regional news broadcasting and publication.                                                                                                    |
|                        | This category includes portal sites that provide news content.                                                                                                    |
| Government Military    | Web pages that contain content maintained by governmental or military organizations, such as government branches or agencies, police departments, fire departments, civil defense, counter-terrorism organizations, or supranational organizations, such as the United Nations or the European Union. |
|                        | This category includes military and veterans' medical facilities.                                                                                                    |
| Gruesome Content       | Web pages with content that can be considered tasteless, gross, shocking, or gruesome.                                                                                                    |
|                        | This category does not include web pages with content pertaining to physical assault.                                                                                                    |
| Health                 | Web pages that cover all health-related information and health care services.                                                                                                    |
|                        | This category does not include cosmetic surgery, marketing/selling pharmaceuticals, or animal-related medical services.                                                                                                    |
| Historical Revisionism | Web pages that denounce, or offer different interpretations of, significant historical facts, such as holocaust denial.                                                                                                    |
|                        | This category does not include all re-examination of historical facts, only historical events that are highly sensitive.                                                                                                    |
| History                | Web pages that provide content about historical facts.                                                                                                    |
|                        | This category includes content suitable for higher education, but the Education category includes content for primary education. For example, a site with Holocaust photographs might be offensive, but have academic value.                                                                          |
| Humor Comics           | Web pages that provide comical or funny content.                                                                                                    |
|                        | This category includes sites with jokes, sketches, comics, and satire pages. This category might also include graphic novel content, which is often associated with comics.                                                                                                    |
| Illegal UK             | Web pages that contain child sexual abuse content hosted anywhere in the world, and criminally obscene and incitement to racial hatred content hosted in the UK.                                                                                                    |

| CATEGORY                        | DESCRIPTION                                                                                                    |
|---------------------------------|----------------------------------------------------------------------------------------------------|
| Incidental Nudity               | Web pages that contain non-pornographic images of the bare human body like those in classic sculpture and paintings, or medical images.                                                                                                    |
|                                 | This category enables you to allow or block sites in order to address cultural or geographic differences in opinion about nudity. For example, you can use this category to block access to nudity, but allow access when nudity is not the primary focus of a site, such as news sites or major portals.               |
| Information Security            | Web pages that legitimately provide information about data protection. This category includes detailed information for safeguarding business or personal data, intellectual property, privacy, and infrastructure on the Internet, private networks, or in other bandwidth services such as telecommunications.         |
|                                 | This category does not include:                                                                                                    |
|                                 | <ul> <li>Legitimate information security companies and security software providers, such as virus protection companies.</li> <li>Sites that intend to exploit security or teach how to bypass security.</li> </ul>                                                                                                    |
| Information Security New        | Web pages that legitimately provide information about data protection. This category includes detailed information for safeguarding business or personal data, intellectual property, privacy, and infrastructure on the Internet, private networks, or in other bandwidth services such as telecommunications.         |
|                                 | This category does not include:                                                                                                    |
|                                 | Legitimate information security companies and security software providers, such as virus protection companies.  Sites that intend to exploit security or tageb how to by page security.                                                                                                    |
| Instant Messaging               | Sites that intend to exploit security or teach how to bypass security.  Web pages that provide software for real-time communication over a network                                                                                                    |
| misiam Messaging                | exclusively for users who joined a member's contact list or an instant-messaging session.                                                                                                    |
|                                 | Most instant-messaging software includes features such as file transfer, PC-to-PC phone calls, and can track when other people log on and off.                                                                                                    |
| Interactive Web<br>Applications | Web pages that provide access to live or interactive web applications, such as browser-based office suites and groupware. This category includes sites with business, academic, or individual focus.                                                                                                    |
|                                 | This category does not include sites providing access to interactive web applications that do not take critical user data or offer security risks, such as Google Maps.                                                                                                    |
| Internet Radio TV               | Web pages that provide software or access to continuous audio or video broadcasting, such as Internet radio, TV programming, or podcasting.                                                                                                    |
|                                 | Quick downloads and shorter streams that consume less bandwidth are in the Streaming Media or Media Downloads categories.                                                                                                    |
| Internet Services               | Web pages that provide services for publication and maintenance of Internet sites such as web design, domain registration, Internet Service Providers, and broadband and telecommunications companies that provide web services.                                                                                        |
|                                 | This category includes web utilities such as statistics and access logs, and web graphics like clip art.                                                                                                    |
| Job Search                      | Web pages related to a job search including sites concerned with resume writing, interviewing, changing careers, classified advertising, and large job databases. This category also includes corporate web pages that list job openings, salary comparison sites, temporary employment, and company job-posting sites. |
|                                 | This category does not include make-money-at-home sites.                                                                                                    |

Table 312 Managed Category Descriptions (continued)

| CATEGORY                | DESCRIPTION                                                                                                    |
|-------------------------|----------------------------------------------------------------------------------------------------|
| Major Global Religions  | Web pages with content about religious topics and information related to major religions. This category includes sites that cover religious content such as discussion, beliefs, non-controversial commentary, articles, and information for local congregations such as a church or synagogue homepage.                                 |
|                         | The religions in this category are Baha'i, Buddhism, Chinese Traditional, Christianity, Hinduism, Islam, Jainism, Judaism, Shinto, Sikhism, Tenrikyo, Zoroastrianism.                                                                                                    |
| Marketing Merchandising | Web pages that promote individual or business products or services on the web, but do not sell their products or services online.                                                                                                    |
|                         | This category includes websites that are generally a company overview, describing services or products that cannot be purchased directly from these sites. Examples include automobile manufacturer sites, wedding photography services, or graphic design services.                                                                     |
|                         | This category does not include:                                                                                                    |
|                         | Other categories that imply marketing such as Alcohol, Auctions/Classifieds, Drugs, Finance/Banking, Mobile Phone, Online Shopping, Real Estate, School Cheating Information, Software/Hardware, Stock Trading, Tobacco, Travel, and Weapons.                                                                                            |
|                         | Sites that market their services only to other businesses. See the Business category.                                                                                                    |
|                         | Sites that rob or cheat consumers. See the Consumer Protection category.                                                                                                    |
| Media Downloads         | Web pages that provide audio or video files for download such as MP3, WAV, AVI, and MPEG formats. The files are saved to, and played from, the user's computer.                                                                                                    |
|                         | This category does not include audio or video files that are played directly through a browser window. See the Streaming Media category.                                                                                                    |
| Media Sharing           | Web pages that allow users to upload, search for, and share media files and photographs, such as online photograph albums.                                                                                                    |
| Messaging               | Examples include text messaging to mobile phones, PDAs, fax machines, and internal website user-to-user messaging or site-to-site messaging.                                                                                                    |
|                         | This category does not include real-time chat or instant messaging, or message posts that can be viewed by anyone but the intended recipient.                                                                                                    |
| Mobile Phone            | Web pages that sell media, software, or utilities for mobile phones that can be downloaded and delivered to mobile phones.                                                                                                    |
|                         | Examples include ringtones, logos/skins, games, screen-savers, text-based tunes, and software for SMS, MMS, WAP, and other mobile phone protocols.                                                                                                    |
| Moderated               | Bulletin boards, chat rooms, search engines, or web mail sites that are monitored by an individual or group who has the authority to block messages or content considered inappropriate.                                                                                                    |
|                         | This category does not include sites with posted rules against offensive content. See the Forum/Bulletin Boards category.                                                                                                    |
| Motor Vehicles          | Websites for manufacturers and dealerships of consumer transportation vehicles, such as cars, vans, trucks, SUVs, motorcycles, and scooters. This category also includes sites that provide product marketing, reviews, comparisons, pricing information, auto fairs, auto expos, and general consumer information about motor vehicles. |
|                         | This category does not include automotive accessories, mechanics, auto-body shops, and recreational hobby pages. This category does not include sites that provide business-to-business-only content regarding motor vehicles.                                                                                                    |
| Non Profit Advocacy NGO | Web pages from charitable or educational groups that fulfill a stated mission, benefiting the larger community, such as clubs, lobbies, communities, non-profit organizations, labor unions, and advocacy groups.                                                                                                    |
|                         | Examples are Masons, Elks, Boy and Girl Scouts, or Big Brothers.                                                                                                    |

| CATEGORY                      | DESCRIPTION                                                                                                    |
|-------------------------------|----------------------------------------------------------------------------------------------------|
| Nudity                        | Web pages that have non-pornographic images of the bare human body. This category includes classic sculpture and paintings, artistic nude photographs, some naturism pictures, and detailed medical illustrations.                                                              |
|                               | This category does not include high-profile sites where nudity is not a concern for visitors. See the Incidental Nudity category.                                                                                                    |
| Online Shopping               | Web pages that sell products or services online.                                                                                                    |
|                               | Web pages selling a broad range of products might pose a risk to users by offering access to items that are normally in other categories such as Pornography, Weapons, Nudity, or Violence. Web pages selling such content exclusively are in their respective categories.      |
| P2P File Sharing              | Web pages that allow the exchange of files between computers and users for business or personal use, such as downloadable music.                                                                                                    |
|                               | P2P clients allow users to search for and exchange files from a peer-user network. They often include spyware or real-time chat capabilities. This category includes BitTorrent web pages.                                                                                      |
| Parked Domain                 | Web pages that once served content, but their domains have been sold or abandoned and are no longer registered.                                                                                                    |
|                               | Parked domains do not host their own content, but usually redirect users to a generic page that states the domain name is for sale, or redirect users to a generic search engine and portal page, some of which provide valid search engine results.                            |
| Personal Network Storage      | Web pages that allow users to upload folders and files to an online network server in order to backup, share, edit, or retrieve files or folders from any web browser.                                                                                                    |
| Personal Pages                | Personal home pages that share a common domain such as those hosted by ISPs, university/education servers, or free web page hosts.                                                                                                    |
|                               | This category also includes unique domains that contain personal information, such as a personal home page. This category does not include home pages of public figures.                                                                                                    |
| Pharmacy                      | Web pages that provide reviews, descriptions, and market or sell prescription-based drugs, over-the-counter drugs, birth control, or dietary supplements.                                                                                                    |
| Politics Opinion              | Web pages covering political parties, individuals in political life, and opinion on various topics.                                                                                                    |
|                               | This category might also cover laws and political opinion about drugs. This category includes URLs for political parties, political campaigning, and opinions on various topics, including political debates.                                                                   |
| Pornography                   | Web pages that contain materials intended to be sexually arousing or erotic.                                                                                                    |
|                               | This category includes fetish pages, animation, cartoons, stories, and illegal pornography.                                                                                                    |
| Portal Sites                  | Web pages that serve as major gateways or directories to content on the web.                                                                                                    |
|                               | Many portal sites also provide a variety of internal site features or services such as search engines, email, news, and entertainment. Mailing list sites with a variety of content are in this category.                                                                       |
|                               | This category does not include sites with topic-specific content.                                                                                                    |
| Potential Criminal Activities | Web pages that provide instructions to commit illegal or criminal activities.                                                                                                    |
|                               | Instructions include committing murder or suicide, sabotage, bomb-making, lock-picking, service theft, evading law enforcement, or spoofing drug tests. This category might also include information on how to distribute illegal content, perpetrate fraud, or consumer scams. |
|                               | This category does not include computer-related fraud.                                                                                                    |

| CATEGORY                            | DESCRIPTION                                                                                                    |
|-------------------------------------|----------------------------------------------------------------------------------------------------|
| Potential Hacking<br>Computer Crime | Web pages that provide instructions, or otherwise enable, fraud, crime, or malicious activity that is computer-oriented.                                                                                                    |
|                                     | This category includes web pages related to computer crime include malicious hacking information or tools that help individuals gain unauthorized access to computers and networks (root kits, kiddy scripts). This category also includes other areas of electronic fraud such as dialer scams and illegal manipulation of electronic devices. |
|                                     | This category does not include illegal software.                                                                                                    |
| Potential Illegal Software          | Web pages, which the filter believes offer information to potentially 'pirated' or illegally distribute software or electronic media, such as copyrighted music or film, distribution of illegal license key generators, software cracks, and serial numbers.                                                                                   |
|                                     | This category does not include peer-to-peer web pages.                                                                                                    |
| Private IP Addresses                | Sites that are private IP addresses as defined in RFC 1918, that is, hosts that do not require access to hosts in other enterprises (or require just limited access) and whose IP address may be ambiguous between enterprises but are well defined within a certain enterprise.                                                                |
| Profanity                           | Web pages that contain crude, vulgar, or obscene language or gestures.                                                                                                    |
| Professional Networking             | Web pages that provide social networking exclusively for professional or business purposes.                                                                                                    |
|                                     | This category includes sites that provide personal or group profiles, and enable their members to interact through real-time communication, message posting, public bulletins, and media sharing. This category also contains alumni sites that have a networking function.                                                                     |
|                                     | This category does not include social networking sites where the focus might vary, but include friendship, dating, or professional focuses.                                                                                                    |
| Provocative Attire                  | Web pages with pictures that include alluring or revealing attire, lingerie and swimsuits, or supermodel or celebrity photograph collections, but do not involve nudity.                                                                                                    |
|                                     | This category does not include sites with swimwear or similar attire that is not intended to be provocative. For example, Olympic swimming sites are not in this category.                                                                                                    |
| Public Information                  | Web pages that provide general reference information such as public service providers, regional information, transportation schedules, maps, or weather reports.                                                                                                    |
| PUPs                                | Web pages that contain Potentially Unwanted Programs (PUPs).                                                                                                    |
|                                     | PUPs are often made for a beneficial purpose but they alter the security of a computer or the computer user's privacy. Computer users who are concerned about security or privacy might want to be informed about this software, and in some cases, they might want to remove this software from their computers.                               |
| Real Estate                         | Web pages that provide commercial or residential real estate services and information.                                                                                                    |
|                                     | Service and information includes sales and rental of living space or retail space and guides for apartments, housing, and property, and information on appraisal and brokerage. This category includes sites that allow you to browse model homes.                                                                                              |
|                                     | This category does not include content related to personal finance, such as credit applications.                                                                                                    |

| CATEGORY                       | DESCRIPTION                                                                                                    |
|--------------------------------|----------------------------------------------------------------------------------------------------|
| Recreation Hobbies             | Web pages for recreational organizations and facilities that include content devoted to recreational activities and hobbies.                                                                                                    |
|                                | This category includes information about public swimming pools, zoos, fairs, festivals, amusement parks, recreation guides, hiking, fishing, bird watching, or stamp collecting.                                                                                                    |
|                                | This category does not include activities that need no active participation, such as watching a movie or reading celebrity gossip.                                                                                                    |
| Religion Ideology              | Web pages with content related to religious topics and beliefs in human spirituality that are not within the major religions.                                                                                                    |
|                                | This category includes religious discussion, beliefs, articles, and information for local congregations or groups such as a church homepage, unless the site is already in the Major Global Religions category. This category also includes comparative religion, or sites that include religions and ideologies. |
|                                | This category does not include astrology and horoscope sites                                                                                                    |
| Remote Access                  | Web pages that provide remote access to a program, online service, or an entire computer system.                                                                                                    |
|                                | Although remote access is often used legitimately to run a computer from a remote location, it creates a security risk, such as backdoor access. Backdoor access, written by the original programmer, allows the system to be controlled by another party without the user's knowledge.                           |
| Reserved                       | This category is reserved for future use.                                                                                                    |
| Residential IP Addresses       | IP addresses (and any domains associated with them) that access the Internet by DSL modems or cable modems.                                                                                                    |
|                                | Because this content is not generally intended for Internet access via HTTP, access to the Internet through these IP addresses can indicate suspicious behavior. This behavior might be related to malware located on the home computer or homegrown gateways set up to allow anonymous Internet access.          |
| Resource Sharing               | Web pages that harness idle or unused computer resources to focus on a common task.                                                                                                    |
|                                | The task can be on a company or an international basis. Well known examples are the SETI program and the Human Genome Project, which use the idle time of thousands of volunteered computers to analyze data.                                                                                                    |
| Restaurants                    | Web pages that provide information about restaurants, bars, catering, take-out and delivery, including online ordering.                                                                                                    |
|                                | This category includes sites that provide information about location, hours, prices, menus and related dietary information. This category also includes restaurant guides and reviews, and cafes and coffee shops.                                                                                                |
|                                | This category does not include groceries, wholesale food, non-profit and charitable food organizations, or bars that do not focus on serving food.                                                                                                    |
| School Cheating<br>Information | Web pages that promote plagiarism or cheating by providing free or fee-based term papers, written essays, or exam answers.                                                                                                    |
|                                | This category does not include sites that offer student help, discuss literature, films, or books, or other content that is often the subject of research papers.                                                                                                    |
| Search Engines                 | Web pages that provide search results that enable users to find information on the Internet based on key words.                                                                                                    |
|                                | This category does not include site-specific search engines.                                                                                                    |
|                                |                                                                                                    |

| CATEGORY                  | DESCRIPTION                                                                                                    |
|---------------------------|----------------------------------------------------------------------------------------------------|
| Sexual Materials          | Web pages that describe or depict sexual acts, but are not intended to be arousing or erotic.                                                                                                    |
|                           | Examples of sexual materials include sex education, sexual innuendo, humor, or sex related merchandise.                                                                                                    |
|                           | This category does not include web pages with content intended to arouse.                                                                                                    |
| Shareware Freeware        | Web pages that are repositories of downloadable copies of shareware and freeware.                                                                                                    |
|                           | This category does not include subscription-based software.                                                                                                    |
| Social Networking         | Web pages that enable social networking for a variety of purposes, such as friendship, dating, professional, or topics of interest.                                                                                                    |
|                           | These sites provide personal or group profiles and enable interaction among their members through real-time communication, message posting, public bulletins, and media sharing.                                                                                                    |
|                           | This category does not include sites that are exclusive to dating, matchmaking, or a specific professional networking focus.                                                                                                    |
| Software Hardware         | Web pages related to computing software and hardware, including vendors, product marketing and reviews, deployment and maintenance of software and hardware, and software updates and add-ons such as scripts, plug-ins, or drivers. Hardware includes computer parts, accessories, and electronic equipment used with computers and networks. |
|                           | This category includes the marketing of software and hardware, and magazines focused on software or hardware product reviews or industry trends.                                                                                                    |
| Sports                    | Web pages related to professional or organized recreational sports.                                                                                                    |
|                           | This category includes sporting news, events, and information such as playing tips, strategies, game scores, or player trades.                                                                                                    |
|                           | This category does not include fantasy leagues, sports centers, athletic clubs, fitness or martial arts clubs, and non-league billiards, darts, or other such activities.                                                                                                    |
| Stock Trading             | Web pages that offer purchasing, selling, or trading of shares online.                                                                                                    |
|                           | This category also includes ticker-tape information that enables viewing of real-time stock prices and financial spread betting in the stock market. Other betting is in the Gambling category.                                                                                                    |
|                           | This category does not include sites that offer information about stocks, but do not offer purchasing, selling, or trading of shares.                                                                                                    |
| Streaming Media           | Web pages that provide streaming media, or contain software plug-ins for displaying audio and visual data before the entire file has been transmitted.                                                                                                    |
|                           | This category does not include audio or video files that are downloaded to a user's computer before being played.                                                                                                    |
| Technical Business Forums | Web pages with a technical or business focus that provide online message posting or real-time chatting, such as technical support or interactive business communication.                                                                                                    |
|                           | Although users can post any type of content, these forums tend to present less risk of containing offensive content.                                                                                                    |
|                           | Sites that offer a variety of forums with themes, including technical and business content, are only in the categories of Forum/Bulletin Boards or Chat.                                                                                                    |

| CATEGORY              | DESCRIPTION                                                                                                    |
|-----------------------|----------------------------------------------------------------------------------------------------|
| Technical Information | Web pages that provide computing information with an educational focus in areas such as Information Technology, computer programming, and certification.                                                                                                    |
|                       | Examples include Linux user groups, UNIX commands, software tutorials, or dictionaries of technical terms. Most sites in this category might be subdirectories of larger domains. For example, a software site with a tutorial page is in this category only at the tutorial page URL.                                         |
|                       | This category does not include content about information security.                                                                                                    |
| Text Spoken Only      | Content that is text or audio only, and does not contain pictures.                                                                                                    |
|                       | This category can be used as an exception to allow explicit text and recorded material to be accessed when you want pictures blocked using the Pornography, Violence, or Sexual Materials categories. Libraries or universities can use this category to prevent the display of offensive graphics in their public facilities. |
| Text Translators      | Web pages that allow users to type phrases or a block of text to translate it from one language into another.                                                                                                    |
|                       | This category also includes language identifier web pages. URL translation is in the Anonymizing Utilities category.                                                                                                    |
| Tobacco               | Web pages that sell, promote, or advocate the use of tobacco products, tobacco paraphernalia, including cigarettes, cigars, pipes, snuff and chewing tobacco.                                                                                                    |
| Travel                | Web pages that promote personal or business travel, such as hotels, resorts, airlines, ground transportation, car rentals, travel agencies, and general tourist and travel information.                                                                                                    |
|                       | This category also includes sites for buying tickets or accommodation.                                                                                                    |
|                       | This category does not include personal vacation photographs.                                                                                                    |
| Usenet News           | Web pages that provide access (http://) to Usenet newsgroups and archives of files uploaded to newsgroups.                                                                                                    |
|                       | This category also includes online groups that offer similar community-oriented content posting.                                                                                                    |
| Violence              | Web pages that contain real or lifelike images or text that portray, describe, or advocate physical assaults against people, animals, or institutions, such as depictions of war, suicide, mutilation, or dismemberment.                                                                                                    |
| Visual Search Engine  | Web pages that provide image-specific search results such as thumbnail pictures.                                                                                                    |
|                       | This category does not include sites that offer site-specific visual search engines.                                                                                                    |
| Weapons               | Web pages that provide information about buying, making, modifying, or using weapons, such as guns, knives, swords, paintball guns, and ammunition, explosives, and weapon accessories.                                                                                                    |
|                       | This category also includes sites that contain content for: weapons for personal or military use, homemade weapons, non-lethal weapons such as mace, pepper spray, or Taser guns, weapons facilities, such as shooting ranges, and government or military oriented weapons.                                                    |
|                       | This category does not include political action groups, such as the NRA.                                                                                                    |
| Web Ads               | Web pages that provide advertisement-hosting or programs that create advertisements.                                                                                                    |
|                       | Examples include links, source code or applets for banners, popups, and other kinds of static or dynamically generated advertisements that appear on web pages. This category is intended to block advertisements on web pages, not the companies that provide the advertisements or advertising services.                     |
|                       | This category does not include aggressive advertising adware. See the Spyware/Adware category.                                                                                                    |

Table 312 Managed Category Descriptions (continued)

| CATEGORY     | DESCRIPTION                                                                                                    |
|--------------|----------------------------------------------------------------------------------------------------|
| Web Mail     | Web pages that enable users to send or receive email through the Internet.                                                                                                  |
| Web Meetings | Web pages that host live meetings, video conferences, and interactive presentations mainly for businesses.                                                                  |
|              | Web meetings generally include streaming audio and video, and allow data transfer or office-oriented application sharing, such as online presentations.                     |
| Web Phone    | Web pages that enable users to make telephone calls via the Internet or obtain information or software for this purpose.                                                    |
|              | Web Phone service is also called Internet Telephony, or VoIP. Web phone service includes PC-to-PC, PC-to-phone, and phone-to-phone services connecting via TCP/IP networks. |

# 34.4 Certificate Update Screen

Use this screen to update the latest certificates of servers using SSL connections to the Zyxel Device network. User U sends an SSL request to destination server D (1), via the Zyxel Device, Z. D replies (2); Z intercepts the response from D and checks if the certificate has been previously signed. Z then replies to D (3) and also to U (4). D's latest certificate is stored at myZyxel (M) along with other server certificates and can be downloaded to the Zyxel Device.

Figure 534 SSL Inspection Certificate Update Overview

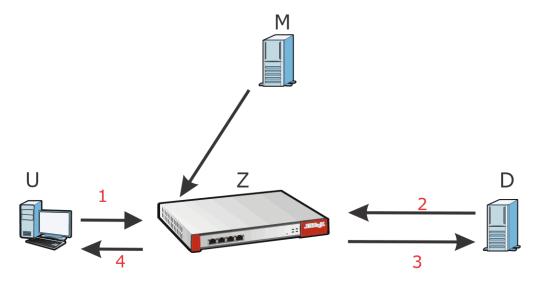

Click Configuration > Security Service > SSL Inspection > Certificate Update to display the following screen.

Figure 535 Configuration > Security Service > SSL Inspection > Certificate Update

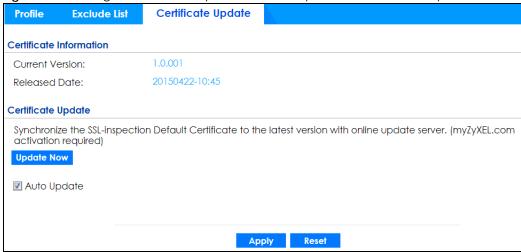

The following table describes the fields in this screen.

Table 313 Configuration > Security Service > SSL Inspection > Certificate Update

| LABEL                   | DESCRIPTION                                                                                                    |
|-------------------------|----------------------------------------------------------------------------------------------------|
| Certificate Information |                                                                                                    |
| Current Version         | This displays the current certificate set version.                                                                                            |
| Released Date           | This field displays the date and time the current certificate set was released.                                                               |
| Certificate Update      | You should have Internet access and have activated SSL Inspection on the Zyxel Device at myZyxel.                                             |
| Update Now              | Click this button to download the latest certificate set (Windows, MAC OS X, and Android) from the myZyxel and update it on the Zyxel Device. |
| Auto Update             | Select this to automatically have the Zyxel Device update the certificate set when a new one becomes available on myZyxel.                    |
| Apply                   | Click <b>Apply</b> to save your settings to the Zyxel Device.                                                                                 |
| Reset                   | Click <b>Reset</b> to return to the profile summary page without saving any changes.                                                          |

#### 34.5 Install a CA Certificate in a Browser

Certificates used in SSL Inspection profiles should be installed in user web browsers. Do the following steps to install a certificate in a computer with a Windows operating system (PC). First, save the certificate to your computer.

1 Run the certificate manager using certmgr.msc.

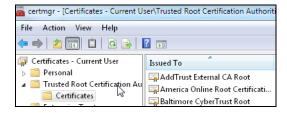

2 Go to Trusted Root Certification Authorities > Certificates.

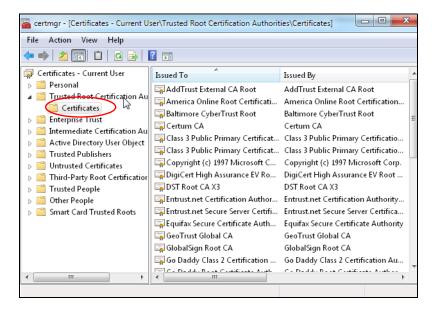

From the main menu, select Action > All Tasks > Import and run the Certificate Import Wizard to install the certificate on the PC.

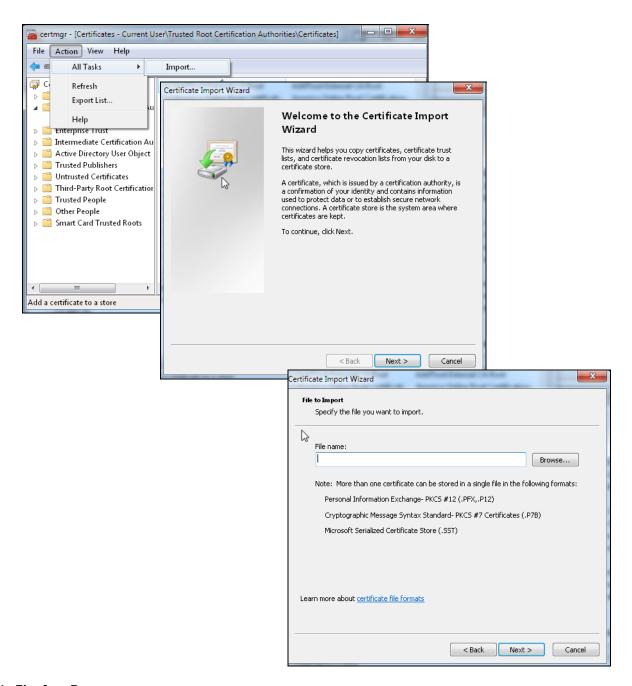

## 34.5.0.1 Firefox Browser

If you're using a Firefox browser, in addition to the above you need to do the following to import a certificate into the browser.

Click Tools > Options > Advanced > Encryption > View Certificates, click Import and enter the filename of the certificate you want to import. See the browser's help for further information.

# CHAPTER 35 IP Exception

## 35.1 Overview

IP Exception allows incoming IP packets to bypass specific security services based on the packet's source or destination address. Bypassing a security service means the security service does not intercept nor inspect the packet. IP Exception supports bypassing the following security services:

- Anti-Malware (including sandboxing)
- URL Threat Filter
- IPS (Intrusion Prevention System)
- IP Reputation.

# 35.2 The IP Exception Screen

Use this screen to view the IP exception list for the specified services. The Zyxel Device will not inspect incoming packets that match the listed source and destination IP address(es) with the specified services.

Click **Configuration > Security Service > IP Exception** to display the following screen. Use **Add** to put a new entry in the list or **Edit** to change an existing one or **Remove** to delete an existing entry.

Figure 536 Configuration > Security Service > IP Exception

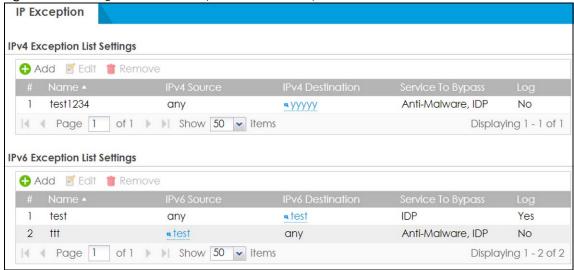

Table 314 Configuration > Security Service > IP Exception

| LABEL                    | DESCRIPTION                                                                                                    |  |  |
|--------------------------|----------------------------------------------------------------------------------------------------|--|--|
| IPv4/IPv6 Exception      | IPv4/IPv6 Exception List Settings                                                                                                    |  |  |
| Add                      | Click this to create a new entry.                                                                                                    |  |  |
| Edit                     | Select an entry and click this to be able to modify it.                                                                                                    |  |  |
| Remove                   | Select an entry and click this to delete it.                                                                                                    |  |  |
| #                        | This is the entry's index number in the list.                                                                                                    |  |  |
| Name                     | This field displays the descriptive name of this entry.                                                                                                    |  |  |
| IPv4/IPv6 Source         | This field displays the source IP address (or address object) of incoming traffic. It displays <b>any</b> if there is no restriction on the source IP address.    |  |  |
| IPv4/IPv6<br>Destination | This field displays the destination IP address (or address object) of incoming traffic. It displays any if there is no restriction on the destination IP address. |  |  |
| Service to Bypass        | This field displays which services will not inspect matched packets.                                                                                              |  |  |
| Log                      | This field displays if the Zyxel Device will generate a log when the incoming traffic is in the exception list.                                                   |  |  |

## 35.2.1 The IP Exception Add/Edit Screen

Use this screen to add or edit entries of IPv4 or IPv6 address in the IP exception list.

Click Configuration > Security Service > IP Exception > Add/Edit to display the following screen.

Figure 537 Configuration > Security Service > IP Exception > Add/Edit

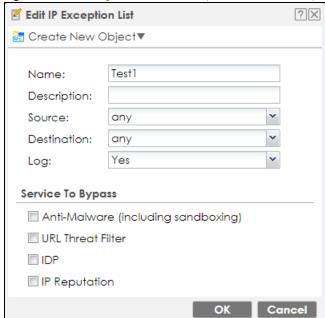

Table 315 Configuration > Security Service > IP Exception > Add/Edit

| LABEL                | DESCRIPTION                                                                                                    |  |
|----------------------|----------------------------------------------------------------------------------------------------|--|
| Create New<br>Object | Use this to configure any new settings objects that you need to use in this screen.                                                                                           |  |
| Name                 | Enter a descriptive name of this entry.                                                                                                    |  |
| Description          | Enter the description for this entry. You can use 1 to 63 single-byte characters, including 0-9a-zA-Z!"#\$%"()*+,-/:;=?@_                                                     |  |
|                      | &.<>[\] $^{{ }}$ are not allowed.                                                                                                    |  |
| Source               | Select <b>any</b> or an address object of the source IP address for this entry. Select <b>any</b> so there's no restriction on the source IP address.                         |  |
| Destination          | Select <b>any</b> or an address object of the destination IP address for this entry. Select <b>any</b> so there's no restriction on the destination IP address.               |  |
| Log                  | Select <b>Yes</b> to have the Zyxel Device generate a log when the incoming traffic is in the exception list. Otherwise, select <b>No</b> .                                   |  |
| Service to Bypass    | Selected services do not inspect packets that match source/destination criteria above. Non-selected services do inspect packets that match source/destination criteria above. |  |
| OK                   | Click <b>OK</b> to save your customized settings and exit this screen.                                                                                                    |  |
| Cancel               | Click Cancel to exit this screen without saving.                                                                                                    |  |

# CHAPTER 36 Astra Cloud Security

## 36.1 Overview

The Astra web portal is a platform that provides security services to mobile devices. It is managed by an admin. You can configure security services such as content filter and URL blocking to protect mobile devices that install the Astra app.

See the Astra web portal online help at <a href="http://www.zyxel.com/web-help-compact/AstraPortal/index.htm/">http://www.zyxel.com/web-help-compact/AstraPortal/index.htm/</a> for more information.

The Astra app protects traffic on the members mobile devices that install this app. A member is a person whose mobile device the admin wishes to protect. You can also enable email leakage detection to receive an email from the Astra app if your email address was illegally or unknowingly used to access certain websites.

Please note that only two mobile devices can use the same account to log into the Astra app at a time. You need to contact your admin to remove one of your device first if you wish to log into the Astra app on a third mobile device.

See the Astra app online help at <a href="http://www.zyxel.com/web-help-app/Astra/index.html">http://www.zyxel.com/web-help-app/Astra/index.html</a> for more information.

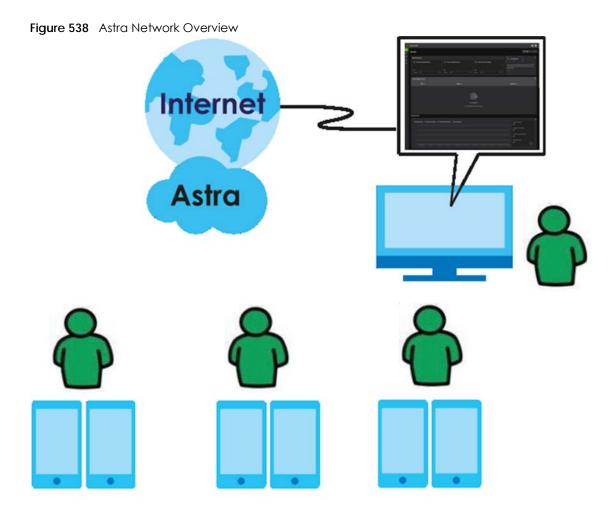

# 36.2 Astra Cloud Security Screen

Click Security Service > Astra Cloud Security to open the following screen.

Click Learn More to go to the Astra product page.

If you are an admin, click https://console.astra.cloud.zyxel.com to go to the Astra web portal.

If you are a member, scan one of the QR codes to download the Astra app from Google Play (Android) or Apple App Store (iOS).

Figure 539 Astra Cloud Security

**Astra Cloud Security** 

Astra Cloud-Based Engineless Endpoint

Borderless Perimeter Security

Astra service secures your remote users even when they're roaming outside your existing perimeter. It puts all aspects of security protection back into the hands of the network administrators and allows them to monitor and secure users regardless of their locations. Learn More

Astra portal (https://console.astra.cloud.zyxel.com)

Astra app:

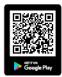

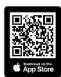

# CHAPTER 37 Object

# 37.1 The Device Insight Screen

Use this screen to configure profiles to block specified clients from accessing the Internet or the Zyxel Device in **Configuration** > **Security Policy** > **Policy Control**. Configure profiles for WiFi and wired clients connected to the Zyxel Device according to the types of devices they use or operating systems their devices use.

Note: To collect clients' information using **Device Insight**, the clients must be in the same IP subnet in the LAN/VLAN/DMZ networks behind the Zyxel Device. Information from clients that are in different IP subnets in the LAN/VLAN/DMZ networks might not be collected correctly as traffic must pass through another router or a layer-2 switch to the Zyxel Device.

Here's the process for the Zyxel Device to block a profile in this screen:

- 1 Create a profile in the **Device Insight** screen to block specific clients.
- 2 Add the created device insight profile to one of the rules in **Policy Control**.
- 3 The Zyxel Device will block clients if they match the settings you configure in the Device Insight profile.

To access this screen, go to Configuration > Object > Device Insight.

Figure 540 Configuration > Object > Device Insight

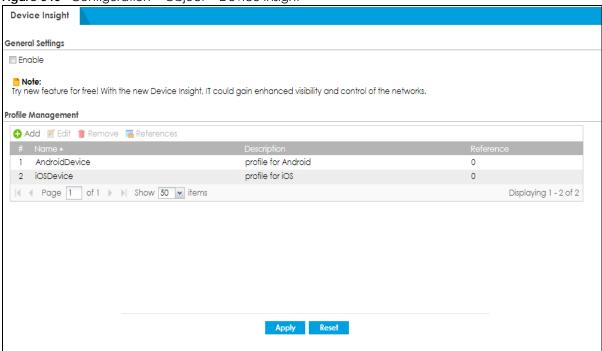

Table 316 Configuration > Object > Device Insight

| LABEL            | DESCRIPTION                                                                                                    |  |
|------------------|----------------------------------------------------------------------------------------------------|--|
| General Settings |                                                                                                    |  |
| Enable           | Select this to enable device insight. Clear this to disable it.                                                                                           |  |
| Add              | Click this to create a new, user-configured zone.                                                                                                    |  |
| Edit             | Double-click an entry or select it and click <b>Edit</b> to open a screen where you can modify the entry's settings.                                      |  |
| Remove           | To remove a user-configured trunk, select it and click <b>Remove</b> . The Zyxel Device confirms you want to remove it before doing so.                   |  |
| References       | Select an entry and click <b>References</b> to open a screen that shows which settings use the entry. Click Refresh to update information in this screen. |  |
| #                | This field is a sequential value, and it is not associated with any interface.                                                                            |  |
| Name             | This field displays the name of the device.                                                                                                    |  |
| Description      | If the device insight profile has a description configured, it displays here.                                                                             |  |
| Reference        | This field displays the number of times an Object Reference is used in a policy.                                                                          |  |

## 37.1.1 Device Insight Add/Edit Screen

The **Device Insight Add/Edit** screen allows you to add a new device insight profile or edit and existing one. To access this screen, go to **Configuration> Object> Device Insight> Add/Edit**.

O Add ? X Configuration Profile Name: Description: ((Optional)) Category Computer Firewall Game Consoles P Camera P Phone III IOT Media Player Mobile Phone/Tablet ■ Network Storage Printer Projector Router Smart TV Switch Wireless AP Others Operating System Windows macOS Linux **■**ios Android Others Cancel

Figure 541 Configuration > Object > Device Insight> Add/Edit

Table 317 Configuration > Object > Device Insight> Add/Edit

| LABEL            | DESCRIPTION                                                                                                    |
|------------------|----------------------------------------------------------------------------------------------------|
| Profile Name     | Type a name for this device insight profile. You may use 1-31 alphanumeric character, underscores (_), or dashes (-), but the first character cannot be a number. Spaces and duplicate names are not allowed. This value is case-sensitive.        |
| Description      | Enter the description of each device insight profile. You can use 1 to 63 single-byte characters, including 0-9a-zA-Z!"#\$%'()*+,-/:;=?@_                                                                                                    |
|                  | &.<>[\] $^{{ }}$ are not allowed.                                                                                                    |
| Category         | Select the type of device used by the connected client for this profile.                                                                                                    |
|                  | loT (Internet of Things) is a device with sensors and software that collects and analyzes data. It exchanges the data it collects with other devices over the Internet. IoT is used in many places, such as home assistant, personal care or toys. |
|                  | For example, a smart watch that your grandparents wear is an IoT. It can detects the heart rate and blood pressure of the person wearing it. It sends out warning to other devices, such as your parents phones, if it detects something wrong.    |
| Operating System | Select the device operating system used by the connected client for this profile.                                                                                                    |
| OK               | Click this button to save your changes to the Zyxel Device and return to the summary screen.                                                                                                    |
| Cancel           | Click this button to return to the summary screen without saving any changes.                                                                                                    |

## 37.1.2 Example: Block a Profile

In this example, company A on the Zyxel Device LAN1 wants to block its subsidiary employees on LAN2 from accessing the company A local networks with their mobile phones. Company A can create a profile that includes all operating systems mobile phones, and then apply it to the LAN2\_To\_LAN1 policy you created. Clients using mobile phones on the Zyxel Device LAN2 will be blocked from accessing the Zyxel Device LAN1.

Here's the process to use a Device Insight profile in a Zyxel Device security policy. The example below uses the parameters in this table.

Table 318 Device Insight Profile Configurations Example

| PROFILE NAME | DESCRIPTION                | CATEGORY            | OPERATING<br>SYSTEM                                                                             | APPLIED POLICY |
|--------------|----------------------------|---------------------|-------------------------------------------------------------------------------------------------|----------------|
| MobilePhone  | profile for mobile clients | Mobile Phone/Tablet | <ul><li>Windows</li><li>macOS</li><li>Linux</li><li>OS</li><li>Android</li><li>Others</li></ul> | LAN2_To_LAN1   |

The security policy LAN2\_To\_LAN1 uses the parameters in this table

Table 319 Device Insight Profile Configurations Example

| ТО   | FROM | ACTION | DEVICE INSIGHT PROFILE |
|------|------|--------|------------------------|
| LAN1 | LAN2 | deny   | MobilePhone            |

1 Go to **Object** > **Device Insight** and click **Add**. Follow the parameters in the table above to configure a profile for clients using mobile phones. Click **OK** to save your changes.

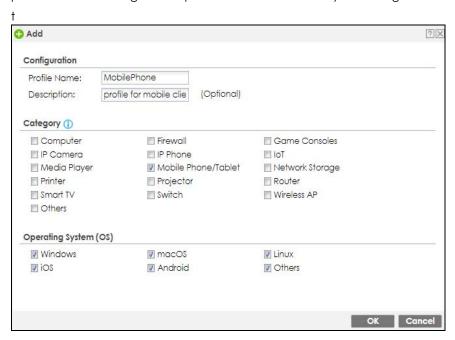

2 Go to Configuration> Security Policy> Policy Control. Click Add to create a rule and name it as LAN2\_To\_LAN1.

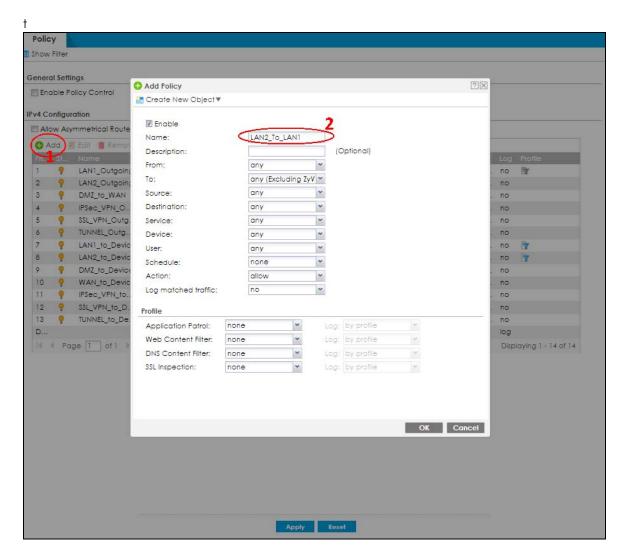

In the **Add Policy** screen, set **From** to LAN2 and **To** to LAN1 to configure the traffic direction for the security policy. Add the created Device Insight (MobilePhone) profile to the security policy.

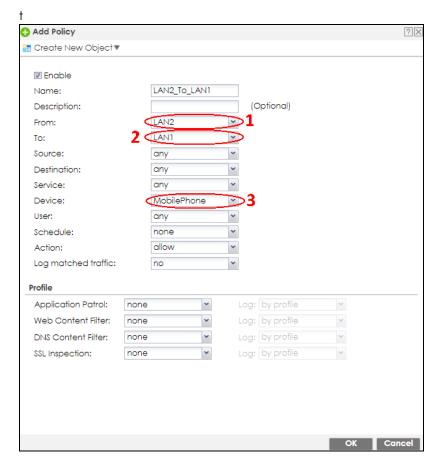

4 Set the Action to deny then click OK to save your changes. Check that the Device Insight profile name (MobilePhone) shows under the Device column to make sure clients using mobile phones are blocked from accessing the Zyxel Device LAN1 from LAN2.

Note: Make sure to configure a security policy to ensure your access to the Zyxel Device before blocking a Device Insight profile. Reset the Zyxel Device if you're blocked from accessing the Zyxel Device.

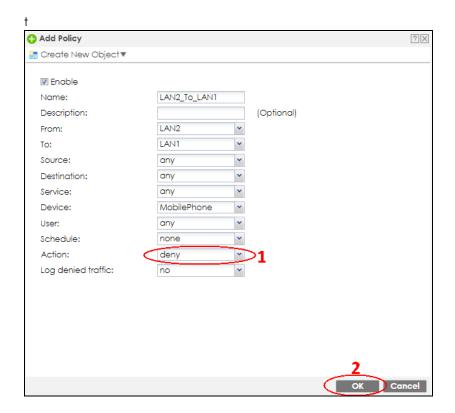

## 37.2 Zones Overview

Set up zones to configure network security and network policies in the Zyxel Device. A zone is a group of interfaces and/or VPN tunnels. The Zyxel Device uses zones instead of interfaces in many security and policy settings, such as Secure Policies rules, Security Service, and remote management.

Zones cannot overlap. Each Ethernet interface, VLAN interface, bridge interface, PPPoE/PPTP interface and VPN tunnel can be assigned to at most one zone. Virtual interfaces are automatically assigned to the same zone as the interface on which they run.

Figure 542 Example: Zones

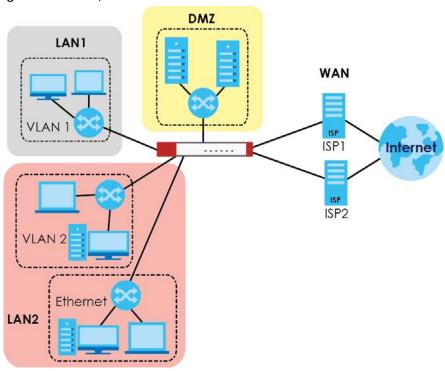

Use the **Zone** screens (see Section 37.9.2 on page 915) to manage the Zyxel Device's zones.

## 37.2.1 What You Need to Know

Zones effectively divide traffic into three types--intra-zone traffic, inter-zone traffic, and extra-zone traffic.

## Intra-zone Traffic

• Intra-zone traffic is traffic between interfaces or VPN tunnels in the same zone. For example, in Figure 542 on page 844, traffic between VLAN 2 and the Ethernet is intra-zone traffic.

#### **Inter-zone Traffic**

Inter-zone traffic is traffic between interfaces or VPN tunnels in different zones. For example, in Figure 542 on page 844, traffic between VLAN 1 and the Internet is inter-zone traffic. This is the normal case when zone-based security and policy settings apply.

#### **Extra-zone Traffic**

- Extra-zone traffic is traffic to or from any interface or VPN tunnel that is not assigned to a zone. For example, in Figure 542 on page 844, traffic to or from computer **C** is extra-zone traffic.
- Some zone-based security and policy settings may apply to extra-zone traffic, especially if you can set the zone attribute in them to **Any** or **All**. See the specific feature for more information.

## 37.2.2 The Zone Screen

The **Zone** screen provides a summary of all zones. In addition, this screen allows you to add, edit, and remove zones. To access this screen, click **Configuration > Object > Zone**.

Figure 543 Configuration > Object > Zone

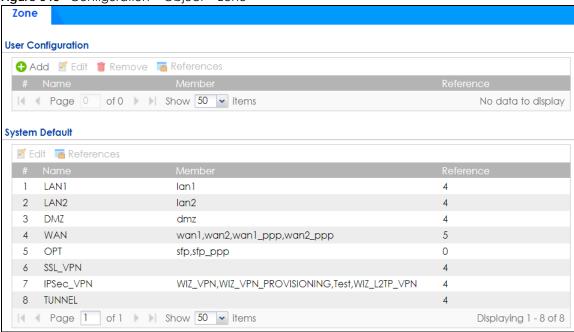

The following table describes the labels in this screen.

Table 320 Configuration > Object > Zone

| LABEL                                  | DESCRIPTION                                                                                                    |  |
|----------------------------------------|----------------------------------------------------------------------------------------------------|--|
| User Configuration /<br>System Default | The Zyxel Device comes with pre-configured <b>System Default</b> zones that you cannot delete. You can create your own <b>User Configuration</b> zones    |  |
| Add                                    | Click this to create a new, user-configured zone.                                                                                                    |  |
| Edit                                   | Double-click an entry or select it and click <b>Edit</b> to open a screen where you can modify the entry's settings.                                      |  |
| Remove                                 | To remove a user-configured trunk, select it and click <b>Remove</b> . The Zyxel Device confirms you want to remove it before doing so.                   |  |
| References                             | Select an entry and click <b>References</b> to open a screen that shows which settings use the entry. Click Refresh to update information in this screen. |  |
| #                                      | This field is a sequential value, and it is not associated with any interface.                                                                            |  |
| Name                                   | This field displays the name of the zone.                                                                                                    |  |
| Member                                 | This field displays the names of the interfaces that belong to each zone.                                                                                 |  |
| Reference                              | This field displays the number of times an Object Reference is used in a policy.                                                                          |  |

## 37.2.2.1 Zone Edit

The **Zone Edit** screen allows you to add or edit a zone. To access this screen, go to the **Zone** screen (see Section 37.9.2 on page 915), and click the **Add** icon or an **Edit** icon.

Figure 544 Configuration > Object > Zone > Add

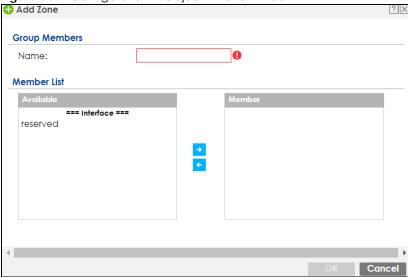

Table 321 Configuration > Object > Zone > Add/Edit

| LABEL       | DESCRIPTION                                                                                                    |  |
|-------------|----------------------------------------------------------------------------------------------------|--|
| Name        | For a system default zone, the name is read only.                                                                                                    |  |
|             | For a user-configured zone, type the name used to refer to the zone. You may use 1-31 alphanumeric characters, underscores (_), or dashes (-), but the first character cannot be a number. This value is case-sensitive.    |  |
| Member List | <b>Available</b> lists the interfaces and VPN tunnels that do not belong to any zone. Select the interfaces and VPN tunnels that you want to add to the zone you are editing, and click the right arrow button to add them. |  |
|             | <b>Member</b> lists the interfaces and VPN tunnels that belong to the zone. Select any interfaces that you want to remove from the zone, and click the left arrow button to remove them.                                    |  |
| OK          | Click <b>OK</b> to save your customized settings and exit this screen.                                                                                                    |  |
| Cancel      | Click Cancel to exit this screen without saving.                                                                                                    |  |

# 37.3 User/Group Overview

This section describes how to set up user accounts, user groups, and user settings for the Zyxel Device. You can also set up rules that control when users have to log in to the Zyxel Device before the Zyxel Device routes traffic for them.

- The User screen (see Section 37.14.1 on page 958) provides a summary of all user accounts.
- The **Group** screen (see Section 37.3.5 on page 857) provides a summary of all user groups. In addition, this screen allows you to add, edit, and remove user groups. User groups may consist of access users and other user groups. You cannot put admin users in user groups.
- The **Setting** screen (see Section 37.3.6 on page 858) controls default settings, login settings, lockout settings, and other user settings for the Zyxel Device. You can also use this screen to specify when users must log in to the Zyxel Device before it routes traffic for them.

• The MAC Address screen (see Section 37.3.7 on page 863) allows you to configure the MAC addresses or OUI (Organizationally Unique Identifier) of wireless clients for MAC authentication using the local user database. The OUI is the first three octets in a MAC address and uniquely identifies the manufacturer of a network device.

## 37.3.1 What You Need To Know

### **User Account**

A user account defines the privileges of a user logged into the Zyxel Device. User accounts are used in security policies and application patrol, in addition to controlling access to configuration and services in the Zyxel Device.

## **User Types**

These are the types of user accounts the Zyxel Device uses.

Table 322 Types of User Accounts

| TYPE           | ABILITIES                                                                   | LOGIN METHOD(S)           |  |
|----------------|-----------------------------------------------------------------------------|---------------------------|--|
| Admin Users    |                                                                             |                           |  |
| admin          | Change Zyxel Device configuration (web, CLI) WWW, TELNET, SSH, FTP, Console |                           |  |
| Access Users   |                                                                             |                           |  |
| limited-admin  | Look at Zyxel Device configuration (web, CLI)                               | WWW, TELNET, SSH, Console |  |
|                | Perform basic diagnostics (CLI)                                             |                           |  |
| user           | Access network services                                                     | WWW, TELNET, SSH          |  |
|                | Browse user-mode commands (CLI)                                             |                           |  |
| guest          | Access network services WWW                                                 |                           |  |
| ext-user       | External user account WWW                                                   |                           |  |
| ext-group-user | External group user account WWW                                             |                           |  |
| guest-manager  | Create dynamic guest accounts WWW                                           |                           |  |
| dynamic-guest  | Access network services Hotspot Portal                                      |                           |  |

Note: The default **admin** account is always authenticated locally, regardless of the authentication method setting. (See Chapter 37 on page 929 for more information about authentication methods.)

#### **Ext-User Accounts**

Set up an **ext-user** account if the user is authenticated by an external server and you want to set up specific policies for this user in the Zyxel Device. If you do not want to set up policies for this user, you do not have to set up an **ext-user** account.

All **ext-user** users should be authenticated by an external server, such as AD, LDAP or RADIUS. If the Zyxel Device tries to use the local database to authenticate an **ext-user**, the authentication attempt always fails. (This is related to AAA servers and authentication methods, which are discussed in those chapters in this guide.)

Note: If the Zyxel Device tries to authenticate an **ext-user** using the local database, the attempt always fails.

Once an **ext-user** user has been authenticated, the Zyxel Device tries to get the user type (see Table 322 on page 847) from the external server. If the external server does not have the information, the Zyxel Device sets the user type for this session to **User**.

For the rest of the user attributes, such as reauthentication time, the Zyxel Device checks the following places, in order.

- 1 User account in the remote server.
- 2 User account (Ext-User) in the Zyxel Device.
- Default user account for AD users (ad-users), LDAP users (ldap-users) or RADIUS users (radius-users) in the Zyxel Device.

See Setting up User Attributes in an External Server for a list of attributes and how to set up the attributes in an external server.

## **Ext-Group-User Accounts**

**Ext-Group-User** accounts work are similar to ext-user accounts but allow you to group users by the value of the group membership attribute configured for the AD or LDAP server. See Section 37.10.5.1 on page 923 for more on the group membership attribute.

## **Dynamic-Guest Accounts**

Dynamic guest accounts are guest accounts, but are created dynamically and stored in the Zyxel Device's local user database. A dynamic guest account has a dynamically-created user name and password. A dynamic guest account user can access the Zyxel Device's services only within a given period of time and will become invalid after the expiration date/time.

There are three types of dynamic guest accounts depending on how they are created or authenticated: billing-users, ua-users and trial-users.

**billing-users** are guest account created with the guest manager account or an external printer and paid by cash or created and paid via the on-line payment service. **ua-users** are users that log in from the user agreement page. **trial-users** are free guest accounts that are created with the Free Time function.

## **User Groups**

User groups may consist of user accounts or other user groups. Use user groups when you want to create the same rule for several user accounts, instead of creating separate rules for each one.

Note: You cannot put access users and admin users in the same user group.

Note: You cannot put the default admin account into any user group.

The sequence of members in a user group is not important.

## **User Awareness**

By default, users do not have to log into the Zyxel Device to use the network services it provides. The Zyxel Device automatically routes packets for everyone. If you want to restrict network services that certain users can use via the Zyxel Device, you can require them to log in to the Zyxel Device first. The Zyxel Device is then 'aware' of the user who is logged in and you can create 'user-aware policies' that define what services they can use. See Section 37.3.8 on page 865 for a user-aware login example.

## **Finding Out More**

- See Section 37.3.8 on page 865 for some information on users who use an external authentication server in order to log in.
- The Zyxel Device supports TTLS using PAP so you can use the Zyxel Device's local user database to authenticate users with WPA or WPA2 instead of needing an external RADIUS server.

## 37.3.2 User/Group User Summary Screen

The **User** screen provides a summary of all user accounts. To access this screen, login to the Web Configurator, and click **Configuration > Object > User/Group**.

Figure 545 Configuration > Object > User/Group > User

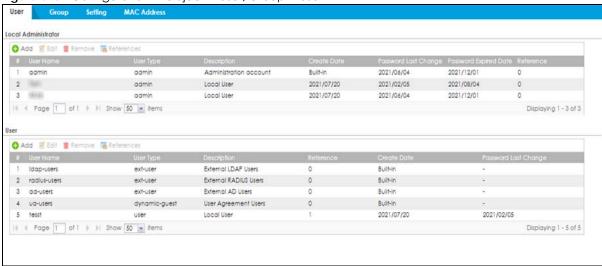

The following table describes the labels in this screen.

Table 323 Configuration > Object > User/Group > User

| LABEL                  | DESCRIPTION                                                                                                    |  |
|------------------------|----------------------------------------------------------------------------------------------------|--|
| Add                    | Click this to create a new entry.                                                                                        |  |
| Edit                   | Double-click an entry or select it and click <b>Edit</b> to open a screen where you can modify the entry's settings.     |  |
| Remove                 | To remove an entry, select it and click <b>Remove</b> . The Zyxel Device confirms you want to remove it before doing so. |  |
| References             | Select an entry and click <b>References</b> to open a screen that shows which settings use the entry.                    |  |
| Local<br>Administrator | Use this table to view and configure the Zyxel Device admin accounts.                                                    |  |
| #                      | This field is a sequential value, and it is not associated with a specific user.                                         |  |

Table 323 Configuration > Object > User/Group > User (continued)

| LABEL                    | DESCRIPTION                                                                                                    |  |  |
|--------------------------|----------------------------------------------------------------------------------------------------|--|--|
| User Name                | This field displays the user name of each user.                                                                                                    |  |  |
| User Type                | This field displays the admin accounts the Zyxel Device uses. Admin accounts are users that can look at and change the configuration of the Zyxel Device                                           |  |  |
| Description              | This field displays the description for each user.                                                                                                    |  |  |
| Created Date             | This field displays the date the account is created.                                                                                                    |  |  |
|                          | This field displays - if the account is created before the Zyxel Device upgrades firmware to version 5.10 or later.                                                                                |  |  |
| Password Last<br>Change  | This field displays the last time the user changed the account password.                                                                                                    |  |  |
| Password<br>Expired Date | This field displays the account password expiry date. The user should change the password before it expires.                                                                                       |  |  |
| Reference                | This displays the number of times an object reference is used in a profile.                                                                                                    |  |  |
| User                     | Use this table to configure the Zyxel Device:                                                                                                    |  |  |
|                          | <ul> <li>Limited-admin accounts.</li> <li>User accounts.</li> <li>Guest accounts.</li> <li>Ext-user accounts.</li> <li>Ext-group-user accounts.</li> </ul>                                         |  |  |
| #                        | This field is a sequential value, and it is not associated with a specific user.                                                                                                    |  |  |
| User Name                | This field displays the user name of each user.                                                                                                    |  |  |
| User Type                | This field displays the types of user accounts the Zyxel Device uses:                                                                                                    |  |  |
|                          | limited-admin - this user can look at the configuration of the Zyxel Device but not to change it                                                                                                   |  |  |
|                          | <ul> <li>dynamic-guest - this user has access to the Zyxel Device's services but cannot look at the<br/>configuration.</li> </ul>                                                                  |  |  |
|                          | <ul> <li>user - this user has access to the Zyxel Device's services and can also browse user-mode<br/>commands (CLI).</li> </ul>                                                                   |  |  |
|                          | <ul> <li>guest - this user has access to the Zyxel Device's services but cannot look at the<br/>configuration</li> </ul>                                                                           |  |  |
|                          | <ul> <li>ext-user - this user account is maintained in a remote server, such as RADIUS or LDAP. See     Ext-User Accounts on page 847 for more information about this type.</li> </ul>             |  |  |
|                          | <ul> <li>ext-group-user - this user account is maintained in a remote server, such as RADIUS or<br/>LDAP. See Ext-Group-User Accounts on page 848 for more information about this type.</li> </ul> |  |  |
|                          | <ul> <li>guest-manager - this user can log in via the web configurator login screen and create<br/>dynamic guest accounts using the Account Generator screen that pops up.</li> </ul>              |  |  |
| Description              | This field displays the description for each user.                                                                                                    |  |  |
| Create Date              | This field displays the date the account is created.                                                                                                    |  |  |
| Password Last<br>Change  | This field displays the last time the user changes the account password.                                                                                                    |  |  |
| Reference                | This displays the number of times an object reference is used in a profile.                                                                                                    |  |  |

## 37.3.3 User Add/Edit General Screen

The User Add/Edit General screen allows you to create a new user account or edit an existing one.

## 37.3.3.1 Rules for User Names

Enter a user name from 1 to 31 characters.

The user name can only contain the following characters:

- Alphanumeric A-z 0-9 (there is no unicode support)
- \_ [underscores]
- - [dashes]

The first character must be alphabetical (A-Z a-z), an underscore (\_), or a dash (-). Other limitations on user names are:

- User names are case-sensitive. If you enter a user 'bob' but use 'BOB' when connecting via CIFS or FTP, it will use the account settings used for 'BOB' not 'bob'.
- User names have to be different than user group names.
- Here are the reserved user names:
  - adm • admin • bin daemon • any debug devicehaecived • ftp games halt Idap-users nobody mail news radius-users operator shutdown sshd root sync uucp zyxel

To access this screen, go to the **User** screen (see Section 37.14.1 on page 958), and click either the **Add** icon or an **Edit** icon.

Figure 546 Configuration > Object > User/Group > User > Add/Edit\_General (Local Administrator)

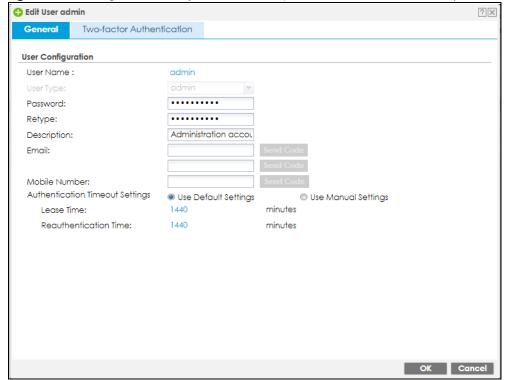

😛 Edit User test General Two-factor Authentication User Configuration User Name: test User Type: user ...... Password: ..... Retype: Local User Description: Email: Mobile Number: Use Manual Settings Lease Time: 1440 minutes Reauthentication Time: 1440 minutes

Figure 547 Configuration > Object > User/Group > User > Add/Edit\_General (User)

Table 324 Configuration > Object > User/Group > User > Add/Edit\_General

| LABEL     | DESCRIPTION                                                                                                    |
|-----------|----------------------------------------------------------------------------------------------------|
| User Name | Type the user name for this user account. You may use 1-31 alphanumeric characters, underscores(_), or dashes (-), but the first character cannot be a number. This value is casesensitive. User names have to be different than user group names, and some words are reserved. See Section 37.3.3.1 on page 850.                                                                                                    |
| User Type | This field is not available if you're adding an account to the Local Administrator table.                                                                                                    |
|           | Select the types of user accounts the Zyxel Device uses from the drop-down list box:                                                                                                    |
|           | limited-admin - this user can look at the configuration of the Zyxel Device but not to change it                                                                                                    |
|           | user - this user has access to the Zyxel Device's services and can also browse user-mode commands (CLI).                                                                                                    |
|           | <ul> <li>guest - this user has access to the Zyxel Device's services but cannot look at the<br/>configuration.</li> </ul>                                                                                                    |
|           | <ul> <li>ext-user - this user account is maintained in a remote server, such as RADIUS or LDAP.</li> <li>See Ext-User Accounts on page 847 for more information about this type.</li> </ul>                                                                                                    |
|           | ext-group-user - this user account is maintained in a remote server, such as RADIUS or LDAP. See Ext-Group-User Accounts on page 848 for more information about this type.                                                                                                    |
| Password  | This field is not available if you select the <b>ext-user</b> or <b>ext-group-user</b> type.                                                                                                    |
|           | Enter a password of from 1 to 64 characters for this user account. If you selected <b>Enable Password Complexity</b> in <b>Configuration &gt; Object &gt; User/Group &gt; Setting</b> , it must consist of at least 8 characters and at most 64. At least 1 character must be a number, at least 1 a lower case letter, at least 1 an upper case letter and at least 1 a special character from the keyboard, such as !@#\$%^&*()_+. |
| Retype    | This field is not available if you select the <b>ext-user</b> or <b>ext-group-user</b> type.                                                                                                    |

Table 324 Configuration > Object > User/Group > User > Add/Edit\_General (continued)

| LABEL                              | DESCRIPTION                                                                                                    |  |
|------------------------------------|----------------------------------------------------------------------------------------------------|--|
| Group Identifier                   | This field is available for a ext-group-user type user account.                                                                                                    |  |
|                                    | Specify the value of the AD or LDAP server's <b>Group Membership Attribute</b> that identifies the group to which this user belongs.                                                                                                    |  |
| Associated AAA<br>Server Object    | This field is available for a <b>ext-group-user</b> type user account. Select the AAA server to use to authenticate this account's users.                                                                                                    |  |
| Description                        | Enter the description of each user, if any. You can use 1 to 63 single-byte characters, including 0-9a-zA-Z!"# $$\%'()*+,-/:;=?@_$                                                                                                    |  |
|                                    | $.<>[\]{ }^{\ }$ are not allowed. Default descriptions are provided.                                                                                                    |  |
| Email                              | Type one or more valid email addresses for this user so that email messages can be sent to this user if required. A valid email address must contain the @ character. For example, this is a valid email address: abc@example.com.                                          |  |
| Mobile Number                      | Type a valid mobile telephone number for this user so that SMS messages can be sent to this user if required. A valid mobile telephone number can be up to 20 characters in length, including the numbers 1~9 and the following characters in the square brackets [+*#()-]. |  |
| Send Code                          | This button is available when the user type is admin or limited-admin.                                                                                                    |  |
|                                    | Click this and an authorization email or SMS message with a code of six digits will be sent to the email addresses or mobile telephone number you put in.                                                                                                    |  |
|                                    | Enter the verification code to verify your email addresses or mobile telephone number.                                                                                                    |  |
|                                    | Figure 548 Verification Code for Email                                                                                                    |  |
|                                    | ◆ Verify Email ② ×                                                                                                    |  |
|                                    | Email: cya-1314@natmal.co                                                                                                    |  |
|                                    | Code:                                                                                                    |  |
|                                    |                                                                                                    |  |
|                                    |                                                                                                    |  |
|                                    |                                                                                                    |  |
|                                    | OK Cancel                                                                                                    |  |
|                                    | Figure 549 Verification Code for Mobile Telephone Number                                                                                                    |  |
|                                    | • Verify Mobile     • ? ⊠                                                                                                    |  |
|                                    | Mobile Number: 092 1922                                                                                                    |  |
|                                    | Code:                                                                                                    |  |
|                                    |                                                                                                    |  |
|                                    |                                                                                                    |  |
|                                    |                                                                                                    |  |
| A Ha = H P.                        | OK Cancel                                                                                                    |  |
| Authentication<br>Timeout Settings | If you want the system to use default settings, select <b>Use Default Settings</b> . If you want to set authentication timeout to a value other than the default settings, select <b>Use Manual Settings</b> then fill your preferred values in the fields that follow.     |  |

Table 324 Configuration > Object > User/Group > User > Add/Edit\_General (continued)

| LABEL                       | DESCRIPTION                                                                                                    |
|-----------------------------|----------------------------------------------------------------------------------------------------|
| Lease Time                  | If you select <b>Use Default Settings</b> in the <b>Authentication Timeout Settings</b> field, the default lease time is shown.                                                                                                    |
|                             | If you select <b>Use Manual Settings</b> , you need to enter the number of minutes this user has to renew the current session before the user is logged out. You can specify 1 to 1440 minutes. You can enter 0 to make the number of minutes unlimited. Admin users renew the session every time the main screen refreshes in the Web Configurator. Access users can renew the session by clicking the <b>Renew</b> button on their screen. If you allow access users to renew time automatically (see Section 37.3.6 on page 858), the users can select this check box on their screen as well. In this case, the session is automatically renewed before the lease time expires. |
| Reauthentication<br>Time    | If you select <b>Use Default Settings</b> in the <b>Authentication Timeout Settings</b> field, the default reauthentication time is shown.                                                                                                    |
|                             | If you select <b>Use Manual Settings</b> , you need to type the number of minutes this user can be logged into the Zyxel Device in one session before the user has to log in again. You can specify 1 to 1440 minutes. You can enter 0 to make the number of minutes unlimited. Unlike <b>Lease Time</b> , the user has no opportunity to renew the session without logging out.                                                                                                    |
| User VLAN ID                | This field is available for a ext-group-user type user account.                                                                                                    |
|                             | Select this option to enable dynamic VLAN assignment on the Zyxel Device. When a user is authenticated successfully, all data traffic from this user is tagged with the VLAN ID number you specify here.                                                                                                    |
|                             | This allows you to assign a user of the <b>ext-group-user</b> type to a specific VLAN based on the user credentials instead of using an AAA server.                                                                                                    |
| Configuration<br>Validation | Use a user account from the group specified above to test if the configuration is correct. Enter the account's user name in the <b>User Name</b> field and click <b>Test</b> .                                                                                                    |
| OK                          | Click <b>OK</b> to save your changes back to the Zyxel Device and close the screen.                                                                                                    |
| Cancel                      | Click Cancel to exit this screen without saving your changes.                                                                                                    |
| Save                        | This button is only available when adding a new user. Click <b>Save</b> to save your changes back to the Zyxel Device and then go to the <b>Two-factor Authentication</b> screen.                                                                                                    |

## 37.3.4 User Add/Edit Two-factor Authentication Screen

The **User Add/Edit Two-factor Authentication** screen allows you to create two-factor security for VPN access or admin access for this user to the Zyxel Device.

Two-factor authentication adds an extra layer of security for users logging into the Zyxel Device. When two-factor authentication is enabled, a user has to first enter their username and password, and then click on a temporary link or enter a one-time password when logging in.

You can enable two-factor authentication for users who are logging into the Zyxel Device to create a VPN tunnel (VPN access), and for administrator and limited admin users who are logging into the Web Configurator or CLI (admin access) to configure the Zyxel Device.

Table 325 Two Factor Authentication Methods

| ACCESS TYPE | TWO-FACTOR AUTHENTICATION METHODS | FACTOR 2 PASSWORD |
|-------------|-----------------------------------|-------------------|
| VPN         | SMS                               | Code              |
| VPN         | Email                             | Link              |
| VPN         | Google Authenticator app          | Code              |
| Admin       | SMS                               | Code              |

Table 325 Two Factor Authentication Methods (continued)

| ACCESS TYPE | TWO-FACTOR AUTHENTICATION METHODS | FACTOR 2 PASSWORD |
|-------------|-----------------------------------|-------------------|
| Admin       | Email                             | Link              |
| Admin       | Google Authenticator app          | Code              |

You must first enable two-factor authentication on the Zyxel Device in **Object > Auth. Method > Two-factor Authentication > VPN Access** and **Object > Auth. Method > Two-factor Authentication > Admin Access.** See Section 37.11.4 on page 932 and Section 37.11.6 on page 937 for more prerequisites and other information.

In **Object > User/Group > User**, click **Add** to create a new entry or select an entry and click **Edit** to modify the entry.

You can configure two-factor authentication for non-VPN and non-admin users in web authentication.

Note: The admin two-factor authentication settings override the web authentication two-factor authentication settings.

Figure 550 Configuration > Object > User/Group > User > Add/Edit\_Two-factor Authentication

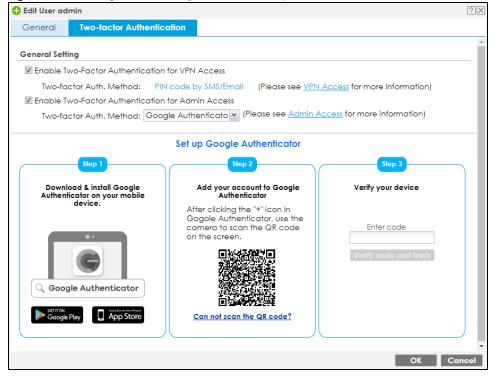

🕀 Edit User admin Two-factor Authentication General **General Setting**  $\overline{\mathbb{V}}$  Enable Two-Factor Authentication for VPN Access Two-factor Auth. Method: PIN code by SMS/Email (Please see <u>VPN Access</u> for more information) ■ Enable Two-Factor Authentication for Admin Access  $\hbox{Two-factor Auth. Method:} \ \overline{\hbox{Google Authenticato} \ \hbox{$\checkmark$}} \ \ \hbox{(Please see} \ \underline{\hbox{Admin Access}} \ \hbox{for more information)}$ View your backup codes These codes will allow you to log in if you don't have access to the application or your mobile device. Please record 14710809 89475424 24131199 32607720 85243931 Regenerate backup codes Revoke admin's Google Authenticator registration Revoke

Figure 551 Configuration > Object > User/Group > User > Add/Edit\_Two-factor Authentication\_Verified

Table 326 Configuration > Object > User/Group > User > Add\_Two-factor Authentication

| LABEL                                                   | DESCRIPTION                                                                                                    |
|---------------------------------------------------------|----------------------------------------------------------------------------------------------------|
| Enable Two-factor<br>Authentication for VPN<br>Access   | Select this to require two-factor authentication for this user to use a pre-configured VPN tunnel for secure access to a network behind the Zyxel Device. Select the types of VPN allowed in Object > Auth. Method > Two-factor Authentication > VPN Access. You may choose from:  SSL VPN Access IPSec VPN Access                                                                                                    |
|                                                         | L2TP/IPSec VPN Access                                                                                                    |
| Enable Two-factor<br>Authentication for Admin<br>Access | Select this to require two-factor authentication for an admin user to access the Zyxel Device. Select the types of access allowed in <b>Object &gt; Auth. Method &gt; Two-factor Authentication &gt; Admin Access.</b> You may choose from:                                                                                                    |
|                                                         | Web    SSH    TELNET                                                                                                    |
| Two-factor Auth. Method                                 | Select Default or User Defined and select from PIN code by SMS/Email or Google Authenticator                                                                                                    |
| Set up Google<br>Authenticator                          | If you chose <b>Google Authenticator</b> for offline two-factor authentication, on your mobile device, go to an app store to download Google Authenticator. To add your account to Google Authenticator, press the plus (+) icon, select <b>Scan Barcode</b> , then use your mobile device's camera to scan the barcode. Finally enter the verification code you receive on your mobile device in <b>Verify your device</b> . |
| View your backup codes                                  | You see this after successful Google authentication. In the event that you do not have access to email or your mobile device, click <b>Download</b> to create backup codes as second-factor authentication. Make sure to put them in a safe place.                                                                                                    |

Table 326 Configuration > Object > User/Group > User > Add\_Two-factor Authentication (continued)

| LABEL              | DESCRIPTION                                                                                                    |  |
|--------------------|----------------------------------------------------------------------------------------------------|--|
| Verify your device | In the event that you do not have access to email or your mobile device, enter a backup code here as second factor authentication. You can use each code only once. If you generate a new set of backup codes (Regenerate backup codes), the old set become obsolete. |  |
| Revoke             | Click this to cancel Google authentication as second-factor authentication for <b>Admin Access</b> . You must then use a PIN code by SMS or email as second-factor authentication instead.                                                                            |  |
| OK                 | Click <b>OK</b> to save your changes back to the Zyxel Device and close the screen.                                                                                                    |  |
| Cancel             | Click Cancel to exit this screen without saving your changes.                                                                                                    |  |

## 37.3.5 User/Group Group Summary Screen

User groups consist of access users and other user groups. You cannot put admin users in user groups. The **Group** screen provides a summary of all user groups. In addition, this screen allows you to add, edit, and remove user groups. To access this screen, login to the Web Configurator, and click **Configuration** > **Object** > **User/Group** > **Group**.

Figure 552 Configuration > Object > User/Group > Group

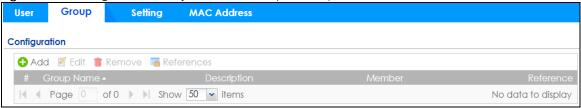

The following table describes the labels in this screen. See Section 37.3.5.1 on page 857 for more information as well.

Table 327 Configuration > Object > User/Group > Group

| LABEL       | DESCRIPTION                                                                                                    |
|-------------|----------------------------------------------------------------------------------------------------|
| Add         | Click this to create a new entry.                                                                                                    |
| Edit        | Double-click an entry or select it and click <b>Edit</b> to open a screen where you can modify the entry's settings.                                                                      |
| Remove      | To remove an entry, select it and click <b>Remove</b> . The Zyxel Device confirms you want to remove it before doing so. Removing a group does not remove the user accounts in the group. |
| References  | Select an entry and click <b>References</b> to open a screen that shows which settings use the entry.                                                                                     |
| #           | This field is a sequential value, and it is not associated with a specific user group.                                                                                                    |
| Group Name  | This field displays the name of each user group.                                                                                                    |
| Description | This field displays the description for each user group.                                                                                                    |
| Member      | This field lists the members in the user group. Each member is separated by a comma.                                                                                                    |
| Reference   | This displays the number of times an object reference is used in a profile.                                                                                                    |

## 37.3.5.1 Group Add/Edit Screen

The **Group Add/Edit** screen allows you to create a new user group or edit an existing one. To access this screen, go to the **Group** screen (see Section 37.3.5 on page 857), and click either the **Add** icon or an **Edit** icon.

Add Group Configuration Name: (Optional) Description: Member List === Object === ad-users Idap-users radius-users ua-users Cancel

Figure 553 Configuration > Object > User/Group > Group > Add

Table 328 Configuration > Object > User/Group > Group > Add

| LABEL       | DESCRIPTION                                                                                                    |
|-------------|----------------------------------------------------------------------------------------------------|
| Name        | Type the name for this user group. You may use 1-31 alphanumeric characters, underscores(_), or dashes (-), but the first character cannot be a number. This value is casesensitive. User group names have to be different than user names.                                                                                                    |
| Description | Enter the description of the user group, if any. You can use up to 60 characters, punctuation marks, and spaces.                                                                                                    |
| Member List | The Member list displays the names of the users and user groups that have been added to the user group. The order of members is not important. Select users and groups from the Available list that you want to be members of this group and move them to the Member list. You can double-click a single entry to move it or use the [Shift] or [Ctrl] key to select multiple entries and use the arrow button to move them.  Move any members you do not want included to the Available list. |
| OK          | Click <b>OK</b> to save your changes back to the Zyxel Device.                                                                                                    |
| Cancel      | Click Cancel to exit this screen without saving your changes.                                                                                                    |

# 37.3.6 User/Group Setting Screen

The Setting screen controls default settings, login settings, lockout settings, and other user settings for the Zyxel Device. You can also use this screen to specify when users must log in to the Zyxel Device before it routes traffic for them.

To access this screen, login to the Web Configurator, and click Configuration > Object > User/Group > Setting.

Group Setting **MAC Address** User **User Default Setting Default Authentication Timeout Settings** Edit 1 admin 1440 1440 2 limited-admin 1440 1440 3 user 1440 1440 1440 1440 4 guest 5 ext-user 1440 1440 1440 1440 6 ext-group-user Page 1 of 1 > Show 50 v items Displaying 1 - 6 of 6 Miscellaneous Settings Allow renewing lease time automatically Enable user idle detection 3 User idle timeout: (1-60 minutes) **Login Security** ✓ Password must changed every (days) 180 (1-365 days) Password reset link(FQDN/IP): Default myrouter Enable Password Complexity Complexity requirement: Minimun password length should be of 8 characters. \* Include at least 1 Upper case alphabetic characters. \* Include at least 1 Lower case alphabetic characters. \* Include at least 1 numeric character. \* Include at least 1 special characters like '@','\$','!'... **User Logon Settings** Limit the number of simultaneous logons for administration account Maximum number per administration account: (1-128)Limit the number of simultaneous logons for access account (1-128)Maximum number per access account: **User Lockout Settings** ■ Enable logon retry limit 5 (1-99)Maximum retry count: (1-65535 minutes) Lockout period:

Figure 554 Configuration > Object > User/Group > Setting

The following table describes the labels in this screen.

Table 329 Configuration > Object > User/Group > Setting

| LABEL                                      | DESCRIPTION                                                                                                    |
|--------------------------------------------|----------------------------------------------------------------------------------------------------|
| User Authentication Timeout Setti          | ngs                                                                                                    |
| Default Authentication Timeout<br>Settings | These authentication timeout settings are used by default when you create a new user account. They also control the settings for any existing user accounts that are set to use the default settings. You can still manually configure any user account's authentication timeout settings. |
| Edit                                       | Double-click an entry or select it and click <b>Edit</b> to open a screen where you can modify the entry's settings.                                                                                                    |

Table 329 Configuration > Object > User/Group > Setting (continued)

| LABEL                                   | DESCRIPTION                                                                                                    |
|-----------------------------------------|----------------------------------------------------------------------------------------------------|
| #                                       | This field is a sequential value, and it is not associated with a specific entry.                                                                                                    |
| User Type                               | These are the kinds of user account the Zyxel Device supports.                                                                                                    |
|                                         | admin - this user can look at and change the configuration of the Zyxel Device                                                                                                    |
|                                         | limited-admin - this user can look at the configuration of the Zyxel Device<br>but not to change it                                                                                                    |
|                                         | user - this user has access to the Zyxel Device's services but cannot look at<br>the configuration                                                                                                    |
|                                         | <ul> <li>guest - this user has access to the Zyxel Device's services but cannot look<br/>at the configuration</li> </ul>                                                                                                    |
|                                         | <ul> <li>ext-user - this user account is maintained in a remote server, such as RADIUS<br/>or LDAP. See Ext-User Accounts on page 847 for more information about this<br/>type.</li> </ul>                                                                                                    |
|                                         | ext-group-user - this user account is maintained in a remote server, such as RADIUS or LDAP. See Ext-Group-User Accounts on page 848 for more information about this type.                                                                                                    |
| Lease Time                              | This is the default lease time in minutes for each type of user account. It defines the number of minutes the user has to renew the current session before the user is logged out.                                                                                                    |
|                                         | Admin users renew the session every time the main screen refreshes in the Web Configurator. Access users can renew the session by clicking the <b>Renew</b> button on their screen. If you allow access users to renew time automatically (see Section 37.3.6 on page 858), the users can select this check box on their screen as well. In this case, the session is automatically renewed before the lease time expires. |
| Reguthentication Time                   | This is the default reauthentication time in minutes for each type of user                                                                                                    |
| Redollierinculori lilile                | account. It defines the number of minutes the user can be logged into the Zyxel Device in one session before having to log in again. Unlike <b>Lease Time</b> , the user has no opportunity to renew the session without logging out.                                                                                                    |
| Miscellaneous Settings                  |                                                                                                    |
| Allow renewing lease time automatically | Select this check box if access users can renew lease time automatically, as well as manually, simply by selecting the <b>Updating lease time automatically</b> check box on their screen.                                                                                                    |
| Enable user idle detection              | This is applicable for access users.                                                                                                    |
|                                         | Select this check box if you want the Zyxel Device to monitor how long each access user is logged in and idle (in other words, there is no traffic for this access user). The Zyxel Device automatically logs out the access user once the <b>User idle timeout</b> has been reached.                                                                                                    |
| User idle timeout                       | This is applicable for access users.                                                                                                    |
|                                         | This field is effective when <b>Enable user idle detection</b> is checked. Type the number of minutes each access user can be logged in and idle before the Zyxel Device automatically logs out the access user.                                                                                                    |
| Login Security                          | •                                                                                                    |
| Password must changed every (days):     | Enter how often users must change their password when they log into the Zyxel Device. You can choose from once a day to once a year.                                                                                                    |
| Password reset link (FQDN/IP):          | Associate the password expiration to a specific Zyxel Device. <b>Default</b> is this Zyxel Device (myrouter) or select <b>Custom</b> and enter the IP address or Fully Qualified Domain Name (FQDN).                                                                                                    |
| Enable Password<br>Complexity           | Select this to enforce the following conditions in a user password. Requiring a strong password is good for security. The conditions are that the password must consist of at least 8 characters and at most 64. At least 1 character must be a number, at least 1 a lower case letter, at least 1 an upper case letter and at least 1 a special character from the keyboard, such as !@#\$%^&*()_+.                       |

Table 329 Configuration > Object > User/Group > Setting (continued)

| LABEL                                                              | DESCRIPTION                                                                                                    |
|--------------------------------------------------------------------|----------------------------------------------------------------------------------------------------|
| User Logon Settings                                                |                                                                                                    |
| Limit the number of simultaneous logons for administration account | Select this check box if you want to set a limit on the number of simultaneous logins by admin users. If you do not select this, admin users can login as many times as they want at the same time using the same or different IP addresses.                                                    |
| Maximum number per administration account                          | This field is effective when <b>Limit for administration account</b> is checked. Type the maximum number of simultaneous logins by each admin user.                                                                                                    |
| Limit the number of simultaneous logons for access account         | Select this check box if you want to set a limit on the number of simultaneous logins by non-admin users. If you do not select this, access users can login as many times as they want as long as they use different IP addresses.                                                              |
| Maximum number per access account                                  | This field is effective when <b>Limit for access account</b> is checked. Type the maximum number of simultaneous logins by each access user.                                                                                                    |
| User Lockout Settings                                              |                                                                                                    |
| Enable logon retry limit                                           | Select this check box to set a limit on the number of times each user can login unsuccessfully (for example, wrong password) before the IP address is locked out for a specified amount of time.                                                                                                |
| Maximum retry count                                                | This field is effective when <b>Enable logon retry limit</b> is checked. Type the maximum number of times each user can login unsuccessfully before the IP address is locked out for the specified <b>lockout period</b> . The number must be between 1 and 99.                                 |
| Lockout period                                                     | This field is effective when <b>Enable logon retry limit</b> is checked. Type the number of minutes the user must wait to try to login again, if <b>logon retry limit</b> is enabled and the <b>maximum retry count</b> is reached. This number must be between 1 and 65,535 (about 45.5 days). |
| Apply                                                              | Click <b>Apply</b> to save the changes.                                                                                                    |
| Reset                                                              | Click <b>Reset</b> to return the screen to its last-saved settings.                                                                                                    |

## 37.3.6.1 Default User Authentication Timeout Settings Edit Screens

The **Default Authentication Timeout Settings Edit** screen allows you to set the default authentication timeout settings for the selected type of user account. These default authentication timeout settings also control the settings for any existing user accounts that are set to use the default settings. You can still manually configure any user account's authentication timeout settings.

To access this screen, go to the Configuration > Object > User/Group > Setting screen (see Section 37.3.6 on page 858), and click one of the Default Authentication Timeout Settings section's Edit icons.

Figure 555 Configuration > Object > User/Group > Setting > Edit

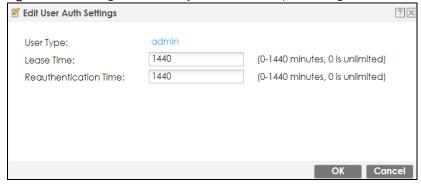

Table 330 Configuration > Object > User/Group > Setting > Edit

| LABEL                    | DESCRIPTION                                                                                                    |
|--------------------------|----------------------------------------------------------------------------------------------------|
| User Type                | This read-only field identifies the type of user account for which you are configuring the default settings.                                                                                                    |
|                          | admin - this user can look at and change the configuration of the Zyxel Device                                                                                                    |
|                          | limited-admin - this user can look at the configuration of the Zyxel Device but not to change it.                                                                                                    |
|                          | • <b>dynamic-guest</b> - this user has access to the Zyxel Device's services but cannot look at the configuration.                                                                                                    |
|                          | user - this user has access to the Zyxel Device's services but cannot look at the configuration.                                                                                                    |
|                          | guest - this user has access to the Zyxel Device's services but cannot look at the configuration.                                                                                                    |
|                          | • ext-user - this user account is maintained in a remote server, such as RADIUS or LDAP. See Ext-User Accounts on page 847 for more information about this type.                                                                                                    |
|                          | • ext-group-user - this user account is maintained in a remote server, such as RADIUS or LDAP. See Ext-Group-User Accounts on page 848 for more information about this type.                                                                                                    |
|                          | guest-manager - this user can log in via the web configurator login screen and create dynamic guest accounts using the Account Generator screen that pops up.                                                                                                    |
| Lease Time               | Enter the number of minutes this type of user account has to renew the current session before the user is logged out. You can specify 1 to 1440 minutes. You can enter 0 to make the number of minutes unlimited.                                                                                                    |
|                          | Admin users renew the session every time the main screen refreshes in the Web Configurator. Access users can renew the session by clicking the <b>Renew</b> button on their screen. If you allow access users to renew time automatically (see Section 37.3.6 on page 858), the users can select this check box on their screen as well. In this case, the session is automatically renewed before the lease time expires. |
| Reauthentication<br>Time | Type the number of minutes this type of user account can be logged into the Zyxel Device in one session before the user has to log in again. You can specify 1 to 1440 minutes. You can enter 0 to make the number of minutes unlimited. Unlike Lease Time, the user has no opportunity to renew the session without logging out.                                                                                          |
| OK                       | Click <b>OK</b> to save your changes back to the Zyxel Device.                                                                                                    |
| Cancel                   | Click Cancel to exit this screen without saving your changes.                                                                                                    |

## 37.3.6.2 User Aware Login Example

Access users cannot use the Web Configurator to browse the configuration of the Zyxel Device. Instead, after access users log into the Zyxel Device, the following screen appears.

Figure 556 Web Configurator for Non-Admin Users

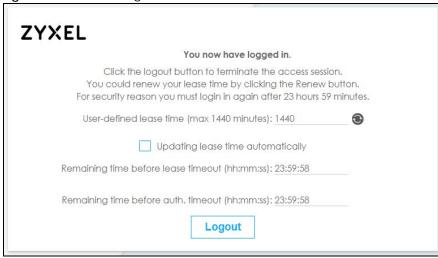

Table 331 Web Configurator for Non-Admin Users

| LABEL                                       | DESCRIPTION                                                                                                    |
|---------------------------------------------|----------------------------------------------------------------------------------------------------|
| User-defined<br>lease time (max<br>minutes) | Access users can specify a lease time shorter than or equal to the one that you specified. The default value is the lease time that you specified.                                                                                                    |
| Renew                                       | Access users can click this button to reset the lease time, the amount of time remaining before the Zyxel Device automatically logs them out. The Zyxel Device sets this amount of time according to the:                                                                                                    |
|                                             | <ul> <li>User-defined lease time field in this screen</li> <li>Lease time field in the User Add/Edit screen (see Section 37.14.1.1 on page 959)</li> <li>Lease time field in the Setting screen (see Section 37.3.6 on page 858).</li> </ul>                                                                                        |
| Updating lease time automatically           | This box appears if you checked the Allow renewing lease time automatically box in the Setting screen. (See Section 37.3.6 on page 858.) Access users can select this check box to reset the lease time automatically 30 seconds before it expires. Otherwise, access users have to click the Renew button to reset the lease time. |
| Remaining time<br>before lease<br>timeout   | This field displays the amount of lease time that remains, though the user might be able to reset it.                                                                                                    |
| Remaining time<br>before auth.<br>timeout   | This field displays the amount of time that remains before the Zyxel Device automatically logs the access user out, regardless of the lease time.                                                                                                    |

# 37.3.7 User/Group MAC Address Summary Screen

This screen shows the MAC addresses of wireless clients, which can be authenticated by their MAC addresses using the local user database. Click **Configuration > Object > User/Group > MAC Address** to open this screen.

Note: You need to configure an SSID security profile's MAC authentication settings to have the AP use the Zyxel Device's local database to authenticate wireless clients by their MAC addresses.

Figure 557 Configuration > Object > User/Group > MAC Address

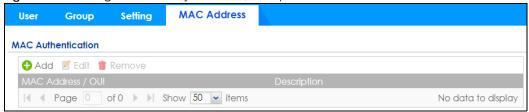

Table 332 Configuration > Object > User/Group > MAC Address

| LABEL               | DESCRIPTION                                                                                                    |
|---------------------|----------------------------------------------------------------------------------------------------|
| Add                 | Click this to create a new entry.                                                                                                    |
| Edit                | Double-click an entry or select it and click <b>Edit</b> to open a screen where you can modify the entry's settings.                                                                                       |
| Remove              | To remove an entry, select it and click <b>Remove</b> . The Zyxel Device confirms you want to remove it before doing so.                                                                                   |
| MAC Address/<br>OUI | This field displays the MAC address or OUI (Organizationally Unique Identifier of computer hardware manufacturers) of wireless clients using MAC authentication with the Zyxel Device local user database. |
| Description         | This field displays a description of the device identified by the MAC address or OUI.                                                                                                    |

## 37.3.7.1 MAC Address Add/Edit Screen

This screen allows you to create a new allowed device or edit an existing one. To access this screen, go to the MAC Address screen (see Section 37.3.7 on page 863), and click either the Add icon or an Edit icon.

Figure 558 Configuration > Object > User/Group > MAC Address > Add

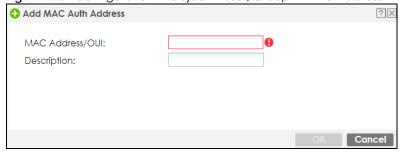

The following table describes the labels in this screen.

Table 333 Configuration > Object > User/Group > MAC Address > Add

| LABEL               | DESCRIPTION                                                                                                    |
|---------------------|----------------------------------------------------------------------------------------------------|
| MAC Address/<br>OUI | Type the MAC address (six hexadecimal number pairs separated by colons or hyphens) or OUI (three hexadecimal number pairs separated by colons or hyphens) to identify specific wireless clients for MAC authentication using the Zyxel Device local user database. The OUI is the first three octets in a MAC address and uniquely identifies the manufacturer of a network device. |
| Description         | Enter an optional description of the wireless device(s) identified by the MAC or OUI. You can use up to 60 characters, punctuation marks, and spaces.                                                                                                    |
| OK                  | Click <b>OK</b> to save your changes back to the Zyxel Device.                                                                                                    |
| Cancel              | Click Cancel to exit this screen without saving your changes.                                                                                                    |

## 37.3.8 User / Group Technical Reference

This section provides some information on users who use an external authentication server in order to log in.

### Setting up User Attributes in an External Server

To set up user attributes, such as reauthentication time, in LDAP or RADIUS servers, use the following keywords in the user configuration file.

Table 334 LDAP/RADIUS: Keywords for User Attributes

| KEYWORD    | CORRESPONDING ATTRIBUTE IN WEB CONFIGURATOR                                   |  |
|------------|-------------------------------------------------------------------------------|--|
| type       | User Type. Possible Values: admin, limited-admin, dynamic-guest, user, guest. |  |
| leaseTime  | Lease Time. Possible Values: 1-1440 (minutes).                                |  |
| reauthTime | Reauthentication Time. Possible Values: 1-1440 (minutes).                     |  |

The following examples show you how you might set up user attributes in LDAP and RADIUS servers.

Figure 559 LDAP Example: Keywords for User Attributes

type: admin
leaseTime: 99
reauthTime: 199

#### Figure 560 RADIUS Example: Keywords for User Attributes

type=user;leaseTime=222;reauthTime=222

### **Creating a Large Number of Ext-User Accounts**

If you plan to create a large number of **Ext-User** accounts, you might use CLI commands, instead of the Web Configurator, to create the accounts. Extract the user names from the LDAP or RADIUS server, and create a shell script that creates the user accounts.

## **Built-in System Accounts**

The following built-in system accounts are disabled by default.

Table 335 Built-in System Accounts

| ACCOUNT NAME   | ACTIVATION                                                                                                    | PURPOSE                                                                                                    | SUPPORTED MODELS                                                                                                | USER NAME / PASSWORD                                                                                                    |
|----------------|----------------------------------------------------------------------------------------------------|----------------------------------------------------------------------------------------------------|----------------------------------------------------------------------------------------------------|----------------------------------------------------------------------------------------------------|
| debug          | The Zyxel Device owner must create an account with admin privileges to allow access to the Zyxel Device using CLI remotely (Telnet or SSH).  The debug account cannot be used to log into the Zyxel Device using WWW or FTP. | RD can use this account to collect information for troubleshooting.                                                           | ZyWALL ATP, USG Flex<br>(On-Premise / On-Cloud<br>mode), VPN (standalone<br>and Nebula Orchestrator<br>managed) | debug / Authentication<br>Phrase  The Authentication Phrase is generated internally in Zyxel.  It must be used within 10 minutes of being generated.  Each generated Authentication Phrase can be used just once.                     |
| devicehaecived | This account is activated when Device HA is enabled. This account cannot be used to log into the Zyxel Device using WWW, SSH, or FTP.                                                                                        | The Zyxel Device can use this account to synchronize configuration, firmware and licenses on a backup Device HA Zyxel Device. | ZyWALL ATP, USG Flex<br>(On-Premise mode), and<br>VPN models that support<br>Device HA.                         | devicehaecived / Zyxel Device HA Pro Password The Device HA password is configured in the Web Configurator (Configuration > Device HA> Device HA Pro > Password) or CLI (device-ha2 sync password <password>).</password>             |
| support        | This account is activated when you configure a Zyxel Device from factory default using Nebula Cloud Center ZTP.                                                                                                    | An administrator can use this account to access a managed Zyxel Device using WWW, SSH or FTP for troubleshooting.             | ZyWALL USG Flex (On-<br>Cloud mode)                                                                             | support / Zyxel Device<br>serial number<br>The default password<br>(serial number) is<br>automatically changed<br>when the Zyxel Device is<br>managed by Nebula<br>Control Center (NCC).<br>You can change the<br>password using NCC. |
| sdwan          | This account is activated when the Zyxel Device is managed by Nebula Orchestrator.                                                                                                    | An administrator can use this account to access a managed Zyxel Device using WWW, SSH or FTP for troubleshooting.             | ZyWALL VPN (Nebula<br>Orchestrator managed)                                                                     | sdwan / Zyxel Device<br>serial number<br>You can change the<br>password using Nebula<br>Orchestrator.                                                                                                    |

# 37.4 AP Profile Overview

This section shows you how to configure preset profiles for the Access Points (APs) connected to your Zyxel Device's wireless network. This screen is not available when your Zyxel Device is in Built-in AP mode.

- The Radio screen (Section 37.4.1 on page 868) creates radio configurations that can be used by the APs.
- The SSID screen (Section 37.4.2 on page 874) configures three different types of profiles for your networked APs.

### 37.4.0.1 What You Need To Know

The following terms and concepts may help as you read this section.

#### Wireless Profiles

At the heart of all wireless AP configurations on the Zyxel Device are profiles. A profile represents a group of saved settings that you can use across any number of connected APs. You can set up the following wireless profile types:

- Radio This profile type defines the properties of an AP's radio transmitter. You can have a maximum of 32 radio profiles on the Zyxel Device.
- SSID This profile type defines the properties of a single wireless network signal broadcast by an AP. Each radio on a single AP can broadcast up to 8 SSIDs. You can have a maximum of 32 SSID profiles on the Zyxel Device.
- Security This profile type defines the security settings used by a single SSID. It controls the encryption method required for a wireless client to associate itself with the SSID. You can have a maximum of 32 security profiles on the Zyxel Device.
- MAC Filtering This profile provides an additional layer of security for an SSID, allowing you to block access or allow access to that SSID based on wireless client MAC addresses. If a client's MAC address is on the list, then it is either allowed or denied, depending on how you set up the MAC Filter profile. You can have a maximum of 32 MAC filtering profiles on the Zyxel Device.

#### **SSID**

The SSID (Service Set IDentifier) is the name that identifies the Service Set with which a wireless station is associated. Wireless stations associating to the access point (AP) must have the same SSID. In other words, it is the name of the wireless network that clients use to connect to it.

#### **WEP**

WEP (Wired Equivalent Privacy) encryption scrambles all data packets transmitted between the AP and the wireless stations associated with it in order to keep network communications private. Both the wireless stations and the access points must use the same WEP key for data encryption and decryption.

#### WPA and WPA2

Wi-Fi Protected Access (WPA) is a subset of the IEEE 802.11i standard. WPA2 (IEEE 802.11i) is a wireless security standard that defines stronger encryption, authentication and key management than WPA. Key differences between WPA(2) and WEP are improved data encryption and user authentication.

#### **IEEE 802.1x**

The IEEE 802.1x standard outlines enhanced security methods for both the authentication of wireless stations and encryption key management. Authentication is done using an external RADIUS server.

#### WiFi6 / IEEE 802.11ax

WiFi6 is backwards compatible with IEEE 802.11a/b/g/n/ac and is most suitable in areas with a high concentration of users. WiFi6 devices support Target Wakeup Time (TWT) allowing them to automatically power down when they are inactive.

The following table displays the comparison of the different WiFi standards. The maximum link rate is for reference under ideal conditions only.

Table 336 WiFi Standards Comparison

| WIFI STANDARD | MAXIMUM LINK RATE | BAND              | SIMULTANEOUS CONNECTIONS |
|---------------|-------------------|-------------------|--------------------------|
| 802.11b       | 11 Mbps           | 2.4 GHz           | 1                        |
| 802.11a/g     | 54 Mbps           | 2.4 GHz and 5 GHz | 1                        |
| 802.11n       | 600 Mbps          | 2.4 GHz and 5 GHz | 1                        |
| 802.11ac      | 6.93 Gbps         | 5 GHz             | 4                        |
| 802.11ax      | 2.4 Gbps          | 2.4 GHz           | 128                      |

### 37.4.1 Radio Screen

This screen allows you to create radio profiles for the APs on your network. A radio profile is a list of settings that a supported managed AP (NWA5121-N for example) can use to configure either one of its two radio transmitters. To access this screen click **Configuration > Object > AP Profile**.

Note: You can have a maximum of 32 radio profiles on the Zyxel Device.

Figure 561 Configuration > Object > AP Profile > Radio

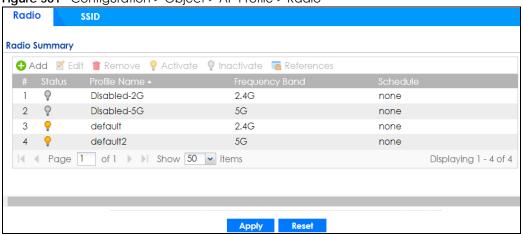

Table 337 Configuration > Object > AP Profile > Radio

| LABEL          | DESCRIPTION                                                                            |
|----------------|----------------------------------------------------------------------------------------|
| Add            | Click this to add a new radio profile.                                                 |
| Edit           | Click this to edit the selected radio profile.                                         |
| Remove         | Click this to remove the selected radio profile.                                       |
| Activate       | To turn on an entry, select it and click <b>Activate</b> .                             |
| Inactivate     | To turn off an entry, select it and click <b>Inactivate</b> .                          |
| References     | Click this to view which other objects are linked to the selected radio profile.       |
| #              | This field is a sequential value, and it is not associated with a specific profile.    |
| Status         | This icon is lit when the entry is active and dimmed when the entry is inactive.       |
| Profile Name   | This field indicates the name assigned to the radio profile.                           |
| Frequency Band | This field indicates the frequency band which this radio profile is configured to use. |

Table 337 Configuration > Object > AP Profile > Radio (continued)

| LABEL    | DESCRIPTION                                                                                |
|----------|--------------------------------------------------------------------------------------------|
| Schedule | This field displays the schedule object which defines when this radio profile can be used. |
| Apply    | Click <b>Apply</b> to save your changes back to the Zyxel Device.                          |
| Reset    | Click <b>Reset</b> to return the screen to its last-saved settings.                        |

### 37.4.1.1 Add/Edit Radio Profile

This screen allows you to create a new radio profile or edit an existing one. Your screen may differ from your product due to differences in product features. To access this screen, click the **Add** button or select a radio profile from the list and click the **Edit** button.

Figure 562 Configuration > Object > AP Profile > Add/Edit Radio Profile

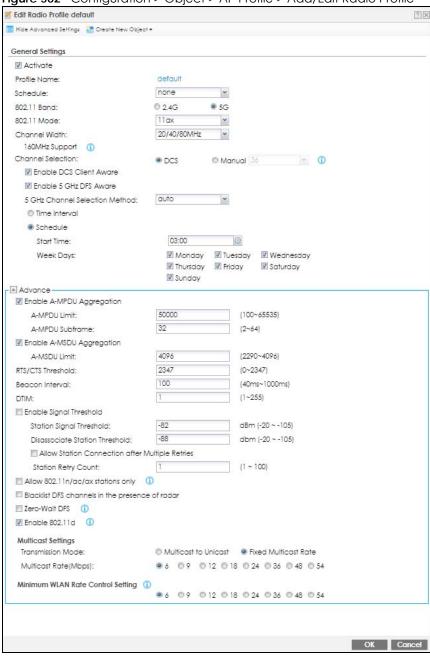

Table 338 Configuration > Object > AP Profile > Add/Edit Radio Profile

| LABEL                            | DESCRIPTION                                                                                                    |  |
|----------------------------------|----------------------------------------------------------------------------------------------------|--|
| Hide / Show<br>Advanced Settings | Click this to hide or show the <b>Advanced Settings</b> in this window.                                                                                                    |  |
| Create New Object                | Use this to configure any new settings objects that you need to use in this screen.                                                                                                    |  |
| General Settings                 |                                                                                                    |  |
| Activate                         | Select this option to make this profile active.                                                                                                    |  |
| Profile Name                     | Enter up to 31 alphanumeric characters to be used as this profile's name. Spaces and underscores are allowed.                                                                                                    |  |
| Schedule                         | This field displays the schedule object which defines when this radio profile can be used.                                                                                                    |  |
| 802.11 Band                      | Select how to let wireless clients connect to the AP.                                                                                                    |  |
|                                  | If <b>802.11 Band</b> is set to 2.4G:                                                                                                    |  |
|                                  | <ul> <li>11b/g: allows either IEEE 802.11b or IEEE 802.11g compliant WLAN devices to associate with the AP. The AP adjusts the transmission rate automatically according to the wireless standard supported by the wireless devices.</li> <li>11n: allows IEEE802.11b, IEEE802.11g and IEEE802.11n compliant WLAN devices to associate with the AP.</li> </ul> |  |
|                                  | If <b>802.11 Band</b> is set to 5G:                                                                                                    |  |
|                                  | <ul> <li>11a: allows only IEEE 802.11a compliant WLAN devices to associate with the AP.</li> <li>11a/n: allows both IEEE802.11n and IEEE802.11a compliant WLAN devices to associate with the AP. The transmission rate of your AP might be reduced.</li> </ul>                                                                                                 |  |
|                                  | • 11ac: allows only IEEE802.11ac compliant WLAN devices to associate with the AP.                                                                                                    |  |
|                                  | 11ax: allows IEEE802.11n, IEEE802.11a, IEEE802.11ac, and IEEE802.11ax compliant WLAN devices to associate with the AP. If the WLAN device isn't compatible with 802.11ax, the AP will communicate with the WLAN device using 802.11ac, and so on                                                                                                    |  |
|                                  | Note: If you select <b>11ac</b> but the WLAN devices in the network do not support IEEE 802.11ac, the Zyxel Device automatically sets the AP to use <b>11a/n</b> .                                                                                                    |  |
| Channel Width                    | Select the wireless channel bandwidth you want the AP to use.                                                                                                    |  |
|                                  | A standard 20 MHz channel offers transfer speeds of up to 144Mbps (2.4GHz) or 217Mbps (5GHZ) whereas a 40MHz channel uses two standard channels and offers speeds of up to 300Mbps (2.4GHz) or 450Mbps (5GHZ). An IEEE 802.11ac-specific 80MHz channel offers speeds of up to 1.3Gbps.                                                                         |  |
|                                  | 40 MHz (channel bonding or dual channel) bonds two adjacent radio channels to increase throughput. A 80 MHz channel consists of two adjacent 40 MHz channels. The wireless clients must also support 40 MHz or 80 MHz. It is often better to use the 20 MHz setting in a location where the environment hinders the wireless signal.                           |  |
|                                  | Because not all devices support 40 MHz and/or 80 MHz channels, select <b>20/40MHz</b> or <b>20/40/80MHz</b> to allow the AP to adjust the channel bandwidth automatically.                                                                                                    |  |
|                                  | Select <b>20MHz</b> if you want to lessen radio interference with other wireless devices in your neighborhood or the wireless clients do not support channel bonding.                                                                                                    |  |
|                                  | Note: If the environment has poor signal-to-noise (SNR), the Zyxel Device will switch to a lower bandwidth.                                                                                                    |  |

Table 338 Configuration > Object > AP Profile > Add/Edit Radio Profile (continued)

| LABEL                               | DESCRIPTION                                                                                                    |
|-------------------------------------|----------------------------------------------------------------------------------------------------|
| Channel<br>Selection                | Select the wireless channel which this radio profile should use.                                                                                                    |
| SEISCHOIT                           | It is recommended that you choose the channel least in use by other APs in the region where this profile will be implemented. This will reduce the amount of interference between wireless clients and the AP to which this profile is assigned.                                                                                                    |
|                                     | Select <b>DCS</b> to have the AP automatically select the radio channel upon which it broadcasts by scanning the area around it and determining what channels are currently being used by other devices.                                                                                                    |
|                                     | Select <b>Manual</b> and specify the channels the AP uses.                                                                                                    |
| Blacklist DFS<br>channels in        | This field is available if <b>802.11 Band</b> is set to <b>5G</b> and <b>Channel Selection</b> is set to <b>DCS</b> .                                                                                                    |
| presence of radar                   | Enable this to temporarily blacklist the wireless channels in the Dynamic Frequency Selection (DFS) range whenever a radar signal is detected by the AP.                                                                                                    |
| Enable DCS<br>Client Aware          | This field is available when you set <b>Channel Selection</b> to <b>DCS</b> .                                                                                                    |
| Cilcili / Wale                      | Select this to have the AP wait until all connected clients have disconnected before switching channels.                                                                                                    |
|                                     | If you disable this then the AP switches channels immediately regardless of any client connections. In this instance, clients that are connected to the AP when it switches channels are dropped.                                                                                                    |
| 2.4 GHz Channel<br>Selection Method | This field is available when you set <b>Channel Selection</b> to <b>DCS</b> .                                                                                                    |
| Selection Memod                     | Select <b>auto</b> to have the AP search for available channels automatically in the 2.4 GHz band. The available channels vary depending on what you select in the <b>2.4 GHz Channel Deployment</b> field.                                                                                                    |
|                                     | Select manual and specify the channels the AP uses in the 2.4 GHz band.                                                                                                    |
| Channel ID                          | This field is available only when you set <b>Channel Selection</b> to <b>DCS</b> and set <b>2.4 GHz Channel Selection Method</b> to <b>manual</b> .                                                                                                    |
|                                     | Select the check boxes of the channels that you want the AP to use.                                                                                                    |
| Time Interval                       | Select this option to have the AP survey the other APs within its broadcast radius at the end of the specified time interval.                                                                                                    |
| 2.4 GHz Channel<br>Deployment       | This field is available only when you set <b>Channel Selection</b> to <b>DCS</b> and set <b>2.4 GHz Channel Selection Method</b> to <b>auto</b> .                                                                                                    |
|                                     | Select Three-Channel Deployment to limit channel switching to channels 1,6, and 11, the three channels that are sufficiently attenuated to have almost no impact on one another. In other words, this allows you to minimize channel interference by limiting channel-hopping to these three "safe" channels.                                                                                                    |
|                                     | Select Four-Channel Deployment to limit channel switching to four channels. Depending on the country domain, if the only allowable channels are 1-11 then the Zyxel Device uses channels 1, 4, 7, 11 in this configuration; otherwise, the Zyxel Device uses channels 1, 5, 9, 13 in this configuration. Four channel deployment expands your pool of possible channels while keeping the channel interference to a minimum. |
|                                     | Note: For US and Canada models, country code is fixed to US or Canada respectively and is not user selectable.                                                                                                    |
| DCS Time Interval                   | This field is available when you set <b>Channel Selection</b> to <b>DCS</b> .                                                                                                    |
|                                     | Enter a number of minutes. This regulates how often the AP surveys the other APs within its broadcast radius. If the channel on which it is currently broadcasting suddenly comes into use by another AP, the AP will then dynamically select the next available clean channel or a channel with lower interference.                                                                                                    |

Table 338 Configuration > Object > AP Profile > Add/Edit Radio Profile (continued)

| LABEL                             | DESCRIPTION                                                                                                    |
|-----------------------------------|----------------------------------------------------------------------------------------------------|
| Channel ID                        | This field is available only when you set <b>Channel Selection</b> to <b>DCS</b> and set <b>2.4 GHz Channel Selection Method</b> to <b>manual</b> .                                                                                                    |
|                                   | Select the check boxes of the channels that you want the AP to use.                                                                                                    |
| Schedule                          | Select this option to have the AP survey the other APs within its broadcast radius at a specific time on selected days of the week.                                                                                                    |
| Start Time                        | Specify the time of the day (in 24-hour format) to have the AP use DCS to automatically scan and find a less-used channel.                                                                                                    |
| Week Days                         | Select each day of the week to have the AP use DCS to automatically scan and find a less-used channel. $$                                                                                                    |
| Enable 5 GHz DFS<br>Aware         | This field is available only when you select 11a, 11a/n or 11ac in the 802.11 Band field.                                                                                                    |
| //ware                            | Select this if your APs are operating in an area known to have RADAR devices. This allows the device to downgrade its frequency to below 5 GHz in the event a RADAR signal is detected, thus preventing it from interfering with that signal.                                                                                        |
|                                   | Enabling this forces the AP to select a non-DFS channel.                                                                                                    |
| 5 GHz Channel<br>Selection Method | This shows <b>auto</b> and allows the AP to search for available channels automatically in the 5 GHz band.                                                                                                    |
| Advanced Settings                 |                                                                                                    |
| Country Code                      | Select the country code of where the Zyxel Device is located/installed.                                                                                                    |
|                                   | The available channels vary depending on the country you select. Be sure to select the correct/same country for both radios on an AP and all connected APs, in order to prevent roaming failure and interference to other systems.                                                                                                   |
|                                   | Note: For US and Canada models, country code is fixed to US or Canada respectively and is not user selectable.                                                                                                    |
| Guard Interval                    | This field is available only when the <b>802.11 Band</b> is set to <b>5G</b> and <b>802.11 Mode</b> is set to <b>11n</b> or <b>11ac</b> .                                                                                                    |
|                                   | Set the guard interval for this radio profile to either <b>Short</b> or <b>Long</b> .                                                                                                    |
|                                   | The guard interval is the gap introduced between data transmission from users in order to reduce interference. Reducing the interval increases data transfer rates but also increases interference. Increasing the interval reduces data transfer rates but also reduces interference.                                               |
| Enable A-MPDU                     | Select this to enable A-MPDU aggregation.                                                                                                    |
| Aggregation                       | Message Protocol Data Unit (MPDU) aggregation collects Ethernet frames along with their 802.11n headers and wraps them in a 802.11n MAC header. This method is useful for increasing bandwidth throughput in environments that are prone to high error rates.                                                                        |
| A-MPDU Limit                      | Enter the maximum frame size to be aggregated.                                                                                                    |
| A-MPDU<br>Subframe                | Enter the maximum number of frames to be aggregated each time.                                                                                                    |
| Enable A-MSDU<br>Aggregation      | Select this to enable A-MSDU aggregation.                                                                                                    |
| 7.99.094.181.1                    | Mac Service Data Unit (MSDU) aggregation collects Ethernet frames without any of their 802.11n headers and wraps the header-less payload in a single 802.11n MAC header. This method is useful for increasing bandwidth throughput. It is also more efficient than A-MPDU except in environments that are prone to high error rates. |
| A-MSDU Limit                      | Enter the maximum frame size to be aggregated.                                                                                                    |

Table 338 Configuration > Object > AP Profile > Add/Edit Radio Profile (continued)

| LABEL                                                 | DESCRIPTION                                                                                                    |
|-------------------------------------------------------|----------------------------------------------------------------------------------------------------|
| RTS/CTS Threshold                                     | Use RTS/CTS to reduce data collisions on the wireless network if you have wireless clients that are associated with the same AP but out of range of one another. When enabled, a wireless client sends an RTS (Request To Send) and then waits for a CTS (Clear To Send) before it transmits. This stops wireless clients from transmitting packets at the same time (and causing data collisions).                                     |
|                                                       | A wireless client sends an RTS for all packets larger than the number (of bytes) that you enter here. Set the RTS/CTS equal to or higher than the fragmentation threshold to turn RTS/CTS off.                                                                                                    |
| Beacon Interval                                       | When a wirelessly networked device sends a beacon, it includes with it a beacon interval. This specifies the time period before the device sends the beacon again. The interval tells receiving devices on the network how long they can wait in low-power mode before waking up to handle the beacon. A high value helps save current consumption of the access point.                                                                 |
| DTIM                                                  | Delivery Traffic Indication Message (DTIM) is the time period after which broadcast and multicast packets are transmitted to mobile clients in the Active Power Management mode. A high DTIM value can cause clients to lose connectivity with the network. This value can be set from 1 to 255.                                                                                                    |
| Enable Signal<br>Threshold                            | Select the check box to use the signal threshold to ensure wireless clients receive good throughput. This allows only wireless clients with a strong signal to connect to the AP.                                                                                                    |
|                                                       | Clear the check box to not require wireless clients to have a minimum signal strength to connect to the AP.                                                                                                    |
| Station Signal<br>Threshold                           | Set a minimum client signal strength. A wireless client is allowed to connect to the AP only when its signal strength is stronger than the specified threshold.                                                                                                    |
|                                                       | -20 dBm is the strongest signal you can require and -76 is the weakest.                                                                                                    |
| Disassociate<br>Station Threshold                     | Set a minimum kick-off signal strength. When a wireless client's signal strength is lower than the specified threshold, the Zyxel Device disconnects the wireless client from the AP.                                                                                                    |
|                                                       | -20 dBm is the strongest signal you can require and -90 is the weakest.                                                                                                    |
| Allow Station<br>Connection after<br>Multiple Retries | Select this option to allow a wireless client to try to associate with the AP again after it is disconnected due to weak signal strength.                                                                                                    |
| Station Retry<br>Count                                | Set the maximum number of times a wireless client can attempt to re-connect to the AP                                                                                                    |
| Allow 802.11n/<br>ac/ax stations<br>only              | Select this option to allow only 802.11 n/ac/ax stations to connect, and reject 802.11a/b/g stations.                                                                                                    |
| Blacklist DFS<br>channels in the                      | This field is available if 802.11 Band is set to 5G and Channel Selection is set to DCS.                                                                                                    |
| presence of radar                                     | Enable this to temporarily blacklist the wireless channels in the Dynamic Frequency Selection (DFS) range whenever a radar signal is detected by the Zyxel Device.                                                                                                    |
| Zero-Wait DFS                                         | Select this option to enable zero-wait DFS (Dynamic Frequency Selection) o the AP.                                                                                                    |
|                                                       | Zero-wait DFS is only supported on certain AP models, such as the WAX650S.                                                                                                    |
|                                                       | DFS is a channel WiFi allocation scheme that allows APs to use channels in the 5Ghz band normally reserved for radar. Before using a DFS channel, an AP must ensure there is no radar present by performing a Channel Availability Check (CAC). This check takes 1-10 minutes, depending on the country in which the AP is located.                                                                                                    |
|                                                       | Zero-Wait DFS allows an AP to provide network services to WiFi clients using a primary 5Ghz radio, while simultaneously checking DFS channels for the presence of radar using a secondary 5Ghz radio. If no radar is detected on a DFS channel, the AP adds it to a list of cleared channels. The AP can then switch the primary radio to any cleared DFS channel without having to wait 1-10 minutes for a Channel Availability Check. |
|                                                       | When zero-wait DFS is enabled, 5Ghz Aware and Blacklist DFS Channels are qutomatically disabled on the AP.                                                                                                    |

Table 338 Configuration > Object > AP Profile > Add/Edit Radio Profile (continued)

| LABEL                                | DESCRIPTION                                                                                                    |
|--------------------------------------|----------------------------------------------------------------------------------------------------|
| Enable 802.11d                       | Clear the checkbox to prevent the AP from broadcasting a country code, also called a country Information Element (IE), in beacon frames. This makes the AP incompatible with 802.11d networks and devices.                                                                                                    |
|                                      | 802.11d is a 2.4 GHz WiFi network specification that allows the AP to broadcast a country code to WiFi client. The country code indicates where the AP is located. If WiFi clients are unable to connect to the AP due to an incompatible country code, you should disable 802.11d.                                                                                                |
| Multicast Settings                   | Use this section to set a transmission mode and maximum rate for multicast traffic.                                                                                                    |
| Transmission<br>Mode                 | Set how the AP handles multicast traffic.                                                                                                    |
| Mode                                 | Select Multicast to Unicast to broadcast wireless multicast traffic to all of the wireless clients as unicast traffic. Unicast traffic dynamically changes the data rate based on the application's bandwidth requirements. The retransmit mechanism of unicast traffic provides more reliable transmission of the multicast traffic, although it also produces duplicate packets. |
|                                      | Select <b>Fixed Multicast Rate</b> to send wireless multicast traffic at a single data rate. You must know the multicast application's bandwidth requirements and set it in the following field.                                                                                                    |
| Multicast Rate<br>(Mbps)             | If you set the multicast transmission mode to fixed multicast rate, set the data rate for multicast traffic here. For example, to deploy 4 Mbps video, select a fixed multicast rate higher than 4 Mbps.                                                                                                    |
| Minimum WLAN Rate<br>Control Setting | Sets the minimum data rate that 2.4Ghz WiFi clients can connect at, in Mbps. At the time of write, allowed values are: 1, 2,5. 5, 6, 9, 11, 12, 18, 24, 36, 48, 54.                                                                                                    |
|                                      | Sets the minimum data rate that 5Ghz WiFi clients can connect at, in Mbps. At the time of write, allowed values are: 6,9, 12, 18, 24, 36, 48, 54.                                                                                                    |
|                                      | Increasing the minimum data rate can reduce network overhead and improve WiFi network performance in high density environments. However, WiFi clients that do not support the minimum data rate will not be able to connect to the AP.                                                                                                    |
| OK                                   | Click <b>OK</b> to save your changes back to the Zyxel Device.                                                                                                    |
| Cancel                               | Click Cancel to exit this screen without saving your changes.                                                                                                    |

## 37.4.2 SSID Screen

The SSID screens allow you to configure three different types of profiles for your networked APs: an SSID list, which can assign specific SSID configurations to your APs; a security list, which can assign specific encryption methods to the APs when allowing wireless clients to connect to them; and a MAC filter list, which can limit connections to an AP based on wireless clients MAC addresses.

### 37.4.2.1 SSID List

This screen allows you to create and manage SSID configurations that can be used by the APs. An SSID, or Service Set IDentifier, is basically the name of the wireless network to which a wireless client can connect. The SSID appears as readable text to any device capable of scanning for wireless frequencies (such as the WiFi adapter in a laptop), and is displayed as the wireless network name when a person makes a connection to it.

To access this screen click Configuration > Object > AP Profile > SSID.

Note: You can have a maximum of 32 SSID profiles on the Zyxel Device.

Figure 563 Configuration > Object > AP Profile > SSID List

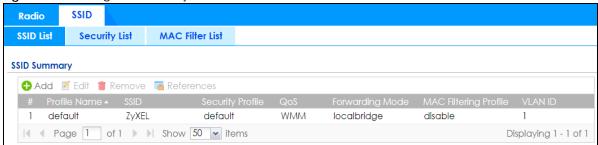

Table 339 Configuration > Object > AP Profile > SSID List

| LABEL                    | DESCRIPTION                                                                                                  |
|--------------------------|----------------------------------------------------------------------------------------------------|
| Add                      | Click this to add a new SSID profile.                                                                        |
| Edit                     | Click this to edit the selected SSID profile.                                                                |
| Remove                   | Click this to remove the selected SSID profile.                                                              |
| References               | Click this to view which other objects are linked to the selected SSID profile (for example, radio profile). |
| #                        | This field is a sequential value, and it is not associated with a specific profile.                          |
| Profile Name             | This field indicates the name assigned to the SSID profile.                                                  |
| SSID                     | This field indicates the SSID name as it appears to wireless clients.                                        |
| Security Profile         | This field indicates which (if any) security profile is associated with the SSID profile.                    |
| QoS                      | This field indicates the QoS type associated with the SSID profile.                                          |
| MAC Filtering<br>Profile | This field indicates which (if any) MAC Filter Profile is associated with the SSID profile.                  |
| VLAN ID                  | This field indicates the VLAN ID associated with the SSID profile.                                           |

#### 37.4.2.2 Add/Edit SSID Profile

This screen allows you to create a new SSID profile or edit an existing one. To access this screen, click the **Add** button or select an SSID profile from the list and click the **Edit** button.

Figure 564 Configuration > Object > AP Profile > SSID > Add/Edit SSID Profile

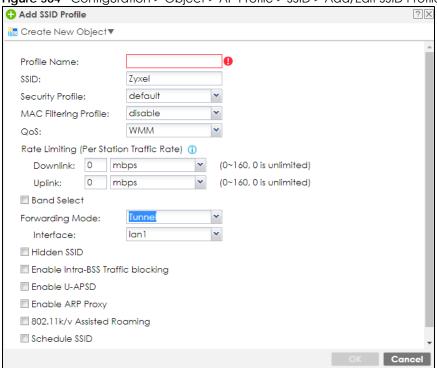

Table 340 Configuration > Object > AP Profile > SSID > Add/Edit SSID Profile

| LABEL                    | DESCRIPTION                                                                                                    |
|--------------------------|----------------------------------------------------------------------------------------------------|
| Create new<br>Object     | Select an object type from the list to create a new one associated with this SSID profile.                                                                                                    |
| Profile Name             | Enter up to 31 alphanumeric characters for the profile name. This name is only visible in the Web Configurator and is only for management purposes. Spaces and underscores are allowed.                                                                         |
| SSID                     | Enter the SSID name for this profile. This is the name visible on the network to wireless clients. Enter up to 32 characters, spaces and underscores are allowed.                                                                                               |
| Security Profile         | Select a security profile from this list to associate with this SSID. If none exist, you can use the Create new Object menu to create one.  Note: It is highly recommended that you create security profiles for all of your SSIDs to                           |
|                          | enhance your network security.                                                                                                    |
| MAC Filtering<br>Profile | Select a MAC filtering profile from the list to associate with this SSID. If none exist, you can use the <b>Create new Object</b> menu to create one.                                                                                                    |
|                          | MAC filtering allows you to limit the wireless clients connecting to your network through a particular SSID by wireless client MAC addresses. Any clients that have MAC addresses not in the MAC filtering profile of allowed addresses are denied connections. |
|                          | The <b>disable</b> setting means no MAC filtering is used.                                                                                                    |

Table 340 Configuration > Object > AP Profile > SSID > Add/Edit SSID Profile (continued)

| LABEL                                          | DESCRIPTION                                                                                                    |
|------------------------------------------------|----------------------------------------------------------------------------------------------------|
| QoS                                            | Select a Quality of Service (QoS) access category to associate with this SSID. Access categories minimize the delay of data packets across a wireless network. Certain categories, such as video or voice, are given a higher priority due to the time sensitive nature of their data packets.                                                              |
|                                                | QoS access categories are as follows:                                                                                                    |
|                                                | disable: Turns off QoS for this SSID. All data packets are treated equally and not tagged with access categories.                                                                                                    |
|                                                | <b>WMM</b> : Enables automatic tagging of data packets. The Zyxel Device assigns access categories to the SSID by examining data as it passes through it and making a best guess effort. If something looks like video traffic, for instance, it is tagged as such.                                                                                         |
|                                                | WMM_VOICE: All wireless traffic to the SSID is tagged as voice data. This is recommended if an SSID is used for activities like placing and receiving VoIP phone calls.                                                                                                    |
|                                                | WMM_VIDEO: All wireless traffic to the SSID is tagged as video data. This is recommended for activities like video conferencing.                                                                                                    |
|                                                | <b>WMM_BEST_EFFORT</b> : All wireless traffic to the SSID is tagged as "best effort," meaning the data travels the best route it can without displacing higher priority traffic. This is good for activities that do not require the best bandwidth throughput, such as surfing the Internet.                                                               |
|                                                | WMM_BACKGROUND: All wireless traffic to the SSID is tagged as low priority or "background traffic", meaning all other access categories take precedence over this one. If traffic from an SSID does not have strict throughput requirements, then this access category is recommended. For example, an SSID that only has network printers connected to it. |
| Rate Limiting (Per<br>Station Traffic<br>Rate) | Define the maximum incoming and outgoing transmission data rate per wireless station                                                                                                    |
| Downlink:                                      | Define the maximum incoming transmission data rate (either in Mbps or Kbps) on a per-station basis.                                                                                                    |
| Uplink:                                        | Define the maximum outgoing transmission data rate (either in Mbps or Kbps) on a per-station basis.                                                                                                    |
| Band Select:                                   | To improve network performance and avoid interference in the 2.4 GHz frequency band, you can enable this feature to use the 5 GHz band first. You should set 2.4GHz and 5 GHz radio profiles to use the same SSID and security settings.                                                                                                    |
|                                                | Select <b>standard</b> to have the AP try to connect the wireless clients to the same SSID using the 5 GHZ band. Connections to an SSID using the 2.4GHz band are still allowed.                                                                                                    |
|                                                | Otherwise, select disable to turn off this feature.                                                                                                    |
| Stop                                           | This field is not available when you disable Band Select.                                                                                                    |
| Threshold                                      | Select this option and set the threshold number of the connected wireless clients at which the Zyxel Device disables the band select feature.                                                                                                    |
| Balance Ratio                                  | This field is not available when you disable <b>Band Select</b> .                                                                                                    |
|                                                | Select this option and set a ratio of the wireless clients using the 5 GHz band to the wireless clients using the 2.4 GHz band.                                                                                                    |
| Forwarding Mode                                | Select a forwarding mode ( <b>Tunnel</b> or <b>Local bridge</b> ) for traffic from wireless stations in this wireless network (SSID). In earlier firmware, you could only forward traffic from this wireless network with a tunnel using an existing VLAN interface in <b>Network &gt; Interface &gt; VLAN &gt; Add</b> .                                   |
|                                                | From firmware version 4.60, you can select an existing VLAN interface or a local Ethernet interface (lan1, lan2) for forwarding traffic from wireless stations in this wireless network using a tunnel. These interfaces cannot be bridge members (Network > Interface > Bridge).                                                                           |
| VLAN ID                                        | If you selected <b>Local Bridge</b> forwarding mode, enter the VLAN ID that will be used to tag all traffic originating from this SSID if the VLAN is different from the native VLAN. All the wireless station's traffic goes through the associated AP's gateway.                                                                                          |

Table 340 Configuration > Object > AP Profile > SSID > Add/Edit SSID Profile (continued)

| LABEL                                | DESCRIPTION                                                                                                    |
|--------------------------------------|----------------------------------------------------------------------------------------------------|
| VLAN Interface                       | If you selected the <b>Tunnel</b> forwarding mode, select a VLAN interface. All the wireless station's traffic is forwarded to the Zyxel Device first.                                                                                                    |
| Hidden SSID                          | Select this if you want to "hide" your SSID from wireless clients. This tells any wireless clients in the vicinity of the AP using this SSID profile not to display its SSID name as a potential connection. Not all wireless clients respect this flag and display it anyway. |
|                                      | When an SSID is "hidden" and a wireless client cannot see it, the only way you can connect to the SSID is by manually entering the SSID name in your wireless connection setup screen(s) (these vary by client, client connectivity software, and operating system).           |
| Enable Intra-BSS<br>Traffic Blocking | Select this option to prevent crossover traffic from within the same SSID.                                                                                                    |
| Enable U-APSD                        | Select this option to enable Unscheduled Automatic Power Save Delivery (U-APSD), which is also known as WMM-Power Save. This helps increase battery life for battery-powered wireless clients connected to the Zyxel Device using this SSID profile.                           |
| Enable ARP Proxy                     | The Address Resolution Protocol (ARP) is a protocol for mapping an IP address to a MAC address. An ARP broadcast is sent to all devices on the same Ethernet network to request the MAC address of a target IP address.                                                        |
|                                      | Select this option to allow the Zyxel Deviceto answer ARP requests for an IP address on behalf of a client associated with this SSID. This can reduce broadcast traffic and improve network performance.                                                                       |
| 802.11 k/v<br>Assisted Roaming       | Select this option to enable IEEE 802.11k/v assisted roaming on the Zyxel Device. When the connected clients request 802.11k neighbor lists, the Zyxel Device will response with a list of neighbor APs that can be candidates for roaming.                                    |
| Schedule SSID                        | Select this option and set whether the SSID is enabled or disabled on each day of the week. You also need to select the hour and minute (in 24-hour format) to specify the time period of each day during which the SSID is enabled/enabled.                                   |
| OK                                   | Click <b>OK</b> to save your changes back to the Zyxel Device.                                                                                                    |
| Cancel                               | Click Cancel to exit this screen without saving your changes.                                                                                                    |

## 37.4.2.3 Security List

This screen allows you to manage wireless security configurations that can be used by your SSIDs. Wireless security is implemented strictly between the AP broadcasting the SSID and the stations that are connected to it.

To access this screen click Configuration > Object > AP Profile > SSID > Security List.

Note: You can have a maximum of 32 security profiles on the Zyxel Device.

Figure 565 Configuration > Object > AP Profile > SSID > Security List

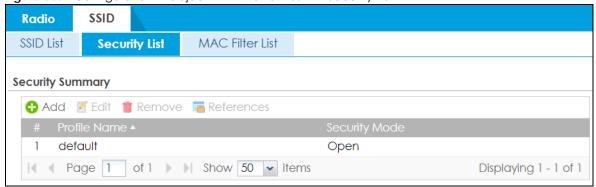

Table 341 Configuration > Object > AP Profile > SSID > Security List

| LABEL         | DESCRIPTION                                                                                                    |
|---------------|----------------------------------------------------------------------------------------------------|
| Add           | Click this to add a new security profile.                                                                       |
| Edit          | Click this to edit the selected security profile.                                                               |
| Remove        | Click this to remove the selected security profile.                                                             |
| References    | Click this to view which other objects are linked to the selected security profile (for example, SSID profile). |
| #             | This field is a sequential value, and it is not associated with a specific profile.                             |
| Profile Name  | This field indicates the name assigned to the security profile.                                                 |
| Security Mode | This field indicates this profile's security mode (if any).                                                     |

## 37.4.2.4 Add/Edit Security Profile

This screen allows you to create a new security profile or edit an existing one. To access this screen, click the **Add** button or select a security profile from the list and click the **Edit** button.

Note: This screen's options change based on the **Security Mode** selected.

Figure 566 Configuration > Object > AP Profile > SSID > Security Profile > Add/Edit Security Profile > Security Mode: open

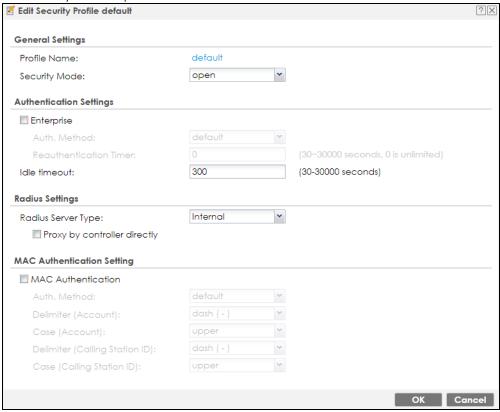

Table 342 Configuration > Object > AP Profile > SSID > Security Profile > Add/Edit Security Profile>

Security Mode: open

| LABEL                                                | DESCRIPTION                                                                                                    |
|------------------------------------------------------|----------------------------------------------------------------------------------------------------|
| Profile Name                                         | Enter up to 31 alphanumeric characters for the profile name. This name is only visible in the Web Configurator and is only for management purposes. Spaces and underscores are                                                                                    |
|                                                      | allowed.                                                                                                    |
| Security Mode                                        | Select a security mode from the list: open, enhanced open, wep, wpa2, or wpa2-mix, wpa3.                                                                                                    |
| Authentication Setting                               |                                                                                                    |
| Enterprise                                           | Select this to enable 802.1x secure authentication with a RADIUS server.                                                                                                    |
| Reauthenticatio<br>n Timer                           | Enter the interval (in seconds) between authentication requests. Enter a 0 for unlimited time.                                                                                                    |
| Idle Timeout                                         | Enter the idle interval (in seconds) that a client can be idle before authentication is discontinued.                                                                                                    |
| Radius Settings                                      |                                                                                                    |
| Primary / Secondary<br>Radius Server<br>Activate     | Select this to have the Zyxel Device use the specified RADIUS server.                                                                                                    |
| Radius Server IP<br>Address                          | Enter the IP address of the RADIUS server to be used for authentication.                                                                                                    |
| Radius Server<br>Port                                | Enter the port number of the RADIUS server to be used for authentication.                                                                                                    |
| Radius Server<br>Secret                              | Enter the shared secret password of the RADIUS server to be used for authentication.                                                                                                    |
| Primary / Secondary<br>Accounting Server<br>Activate | Select the check box to enable user accounting through an external authentication server.                                                                                                    |
| Accounting<br>Server IP Address                      | Enter the IP address of the external accounting server in dotted decimal notation.                                                                                                    |
| Accounting<br>Server Port                            | Enter the port number of the external accounting server. The default port number is 1813. You need not change this value unless your network administrator instructs you to do so with additional information.                                                    |
| Accounting<br>Share Secret                           | Enter a password (up to 128 alphanumeric characters) as the key to be shared between the external accounting server and the Zyxel Device. The key must be the same on the external accounting server and your Zyxel Device. The key is not sent over the network. |
| Accounting Interim Update                            | This field is available only when you enable user accounting through an external authentication server.                                                                                                    |
|                                                      | Select this to have the Zyxel Device send subscriber status updates to the accounting server at the interval you specify.                                                                                                    |
| Interim Update<br>Interval                           | Specify the time interval for how often the Zyxel Device is to send a subscriber status update to the accounting server.                                                                                                    |
| MAC Authentication                                   | Select this to use an external server or the Zyxel Device's local database to authenticate wireless clients by their MAC addresses. Users cannot get an IP address if the MAC authentication fails.                                                               |
|                                                      | An external server can use the wireless client's account (username/password) or Calling Station ID for MAC authentication. Configure the ones the external server uses.                                                                                           |
| Delimiter<br>(Account)                               | Select the separator the external server uses for the two-character pairs within account MAC addresses.                                                                                                    |
| Case (Account)                                       | Select the case ( <b>upper</b> or <b>lower</b> ) the external server requires for letters in the account MAC addresses.                                                                                                    |

Table 342 Configuration > Object > AP Profile > SSID > Security Profile > Add/Edit Security Profile > Security Mode: open (continued)

| LABEL                             | DESCRIPTION                                                                                                    |
|-----------------------------------|----------------------------------------------------------------------------------------------------|
| Delimiter (Calling<br>Station ID) | RADIUS servers can require the MAC address in the Calling Station ID RADIUS attribute.                                          |
| grame.r.by                        | Select the separator the external server uses for the pairs in calling station MAC addresses.                                   |
| Case (Calling<br>Station ID)      | Select the case ( <b>upper</b> or <b>lower</b> ) the external server requires for letters in the calling station MAC addresses. |
| OK                                | Click <b>OK</b> to save your changes back to the Zyxel Device.                                                                  |
| Cancel                            | Click Cancel to exit this screen without saving your changes.                                                                   |

Figure 567 Configuration > Object > AP Profile > SSID > Security Profile > Add/Edit Security Profile > Security Mode: enhanced-open

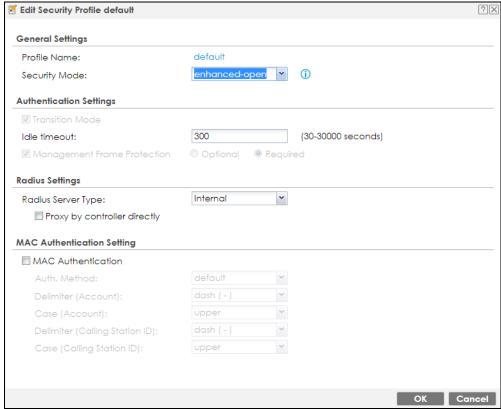

Table 343 Configuration > Object > AP Profile > SSID > Security Profile > Add/Edit Security Profile > Security Mode: enhanced-open

| LABEL                                                | DESCRIPTION                                                                                                    |
|------------------------------------------------------|----------------------------------------------------------------------------------------------------|
| Profile Name                                         | Enter up to 31 alphanumeric characters for the profile name. This name is only visible in the Web Configurator and is only for management purposes. Spaces and underscores are allowed.                                                                                                    |
| Security Mode                                        | Select a security mode from the list: <b>open</b> , <b>enhanced open</b> , <b>wep</b> , <b>wpa2</b> , or <b>wpa2-mix</b> , <b>wpa3</b> .                                                                                                    |
| Authentication Setting                               | gs                                                                                                    |
| Transition Mode                                      | Enable this for backwards compatibility. This option is only available if the <b>Security Mode</b> is <b>wpa3</b> or <b>enhanced-open</b> . This creates two virtual APs (VAPs) with a primary ( <b>wpa3</b> or <b>enhanced-open</b> ) and fallback ( <b>wpa2</b> or <b>none</b> ) security method. |
|                                                      | If the <b>Security Mode</b> is <b>wpa3</b> , enabling this will force <b>Management Frame Protection</b> to be set to <b>Optional</b> . If this is disabled or if the <b>Security Mode</b> is <b>enhanced-open</b> , <b>Management Frame Protection</b> will be set to <b>Required</b> .            |
| Idle Timeout                                         | Enter the idle interval (in seconds) that a client can be idle before authentication is discontinued.                                                                                                    |
| Radius Settings                                      |                                                                                                    |
| Primary / Secondary<br>Radius Server<br>Activate     | Select this to have the Zyxel Device use the specified RADIUS server.                                                                                                    |
| Radius Server IP<br>Address                          | Enter the IP address of the RADIUS server to be used for authentication.                                                                                                    |
| Radius Server<br>Port                                | Enter the port number of the RADIUS server to be used for authentication.                                                                                                    |
| Radius Server<br>Secret                              | Enter the shared secret password of the RADIUS server to be used for authentication.                                                                                                    |
| Primary / Secondary<br>Accounting Server<br>Activate | Select the check box to enable user accounting through an external authentication server.                                                                                                    |
| Accounting<br>Server IP Address                      | Enter the IP address of the external accounting server in dotted decimal notation.                                                                                                    |
| Accounting<br>Server Port                            | Enter the port number of the external accounting server. The default port number is 1813. You need not change this value unless your network administrator instructs you to do so with additional information.                                                                                      |
| Accounting<br>Share Secret                           | Enter a password (up to 128 alphanumeric characters) as the key to be shared between the external accounting server and the Zyxel Device. The key must be the same on the external accounting server and your Zyxel Device. The key is not sent over the network.                                   |
| Accounting Interim Update                            | This field is available only when you enable user accounting through an external authentication server.                                                                                                    |
|                                                      | Select this to have the Zyxel Device send subscriber status updates to the accounting server at the interval you specify.                                                                                                    |
| Interim Update<br>Interval                           | Specify the time interval for how often the Zyxel Device is to send a subscriber status update to the accounting server.                                                                                                    |
| MAC Authentication                                   | Select this to use an external server or the Zyxel Device's local database to authenticate wireless clients by their MAC addresses. Users cannot get an IP address if the MAC authentication fails.                                                                                                 |
|                                                      | An external server can use the wireless client's account (username/password) or Calling Station ID for MAC authentication. Configure the ones the external server uses.                                                                                                    |
| Delimiter<br>(Account)                               | Select the separator the external server uses for the two-character pairs within account MAC addresses.                                                                                                    |

Table 343 Configuration > Object > AP Profile > SSID > Security Profile > Add/Edit Security Profile > Security Mode: enhanced-open (continued)

| LABEL                             | DESCRIPTION                                                                                                    |
|-----------------------------------|----------------------------------------------------------------------------------------------------|
| Case (Account)                    | Select the case ( <b>upper</b> or <b>lower</b> ) the external server requires for letters in the account MAC addresses.         |
| Delimiter (Calling<br>Station ID) | RADIUS servers can require the MAC address in the Calling Station ID RADIUS attribute.                                          |
| ,                                 | Select the separator the external server uses for the pairs in calling station MAC addresses.                                   |
| Case (Calling<br>Station ID)      | Select the case ( <b>upper</b> or <b>lower</b> ) the external server requires for letters in the calling station MAC addresses. |
| OK                                | Click <b>OK</b> to save your changes back to the Zyxel Device.                                                                  |
| Cancel                            | Click Cancel to exit this screen without saving your changes.                                                                   |

Figure 568 Configuration > Object > AP Profile > SSID > Security Profile > Add/Edit Security Profile > Security Mode: wep

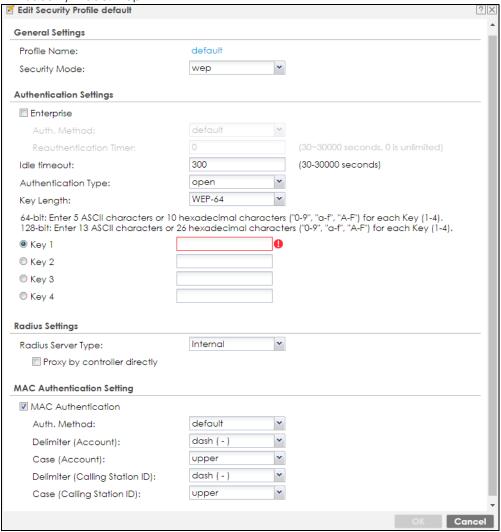

Table 344 Configuration > Object > AP Profile > SSID > Security Profile > Add/Edit Security Profile>

Security Mode: wep

| Security Mode: wep                                   |                                                                                                    |  |
|------------------------------------------------------|----------------------------------------------------------------------------------------------------|--|
| LABEL                                                | DESCRIPTION                                                                                                    |  |
| Profile Name                                         | Enter up to 31 alphanumeric characters for the profile name. This name is only visible in the Web Configurator and is only for management purposes. Spaces and underscores are allowed.                                                                           |  |
| Security Mode                                        | Select a security mode from the list: open, enhanced open, wep, wpa2, or wpa2-mix, wpa3.                                                                                                    |  |
| Authentication Setting                               | gs gs                                                                                                    |  |
| Enterprise                                           | Select this to enable 802.1x secure authentication with a RADIUS server.                                                                                                    |  |
| Reauthenticatio<br>n Timer                           | Enter the interval (in seconds) between authentication requests. Enter a 0 for unlimited time.                                                                                                    |  |
| Idle Timeout                                         | Enter the idle interval (in seconds) that a client can be idle before authentication is discontinued.                                                                                                    |  |
| Authentication Type                                  | Select a WEP authentication method. Choices are <b>Open</b> or <b>Share</b> key.                                                                                                    |  |
| Key Length                                           | Select the bit-length of the encryption key to be used in WEP connections.                                                                                                    |  |
|                                                      | If you select WEP-64:                                                                                                    |  |
|                                                      | Enter 10 hexadecimal digits in the range of "A-F", "a-f" and "0-9" (for example, 0x11AA22BB33) for each <b>Key</b> used.                                                                                                    |  |
|                                                      | or                                                                                                    |  |
|                                                      | Enter 5 ASCII characters (case sensitive) ranging from "a-z", "A-Z" and "0-9" (for example, MyKey) for each <b>Key</b> used.                                                                                                    |  |
|                                                      | If you select WEP-128:                                                                                                    |  |
|                                                      | Enter 26 hexadecimal digits in the range of "A-F", "a-f" and "0-9" (for example, 0x00112233445566778899AABBCC) for each <b>Key</b> used.                                                                                                    |  |
|                                                      | or                                                                                                    |  |
|                                                      | Enter 13 ASCII characters (case sensitive) ranging from "a-z", "A-Z" and "0-9" (for example, MyKey12345678) for each <b>Key</b> used.                                                                                                    |  |
| Key 1~4                                              | Based on your <b>Key Length</b> selection, enter the appropriate length hexadecimal or ASCII key.                                                                                                    |  |
| Radius Settings                                      |                                                                                                    |  |
| Primary / Secondary<br>Radius Server<br>Activate     | Select this to have the Zyxel Device use the specified RADIUS server.                                                                                                    |  |
| Radius Server IP<br>Address                          | Enter the IP address of the RADIUS server to be used for authentication.                                                                                                    |  |
| Radius Server<br>Port                                | Enter the port number of the RADIUS server to be used for authentication.                                                                                                    |  |
| Radius Server<br>Secret                              | Enter the shared secret password of the RADIUS server to be used for authentication.                                                                                                    |  |
| Primary / Secondary<br>Accounting Server<br>Activate | Select the check box to enable user accounting through an external authentication server.                                                                                                    |  |
| Accounting<br>Server IP Address                      | Enter the IP address of the external accounting server in dotted decimal notation.                                                                                                    |  |
| Accounting<br>Server Port                            | Enter the port number of the external accounting server. The default port number is 1813. You need not change this value unless your network administrator instructs you to do so with additional information.                                                    |  |
| Accounting<br>Share Secret                           | Enter a password (up to 128 alphanumeric characters) as the key to be shared between the external accounting server and the Zyxel Device. The key must be the same on the external accounting server and your Zyxel Device. The key is not sent over the network. |  |

Table 344 Configuration > Object > AP Profile > SSID > Security Profile > Add/Edit Security Profile > Security Mode: wep (continued)

| LABEL                             | DESCRIPTION                                                                                                    |
|-----------------------------------|----------------------------------------------------------------------------------------------------|
| Accounting Interim Update         | This field is available only when you enable user accounting through an external authentication server.                                                                                             |
|                                   | Select this to have the Zyxel Device send subscriber status updates to the accounting server at the interval you specify.                                                                           |
| Interim Update<br>Interval        | Specify the time interval for how often the Zyxel Device is to send a subscriber status update to the accounting server.                                                                            |
| MAC Authentication                | Select this to use an external server or the Zyxel Device's local database to authenticate wireless clients by their MAC addresses. Users cannot get an IP address if the MAC authentication fails. |
|                                   | An external server can use the wireless client's account (username/password) or Calling Station ID for MAC authentication. Configure the ones the external server uses.                             |
| Delimiter<br>(Account)            | Select the separator the external server uses for the two-character pairs within account MAC addresses.                                                                                             |
| Case (Account)                    | Select the case ( <b>upper</b> or <b>lower</b> ) the external server requires for letters in the account MAC addresses.                                                                             |
| Delimiter (Calling<br>Station ID) | RADIUS servers can require the MAC address in the Calling Station ID RADIUS attribute.                                                                                                    |
| ,                                 | Select the separator the external server uses for the pairs in calling station MAC addresses.                                                                                                    |
| Case (Calling<br>Station ID)      | Select the case ( <b>upper</b> or <b>lower</b> ) the external server requires for letters in the calling station MAC addresses.                                                                     |
| OK                                | Click <b>OK</b> to save your changes back to the Zyxel Device.                                                                                                    |
| Cancel                            | Click Cancel to exit this screen without saving your changes.                                                                                                    |

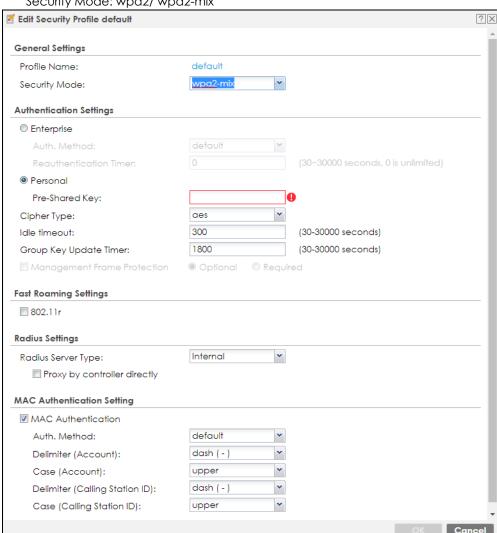

Figure 569 Configuration > Object > AP Profile > SSID > Security Profile > Add/Edit Security Profile > Security Mode: wpa2/ wpa2-mix

Table 345 Configuration > Object > AP Profile > SSID > Security Profile > Add/Edit Security Profile > Security Mode: wpa2/ wpa2-mix

| LABEL                          | DESCRIPTION                                                                                                    |
|--------------------------------|----------------------------------------------------------------------------------------------------|
| Profile Name                   | Enter up to 31 alphanumeric characters for the profile name. This name is only visible in the Web Configurator and is only for management purposes. Spaces and underscores are allowed.                                                                                                    |
| Security Mode                  | Select a security mode from the list: open, enhanced open, wep, wpa2, or wpa2-mix, wpa3.                                                                                                    |
| Authentication Setting         | gs                                                                                                    |
| Enterprise                     | Select this to enable 802.1x secure authentication with a RADIUS server.                                                                                                    |
| Reauthenticatio<br>n Timer     | Enter the interval (in seconds) between authentication requests. Enter a 0 for unlimited time.                                                                                                    |
| Personal                       | This field is available when you select the wpa2, wpa2-mix or wpa3 security mode.                                                                                                    |
|                                | Select this option to use a Pre-Shared Key (PSK) with WPA2 encryption or Simultaneous Authentication of Equals (SAE) with WPA3 encryption.                                                                                                    |
| Pre-Shared Key                 | Enter a pre-shared key of between 8 and 63 case-sensitive ASCII characters (including spaces and symbols) or 64 hexadecimal characters.                                                                                                    |
| Cipher Type                    | Select an encryption cipher type from the list.                                                                                                    |
|                                | auto - This automatically chooses the best available cipher based on the cipher in use by the wireless client that is attempting to make a connection.                                                                                                    |
|                                | aes - This is the Advanced Encryption Standard encryption method. It is a more recent development over TKIP and considerably more robust. Not all wireless clients may support this.                                                                                                    |
| Idle Timeout                   | Enter the idle interval (in seconds) that a client can be idle before authentication is discontinued.                                                                                                    |
| Group Key Update<br>Timer      | Enter the interval (in seconds) at which the AP updates the group WPA2 encryption key.                                                                                                    |
| Management<br>Frame Protection | This field is available only when you select <b>wpa2</b> in the <b>Security Mode</b> field and set <b>Cipher Type</b> to <b>aes</b> .                                                                                                    |
|                                | Data frames in 802.11 WLANs can be encrypted and authenticated with WEP, WPA or WPA2. But 802.11 management frames, such as beacon/probe response, association request, association response, de-authentication and disassociation are always unauthenticated and unencrypted. IEEE 802.11w Protected Management Frames allows APs to use the existing security mechanisms (encryption and authentication methods defined in IEEE 802.11i WPA/WPA2) to protect management frames. This helps prevent wireless DoS attacks. |
|                                | Select the check box to enable management frame protection (MFP) to add security to 802.11 management frames.                                                                                                    |
|                                | Select <b>Optional</b> if you do not require the wireless clients to support MFP. Management frames will be encrypted if the clients support MFP.                                                                                                    |
|                                | Select <b>Required</b> and wireless clients must support MFP in order to join the Zyxel Device's wireless network.                                                                                                    |
| Fast Roaming<br>Settings       | IEEE 802.11r fast roaming, which is also known as Fast BSS Transition (FT), allows wireless clients to quickly move from one AP to another in a WiFi network that uses WPA2 with 802.1x authentication. Information from the original association is passed to the target AP when the client roams. The client doesn't need to perform the whole 802.1x authentication process. Messages exchanged between the target AP and client are reduced and performed using one of the two methods:                                |
|                                | <ul> <li>Over-the-DS: The wireless client communicates with the target AP via the current AP. The communication is sent to the target AP through the wired Ethernet connection.</li> <li>Over-the-Air: The wireless client communicates directly with the target AP.</li> </ul>                                                                                                    |

Table 345 Configuration > Object > AP Profile > SSID > Security Profile > Add/Edit Security Profile > Security Mode: wpa2/ wpa2-mix (continued)

| LABEL                                                | DESCRIPTION                                                                                                    |
|------------------------------------------------------|----------------------------------------------------------------------------------------------------|
| 802.11r                                              | Select this to turn on IEEE 802.11r fast roaming on the AP (Zyxel Device). This is good for wireless clients that transport a lot of real-time interactive traffic, such as voice and video. Wireless clients should also support WPA2 and fast roaming to associate with the AP (Zyxel Device) and roam seamlessly. |
| Radius Settings                                      |                                                                                                    |
| Primary / Secondary<br>Radius Server<br>Activate     | Select this to have the Zyxel Device use the specified RADIUS server.                                                                                                    |
| Radius Server IP<br>Address                          | Enter the IP address of the RADIUS server to be used for authentication.                                                                                                    |
| Radius Server<br>Port                                | Enter the port number of the RADIUS server to be used for authentication.                                                                                                    |
| Radius Server<br>Secret                              | Enter the shared secret password of the RADIUS server to be used for authentication.                                                                                                    |
| Primary / Secondary<br>Accounting Server<br>Activate | Select the check box to enable user accounting through an external authentication server.                                                                                                    |
| Accounting<br>Server IP Address                      | Enter the IP address of the external accounting server in dotted decimal notation.                                                                                                    |
| Accounting<br>Server Port                            | Enter the port number of the external accounting server. The default port number is 1813. You need not change this value unless your network administrator instructs you to do so with additional information.                                                                                                    |
| Accounting<br>Share Secret                           | Enter a password (up to 128 alphanumeric characters) as the key to be shared between the external accounting server and the Zyxel Device. The key must be the same on the external accounting server and your Zyxel Device. The key is not sent over the network.                                                    |
| Accounting Interim Update                            | This field is available only when you enable user accounting through an external authentication server.                                                                                                    |
|                                                      | Select this to have the Zyxel Device send subscriber status updates to the accounting server at the interval you specify.                                                                                                    |
| Interim Update<br>Interval                           | Specify the time interval for how often the Zyxel Device is to send a subscriber status update to the accounting server.                                                                                                    |
| MAC Authentication                                   | Select this to use an external server or the Zyxel Device's local database to authenticate wireless clients by their MAC addresses. Users cannot get an IP address if the MAC authentication fails.                                                                                                    |
|                                                      | An external server can use the wireless client's account (username/password) or Calling Station ID for MAC authentication. Configure the ones the external server uses.                                                                                                    |
| Delimiter<br>(Account)                               | Select the separator the external server uses for the two-character pairs within account MAC addresses.                                                                                                    |
| Case (Account)                                       | Select the case ( <b>upper</b> or <b>lower</b> ) the external server requires for letters in the account MAC addresses.                                                                                                    |
| Delimiter (Calling                                   | RADIUS servers can require the MAC address in the Calling Station ID RADIUS attribute.                                                                                                    |
| Station ID)                                          | Select the separator the external server uses for the pairs in calling station MAC addresses.                                                                                                    |
| Case (Calling<br>Station ID)                         | Select the case ( <b>upper</b> or <b>lower</b> ) the external server requires for letters in the calling station MAC addresses.                                                                                                    |
| OK                                                   | Click <b>OK</b> to save your changes back to the Zyxel Device.                                                                                                    |
| Cancel                                               | Click Cancel to exit this screen without saving your changes.                                                                                                    |
|                                                      |                                                                                                    |

🗹 Edit Security Profile default ? × **General Settings** Profile Name: default ~ Security Mode: **Authentication Settings** Enterprise Auth. Method: Reauthentication Timer: Personal Pre-Shared Key: 300 (30-30000 seconds) Idle timeout: Group Key Update Timer: 1800 (30-30000 seconds) Management Frame Protection Optional Required Radius Settings Internal ~ Radius Server Type:  $\hfill\square$  Proxy by controller directly **MAC Authentication Setting** ■ MAC Authentication Auth. Method: default ~ Delimiter (Account): dash ( - ) ~ Case (Account): upper ~ dash ( - ) \* Delimiter (Calling Station ID): Case (Calling Station ID): upper Cancel

Figure 570 Configuration > Object > AP Profile > SSID > Security Profile > Add/Edit Security Profile > Security Mode: wpa3

Table 346 Configuration > Object > AP Profile > SSID > Security Profile > Add/Edit Security Profile > Security Mode: wpa3

| LABEL                      | DESCRIPTION                                                                                                    |  |
|----------------------------|----------------------------------------------------------------------------------------------------|--|
| LADEL                      | DESCRIPTION                                                                                                    |  |
| Profile Name               | Enter up to 31 alphanumeric characters for the profile name. This name is only visible in the Web Configurator and is only for management purposes. Spaces and underscores are allowed. |  |
| Security Mode              | Select a security mode from the list: open, enhanced open, wep, wpa2, or wpa2-mix, wpa3.                                                                                                |  |
| Authentication Setting     | Authentication Settings                                                                                                    |  |
| Enterprise                 | Select this to enable 802.1x secure authentication with a RADIUS server.                                                                                                    |  |
| Reauthenticatio<br>n Timer | Enter the interval (in seconds) between authentication requests. Enter a 0 for unlimited time.                                                                                          |  |
| Personal                   | This field is available when you select the wpa2, wpa2-mix or wpa3 security mode.                                                                                                    |  |
|                            | Select this option to use a Pre-Shared Key (PSK) with WPA2 encryption or Simultaneous Authentication of Equals (SAE) with WPA3 encryption.                                              |  |
| Pre-Shared Key             | Enter a pre-shared key of between 8 and 63 case-sensitive ASCII characters (including spaces and symbols) or 64 hexadecimal characters.                                                 |  |

Table 346 Configuration > Object > AP Profile > SSID > Security Profile > Add/Edit Security Profile > Security Mode: wpa3 (continued)

| LABEL                                                | DESCRIPTION                                                                                                    |  |  |  |  |
|------------------------------------------------------|----------------------------------------------------------------------------------------------------|--|--|--|--|
| Transition Mode                                      | Enable this for backwards compatibility. This option is only available if the <b>Security Mode</b> is <b>wpa3</b> or <b>enhanced-open</b> . This creates two virtual APs (VAPs) with a primary ( <b>wpa3</b> or <b>enhanced-open</b> ) and fallback ( <b>wpa2</b> or <b>none</b> ) security method.                                                                                                    |  |  |  |  |
|                                                      | If the <b>Security Mode</b> is <b>wpa3</b> , enabling this will force <b>Management Frame Protection</b> to be set to <b>Optional</b> . If this is disabled or if the <b>Security Mode</b> is <b>enhanced-open</b> , <b>Management Frame Protection</b> will be set to <b>Required</b> .                                                                                                    |  |  |  |  |
| Idle Timeout                                         | Enter the idle interval (in seconds) that a client can be idle before authentication is discontinued.                                                                                                    |  |  |  |  |
| Group Key Update<br>Timer                            | Enter the interval (in seconds) at which the AP updates the group WPA2 encryption key.                                                                                                    |  |  |  |  |
| Management<br>Frame Protection                       | This field is available only when you select wpa2 in the Security Mode field and set Cipher Type to aes.                                                                                                    |  |  |  |  |
|                                                      | Data frames in 802.11 WLANs can be encrypted and authenticated with WEP, WPA or WPA2. But 802.11 management frames, such as beacon/probe response, association request, association response, de-authentication and disassociation are always unauthenticated and unencrypted. IEEE 802.11w Protected Management Frames allows APs to use the existing security mechanisms (encryption and authentication methods defined in IEEE 802.11i WPA/WPA2) to protect management frames. This helps prevent wireless DoS attacks. |  |  |  |  |
|                                                      | Select the check box to enable management frame protection (MFP) to add security to 802.11 management frames.                                                                                                    |  |  |  |  |
|                                                      | Select <b>Optional</b> if you do not require the wireless clients to support MFP. Management frames will be encrypted if the clients support MFP.                                                                                                    |  |  |  |  |
|                                                      | Select <b>Required</b> and wireless clients must support MFP in order to join the Zyxel Device's wireless network.                                                                                                    |  |  |  |  |
| Radius Settings                                      |                                                                                                    |  |  |  |  |
| Primary / Secondary<br>Radius Server<br>Activate     | Select this to have the Zyxel Device use the specified RADIUS server.                                                                                                    |  |  |  |  |
| Radius Server IP<br>Address                          | Enter the IP address of the RADIUS server to be used for authentication.                                                                                                    |  |  |  |  |
| Radius Server<br>Port                                | Enter the port number of the RADIUS server to be used for authentication.                                                                                                    |  |  |  |  |
| Radius Server<br>Secret                              | Enter the shared secret password of the RADIUS server to be used for authentication.                                                                                                    |  |  |  |  |
| Primary / Secondary<br>Accounting Server<br>Activate | Select the check box to enable user accounting through an external authentication server.                                                                                                    |  |  |  |  |
| Accounting<br>Server IP Address                      | Enter the IP address of the external accounting server in dotted decimal notation.                                                                                                    |  |  |  |  |
| Accounting<br>Server Port                            | Enter the port number of the external accounting server. The default port number is 1813. You need not change this value unless your network administrator instructs you to do so with additional information.                                                                                                    |  |  |  |  |
| Accounting<br>Share Secret                           | Enter a password (up to 128 alphanumeric characters) as the key to be shared between the external accounting server and the Zyxel Device. The key must be the same on the external accounting server and your Zyxel Device. The key is not sent over the network.                                                                                                    |  |  |  |  |
| Accounting Interim Update                            | This field is available only when you enable user accounting through an external authentication server.                                                                                                    |  |  |  |  |
|                                                      | Select this to have the Zyxel Device send subscriber status updates to the accounting server at the interval you specify.                                                                                                    |  |  |  |  |

Table 346 Configuration > Object > AP Profile > SSID > Security Profile > Add/Edit Security Profile > Security Mode: wpa3 (continued)

| LABEL                             | DESCRIPTION                                                                                                    |  |  |  |
|-----------------------------------|----------------------------------------------------------------------------------------------------|--|--|--|
| Interim Update<br>Interval        | Specify the time interval for how often the Zyxel Device is to send a subscriber status update to the accounting server.                                                                            |  |  |  |
| MAC Authentication                | Select this to use an external server or the Zyxel Device's local database to authenticate wireless clients by their MAC addresses. Users cannot get an IP address if the MAC authentication fails. |  |  |  |
|                                   | An external server can use the wireless client's account (username/password) or Calling Station ID for MAC authentication. Configure the ones the external server uses.                             |  |  |  |
| Delimiter<br>(Account)            | Select the separator the external server uses for the two-character pairs within account MAC addresses.                                                                                             |  |  |  |
| Case (Account)                    | Select the case ( <b>upper</b> or <b>lower</b> ) the external server requires for letters in the account MAC addresses.                                                                             |  |  |  |
| Delimiter (Calling<br>Station ID) | RADIUS servers can require the MAC address in the Calling Station ID RADIUS attribute.                                                                                                    |  |  |  |
| Sidilori ID)                      | Select the separator the external server uses for the pairs in calling station MAC addresses.                                                                                                    |  |  |  |
| Case (Calling<br>Station ID)      | Select the case ( <b>upper</b> or <b>lower</b> ) the external server requires for letters in the calling station MAC addresses.                                                                     |  |  |  |
| OK                                | Click <b>OK</b> to save your changes back to the Zyxel Device.                                                                                                    |  |  |  |
| Cancel                            | Click Cancel to exit this screen without saving your changes.                                                                                                    |  |  |  |

### 37.4.2.5 MAC Filter List

This screen allows you to create and manage security configurations that can be used by your SSIDs. To access this screen click **Configuration > Object > AP Profile > SSID > MAC Filter List**.

Note: You can have a maximum of 32 MAC filtering profiles on the Zyxel Device.

Figure 571 Configuration > Object > AP Profile > SSID > MAC Filter List

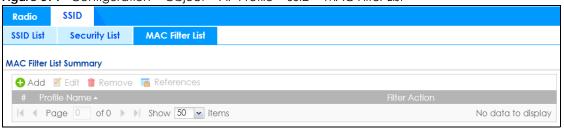

Table 347 Configuration > Object > AP Profile > SSID > MAC Filter List

| LABEL         | DESCRIPTION                                                                                                    |  |  |  |
|---------------|----------------------------------------------------------------------------------------------------|--|--|--|
| Add           | Click this to add a new MAC filtering profile.                                                                       |  |  |  |
| Edit          | Click this to edit the selected MAC filtering profile.                                                               |  |  |  |
| Remove        | Click this to remove the selected MAC filtering profile.                                                             |  |  |  |
| References    | Click this to view which other objects are linked to the selected MAC filtering profile (for example, SSID profile). |  |  |  |
| #             | This field is a sequential value, and it is not associated with a specific profile.                                  |  |  |  |
| Profile Name  | This field indicates the name assigned to the MAC filtering profile.                                                 |  |  |  |
| Filter Action | This field indicates this profile's filter action (if any).                                                          |  |  |  |

#### 37.4.2.6 Add/Edit MAC Filter Profile

This screen allows you to create a new MAC filtering profile or edit an existing one. To access this screen, click the **Add** button or select a MAC filter profile from the list and click the **Edit** button.

Figure 572 SSID > MAC Filter List > Add/Edit MAC Filter Profile

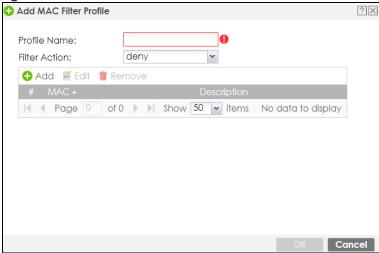

The following table describes the labels in this screen.

Table 348 SSID > MAC Filter List > Add/Edit MAC Filter Profile

| LABEL         | DESCRIPTION                                                                                                    |  |  |
|---------------|----------------------------------------------------------------------------------------------------|--|--|
| Profile Name  | Enter up to 31 alphanumeric characters for the profile name. This name is only visible in the Web Configurator and is only for management purposes. Spaces and underscores are allowed.                                            |  |  |
| Filter Action | Select <b>allow</b> to permit the wireless client with the MAC addresses in this profile to connect to the network through the associated SSID; select <b>deny</b> to block the wireless clients with the specified MAC addresses. |  |  |
| Add           | Click this to add a MAC address to the profile's list.                                                                                                    |  |  |
| Edit          | Click this to edit the selected MAC address in the profile's list.                                                                                                    |  |  |
| Remove        | Click this to remove the selected MAC address from the profile's list.                                                                                                    |  |  |
| #             | This field is a sequential value, and it is not associated with a specific profile.                                                                                                    |  |  |
| MAC           | This field specifies a MAC address associated with this profile.                                                                                                    |  |  |
| Description   | This field displays a description for the MAC address associated with this profile. You can click the description to make it editable. Enter up to 60 characters, spaces and underscores allowed.                                  |  |  |
| OK            | Click <b>OK</b> to save your changes back to the Zyxel Device.                                                                                                    |  |  |
| Cancel        | Click Cancel to exit this screen without saving your changes.                                                                                                    |  |  |

# 37.5 MON Profile

### 37.5.1 Overview

This screen allows you to set up monitor mode configurations that allow your connected APs to scan for other wireless devices in the vicinity. Once detected, you can use the **Rogue AP** screen (Section 8.5 on page 290) to classify them as either rogue or friendly and then manage them accordingly.

The MON Profile screen (Section 37.5.2 on page 893) creates preset monitor mode configurations that can be used by the APs.

#### 37.5.1.1 What You Need To Know

The following terms and concepts may help as you read this chapter.

### **Active Scan**

An active scan is performed when an 802.11-compatible wireless monitoring device is explicitly triggered to scan a specified channel or number of channels for other wireless devices broadcasting on the 802.11 frequencies by sending probe request frames.

#### **Passive Scan**

A passive scan is performed when an 802.11-compatible monitoring device is set to periodically listen to a specified channel or number of channels for other wireless devices broadcasting on the 802.11 frequencies.

## 37.5.2 Configuring MON Profile

This screen allows you to create monitor mode configurations that can be used by the APs. To access this screen, login to the Web Configurator, and click **Configuration > Object > MON Profile**.

Figure 573 Configuration > Object > MON Profile

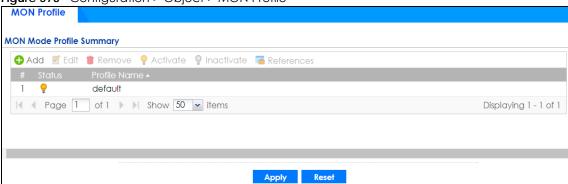

Table 349 Configuration > Object > MON Profile

| LABEL      | DESCRIPTION                                                                                                    |  |  |  |
|------------|----------------------------------------------------------------------------------------------------|--|--|--|
| Add        | Click this to add a new monitor mode profile.                                                                                   |  |  |  |
| Edit       | Click this to edit the selected monitor mode profile.                                                                           |  |  |  |
| Remove     | Click this to remove the selected monitor mode profile.                                                                         |  |  |  |
| Activate   | To turn on an entry, select it and click <b>Activate</b> .                                                                      |  |  |  |
| Inactivate | To turn off an entry, select it and click <b>Inactivate</b> .                                                                   |  |  |  |
| References | Click this to view which other objects are linked to the selected monitor mode profile (for example, an AP management profile). |  |  |  |
| #          | This field is a sequential value, and it is not associated with a specific user.                                                |  |  |  |
| Status     | This icon is lit when the entry is active and dimmed when the entry is inactive.                                                |  |  |  |

Table 349 Configuration > Object > MON Profile (continued)

| LABEL        | DESCRIPTION                                                         |
|--------------|---------------------------------------------------------------------|
| Profile Name | This field indicates the name assigned to the monitor profile.      |
| Apply        | Click <b>Apply</b> to save your changes back to the Zyxel Device.   |
| Reset        | Click <b>Reset</b> to return the screen to its last-saved settings. |

### 37.5.3 Add/Edit MON Profile

This screen allows you to create a new monitor mode profile or edit an existing one. To access this screen, click the **Add** button or select and existing monitor mode profile and click the **Edit** button.

Figure 574 Configuration > Object > MON Profile > Add/Edit MON Profile

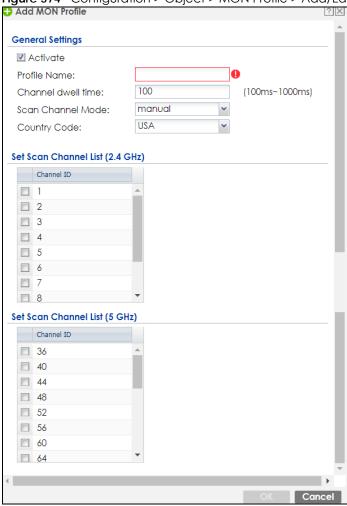

Table 350 Configuration > Object > MON Profile > Add/Edit MON Profile

| LABEL        | DESCRIPTION                                                         |  |  |  |
|--------------|---------------------------------------------------------------------|--|--|--|
| Activate     | Select this to activate this monitor mode profile.                  |  |  |  |
| Profile Name | This field indicates the name assigned to the monitor mode profile. |  |  |  |

Table 350 Configuration > Object > MON Profile > Add/Edit MON Profile (continued)

| LABEL                                                                                                    | DESCRIPTION                                                                                                    |  |  |  |
|----------------------------------------------------------------------------------------------------|----------------------------------------------------------------------------------------------------|--|--|--|
| Channel dwell time                                                                                                    | Enter the interval (in milliseconds) before the AP switches to another channel for monitoring.                                                                                                    |  |  |  |
| Scan Channel Mode                                                                                                    | Select <b>auto</b> to have the AP switch to the next sequential channel once the <b>Channel dwell time</b> expires.                                                                                                    |  |  |  |
|                                                                                                    | Select manual to set specific channels through which to cycle sequentially when the Channel dwell time expires. Selecting this options makes the Scan Channel List options available.                                                |  |  |  |
| Country Code                                                                                                    | Select the country code of where the Zyxel Device is located/installed.                                                                                                    |  |  |  |
|                                                                                                    | The available channels vary depending on the country you selected. Be sure to select the correct/same country for both radios on an AP and all connected APs, in order to prevent roaming failure and interference to other systems. |  |  |  |
|                                                                                                    | Note: For US and Canada models, country code is fixed to US or Canada respectively and is not user selectable.                                                                                                    |  |  |  |
| Set Scan Channel List<br>(2.4 GHz)                                                                                                    | Move a channel from the <b>Available channels</b> column to the <b>Channels selected</b> column to have the APs using this profile scan that channel when <b>Scan Channel Mode</b> is set to manual.                                 |  |  |  |
|                                                                                                    | These channels are limited to the 2 GHz range (802.11 b/g/n).                                                                                                    |  |  |  |
| Set Scan Channel List (5 GHz)  Move a channel from the <b>Available channels</b> column to the <b>Channels sele</b> have the APs using this profile scan that channel when <b>Scan Channel Mode</b> manual. |                                                                                                    |  |  |  |
|                                                                                                    | These channels are limited to the 5 GHz range (802.11 a/n).                                                                                                    |  |  |  |
| OK                                                                                                    | Click <b>OK</b> to save your changes back to the Zyxel Device.                                                                                                    |  |  |  |
| Cancel                                                                                                    | Click Cancel to exit this screen without saving your changes.                                                                                                    |  |  |  |

### 37.5.4 Technical Reference

The following section contains additional technical information about the features described in this chapter.

## **Rogue APs**

Rogue APs are wireless access points operating in a network's coverage area that are not under the control of the network's administrators, and can open up holes in a network's security. Attackers can take advantage of a rogue AP's weaker (or non-existent) security to gain access to the network, or set up their own rogue APs in order to capture information from wireless clients. If a scan reveals a rogue AP, you can use commercially-available software to physically locate it.

Figure 575 Rogue AP Example

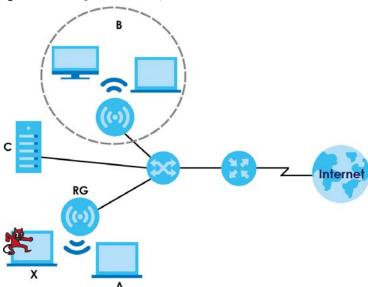

In the example above, a corporate network's security is compromised by a rogue AP (RG) set up by an employee at his workstation in order to allow him to connect his notebook computer wirelessly (A). The company's legitimate wireless network (the dashed ellipse B) is well-secured, but the rogue AP uses inferior security that is easily broken by an attacker (X) running readily available encryption-cracking software. In this example, the attacker now has access to the company network, including sensitive data stored on the file server (C).

### Friendly APs

If you have more than one AP in your wireless network, you should also configure a list of "friendly" APs. Friendly APs are other wireless access points that are detected in your network, as well as any others that you know are not a threat (those from recognized networks, for example). It is recommended that you export (save) your list of friendly APs often, especially if you have a network with a large number of access points.

# 37.6 ZyMesh Overview

This section shows you how to configure ZyMesh profiles for the Zyxel Device to apply to the managed APs.

ZyMesh is a Zyxel proprietary protocol that creates wireless mesh links between managed APs to expand the wireless network. Managed APs can provide services or forward traffic between the Zyxel Device and wireless clients. ZyMesh also allows the Zyxel Device to use CAPWAP to automatically update the configuration settings on the managed APs (in repeater mode) through wireless connections. The managed APs (in repeater mode) are provisioned hop by hop.

The managed APs in a ZyMesh must use the same SSID, channel number and pre-shared key. A manged AP can be either a root AP or repeater in a ZyMesh.

Note: All managed APs should be connected to the Zyxel Device directly to get the configuration file before being deployed to build a ZyMesh. Ensure you restart the managed AP after you change its operating mode using the **Configuration > Wireless > AP Management** screen (see Section 8.4 on page 266).

- Root AP: a managed AP that can transmit and receive data from the Zyxel Device via a wired Ethernet connection.
- Repeater: a managed AP that transmits and/or receives data from the Zyxel Device via a wireless connection through a root AP.

Note: When managed APs are deployed to form a ZyMesh for the first time, the root AP must be connected to an AP controller (the Zyxel Device).

In the following example, managed APs 1 and 2 act as a root AP and managed APs A, B and C are repeaters.

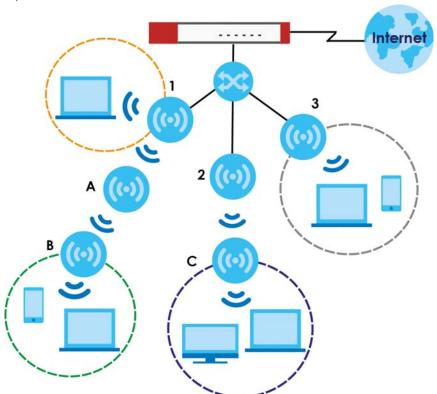

The maximum number of hops (the repeaters between a wireless client and the root AP) you can have in a ZyMesh varies according to how many wireless clients a managed AP can support.

Note: A ZyMesh link with more hops has lower throughput.

Note: When the wireless connection between the root AP and the repeater is up, in order to prevent bridge loops, the repeater would not be able to transmit data through its Ethernet port(s). The repeater then could only receive power from a PoE device if you use PoE to provide power to the managed AP via an 8-ping Ethernet cable.

## 37.6.1 ZyMesh Profile

This screen allows you to manage and create ZyMesh profiles that can be used by the APs. To access this screen, click **Configuration > Object > ZyMesh Profile**.

Figure 576 Configuration > Object > ZyMesh Profile

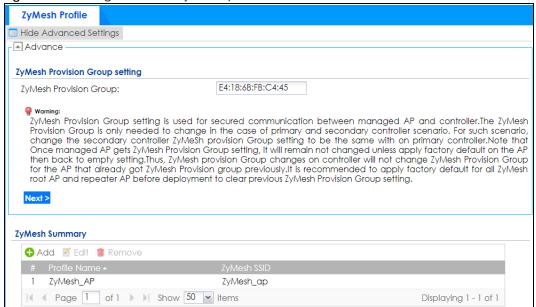

Table 351 Configuration > Object > ZyMesh Profile

| LABEL                               | DESCRIPTION                                                                                                    |  |  |  |
|-------------------------------------|----------------------------------------------------------------------------------------------------|--|--|--|
| Hide / Show<br>Advanced<br>Settings | Click this to display a greater or lesser number of configuration fields.                                                                                                    |  |  |  |
| ZyMesh Provision                    | By default, this shows the MAC address used by the Zyxel Device's first Ethernet port.                                                                                                    |  |  |  |
| Group                               | Say you have two AP controllers (Zyxel Devices) in your network and the primary AP controller is not reachable. You may want to deploy the second/backup AP controller in your network to replace the primary AP controller. In this case, it is recommended that you enter the primary AP controller's ZyMesh Provision Group MAC address in the second AP controller's ZyMesh Provision Group field. |  |  |  |
|                                     | If you didn't change the second AP controller's MAC address, managed APs in an existing ZyMesh can still access the networks through the second AP controller and communicate with each other. But new managed APs will not be able to communicate with the managed APs in the existing ZyMesh, which is set up with the primary AP controller's MAC address.                                          |  |  |  |
|                                     | To allow all managed APs to communicate in the same ZyMesh, you can just set the second AP controller to use the primary AP controller's MAC address. Otherwise, reset all managed APs to the factory defaults and set up a new ZyMesh with the second AP controller's MAC address.                                                                                                    |  |  |  |
| Next                                | Click this button and follow the on-screen instructions to update the AP controller's MAC address.                                                                                                    |  |  |  |
| Add                                 | Click this to add a new profile.                                                                                                    |  |  |  |
| Edit                                | Click this to edit the selected profile.                                                                                                    |  |  |  |
| Remove                              | Click this to remove the selected profile.                                                                                                    |  |  |  |
| #                                   | This field is a sequential value, and it is not associated with a specific profile.                                                                                                    |  |  |  |

Table 351 Configuration > Object > ZyMesh Profile (continued)

| LABEL        | DESCRIPTION                                                 |
|--------------|-------------------------------------------------------------|
| Profile Name | This field indicates the name assigned to the profile.      |
| ZyMesh SSID  | This field shows the SSID specified in this ZyMesh profile. |

## 37.6.2 Add/Edit ZyMesh Profile

This screen allows you to create a new ZyMesh profile or edit an existing one. To access this screen, click the **Add** button or select and existing profile and click the **Edit** button.

Figure 577 Configuration > Object > ZyMesh Profile > Add/Edit ZyMesh Profile

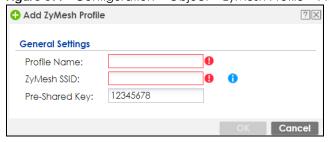

The following table describes the labels in this screen.

Table 352 Configuration > Object > ZyMesh Profile > Add/Edit ZyMesh Profile

| LABEL          | DESCRIPTION                                                                                                    |  |  |
|----------------|----------------------------------------------------------------------------------------------------|--|--|
| Profile Name   | Enter up to 31 alphanumeric characters for the profile name.                                                                                                    |  |  |
| ZyMesh SSID    | Enter the SSID with which you want the managed AP to connect to a root AP or repeater to build a ZyMesh link.                                                                                                  |  |  |
|                | Note: The ZyMesh SSID is hidden in the outgoing beacon frame so a wireless device cannot obtain the SSID through scanning using a site survey tool.                                                            |  |  |
| Pre-Shared Key | Enter a pre-shared key of between 8 and 63 case-sensitive single-byte characters or 64 hexadecimal characters. Accepted characters are 0-9a-zA-Z!"#\$%&'()*+,/:;<=> $?@[\]^{[]}$ and spaces. ' is not allowed. |  |  |
|                | The key is used to encrypt the wireless traffic between the APs.                                                                                                    |  |  |
| OK             | Click <b>OK</b> to save your changes back to the Zyxel Device.                                                                                                    |  |  |
| Cancel         | Click <b>Cancel</b> to exit this screen without saving your changes.                                                                                                    |  |  |

## 37.7 Address/Geo IP Overview

Address objects can represent a single IP address or a range of IP addresses. Address groups are composed of address objects and other address groups.

- The Address screen (Section 37.7.2 on page 900) provides a summary of all addresses in the Zyxel Device. Use the Address Add/Edit screen to create a new address or edit an existing one.
- Use the Address Group summary screen (Section 37.7.3 on page 904) and the Address Group Add/ Edit screen, to maintain address groups in the Zyxel Device.
- Use the **Geo IP** screen (Section 37.7.4 on page 906) to update the database of country-to-IP address mappings and to manually configure country-to-IP address mappings.

### 37.7.1 What You Need To Know

Address objects and address groups are used in dynamic routes, security policies, application patrol, content filtering, and VPN connection policies. For example, addresses are used to specify where content restrictions apply in content filtering. Please see the respective sections for more information about how address objects and address groups are used in each one.

Address groups are composed of address objects and address groups. The sequence of members in the address group is not important.

## 37.7.2 Address Summary Screen

The address screens are used to create, maintain, and remove addresses. There are the types of address objects:

- HOST the object uses an IP Address to define a host address
- RANGE the object uses a range address defined by a Starting IP Address and an Ending IP Address
- SUBNET the object uses a network address defined by a Network IP address and Netmask subnet mask
- INTERFACE IP the object uses the IP address of one of the Zyxel Device's interfaces
- INTERFACE SUBNET the object uses the subnet mask of one of the Zyxel Device's interfaces
- INTERFACE GATEWAY the object uses the gateway IP address of one of the Zyxel Device's interfaces
- GEOGRAPHY the object uses the IP addresses of a country to represent a country

**FQDN** - the object uses a FQDN (Fully Qualified Domain Name). An FQDN consists of a host and domain name. For example, www.zyxel.com is a fully qualified domain name, where "www" is the host, "zyxel" is the second-level domain, and "com" is the top level domain. mail.myZyxel.com.tw is also an FQDN, where "mail" is the host, "myZyxel" is the third-level domain, "com" is the second-level domain, and "tw" is the top level domain.

Table 353 FQDN Example

| HTTP://                        | www.      | ZYXEL.                      | СОМ                   |
|--------------------------------|-----------|-----------------------------|-----------------------|
|                                | host name | second-level domain<br>name | top-level domain name |
| FQDN                           |           |                             |                       |
| Uniform Resource Locator (URL) |           |                             |                       |

In an address FQDN object, you can also use one wildcard. For example, \*.zyxel.com. An FQDN is resolved to its IP address using the DNS server configured on the Zyxel Device.

The Address screen provides a summary of all addresses in the Zyxel Device. To access this screen, click Configuration > Object > Address > Address. Click a column's heading cell to sort the table entries by that column's criteria. Click the heading cell again to reverse the sort order.

Figure 578 Configuration > Object > Address/Geo IP > Address

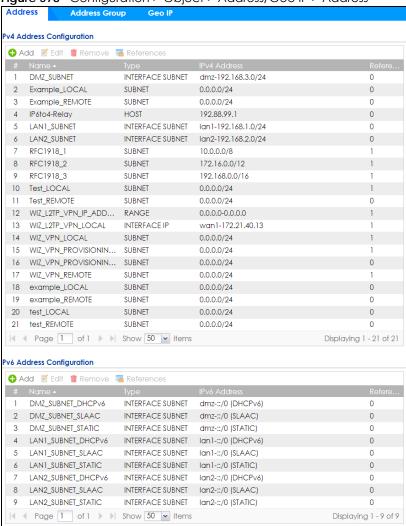

The following table describes the labels in this screen. See Section 37.7.2.1 on page 902 for more information as well.

Table 354 Configuration > Object > Address/Geo IP > Address

| LABEL              | DESCRIPTION                                                                                                    |  |
|--------------------|----------------------------------------------------------------------------------------------------|--|
| IPv4 Address Confi | IPv4 Address Configuration                                                                                                    |  |
| Add                | Click this to create a new entry.                                                                                                    |  |
| Edit               | Double-click an entry or select it and click <b>Edit</b> to be able to modify the entry's settings.                                                                                                    |  |
| Remove             | To remove an entry, select it and click <b>Remove</b> . The Zyxel Device confirms you want to remove it before doing so.                                                                                                    |  |
| References         | Select an entry and click <b>References</b> to open a screen that shows which settings use the entry.                                                                                                    |  |
| #                  | This field is a sequential value, and it is not associated with a specific address.                                                                                                    |  |
| Name               | This field displays the configured name of each address object.                                                                                                    |  |
| Туре               | This field displays the type of each address object. "INTERFACE" means the object uses the settings of one of the Zyxel Device's interfaces.                                                                                                    |  |
| IPv4 Address       | This field displays the IPv4 addresses represented by each address object. If the object's settings are based on one of the Zyxel Device's interfaces, the name of the interface displays first followed by the object's current address settings. |  |

Table 354 Configuration > Object > Address/Geo IP > Address (continued)

| idble 334 Configuration > Object > Address/Geo ir > Address (Confinued) |                                                                                                    |
|-------------------------------------------------------------------------|----------------------------------------------------------------------------------------------------|
| LABEL                                                                   | DESCRIPTION                                                                                                    |
| Reference                                                               | This displays the number of times an object reference is used in a profile.                                                                                                    |
| IPv6 Address Conf                                                       | iguration                                                                                                    |
| Add                                                                     | Click this to create a new entry.                                                                                                    |
| Edit                                                                    | Double-click an entry or select it and click <b>Edit</b> to be able to modify the entry's settings.                                                                                                    |
| Remove                                                                  | To remove an entry, select it and click <b>Remove</b> . The Zyxel Device confirms you want to remove it before doing so.                                                                                                    |
| References                                                              | Select an entry and click <b>References</b> to open a screen that shows which settings use the entry.                                                                                                    |
| #                                                                       | This field is a sequential value, and it is not associated with a specific address.                                                                                                    |
| Name                                                                    | This field displays the configured name of each address object.                                                                                                    |
| Туре                                                                    | This field displays the type of each address object. "INTERFACE" means the object uses the settings of one of the Zyxel Device's interfaces.                                                                                                    |
| IPv6 Address                                                            | This field displays the IPv6 addresses represented by each address object. If the object's settings are based on one of the Zyxel Device's interfaces, the name of the interface displays first followed by the object's current address settings. |
| Reference                                                               | This displays the number of times an object reference is used in a profile.                                                                                                    |

#### 37.7.2.1 IPv4 Address Add/Edit Screen

The Configuration > Object > Address/GeoIP > Address > Add/Edit (IPv4) screen allows you to create a new address or edit an existing one. To access this screen, go to the Address screen (see Section 37.7.2 on page 900), and click either the Add icon or an Edit icon in the IPv4 Address Configuration section.

Figure 579 Configuration > Object > Address/GeoIP > Address > Add/Edit (IPv4) t

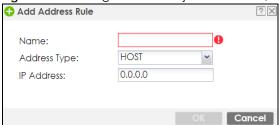

The following table describes the labels in this screen.

Table 355 Configuration > Object > Address/GeoIP > Address > Add/Edit (IPv4)

| LABEL                  | DESCRIPTION                                                                                                    |
|------------------------|----------------------------------------------------------------------------------------------------|
| Name                   | Type the name used to refer to the address. You may use 1-31 alphanumeric characters, underscores(_), or dashes (-), but the first character cannot be a number. This value is casesensitive.                                                                                                    |
| Address Type           | Select the type of address you want to create.                                                                                                    |
|                        | Note: The Zyxel Device automatically updates address objects that are based on an interface's IP address, subnet, or gateway if the interface's IP address settings change. For example, if you change 1's IP address, the Zyxel Device automatically updates the corresponding interface-based, LAN subnet address object. |
| IP Address             | This field is only available if the <b>Address Type</b> is <b>HOST</b> . This field cannot be blank. Enter the IP address that this address object represents.                                                                                                    |
| Starting IP<br>Address | This field is only available if the <b>Address Type</b> is <b>RANGE</b> . This field cannot be blank. Enter the beginning of the range of IP addresses that this address object represents.                                                                                                    |

Table 355 Configuration > Object > Address/GeoIP > Address > Add/Edit (IPv4)

| LABEL             | DESCRIPTION                                                                                                    |
|-------------------|----------------------------------------------------------------------------------------------------|
| Ending IP Address | This field is only available if the <b>Address Type</b> is <b>RANGE</b> . This field cannot be blank. Enter the end of the range of IP address that this address object represents.                                                                                                    |
| Network           | This field is only available if the <b>Address Type</b> is <b>SUBNET</b> , in which case this field cannot be blank. Enter the IP address of the network that this address object represents.                                                                                                    |
| Netmask           | This field is only available if the <b>Address Type</b> is <b>SUBNET</b> , in which case this field cannot be blank. Enter the subnet mask of the network that this address object represents. Use dotted decimal format.                                                                                                    |
| Interface         | If you selected INTERFACE IP, INTERFACE SUBNET, or INTERFACE GATEWAY as the Address Type, use this field to select the interface of the network that this address object represents.                                                                                                    |
| Region            | If you selected GEOGRAPHY as the Address Type, use this field to select a country or continent.  A GEOGRAPHY object uses the data from the country-to-IP/continent-to-IP address database. Go to the Configuration > Object > Address/Geo IP > Geo IP screen to configure the custom country-to-IP/continent-to-IP address mappings for a GEOGRAPHY object. |
| Country           | If you selected <b>Geography</b> as the <b>Address Type</b> , use this field to select a country.                                                                                                    |
| FQDN              | If you selected <b>FQDN</b> as the <b>Address Type</b> , use this field to enter a fully qualified domain name.                                                                                                    |
| OK                | Click <b>OK</b> to save your changes back to the Zyxel Device.                                                                                                    |
| Cancel            | Click Cancel to exit this screen without saving your changes.                                                                                                    |

#### 37.7.2.2 IPv6 Address Add/Edit Screen

The Configuration > Object > Address/GeoIP > Address > Add/Edit (IPv6) screen allows you to create a new address or edit an existing one. To access this screen, go to the Address screen (see Section 37.7.2 on page 900), and click either the Add icon or an Edit icon in the IPv6 Address Configuration section.

Figure 580 Configuration > Object > Address/GeoIP > Address > Add/Edit (IPv6)

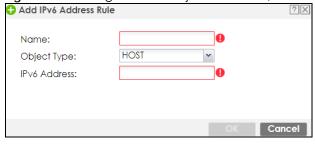

The following table describes the labels in this screen.

Table 356 Configuration > Object > Address/GeoIP > Address > Add/Edit (IPv6)

| LABEL        | DESCRIPTION                                                                                                    |
|--------------|----------------------------------------------------------------------------------------------------|
| Name         | Type the name used to refer to the address. You may use 1-31 alphanumeric characters, underscores(_), or dashes (-), but the first character cannot be a number. This value is casesensitive.                                             |
| Object Type  | Select the type of address you want to create.  Note: The Zyxel Device automatically updates address objects that are based on an                                                                                                    |
|              | interface's IP address, subnet, or gateway if the interface's IP address settings change. For example, if you change 1's IP address, the Zyxel Device automatically updates the corresponding interface-based, LAN subnet address object. |
| IPv6 Address | This field is only available if the <b>Address Type</b> is <b>HOST</b> . This field cannot be blank. Enter the IP address that this address object represents.                                                                            |

Table 356 Configuration > Object > Address/GeoIP > Address > Add/Edit (IPv6)

| LABEL                    | DESCRIPTION                                                                                                    |
|--------------------------|----------------------------------------------------------------------------------------------------|
| IPv6 Starting<br>Address | This field is only available if the <b>Address Type</b> is <b>RANGE</b> . This field cannot be blank. Enter the beginning of the range of IP addresses that this address object represents.                         |
| IPv6 Ending<br>Address   | This field is only available if the <b>Address Type</b> is <b>RANGE</b> . This field cannot be blank. Enter the end of the range of IP address that this address object represents.                                 |
| IPv6 Address<br>Prefix   | This field is only available if the <b>Address Type</b> is <b>SUBNET</b> . This field cannot be blank. Enter the IPv6 address prefix that the Zyxel Device uses for the LAN IPv6 address.                           |
| Interface                | If you selected INTERFACE IP, INTERFACE SUBNET, or INTERFACE GATEWAY as the Address Type, use this field to select the interface of the network that this address object represents.                                |
| IPv6 Address Type        | Select whether the IPv6 address is a link-local IP address (LINK LOCAL), static IP address (STATIC), an IPv6 StateLess Address Auto Configuration IP address (SLAAC), or is obtained from a DHCPv6 server (DHCPv6). |
| Region                   | If you selected <b>Geography</b> as the <b>Address Type</b> , use this field to select a country or continent.                                                                                                    |
| FQDN                     | If you selected <b>FQDN</b> as the <b>Address Type</b> , use this field to enter a fully qualified domain name.                                                                                                    |
| OK                       | Click <b>OK</b> to save your changes back to the Zyxel Device.                                                                                                    |
| Cancel                   | Click <b>Cancel</b> to exit this screen without saving your changes.                                                                                                    |

# 37.7.3 Address Group Summary Screen

The Address Group screen provides a summary of all address groups. To access this screen, click Configuration > Object > Address/Geo IP > Address Group. Click a column's heading cell to sort the table entries by that column's criteria. Click the heading cell again to reverse the sort order.

Figure 581 Configuration > Object > Address/Geo IP > Address Group

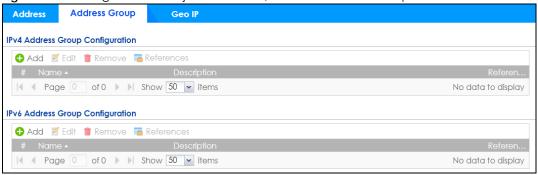

The following table describes the labels in this screen. See Section 37.7.3.1 on page 905 for more information as well.

Table 357 Configuration > Object > Address/Geo IP > Address Group

| LABEL                            | DESCRIPTION                                                                                                    |
|----------------------------------|----------------------------------------------------------------------------------------------------|
| IPv4 Address Group Configuration |                                                                                                    |
| Add                              | Click this to create a new entry.                                                                                        |
| Edit                             | Double-click an entry or select it and click <b>Edit</b> to be able to modify the entry's settings.                      |
| Remove                           | To remove an entry, select it and click <b>Remove</b> . The Zyxel Device confirms you want to remove it before doing so. |
| References                       | Select an entry and click <b>References</b> to open a screen that shows which settings use the entry.                    |
| #                                | This field is a sequential value, and it is not associated with a specific address group.                                |
| Name                             | This field displays the name of each address group.                                                                      |

Table 357 Configuration > Object > Address/Geo IP > Address Group (continued)

| LABEL             | DESCRIPTION                                                                                                    |
|-------------------|----------------------------------------------------------------------------------------------------|
| Description       | This field displays the description of each address group, if any.                                                       |
| Reference         | This displays the number of times an object reference is used in a profile.                                              |
| IPv6 Address Grou | p Configuration                                                                                                    |
| Add               | Click this to create a new entry.                                                                                        |
| Edit              | Double-click an entry or select it and click <b>Edit</b> to be able to modify the entry's settings.                      |
| Remove            | To remove an entry, select it and click <b>Remove</b> . The Zyxel Device confirms you want to remove it before doing so. |
| References        | Select an entry and click <b>References</b> to open a screen that shows which settings use the entry.                    |
| #                 | This field is a sequential value, and it is not associated with a specific address group.                                |
| Name              | This field displays the name of each address group.                                                                      |
| Description       | This field displays the description of each address group, if any.                                                       |
| Reference         | This displays the number of times an object reference is used in a profile.                                              |

## 37.7.3.1 Address Group Add/Edit Screen

The Address Group Add/Edit screen allows you to create a new address group or edit an existing one. To access this screen, go to the Address Group screen (see Section 37.7.3 on page 904), and click either the Add icon or an Edit icon in the IPv4 Address Group Configuration or IPv6 Address Group Configuration section.

Figure 582 IPv4/IPv6 Address Group Configuration > Add

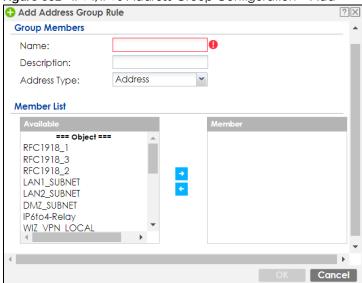

The following table describes the labels in this screen.

Table 358 IPv4/IPv6 Address Group Configuration > Add

| LABEL       | DESCRIPTION                                                                                                    |
|-------------|----------------------------------------------------------------------------------------------------|
| Name        | Enter a name for the address group. You may use 1-31 alphanumeric characters, underscores(_), or dashes (-), but the first character cannot be a number. This value is casesensitive. |
| Description | This field displays the description of each address group, if any. You can use up to 60 characters, punctuation marks, and spaces.                                                    |

Table 358 IPv4/IPv6 Address Group Configuration > Add (continued)

| LABEL        | DESCRIPTION                                                                                                    |
|--------------|----------------------------------------------------------------------------------------------------|
| Address Type | Select the type of address you want to create.                                                                                                    |
|              | Note: The Zyxel Device automatically updates address objects that are based on an interface's IP address, subnet, or gateway if the interface's IP address settings change. For example, if you change 1's IP address, the Zyxel Device automatically updates the corresponding interface-based, LAN subnet address object. |
| Member List  | The <b>Member</b> list displays the names of the address and address group objects that have been added to the address group. The order of members is not important.                                                                                                    |
|              | Select items from the <b>Available</b> list that you want to be members and move them to the <b>Member</b> list. You can double-click a single entry to move it or use the [Shift] or [Ctrl] key to select multiple entries and use the arrow button to move them.                                                          |
|              | Move any members you do not want included to the <b>Available</b> list.                                                                                                    |
|              | Note: Only objects of the same address type can be added to a address group.                                                                                                    |
| OK           | Click <b>OK</b> to save your changes back to the Zyxel Device.                                                                                                    |
| Cancel       | Click Cancel to exit this screen without saving your changes.                                                                                                    |

# 37.7.4 Geo IP Summary Screen

Use this screen to update the database of country-to-IP and continent-to-IP address mappings and manually configure custom country-to-IP and continent-to-IP address mappings in geographic address objects. You can then use geographic address objects in security policies to forward or deny traffic to whole countries or regions.

Click a column's heading cell to sort the table entries by that column's criteria. Click the heading cell again to reverse the sort order.

Geo IP Address Address Group Country Database Update 20150921 Latest Version: 20150921 Current Version: Note
Your Security Pack license must be valid to be able to get the latest update. Update Now Auto Update Custom IPv4 to Geography Rules 0.0.0.0 ◆ Add Remove Page 0 of 0 Show 50 vitems No data to display Region vs. Continent Region: Region List ~ Africa Continent: Apply Reset

Figure 583 Configuration > Object > Address/Geo IP > Geo IP

Table 359 Configuration > Object > Address/Geo IP > Geo IP

| LABEL                     | DESCRIPTION                                                                                                    |  |  |
|---------------------------|----------------------------------------------------------------------------------------------------|--|--|
| Country Database          | Country Database Update                                                                                                    |  |  |
| Latest Version            | This is the latest country-to-IP address database version on myZyxel. You need to have a registered Content Filter Service license.                                                                                                    |  |  |
|                           | Registration Service                                                                                                    |  |  |
|                           | CONFIGURATION  Licensing  Registration  Service Status  Service Status  Service Status  Finance Status  Service Status  Finance Status  Service Status  Finance Status  Service Status  Finance Status  Service Status                                                                              |  |  |
| Current Version           | This is the country-to-IP address database version currently on the Zyxel Device.                                                                                                    |  |  |
| Update Now                | Click this to check for the latest country-to-IP address database version on myZyxel. The latest version is downloaded to the Zyxel Device and replaces the current version if it is newer. There are logs to show the update status. You need to have a registered Content Filter Service license. |  |  |
| Auto Update               | If you want the Zyxel Device to check weekly for the latest country-to-IP address database version on myZyxel, select the checkbox, choose a day and time each week and then click <b>Apply</b> . The default day and time displayed is the Zyxel Device current day and time.                      |  |  |
| Custom IPv4/IPv6 t        | o Geography Rules                                                                                                    |  |  |
| IPv4/IPv6 to<br>Geography | Enter an IP address, then click this button to query which country this IP address belongs to.                                                                                                    |  |  |
| Add                       | Click this to create a new entry.                                                                                                    |  |  |
| Remove                    | To remove an entry, select it and click <b>Remove</b> . The Zyxel Device confirms you want to remove it before doing so.                                                                                                    |  |  |
| #                         | This field is a sequential value, and it is not associated with a specific entry.                                                                                                    |  |  |
| Geolocation               | This field displays the name of the country or region that is associated with this IP address.                                                                                                    |  |  |
| Туре                      | This field displays whether this address object is <b>HOST</b> , <b>RANGE</b> or <b>SUBNET</b> .                                                                                                    |  |  |
| IPv4/IPv6 Address         | This field displays the IPv4/IPv6 addresses represented by the type of address object.                                                                                                    |  |  |
| Region vs. Contine        | nt                                                                                                    |  |  |
| Region                    | Enter a country name, then click the <b>Region to Continent</b> button to query which continent this country belongs to.                                                                                                    |  |  |
| Continent                 | Select a continent, then click the <b>Region List</b> button to query which countries belong to the continent.                                                                                                    |  |  |
| Apply                     | Click <b>Apply</b> to save the changes.                                                                                                    |  |  |
| Reset                     | Click <b>Reset</b> to return the screen to its last-saved settings.                                                                                                    |  |  |

# 37.7.4.1 Add Custom IPv4/IPv6 Address to Geography Screen

This screen allows you to create a new geography-to-IP address mapping. To access this screen, go to the Geo IP screen (see Section 37.7.4 on page 906), and click the Add icon in the Custom IPv4 to Geography Rules or Custom IPv6 to Geography Rules section.

Figure 584 Geo IP > Add

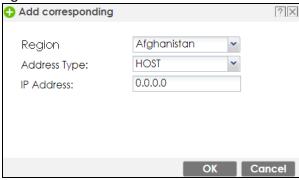

Table 360 Geo IP > Add

| LABEL                  | DESCRIPTION                                                                                                    |
|------------------------|----------------------------------------------------------------------------------------------------|
| Region                 | Select the country or continent that maps to this IP address.                                                                                                    |
| Address Type           | Select the type of address you want to create. Choices are: HOST, RANGE, SUBNET.                                                                                                    |
| IP Address             | This field is only available if the <b>Address Type</b> is <b>HOST</b> . This field cannot be blank. Enter the IP address that this address object represents.                                 |
| IP Starting<br>Address | This field is only available if the <b>Address Type</b> is <b>RANGE</b> . This field cannot be blank. Enter the beginning of the range of IP addresses that this address object represents.    |
| IP Ending Address      | This field is only available if the <b>Address Type</b> is <b>RANGE</b> . This field cannot be blank. Enter the end of the range of IP address that this address object represents.            |
| Network /<br>Netmask   | These fields are only available if the IPv4 <b>Address Type</b> is <b>SUBNET</b> . They cannot be blank. Enter the network IP and subnet mask that defines the IPv4 subnet.                    |
| IPv6 Address<br>Prefix | This field is only available if the IPv6 <b>Address Type</b> is <b>SUBNET</b> . This field cannot be blank. Enter the IPv6 address prefix that the Zyxel Device uses for the LAN IPv6 address. |
| OK                     | Click <b>OK</b> to save your changes back to the Zyxel Device.                                                                                                    |
| Cancel                 | Click Cancel to exit this screen without saving your changes.                                                                                                    |

# 37.8 Service Overview

Use service objects to define TCP applications, UDP applications, and ICMP messages. You can also create service groups to refer to multiple service objects in other features.

- Use the Service screens (Section 37.8.2 on page 910) to view and configure the Zyxel Device's list of services and their definitions.
- Use the **Service Group** screens (Section 37.8.2 on page 910) to view and configure the Zyxel Device's list of service groups.

#### 37.8.1 What You Need to Know

#### **IP Protocols**

IP protocols are based on the eight-bit protocol field in the IP header. This field represents the next-level protocol that is sent in this packet. This section discusses three of the most common IP protocols.

Computers use Transmission Control Protocol (TCP, IP protocol 6) and User Datagram Protocol (UDP, IP protocol 17) to exchange data with each other. TCP guarantees reliable delivery but is slower and more complex. Some uses are FTP, HTTP, SMTP, and TELNET. UDP is simpler and faster but is less reliable. Some uses are DHCP, DNS, RIP, and SNMP.

TCP creates connections between computers to exchange data. Once the connection is established, the computers exchange data. If data arrives out of sequence or is missing, TCP puts it in sequence or waits for the data to be re-transmitted. Then, the connection is terminated.

In contrast, computers use UDP to send short messages to each other. There is no guarantee that the messages arrive in sequence or that the messages arrive at all.

Both TCP and UDP use ports to identify the source and destination. Each port is a 16-bit number. Some port numbers have been standardized and are used by low-level system processes; many others have no particular meaning.

Unlike TCP and UDP, Internet Control Message Protocol (ICMP, IP protocol 1) is mainly used to send error messages or to investigate problems. For example, ICMP is used to send the response if a computer cannot be reached. Another use is ping. ICMP does not guarantee delivery, but networks often treat ICMP messages differently, sometimes looking at the message itself to decide where to send it.

#### **Service Objects and Service Groups**

Use service objects to define IP protocols.

- TCP applications
- UDP applications
- ICMP messages
- user-defined services (for other types of IP protocols)

These objects are used in policy routes, security policies, and IDP profiles.

Use service groups when you want to create the same rule for several services, instead of creating separate rules for each service. Service groups may consist of services and other service groups. The sequence of members in the service group is not important.

# 37.8.2 The Service Summary Screen

The **Service** summary screen provides a summary of all services and their definitions. In addition, this screen allows you to add, edit, and remove services.

To access this screen, log in to the Web Configurator, and click **Configuration > Object > Service > Service**. Click a column's heading cell to sort the table entries by that column's criteria. Click the heading cell again to reverse the sort order.

Figure 585 Configuration > Object > Service > Service

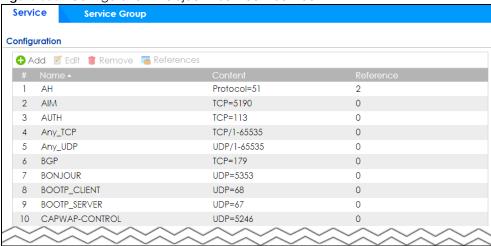

Table 361 Configuration > Object > Service > Service

| LABEL      | DESCRIPTION                                                                                                    |
|------------|----------------------------------------------------------------------------------------------------|
| Add        | Click this to create a new entry.                                                                                        |
| Edit       | Double-click an entry or select it and click <b>Edit</b> to be able to modify the entry's settings.                      |
| Remove     | To remove an entry, select it and click <b>Remove</b> . The Zyxel Device confirms you want to remove it before doing so. |
| References | Select an entry and click <b>References</b> to open a screen that shows which settings use the entry.                    |
| #          | This field is a sequential value, and it is not associated with a specific service.                                      |
| Name       | This field displays the name of each service.                                                                            |
| Content    | This field displays a description of each service.                                                                       |
| Reference  | This displays the number of times an object reference is used in a profile.                                              |

#### 37.8.2.1 The Service Add/Edit Screen

The Service Add/Edit screen allows you to create a new service or edit an existing one. To access this screen, go to the Service screen (see Section 37.8.2 on page 910), and click either the Add icon or an Edit icon.

Figure 586 Configuration > Object > Service > Service > Edit

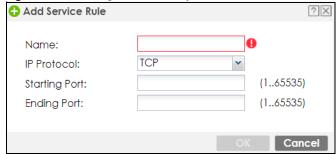

Table 362 Configuration > Object > Service > Service > Edit

| LABEL         | DESCRIPTION                                                                                                    |
|---------------|----------------------------------------------------------------------------------------------------|
| Name          | Type the name used to refer to the service. You may use 1-31 alphanumeric characters, underscores(_), or dashes (-), but the first character cannot be a number. This value is casesensitive. |
| IP Protocol   | Select the protocol the service uses. Choices are: TCP, UDP, ICMP, ICMPv6, and User Defined.                                                                                                  |
| Starting Port | This field appears if the IP Protocol is TCP or UDP. Specify the port number(s) used by this service.                                                                                         |
| Ending Port   | If you fill in one of these fields, the service uses that port. If you fill in both fields, the service uses the range of ports.                                                              |
| ICMP Type     | This field appears if the IP Protocol is ICMP or ICMPv6.                                                                                                    |
|               | Select the ICMP message used by this service. This field displays the message text, not the message number.                                                                                   |
| IP Protocol   | This field appears if the IP Protocol is User Defined.                                                                                                    |
| Number        | Enter the number of the next-level protocol (IP protocol). Allowed values are 1 - 255.                                                                                                    |
| OK            | Click <b>OK</b> to save your changes back to the Zyxel Device.                                                                                                    |
| Cancel        | Click Cancel to exit this screen without saving your changes.                                                                                                    |

# 37.8.3 The Service Group Summary Screen

The **Service Group** summary screen provides a summary of all service groups. In addition, this screen allows you to add, edit, and remove service groups.

Note: If you want to access the Zyxel Device using HTTP, HTTPS, SSH, and/or, TELNET, you must add them in the Object > Service > Service Group > Default\_Allow\_WAN\_To\_ZyWALL service group, which is used in the WAN\_to\_Device security policy.

To access this screen, log in to the Web Configurator, and click **Configuration > Object > Service > Service Group**.

Figure 587 Configuration > Object > Service > Service Group

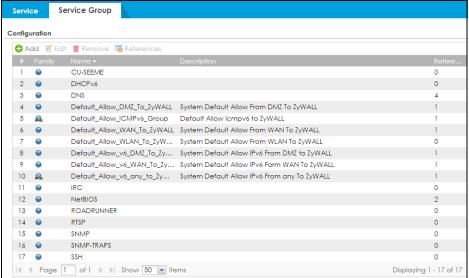

The following table describes the labels in this screen. See Section 37.8.3.1 on page 913 for more information as well.

Table 363 Configuration > Object > Service > Service Group

| LABEL       | DESCRIPTION                                                                                                    |
|-------------|----------------------------------------------------------------------------------------------------|
| Add         | Click this to create a new entry.                                                                                                    |
| Edit        | Double-click an entry or select it and click <b>Edit</b> to be able to modify the entry's settings.                                                          |
| Remove      | To remove an entry, select it and click <b>Remove</b> . The Zyxel Device confirms you want to remove it before doing so.                                     |
| References  | Select an entry and click <b>References</b> to open a screen that shows which settings use the entry.                                                        |
| #           | This field is a sequential value, and it is not associated with a specific service group.                                                                    |
| Family      | This field displays the Server Group supported type, which is according to your configurations in the Service Group Add/Edit screen.                         |
|             | There are 3 types of families:                                                                                                    |
|             | • Supports IPv4 only                                                                                                    |
|             | Supports IPv6 only                                                                                                    |
|             | Supports both IPv4 and IPv6                                                                                                    |
| Name        | This field displays the name of each service group.                                                                                                    |
|             | By default, the Zyxel Device uses services starting with "Default_Allow_" in the security policies to allow certain services to connect to the Zyxel Device. |
| Description | This field displays the description of each service group, if any.                                                                                           |
| Reference   | This displays the number of times an object reference is used in a profile.                                                                                  |

## 37.8.3.1 The Service Group Add/Edit Screen

The Service Group Add/Edit screen allows you to create a new service group or edit an existing one. To access this screen, go to the Service Group screen (see Section 37.8.3 on page 912), and click either the Add icon or an Edit icon.

Figure 588 Configuration > Object > Service > Service Group > Edit

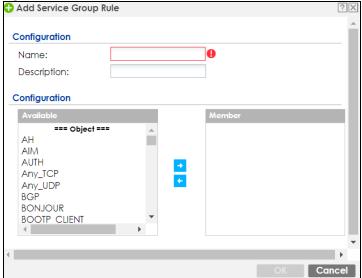

Table 364 Configuration > Object > Service > Service Group > Edit

| LABEL         | DESCRIPTION                                                                                                    |
|---------------|----------------------------------------------------------------------------------------------------|
| Name          | Enter the name of the service group. You may use 1-31 alphanumeric characters, underscores(_), or dashes (-), but the first character cannot be a number. This value is casesensitive.                                                                             |
| Description   | Enter a description of the service group, if any. You can use 1 to 60 single-byte characters, including 0-9a-zA-Z!"#\$%"()*+,-/:;=?@_                                                                                                    |
|               | &.<>[\]^'{ } are not allowed.                                                                                                    |
| Configuration | The <b>Member</b> list displays the names of the service and service group objects that have been added to the service group. The order of members is not important.                                                                                               |
|               | Select items from the <b>Available</b> list that you want to be members and move them to the <b>Member</b> list. You can double-click a single entry to move it or use the [Shift] or [Ctrl] key to select multiple entries and use the arrow button to move them. |
|               | Move any members you do not want included to the <b>Available</b> list.                                                                                                    |
| OK            | Click <b>OK</b> to save your changes back to the Zyxel Device.                                                                                                    |
| Cancel        | Click Cancel to exit this screen without saving your changes.                                                                                                    |

# 37.9 Schedule Overview

Use schedules to set up one-time and recurring schedules for policy routes, security policies, application patrol, and content filtering. The Zyxel Device supports one-time and recurring schedules. One-time schedules are effective only once, while recurring schedules usually repeat. Both types of schedules are based on the current date and time in the Zyxel Device.

Note: Schedules are based on the Zyxel Device's current date and time.

- Use the Schedule summary screen (Section 37.9.2 on page 915) to see a list of all schedules in the Zyxel Device.
- Use the One-Time Schedule Add/Edit screen (Section 37.9.2.1 on page 916) to create or edit a one-time schedule.
- Use the Recurring Schedule Add/Edit screen (Section 37.9.2.2 on page 917) to create or edit a
  recurring schedule.
- Use the Schedule Group screen (Section 37.9.3 on page 918) to merge individual schedule objects as one object.

#### 37.9.1 What You Need to Know

#### **One-time Schedules**

One-time schedules begin on a specific start date and time and end on a specific stop date and time. One-time schedules are useful for long holidays and vacation periods.

### **Recurring Schedules**

Recurring schedules begin at a specific start time and end at a specific stop time on selected days of the week (Sunday, Monday, Tuesday, Wednesday, Thursday, Friday, and Saturday). Recurring schedules always begin and end in the same day. Recurring schedules are useful for defining the workday and offwork hours.

## 37.9.2 The Schedule Screen

The **Schedule** screen provides a summary of all schedules in the Zyxel Device. To access this screen, click **Configuration > Object > Schedule**.

Figure 589 Configuration > Object > Schedule

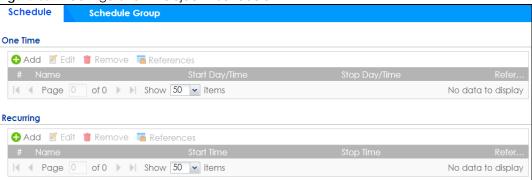

The following table describes the labels in this screen. See Section 37.9.2.1 on page 916 and Section 37.9.2.2 on page 917 for more information as well.

Table 365 Configuration > Object > Schedule

| LABEL               | DESCRIPTION                                                                                                    |
|---------------------|----------------------------------------------------------------------------------------------------|
| One Time            | •                                                                                                    |
| Add                 | Click this to create a new entry.                                                                                        |
| Edit                | Double-click an entry or select it and click <b>Edit</b> to be able to modify the entry's settings.                      |
| Remove              | To remove an entry, select it and click <b>Remove</b> . The Zyxel Device confirms you want to remove it before doing so. |
| References          | Select an entry and click <b>References</b> to open a screen that shows which settings use the entry.                    |
| #                   | This field is a sequential value, and it is not associated with a specific schedule.                                     |
| Name                | This field displays the name of the schedule, which is used to refer to the schedule.                                    |
| Start Day /<br>Time | This field displays the date and time at which the schedule begins.                                                      |
| Stop Day /<br>Time  | This field displays the date and time at which the schedule ends.                                                        |
| Reference           | This displays the number of times an object reference is used in a profile.                                              |
| Recurring           |                                                                                                    |
| Add                 | Click this to create a new entry.                                                                                        |
| Edit                | Double-click an entry or select it and click <b>Edit</b> to be able to modify the entry's settings.                      |
| Remove              | To remove an entry, select it and click <b>Remove</b> . The Zyxel Device confirms you want to remove it before doing so. |
| References          | Select an entry and click <b>References</b> to open a screen that shows which settings use the entry.                    |
| #                   | This field is a sequential value, and it is not associated with a specific schedule.                                     |

Table 365 Configuration > Object > Schedule (continued)

| LABEL      | DESCRIPTION                                                                           |
|------------|---------------------------------------------------------------------------------------|
| Name       | This field displays the name of the schedule, which is used to refer to the schedule. |
| Start Time | This field displays the time at which the schedule begins.                            |
| Stop Time  | This field displays the time at which the schedule ends.                              |
| Reference  | This displays the number of times an object reference is used in a profile.           |

#### 37.9.2.1 The One-Time Schedule Add/Edit Screen

The One-Time Schedule Add/Edit screen allows you to define a one-time schedule or edit an existing one. To access this screen, go to the Schedule screen (see Section 37.9.2 on page 915), and click either the Add icon or an Edit icon in the One Time section.

Figure 590 Configuration > Object > Schedule > Edit (One Time)

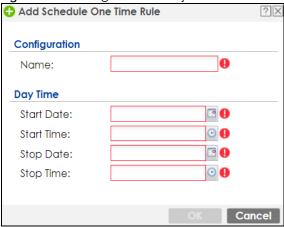

The following table describes the labels in this screen.

Table 366 Configuration > Object > Schedule > Edit (One Time)

| LABEL         | DESCRIPTION                                                                                                    |
|---------------|----------------------------------------------------------------------------------------------------|
| Configuration |                                                                                                    |
| Name          | Type the name used to refer to the one-time schedule. You may use 1-31 alphanumeric characters, underscores(_), or dashes (-), but the first character cannot be a number. This value is case-sensitive.                     |
| Day Time      |                                                                                                    |
| StartDate     | <ul> <li>Specify the year, month, and day when the schedule begins.</li> <li>Year - 1900 - 2999</li> <li>Month - 1 - 12</li> <li>Day - 1 - 31 (it is not possible to specify illegal dates, such as February 31.)</li> </ul> |
| StartTime     | Specify the hour and minute when the schedule begins.  • Hour - 0 - 23 • Minute - 0 - 59                                                                                                    |
| StopDate      | Specify the year, month, and day when the schedule ends.  • Year - 1900 - 2999  • Month - 1 - 12  • Day - 1 - 31 (it is not possible to specify illegal dates, such as February 31.)                                         |

Table 366 Configuration > Object > Schedule > Edit (One Time) (continued)

| LABEL    | DESCRIPTION                                                    |
|----------|----------------------------------------------------------------|
| StopTime | Specify the hour and minute when the schedule ends.            |
|          | <ul> <li>Hour - 0 - 23</li> <li>Minute - 0 - 59</li> </ul>     |
| OK       | Click <b>OK</b> to save your changes back to the Zyxel Device. |
| Cancel   | Click Cancel to exit this screen without saving your changes.  |

## 37.9.2.2 The Recurring Schedule Add/Edit Screen

The **Recurring Schedule Add/Edit** screen allows you to define a recurring schedule or edit an existing one. To access this screen, go to the **Schedule** screen (see Section 37.9.2 on page 915), and click either the **Add** icon or an **Edit** icon in the **Recurring** section.

Figure 591 Configuration > Object > Schedule > Edit (Recurring)

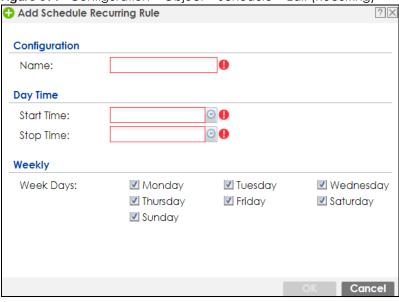

The **Year**, **Month**, and **Day** columns are not used in recurring schedules and are disabled in this screen. The following table describes the remaining labels in this screen.

Table 367 Configuration > Object > Schedule > Edit (Recurring)

| LABEL         | DESCRIPTION                                                                                                    |
|---------------|----------------------------------------------------------------------------------------------------|
| Configuration | ·                                                                                                    |
| Name          | Type the name used to refer to the recurring schedule. You may use 1-31 alphanumeric characters, underscores(_), or dashes (-), but the first character cannot be a number. This value is case-sensitive. |
| Date Time     |                                                                                                    |
| StartTime     | Specify the hour and minute when the schedule begins each day.                                                                                                    |
|               | <ul> <li>Hour - 0 - 23</li> <li>Minute - 0 - 59</li> </ul>                                                                                                    |
| StopTime      | Specify the hour and minute when the schedule ends each day.                                                                                                    |
|               | <ul> <li>Hour - 0 - 23</li> <li>Minute - 0 - 59</li> </ul>                                                                                                    |

Table 367 Configuration > Object > Schedule > Edit (Recurring) (continued)

| LABEL     | DESCRIPTION                                                      |
|-----------|------------------------------------------------------------------|
| Weekly    |                                                                  |
| Week Days | Select each day of the week the recurring schedule is effective. |
| OK        | Click <b>OK</b> to save your changes back to the Zyxel Device.   |
| Cancel    | Click Cancel to exit this screen without saving your changes.    |

# 37.9.3 The Schedule Group Screen

The **Schedule Group** screen provides a summary of all groups of schedules in the Zyxel Device. To access this screen, click **Configuration > Object > Schedule > Group**.

Figure 592 Configuration > Object > Schedule > Schedule Group

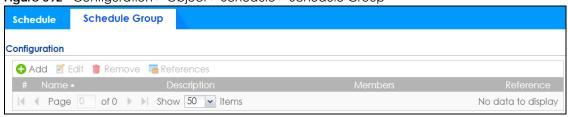

The following table describes the fields in the above screen.

Table 368 Configuration > Object > Schedule > Schedule Group

| LABEL         | DESCRIPTION                                                                                                    |
|---------------|----------------------------------------------------------------------------------------------------|
| Configuration |                                                                                                    |
| Add           | Click this to create a new entry.                                                                                        |
| Edit          | Double-click an entry or select it and click <b>Edit</b> to be able to modify the entry's settings.                      |
| Remove        | To remove an entry, select it and click <b>Remove</b> . The Zyxel Device confirms you want to remove it before doing so. |
| References    | Select an entry and click <b>References</b> to open a screen that shows which settings use the entry.                    |
| #             | This field is a sequential value, and it is not associated with a specific schedule.                                     |
| Name          | This field displays the name of the schedule group, which is used to refer to the schedule.                              |
| Description   | This field displays the description of the schedule group.                                                               |
| Members       | This field lists the members in the schedule group. Each member is separated by a comma.                                 |
| Reference     | This displays the number of times an object reference is used in a profile.                                              |

## 37.9.3.1 The Schedule Group Add/Edit Screen

The **Schedule Group Add/Edit** screen allows you to define a schedule group or edit an existing one. To access this screen, go to the **Schedule** screen (see), and click either the **Add** icon or an **Edit** icon in the **Schedule Group** section.

Add Schedule Group Rule **Group Members** Name: New Create (Optional) Description: Member List

Figure 593 Configuration > Schedule > Schedule Group > Add

The following table describes the fields in the above screen.

Table 369 Configuration > Object > Schedule > Schedule Group > Add

| LABEL            | DESCRIPTION                                                                                                    |
|------------------|----------------------------------------------------------------------------------------------------|
| Group<br>Members |                                                                                                    |
| Name             | Type the name used to refer to the recurring schedule. You may use 1-31 alphanumeric characters, underscores(_), or dashes (-), but the first character cannot be a number. This value is case-sensitive.                                                          |
| Description      | Enter a description of the service group, if any. You can use 1 to 60 single-byte characters, including 0-9a-zA-Z!"#\$%"()*+,-/:;=?@_                                                                                                    |
|                  | &.<>[\]^'{ } are not allowed.                                                                                                    |
| Member List      | The <b>Member</b> list displays the names of the service and service group objects that have been added to the service group. The order of members is not important.                                                                                               |
|                  | Select items from the <b>Available</b> list that you want to be members and move them to the <b>Member</b> list. You can double-click a single entry to move it or use the [Shift] or [Ctrl] key to select multiple entries and use the arrow button to move them. |
|                  | Move any members you do not want included to the <b>Available</b> list.                                                                                                    |
| OK               | Click <b>OK</b> to save your changes back to the Zyxel Device.                                                                                                    |
| Cancel           | Click Cancel to exit this screen without saving your changes.                                                                                                    |

# 37.10 AAA Server Overview

You can use a AAA (Authentication, Authorization, Accounting) server to provide access control to your network. The AAA server can be a Active Directory, LDAP, or RADIUS server. Use the AAA Server screens to create and manage objects that contain settings for using AAA servers. You use AAA server objects in configuring ext-group-user user objects and authentication method objects (see Chapter 37 on page 929).

# 37.10.1 Directory Service (AD/LDAP)

LDAP/AD allows a client (the Zyxel Device) to connect to a server to retrieve information from a directory. A network example is shown next.

Figure 594 Example: Directory Service Client and Server

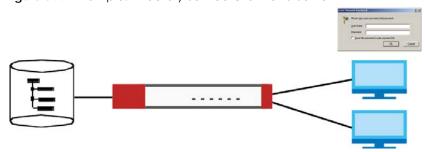

The following describes the user authentication procedure via an LDAP/AD server.

- 1 A user logs in with a user name and password pair.
- 2 The Zyxel Device tries to bind (or log in) to the LDAP/AD server.
- **3** When the binding process is successful, the Zyxel Device checks the user information in the directory against the user name and password pair.
- 4 If it matches, the user is allowed access. Otherwise, access is blocked.

#### 37.10.2 RADIUS Server

RADIUS (Remote Authentication Dial-In User Service) authentication is a popular protocol used to authenticate users by means of an external server instead of (or in addition to) an internal device user database that is limited to the memory capacity of the device. In essence, RADIUS authentication allows you to validate a large number of users from a central location.

Figure 595 RADIUS Server Network Example

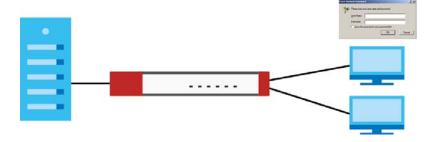

## 37.10.3 ASAS

ASAS (Authenex Strong Authentication System) is a RADIUS server that works with the One-Time Password (OTP) feature. Purchase a Zyxel Device OTP package in order to use this feature. The package contains server software and physical OTP tokens (PIN generators). Do the following to use OTP. See the documentation included on the ASAS' CD for details.

- 1 Install the ASAS server software on a computer.
- **2** Create user accounts on the Zyxel Device and in the ASAS server.
- 3 Import each token's database file (located on the included CD) into the server.
- **4** Assign users to OTP tokens (on the ASAS server).
- 5 Configure the ASAS as a RADIUS server in the Zyxel Device's Configuration > Object > AAA Server screens.
- **6** Give the OTP tokens to (local or remote) users.
  - Use the Configuration > Object > AAA Server > Active Directory (or LDAP) screens (Section 37.10.5 on page 922) to configure Active Directory or LDAP server objects.
  - Use the Configuration > Object > AAA Server > RADIUS screen (Section 37.10.2 on page 920) to configure the default external RADIUS server to use for user authentication.

### 37.10.4 What You Need To Know

## AAA Servers Supported by the Zyxel Device

The following lists the types of authentication server the Zyxel Device supports.

- Local user database
  - The Zyxel Device uses the built-in local user database to authenticate administrative users logging into the Zyxel Device's Web Configurator or network access users logging into the network through the Zyxel Device. You can also use the local user database to authenticate VPN users.
- Directory Service (LDAP/AD)
  - LDAP (Lightweight Directory Access Protocol)/AD (Active Directory) is a directory service that is both a directory and a protocol for controlling access to a network. The directory consists of a database specialized for fast information retrieval and filtering activities. You create and store user profile and login information on the external server.
- RADIUS
  - RADIUS (Remote Authentication Dial-In User Service) authentication is a popular protocol used to authenticate users by means of an external or built-in RADIUS server. RADIUS authentication allows you to validate a large number of users from a central location.

#### **Directory Structure**

The directory entries are arranged in a hierarchical order much like a tree structure. Normally, the directory structure reflects the geographical or organizational boundaries. The following figure shows a basic directory structure branching from countries to organizations to organizational units to individuals.

Figure 596 Basic Directory Structure

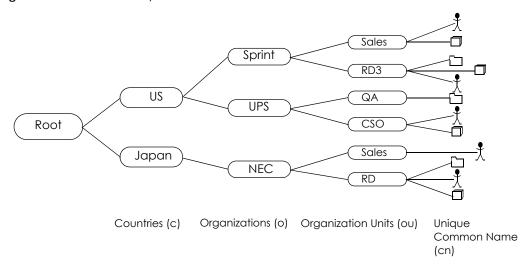

## Distinguished Name (DN)

A DN uniquely identifies an entry in a directory. A DN consists of attribute-value pairs separated by commas. The leftmost attribute is the Relative Distinguished Name (RDN). This provides a unique name for entries that have the same "parent DN" ("cn=domain1.com, ou=Sales, o=MyCompany" in the following examples).

```
cn=domain1.com, ou = Sales, o=MyCompany, c=US
cn=domain1.com, ou = Sales, o=MyCompany, c=JP
```

#### Base DN

A base DN specifies a directory. A base DN usually contains information such as the name of an organization, a domain name and/or country. For example, o=MyCompany, c=UK where o means organization and c means country.

#### Bind DN

A bind DN is used to authenticate with an LDAP/AD server. For example a bind DN of cn=zywallAdmin allows the Zyxel Device to log into the LDAP/AD server using the user name of zywallAdmin. The bind DN is used in conjunction with a bind password. When a bind DN is not specified, the Zyxel Device will try to log in as an anonymous user. If the bind password is incorrect, the login will fail.

# 37.10.5 Active Directory or LDAP Server Summary

Use the **Active Directory** or **LDAP** screen to manage the list of AD or LDAP servers the Zyxel Device can use in authenticating users.

Click Configuration > Object > AAA Server > Active Directory (or LDAP) to display the Active Directory (or LDAP) screen.

Figure 597 Configuration > Object > AAA Server > Active Directory (or LDAP)

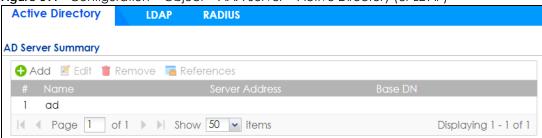

Table 370 Configuration > Object > AAA Server > Active Directory (or LDAP)

| LABEL          | DESCRIPTION                                                                                                    |
|----------------|----------------------------------------------------------------------------------------------------|
| Add            | Click this to create a new entry.                                                                                        |
| Edit           | Double-click an entry or select it and click <b>Edit</b> to open a screen where you can modify the entry's settings.     |
| Remove         | To remove an entry, select it and click <b>Remove</b> . The Zyxel Device confirms you want to remove it before doing so. |
| References     | Select an entry and click <b>References</b> to open a screen that shows which settings use the entry.                    |
| #              | This field is a sequential value, and it is not associated with a specific AD or LDAP server.                            |
| Name           | This field displays the name of the Active Directory.                                                                    |
| Server Address | This is the address of the AD or LDAP server.                                                                            |
| Base DN        | This specifies a directory. For example, o=Zyxel, c=US.                                                                  |

# 37.10.5.1 Adding an Active Directory or LDAP Server

Click **Object > AAA Server > Active Directory** (or **LDAP**) to display the **Active Directory** (or **LDAP**) screen. Click the **Add** icon or an **Edit** icon to display the following screen. Use this screen to create a new AD or LDAP entry or edit an existing one.

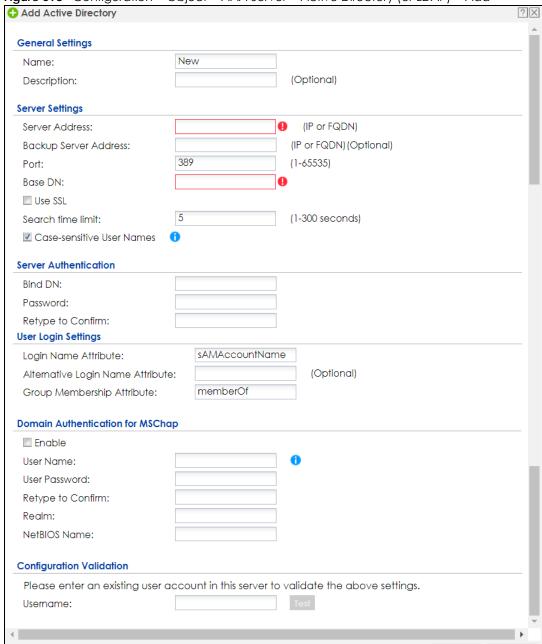

Figure 598 Configuration > Object > AAA Server > Active Directory (or LDAP) > Add

Table 371 Configuration > Object > AAA Server > Active Directory (or LDAP) > Add

| rable of the Corning of another the Corner of the Corner of the Corner o |                                                                                                    |
|----------------------------------------------------------------------------------------------------|----------------------------------------------------------------------------------------------------|
| LABEL                                                                                                    | DESCRIPTION                                                                                                    |
| Name                                                                                                    | Enter a descriptive name (up to 63 alphanumerical characters) for identification purposes.                                       |
| Description                                                                                                    | Enter the description of each server, if any. ou can use 1 to 60 single-byte characters, including 0-9a-zA-Z!"#\$%"()*+,-/:;=?@_ |
|                                                                                                    | &.<>[\]^'{ } are not allowed.                                                                                                    |
| Server Address                                                                                                    | Enter the address of the AD or LDAP server.                                                                                      |

Cancel

Table 371 Configuration > Object > AAA Server > Active Directory (or LDAP) > Add (continued)

| LABEL                               | DESCRIPTION                                                                                                    |
|-------------------------------------|----------------------------------------------------------------------------------------------------|
| Backup Server<br>Address            | If the AD or LDAP server has a backup server, enter its address here.                                                                                                    |
| Port                                | Specify the port number on the AD or LDAP server to which the Zyxel Device sends authentication requests. Enter a number between 1 and 65535.                                                                                                    |
| l                                   | This port number should be the same on all AD or LDAP server(s) in this group.                                                                                                    |
| Base DN                             | Specify the directory (up to 127 alphanumerical characters). For example, o=Zyxel , c=US.                                                                                                    |
| l                                   | This is only for LDAP.                                                                                                    |
| Use SSL                             | Select <b>Use SSL</b> to establish a secure connection to the AD or LDAP server(s).                                                                                                    |
| Search time limit                   | Specify the timeout period (between 1 and 300 seconds) before the Zyxel Device disconnects from the AD or LDAP server. In this case, user authentication fails.                                                                                                    |
|                                     | Search timeout occurs when either the user information is not in the AD or LDAP server(s) or the AD or LDAP server(s) is down.                                                                                                    |
| Case-sensitive User<br>Names        | Select this if the server checks the case of the usernames.                                                                                                    |
| Bind DN                             | Specify the bind DN for logging into the AD or LDAP server. Enter up to 127 alphanumerical characters.                                                                                                    |
| l                                   | For example, $cn=zywallAdmin$ specifies $zywallAdmin$ as the user name.                                                                                                    |
| Password                            | If required, enter the password (up to 15 alphanumerical characters) for the Zyxel Device to bind (or log in) to the AD or LDAP server.                                                                                                    |
| l                                   | Your password will be encrypted when you configure this field.                                                                                                    |
| Retype to Confirm                   | Retype your new password for confirmation.                                                                                                    |
| Login Name<br>Attribute             | Enter the type of identifier the users are to use to log in. For example "name" or "email address".                                                                                                    |
| Alternative Login<br>Name Attribute | If there is a second type of identifier that the users can use to log in, enter it here. For example "name" or "email address".                                                                                                    |
| Group<br>Membership<br>Attribute    | An AD or LDAP server defines attributes for its accounts. Enter the name of the attribute that the Zyxel Device is to check to determine to which group a user belongs. The value for this attribute is called a group identifier; it determines to which group a user belongs. You can add ext-group-user user objects to identify groups based on these group identifier values. |
|                                     | For example you could have an attribute named "memberOf" with values like "sales", "RD", and "management". Then you could also create a <b>ext-group-user</b> user object for each group. One with "sales" as the group identifier, another for "RD" and a third for "management".                                                                                                 |
| Domain                              | Select the <b>Enable</b> checkbox to enable domain authentication for MSChap.                                                                                                    |
| Authentication for<br>MSChap        | This is only for <b>Active Directory</b> .                                                                                                    |
| User Name                           | Enter the user name for the user who has rights to add a machine to the domain.                                                                                                    |
| 1                                   | This is only for <b>Active Directory</b> .                                                                                                    |
| User Password                       | Enter the password for the associated user name.                                                                                                    |
| 1                                   | This is only for <b>Active Directory</b> .                                                                                                    |
| Retype to Confirm                   | Retype your new password for confirmation.                                                                                                    |
| 1                                   | This is only for <b>Active Directory</b> .                                                                                                    |
| Realm                               | Enter the realm FQDN.                                                                                                    |
|                                     |                                                                                                    |

Table 371 Configuration > Object > AAA Server > Active Directory (or LDAP) > Add (continued)

| LABEL                       | DESCRIPTION                                                                                                    |
|-----------------------------|----------------------------------------------------------------------------------------------------|
| NetBIOS Name                | Type the NetBIOS name. This field is optional. NetBIOS packets are TCP or UDP packets that enable a computer to connect to and communicate with a LAN which allows local computers to find computers on the remote network and vice versa. |
| Configuration<br>Validation | Use a user account from the server specified above to test if the configuration is correct. Enter the account's user name in the <b>Username</b> field and click <b>Test</b> .                                                             |
| OK                          | Click <b>OK</b> to save the changes.                                                                                                    |
| Cancel                      | Click Cancel to discard the changes.                                                                                                    |

# 37.10.6 RADIUS Server Summary

Use the **RADIUS** screen to manage the list of RADIUS servers the Zyxel Device can use in authenticating users.

Click Configuration > Object > AAA Server > RADIUS to display the RADIUS screen.

Figure 599 Configuration > Object > AAA Server > RADIUS

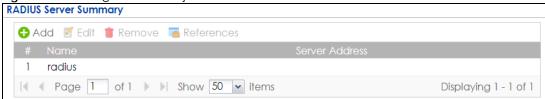

The following table describes the labels in this screen.

Table 372 Configuration > Object > AAA Server > RADIUS

| LABEL          | DESCRIPTION                                                                                                    |
|----------------|----------------------------------------------------------------------------------------------------|
| Add            | Click this to create a new entry.                                                                                        |
| Edit           | Double-click an entry or select it and click <b>Edit</b> to open a screen where you can modify the entry's settings.     |
| Remove         | To remove an entry, select it and click <b>Remove</b> . The Zyxel Device confirms you want to remove it before doing so. |
| References     | Select an entry and click <b>References</b> to open a screen that shows which settings use the entry.                    |
| #              | This field displays the index number.                                                                                    |
| Name           | This is the name of the RADIUS server entry.                                                                             |
| Server Address | This is the address of the AD or LDAP server.                                                                            |

## 37.10.6.1 Adding a RADIUS Server

Click **Configuration > Object > AAA Server > RADIUS** to display the **RADIUS** screen. Click the **Add** icon or an **Edit** icon to display the following screen. Use this screen to create a new AD or LDAP entry or edit an existing one.

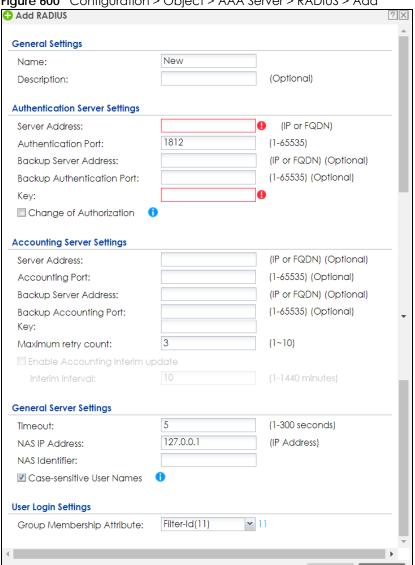

Figure 600 Configuration > Object > AAA Server > RADIUS > Add

The following table describes the labels in this screen.

Table 373 Configuration > Object > AAA Server > RADIUS > Add

| LABEL                    | DESCRIPTION                                                                                                    |
|--------------------------|----------------------------------------------------------------------------------------------------|
| Name                     | Enter a descriptive name (up to 63 alphanumerical characters) for identification purposes.                                                |
| Description              | Enter the description of each server, if any. ou can use 1 to 60 single-byte characters, including 0-9a-zA-Z!"# $$\%'()*+,-/:;=?@_$       |
|                          | &.<>[\]^'{ } are not allowed.                                                                                                    |
| Server Address           | Enter the address of the RADIUS server.                                                                                                   |
| Authentication<br>Port   | Specify the port number on the RADIUS server to which the Zyxel Device sends authentication requests. Enter a number between 1 and 65535. |
| Backup Server<br>Address | If the RADIUS server has a backup server, enter its address here.                                                                         |

Table 373 Configuration > Object > AAA Server > RADIUS > Add (continued)

| LABEL                                  | DESCRIPTION                                                                                                    |
|----------------------------------------|----------------------------------------------------------------------------------------------------|
| Backup<br>Authentication<br>Port       | Specify the port number on the RADIUS server to which the Zyxel Device sends authentication requests. Enter a number between 1 and 65535.                                                                                                    |
| Key                                    | Enter a password (up to 15 alphanumeric characters) as the key to be shared between the external authentication server and the Zyxel Device. Your password will be encrypted when you configure this field.                                                                                                    |
|                                        | The key is not sent over the network. This key must be the same on the external authentication server and the Zyxel Device.                                                                                                    |
| Change of<br>Authorization             | The external RADIUS server can change its authentication policy and send CoA (Change of Authorization) or RADIUS Disconnect messages in order to terminate the subscriber's service.                                                                                                    |
|                                        | Select this option to allow the Zyxel Device to disconnect wireless clients based on the information (such as client's user name and MAC address) specified in CoA or RADIUS Disconnect messages sent by the RADIUS server.                                                                                                    |
| Server Address                         | Enter the IP address or Fully-Qualified Domain Name (FQDN) of the RADIUS accounting server.                                                                                                    |
| Accounting Port                        | Specify the port number on the RADIUS server to which the Zyxel Device sends accounting information. Enter a number between 1 and 65535.                                                                                                    |
| Backup Server<br>Address               | If the RADIUS server has a backup accounting server, enter its address here.                                                                                                    |
| Backup<br>Accounting Port              | Specify the port number on the RADIUS server to which the Zyxel Device sends accounting information. Enter a number between 1 and 65535.                                                                                                    |
| Key                                    | Enter a password (up to 15 alphanumeric characters) as the key to be shared between the external authentication server and the Zyxel Device.                                                                                                    |
|                                        | The key is not sent over the network. This key must be the same on the external authentication server and the Zyxel Device.                                                                                                    |
| Maximum Retry<br>Count                 | At times the Zyxel Device may not be able to use the primary RADIUS accounting server. Specify the number of times the Zyxel Device should reattempt to use the primary RADIUS server before attempting to use the secondary RADIUS server. This also sets how many times the Zyxel Device will attempt to use the secondary RADIUS server. |
|                                        | For example, you set this field to 3. If the Zyxel Device does not get a response from the primary RADIUS server, it tries again up to three times. If there is no response, the Zyxel Device tries the secondary RADIUS server up to three times.                                                                                          |
|                                        | If there is also no response from the secondary RADIUS server, the Zyxel Device stops attempting to authenticate the subscriber. The subscriber will see a message that says the RADIUS server was not found.                                                                                                    |
| Enable<br>Accounting<br>Interim Update | This field is configurable only after you configure a RADIUS accounting server address. Select this to have the Zyxel Device send subscriber status updates to the RADIUS server at the interval you specify.                                                                                                    |
| Interim Interval                       | Specify the time interval for how often the Zyxel Device is to send a subscriber status update to the RADIUS server.                                                                                                    |
| Timeout                                | Specify the timeout period (between 1 and 300 seconds) before the Zyxel Device disconnects from the RADIUS server. In this case, user authentication fails.                                                                                                    |
|                                        | Search timeout occurs when either the user information is not in the RADIUS server or the RADIUS server is down.                                                                                                    |
| NAS IP Address                         | Type the IP address of the NAS (Network Access Server).                                                                                                    |
| NAS Identifier                         | If the RADIUS server requires the Zyxel Device to provide the Network Access Server identifier attribute with a specific value, enter it here.                                                                                                    |
| Case-sensitive<br>User Names           | Select this if you want configure your username as case-sensitive.                                                                                                    |

Table 373 Configuration > Object > AAA Server > RADIUS > Add (continued)

| LABEL                            | DESCRIPTION                                                                                                    |
|----------------------------------|----------------------------------------------------------------------------------------------------|
| Group<br>Membership<br>Attribute | A RADIUS server defines attributes for its accounts. Select the name and number of the attribute that the Zyxel Device is to check to determine to which group a user belongs. If it does not display, select user-defined and specify the attribute's number.                     |
|                                  | This attribute's value is called a group identifier; it determines to which group a user belongs. You can add <b>ext-group-user</b> user objects to identify groups based on these group identifier values.                                                                        |
|                                  | For example you could have an attribute named "memberOf" with values like "sales", "RD", and "management". Then you could also create a <b>ext-group-user</b> user object for each group. One with "sales" as the group identifier, another for "RD" and a third for "management". |
| OK                               | Click <b>OK</b> to save the changes.                                                                                                    |
| Cancel                           | Click Cancel to discard the changes.                                                                                                    |

# 37.11 Auth. Method Overview

Authentication method objects set how the Zyxel Device authenticates wireless, HTTP/HTTPS clients, and peer IPSec routers (extended authentication) clients. Configure authentication method objects to have the Zyxel Device use the local user database, and/or the authentication servers and authentication server groups specified by AAA server objects. By default, user accounts created and stored on the Zyxel Device are authenticated locally.

- Use the Configuration > Object > Auth. Method screens (Section 37.11.3 on page 930) to create and manage authentication method objects.
- Use the Configuration > Object > Auth. Method > Two-Factor Authentication screen (Section 37.11.4
   on page 932) to configure double-layer security to access a secured network behind the Zyxel
   Device via a VPN tunnel, or access the Zyxel Device using Web Configurator, SSH, or Telnet.

# 37.11.1 Before You Begin

Configure AAA server objects before you configure authentication method objects.

# 37.11.2 Example: Selecting a VPN Authentication Method

After you set up an authentication method object in the **Auth**. **Method** screens, you can use it in the **VPN Gateway** screen to authenticate VPN users for establishing a VPN connection. Refer to the chapter on VPN for more information.

Follow the steps below to specify the authentication method for a VPN connection.

- 1 Access the Configuration > VPN > IPSec VPN > VPN Gateway > Edit screen.
- 2 Click Show Advance Setting and select Enable Extended Authentication.
- 3 Select Server Mode and select an authentication method object from the drop-down list box.
- 4 Click OK to save the settings.

Figure 601 Example: Using Authentication Method in VPN

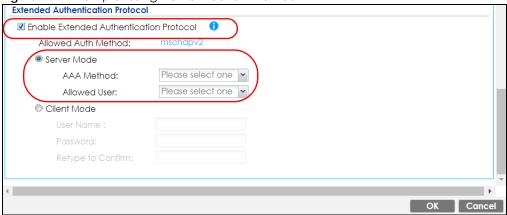

# 37.11.3 Authentication Method Objects

Click Configuration > Object > Auth. Method to display the screen as shown.

Note: You can create up to 16 authentication method objects.

Figure 602 Configuration > Object > Auth. Method

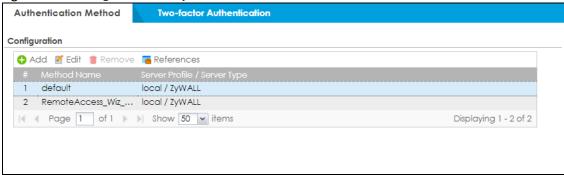

The following table describes the labels in this screen.

Table 374 Configuration > Object > Auth. Method

| LABEL                          | DESCRIPTION                                                                                                    |
|--------------------------------|----------------------------------------------------------------------------------------------------|
| Add                            | Click this to create a new entry.                                                                                        |
| Edit                           | Double-click an entry or select it and click <b>Edit</b> to open a screen where you can modify the entry's settings.     |
| Remove                         | To remove an entry, select it and click <b>Remove</b> . The Zyxel Device confirms you want to remove it before doing so. |
| References                     | Select an entry and click <b>References</b> to open a screen that shows which settings use the entry.                    |
| #                              | This field displays the index number.                                                                                    |
| Method Name                    | This field displays a descriptive name for identification purposes.                                                      |
| Server Profile/<br>Server Type | This field displays the authentication method(s) for this entry.                                                         |

## 37.11.3.1 Creating an Authentication Method Object

Follow the steps below to create an authentication method object.

- 1 Click Configuration > Object > Auth. Method.
- 2 Click Add.
- 3 Specify a descriptive name for identification purposes in the **Name** field. You may use 1-31 alphanumeric characters, underscores(\_), or dashes (-), but the first character cannot be a number. This value is case-sensitive. For example, "My\_Device".
- 4 Click Add to insert an authentication method in the table.
- 5 Select a server object from the Method List drop-down list box.
- You can add up to four server objects to the table. The ordering of the **Method List** column is important. The Zyxel Device authenticates the users using the databases (in the local user database or the external authentication server) in the order they appear in this screen.

If two accounts with the same username exist on two authentication servers you specify, the Zyxel Device does not continue the search on the second authentication server when you enter the username and password that doesn't match the one on the first authentication server.

Note: You can NOT select two server objects of the same type.

7 Click **OK** to save the settings or click **Cancel** to discard all changes and return to the previous screen.

General Settings

Name:

Add 
Remove Move

# Method List

Figure 603 Configuration > Object > Auth. Method > Add

The following table describes the labels in this screen.

Table 375 Configuration > Object > Auth. Method > Add

| LABEL  | DESCRIPTION                                                                                                    |
|--------|----------------------------------------------------------------------------------------------------|
| Name   | Specify a descriptive name for identification purposes.                                                                                                    |
|        | You may use 1-31 alphanumeric characters, underscores(_), or dashes (-), but the first character cannot be a number. This value is case-sensitive. For example, "My_Device". |
| Add    | Click this to create a new entry. Select an entry and click <b>Add</b> to create a new entry after the selected entry.                                                       |
| Edit   | Double-click an entry or select it and click <b>Edit</b> to open a screen where you can modify the entry's settings.                                                         |
| Remove | To remove an entry, select it and click <b>Remove</b> . The Zyxel Device confirms you want to remove it before doing so.                                                     |

Cancel

Table 375 Configuration > Object > Auth. Method > Add (continued)

| LABEL       | DESCRIPTION                                                                                                    |
|-------------|----------------------------------------------------------------------------------------------------|
| Move        | To change a method's position in the numbered list, select the method and click <b>Move</b> to display a field to type a number for where you want to put it and press [ENTER] to move the rule to the number that you typed.                                                     |
|             | The ordering of your methods is important as Zyxel Device authenticates the users using the authentication methods in the order they appear in this screen.                                                                                                    |
| #           | This field displays the index number.                                                                                                    |
| Method List | Select a server object from the drop-down list box. You can create a server object in the <b>AAA</b> Server screen.                                                                                                    |
|             | The Zyxel Device authenticates the users using the databases (in the local user database or the external authentication server) in the order they appear in this screen.                                                                                                    |
|             | If two accounts with the same username exist on two authentication servers you specify, the Zyxel Device does not continue the search on the second authentication server when you enter the username and password that doesn't match the one on the first authentication server. |
| OK          | Click <b>OK</b> to save the changes.                                                                                                    |
| Cancel      | Click Cancel to discard the changes.                                                                                                    |

## 37.11.4 Two-Factor Authentication

Use two-factor authentication to have double-layer security to access a secured network behind the Zyxel Device via a VPN tunnel, Web Configurator, SSH, or Telnet.

The first layer is the VPN client/Zyxel Device's login user name / password and the second layer is an authorized SMS (via mobile phone number) or email address.

#### 37.11.4.1 Overview

This section introduces how two-factor authentication works.

Figure 604 Two-Factor Authentication

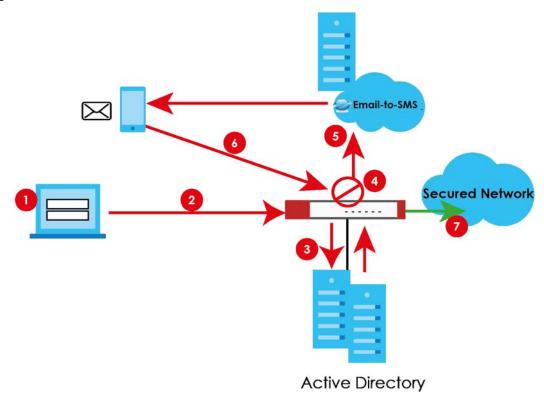

- 1 A user runs a VPN client and logs in with the user name and password for this VPN tunnel.
- 2 The VPN client connects to the Zyxel Device and authenticates using the specified username and password.
- 3 The Zyxel Device requests the user's user-name, password and mobile phone number or email address from the Active Directory, RADIUS server or local Zyxel Device database in order to authenticate this user (factor 1). If they are not found, then the Zyxel Device terminates the connection.
- 4 If all correct credentials are found, then the Zyxel Device performs one of the following actions:
  - Emails an authorization link to the admin user

**VPN Access Via a VPN tunnel** 

- Requests that the Email-to-SMS cloud system send an SMS with the authorization link
- 5 The client must open the authorization link or enter the authorization code within a specified deadline (Valid Time).
- 6 If the authorization is correct and received on time, then the client can access the secured network through the VPN tunnel. If the authorization deadline has expired, then the client has to log into the Zyxel Device again. If authorization credentials are incorrect or if the SMS/email was not received, then the client should contact the network administrator.

## Admin Access Via the Web Configurator, SSH, or Telnet

- 1 An admin user connects to the Zyxel Device through the Web Configurator, SSH, or Telnet.
- 2 The Zyxel Device requests the admin user's user-name, password and mobile phone number or email address from the Active Directory, RADIUS server or local Zyxel Device database in order to authenticate this admin user.
- 3 If all correct credentials are found, then the Zyxel Device performs one of the following actions:
  - Requests the Google Authenticator code
  - Emails an authorization link or code to the admin user
  - Requests that the Email-to-SMS cloud system send an SMS with an authorization link or code
- 4 The admin user must open the authorization link or enter the authorization code within a specified deadline (Valid Time).
- If the authorization is correct and received on time, then the admin user can log into Zyxel Device. If the authorization deadline has expired, then the admin user has to log in again. If authorization credentials are incorrect code was received, then the admin user should contact the network administrator.

## 37.11.4.2 Pre-configuration

Before configuration, you must:

- Set up the user's user-name, password and email address or mobile number in the Active Directory, RADIUS server or local Zyxel Device database
- Enable Two-factor Authentication in Object > User/Group > User > Edit > Two-factor Authentication for a specific user
- Enable Two-factor Authentication in Object > Auth. Method > Two-factor Authentication for the Zyxel Device
- Enable HTTP and/or HTTPS in System > WWW > Service Control
- Enable SSH and/or Telnet in System > SSH and/or System > TELNET
- Add HTTP, HTTPS, SSH, and/or, TELNET in the Object > Service > Service Group >
   Default\_Allow\_WAN\_To\_ZyWALL service group. This service group defines the default services allowed in the WAN\_to\_Device security policy.
- For VPN access, configure the VPN tunnel for this user on the Zyxel Device

#### **Email Authentication**

• Configure Mail Server in System > Notification > Mail Server.

#### **SMS Authentication**

- Configure Mail Server in System > Notification > Mail Server.
- Configure SMS in System > Notification > SMS.
- Have an account with an Email-to-SMS cloud provider to be able to send SMS authorization requests

## Google Authentication

Install Google Authenticator

Two-Factor authentication will fail under the following conditions:

- You omit any of the pre-configuration items. Make sure to perform all pre-configuration items.
- The user cannot receive the authorization SMS or email. Make sure the mobile telephone number or email address of the user in the Active Directory, RADIUS Server or local Zyxel Device database is configured correctly.
- Email-to-SMS cloud system authentication fails. Make sure that SMS is enabled and credentials are correct in **System > Notification > SMS**.
- Mail server authentication fails. Make sure the System > Notification > Mail Server settings are correct.
- Authorization times out. Extend the Valid Time in Configuration > Object > Auth. Method > Two-factor Authentication > VPN Access.
- You are unable to access Google Authenticator (you lost your phone or uninstalled the app). Log in using one of the backup codes.
- You get a Google Authenticator verification error. You must enter the code within the time displayed
  in Google Authenticator. The time on your cellphone and the time on the Zyxel Device must be the
  same.

## **Google Authenticator Settings**

The following is a list of specifications and limitations on using Google Authenticator for two-factor authentication.

- Ext-users (authenticated by external servers) are not supported.
- A user must setup Google Authenticator on their mobile device before they can successfully authenticate with the Zyxel Device.
- Verification code length: 6 digits.
- Maximum verification code failed attempts: 3
- Backup code length: 8 digits
- Google authenticator is supported in device High Availability (HA) mode. The secret keys are synchronized between all Zyxel Devices.

You can configure two-factor authentication for non-VPN and non-admin users in web authentication.

Note: The admin two-factor authentication settings override the web authentication two-factor authentication settings if both are configured.

#### 37.11.5 Two-Factor Authentication VPN Access

Use this screen to select the users and VPN services that requires two-factor authentication.

Go to Configuration > Object > Auth. Method > Two-factor Authentication > VPN Access and configure the following screen as shown.

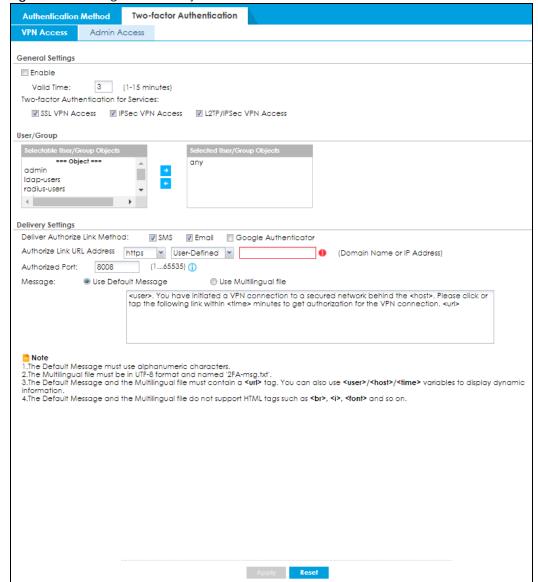

Figure 605 Configuration > Object > Auth. Method > Two-factor Authentication > VPN Access

Table 376 Configuration > Object > Auth. Method > Two-factor Authentication > VPN Access

| LABEL                                         | DESCRIPTION                                                                                                    |
|-----------------------------------------------|----------------------------------------------------------------------------------------------------|
| General Settings                              |                                                                                                    |
| Enable                                        | Select the check box to require double-layer security to access a secured network behind the Zyxel Device via a VPN tunnel.                                                        |
| Valid Time                                    | Enter the maximum time (in minutes) that the user must tap or click the authorization link in the SMS or email in order to get authorization for the VPN connection.               |
| Two-factor<br>Authentication<br>for Services: | Select which kinds of VPN tunnels require Two-Factor Authentication. You should have configured the VPN tunnel first.  • SSL VPN Access • IPSec VPN Access • L2TP/IPSec VPN Access |

Table 376 Configuration > Object > Auth. Method > Two-factor Authentication > VPN

| LABEL                             | DESCRIPTION                                                                                                    |
|-----------------------------------|----------------------------------------------------------------------------------------------------|
| User/Group                        | This list displays the names of the users and user groups that can be selected for two-factor authentication. The order of members is not important. Select users and groups from the Selectable User/Group Objects list that require two-factor authentication for VPN access to a secured network behind the Zyxel Device and move them to the Selected User/Group Objects list. You can double-click a single entry to move it or use the [Shift] or [Ctrl] key to select multiple entries and use the arrow button to move them.              |
|                                   | Similarly, move user/groups that do not you do not require two-factor authentication back to the <b>Selectable User/Group Objects</b> list.                                                                                                    |
| Delivery Settings                 | Use this section to configure how to send an SMS or email for authorization.                                                                                                    |
| Deliver Authorize<br>Link Method: | The second factor authentication is done by sending a URL link by text (SMS) or email, or using Google Authenticator. Select one or up to three methods. You will get a URL link by text and email, and a authentication code for Google Authenticator if you select all three methods. Log in to the Zyxel Device by either clicking the URL in the text or email you received, or enter the authentication code in Google Authenticator.                                                                                                    |
|                                   | <ul> <li>SMS: Object &gt; User/Group &gt; User must contain a valid mobile telephone number. A valid mobile telephone number can be up to 20 characters in length, including the numbers 1~9 and the following characters in the square brackets [+*#()-].</li> <li>Email: Object &gt; User/Group &gt; User must contain a valid email address. A valid email address must contain the @ character. For example, this is a valid email address: abc@example.com</li> </ul>                                                                        |
|                                   | Google Authenticator: You must first set up your Zyxel Device on the Google Authenticator app in Configuration > Object > User/Group > User > Add > Two-factor Authentication; see Section 37.3.4 on page 854 for more information. Then enter a time-limited code from the Google Authenticator app.                                                                                                    |
| Authorize Link<br>URL Address:    | Configure the link that the user will receive in the SMS or email. The user must be able to access the link.                                                                                                    |
|                                   | <ul> <li>http/https: you must enable HTTP or HTTPS in System &gt; WWW &gt; Service Control</li> <li>From Interface/User-Defined: select the Zyxel Device WAN interface (wan1/2) or select User-Defined and then enter an IP address.</li> </ul>                                                                                                    |
| Authorized Port                   | Configure a new port between 1024 to 65535 that is not in use by other services.                                                                                                    |
|                                   | Use this port for two-factor authentication of VPN clients to access the network behind the Zyxel Device. VPN clients do not need to change the port number on their devices, because the link to access the network behind the Zyxel Devices will contain the new port number.                                                                                                    |
|                                   | For example, if you change this to port 8008 and the link is using a.b.c.d, then VPN clients will see this link in their email or SMS to retrieve settings: https://a.b.c.d:8008.                                                                                                    |
| Message                           | You can either create a default message in the text box or upload a message file (Use Multilingual file) from your computer. The message file must be named '2FA-msg.txt' and be in UTF-8 format. To create the file, click Download the default 2FA-msg.txt example and edit the file for your needs. (If you make a mistake, use Restore Customized File to Default to restore your customized file to the default.) Use Select a File Path to locate the final file on your computer and then click Upload to transfer it to the Zyxel Device. |
|                                   | The message in either the text box or the file must contain the <url> variable within angle brackets, while the <user>, <host>, and <time> variables are optional.</time></host></user></url>                                                                                                    |
| Apply                             | Click <b>Apply</b> to save the changes.                                                                                                    |
| Reset                             | Click <b>Reset</b> to return the screen to its last-saved settings.                                                                                                    |

# 37.11.6 Two-Factor Authentication Admin Access

Use this screen to select the service (Web, SSH, and TELNET) that requires two-factor authentication for the admin user.

Go to Configuration > Object > Auth. Method > Two-factor Authentication > Admin Access and configure the following screen as shown.

Figure 606 Configuration > Object > Auth. Method > Two-factor Authentication > Admin Access

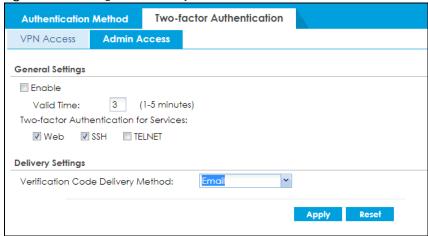

The following table describes the labels in this screen.

Table 377 Configuration > Object > Auth. Method > Two-factor Authentication > Admin Access

| LABEL                                         | DESCRIPTION                                                                                                    |
|-----------------------------------------------|----------------------------------------------------------------------------------------------------|
| General Settings                              |                                                                                                    |
| Enable                                        | Select the check box to require double-layer security to access a secured network behind the Zyxel Device via the Web Configurator, SSH, or Telnet.                                                                                                    |
| Valid Time                                    | Enter the maximum time (in minutes) that the user must click or tap the authorization link in the SMS or email in order to get authorization for logins via the Web Configurator, SSH, or Telnet.                                                                                                    |
| Two-factor<br>Authentication<br>for Services: | Select which services require Two-Factor Authentication for the admin user.  • Web • SSH • TELNET                                                                                                    |
| Delivery Settings                             | Use this section to configure how to send an SMS or email for authorization.                                                                                                    |
| Verification<br>Code Delivery<br>Method       | Select one or both (AII) methods:  SMS: Object > User/Group > User must contain a valid mobile telephone number. A valid mobile telephone number can be up to 20 characters in length, including the numbers 1~9 and the following characters in the square brackets [+*#()-].  Email: Object > User/Group > User must contain a valid email address. A valid email address must contain the @ character. For example, this is a valid email address: abc@example.com |
| Apply                                         | Click <b>Apply</b> to save the changes.                                                                                                    |
| Reset                                         | Click <b>Reset</b> to return the screen to its last-saved settings.                                                                                                    |

# 37.12 Certificate Overview

The Zyxel Device can use certificates (also called digital IDs) to authenticate users. Certificates are based on public-private key pairs. A certificate contains the certificate owner's identity and public key. Certificates provide a way to exchange public keys for use in authentication.

- Use the My Certificates screens (see Section 37.12.3 on page 941 to Section 37.12.3.3 on page 949) to generate and export self-signed certificates or certification requests and import the CA-signed certificates.
- Use the Trusted Certificates screens (see Section 37.12.4 on page 950 to Section 37.12.4.2 on page 954) to save CA certificates and trusted remote host certificates to the Zyxel Device. The Zyxel Device trusts any valid certificate that you have imported as a trusted certificate. It also trusts any valid certificate signed by any of the certificates that you have imported as a trusted certificate.

### 37.12.1 What You Need to Know

When using public-key cryptology for authentication, each host has two keys. One key is public and can be made openly available. The other key is private and must be kept secure.

These keys work like a handwritten signature (in fact, certificates are often referred to as "digital signatures"). Only you can write your signature exactly as it should look. When people know what your signature looks like, they can verify whether something was signed by you, or by someone else. In the same way, your private key "writes" your digital signature and your public key allows people to verify whether data was signed by you, or by someone else. This process works as follows.

- 1 Tim wants to send a message to Jenny. He needs her to be sure that it comes from him, and that the message content has not been altered by anyone else along the way. Tim generates a public key pair (one public key and one private key).
- 2 Tim keeps the private key and makes the public key openly available. This means that anyone who receives a message seeming to come from Tim can read it and verify whether it is really from him or not.
- 3 Tim uses his private key to sign the message and sends it to Jenny.
- 4 Jenny receives the message and uses Tim's public key to verify it. Jenny knows that the message is from Tim, and that although other people may have been able to read the message, no-one can have altered it (because they cannot re-sign the message with Tim's private key).
- Additionally, Jenny uses her own private key to sign a message and Tim uses Jenny's public key to verify the message.

The Zyxel Device uses certificates based on public-key cryptology to authenticate users attempting to establish a connection, not to encrypt the data that you send after establishing a connection. The method used to secure the data that you send through an established connection depends on the type of connection. For example, a VPN tunnel might use the triple DES encryption algorithm.

The certification authority uses its private key to sign certificates. Anyone can then use the certification authority's public key to verify the certificates.

A certification path is the hierarchy of certification authority certificates that validate a certificate. The Zyxel Device does not trust a certificate if any certificate on its path has expired or been revoked.

Certification authorities maintain directory servers with databases of valid and revoked certificates. A directory of certificates that have been revoked before the scheduled expiration is called a CRL (Certificate Revocation List). The Zyxel Device can check a peer's certificate against a directory server's list of revoked certificates. The framework of servers, software, procedures and policies that handles keys is called PKI (public-key infrastructure).

### **Advantages of Certificates**

Certificates offer the following benefits.

- The Zyxel Device only has to store the certificates of the certification authorities that you decide to trust, no matter how many devices you need to authenticate.
- Key distribution is simple and very secure since you can freely distribute public keys and you never need to transmit private keys.

### **Self-signed Certificates**

You can have the Zyxel Device act as a certification authority and sign its own certificates.

### **Factory Default Certificate**

The Zyxel Device generates its own unique self-signed certificate when you first turn it on. This certificate is referred to in the GUI as the factory default certificate.

### Certificate File Formats

Any certificate that you want to import has to be in one of these file formats:

- Binary X.509: This is an ITU-T recommendation that defines the formats for X.509 certificates.
- PEM (Base-64) encoded X.509: This Privacy Enhanced Mail format uses lowercase letters, uppercase letters and numerals to convert a binary X.509 certificate into a printable form.
- Binary PKCS#7: This is a standard that defines the general syntax for data (including digital signatures)
  that may be encrypted. A PKCS #7 file is used to transfer a public key certificate. The private key is not
  included. The Zyxel Device currently allows the importation of a PKS#7 file that contains a single
  certificate.
- PEM (Base-64) encoded PKCS#7: This Privacy Enhanced Mail (PEM) format uses lowercase letters, uppercase letters and numerals to convert a binary PKCS#7 certificate into a printable form.
- Binary PKCS#12: This is a format for transferring public key and private key certificates. The private key
  in a PKCS #12 file is within a password-encrypted envelope. The file's password is not connected to
  your certificate's public or private passwords. Exporting a PKCS #12 file creates this and you must
  provide it to decrypt the contents when you import the file into the Zyxel Device.

Note: Be careful not to convert a binary file to text during the transfer process. It is easy for this to occur since many programs use text files by default.

# 37.12.2 Verifying a Certificate

Before you import a trusted certificate into the Zyxel Device, you should verify that you have the correct certificate. You can do this using the certificate's fingerprint. A certificate's fingerprint is a message digest calculated using the MD5 or SHA1 algorithm. The following procedure describes how to check a certificate's fingerprint to verify that you have the actual certificate.

- **1** Browse to where you have the certificate saved on your computer.
- 2 Make sure that the certificate has a ".cer" or ".crt" file name extension.

Figure 607 Remote Host Certificates

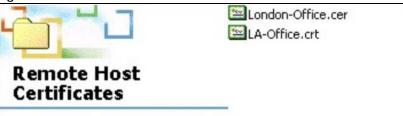

3 Double-click the certificate's icon to open the **Certificate** window. Click the **Details** tab and scroll down to the **Thumbprint Algorithm** and **Thumbprint** fields.

Figure 608 Certificate Details

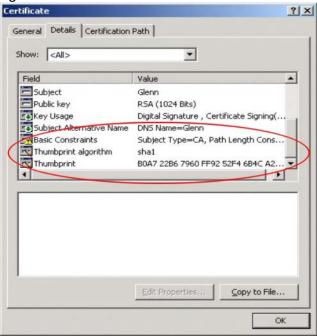

4 Use a secure method to verify that the certificate owner has the same information in the **Thumbprint**Algorithm and **Thumbprint** fields. The secure method may very based on your situation. Possible examples would be over the telephone or through an HTTPS connection.

# 37.12.3 The My Certificates Screen

Click Configuration > Object > Certificate > My Certificates to open the My Certificates screen. This is the Zyxel Device's summary list of certificates and certification requests.

Figure 609 Configuration > Object > Certificate > My Certificates

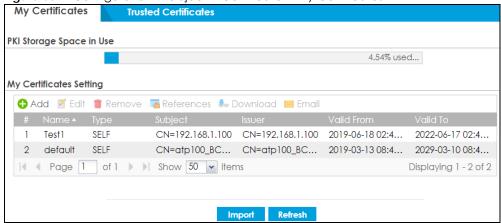

Table 378 Configuration > Object > Certificate > My Certificates

| LABEL                    | DESCRIPTION                                                                                                    |
|--------------------------|----------------------------------------------------------------------------------------------------|
| PKI Storage Space in Use | This bar displays the percentage of the Zyxel Device's PKI storage space that is currently in use. When the storage space is almost full, you should consider deleting expired or unnecessary certificates before adding more certificates.                                                                                                    |
| Add                      | Click this to go to the screen where you can have the Zyxel Device generate a certificate or a certification request.                                                                                                    |
| Edit                     | Double-click an entry or select it and click <b>Edit</b> to open a screen with an in-depth list of information about the certificate.                                                                                                    |
| Remove                   | The Zyxel Device keeps all of your certificates unless you specifically delete them. Uploading a new firmware or default configuration file does not delete your certificates. To remove an entry, select it and click <b>Remove</b> . The Zyxel Device confirms you want to remove it before doing so. Subsequent certificates move up by one when you take this action. |
| References               | You cannot delete certificates that any of the Zyxel Device's features are configured to use. Select an entry and click <b>References</b> to open a screen that shows which settings use the entry.                                                                                                    |
| Download                 | Click this and the following screen will appear.  Type the selected certificate's password and save the selected certificate to your computer.  Figure 610 Download a Certificate  Export with private key  Password:  Note: Fill in to send certificate with private key.                                                                                                |

Table 378 Configuration > Object > Certificate > My Certificates (continued)

| LABEL | DESCRIPTION                                                                                                    |
|-------|----------------------------------------------------------------------------------------------------|
| Email | Click this to email the selected certificate to the configured email address(es) for SSL connection establishment. This enables you to establish an SSL connection on your laptops, tablets, or smartphones.                                                                                                    |
|       | Click this and the following screen will appear.                                                                                                    |
|       | Here are the field descriptions:                                                                                                    |
|       | Mail Subject: Type the subject line for outgoing email from the Zyxel Device.                                                                                                    |
|       | Mail To: Type the email address (or addresses) to which the outgoing email is delivered.                                                                                                    |
|       | Send Certificate with Private Key: Select the check box to send the selected certificate with a private key.                                                                                                    |
|       | • Password: Enter a private key of up to 31 keyboard characters for the certificate. The special characters listed in the brackets [;\ `~!@#\$%^&*()_+\\{}':,./<>=-"] are allowed.                                                                                                    |
|       | • E-mail Content: Create the email content in English, and use up to 250 keyboard characters. The special characters listed in the brackets [;\ `~!@#\$%^&*()_+\\{}':,./<>=-"] are allowed.                                                                                                    |
|       | <ul> <li>Compress as a ZIP File: Select the check box to compress the selected certificate.</li> <li>Make sure the endpoint devices can decompress ZIP files before sending the compressed certificate.</li> <li>It's recommended to compress the certificate with a private key. Some email</li> </ul>                                                                                                    |
|       | <ul> <li>Send Email: Click this to send the selected certificate.</li> <li>Cancel: Click this to return to the previous screen without saving your changes.</li> </ul>                                                                                                    |
|       | <ul> <li>Send Email: Click this to send the selected certificate.</li> <li>Cancel: Click this to return to the previous screen without saving your changes.</li> <li>Figure 611 Email My Certificate</li> </ul>                                                                                                    |
|       | <ul> <li>Send Email: Click this to send the selected certificate.</li> <li>Cancel: Click this to return to the previous screen without saving your changes.</li> <li>Figure 611 Email My Certificate</li> </ul>                                                                                                    |
|       | <ul> <li>Send Email: Click this to send the selected certificate.</li> <li>Cancel: Click this to return to the previous screen without saving your changes.</li> <li>Figure 611 Email My Certificate</li> <li>Email My Certificate</li> </ul>                                                                                                    |
|       | <ul> <li>Send Email: Click this to send the selected certificate.</li> <li>Cancel: Click this to return to the previous screen without saving your changes.</li> <li>Figure 611 Email My Certificate</li> </ul>                                                                                                    |
|       | Send Email: Click this to send the selected certificate.     Cancel: Click this to return to the previous screen without saving your changes.     Figure 611 Email My Certificate     Email My Certificate     Email Settings     Mail Subject: Certificate Notificatic                                                                                                    |
|       | Send Email: Click this to send the selected certificate.  Cancel: Click this to return to the previous screen without saving your changes.  Figure 611 Email My Certificate  Email Settings  Mail Subject:  Certificate Notificatic  (Email Address)  (Email Address)                                                                                                    |
|       | Send Email: Click this to send the selected certificate.      Cancel: Click this to return to the previous screen without saving your changes.  Figure 611 Email My Certificate      Email Settings      Mail Subject:     Mail To:                                                                                                    |
|       | Send Email: Click this to send the selected certificate.  Cancel: Click this to return to the previous screen without saving your changes.  Figure 611 Email My Certificate  Email Settings  Mail Subject:  Certificate Notificatic  (Email Address)  (Email Address)                                                                                                    |
|       | Send Email: Click this to send the selected certificate.      Cancel: Click this to return to the previous screen without saving your changes.  Figure 611 Email My Certificate      Email Settings      Mail Subject: Certificate Notificatic     Mail To: (Email Address)     (Email Address)     (Email Address)     (Email Address)     (Email Address)                                                        |
|       | Send Email: Click this to send the selected certificate.  Cancel: Click this to return to the previous screen without saving your changes.  Figure 611 Email My Certificate  Email Settings  Mail Subject:  Mail To:  (Email Address)  (Email Address)  (Email Address)  (Email Address)  (Email Address)  (Email Address)  (Email Address)  (Email Address)                                                       |
|       | Send Email: Click this to send the selected certificate.      Cancel: Click this to return to the previous screen without saving your changes.  Figure 611 Email My Certificate      Email My Certificate      Email Settings      Mail Subject:     Mail To:                                                                                                    |
|       | Send Email: Click this to send the selected certificate.  Cancel: Click this to return to the previous screen without saving your changes.  Figure 611 Email My Certificate  Email Settings  Mail Subject:  Mail To:  (Email Address)  (Email Address)  (Email Address)  (Email Address)  (Email Address)  (Email Address)  (Email Address)  (Email Address)                                                       |
|       | Send Email: Click this to send the selected certificate.  Cancel: Click this to return to the previous screen without saving your changes.  Figure 611 Email My Certificate  Email Settings  Mail Subject:  Mail To:  (Email Address)  (Email Address)  (Email Address)  (Email Address)  (Email Address)  (Email Address)  (Email Address)  (Email Address)  (Email Address)  (Email Address)  (Email Address)    |
|       | Send Email: Click this to send the selected certificate.  Cancel: Click this to return to the previous screen without saving your changes.  Figure 611 Email My Certificate  Email Settings  Mail Subject:  Mail To:  (Email Address)  (Email Address)  (Email Address)  (Email Address)  (Email Address)  (Email Address)  (Email Address)  (Email Address)  (Email Address)  (Email Address)  (Email Address)    |
|       | Send Email: Click this to send the selected certificate.  Cancel: Click this to return to the previous screen without saving your changes.  Figure 611 Email My Certificate  Email Settings  Mail Subject:  (Email Address)  (Email Address)  (Email Address)  (Email Address)  (Email Address)  (Email Address)  (Email Address)  (Email Address)  (Email Address)  (Email Content:  (Compress as a ZIP file (1)) |
|       | Send Email: Click this to send the selected certificate.  Cancel: Click this to return to the previous screen without saving your changes.  Figure 611 Email My Certificate  Email Settings  Mail Subject:  Mail To:  (Email Address)  (Email Address)  (Email Address)  (Email Address)  (Email Address)  (Email Address)  (Email Address)  (Email Address)  (Email Address)  (Email Address)  (Email Address)    |
| #     | Send Email: Click this to send the selected certificate.  Cancel: Click this to return to the previous screen without saving your changes.  Figure 611 Email My Certificate  Email Settings  Mail Subject:  (Email Address)  (Email Address)  (Email Address)  (Email Address)  (Email Address)  (Email Address)  (Email Address)  (Email Address)  (Email Address)  (Email Content:  (Compress as a ZIP file (1)) |

Table 378 Configuration > Object > Certificate > My Certificates (continued)

| LABEL      | DESCRIPTION                                                                                                    |
|------------|----------------------------------------------------------------------------------------------------|
| Туре       | This field displays what kind of certificate this is.                                                                                                    |
|            | <b>REQ</b> represents a certification request and is not yet a valid certificate. Send a certification request to a certification authority, which then issues a certificate. Use the <b>My Certificate Import</b> screen to import the certificate and replace the request.                    |
|            | SELF represents a self-signed certificate.                                                                                                    |
|            | CERT represents a certificate issued by a certification authority.                                                                                                    |
| Subject    | This field displays identifying information about the certificate's owner, such as CN (Common Name), OU (Organizational Unit or department), O (Organization or company) and C (Country). It is recommended that each certificate have unique subject information.                              |
| Issuer     | This field displays identifying information about the certificate's issuing certification authority, such as a common name, organizational unit or department, organization or company and country. With self-signed certificates, this is the same information as in the <b>Subject</b> field. |
| Valid From | This field displays the date that the certificate becomes applicable.                                                                                                    |
| Valid To   | This field displays the date that the certificate expires. The text displays in red and includes an Expired! message if the certificate has expired.                                                                                                    |
| Import     | Click Import to open a screen where you can save a certificate to the Zyxel Device.                                                                                                    |
| Refresh    | Click <b>Refresh</b> to display the current validity status of the certificates.                                                                                                    |

# 37.12.3.1 The My Certificates Add Screen

Click Configuration > Object > Certificate > My Certificates and then the Add icon to open the My Certificates Add screen. Use this screen to have the Zyxel Device create a self-signed certificate, enroll a certificate with a certification authority or generate a certification request.

Add My Certificates Configuration 0 Name: Subject Information • Host IP Address Host IPv6 Address Most Domain Name © E-Mail Organizational Unit: (Optional) Organization: (Optional) Town (City): (Optional) (Optional) State (Province): Country: (Optional) RSA-SHA256 **(i)** Key Type: 2048 Key Length: bits years Lifetimes: Extended Key Usage Server Authentication Client Authentication IKE Intermediate **Enrollment Options**  Create a self-signed certificate O Create a certification request and save it locally for later manual enrollment OK Cancel

Figure 612 Configuration > Object > Certificate > My Certificates > Add

Table 379 Configuration > Object > Certificate > My Certificates > Add

| LABEL               | DESCRIPTION                                                                                                    |
|---------------------|----------------------------------------------------------------------------------------------------|
| Name                | Type a name to identify this certificate. You can use up to 31 alphanumeric and $;'\sim!@\#$\%^&()_+[]\{',:=-$ characters.                                                                                                    |
| Subject Information | Use these fields to record information that identifies the owner of the certificate. You do not have to fill in every field, although you must specify a <b>Host IP Address</b> , <b>Host IPv6 Address</b> , <b>Host Domain Name</b> , or <b>E-Mail</b> . The certification authority may add fields (such as a serial number) to the subject information when it issues a certificate. It is recommended that each certificate have unique subject information. |
|                     | Select a radio button to identify the certificate's owner by IP address, domain name or email address. Type the IP address (in dotted decimal notation), domain name or email address in the field provided. The domain name or email address is for identification purposes only and can be any string.                                                                                                    |
|                     | A domain name can be up to 255 characters. You can use alphanumeric characters, the hyphen and periods.                                                                                                    |
|                     | An email address can be up to 63 characters. You can use alphanumeric characters, the hyphen, the @ symbol, periods and the underscore.                                                                                                    |
| Organizational Unit | Identify the organizational unit or department to which the certificate owner belongs. You can use up to 31 characters. You can use alphanumeric characters, the hyphen and the underscore.                                                                                                    |
| Organization        | Identify the company or group to which the certificate owner belongs. You can use up to 31 characters. You can use alphanumeric characters, the hyphen and the underscore.                                                                                                    |
| Town (City)         | Identify the town or city where the certificate owner is located. You can use up to 31 characters. You can use alphanumeric characters, the hyphen and the underscore.                                                                                                    |

Table 379 Configuration > Object > Certificate > My Certificates > Add (continued)

| LABEL                                                        | DESCRIPTION                                                                                                    |
|--------------------------------------------------------------|----------------------------------------------------------------------------------------------------|
| State, (Province)                                            | Identify the state or province where the certificate owner is located. You can use up to 31 characters. You can use alphanumeric characters, the hyphen and the underscore.                                                                                                    |
| Country                                                      | Enter a two-letter country code to Identify the nation where the certificate owner is located.                                                                                                    |
| Кеу Туре                                                     | This sets the certificate's encryption algorithm and signature hash algorithm.                                                                                                    |
|                                                              | Encryption algorithms:                                                                                                    |
|                                                              | <ul> <li>RSA: Rivest, Shamir and Adleman public-key algorithm.</li> <li>DSA: Digital Signature Algorithm public-key algorithm.</li> <li>ECDSA: Elliptic Curve Digital Signature Algorithm.</li> </ul>                                                                                                  |
|                                                              | Signature hash algorithms:                                                                                                    |
|                                                              | <ul><li>SHA256</li><li>SHA384</li><li>SHA512</li></ul>                                                                                                    |
|                                                              | RSA and SHA256 are less secure but more compatible with different clients and applications. ECDSA and SHA512 are the more secure but less compatible.                                                                                                    |
| Key Length                                                   | Select a number from the drop-down list box to determine how many bits the key should use (1024 to 2048). The longer the key, the more secure it is. A longer key also uses more PKI storage space. ECDSA keys are significant shorter than RSA and DSA keys, while offering equal or higher security. |
| LifeTimes                                                    | Select how long the certificate is valid. It can be valid from 2 to 10 years.                                                                                                    |
| Extended Key Usage                                           |                                                                                                    |
| Server Authentication                                        | Select this to have Zyxel Device generate and store a request for server authentication certificate.                                                                                                    |
| Client Authentication                                        | Select this to have Zyxel Device generate and store a request for client authentication certificate.                                                                                                    |
| IKE Intermediate                                             | Select this to have Zyxel Device generate and store a request for IKE Intermediate authentication certificate.                                                                                                    |
| Create a self-signed certificate                             | Select this to have the Zyxel Device generate the certificate and act as the Certification Authority (CA) itself. This way you do not need to apply to a certification authority for certificates.                                                                                                    |
| Create a certification request and save it locally for later | Select this to have the Zyxel Device generate and store a request for a certificate. Use the My Certificate Details screen to view the certification request and copy it to send to the certification authority.                                                                                       |
| manual enrollment                                            | Copy the certification request from the <b>My Certificate Details</b> screen (see Section 37.12.3.2 on page 946) and then send it to the certification authority.                                                                                                    |
| OK                                                           | Click <b>OK</b> to begin certificate or certification request generation.                                                                                                    |
| Cancel                                                       | Click Cancel to quit and return to the My Certificates screen.                                                                                                    |

If you configured the **My Certificate Create** screen to have the Zyxel Device enroll a certificate and the certificate enrollment is not successful, you see a screen with a **Return** button that takes you back to the **My Certificate Create** screen. Click **Return** and check your information in the **My Certificate Create** screen. Make sure that the certification authority information is correct and that your Internet connection is working properly if you want the Zyxel Device to enroll a certificate online.

### 37.12.3.2 The My Certificates Edit Screen

Click Configuration > Object > Certificate > My Certificates and then the Edit icon to open the My Certificate Edit screen. You can use this screen to view in-depth certificate information and change the certificate's name.

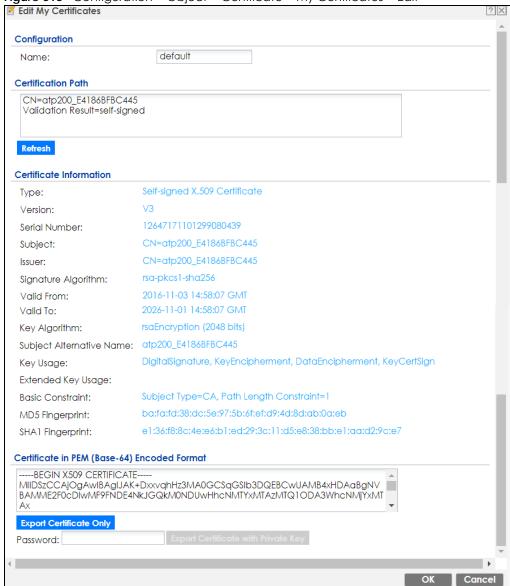

Figure 613 Configuration > Object > Certificate > My Certificates > Edit

Table 380 Configuration > Object > Certificate > My Certificates > Edit

| LABEL              | DESCRIPTION                                                                                                    |
|--------------------|----------------------------------------------------------------------------------------------------|
| Name               | This field displays the identifying name of this certificate. You can use up to 31 alphanumeric and ;' $\sim$ !@#\$ $\%^*()_+[]$ ;',.=- characters.                                                                                                    |
| Certification Path | This field displays for a certificate, not a certification request.  Click the <b>Refresh</b> button to have this read-only text box display the hierarchy of certification authorities that validate the certificate (and the certificate itself).  If the issuing certification authority is one that you have imported as a trusted certification authority, it may be the only certification authority in the list (along with the certificate itself). If the certificate is a self-signed certificate, the certificate itself is the only one in the list. The Zyxel Device does not trust the certificate and displays "Not trusted" in this field if any |
| Refresh            | certificate on the path has expired or been revoked.  Click Refresh to display the certification path.                                                                                                    |

Table 380 Configuration > Object > Certificate > My Certificates > Edit (continued)

| LABEL                       | DESCRIPTION                                                                                                    |
|-----------------------------|----------------------------------------------------------------------------------------------------|
| Certificate<br>Information  | These read-only fields display detailed information about the certificate.                                                                                                    |
| Туре                        | This field displays general information about the certificate. CA-signed means that a Certification Authority signed the certificate. Self-signed means that the certificate's owner signed the certificate (not a certification authority). "X.509" means that this certificate was created and signed according to the ITU-T X.509 recommendation that defines the formats for public-key certificates. |
| Version                     | This field displays the X.509 version number.                                                                                                    |
| Serial Number               | This field displays the certificate's identification number given by the certification authority or generated by the Zyxel Device.                                                                                                    |
| Subject                     | This field displays information that identifies the owner of the certificate, such as Common Name (CN), Organizational Unit (OU), Organization (O), State (ST), and Country (C).                                                                                                    |
| Issuer                      | This field displays identifying information about the certificate's issuing certification authority, such as Common Name, Organizational Unit, Organization and Country.                                                                                                    |
|                             | With self-signed certificates, this is the same as the <b>Subject Name</b> field.                                                                                                    |
|                             | "none" displays for a certification request.                                                                                                    |
| Signature Algorithm         | This field displays the type of algorithm that was used to sign the certificate. The Zyxel Device uses rsa-pkcs1-sha1 (RSA public-private key encryption algorithm and the SHA1 hash algorithm). Some certification authorities may use rsa-pkcs1-md5 (RSA public-private key encryption algorithm and the MD5 hash algorithm).                                                                           |
| Valid From                  | This field displays the date that the certificate becomes applicable. "none" displays for a certification request.                                                                                                    |
| Valid To                    | This field displays the date that the certificate expires. The text displays in red and includes an Expired! message if the certificate has expired. "none" displays for a certification request.                                                                                                    |
| Key Algorithm               | This field displays the type of algorithm that was used to generate the certificate's key pair (the Zyxel Device uses RSA encryption) and the length of the key set in bits (1024 bits for example).                                                                                                    |
| Subject Alternative<br>Name | This field displays the certificate owner's IP address (IP), domain name (DNS) or email address (EMAIL).                                                                                                    |
| Key Usage                   | This field displays for what functions the certificate's key can be used. For example, "DigitalSignature" means that the key can be used to sign certificates and "KeyEncipherment" means that the key can be used to encrypt text.                                                                                                    |
| Extended Key Usage          | This field displays how the Zyxel Device generates and stores a request for server authentication, client authentication, or IKE Intermediate authentication certificate.                                                                                                    |
| Basic Constraint            | This field displays general information about the certificate. For example, Subject Type=CA means that this is a certification authority's certificate and "Path Length Constraint=1" means that there can only be one certification authority in the certificate's path. This field does not display for a certification request.                                                                        |
| MD5 Fingerprint             | This is the certificate's message digest that the Zyxel Device calculated using the MD5 algorithm.                                                                                                    |
| SHA1 Fingerprint            | This is the certificate's message digest that the Zyxel Device calculated using the SHA1 algorithm.                                                                                                    |

Table 380 Configuration > Object > Certificate > My Certificates > Edit (continued)

| LABEL                                             | DESCRIPTION                                                                                                    |
|---------------------------------------------------|----------------------------------------------------------------------------------------------------|
| Certificate in PEM<br>(Base-64) Encoded<br>Format | This read-only text box displays the certificate or certification request in Privacy Enhanced Mail (PEM) format. PEM uses lowercase letters, uppercase letters and numerals to convert a binary certificate into a printable form.                                                        |
|                                                   | You can copy and paste a certification request into a certification authority's web page, an email that you send to the certification authority or a text editor and save the file on a management computer for later manual enrollment.                                                  |
|                                                   | You can copy and paste a certificate into an email to send to friends or colleagues or you can copy and paste a certificate into a text editor and save the file on a management computer for later distribution (via external storage device for example).                               |
| Export Certificate<br>Only                        | Use this button to save a copy of the certificate without its private key. Click this button and then <b>Save</b> in the <b>File Download</b> screen. The <b>Save As</b> screen opens, browse to the location that you want to use and click <b>Save</b> .                                |
| Password                                          | If you want to export the certificate with its private key, create a password and type it here. Make sure you keep this password in a safe place. You will need to use it if you import the certificate to another device.                                                                |
| Export Certificate with Private Key               | Use this button to save a copy of the certificate with its private key. Type the certificate's password and click this button. Click <b>Save</b> in the <b>File Download</b> screen. The <b>Save As</b> screen opens, browse to the location that you want to use and click <b>Save</b> . |
| OK                                                | Click <b>OK</b> to save your changes back to the Zyxel Device. You can only change the name.                                                                                                    |
| Cancel                                            | Click Cancel to quit and return to the My Certificates screen.                                                                                                    |

### 37.12.3.3 The My Certificates Import Screen

Click Configuration > Object > Certificate > My Certificates > Import to open the My Certificate Import screen. Follow the instructions in this screen to save an existing certificate to the Zyxel Device.

Note: You can import a certificate that matches a corresponding certification request that was generated by the Zyxel Device. You can also import a certificate in PKCS#12 format, including the certificate's public and private keys.

The certificate you import replaces the corresponding request in the My Certificates screen.

You must remove any spaces from the certificate's filename before you can import it.

Figure 614 Configuration > Object > Certificate > My Certificates > Import

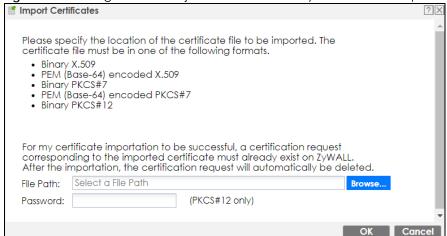

Table 381 Configuration > Object > Certificate > My Certificates > Import

| LABEL     | DESCRIPTION                                                                                                    |
|-----------|----------------------------------------------------------------------------------------------------|
| File Path | Type in the location of the file you want to upload in this field or click <b>Browse</b> to find it.                                                 |
|           | You cannot import a certificate with the same name as a certificate that is already in the Zyxel Device.                                             |
| Browse    | Click <b>Browse</b> to find the certificate file you want to upload.                                                                                 |
| Password  | This field only applies when you import a binary PKCS#12 format file. Type the file's password that was created when the PKCS #12 file was exported. |
| OK        | Click <b>OK</b> to save the certificate on the Zyxel Device.                                                                                         |
| Cancel    | Click Cancel to quit and return to the My Certificates screen.                                                                                       |

### 37.12.4 The Trusted Certificates Screen

Click Configuration > Object > Certificate > Trusted Certificates to open the Trusted Certificates screen. This screen displays a summary list of certificates that you have set the Zyxel Device to accept as trusted. The Zyxel Device also accepts any valid certificate signed by a certificate on this list as being trustworthy; thus you do not need to import any certificate that is signed by one of these certificates.

Figure 615 Configuration > Object > Certificate > Trusted Certificates

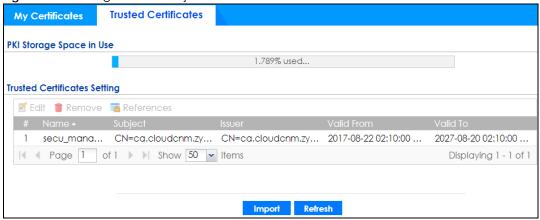

Table 382 Configuration > Object > Certificate > Trusted Certificates

| LABEL                    | DESCRIPTION                                                                                                    |
|--------------------------|----------------------------------------------------------------------------------------------------|
| PKI Storage Space in Use | This bar displays the percentage of the Zyxel Device's PKI storage space that is currently in use. When the storage space is almost full, you should consider deleting expired or unnecessary certificates before adding more certificates.                                                                                                    |
| Edit                     | Double-click an entry or select it and click <b>Edit</b> to open a screen with an in-depth list of information about the certificate.                                                                                                    |
| Remove                   | The Zyxel Device keeps all of your certificates unless you specifically delete them. Uploading a new firmware or default configuration file does not delete your certificates. To remove an entry, select it and click <b>Remove</b> . The Zyxel Device confirms you want to remove it before doing so. Subsequent certificates move up by one when you take this action. |
| References               | You cannot delete certificates that any of the Zyxel Device's features are configured to use. Select an entry and click <b>References</b> to open a screen that shows which settings use the entry.                                                                                                    |
| #                        | This field displays the certificate index number. The certificates are listed in alphabetical order.                                                                                                    |

Table 382 Configuration > Object > Certificate > Trusted Certificates (continued)

| LABEL      | DESCRIPTION                                                                                                    |
|------------|----------------------------------------------------------------------------------------------------|
| Name       | This field displays the name used to identify this certificate.                                                                                                    |
| Subject    | This field displays identifying information about the certificate's owner, such as CN (Common Name), OU (Organizational Unit or department), O (Organization or company) and C (Country). It is recommended that each certificate have unique subject information.                              |
| Issuer     | This field displays identifying information about the certificate's issuing certification authority, such as a common name, organizational unit or department, organization or company and country. With self-signed certificates, this is the same information as in the <b>Subject</b> field. |
| Valid From | This field displays the date that the certificate becomes applicable.                                                                                                    |
| Valid To   | This field displays the date that the certificate expires. The text displays in red and includes an Expired! message if the certificate has expired.                                                                                                    |
| Import     | Click <b>Import</b> to open a screen where you can save the certificate of a certification authority that you trust, from your computer to the Zyxel Device.                                                                                                    |
| Refresh    | Click this button to display the current validity status of the certificates.                                                                                                    |

### 37.12.4.1 The Trusted Certificates Edit Screen

Click Configuration > Object > Certificate > Trusted Certificates and then a certificate's Edit icon to open the Trusted Certificates Edit screen. Use this screen to view in-depth information about the certificate, change the certificate's name and set whether or not you want the Zyxel Device to check a certification authority's list of revoked certificates before trusting a certificate issued by the certification authority.

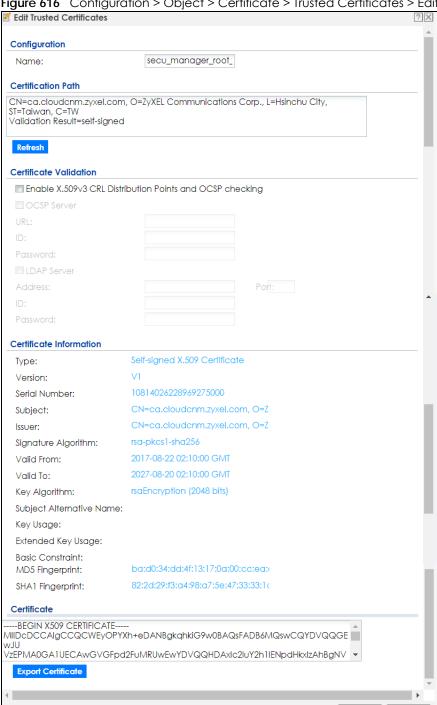

Figure 616 Configuration > Object > Certificate > Trusted Certificates > Edit

Table 383 Configuration > Object > Certificate > Trusted Certificates > Edit

| LABEL                                                          | DESCRIPTION                                                                                                    |
|----------------------------------------------------------------|----------------------------------------------------------------------------------------------------|
| Name                                                           | This field displays the identifying name of this certificate. You can change the name. You can use up to 31 alphanumeric and ;' $\sim$ !@#\$%^&()_+[]{}',.=- characters.                                                                                                    |
| Certification Path                                             | Click the Refresh button to have this read-only text box display the end entity's certificate and a list of certification authority certificates that shows the hierarchy of certification authorities that validate the end entity's certificate. If the issuing certification authority is one that you have imported as a trusted certificate, it may be the only certification authority in the list (along with the end entity's own certificate). The Zyxel Device does not trust the end entity's certificate and displays "Not trusted" in this field if any certificate on the path has expired or been revoked. |
| Refresh                                                        | Click <b>Refresh</b> to display the certification path.                                                                                                    |
| Enable X.509v3 CRL<br>Distribution Points<br>and OCSP checking | Select this check box to turn on/off certificate revocation. When it is turned on, the Zyxel Device validates a certificate by getting Certificate Revocation List (CRL) through HTTP or LDAP (can be configured after selecting the LDAP Server check box) and online responder (can be configured after selecting the OCSP Server check box).                                                                                                    |
| OCSP Server                                                    | Select this check box if the directory server uses OCSP (Online Certificate Status Protocol).                                                                                                    |
| URL                                                            | Type the protocol, IP address and path name of the OCSP server.                                                                                                    |
| ID                                                             | The Zyxel Device may need to authenticate itself in order to assess the OCSP server. Type the login name (up to 31 ASCII characters) from the entity maintaining the server (usually a certification authority).                                                                                                    |
| Password                                                       | Type the password (up to 31 ASCII characters) from the entity maintaining the OCSP server (usually a certification authority).                                                                                                    |
| LDAP Server                                                    | Select this check box if the directory server uses LDAP (Lightweight Directory Access Protocol). LDAP is a protocol over TCP that specifies how clients access directories of certificates and lists of revoked certificates.                                                                                                    |
| Address                                                        | Type the IP address (in dotted decimal notation) of the directory server.                                                                                                    |
| Port                                                           | Use this field to specify the LDAP server port number. You must use the same server port number that the directory server uses. 389 is the default server port number for LDAP.                                                                                                    |
| ID                                                             | The Zyxel Device may need to authenticate itself in order to assess the CRL directory server. Type the login name (up to 31 ASCII characters) from the entity maintaining the server (usually a certification authority).                                                                                                    |
| Password                                                       | Type the password (up to 31 ASCII characters) from the entity maintaining the CRL directory server (usually a certification authority).                                                                                                    |
| Certificate<br>Information                                     | These read-only fields display detailed information about the certificate.                                                                                                    |
| Туре                                                           | This field displays general information about the certificate. CA-signed means that a Certification Authority signed the certificate. Self-signed means that the certificate's owner signed the certificate (not a certification authority). X.509 means that this certificate was created and signed according to the ITU-T X.509 recommendation that defines the formats for public-key certificates.                                                                                                    |
| Version                                                        | This field displays the X.509 version number.                                                                                                    |
| Serial Number                                                  | This field displays the certificate's identification number given by the certification authority.                                                                                                    |
| Subject                                                        | This field displays information that identifies the owner of the certificate, such as Common Name (CN), Organizational Unit (OU), Organization (O) and Country (C).                                                                                                    |
| Issuer                                                         | This field displays identifying information about the certificate's issuing certification authority, such as Common Name, Organizational Unit, Organization and Country.                                                                                                    |
|                                                                | With self-signed certificates, this is the same information as in the <b>Subject Name</b> field.                                                                                                    |
|                                                                |                                                                                                    |

Table 383 Configuration > Object > Certificate > Trusted Certificates > Edit (continued)

| LABEL                       | DESCRIPTION                                                                                                    |
|-----------------------------|----------------------------------------------------------------------------------------------------|
| Signature Algorithm         | This field displays the type of algorithm that was used to sign the certificate. Some certification authorities use rsa-pkcs1-sha1 (RSA public-private key encryption algorithm and the SHA1 hash algorithm). Other certification authorities may use rsa-pkcs1-md5 (RSA public-private key encryption algorithm and the MD5 hash algorithm). |
| Valid From                  | This field displays the date that the certificate becomes applicable. The text displays in red and includes a Not Yet Valid! message if the certificate has not yet become applicable.                                                                                                    |
| Valid To                    | This field displays the date that the certificate expires. The text displays in red and includes an Expiring! or Expired! message if the certificate is about to expire or has already expired.                                                                                                    |
| Key Algorithm               | This field displays the type of algorithm that was used to generate the certificate's key pair (the Zyxel Device uses RSA encryption) and the length of the key set in bits (1024 bits for example).                                                                                                    |
| Subject Alternative<br>Name | This field displays the certificate's owner's IP address (IP), domain name (DNS) or email address (EMAIL).                                                                                                    |
| Key Usage                   | This field displays for what functions the certificate's key can be used. For example, "DigitalSignature" means that the key can be used to sign certificates and "KeyEncipherment" means that the key can be used to encrypt text.                                                                                                    |
| Extended Key Usage          | This field displays the method that the Zyxel Device generates and stores a request for server authentication, client authentication, or IKE Intermediate authentication certificate.Zyxel Device                                                                                                    |
| Basic Constraint            | This field displays general information about the certificate. For example, Subject Type=CA means that this is a certification authority's certificate and "Path Length Constraint=1" means that there can only be one certification authority in the certificate's path.                                                                     |
| MD5 Fingerprint             | This is the certificate's message digest that the Zyxel Device calculated using the MD5 algorithm. You can use this value to verify with the certification authority (over the phone for example) that this is actually their certificate.                                                                                                    |
| SHA1 Fingerprint            | This is the certificate's message digest that the Zyxel Device calculated using the SHA1 algorithm. You can use this value to verify with the certification authority (over the phone for example) that this is actually their certificate.                                                                                                   |
| Certificate                 | This read-only text box displays the certificate or certification request in Privacy Enhanced Mail (PEM) format. PEM uses lowercase letters, uppercase letters and numerals to convert a binary certificate into a printable form.                                                                                                    |
|                             | You can copy and paste the certificate into an email to send to friends or colleagues or you can copy and paste the certificate into a text editor and save the file on a management computer for later distribution (via external storage device for example).                                                                               |
| Export Certificate          | Click this button and then <b>Save</b> in the <b>File Download</b> screen. The <b>Save As</b> screen opens, browse to the location that you want to use and click <b>Save</b> .                                                                                                    |
| OK                          | Click <b>OK</b> to save your changes back to the Zyxel Device. You can only change the name.                                                                                                    |
| Cancel                      | Click Cancel to quit and return to the Trusted Certificates screen.                                                                                                    |

### 37.12.4.2 The Trusted Certificates Import Screen

Click Configuration > Object > Certificate > Trusted Certificates > Import to open the Trusted Certificates Import screen. Follow the instructions in this screen to save a trusted certificate to the Zyxel Device.

Note: You must remove any spaces from the certificate's filename before you can import the certificate.

Figure 617 Configuration > Object > Certificate > Trusted Certificates > Import

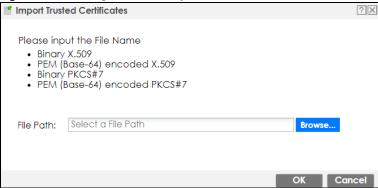

Table 384 Configuration > Object > Certificate > Trusted Certificates > Import

| LABEL     | DESCRIPTION                                                                                              |
|-----------|----------------------------------------------------------------------------------------------------|
| File Path | Type in the location of the file you want to upload in this field or click <b>Browse</b> to find it.     |
|           | You cannot import a certificate with the same name as a certificate that is already in the Zyxel Device. |
| Browse    | Click <b>Browse</b> to find the certificate file you want to upload.                                     |
| OK        | Click <b>OK</b> to save the certificate on the Zyxel Device.                                             |
| Cancel    | Click <b>Cancel</b> to quit and return to the previous screen.                                           |

### 37.12.5 Certificates Technical Reference

### **OCSP**

OCSP (Online Certificate Status Protocol) allows an application or device to check whether a certificate is valid. With OCSP the Zyxel Device checks the status of individual certificates instead of downloading a Certificate Revocation List (CRL). OCSP has two main advantages over a CRL. The first is real-time status information. The second is a reduction in network traffic since the Zyxel Device only gets information on the certificates that it needs to verify, not a huge list. When the Zyxel Device requests certificate status information, the OCSP server returns a "expired", "current" or "unknown" response.

# 37.13 ISP Account Overview

Use ISP accounts to manage Internet Service Provider (ISP) account information for PPPoE/PPTP/L2TP interfaces. An ISP account is a profile of settings for Internet access using PPPoE, PPTP or L2TP.

Use the **Object** > **ISP Account** screens (Section 37.13.1 on page 955) to create and manage ISP accounts in the Zyxel Device.

# 37.13.1 ISP Account Summary

This screen provides a summary of ISP accounts in the Zyxel Device. To access this screen, click **Configuration > Object > ISP Account**.

Figure 618 Configuration > Object > ISP Account

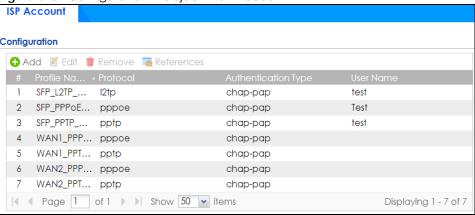

The following table describes the labels in this screen. See the ISP Account Add/Edit section below for more information as well.

Table 385 Configuration > Object > ISP Account

| LABEL                  | DESCRIPTION                                                                                                    |
|------------------------|----------------------------------------------------------------------------------------------------|
| Add                    | Click this to create a new entry.                                                                                        |
| Edit                   | Double-click an entry or select it and click <b>Edit</b> to be able to modify the entry's settings.                      |
| Remove                 | To remove an entry, select it and click <b>Remove</b> . The Zyxel Device confirms you want to remove it before doing so. |
| References             | Select an entry and click <b>References</b> to open a screen that shows which settings use the entry.                    |
| #                      | This field is a sequential value, and it is not associated with a specific entry.                                        |
| Profile Name           | This field displays the profile name of the ISP account. This name is used to identify the ISP account.                  |
| Protocol               | This field displays the protocol used by the ISP account.                                                                |
| Authentication<br>Type | This field displays the authentication type used by the ISP account.                                                     |
| User Name              | This field displays the user name of the ISP account.                                                                    |

### 37.13.1.1 ISP Account Add/Edit

The ISP Account Add/Edit screen lets you add information about new accounts and edit information about existing accounts. To open this window, open the ISP Account screen. (See Section 37.13.1 on page 955.) Then, click on an Add icon or Edit icon to open the ISP Account Edit screen below.

→ Add ISP Account Rule Profile Name: pppoe ~ Protocol: Chap/PAP Authentication Type: Edit ISP Account Rule User Name : 0 Password: Profile Name: Retype to Confirm: Service Name: Encryption Method: nomppe ~ Compression: Chap/PAP 0 Authentication Type: Idle timeout: User Name: Password: 0 Retype to Confirm: IP Address/FQDN: Connection ID: (Optional) Compression: On Off 0 Idle timeout: (Seconds) Cancel

Figure 619 Configuration > Object > ISP Account > Edit

Table 386 Configuration > Object > ISP Account > Edit

| LABEL                | DESCRIPTION                                                                                                    |
|----------------------|----------------------------------------------------------------------------------------------------|
| Profile Name         | This field is read-only if you are editing an existing account. Type in the profile name of the ISP account. The profile name is used to refer to the ISP account. You may use 1-31 alphanumeric characters, underscores(_), or dashes (-), but the first character cannot be a number. This value is case-sensitive. |
| Protocol             | This field is read-only if you are editing an existing account. Select the protocol used by the ISP account. Your ISP will provide you with a related username, password and IP (server) information. Options are:                                                                                                    |
|                      | pppoe - This ISP account uses the PPPoE protocol.                                                                                                    |
|                      | pptp - This ISP account uses the PPTP protocol.                                                                                                    |
|                      | 12tp - This ISP account uses the L2TP protocol.                                                                                                    |
| Authentication       | Use the drop-down list box to select an authentication protocol for outgoing calls. Options are:                                                                                                    |
| Туре                 | CHAP/PAP - Your Zyxel Device accepts either CHAP or PAP when requested by this remote node.                                                                                                    |
|                      | Chap - Your Zyxel Device accepts CHAP only.                                                                                                    |
|                      | PAP - Your Zyxel Device accepts PAP only.                                                                                                    |
|                      | MSCHAP - Your Zyxel Device accepts MSCHAP only.                                                                                                    |
|                      | MSCHAP-V2 - Your Zyxel Device accepts MSCHAP-V2 only.                                                                                                    |
| Encryption<br>Method | This field is available if this ISP account uses the <b>PPTP</b> protocol. Use the drop-down list box to select the type of Microsoft Point-to-Point Encryption (MPPE). Options are:                                                                                                    |
|                      | nomppe - This ISP account does not use MPPE.                                                                                                    |
|                      | mppe-40 - This ISP account uses 40-bit MPPE.                                                                                                    |
|                      | mppe-128 - This ISP account uses 128-bit MMPE.                                                                                                    |
| User Name            | Type the user name given to you by your ISP.                                                                                                    |

Table 386 Configuration > Object > ISP Account > Edit (continued)

| LABEL                | DESCRIPTION                                                                                                    |
|----------------------|----------------------------------------------------------------------------------------------------|
| Password             | Type the password associated with the user name above. The password can only consist of alphanumeric characters (A-Z, a-z, 0-9). This field can be blank.                                                                                                    |
|                      | Your password will be encrypted when you configure this field.                                                                                                    |
| Retype to<br>Confirm | Type your password again to make sure that you have entered is correctly.                                                                                                    |
| IP Address/FQDN      | Enter the IP address or Fully-Qualified Domain Name (FQDN) of the PPTP or L2TP server.                                                                                                    |
| Connection ID        | This field is available if this ISP account uses the <b>PPTP</b> protocol. Type your identification name for the PPTP server. This field can be blank.                                                                                                    |
| Service Name         | If this ISP account uses the PPPoE protocol, type the PPPoE service name to access. PPPoE uses the specified service name to identify and reach the PPPoE server. This field can be blank.                                                                           |
|                      | If this ISP account uses the PPTP protocol, this field is not displayed.                                                                                                    |
| Compression          | Select <b>On</b> button to turn on stac compression, and select <b>Off</b> to turn off stac compression. Stac compression is a data compression technique capable of compressing data by a factor of about four.                                                     |
| Idle Timeout         | This value specifies the number of seconds that must elapse without outbound traffic before the Zyxel Device automatically disconnects from the PPPoE/PPTP server. This value must be an integer between 0 and 360. If this value is zero, this timeout is disabled. |
| OK                   | Click <b>OK</b> to save your changes back to the Zyxel Device. If there are no errors, the program returns to the <b>ISP Account</b> screen. If there are errors, a message box explains the error, and the program stays in the <b>ISP Account Edit</b> screen.     |
| Cancel               | Click <b>Cancel</b> to return to the <b>ISP Account</b> screen without creating the profile (if it is new) or saving any changes to the profile (if it already exists).                                                                                              |

# 37.14 DHCPv6 Overview

This section describes how to configure DHCPv6 request type and lease type objects.

- The **Request** screen (see Section 37.14.1 on page 958) allows you to configure DHCPv6 request type objects.
- The **Lease** screen (see Section 37.3.5 on page 857) allows you to configure DHCPv6 lease type objects.

# 37.14.1 The DHCPv6 Request Screen

The **Request** screen allows you to add, edit, and remove DHCPv6 request type objects. To access this screen, login to the Web Configurator, and click **Configuration > Object > DHCPv6 > Request**.

Figure 620 Configuration > Object > DHCPv6 > Request

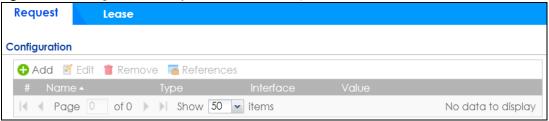

Table 387 Configuration > Object > DHCPv6 > Request

| LABEL         | DESCRIPTION                                                                                                    |
|---------------|----------------------------------------------------------------------------------------------------|
| Configuration |                                                                                                    |
| Add           | Click this to create a new entry.                                                                                        |
| Edit          | Double-click an entry or select it and click <b>Edit</b> to open a screen where you can modify the entry's settings.     |
| Remove        | To remove an entry, select it and click <b>Remove</b> . The Zyxel Device confirms you want to remove it before doing so. |
| References    | Select an entry and click <b>References</b> to open a screen that shows which settings use the entry.                    |
| #             | This field is a sequential value, and it is not associated with a specific object.                                       |
| Name          | This field displays the name of each request object.                                                                     |
| Туре          | This field displays the request type of each request object.                                                             |
| Interface     | This field displays the interface used for each request object.                                                          |
| Value         | This field displays the value for each request object.                                                                   |

### 37.14.1.1 DHCPv6 Request Add/Edit Screen

The Request Add/Edit screen allows you to create a new request object or edit an existing one.

To access this screen, go to the **Request** screen (see Section 37.14.1 on page 958), and click either the **Add** icon or an **Edit** icon.

Figure 621 Configuration > DHCPv6 > Request > Add

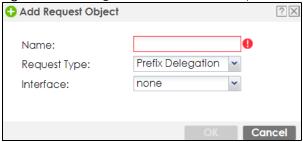

Table 388 Configuration > DHCPv6 > Request > Add

| LABEL        | DESCRIPTION                                                                                                    |
|--------------|----------------------------------------------------------------------------------------------------|
| Name         | Type the name for this request object. You may use 1-31 alphanumeric characters, underscores(_), or dashes (-), but the first character cannot be a number. This value is casesensitive. |
| Request Type | Select the request type for this request object. You can choose from <b>Prefix Delegation</b> , <b>DNS Server</b> , <b>NTP Server</b> , or <b>SIP Server</b> .                           |
| Interface    | Select the interface for this request object.                                                                                                    |
| OK           | Click <b>OK</b> to save your changes back to the Zyxel Device.                                                                                                    |
| Cancel       | Click Cancel to exit this screen without saving your changes.                                                                                                    |

### 37.14.2 The DHCPv6 Lease Screen

The **Lease** screen allows you to add, edit, and remove DHCPv6 lease type objects. To access this screen, login to the Web Configurator, and click **Configuration > Object > DHCPv6 > Lease**.

Figure 622 Configuration > Object > DHCPv6 > Lease

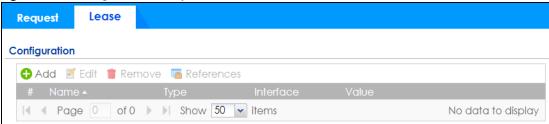

The following table describes the labels in this screen.

Table 389 Configuration > Object > DHCPv6 > Lease

| LABEL         | DESCRIPTION                                                                                                    |
|---------------|----------------------------------------------------------------------------------------------------|
| Configuration |                                                                                                    |
| Add           | Click this to create a new entry.                                                                                        |
| Edit          | Double-click an entry or select it and click <b>Edit</b> to open a screen where you can modify the entry's settings.     |
| Remove        | To remove an entry, select it and click <b>Remove</b> . The Zyxel Device confirms you want to remove it before doing so. |
| References    | Select an entry and click <b>References</b> to open a screen that shows which settings use the entry.                    |
| #             | This field is a sequential value, and it is not associated with a specific object.                                       |
| Name          | This field displays the name of each lease object.                                                                       |
| Туре          | This field displays the request type of each lease object.                                                               |
| Interface     | This field displays the interface used for each lease object.                                                            |
| Value         | This field displays the value for each lease object.                                                                     |

### 37.14.2.1 DHCPv6 Lease Add/Edit Screen

The Lease Add/Edit screen allows you to create a new lease object or edit an existing one.

To access this screen, go to the Lease screen (see Section 37.14.2 on page 960), and click either the Add icon or an Edit icon.

Figure 623 Configuration > DHCPv6 > Lease > Add

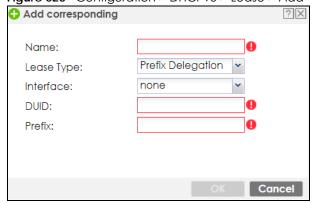

Table 390 Configuration > DHCPv6 > Lease > Add/Edit

| LABEL                   | DESCRIPTION                                                                                                    |
|-------------------------|----------------------------------------------------------------------------------------------------|
| Name                    | Type the name for this lease object. You may use 1-31 alphanumeric characters, underscores(_), or dashes (-), but the first character cannot be a number. This value is casesensitive.                                                    |
| Lease Type              | Select the lease type for this lease object. You can choose from Prefix Delegation, DNS Server, Address, Address Pool, NTP Server, or SIP Server.                                                                                         |
| Interface               | Select the interface for this lease object.                                                                                                    |
| DUID                    | If you select <b>Prefix Delegation</b> or <b>Address</b> in the <b>Lease Type field</b> , enter the DUID of the interface.                                                                                                    |
| Address                 | If you select <b>Address</b> in the <b>Lease Type</b> field, enter the IP address of the DHCPv6 server.                                                                                                    |
| Prefix                  | If you select <b>Prefix Delegation</b> or <b>Address</b> in the <b>Lease Type field</b> , enter the IPv6 prefix of the interface.                                                                                                    |
| DNS Server              | If you select <b>DNS Server</b> in the <b>Lease Type field</b> , select a request object or <b>User Defined</b> in the <b>DNS Server</b> field and enter the IP address of the DNS server in the <b>User Defined Address</b> field below. |
| Starting IP Address     | If you select <b>Address Pool</b> in the <b>Lease Type field</b> , enter the first of the contiguous addresses in the IP address pool.                                                                                                    |
| End IP Address          | If you select <b>Address Pool</b> in the <b>Lease Type field</b> , enter the last of the contiguous addresses in the IP address pool.                                                                                                    |
| NTP Server              | If you select NTP Server in the Lease Type field, select a request object or User Defined in the NTP Server field and enter the IP address of the NTP server in the User Defined Address field below.                                     |
| SIP Server              | If you select SIP Server in the Lease Type field, select a request object or User Defined in the SIP field and enter the IP address of the SIP server in the User Defined Address field below.                                            |
| User Defined<br>Address | If you select <b>DNS Server</b> , <b>NTP Server</b> , or <b>SIP Server</b> as your lease type, you must enter the IP address of the server your selected.                                                                                 |
| OK                      | Click <b>OK</b> to save your changes back to the Zyxel Device.                                                                                                    |
| Cancel                  | Click Cancel to exit this screen without saving your changes.                                                                                                    |

# CHAPTER 38 Device HA

# 38.1 Device HA Overview

Device HA lets a backup (or passive) Zyxel Device (B) automatically take over if the master (or active) Zyxel Device (A) fails.

Figure 624 Device HA Backup Taking Over for the Master

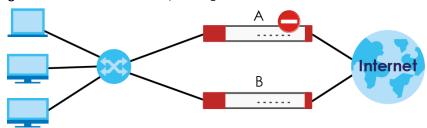

### 38.1.1 What You Can Do in These Screens

- Use the **Device HA Status** screen (Section 38.2 on page 962) to see the license status for Device HA Pro, and see the status of the active and passive devices.
- Use the **Device HA Pro** screen (Section 38.3 on page 964) to configure Device HA Pro global settings, monitored interfaces and synchronization settings.
- Use the View Log screen (Section 38.4 on page 967) to see logs of the active and passive devices.

# 38.2 Device HA Status

Use this screen to view Device HA Pro license status and details on the active and passive Zyxel Devices.

Go to Configuration > Device HA > Device HA Status to view the following screen.

Figure 625 Configuration > Device HA > Device HA Status

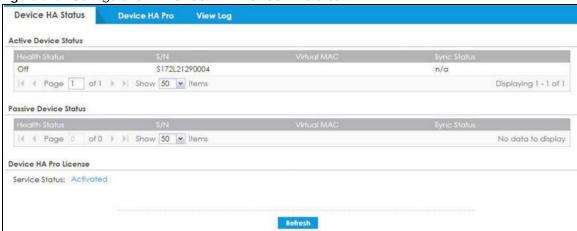

Table 391 Configuration > Device HA > Device HA Status

| LABEL                 | DESCRIPTION                                                                                                    |
|-----------------------|----------------------------------------------------------------------------------------------------|
| Active Device Status  | This section displays information on the active Zyxel Device with an activated Device HA Pro license.                                                                                                    |
| Health Status         | This displays <b>Off</b> or <b>On</b> depending on whether Device HA Pro is disabled or enabled on the active Zyxel Device.                                                                                                    |
| S/N                   | This displays the serial number of the active Zyxel Device.                                                                                                    |
| Virtual MAC           | This displays the hardware MAC address of the active Zyxel Device with an activated Device HA Pro license.                                                                                                    |
| Sync Status           | For the active Zyxel Device with an activated Device HA Pro license, this field always displays <b>n/a</b> .                                                                                                    |
|                       | For the passive Zyxel Device, this displays the synchronization progress between the active Zyxel Device with an activated Device HA Pro license and the passive Zyxel Device. The possible values are <b>No Progress</b> , <b>Fail</b> , <b>Abort</b> , <b>Success</b> or <b>In Progress</b> . |
| Passive Device Status | This section displays information on the passive Zyxel Device with an activated Device HA Pro license.                                                                                                    |
| Health Status         | This displays <b>Off</b> or <b>On</b> depending on whether Device HA Pro is disabled or enabled on the passive Zyxel Device.                                                                                                    |
| S/N                   | This displays the serial number of the passive Zyxel Device.                                                                                                    |
| Virtual MAC           | This displays the hardware MAC address of the passive Zyxel Device.                                                                                                    |
| Sync Status           | For the active Zyxel Device with an activated Device HA Pro license, this field always displays <b>n/a</b> .                                                                                                    |
|                       | For the passive Zyxel Device, this displays the synchronization progress between the active Zyxel Device with an activated Device HA Pro license and the passive Zyxel Device. The possible values are <b>No Progress</b> , <b>Fail</b> , <b>Abort</b> , <b>Success</b> or <b>In Progress</b> . |
| Device HA Pro License | These are the steps to activate a Device HA Pro license on your active and passive Zyxel Devices.                                                                                                    |
|                       | See your Device HA Pro iCard. The card contains two keys.                                                                                                    |
|                       | 2. Register your active and passive Zyxel Devices at myZyxel.                                                                                                    |
|                       | 3. Activate the license by entering one key on the active Zyxel Device and the other key on the passive Zyxel Device. It doesn't matter which Zyxel Device is actually active or passive as this is dynamic in Device HA Pro.                                                                   |

Table 391 Configuration > Device HA > Device HA Status (continued)

| LABEL          | DESCRIPTION                                                                                                    |
|----------------|----------------------------------------------------------------------------------------------------|
| Service Status | This field displays whether a service license is enabled at myZyxel (Activated) or not (Not Activated) or expired (Expired). It displays the remaining Grace Period if your license has Expired. It displays Not Licensed if there isn't a license to be activated for this service. |
|                | If you need a license or a trial license has expired, click <b>Buy</b> to buy a new one. If a <b>Standard</b> license has expired, click <b>Renew</b> to extend the license.                                                                                                    |
|                | Then, click <b>Activate</b> to connect with the myZyxel server to activate the new license.                                                                                                    |
| Apply          | Click <b>Apply</b> to save your changes back to the Zyxel Device.                                                                                                    |
| Reset          | Click <b>Reset</b> to return the screen to its last-saved settings.                                                                                                    |

# 38.3 Device HA Pro

You need a license to use Device HA Pro. Device HA Pro is easier to deploy than Device HA, is more reliable (no risk of overloading), and faster (Device HA causes a connection break of 10~30 seconds while Device HA Pro just has 1~2 seconds). In addition to configuration file backup in Device HA, device time, TCP sessions (IPv4/IPv6), IPSec VPN sessions, login/logout information, DHCP table, IP/MAC binding table and license status can also be backed up using Device HA Pro.

### **Active and Passive Devices**

Device HA Pro uses a dedicated heartbeat link between an active device ('master') and a passive device ('backup') for status syncing and backup to the passive device. On the passive device, all ports are disabled except for the port with the heartbeat link.

In the following example, Zyxel Device **A** is the active device that is connected to passive device Zyxel Device **B** via a dedicated link that is used for heartbeat control, configuration synchronization and troubleshooting. All links on Zyxel Device **B** are down except for the dedicated heartbeat link.

Note: The dedicated heartbeat link port must be the highest-numbered copper Ethernet port on each Zyxel Device for Device HA Pro to work.

Figure 626 Device HA Pro

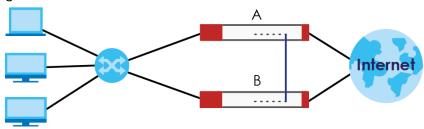

Failover from the active Zyxel Device to the passive Zyxel Device is activated when:

- · A monitored interface is down.
- A monitored service (daemon) is down.
- The heartbeat link exceeds the failure tolerance.

After failover, the initial active Zyxel Device becomes the passive Zyxel Device after it recovers.

# 38.3.1 Deploying Device HA Pro

- 1 Register either the active or passive Zyxel Device with a Device HA Pro license at myZyxel. Check that it's properly licensed in Licensing > Registration > Service in the active Zyxel Device.
- 2 Make sure the passive Zyxel Device is offline, then enable Device HA in **Device HA** > **General** in the passive Zyxel Device.
- 3 Must make sure the FTP port in **System > FTP** (default 21) is the same on both Zyxel Devices. FTP is used for transferring files in the event of failover from active to passive Zyxel Device.
- 4 Connect the passive Zyxel Device to the active Zyxel Device using the highest-numbered copper Ethernet ports on both Zyxel Devices. This is the heartbeat interface. Make sure that this interface is not already configured for other features such as LAG, VLAN, Bridge.
- 5 If both Zyxel Devices are turned on at the same time with Device HA enabled, then they may send the heartbeat at the same time. In this case, the Zyxel Device with the bigger MAC address becomes the passive Zyxel Device.
- When using Device HA Pro to synchronize firmware, the location of the running firmware must be the same in both active and passive Zyxel Devices. For example, if the running firmware is in partition 1 in the active Zyxel Device (standby firmware in partition 2), then the running firmware must also be in partition 1 in the passive Zyxel Device (standby firmware in partition 2).

# 38.3.2 Configuring Device HA Pro

Go to Configuration > Device HA > Device HA Pro and configure the following screen.

Figure 627 Configuration > Device HA > Device HA Pro Device HA Status Device HA Pro **View Log** 

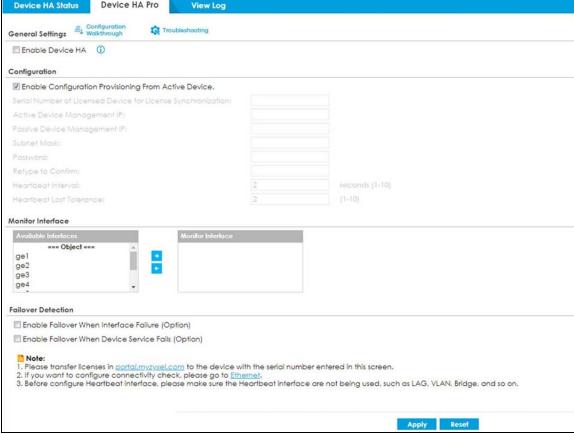

Table 392 Configuration > Device HA > Device HA Pro

| LABEL                                                              | DESCRIPTION                                                                                                    |
|--------------------------------------------------------------------|----------------------------------------------------------------------------------------------------|
| Enable Device HA                                                   | Select this to turn the Zyxel Device's Device HA Pro feature on.                                                                                                    |
| Enable Configuration Provisioning From Active Device.              | Select this to have a passive Zyxel Device copy the active Zyxel Device's configuration, signatures (anti-malware, IDP/application patrol, URL Threat filter, and IP reputation), and certificates. |
|                                                                    | Disconnect all cables and turn off the passive Zyxel Device when you disable Device HA.                                                                                                    |
|                                                                    | Note: Only Zyxel Devices of the same model and firmware version can synchronize.                                                                                                    |
| Serial Number of Licensed<br>Device for License<br>Synchronization | Type the serial number of the Zyxel Device (active or passive) with the Device HA Pro subscribed license.                                                                                           |
| Active Device<br>Management IP                                     | Type the IPv4 address of the highest-numbered copper Ethernet port on the active Zyxel Device (the heartbeat dedicated link port).                                                                  |
| Passive Device<br>Management IP                                    | Type the IPv4 address of the highest-numbered copper Ethernet port on the passive Zyxel Device (the heartbeat dedicated link port).                                                                 |
|                                                                    | Note: The active and passive Zyxel Device Management IP addresses must be in the same subnet.                                                                                                    |
| Subnet Mask                                                        | Type the subnet mask for the management IP addresses.                                                                                                    |

Table 392 Configuration > Device HA > Device HA Pro (continued)

| LABEL                                                    | DESCRIPTION                                                                                                    |
|----------------------------------------------------------|----------------------------------------------------------------------------------------------------|
| Password                                                 | Type a synchronization password of between 1 and 32 single-byte printable characters. You will be prompted for the password before synchronization takes place.                                                                                                    |
| Retype to Confirm                                        | Type the exact same synchronization password as typed above.                                                                                                    |
| Heartbeat Interval                                       | Type the number of seconds (1-10) allowed for absence of a heartbeat signal before a failure of the active Zyxel Device is recorded.                                                                                                    |
| Heartbeat Lost Tolerance                                 | Type the number of heartbeat failures allowed before failover is activated on the passive Zyxel Device.                                                                                                    |
| Monitor Interface                                        | Select an interface in <b>Available Interfaces</b> and click the right-arrow button to move it to <b>Monitor Interface</b> to become a Device HA pro monitored interface. To remove a Device HA pro monitored interface, select it in <b>Monitor Interface</b> and click the left-arrow button to move it to <b>Available Interfaces</b> . |
| Failover Detection                                       |                                                                                                    |
| Enable Failover When<br>Interface Failure<br>(Option)    | Select this to have the passive Zyxel Device take over when a monitored interface fails.                                                                                                    |
| Enable Failover When<br>Device Service Fails<br>(Option) | Select this to have the passive Zyxel Device take over when a monitored service daemon on the active Zyxel Device fails.                                                                                                    |
| Apply                                                    | Click <b>Apply</b> to save your Device HA Pro configurations back to the Zyxel Device but keep the Zyxel Device using Device HA (general).                                                                                                    |
| Reset                                                    | Click <b>Reset</b> to return the screen to its last-saved settings.                                                                                                    |

# 38.4 View Log

Use this screen to see Device HA Pro logs on the active and passive Zyxel Devices.

Go to Configuration > Device HA > View Log to display the following screen.

Figure 628 Configuration > Device HA > View Log

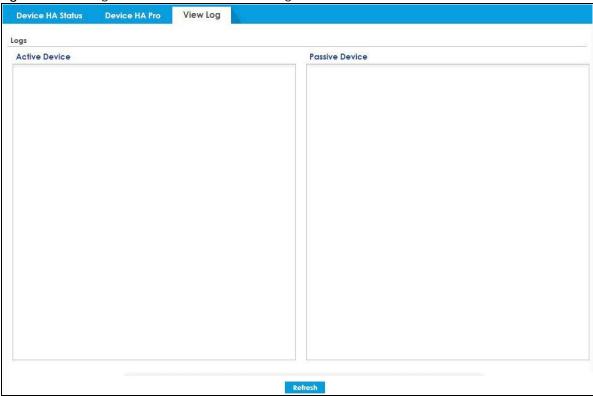

Table 393 Configuration > Device HA > View Log

| LABEL          | DESCRIPTION                                                   |
|----------------|---------------------------------------------------------------|
| Logs           |                                                               |
| Active Device  | This displays Device HA Pro logs on the active Zyxel Device.  |
| Passive Device | This displays Device HA Pro logs on the passive Zyxel Device. |
| Refresh        | Click <b>Refresh</b> to update information in this screen.    |

# CHAPTER 39 Mgmt. & Analytics

# 39.1 Mgmt. & Analytics Overview

You need licenses to use Cloud CNM SecuManager and Cloud CNM SecuReporter. You need the SecuManager license to get a **CNM ID** with which you can access the SecuManager server. It is independent from the Zyxel Devices. The SecuReporter license must be activated on each Zyxel Device.

Follow the instructions on the **Nebula** screen to pass your Zyxel Device management to Nebula. The screen you see may vary depending on the device you're using or the WAN settings you configured.

## 39.1.1 What You Can Do in this Chapter

- Use the Mgmt. & Analytics > SecuManager screen (Section 39.2 on page 969) to enable and configure management of the Zyxel Device by a Central Network Management system.
- Use the Mgmt. & Analytics > SecuReporter screen (Section 39.3 on page 972) to enable SecuReporter logging on your Zyxel Device, see license status, type, expiration date and access a link to the SecuReporter web portal. The SecuReporter web portal collects and analyzes logs from your Zyxel Device in order to identify anomalies, alert on potential internal / external threats, and report on network usage.
- Use Mgmt. & Analytics > Nebula screen (Section 39.4 on page 977) to let Nebula manage your Zyxel Device remotely.

# 39.2 Cloud CNM SecuManager

Cloud CNM SecuManager is a Virtual Machine-based (VM) management system that uses the TR-069 protocol to encapsulate commands to the Zyxel Device devices for management and monitoring; these devices must have firmware that supports the TR-069 protocol.

In the following figure, SP is the management service provider, while A and B are sites with devices being managed by SP.

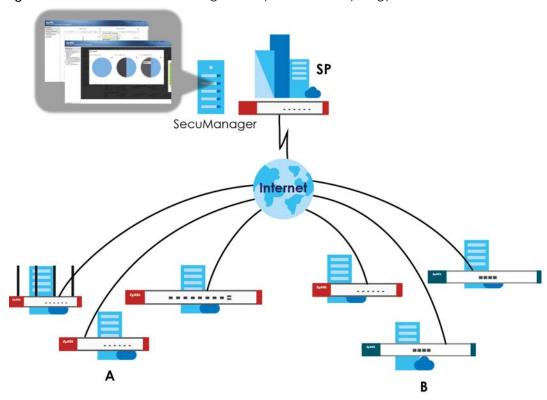

Figure 629 Cloud CNM SecuManager Example Network Topology

Cloud CNM SecuManager features include:

- Batch import of managed devices at one time using one CSV file
- See an overview of all managed devices and system information in one place
- Monitor and manage devices
- Install firmware to multiple devices of the same model at one time
- Backup and restore device configuration
- View the location of managed devices on a map
- Receive notification for events and alarms, such as when a device goes down
- Graphically monitor individual devices and see related statistics
- Directly access a device for remote configuration
- Create four types of administrators with different privileges
- Perform Site-to-Site, Hub & Spoke, Fully-meshed and Remote Access VPN provisioning.

To allow Cloud CNM SecuManager management of your Zyxel Device:

- You must have a Cloud CNM SecuManager license with CNM ID number or a Cloud CNM SecuManager server URL.
- The Zyxel Device must be able to communicate with the Cloud CNM SecuManager server.

You must configure **Configuration > Cloud CNM > SecuManager** to allow the Zyxel Device to find the Cloud CNM SecuManager server.

Figure 630 Configuration > Cloud CNM > SecuManager

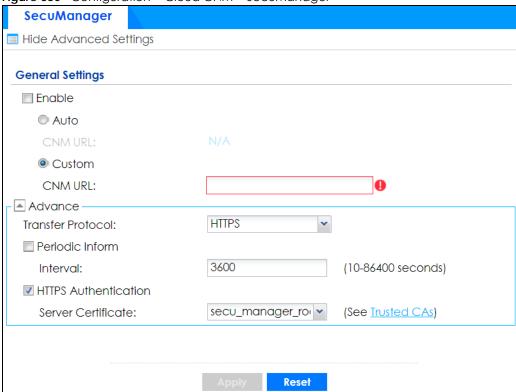

Table 394 Configuration > Cloud CNM > SecuManager

| LABEL                                                 | DESCRIPTION                                                                                                    |
|-------------------------------------------------------|----------------------------------------------------------------------------------------------------|
| Show Advanced<br>Settings / Hide<br>Advanced Settings | Click this button to display a greater or lesser number of configuration fields.                                                                                                    |
| Enable                                                | Select this to allow management of the Zyxel Device by Cloud CNM SecuManager.                                                                                                    |
| Auto                                                  | Select this if your Cloud CNM SecuManager server can access myZyxel to automatically get the VM server URL from myZyxel. You also need <b>CNM ID</b> from the Cloud CNM SecuManager license.                                                                                                    |
| CNM URL                                               | myZyxel associates the CNM ID with the CNM URL which identifies the server on which Cloud CNM SecuManager is installed. Therefore you don't need to enter the CNM URL when you select Auto.                                                                                                    |
| Custom                                                | Select this if your Cloud CNM SecuManager server cannot access myZyxel.                                                                                                    |
| CNM URL                                               | Select this if your VM server or Zyxel Device are in a private network, or if the VM server is behind a NAT router. You then need to manually enter the VM server URL into the Zyxel Device. Enter the IPv4 IP address of the Cloud CNM SecuManager server followed by the port number (default 7547 for HTTPS or 7549 for HTPP) followed by the CNM ID from the license in CNM URL. For example, if you installed Cloud CNM SecuManager on a server with IP address 1.1.1.1 and CNM ID V6ABQNTPYGD, then type 1.1.1.1:7547/V6ABQNTPYG or 1.1.1.1:7549/V6ABQNTPYG as the CNM URL. |
| Transfer Protocol                                     | Choose the CNM URL protocol: HTTP or HTTPS. If you enter 1.1.1.1:7547 as the CNM URL, you must choose HTTPS as the Transfer Protocol, and then the whole CNM URL is https://1.1.1.1:7547. If you enter 1.1.1.1:7549 as the CNM URL, you must choose HTTP as the Transfer Protocol, and then the whole CNM URL is http://1.1.1.1:7549.                                                                                                    |
| Periodic Inform                                       | Enable this to have the Zyxel Device inform the Cloud CNM SecuManager server of its presence at regular intervals.                                                                                                    |

Table 394 Configuration > Cloud CNM > SecuManager (continued)

| LABEL                | DESCRIPTION                                                                                               |
|----------------------|----------------------------------------------------------------------------------------------------|
| Interval             | Type how often the Zyxel Device should inform Cloud CNM SecuManager server of its presence.               |
| HTTPS Authentication | Select the check box if you have a HTTPs server certificate.                                              |
| Server Certificate   | Select a certificate the HTTPS server (the Zyxel Device) uses to authenticate itself to the HTTPS client. |
| Apply                | Click <b>Apply</b> to save your changes back to the Zyxel Device.                                         |
| Reset                | Click <b>Reset</b> to return the screen to its last-saved settings.                                       |

Note: See the Cloud CNM SecuManager User's Guide for more information on Cloud CNM SecuManager.

# 39.3 Cloud CNM SecuReporter

Cloud CNM SecuReporter is a security analytics portal that collects and analyzes logs from SecuReporter-licensed Zyxel Devices in order to identify anomalies, alert on potential internal / external threats, and report on network usage. You need to buy a license for SecuReporter for your Zyxel Device and register it at myZyxel. You must be a registered user at myZyxel.

You can access the portal from a web browser and also get notifications sent to an app on your mobile phone.

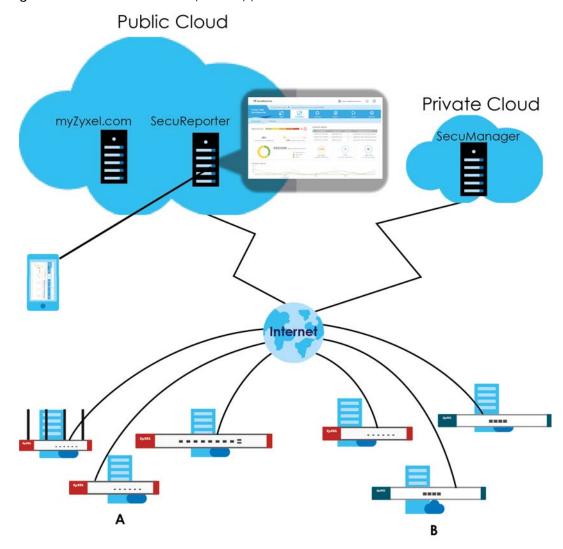

Figure 631 Cloud CNM SecuReporter Application Scenario

## How to activate and enable SecuReporter

- 1 Does Service Status displays Activated in the Configuration > Cloud CNM > SecuReporter screen? If not, you have to log in to myZyxel.com and activate the SecuReporter license for this Zyxel Device. The Zyxel Device must be able to communicate with the myZyxel server.
  - Your SecuReporter license displays in **Configuration > Licensing > Registration > Service** after you activate the SecuReporter license at myZyxel.

Figure 632 Configuration > Licensing > Registration > Service

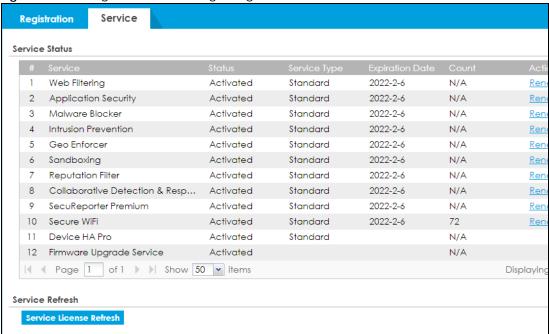

- 2 After the SecuReporter license is activated, go back to the Configuration > Cloud CNM > SecuReporter screen, and select the categories of logs that you want this Zyxel Device to send to the SecuReporter portal.
- 3 Select Enable SecuReporter. Do not go to the SecuReporter portal until after you have enabled SecuReporter on this Zyxel Device and applied the settings. You can also see license status, type, expiration date.
- 4 Click Apply and wait.

#### How to add this Zyxel Device to SecuReporter

- 1 Log in to the SecuReporter portal.
- **2** Go to **Settings** > **Organization & Devices** > **Add** to create an organization.
- 3 Add this Zyxel Device to an Organization using the hyper link under Unclaimed Device.

#### SecuReporter Banner

The SecuReporter banner appears when:

- 1 SecuReporter hasn't been enabled before.
- 2 The Zyxel Device is not added to an organization yet.

Figure 633 SecuReporter Banner

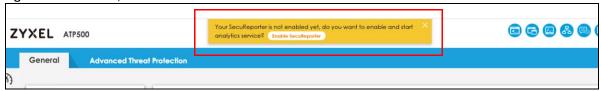

Click the Continue button in the SecuReporter banner to configure the SecuReporter settings.

- Server Status: This is the connection status between the Zyxel Device and the SecuReporter server. This
  field shows Connected when the Zyxel Device can synchronize with the SecuReporter server. This field
  shows Timeout when the Zyxel Device can't synchronize with the SecuReporter server. This field shows
  Fail when the connection between the Zyxel Device and the SecuReporter server is down.
- **Device Name**: Enter the name of the Zyxel Device. This Zyxel Device will be added to a new or existing organization.
- Organization: This field appears if you haven't created an organization in the SecuReporter server. Type a name of up to 255 characters and description to create a new organization.
- Select from existing organization: Select an existing organization from the drop-down list box to add the Zyxel Device to the selected organization.
- Create new organization: Type a name of up to 255 characters and description to create a new organization.
- Partially Anonymous: Select this and personal data, such as user names, MAC addresses, email addresses, and host names, will be replaced with artificial identifiers in downloaded logs.
- Fully Anonymous: Select this and personal data, such as user names, MAC addresses, email addresses, and host names, will be replaced with anonymized information in downloaded logs.
- Non-Anonymous: Select this and personal data, such as user names, MAC addresses, email addresses, and host names, will be identifiable in downloaded logs.

Figure 634 SecuReporter Banner Settings

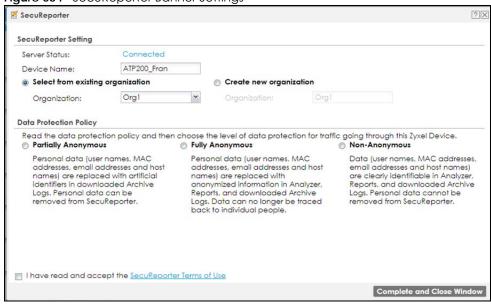

Click Configuration > Cloud CNM > SecuReporter to open the following screen.

Figure 635 Configuration > Cloud CNM > SecuReporter

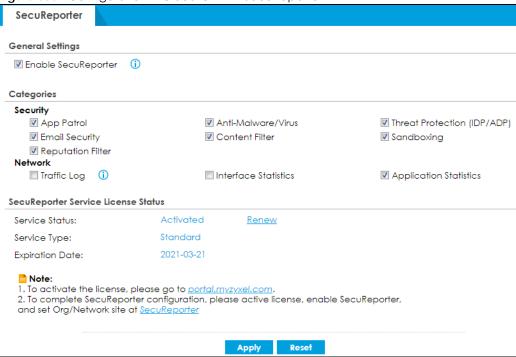

Table 395 Configuration > Cloud CNM > SecuReporter

| LABEL                    | DESCRIPTION                                                                                                    |
|--------------------------|----------------------------------------------------------------------------------------------------|
| Enable SecuReporter      | Security-related logs are sent to the SecuReporter portal. Click the General Data Protection Regulation (GDPR) privacy link below to see the Zyxel privacy policy.                                                                                                    |
|                          | This must be selected to have SecuReporter collect and analyze logs from this Zyxel Device.                                                                                                    |
|                          | <ul> <li>It's selected by default if you have activated a SecuReporter Standard license,</li> <li>You need to select this if you have a SecuReporter Trial license.</li> <li>This field is not available if you do not have a SecuReporter license.</li> </ul>                       |
| Categories               | Select the categories of logs that you want this Zyxel Device to send to SecuReporter for analysis and trend spotting.                                                                                                    |
| SecuReporter Service Lic | cense Status                                                                                                    |
| Service Status           | This field displays whether a service license is enabled at myZyxel (Activated) or not (Not Activated) or expired (Expired). It displays the remaining Grace Period if your license has Expired. It displays Not Licensed if there isn't a license to be activated for this service. |
| Service Type             | This field displays whether you applied for a trial application ( <b>Trial</b> ) or registered this service with your iCard's PIN number ( <b>Standard</b> ). This field is blank when the service is not activated.                                                                 |
| Expiration Date          | This field displays the date your service expires.                                                                                                    |
| Apply                    | Click <b>Apply</b> to save your changes back to the Zyxel Device.                                                                                                    |
| Reset                    | Click <b>Reset</b> to return the screen to its last-saved settings.                                                                                                    |

## 39.4 Nebula

Your Zyxel Device uses Native Mode or ZTP to register with Nebula. See Section 39.4.1 on page 977 for more information on registering your Zyxel Device with Nebula using Native Mode. See Section 39.4.2 on page 979 for more information on registering your Zyxel Device with Nebula using ZTP.

#### 39.4.1 Scenario A-Native Mode

You will see the following screen if:

- Your Zyxel Device supports Native Mode and you can connect to Nebula with your current WAN settings.
- Your Zyxel Device supports ZTP and you've managed your Zyxel Device with Nebula before.

If the Zyxel Device meets these criteria, Nebula can use the Zyxel Device's current WAN settings. Other settings are reset to factory defaults.

Please note that only the WAN settings that meet the criteria below will show in the **Nebula Internet Access** table:

- External interface Interface that connects to an external network, such as the Internet or PPPoE. The Zyxel Device automatically adds this interface to the default WAN trunk.
- Base port Ethernet interface on which the VLAN interface runs.
- Ethernet, VLAN or Ethernet/VLAN interface on which PPPoE interface runs.

Follow the steps below to let Nebula manage your Zyxel Device:

- 1 You cans select up to two WAN interfaces on the physical ports, but you cannot select two interfaces on the same port. Nebula will use one of the WAN interfaces you selected to connect to your Zyxel Device.
- 2 Click Test to test the connections to make sure you can access Nebula through these ports.

Note: If you cannot access Nebula through the ports after you click **Apply & Go To Nebula**, you will need to access the local GUI with your support account by connecting to the LAN.

- 3 Click Apply & Go to Nebula. The Zyxel Device will:
  - Back up its current configuration (for future reference).
  - Reset its configuration to factory defaults except for the WAN configuration.
  - Automatically restart.

Note: You will no longer be able to access the Zyxel Device through the WAN. You must use Nebula to manage it.

**4** Use the Nebula web portal or the Nebula app to create an organization and site, then add the Zyxel Device to it.

Click Configuration > Mgmt. & Analytics > Nebula to open the following screen.

Nebula Your Zyxel Device supports Native Mode and has Nebula-compatible interface: a table of WAN interfaces compataible with appears. 1 ge2 100M/Full 192.168.36.48 / 255.25... DHCP client 192,168,36.1 P3: # Nam 0.0.0.0 / 0.0.0.0 DHCP client 1 ge3 Down 0.0.0.0 / 0.0.0.0 2 poel 1.1.1.1 / 255.255.255.2... Static ∃ poe2 Disconnected Register Zyxel Device on Nebula Nebula portal: 1. Log into the Nebula portal (http://nebula.zyxel.com) with your myZyxel account. 2. Follow the wizard to create an organization and a site for your Zyxel Device. 3. Enter the MAC address and serial number (\$/N) on the device label when prompted. 1. Dawnload the Nebula Mobile app from App Store or Google Play. 2. Run the app and select a site for your Zyxel Device. 3. Scan the QR code below to register the Zyxel Device using its MAC address and serial number. Apply & Go To Nebula

Figure 636 Configuration > Mgmt. & Analytics > Nebula

The following table describes the labels in this screen.

Table 396 Configuration > Mamt. & Analytics > Nebula

| LABEL | DESCRIPTION                                                                                                    |
|-------|----------------------------------------------------------------------------------------------------|
|       | Select the WAN interfaces for Nebula to connect to your Zyxel Device. You can select up to two physical ports, but you cannot select two interfaces on the same port. For example, P2 and P3 stand for Port 2 and Port 3 on your Zyxel Device. You can only select one interface for each port. |
|       | Nebula will use one of the WAN interfaces you selected to connect to your Zyxel Device. The settings of the WAN interfaces, including IP addresses, IP assignment and DNS servers, will be kept on Nebula.                                                                                      |
| #     | This field is a sequential value.                                                                                                    |
| Name  | This field displays the name of the interface.                                                                                                    |

Table 396 Configuration > Mamt. & Analytics > Nebula (continued)

| LABEL                | DESCRIPTION                                                                                                    |
|----------------------|----------------------------------------------------------------------------------------------------|
| Status               | This field displays the current status of each interface. The possible values depend on what type of interface it is.                                                                                                    |
|                      | For Ethernet interfaces:                                                                                                    |
|                      | <ul> <li>Inactive - The Ethernet interface is disabled.</li> <li>Down - The Ethernet interface does not have any physical ports associated with it or the Ethernet interface is enabled but not connected.</li> <li>Speed/Duplex - The Ethernet interface is enabled and connected. This field displays the port speed and duplex setting (Full or Halt).</li> </ul> |
|                      | For VLAN interfaces:                                                                                                    |
|                      | <ul> <li>Up - The VLAN interface is enabled.</li> <li>Down - The VLAN interface is disabled.</li> </ul>                                                                                                    |
|                      | For PPPoE interfaces:                                                                                                    |
|                      | <ul> <li>Connected - The PPPoE interface is connected.</li> <li>Disconnected - The PPPoE interface is disconnected.</li> </ul>                                                                                                    |
| IP Addr/Netmask      | This field displays the current IP address and subnet mask assigned to the interface.                                                                                                    |
|                      | If this interface is a member of an active virtual router, this field displays the IP address it is currently using. This is either the static IP address of the interface (if it is the master) or the management IP address (if it is a backup).                                                                                                    |
|                      | Note: If you set an interface static IP to 0.0.0.0, the interface will not show in the table.                                                                                                    |
| IP Assignment        | This field displays how the interface gets its IP address.                                                                                                    |
|                      | <ul> <li>Static- This interface has a static IP address.</li> <li>Dynamic- This interface has a dynamic IP address.</li> <li>DHCP Client- This interface gets its IP address from a DHCP server.</li> </ul>                                                                                                    |
| DNS Server           | The field displays the Domain Name System (DNS) server IP address. The DNS server maps a domain name to an IP address and vice versa. The DNS server is important because without it, you must know the IP address of a computer before you can access it.                                                                                                    |
| Connection           | Click <b>Test</b> to check if the interface you select can access Nebula.                                                                                                    |
| Apply & Go to Nebula | Click this button to pass your Zyxel Device management to Nebula. Your Zyxel Device will automatically reset to factory defaults (except for the WAN settings) and restart.                                                                                                    |

# 39.4.2 Scenario B-Zero Touch Provisioning (ZTP)

You will see the following screen if:

- Your Zyxel Device supports Native Mode but you cannot connect to Nebula with your current WAN settings.
- Your Zyxel Device supports ZTP and you've not managed your Zyxel Device with Nebula before.

If the Zyxel Device does not meet these criteria, Nebula cannot use the Zyxel Device current WAN settings. All settings are reset to factory defaults.

See Section 1.3 on page 30 for instructions to let Nebula manage your Zyxel Device.

Figure 637 Configuration > Mgmt. & Analytics > Nebula

Nebula

Register Zyxel Device on Nebula

#### Nebula portal:

- 1. Log into the Nebula portal (<a href="http://nebula.zyxel.com">http://nebula.zyxel.com</a>) with your myZyxel account.
- 2. Follow the wizard to create an organization and a site for your  $\ensuremath{\mathsf{Zyxel}}$  Device.
- 3. Enter the MAC address and serial number (S/N) on the device label when prompted.

#### Nebula app:

1. Download the Nebula Mobile app from App Store or Google Play.

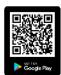

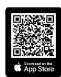

- 2. Run the app and select a site for your Zyxel Device.
- 3. Scan the QR code below to register the Zyxel Device using its MAC address and serial number.

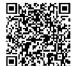

Apply & Go To Nebula

# CHAPTER 40 System

## 40.1 Overview

Use the system screens to configure general Zyxel Device settings.

## 40.1.1 What You Can Do in this Chapter

- Use the System > Host Name screen (see Section 40.2 on page 982) to configure a unique name for the Zyxel Device in your network.
- Use the **System** > **USB Storage** screen (see Section 40.3 on page 982) to configure the settings for the connected USB devices.
- Use the System > Date/Time screen (see Section 40.4 on page 983) to configure the date and time for the Zyxel Device.
- Use the System > Console Speed screen (see Section 40.5 on page 987) to configure the console port speed when you connect to the Zyxel Device via the console port using a terminal emulation program.
- Use the System > DNS screen (see Section 40.6 on page 988) to configure the DNS (Domain Name System) server used for mapping a domain name to its corresponding IP address and vice versa.
- Use the **System** > **WWW** screens (see Section 40.7 on page 998) to configure settings for HTTP or HTTPS access to the Zyxel Device and how the login and access user screens look.
- Use the **System** > **SSH** screen (see Section 40.8 on page 1015) to configure SSH (Secure SHell) used to securely access the Zyxel Device's command line interface. You can specify which zones allow SSH access and from which IP address the access can come.
- Use the **System** > **TELNET** screen (see Section 40.9 on page 1019) to configure Telnet to access the Zyxel Device's command line interface. Specify which zones allow Telnet access and from which IP address the access can come.
- Use the **System** > **FTP** screen (see Section 40.10 on page 1021) to specify from which zones FTP can be used to access the Zyxel Device. You can also specify from which IP addresses the access can come. You can upload and download the Zyxel Device's firmware and configuration files using FTP.
- Your Zyxel Device can act as an SNMP agent, which allows a manager station to manage and
  monitor the Zyxel Device through the network. Use the System > SNMP screen (see Section 40.11 on
  page 1023) to configure SNMP settings, including from which zones SNMP can be used to access the
  Zyxel Device. You can also specify from which IP addresses the access can come.
- Use the Auth. Server screen (Section 40.12 on page 1029) to configure the Zyxel Device to operate as a RADIUS server.
- Use the Notification > Mail Server screen (Section 40.13 on page 1031) to configure the Zyxel Device to operate as a RADIUS server.
- Use the Notification > SMS screen (Section 40.14 on page 1033) to turn on the SMS service on the Zyxel
  Device in order to send dynamic guest account information in text messages and authorization for
  VPN tunnel access to a secured network.
- Use the **Notification** > **Response Message** screen (Section 40.15 on page 1034) to create a web page when access to a website is restricted due to a security service.

- Use the **System** > **Language** screen (see Section 40.16 on page 1035) to set a language for the Zyxel Device's Web Configurator screens.
- Use the **System** > **IPv6** screen (see Section 40.17 on page 1036) to enable or disable IPv6 support on the Zyxel Device.
- Use the System > ZON screen (see Section 40.18 on page 1037) to enable or disable the Zyxel One Network (ZON) utility that uses Zyxel Discovery Protocol (ZDP) for discovering and configuring ZDPaware Zyxel devices in the same network as the computer on which ZON is installed.

Note: See each section for related background information and term definitions.

## 40.2 Host Name

A host name is the unique name by which a device is known on a network. Click **Configuration > System > Host Name** to open the **Host Name** screen.

Figure 638 Configuration > System > Host Name

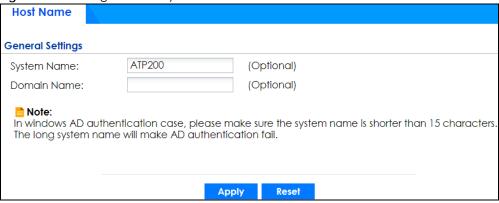

The following table describes the labels in this screen.

Table 397 Configuration > System > Host Name

| LABEL       | DESCRIPTION                                                                                                    |
|-------------|----------------------------------------------------------------------------------------------------|
| System Name | Enter a descriptive name to identify your Zyxel Device device. This name can be up to 64 alphanumeric characters long. Spaces are not allowed, but dashes (-) underscores (_) and periods (.) are accepted.                                              |
| Domain Name | Enter the domain name (if you know it) here. This name is propagated to DHCP clients connected to interfaces with the DHCP server enabled. This name can be up to 254 alphanumeric characters long. Spaces are not allowed, but dashes "-" are accepted. |
| Apply       | Click <b>Apply</b> to save your changes back to the Zyxel Device.                                                                                                    |
| Reset       | Click <b>Reset</b> to return the screen to its last-saved settings.                                                                                                    |

# 40.3 USB Storage

The Zyxel Device can use a connected USB device to store the system log and other diagnostic information. Use this screen to turn on this feature and set a disk full warning limit.

Note: Only connect one USB device. It must allow writing (it cannot be read-only) and use the FAT16, FAT32, EXT2, or EXT3 file system.

Click Configuration > System > USB Storage to open the screen as shown next.

Figure 639 Configuration > System > USB Storage

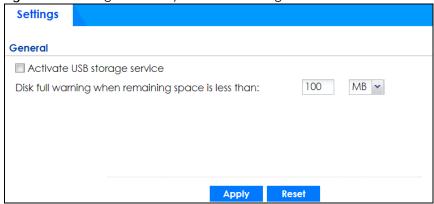

The following table describes the labels in this screen.

Table 398 Configuration > System > USB Storage

| LABEL                                                     | DESCRIPTION                                                                                                    |
|-----------------------------------------------------------|----------------------------------------------------------------------------------------------------|
| Activate USB storage service                              | Select this if you want to use the connected USB device(s).                                                                                                    |
| Disk full warning<br>when remaining<br>space is less than | Set a number and select a unit (MB or %) to have the Zyxel Device send a warning message when the remaining USB storage space is less than the value you set here. |
| Apply                                                     | Click <b>Apply</b> to save your changes back to the Zyxel Device.                                                                                                  |
| Reset                                                     | Click <b>Reset</b> to return the screen to its last-saved settings.                                                                                                |

# 40.4 Date and Time

For effective scheduling and logging, the Zyxel Device system time must be accurate. The Zyxel Device's Real Time Chip (RTC) keeps track of the time and date. There is also a software mechanism to set the time manually or get the current time and date from an external server.

To change your Zyxel Device's time based on your local time zone and date, click **Configuration** > **System** > **Date/Time**. The screen displays as shown. You can manually set the Zyxel Device's time and date or have the Zyxel Device get the date and time from a time server.

Figure 640 Configuration > System > Date and Time

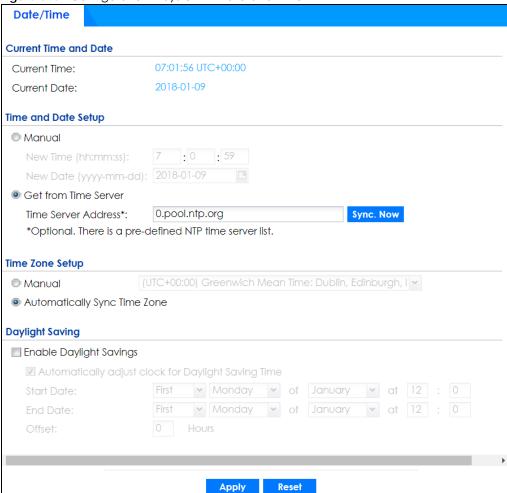

Table 399 Configuration > System > Date and Time

| LABEL                    | DESCRIPTION                                                                                                    |
|--------------------------|----------------------------------------------------------------------------------------------------|
| Current Time and<br>Date |                                                                                                    |
| Current Time             | This field displays the present time of your Zyxel Device.                                                                                                    |
| Current Date             | This field displays the present date of your Zyxel Device.                                                                                                    |
| Time and Date<br>Setup   |                                                                                                    |
| Manual                   | Select this radio button to enter the time and date manually. If you configure a new time and date, time zone and daylight saving at the same time, the time zone and daylight saving will affect the new time and date you entered. When you enter the time settings manually, the Zyxel Device uses the new setting once you click <b>Apply</b> . |
| New Time (hh-mm-ss)      | This field displays the last updated time from the time server or the last time configured manually.  When you set <b>Time and Date Setup</b> to <b>Manual</b> , enter the new time in this field and then click <b>Apply</b> .                                                                                                    |

Table 399 Configuration > System > Date and Time (continued)

| LABEL                                                        | DESCRIPTION                                                                                                    |
|--------------------------------------------------------------|----------------------------------------------------------------------------------------------------|
| New Date (yyyy-<br>mm-dd)                                    | This field displays the last updated date from the time server or the last date configured manually.  When you set <b>Time and Date Setup</b> to <b>Manual</b> , enter the new date in this field and then click <b>Apply</b> .                                                                                                    |
| Get from Time<br>Server                                      | Select this radio button to have the Zyxel Device get the time and date from the time server you specify below. The Zyxel Device requests time and date settings from the time server under the following circumstances.  • When the Zyxel Device starts up.                                                                                                    |
|                                                              | <ul> <li>When you click Apply or Synchronize Now in this screen.</li> <li>24-hour intervals after starting up.</li> </ul>                                                                                                    |
| Time Server Address                                          | Enter the IP address or URL of your time server. Check with your ISP/network administrator if you are unsure of this information.                                                                                                    |
| Sync. Now                                                    | Click this button to have the Zyxel Device get the time and date from a time server (see the <b>Time Server Address</b> field). This also saves your changes (except the daylight saving settings).                                                                                                    |
| Time Zone Setup                                              |                                                                                                    |
| Time Zone                                                    | Choose the time zone of your location. This will set the time difference between your time zone and Greenwich Mean Time (GMT).                                                                                                    |
| Automatically Sync<br>Time Zone                              | Select this for the Zyxel Device to automatically get its time zone.                                                                                                    |
| Daylight Saving                                              |                                                                                                    |
| Enable Daylight<br>Savings                                   | Daylight savings is a period from late spring to early fall when many countries set their clocks ahead of normal local time by one hour to give more daytime light in the evening.                                                                                                    |
|                                                              | Select this option if you use Daylight Saving Time.                                                                                                    |
| Automatically<br>adjust clock for<br>Daylight Saving<br>Time | Select this for the Zyxel Device to automatically adjust the time if daylight savings is implemented in its time zone.                                                                                                    |
| Start Date                                                   | Configure the day and time when Daylight Saving Time starts if you selected <b>Enable Daylight Saving</b> . The <b>at</b> field uses the 24 hour format. Here are a couple of examples:                                                                                                    |
|                                                              | Daylight Saving Time starts in most parts of the United States on the second Sunday of March. Each time zone in the United States starts using Daylight Saving Time at 2 A.M. local time. So in the United States you would select <b>Second</b> , <b>Sunday</b> , <b>March</b> and type 2 in the <b>at</b> field.                                                                                                    |
|                                                              | Daylight Saving Time starts in the European Union on the last Sunday of March. All of the time zones in the European Union start using Daylight Saving Time at the same moment (1 A.M. GMT or UTC). So in the European Union you would select <b>Last, Sunday, March</b> . The time you type in the <b>at</b> field depends on your time zone. In Germany for instance, you would type 2 because Germany's time zone is one hour ahead of GMT or UTC (GMT+1). |
| End Date                                                     | Configure the day and time when Daylight Saving Time ends if you selected <b>Enable Daylight Saving</b> . The <b>at</b> field uses the 24 hour format. Here are a couple of examples:                                                                                                    |
|                                                              | Daylight Saving Time ends in the United States on the first Sunday of November. Each time zone in the United States stops using Daylight Saving Time at 2 A.M. local time. So in the United States you would select <b>First</b> , <b>Sunday</b> , <b>November</b> and type 2 in the <b>at</b> field.                                                                                                    |
|                                                              | Daylight Saving Time ends in the European Union on the last Sunday of October. All of the time zones in the European Union stop using Daylight Saving Time at the same moment (1 A.M. GMT or UTC). So in the European Union you would select Last, Sunday, October. The time you type in the at field depends on your time zone. In Germany for instance, you would type 2 because Germany's time zone is one hour ahead of GMT or UTC (GMT+1).               |

Table 399 Configuration > System > Date and Time (continued)

| LABEL  | DESCRIPTION                                                                                                    |
|--------|----------------------------------------------------------------------------------------------------|
| Offset | Specify how much the clock changes when daylight saving begins and ends.                                                                   |
|        | Enter a number from 1 to 5.5 (by 0.5 increments).                                                                                          |
|        | For example, if you set this field to 3.5, a log occurred at 6 P.M. in local official time will appear as if it had occurred at 10:30 P.M. |
| Apply  | Click <b>Apply</b> to save your changes back to the Zyxel Device.                                                                          |
| Reset  | Click <b>Reset</b> to return the screen to its last-saved settings.                                                                        |

#### 40.4.1 Pre-defined NTP Time Servers List

When you turn on the Zyxel Device for the first time, the date and time start at 2003-01-01 00:00:00. The Zyxel Device then attempts to synchronize with one of the following pre-defined list of Network Time Protocol (NTP) time servers.

The Zyxel Device continues to use the following pre-defined list of NTP time servers if you do not specify a time server or it cannot synchronize with the time server you specified.

Table 400 Default Time Servers

| 0.pool.ntp.org |  |
|----------------|--|
| 1.pool.ntp.org |  |
| 2.pool.ntp.org |  |

When the Zyxel Device uses the pre-defined list of NTP time servers, it randomly selects one server and tries to synchronize with it. If the synchronization fails, then the Zyxel Device goes through the rest of the list in order from the first one tried until either it is successful or all the pre-defined NTP time servers have been tried.

# 40.4.2 Time Server Synchronization

Click the **Synchronize Now** button to get the time and date from the time server you specified in the **Time Server Address** field.

When the **Loading** screen appears, you may have to wait up to one minute.

Figure 641 Synchronization in Process

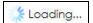

The Current Time and Current Date fields will display the appropriate settings if the synchronization is successful.

If the synchronization was not successful, a log displays in the **View Log** screen. Try re-configuring the **Date/Time** screen.

To manually set the Zyxel Device date and time.

- 1 Click System > Date/Time.
- 2 Select Manual under Time and Date Setup.

- 3 Enter the Zyxel Device's time in the **New Time** field.
- 4 Enter the Zyxel Device's date in the **New Date** field.
- 5 Under Time Zone Setup, select your Time Zone from the list.
- As an option you can select the **Enable Daylight Saving** check box to adjust the Zyxel Device clock for daylight savings.
- 7 Click Apply.

To get the Zyxel Device date and time from a time server

- 1 Click System > Date/Time.
- 2 Select Get from Time Server under Time and Date Setup.
- 3 Under Time Zone Setup, select your Time Zone from the list.
- 4 As an option you can select the Enable Daylight Saving check box to adjust the Zyxel Device clock for daylight savings.
- 5 Under Time and Date Setup, enter a Time Server Address (Table 400 on page 986).
- 6 Click Apply.

# 40.5 Console Port Speed

This section shows you how to set the console port speed when you connect to the Zyxel Device via the console port using a terminal emulation program.

Click Configuration > System > Console Speed to open the Console Speed screen.

Figure 642 Configuration > System > Console Speed

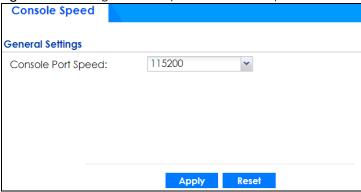

Table 401 Configuration > System > Console Speed

| LABEL              | DESCRIPTION                                                                                                    |
|--------------------|----------------------------------------------------------------------------------------------------|
| Console Port Speed | Use the drop-down list box to change the speed of the console port. Your Zyxel Device supports 9600, 19200, 38400, 57600, and 115200 bps (default) for the console port.                   |
|                    | The <b>Console Port Speed</b> applies to a console port connection using terminal emulation software and NOT the <b>Console</b> in the Zyxel Device Web Configurator <b>Status</b> screen. |
| Apply              | Click <b>Apply</b> to save your changes back to the Zyxel Device.                                                                                                    |
| Reset              | Click <b>Reset</b> to return the screen to its last-saved settings.                                                                                                    |

## 40.6 DNS Overview

DNS (Domain Name System) is for mapping a domain name to its corresponding IP address and vice versa. The DNS server is extremely important because without it, you must know the IP address of a machine before you can access it.

# 40.6.1 DNS Server Address Assignment

The Zyxel Device can get the DNS server addresses in the following ways.

- The ISP tells you the DNS server addresses, usually in the form of an information sheet, when you sign up. If your ISP gives you DNS server addresses, manually enter them in the DNS server fields.
- If your ISP dynamically assigns the DNS server IP addresses (along with the Zyxel Device's WAN IP address), set the DNS server fields to get the DNS server address from the ISP.
- You can manually enter the IP addresses of other DNS servers.

# 40.6.2 Configuring the DNS Screen

Click **Configuration** > **System** > **DNS** to change your Zyxel Device's DNS settings. Use the **DNS** screen to configure the Zyxel Device to use a DNS server to resolve domain names for Zyxel Device system features like VPN, DDNS and the time server. You can also configure the Zyxel Device to accept or discard DNS queries. Use the **Network** > **Interface** screens to configure the DNS server information that the Zyxel Device sends to the specified DHCP client devices.

A name query begins at a client computer and is passed to a resolver, a DNS client service, for resolution. The Zyxel Device can be a DNS client service. The Zyxel Device can resolve a DNS query locally using cached Resource Records (RR) obtained from a previous query (and kept for a period of time). If the Zyxel Device does not have the requested information, it can forward the request to DNS servers. This is known as recursion.

The Zyxel Device can ask a DNS server to use recursion to resolve its DNS client requests. If recursion on the Zyxel Device or a DNS server is disabled, they cannot forward DNS requests for resolution.

A Domain Name Server (DNS) amplification attack is a kind of Distributed Denial of Service (DDoS) attack that uses publicly accessible open DNS servers to flood a victim with DNS response traffic. An open DNS server is a DNS server which is willing to resolve recursive DNS queries from anyone on the Internet.

In a DNS amplification attack, an attacker sends a DNS name lookup request to an open DNS server with the source address spoofed as the victim's address. When the DNS server sends the DNS record response, it is sent to the victim. Attackers can request as much information as possible to maximize the amplification effect.

Configure the Security Option Control section in the Configuration > System > DNS screen (click Show Advanced Settings to display it) if you suspect the Zyxel Device is being used (either by hackers or by a corrupted open DNS server) in a DNS amplification attack.

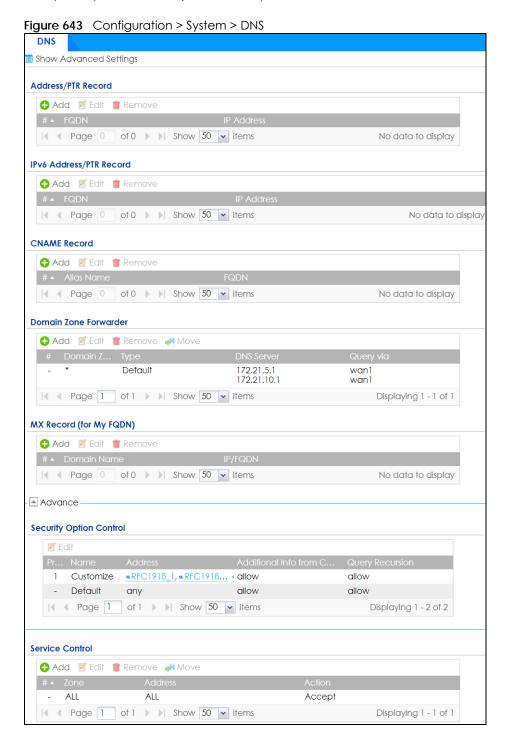

Table 402 Configuration > System > DNS

| LABEL                    | DESCRIPTION                                                                                                    |
|--------------------------|----------------------------------------------------------------------------------------------------|
| Address/PTR<br>Record    | This record specifies the mapping of a Fully-Qualified Domain Name (FQDN) to an IP address. An FQDN consists of a host and domain name. For example, www.zyxel.com.tw is a fully qualified domain name, where "www" is the host, "zyxel" is the third-level domain, "com" is the second-level domain, and "tw" is the top level domain. |
| Add                      | Click this to create a new entry.                                                                                                    |
| Edit                     | Double-click an entry or select it and click <b>Edit</b> to be able to modify the entry's settings.                                                                                                    |
| Remove                   | To remove an entry, select it and click <b>Remove</b> . The Zyxel Device confirms you want to remove it before doing so. Note that subsequent entries move up by one when you take this action.                                                                                                    |
| #                        | This is the index number of the address/PTR record.                                                                                                    |
| FQDN                     | This is a host's fully qualified domain name.                                                                                                    |
| IP Address               | This is the IP address of a host.                                                                                                    |
| CNAME Record             | This record specifies an alias for a FQDN. Use this record to bind all subdomains with the same IP address as the FQDN without having to update each one individually, which increases chance for errors. See CNAME Record (Section 40.6.6 on page 993) for more details.                                                               |
| Add                      | Click this to create a new entry.                                                                                                    |
| Edit                     | Double-click an entry or select it and click Edit to be able to modify the entry's settings.                                                                                                    |
| Remove                   | To remove an entry, select it and click Remove. The Zyxel Device confirms you want to remove it before doing so. Note that subsequent entries move up by one when you take this action.                                                                                                    |
| #                        | This is the index number of the domain zone forwarder record. The ordering of your rules is important as rules are applied in sequence.                                                                                                    |
|                          | A hyphen (-) displays for the default domain zone forwarder record. The default record is not configurable. The Zyxel Device uses this default record if the domain zone that needs to be resolved does not match any of the other domain zone forwarder records.                                                                       |
| Alias Name               | Enter an Alias name. Use "*." as prefix for a wildcard domain name. For example, *.example.com.                                                                                                    |
| FQDN                     | Enter the Fully Qualified Domain Name (FQDN).                                                                                                    |
| Domain Zone<br>Forwarder | This specifies a DNS server's IP address. The Zyxel Device can query the DNS server to resolve domain zones for features like VPN, DDNS and the time server.                                                                                                    |
|                          | When the Zyxel Device needs to resolve a domain zone, it checks it against the domain zone forwarder entries in the order that they appear in this list.                                                                                                    |
| Add                      | Click this to create a new entry. Select an entry and click <b>Add</b> to create a new entry after the selected entry.                                                                                                    |
| Edit                     | Double-click an entry or select it and click <b>Edit</b> to be able to modify the entry's settings.                                                                                                    |
| Remove                   | To remove an entry, select it and click <b>Remove</b> . The Zyxel Device confirms you want to remove it before doing so. Note that subsequent entries move up by one when you take this action.                                                                                                    |
| Move                     | To change an entry's position in the numbered list, select the method and click <b>Move</b> to display a field to type a number for where you want to put it and press [ENTER] to move the rule to the number that you typed.                                                                                                    |
| #                        | This is the index number of the domain zone forwarder record. The ordering of your rules is important as rules are applied in sequence.                                                                                                    |
|                          | A hyphen (-) displays for the default domain zone forwarder record. The default record is not configurable. The Zyxel Device uses this default record if the domain zone that needs to be resolved does not match any of the other domain zone forwarder records.                                                                       |

Table 402 Configuration > System > DNS (continued)

| LABEL                         | DESCRIPTION                                                                                                    |
|-------------------------------|----------------------------------------------------------------------------------------------------|
| Domain Zone                   | A domain zone is a fully qualified domain name without the host. For example, zyxel.com.tw is the domain zone for the www.zyxel.com.tw fully qualified domain name.                                                           |
|                               | A "*" means all domain zones.                                                                                                    |
| Туре                          | This displays whether the DNS server IP address is assigned by the ISP dynamically through a specified interface or configured manually ( <b>User-Defined</b> ).                                                              |
| DNS Server                    | This is the IP address of a DNS server. This field displays <b>N/A</b> if you have the Zyxel Device get a DNS server IP address from the ISP dynamically but the specified interface is not active.                           |
| Query Via                     | This is the interface through which the Zyxel Device sends DNS queries to the entry's DNS server. If the Zyxel Device connects through a VPN tunnel, <b>tunnel</b> displays.                                                  |
| MX Record (for My FQDN)       | A MX (Mail eXchange) record identifies a mail server that handles the mail for a particular domain.                                                                                                    |
| Add                           | Click this to create a new entry.                                                                                                    |
| Edit                          | Double-click an entry or select it and click <b>Edit</b> to be able to modify the entry's settings.                                                                                                    |
| Remove                        | To remove an entry, select it and click <b>Remove</b> . The Zyxel Device confirms you want to remove it before doing so. Note that subsequent entries move up by one when you take this action.                               |
| #                             | This is the index number of the MX record.                                                                                                    |
| Domain Name                   | This is the domain name where the mail is destined for.                                                                                                    |
| IP/FQDN                       | This is the IP address or Fully-Qualified Domain Name (FQDN) of a mail server that handles the mail for the domain specified in the field above.                                                                              |
| Security Option<br>Control    | Click <b>Show Advanced Settings</b> to display this part of the screen. There are two control policies: <b>Default</b> and <b>Customize</b> .                                                                                 |
| Edit                          | Click either control policy and then click this button to change <b>allow</b> or <b>deny</b> actions for <b>Query Recursion</b> and <b>Additional Info from Cache</b> .                                                       |
| Priority                      | The <b>Customize</b> control policy is checked first and if an address object match is not found, the <b>Default</b> control policy is checked.                                                                               |
| Name                          | You may change the name of the <b>Customize</b> control policy.                                                                                                    |
| Address                       | These are the object addresses used in the control policy. RFC1918 refers to private IP address ranges. It can be modified in <b>Object &gt; Address</b> .                                                                    |
| Additional Info<br>from Cache | This displays if the Zyxel Device is allowed or denied to cache Resource Records (RR) obtained from previous DNS queries.                                                                                                    |
| Query<br>Recursion            | This displays if the Zyxel Device is allowed or denied to forward DNS client requests to DNS servers for resolution.                                                                                                    |
| Service Control               | This specifies from which computers and zones you can send DNS queries to the Zyxel Device.                                                                                                    |
| Add                           | Click this to create a new entry. Select an entry and click <b>Add</b> to create a new entry after the selected entry.                                                                                                    |
| Edit                          | Double-click an entry or select it and click <b>Edit</b> to be able to modify the entry's settings.                                                                                                    |
| Remove                        | To remove an entry, select it and click <b>Remove</b> . The Zyxel Device confirms you want to remove it before doing so. Note that subsequent entries move up by one when you take this action.                               |
| Move                          | To change an entry's position in the numbered list, select the method and click <b>Move</b> to display a field to type a number for where you want to put it and press [ENTER] to move the rule to the number that you typed. |

Table 402 Configuration > System > DNS (continued)

| LABEL   | DESCRIPTION                                                                                                    |
|---------|----------------------------------------------------------------------------------------------------|
| #       | This the index number of the service control rule. The ordering of your rules is important as rules are applied in sequence.                                                                                                    |
|         | The entry with a hyphen (-) instead of a number is the Zyxel Device's (non-configurable) default policy. The Zyxel Device applies this to traffic that does not match any other configured rule. It is not an editable rule. To apply other behavior, configure a rule that traffic will match so the Zyxel Device will not have to use the default policy. |
| Zone    | This is the zone on the Zyxel Device the user is allowed or denied to access.                                                                                                    |
| Address | This is the object name of the IP address(es) with which the computer is allowed or denied to send DNS queries.                                                                                                    |
| Action  | This displays whether the Zyxel Device accepts DNS queries from the computer with the IP address specified above through the specified zone ( <b>Accept</b> ) or discards them ( <b>Deny</b> ).                                                                                                    |

## 40.6.3 (IPv6) Address Record

An address record contains the mapping of a Fully-Qualified Domain Name (FQDN) to an IP address.

The Zyxel Device allows you to configure address records about the Zyxel Device itself or another device. This way you can keep a record of DNS names and addresses that people on your network may use frequently. If the Zyxel Device receives a DNS query for an FQDN for which the Zyxel Device has an address record, the Zyxel Device can send the IP address in a DNS response without having to query a DNS name server.

## 40.6.4 PTR Record

A PTR (pointer) record is also called a reverse record or a reverse lookup record. It is a mapping of an IP address to a domain name.

# 40.6.5 Adding an (IPv6) Address/PTR Record

Click the **Add** icon in the **Address/PTR Record** or **IPv6 Address/PTR Record** table to add an IPv4 or IPv6 address/PTR record.

Figure 644 Configuration > System > DNS > Address/PTR Record Edit

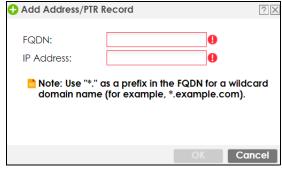

Table 403 Configuration > System > DNS > (IPv6) Address/PTR Record Edit

| LABEL      | DESCRIPTION                                                                                                    |
|------------|----------------------------------------------------------------------------------------------------|
| FQDN       | Type a Fully-Qualified Domain Name (FQDN) of a server. An FQDN starts with a host name and continues all the way up to the top-level domain name. For example, www.zyxel.com.tw is a fully qualified domain name, where "www" is the host, "zyxel" is the third-level domain, "com" is the second-level domain, and "tw" is the top level domain. Underscores are not allowed.  Use "*." as a prefix in the FQDN for a wildcard domain name (for example, *.example.com). |
| IP Address | Enter the IP address of the host in dotted decimal notation.                                                                                                    |
| OK         | Click <b>OK</b> to save your customized settings and exit this screen.                                                                                                    |
| Cancel     | Click Cancel to exit this screen without saving.                                                                                                    |

#### 40.6.6 CNAME Record

A Canonical Name Record or CNAME record is a type of resource record in the Domain Name System (DNS) that specifies that the domain name is an alias of another, canonical domain name. This allows users to set up a record for a domain name which translates to an IP address, in other words, the domain name is an alias of another. This record also binds all the subdomains to the same IP address without having to create a record for each, so when the IP address is changed, all subdomain's IP address is updated as well, with one edit to the record.

For example, the domain name zyxel.com is hooked up to a record named A which translates it to 11.22.33.44. You also have several subdomains, like mail.zyxel.com, ftp.zyxel.com and you want this subdomain to point to your main domain zyxel.com. Edit the IP Address in record A and all subdomains will follow automatically. This eliminates chances for errors and increases efficiency in DNS management.

# 40.6.7 Adding a CNAME Record

Click the Add icon in the CNAME Record table to add a record. Use "\*." as a prefix for a wildcard domain name. For example \*.zyxel.com.

Figure 645 Configuration > System > DNS > CNAME Record > Add

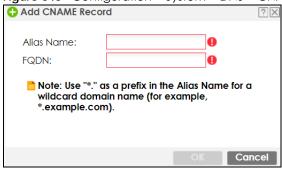

Table 404 Configuration > System > DNS > CNAME Record > Add

| LABEL      | DESCRIPTION                                                                                                    |
|------------|----------------------------------------------------------------------------------------------------|
| Alias name | Enter an Alias Name. Use "*." as a prefix in the Alias name for a wildcard domain name (for example, *.example.com).                                                                                                    |
| FQDN       | Type a Fully-Qualified Domain Name (FQDN) of a server. An FQDN starts with a host name and continues all the way up to the top-level domain name. For example, www.zyxel.com.tw is a fully qualified domain name, where "www" is the host, "zyxel" is the third-level domain, "com" is the second-level domain, and "tw" is the top level domain. Underscores are not allowed.  Use "*." as a prefix in the FQDN for a wildcard domain name (for example, *.example.com). |
| OK         | Click <b>OK</b> to save your customized settings and exit this screen.                                                                                                    |
| Cancel     | Click Cancel to exit this screen without saving.                                                                                                    |

#### 40.6.8 Domain Zone Forwarder

A domain zone forwarder contains a DNS server's IP address. The Zyxel Device can query the DNS server to resolve domain zones for features like VPN, DDNS and the time server. A domain zone is a fully qualified domain name without the host. For example, zyxel.com.tw is the domain zone for the www.zyxel.com.tw fully qualified domain name.

# 40.6.9 Adding a Domain Zone Forwarder

Click the Add icon in the Domain Zone Forwarder table to add a domain zone forwarder record.

Figure 646 Configuration > System > DNS > Domain Zone Forwarder Add

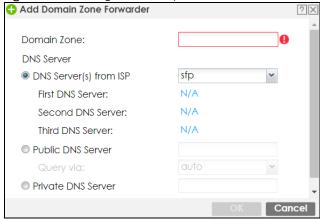

Table 405 Configuration > System > DNS > Domain Zone Forwarder Add

| LABEL       | DESCRIPTION                                                                                                    |
|-------------|----------------------------------------------------------------------------------------------------|
| Domain Zone | A domain zone is a fully qualified domain name without the host. For example, zyxel.com.tw is the domain zone for the www.zyxel.com.tw fully qualified domain name. For example, whenever the Zyxel Device receives needs to resolve a zyxel.com.tw domain name, it can send a query to the recorded name server IP address.                                                                                                    |
|             | Enter * if all domain zones are served by the specified DNS server(s).                                                                                                    |
| DNS Server  | Select <b>DNS Server(s) from ISP</b> if your ISP dynamically assigns DNS server information. You also need to select an interface through which the ISP provides the DNS server IP address(es). The interface should be activated and set to be a DHCP client. The fields below display the (readonly) DNS server IP address(es) that the ISP assigns. <b>N/A</b> displays for any DNS server IP address fields for which the ISP does not assign an IP address.      |
|             | Select <b>Public DNS Server</b> if you have the IP address of a DNS server. Enter the DNS server's IP address in the field to the right. The Zyxel Device must be able to connect to the DNS server without using a VPN tunnel. The DNS server could be on the Internet or one of the Zyxel Device's local networks. You cannot use 0.0.0.0. Use the <b>Query via</b> field to select the interface through which the Zyxel Device sends DNS queries to a DNS server. |
|             | Select <b>Private DNS Server</b> if you have the IP address of a DNS server to which the Zyxel Device connects through a VPN tunnel. Enter the DNS server's IP address in the field to the right. You cannot use 0.0.0.0.                                                                                                    |
| OK          | Click <b>OK</b> to save your customized settings and exit this screen.                                                                                                    |
| Cancel      | Click Cancel to exit this screen without saving.                                                                                                    |

#### 40.6.10 MX Record

A MX (Mail eXchange) record indicates which host is responsible for the mail for a particular domain, that is, controls where mail is sent for that domain. If you do not configure proper MX records for your domain or other domain, external email from other mail servers will not be able to be delivered to your mail server and vice versa. Each host or domain can have only one MX record, that is, one domain is mapping to one host.

# 40.6.11 Adding a MX Record

Click the Add icon in the MX Record table to add a MX record.

Figure 647 Configuration > System > DNS > MX Record Add

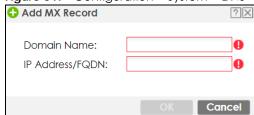

Table 406 Configuration > System > DNS > MX Record Add

| LABEL           | DESCRIPTION                                                                                                    |
|-----------------|----------------------------------------------------------------------------------------------------|
| Domain Name     | Enter the domain name where the mail is destined for.                                                                                          |
| IP Address/FQDN | Enter the IP address or Fully-Qualified Domain Name (FQDN) of a mail server that handles the mail for the domain specified in the field above. |
| OK              | Click <b>OK</b> to save your customized settings and exit this screen.                                                                         |
| Cancel          | Click Cancel to exit this screen without saving.                                                                                               |

## 40.6.12 Security Option Control

Configure the Security Option Control section in the Configuration > System > DNS screen (click Show Advanced Settings to display it) if you suspect the Zyxel Device is being used by hackers in a DNS amplification attack.

One possible strategy would be to deny **Query Recursion** and **Additional Info from Cache** in the default policy and allow **Query Recursion** and **Additional Info from Cache** only from trusted DNS servers identified by address objects and added as members in the customized policy.

## 40.6.13 Editing a Security Option Control

Click a control policy and then click **Edit** to change **allow** or **deny** actions for **Query Recursion** and **Additional Info from Cache**.

Figure 648 Configuration > System > DNS > Security Option Control Edit (Customize)

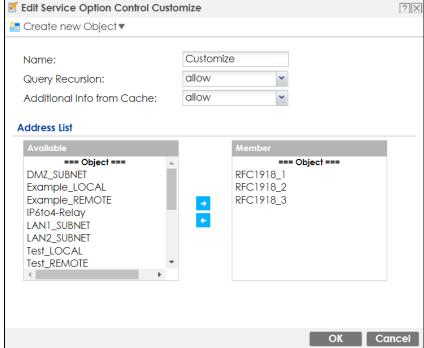

Table 407 Configuration > System > DNS > Security Option Control Edit (Customize)

| LABEL                         | DESCRIPTION                                                                                                    |
|-------------------------------|----------------------------------------------------------------------------------------------------|
| Name                          | You may change the name for the customized security option control policy. The customized security option control policy is checked first and if an address object match is not found, the <b>Default</b> control policy is checked.                                                                                                    |
| Query Recursion               | Choose if the Zyxel Device is allowed or denied to forward DNS client requests to DNS servers for resolution. This can apply to specific open DNS servers using the address objects in a customized rule.                                                                                                    |
| Additional Info<br>from Cache | Choose if the Zyxel Device is allowed or denied to cache Resource Records (RR) obtained from previous DNS queries.                                                                                                    |
| Address List                  | Specifying address objects is not available in the default policy as all addresses are included.                                                                                                    |
| Available                     | This box displays address objects created in <b>Object &gt; Address</b> . Select one (or more), and click the > arrow to have it (them) join the <b>Member</b> list of address objects that will apply to this rule. For example, you could specify an open DNS server suspect of sending compromised resource records by adding an address object for that server to the member list. |
| Member                        | This box displays address objects that will apply to this rule.                                                                                                    |
| OK                            | Click <b>OK</b> to save your customized settings and exit this screen.                                                                                                    |
| Cancel                        | Click <b>Cancel</b> to exit this screen without saving.                                                                                                    |

# 40.6.14 Adding a DNS Service Control Rule

Click the Add icon in the Service Control table to add a service control rule.

Figure 649 Configuration > System > DNS > Service Control Rule Add

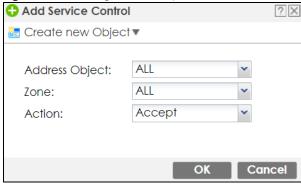

The following table describes the labels in this screen.

Table 408 Configuration > System > DNS > Service Control Rule Add

| LABEL                | DESCRIPTION                                                                                                    |
|----------------------|----------------------------------------------------------------------------------------------------|
| Create new<br>Object | Use this to configure any new settings objects that you need to use in this screen.                                                                   |
| Address Object       | Select ALL to allow or deny any computer to send DNS queries to the Zyxel Device.                                                                     |
|                      | Select a predefined address object to just allow or deny the computer with the IP address that you specified to send DNS queries to the Zyxel Device. |
| Zone                 | Select ALL to allow or prevent DNS queries through any zones.                                                                                         |
|                      | Select a predefined zone on which a DNS query to the Zyxel Device is allowed or denied.                                                               |

Table 408 Configuration > System > DNS > Service Control Rule Add (continued)

| LABEL  | DESCRIPTION                                                                                      |
|--------|--------------------------------------------------------------------------------------------------|
| Action | Select <b>Accept</b> to have the Zyxel Device allow the DNS queries from the specified computer. |
|        | Select <b>Deny</b> to have the Zyxel Device reject the DNS queries from the specified computer.  |
| OK     | Click <b>OK</b> to save your customized settings and exit this screen.                           |
| Cancel | Click <b>Cancel</b> to exit this screen without saving.                                          |

## 40.7 WWW Overview

The following figure shows secure and insecure management of the Zyxel Device coming in from the WAN, HTTPS and SSH access are secure. HTTP and Telnet access are not secure.

Note: To allow the Zyxel Device to be accessed from a specified computer using a service, make sure you do not have a service control rule or to-Zyxel Device security policy rule to block that traffic.

To stop a service from accessing the Zyxel Device, clear Enable in the corresponding service screen.

#### 40.7.1 Service Access Limitations

A service cannot be used to access the Zyxel Device when:

- 1 You have disabled that service in the corresponding screen.
- 2 The allowed IP address (address object) in the Service Control table does not match the client IP address (the Zyxel Device disallows the session).
- 3 The IP address (address object) in the **Service Control** table is not in the allowed zone or the action is set to **Deny**.
- 4 There is a security policy rule that blocks it.

# 40.7.2 System Timeout

There is a lease timeout for administrators. The Zyxel Device automatically logs you out if the management session remains idle for longer than this timeout period. The management session does not time out when a statistics screen is polling.

Each user is also forced to log in the Zyxel Device for authentication again when the reauthentication time expires.

You can change the timeout settings in the User/Group screens.

#### 40.7.3 HTTPS

You can set the Zyxel Device to use HTTP or HTTPS (HTTPS adds security) for Web Configurator sessions. Specify which zones allow Web Configurator access and from which IP address the access can come.

HTTPS (HyperText Transfer Protocol over Secure Socket Layer, or HTTP over SSL) is a web protocol that encrypts and decrypts web pages. Secure Socket Layer (SSL) is an application-level protocol that enables secure transactions of data by ensuring confidentiality (an unauthorized party cannot read the transferred data), authentication (one party can identify the other party) and data integrity (you know if data has been changed).

It relies upon certificates, public keys, and private keys.

HTTPS on the Zyxel Device is used so that you can securely access the Zyxel Device using the Web Configurator. The SSL protocol specifies that the HTTPS server (the Zyxel Device) must always authenticate itself to the HTTPS client (the computer which requests the HTTPS connection with the Zyxel Device), whereas the HTTPS client only should authenticate itself when the HTTPS server requires it to do so (select **Authenticate Client Certificates** in the **WWW** screen). **Authenticate Client Certificates** is optional and if selected means the HTTPS client must send the Zyxel Device a certificate. You must apply for a certificate for the browser from a CA that is a trusted CA on the Zyxel Device.

Please refer to the following figure.

- 1 HTTPS connection requests from an SSL-aware web browser go to port 443 (by default) on the Zyxel Device's web server.
- 2 HTTP connection requests from a web browser go to port 80 (by default) on the Zyxel Device's web server.

Figure 650 HTTP/HTTPS Implementation

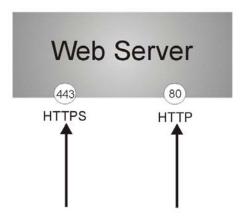

Note: If you disable **HTTP** in the **WWW** screen, then the Zyxel Device blocks all HTTP connection attempts.

## 40.7.4 Configuring WWW Service Control

Click **Configuration** > **System** > **WWW** to open the **WWW** screen. Use this screen to specify from which zones you can access the Zyxel Device using HTTP or HTTPS. You can also specify which IP addresses the access can come from.

**Admin Service Control** deals with management access (to the Web Configurator). **User Service Control** deals with user access to the Zyxel Device.

Note: You can specify the IP address a user can use to access the Zyxel Device using HTTPS or the network behind the Zyxel Device using SSL VPN if the SSL VPN port and the HTTPS port are the same in System > WWW > Service Control > HTTPS > User Service. Please note that if you change the SSL VPN port in VPN > SSL VPN > Global Setting to a port different from the HTTPS port, the settings you configure in HTTPS User Service Control can only be used for users that access the Zyxel Device using HTTPS.

Figure 651 Configuration > System > WWW > Service Control

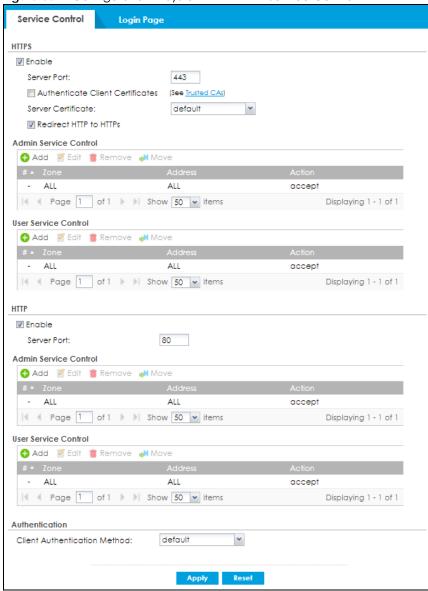

The following table describes the labels in this screen.

Table 409 Configuration > System > WWW > Service Control

| LABEL  | DESCRIPTION                                                                                                    |
|--------|----------------------------------------------------------------------------------------------------|
| HTTPS  |                                                                                                    |
| Enable | Select the check box to allow or disallow the computer with the IP address that matches the IP address(es) in the HTTPS <b>Admin Service Control</b> and <b>User Service Control</b> table to access the Zyxel Device Web Configurator using secure HTTPS connections. |

Table 409 Configuration > System > WWW > Service Control (continued)

| LABEL                               | DESCRIPTION DESCRIPTION                                                                                                    |
|-------------------------------------|----------------------------------------------------------------------------------------------------|
| Server Port                         | The HTTPS server listens on port 443 by default. If you change the HTTPS server port to a different number on the Zyxel Device, for example 8443, then you must notify people who need to access the Zyxel Device Web Configurator to use "https://Zyxel Device IP Address:8443" as the URL.                                                                                          |
| Authenticate Client<br>Certificates | Select <b>Authenticate Client Certificates</b> (optional) to require the SSL client to authenticate itself to the Zyxel Device by sending the Zyxel Device a certificate. To do that the SSL client must have a CA-signed certificate from a CA that has been imported as a trusted CA on the Zyxel Device (see Section 40.7.7.5 on page 1010 on importing certificates for details). |
| Server Certificate                  | Select a certificate the HTTPS server (the Zyxel Device) uses to authenticate itself to the HTTPS client. You must have certificates already configured in the <b>My Certificates</b> screen.                                                                                                    |
| Redirect HTTP to HTTPS              | To allow only secure Web Configurator access, select this to redirect all HTTP connection requests to the HTTPS server.                                                                                                    |
| Admin/User Service<br>Control       | Admin Service Control specifies from which zones an administrator can use HTTPS to manage the Zyxel Device (using the Web Configurator). You can also specify the IP addresses from which the administrators can manage the Zyxel Device.                                                                                                    |
|                                     | <b>User Service Control</b> specifies from which zones a user can use HTTPS to log into the Zyxel Device. You can also specify the IP addresses from which the users can access the Zyxel Device.                                                                                                    |
| Add                                 | Click this to create a new entry. Select an entry and click <b>Add</b> to create a new entry after the selected entry.                                                                                                    |
| Edit                                | Double-click an entry or select it and click <b>Edit</b> to be able to modify the entry's settings.                                                                                                    |
| Remove                              | To remove an entry, select it and click <b>Remove</b> . The Zyxel Device confirms you want to remove it before doing so. Note that subsequent entries move up by one when you take this action.                                                                                                    |
| Move                                | To change an entry's position in the numbered list, select the method and click <b>Move</b> to display a field to type a number for where you want to put it and press [ENTER] to move the rule to the number that you typed.                                                                                                    |
| #                                   | This is the index number of the service control rule.                                                                                                    |
|                                     | The entry with a hyphen (-) instead of a number is the Zyxel Device's (non-configurable) default policy. The Zyxel Device applies this to traffic that does not match any other configured rule. It is not an editable rule. To apply other behavior, configure a rule that traffic will match so the Zyxel Device will not have to use the default policy.                           |
| Zone                                | This is the zone on the Zyxel Device the user is allowed or denied to access.                                                                                                    |
| Address                             | This is the object name of the IP address(es) with which the computer is allowed or denied to access.                                                                                                    |
| Action                              | This displays whether the computer with the IP address specified above can access the Zyxel Device zone(s) configured in the <b>Zone</b> field ( <b>Accept</b> ) or not ( <b>Deny</b> ).                                                                                                    |
| HTTP                                |                                                                                                    |
| Enable                              | Select the check box to allow or disallow the computer with the IP address that matches the IP address(es) in the HTTP <b>Admin Service Control</b> and <b>User Service Control</b> table to access the Zyxel Device Web Configurator using HTTP connections.                                                                                                    |
| Server Port                         | You may change the server port number for a service if needed, however you must use the same port number in order to use that service to access the Zyxel Device.                                                                                                    |
| Admin/User Service<br>Control       | Admin Service Control specifies from which zones an administrator can use HTTP to manage the Zyxel Device (using the Web Configurator). You can also specify the IP addresses from which the administrators can manage the Zyxel Device.                                                                                                    |
|                                     | <b>User Service Control</b> specifies from which zones a user can use HTTP to log into the Zyxel Device. You can also specify the IP addresses from which the users can access the Zyxel Device. Please note that if you want to access the Zyxel Device through SSL VPN using the same port as the HTTP port, the SSL VPN port and the HTTP port have to be the same.                |

Table 409 Configuration > System > WWW > Service Control (continued)

| LABEL                           | DESCRIPTION                                                                                                    |
|---------------------------------|----------------------------------------------------------------------------------------------------|
| Add                             | Click this to create a new entry. Select an entry and click <b>Add</b> to create a new entry after the selected entry.                                                                                                    |
| Edit                            | Double-click an entry or select it and click <b>Edit</b> to be able to modify the entry's settings.                                                                                                    |
| Remove                          | To remove an entry, select it and click <b>Remove</b> . The Zyxel Device confirms you want to remove it before doing so. Note that subsequent entries move up by one when you take this action.                                                                                                    |
| Move                            | To change an entry's position in the numbered list, select the method and click <b>Move</b> to display a field to type a number for where you want to put it and press [ENTER] to move the rule to the number that you typed.                                                                                                    |
| #                               | This is the index number of the service control rule.                                                                                                    |
|                                 | The entry with a hyphen (-) instead of a number is the Zyxel Device's (non-configurable) default policy. The Zyxel Device applies this to traffic that does not match any other configured rule. It is not an editable rule. To apply other behavior, configure a rule that traffic will match so the Zyxel Device will not have to use the default policy. |
| Zone                            | This is the zone on the Zyxel Device the user is allowed or denied to access.                                                                                                    |
| Address                         | This is the object name of the IP address(es) with which the computer is allowed or denied to access.                                                                                                    |
| Action                          | This displays whether the computer with the IP address specified above can access the Zyxel Device zone(s) configured in the <b>Zone</b> field ( <b>Accept</b> ) or not ( <b>Deny</b> ).                                                                                                    |
| Authentication                  |                                                                                                    |
| Client Authentication<br>Method | Select a method the HTTPS or HTTP server uses to authenticate a client.  You must have configured the authentication methods in the <b>Object &gt; Auth. method</b> screen.                                                                                                    |
| Apply                           | Click <b>Apply</b> to save your changes back to the Zyxel Device.                                                                                                    |
| Reset                           | Click <b>Reset</b> to return the screen to its last-saved settings.                                                                                                    |

## 40.7.5 Service Control Rules

Click **Add** or **Edit** in the **Service Control** table in a **WWW**, **SSH**, **Telnet**, **FTP** or **SNMP** screen to add a service control rule.

Figure 652 Configuration > System > Service Control Rule > Edit

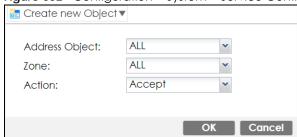

Table 410 Configuration > System > Service Control Rule > Edit

| LABEL                | DESCRIPTION                                                                                                    |
|----------------------|----------------------------------------------------------------------------------------------------|
| Create new<br>Object | Use this to configure any new settings objects that you need to use in this screen.                                                                         |
| Address Object       | Select <b>ALL</b> to allow or deny any computer to communicate with the Zyxel Device using this service.                                                    |
|                      | Select a predefined address object to just allow or deny the computer with the IP address that you specified to access the Zyxel Device using this service. |
| Zone                 | Select <b>ALL</b> to allow or prevent any Zyxel Device zones from being accessed using this service.                                                        |
|                      | Select a predefined Zyxel Device zone on which a incoming service is allowed or denied.                                                                     |
| Action               | Select <b>Accept</b> to allow the user to access the Zyxel Device from the specified computers.                                                             |
|                      | Select <b>Deny</b> to block the user's access to the Zyxel Device from the specified computers.                                                             |
| OK                   | Click <b>OK</b> to save your customized settings and exit this screen.                                                                                      |
| Cancel               | Click Cancel to exit this screen without saving.                                                                                                    |

# 40.7.6 Customizing the WWW Login Page

Click Configuration > System > WWW > Login Page to open the Login Page screen. Use this screen to customize the Web Configurator login screen. You can also customize the page that displays after an access user logs into the Web Configurator to access network services like the Internet.

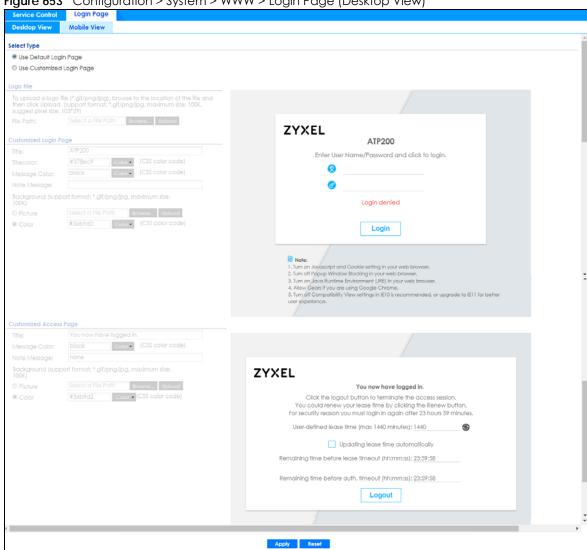

Figure 653 Configuration > System > WWW > Login Page (Desktop View)

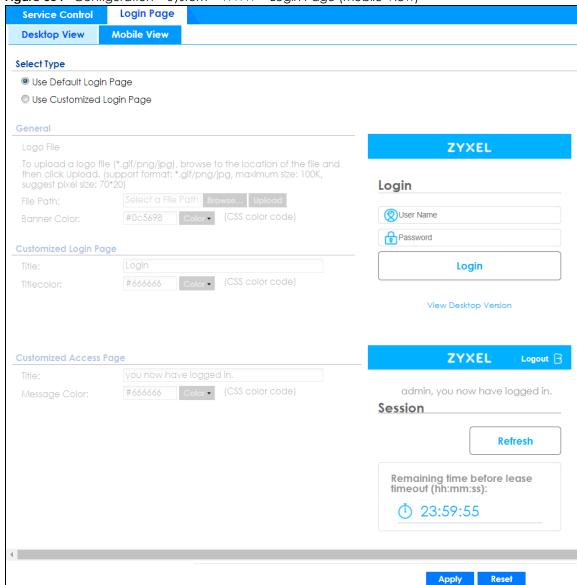

Figure 654 Configuration > System > WWW > Login Page (Mobile View)

The following figures identify the parts you can customize in the login and access pages.

Figure 655 Login Page Customization

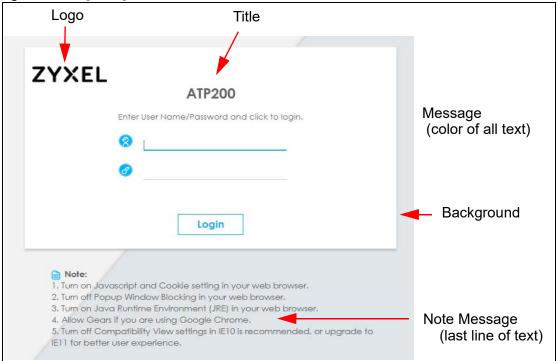

Figure 656 Access Page Customization

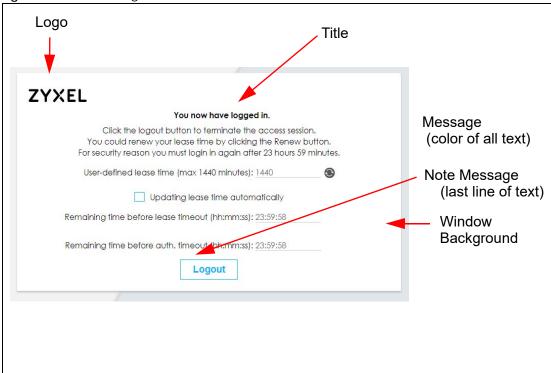

You can specify colors in one of the following ways:

- Click Color to display a screen of web-safe colors from which to choose.
- Enter the name of the desired color.

- Enter a pound sign (#) followed by the six-digit hexadecimal number that represents the desired color. For example, use "#000000" for black.
- Enter "rgb" followed by red, green, and blue values in parenthesis and separate by commas. For example, use "rgb(0,0,0)" for black.

Your desired color should display in the preview screen on the right after you click in another field, click **Apply**, or press [ENTER]. If your desired color does not display, your browser may not support it. Try selecting another color.

The following table describes the labels on the screen.

Table 411 Configuration > System > WWW > Login Page

| LABEL                     | DESCRIPTION                                                                                                    |
|---------------------------|----------------------------------------------------------------------------------------------------|
| Select Type               | Select whether the Web Configurator uses the default login screen or one that you customize in the rest of this screen.                                                                                       |
| Logo File                 | You can upload a graphic logo to be displayed on the upper left corner of the Web Configurator login screen and access page.                                                                                  |
|                           | Specify the location and file name of the logo graphic or click <b>Browse</b> to locate it.                                                                                                    |
|                           | Note: Use a GIF, JPG, or PNG of 100 kilobytes or less.                                                                                                    |
|                           | Click <b>Upload</b> to transfer the specified graphic file from your computer to the Zyxel Device.                                                                                                    |
| Customized<br>Login Page  | Use this section to set how the Web Configurator login screen looks.                                                                                                    |
| Title                     | Enter the title for the top of the screen. Use 1 to 64 single-byte characters, including 0-9a-zA-Z!"#\$%&'()*+,/:;= $?@[\]^$ '. Spaces are allowed.                                                           |
|                           | <> are not allowed.                                                                                                    |
| Title Color               | Specify the color of the screen's title text.                                                                                                    |
| Message Color             | Specify the color of the screen's text.                                                                                                    |
| Note Message              | Enter a note to display at the bottom of the screen. Use up to 64 single-byte characters, including 0-9a-zA-Z!" $\#\%'()+,/:;<=>?@[\]^_'{ }. Spaces are allowed.$                                             |
| Background                | Set how the screen background looks.                                                                                                    |
|                           | To use a graphic, select <b>Picture</b> and upload a graphic. Specify the location and file name of the logo graphic or click <b>Browse</b> to locate it. The picture's size cannot be over 438 x 337 pixels. |
|                           | Note: Use a GIF, JPG, or PNG of 100 kilobytes or less.                                                                                                    |
|                           | To use a color, select <b>Color</b> and specify the color.                                                                                                    |
| Customized<br>Access Page | Use this section to customize the page that displays after an access user logs into the Web Configurator to access network services like the Internet.                                                        |
| Title                     | Enter the title for the top of the screen. Use up to 64 printable ASCII characters. Spaces are allowed.                                                                                                    |
| Message Color             | Specify the color of the screen's text.                                                                                                    |
| Note Message              | Enter a note to display below the title. Use up to 64 printable ASCII characters. Spaces are allowed.                                                                                                    |
| Background                | Set how the window's background looks.                                                                                                    |
|                           | To use a graphic, select <b>Picture</b> and upload a graphic. Specify the location and file name of the logo graphic or click <b>Browse</b> to locate it. The picture's size cannot be over 438 x 337 pixels. |
|                           | Note: Use a GIF, JPG, or PNG of 100 kilobytes or less.                                                                                                    |
|                           | To use a color, select <b>Color</b> and specify the color.                                                                                                    |

Table 411 Configuration > System > WWW > Login Page (continued)

| LABEL | DESCRIPTION                                                         |
|-------|---------------------------------------------------------------------|
| Apply | Click <b>Apply</b> to save your changes back to the Zyxel Device.   |
| Reset | Click <b>Reset</b> to return the screen to its last-saved settings. |

## 40.7.7 HTTPS Example

If you haven't changed the default HTTPS port on the Zyxel Device, then in your browser enter "https:// Zyxel Device IP Address/" as the web site address where "Zyxel Device IP Address" is the IP address or domain name of the Zyxel Device you wish to access.

## 40.7.7.1 Internet Explorer Warning Messages

When you attempt to access the Zyxel Device HTTPS server, you will see the error message shown in the following screen.

Figure 657 Security Alert Dialog Box (Internet Explorer)

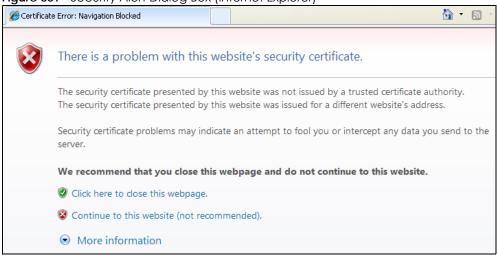

Select Continue to this website to proceed to the Web Configurator login screen. Otherwise, select Click here to close this web page to block the access.

### 40.7.7.2 Mozilla Firefox Warning Messages

When you attempt to access the Zyxel Device HTTPS server, a **The Connection is Untrusted** screen appears as shown in the following screen. Click **Technical Details** if you want to verify more information about the certificate from the Zyxel Device.

Select I Understand the Risks and then click Add Exception to add the Zyxel Device to the security exception list. Click Confirm Security Exception.

Figure 658 Security Certificate 1 (Firefox)

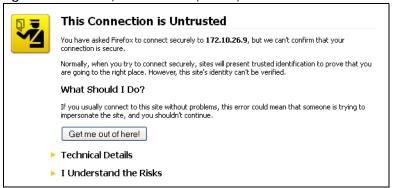

Figure 659 Security Certificate 2 (Firefox)

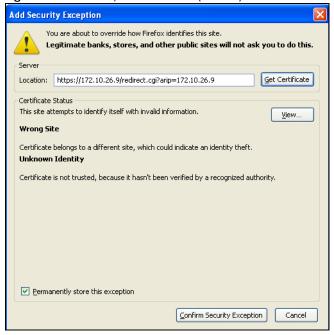

## 40.7.7.3 Avoiding Browser Warning Messages

Here are the main reasons your browser displays warnings about the Zyxel Device's HTTPS server certificate and what you can do to avoid seeing the warnings:

- The issuing certificate authority of the Zyxel Device's HTTPS server certificate is not one of the browser's trusted certificate authorities. The issuing certificate authority of the Zyxel Device's factory default certificate is the Zyxel Device itself since the certificate is a self-signed certificate.
- For the browser to trust a self-signed certificate, import the self-signed certificate into your operating system as a trusted certificate.
- To have the browser trust the certificates issued by a certificate authority, import the certificate authority's certificate into your operating system as a trusted certificate.

#### 40.7.7.4 Login Screen

After you accept the certificate, the Zyxel Device login screen appears. The lock displayed in the bottom of the browser status bar denotes a secure connection.

Figure 660 Login Screen (Internet Explorer)

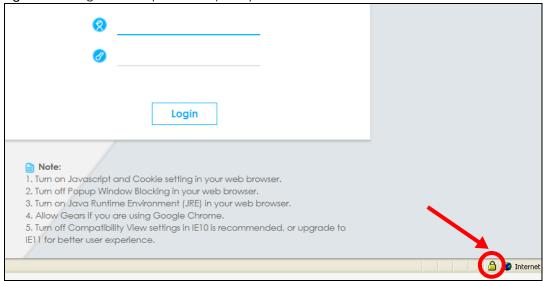

#### 40.7.7.5 Enrolling and Importing SSL Client Certificates

The SSL client needs a certificate if Authenticate Client Certificates is selected on the Zyxel Device.

You must have imported at least one trusted CA to the Zyxel Device in order for the **Authenticate Client Certificates** to be active (see the Certificates chapter for details).

Apply for a certificate from a Certification Authority (CA) that is trusted by the Zyxel Device (see the Zyxel Device's **Trusted CA** Web Configurator screen).

Figure 661 Zyxel Device Trusted CA Screen

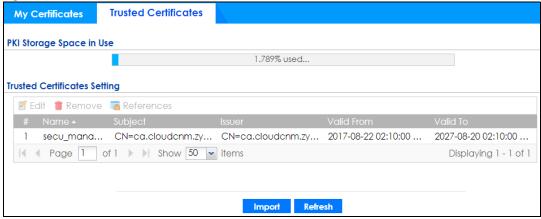

The CA sends you a package containing the CA's trusted certificate(s), your personal certificate(s) and a password to install the personal certificate(s).

#### 40.7.7.5.1 Installing the CA's Certificate

1 Double click the CA's trusted certificate to produce a screen similar to the one shown next.

Figure 662 CA Certificate Example

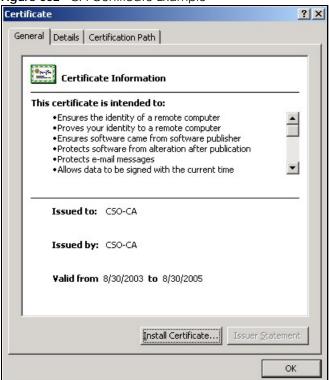

2 Click Install Certificate and follow the wizard as shown earlier in this appendix.

#### 40.7.7.5.2 Installing Your Personal Certificate(s)

You need a password in advance. The CA may issue the password or you may have to specify it during the enrollment. Double-click the personal certificate given to you by the CA to produce a screen similar to the one shown next

1 Click **Next** to begin the wizard.

Figure 663 Personal Certificate Import Wizard 1

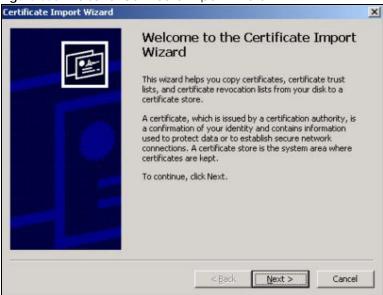

The file name and path of the certificate you double-clicked should automatically appear in the File name text box. Click Browse if you wish to import a different certificate.

Figure 664 Personal Certificate Import Wizard 2

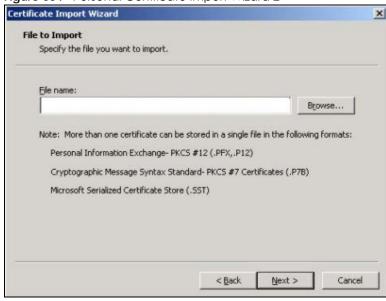

3 Enter the password given to you by the CA.

Figure 665 Personal Certificate Import Wizard 3

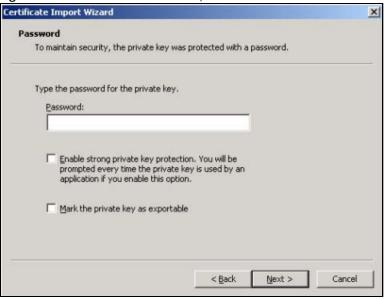

4 Have the wizard determine where the certificate should be saved on your computer or select **Place all** certificates in the following store and choose a different location.

Figure 666 Personal Certificate Import Wizard 4

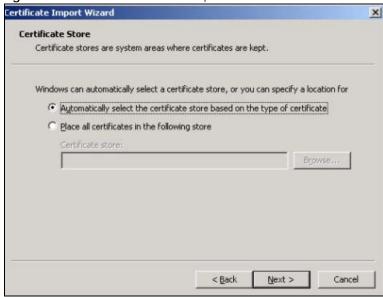

5 Click Finish to complete the wizard and begin the import process.

Certificate Import Wizard Completing the Certificate Import Wizard You have successfully completed the Certificate Import You have specified the following settings: Certificate Store Selected Automatically determined by t Content PFX File Name D:\Projects\_2003-10\CPE2\cp

Figure 667 Personal Certificate Import Wizard 5

You should see the following screen when the certificate is correctly installed on your computer.

Finish

Cancel

< Back

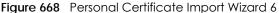

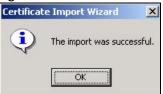

#### 40.7.7.6 Using a Certificate When Accessing the Zyxel Device Example

Use the following procedure to access the Zyxel Device via HTTPS.

Enter 'https://Zyxel Device IP Address/ in your browser's web address field.

Figure 669 Access the Zyxel Device Via HTTPS

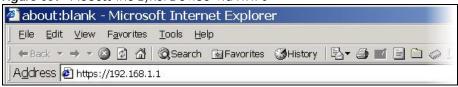

2 When Authenticate Client Certificates is selected on the Zyxel Device, the following screen asks you to select a personal certificate to send to the Zyxel Device. This screen displays even if you only have a single certificate as in the example.

Figure 670 SSL Client Authentication

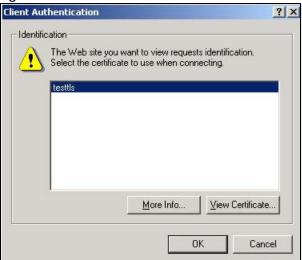

**3** You next see the Web Configurator login screen.

Figure 671 Secure Web Configurator Login Screen

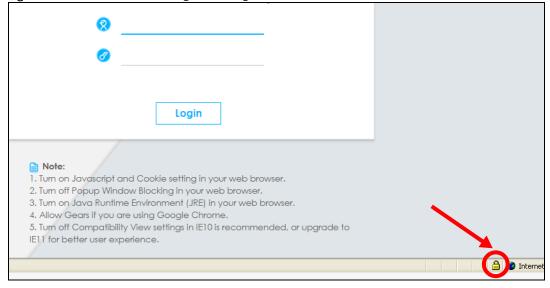

# 40.8 SSH

You can use SSH (Secure SHell) to securely access the Zyxel Device's command line interface. Specify which zones allow SSH access and from which IP address the access can come.

SSH is a secure communication protocol that combines authentication and data encryption to provide secure encrypted communication between two hosts over an unsecured network. In the following figure, computer **A** on the Internet uses SSH to securely connect to the WAN port of the Zyxel Device for a management session.

Note: To allow an SSH connection to the Zyxel Device, add SSH in the Object > Service > Service Group > Default\_Allow\_WAN\_To\_ZyWALL service group which defines the default services allowed in the WAN\_to\_Device security policy.

Figure 672 SSH Communication Over the WAN Example

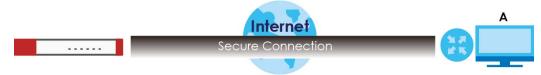

## 40.8.1 SSH Implementation on the Zyxel Device

Your Zyxel Device supports SSH version 2 using RSA authentication and four encryption methods (AES, 3DES, Archfour, and Blowfish). The SSH server is implemented on the Zyxel Device for management using port 22 (by default).

## 40.8.2 Requirements for Using SSH

You must install an SSH client program on a client computer (Windows or Linux operating system) that is used to connect to the Zyxel Device over SSH.

# 40.8.3 Configuring SSH

Click **Configuration > System > SSH** to change your Zyxel Device's Secure Shell settings. Use this screen to specify from which zones SSH can be used to manage the Zyxel Device. You can also specify from which IP addresses the access can come.

Figure 673 Configuration > System > SSH

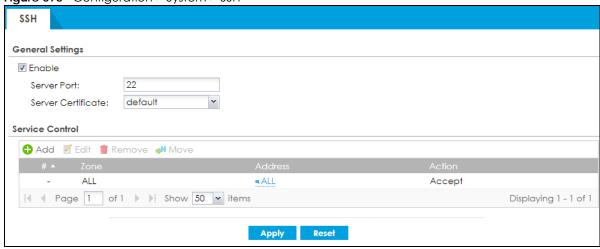

Table 412 Configuration > System > SSH

| LABEL              | DESCRIPTION                                                                                                    |
|--------------------|----------------------------------------------------------------------------------------------------|
| Enable             | Select the check box to allow or disallow the computer with the IP address that matches the IP address(es) in the <b>Service Control</b> table to access the Zyxel Device CLI using this service.                             |
| Server Port        | You may change the server port number for a service if needed, however you must use the same port number in order to use that service for remote management.                                                                  |
| Server Certificate | Select the certificate whose corresponding private key is to be used to identify the Zyxel Device for SSH connections. You must have certificates already configured in the My Certificates screen.                           |
| Service Control    | This specifies from which computers you can access which Zyxel Device zones.                                                                                                    |
| Add                | Click this to create a new entry. Select an entry and click <b>Add</b> to create a new entry after the selected entry. Refer to Table 410 on page 1003 for details on the screen that opens.                                  |
| Edit               | Double-click an entry or select it and click <b>Edit</b> to be able to modify the entry's settings.                                                                                                    |
| Remove             | To remove an entry, select it and click <b>Remove</b> . The Zyxel Device confirms you want to remove it before doing so. Note that subsequent entries move up by one when you take this action.                               |
| Move               | To change an entry's position in the numbered list, select the method and click <b>Move</b> to display a field to type a number for where you want to put it and press [ENTER] to move the rule to the number that you typed. |
| #                  | This the index number of the service control rule.                                                                                                    |
| Zone               | This is the zone on the Zyxel Device the user is allowed or denied to access.                                                                                                    |
| Address            | This is the object name of the IP address(es) with which the computer is allowed or denied to access.                                                                                                    |
| Action             | This displays whether the computer with the IP address specified above can access the Zyxel Device zone(s) configured in the <b>Zone</b> field ( <b>Accept</b> ) or not ( <b>Deny</b> ).                                      |
| Apply              | Click <b>Apply</b> to save your changes back to the Zyxel Device.                                                                                                    |
| Reset              | Click <b>Reset</b> to return the screen to its last-saved settings.                                                                                                    |

#### 40.8.4 Service Control Rules

Click the Add or Edit icon in the Service Control table to add a service control rule.

Figure 674 Configuration > System > SSH > Service Control Rule Add/Edit

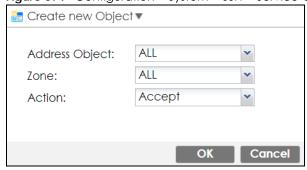

Table 413 Configuration > System > SSH > Service Control Rule Add/Edit

| LABEL                | DESCRIPTION                                                                                                    |
|----------------------|----------------------------------------------------------------------------------------------------|
| Create new<br>Object | Use this to configure any new settings objects that you need to use in this screen.                                                                |
| Address Object       | Select <b>ALL</b> to allow or deny any computer to communicate with the Zyxel Device using SSH.                                                    |
|                      | Select a predefined address object to just allow or deny the computer with the IP address that you specified to access the Zyxel Device using SSH. |
| Zone                 | Select <b>ALL</b> to allow or prevent any Zyxel Device zones from being accessed using SSH.                                                        |
|                      | Select a predefined Zyxel Device zone on which a incoming service is allowed or denied.                                                            |
| Action               | Select <b>Accept</b> to allow the user to access the Zyxel Device from the specified computers.                                                    |
|                      | Select <b>Deny</b> to block the user's access to the Zyxel Device from the specified computers.                                                    |
| OK                   | Click <b>OK</b> to save your customized settings and exit this screen.                                                                             |
| Cancel               | Click Cancel to exit this screen without saving.                                                                                                   |

# 40.8.5 SSH Example

This section shows using a PuTTY SSH client to remotely access the Zyxel Device. The configuration and connection steps are similar for most SSH client programs. Refer to your SSH client program user's guide.

1 Launch the SSH client and configure the SSH client to use SSH version 2.

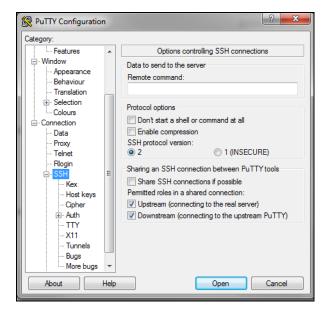

2 Specify the connection information (IP address, port number) for the Zyxel Device.

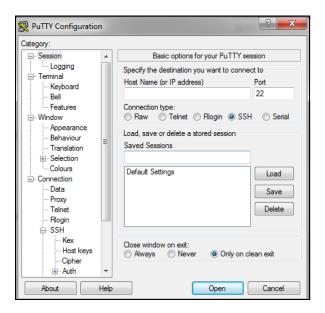

3 A command window displays. Enter the password to log in to the Zyxel Device.

```
login as: admin
Using keyboard-interactive authentication.
Password:
% session is not found
Bad terminal type: "xterm". Will assume vt100.
Router> enable
Router#
```

# 40.9 Telnet

You can use Telnet to access the Zyxel Device's command line interface. Specify which zones allow Telnet access and from which IP address the access can come.

# 40.9.1 Configuring Telnet

Click **Configuration > System > TELNET** to configure your Zyxel Device for remote Telnet access. Use this screen to specify from which zones Telnet can be used to manage the Zyxel Device. You can also specify from which IP addresses the access can come.

Note: To allow a Telnet connection to the Zyxel Device, add Telnet in the Object > Service > Service Group > Default\_Allow\_WAN\_To\_ZyWALL service group which defines the default services allowed in the WAN\_to\_Device security policy.

Figure 675 Configuration > System > TELNET

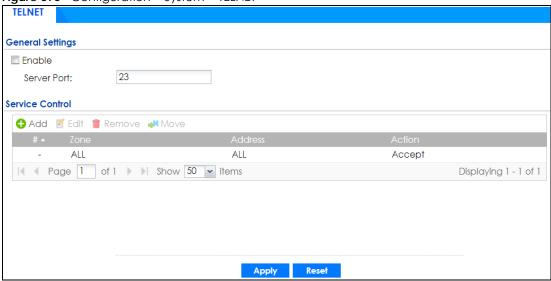

Table 414 Configuration > System > TELNET

| LABEL           | DESCRIPTION                                                                                                    |
|-----------------|----------------------------------------------------------------------------------------------------|
| Enable          | Select the check box to allow or disallow the computer with the IP address that matches the IP address(es) in the <b>Service Control</b> table to access the Zyxel Device CLI using this service.                                                                                                    |
| Server Port     | You may change the server port number for a service if needed, however you must use the same port number in order to use that service for remote management.                                                                                                    |
| Service Control | This specifies from which computers you can access which Zyxel Device zones.                                                                                                    |
| Add             | Click this to create a new entry. Select an entry and click <b>Add</b> to create a new entry after the selected entry. Refer to Table 410 on page 1003 for details on the screen that opens.                                                                                                    |
| Edit            | Double-click an entry or select it and click <b>Edit</b> to be able to modify the entry's settings.                                                                                                    |
| Remove          | To remove an entry, select it and click <b>Remove</b> . The Zyxel Device confirms you want to remove it before doing so. Note that subsequent entries move up by one when you take this action.                                                                                                    |
| Move            | To change an entry's position in the numbered list, select the method and click <b>Move</b> to display a field to type a number for where you want to put it and press [ENTER] to move the rule to the number that you typed.                                                                                                    |
| #               | This the index number of the service control rule.                                                                                                    |
|                 | The entry with a hyphen (-) instead of a number is the Zyxel Device's (non-configurable) default policy. The Zyxel Device applies this to traffic that does not match any other configured rule. It is not an editable rule. To apply other behavior, configure a rule that traffic will match so the Zyxel Device will not have to use the default policy. |
| Zone            | This is the zone on the Zyxel Device the user is allowed or denied to access.                                                                                                    |
| Address         | This is the object name of the IP address(es) with which the computer is allowed or denied to access.                                                                                                    |
| Action          | This displays whether the computer with the IP address specified above can access the Zyxel Device zone(s) configured in the <b>Zone</b> field ( <b>Accept</b> ) or not ( <b>Deny</b> ).                                                                                                    |
| Apply           | Click <b>Apply</b> to save your changes back to the Zyxel Device.                                                                                                    |
| Reset           | Click <b>Reset</b> to return the screen to its last-saved settings.                                                                                                    |

#### 40.9.2 Service Control Rules

Click the Add or Edit icon in the Service Control table to add a service control rule.

Figure 676 Configuration > System > TELNET > Service Control Rule Add/Edit

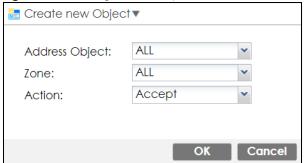

The following table describes the labels in this screen.

Table 415 Configuration > System > TELNET > Service Control Rule Add/Edit

| LABEL                | DESCRIPTION                                                                                                    |
|----------------------|----------------------------------------------------------------------------------------------------|
| Create new<br>Object | Use this to configure any new settings objects that you need to use in this screen.                                                                   |
| Address Object       | Select <b>ALL</b> to allow or deny any computer to communicate with the Zyxel Device using Telnet.                                                    |
|                      | Select a predefined address object to just allow or deny the computer with the IP address that you specified to access the Zyxel Device using Telnet. |
| Zone                 | Select ALL to allow or prevent any Zyxel Device zones from being accessed using Telnet.                                                               |
|                      | Select a predefined Zyxel Device zone on which a incoming service is allowed or denied.                                                               |
| Action               | Select <b>Accept</b> to allow the user to access the Zyxel Device from the specified computers.                                                       |
|                      | Select <b>Deny</b> to block the user's access to the Zyxel Device from the specified computers.                                                       |
| OK                   | Click <b>OK</b> to save your customized settings and exit this screen.                                                                                |
| Cancel               | Click Cancel to exit this screen without saving.                                                                                                    |

# 40.10 FTP

You can upload and download the Zyxel Device's firmware and configuration files using FTP. To use this feature, your computer must have an FTP client.

# 40.10.1 Configuring FTP

To change your Zyxel Device's FTP settings, click **Configuration > System > FTP** tab. The screen appears as shown. Use this screen to specify from which zones FTP can be used to access the Zyxel Device. You can also specify from which IP addresses the access can come.

Figure 677 Configuration > System > FTP

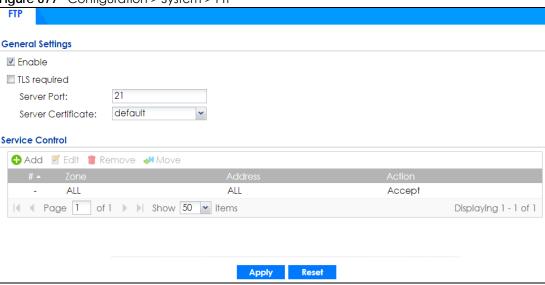

Table 416 Configuration > System > FTP

| LABEL              | DESCRIPTION                                                                                                    |
|--------------------|----------------------------------------------------------------------------------------------------|
| Enable             | Select the check box to allow or disallow the computer with the IP address that matches the IP address(es) in the <b>Service Control</b> table to access the Zyxel Device using this service.                                                                                                    |
| TLS required       | Select the check box to use FTP over TLS (Transport Layer Security) to encrypt communication.                                                                                                    |
|                    | This implements TLS as a security mechanism to secure FTP clients and/or servers.                                                                                                    |
| Server Port        | You may change the server port number for a service if needed, however you must use the same port number in order to use that service for remote management.                                                                                                    |
| Server Certificate | Select the certificate whose corresponding private key is to be used to identify the Zyxel Device for FTP connections. You must have certificates already configured in the <b>My Certificates</b> screen.                                                                                                    |
| Service Control    | This specifies from which computers you can access which Zyxel Device zones.                                                                                                    |
| Add                | Click this to create a new entry. Select an entry and click <b>Add</b> to create a new entry after the selected entry. Refer to Table 410 on page 1003 for details on the screen that opens.                                                                                                    |
| Edit               | Double-click an entry or select it and click <b>Edit</b> to be able to modify the entry's settings.                                                                                                    |
| Remove             | To remove an entry, select it and click <b>Remove</b> . The Zyxel Device confirms you want to remove it before doing so. Note that subsequent entries move up by one when you take this action.                                                                                                    |
| Move               | To change an entry's position in the numbered list, select the method and click <b>Move</b> to display a field to type a number for where you want to put it and press [ENTER] to move the rule to the number that you typed.                                                                                                    |
| #                  | This the index number of the service control rule.                                                                                                    |
|                    | The entry with a hyphen (-) instead of a number is the Zyxel Device's (non-configurable) default policy. The Zyxel Device applies this to traffic that does not match any other configured rule. It is not an editable rule. To apply other behavior, configure a rule that traffic will match so the Zyxel Device will not have to use the default policy. |
| Zone               | This is the zone on the Zyxel Device the user is allowed or denied to access.                                                                                                    |
| Address            | This is the object name of the IP address(es) with which the computer is allowed or denied to access.                                                                                                    |
| Action             | This displays whether the computer with the IP address specified above can access the Zyxel Device zone(s) configured in the <b>Zone</b> field ( <b>Accept</b> ) or not ( <b>Deny</b> ).                                                                                                    |

Table 416 Configuration > System > FTP (continued)

| LABEL | DESCRIPTION                                                         |
|-------|---------------------------------------------------------------------|
| Apply | Click <b>Apply</b> to save your changes back to the Zyxel Device.   |
| Reset | Click <b>Reset</b> to return the screen to its last-saved settings. |

#### 40.10.2 Service Control Rules

Click the Add or Edit icon in the Service Control table to add a service control rule.

Figure 678 Configuration > System > FTP > Service Control Rule Add/Edit

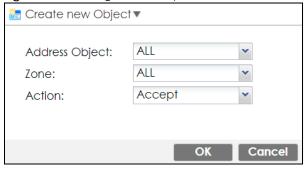

The following table describes the labels in this screen.

Table 417 Configuration > System > FTP > Service Control Rule Add/Edit

| LABEL                | DESCRIPTION                                                                                                    |
|----------------------|----------------------------------------------------------------------------------------------------|
| Create new<br>Object | Use this to configure any new settings objects that you need to use in this screen.                                                                |
| Address Object       | Select <b>ALL</b> to allow or deny any computer to communicate with the Zyxel Device using FTP.                                                    |
|                      | Select a predefined address object to just allow or deny the computer with the IP address that you specified to access the Zyxel Device using FTP. |
| Zone                 | Select ALL to allow or prevent any Zyxel Device zones from being accessed using FTP.                                                               |
|                      | Select a predefined Zyxel Device zone on which a incoming service is allowed or denied.                                                            |
| Action               | Select <b>Accept</b> to allow the user to access the Zyxel Device from the specified computers.                                                    |
|                      | Select <b>Deny</b> to block the user's access to the Zyxel Device from the specified computers.                                                    |
| OK                   | Click <b>OK</b> to save your customized settings and exit this screen.                                                                             |
| Cancel               | Click Cancel to exit this screen without saving.                                                                                                   |

# 40.11 SNMP

Simple Network Management Protocol is a protocol used for exchanging management information between network devices. Your Zyxel Device supports SNMP agent functionality, which allows a manager station to manage and monitor the Zyxel Device through the network. The Zyxel Device supports SNMP version one (SNMPv1), version two (SNMPv2c) and version 3 (SNMPv3). The next figure illustrates an SNMP management operation.

MANAGER

SNMP

SNMP

AGENT

AGENT

MIB

Managed Device

An SNMP managed network consists of two main types of component: agents and a manager.

An agent is a management software module that resides in a managed device (the Zyxel Device). An agent translates the local management information from the managed device into a form compatible with SNMP. The manager is the console through which network administrators perform network management functions. It executes applications that control and monitor managed devices.

Managed Device

The managed devices contain object variables/managed objects that define each piece of information to be collected about a device. Examples of variables include such as number of packets received, node port status etc. A Management Information Base (MIB) is a collection of managed objects. SNMP allows a manager and agents to communicate for the purpose of accessing these objects.

SNMP itself is a simple request/response protocol based on the manager/agent model. The manager issues a request and the agent returns responses using the following protocol operations:

- Get Allows the manager to retrieve an object variable from the agent.
- GetNext Allows the manager to retrieve the next object variable from a table or list within an agent. In SNMPv1, when a manager wants to retrieve all elements of a table from an agent, it initiates a Get operation, followed by a series of GetNext operations.
- Set Allows the manager to set values for object variables within an agent.
- Trap Used by the agent to inform the manager of some events.

# 40.11.1 SNMPv3 and Security

Managed Device

SNMPv3 enhances security for SNMP management using authentication and encryption. SNMP managers can be required to authenticate with agents before conducting SNMP management sessions.

Security can be further enhanced by encrypting the SNMP messages sent from the managers. Encryption protects the contents of the SNMP messages. When the contents of the SNMP messages are encrypted, only the intended recipients can read them.

## 40.11.2 Supported MIBs

The Zyxel Device supports MIB II that is defined in RFC-1213 and RFC-1215. The Zyxel Device also supports private MIBs (zywall.mib and zyxel-zywall-ZLD-Common.mib) to collect information about CPU and memory usage and VPN total throughput. The focus of the MIBs is to let administrators collect statistical data and monitor status and performance. You can download the Zyxel Device's MIBs from www.zyxel.com.

# 40.11.3 SNMP Traps

The Zyxel Device will send traps to the SNMP manager when any one of the following events occurs.

Table 418 SNMP Traps

| OBJECT LABEL          | OBJECT ID                      | DESCRIPTION                                                                                                    |
|-----------------------|--------------------------------|----------------------------------------------------------------------------------------------------|
| Cold Start            | 1.3.6.1.6.3.1.1.5.1            | This trap is sent when the Zyxel Device is turned on or an agent restarts.                                                                        |
| linkDown              | 1.3.6.1.6.3.1.1.5.3            | This trap is sent when the Ethernet link is down.                                                                                                 |
| linkUp                | 1.3.6.1.6.3.1.1.5.4            | This trap is sent when the Ethernet link is up.                                                                                                   |
| authenticationFailure | 1.3.6.1.6.3.1.1.5.5            | This trap is sent when an SNMP request comes from non-authenticated hosts.                                                                        |
| vpnTunnelDisconnected | 1.3.6.1.4.1.890.1.6.22.2.3     | This trap is sent when an IPSec VPN tunnel is disconnected.                                                                                       |
| vpnTunnelName         | 1.3.6.1.4.1.890.1.6.22.2.2.1.1 | This trap is sent along with the vpnTunnelDisconnected trap. This trap carries the disconnected tunnel's IPSec SA name.                           |
| vpnlKEName            | 1.3.6.1.4.1.890.1.6.22.2.2.1.2 | This trap is sent along with the vpnTunnelDisconnected trap. This trap carries the disconnected tunnel's IKE SA name.                             |
| vpnTunnelSPI          | 1.3.6.1.4.1.890.1.6.22.2.2.1.3 | This trap is sent along with the vpnTunnelDisconnected trap. This trap carries the security parameter index (SPI) of the disconnected VPN tunnel. |

# 40.11.4 Configuring SNMP

To change your Zyxel Device's SNMP settings, click **Configuration > System > SNMP** tab. The screen appears as shown. Use this screen to configure your SNMP settings, including from which zones SNMP can be used to access the Zyxel Device. You can also specify from which IP addresses the access can come.

Figure 680 Configuration > System > SNMP

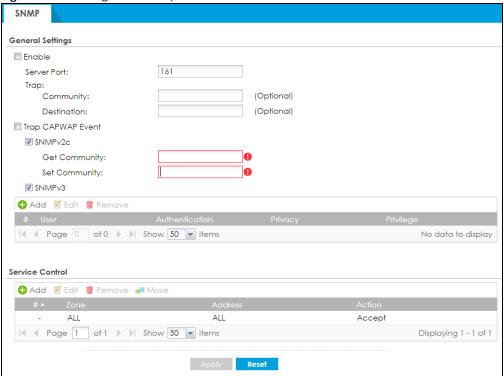

Table 419 Configuration > System > SNMP

| LABEL                | DESCRIPTION                                                                                                    |  |
|----------------------|----------------------------------------------------------------------------------------------------|--|
| Enable               | Select the check box to allow or disallow the computer with the IP address that matches the IP address(es) in the <b>Service Control</b> table to access the Zyxel Device using this service.                                                                                                    |  |
| Server Port          | You may change the server port number for a service if needed, however you must use the same port number in order to use that service for remote management.                                                                                                    |  |
| Trap                 |                                                                                                    |  |
| Community            | Type the trap community, which is the password sent with each trap to the SNMP manager. The default is public and allows all requests.                                                                                                    |  |
| Destination          | Type the IP address of the station to send your SNMP traps to.                                                                                                    |  |
| Trap CAPWAP<br>Event | Select this option to have the Zyxel Device send a trap to the SNMP manager when a managed AP is connected to or disconnected from the Zyxel Device.                                                                                                    |  |
| SNMPv2c              | Select the SNMP version for the Zyxel Device. The SNMP version on the Zyxel Device must match the version on the SNMP manager.                                                                                                    |  |
| Get<br>Community     | Enter the <b>Get Community</b> , which is the password for the incoming Get and GetNext requests from the management station. The default is public and allows all requests.                                                                                                    |  |
| Set<br>Community     | Enter the <b>Set community</b> , which is the password for incoming Set requests from the management station. The default is private and allows all requests.                                                                                                    |  |
| SNMPv3               | Select the SNMP version for the Zyxel Device. The SNMP version on the Zyxel Device must match the version on the SNMP manager. SNMPv3 (RFCs 3413 to 3415) provides secure access by authenticating and encrypting data packets over the network. The Zyxel Device uses your login password as the SNMPv3 authentication and encryption passphrase. |  |
|                      | Note: Your login password must consist of at least 8 printable characters for SNMPv3.  An error message will display if your login password has fewer characters.                                                                                                    |  |

Table 419 Configuration > System > SNMP (continued)

| LABEL              | DESCRIPTION                                                                                                    |
|--------------------|----------------------------------------------------------------------------------------------------|
| Add                | Click this to create a new entry. Select an entry and click <b>Add</b> to create a new entry after the selected entry.                                                                                                    |
| Edit               | Double-click an entry or select it and click <b>Edit</b> to be able to modify the entry's settings.                                                                                                    |
| Remove             | To remove an entry, select it and click <b>Remove</b> . The Zyxel Device confirms you want to remove it before doing so. Note that subsequent entries move up by one when you take this action.                                                                                                    |
| #                  | This is the index number of the entry.                                                                                                    |
| User               | This displays the name of the user object to be sent to the SNMP manager along with the SNMP v3 trap.                                                                                                    |
| Authenticati<br>on | This displays the authentication algorithm used for this entry. MD5 (Message Digest 5) and SHA (Secure Hash Algorithm) are hash algorithms used to authenticate SNMP data. SHA authentication is generally considered stronger than MD5, but is slower.                                                                                                    |
| Privacy            | This displays the encryption method for SNMP communication from this user. Methods available are:                                                                                                    |
|                    | DES - Data Encryption Standard is a widely used (but breakable) method of data encryption. It applies a 56-bit key to each 64-bit block of data.                                                                                                    |
|                    | AES - Advanced Encryption Standard is another method for data encryption that also uses a secret key. AES applies a 128-bit key to 128-bit blocks of data.                                                                                                    |
| Privilege          | This displays the access rights to MIBs.                                                                                                    |
|                    | Read-Write - The associated user can create and edit the MIBs on the Zyxel Device, except the user account.                                                                                                    |
|                    | Read-Only - The associated user can only collect information from the Zyxel Device MIBs.                                                                                                    |
| Service Control    | This specifies from which computers you can access which Zyxel Device zones.                                                                                                    |
| Add                | Click this to create a new entry. Select an entry and click <b>Add</b> to create a new entry after the selected entry. Refer to Table 410 on page 1003 for details on the screen that opens.                                                                                                    |
| Edit               | Double-click an entry or select it and click <b>Edit</b> to be able to modify the entry's settings.                                                                                                    |
| Remove             | To remove an entry, select it and click <b>Remove</b> . The Zyxel Device confirms you want to remove it before doing so. Note that subsequent entries move up by one when you take this action.                                                                                                    |
| Move               | To change an entry's position in the numbered list, select the method and click <b>Move</b> to display a field to type a number for where you want to put it and press [ENTER] to move the rule to the number that you typed.                                                                                                    |
| #                  | This the index number of the service control rule.                                                                                                    |
|                    | The entry with a hyphen (-) instead of a number is the Zyxel Device's (non-configurable) default policy. The Zyxel Device applies this to traffic that does not match any other configured rule. It is not an editable rule. To apply other behavior, configure a rule that traffic will match so the Zyxel Device will not have to use the default policy. |
| Zone               | This is the zone on the Zyxel Device the user is allowed or denied to access.                                                                                                    |
| Address            | This is the object name of the IP address(es) with which the computer is allowed or denied to access.                                                                                                    |
| Action             | This displays whether the computer with the IP address specified above can access the Zyxel Device zone(s) configured in the <b>Zone</b> field ( <b>Accept</b> ) or not ( <b>Deny</b> ).                                                                                                    |
| Apply              | Click <b>Apply</b> to save your changes back to the Zyxel Device.                                                                                                    |
| Reset              | Click <b>Reset</b> to return the screen to its last-saved settings.                                                                                                    |

#### 40.11.5 Add SNMPv3 User

Click **Add** under SNMPv3 in **Configuration > System > SNMP** to create an SNMPv3 user for authentication with managers using SNMP v3. Use the username and password of the login accounts you specify in this screen to create accounts on the SNMP v3 manager.

Figure 681 Configuration > System > SNMP(v3) > Add

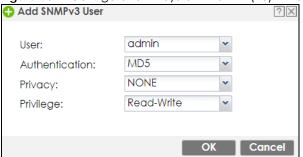

Table 420 Configuration > System > SNMP(v3) > Add

| LABEL          | DESCRIPTION                                                                                                    |
|----------------|----------------------------------------------------------------------------------------------------|
| User           | Specify the username of a login account on the Zyxel Device. The associated password is used in authentication algorithms and encryption methods.                                                                                                    |
| Authentication | Select an authentication algorithm. MD5 (Message Digest 5) and SHA (Secure Hash Algorithm) are hash algorithms used to authenticate SNMP data. SHA authentication is generally considered stronger than MD5, but is slower.                                                                                                    |
| Privacy        | Specify the encryption method for SNMP communication from this user. You can choose one of the following:                                                                                                    |
|                | <ul> <li>DES - Data Encryption Standard is a widely used (but breakable) method of data encryption. It applies a 56-bit key to each 64-bit block of data.</li> <li>AES - Advanced Encryption Standard is another method for data encryption that also uses a secret key. AES applies a 128-bit key to 128-bit blocks of data.</li> </ul> |
| Privilege      | Select the access rights to MIBs.  Read-Write - The associated user can create and edit the MIBs on the Zyxel Device, except the user account.  Read-Only - The associated user can only collect information from the Zyxel Device MIBs.                                                                                                 |
| OK             | Click <b>OK</b> to save the changes.                                                                                                    |
| Cancel         | Click Cancel to begin configuring this screen afresh.                                                                                                    |

#### 40.11.6 Service Control Rules

Click the Add or Edit icon in the Service Control table to add a service control rule.

Figure 682 Configuration > System > SNMP > Service Control Rule Add/Edit

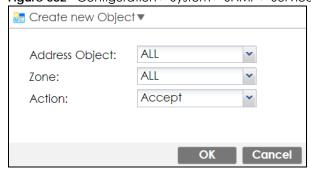

Table 421 Configuration > System > SNMP > Service Control Rule Add/Edit

| LABEL                | DESCRIPTION                                                                                                    |
|----------------------|----------------------------------------------------------------------------------------------------|
| Create new<br>Object | Use this to configure any new settings objects that you need to use in this screen.                                                                 |
| Address Object       | Select <b>ALL</b> to allow or deny any computer to communicate with the Zyxel Device using SNMP.                                                    |
|                      | Select a predefined address object to just allow or deny the computer with the IP address that you specified to access the Zyxel Device using SNMP. |
| Zone                 | Select <b>ALL</b> to allow or prevent any Zyxel Device zones from being accessed using SNMP.                                                        |
|                      | Select a predefined Zyxel Device zone on which a incoming service is allowed or denied.                                                             |
| Action               | Select <b>Accept</b> to allow the user to access the Zyxel Device from the specified computers.                                                     |
|                      | Select <b>Deny</b> to block the user's access to the Zyxel Device from the specified computers.                                                     |
| OK                   | Click <b>OK</b> to save your customized settings and exit this screen.                                                                              |
| Cancel               | Click Cancel to exit this screen without saving.                                                                                                    |

# 40.12 Authentication Server

You can set the Zyxel Device to work as a RADIUS server to exchange messages with a RADIUS client, such as an AP for user authentication and authorization. Click **Configuration > System > Auth. Server** tab. The screen appears as shown. Use this screen to enable the authentication server feature of the Zyxel Device and specify the RADIUS client's IP address.

**Figure 683** Configuration > System > Auth. Server

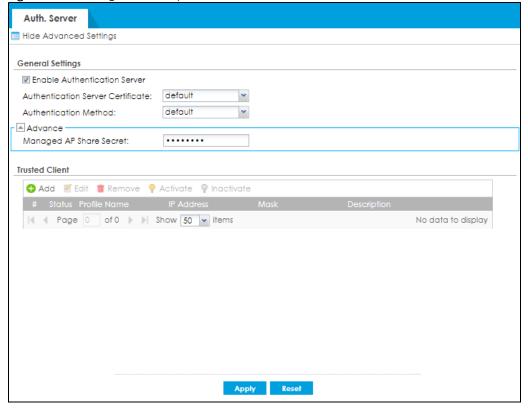

Table 422 Configuration > System > Auth. Server

| LABEL                                | DESCRIPTION                                                                                                    |
|--------------------------------------|----------------------------------------------------------------------------------------------------|
| Enable<br>Authentication<br>Server   | Select the check box to have the Zyxel Device act as a RADIUS server.                                                                                                    |
| Authentication<br>Server Certificate | Select the certificate whose corresponding private key is to be used to identify the Zyxel Device to the RADIUS client. You must have certificates already configured in the <b>My Certificates</b> screen. |
| Authentication<br>Method             | Select an authentication method if you have created any in the <b>Configuration &gt; Object &gt; Auth.</b> Method screen.                                                                                   |
| Managed AP<br>Share Secret           | Enter a shared key used by APs to authenticate with an Access Point Controller (APC) authentication server.                                                                                                 |
|                                      | The key is encrypted before being saved to the Zyxel Device.                                                                                                    |
|                                      | You can use the following characters: 0-9a-zA-Z`~!@#\$%^&*()_\-+={}\ \\;:'<,>\?.\ for your password.                                                                                                    |
| Trusted Client                       | Use this section to configure trusted clients in the Zyxel Device RADIUS server database.                                                                                                    |
| Add                                  | Click this to create a new entry. Select an entry and click <b>Add</b> to create a new entry after the selected entry.                                                                                      |
| Edit                                 | Double-click an entry or select it and click <b>Edit</b> to be able to modify the entry's settings.                                                                                                    |
| Remove                               | To remove an entry, select it and click <b>Remove</b> . The Zyxel Device confirms you want to remove it before doing so. Note that subsequent entries move up by one when you take this action.             |
| Activate                             | To turn on an entry, select it and click <b>Activate</b> .                                                                                                    |
| Inactivate                           | To turn off an entry, select it and click <b>Inactivate</b> .                                                                                                    |
| #                                    | This is the index number of the entry.                                                                                                    |
| Status                               | This icon is lit when the entry is active and dimmed when the entry is inactive.                                                                                                    |
| Profile Name                         | This field indicates the name assigned to the profile.                                                                                                    |
| IP Address                           | This is the IP address of the RADIUS client that is allowed to exchange messages with the Zyxel Device.                                                                                                    |
| Netmask                              | This is the subnet mask of the RADIUS client.                                                                                                    |
| Secret                               | Enter a shared key used to authenticate the managed AP.                                                                                                    |
|                                      | The key is encrypted before being saved to the Zyxel Device.                                                                                                    |
|                                      | You can use the following characters: 0-9a-zA-Z`~!@#\$%^&*()_\-+={}\ \\;:'<,>\?.\ for your password.                                                                                                    |
| Description                          | This is the description of the RADIUS client.                                                                                                    |
| Apply                                | Click <b>Apply</b> to save your changes back to the Zyxel Device.                                                                                                    |
| Reset                                | Click <b>Reset</b> to return the screen to its last-saved settings.                                                                                                    |

#### 40.12.1 Add/Edit Trusted RADIUS Client

Click Configuration > System > Auth. Server to display the Auth. Server screen. Click the Add icon or an Edit icon to display the following screen. Use this screen to create a new entry or edit an existing one.

Figure 684 Configuration > System > Auth. Server > Add/Edit

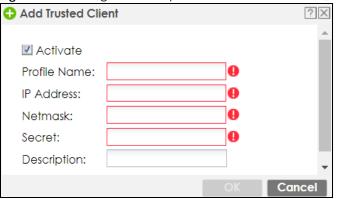

Table 423 Configuration > System > Auth. Server > Add/Edit

| LABEL        | DESCRIPTION                                                                                                    |
|--------------|----------------------------------------------------------------------------------------------------|
| Activate     | Select this check box to make this profile active.                                                                                |
| Profile Name | Enter a descriptive name (up to 31 alphanumerical characters) for identification purposes.                                        |
| IP Address   | Enter the IP address of the RADIUS client that is allowed to exchange messages with the Zyxel Device.                             |
| Netmask      | Enter the subnet mask of the RADIUS client.                                                                                       |
| Secret       | Enter a password (up to 64 alphanumeric characters) as the key to be shared between the Zyxel Device and the RADIUS client.       |
|              | The key is not sent over the network. This key must be the same on the external authentication server and the Zyxel Device.       |
| Description  | Enter the description of each server, if any. You can use 1 to 60 single-byte characters, including 0-9a-zA-Z!"#\$%"()*+,-/:;=?@_ |
|              | $.<>[\]^{(1)}$ are not allowed.                                                                                                   |
| OK           | Click <b>OK</b> to save the changes.                                                                                              |
| Cancel       | Click <b>Cancel</b> to discard the changes.                                                                                       |

# 40.13 Notification > Mail Server

Use this screen to configure a mail server so you can receive reports and notification emails such as when your password is about to expire. After you configure the screen, you can test the settings in Maintenance > Diagnostics > Network Tool and then select Test Email Server. See Configuration > Log & Report > Email Daily Report to configure what reports to send and to whom.

Click Configuration > System > Notification to display the Mail Server screen.

Figure 685 Configuration > System > Notification

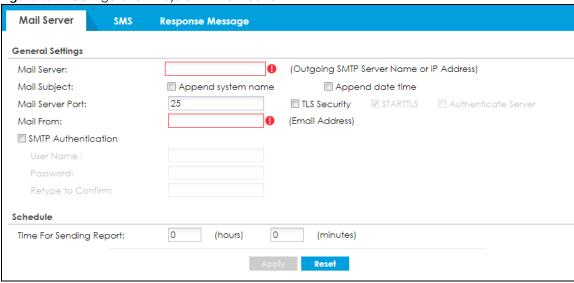

Table 424 Configuration > System > Notification

| LABEL                   | DESCRIPTION                                                                                                    |
|-------------------------|----------------------------------------------------------------------------------------------------|
| Mail Server             | Type the name or IP address of the outgoing SMTP server.                                                                                                    |
| Mail Subject            | Go to Configuration > Log & Report > Email Daily Report to type a subject line for outgoing email from the Zyxel Device.                                                                                                    |
| Append system name      | Select <b>Append system name</b> to add the Zyxel Device's system name to the subject.                                                                                                    |
| Append date time        | Select <b>Append date time</b> to add the Zyxel Device's system date and time to the subject.                                                                                                    |
| Mail Server Port        | Enter the same port number here as is on the mail server for mail traffic.                                                                                                    |
| TLS Security            | Select this option if the mail server uses Transport Layer Security (TLS) for encrypted communications between the mail server and the Zyxel Device.                                                                                         |
| STARTTLS                | Select this option if the mail server uses SSL or TLS for encrypted communications between the mail server and the Zyxel Device.                                                                                                    |
| Authenticate<br>Server  | Select this if the Zyxel Device authenticates the mail server in the TLS handshake.                                                                                                    |
| Mail From               | Type the email address from which the outgoing email is delivered. This address is used in replies.                                                                                                    |
| SMTP<br>Authentication  | Select this check box if it is necessary to provide a user name and password to the SMTP server.                                                                                                    |
| User Name               | This box is effective when you select the <b>SMTP Authentication</b> check box. Type the user name to provide to the SMTP server when the log is emailed.                                                                                    |
| Password                | This box is effective when you select the <b>SMTP Authentication</b> check box. Type a password to provide to the SMTP server when the log is emailed. Use up to 63 characters, including 0-9a-zA- $Z'\sim!@\#$\%^&*()_+=\{\}\mid \: "<>'./$ |
| Retype to<br>Confirm    | Type the password again to make sure that you have entered is correctly.                                                                                                    |
| Time for sending report | Select the time of day (hours and minutes) when the log is emailed. Use 24-hour notation.                                                                                                    |
| Apply                   | Click <b>Apply</b> to save your changes back to the Zyxel Device.                                                                                                    |
| Reset                   | Click <b>Reset</b> to return the screen to its last-saved settings.                                                                                                    |

# 40.14 Notification > SMS

The Zyxel Device supports Short Message Service (SMS) to send short text messages to mobile phone devices.

Click Configuration > System > Notification > SMS to open the following screen.

Figure 686 Configuration > System > Notification > SMS

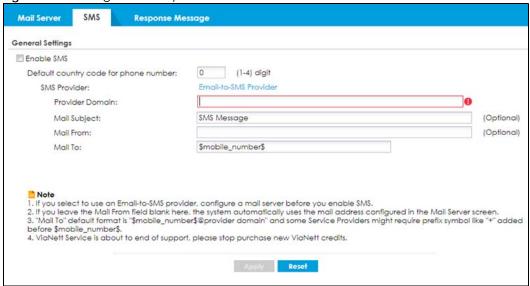

Table 425 Configuration > System > Notification > SMS

| LABEL                                       | DESCRIPTION                                                                                                    |
|---------------------------------------------|----------------------------------------------------------------------------------------------------|
| General Settings                            |                                                                                                    |
| Enable SMS                                  | Select the check box to turn on the SMS service.                                                                                                    |
| Default country<br>code for phone<br>number | Enter the default country code for the mobile phone number to which you want to send SMS messages.                                                                                                    |
| SMS Provider                                | The Zyxel Device uses Email-to-SMS Provider to forward SMS messages.  Note: Go to the Configuration > System > Notification > Mail Server screen to configure a mail server to allow the Zyxel Device to send SMS messages to the SMS service provider using emails. |
| Provider<br>Domain                          | Enter the domain name of your SMS service provider. The domain name can be of up to 252 characters.  Select <b>auto append to "Mail to"</b> to add the domain name of your SMS service provider after the mobile phone number in the <b>Mail To</b> field.           |
| Mail Subject                                | Type the subject line of up to 128 characters for outgoing e-mail from the Zyxel Device.                                                                                                    |
| Mail From                                   | Enter the sender's email address of up to 64 characters. This email address needs to be in your SMS provider's allowed sender address list.                                                                                                    |
|                                             | If you leave this field blank, the Zyxel Device will use the IP address or domain name of the Mail Server field in the Configuration > System > Notification > Mail Server screen.                                                                                   |

Table 425 Configuration > System > Notification > SMS (continued)

| LABEL   | DESCRIPTION                                                                                                    |
|---------|----------------------------------------------------------------------------------------------------|
| Mail To | Enter the mobile phone number of up to 80 characters. You can only have one receiver.                                                                                                    |
|         | Use this variable in brackets [\$mobile_number\$], and the Zyxel Device will use the mobile phone number of the user logging in. Go to the <b>Configuration</b> > <b>Object</b> > <b>User/Group</b> > <b>User</b> screen to add a valid mobile telephone number for a user. |
| Apply   | Click this button to save your changes to the Zyxel Device.                                                                                                    |
| Reset   | Click this button to return the screen to its last-saved settings.                                                                                                    |

# 40.15 Notification > Response Message

Use this screen to create a web page when access to a website is restricted due to a security service.

Click Configuration > System > Notification > Response Message to open the following screen.

Figure 687 Configuration > System > Notification > Response Message

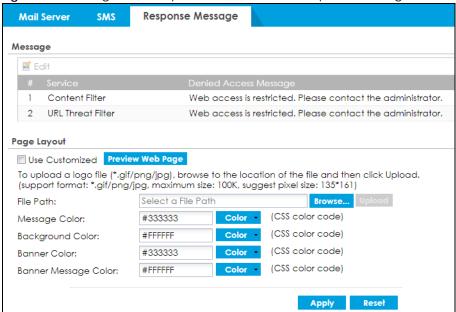

Table 426 Configuration > System > Notification > Response Message

| LABEL                    | DESCRIPTION                                                                                                    |
|--------------------------|----------------------------------------------------------------------------------------------------|
| Message                  | Use this part of the screen to create a message to display when access to a website is blocked due to a security service.      |
| Edit                     | Double-click an entry or select it and click <b>Edit</b> to be able to modify the entry's settings.                            |
| #                        | This is the index number of the entry.                                                                                         |
| Service                  | This is the security service that may restrict access to a website.                                                            |
| Denied Access<br>Message | Type a message to display when access to a website is blocked due to this security service. You may type up to 127 characters. |
| Page Layout              | Use this part of the screen to create a web page to display when access to a website is blocked due to a security service.     |

Table 426 Configuration > System > Notification > Response Message (continued)

| LABEL                      | DESCRIPTION                                                                                                    |  |
|----------------------------|----------------------------------------------------------------------------------------------------|--|
| Use Customized             | Select this if you want to specify a logo and colors in the access blocked web page. You cannot change the banner message.                                                                                                    |  |
| Preview Web<br>Page        | Use this to see how the colors look in your customized access blocked web page. The below example also shows the location of the access blocked message, the logo and banner.  Web access is restricted. Please contact the adminsitrator. Category: Preview Blocked URL: https://blocked.preview |  |
| File Path                  | Type the path to the access blocked web page file or use <b>Browse</b> to find it on your computer. After, click Upload to send the file to the Zyxel Device.                                                                                                    |  |
| Message<br>Color           | Specify the font color of the message. You can use the <b>Color</b> palette chooser, or enter a CSS hex color code. For example, the CSS hex color code for blue is <b>#0000FF</b> .                                                                                                    |  |
| Background<br>Color        | Specify the color of the access blocked web page background. You can use the <b>Color</b> palette chooser, or enter a CSS hex color code. For example, the CSS hex color code for blue is <b>#0000FF</b> .                                                                                        |  |
| Banner Color               | Specify the color of the access blocked web page banner. You can use the <b>Color</b> palette chooser, or enter a CSS hex color code. For example, the CSS hex color code for blue is #0000FF.                                                                                                    |  |
| Banner<br>Message<br>Color | Specify the color of the access blocked web page banner text. You can use the <b>Color</b> palette chooser, or enter a CSS hex color code. For example, the CSS hex color code for blue is #0000FF.                                                                                               |  |
| Apply                      | Click this button to save your changes to the Zyxel Device.                                                                                                    |  |
| Reset                      | Click this button to return the screen to its last-saved settings.                                                                                                    |  |

# 40.16 Language Screen

Click **Configuration > System > Language** to open the following screen. Use this screen to select a display language for the Zyxel Device's Web Configurator screens.

Figure 688 Configuration > System > Language

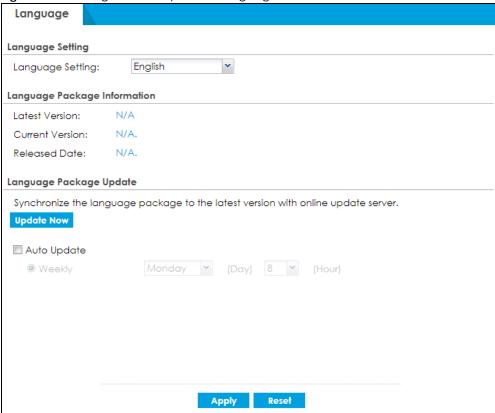

Table 427 Configuration > System > Language

| LABEL            | DESCRIPTION                                                                                                    |
|------------------|----------------------------------------------------------------------------------------------------|
| Language Setting | Select a display language for the Zyxel Device's Web Configurator screens. You also need to open a new browser session to display the screens in the new language.    |
| Latest Version   | This shows the latest version available of the language package.                                                                                                    |
| Current Version  | This shows the current language package version of the Zyxel Device.                                                                                                  |
| Released Date    | This shows the date (yyyy-mm-dd) and time (hh:mm:ss) when the language package is released.                                                                           |
| Update Now       | If the latest version number is greater than the current version number, then click this button to download the latest language package.                              |
| Auto Update      | Select this to have the Zyxel Device automatically check for and download new language package. Select a time when your network is not busy for minimal interruption. |
| Apply            | Click <b>Apply</b> to save your changes back to the Zyxel Device.                                                                                                    |
| Reset            | Click <b>Reset</b> to return the screen to its last-saved settings.                                                                                                   |

# 40.17 IPv6 Screen

Click **Configuration > System > IPv6** to open the following screen. Use this screen to enable IPv6 support for the Zyxel Device's Web Configurator screens.

Figure 689 Configuration > System > IPv6

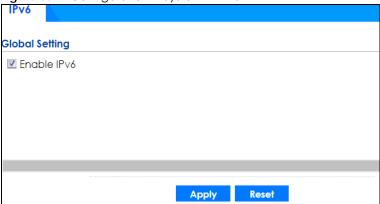

Table 428 Configuration > System > IPv6

| Laber 120 Commigeration Cystem in to |                                                                                                    |
|--------------------------------------|----------------------------------------------------------------------------------------------------|
| LABEL                                | DESCRIPTION                                                                                                    |
| Enable IPv6                          | Select this to have the Zyxel Device support IPv6 and make IPv6 settings be available on the screens that the functions support, such as the <b>Configuration &gt; Network &gt; Interface &gt; Ethernet</b> , <b>VLAN</b> , and <b>Bridge</b> screens. The Zyxel Device discards all IPv6 packets if you clear this check box. |
| Apply                                | Click <b>Apply</b> to save your changes back to the Zyxel Device.                                                                                                    |
| Reset                                | Click <b>Reset</b> to return the screen to its last-saved settings.                                                                                                    |

# 40.18 Zyxel One Network (ZON) Utility

The Zyxel One Network (ZON) utility uses the Zyxel Discovery Protocol (ZDP) for discovering and configuring ZDP-aware Zyxel devices in the same broadcast domain as the computer on which ZON is installed.

The ZON Utility issues requests via ZDP and in response to the query, the Zyxel device responds with basic information including IP address, firmware version, location, system and model name. The information is then displayed in the ZON Utility screen and you can perform tasks like basic configuration of the devices and batch firmware upgrade in it. You can download the ZON Utility at www.zyxel.com and install it on a computer.

# 40.18.1 Requirements

Before installing the ZON Utility on your computer, please make sure it meets the requirements listed below.

# **Operating System**

At the time of writing, the ZON Utility is compatible with:

- Windows 7 (both 32-bit / 64-bit versions)
- Windows 8 (both 32-bit / 64-bit versions)
- Windows 8.1 (both 32-bit / 64-bit versions)

• Window 10 (both 32-bit / 64-bit versions)

Note: To check for your Windows operating system version, right-click on **My Computer** > **Properties**. You should see this information in the **General** tab.

#### Hardware

Here are the minimum hardware requirements to use the ZON Utility on your computer.

- Core i3 processor
- 2GB RAM
- 100MB free hard disk
- WXGA (Wide XGA 1280x800)

#### 40.18.2 Run the ZON Utility

- 1 Double-click the ZON Utility to run it.
- The first time you run the ZON Utility you will see if your Zyxel Device and firmware version support the ZON Utility. Click the **OK** button to close this screen.

Supported model and firmware version ZYXEL Please refer to the table to ensure your device firmware is supporting the ZON utility. From V4.20 WAC6502D-E: AASD.0 WAC6502D-S: AASE.0
 WAC6503D-S: AASF.0 WAC6500 series WAC6553D-E: AASG.0 From V5.10 WAC6552D-S: ABIO.0

\* V4.20 supports on standalone mode

\*\* V4.21 and later support both managed and standalone mode From V5.10 WAC6300 series WAC6303D-S: ABGL 0 From V4.21 WAC6100 series WAC6103D-I: AAXH.1 From V2.23 NWA3160-N: UJA.8
NWA3550-N: UJB.8 NWA3000-N series NWA3560-N: UJC.8

Figure 690 Supported Devices and Versions

If you want to check the supported models and firmware versions later, you can click the **Show information about ZON** icon in the upper right hand corner of the screen. Then select the **Supported** 

**model and firmware version** link. If your device is not listed here, see the device release notes for ZON utility support. The release notes are in the firmware zip file on the Zyxel web site.

Figure 691 ZON Utility Screen

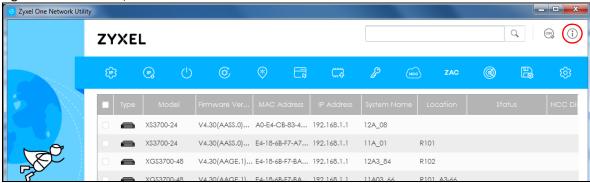

3 Select a network adapter to which your supported devices are connected.

Figure 692 Network Adapter

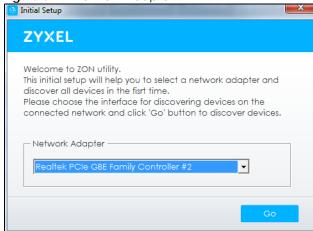

4 Click the Go button for the ZON Utility to discover all supported devices in your network.

Figure 693 Discovery

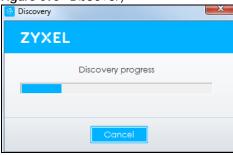

5 The ZON Utility screen shows the devices discovered.

Figure 694 ZON Utility Screen

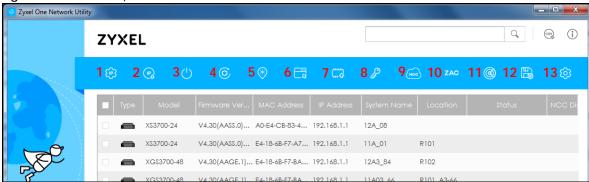

6 Select a device and then use the icons to perform actions. Some functions may not be available for your devices.

The following table describes the icons numbered from left to right in the ZON Utility screen.

Table 429 ZON Utility Icons

| ICON                             | DESCRIPTION                                                                                                    |
|----------------------------------|----------------------------------------------------------------------------------------------------|
| 1 IP configuration               | Change the selected device's IP address.                                                                                                    |
| 2 Renew IP Address               | Update a DHCP-assigned dynamic IP address.                                                                                                    |
| 3 Reboot Device                  | Use this icon to restart the selected device(s). This may be useful when troubleshooting or upgrading new firmware.                                                                                                    |
| 4 Reset Configuration to Default | If you forget your password or cannot access the Web Configurator, you can use this icon to reload the factory-default configuration file. This means that you will lose all configurations that you had previously.                                                                                                    |
| 5 Locator LED                    | Use this icon to locate the selected device by causing its Locator LED to blink.                                                                                                    |
| 6 Web GUI                        | Use this to access the selected device web configurator from your browser. You will need a username and password to log in.                                                                                                    |
| 7 Firmware Upgrade               | Use this icon to upgrade new firmware to selected device(s) of the same model. Make sure you have downloaded the firmware from the Zyxel website to your computer and unzipped it in advance.                                                                                                    |
|                                  | If your Zyxel Device supports dual firmware images, the standby image will be upgraded. After the new firmware is uploaded, you Zyxel Device will reboot, and the new firmware will be the running firmware.                                                                                                    |
| 8 Change Password                | Use this icon to change the admin password of the selected device. You must know the current admin password before changing to a new one.                                                                                                    |
| 9 Configure NCC<br>Discovery     | You must have Internet access to use this feature. Use this icon to enable or disable the Nebula Control Center (NCC) discovery feature on the selected device. If it's enabled, the selected device will try to connect to the NCC. Once the selected device is connected to and has registered in the NCC, it'll go into the cloud management mode. |
| 10 ZAC                           | Use this icon to run the Zyxel AP Configurator of the selected AP.                                                                                                    |
| 11 Clear and Rescan              | Use this icon to clear the list and discover all devices on the connected network again.                                                                                                    |
| 12 Save Configuration            | Use this icon to save configuration changes to permanent memory on a selected device.                                                                                                    |
| 13 Settings                      | Use this icon to select a network adaptor for the computer on which the ZON utility is installed, and the utility language.                                                                                                    |

The following table describes the fields in the ZON Utility main screen.

Table 430 ZON Utility Fields

| LABEL            | DESCRIPTION                                                                                                    |
|------------------|----------------------------------------------------------------------------------------------------|
| Туре             | This field displays an icon of the kind of device discovered.                                                                                                    |
| Model            | This field displays the model name of the discovered device.                                                                                                    |
| Firmware Version | This field displays the firmware version of the discovered device.                                                                                                    |
| MAC Address      | This field displays the MAC address of the discovered device.                                                                                                    |
| IP Address       | This field displays the IP address of an internal interface on the discovered device that first received an ZDP discovery request from the ZON utility.                                                                                                    |
| System Name      | This field displays the system name of the discovered device.                                                                                                    |
| Location         | This field displays where the discovered device is.                                                                                                    |
| Status           | This field displays whether changes to the discovered device have been done successfully. As the Zyxel Device does not support IP Configuration, Renew IP address and Flash Locator LED, this field displays "Update failed", "Not support Renew IP address" and "Not support Flash Locator LED" respectively. |
| NCC Discovery    | This field displays if the discovered device supports the Nebula Control Center (NCC) discovery feature. If it's enabled, the selected device will try to connect to the NCC. Once the selected device is connected to and has registered in the NCC, it'll go into the cloud management mode.                 |
| Serial Number    | Enter the admin password of the discovered device to display its serial number.                                                                                                    |
| Hardware Version | This field displays the hardware version of the discovered device.                                                                                                    |

# 40.18.3 Zyxel One Network (ZON) System Screen

Enable ZDP (ZON) and Smart Connect (Ethernet Neighbor) in the System > ZON screen.

See Monitor > System Status > Ethernet Neighbor for information on using Smart Connect (Link Layer Discovery Protocol (LLDP)) for discovering and configuring LLDP-aware devices in the same broadcast domain as the Zyxel Device that you're logged into using the web configurator.

The following figure shows the **System > ZON** screen.

Figure 695 Configuration > System > ZON

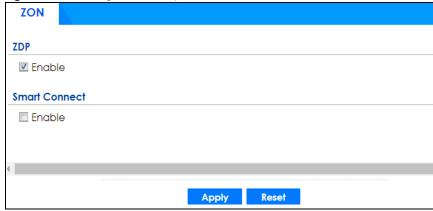

Table 431 Configuration > System > ZON

| LABEL         | DESCRIPTION                                                                                                    |
|---------------|----------------------------------------------------------------------------------------------------|
| ZDP           | Zyxel Discovery Protocol (ZDP) is the protocol that the Zyxel One Network (ZON) utility uses for discovering and configuring ZDP-aware Zyxel devices in the same broadcast domain as the computer on which ZON is installed. |
| Enable        | Select to activate ZDP discovery on the Zyxel Device.                                                                                                    |
| Smart Connect | Smart Connect uses Link Layer Discovery Protocol (LLDP) for discovering and configuring LLDP-aware devices in the same broadcast domain as the Zyxel Device that you're logged into using the web configurator.              |
| Enable        | Select to activate LLDP discovery on the Zyxel Device. See also <b>Monitor &gt; System Status &gt; Ethernet Discovery</b> .                                                                                                  |
| Apply         | Click <b>Apply</b> to save your changes back to the Zyxel Device.                                                                                                    |
| Reset         | Click <b>Reset</b> to return the screen to its last-saved settings.                                                                                                    |

Figure 696

# CHAPTER 41 Log and Report

## 41.1 Overview

Use these screens to configure daily reporting and log settings.

## 41.1.1 What You Can Do In this Chapter

- Use the **Email Daily Report** screen (Section 41.2 on page 1043) to configure where and how to send daily reports and what reports to send.
- Use the **Log Setting** screens (Section 41.3 on page 1045) to specify settings for recording log messages and alerts, e-mailing them, storing them on a connected USB storage device, and sending them to remote syslog servers.

# 41.2 Email Daily Report

Use the **Email Daily Report** screen to start or stop data collection and view various statistics about traffic passing through your Zyxel Device. Click the **Mail Server** link under **Note** to set up the mail server in the **Notification** screen.

Note: Data collection may decrease the Zyxel Device's traffic throughput rate.

Click Configuration > Log & Report > Email Daily Report to display the following screen. Configure this screen to have the Zyxel Device email you system statistics every day.

**Email Daily Report** General Settings Enable Email Daily Report **Email Settings** Note: Please configure the Mail Server to have the Device email you the system statistics every day. Mail Subject: Mail To: (Email Address) (Email Address) (Email Address) (Email Address) (Email Address) Report Items System Resource Usage CPU Usage ■ Memory Usage ■ Session Usage ▼ Port Usage Wireless Report Station Count Tx Statistics RX Statistics Security Service App Patrol ☑ Content Filter Anti-Malware Reputation Filter ☑ IDP Sandboxing Email Security ■ Interface Traffic Statistics ☑ DHCP Table  $\blacksquare$  Reset counters after sending report successfully Reset All Counters Apply Reset

Figure 697 Configuration > Log & Report > Email Daily Report

Table 432 Configuration > Log & Report > Email Daily Report

| LABEL                        | DESCRIPTION                                                                         |
|------------------------------|-------------------------------------------------------------------------------------|
| Enable Email Daily<br>Report | Select this to send reports by email every day.                                     |
| Mail Subject                 | Type the subject line for outgoing email from the Zyxel Device.                     |
|                              | Type a string using up to 60 of these characters [a-zA-Z0-9'()+,./:=?;!#@\$_%-].    |
| Mail To                      | Type the email address (or addresses) to which the outgoing email is delivered.     |
| Send Report Now              | Click this button to have the Zyxel Device send the daily email report immediately. |

Table 432 Configuration > Log & Report > Email Daily Report (continued)

| LABEL              | DESCRIPTION                                                                                                    |  |
|--------------------|----------------------------------------------------------------------------------------------------|--|
| Report Items       | Select the information to include in the report. Types of information include <b>System Resource</b> Usage, Wireless Report, Security Service, Interface Traffic Statistics and DHCP Table. |  |
|                    | Select <b>Reset counters after sending report successfully</b> if you only want to see statistics for a 24 hour period.                                                                     |  |
| Reset All Counters | Click this to discard all report data and start all of the counters over at zero.                                                                                                    |  |
| Apply              | Click <b>Apply</b> to save your changes back to the Zyxel Device.                                                                                                    |  |
| Reset              | Click <b>Reset</b> to return the screen to its last-saved settings.                                                                                                    |  |

# **41.3 Log Setting Screens**

The **Log Setting** screens control log messages and alerts. A log message stores the information for viewing or regular emailing later, and an alert is emailed immediately. Usually, alerts are used for events that require more serious attention, such as system errors and attacks.

The Zyxel Device provides a system log and supports email profiles and remote syslog servers. View the system log in the MONITOR > Log screen. Use the email profiles to mail log messages to the specific destinations. You can also have the Zyxel Device store system logs on a connected USB storage device. The other four logs are stored on specified syslog servers.

The **Log Setting** screens control what information the Zyxel Device saves in each log. You can also specify which log messages to email for the system log, and where and how often to email them. These screens also set for which events to generate alerts and where to email the alerts.

The first **Log Setting** screen provides a settings summary. Use the **Edit** screens to configure settings such as log categories, email addresses, and server names for any log. Use the **Log Category Settings** screen to edit what information is included in the system log, USB storage, email profiles, and remote servers.

## 41.3.1 Log Setting Summary

To access this screen, click Configuration > Log & Report > Log Settings.

Figure 698 Configuration > Log & Report > Log Settings

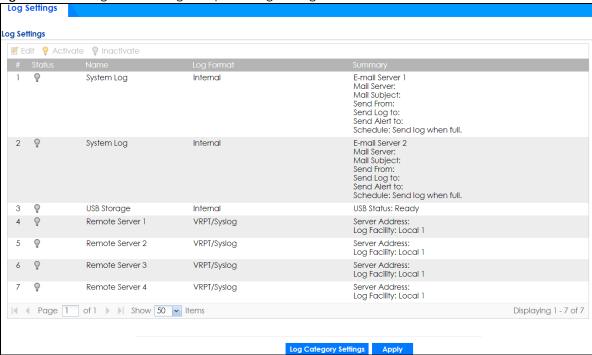

Table 433 Configuration > Log & Report > Log Settings

| LABEL      | DESCRIPTION                                                                                                    |
|------------|----------------------------------------------------------------------------------------------------|
| Edit       | Double-click an entry or select it and click <b>Edit</b> to open a screen where you can modify it.                                                               |
| Activate   | To turn on an entry, select it and click <b>Activate</b> .                                                                                                    |
| Inactivate | To turn off an entry, select it and click <b>Inactivate</b> .                                                                                                    |
| #          | This field is a sequential value, and it is not associated with a specific log.                                                                                  |
| Status     | The activate (light bulb) icon is lit when the entry is active and dimmed when the entry is inactive.                                                            |
| Name       | This field displays the type of log setting entry (system log, logs stored on a USB storage device connected to the Zyxel Device, or one of the remote servers). |

Table 433 Configuration > Log & Report > Log Settings (continued)

| LABEL                    | DESCRIPTION                                                                                                    |
|--------------------------|----------------------------------------------------------------------------------------------------|
| LABEL Log Format         | This field displays the format of the log.  Internal - System logs only;  VRPT - Syslog-compatible format.  CEF/Syslog - Common Event Format, syslog-compatible format. The CEF log format is as follows:  Version   Device Vendor   Device Product   Device Version   Signature ID   Name   Severity   Extension  Features that use the CEF log format at the time of writing are:  ADP  IDP  Security Policy  Content Filter  URL Threat Filter  IP Reputation  Anti-Malware  Sandbox  App Patrol  Email Security  Traffic Log  System Monitoring  User  DHCP  DNS Threat Filter |
|                          | (Your model may not support all features.)                                                                                                    |
| Summary                  | This field is a summary of the settings for each log. Please see Section 41.3.2 on page 1047 for more information.                                                                                                    |
| Log Category<br>Settings | Click this button to open the Log Category Settings Edit screen.                                                                                                    |
| 301111193                |                                                                                                    |

## 41.3.2 Edit System Log Settings

The **Log Settings Edit** screen controls the detailed settings for each log in the system log (which includes the email profiles). Go to the **Log Settings Summary** screen (see Section 41.3.1 on page 1045), and click the system log **Edit** icon.

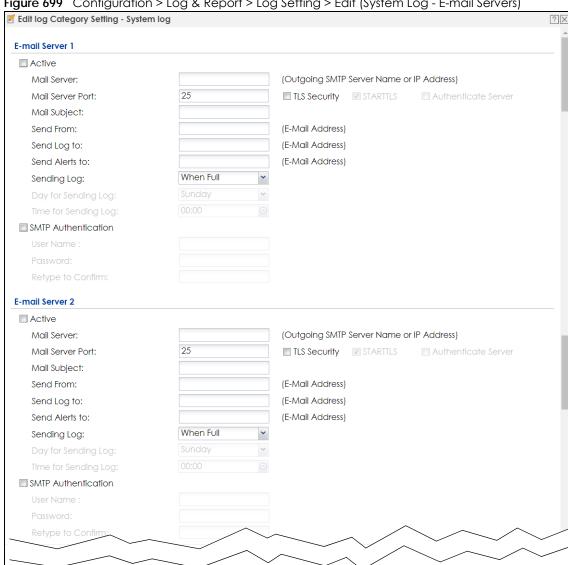

Figure 699 Configuration > Log & Report > Log Setting > Edit (System Log - E-mail Servers)

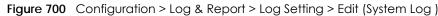

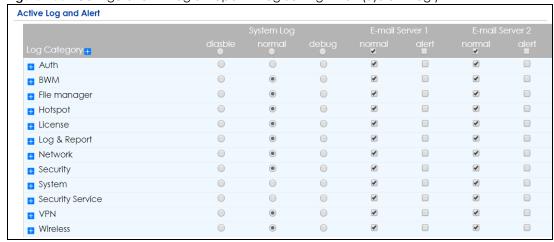

Figure 701 Configuration > Log & Report > Log Setting > Edit (System Log - AP)

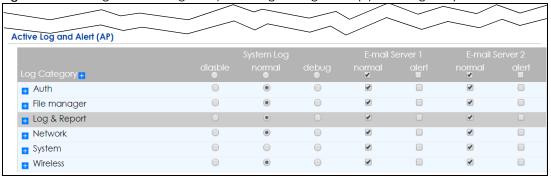

Table 434 Configuration > Log & Report > Log Setting > Edit (System Log)

| LABEL                                                                                                    | DESCRIPTION                                                                                                    |  |
|----------------------------------------------------------------------------------------------------|----------------------------------------------------------------------------------------------------|--|
| E-Mail Server 1/2                                                                                                    |                                                                                                    |  |
| Active  Select this to send log messages and alerts according to the information in thi You specify what kinds of log messages are included in log information and w log messages are included in alerts in the Active Log and Alert section. |                                                                                                    |  |
| Mail Server                                                                                                    | Type the name or IP address of the outgoing SMTP server.                                                                                                    |  |
| Mail Server Port                                                                                                    | Enter the same port number here as is on the mail server for mail traffic.                                                                                                    |  |
| Mail Subject                                                                                                    | Type the subject line for the outgoing email.                                                                                                    |  |
| Send From                                                                                                    | Type the email address from which the outgoing email is delivered. This address is used in replies.                                                                                                    |  |
| Send Log To                                                                                                    | Type the email address to which the outgoing email is delivered.                                                                                                    |  |
| Send Alerts To                                                                                                    | Type the email address to which alerts are delivered.                                                                                                    |  |
| Sending Log                                                                                                    | Select how often log information is emailed. Choices are: When Full, Hourly and When Full Daily and When Full, and Weekly and When Full.                                                                                    |  |
| Day for Sending<br>Log                                                                                                    | This field is available if the log is emailed weekly. Select the day of the week the log is emailed.                                                                                                    |  |
| Time for Sending<br>Log                                                                                                    | This field is available if the log is emailed weekly or daily. Select the time of day (hours and minutes) when the log is emailed. Use 24-hour notation.                                                                    |  |
| SMTP<br>Authentication                                                                                                    | Select this check box if it is necessary to provide a user name and password to the SN server.                                                                                                    |  |
| User Name                                                                                                    | This box is effective when you select the <b>SMTP Authentication</b> check box. Type the use name to provide to the SMTP server when the log is emailed.                                                                    |  |
| Password                                                                                                    | This box is effective when you select the <b>SMTP Authentication</b> check box. Type the password of up to 63 characters to provide to the SMTP server when the log is emailed.                                             |  |
| Retype to Confirm                                                                                                    | Type the password again to make sure that you have entered is correctly.                                                                                                    |  |
| Active Log and Alert                                                                                                    |                                                                                                    |  |
| System Log                                                                                                    | Use the <b>System Log</b> drop-down list to change the log settings for all of the log categories.                                                                                                    |  |
|                                                                                                    | <b>disable all logs</b> (red X) - do not log any information for any category for the system log or email any logs to email server 1 or 2.                                                                                  |  |
|                                                                                                    | enable normal logs (green check mark) - create log messages and alerts for all categories for the system log. If email server 1 or 2 also has normal logs enabled, the Zyxel Device will email logs to them.                |  |
|                                                                                                    | enable normal logs and debug logs (yellow check mark) - create log messages, alerts, and debugging information for all categories. The Zyxel Device does not email debugging information, even if this setting is selected. |  |

Table 434 Configuration > Log & Report > Log Setting > Edit (System Log) (continued)

|                               | ion > Log & Report > Log Setting > Edit (System Log) (continued)                                                                                                    |  |
|-------------------------------|----------------------------------------------------------------------------------------------------|--|
| LABEL                         | DESCRIPTION                                                                                                    |  |
| E-mail Server 1               | Use the <b>E-Mail Server 1</b> drop-down list to change the settings for emailing logs to email server 1 for all log categories.                                                                                                    |  |
|                               | Using the <b>System Log</b> drop-down list to disable all logs overrides your email server 1 settings.                                                                                                    |  |
|                               | enable normal logs (green check mark) - email log messages for all categories to email server 1.                                                                                                    |  |
|                               | enable alert logs (red exclamation point) - email alerts for all categories to email server 1.                                                                                                    |  |
| E-mail Server 2               | Use the <b>E-Mail Server 2</b> drop-down list to change the settings for emailing logs to email server 2 for all log categories.                                                                                                    |  |
|                               | Using the <b>System Log</b> drop-down list to disable all logs overrides your email server 2 settings.                                                                                                    |  |
|                               | enable normal logs (green check mark) - email log messages for all categories to email server 2.                                                                                                    |  |
|                               | enable alert logs (red exclamation point) - email alerts for all categories to email server 2.                                                                                                    |  |
| Log Category                  | This field displays each category of messages. It is the same value used in the <b>Display</b> and <b>Category</b> fields in the <b>View Log</b> tab. The <b>Default</b> category includes debugging messages generated by open source software.                                                                                                    |  |
| System log                    | Select which events you want to log by Log Category. There are three choices:                                                                                                    |  |
|                               | disable all logs (red X) - do not log any information from this category                                                                                                    |  |
|                               | enable normal logs (green check mark) - create log messages and alerts from this category                                                                                                    |  |
|                               | enable normal logs and debug logs (yellow check mark) - create log messages, alerts, and debugging information from this category; the Zyxel Device does not email debugging information, however, even if this setting is selected.                                                                                                    |  |
| E-mail Server 1               | Select whether each category of events should be included in the log messages when it is emailed (green check mark) and/or in alerts (red exclamation point) for the email settings specified in <b>E-Mail Server 1</b> . The Zyxel Device does not email debugging information, even if it is recorded in the <b>System log</b> .                                   |  |
| E-mail Server 2               | Select whether each category of events should be included in log messages when it is emailed (green check mark) and/or in alerts (red exclamation point) for the email settings specified in <b>E-Mail Server 2</b> . The Zyxel Device does not email debugging information, even if it is recorded in the <b>System log</b> .                                       |  |
| Log Consolidation             |                                                                                                    |  |
| Active                        | Select this to activate log consolidation. Log consolidation aggregates multiple log messages that arrive within the specified <b>Log Consolidation Interval</b> . In the <b>View Log</b> tab, the text "[count=x]", where x is the number of original log messages, is appended at the end of the <b>Message</b> field, when multiple log messages were aggregated. |  |
| Log Consolidation<br>Interval | Type how often, in seconds, to consolidate log information. If the same log message appears multiple times, it is aggregated into one log message with the text "[count= $x$ ]", where $x$ is the number of original log messages, appended at the end of the <b>Message</b> field.                                                                                  |  |
| OK                            | Click this to save your changes and return to the previous screen.                                                                                                    |  |
| Cancel                        | Click this to return to the previous screen without saving your changes.                                                                                                    |  |
|                               |                                                                                                    |  |

#### 41.3.3 Edit Log on USB Storage Setting

The Edit Log on USB Storage Setting screen controls the detailed settings for saving logs to a connected USB storage device. Go to the Log Setting Summary screen (see Section 41.3.1 on page 1045), and click the USB storage Edit icon.

Figure 702 Configuration > Log & Report > Log Setting > Edit (USB Storage)

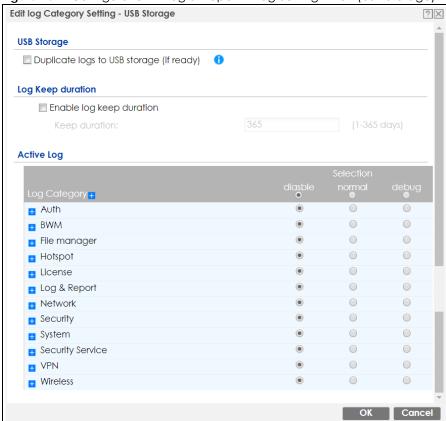

Table 435 Configuration > Log & Report > Log Setting > Edit (USB Storage)

| LABEL                                          | DESCRIPTION                                                                                                    |
|------------------------------------------------|----------------------------------------------------------------------------------------------------|
| Duplicate logs to<br>USB storage (if<br>ready) | Select this to have the Zyxel Device save a copy of its system logs to a connected USB storage device. Use the <b>Active Log</b> section to specify what kinds of messages to include.                                                                                                    |
| Enable log keep<br>duration                    | Select this checkbox to enter a value in the <b>Keep Duration</b> field.                                                                                                    |
| Keep Duration                                  | Enter a number of days that the Zyxel Device keeps this log.                                                                                                    |
| Active Log                                     |                                                                                                    |
| Selection                                      | Use the Selection drop-down list to change the log settings for all of the log categories.  disable all logs (red X) - do not send the remote server logs for any log category.  enable normal logs (green check mark) - send the remote server log messages and alerts for all log categories.  enable normal logs and debug logs (yellow check mark) - send the remote server log messages, alerts, and debugging information for all log categories. |

Table 435 Configuration > Log & Report > Log Setting > Edit (USB Storage) (continued)

| LABEL        | DESCRIPTION                                                                                                    |  |
|--------------|----------------------------------------------------------------------------------------------------|--|
| Log Category | This field displays each category of messages. The <b>Default</b> category includes debugging messages generated by open source software. |  |
| Selection    | Select what information you want to log from each <b>Log Category</b> (except <b>All Logs</b> ; see below). Choices are:                  |  |
|              | disable all logs (red X) - do not log any information from this category                                                                  |  |
|              | enable normal logs (green check mark) - log regular information and alerts from this category                                             |  |
|              | enable normal logs and debug logs (yellow check mark) - log regular information, alerts, and debugging information from this category     |  |
| OK           | Click this to save your changes and return to the previous screen.                                                                        |  |
| Cancel       | Click this to return to the previous screen without saving your changes.                                                                  |  |

#### 41.3.4 Edit Remote Server Log Settings

The **Log Settings Edit** screen controls the detailed settings for each log in the remote server (syslog). Go to the **Log Settings Summary** screen (see Section 41.3.1 on page 1045), and click a remote server **Edit** icon.

Figure 703 Configuration > Log & Report > Log Setting > Edit (Remote Server - AC)

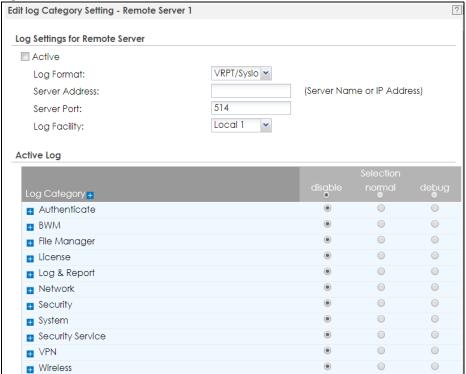

Configuration > Log & Report > Log Setting > Edit (Remote Server - AP)

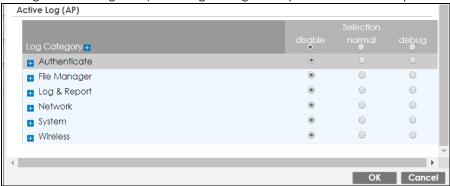

Table 436 Configuration > Log & Report > Log Setting > Edit (Remote Server)

| LABEL                             | DESCRIPTION                                                                                                    |
|-----------------------------------|----------------------------------------------------------------------------------------------------|
| Log Settings for<br>Remote Server |                                                                                                    |
| Active                            | Select this check box to send log information according to the information in this section. You specify what kinds of messages are included in log information in the <b>Active Log</b> section.                                                 |
| Log Format                        | This field displays the format of the log information. It is read-only.                                                                                                    |
|                                   | VRPT/Syslog - Zyxel's Vantage Report, syslog-compatible format.                                                                                                    |
|                                   | CEF/Syslog - Common Event Format, syslog-compatible format.                                                                                                    |
| Server<br>Address                 | Type the server name or the IP address of the syslog server to which to send log information.                                                                                                    |
| Server Port                       | Type the service port number used by the remote server.                                                                                                    |
| Log Facility                      | Select a log facility. The log facility allows you to log the messages to different files in the syslog server. Please see the documentation for your syslog program for more information.                                                       |
| Active Log                        |                                                                                                    |
| Selection                         | Use the <b>Selection</b> drop-down list to change the log settings for all of the log categories.                                                                                                    |
|                                   | disable all logs (red X) - do not send the remote server logs for any log category.                                                                                                    |
|                                   | enable normal logs (green check mark) - send the remote server log messages and alerts for all log categories.                                                                                                    |
|                                   | enable normal logs and debug logs (yellow check mark) - send the remote server log messages, alerts, and debugging information for all log categories.                                                                                           |
| Log<br>Category                   | This field displays each category of messages. It is the same value used in the <b>Display</b> and <b>Category</b> fields in the <b>View Log</b> tab. The <b>Default</b> category includes debugging messages generated by open source software. |
| Selection                         | Select what information you want to log from each <b>Log Category</b> (except <b>All Logs</b> ; see below). Choices are:                                                                                                    |
|                                   | disable all logs (red X) - do not log any information from this category                                                                                                    |
|                                   | enable normal logs (green check mark) - log regular information and alerts from this category                                                                                                    |
|                                   | enable normal logs and debug logs (yellow check mark) - log regular information, alerts, and debugging information from this category                                                                                                    |
| OK                                | Click this to save your changes and return to the previous screen.                                                                                                    |
| Cancel                            | Click this to return to the previous screen without saving your changes.                                                                                                    |

#### 41.3.5 Log Category Settings Screen

The **Log Category Settings** screen allows you to view and to edit what information is included in the system log, USB storage, email profiles, and remote servers at the same time. It does not let you change other log settings (for example, where and how often log information is emailed or remote server names). To access this screen, go to the **Log Settings Summary** screen (see Section 41.3.1 on page 1045), and click the **Log Category Settings** button.

Figure 704 Log Category Settings AC

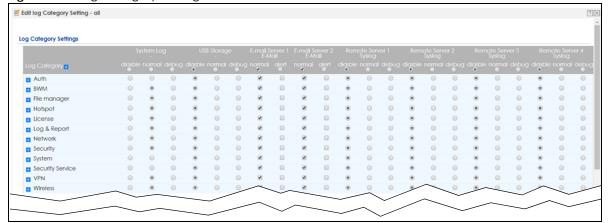

Figure 705 Log Category Settings AP

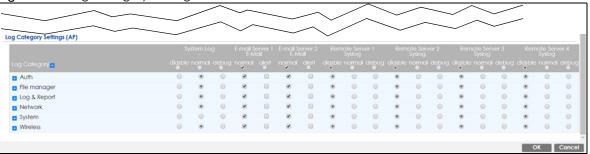

This screen provides a different view and a different way of indicating which messages are included in each log and each alert. Please see Section 41.3.2 on page 1047, where this process is discussed. (The **Default** category includes debugging messages generated by open source software.)

Table 437 Configuration > Log & Report > Log Setting > Log Category Settings

| LABEL                       | DESCRIPTION                                                                                                    |  |
|-----------------------------|----------------------------------------------------------------------------------------------------|--|
| System Log                  | Use the <b>System Log</b> drop-down list to change the log settings for all of the log categories.                                                                                                    |  |
|                             | <b>disable all logs</b> (red X) - do not log any information for any category for the system log or email any logs to email server 1 or 2.                                                                                                    |  |
|                             | <b>enable normal logs</b> (green check mark) - create log messages and alerts for all categories for the system log. If email server 1 or 2 also has normal logs enabled, the Zyxel Device will email logs to them.                              |  |
|                             | enable normal logs and debug logs (yellow check mark) - create log messages, alerts, and debugging information for all categories. The Zyxel Device does not email debugging information, even if this setting is selected.                      |  |
| USB Storage                 | Use the <b>USB Storage</b> drop-down list to change the log settings for saving logs to a connected USB storage device.                                                                                                    |  |
|                             | <b>disable all logs</b> (red X) - do not log any information for any category to a connected USB storage device.                                                                                                    |  |
|                             | enable normal logs (green check mark) - create log messages and alerts for all categories and save them to a connected USB storage device.                                                                                                    |  |
|                             | enable normal logs and debug logs (yellow check mark) - create log messages, alerts, and debugging information for all categories and save them to a connected USB storage device.                                                               |  |
| E-mail Server 1 E-<br>mail  | Use the <b>E-Mail Server 1</b> drop-down list to change the settings for emailing logs to email server 1 for all log categories.                                                                                                    |  |
|                             | Using the <b>System Log</b> drop-down list to disable all logs overrides your email server 1 settings.                                                                                                    |  |
|                             | enable normal logs (green check mark) - email log messages for all categories to email server 1.                                                                                                    |  |
|                             | enable alert logs (red exclamation point) - email alerts for all categories to email server 1.                                                                                                    |  |
| E-mail Server 2 E-<br>mail  | Use the <b>E-Mail Server 2</b> drop-down list to change the settings for emailing logs to email server 2 for all log categories.                                                                                                    |  |
|                             | Using the <b>System Log</b> drop-down list to disable all logs overrides your email server 2 settings.                                                                                                    |  |
|                             | enable normal logs (green check mark) - email log messages for all categories to email server 2.                                                                                                    |  |
|                             | enable alert logs (red exclamation point) - email alerts for all categories to email server 2.                                                                                                    |  |
| Remote Server<br>1~4 Syslog | For each remote server, use the <b>Selection</b> drop-down list to change the log settings for all of the log categories.                                                                                                    |  |
|                             | disable all logs (red X) - do not send the remote server logs for any log category.                                                                                                    |  |
|                             | enable normal logs (green check mark) - send the remote server log messages and alerts for all log categories.                                                                                                    |  |
|                             | enable normal logs and debug logs (yellow check mark) - send the remote server log messages, alerts, and debugging information for all log categories.                                                                                           |  |
| Log Category                | This field displays each category of messages. It is the same value used in the <b>Display</b> and <b>Category</b> fields in the <b>View Log</b> tab. The <b>Default</b> category includes debugging messages generated by open source software. |  |
| System Log                  | Select which events you want to log by Log Category. There are three choices:                                                                                                    |  |
|                             | disable all logs (red X) - do not log any information from this category                                                                                                    |  |
|                             | enable normal logs (green check mark) - create log messages and alerts from this category                                                                                                    |  |
|                             | enable normal logs and debug logs (yellow check mark) - create log messages, alerts, and debugging information from this category; the Zyxel Device does not email debugging information, however, even if this setting is selected.             |  |

Table 437 Configuration > Log & Report > Log Setting > Log Category Settings (continued)

| LABEL                       | DESCRIPTION                                                                                                    |
|-----------------------------|----------------------------------------------------------------------------------------------------|
| USB Storage                 | Select which event log categories to save to a connected USB storage device. There are three choices:                                                                                                    |
|                             | disable all logs (red X) - do not log any information from this category                                                                                                    |
|                             | enable normal logs (green check mark) - save log messages and alerts from this category                                                                                                    |
|                             | enable normal logs and debug logs (yellow check mark) - save log messages, alerts, and debugging information from this category.                                                                                                    |
| E-mail Server 1 E-<br>mail  | Select whether each category of events should be included in the log messages when it is emailed (green check mark) and/or in alerts (red exclamation point) for the email settings specified in <b>E-Mail Server 1</b> . The Zyxel Device does not email debugging information, even if it is recorded in the <b>System log</b> . |
| E-mail Server 2 E-<br>mail  | Select whether each category of events should be included in log messages when it is emailed (green check mark) and/or in alerts (red exclamation point) for the email settings specified in E-Mail Server 2. The Zyxel Device does not email debugging information, even if it is recorded in the System log.                     |
| Remote Server<br>1~4 Syslog | For each remote server, select what information you want to log from each <b>Log Category</b> (except <b>All Logs</b> ; see below). Choices are:                                                                                                    |
|                             | disable all logs (red X) - do not log any information from this category                                                                                                    |
|                             | enable normal logs (green check mark) - log regular information and alerts from this category                                                                                                    |
|                             | enable normal logs and debug logs (yellow check mark) - log regular information, alerts, and debugging information from this category                                                                                                    |
| ОК                          | Click this to save your changes and return to the previous screen.                                                                                                    |
| Cancel                      | Click this to return to the previous screen without saving your changes.                                                                                                    |

# CHAPTER 42 File Manager

#### 42.1 Overview

Configuration files define the Zyxel Device's settings. Shell scripts are files of commands that you can store on the Zyxel Device and run when you need them. You can apply a configuration file or run a shell script without the Zyxel Device restarting. You can store multiple configuration files and shell script files on the Zyxel Device. You can edit configuration files or shell scripts in a text editor and upload them to the Zyxel Device. Configuration files use a .conf extension and shell scripts use a .zysh extension.

#### 42.1.1 What You Can Do in this Chapter

- Use the **Configuration File** screen (see Section 42.2 on page 1059) to store and name configuration files. You can also download configuration files from the Zyxel Device to your computer and upload configuration files from your computer to the Zyxel Device.
- Use the **Firmware Package** screen (see <u>Section 42.3 on page 1064</u>) to check your current firmware version and upload firmware to the Zyxel Device.
- Use the **Shell Script** screen (see Section 42.4 on page 1071) to store, name, download, upload and run shell script files.

## 42.1.2 What you Need to Know

#### **Configuration Files and Shell Scripts**

When you apply a configuration file, the Zyxel Device uses the factory default settings for any features that the configuration file does not include. When you run a shell script, the Zyxel Device only applies the commands that it contains. Other settings do not change.

These files have the same syntax, which is also identical to the way you run CLI commands manually. An example is shown below.

Figure 706 Configuration File / Shell Script: Example

```
# enter configuration mode
configure terminal
# change administrator password
username admin password 4321 user-type admin
# configure ge3
interface ge3
ip address 172.23.37.240 255.255.255.0
ip gateway 172.23.37.254 metric 1
# create address objects for remote management / to-ZyWALL firewall rules
# use the address group in case we want to open up remote management later
address-object TW_SUBNET 172.23.37.0/24
object-group address TW_TEAM
address-object TW_SUBNET
# enable Telnet access (not enabled by default, unlike other services)
ip telnet server
# open WAN-to-ZyWALL firewall for TW_TEAM for remote management
firewall WAN ZyWALL insert 4
sourceip TW_TEAM
service TELNET
action allow
exit
write
```

While configuration files and shell scripts have the same syntax, the Zyxel Device applies configuration files differently than it runs shell scripts. This is explained below.

Table 438 Configuration Files and Shell Scripts in the Zyxel Device

| Configuration Files (.conf)                                                                                                    | Shell Scripts (.zysh)                                                                             |  |
|----------------------------------------------------------------------------------------------------|---------------------------------------------------------------------------------------------------|--|
| <ul> <li>Resets to default configuration.</li> <li>Goes into CLI Configuration mode.</li> <li>Runs the commands in the configuration file.</li> </ul> | <ul> <li>Goes into CLI Privilege mode.</li> <li>Runs the commands in the shell script.</li> </ul> |  |

You have to run the example in Figure 706 on page 1058 as a shell script because the first command is run in **Privilege** mode. If you remove the first command, you have to run the example as a configuration file because the rest of the commands are executed in **Configuration** mode.

#### Comments in Configuration Files or Shell Scripts

In a configuration file or shell script, use "#" or "!" as the first character of a command line to have the Zyxel Device treat the line as a comment.

Your configuration files or shell scripts can use "exit" or a command line consisting of a single "!" to have the Zyxel Device exit sub command mode.

Note: "exit" or "!" must follow sub commands if it is to make the Zyxel Device exit sub command mode.

Line 3 in the following example exits sub command mode.

```
interface ge1
ip address dhcp
!
```

Lines 1 and 3 in the following example are comments and line 4 exits sub command mode.

```
!
interface gel
# this interface is a DHCP client
!
```

Lines 1 and 2 are comments. Line 5 exits sub command mode.

```
! this is from Joe
# on 2008/04/05
interface gel
ip address dhcp
!
```

#### **Errors in Configuration Files or Shell Scripts**

When you apply a configuration file or run a shell script, the Zyxel Device processes the file line-by-line. The Zyxel Device checks the first line and applies the line if no errors are detected. Then it continues with the next line. If the Zyxel Device finds an error, it stops applying the configuration file or shell script and generates a log.

You can change the way a configuration file or shell script is applied. Include setenv stop-on-error off in the configuration file or shell script. The Zyxel Device ignores any errors in the configuration file or shell script and applies all of the valid commands. The Zyxel Device still generates a log for any errors.

## 42.2 The Configuration Screen

Click Maintenance > File Manager > Configuration File > Configuration to open the Configuration screen. Use the Configuration screen to store, run, and name configuration files. You can also download configuration files from the Zyxel Device to your computer and upload configuration files from your computer to the Zyxel Device.

Once your Zyxel Device is configured and functioning properly, it is highly recommended that you back up your configuration file before making further configuration changes. The backup configuration file will be useful in case you need to return to your previous settings.

Filenames beginning with autoback are automatic configuration files created when new firmware is uploaded, backup-yyyy-mm-dd-hh-mm-ss.conf is the name of the automatic backup when a secure policy is added or changed. Select a configuration file, then click **Apply** to apply the file to the Zyxel Device.

#### Configuration File Flow at Restart

- If there is not a **startup-config.conf** when you restart the Zyxel Device (whether through a management interface or by physically turning the power off and back on), the Zyxel Device uses the **system-default.conf** configuration file with the Zyxel Device's default settings.
- If there is a startup-config.conf, the Zyxel Device checks it for errors and applies it. If there are no errors, the Zyxel Device uses it and copies it to the lastgood.conf configuration file as a back up file. If there is an error, the Zyxel Device generates a log and copies the startup-config.conf configuration file to the startup-config-bad.conf configuration file and tries the existing lastgood.conf configuration file. If there isn't a lastgood.conf configuration file or it also has an error, the Zyxel Device applies the system-default.conf configuration file.
- You can change the way the startup-config.conf file is applied. Include the seteny-startup stop-on-error off command. The Zyxel Device ignores any errors in the startup-config.conf file and applies all of the valid commands. The Zyxel Device still generates a log for any errors.

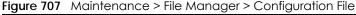

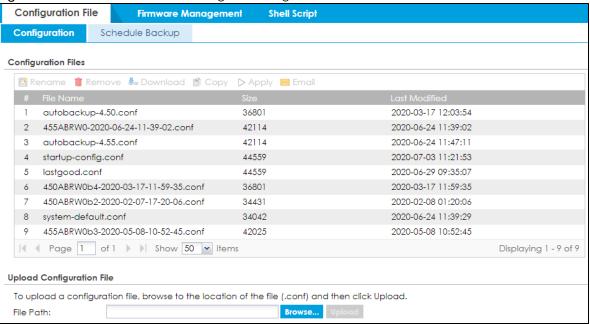

Do not turn off the Zyxel Device while configuration file upload is in progress.

Table 439 Maintenance > File Manager > Configuration File

| LABEL    | DESCRIPTION                                                                                                    |  |
|----------|----------------------------------------------------------------------------------------------------|--|
| Rename   | Use this button to change the label of a configuration file on the Zyxel Device. You can only rename manually saved configuration files. You cannot rename the lastgood.conf, system-default.conf and startup-config.conf files.                                                |  |
|          | You cannot rename a configuration file to the name of another configuration file in the Zyxel Device.                                                                                                    |  |
|          | Click a configuration file's row to select it and click <b>Rename</b> to open the <b>Rename File</b> screen.                                                                                                    |  |
|          | Figure 708 Maintenance > File Manager > Configuration File > Rename                                                                                                    |  |
|          |                                                                                                    |  |
|          | Source file: autobackup-4.30.conf  Target file:                                                                                                    |  |
|          | OK Cancel                                                                                                    |  |
|          | Specify the new name for the configuration file. Use up to 63 characters (including a-zA-Z0-9;'~!@#\$ $\%$ ^&()_+[]{}',.=-).                                                                                                    |  |
|          | Click <b>OK</b> to save the duplicate or click <b>Cancel</b> to close the screen without saving a duplicate of the configuration file.                                                                                                    |  |
| Remove   | Click a configuration file's row to select it and click <b>Remove</b> to delete it from the Zyxel Device. You can only delete manually saved configuration files. You cannot delete the <b>system-default.conf</b> , <b>startup-config.conf</b> and <b>lastgood.conf</b> files. |  |
|          | A pop-up window asks you to confirm that you want to delete the configuration file. Click <b>OK</b> to delete the configuration file or click <b>Cancel</b> to close the screen without deleting the configuration file.                                                        |  |
| Download | Click a configuration file's row to select it and click <b>Download</b> to save the configuration to your computer.                                                                                                    |  |
| Сору     | Use this button to save a duplicate of a configuration file on the Zyxel Device.                                                                                                    |  |
|          | Click a configuration file's row to select it and click <b>Copy</b> to open the <b>Copy File</b> screen.                                                                                                    |  |
|          | Figure 709 Maintenance > File Manager > Configuration File > Copy                                                                                                    |  |
|          | Source file : autobackup-4.30.conf  Target file :                                                                                                    |  |
|          | OK Cancel                                                                                                    |  |
|          | Specify a name for the duplicate configuration file. Use up to 63 characters (including a-zA-Z0-9;'~!@# $$\%^{()}_{-}[]_{-}^{3}$ .=-).                                                                                                    |  |
|          | Click <b>OK</b> to save the duplicate or click <b>Cancel</b> to close the screen without saving a duplicate of the configuration file.                                                                                                    |  |

Table 439 Maintenance > File Manager > Configuration File (continued)

| LABEL                        | DESCRIPTION                                                                                                    |  |
|------------------------------|----------------------------------------------------------------------------------------------------|--|
| Apply                        | Use this button to have the Zyxel Device use a specific configuration file.                                                                                                    |  |
|                              | Click a configuration file's row to select it and click <b>Apply</b> to have the Zyxel Device use that configuration file. The Zyxel Device does not have to restart in order to use a different configuration file, although you will need to wait for a few minutes while the system reconfigures.                                                                                                    |  |
|                              | The following screen gives you option for what the Zyxel Device is to do if it encounters an error in the configuration file.                                                                                                    |  |
|                              | Immediately stop applying the configuration file- this is not recommended because it would leave the rest of the configuration blank. If the interfaces were not configured before the first error, the console port may be the only way to access the device.                                                                                                    |  |
|                              | Immediately stop applying the configuration file and roll back to the previous configuration - this gets the Zyxel Device started with a fully valid configuration file as quickly as possible.                                                                                                    |  |
|                              | Ignore errors and finish applying the configuration file - this applies the valid parts of the configuration file and generates error logs for all of the configuration file's errors. This lets the Zyxel Device apply most of your configuration and you can refer to the logs for what to fix.                                                                                                    |  |
|                              | Ignore errors and finish applying the configuration file and then roll back to the previous configuration - this applies the valid parts of the configuration file, generates error logs for all of the configuration file's errors, and starts the Zyxel Device with a fully valid configuration file.                                                                                                    |  |
|                              | Click <b>OK</b> to have the Zyxel Device start applying the configuration file or click <b>Cancel</b> to close the screen                                                                                                    |  |
| #                            | This column displays the number for each configuration file entry. This field is a sequential value, and it is not associated with a specific address. The total number of configuration files that you can save depends on the sizes of the configuration files and the available flash storage space.                                                                                                    |  |
| File Name                    | This column displays the label that identifies a configuration file.                                                                                                    |  |
|                              | You cannot delete the following configuration files or change their file names.                                                                                                    |  |
|                              | The <b>system-default.conf</b> file contains the Zyxel Device's default settings. Select this file and click <b>Apply</b> to reset all of the Zyxel Device settings to the factory defaults. This configuration file is included when you upload a firmware package.                                                                                                    |  |
|                              | The <b>startup-config.conf</b> file is the configuration file that the Zyxel Device is currently using. If you make and save changes during your management session, the changes are applied to this configuration file. The Zyxel Device applies configuration changes made in the Web Configurator to the configuration file when you click <b>Apply</b> or <b>OK</b> . It applies configuration changes made via commands when you use the write command. |  |
|                              | The <b>lastgood.conf</b> is the most recently used (valid) configuration file that was saved when the device last restarted. If you upload and apply a configuration file with an error, you can apply lastgood.conf to return to a valid configuration.                                                                                                    |  |
| Size                         | This column displays the size (in KB) of a configuration file.                                                                                                    |  |
| Last Modified                | This column displays the date and time that the individual configuration files were last changed or saved.                                                                                                    |  |
| Upload<br>Configuration File | The bottom part of the screen allows you to upload a new or previously saved configuration file from your computer to your Zyxel Device                                                                                                    |  |
|                              | You cannot upload a configuration file named system-default.conf or lastgood.conf.                                                                                                    |  |
|                              | If you upload <b>startup-config.conf</b> , it will replace the current configuration and immediately apply the new settings.                                                                                                    |  |
| File Path                    | Type in the location of the file you want to upload in this field or click <b>Browse</b> to find it.                                                                                                    |  |

Table 439 Maintenance > File Manager > Configuration File (continued)

| LABEL  | DESCRIPTION                                                                                                    |
|--------|----------------------------------------------------------------------------------------------------|
| Browse | Click <b>Browse</b> to find the .conf file you want to upload. The configuration file must use a ".conf" filename extension. You will receive an error message if you try to upload a fie of a different format. Remember that you must decompress compressed (.zip) files before you can upload them. |
| Upload | Click <b>Upload</b> to begin the upload process. This process may take up to two minutes.                                                                                                    |

## 42.2.1 The Configuration Schedule Backup Screen

Use the **Schedule Backup** screen to automatically back up the current Zyxel Device configuration file according to a schedule, and then send it to the configured email addresses.

Figure 710 Maintenance > File Manager > Configuration File > Schedule Backup

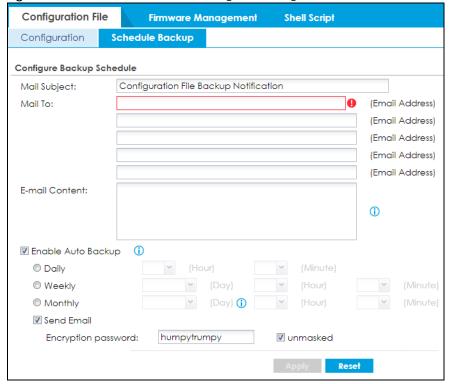

Table 440 Maintenance > File Manager > Configuration File> Schedule Backup

| LABEL                     | DESCRIPTION                                                                                                    |  |
|---------------------------|----------------------------------------------------------------------------------------------------|--|
| Configure Backup Schedule |                                                                                                    |  |
| Mail Subject              | Enter a email subject text with 1-60 characters. It may consist of letters, numbers, and the following special characters: '()+,./:=?;!*#@\$%-       |  |
| Mail To                   | Enter the receiving email address. You and send the configuration file to a maximum of five email addresses.                                         |  |
| E-mail Content            | Enter the backup email body text using 1 to 251 single-byte characters, including 0-9a-zA-Z!"#\$ $\%$ '()*+,/:;<=>@[\]^_'{ } and spaces are allowed. |  |
|                           | ? is not allowed.                                                                                                    |  |

Table 440 Maintenance > File Manager > Configuration File > Schedule Backup (continued)

| LABEL                 | DESCRIPTION                                                                                                    |
|-----------------------|----------------------------------------------------------------------------------------------------|
| Enable Auto<br>Backup | Select the check box to back up the configuration file at a user defined schedule.                                                                                                    |
| ·                     | Note: After the first backup, the back up only occurs if the configuration file is different from the previous backed up configuration file.                                                                                                    |
| Daily                 | Set the Zyxel Device to back up its configuration file once a day at the specified hour and minute.                                                                                                    |
| Weekly                | Set the Zyxel Device to back up its configuration file once a week on the specified day, at the specified hour and minute.                                                                                                    |
| Monthly               | Set the Zyxel Device to back up its configuration file once a month on the specified day, at the a specified hour and minute.                                                                                                    |
|                       | Note: If the date you select is greater than the number of days in a month, the Zyxel Device automatically backs up its configuration file on the last day of the month. For example, if you select 31 and the month is February, the Zyxel Device backs up its configuration file on day 28 or 29. |
| Send Email            | Select the check box to have the Zyxel Device sends the current configuration file to the configured email addresses.                                                                                                    |
| Encryption password   | Enter a password consists of 1 to 31 single-byte characters, with the following special characters !"#\$ $\%$ &'()*+,/;:<=>@\^_'{ }~                                                                                                    |
|                       | This field is case sensitive. []?and spaces are not allowed.                                                                                                    |
| Apply                 | Click <b>Apply</b> to save your changes back to the Zyxel Device.                                                                                                    |
| Reset                 | Click <b>Reset</b> to return the screen to its last-saved settings.                                                                                                    |

# 42.3 Firmware Management

Use the **Firmware Management** screen to check your current firmware version and upload firmware to the Zyxel Device. You can upload firmware to be the **Running** firmware or **Standby** firmware.

Note: The Web Configurator is the recommended method for uploading firmware. You only need to use the command line interface if you need to recover the firmware. See the CLI Reference Guide for how to determine if you need to recover the firmware and how to recover it.

Find the firmware file in a folder that (usually) uses the system model name with the model code and a bin extension. For example, a firmware for ZyWALL VPN100 is "430ABFV0b2s1.bin".

The Zyxel Device's firmware package cannot go through the Zyxel Device when you enable the antimalware Destroy compressed files that could not be decompressed option. The Zyxel Device classifies the firmware package as not being able to be decompressed and deletes it. You can upload the firmware package to the Zyxel Device with the option enabled, so you only need to clear the Destroy compressed files that could not be decompressed option while you download the firmware package. See Section 28.2 on page 693 for more on the anti-malware Destroy compressed files that could not be decompressed option.

The firmware update can take up to five minutes. Do not turn off or reset the Zyxel Device while the firmware update is in progress!

If your Zyxel Device has two firmware images installed, and one fails to boot (kernel crash, kernel panic, out-of-memory etc.), then the Zyxel Device will automatically use the (good) backup image to boot.

#### 42.3.1 Cloud Helper

Cloud Helper lets you know if there is a later firmware available on the Cloud Helper server and lets you download it if there is.

Note: Go to myZyxel, create an account and register your Zyxel Device first. Then you will be able to see links to and get notifications on new firmware available.

At the time of writing, the Firmware Upgrade license providing Cloud Helper new firmware notifications is free when you register your Zyxel Device. The license does not expire if you have firmware version 4.32 patch 1 and later.

The following table explains the **Upgrade** icons in the web configurator.

Table 441 Cloud Helper Firmware Icons

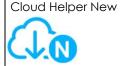

A later firmware is available on the Cloud Helper Server. Click this icon to display a **What's New** pop-up screen. You need a Firmware Upgrade license to upgrade the firmware. If you do not have a license, **Upgrade Now** is grayed out. If you have a license, click **Upgrade Now** to directly upgrade firmware to the standby partition and have the Zyxel Device reboot automatically so that the new standby firmware becomes the running firmware. The previous running firmware becomes the standby firmware.

If you haven't registered the Zyxel Device, a message will appear and remind you to register it. Also, **Upgrade Now** is grayed out.

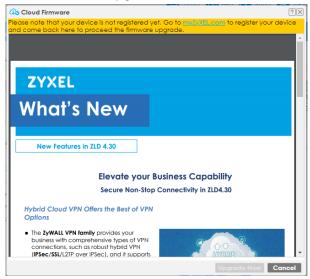

Table 441 Cloud Helper Firmware Icons

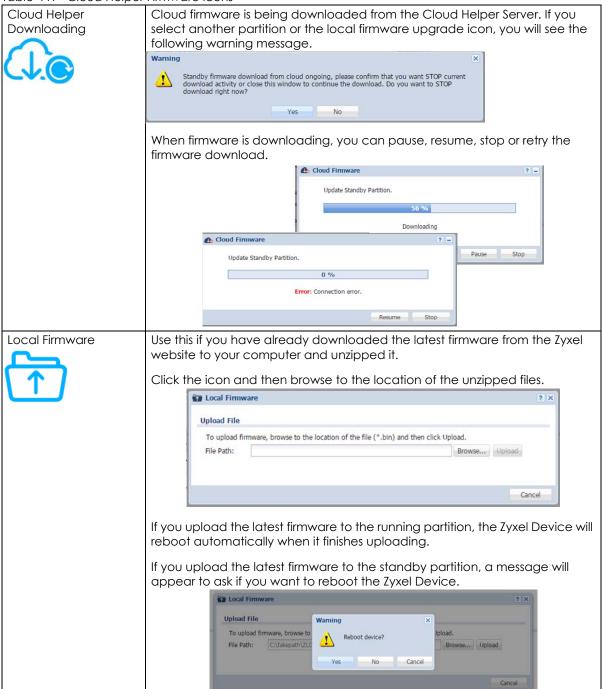

## 42.3.2 The Firmware Management Screen

Click Maintenance > File Manager > Firmware Management to open the Firmware Management screen.

Firmware Management **Configuration File** Shell Script Troubleshooting Firmware Status (I) Reboot 1 St... ATP200 V4.30(ABFW.0)b3 2017-09-14 06:48:52  $\bigcirc$ 2 R... ATP200 V4.32(ABFW.0)b0 2017-12-02 03:17:44 1 Displaying 1 - 2 of 2 Cloud Firmware Information 🗎 Note: Register at <u>portal.myzyxel.com</u> to power up with auto firmware notification. Latest Version: Check Now Release Date: None None Release Note: Auto Update 6 Y (Hour) Daily Weekly Firmware Upgrade Service Status Not Licensed Service Status: Apply Reset

Figure 711 Maintenance > File Manager > Firmware Management

Table 442 Maintenance > File Manager > Firmware Management

| LABEL           | DESCRIPTION                                                                                                    |  |
|-----------------|----------------------------------------------------------------------------------------------------|--|
| Firmware Status |                                                                                                    |  |
| Reboot          | Click the <b>Reboot</b> icon to restart the Zyxel Device. If you applied changes in the web configurator, these were saved automatically and do not change when you reboot. If you made changes in the CLI, however, you have to use the write command to save the configuration before you reboot. Otherwise, the changes are lost when you reboot.           |  |
|                 | If you want the <b>Standby</b> firmware to be the <b>Running</b> firmware, then select the <b>Standby</b> firmware row and click <b>Reboot</b> . Wait a few minutes until the login screen appears. If the login screen does not appear, clear your browser cache and refresh the screen or type the IP address of the Zyxel Device in your web browser again. |  |
|                 | You can also use the CLI command reboot to restart the Zyxel Device.                                                                                                    |  |
| #               | This displays the system space (partition) index number where the firmware is located. The firmware can be either <b>Standby</b> or <b>Running</b> ; only one firmware can be running at any one time.                                                                                                    |  |
| Status          | This indicates whether the firmware is <b>Running</b> , or not running but already uploaded to the Zyxel Device and is on <b>Standby</b> . It displays <b>N/A</b> if there is no firmware uploaded to that system space.                                                                                                    |  |
| Model           | This is the model name of the device which the firmware is running on.                                                                                                    |  |
| Version         | This is the firmware version and the date created.                                                                                                    |  |
| Released Date   | This is the date that the version of the firmware was created.                                                                                                    |  |

Table 442 Maintenance > File Manager > Firmware Management (continued)

| LABEL                              | DESCRIPTION                                                                                                    |  |
|------------------------------------|----------------------------------------------------------------------------------------------------|--|
| Upgrade                            | A cloud helper icon displays if there is a later firmware on the Cloud Server than the firmware in the partition. Click the cloud helper icon to download a later firmware from the Cloud Helper Server. |  |
|                                    | Use the local firmware icon if you have already downloaded the latest firmware from the Zyxel website to your computer and unzipped it.                                                                  |  |
| Cloud Firmware<br>Information      | You must register your Zyxel Device at myZyxel first to use cloud firmware.                                                                                                    |  |
| Latest Version                     | This displays the latest firmware version at the Cloud Helper Server. Click <b>Check Now</b> to see if there is a later firmware at the Cloud Server.                                                    |  |
| Release Date                       | This displays the date the latest firmware version was made available.                                                                                                    |  |
| Release Note                       | The release note contains details of latest firmware version such as new features and bug fixes.                                                                                                    |  |
| Auto Update                        | Select this check box to have the Zyxel Device automatically check for and download new firmware to the standby partition at the time and day specified.                                                 |  |
|                                    | You should select a time when your network is not busy for minimal interruption.                                                                                                    |  |
|                                    | Note: You cannot enable <b>Auto Update</b> in <b>File Manager &gt; Firmware Management</b> and <b>Schedule Reboot</b> in <b>Maintenance &gt; Shutdown-Reboot</b> at the same time.                       |  |
| Daily                              | Select this option to have the Zyxel Device check for new firmware every day at the specified time. The time format is the 24 hour clock, so '0' means midnight for example.                             |  |
| Weekly                             | Select this option to have the Zyxel Device check for new firmware once a week on the day and at the time specified.                                                                                     |  |
| Auto Reboot                        | Select this to have the newly downloaded firmware in the standby partition become the running firmware after the Zyxel Device automatically restarts.                                                    |  |
| Firmware Upgrade<br>Service Status |                                                                                                    |  |
| Service Status                     | This field displays whether the firmware license service is activated at myZyxel (Activated) or not (Not Activated).                                                                                     |  |

Click **Yes** to upload the firmware as the running firmware after the Zyxel Device reboots. Your current configuration settings will be saved and applied after reboot.

The following steps describe procedures to upload firmware and reboot the Zyxel Device.

- 1 Upload firmware to the standby partition.
- **2** Click **Yes** to reboot the Zyxel Device.
- 3 The firmware you uploaded is copied from the standby partition to the running partition.
- 4 Your current configuration settings are saved.
- The Zyxel Device reboots. The firmware you uploaded becomes the running firmware. Your current configuration settings are applied.

Click **No** to upload the firmware and current configuration settings to the standby partition. If you reboot the Zyxel Device later, the standby firmware and standby configuration will become the running firmware and new configuration.

Please note that configurations made after you upload the firmware will not be saved to the standby partition. These configurations will be lost after you reboot the Zyxel Device. You should back up your current configuration before you reboot the Zyxel Device.

The following steps describe the procedures to upload firmware without rebooting the Zyxel Device.

- 1 Upload firmware to the standby partition.
- 2 Click **No** to have the Zyxel Device upload firmware without rebooting.
- 3 Your current configuration settings are saved.

The following steps describe the procedures if you decide to reboot the Zyxel Device later.

- 1 Back up your current configuration settings.
- 2 Go to Maintenance > File Manager > Firmware Management. Click the Standby firmware then click Reboot.
- **3** The firmware in the standby partition is copied to the running partition.
- **4** The Zyxel Device reboots.
- 5 The **Standby** firmware becomes the **Running** firmware. The configuration settings saved at the time you uploaded the firmware will be applied.
- 6 If you want to apply the configuration settings you saved at step1, go to Maintenance > File Manager > Configuration File > Configuration > Upload Configuration File to upload the configuration settings file you just saved.

After you see the **Firmware Upload in Process** screen, wait a few minutes before logging into the Zyxel Device again.

Figure 712 Firmware Upload In Process

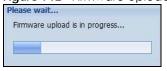

Note: The Zyxel Device automatically reboots after a successful upload.

The Zyxel Device automatically restarts causing a temporary network disconnect. In some operating systems, you may see the following icon on your desktop.

Figure 713 Network

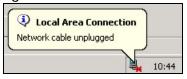

After five minutes, log in again and check your new firmware version in the **Dashboard** screen.

If the upload was not successful, the following message appears in the status bar at the bottom of the screen.

Figure 714 Firmware Upload Error

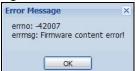

#### 42.3.3 Firmware Upgrade via USB Stick

In addition to uploading firmware via the web configurator or console port (see the CLI Reference Guide), you can also upload firmware directly from a USB stick connected to the Zyxel Device.

- 1 Create a folder on the USB stick called '/[ProductName\_dir]/firmware'. For example, if your Zyxel Device is USG110, then create a '/usg110\_dir/firmware/' folder on the stick.
- 2 Put one firmware 'bin' file into the firmware folder. Make sure the firmware ID and version number are correct for your model (the firmware ID is in brackets after the firmware version number for USG100 it is AAPH).

Note: Do not put more than one firmware 'bin' file into the firmware folder.

The firmware version in the USB stick must be different to the currently running firmware. If the firmware on the USB stick is older, then the Zyxel Device will 'upgrade' to the older version. It is recommended that the firmware on the USB stick be the latest firmware version.

- 3 Insert the USB stick into the Zyxel Device. The firmware uploads to the standby system space.
- 4 The SYS LED blinks when the Zyxel Device automatically reboots making the upgraded firmware in standby become the running firmware.

Note: If the **startup-config.conf** configuration file has problems and you are upgrading to 4.25 or later firmware, then the Zyxel Device will revert (failover) to the previously running firmware.

If the **startup-config.conf** configuration file has problems and you are upgrading to earlier than 4.25 firmware, then the Zyxel Device uses the new earlier firmware, but generates a log and tries the existing **lastgood.conf** configuration file. If there isn't a **lastgood.conf** configuration file or it also has an error, the Zyxel Device applies the **system-default.conf** configuration file.

# 42.4 The Shell Script Screen

Use shell script files to have the Zyxel Device execute commands that you specify. Use a text editor to create the shell script files. They must use a ".zysh" filename extension.

Click Maintenance > File Manager > Shell Script to open the Shell Script screen. Use the Shell Script screen to store, name, download, upload and run shell script files. You can store multiple shell script files on the Zyxel Device at the same time.

Note: You should include write commands in your scripts. If you do not use the write command, the changes will be lost when the Zyxel Device restarts. You could use multiple write commands in a long script.

See Section 43.2.1 on page 1074 for more information on scripts.

Figure 715 Maintenance > File Manager > Shell Script

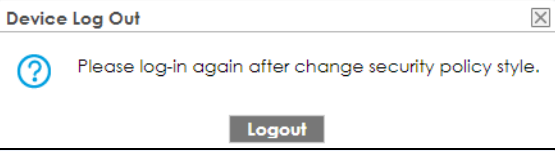

Each field is described in the following table.

Table 443 Maintenance > File Manager > Shell Script

| LABEL                                                                                                | DESCRIPTION                                                                                                    |  |
|----------------------------------------------------------------------------------------------------|----------------------------------------------------------------------------------------------------|--|
| Rename                                                                                               | Use this button to change the label of a shell script file on the Zyxel Device.                                                                                                    |  |
|                                                                                                    | You cannot rename a shell script to the name of another shell script in the Zyxel Device.                                                                                                    |  |
|                                                                                                    | Click a shell script's row to select it and click <b>Rename</b> to open the <b>Rename File</b> screen.                                                                                                    |  |
|                                                                                                    | Figure 716 Maintenance > File Manager > Shell Script > Rename  ☑ Rename                                                                                                    |  |
|                                                                                                    | Source file : Guest_wifi_timeup.zysh  Target file :                                                                                                    |  |
|                                                                                                    | OK Cancel                                                                                                    |  |
|                                                                                                    | Specify the new name for the shell script file. Use up to 63 characters (including a-zA-Z0-9;'~ $[@\#$\%^{()}=]$ ).                                                                                                   |  |
|                                                                                                    | Click <b>OK</b> to save the duplicate or click <b>Cancel</b> to close the screen without saving a duplicate the configuration file.                                                                                   |  |
| Remove Click a shell script file's row to select it and click <b>Remove</b> to delete the shell scri |                                                                                                    |  |
|                                                                                                    | A pop-up window asks you to confirm that you want to delete the shell script file. Click <b>OK</b> to delete the shell script file or click <b>Cancel</b> to close the screen without deleting the shell script file. |  |
| Download                                                                                             | Click a shell script file's row to select it and click <b>Download</b> to save the configuration to your computer.                                                                                                    |  |

Table 443 Maintenance > File Manager > Shell Script (continued)

| LABEL                  | DESCRIPTION                                                                                                    |  |
|------------------------|----------------------------------------------------------------------------------------------------|--|
| Сору                   | Use this button to save a duplicate of a shell script file on the Zyxel Device.                                                                                                    |  |
|                        | Click a shell script file's row to select it and click <b>Copy</b> to open the <b>Copy File</b> screen.                                                                                                    |  |
|                        | Figure 717 Maintenance > File Manager > Shell Script > Copy                                                                                                    |  |
|                        |                                                                                                    |  |
|                        | Source file : Guest_wifi_timeup.zysh  Target file :                                                                                                    |  |
|                        | OK Cancel                                                                                                    |  |
|                        | Specify a name for the duplicate file. Use up to 63 characters (including a-zA-Z0-9;'~!@#\$%^&()_+[]{}',.=-).                                                                                              |  |
|                        | Click <b>OK</b> to save the duplicate or click <b>Cancel</b> to close the screen without saving a duplicate of the configuration file.                                                                     |  |
| Apply                  | Use this button to have the Zyxel Device use a specific shell script file.                                                                                                    |  |
|                        | Click a shell script file's row to select it and click <b>Apply</b> to have the Zyxel Device use that shell script file. You may need to wait awhile for the Zyxel Device to finish applying the commands. |  |
| File Name              | This column displays the label that identifies a shell script file.                                                                                                    |  |
| Size                   | This column displays the size (in KB) of a shell script file.                                                                                                    |  |
| Last Modified          | This column displays the date and time that the individual shell script files were last changed or saved.                                                                                                  |  |
| Upload Shell<br>Script | The bottom part of the screen allows you to upload a new or previously saved shell script file from your computer to your Zyxel Device.                                                                    |  |
| File Path              | Type in the location of the file you want to upload in this field or click <b>Browse</b> to find it.                                                                                                    |  |
| Browse                 | Click <b>Browse</b> to find the .zysh file you want to upload.                                                                                                    |  |
| Upload                 | Click <b>Upload</b> to begin the upload process. This process may take up to several minutes.                                                                                                    |  |

# CHAPTER 43 Diagnostics

#### 43.1 Overview

Use the diagnostics screens for troubleshooting.

#### 43.1.1 What You Can Do in this Chapter

- Use the **Diagnostics** screens (see Section 43.2 on page 1074) to generate a file containing the Zyxel Device's configuration and diagnostic information if you need to provide it to customer support during troubleshooting.
- Use the **Packet Capture** screens (see Section 43.3 on page 1080) to capture packets going through the Zyxel Device.
- Use the CPU / Memory Status screens (see Section 43.4 on page 1087) to view the CPU and memory
  performance of various applications on the Zyxel Device.
- Use the System Logs screen (see Section 43.5 on page 1089) to see system logs stored on a connected USB storage device on the Zyxel Device.
- Use the **Network Tool** screen (see Section 43.6 on page 1089) to ping an IP address or trace the route packets take to a host.
- Use the Routing Traces screens (see Section 43.7 on page 1092) to configure traceroute to identify
  where packets are dropped for troubleshooting.
- Use the Wireless Frame Capture screens (see Section 43.8 on page 1093) to capture network traffic going through the AP interfaces connected to your Zyxel Device.

## 43.2 The Diagnostics Screens

The **Diagnostics** screens provide an easy way for you to generate a file containing the Zyxel Device's configuration and diagnostic information. You may need to send this file to customer support for troubleshooting.

#### 43.2.1 Scripts

Use scripts to gather information on the Zyxel Device or on external APs connected to the Zyxel Device.

Use a notepad editor that supports Unicode, such as Notepad to create a script. Each command in a script must be on its own line and the file must end with an empty line. The script must be saved in Unicode format (UTF-8).

This is an example of a script to display information about the Zyxel Device.

```
show service-register status all show myzyxel-service get-cloud-timezone show cloud-helper firmware show cloud-helper remind
```

This is an example of a default script with interface diagnostic commands.

```
debug interface ifconfig
debug interface show event_sink
debug interface show interface_obj
debug switch table
debug switch port_groupping
show ping-check status
debug system netstat interface
show interface all
show port status
```

#### **Script Name**

The script name must use a ".zysh" filename extension with a file name of up to 25 characters (including a-z, A-Z, 0-9 and ;' $\sim$ !@#\$%^&()\_+[]{}',.=-). Spaces are allowed

#### Script Uploads to the Zyxel Device

You can upload scripts in **File Manager** > **Shell Script** to run commands on the Zyxel Device. You can also copy, and download scripts here.

Upload a script in **Diagnostics > Controller** to generate information about the Zyxel Device own configuration and diagnostics.

Upload a script in **Diagnostics > AP** to generate information about the selected managed AP in **Diagnostics > AP**.

#### **Script Output**

The results of generating a script are shown in **Diagnostics** > **Files** in bz2 format. You need to decompress the bz2 file to tar, and then unwrap the tar file to display a debug folder that contains other folders containing debug dbg text files. Customer support may request the bz2 file for troubleshooting.

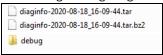

## 43.2.2 The Diagnostics Controller Screen

Click Maintenance > Diagnostics > Controller to open the following screen. When you click Collect Now, a series of commands are run to display information about the Zyxel Device.

Figure 718 Maintenance > Diagnostics > Controller

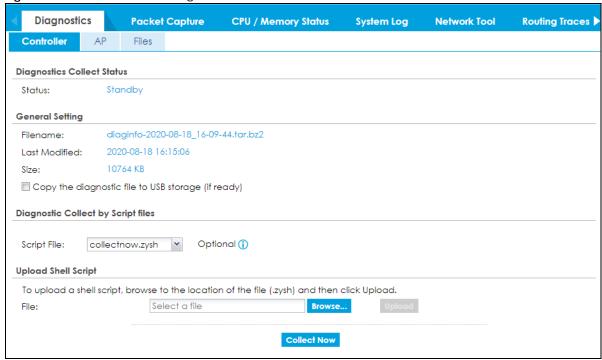

Table 444 Maintenance > Diagnostics > Controller

| LABEL                                              | DESCRIPTION                                                                                                    |
|----------------------------------------------------|----------------------------------------------------------------------------------------------------|
| Diagnostics Collect Status                         |                                                                                                    |
| Status                                             | This field displays the following states the Zyxel Device is in when collecting diagnostic data.                                                                  |
|                                                    | Standby: The Zyxel Device is ready to generate a diagnostic file or has just finished generating a diagnostic file.                                               |
|                                                    | Busy on Ap: The Zyxel Device is generating a diagnostic file for the selected managed AP in Diagnostics > AP.                                                     |
|                                                    | Busy on ZyWall: The Zyxel Device is generating a diagnostic file containing its own configuration and diagnostic information.                                     |
| General Setting                                    |                                                                                                    |
| Filename                                           | This is the name of the most recently created diagnostic file.                                                                                                    |
| Last modified                                      | This is the date and time that the last diagnostic file was created. The format is yyyymm-dd hh:mm:ss.                                                            |
| Size                                               | This is the size of the most recently created diagnostic file.                                                                                                    |
| Copy the diagnostic file to USB storage (if ready) | Select this to have the Zyxel Device create an extra copy of the diagnostic file to a connected USB storage device.                                               |
| Diagnostic Collect by Script files                 |                                                                                                    |
| Script File                                        | Select a script here to generate information about configuration and diagnostics of managed APs. See Section 43.2.1 on page 1074 for more information on scripts. |
| Upload Shell Script                                | •                                                                                                    |

Table 444 Maintenance > Diagnostics > Controller (continued)

| LABEL       | DESCRIPTION                                                                                                    |
|-------------|----------------------------------------------------------------------------------------------------|
| File        | Upload a script here to generate information about the Zyxel Device's own configuration and diagnostics. Click <b>Browse</b> to find the location of the file you want to upload in this field. Click <b>Upload</b> to begin the upload process. This process may take a few minutes. |
| Collect Now | Click this to have the Zyxel Device run the uploaded script and create a new diagnostic file.  Wait while information is collected.  Debug Information Collector  Diagnostic Information Collecting Status  Please wait, collecting  Cancel                                           |

## 43.2.3 The Diagnostics AP Screen

This screen provides an easy way for you to generate a file containing the selected managed AP's configuration and diagnostic information. You may need to generate this file and send it to customer support during troubleshooting. Click **Maintenance** > **Diagnostics** > **Collect on AP** to open the **Collect on AP** screen.

Figure 719 Maintenance > Diagnostics > AP

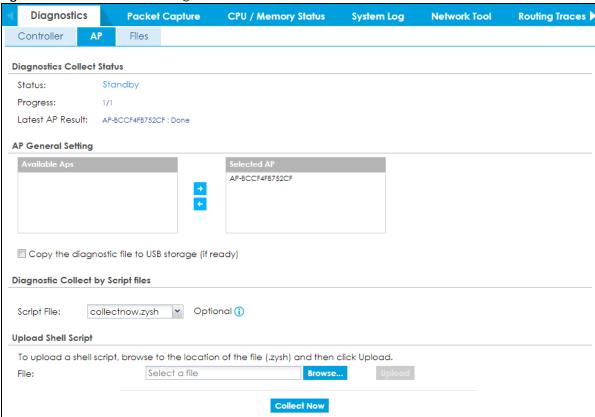

Table 445 Maintenance > Diagnostics > AP

| LABEL                                              | DESCRIPTION                                                                                                    |
|----------------------------------------------------|----------------------------------------------------------------------------------------------------|
| Diagnostics Collect Status                         |                                                                                                    |
| Status                                             | This field displays the following states the Zyxel Device is in when collecting diagnostic data.                                                                                                    |
|                                                    | Standby: The Zyxel Device is ready to generate a diagnostic file or has just finished generating a diagnostic file.                                                                                                    |
|                                                    | Busy on Ap: The Zyxel Device is generating a diagnostic file for the selected managed AP in Diagnostics > AP.                                                                                                    |
|                                                    | Busy on ZyWall: The Zyxel Device is generating a diagnostic file containing its own configuration and diagnostic information.                                                                                                    |
| Progress                                           | This field displays the number of APs processed compared to the number of APs selected for processing.                                                                                                    |
| Latest AP Result                                   | This field displays the latest AP description and status                                                                                                    |
| AP General Setting                                 |                                                                                                    |
| Available APs                                      | This text box lists the managed APs that are connected and available. Select the managed APs that you want the Zyxel Device to generate a diagnostic file containing their configuration, and click the right arrow button to add them.                                                        |
| Collected APs                                      | This text box lists the managed APs that you allow the Zyxel Device to generate a diagnostic file containing their configuration. Select any managed APs that you want to prevent the Zyxel Device from generating a diagnostic file for them, and click the left arrow button to remove them. |
| Copy the diagnostic file to USB storage (if ready) | Select this to have the Zyxel Device create an extra copy of the diagnostic file to a connected USB storage device.                                                                                                    |

Table 445 Maintenance > Diagnostics > AP

| LABEL                              | DESCRIPTION                                                                                                    |  |  |
|------------------------------------|----------------------------------------------------------------------------------------------------|--|--|
| Diagnostic Collect by Script files |                                                                                                    |  |  |
| Script File                        | Select a script here to generate information about configuration and diagnostics of managed APs. See Section 43.2.1 on page 1074 for more information on scripts.                                                                                                    |  |  |
| Upload Shell Script                | Upload Shell Script                                                                                                    |  |  |
| File                               | Upload a script hereto generate information about configuration and diagnostics of managed APs. Click <b>Browse</b> to find the location of the script you want to upload in this field. Click <b>Upload</b> to begin the upload process. This process may take a few minutes. |  |  |
| Collect Now                        | Click this to have the Zyxel Device create a new diagnostic file                                                                                                    |  |  |

## 43.2.4 The Diagnostics Files Screen

Click **Maintenance** > **Diagnostics** > **Files** to open the diagnostic files screen. This screen lists the files of diagnostic information the Zyxel Device has collected and stored on the Zyxel Device or in a connected USB storage device. You may need to send these files to customer support for troubleshooting.

Figure 720 Maintenance > Diagnostics > Files

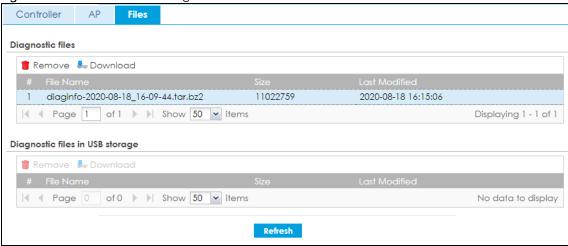

Table 446 Maintenance > Diagnostics > Files

| LABEL                                 | DESCRIPTION                                                                                                    |
|---------------------------------------|----------------------------------------------------------------------------------------------------|
| Diagnostic files                      | This lists the files of generated diagnostic information stored on the Zyxel Device.                                                                                                    |
| Diagnostic<br>files in USB<br>storage | This lists the files of generated diagnostic information stored in a connected USB storage device.                                                                                                    |
| Remove                                | Select files and click <b>Remove</b> to delete them from the Zyxel Device or the USB storage device. Use the [Shift] and/or [Ctrl] key to select multiple files. A pop-up window asks you to confirm that you want to delete. |
| Download                              | Click a file to select it and click <b>Download</b> to save it to your computer.                                                                                                    |
| #                                     | This column displays the number for each file entry. The total number of files that you can save depends on the file sizes and the available storage space.                                                                   |
| File Name                             | This column displays the label that identifies the file.                                                                                                    |

Table 446 Maintenance > Diagnostics > Files (continued)

| LABEL         | DESCRIPTION                                                                  |
|---------------|------------------------------------------------------------------------------|
| Size          | This column displays the size (in bytes) of a file.                          |
| Last Modified | This column displays the date and time that the individual files were saved. |

# 43.3 The Packet Capture Screen

Use this screen to capture network traffic going through the Zyxel Device's interfaces. Studying these packet captures may help you identify network problems. Click **Maintenance > Diagnostics > Packet Capture** to open the packet capture screen.

Note: New capture files overwrite existing files of the same name. Change the **File Suffix** field's setting to avoid this.

Figure 721 Maintenance > Diagnostics > Packet Capture

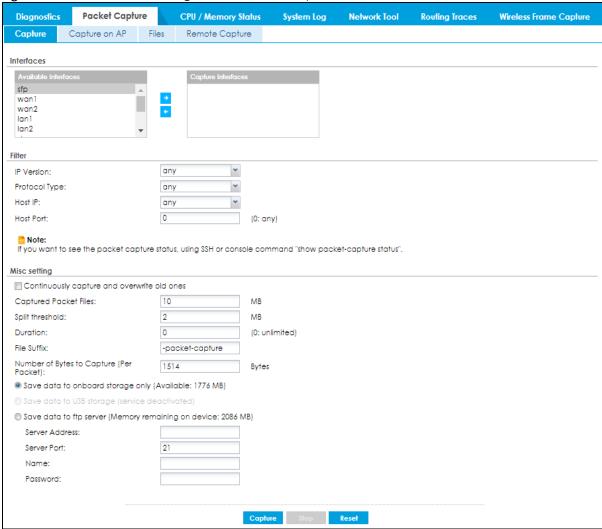

Table 447 Maintenance > Diagnostics > Packet Capture

| LABEL                                       | DESCRIPTION                                                                                                    |
|---------------------------------------------|----------------------------------------------------------------------------------------------------|
| Interfaces                                  | Enabled interfaces (except for virtual interfaces) appear under <b>Available Interfaces</b> . Select interfaces for which to capture packets and click the right arrow button to move them to the <b>Capture Interfaces</b> list. Use the [Shift] and/or [Ctrl] key to select multiple objects. |
| IP Version                                  | Select the version of IP for which to capture packets. Select <b>any</b> to capture packets for all IP versions.                                                                                                    |
| Protocol Type                               | Select the protocol of traffic for which to capture packets. Select <b>any</b> to capture packets for all types of traffic.                                                                                                    |
| Host IP                                     | Select a host IP address object for which to capture packets. Select <b>any</b> to capture packets for all hosts. Select <b>User Defined</b> to be able to enter an IP address.                                                                                                    |
| Host Port                                   | This field is configurable when you set the <b>IP Type</b> to <b>any</b> , <b>tcp</b> , or <b>udp</b> . Specify the port number of traffic to capture.                                                                                                    |
| Continuously capture and overwrite old ones | Select this to have the Zyxel Device keep capturing traffic and overwriting old packet capture entries when the available storage space runs out.                                                                                                    |
| Captured Packet Files                       | When saving packet captures only to the Zyxel Device's on board storage, specify a maximum limit in megabytes for the total combined size of all the capture files on the Zyxel Device.                                                                                                    |
|                                             | When saving packet captures to a connected USB storage device, specify a maximum limit in megabytes for each capture file.                                                                                                    |
|                                             | Note: If you have existing capture files and have not selected the Continuously capture and overwrite old ones option, you may need to set this size larger or delete existing capture files.                                                                                                   |
|                                             | The valid range depends on the available on board/USB storage size. The Zyxel Device stops the capture and generates the capture file when either the file reaches this size or the time period specified in the <b>Duration</b> field expires.                                                 |
| Split threshold                             | Specify a maximum size limit in megabytes for individual packet capture files. After a packet capture file reaches this size, the Zyxel Device starts another packet capture file.                                                                                                    |
| Duration                                    | Set a time limit in seconds for the capture. The Zyxel Device stops the capture and generates the capture file when either this period of time has passed or the file reaches the size specified in the File Size field. O means there is no time limit.                                        |
| File Suffix                                 | Specify text to add to the end of the file name (before the dot and filename extension) to help you identify the packet capture files. Modifying the file suffix also avoids making new capture files that overwrite existing files of the same name.                                           |
|                                             | The file name format is "interface name-file suffix.cap", for example "vlan2-packet-capture.cap".                                                                                                    |
| Number Of Bytes To<br>Capture (Per Packet)  | Specify the maximum number of bytes to capture per packet. The Zyxel Device automatically truncates packets that exceed this size. As a result, when you view the packet capture files in a packet analyzer, the actual size of the packets may be larger than the size of captured packets.    |
| Save data to onboard storage only           | Select this to have the Zyxel Device only store packet capture entries on the Zyxel Device. The available storage size is displayed as well.                                                                                                    |
|                                             | Note: The Zyxel Device reserves some on board storage space as a buffer.                                                                                                    |

Table 447 Maintenance > Diagnostics > Packet Capture (continued)

| LABEL                                      | DESCRIPTION                                                                                                    |
|--------------------------------------------|----------------------------------------------------------------------------------------------------|
| Save data to USB storage                   | Select this to have the Zyxel Device store packet capture entries only on a USB storage device connected to the Zyxel Device if the Zyxel Device allows this.                                                                                                    |
|                                            | Status:                                                                                                    |
|                                            | Unused - the connected USB storage device was manually unmounted by using the Remove Now button or for some reason the Zyxel Device cannot mount it.                                                                                                    |
|                                            | none - no USB storage device is connected.                                                                                                    |
|                                            | service deactivated - USB storage feature is disabled (in Configuration > System > USB Storage), so the Zyxel Device cannot use a connected USB device to store system logs and other diagnostic information.                                                                                                    |
|                                            | available - you can have the Zyxel Device use the USB storage device. The available storage capacity also displays.                                                                                                    |
|                                            | Note: The Zyxel Device reserves some USB storage space as a buffer.                                                                                                    |
| Save data to ftp server (available: xx MB) | Select this to have the Zyxel Device store packet capture entries on the defined FTP site. The available storage size is displayed as well.                                                                                                    |
| Server Address                             | Type the IP address of the FTP server.                                                                                                    |
| Server Port                                | Type the port this server uses for FTP traffic. The default FTP port is 21.                                                                                                    |
| Name                                       | Type the login username to access the FTP server.                                                                                                    |
| Password                                   | Type the associated login password to access the FTP server.                                                                                                    |
| Capture                                    | Click this button to have the Zyxel Device capture packets according to the settings configured in this screen.                                                                                                    |
|                                            | You can configure the Zyxel Device while a packet capture is in progress although you cannot modify the packet capture settings.                                                                                                    |
|                                            | The Zyxel Device's throughput or performance may be affected while a packet capture is in progress.                                                                                                    |
|                                            | After the Zyxel Device finishes the capture it saves a separate capture file for each selected interface. The total number of packet capture files that you can save depends on the file sizes and the available flash storage space. Once the flash storage space is full, adding more packet captures will fail. |
| Stop                                       | Click this button to stop a currently running packet capture and generate a separate capture file for each selected interface.                                                                                                    |
| Reset                                      | Click this button to return the screen to its last-saved settings.                                                                                                    |

#### 43.3.1 The Packet Capture on AP Screen

Use this screen to capture network traffic going through the connected APs' interfaces. Studying these packet captures may help you identify network problems. Click **Maintenance > Diagnostics > Packet Capture > Capture on AP** to open the packet capture screen.

Note: New capture files overwrite existing files of the same name. Change the **File Suffix** field's setting to avoid this.

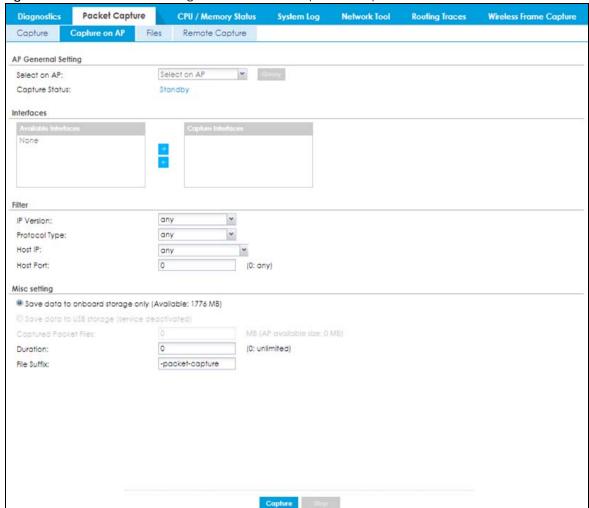

Figure 722 Maintenance > Diagnostics > Packet Capture > Capture on AP

Table 448 Maintenance > Diagnostics > Packet Capture > Capture on AP

| LABEL          | DESCRIPTION                                                                                                    |
|----------------|----------------------------------------------------------------------------------------------------|
| Select on AP   | This lists the managed APs that are connected and available. Select the managed AP that you want the Zyxel Device to capture network traffic going through it.     |
| Query          | After you select an AP, click this button to update and display the interfaces, filter configuration and storage size available for the selected AP on the screen. |
|                | Note: If you reboot the AP or change the AP Profile object applied to this AP, you need to select the AP and click <b>Query</b> again.                             |
| Capture Status | This shows <b>Standby</b> when the Zyxel Device is ready to or have finished capturing network traffic going through the selected AP's interface(s).               |
|                | This shows <b>Preparing</b> when the Zyxel Device is sending the capture command to the AP's interface(s).                                                         |
|                | This shows <b>Capturing</b> when the AP is capturing network traffic going through the selected AP's interface(s).                                                 |
|                | This shows <b>File Receiving</b> when the Zyxel Device starts to receive capture files from the AP's interface(s) after you press the Stop button.                 |

Table 448 Maintenance > Diagnostics > Packet Capture > Capture on AP (continued)

| LABEL                                       | DESCRIPTION                                                                                                    |
|---------------------------------------------|----------------------------------------------------------------------------------------------------|
| Interfaces                                  | Enabled interfaces (except for virtual interfaces) appear under <b>Available Interfaces</b> . Select interfaces for which to capture packets and click the right arrow button to move them to the <b>Capture Interfaces</b> list. Use the [Shift] and/or [Ctrl] key to select multiple objects. |
| IP Version                                  | Select the version of IP for which to capture packets. Select <b>any</b> to capture packets for all IP versions.                                                                                                    |
| Protocol Type                               | Select the protocol of traffic for which to capture packets. Select <b>any</b> to capture packets for all types of traffic.                                                                                                    |
| Host IP                                     | Select a host IP address object for which to capture packets. Select <b>any</b> to capture packets for all hosts. Select <b>User Defined</b> to be able to enter an IP address.                                                                                                    |
| Host Port                                   | This field is configurable when you set the <b>IP Type</b> to <b>any</b> , <b>tcp</b> , or <b>udp</b> . Specify the port number of traffic to capture.                                                                                                    |
| Continuously capture and overwrite old ones | Select this to have the Zyxel Device keep capturing traffic and overwriting old packet capture entries when the available storage space runs out.                                                                                                    |
| Captured Packet Files                       | When saving packet captures only to the Zyxel Device's on board storage, specify a maximum limit in megabytes for the total combined size of all the capture files on the Zyxel Device.                                                                                                    |
|                                             | When saving packet captures to a connected USB storage device, specify a maximum limit in megabytes for each capture file.                                                                                                    |
|                                             | Note: If you have existing capture files and have not selected the Continuously capture and overwrite old ones option, you may need to set this size larger or delete existing capture files.                                                                                                   |
|                                             | The valid range depends on the available on board/USB storage size. The Zyxel Device stops the capture and generates the capture file when either the file reaches this size or the time period specified in the <b>Duration</b> field expires.                                                 |
| Split threshold                             | Specify a maximum size limit in megabytes for individual packet capture files. After a packet capture file reaches this size, the Zyxel Device starts another packet capture file.                                                                                                    |
| Duration                                    | Set a time limit in seconds for the capture. The Zyxel Device stops the capture and generates the capture file when either this period of time has passed or the file reaches the size specified in the File Size field. O means there is no time limit.                                        |
| File Suffix                                 | Specify text to add to the end of the file name (before the dot and filename extension) to help you identify the packet capture files. Modifying the file suffix also avoids making new capture files that overwrite existing files of the same name.                                           |
|                                             | The file name format is "interface name-file suffix.cap", for example "vlan2-packet-capture.cap".                                                                                                    |
| Number Of Bytes To<br>Capture (Per Packet)  | Specify the maximum number of bytes to capture per packet. The Zyxel Device automatically truncates packets that exceed this size. As a result, when you view the packet capture files in a packet analyzer, the actual size of the packets may be larger than the size of captured packets.    |
| Save data to onboard storage only           | Select this to have the Zyxel Device only store packet capture entries on the Zyxel Device. The available storage size is displayed as well.                                                                                                    |
|                                             | Note: The Zyxel Device reserves some on board storage space as a buffer.                                                                                                    |

Table 448 Maintenance > Diagnostics > Packet Capture > Capture on AP (continued)

| LABEL                                      | DESCRIPTION                                                                                                    |
|--------------------------------------------|----------------------------------------------------------------------------------------------------|
| Save data to USB storage                   | Select this to have the Zyxel Device store packet capture entries only on a USB storage device connected to the Zyxel Device if the Zyxel Device allows this.                                                                                                    |
|                                            | Status:                                                                                                    |
|                                            | Unused - the connected USB storage device was manually unmounted by using the Remove Now button or for some reason the Zyxel Device cannot mount it.                                                                                                    |
|                                            | none - no USB storage device is connected.                                                                                                    |
|                                            | service deactivated - USB storage feature is disabled (in Configuration > System > USB Storage), so the Zyxel Device cannot use a connected USB device to store system logs and other diagnostic information.                                                                                                    |
|                                            | available - you can have the Zyxel Device use the USB storage device. The available storage capacity also displays.                                                                                                    |
|                                            | Note: The Zyxel Device reserves some USB storage space as a buffer.                                                                                                    |
| Save data to ftp server (available: xx MB) | Select this to have the Zyxel Device store packet capture entries on the defined FTP site. The available storage size is displayed as well.                                                                                                    |
| Server Address                             | Type the IP address of the FTP server.                                                                                                    |
| Server Port                                | Type the port this server uses for FTP traffic. The default FTP port is 21.                                                                                                    |
| Name                                       | Type the login username to access the FTP server.                                                                                                    |
| Password                                   | Type the associated login password to access the FTP server.                                                                                                    |
| Capture                                    | Click this button to have the Zyxel Device capture packets according to the settings configured in this screen.                                                                                                    |
|                                            | You can configure the Zyxel Device while a packet capture is in progress although you cannot modify the packet capture settings.                                                                                                    |
|                                            | The Zyxel Device's throughput or performance may be affected while a packet capture is in progress.                                                                                                    |
|                                            | After the Zyxel Device finishes the capture it saves a separate capture file for each selected interface. The total number of packet capture files that you can save depends on the file sizes and the available flash storage space. Once the flash storage space is full, adding more packet captures will fail. |
| Stop                                       | Click this button to stop a currently running packet capture and generate a separate capture file for each selected interface.                                                                                                    |
| Reset                                      | Click this button to return the screen to its last-saved settings.                                                                                                    |

#### 43.3.2 The Packet Capture Files Screen

Click Maintenance > Diagnostics > Packet Capture > Files to open the packet capture files screen. This screen lists the files of packet captures stored on the Zyxel Device or a connected USB storage device. You can download the files to your computer where you can study them using a packet analyzer (also known as a network or protocol analyzer) such as Wireshark.

Figure 723 Maintenance > Diagnostics > Packet Capture > Files

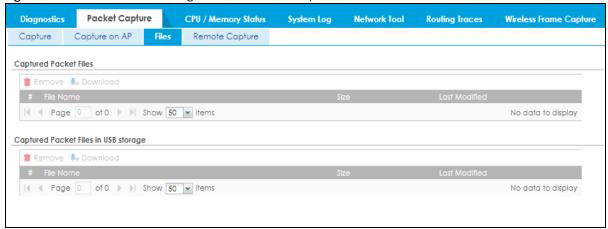

Table 449 Maintenance > Diagnostics > Packet Capture > Files

| LABEL         | DESCRIPTION                                                                                                    |
|---------------|----------------------------------------------------------------------------------------------------|
| Remove        | Select files and click <b>Remove</b> to delete them from the Zyxel Device or the connected USB storage device. Use the [Shift] and/or [Ctrl] key to select multiple files. A pop-up window asks you to confirm that you want to delete. |
| Download      | Click a file to select it and click <b>Download</b> to save it to your computer.                                                                                                    |
| #             | This column displays the number for each packet capture file entry. The total number of packet capture files that you can save depends on the file sizes and the available flash storage space.                                         |
| File Name     | This column displays the label that identifies the file. The file name format is interface name-file suffix.cap.                                                                                                    |
| Size          | This column displays the size (in bytes) of a configuration file.                                                                                                    |
| Last Modified | This column displays the date and time that the individual files were saved.                                                                                                    |

#### 43.3.3 The Packet Capture Remote Capture Screen

Click Maintenance > Diagnostics > Packet Capture > Remote Capture to open the packet capture remote capture screen. Use this screen to capture network traffic going through an AP. The captured packets is sent to a packet analyzer (also known as network or protocol analyzer) such as Wireshark.

**Diagnostics Packet Capture Core Dump** System Log **Wireless Frame Capture** Capture on Controller **Files** Remote Capture Capture on AP **AP Genernal Setting** AP-B8ECA3157D81 Select on AP: Remote Capture AP IP: 192.168.1.100 2002 Server Port: Wireless Monitor Interface Support Start Stop

Figure 724 Maintenance > Diagnostics > Packet Capture > Remote Capture

Table 450 Maintenance > Diagnostics > Packet Capture > Remote Capture

| LABEL        | DESCRIPTION                                                                                                    |
|--------------|----------------------------------------------------------------------------------------------------|
| Select on AP | Select a managed AP that is on and connected to the Zyxel Device.                                                                                                    |
| Query        | After you select an AP, click this button to show the IP address and server port of the selected AP.  Note: If you reboot the AP or change the AP Profile object applied to this AP, you need to select the AP and click <b>Query</b> again. |
| Start        | Click <b>Start</b> to enable packets to be captured going from the AP to the Zyxel Device.                                                                                                    |
| Stop         | Click <b>Stop</b> to stop packets from been captured going from the AP to the Zyxel Device.                                                                                                    |

#### 43.4 The CPU / Memory Status Screen

Click Maintenance > Diagnostics > CPU / Memory Status to open the CPU/Memory Status screen. Use this screen to view the CPU and memory performance of various applications on the Zyxel Device.

Figure 725 Maintenance > Diagnostics > CPU / Memory Status

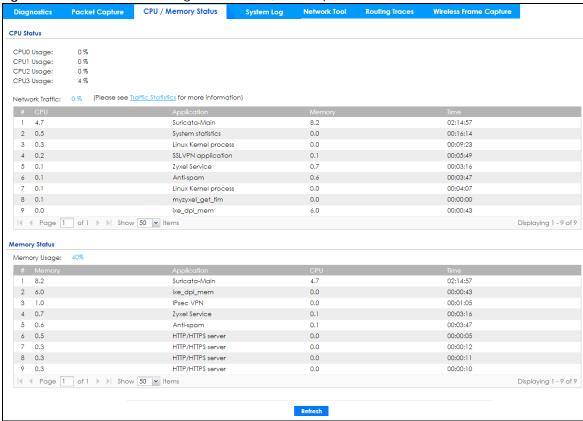

Table 451 Maintenance > Diagnostics > CPU / Memory Status

| LABEL               | DESCRIPTION                                                                                                    |
|---------------------|----------------------------------------------------------------------------------------------------|
| CPU Status          |                                                                                                    |
| This table displays | the applications that use the most Zyxel Device CPU processing.                                                                                                    |
| CPUn Usage          | CPU usage shows how much processing power the Zyxel Device is using. This field displays the current percentage usage of a CPU (where n is the number of the CPU) as a percentage of total processing power. |
| Network Traffic     | This field displays the current percentage of network traffic through the Zyxel Device.                                                                                                    |
| #                   | This field is a sequential value, and it is not associated with any entry.                                                                                                    |
| CPU                 | This field displays the current CPU utilization percentage for each application used on the Zyxel Device.                                                                                                    |
| Application         | This field displays the name of the application consuming the related processing power on the Zyxel Device.                                                                                                  |
| Memory              | This field displays the current DRAM memory utilization percentage for each application used on the Zyxel Device.                                                                                            |
| Time                | This field displays each application's running time in hours - minutes - seconds.                                                                                                    |
| Memory Status       |                                                                                                    |
| This table displays | the applications that use the most Zyxel Device DRAM memory.                                                                                                    |
| Memory Usage        | Memory usage shows how much DRAM memory the Zyxel Device is using. This field displays the current percentage of memory utilization.                                                                         |
| #                   | This field is a sequential value, and it is not associated with any entry.                                                                                                    |

Table 451 Maintenance > Diagnostics > CPU / Memory Status

| LABEL       | DESCRIPTION                                                                                                    |
|-------------|----------------------------------------------------------------------------------------------------|
| Memory      | This field displays the current DRAM memory utilization percentage for each application used on the Zyxel Device. |
| Application | This field displays the name of the application consuming the related memory on the Zyxel Device.                 |
| CPU         | This field displays the current CPU utilization percentage for each application used on the Zyxel Device.         |
| Time        | This field displays each application's running time.                                                              |
| Refresh     | Click this to update the information in this screen.                                                              |

#### 43.5 The System Log Screen

Click Maintenance > Diagnostics > System Log to open the System Log screen. This screen lists the files of Zyxel Device system logs stored on a connected USB storage device. The files are in comma separated value (csv) format. You can download them to your computer and open them in a tool like Microsoft's Excel.

Figure 726 Maintenance > Diagnostics > System Log

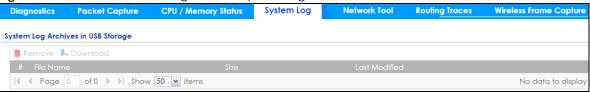

The following table describes the labels in this screen.

Table 452 Maintenance > Diagnostics > System Log

| LABEL         | DESCRIPTION                                                                                                    |
|---------------|----------------------------------------------------------------------------------------------------|
| Remove        | Select files and click <b>Remove</b> to delete them from the Zyxel Device. Use the [Shift] and/or [Ctrl] key to select multiple files. A pop-up window asks you to confirm that you want to delete. |
| Download      | Click a file to select it and click <b>Download</b> to save it to your computer.                                                                                                    |
| #             | This column displays the number for each file entry. The total number of files that you can save depends on the file sizes and the available storage space.                                         |
| File Name     | This column displays the label that identifies the file.                                                                                                    |
| Size          | This column displays the size (in bytes) of a file.                                                                                                    |
| Last Modified | This column displays the date and time that the individual files were saved.                                                                                                    |

#### 43.6 The Network Tool Screen

Use this screen to perform various network tests.

Click Maintenance > Diagnostics > Network Tool to display this screen.

Figure 727 Maintenance > Diagnostics > Network Tool

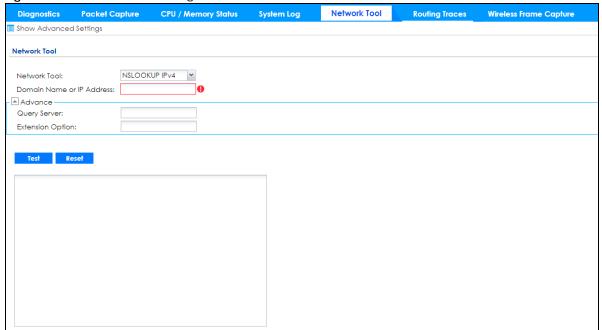

Figure 728 Maintenance > Diagnostics > Network Tool - Test Email Server

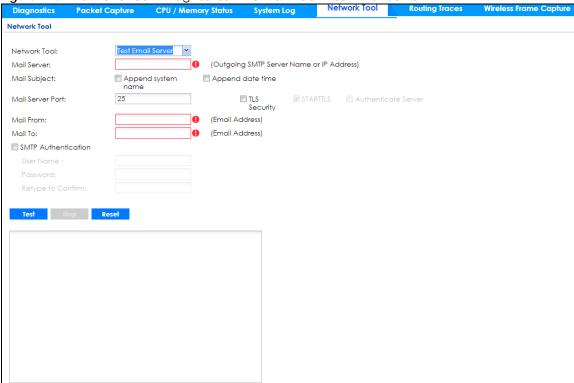

Table 453 Maintenance > Diagnostics > Network Tool

| LABEL                         | e > Diagnostics > Network Tool  DESCRIPTION                                                                                                    |
|-------------------------------|----------------------------------------------------------------------------------------------------|
| Network Tool                  | Select a network tool:                                                                                                    |
| Network fool                  | <ul> <li>Select a network root.</li> <li>Select NSLOOKUP IPv4 or NSLOOKUP IPv6 to perform name server lookup for querying the Domain Name System (DNS) to get the domain name or IP address mapping.</li> </ul>                                                                                                    |
|                               | Select PING IPv4 or PING IPv6 to ping the IP address that you entered.                                                                                                    |
|                               | <ul> <li>Select TRACEROUTE IPv4 or TRACEROUTE IPv6 to run the traceroute function. This determines the path a packet takes to the specified computer.</li> <li>Select Test Email Server to test access to an SMTP email server.</li> </ul>                                                                                                    |
| Domain Name or IP             |                                                                                                    |
| Address                       | Type the IP address that you want to use to for the selected network tool.                                                                                                    |
| Advance                       |                                                                                                    |
| Click this to display the fol | lowing fields.                                                                                                    |
| Query Server                  | Enter the IP address of a server to which the Zyxel Device sends queries for NSLOOKUP.                                                                                                    |
| Interface                     | Select the interface through which the Zyxel Device sends queries for PING or TRACEROUTE.                                                                                                    |
| Extension Option              | Enter the extended option if you want to use an extended ping or traceroute command. For example, enter "-c count" (where count is the number of ping requests) to set how many times the Zyxel Device pings the destination IP address, or enter "-w waittime" (where waittime is a time period in seconds) to set how long the Zyxel Device waits for a response to a probe before running another traceroute. |
| The following fields display  | y when you select <b>Test Email Server</b> in <b>Network Tool</b> .                                                                                                    |
| Mail Server                   | Type the name or IP address of the outgoing SMTP server.                                                                                                    |
| Mail Subject                  | Type the subject line for the outgoing email.                                                                                                    |
|                               | <ul> <li>Select Append system name to add the Zyxel Device system name to the subject.</li> <li>Select Append date time to add the Zyxel Device date and time to the subject.</li> </ul>                                                                                                    |
| Mail Server Port              | Enter the same port number here as is on the mail server for mail traffic.                                                                                                    |
| TLS Security                  | Select this option if the mail server uses Transport Layer Security (TLS) for encrypted communications between the mail server and the Zyxel Device.                                                                                                    |
| STARTTLS                      | Select this option if the mail server uses SSL or TLS for encrypted communications between the mail server and the Zyxel Device.                                                                                                    |
| Authenticate Server           | Select this if the Zyxel Device authenticates the mail server in the TLS handshake.                                                                                                    |
| Mail From                     | Type the email address from which the outgoing email is delivered. This address is used in replies.                                                                                                    |
| Mail To                       | Type the email address to which the outgoing email is delivered.                                                                                                    |
| SMTP Authentication           | Select this check box if it is necessary to provide a user name and password to the SMTP server.                                                                                                    |
| User Name                     | This box is effective when you select the <b>SMTP Authentication</b> check box. Type the user name to provide to the SMTP server when the log is emailed.                                                                                                    |
| Password                      | This box is effective when you select the <b>SMTP Authentication</b> check box. Type a password of up to 63 characters to provide to the SMTP server when the log is emailed.                                                                                                    |
| Retype to Confirm             | Retype your new password for confirmation.                                                                                                    |
| Test                          | Click this button to start the test.                                                                                                    |
|                               |                                                                                                    |
| Stop                          | Click this button to stop the test.                                                                                                    |

#### 43.7 The Routing Traces Screen

Click **Maintenance** > **Diagnostics** > **Routing Traces** to display this screen. Use this screen to configure a traceroute to identify where packets are dropped for troubleshooting.

Figure 729 Maintenance > Diagnostics > Routing Traces

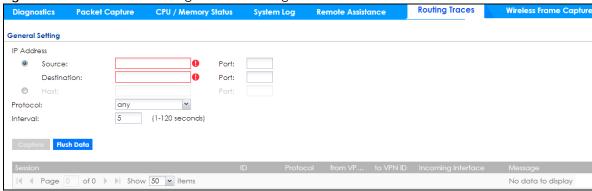

Table 454 Maintenance > Diagnostics > Routing Traces

| LABEL                 | DESCRIPTION                                                                                                    |
|-----------------------|----------------------------------------------------------------------------------------------------|
| IP Address            | You can trace traffic through the Zyxel Device from a specific source-to-destination stream or just from/to a specific host (source or destination).                                                |
| Source                | Enter the source IP address of traffic that you want to trace.                                                                                                    |
| Port                  | Enter the source port number of traffic that you want to trace.                                                                                                    |
| Destinatio<br>n       | Enter the destination IP address of traffic that you want to trace.                                                                                                    |
| Port                  | Enter the destination port number of traffic that you want to trace.                                                                                                    |
| Host                  | Enter the IP address of a specific source or destination host whose traffic you want to trace.                                                                                                    |
| Port                  | Enter the port number for particular source traffic on the host that you want to trace.                                                                                                    |
| Protocol              | Select the protocol of traffic that you want to trace. any means any protocol.                                                                                                    |
| Interval              | Enter a time interval in seconds for renewing a route trace. The default time interval is 5 seconds.                                                                                                |
| Capture               | Click this button to have the Zyxel Device capture frames according to the settings configured in this screen.                                                                                      |
|                       | You can configure the Zyxel Device while a frame capture is in progress although you cannot modify the frame capture settings.                                                                      |
| Flush Data            | Click this to clear all data on the screen.                                                                                                    |
| Session               | This field displays established sessions that passed through the Zyxel Device which matched the capture criteria.                                                                                   |
| ID                    | This field displays the packet ID for each active session.                                                                                                    |
| Protocol              | This field displays the protocol used in each active session.                                                                                                    |
| from VPN ID           | This field displays the tagged VLAN ID in ingress packets coming into the Zyxel Device.                                                                                                    |
| to VPN ID             | This field displays the tagged VLAN ID in egress packets going out from the Zyxel Device.                                                                                                    |
| Incoming<br>Interface | This is the source interface of packets to which this active session applies.                                                                                                    |
| Message               | This field displays traceroute information.                                                                                                    |
| Remove                | Select files and click <b>Remove</b> to delete them from the Zyxel Device. Use the [Shift] and/or [Ctrl] key to select multiple files. A pop-up window asks you to confirm that you want to delete. |

#### 43.8 The Wireless Frame Capture Screen

Use this screen to capture wireless network traffic going through the AP interfaces connected to your Zyxel Device. Studying these frame captures may help you identify network problems.

Click Maintenance > Diagnostics > Wireless Frame Capture to display this screen.

Note: New capture files overwrite existing files of the same name. Change the **File Prefix** field's setting to avoid this.

Figure 730 Maintenance > Diagnostics > Wireless Frame Capture > Capture

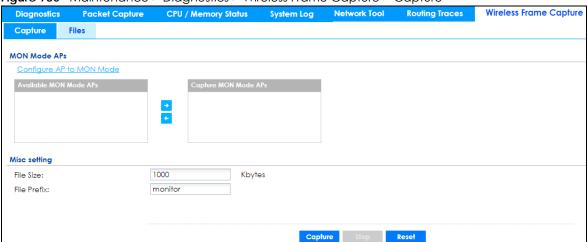

Table 455 Maintenance > Diagnostics > Wireless Frame Capture > Capture

| LABEL                       | DESCRIPTION                                                                                                    |
|-----------------------------|----------------------------------------------------------------------------------------------------|
| MON Mode APs                |                                                                                                    |
| Configure AP to<br>MON Mode | Click this to go the <b>Configuration &gt; Wireless &gt; AP Management</b> screen, where you can set one or more APs to monitor mode.                                                            |
| Available MON<br>Mode APs   | This column displays which APs on your wireless network are currently configured for monitor mode.                                                                                               |
|                             | Use the arrow buttons to move APs off this list and onto the <b>Captured MON Mode APs</b> list.                                                                                                  |
| Capture MON Mode<br>APs     | This column displays the monitor-mode configured APs selected to for wireless frame capture.                                                                                                    |
| Misc Setting                |                                                                                                    |
| File Size                   | Specify a maximum size limit in kilobytes for the total combined size of all the capture files on the Zyxel Device, including any existing capture files and any new capture files you generate. |
|                             | Note: If you have existing capture files you may need to set this size larger or delete existing capture files.                                                                                  |
|                             | The valid range is 1 to 50000. The Zyxel Device stops the capture and generates the capture file when either the file reaches this size.                                                         |

Table 455 Maintenance > Diagnostics > Wireless Frame Capture > Capture (continued)

| LABEL       | DESCRIPTION                                                                                                    |
|-------------|----------------------------------------------------------------------------------------------------|
| File Prefix | Specify text to add to the front of the file name in order to help you identify frame capture files.                                                                                                    |
|             | You can modify the prefix to also create new frame capture files each time you perform a frame capture operation. Doing this does no overwrite existing frame capture files.                                                                                                    |
|             | The file format is: [file prefix].cap. For example, "monitor.cap".                                                                                                    |
| Capture     | Click this button to have the Zyxel Device capture frames according to the settings configured in this screen.                                                                                                    |
|             | You can configure the Zyxel Device while a frame capture is in progress although you cannot modify the frame capture settings.                                                                                                    |
|             | The Zyxel Device's throughput or performance may be affected while a frame capture is in progress.                                                                                                    |
|             | After the Zyxel Device finishes the capture it saves a combined capture file for all APs. The total number of frame capture files that you can save depends on the file sizes and the available flash storage space. Once the flash storage space is full, adding more frame captures will fail. |
| Stop        | Click this button to stop a currently running frame capture and generate a combined capture file for all APs.                                                                                                    |
| Reset       | Click this button to return the screen to its last-saved settings.                                                                                                    |

#### 43.8.1 The Wireless Frame Capture Files Screen

Click Maintenance > Diagnostics > Wireless Frame Capture > Files to open this screen. This screen lists the files of wireless frame captures the Zyxel Device has performed. You can download the files to your computer where you can study them using a packet analyzer (also known as a network or protocol analyzer) such as Wireshark.

Figure 731 Maintenance > Diagnostics > Wireless Frame Capture > Files

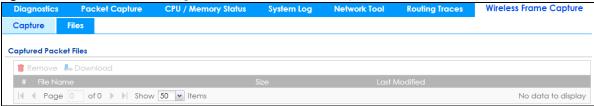

Table 456 Maintenance > Diagnostics > Wireless Frame Capture > Files

| LABEL         | DESCRIPTION                                                                                                    |
|---------------|----------------------------------------------------------------------------------------------------|
| Remove        | Select files and click <b>Remove</b> to delete them from the Zyxel Device. Use the [Shift] and/or [Ctrl] key to select multiple files. A pop-up window asks you to confirm that you want to delete. |
| Download      | Click a file to select it and click <b>Download</b> to save it to your computer.                                                                                                    |
| #             | This column displays the number for each packet capture file entry. The total number of packet capture files that you can save depends on the file sizes and the available flash storage space.     |
| File Name     | This column displays the label that identifies the file. The file name format is interface name-file suffix.cap.                                                                                    |
| Size          | This column displays the size (in bytes) of a configuration file.                                                                                                    |
| Last Modified | This column displays the date and time that the individual files were saved.                                                                                                    |

## CHAPTER 44 Packet Flow Explore

#### 44.1 Overview

Use this to get a clear picture on how the Zyxel Device determines where to forward a packet and how to change the source IP address of the packet according to your current settings. This function provides you a summary of all your routing and SNAT settings and helps troubleshoot any related problems.

#### 44.1.1 What You Can Do in this Chapter

- Use the Routing Status screen (see Section 44.2 on page 1095) to view the overall routing flow and each routing function's settings.
- Use the **SNAT Status** screen (see Section 44.3 on page 1099) to view the overall source IP address conversion (SNAT) flow and each SNAT function's settings.

#### 44.2 Routing Status

The **Routing Status** screen allows you to view the current routing flow and quickly link to specific routing settings. Click a function box in the **Routing Flow** section, the related routes (activated) will display in the **Routing Table** section. To access this screen, click **Maintenance** > **Packet Flow Explore** > **Routing Status**.

The order of the routing flow may vary depending on whether you:

- Select use policy route to override direct route in the CONFIGURATION > Network > Routing > Policy Route screen.
- Use policy routes to control 1-1 NAT by using the policy control-virtual-server-rules activate command.
- Select use policy routes to control dynamic IPSec rules in the CONFIGURATION > VPN > IPSec VPN >
   VPN Connection screen.

Note: Once a packet matches the criteria of a routing rule, the Zyxel Device takes the corresponding action and does not perform any further flow checking.

Figure 732 Maintenance > Packet Flow Explore > Routing Status (Direct Route)

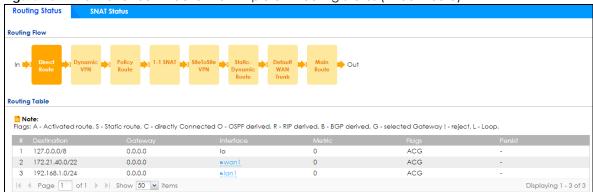

Figure 733 Maintenance > Packet Flow Explore > Routing Status (Dynamic VPN)

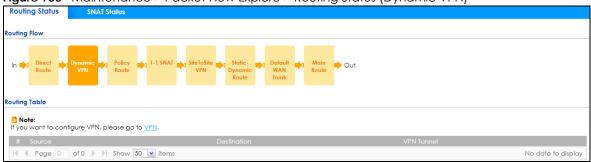

Figure 734 Maintenance > Packet Flow Explore > Routing Status (Policy Route)

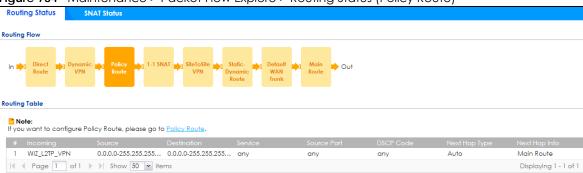

Figure 735 Maintenance > Packet Flow Explore > Routing Status (1-1 SNAT)

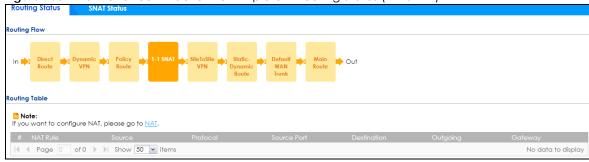

Figure 736 Maintenance > Packet Flow Explore > Routing Status (SiteToSite VPN)

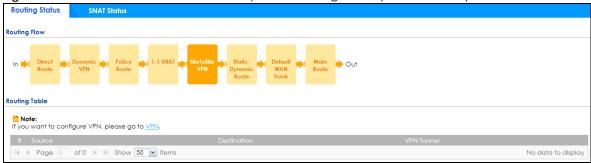

Figure 737 Maintenance > Packet Flow Explore > Routing Status (Static-Dynamic Route)

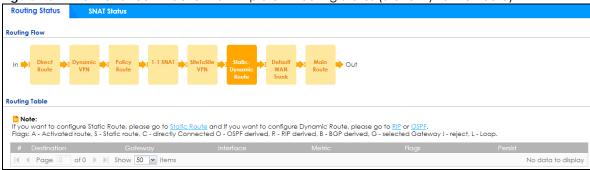

Figure 738 Maintenance > Packet Flow Explore > Routing Status (Default WAN Trunk)

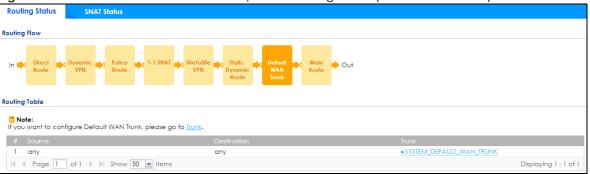

Figure 739 Maintenance > Packet Flow Explore > Routing Status (Main Route)

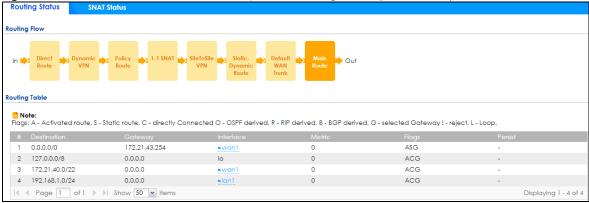

Table 457 Maintenance > Packet Flow Explore > Routing Status

| LABEL                        | DESCRIPTION                                                                                                    |
|------------------------------|----------------------------------------------------------------------------------------------------|
| Routing Flow                 | This section shows you the flow of how the Zyxel Device determines where to route a packet. Click a function box to display the related settings in the <b>Routing Table</b> section.                                                                                                    |
| Routing Table                | This section shows the corresponding settings according to the function box you click in the Routing Flow section.                                                                                                    |
| The following field section. | s are available if you click <b>Direct Route</b> , <b>Static-Dynamic Route</b> , or <b>Main Route</b> in the <b>Routing Flow</b>                                                                                                    |
| #                            | This field is a sequential value, and it is not associated with any entry.                                                                                                    |
| Destination                  | This is the destination IP address of a route.                                                                                                    |
| Gateway                      | This is the IP address of the next-hop gateway or the interface through which the traffic is routed.                                                                                                    |
| Interface                    | This is the name of an interface associated with the route.                                                                                                    |
| Metric                       | This is the route's priority among the displayed routes.                                                                                                    |
| Flags                        | This indicates additional information for the route. The possible flags are:                                                                                                    |
|                              | <ul> <li>A - this route is currently activated.</li> <li>S - this is a static route.</li> <li>C - this is a direct connected route.</li> <li>O - this is a dynamic route learned through OSPF.</li> <li>R - this is a dynamic route learned through RIP.</li> <li>B - this is a dynamic route learned through BGP.</li> <li>G - the route is to a gateway (router) in the same network.</li> <li>! - this is a route which forces a route lookup to fail.</li> <li>B - this is a recursive route.</li> </ul> |
| Persist                      | This is the remaining time of a dynamically learned route. The Zyxel Device removes the route after this time period is counted down to zero.                                                                                                    |
| The following field          | s are available if you click <b>Policy Route</b> in the <b>Routing Flow</b> section.                                                                                                    |
| #                            | This field is a sequential value, and it is not associated with any entry.                                                                                                    |
| Incoming                     | This is the interface on which the packets are received.                                                                                                    |
| Source                       | This is the source IP address(es) from which the packets are sent.                                                                                                    |
| Destination                  | This is the destination IP address(es) to which the packets are transmitted.                                                                                                    |
| Service                      | This is the name of the service object. any means all services.                                                                                                    |
| Source Port                  | This is the source port(s) from which the packets are sent.                                                                                                    |
| DSCP Code                    | This is the DSCP value of incoming packets to which this policy route applies. See Section 10.2 on page 412 for more information.                                                                                                    |
| Next Hop Type                | This is the type of the next hop to which packets are directed.                                                                                                    |
| Next Hop Info                | <ul> <li>This is the main route if the next hop type is Auto.</li> <li>This is the interface name and gateway IP address if the next hop type is Interface /GW.</li> <li>This is the tunnel name if the next hop type is VPN Tunnel.</li> <li>This is the trunk name if the next hop type is Trunk.</li> </ul>                                                                                                    |
| The following field          | s are available if you click 1-1 SNAT in the Routing Flow section.                                                                                                    |
| #                            | This field is a sequential value, and it is not associated with any entry.                                                                                                    |
| NAT Rule                     | This is the name of an activated 1:1 or Many 1:1 NAT rule in the NAT table.                                                                                                    |
| Source                       | This is the external source IP address(es).                                                                                                    |
| Protocol                     | This is the transport layer protocol.                                                                                                    |
| Source Port                  | This is the source port number.                                                                                                    |

Table 457 Maintenance > Packet Flow Explore > Routing Status (continued)

| LABEL                                                                                                    | DESCRIPTION                                                                                                   |  |
|----------------------------------------------------------------------------------------------------|----------------------------------------------------------------------------------------------------|--|
| Destination                                                                                                    | This is the external destination IP address(es).                                                              |  |
| Outgoing                                                                                                    | This is the outgoing interface that the SNAT rule uses to transmit packets.                                   |  |
| Gateway                                                                                                    | This is the IP address of the gateway in the same network of the outgoing interface.                          |  |
| The following fields are available if you click <b>Dynamic VPN or SiteToSite VPN</b> in the <b>Routing Flow</b> section. |                                                                                                    |  |
| #                                                                                                    | This field is a sequential value, and it is not associated with any entry.                                    |  |
| Source                                                                                                    | This is the IP address(es) of the local VPN network.                                                          |  |
| Destination                                                                                                    | This is the IP address(es) for the remote VPN network.                                                        |  |
| VPN Tunnel                                                                                                    | This is the name of the VPN tunnel.                                                                           |  |
| The following field                                                                                                    | The following fields are available if you click <b>Default WAN Trunk</b> in the <b>Routing Flow</b> section.  |  |
| #                                                                                                    | This field is a sequential value, and it is not associated with any entry.                                    |  |
| Source                                                                                                    | This is the source IP address(es) from which the packets are sent. <b>any</b> means any IP address.           |  |
| Destination                                                                                                    | This is the destination IP address(es) to which the packets are transmitted. <b>any</b> means any IP address. |  |
| Trunk                                                                                                    | This is the name of the WAN trunk through which the matched packets are transmitted.                          |  |

#### 44.3 The SNAT Status Screen

The **SNAT Status** screen allows you to view and quickly link to specific source NAT (SNAT) settings. Click a function box in the **SNAT Flow** section, the related SNAT rules (activated) will display in the **SNAT Table** section. To access this screen, click **Maintenance** > **Packet Flow Explore** > **SNAT Status**.

The order of the SNAT flow may vary depending on whether you:

- select use default SNAT in the CONFIGURATION > Network > Interface > Trunk screen.
- use policy routes to control 1-1 NAT by using the policy control-virtual-server-rules activate command.

Note: Once a packet matches the criteria of an SNAT rule, the Zyxel Device takes the corresponding action and does not perform any further flow checking.

Figure 740 Maintenance > Packet Flow Explore > SNAT Status (Policy Route SNAT)

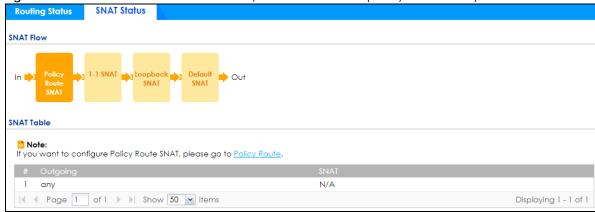

Figure 741 Maintenance > Packet Flow Explore > SNAT Status (1-1 SNAT)

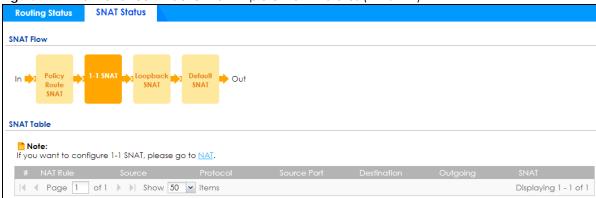

Figure 742 Maintenance > Packet Flow Explore > SNAT Status (Loopback SNAT)

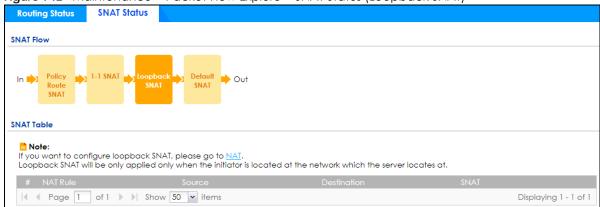

Figure 743 Maintenance > Packet Flow Explore > SNAT Status (Default SNAT)

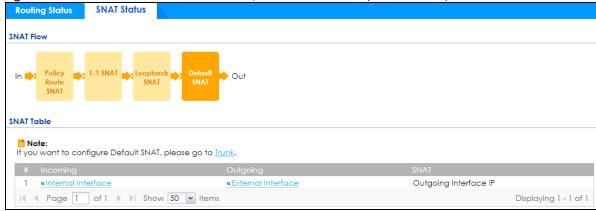

Table 458 Maintenance > Packet Flow Explore > SNAT Status

| LABEL                                                                                                    | DESCRIPTION                                                                                                    |
|----------------------------------------------------------------------------------------------------|----------------------------------------------------------------------------------------------------|
| SNAT Flow                                                                                                 | This section shows you the flow of how the Zyxel Device changes the source IP address for a packet according to the rules you have configured in the Zyxel Device. Click a function box to display the related settings in the <b>SNAT Table</b> section. |
| SNAT Table                                                                                                | The table fields in this section vary depending on the function box you select in the <b>SNAT Flow</b> section.                                                                                                    |
| The following fields are available if you click <b>Policy Route SNAT</b> in the <b>SNAT Flow</b> section. |                                                                                                    |
| #                                                                                                    | This field is a sequential value, and it is not associated with any entry.                                                                                                    |

Table 458 Maintenance > Packet Flow Explore > SNAT Status (continued)

| LABEL              | DESCRIPTION                                                                                                    |
|--------------------|----------------------------------------------------------------------------------------------------|
| Outgoing           | This is the outgoing interface that the route uses to transmit packets.                                                                                                    |
| SNAT               | This is the source IP address(es) that the SNAT rule uses finally.                                                                                                    |
| The following fiel | ds are available if you click 1-1 SNAT in the SNAT Flow section.                                                                                                    |
| #                  | This field is a sequential value, and it is not associated with any entry.                                                                                                    |
| NAT Rule           | This is the name of an activated NAT rule which uses SNAT.                                                                                                    |
| Source             | This is the external source IP address(es).                                                                                                    |
| Protocol           | This is the transport layer protocol.                                                                                                    |
| Source Port        | This is the source port number.                                                                                                    |
| Destination        | This is the external destination IP address(es).                                                                                                    |
| Outgoing           | This is the outgoing interface that the SNAT rule uses to transmit packets.                                                                                                    |
| SNAT               | This is the source IP address(es) that the SNAT rule uses finally.                                                                                                    |
| The following fiel | ds are available if you click <b>Loopback SNAT</b> in the <b>SNAT Flow</b> section.                                                                                                    |
| #                  | This field is a sequential value, and it is not associated with any entry.                                                                                                    |
| NAT Rule           | This is the name of an activated NAT rule which uses SNAT and enables NAT loopback.                                                                                                    |
| Source             | This is the original source IP address(es). <b>any</b> means any IP address.                                                                                                    |
| Destination        | This is the original destination IP address(es). <b>any</b> means any IP address.                                                                                                    |
| SNAT               | This indicates which source IP address the SNAT rule uses finally. For example, <b>Outgoing</b> Interface IP means that the Zyxel Device uses the IP address of the outgoing interface as the source IP address for the matched packets it sends out through this rule. |
| The following fiel | ds are available if you click <b>Default SNAT</b> in the <b>SNAT Flow</b> section.                                                                                                    |
| #                  | This field is a sequential value, and it is not associated with any entry.                                                                                                    |
| Incoming           | This indicates internal interface(s) on which the packets are received.                                                                                                    |
| Outgoing           | This indicates external interface(s) from which the packets are transmitted.                                                                                                    |
| SNAT               | This indicates which source IP address the SNAT rule uses finally. For example, <b>Outgoing</b> Interface IP means that the Zyxel Device uses the IP address of the outgoing interface as the source IP address for the matched packets it sends out through this rule. |

### Chapter 45 Shutdown

#### 45.1 Overview

Use this to shutdown the device in preparation for disconnecting the power.

Always use the Maintenance > Shutdown > Shutdown screen or the "shutdown" command before you turn off the Zyxel Device or remove the power. Not doing so can cause the firmware to become corrupt.

#### 45.1.1 What You Need To Know

Shutdown writes all cached data to the local storage and stops the system processes.

#### 45.2 The Shutdown / Reboot Screen

To access this screen, click Maintenance > Shutdown/Reboot.

Shutdown/Reboot

Shutdown

Shutdown

Click the Shutdown button to turn off the device.

Reboot

Reboot

Click the Reboot button to reboot the device.

Please wait a minute until the login screen appears. If the login screen does not appear, type the IP address of the device in your Web browser.

Schedule Reboot

Daily

Weekly

(Day)

(Minute)

Monthly

Note:
Schedule Reboot and Auto Firmware Update functions are mutually exclusive.

If Auto Firmware Update enabled, then you cannot set Schedule Reboot and vice versa.

Table 459 Maintenance > Shutdown/ Reboot

| LABEL           | DESCRIPTION                                                                                                    |
|-----------------|----------------------------------------------------------------------------------------------------|
| Shutdown        | Click the <b>Shutdown</b> button to shut down the Zyxel Device. Wait for the device to shut down before you manually turn off or remove the power. It does not turn off the power.                                                            |
| Reboot          | Click <b>Reboot</b> to reboot the Zyxel Device immediately without turning the power off.                                                                                                    |
| Schedule Reboot | Select this check box to schedule a periodic reboot of the Zyxel Device.                                                                                                    |
|                 | You should select a time when your network is not busy for minimal interruption.                                                                                                    |
|                 | Note: You cannot enable <b>Auto Update</b> in <b>File Manager &gt; Firmware Management</b> and <b>Schedule Reboot</b> in <b>Maintenance &gt; Shutdown-Reboot</b> at the same time.                                                            |
| Daily           | Set the Zyxel Device to reboot every day at the specified time. The time format is the 24 hour clock, so '0' means midnight for example.                                                                                                    |
| Weekly          | Set the Zyxel Device to reboot once a week on the day and at the time specified.                                                                                                    |
| Monthly         | Set the Zyxel Device to reboot once a month on the specified day, at the a specified hour and minute.                                                                                                    |
|                 | If the date you select is greater than the number of days in a month, the Zyxel Device automatically reboots on the last day of the month. For example, if you select 31 and the month is February, the Zyxel Device reboots on day 28 or 29. |
| Apply           | Click <b>Apply</b> to save your changes back to the Zyxel Device.                                                                                                    |
| Reset           | Click <b>Reset</b> to return the screen to its last-saved settings.                                                                                                    |

You can also use the CLI command  ${\tt shutdown}$  to close down the Zyxel Device.

# PART III Appendices and Troubleshooting

## CHAPTER 46 Troubleshooting

This chapter offers some suggestions to solve problems you might encounter.

- You can also refer to the logs (see Section 6.43 on page 239).
- For the order in which the Zyxel Device applies its features and checks, see Chapter 44 on page 1095.

#### None of the LEDs turn on.

Make sure that you have the power cord connected to the Zyxel Device and plugged in to an appropriate power source. Make sure you have the Zyxel Device turned on. Check all cable connections.

If the LEDs still do not turn on, you may have a hardware problem. In this case, you should contact your local vendor.

ZTP fails because there's a configuration problem on the Zyxel Device.

Click **Network Test Tool** to go directly to the web configurator of the Zyxel Device. Log in with the user name 'support' and the password is the Zyxel Device's serial number.

ZTP fails because there's a registration problem on Nebula.

See the following registration errors:

- The Nebula Zero Touch Provisioning (ZTP) activation link failed. Log into Nebula and resend the
  activation link.
- The Zero Touch Provisioning (ZTP) activation link timed out. Check your Internet connection on the Zyxel Device and then click the Retry button.
- The Nebula Zero Touch Provisioning (ZTP) activation link failed. Log into Nebula and resend the activation link.
- The Internet connection on the Zyxel Device is down. Check the Internet connection and then click the Retry button.
- The Nebula Zero Touch Provisioning (ZTP) activation link failed due to a Nebula URL error. Log into Nebula and resend the activation link.
- The serial number or MAC address for this Zyxel Device is incorrectly configured on Nebula. Add the Zyxel Device in Nebula again with the correct setting and resend the activation link.

• The Zyxel Device model is incorrectly configured on Nebula. Add the Zyxel Device in Nebula again with the correct setting and resend the activation link.

If you already added the Zyxel Device to Nebula before using the wizard, but there was a registration error, use this method to resend the activation link.

- 1 In Nebula, go to Organization-wide > Configuration > Inventory.
- 2 In the summary table that then displays, select the model you registered, click Waiting ZTP to display a ZTP Setup screen.
- 3 Check that the WAN settings and email address are correct and then click **OK** to resend the activation link.

If resending the activation link does not work, use this method to add the Zyxel Device again.

- 1 In Nebula, go to Organization-wide > Configuration > Inventory.
- 2 Click Add.
- 3 Make sure to enter the correct MAC address and serial number, and then click **OK**.
- 4 In the summary table that then displays, select the model you registered, click **Add** to, select a site, and then click **Add to site**.
- 5 Click Waiting ZTP to display a ZTP Setup screen.
- **6** Configure the WAN type, port number for access to the Zyxel Device, and email address of where to send the ZTP activation email and then click **OK** to send the activation link.

I cannot finish Nebula registration because I did not connect a computer to the Zyxel Device LAN.

Follow the steps if you did not connect a computer to the LAN port of the Zyxel Device.

- 1 Connect a USB disk drive in FAT32 format to a USB port on your computer.
- 2 Go to your mailbox and find the email from Nebula. Save the JSON file in the email attachment to the root folder of the USB drive.
- 3 Connect the USB drive to the Zyxel Device. The SYS LED will blink. Please wait until the SYS LED is solid green again. The Nebula administrator should now check if the Zyxel Device is online indicating Nebula registration has succeeded.

Cannot access the Zyxel Device from the LAN.

• Check the cable connection between the Zyxel Device and your computer or switch.

- Ping the Zyxel Device from a LAN computer. Make sure your computer's Ethernet card is installed and functioning properly. Also make sure that its IP address is in the same subnet as the Zyxel Device's.
- In the computer, click **Start**, **(All) Programs**, **Accessories** and then **Command Prompt**. In the **Command Prompt** window, type "ping" followed by the Zyxel Device's LAN IP address (192.168.1.1 is the default) and then press [ENTER]. The Zyxel Device should reply.
- If you've forgotten the Zyxel Device's password, use the **RESET** button. Press the button in for about 5 seconds (or until the **SYS** LED starts to blink), then release it. It returns the Zyxel Device to the factory defaults (password is 1234, LAN IP address 192.168.1.1, etc).
- If you've forgotten the Zyxel Device's IP address, you can use the commands through the CONSOLE
  port to check it. Connect your computer to the CONSOLE port using a console cable. Your computer
  should have a terminal emulation communications program (such as HyperTerminal) set to VT100
  terminal emulation, no parity, 8 data bits, 1 stop bit, no flow control and 115200 bps port speed.

#### I cannot access the Internet.

- Check the Zyxel Device's connection to the Ethernet jack with Internet access. Make sure the Internet gateway device (such as a DSL modem) is working properly.
- Check the WAN interface's status in the **Dashboard**. Use the installation setup wizard again and make sure that you enter the correct settings. Use the same case as provided by your ISP.

I cannot update the anti-malware/IPS (IDP)/application patrol/URL Threat filter/IP reputation signatures.

- Make sure your Zyxel Device has the anti-malware/IPS (IDP)/application patrol service registered and that the license is not expired. Purchase a new license if the license is expired.
- Make sure your Zyxel Device is connected to the Internet.

I cannot update the threat intelligence machine learning (TIML) signatures.

- Make sure your Zyxel Device has the anti-malware service registered and that the gold security pack license is not expired. Purchase a new license if the license is expired.
- Make sure your Zyxel Device is connected to the Internet.

I downloaded updated anti-malware/IPS (IDP)/application patrol/URL Threat filter/IP reputation signatures. Why has the Zyxel Device not re-booted yet?

The Zyxel Device does not have to reboot when you upload new signatures.

My Zyxel Device is not performing the action I set in **Security Service** > **IPS** (IDP) when a stream of data matches a malicious signature.

Make sure you set the Zyxel Device to **Prevention** mode. The Zyxel Device can only create log messages in **Detection** mode.

The content filter category service is not working.

- Make sure your Zyxel Device has the content filter category service registered and that the license is not expired. Purchase a new license if the license is expired.
- Make sure your Zyxel Device is connected to the Internet.
- Make sure you select Enable Content Filter Category Service when you add a filter profile in the Configuration > Security Service > Content Filter > Profile > Add or Edit screen.

I configured security settings but the Zyxel Device is not applying them for certain interfaces.

Many security settings are usually applied to zones. Make sure you assign the interfaces to the appropriate zones. When you create an interface, there is no security applied on it until you assign it to a zone.

The Zyxel Device is not applying the custom policy route I configured.

The Zyxel Device checks the policy routes in the order that they are listed. So make sure that your custom policy route comes before any other routes that the traffic would also match.

The Zyxel Device is not applying the custom security policy I configured.

The Zyxel Device checks the security policies in the order that they are listed. So make sure that your custom security policy comes before any other rules that the traffic would also match.

I cannot enter the interface name I want.

The format of interface names other than the Ethernet interface names is very strict. Each name consists of 2-4 letters (interface type), followed by a number (x, limited by the maximum number of each type of interface). For example, VLAN interfaces are vlan0, vlan1, vlan2,...; and so on.

• The names of virtual interfaces are derived from the interfaces on which they are created. For example, virtual interfaces created on Ethernet interface wan1 are called wan1:1, wan1:2, and so on. Virtual interfaces created on VLAN interface vlan2 are called vlan2:1, vlan2:2, and so on. You cannot specify the number after the colon(:) in the Web Configurator; it is a sequential number. You can specify the number after the colon if you use the CLI to set up a virtual interface.

I cannot set up a PPP interface, virtual Ethernet interface or virtual VLAN interface on an Ethernet interface.

You cannot set up a PPP interface, virtual Ethernet interface or virtual VLAN interface if the underlying interface is a member of a bridge. You also cannot add an Ethernet interface or VLAN interface to a bridge if the member interface has a virtual interface or PPP interface on top of it.

My rules and settings that apply to a particular interface no longer work.

The interface's IP address may have changed. To avoid this, create an IP address object based on the interface. This way the Zyxel Device automatically updates every rule or setting that uses the object whenever the interface's IP address settings change. For example, if you change LAN1's IP address, the Zyxel Device automatically updates the corresponding interface-based, LAN1 subnet address object.

I cannot set up a PPP interface.

You have to set up an ISP account before you create a PPPoE or PPTP interface.

The data rates through my cellular connection are no-where near the rates I expected.

The actual cellular data rate you obtain varies depending on the cellular device you use, the signal strength to the service provider's base station, and so on.

I created a cellular interface but cannot connect through it.

- Make sure you have a compatible mobile broadband device installed or connected. See www.zyxel.com for details.
- Make sure you have the cellular interface enabled.
- Make sure the cellular interface has the correct user name, password, and PIN code configured with the correct casing.
- If the Zyxel Device has multiple WAN interfaces, make sure their IP addresses are on different subnets.

Hackers have accessed my WEP-encrypted wireless LAN.

WEP is extremely insecure. Its encryption can be broken by an attacker, using widely-available software. It is strongly recommended that you use a more effective security mechanism. Use the strongest security mechanism that all the wireless devices in your network support. WPA2 or WPA2-PSK is recommended.

The wireless security is not following the re-authentication timer setting I specified.

If a RADIUS server authenticates wireless stations, the re-authentication timer on the RADIUS server has priority. Change the RADIUS server's configuration if you need to use a different re-authentication timer setting.

I cannot configure a particular VLAN interface on top of an Ethernet interface even though I have it configured it on top of another Ethernet interface.

Each VLAN interface is created on top of only one Ethernet interface.

The Zyxel Device is not applying an interface's configured ingress bandwidth limit.

At the time of writing, the Zyxel Device does not support ingress bandwidth management.

The Zyxel Device is not applying my application patrol bandwidth management settings.

Bandwidth management in policy routes has priority over application patrol bandwidth management.

The Zyxel Device's performance slowed down after I configured many new application patrol entries.

The Zyxel Device checks the ports and conditions configured in application patrol entries in the order they appear in the list. While this sequence does not affect the functionality, you might improve the performance of the Zyxel Device by putting more commonly used ports at the top of the list.

The Zyxel Device's anti-malware scanner cleaned an infected file but now I cannot use the file.

The scanning engine checks the contents of the packets for malware. If a malware pattern is matched, the Zyxel Device removes a portion of the file, while the rest goes through. Since the Zyxel Device erases a portion of the file before sending it, you may not be able to open the file.

The Zyxel Device sent an alert that a malware-infected file has been found, but the file was still forwarded to the user and could still be executed.

Make sure you enable **Destroy Infected File** in the **Configuration** > **Security Service** > **Anti-Malware** screen to modify infected files before forwarding the files to the user, preventing them from being executed.

I added a file pattern in the anti-malware white list, but the Zyxel Device still checks and modifies files that match this pattern.

Make sure you select the **Check White List** check box above the white list table. If it is already selected, make sure that the white list entry corresponding to this file pattern is activated.

The Zyxel Device is not scanning some zipped files.

The Zyxel Device cannot unzip password protected ZIP files or a ZIP file within another ZIP file. There are also limits to the number of ZIP files that the Zyxel Device can concurrently unzip.

The Zyxel Device is deleting some zipped files.

The anti-malware policy may be set to delete zipped files that the Zyxel Device cannot unzip. The Zyxel Device cannot unzip password protected ZIP files or a ZIP file within another ZIP file. There are also limits to the number of ZIP files that the Zyxel Device can concurrently unzip.

The threat intelligence machine learning (TIML) feature is not working.

- 1 Make sure you purchase the gold security pack.
  - Make sure you've registered the Zyxel Device and activated the anti-malware service on portal.myZyxel.com.
  - Go to the screen, and select the Enable check box in the Configuration > Security Service > Anti-Malware to activate the TIML feature.
- 2 Make sure the gold security pack is not expired. If it is, renew the license.
  The Zyxel Device won't scan the TIML signatures that were downloaded when the gold security pack expired.

The Zyxel Device's performance seems slower after configuring IPS (IDP).

Depending on your network topology and traffic load, binding every packet direction to an IPS (IDP) profile may affect the Zyxel Device's performance. You may want to focus IPS (IDP) scanning on certain traffic directions such as incoming traffic.

IPS (IDP) is dropping traffic that matches a rule that says no action should be taken.

The Zyxel Device checks all signatures and continues searching even after a match is found. If two or more rules have conflicting actions for the same packet, then the Zyxel Device applies the more restrictive action (reject-both, reject-receiver or reject-sender, drop, none in this order). If a packet matches a rule for reject-receiver and it also matches a rule for reject-sender, then the Zyxel Device will reject-both.

I uploaded a custom signature file and now all of my earlier custom signatures are gone.

The name of the complete custom signature file on the Zyxel Device is 'custom.rules'. If you import a file named 'custom.rules', then all custom signatures on the Zyxel Device are overwritten with the new file. If this is not your intention, make sure that the files you import are not named 'custom.rules'.

I cannot configure some items in IPS (IDP) that I can configure in Snort.

Not all Snort functionality is supported in the Zyxel Device.

I cannot change between detection mode and prevention mode in IPS (IDP).

You need to switch to advance-style GUI using the commands to change between detection mode and prevention mode in IPS (IDP).

The Zyxel Device's performance seems slower after configuring ADP.

Depending on your network topology and traffic load, applying an anomaly profile to each and every packet direction may affect the Zyxel Device's performance.

Some of the files I download don't go through Sandboxing even though it is enabled.

The Sandboxing feature only applies to certain file types. Check the list in **File Submission Options** to see if the file types you use are included. If they are, make sure you select their corresponding check box.

The Zyxel Device detected a malicious file from Sandboxing, but the file still went through the Zyxel Device and is still usable.

Make sure you set your Sandboxing settings to destroy malicious files in the **Configuration > Security Service > Sandboxing: Action For Malicious File** drop-down list box.

The Zyxel Device destroyed/dropped a file/email without notifying me.

Make sure you enable logs for your security features, such as in the following screens:

- Configuration > Security Service > IPS (IDP)
- Configuration > Security Service > Anti-Malware
- Configuration > Security Service > Sandboxing
- Configuration > Security Service > Email Security

My Collaborative Detection& Response (CDR) is not working.

CDR signature are a subset of Web Filtering (ing), Anti-Malware (Anti-Virus) and IPS (IDP) license signatures. No checking for malicious traffic is done if these licenses have expired or are note active.

Make sure these licenses are activated and not expired. Purchase new licenses if the license are expired.

I cannot block traffic from an AP using CDR.

The Zyxel Device can only blocked traffic from Nebula-managed APs in your network using CDR.

Make sure:

- The AP is managed by the Zyxel Device.
- The AP must be in the Zyxel Device's supported list

The quarantined/blocked clients are released before I want them to.

Check if your CDR license is expired or disabled. Check if the **Containment Period** is expired in **Configuration> Security Service> Collaborative Detection& Response** screen.

The Zyxel Device routes and applies SNAT for traffic from some interfaces but not from others.

The Zyxel Device automatically uses SNAT for traffic it routes from internal interfaces to external interfaces. For example LAN to WAN traffic. You must manually configure a policy route to add routing and SNAT settings for an interface with the Interface Type set to General. You can also configure a policy route to override the default routing and SNAT behavior for an interface with the Interface Type set to Internal or External.

#### I cannot get Dynamic DNS to work.

- You must have a public WAN IP address to use Dynamic DNS.
- Make sure you recorded your DDNS account's user name, password, and domain name and have entered them properly in the Zyxel Device.
- You may need to configure the DDNS entry's IP Address setting to **Auto** if the interface has a dynamic IP address or there are one or more NAT routers between the Zyxel Device and the DDNS server.
- The Zyxel Device may not determine the proper IP address if there is an HTTP proxy server between the Zyxel Device and the DDNS server.

I cannot create a second HTTP redirect rule for an incoming interface.

You can configure up to one HTTP redirect rule for each (incoming) interface.

I cannot get the application patrol to manage SIP traffic.

Make sure you have the SIP ALG enabled.

I cannot get the application patrol to manage H.323 traffic.

Make sure you have the H.323 ALG enabled.

I cannot get the application patrol to manage FTP traffic.

Make sure you have the FTP ALG enabled.

The Zyxel Device keeps resetting the connection.

If an alternate gateway on the LAN has an IP address in the same subnet as the Zyxel Device's LAN IP address, return traffic may not go through the Zyxel Device. This is called an asymmetrical or "triangle" route. This causes the Zyxel Device to reset the connection, as the connection has not been acknowledged.

You can set the Zyxel Device's security policy to permit the use of asymmetrical route topology on the network (so it does not reset the connection) although this is not recommended since allowing asymmetrical routes may let traffic from the WAN go directly to the LAN without passing through the Zyxel Device. A better solution is to use virtual interfaces to put the Zyxel Device and the backup gateway on separate subnets. See Asymmetrical Routes on page 612 and the chapter about interfaces for more information.

I cannot set up an IPSec VPN tunnel to another device.

If the IPSec tunnel does not build properly, the problem is likely a configuration error at one of the IPSec routers. Log into both Zyxel IPSec routers and check the settings in each field methodically and slowly. Make sure both the Zyxel Device and remote IPSec router have the same security settings for the VPN tunnel. It may help to display the settings for both routers side-by-side.

Here are some general suggestions. See also Chapter 19 on page 504.

- The system log can often help to identify a configuration problem.
- If you enable NAT traversal, the remote IPSec device must also have NAT traversal enabled.
- The Zyxel Device and remote IPSec router must use the same authentication method to establish the IKE SA.
- Both routers must use the same negotiation mode.
- Both routers must use the same encryption algorithm, authentication algorithm, and DH key group.
- When using pre-shared keys, the Zyxel Device and the remote IPSec router must use the same preshared key.
- The Zyxel Device's local and peer ID type and content must match the remote IPSec router's peer and local ID type and content, respectively.
- The Zyxel Device and remote IPSec router must use the same active protocol.
- The Zyxel Device and remote IPSec router must use the same encapsulation.
- The Zyxel Device and remote IPSec router must use the same SPI.
- If the sites are/were previously connected using a leased line or ISDN router, physically disconnect these devices from the network before testing your new VPN connection. The old route may have been learned by RIP and would take priority over the new VPN connection.

- To test whether or not a tunnel is working, ping from a computer at one site to a computer at the other.
  - Before doing so, ensure that both computers have Internet access (via the IPSec routers).
- It is also helpful to have a way to look at the packets that are being sent and received by the Zyxel Device and remote IPSec router (for example, by using a packet sniffer).

Check the configuration for the following Zyxel Device features.

- The Zyxel Device does not put IPSec SAs in the routing table. You must create a policy route for each VPN tunnel. See Chapter 10 on page 410.
- Make sure the To-Zyxel Device security policies allow IPSec VPN traffic to the Zyxel Device. IKE uses UDP port 500, AH uses IP protocol 51, and ESP uses IP protocol 50.
- The Zyxel Device supports UDP port 500 and UDP port 4500 for NAT traversal. If you enable this, make sure the To-Zyxel Device security policies allow UDP port 4500 too.
- Make sure regular security policies allow traffic between the VPN tunnel and the rest of the network.
  Regular security policies check packets the Zyxel Device sends before the Zyxel Device encrypts
  them and check packets the Zyxel Device receives after the Zyxel Device decrypts them. This
  depends on the zone to which you assign the VPN tunnel and the zone from which and to which
  traffic may be routed.
- If you set up a VPN tunnel across the Internet, make sure your ISP supports AH or ESP (whichever you are using).
- If you have the Zyxel Device and remote IPSec router use certificates to authenticate each other, You must set up the certificates for the Zyxel Device and remote IPSec router first and make sure they trust each other's certificates. If the Zyxel Device's certificate is self-signed, import it into the remote IPSec router. If it is signed by a CA, make sure the remote IPSec router trusts that CA. The Zyxel Device uses one of its Trusted Certificates to authenticate the remote IPSec router's certificate. The trusted certificate can be the remote IPSec router's self-signed certificate or that of a trusted CA that signed the remote IPSec router's certificate.
- Multiple SAs connecting through a secure gateway must have the same negotiation mode.

The VPN connection is up but VPN traffic cannot be transmitted through the VPN tunnel.

If you have the Configuration > VPN > IPSec VPN > VPN Connection screen's Use Policy Route to control dynamic IPSec rules option enabled, check the routing policies to see if they are sending traffic elsewhere instead of through the VPN tunnels.

I uploaded a logo to show in the SSL VPN user screens but it does not display properly.

The logo graphic must be GIF, JPG, or PNG format. The graphic should use a resolution of  $103 \times 29$  pixels to avoid distortion when displayed. The Zyxel Device automatically resizes a graphic of a different resolution to  $103 \times 29$  pixels. The file size must be 100 kilobytes or less. Transparent background is recommended.

I logged into the SSL VPN but cannot see some of the resource links.

Available resource links vary depending on the SSL application object's configuration.

# I cannot set up a Remote AP VPN tunnel.

Check the settings in each field methodically and slowly.

#### Make sure:

- Your AP supports remote AP VPN. Check the AP Role Capability in the Mgnt. AP List screen.
- The Zyxel Device has 5.00 or later firmware and the managed AP has 6.20 or later firmware.
- Your Secure WiFi license is activated and not expired. Purchase a new license if the license is expired.
- You've selected the **Remote AP** check box in **Configuration> Wireless> AP Management** on the AP you want to set up as a remote AP.
- You've configured your AP using a Secure Tunnel SSID profile.

# I cannot download the Zyxel Device's firmware package.

The Zyxel Device's firmware package cannot go through the Zyxel Device when you enable the antimalware **Destroy compressed files that could not be decompressed** option. The Zyxel Device classifies the firmware package as not being able to be decompressed and deletes it.

You can upload the firmware package to the Zyxel Device with the option enabled, so you only need to clear the **Destroy compressed files that could not be decompressed** option while you download the firmware package. See Section 28.2 on page 693 for more on the anti-malware **Destroy compressed files that could not be decompressed** option.

## I changed the LAN IP address and can no longer access the Internet.

The Zyxel Device automatically updates address objects based on an interface's IP address, subnet, or gateway if the interface's IP address settings change. However, you need to manually edit any address objects for your LAN that are not based on the interface.

I configured application patrol to allow and manage access to a specific service but access is blocked.

• If you want to use a service, make sure the security policy allows Security Service application patrol to go through the Zyxel Device.

I configured policy routes to manage the bandwidth of TCP and UDP traffic but the bandwidth management is not being applied properly.

It is recommended to use application patrol instead of policy routes to manage the bandwidth of TCP and UDP traffic.

I cannot get the RADIUS server to authenticate the Zyxel Device's default admin account.

The default **admin** account is always authenticated locally, regardless of the authentication method setting.

The Zyxel Device fails to authentication the ext-user user accounts I configured.

An external server such as AD, LDAP or RADIUS must authenticate the ext-user accounts. If the Zyxel Device tries to use the local database to authenticate an **ext-user**, the authentication attempt will always fail. (This is related to AAA servers and authentication methods, which are discussed in other chapters in this guide.)

I cannot add the admin users to a user group with access users.

You cannot put access users and admin users in the same user group.

I cannot add the default admin account to a user group.

You cannot put the default admin account into any user group.

My two-factor authentication is not working.

Check that match the specifications and limitation in the following list:

- Ext-users (authenticated by external servers) are not supported.
- You must setup Google Authenticator on their mobile device before you can successfully authenticate with the Zyxel Device.
- Click or tap the authorization link in the SMS or email within the valid time. You can extend the time in Configuration > Object > Auth. Method > Two-factor Authentication > VPN Access.

#### I cannot receive the authorization SMS or email for two factor authentication.

- Make sure the mobile telephone number or email address of the user in the Active Directory, RADIUS Server or local Zyxel Device database is configured correctly.
- Email-to-SMS cloud system authentication fails. Make sure that SMS is enabled and credentials are correct in **System> Notification> SMS**.
- Mail server authentication fails. Make sure the System> Notification> Mail Server settings are correct if
  you're using email for authentication.

# I get a Google Authenticator verification error.

- Check that you enter the right verification code. The verification code should be 6 digits.
- You must enter the code within the time displayed in Google Authenticator.
- You've exceeded the maximum verification code failed attempts.

The schedule I configured is not being applied at the configured times.

Make sure the Zyxel Device's current date and time are correct.

# I cannot get a certificate to import into the Zyxel Device.

- 1 For My Certificates, you can import a certificate that matches a corresponding certification request that was generated by the Zyxel Device. You can also import a certificate in PKCS#12 format, including the certificate's public and private keys.
- 2 You must remove any spaces from the certificate's filename before you can import the certificate.
- 3 Any certificate that you want to import has to be in one of these file formats:
  - Binary X.509: This is an ITU-T recommendation that defines the formats for X.509 certificates.
  - PEM (Base-64) encoded X.509: This Privacy Enhanced Mail format uses lowercase letters, uppercase letters and numerals to convert a binary X.509 certificate into a printable form.
  - Binary PKCS#7: This is a standard that defines the general syntax for data (including digital signatures)
    that may be encrypted. A PKCS #7 file is used to transfer a public key certificate. The private key is not
    included. The Zyxel Device currently allows the importation of a PKS#7 file that contains a single
    certificate.
  - PEM (Base-64) encoded PKCS#7: This Privacy Enhanced Mail (PEM) format uses lowercase letters, uppercase letters and numerals to convert a binary PKCS#7 certificate into a printable form.

• Binary PKCS#12: This is a format for transferring public key and private key certificates. The private key in a PKCS #12 file is within a password-encrypted envelope. The file's password is not connected to your certificate's public or private passwords. Exporting a PKCS #12 file creates this and you must provide it to decrypt the contents when you import the file into the Zyxel Device.

Note: Be careful not to convert a binary file to text during the transfer process. It is easy for this to occur since many programs use text files by default.

I cannot access the Zyxel Device from a computer connected to the Internet.

Check the service control rules and to-Zyxel Device security policies.

I uploaded a logo to display on the upper left corner of the Web Configurator login screen and access page but it does not display properly.

Make sure the logo file is a GIF, JPG, or PNG of 100 kilobytes or less.

I uploaded a logo to use as the screen or window background but it does not display properly.

Make sure the logo file is a GIF, JPG, or PNG of 100 kilobytes or less.

The Zyxel Device's traffic throughput rate decreased after I started collecting traffic statistics.

Data collection may decrease the Zyxel Device's traffic throughput rate.

I can only see newer logs. Older logs are missing.

When a log reaches the maximum number of log messages, new log messages automatically overwrite existing log messages, starting with the oldest existing log message first.

The commands in my configuration file or shell script are not working properly.

- In a configuration file or shell script, use "#" or "!" as the first character of a command line to have the Zyxel Device treat the line as a comment.
- Your configuration files or shell scripts can use "exit" or a command line consisting of a single "!" to have the Zyxel Device exit sub command mode.

• Include write commands in your scripts. Otherwise the changes will be lost when the Zyxel Device restarts. You could use multiple write commands in a long script.

Note: "exit" or "!" must follow sub commands if it is to make the Zyxel Device exit sub command mode.

See Chapter 42 on page 1057 for more on configuration files and shell scripts.

I cannot get the firmware uploaded using the commands.

The Web Configurator is the recommended method for uploading firmware. You only need to use the command line interface if you need to recover the firmware. See the CLI Reference Guide for how to determine if you need to recover the firmware and how to recover it.

My packet capture captured less than I wanted or failed.

The packet capture screen's **File Size** sets a maximum size limit for the total combined size of all the capture files on the Zyxel Device, including any existing capture files and any new capture files you generate. If you have existing capture files you may need to set this size larger or delete existing capture files.

The Zyxel Device stops the capture and generates the capture file when either the capture files reach the **File Size** or the time period specified in the **Duration** field expires.

My earlier packet capture files are missing.

New capture files overwrite existing files of the same name. Change the **File Suffix** field's setting to avoid this.

IP reputation doesn't work on IPv6 addresses.

At the time of writing, IP reputation is only for IPv4 addresses. See Chapter 29 Reputation Filter for more information.

The SecuReporter banner keeps showing up.

See SecuReporter Banner on page 974 for more information.

The clients' information I collected using device insight is not correct.

Make sure your clients are in the same IP subnet in the LAN/VLAN/DMZ networks behind the Zyxel Device. Information from clients that are in different IP subnets in the LAN/VLAN/DMZ networks might not be collected correctly.

To report on clients that are wrongly identified, go to **Monitor > Network Status > Device Insight > Feedback**.

I cannot remove a client in **Monitor** > **Device Insight**.

Clients that are blocked cannot be removed. Please make sure to unblock the client you want to remove first.

I cannot block clients using device insight profiles.

Make sure you select the correct device types and operating systems in device insight profiles.

Make sure you've applied the device insight profiles to the right policy in **Security Policy** and set the action to **deny**.

I cannot set the upload bandwidth limit for IPSec VPN configuration provisioning.

Upload bandwidth limit is only available for Zyxel subscription-based SecuExtender IPSec VPN clients for Windows and macOS clients. Make sure the VPN clients are using SecuExtender with supported operating system versions. See Section 19.5 on page 530 for more information.

I cannot access the Zyxel Device from the WAN after I configure settings in **Security Check for Web Interface**.

If you change the default HTTPS SSL port (443), make sure to use the new port to access the Zyxel Device.

Make sure to access the Zyxel Device from the specified IP address or FQDNs you set.

Reset the Zyxel Device if none of the above works.

I cannot access the Zyxel Device from the SSL VPN port after I configure settings in **Security Check for Web Interface**.

If you change the default SSL VPN port (443), make sure to use the new port to access the Zyxel Device. Make sure to make the same change to SecuExtender.

Make sure to access the Zyxel Device from the specified regions you set.

Reset the Zyxel Device if none of the above works.

I cannot retrieve VPN rule settings from the Zyxel Device after I configure settings in **Security Check for Web Interface**.

If you change the default port that IPSec VPN clients use to retrieve VPN rule settings from the Zyxel Device, make sure to make the same change to the Zyxel IPSec VPN clients.

Reset the Zyxel Device if none of the above works.

I want the Zyxel Device to take actions to improve the APs wireless network performance even when there is traffic in my network.

Set the Optimization Aggressiveness to High in Wireless > Wireless Health to have the Zyxel Device only postpone the action set when the AP network traffic is heavy. See Section 8.6 on page 293 for more information.

I want the Zyxel Device to take actions to improve the APs wireless network performance only when there is no traffic in my network.

Set the Optimization Aggressiveness to Low in Wireless > Wireless Health to have the Zyxel Device postpone the action set even when the AP network traffic is low. See Section 8.6 on page 293 for more information.

I've enabled airtime fairness on the Zyxel Device, but it's not working.

Both the Zyxel Device and the APs connected to the Zyxel Device have to support airtime fairness for this feature to work. See Section 8.1.2 on page 252 for a list of Zyxel APs that support airtime fairness at the time of writing.

I cannot see my WAN settings in Mgmt. & Analytics > Nebula.

Make sure your Zyxel Device supports Native Mode or you've managed your Zyxel Device with Nebula before

Make sure you can connect to Nebula with your current WAN settings. See Section 39.4.1 on page 977 for more information.

I've passed the Zyxel Device management to Nebula, but I cannot access Nebula.

You can no longer access the Zyxel Device through the WAN after you let Nebula manage your Zyxel Device.

Connect your computer to the Zyxel Device LAN port to access the local GUI with your support account for troubleshooting. See the ZyWALL Series Local GUI User's Guide for more information.

# 46.1 Resetting the Zyxel Device

If you cannot access the Zyxel Device by any method, try restarting it by turning the power off and then on again. If you still cannot access the Zyxel Device by any method or you forget the administrator password(s), you can reset the Zyxel Device to its factory-default settings. Any configuration files or shell scripts that you saved on the Zyxel Device should still be available afterwards.

Use the following procedure to reset the Zyxel Device to its factory-default settings. This overwrites the settings in the startup-config.conf file with the settings in the system-default.conf file.

Note: This procedure removes the current configuration.

- 1 Make sure the SYS LED is on and not blinking.
- 2 Press the RESET button and hold it until the SYS LED begins to blink. (This usually takes about five seconds.)
- **3** Release the **RESET** button, and wait for the Zyxel Device to restart.

You should be able to access the Zyxel Device using the default settings.

# 46.2 Getting More Troubleshooting Help

Search for support information for your model at www.zyxel.com for more troubleshooting suggestions.

# APPENDIX A Customer Support

In the event of problems that cannot be solved by using this manual, you should contact your vendor. If you cannot contact your vendor, then contact a Zyxel office for the region in which you bought the device.

See <a href="http://www.zyxel.com/homepage.shtml">http://www.zyxel.com/homepage.shtml</a> and also <a href="http://www.zyxel.com/about\_zyxel/zyxel\_worldwide.shtml">http://www.zyxel.com/about\_zyxel/zyxel\_worldwide.shtml</a> for the latest information.

Please have the following information ready when you contact an office.

# **Required Information**

- Product model and serial number.
- · Warranty Information.
- Date that you received your device.
- Brief description of the problem and the steps you took to solve it.

# **Corporate Headquarters (Worldwide)**

#### **Taiwan**

- Zyxel Communications Corporation
- http://www.zyxel.com

# Asia

#### China

- Zyxel Communications (Shanghai) Corp.
   Zyxel Communications (Beijing) Corp.
   Zyxel Communications (Tianjin) Corp.
- http://www.zyxel.cn

# India

- Zyxel Technology India Pvt Ltd
- http://www.zyxel.in

# Kazakhstan

- Zyxel Kazakhstan
- http://www.zyxel.kz

# Korea

- Zyxel Korea Corp.
- http://www.zyxel.kr

# Malaysia

- Zyxel Malaysia Sdn Bhd.
- http://www.zyxel.com.my

# **Pakistan**

- Zyxel Pakistan (Pvt.) Ltd.
- http://www.zyxel.com.pk

# **Philippines**

- Zyxel Philippines
- http://www.zyxel.com.ph

# **Singapore**

- Zyxel Singapore Pte Ltd.
- http://www.zyxel.com.sg

#### Taiwan

- Zyxel Communications Corporation
- https://www.zyxel.com/tw/zh/

# **Thailand**

- Zyxel Thailand Co., Ltd
- http://www.zyxel.co.th

# **Vietnam**

- Zyxel Communications Corporation-Vietnam Office
- http://www.zyxel.com/vn/vi

# **Europe**

# Austria

- Zyxel Deutschland GmbH
- http://www.zyxel.de

# **Belarus**

- Zyxel BY
- http://www.zyxel.by

# **Belgium**

- Zyxel Communications B.V.
- http://www.zyxel.com/be/nl/
- http://www.zyxel.com/be/fr/

# Bulgaria

- Zyxel България
- http://www.zyxel.com/bg/bg/

# **Czech Republic**

- Zyxel Communications Czech s.r.o
- http://www.zyxel.cz

#### **Denmark**

- Zyxel Communications A/S
- http://www.zyxel.dk

# **Estonia**

- Zyxel Estonia
- http://www.zyxel.com/ee/et/

# **Finland**

- Zyxel Communications
- http://www.zyxel.fi

# France

- Zyxel France
- http://www.zyxel.fr

# Germany

- Zyxel Deutschland GmbH
- http://www.zyxel.de

# Hungary

- Zyxel Hungary & SEE
- http://www.zyxel.hu

# Italy

- Zyxel Communications Italy
- http://www.zyxel.it/

# Latvia

- Zyxel Latvia
- http://www.zyxel.com/lv/lv/homepage.shtml

# Lithuania

- Zyxel Lithuania
- http://www.zyxel.com/lt/lt/homepage.shtml

# **Netherlands**

- Zyxel Benelux
- http://www.zyxel.nl

# Norway

- Zyxel Communications
- http://www.zyxel.no

# **Poland**

- Zyxel Communications Poland
- http://www.zyxel.pl

#### Romania

- Zyxel Romania
- http://www.zyxel.com/ro/ro

# Russia

- Zyxel Russia
- http://www.zyxel.ru

# Slovakia

- Zyxel Communications Czech s.r.o. organizacna zlozka
- http://www.zyxel.sk

# Spain

- Zyxel Communications ES Ltd
- http://www.zyxel.es

# Sweden

- Zyxel Communications
- http://www.zyxel.se

# **Switzerland**

• Studerus AG

http://www.zyxel.ch/

# **Turkey**

- Zyxel Turkey A.S.
- http://www.zyxel.com.tr

# UK

- Zyxel Communications UK Ltd.
- http://www.zyxel.co.uk

### Ukraine

- Zyxel Ukraine
- http://www.ua.zyxel.com

# **Latin America**

# **Argentina**

- Zyxel Communication Corporation
- http://www.zyxel.com/ec/es/

#### **Brazil**

- Zyxel Communications Brasil Ltda.
- https://www.zyxel.com/br/pt/

# **Ecuador**

- Zyxel Communication Corporation
- http://www.zyxel.com/ec/es/

# Middle East

# Israel

- Zyxel Communication Corporation
- http://il.zyxel.com/homepage.shtml

# Middle East

- Zyxel Communication Corporation
- http://www.zyxel.com/me/en/

# **North America**

# **USA**

- Zyxel Communications, Inc. North America Headquarters
- http://www.zyxel.com/us/en/

# Oceania

# Australia

- Zyxel Communications Corporation
- http://www.zyxel.com/au/en/

# Africa

# South Africa

- Nology (Pty) Ltd.
- http://www.zyxel.co.za

# APPENDIX B Product Features

Please refer to the product datasheet for the latest product features.

| VERSION                                            | 5.31            | 5.31            | 5.31          | 5.31            | 5.31          | 5.31            |
|----------------------------------------------------|-----------------|-----------------|---------------|-----------------|---------------|-----------------|
| MODEL NAME                                         | ATP100          | ATP100W         | ATP200        | ATP500          | ATP700        | ATP800          |
| # of MAC                                           | 6               | 6               | 7             | 7               | 14            | 14              |
| Intertace                                          |                 |                 |               |                 |               |                 |
| VLAN                                               | 8               | В               | 16            | 64              | 128           | 128             |
| Virtual (Alias)                                    | 4 per intertace | 4 per intertace |               |                 |               | 4 per intertace |
| PPP (System Default)                               | a per imenace   | a per iniciace  | 3             | o per interrace | 114           | 114             |
| , ,                                                | 3               | 5               | 3             | 0               |               |                 |
| PPP (User Created)                                 | 2               | 2               | 4             | 16              | 32            | 32              |
| Bridge                                             | 2               | 2               | 8             | 16              | 16            | 16              |
| Tunnel (GRE/IPv6 Transition)                       | 4               | 4               | 4             | 4               | 4             | 4               |
| Routing                                            |                 |                 |               |                 |               |                 |
| Static Route                                       | 64              | 64              | 128           | 256             | 512           | 512             |
| Policy Route                                       | 100             | 100             | 500           | 500             | 1000          | 1000            |
| Reserved Sessions For Managed                      | 500             | 500             | 500           | 500             | 500           | 500             |
| Devices                                            |                 |                 |               |                 |               |                 |
| Maximum OSPF Areas                                 | 10              | 10              | 10            | 10              | 10            | 10              |
| Maximum BGP Neighbor                               | 5               | 5               | 5             | 5               | 5             | 5               |
| BGP Maximum Network                                | 16              | 16              | 16            | 16              | 16            | 16              |
| Sessions                                           |                 |                 |               |                 |               |                 |
| Maximum ICP Concurrent Sessions                    | 300,000         | 300,000         | 600,000       | 1,000,000       | 1,600,000     | 2,000,000       |
| (Forwarding, NAT/Firewall)                         |                 |                 |               |                 |               |                 |
| Session Rate                                       | 8,000           | 8,000           | 12,000        | 20,000          | 30,000        | 30,000          |
| NAI                                                | 5,000           | 5,000           | 12,000        | 20,000          | 50,000        | 00,000          |
| Maximum Virtual Server Number                      | 1128            | 128             | 054           | 1024            | 1024          | 1024            |
|                                                    |                 |                 | 256           |                 |               |                 |
| Maximum Trigger Port Rule Number                   | 8 per PR rule   | 8 per PR rule   | 8 per PR rule | 8 per PR rule   | 8 per PR rule | 8 per PR rule   |
| Maximum Redirect Service                           | 20              | 20              | 20            | 20              | 20            | 20              |
| Maximum Virtual Server Load Balancer               | 5               | 5               | 10            | 20              | 20            | 20              |
| Rule Number<br>Maximum Real Server Number per Rule | 4               | 4               | 4             | 4               | 4             | 4               |
| Firewall (Secure Policy)                           |                 |                 | -             |                 |               |                 |
| Maximum Firewall ACL Rule Number =                 | 500             | 500             | 500           | 2000            | 5000          | 5000            |
| Secure Policy Number                               | 500             | 500             | 500           | 2000            | 5000          | 5000            |
| Maximum Session Limit per Host Rules               | 1000            | 1000            | 1000          | 1000            | 1000          | 1000            |
| ADP                                                |                 |                 |               |                 |               |                 |
| Maximum ADP Profile Number                         | 8               | 8               | 32            | 32              | 32            | 32              |
| Maximum ADP Rule Number                            | 32              | 32              | 32            | 32              | 32            | 32              |
| User Profile                                       | 72              | 72              | 02            | 02              | 72            |                 |
|                                                    |                 |                 | 11/10         | 1170            | F 10          | (L 17)          |
| Maximum Local User                                 | 64              | 64              | 128           | 128             | 512           | 512             |
| Maximum Admin Üser                                 | Р               | Р               | 0             | 5               | 10            | 10              |
| Maximum User Group                                 | 16              | 16              | 32            | 32              | 128           | 128             |
| Maximum User In One User Group                     | 64              | 64              | 128           | 128             | 512           | 512             |
| Default Concurrent Device Login                    | 64              | 64              | 100           | 200             | 800           | 800             |
| Maximum Concurrent Device Upgrade (License)        | 64              | 64              | 200           | 300             | 1500          | 1500            |
| ľ ,                                                |                 |                 | 000           | 200             | 1,500         | 1.500           |
| On-Cloud Max Concurrent Device<br>Upgrade          | 64              | 04              | 200           | 300             | 1500          | 1500            |
| нтга                                               |                 |                 |               |                 |               |                 |
| Maximum HTIPa Number                               | 128             | 128             | 256           | 512             | 512           | 512             |
| Objects                                            |                 |                 |               |                 |               |                 |
| Address Object                                     | 300             | 300             | 300           | 1000            | 2000          | 2000            |
| Address Group                                      | 50              | 50              | 50            | 200             | 400           | 400             |
| Maximum Address Object In One                      | 128             | 128             | 128           | 128             | 256           | 256             |
| Group                                              |                 |                 |               |                 |               |                 |
| Service Object                                     | 200             | 200             | 500           | 1000            | 1000          | 1000            |

| VERSION                                                                                                    | 5.31            | 5.31            | 5.31            | 5.31            | 5.31            | 5.31            |
|----------------------------------------------------------------------------------------------------|-----------------|-----------------|-----------------|-----------------|-----------------|-----------------|
| MODEL NAME                                                                                                    | ATP100          | ATP100W         | ATP200          | ATP500          | ATP700          | ATP800          |
| service Group                                                                                                    | 50              | 50              | 100             | 200             | 200             | 200             |
| Maximum Service Object In One Group                                                                                           | 064             | 64              | 128             | 128             | 256             | 256             |
| schedule Object                                                                                                    | 32              | 32              | 32              | 32              | 32              | 32              |
| Schedule Group                                                                                                    | 16              | 16              | 16              | 16              | 16              | 16              |
| Maximum Schedule Object In One                                                                                                | 24              | 24              | 24              | 24              | 24              | 24              |
| Group                                                                                                    |                 |                 |                 |                 |                 |                 |
| Application Object                                                                                                    | 500             | 500             | 500             | 1000            | 1000            | 1000            |
| Application Group                                                                                                    | 100             | 100             | 100             | 200             | 200             | 200             |
| Maximum Application Object In One                                                                                             | 128             | 128             | 128             | 128             | 256             | 256             |
| Group<br>SP Account                                                                                                    | 16 (PPP+3G)     | 16 (PPP+3G)     | T6(PPP+3G)      | 32(PPP+3G)      | 32(PPP+3G)      | 32(PPP+3G)      |
| Maximum LDAP Server Object #                                                                                                  | 2               | 2               | 8               | 16              | 16              | 16              |
| Maximum RADIUS Server Object #                                                                                                | 2               | 2               | 8               | 16              | 16              | 16              |
| Maximum Ad Server Object #                                                                                                    | 4               | 4               | 8               | 16              | 16              | 16              |
| Max. auth. method                                                                                                    |                 | и               | 4               | 4               | И               | 4               |
| Maximum Zone Number (System                                                                                                   | 8               | r<br>R          | 8               | <u> </u>        | 8               | C S             |
| Default)                                                                                                    | В               | ľ               | 6               | 7               | 6               |                 |
| Maximum Zone Number (User Detined)                                                                                            | 8               | 8               | 16              | 16              | 32              | 32              |
| Trunk                                                                                                    |                 |                 |                 |                 |                 |                 |
| Maximum Trunk Number (System                                                                                                  | I               | ı               | ı               | I               | I               | I               |
| Default)                                                                                                    |                 | 4               | Q.              | 17.6            | 37)             | 32              |
| Maximum Mambar Number (User Defined)                                                                                          |                 | ·               | 8               | 16              | 32              |                 |
| Maximum Member Number Per Trunk                                                                                               | 4+8             | 4+8             | 4+8             | 16+8            | 32+8            | 32+8            |
| VPN                                                                                                    |                 |                 |                 |                 |                 |                 |
| Maximum VPN Tunnels Number                                                                                                    | 40              | 40              | 100             | 300             | 500             | 1000            |
| Maximum VPN Concentrator Number                                                                                               | 2               | 2               | 2               | 16              | 16              | 32              |
| Maximum VPN Configuration Provision Rule Number                                                                               | 40              | 40              | 100             | 300             | 500             | 1000            |
| SSL VPN                                                                                                    |                 |                 |                 |                 |                 |                 |
| Detault SSL VPN Connections                                                                                                   | 30              | 30              | 60              | 150             | 150             | 500             |
| Maximum SSL VPN Connections                                                                                                   | 30              | 30              | 60              | 150             | 150             | 500             |
| Maximum SSL VPN Network List                                                                                                  | 00              |                 |                 |                 | 130             | 000             |
|                                                                                                    | 0               | 8               | 8               | 8               | 1.70            | 100             |
| SSL VPN Maximum Policy                                                                                                    | 32              | 32              | 32              | 64              | 128             | 128             |
| Certificate                                                                                                    |                 |                 |                 |                 |                 |                 |
| Certificate Buffer Size                                                                                                    | 128k            | 128k            | 256k            | 512k            | 512k            | 512k            |
| Built-In Service                                                                                                    |                 |                 |                 |                 |                 |                 |
| A Record                                                                                                    | 64              | 64              | 64              | 128             | 128             | 128             |
| NS Record (DNS Domain Zone Forward                                                                                            | )8              | 8               | 16              | 16              | 16              | 16              |
| MX Record                                                                                                    | 8               | 8               | 8               | 16              | 16              | 16              |
| Maximum Service Control Entries                                                                                               | 16 per service  | 16 per service  | 16 per service  | 32 per service  | 32 per service  | 32 per service  |
| Maximum DHCP Network Pool (VLAN +<br>brg + Ethernet)                                                                          | 15              | 15              | 29              | 88              | 158             | 158             |
| Maximum DHCP Host Pool (Static                                                                                                | 96              | 96              | 256             | 512             | 1024            | 1024            |
| DHCP)                                                                                                    |                 |                 |                 |                 |                 |                 |
| Maximum DHCP Extended Options                                                                                                 | 10              | 10              | 15              | 30              | 30              | 30              |
| Maximum DDNS Protiles                                                                                                    | 10              | 10              | 10              | 10              | 10              | 10              |
| DHCP Relay                                                                                                    | 2 per interface | 2 per interface | 2 per interface | 2 per interface | 2 per interface | 2 per interface |
| USB Storage                                                                                                    |                 |                 |                 |                 |                 |                 |
| Device Number                                                                                                    | 1               | il .            | 1               | 1               | 1               | 1               |
| Centralized Log                                                                                                    |                 |                 |                 |                 |                 |                 |
| Log Entries                                                                                                    | 512             | 512             | 1024            | 1024            | 2048            | 2048            |
| Debug Log Entries                                                                                                    | 1024            | 1024            | 1024            | 1024            | 1024            | 1024            |
| Admin Email Address                                                                                                    | 2               | 2               | 2               | 2               | 2               | 2               |
| Syslog Server                                                                                                    | 4               | 4               | 4               | 4               | 4               | 4               |
| Application Patrol                                                                                                    |                 |                 |                 |                 |                 |                 |
|                                                                                                    | 32              | 32              | 32              | 64              | 96              | 96              |
| Maximum App Patrol Number                                                                                                    | r-              |                 |                 | 64              | 76<br>96        | 96              |
| Maximum App Patrol Number  Maximum Application Object In Each  Profile (Object + Object Group)                                | 32              | 32              | 32              | Γ'              | , ,             |                 |
| Maximum Application Object In Each<br>Profile (Object + Object Group)                                                         | 32              | 32              |                 |                 |                 |                 |
| Maximum Application Object In Each<br>Profile (Object + Object Group)                                                         | 32              | 32              | 52              |                 |                 |                 |
| Maximum Application Object In Each<br>Profile (Object + Object Group)  DP  Maximum IDP Profile Number                         | 32<br>8         | 32<br>8         | 8               | 16              | 16              | 16              |
| Maximum Application Object In Each<br>Profile (Object + Object Group)                                                         | 32<br>8<br>32   |                 |                 |                 |                 | T6<br>512       |
| Maximum Application Object In Each<br>Profile (Object + Object Group)  DP  Maximum IDP Profile Number                         | 8               | 8               | 8               | 16              | 16              |                 |
| Maximum Application Object In Each Profile (Object + Object Group)  DP  Maximum IDP Profile Number  Maximum Custom Signatures | 8               | 8               | 8               | 16              | 16              |                 |

| ATP-00                                                                                                    | VERSION                                                                                                    | 5.31             | 5.31             | 5.31             | 5.31             | 5.31             | 5.31               |
|----------------------------------------------------------------------------------------------------|----------------------------------------------------------------------------------------------------|------------------|------------------|------------------|------------------|------------------|--------------------|
| Content   Training   Content   Training   Content   Training   Content   Training   Content   Training   Content   Training   Content   Content   Training   Content   Training   Content   Content   Con   | MODEL NAME                                                                                                    |                  |                  |                  |                  |                  |                    |
| Position   Program   Position   Position     |                                                                                                    | 100              |                  | 711 200          |                  | 111100           | 7111 000           |
| Separation   2.5 par profiles   2.5 par profiles   2.5 par profiles   2.7 par profiles   1.7 par profiles   1.7 par profiles    | Maximum Number Of Content Filter                                                                                                    | 16               | 16               | 16               | 32               | 64               | 64                 |
| Inspect Domain Farry Number   25 per profiles   25 per profiles   25 per profiles   22 per profiles   25 per profiles   25 per profiles    |                                                                                                    | 754 per profiles | 754 per profiles | 756 per profiles | 512 per profiles | 512 per profiles | 512 per profiles   |
| Reproved Stocking Number   28 per profiles   28 per profiles   2   | ·                                                                                                    |                  |                  |                  |                  |                  |                    |
| Common Fratedoran Demon Entry   1024   1024   1024   1024   1024   1024   1024   1024   1024   1024   1024   1024   1024   1024   1024   1024   1024   1024   1024   1024   1024   1024   1024   1024   1024   1024   1024   1024   1024   1024   1024   1024   1024   1024   1024   1024   1024   1024   1024   1024   1024   1024   1024   1024   1024   1024   1024   1024   1024   1024   1024   1024   1024   1024   1024   1024   1024   1024   1024   1024   1024   1024   1024   1024   1024   1024   1024   1024   1024   1024   1024   1024   1024   1024   1024   1024   1024   1024   1024   1024   1024   1024   1024   1024   1024   1024   1024   1024   1024   1024   1024   1024   1024   1024   1024   1024   1024   1024   1024   1024   1024   1024   1024   1024   1024   1024   1024   1024   1024   1024   1024   1024   1024   1024   1024   1024   1024   1024   1024   1024   1024   1024   1024   1024   1024   1024   1024   1024   1024   1024   1024   1024   1024   1024   1024   1024   1024   1024   1024   1024   1024   1024   1024   1024   1024   1024   1024   1024   1024   1024   1024   1024   1024   1024   1024   1024   1024   1024   1024   1024   1024   1024   1024   1024   1024   1024   1024   1024   1024   1024   1024   1024   1024   1024   1024   1024   1024   1024   1024   1024   1024   1024   1024   1024   1024   1024   1024   1024   1024   1024   1024   1024   1024   1024   1024   1024   1024   1024   1024   1024   1024   1024   1024   1024   1024   1024   1024   1024   1024   1024   1024   1024   1024   1024   1024   1024   1024   1024   1024   1024   1024   1024   1024   1024   1024   1024   1024   1024   1024   1024   1024   1024   1024   1024   1024   1024   1024   1024   1024   1024   1024   1024   1024   1024   1024   1024   1024   1024   1024   1024   1024   1024   1024   1024   1024   1024   1024   1024   1024   1024   1024   1024   1024   1024   1024   1024   1024   1024   1024   1024   1024   1024   1024   1024   1024   1024   1024   1024   1024   1024   1024   1024   1024   1024   1024   1024   1024   102   | · · · · · · · · · · · · · · · · · · ·                                                                                                    |                  |                  |                  | 1                |                  | 1 ' '              |
| Number   1074   1074   1074   1074   1074   1074   1074   1074   1074   1074   1074   1074   1074   1074   1074   1074   1074   1074   1074   1074   1074   1074   1074   1074   1074   1074   1074   1074   1074   1074   1074   1074   1074   1074   1074   1074   1074   1074   1074   1074   1074   1074   1074   1074   1074   1074   1074   1074   1074   1074   1074   1074   1074   1074   1074   1074   1074   1074   1074   1074   1074   1074   1074   1074   1074   1074   1074   1074   1074   1074   1074   1074   1074   1074   1074   1074   1074   1074   1074   1074   1074   1074   1074   1074   1074   1074   1074   1074   1074   1074   1074   1074   1074   1074   1074   1074   1074   1074   1074   1074   1074   1074   1074   1074   1074   1074   1074   1074   1074   1074   1074   1074   1074   1074   1074   1074   1074   1074   1074   1074   1074   1074   1074   1074   1074   1074   1074   1074   1074   1074   1074   1074   1074   1074   1074   1074   1074   1074   1074   1074   1074   1074   1074   1074   1074   1074   1074   1074   1074   1074   1074   1074   1074   1074   1074   1074   1074   1074   1074   1074   1074   1074   1074   1074   1074   1074   1074   1074   1074   1074   1074   1074   1074   1074   1074   1074   1074   1074   1074   1074   1074   1074   1074   1074   1074   1074   1074   1074   1074   1074   1074   1074   1074   1074   1074   1074   1074   1074   1074   1074   1074   1074   1074   1074   1074   1074   1074   1074   1074   1074   1074   1074   1074   1074   1074   1074   1074   1074   1074   1074   1074   1074   1074   1074   1074   1074   1074   1074   1074   1074   1074   1074   1074   1074   1074   1074   1074   1074   1074   1074   1074   1074   1074   1074   1074   1074   1074   1074   1074   1074   1074   1074   1074   1074   1074   1074   1074   1074   1074   1074   1074   1074   1074   1074   1074   1074   1074   1074   1074   1074   1074   1074   1074   1074   1074   1074   1074   1074   1074   1074   1074   1074   1074   1074   1074   1074   1074   1074   1074   1074   1074    | , ,                                                                                                    |                  |                  |                  |                  |                  | 1 ' '              |
| Number   Number   Num | Number                                                                                                    | 1024             | 1024             | 1024             | 1024             | 1024             | 1024               |
| USE, TIMED TREET    VICENTIFICATION   VICENTIFICATION   VICENTIFIC |                                                                                                    | 1024             | 1024             | 1024             | 1024             | 1024             | 1024               |
| Modernum Writer List Note   1024   1024   1024   1024   1024   1024   1024   1024   1024   1024   1024   1024   1024   1024   1024   1024   1024   1024   1024   1024   1024   1024   1024   1024   1024   1024   1024   1024   1024   1024   1024   1024   1024   1024   1024   1024   1024   1024   1024   1024   1024   1024   1024   1024   1024   1024   1024   1024   1024   1024   1024   1024   1024   1024   1024   1024   1024   1024   1024   1024   1024   1024   1024   1024   1024   1024   1024   1024   1024   1024   1024   1024   1024   1024   1024   1024   1024   1024   1024   1024   1024   1024   1024   1024   1024   1024   1024   1024   1024   1024   1024   1024   1024   1024   1024   1024   1024   1024   1024   1024   1024   1024   1024   1024   1024   1024   1024   1024   1024   1024   1024   1024   1024   1024   1024   1024   1024   1024   1024   1024   1024   1024   1024   1024   1024   1024   1024   1024   1024   1024   1024   1024   1024   1024   1024   1024   1024   1024   1024   1024   1024   1024   1024   1024   1024   1024   1024   1024   1024   1024   1024   1024   1024   1024   1024   1024   1024   1024   1024   1024   1024   1024   1024   1024   1024   1024   1024   1024   1024   1024   1024   1024   1024   1024   1024   1024   1024   1024   1024   1024   1024   1024   1024   1024   1024   1024   1024   1024   1024   1024   1024   1024   1024   1024   1024   1024   1024   1024   1024   1024   1024   1024   1024   1024   1024   1024   1024   1024   1024   1024   1024   1024   1024   1024   1024   1024   1024   1024   1024   1024   1024   1024   1024   1024   1024   1024   1024   1024   1024   1024   1024   1024   1024   1024   1024   1024   1024   1024   1024   1024   1024   1024   1024   1024   1024   1024   1024   1024   1024   1024   1024   1024   1024   1024   1024   1024   1024   1024   1024   1024   1024   1024   1024   1024   1024   1024   1024   1024   1024   1024   1024   1024   1024   1024   1024   1024   1024   1024   1024   1024   1024   1024   1024   1024   1024   1024   1024   1024      |                                                                                                    |                  |                  |                  |                  |                  |                    |
| Modernum Writer List Note   1024   1024   1024   1024   1024   1024   1024   1024   1024   1024   1024   1024   1024   1024   1024   1024   1024   1024   1024   1024   1024   1024   1024   1024   1024   1024   1024   1024   1024   1024   1024   1024   1024   1024   1024   1024   1024   1024   1024   1024   1024   1024   1024   1024   1024   1024   1024   1024   1024   1024   1024   1024   1024   1024   1024   1024   1024   1024   1024   1024   1024   1024   1024   1024   1024   1024   1024   1024   1024   1024   1024   1024   1024   1024   1024   1024   1024   1024   1024   1024   1024   1024   1024   1024   1024   1024   1024   1024   1024   1024   1024   1024   1024   1024   1024   1024   1024   1024   1024   1024   1024   1024   1024   1024   1024   1024   1024   1024   1024   1024   1024   1024   1024   1024   1024   1024   1024   1024   1024   1024   1024   1024   1024   1024   1024   1024   1024   1024   1024   1024   1024   1024   1024   1024   1024   1024   1024   1024   1024   1024   1024   1024   1024   1024   1024   1024   1024   1024   1024   1024   1024   1024   1024   1024   1024   1024   1024   1024   1024   1024   1024   1024   1024   1024   1024   1024   1024   1024   1024   1024   1024   1024   1024   1024   1024   1024   1024   1024   1024   1024   1024   1024   1024   1024   1024   1024   1024   1024   1024   1024   1024   1024   1024   1024   1024   1024   1024   1024   1024   1024   1024   1024   1024   1024   1024   1024   1024   1024   1024   1024   1024   1024   1024   1024   1024   1024   1024   1024   1024   1024   1024   1024   1024   1024   1024   1024   1024   1024   1024   1024   1024   1024   1024   1024   1024   1024   1024   1024   1024   1024   1024   1024   1024   1024   1024   1024   1024   1024   1024   1024   1024   1024   1024   1024   1024   1024   1024   1024   1024   1024   1024   1024   1024   1024   1024   1024   1024   1024   1024   1024   1024   1024   1024   1024   1024   1024   1024   1024   1024   1024   1024   1024   1024   1024   1024   1024   1024   1024      | Maximum Statistics Number                                                                                                    | 1024             | 1024             | 1024             | 1024             | 1024             | 1024               |
| Modernum Brock List Rule                                                                                                    | Maximum White List Rule                                                                                                    |                  | 1024             | 1024             | 1024             | 1024             | 1024               |
| Preputation   1024   1024   1024   1024   1024   1024   1024   1024   1024   1024   1024   1024   1024   1024   1024   1024   1025   256   256   256   256   256   256   256   256   256   256   256   256   256   256   256   256   256   256   256   256   256   256   256   256   256   256   256   256   256   256   256   256   256   256   256   256   256   256   256   256   256   256   256   256   256   256   256   256   256   256   256   256   256   256   256   256   256   256   256   256   256   256   256   256   256   256   256   256   256   256   256   256   256   256   256   256   256   256   256   256   256   256   256   256   256   256   256   256   256   256   256   256   256   256   256   256   256   256   256   256   256   256   256   256   256   256   256   256   256   256   256   256   256   256   256   256   256   256   256   256   256   256   256   256   256   256   256   256   256   256   256   256   256   256   256   256   256   256   256   256   256   256   256   256   256   256   256   256   256   256   256   256   256   256   256   256   256   256   256   256   256   256   256   256   256   256   256   256   256   256   256   256   256   256   256   256   256   256   256   256   256   256   256   256   256   256   256   256   256   256   256   256   256   256   256   256   256   256   256   256   256   256   256   256   256   256   256   256   256   256   256   256   256   256   256   256   256   256   256   256   256   256   256   256   256   256   256   256   256   256   256   256   256   256   256   256   256   256   256   256   256   256   256   256   256   256   256   256   256   256   256   256   256   256   256   256   256   256   256   256   256   256   256   256   256   256   256   256   256   256   256   256   256   256   256   256   256   256   256   256   256   256   256   256   256   256   256   256   256   256   256   256   256   256   256   256   256   256   256   256   256   256   256   256   256   256   256   256   256   256   256   256   256   256   256   256   256   256   256   |                                                                                                    |                  | 1024             | 1024             | 1024             | 1024             | 1024               |
| MODERNINE STURBER STURBER   1024   1024   1024   1024   1024   1024   1024   1024   1024   1024   1024   1024   1024   1024   1024   1024   1024   1024   1024   1024   1024   1024   1024   1024   1024   1024   1024   1024   1024   1024   1024   1024   1024   1024   1024   1024   1024   1024   1024   1024   1024   1024   1024   1024   1024   1024   1024   1024   1024   1024   1024   1024   1024   1024   1024   1024   1024   1024   1024   1024   1024   1024   1024   1024   1024   1024   1024   1024   1024   1024   1024   1024   1024   1024   1024   1024   1024   1024   1024   1024   1024   1024   1024   1024   1024   1024   1024   1024   1024   1024   1024   1024   1024   1024   1024   1024   1024   1024   1024   1024   1024   1024   1024   1024   1024   1024   1024   1024   1024   1024   1024   1024   1024   1024   1024   1024   1024   1024   1024   1024   1024   1024   1024   1024   1024   1024   1024   1024   1024   1024   1024   1024   1024   1024   1024   1024   1024   1024   1024   1024   1024   1024   1024   1024   1024   1024   1024   1024   1024   1024   1024   1024   1024   1024   1024   1024   1024   1024   1024   1024   1024   1024   1024   1024   1024   1024   1024   1024   1024   1024   1024   1024   1024   1024   1024   1024   1024   1024   1024   1024   1024   1024   1024   1024   1024   1024   1024   1024   1024   1024   1024   1024   1024   1024   1024   1024   1024   1024   1024   1024   1024   1024   1024   1024   1024   1024   1024   1024   1024   1024   1024   1024   1024   1024   1024   1024   1024   1024   1024   1024   1024   1024   1024   1024   1024   1024   1024   1024   1024   1024   1024   1024   1024   1024   1024   1024   1024   1024   1024   1024   1024   1024   1024   1024   1024   1024   1024   1024   1024   1024   1024   1024   1024   1024   1024   1024   1024   1024   1024   1024   1024   1024   1024   1024   1024   1024   1024   1024   1024   1024   1024   1024   1024   1024   1024   1024   1024   1024   1024   1024   1024   1024   1024   1024   1024   1024   1024   1024      |                                                                                                    |                  |                  | -                | -                | -                |                    |
| Modernum Write List Rule    256   256   256   256   256   256   256   256   256   256   256   256   256   256   256   256   256   256   256   256   256   256   256   256   256   256   256   256   256   256   256   256   256   256   256   256   256   256   256   256   256   256   256   256   256   256   256   256   256   256   256   256   256   256   256   256   256   256   256   256   256   256   256   256   256   256   256   256   256   256   256   256   256   256   256   256   256   256   256   256   256   256   256   256   256   256   256   256   256   256   256   256   256   256   256   256   256   256   256   256   256   256   256   256   256   256   256   256   256   256   256   256   256   256   256   256   256   256   256   256   256   256   256   256   256   256   256   256   256   256   256   256   256   256   256   256   256   256   256   256   256   256   256   256   256   256   256   256   256   256   256   256   256   256   256   256   256   256   256   256   256   256   256   256   256   256   256   256   256   256   256   256   256   256   256   256   256   256   256   256   256   256   256   256   256   256   256   256   256   256   256   256   256   256   256   256   256   256   256   256   256   256   256   256   256   256   256   256   256   256   256   256   256   256   256   256   256   256   256   256   256   256   256   256   256   256   256   256   256   256   256   256   256   256   256   256   256   256   256   256   256   256   256   256   256   256   256   256   256   256   256   256   256   256   256   256   256   256   256   256   256   256   256   256   256   256   256   256   256   256   256   256   256   256   256   256   256   256   256   256   256   256   256   256   256   256   256   256   256   256   256   256   256   256   256   256   256   256   256   256   256   256   256   256   256   256   256   256   256   256   256   256   256   256   256   256   256   256   256   256   256   256   256   256   256   256   256   256   256   256   256   256   256   256   256   256      | ' '                                                                                                    | 1024             | 1024             | 1024             | 1024             | 1024             | 1024               |
| Maximum Bidack List Rule                                                                                                    |                                                                                                    |                  |                  | _                |                  |                  |                    |
| DNS Infect Filter    1024   1024   1024   1024   1024   1024   1024   1024   1024   1024   1024   1024   1024   1024   1024   1024   1024   1024   1024   1024   1024   1024   1024   1024   1024   1024   1024   1024   1024   1024   1024   1024   1024   1024   1024   1024   1024   1024   1024   1024   1024   1024   1024   1024   1024   1024   1024   1024   1024   1024   1024   1024   1024   1024   1024   1024   1024   1024   1024   1024   1024   1024   1024   1024   1024   1024   1024   1024   1024   1024   1024   1024   1024   1024   1024   1024   1024   1024   1024   1024   1024   1024   1024   1024   1024   1024   1024   1024   1024   1024   1024   1024   1024   1024   1024   1024   1024   1024   1024   1024   1024   1024   1024   1024   1024   1024   1024   1024   1024   1024   1024   1024   1024   1024   1024   1024   1024   1024   1024   1024   1024   1024   1024   1024   1024   1024   1024   1024   1024   1024   1024   1024   1024   1024   1024   1024   1024   1024   1024   1024   1024   1024   1024   1024   1024   1024   1024   1024   1024   1024   1024   1024   1024   1024   1024   1024   1024   1024   1024   1024   1024   1024   1024   1024   1024   1024   1024   1024   1024   1024   1024   1024   1024   1024   1024   1024   1024   1024   1024   1024   1024   1024   1024   1024   1024   1024   1024   1024   1024   1024   1024   1024   1024   1024   1024   1024   1024   1024   1024   1024   1024   1024   1024   1024   1024   1024   1024   1024   1024   1024   1024   1024   1024   1024   1024   1024   1024   1024   1024   1024   1024   1024   1024   1024   1024   1024   1024   1024   1024   1024   1024   1024   1024   1024   1024   1024   1024   1024   1024   1024   1024   1024   1024   1024   1024   1024   1024   1024   1024   1024   1024   1024   1024   1024   1024   1024   1024   1024   1024   1024   1024   1024   1024   1024   1024   1024   1024   1024   1024   1024   1024   1024   1024   1024   1024   1024   1024   1024   1024   1024   1024   1024   1024   1024   1024   1024   1024   1024   1024   10 |                                                                                                    |                  |                  |                  |                  |                  |                    |
| Maximum White List Nule                                                                                                    |                                                                                                    |                  |                  |                  | F                | F**              | F-*                |
| Maximum White List Nuile   1024   1024   1024   1024   1024   1024   1024   1024   1024   1024   1024   1024   1024   1024   1024   1024   1024   1024   1024   1024   1024   1024   1024   1024   1024   1024   1024   1024   1024   1024   1024   1024   1024   1024   1024   1024   1024   1024   1024   1024   1024   1024   1024   1024   1024   1024   1024   1024   1024   1024   1024   1024   1024   1024   1024   1024   1024   1024   1024   1024   1024   1024   1024   1024   1024   1024   1024   1024   1024   1024   1024   1024   1024   1024   1024   1024   1024   1024   1024   1024   1024   1024   1024   1024   1024   1024   1024   1024   1024   1024   1024   1024   1024   1024   1024   1024   1024   1024   1024   1024   1024   1024   1024   1024   1024   1024   1024   1024   1024   1024   1024   1024   1024   1024   1024   1024   1024   1024   1024   1024   1024   1024   1024   1024   1024   1024   1024   1024   1024   1024   1024   1024   1024   1024   1024   1024   1024   1024   1024   1024   1024   1024   1024   1024   1024   1024   1024   1024   1024   1024   1024   1024   1024   1024   1024   1024   1024   1024   1024   1024   1024   1024   1024   1024   1024   1024   1024   1024   1024   1024   1024   1024   1024   1024   1024   1024   1024   1024   1024   1024   1024   1024   1024   1024   1024   1024   1024   1024   1024   1024   1024   1024   1024   1024   1024   1024   1024   1024   1024   1024   1024   1024   1024   1024   1024   1024   1024   1024   1024   1024   1024   1024   1024   1024   1024   1024   1024   1024   1024   1024   1024   1024   1024   1024   1024   1024   1024   1024   1024   1024   1024   1024   1024   1024   1024   1024   1024   1024   1024   1024   1024   1024   1024   1024   1024   1024   1024   1024   1024   1024   1024   1024   1024   1024   1024   1024   1024   1024   1024   1024   1024   1024   1024   1024   1024   1024   1024   1024   1024   1024   1024   1024   1024   1024   1024   1024   1024   1024   1024   1024   1024   1024   1024   1024   1024   1024   1024   1024   1   |                                                                                                    | 1024             | 11024            | 1024             | 1024             | 11024            | 1024               |
| Maximum Black List Rule   1024   1024   1024   1024   1024   1024   1024   1024   1024   1024   1024   1024   1024   1024   1024   1024   1024   1024   1024   1024   1024   1024   1024   1024   1024   1024   1024   1024   1024   1024   1024   1024   1024   1024   1024   1024   1024   1024   1024   1024   1024   1024   1024   1024   1024   1024   1024   1024   1024   1024   1024   1024   1024   1024   1024   1024   1024   1024   1024   1024   1024   1024   1024   1024   1024   1024   1024   1024   1024   1024   1024   1024   1024   1024   1024   1024   1024   1024   1024   1024   1024   1024   1024   1024   1024   1024   1024   1024   1024   1024   1024   1024   1024   1024   1024   1024   1024   1024   1024   1024   1024   1024   1024   1024   1024   1024   1024   1024   1024   1024   1024   1024   1024   1024   1024   1024   1024   1024   1024   1024   1024   1024   1024   1024   1024   1024   1024   1024   1024   1024   1024   1024   1024   1024   1024   1024   1024   1024   1024   1024   1024   1024   1024   1024   1024   1024   1024   1024   1024   1024   1024   1024   1024   1024   1024   1024   1024   1024   1024   1024   1024   1024   1024   1024   1024   1024   1024   1024   1024   1024   1024   1024   1024   1024   1024   1024   1024   1024   1024   1024   1024   1024   1024   1024   1024   1024   1024   1024   1024   1024   1024   1024   1024   1024   1024   1024   1024   1024   1024   1024   1024   1024   1024   1024   1024   1024   1024   1024   1024   1024   1024   1024   1024   1024   1024   1024   1024   1024   1024   1024   1024   1024   1024   1024   1024   1024   1024   1024   1024   1024   1024   1024   1024   1024   1024   1024   1024   1024   1024   1024   1024   1024   1024   1024   1024   1024   1024   1024   1024   1024   1024   1024   1024   1024   1024   1024   1024   1024   1024   1024   1024   1024   1024   1024   1024   1024   1024   1024   1024   1024   1024   1024   1024   1024   1024   1024   1024   1024   1024   1024   1024   1024   1024   1024   1024   1024   1024   1024   10   |                                                                                                    |                  |                  |                  |                  |                  |                    |
| ### A STATE OF THE PROPRIES OF THE PROPRIES OF |                                                                                                    |                  |                  |                  |                  |                  |                    |
| Maximum As Rule Number (Profile)  16                                                                                                    |                                                                                                    | 1024             | 1024             | 1024             | 1024             | 1024             | 1024               |
| Maximum White List Kule Support   128   128   128   128   128   256   256   256   256   256   256   256   256   256   256   256   256   256   256   256   256   256   256   256   256   256   256   256   256   256   256   256   256   256   256   256   256   256   256   256   256   256   256   256   256   256   256   256   256   256   256   256   256   256   256   256   256   256   256   256   256   256   256   256   256   256   256   256   256   256   256   256   256   256   256   256   256   256   256   256   256   256   256   256   256   256   256   256   256   256   256   256   256   256   256   256   256   256   256   256   256   256   256   256   256   256   256   256   256   256   256   256   256   256   256   256   256   256   256   256   256   256   256   256   256   256   256   256   256   256   256   256   256   256   256   256   256   256   256   256   256   256   256   256   256   256   256   256   256   256   256   256   256   256   256   256   256   256   256   256   256   256   256   256   256   256   256   256   256   256   256   256   256   256   256   256   256   256   256   256   256   256   256   256   256   256   256   256   256   256   256   256   256   256   256   256   256   256   256   256   256   256   256   256   256   256   256   256   256   256   256   256   256   256   256   256   256   256   256   256   256   256   256   256   256   256   256   256   256   256   256   256   256   256   256   256   256   256   256   256   256   256   256   256   256   256   256   256   256   256   256   256   256   256   256   256   256   256   256   256   256   256   256   256   256   256   256   256   256   256   256   256   256   256   256   256   256   256   256   256   256   256   256   256   256   256   256   256   256   256   256   256   256   256   256   256   256   256   256   256   256   256   256   256   256   256   256   256   256   256   256   256   256   256   256   256   256   256   256   256   256   256   256   256   256   256   256   256   256   256   256   256   256   256   256      | ,                                                                                                    |                  |                  | 1.7              | -,-              |                  | 20                 |
| Maximum Bidack List Rute Support   128   128   128   128   128   256   256   256   256   256   256   256   256   256   256   256   256   256   256   256   256   256   256   256   256   256   256   256   256   256   256   256   256   256   256   256   256   256   256   256   256   256   256   256   256   256   256   256   256   256   256   256   256   256   256   256   256   256   256   256   256   256   256   256   256   256   256   256   256   256   256   256   256   256   256   256   256   256   256   256   256   256   256   256   256   256   256   256   256   256   256   256   256   256   256   256   256   256   256   256   256   256   256   256   256   256   256   256   256   256   2048   2016   2016   2016   2016   2016   2016   2016   2016   2016   2016   2016   2016   2016   2016   2016   2016   2016   2016   2016   2016   2016   2016   2016   2016   2016   2016   2016   2016   2016   2016   2016   2016   2016   2016   2016   2016   2016   2016   2016   2016   2016   2016   2016   2016   2016   2016   2016   2016   2016   2016   2016   2016   2016   2016   2016   2016   2016   2016   2016   2016   2016   2016   2016   2016   2016   2016   2016   2016   2016   2016   2016   2016   2016   2016   2016   2016   2016   2016   2016   2016   2016   2016   2016   2016   2016   2016   2016   2016   2016   2016   2016   2016   2016   2016   2016   2016   2016   2016   2016   2016   2016   2016   2016   2016   2016   2016   2016   2016   2016   2016   2016   2016   2016   2016   2016   2016   2016   2016   2016   2016   2016   2016   2016   2016   2016   2016   2016   2016   2016   2016   2016   2016   2016   2016   2016   2016   2016   2016   2016   2016   2016   2016   2016   2016   2016   2016   2016   2016   2016   2016   2016   2016   2016   2016   2016   2016   2016   2016   2016   2016   2016   2016   2016   2016   2016   2016   2016   2016   2016   2016   2016   2016   2016   2016   2016   2016   2016   2016   2016   2016   2016   2016   2016   2016   2016   2016   2016   2016   2016   2016   2016   2016    | , , ,                                                                                                    | _                |                  | _                |                  |                  |                    |
| Maximum DNSBL Domain Support   S                                                                                                    | 1                                                                                                    |                  |                  | _                |                  |                  |                    |
| 200   200   200   200   200   200   200   200   200   200   200   200   200   200   200   200   200   200   200   200   200   200   200   200   200   200   200   200   200   200   200   200   200   200   200   200   200   200   200   200   200   200   200   200   200   200   200   200   200   200   200   200   200   200   200   200   200   200   200   200   200   200   200   200   200   200   200   200   200   200   200   200   200   200   200   200   200   200   200   200   200   200   200   200   200   200   200   200   200   200   200   200   200   200   200   200   200   200   200   200   200   200   200   200   200   200   200   200   200   200   200   200   200   200   200   200   200   200   200   200   200   200   200   200   200   200   200   200   200   200   200   200   200   200   200   200   200   200   200   200   200   200   200   200   200   200   200   200   200   200   200   200   200   200   200   200   200   200   200   200   200   200   200   200   200   200   200   200   200   200   200   200   200   200   200   200   200   200   200   200   200   200   200   200   200   200   200   200   200   200   200   200   200   200   200   200   200   200   200   200   200   200   200   200   200   200   200   200   200   200   200   200   200   200   200   200   200   200   200   200   200   200   200   200   200   200   200   200   200   200   200   200   200   200   200   200   200   200   200   200   200   200   200   200   200   200   200   200   200   200   200   200   200   200   200   200   200   200   200   200   200   200   200   200   200   200   200   200   200   200   200   200   200   200   200   200   200   200   200   200   200   200   200   200   200   200   200   200   200   200   200   200   200   200   200   200   200   200   200   200   200   200   200   200   200   200   200   200   200   200   200   200   200   200   200   200   200   200   200   200   200   200   200   200   200   200   200   200   200   200   200   200   200   200   200   200   200   200   200   200   200    | 1                                                                                                    | 128              | 128              |                  |                  |                  |                    |
| Maximum Statistics Number                                                                                                    | 1                                                                                                    | 5                | 5                | Ī                |                  |                  |                    |
| Maximum Statistics Ranking 10 10 10 10 10 10 10 10 10 10 10 10 10                                                                                                    | - Contract of the contract of the contract of |                  |                  |                  |                  |                  |                    |
| Anti-Maiware  Maximum AV Rule (Profile)  Maximum Statistics Number  Sould Sould Soul |                                                                                                    |                  |                  |                  |                  |                  |                    |
| Maximum AV Rule (Profile)                                                                                                    |                                                                                                    | 10               | 10               | 10               | 10               | 10               | 10                 |
| Maximum Statistics Number                                                                                                    |                                                                                                    |                  |                  |                  |                  |                  |                    |
| Maximum Statistics Ranking   10                                                                                                    | Maximum AV Rule (Profile)                                                                                                    | 16               | 16               | 16               | 16               | 32               |                    |
| SandBoxIng   HIIP/SMIP   HIIP/SMIP   HII   | Maximum Statistics Number                                                                                                    | 500              |                  | 500              | 500              | 500              | 500                |
| Support Protocol HTIP/SMIP/ POP3/FTP POP3/FTP PO | Maximum Statistics Ranking                                                                                                    | 10               | 10               | 10               | 10               | 10               | 10                 |
| POP3/FIP   POP3/FIP    | SandBoxing                                                                                                    |                  |                  |                  |                  |                  |                    |
| Concurrent File Collect Capability   94   94   84   84   84   84   84   84                                                                                                    | Support Protocol                                                                                                    |                  |                  |                  |                  |                  | HTTP/SMTP/POP3/FTP |
| AP Controller  Default # of Control AP  B  B  B  B  B  B  B  B  B  B  B  B  B                                                                                                    | Concurrent File Collect Capability                                                                                                    |                  |                  |                  |                  |                  | 64                 |
| AP Controller  Default # of Control AP  B  B  B  B  B  B  B  B  B  B  B  B  B                                                                                                    | upload File Size                                                                                                    | Up to 10 MB      | Up to 10 MB      | Up to 10 MB      | Up to 10 MB      | Up to 10 MB      | Up to 10 MB        |
| Default # of Control AP                                                                                                    | AP Controller                                                                                                    | - 1-             | - 1              |                  | - 1              | -1               | 11                 |
| Maximum # of Control AP         24         24         40         72         264         520           Maximum Number of Tunnel-Mode AP 6         6         10         18         66         130           AP Group         8         9         8         16         32         32           Maximum Radio Profile         34         36         34         66         130         130           Maximum SSID Profile         128         132         128         1024         1024         1024           Maximum Security Profile         128         132         128         1024         1024         1024           Maximum MAC Filter Profile         32         36         32         32         32         64         64           Maximum MAC Entry Per MAC Filter Profile         512         512         512         512         512         2048         2048           Maximum MAC Address for MAC         256         256         256         256         256         26         26         26         26         2048         2048           Maximum MAC Address for MAC         256         256         256         256         256         256         26         26         26 <td< td=""><td></td><td>8</td><td>8</td><td>8</td><td>8</td><td>8</td><td>8</td></td<>                                                                                                    |                                                                                                    | 8                | 8                | 8                | 8                | 8                | 8                  |
| Maximum Number of Tunnel-Mode AP 6                                                                                                    |                                                                                                    | 24               | 24               | 4()              | /2               | 264              | 520                |
| AP Group  AP Group  B  AP Group  B  AP Group  B  AR Group  AR Group  AR Group  B  AR Group  AR Group  AR Group  B  AR Group  AR Group  AR Group  B  AR Group  AR Group  AR AR Group  AR AR AR AR AR AR AR AR AR AR AR AR AR A                                                                                                    |                                                                                                    | 6                | 6                |                  |                  |                  |                    |
| Maximum Radio Profile         34         36         34         66         130         130           Maximum SSID Profile         128         132         128         1024         1024         1024           Maximum Security Profile         128         132         128         1024         1024         1024           Maximum MAC Hilfer Profile         32         36         32         32         64         64           Maximum MAC Entry Per MAC Filter Profile         512         512         512         2048         2048           Maximum MAC Address for MAC         256         256         256         256         2048         2048           Authentication Lymesh         32         32         32         32         32         32         32           BWM         32         32         32         32         32         32         32         32           BWM Per Source IP (Maximum)         256         256         1024         1024         1024         1024           SIP         Maximum SIP Concurrent Call         50         50         100         100         200         200           Custom Web Portal Page         4         4         4         4                                                                                                    |                                                                                                    | [<br>B           | 9                |                  |                  |                  |                    |
| Maximum SSID Profile         128         132         128         1024         1024         1024           Maximum Security Profile         128         132         128         1024         1024         1024           Maximum MAC Hiter Profile         32         36         32         32         64         64           Maximum MAC Entry Per MAC Hiter Profile         512         512         512         512         2048         2048           Maximum MAC Address for MAC         256         256         256         256         256         256         2048         2048           Authentication Symes         32         32         32         32         32         32           BWM         32         32         32         32         32         32         32           BWM         32         32         32         32         32         32         32           BWM         4         128         128         256         112         1024         1024         1024           BWM Per Source IP (Maximum)         256         256         1024         1024         2048         2048           SIP         Maximum SIP Concurrent Call         50         5                                                                                                    |                                                                                                    | [<br>            | 36               |                  |                  |                  |                    |
| Maximum Security Profile         128         132         128         1024         1024         1024           Maximum MAC Filter Profile         32         36         32         32         64         64           Maximum MAC Entry Per MAC Filter Profile         512         512         512         2048         2048           Maximum MAC Address for MAC Authentication Zymesh         32         32         32         32         32         32         32         32         32         32         32         32         32         32         32         32         32         32         32         32         32         32         32         32         32         32         32         32         32         32         32         32         32         32         32         32         32         32         32         32         32         32         32         32         32         32         32         32         32         32         32         32         32         32         32         32         32         32         32         32         32         32         32         32         32         32         32         32         32         32 <td< td=""><td></td><td></td><td></td><td></td><td></td><td></td><td></td></td<>                                                                                                    |                                                                                                    |                  |                  |                  |                  |                  |                    |
| Maximum MAC Filter Profile         32         36         32         32         64         64           Maximum MAC Entry Per MAC Filter Profile         512         512         512         2048         2048           Maximum MAC Address for MAC Authentication Zymesh         256         256         256         256         256         256         2048         2048           Authentication Zymesh         32         32         32         32         32         32         32         32         32         32         32         32         32         32         32         32         32         32         32         32         32         32         32         32         32         32         32         32         32         32         32         32         32         32         32         32         32         32         32         32         32         32         32         32         32         32         32         32         32         32         32         32         32         32         32         32         32         32         32         32         32         32         32         32         32         32         32         32         3                                                                                                    |                                                                                                    |                  |                  |                  |                  |                  |                    |
| Maximum MAC Entry Per MAC Filter         512         512         512         2048         2048           Profile         Maximum MAC Address for MAC         256         256         256         256         256         2048         2048           Authentication         32         32         32         32         32         32         32           BWM         4         4         4         4         4         4         4         4         4         4         4         4         4         4         4         4         4         4         4         4         4         4         4         4         4         4         4         4         4         4         4         4         4         4         4         4         4         4         4         4         4         4         4         4         4         4         4         4         4         4         4         4         4         4         4         4         4         4         4         4         4         4         4         4         4         4         4         4         4         4         4         4         4         4                                                                                                    | · ·                                                                                                    |                  |                  |                  |                  |                  |                    |
| Profile  Maximum MAC Address for MAC  256  256  256  256  256  256  256  25                                                                                                    |                                                                                                    |                  |                  |                  |                  |                  |                    |
| Authentication                                                                                                    | Profile ,                                                                                                    | <b>7</b> 12      | <b>1</b> 1 2     | <b>\</b>         | <b>\</b>         | 2070             |                    |
| Zymesh     32     32     32     32     32     32       BWM     Maximum BWM Rule Number     128     128     256     512     1024     1024       BWM Per Source IP (Maximum)     256     256     1024     1024     2048     2048       SIP     Maximum SIP Concurrent Call     50     50     100     100     200     200       Custom Web Portal Page     Maximum Internal Web Portal     4     4     4     4       Customize File     Up to 2 MB     Up to 2 MB     Up to 2 MB     Up to 2 MB     Up to 2 MB     Up to 2 MB     Up to 2 MB     Up to 2 MB     Up to 2 MB                                                                                                    | Maximum MAC Address for MAC                                                                                                    | 256              | 256              | 256              | 256              | 2048             | 2048               |
| Maximum BWM Rule Number 128 128 256 512 1024 1024  BWM Per Source IP (Maximum) 256 256 1024 1024 2048 2048  SIP  Maximum SIP Concurrent Call 50 50 100 100 200 200  Custom Web Portal Page  Maximum Internal Web Portal 4 4 4 4 4 4 4 4 4 4 4 4 4 4 4 4 4 4 4                                                                                                    | Authentication<br>Zymesh                                                                                                    | 32               | 32               | 32               | 32               | 32               | 32                 |
| Maximum BWM Rule Number 128 128 256 512 1024 1024  BWM Per Source IP (Maximum) 256 256 1024 1024 2048 2048  SIP                                                                                                    | BWM                                                                                                    |                  |                  |                  |                  |                  |                    |
| BWM Per Source IP (Maximum) 256 256 1024 1024 2048 2048  SIP  Maximum SIP Concurrent Call 50 50 100 100 200 200  Custom Web Portal Page  Maximum Internal Web Portal 4 4 4 4 4 4 4 4 4 4 4 4 4 4 4 4 4 4 4                                                                                                    | Maximum BWM Rule Number                                                                                                    | 128              | 128              | 256              | 512              | 1024             | 1024               |
| Maximum SIP Concurrent Call 50 50 100 100 200 200  Custom Web Portal Page  Maximum Internal Web Portal 4 4 4 4  Customize File  Upload Zip File Size Up to 2 MB Up to 2 MB Up to 2 MB Up to 2 MB Up to 2 MB Up to 2 MB Up to 2 MB                                                                                                    |                                                                                                    |                  |                  |                  |                  |                  |                    |
| Maximum SIP Concurrent Call         50         50         100         100         200         200           Custom Web Portal Page         Maximum Internal Web Portal         4         4         4         4         4         4         4         4         4         4         4         4         4         4         4         4         4         4         4         4         4         4         4         4         4         4         4         4         4         4         4         4         4         4         4         4         4         4         4         4         4         4         4         4         4         4         4         4         4         4         4         4         4         4         4         4         4         4         4         4         4         4         4         4         4         4         4         4         4         4         4         4         4         4         4         4         4         4         4         4         4         4         4         4         4         4         4         4         4         4         4         4         4<                                                                                                    |                                                                                                    |                  |                  |                  |                  | F3.5             | F5                 |
| Custom Web Portal Page  Maximum Internal Web Portal 4 4 4 4  Customize File  Upload Zip File Size Up to 2 MB Up to 2 MB Up to 2 MB Up to 2 MB Up to 2 MB Up to 2 MB                                                                                                    |                                                                                                    | 50               | 50               | 100              | 100              | 200              | 200                |
| Maximum Internal Web Portal 4 4 4 4 4 4 4 4 Customize File Upload Zip File Size Up to 2 MB Up to 2 MB Up to 2  |                                                                                                    |                  |                  | . 30             | . 50             |                  |                    |
| Customize File Up to 2 MB Up to 2 MB Up to 2 MB Up to 2 MB Up to 2 MB Up to 2 MB Up to 2 MB Up to 2 MB Up to 2 MB                                                                                                    | · ·                                                                                                    | И                | И                | и                | И                | И                | 4                  |
|                                                                                                    | Customize File                                                                                                    | ľ                | ľ                | [                | ľ                | ľ                | [                  |
| Unzip Hie Size Up to 5 MB Up to 5 MB Up to 5 MB Up to 5 MB Up to 5 MB Up to 5 MB                                                                                                    | Upload Zip File Size                                                                                                    | Up to 2 MB       | Up to 2 MB       | Up to 2 MB       | Up to 2 MB       | Up to 2 MB       | Up to 2 MB         |
|                                                                                                    | Unzip File Size                                                                                                    | Up to 5 MB       | Up to 5 MB       | Up to 5 MB       | Up to 5 MB       | Up to 5 MB       | Up to 5 MB         |

# APPENDIX C Legal Information

# Copyright

Copyright © 2022 by Zyxel and/or its affiliates

The contents of this publication may not be reproduced in any part or as a whole, transcribed, stored in a retrieval system, translated into any language, or transmitted in any form or by any means, electronic, mechanical, magnetic, optical, chemical, photocopying, manual, or otherwise, without the prior written permission of Zyxel and/ or its affiliates.

Published by Zyxel and/or its affiliates. All rights reserved.

#### Disclaimer

Zyxel does not assume any liability arising out of the application or use of any products, or software described herein. Neither does it convey any license under its patent rights nor the patent rights of others. Zyxel further reserves the right to make changes in any products described herein without notice. This publication is subject to change without notice.

# Regulatory Notice and Statement (Class B)

Model List: ATP100, ATP100W, ATP200

#### **UNITED STATES of AMERICA**

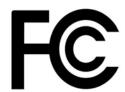

The following information applies if you use the product within USA area.

US Importer: Zyxel Communications, Inc, 1130 North Miller Street Anaheim, CA92806-2001, https://www.zyxel.com/us/en/

#### **FCC EMC Statement**

- The device complies with Part 15 of FCC rules. Operation is subject to the following two conditions:
- (1) This device may not cause harmful interference, and
- (2) This device must accept any interference received, including interference that may cause undesired operation.
- Changes or modifications not expressly approved by the party responsible for compliance could void the user's authority to operate the
  device.
- This product has been tested and complies with the specifications for a Class B digital device, pursuant to Part 15 of the FCC Rules. These
  limits are designed to provide reasonable protection against harmful interference in a residential installation. This device generates, uses, and
  can radiate radio frequency energy and, if not installed and used according to the instructions, may cause harmful interference to radio
  communications. However, there is no guarantee that interference will not occur in a particular installation.
- If this device does cause harmful interference to radio or television reception, which is found by turning the device off and on, the user is encouraged to try to correct the interference by one or more of the following measures:
  - Reorient or relocate the receiving antenna
  - Increase the separation between the devices
  - Connect the equipment to an outlet other than the receiver's
  - Consult a dealer or an experienced radio/TV technician for assistance

#### FCC Radiation Exposure Statement (For ATP100W only)

- This device complies with FCC RF radiation exposure limits set forth for an uncontrolled environment.
- This transmitter must be at least 22 cm from the user and must not be co-located or operating in conjunction with any other antenna or transmitter
- Operation of this device is restricted to indoor use only, except for relevant user's manual mention that this device can be installed into the
  external environment.

#### CANADA

The following information applies if you use the product within Canada area

#### Innovation, Science and Economic Development Canada ICES Statement

CAN ICES-3 (B)/NMB-3(B)

# Innovation, Science and Economic Development Canada RSS-GEN & RSS-247 Statement (For ATP100W only)

• This device contains licence-exempt transmitter(s)/receiver(s) that comply with Innovation, Science and Economic Development Canada's licence-exempt RSS(s). Operation is subject to the following two conditions: (1) this device may not cause interference, and (2) this device must accept any interference, including interference that may cause undesired operation of the device. This radio transmitter (2468C-ATP100W) has been approved by Innovation, Science and Economic Development Canada to operate with the antenna types listed below with the maximum permissible gain indicated. Antenna types not included in this list that have, a gain greater than the maximum gain indicated for any type listed, are strictly prohibited for use with this device.

# **Antenna Information**

| Туре                    | Manufacturer | Gain | Connector   | Impedance |
|-------------------------|--------------|------|-------------|-----------|
| Dipole (2412 – 2462MHz) | Master Wave  | 2.7  | Reverse SMA | 50 Ω      |
| Dipole (5180 – 5240MHz) | Master Wave  | 3.86 | Reverse SMA | 50 Ω      |
| Dipole (5745 – 5825MHz) | Master Wave  | 4.17 | Reverse SMA | 50 Ω      |

For indoor use only.

If the product with 5G wireless function operating in 5150 - 5250 MHz and 5725 - 5850 MHz, the following attention must be paid,

- The device for operation in the band 5150 5250 MHz is only for indoor use to reduce the potential for harmful interference to co-channel mobile satellite systems.
- For devices with detachable antenna(s), the maximum antenna gain permitted for devices in the band 5725 5850 MHz shall be such that the equipment still complies with the e.i.r.p. limits as appropriate; and
- Where applicable, antenna type(s), antenna models(s), and the worst-case tilt angle(s) necessary to remain compliant with the e.i.r.p. elevation mask requirement set forth in Section 6.2.2.3 of RSS 247 shall be clearly indicated.

If the product with 5G wireless function operating in 5250 - 5350 MHz and 5470 - 5725 MHz, the following attention must be paid.

- For devices with detachable antenna(s), the maximum antenna gain permitted for devices in the bands 5250 5350 MHz and 5470 5725 MHz shall be such that the equipment still complies with the e.i.r.p. limit.
- L'émetteur/récepteur exempt de licence contenu dans le présent appareil est conforme aux CNR d'Innovation, Sciences et Développement économique Canada applicables aux appareils radio exempts de licence. L'exploitation est autorisée aux deux conditions suivantes: (1) l'appareil ne doit pas produire de brouillage; (2) L'appareil doit accepter tout brouillage radioélectrique subi, même si le brouillage est susceptible d'en compromettre le fonctionnement.
- Le présent émetteur radio (2468C-AIP100W) a été approuvé par Innovation, Sciences et Développement économique Canada pour fonctionner avec les types d'antenne énumérés ci dessous et ayant un gain admissible maximal. Les types d'antenne non inclus dans cette liste, et dont le gain est supérieur au gain maximal indiqué pour tout type figurant sur la liste, sont strictement interdits pour l'exploitation de l'émetteur.

#### informations antenne

| Туре                    | fabricant   | Gain | Connecteur  | impédance |
|-------------------------|-------------|------|-------------|-----------|
| Dipole (2412 – 2462MHz) | Master Wave | 2.7  | Reverse SMA | 50 Ω      |
| Dipole (5180 – 5240MHz) | Master Wave | 3.86 | Reverse SMA | 50 Ω      |
| Dipole (5745 – 5825MHz) | Master Wave | 4.17 | Reverse SMA | 50 Ω      |

Pour une utilisation en intérieur uniquement.

Lorsque la fonction sans fil 5G fonctionnant en 5150 – 5250 MHz and 5725 – 5850 MHz est activée pour ce produit, il est nécessaire de porter une attention particulière aux choses suivantes

- Les dispositifs fonctionnant dans la bande de 5 150 à 5 250 MHz sont réservés uniquement pour une utilisation à l'intérieur afin de réduire les risques de brouillage préjudiciable aux systèmes de satellites mobiles utilisant les mêmes canaux;
- Pour les dispositifs munis d'antennes amovibles, le gain maximal d'antenne permis (pour les dispositifs utilisant la bande de 5 725 à 5 850 MHz)
  doit être conforme à la limite de la p.i.r.e. spécifiée, selon le cas;
- Lorsqu'il y a lieu, les types d'antennes (s'il y en a plusieurs), les numéros de modèle de l'antenne et les pires angles d'inclinaison nécessaires pour rester conforme à l'exigence de la p.i.r.e. applicable au masque d'élévation, énoncée à la section 6.2.2.3 du CNR-247, doivent être clairement indiqués.

Lorsque la fonction sans fil 5G fonctionnant en 5250 – 5350 MHz et 5470 – 5725 MHz est activée pour ce produit, il est nécessaire de porter une attention particulière aux choses suivantes.

 Pour les dispositifs munis d'antennes amovibles, le gain maximal d'antenne permis pour les dispositifs utilisant les bandes de 5 250 à 5 350 MHz et de 5 470 à 5 725 MHz doit être conforme à la limite de la p.i.r.e.

#### Industry Canada radiation exposure statement (For ATP100W only)

This equipment complies with ISED radiation exposure limits set forth for an uncontrolled environment. This equipment should be installed and operated with a minimum distance of 25 cm between the radiator and your body.

# Déclaration d'exposition aux radiations (For ATP100W only):

Cet équipement est conforme aux limites d'exposition aux rayonnements ISED établies pour un environnement non contrôlé. Cet équipement doit être installé et utilisé avec un minimum de 25 cm de distance entre la source de rayonnement et votre corps.

#### **EUROPEAN UNION and UNITED KINGDOM**

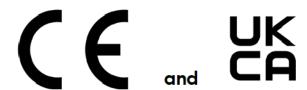

The following information applies if you use the product within the European Union and United Kingdom.

# Declaration of Conformity with Regard to EU Directive 2014/53/EU (Radio Equipment Directive, RED) and UK regulation

Model List: ATP100W

- Compliance information for wireless products relevant to the EU and other Countries following the EU Directive 2014/53/EU (RED) and UK
  regulation. And this product may be used in all EU countries (and other countries following the EU Directive 2014/53/EU) and United Kingdom
  without any limitation except for the countries mentioned below table:
- without any limitation except for the countries mentioned below table:

  In the majority of the EU and other European countries, the 5 GHz bands have been made available for the use of wireless local area networks (LANs). Later in this document you will find an overview of countries in which additional restrictions or requirements or both are applicable. The requirements for any country may evolve. Zyxel recommends that you check with the local authorities for the latest status of their notional regulations for the 5 GHz wireless LANs.
- If this device for operation in the band 5150 5350 MHz, it is for indoor use only.
- · This equipment should be installed and operated with a minimum distance of 20 cm between the radio equipment and your body.
- The maximum RF power operating for each band as follows:
  - the band 2,400 to 2,483.5 MHz is 97.95 mW,
  - the bands 5,150 MHz to 5,350 MHz is 191.87 mW,
  - the 5,470 MHz to 5,725 MHz is 963.83 mW.

| Български<br>(Bulgarian) | С настоящото Zyxel декларира, че това оборудване е в съответствие със съществените изисквания и другите приложими разпоредбите на Директива 2014/53/EC.  National Restrictions  The Belgian Institute for Postal Services and Telecommunications (BIPT) must be notified of any outdoor wireless link having a range exceeding 300 meters. Please check http://www.bipt.be for more details.  Draadloze verbindingen voor buitengebruik en met een reikwijdte van meer dan 300 meter dienen aangemeld te worden bij het Belgisch Instituut voor postdiensten en telecommunicatie (BIPT). Zie http://www.bipt.be voor meer gegevens.  Les liaisons sans fil pour une utilisation en extérieur d' une distance supérieure à 300 mètres doivent être notifiées à l' Institut Belge des services Postaux et des Télécommunications (IBPT). Visitez http://www.ibpt.be pour de plus amples détails. |
|--------------------------|----------------------------------------------------------------------------------------------------|
| Español (Spanish)        | Por medio de la presente Zyxel declara que el equipo cumple con los requisitos esenciales y cualesquiera otras disposiciones aplicables o exigibles de la Directiva 2014/53/UE.                                                                                                    |
| Čeština (Czech)          | Zyxel tímto prohlašuje, že tento zařízení je ve shodě se základními požadavky a dalšími příslušnými ustanoveními směrnice 2014/53/EU.                                                                                                    |
| Dansk (Danish            | Undertegnede Zyxel erklærer herved, at følgende udstyr udstyr overholder de væsentlige krav og øvrige relevante krav i direktiv 2014/53/EU.  National Restrictions In Denmark, the band 5150 - 5350 MHz is also allowed for outdoor usage. I Danmark må frekvensbåndet 5150 - 5350 også anvendes udendørs.                                                                                                    |
| Deutsch<br>(German)      | Hiermit erklärt Zyxel, dass sich das Gerät Ausstattung in Übereinstimmung mit den grundlegenden<br>Anforderungen und den übrigen einschlägigen Bestimmungen der Richtlinie 2014/53/EU befindet.                                                                                                    |
| Eesti keel<br>(Estonian) | Käesolevaga kinnitab Zyxel seadme seadmed vastavust direktiivi 2014/53/EL põhinõuetele ja nimetatud direktiivist tulenevatele teistele asjakohastele sätetele.                                                                                                    |
| English                  | Hereby, Zyxel declares that this equipment is in compliance with the essential requirements and other relevant provisions of Directive 2014/53/EU.                                                                                                    |
| Français (French)        | Par la présente Zyxel déclare que l'appareil équipements est conforme aux exigences essentielles et aux autres dispositions pertinentes de la directive 2014/53/UE.                                                                                                    |
| Hrvatski<br>(Croatian)   | Zyxel ovime izjavljuje da je radijska oprema tipa u skladu s Direktivom 2014/53/UE.                                                                                                    |
| Íslenska<br>(Icelandic)  | Hér með lýsir, Zyxel því yfir að þessi búnaður er í samræmi við grunnkröfur og önnur viðeigandi ákvæði tilskipunar 2014/53/UE.                                                                                                    |

| Italiano (Italian)             | Con la presente Zyxel dichiara che questo attrezzatura è conforme ai requisiti essenziali ed alle altre disposizioni pertinenti stabilite dalla direttiva 2014/53/UE.  National Restrictions                                                                                                    |
|--------------------------------|----------------------------------------------------------------------------------------------------|
|                                | <ul> <li>This product meets the National Radio Interface and the requirements specified in the National Frequency Allocation Table for Italy. Unless this wireless LAN product is operating within the boundaries of the owner's property, its use requires a "general authorization." Please check http://www.sviluppoeconomico.gov.it/ for more details.</li> <li>Questo prodotto è conforme alla specifiche di Interfaccia Radio Nazionali e rispetta il Piano Nazionale di ripartizione delle frequenze in Italia. Se non viene installato all'interno del proprio fondo, l'utilizzo di prodotti Wireless LAN richiede una "Autorizzazione Generale". Consultare http://www.sviluppoeconomico.gov.it/per maggiori dettagli.</li> </ul> |
| Latviešu valoda<br>(Latvian)   | Ar šo Zyxel deklarē, ka iekārtas atbilst Direktīvas 2014/53/EU būtiskajām prasībām un citiem ar to saistītajiem noteikumiem.                                                                                                    |
|                                | National Restrictions                                                                                                    |
|                                | <ul> <li>The outdoor usage of the 2.4 GHz band requires an authorization from the Electronic Communications Office. Please check http://www.esd.lv for more details.</li> <li>2.4 GHz frekvenèu joslas izmantoðanai árpus telpâm nepiecieðama afïauja no Elektronisko sakaru direkcijas. Vairák informācijas: http://www.esd.lv.</li> </ul>                                                                                                    |
| Lietuvių kalba<br>(Lithuanian) | Šiuo Zyxel deklaruoja, kad šis įranga atitinka esminius reikalavimus ir kitas 2014/53/EU Direktyvos nuostatas.                                                                                                    |
| Magyar<br>(Hungarian)          | Alulírott, Zyxel nyilatkozom, hogy a berendezés megfelel a vonatkozó alapvető követelményeknek és az 2014/53/EU irányelv egyéb előírásainak.                                                                                                    |
| Malti (Maltese)                | Hawnhekk, Zyxel, jiddikjara li dan tagħmir jikkonforma mal-ħtiĝijiet essenzjali u ma provvedimenti oħrajn relevanti li hemm fid-Dirrettiva 2014/53/EU.                                                                                                    |
| Nederlands<br>(Dutch)          | Hierbij verklaart Zyxel dat het toestel uitrusting in overeenstemming is met de essentiële eisen en de andere relevante bepalingen van richtlijn 2014/53/EU.                                                                                                    |
| Polski (Polish)                | Niniejszym Zyxel oświadcza, że sprzęt jest zgodny z zasadniczymi wymogami oraz pozostałymi stosownymi postanowieniami Dyrektywy 2014/53/EU.                                                                                                    |
| Português<br>(Portuguese)      | Zyxel declara que este equipamento está conforme com os requisitos essenciais e outras disposições da Directiva 2014/53/EU.                                                                                                    |
| Română<br>(Romanian)           | Prin prezenta, Zyxel declară că acest echipament este în conformitate cu cerințele esențiale și alte prevederi relevante ale Directivei 2014/53/EU.                                                                                                    |
| Slovenčina<br>(Slovak)         | Zyxel týmto vyhlasuje, že zariadenia spĺňa základné požiadavky a všetky príslušné ustanovenia Smernice 2014/53/EU.                                                                                                    |
| Slovenščina<br>(Slovene)       | Zyxel izjavlja, da je ta oprema v skladu z bistvenimi zahtevami in ostalimi relevantnimi določili direktive 2014/53/EU.                                                                                                    |
| Suomi (Finnish)                | Zyxel vakuuttaa täten että laitteet tyyppinen laite on direktiivin 2014/53/EU oleellisten vaatimusten ja sitä koskevien direktiivin muiden ehtojen mukainen.                                                                                                    |
| Svenska<br>(Swedish)           | Härmed intygar Zyxel att denna utrustning står I överensstämmelse med de väsentliga egenskapskrav och övriga relevanta bestämmelser som framgår av direktiv 2014/53/EU.                                                                                                    |
| Norsk<br>(Norwegian)           | Erklærer herved Zyxel at dette utstyret er I samsvar med de grunnleggende kravene og andre relevante bestemmelser I direktiv 2014/53/EU.                                                                                                    |

#### Notes:

- 1. Although Norway, Switzerland and Liechtenstein are not EU member states, the EU Directive 2014/53/EU has also been implemented in those countries.
- 2. The regulatory limits for maximum output power are specified in EIRP. The EIRP level (in dBm) of a device can be calculated by adding the gain of the antenna used (specified in dBi) to the output power available at the connector (specified in dBm).

#### List of national codes

| COUNTRY        | ISO 3166 2 LETTER CODE | COUNTRY        | ISO 3166 2 LETTER CODE |
|----------------|------------------------|----------------|------------------------|
| Austria        | AT                     | Liechtenstein  | Ш                      |
| Belgium        | BE                     | Lithuania      | LT                     |
| Bulgaria       | BG                     | Luxembourg     | LU                     |
| Croatia        | HR                     | Malta          | MT                     |
| Cyprus         | CY                     | Netherlands    | NL                     |
| Czech Republic | CZ                     | Norway         | NO                     |
| Denmark        | DK                     | Poland         | PL                     |
| Estonia        | EE                     | Portugal       | PT                     |
| Finland        | FI                     | Romania        | RO                     |
| France         | FR                     | Serbia         | RS                     |
| Germany        | DE                     | Slovakia       | SK                     |
| Greece         | GR                     | Slovenia       | SI                     |
| Hungary        | HU                     | Spain          | ES                     |
| Iceland        | IS                     | Switzerland    | СН                     |
| Ireland        | IE                     | Sweden         | SE                     |
| Italy          | IT                     | Turkey         | TR                     |
| Latvia         | LV                     | United Kingdom | GB                     |

#### **Safety Warnings**

- Do not use this product near water, for example, in a wet basement or near a swimming pool.
- Do not expose your device to dampness, dust or corrosive liquids.
- Do not store things on the device.
- Do not obstruct the device ventilation slots as insufficient airflow may harm your device. For example, do not place the device in an
  enclosed space such as a box or on a very soft surface such as a bed or sofa.
- Do not install, use, or service this device during a thunderstorm. There is a remote risk of electric shock from lightning.
- Connect ONLY suitable accessories to the device.
- Do not open the Zyxel Device or unit. Opening or removing covers can expose you to dangerous high voltage points or other risks.
- · Only qualified service personnel should service or disassemble this device. Please contact your vendor for further information.
- Make sure to connect the cables to the correct ports.
- Place connecting cables carefully so that no one will step on them or stumble over them.
- Always disconnect all cables from this device before servicing or disassembling.
- Do not remove the plug and connect it to a power outlet by itself; always attach the plug to the power adaptor first before connecting it to a power outlet.
- Do not allow anything to rest on the power adaptor or cord and do NOT place the product where anyone can walk on the power adaptor or cord.
- Please use the provided or designated connection cables/power cables/ adaptors. Connect it to the right supply voltage (for example, 110V AC in North America or 230V AC in Europe). If the power adaptor or cord is damaged, it might cause electrocution. Remove it from the device and the power source, repairing the power adapter or cord is prohibited. Contact your local vendor to order a new one.
- Do not use the device outside, and make sure all the connections are indoors. There is a remote risk of electric shock from lightning
- CAUTION: Risk of explosion if battery is replaced by an incorrect type, dispose of used batteries according to the instruction. Dispose them at
  the applicable collection point for the recycling of electrical and electronic devices. For detailed information about recycling of this
  product, please contact your local city office, your household waste disposal service or the store where you purchased the product.
- The following warning statements apply, where the disconnect device is not incorporated in the device or where the plug on the power supply cord is intended to serve as the disconnect device,
  - For permanently connected devices, a readily accessible disconnect device shall be incorporated external to the device;
- For pluggable devices, the socket-outlet shall be installed near the device and shall be easily accessible.
- CLASS 1 LASER PRODUCT
- APPAREIL À LASER DE CLASS 1
- PRODUCT COMPLIES WITH 21 CFR 1040.10 AND 1040.11.
- PRODUIT CONFORME SELON 21 CFR 1040.10 ET 1040.11.

# **Environment Statement**

# **ErP (Energy-related Products)**

Zyxel products put on the EU and United Kingdom market in compliance with the requirement of the European Parliament and the Council published Directive 2009/125/EC and UK regulation establishing a framework for the setting of ecodesign requirements for energy-related products (recast), so called as "ErP Directive (Energy-related Products directive) as well as ecodesign requirement laid down in applicable implementing measures, power consumption has satisfied regulation requirements which are:

- Network standby power consumption < 8W, and/or
- Off mode power consumption < 0.5W, and/or</li>
- Standby mode power consumption < 0.5W.

For wireless setting, please refer to the chapter about wireless settings for more details.

## **Disposal and Recycling Information**

The symbol below means that according to local regulations your product and/or its battery shall be disposed of separately from domestic waste. If this product is end of life, take it to a recycling station designated by local authorities. At the time of disposal, the separate collection of your product and/or its battery will help save natural resources and ensure that the environment is sustainable development.

Die folgende Symbol bedeutet, dass Ihr Produkt und/oder seine Batterie gemäß den örtlichen Bestimmungen getrennt vom Hausmüll entsorgt werden muss. Wenden Sie sich an eine Recyclingstation, wenn dieses Produkt das Ende seiner Lebensdauer erreicht hat. Zum Zeitpunkt der Entsorgung wird die getrennte Sammlung von Produkt und/oder seiner Batterie dazu beitragen, natürliche Ressourcen zu sparen und die Umwelt und die menschliche Gesundheit zu schützen.

El símbolo de abajo indica que según las regulaciones locales, su producto y/o su batería deberán depositarse como basura separada de la doméstica. Cuando este producto alcance el final de su vida útil, llévelo a un punto limpio. Cuando llegue el momento de desechar el producto, la recogida por separado éste y/o su batería ayudará a salvar los recursos naturales y a proteger la salud humana y medioambiental.

Le symbole ci-dessous signifie que selon les réglementations locales votre produit et/ou sa batterie doivent être éliminés séparément des ordures ménagères. Lorsque ce produit atteint sa fin de vie, amenez-le à un centre de recyclage. Au moment de la mise au rebut, la collecte séparée de votre produit et/ou de sa batterie aidera à économiser les ressources naturelles et protéger l'environnement et la santé humaine.

Il simbolo sotto significa che secondo i regolamenti locali il vostro prodotto e/o batteria deve essere smaltito separatamente dai rifiuti domestici. Quando questo prodotto raggiunge la fine della vita di servizio portarlo a una stazione di riciclaggio. Al momento dello smaltimento, la raccolta separata del vostro prodotto e/o della sua batteria aiuta a risparmiare risorse naturali e a proteggere l'ambiente e la salute umana.

Symbolen innebär att enligt lokal lagstiftning ska produkten och/eller dess batteri kastas separat från hushållsavfallet. När den här produkten når slutet av sin livslängd ska du ta den till en återvinningsstation. Vid tiden för kasseringen bidrar du till en bättre miljö och mänsklig hälsa genom att göra dig av med den på ett återvinningsställe.

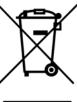

#### 台灣

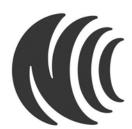

以下訊息僅適用於產品具有無線功能且銷售至台灣地區 (ATP 100W)

- 取得審驗證明之低功率射頻器材,非經許可·公司·商號或使用者均不得擅自變更頻率、加大功率或變更原設計之特性及功能。
- 低功率射頻器材之使用不得影響飛航安全及干擾合法通信;經發現有干擾現象時,應立即停用,並改善至無干擾時方得繼續使用。 前述合法通信,指依電信管理法規定作業之無線電通信。低功率射頻器材須忍受合法通信或工業、科學及醫療用電波輻射性電機設備之干擾。
- 無線資訊傳輸設備忍受合法通信之干擾且不得干擾合法通信;如造成干擾·應立即停用·俟無干擾之虞·始得繼續使用。
- 無線資訊傳輸設備的製造廠商應確保頻率穩定性,如依製造廠商使用手冊上所述正常操作,發射的信號應維持於操作頻帶中
- 使用無線產品時,應避免影響附近雷達系統之操作。
- 高增益指向性天線只得應用於固定式點對點系統。

以下訊息僅適用於產品屬於專業安裝並銷售至台灣地區

• 本器材須經專業工程人員安裝及設定,始得設置使用,且不得直接販售給一般消費者。

安全警告 - 為了您的安全, 請先閱讀以下警告及指示:

- 請勿將此產品接近水、火焰或放置在高溫的環境。
- 避免設備接觸:
  - 任何液體 切勿讓設備接觸水、雨水、高濕度、污水腐蝕性的液體或其他水份。
  - 灰塵及污物 切勿接觸灰塵、污物、沙土、食物或其他不合適的材料。
- 雷雨天氣時,不要安裝,使用或維修此設備。有遭受電擊的風險。
- 切勿重摔或撞擊設備,並勿使用不正確的電源變壓器。
- 若接上不正確的電源變壓器會有爆炸的風險。

- 請勿隨意更換產品內的電池。
- 如果更換不正確之電池型式,會有爆炸的風險,請依製造商說明書處理使用過之電池。
- 請將廢電池丟棄在適當的電器或電子設備回收處。
- 請勿將設備解體。
- 請勿阻礙設備的散熱孔,空氣對流不足將會造成設備損害。
- 請插在正確的電壓供給插座 (如: 北美 / 台灣電壓 110V AC · 歐洲是 230V AC)。
- 假若電源變壓器或電源變壓器的纜線損壞,請從插座拔除,若您還繼續插電使用,會有觸電死亡的風險。
- 請勿試圖修理電源變壓器或電源變壓器的纜線,若有毀損,請直接聯絡您購買的店家,購買一個新的電源變壓器。
- 請勿將此設備安裝於室外,此設備僅適合放置於室內。
- 請勿隨一般垃圾丟棄。
- 請參閱產品背貼上的設備額定功率。
- 請參考產品型錄或是彩盒上的作業溫度。
- 產品沒有斷電裝置或者採用電源線的插頭視為斷電裝置的一部分,以下警語將適用:
  - 對永久連接之設備,在設備外部須安裝可觸及之斷電裝置;
  - 對插接式之設備·插座必須接近安裝之地點而且是易於觸及的。

# **About the Symbols**

Various symbols are used in this product to ensure correct usage, to prevent danger to the user and others, and to prevent property damage. The meaning of these symbols are described below. It is important that you read these descriptions thoroughly and fully understand the contents.

#### **Explanation of the Symbols**

| SYMBOL   | EXPLANATION                                                                                                    |
|----------|----------------------------------------------------------------------------------------------------|
| $\sim$   | Alternating current (AC):  AC is an electric current in which the flow of electric charge periodically reverses direction.                                  |
| ===      | Direct current (DC): DC if the unidirectional flow or movement of electric charge carriers.                                                                 |
| <b>_</b> | Earth; ground:  A wiring terminal intended for connection of a Protective Earthing Conductor.                                                               |
|          | Class II equipment: The method of protection against electric shock in the case of class II equipment is either double insulation or reinforced insulation. |

# Viewing Certifications

Go to <a href="http://www.zyxel.com">http://www.zyxel.com</a> to view this product's documentation and certifications.

# **Zyxel Limited Warranty**

Zyxel warrants to the original end user (purchaser) that this product is free from any defects in material or workmanship for a specific period (the Warranty Period) from the date of purchase. The Warranty Period varies by region. Check with your vendor and/or the authorized Zyxel local distributor for details about the Warranty Period of this product. During the warranty period, and upon proof of purchase, should the product have indications of failure due to faulty workmanship and/or materials, Zyxel will, at its discretion, repair or replace the defective products or components without charge for either parts or labor, and to whatever extent it shall deem necessary to restore the product or components to proper operating condition. Any replacement will consist of a new or re-manufactured functionally equivalent product of equal or higher value, and will be solely at the discretion of Zyxel. This warranty shall not apply if the product has been modified, misused, tampered with, damaged by an act of God, or subjected to abnormal working conditions.

#### Note

Repair or replacement, as provided under this warranty, is the exclusive remedy of the purchaser. This warranty is in lieu of all other warranties, express or implied, including any implied warranty of merchantability or fitness for a particular use or purpose. Zyxel shall in no event be held liable for indirect or consequential damages of any kind to the purchaser.

To obtain the services of this warranty, contact your vendor. You may also refer to the warranty policy for the region in which you bought the device at http://www.zyxel.com/web/support\_warranty\_info.php.

# Registration

Register your product online at www.zyxel.com to receive email notices of firmware upgrades and related information.

#### **Trademarks**

ZyNOS (Zyxel Network Operating System) and ZON (Zyxel One Network) are registered trademarks of Zyxel Communications, Inc. Other trademarks mentioned in this publication are used for identification purposes only and may be properties of their respective owners.

# **Open Source Licenses**

This product may contain in part some free software distributed under GPL license terms and/or GPL like licenses.

To request the source code covered under these licenses, please go to: <a href="https://www.zyxel.com/form/gpl\_oss\_software\_notice.shtml">https://www.zyxel.com/form/gpl\_oss\_software\_notice.shtml</a>

# Regulatory Notice and Statement (Class A)

Model List: ATP500, ATP700, ATP800

#### **United States of America**

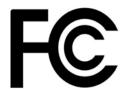

The following information applies if you use the product within USA area.

US Importer: Zyxel Communications, Inc, 1130 North Miller Street Anaheim, CA92806-2001, https://www.zyxel.com/us/en/

#### **FCC EMC Statement**

- This device complies with part 15 of the FCC Rules. Operation is subject to the following two conditions:
  - (1) This device may not cause harmful interference, and
  - (2) This device must accept any interference received, including interference that may cause undesired operation.
- Changes or modifications not expressly approved by the party responsible for compliance could void the user's authority to operate the
  equipment.
- This device has been tested and found to comply with the limits for a Class A digital device, pursuant to part 15 of the FCC Rules. These limits are designed to provide reasonable protection against harmful interference when the equipment is operated in a commercial environment. This equipment generates, uses, and can radiate radio frequency energy and, if not installed and used in accordance with the instruction manual, may cause harmful interference to radio communications. Operation of this equipment in a residential area is likely to cause harmful interference in which case the user will be required to correct the interference at his own expense.

#### Canada

The following information applies if you use the product within Canada area

Innovation, Science and Economic Development Canada Industry ICES Statement CAN ICES-3 (A)/NMB-3(A)

# **EUROPEAN UNION and UNITED KINGDOM**

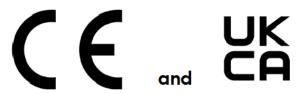

The following information applies if you use the product within the European Union and United Kingdom.

#### **EMC** statement

WARNING: This equipment is compliant with Class A of EN55032. In a residential environment this equipment may cause radio interference.

#### List of National Codes

| COUNTRY        | ISO 3166 2 LETTER CODE | COUNTRY        | ISO 3166 2 LETTER CODE |
|----------------|------------------------|----------------|------------------------|
| Austria        | AT                     | Liechtenstein  | Ц                      |
| Belgium        | BE                     | Lithuania      | LT                     |
| Bulgaria       | BG                     | Luxembourg     | LU                     |
| Croatia        | HR                     | Malta          | MT                     |
| Cyprus         | CY                     | Netherlands    | NL                     |
| Czech Republic | CR                     | Norway         | NO                     |
| Denmark        | DK                     | Poland         | PL                     |
| Estonia        | EE                     | Portugal       | PT                     |
| Finland        | FI                     | Romania        | RO                     |
| France         | FR                     | Serbia         | RS                     |
| Germany        | DE                     | Slovakia       | SK                     |
| Greece         | GR                     | Slovenia       | SI                     |
| Hungary        | HU                     | Spain          | ES                     |
| Iceland        | IS                     | Sweden         | SE                     |
| Ireland        | IE                     | Switzerland    | СН                     |
| Italy          | IT                     | Turkey         | TR                     |
| Latvia         | LV                     | United Kingdom | GB                     |

#### **Safety Warnings**

- Do not use this product near water, for example, in a wet basement or near a swimming pool.
- Do not expose your device to dampness, dust or corrosive liquids.
- Do not store things on the device.
- Do not obstruct the device ventilation slots as insufficient airflow may harm your device. For example, do not place the device in an enclosed space such as a box or on a very soft surface such as a bed or sofa.
- Do not install, use, or service this device during a thunderstorm. There is a remote risk of electric shock from lightning.
- Connect ONLY suitable accessories to the device.
- Do not open the Zyxel Device or unit. Opening or removing covers can expose you to dangerous high voltage points or other risks.
- Make sure to connect the cables to the correct ports.
- Place connecting cables carefully so that no one will step on them or stumble over them.
- Always disconnect all cables from this device before servicing or disassembling
- Do not remove the plug and connect it to a power outlet by itself; always attach the plug to the power adaptor first before connecting it to a power outlet.
- Do not allow anything to rest on the power adaptor or cord and do NOT place the product where anyone can walk on the power adaptor
  or cord.
- Please use the provided or designated connection cables/power cables/ adaptors. Connect it to the right supply voltage (for example, 110V AC in North America or 230V AC in Europe). If the power adaptor or cord is damaged, it might cause electrocution. Remove it from the device and the power source, repairing the power adapter or cord is prohibited. Contact your local vendor to order a new one.
- Do not use the device outside, and make sure all the connections are indoors. There is a remote risk of electric shock from lightning.
- Caution: Risk of explosion if battery is replaced by an incorrect type, dispose of used batteries according to the instruction. Dispose them at
  the applicable collection point for the recycling of electrical and electronic device. For detailed information about recycling of this product,
  please contact your local city office, your household waste disposal service or the store where you purchased the product.
- Use ONLY power wires of the appropriate wire gauge for your device. Connect it to a power supply of the correct voltage.
- Fuse Warning! Replace a fuse only with a fuse of the same type and rating.
- The POE (Power over Ethernet) devices that supply or receive power and their connected Ethernet cables must all be completely indoors.
- The following warning statements apply, where the disconnect device is not incorporated in the device or where the plug on the power supply cord is intended to serve as the disconnect device,
  - For permanently connected devices, a readily accessible disconnect device shall be incorporated external to the device;
  - For pluggable devices, the socket-outlet shall be installed near the device and shall be easily accessible.
- This device must be grounded by qualified service personnel Never defeat the ground conductor or operate the device in the absence of a
  suitably installed ground conductor. Contact the appropriate electrical inspection authority or an electrician if you are uncertain that
  suitable grounding is available. If your device has an earthing screw (frame ground), connect the screw to a ground terminal using an
  appropriate AWG ground wire. Do this before you make other connections. If your device has no earthing screw, but has a 3-prong power
  plug, make sure to connect the plug to a 3-hole earthed socket.
- When connecting or disconnecting power to hot-pluggable power supplies, if offered with your system, observe the following guidelines:
  - Install the power supply before connecting the power cable to the power supply.
  - Unplug the power cable before removing the power supply.
  - If the system has multiple sources of power, disconnect power from the system by unplugging all power cables from the power supply.
- CLASS 1 LASER PRODUCT
- APPAREIL À LASER DE CLASS 1
- PRODUCT COMPLIES WITH 21 CFR 1040.10 AND 1040.11.
- PRODUIT CONFORME SELON 21 CFR 1040.10 ET 1040.11.

#### **Environment Statement**

#### Disposal and Recycling Information

The symbol below means that according to local regulations your product and/or its battery shall be disposed of separately from domestic waste. If this product is end of life, take it to a recycling station designated by local authorities. At the time of disposal, the separate collection of your product and/or its battery will help save natural resources and ensure that the environment is sustainable development.

Die folgende Symbol bedeutet, dass Ihr Produkt und/oder seine Batterie gemäß den örtlichen Bestimmungen getrennt vom Hausmüll entsorgt werden muss. Wenden Sie sich an eine Recyclingstation, wenn dieses Produkt das Ende seiner Lebensdauer erreicht hat. Zum Zeitpunkt der Entsorgung wird die getrennte Sammlung von Produkt und/oder seiner Batterie dazu beitragen, natürliche Ressourcen zu sparen und die Umwelt und die menschliche Gesundheit zu schützen.

El símbolo de abajo indica que según las regulaciones locales, su producto y/o su batería deberán depositarse como basura separada de la doméstica. Cuando este producto alcance el final de su vida útil, llévelo a un punto limpio. Cuando llegue el momento de desechar el producto, la recogida por separado éste y/o su batería ayudará a salvar los recursos naturales y a proteger la salud humana y medioambiental

Le symbole ci-dessous signifie que selon les réglementations locales votre produit et/ou sa batterie doivent être éliminés séparément des ordures ménagères. Lorsque ce produit atteint sa fin de vie, amenez-le à un centre de recyclage. Au moment de la mise au rebut, la collecte séparée de votre produit et/ou de sa batterie aidera à économiser les ressources naturelles et protéger l'environnement et la santé humaine.

Il simbolo sotto significa che secondo i regolamenti locali il vostro prodotto e/o batteria deve essere smaltito separatamente dai rifiuti domestici. Quando questo prodotto raggiunge la fine della vita di servizio portarlo a una stazione di riciclaggio. Al momento dello smaltimento, la raccolta separata del vostro prodotto e/o della sua batteria aiuta a risparmiare risorse naturali e a proteggere l'ambiente e la salute umana.

Symbolen innebär att enligt lokal lagstiftning ska produkten och/eller dess batteri kastas separat från hushållsavfallet. När den här produkten når slutet av sin livslängd ska du ta den till en återvinningsstation. Vid tiden för kasseringen bidrar du till en bättre miljö och mänsklig hälsa genom att göra dig av med den på ett återvinningsställe.

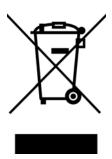

# 台灣

#### 警告使用者

- 這是甲類的資訊產品·在居住的環境中使用時·可能會造成射頻干擾·在這種情況下·使用者會被要求採取某些適當的對策。 安全警告 – 為了您的安全·請先閱讀以下警告及指示:
- 請勿將此產品接近水、火焰或放置在高溫的環境。
- 避免設備接觸:
  - 任何液體 切勿讓設備接觸水、雨水、高濕度、污水腐蝕性的液體或其他水份。
  - 灰塵及污物 切勿接觸灰塵、污物、沙土、食物或其他不合適的材料。
- 雷雨天氣時,不要安裝,使用或維修此設備。有遭受電擊的風險。
- 切勿重摔或撞擊設備,並勿使用不正確的電源變壓器。
- 若接上不正確的電源變壓器會有爆炸的風險。
- 請勿隨意更換產品內的電池。
- 如果更換不正確之電池型式,會有爆炸的風險,請依製造商說明書處理使用過之電池。
- 請將廢電池丟棄在適當的電器或電子設備回收處。
- 請勿將設備解體。
- 請勿阻礙設備的散熱孔,空氣對流不足將會造成設備損害。
- 請插在正確的電壓供給插座 (如: 北美/台灣電壓 110V AC,歐洲是 230V AC)。
- 假若電源變壓器或電源變壓器的纜線損壞,請從插座拔除,若您還繼續插電使用,會有觸電死亡的風險。
- 請勿試圖修理電源變壓器或電源變壓器的纜線·若有毀損·請直接聯絡您購買的店家·購買一個新的電源變壓器。
- 請勿將此設備安裝於室外,此設備僅適合放置於室內。
- 請勿隨一般垃圾丟棄。
- 請參閱產品背貼上的設備額定功率。
- 請參考產品型錄或是彩盒上的作業溫度。

- 產品沒有斷電裝置或者採用電源線的插頭視為斷電裝置的一部分,以下警語將適用:
  - 對永久連接之設備,在設備外部須安裝可觸及之斷電裝置:
  - 對插接式之設備·插座必須接近安裝之地點而且是易於觸及的。

# **About the Symbols**

Various symbols are used in this product to ensure correct usage, to prevent danger to the user and others, and to prevent property damage. The meaning of these symbols are described below. It is important that you read these descriptions thoroughly and fully understand the contents

#### **Explanation of the Symbols**

| SYMBOL | EXPLANATION                                                                                                    |
|--------|----------------------------------------------------------------------------------------------------|
|        | Alternating current (AC):                                                                                                    |
| $\sim$ | AC is an electric current in which the flow of electric charge periodically reverses direction.                                         |
|        | Direct current (DC):                                                                                                    |
| ===    | DC if the unidirectional flow or movement of electric charge carriers.                                                                  |
| 1      | Earth; ground:                                                                                                    |
|        | A wiring terminal intended for connection of a Protective Earthing Conductor.                                                           |
|        | Class II equipment:                                                                                                    |
|        | The method of protection against electric shock in the case of class II equipment is either double insulation or reinforced insulation. |

# Viewing Certifications

Go to <a href="http://www.zyxel.com">http://www.zyxel.com</a> to view this product's documentation and certifications.

# **Zyxel Limited Warranty**

Zyxel warrants to the original end user (purchaser) that this product is free from any defects in material or workmanship for a specific period (the Warranty Period) from the date of purchase. The Warranty Period varies by region. Check with your vendor and/or the authorized Zyxel local distributor for details about the Warranty Period of this product. During the warranty period, and upon proof of purchase, should the product have indications of failure due to faulty workmanship and/or materials, Zyxel will, at its discretion, repair or replace the defective products or components without charge for either parts or labor, and to whatever extent it shall deem necessary to restore the product or components to proper operating condition. Any replacement will consist of a new or re-manufactured functionally equivalent product of equal or higher value, and will be solely at the discretion of Zyxel. This warranty shall not apply if the product has been modified, misused, tampered with, damaged by an act of God, or subjected to abnormal working conditions.

#### Note

Repair or replacement, as provided under this warranty, is the exclusive remedy of the purchaser. This warranty is in lieu of all other warranties, express or implied, including any implied warranty of merchantability or fitness for a particular use or purpose. Zyxel shall in no event be held liable for indirect or consequential damages of any kind to the purchaser.

To obtain the services of this warranty, contact your vendor. You may also refer to the warranty policy for the region in which you bought the device at http://www.zyxel.com/web/support\_warranty\_info.php.

# Registration

Register your product online at www.zyxel.com to receive email notices of firmware upgrades and related information.

# **Open Source Licenses**

This product may contain in part some free software distributed under GPL license terms and/or GPL like licenses.

To request the source code covered under these licenses, please go to: https://www.zyxel.com/form/gpl\_oss\_software\_notice.shtml

| Symbols                                     | Web Configurator 862                                      |
|---------------------------------------------|-----------------------------------------------------------|
|                                             | access users, see also force user authentication policies |
|                                             | account<br>user <b>846</b> , <b>958</b>                   |
|                                             | accounting server 919                                     |
| Numbers                                     | Active Directory, see AD                                  |
|                                             | active protocol 538                                       |
| 3322 Dynamic DNS <b>437</b>                 | AH <b>538</b>                                             |
| 3DES <b>534</b>                             | and encapsulation 538                                     |
| 6in4 tunneling 348                          | ESP <b>538</b>                                            |
| 6to4 tunneling 348                          | active sessions 153, 170                                  |
|                                             | ActiveX 668                                               |
|                                             | AD <b>920</b> , <b>922</b> , <b>923</b> , <b>925</b>      |
| A                                           | directory structure 921                                   |
|                                             | Distinguished Name, see DN                                |
| AAA                                         | password 925                                              |
| Base DN 922                                 | port 925, 927, 928                                        |
| Bind DN 922, 925                            | search time limit 925                                     |
| directory structure 921                     | SSL <b>925</b>                                            |
| Distinguished Name, see DN                  | address groups 899                                        |
| DN 922, 923, 925                            | and content filtering 647                                 |
| password 925                                | and FTP 1022                                              |
| port <b>925</b> , <b>927</b> , <b>928</b>   | and security policy 582                                   |
| search time limit 925                       | and SNMP 1027                                             |
| SSL <b>925</b>                              | and SSH 1017                                              |
| AAA server 919                              | and Telnet 1020                                           |
| AD <b>921</b>                               | and WWW 1003                                              |
| and users 847                               | address objects 899                                       |
| directory service 920                       | and content filtering 647                                 |
| LDAP <b>920</b> , <b>921</b>                | and FTP 1022                                              |
| local user database 921                     | and NAT 418, 448                                          |
| RADIUS <b>920</b> , <b>921</b> , <b>926</b> | and policy routes 417 and security policy 582             |
| RADIUS group 926                            | and SNMP 1027                                             |
| see also RADIUS                             | and SSH 1017                                              |
| access 39                                   | and Telnet 1020                                           |
| access control attacks 749                  | and VPN connections 509                                   |
| Access Point Name, see APN                  | and WWW 1003                                              |
| Access Restricted Web Page                  | HOST 900                                                  |
| Response Message 1034                       | RANGE 900                                                 |
| access users 847, 849                       | SUBNET 900                                                |
| custom page 1003                            | types of 900, 906                                         |
| forcing login 577                           | address record 992                                        |
| idle timeout 860                            | admin user                                                |
| logging in 577                              | troubleshooting 1118                                      |
| multiple logins 861                         | admin users 847                                           |
| see also users 847                          | multiple logins 861                                       |

| see also users 847                                                       | signatures 700                                   |
|--------------------------------------------------------------------------|--------------------------------------------------|
| ADP <b>620</b>                                                           | statistics 224                                   |
| false negatives 622                                                      | virus 688                                        |
| false positives 622                                                      | worm <b>688</b>                                  |
| inline profile 622                                                       | anti-spam 773, 778, 783                          |
| monitor profile 622                                                      | action for spam mails 776, 783                   |
| Advanced Encryption Standard, see AES                                    | black list 773, 778, 783                         |
| AES <b>534</b>                                                           | concurrent e-mail sessions 233                   |
| AF <b>421</b>                                                            | DNSBL 774, 776, 783                              |
| · ·· · · · · · · · · · · · · · · · · ·                                   | e-mail header buffer 774                         |
| AH 515, 538<br>and transport mode 539                                    | e-mail headers 774                               |
|                                                                          | general settings 775                             |
| alerts 1049, 1050, 1052, 1053, 1054, 1055                                | identifying legitimate e-mail 773                |
| IDP 813, 814                                                             | identifying spam 773                             |
| ALG 467, 473                                                             | POP2 <b>774</b>                                  |
| and NAT 467, 469                                                         | POP3 774                                         |
| and policy routes 469, 473                                               | regular expressions 781                          |
| and security policy 467, 469                                             | SMTP 774                                         |
| and trunks 473                                                           | white list 773, 779, 783                         |
| FTP 467, 468                                                             | anti-virus                                       |
| H.323 <b>467</b> , <b>468</b> , <b>473</b> peer-to-peer calls <b>469</b> | EICAR <b>695</b> , <b>706</b>                    |
| RTP 473                                                                  | e-mail virus 707                                 |
| see also VoIP pass through 467                                           | polymorphic virus 707                            |
| SIP 467, 468                                                             | statistics 224, 230                              |
|                                                                          | troubleshooting 1107, 1110                       |
| and anti-malware 696                                                     | troubleshooting signatures update 1107           |
| Anomaly Detection and Prevention, see ADP                                | updating signatures 249, 250                     |
| Anonymizer <b>720</b> , <b>725</b> , <b>731</b> , <b>737</b>             | AP                                               |
| Anonymous Proxies 711                                                    | group 199                                        |
| anti-malware 688                                                         | management icons 192                             |
| boot sector virus 707                                                    | status 192                                       |
| EICAR <b>695</b> , <b>706</b>                                            | status icons 195                                 |
| e-mail                                                                   | AP group <b>272</b> , <b>278</b> , <b>282</b>    |
| virus <b>707</b>                                                         | APN <b>343</b>                                   |
| encryption 696                                                           | Application Layer Gateway, see ALG               |
| file decompression 696, 703                                              | application patrol 637                           |
| file infector 707                                                        | actions 637                                      |
| file infector virus 707                                                  | and HTTP redirect 462                            |
| firmware package blocking 696, 703                                       | and security policy 637                          |
| infection and prevention 707                                             | classification 637                               |
| macro virus 707                                                          | exceptions 637                                   |
| malware life cycle 707                                                   | port-less 637                                    |
| malware types 707                                                        | ports 638                                        |
| mutation virus 707                                                       | service ports 638                                |
| overview 688                                                             | troubleshooting 1107, 1114, 1115, 1117           |
| packet scan 688                                                          | ASAS (Authenex Strong Authentication System) 920 |
| packet types 690                                                         | asymmetrical routes 612                          |
| polymorphic virus <b>707</b> scanner types <b>708</b>                    | allowing through the security policy 615         |
| 3CALITEL 18DE2 100                                                       |                                                  |

| vs virtual interfaces 612                          | bandwidth                                    |
|----------------------------------------------------|----------------------------------------------|
| attacks                                            | egress <b>344</b> , <b>353</b>               |
| access control 749                                 | ingress <b>344</b> , <b>353</b>              |
| backdoor 749                                       | bandwidth limit                              |
| buffer overflow 749                                | troubleshooting 1110                         |
| Denial of Service (DoS) 513                        | bandwidth management 637                     |
| DoS/DDoS 749                                       | maximize bandwidth usage 421, 563            |
| IM <b>749</b>                                      | see also application patrol 637              |
| P2P <b>749</b>                                     | troubleshooting 1110                         |
| scan 750                                           | Base DN 922                                  |
| spam 750                                           | Batch import 970                             |
| trapdoor 749                                       | BGP <b>436</b>                               |
| trojan <b>749</b><br>virus <b>688</b> , <b>750</b> | Bind DN 922, 925                             |
| worm 750                                           | BitTorrent <b>749</b>                        |
| Authenex Strong Authentication System (ASAS) 920   | black list 778, 783                          |
| authentication                                     | anti-spam 773                                |
| in IPSec 516                                       | Blaster <b>766</b>                           |
| LDAP/AD 921                                        | Botnet 712                                   |
| server 919                                         | bridge interfaces 301, 369                   |
| authentication algorithms 533, 534                 | and virtual interfaces of members 369        |
| and active protocol 533                            | basic characteristics 301                    |
| MD5 <b>534</b>                                     | effect on routing table 369                  |
| SHA1 <b>534</b>                                    | member interfaces 369                        |
| Authentication Header, see AH                      | virtual <b>327</b>                           |
| authentication method objects 929                  | bridges 368                                  |
| and users 847                                      | Brute Force Attack 712                       |
| and WWW 1002                                       | buffer overflow 749                          |
| create 930                                         | buffer overflow attacks 749                  |
| example 929                                        |                                              |
| authentication policy                              |                                              |
| exceptional services 579                           | C                                            |
| Authentication server                              | <b>O</b>                                     |
| RADIUS client 1030                                 | CA                                           |
| authentication server 1029, 1031                   | and certificates 939                         |
| authentication type 106, 957                       |                                              |
| Authentication, Authorization, Accounting servers, | CA (Certificate Authority), see certificates |
| see AAA server                                     | Calling Station ID 881, 883, 885, 888, 891   |
| authorization server 919                           | capturing packets 1080, 1082                 |
| Autonomous Systems (AS) 431                        | card SIM 344                                 |
| auxiliary interfaces 301                           | CEF (Common Event Format) 1047, 1053         |
|                                                    | cellular 338                                 |
|                                                    | APN <b>343</b>                               |
| В                                                  | interfaces 301                               |
|                                                    | network types 184                            |
| backdoor attacks 749                               | signal quality 184, 185<br>SIM card 344      |
| backing up configuration files 1059                | SIM Card IMSI 185                            |
| 5 - F                                              | J TI COLO II TIOI                            |

| status 183, 186                             | commands 38                                           |
|---------------------------------------------|-------------------------------------------------------|
| system <b>184</b> , <b>185</b>              | sent by Web Configurator 51                           |
| troubleshooting 1109                        | Common Event Format (CEF) 1047, 1053                  |
| certificate                                 | compression (stac) 958                                |
| troubleshooting 1119                        | computer names 322, 365, 379, 408, 551, 801           |
| Certificate Authority (CA)                  | computer virus 688                                    |
| see certificates                            | see also virus                                        |
| Certificate Revocation List (CRL) 939       | concurrent e-mail sessions 233                        |
| vs OCSP 955                                 | configuration                                         |
| certificates 938                            | information 1074                                      |
| advantages of 940                           | configuration file                                    |
| and CA 939                                  | troubleshooting 1120                                  |
| and FTP 1022                                | _                                                     |
| and HTTPS 999                               | configuration files 1057                              |
| and IKE SA 538                              | at restart 1060                                       |
| and SSH <b>1017</b>                         | backing up 1059                                       |
| and VPN gateways 509                        | downloading 1061, 1094                                |
| and WWW 1001                                | downloading with FTP 1021                             |
| certification path 939, 947, 953            | editing 1057                                          |
| expired 939                                 | how applied 1058                                      |
| factory-default 940                         | lastgood.conf 1060, 1062                              |
| file formats 940                            | managing 1059                                         |
| fingerprints 948, 954                       | startup-config.conf 1062                              |
| importing 944                               | startup-config-bad.conf 1060                          |
| in IPSec 522                                | syntax 1058                                           |
| not used for encryption 939                 | system-default.conf 1062                              |
| revoked 939                                 | uploading 1062                                        |
| self-signed 940, 946                        | uploading with FTP 1021                               |
| serial number 948, 953                      | use without restart 1057                              |
| storage space 942, 950                      | connection                                            |
| thumbprint algorithms 941                   | troubleshooting 1115                                  |
| thumbprints 941                             | connection monitor (in SSL) 217                       |
| used for authentication 939                 | connectivity check 321, 337, 344, 353, 364, 380, 392, |
| verifying fingerprints 940                  | 396, 516, 800                                         |
| certification requests 946                  | console port                                          |
| certifications 1138                         | speed 987                                             |
| viewing 1140, 1144                          | contact information 1125, 1131                        |
| Challenge Handshake Authentication Protocol | content (pattern) 756                                 |
| (CHAP) <b>957</b>                           | content filter                                        |
| CHAP (Challenge Handshake Authentication    | troubleshooting 1108                                  |
| Protocol) 957                               | content filtering 646, 647                            |
| CHAP/PAP 957                                | and address groups 647                                |
| CLI 38, 51                                  | and address objects 647                               |
| button 51                                   | and schedules 647                                     |
| messages 51                                 | and user groups 647                                   |
| popup window 51                             | and users 647                                         |
| Reference Guide 2                           | by category <b>647</b> , <b>655</b> , <b>674</b>      |
| Collaborative Detection & Response 795      | by keyword (in URL) 647, 648, 669                     |

| by URL 647, 668, 670, 671                                            | decompression of files (in anti-malware) 696, 703 |
|----------------------------------------------------------------------|---------------------------------------------------|
| by web feature 647, 668                                              | default                                           |
| categories 655, 674                                                  | security policy behavior 611                      |
| category service 654                                                 | Default_L2TP_VPN_GW <b>549</b>                    |
| default policy 647                                                   | Denial of Service (DoS) attacks 749               |
| external web filtering service 654                                   | Denial of Service (Dos) attacks 513               |
| filter list 647                                                      | DES <b>534</b>                                    |
| managed web pages 654 policies 647                                   | device access                                     |
| registration status 246, 248                                         | troubleshooting 1106                              |
| testing 655                                                          | Device HA 962                                     |
| uncategorized pages 654                                              | device HA                                         |
| URL for blocked access 650                                           | virtual router 964                                |
| cookies <b>39</b> , <b>668</b>                                       | device High Availability see Device HA 962        |
| copyright 1134                                                       | DHCP 407, 982                                     |
| CPU usage 153                                                        | and DNS servers 408                               |
| Cross Site Scripting 712                                             | and domain name 982                               |
| current date/time 151, 983                                           | and interfaces 407                                |
| and schedules 914                                                    | pool <b>408</b>                                   |
| daylight savings 985                                                 | static DHCP 408                                   |
| setting manually 986                                                 | DHCP Unique IDentifier 305                        |
| time server 987                                                      | DHCPv6 958                                        |
| current user list 217                                                | DHCP Unique IDentifier 305                        |
| custom                                                               | DHCPv6 Request 958                                |
| access user page 1003                                                | diagnostics 1074                                  |
| login page 1003                                                      | Differentiated Services Code Point (DSCP) 752     |
| custom signatures <b>746</b> , <b>751</b> , <b>765</b> , <b>1112</b> | Diffie-Hellman key group 534                      |
| applying 758                                                         | DiffServ 421                                      |
| example <b>756</b>                                                   | direct routes 413                                 |
| verifying <b>759</b>                                                 | directory 920                                     |
| custom.rules file <b>746</b> , <b>765</b> , <b>1112</b>              | directory service 920                             |
| customer support 1125, 1131                                          | file structure 921                                |
|                                                                      | disclaimer 1134                                   |
|                                                                      | Distinguished Name (DN) 922, 923, 925             |
| D                                                                    |                                                   |
| _                                                                    | Distributed Denial of Service (DDoS) attacks 749  |
| Data Encryption Standard, see DES                                    | DN 922, 923, 925                                  |
| date 983                                                             | DNS 988                                           |
| daylight savings 985                                                 | address records 992 domain name forwarders 994    |
| DDNS 437                                                             | domain name to IP address 992                     |
| backup mail exchanger 442                                            | IP address to domain name 992                     |
| mail exchanger 442                                                   | L2TP VPN 551                                      |
| service providers 437                                                | Mail eXchange (MX) records 995                    |
| troubleshooting 1114                                                 | pointer (PTR) records 992                         |
| DDoS attacks 749                                                     | DNS Blacklist see DNSBL 774                       |
| Dead Peer Detection, see DPD                                         | DNS Filter 709, 717 Priority 717                  |

| types of queries 717                           | RSA <b>948</b>                                      |
|------------------------------------------------|-----------------------------------------------------|
| DNS inbound LB 498                             | encryption algorithms 533, 534                      |
| DNS servers 107, 988, 994                      | 3DES <b>534</b>                                     |
| and interfaces 408                             | AES <b>534</b>                                      |
| DNSBL 774, 776, 783, 786                       | and active protocol 533                             |
| see also anti-spam 774                         | DES <b>534</b>                                      |
| domain name 982                                | encryption method 957                               |
| Domain Name System, see DNS                    | end of IP list 752                                  |
| Do\$ 711                                       | enforcing policies in IPSec 514                     |
| DoS (Denial of Service) attacks 749            | ESP <b>515</b> , <b>538</b>                         |
| DPD <b>526</b>                                 | and transport mode 539                              |
| DSCP 414, 417, 566, 1098                       | Ethernet interfaces 301                             |
| DUID 305                                       | and OSPF 310                                        |
| Dynamic Domain Name System, see DDNS           | and RIP 309                                         |
| dynamic guest account 848                      | and routing protocols 307 basic characteristics 301 |
| Dynamic Host Configuration Protocol, see DHCP. | virtual 327                                         |
| dynamic peers in IPSec 514                     | ethernet interfaces                                 |
| DynDNS 437                                     | neighboring devices 187                             |
| DynDNS see also DDNS 437                       | exceptional services 579                            |
| Dynu <b>437</b>                                | Exploits 711                                        |
| Dyf10 437                                      | extended authentication                             |
|                                                | and VPN gateways 509                                |
| _                                              | IKE SA 537                                          |
| E                                              | Extended Service Set IDentification 867             |
|                                                | ext-user                                            |
| eBGP (exterior Border Gate Protocol) 431       | troubleshooting 1118                                |
| e-Donkey <b>749</b>                            |                                                     |
| egress bandwidth 344, 353                      |                                                     |
| Ekahau RTLS 295                                | F                                                   |
| e-mail <b>773</b>                              | •                                                   |
| daily statistics report 1043                   | false negatives 622                                 |
| header buffer 774                              | false positives 622, 624, 625                       |
| headers 774                                    | file decompression (in anti-malware) 696, 703       |
| Email Security                                 | file extensions                                     |
| DNSBL <b>786</b>                               | configuration files 1057                            |
| e-Mule 749                                     | shell scripts 1057                                  |
| Encapsulating Security Payload, see ESP        | file manager 1057                                   |
| encapsulation 500                              | Firefox 39                                          |
| and active protocol 538  IPSec 515             | firewall                                            |
| transport mode 538                             | and SMTP redirect 463                               |
| tunnel mode 538                                | firmware                                            |
| VPN 538                                        | and restart 1064                                    |
| encryption                                     | current version 151, 1068                           |
| and anti-malware 703                           | getting updated 1064                                |
| IPSec <b>516</b>                               | uploading 1067                                      |
|                                                |                                                     |

| uploading with FTP 1021                                                                                                    | header checksum 752                                             |
|----------------------------------------------------------------------------------------------------|-----------------------------------------------------------------|
| firmware package                                                                                                    | host-based intrusions <b>766</b>                                |
| troubleshooting 1117                                                                                                    | HSDPA 344                                                       |
| firmware upload                                                                                                    | НТТР                                                            |
| troubleshooting 1121                                                                                                    | over SSL, see HTTPS                                             |
| flags <b>752</b>                                                                                                    | redirect to HTTPS 1001                                          |
| flash usage 153                                                                                                    | vs HTTPS 999                                                    |
| forcing login 577                                                                                                    | HTTP redirect                                                   |
| FQDN 992                                                                                                    | and application patrol 462                                      |
| fragmentation flag 754                                                                                                    | and interfaces 466                                              |
| fragmentation offset 754                                                                                                    | and policy routes 462, 463                                      |
| FTP <b>1021</b>                                                                                                    | and security policy 462 packet flow 462                         |
| additional signaling port 472                                                                                                    | troubleshooting 1114                                            |
| ALG 467                                                                                                    | HTTPS 999                                                       |
| and address groups 1022                                                                                                    | and certificates 999                                            |
| and address objects 1022                                                                                                    | authenticating clients 999                                      |
| and certificates 1022                                                                                                    | avoiding warning messages 1009                                  |
| and zones 1022                                                                                                    | example 1008                                                    |
| signaling port 472                                                                                                    | vs HTTP 999                                                     |
| troubleshooting 1115                                                                                                    | with Internet Explorer 1008                                     |
| with Transport Layer Security (TLS) 1022                                                                                                    | with Netscape Navigator 1008                                    |
| full tunnel mode 542, 546                                                                                                    | hub-and-spoke VPN, see VPN concentrator                         |
| Fully-Qualified Domain Name, see FQDN                                                                                                    | HyperText Transfer Protocol over Secure Socket Layer, see HTTPS |
| G                                                                                                    |                                                                 |
| Consideration for the Constant of the Constant of the Constant | I                                                               |
| Generic Routing Encapsulation, see GRE.                                                                                                    |                                                                 |
| global SSL setting 546                                                                                                    | ICMP 910                                                        |
| Grace Period 35                                                                                                    | code 755                                                        |
| GRE <b>409</b>                                                                                                    | sequence number <b>755</b><br>type <b>755</b>                   |
| GSM <b>344</b>                                                                                                    |                                                                 |
| Guide                                                                                                    | identification (IP) 754                                         |
| CLI Reference 2                                                                                                    | identifying<br>legitimate e-mail <b>773</b>                     |
| Quick Start 2                                                                                                    | spam 773                                                        |
|                                                                                                    | IDP <b>742</b>                                                  |
|                                                                                                    | action 628                                                      |
| Н                                                                                                    | alerts 813, 814                                                 |
|                                                                                                    | applying custom signatures <b>758</b>                           |
| H.323 <b>473</b>                                                                                                    | custom signature example <b>756</b>                             |
| additional signaling port 472                                                                                                    | custom signatures <b>751</b>                                    |
| ALG 467, 473                                                                                                    | log options 625, 628, 813, 814                                  |
| and RTP 473                                                                                                    | reject sender 628                                               |
| and security policy 468                                                                                                    | reject-both 628                                                 |
| signaling port 472                                                                                                    | reject-receiver 628                                             |
| troubleshooting 1114                                                                                                    |                                                                 |

| service group 750                               | inline profile 622                          |
|-------------------------------------------------|---------------------------------------------|
| signatures 742                                  | installation                                |
| Snort signatures <b>766</b>                     | desktop 96                                  |
| statistics 228                                  | installation scenarios 95                   |
| troubleshooting 1107, 1112                      | Instant Messenger (IM) 637, 749             |
| verifying custom signatures 759                 | managing 637                                |
| IEEE 802.11ax <b>867</b>                        | interface                                   |
| IEEE 802.1q VLAN                                | status 164                                  |
| IEEE 802.1q. See VLAN.                          | troubleshooting 1108                        |
| IEEE 802.1x <b>867</b>                          | interfaces 300                              |
| Iframe Injection 712                            | and DNS servers 408                         |
| IHL (IP Header Length) 752                      | and HTTP redirect 466                       |
| IKE SA                                          | and layer-3 virtualization 301              |
| aggressive mode 533, 536                        | and NAT 447                                 |
| and certificates 538                            | and physical ports 301                      |
| and RADIUS 537                                  | and policy routes 417                       |
| and to-ZyWALL security policy 1116              | and static routes 420                       |
| authentication algorithms 533, 534              | and VPN gateways 509                        |
| content 535                                     | and zones 301                               |
| Dead Peer Detection (DPD) 526                   | as DHCP relays 407                          |
| Diffie-Hellman key group 534                    | as DHCP servers 407, 982                    |
| encryption algorithms 533, 534                  | auxiliary, see also auxiliary interfaces.   |
| extended authentication 537                     | backup, see trunks                          |
|                                                 | bandwidth management 404, 405, 407          |
| ID type 535 IP address, remote IPSec router 533 | bridge, see also bridge interfaces.         |
|                                                 | cellular 301                                |
| IP address, Zyxel device 533                    | DHCP clients 406                            |
| local identity 535                              | Ethernet, see also Ethernet interfaces.     |
| main mode 533, 536                              | gateway 406                                 |
| NAT traversal 537                               | general characteristics 301                 |
| negotiation mode 533                            | IP address 406                              |
| password 537                                    | metric 406                                  |
| peer identity 535                               | MTU <b>407</b>                              |
| pre-shared key 535                              | overlapping IP address and subnet mask 406  |
| proposal 533                                    | port groups, see also port groups.          |
| see also VPN                                    | PPPoE/PPTP, see also PPPoE/PPTP interfaces. |
| user name 537                                   | prerequisites 302                           |
| IM (Instant Messenger) 749                      | relationships between 302                   |
| IMAP 774                                        | static DHCP 408                             |
| iMesh 749                                       | subnet mask 406                             |
| inbound LB algorithm                            | trunks, see also trunks.                    |
| least connection 500                            | Tunnel, see also Tunnel interfaces.         |
| least load 500                                  | types <b>301</b>                            |
| weighted round robin 500                        | virtual, see also virtual interfaces.       |
| inbound load balancing 498                      | VLAN, see also VLAN interfaces.             |
| time to live <b>501</b>                         | WLAN, see also WLAN interfaces.             |
| incoming bandwidth 344, 353                     | Internet access                             |
|                                                 | troubleshooting 1107, 1117                  |
| ingress bandwidth 344, 353                      | Internet Control Message Protocol, see ICMP |
|                                                 |                                             |

| Internet Explorer 39                            | Perfect Forward Secrecy 516                               |
|-------------------------------------------------|-----------------------------------------------------------|
| Internet Message Access Protocol, see IMAP 774  | PFS <b>516</b>                                            |
| Internet Protocol (IP) 751                      | phase 2 settings 515                                      |
| Internet Protocol Security, see IPSec           | policy enforcement 514                                    |
| Internet Protocol version 6, see IPv6           | remote access 514                                         |
| Intrusion, Detection and Prevention see IDP 742 | remote IPSec router 504                                   |
|                                                 | remote network 504                                        |
| intrusions host <b>766</b>                      | remote policy 514                                         |
| network 766                                     | replay detection 513 SA life time 515                     |
| IP (Internet Protocol) 751                      | SA monitor <b>216</b> , <b>219</b>                        |
| ,                                               | SA see also IPSec SA 538                                  |
| IP options <b>752</b> , <b>755</b>              | see also VPN                                              |
| IP policy routing, see policy routes            | site-to-site with dynamic peer 514                        |
| IP pool 546                                     | static site-to-site 514                                   |
| IP protocols 909                                | transport encapsulation 515                               |
| and service objects 910                         | tunnel encapsulation 515                                  |
| ICMP, see ICMP                                  | VPN gateway 509                                           |
| TCP, see TCP                                    | IPSec SA                                                  |
| UDP, see UDP                                    | active protocol 538                                       |
| IP Reputation 709                               | and security policy 1116                                  |
| External Black List 715                         | and to-ZyWALL security policy 1116                        |
| IP security option 752                          | authentication algorithms 533, 534                        |
| IP static routes, see static routes             | destination NAT for inbound traffic 541                   |
| IP stream identifier 752                        | encapsulation 538                                         |
| IP v4 packet headers 752                        | encryption algorithms 533, 534                            |
| IP/MAC binding 489                              | local policy 538                                          |
| exempt list 493                                 | NAT for inbound traffic 540  NAT for outbound traffic 540 |
| monitor 181                                     | Perfect Forward Secrecy (PFS) 539                         |
| static DHCP 492                                 | proposal 539                                              |
| IPSec 504, 610                                  | remote policy 538                                         |
| active protocol 515                             | search by name 216, 219                                   |
| AH <b>515</b>                                   | search by policy 216, 219                                 |
| and certificates <b>509</b>                     | Security Parameter Index (SPI) (manual keys) 539          |
| authentication 516                              | see also IPSec                                            |
| basic troubleshooting 1115                      | see also VPN                                              |
| certificates 522 connections 509                | source NAT for inbound traffic 540                        |
| connectivity check 516                          | source NAT for outbound traffic 540                       |
| Default_L2TP_VPN_GW 549                         | status <b>216</b> , <b>219</b>                            |
| encapsulation 515                               | transport mode 538                                        |
| encryption 516                                  | tunnel mode 538                                           |
| ESP <b>515</b>                                  | when IKE SA is disconnected 538                           |
| established in two phases 506                   | IPSec VPN                                                 |
| L2TP VPN 548                                    | troubleshooting 1115                                      |
| local network 504                               | IPv6 <b>303</b>                                           |
| local policy 514                                | link-local address 304                                    |
| NetBIOS 513                                     | prefix 303                                                |
| peer <b>504</b>                                 | prefix delegation 304                                     |

| prefix length 303                                                    | IP <b>495</b>                                           |
|----------------------------------------------------------------------|---------------------------------------------------------|
| stateless autoconfiguration 304                                      | LDAP <b>920</b>                                         |
| IPv6 tunnelings                                                      | and users 847                                           |
| 6in4 tunneling 348                                                   | Base DN 922                                             |
| 6to4 tunneling 348                                                   | Bind DN 922, 925                                        |
| IPv6-in-IPv4 tunneling 348                                           | directory 920                                           |
| ISP account                                                          | directory structure 921                                 |
| CHAP <b>957</b>                                                      | Distinguished Name, see DN                              |
| CHAP/PAP 957                                                         | DN 922, 923, 925                                        |
| MPPE <b>957</b>                                                      | password 925                                            |
| MSCHAP 957                                                           | port 925, 927, 928                                      |
| MSCHAP-V2 957                                                        | search time limit 925<br>SSL 925                        |
| PAP <b>957</b>                                                       | user attributes 865                                     |
| ISP accounts 955                                                     |                                                         |
| and PPPoE/PPTP interfaces 331, 955                                   | least connection algorithm 500                          |
| authentication type 957                                              | least load algorithm 500                                |
| encryption method 957                                                | least load first load balancing 399                     |
| stac compression 958                                                 | LED suppression mode 193, 267                           |
|                                                                      | LED troubleshooting 1105                                |
|                                                                      | legitimate e-mail 773                                   |
| J                                                                    | level-4 inspection 638                                  |
|                                                                      | level-7 inspection 637                                  |
| Java 668                                                             | licensing 244                                           |
| permissions 39                                                       | Lightweight Directory Access Protocol, see LDAP         |
| JavaScripts 39                                                       | Link Layer Discovery Protocol (LLDP) 187                |
|                                                                      | LLDP (Link Layer Discovery Protocol) 187                |
|                                                                      | load balancing 287, 398                                 |
| K                                                                    | algorithms <b>399</b> , <b>403</b> , <b>405</b>         |
| 11                                                                   | DNS inbound 498                                         |
| kov pairs 020                                                        | least load first 399                                    |
| key pairs 939                                                        | round robin 399                                         |
|                                                                      | see also trunks 398                                     |
|                                                                      | session-oriented 399                                    |
| L                                                                    | spillover 400                                           |
|                                                                      | weighted round robin 400                                |
| L2TP VPN 548                                                         | local user database 921                                 |
| Default_L2TP_VPN_GW <b>549</b>                                       | log                                                     |
| DNS <b>551</b>                                                       | troubleshooting 1120                                    |
| IPSec configuration 548                                              | log messages                                            |
| policy routes 549                                                    | categories 1050, 1052, 1053, 1054, 1055                 |
| session monitor 218                                                  | debugging 239                                           |
| WINS 551                                                             | regular 239                                             |
| lastgood.conf 1060, 1062                                             | types of 239                                            |
| Layer 2 Tunneling Protocol Virtual Private Network, see L2TP VPN 548 | log options                                             |
|                                                                      | (IDP) <b>625</b> , <b>628</b> , <b>813</b> , <b>814</b> |
| layer-2 isolation 494                                                | login                                                   |
| example 494                                                          | custom page 1003                                        |

| logo                                                                                                    | Monitor 970                                                                                                    |
|----------------------------------------------------------------------------------------------------|----------------------------------------------------------------------------------------------------|
| troubleshooting 1120                                                                                                    | monitor 217                                                                                                    |
| logout                                                                                                    | SA <b>216</b> , <b>219</b>                                                                                                    |
| Web Configurator 49                                                                                                    | sessions 170                                                                                                    |
| logs                                                                                                    | monitor profile                                                                                                    |
| and security policy 619                                                                                                    | ADP <b>622</b>                                                                                                    |
| e-mail profiles 1045                                                                                                    | mounting                                                                                                    |
| e-mailing log messages 243, 1049                                                                                                    | rack 38, 95                                                                                                    |
| formats 1047                                                                                                    | wall 98                                                                                                    |
| log consolidation 1050                                                                                                    | MPPE (Microsoft Point-to-Point Encryption) 957                                                                                                    |
| settings 1045                                                                                                    | MSCHAP (Microsoft Challenge-Handshake                                                                                                    |
| syslog servers 1045<br>system 1045                                                                                                    | Authentication Protocol) 957                                                                                                    |
| types of 1045                                                                                                    | MSCHAP-V2 (Microsoft Challenge-Handshake<br>Authentication Protocol Version 2) <b>957</b>                                                                                                    |
| loose source routing 752                                                                                                    | MTU <b>344</b> , <b>353</b>                                                                                                    |
|                                                                                                    | multicast <b>262</b> , <b>874</b>                                                                                                    |
|                                                                                                    | multicast rate 263, 874                                                                                                    |
| M                                                                                                    | My Certificates, see also certificates 941                                                                                                    |
|                                                                                                    | MyDoom 766                                                                                                    |
| MAC address 863                                                                                                    | myZyXEL <b>34</b>                                                                                                    |
| and VLAN 354                                                                                                    | accounts, creating 34                                                                                                    |
| Ethernet interface 317                                                                                                    | 3 - 1                                                                                                    |
| range <b>151</b>                                                                                                    |                                                                                                    |
| MAC authentication 880, 882, 885, 888, 891                                                                                                    |                                                                                                    |
| Calling Station ID 881, 883, 885, 888, 891 case 880, 881, 883, 885, 888, 891                                                                                                    | N                                                                                                    |
| Calling Station ID 881, 883, 885, 888, 891                                                                                                    | NAT <b>421</b> , <b>443</b>                                                                                                    |
| Calling Station ID <b>881</b> , <b>883</b> , <b>885</b> , <b>888</b> , <b>891</b><br>case <b>880</b> , <b>881</b> , <b>883</b> , <b>885</b> , <b>888</b> , <b>891</b>                                                                                                    | NAT <b>421</b> , <b>443</b><br>ALG, see ALG                                                                                                    |
| Calling Station ID 881, 883, 885, 888, 891 case 880, 881, 883, 885, 888, 891 delimiter 880, 881, 882, 883, 885, 888, 891                                                                                                    | NAT 421, 443 ALG, see ALG and address objects 418                                                                                                    |
| Calling Station ID 881, 883, 885, 888, 891 case 880, 881, 883, 885, 888, 891 delimiter 880, 881, 882, 883, 885, 888, 891 mac role 863                                                                                                    | NAT 421, 443 ALG, see ALG and address objects 418 and address objects (HOST) 448                                                                                                    |
| Calling Station ID 881, 883, 885, 888, 891 case 880, 881, 883, 885, 888, 891 delimiter 880, 881, 882, 883, 885, 888, 891 mac role 863 managed web pages 654                                                                                                    | NAT 421, 443 ALG, see ALG and address objects 418 and address objects (HOST) 448 and ALG 467, 469                                                                                                    |
| Calling Station ID 881, 883, 885, 888, 891 case 880, 881, 883, 885, 888, 891 delimiter 880, 881, 882, 883, 885, 888, 891 mac role 863 managed web pages 654 management access                                                                                                    | NAT 421, 443 ALG, see ALG and address objects 418 and address objects (HOST) 448 and ALG 467, 469 and interfaces 447                                                                                                    |
| Calling Station ID 881, 883, 885, 888, 891 case 880, 881, 883, 885, 888, 891 delimiter 880, 881, 882, 883, 885, 888, 891 mac role 863 managed web pages 654 management access troubleshooting 1120                                                                                                    | NAT 421, 443 ALG, see ALG and address objects 418 and address objects (HOST) 448 and ALG 467, 469                                                                                                    |
| Calling Station ID 881, 883, 885, 888, 891 case 880, 881, 883, 885, 888, 891 delimiter 880, 881, 882, 883, 885, 888, 891 mac role 863 managed web pages 654 management access troubleshooting 1120 Management Information Base (MIB) 1024, 1025                                                                                                    | NAT 421, 443 ALG, see ALG and address objects 418 and address objects (HOST) 448 and ALG 467, 469 and interfaces 447 and policy routes 411, 418                                                                                                    |
| Calling Station ID 881, 883, 885, 888, 891     case 880, 881, 883, 885, 888, 891     delimiter 880, 881, 882, 883, 885, 888, 891  mac role 863  managed web pages 654  management access     troubleshooting 1120  Management Information Base (MIB) 1024, 1025  managing the device                                                                                                    | NAT 421, 443 ALG, see ALG and address objects 418 and address objects (HOST) 448 and ALG 467, 469 and interfaces 447 and policy routes 411, 418 and security policy 613                                                                                                    |
| Calling Station ID 881, 883, 885, 888, 891 case 880, 881, 883, 885, 888, 891 delimiter 880, 881, 882, 883, 885, 888, 891 mac role 863 managed web pages 654 management access troubleshooting 1120 Management Information Base (MIB) 1024, 1025 managing the device using SNMP. See SNMP.                                                                                                    | NAT 421, 443  ALG, see ALG  and address objects 418  and address objects (HOST) 448  and ALG 467, 469  and interfaces 447  and policy routes 411, 418  and security policy 613  and to-ZyWALL security policy 449  and VoIP pass through 469  and VPN 536                                                                                                    |
| Calling Station ID 881, 883, 885, 888, 891 case 880, 881, 883, 885, 888, 891 delimiter 880, 881, 882, 883, 885, 888, 891 mac role 863 managed web pages 654 management access troubleshooting 1120 Management Information Base (MIB) 1024, 1025 managing the device using SNMP. See SNMP. MD5 534                                                                                                    | NAT 421, 443  ALG, see ALG  and address objects 418  and address objects (HOST) 448  and ALG 467, 469  and interfaces 447  and policy routes 411, 418  and security policy 613  and to-ZyWALL security policy 449  and VoIP pass through 469  and VPN 536  loopback 450                                                                                                    |
| Calling Station ID 881, 883, 885, 888, 891 case 880, 881, 883, 885, 888, 891 delimiter 880, 881, 882, 883, 885, 888, 891 mac role 863 managed web pages 654 management access troubleshooting 1120 Management Information Base (MIB) 1024, 1025 managing the device using SNMP. See SNMP. MD5 534 memory usage 153                                                                                                    | NAT 421, 443  ALG, see ALG  and address objects 418  and address objects (HOST) 448  and ALG 467, 469  and interfaces 447  and policy routes 411, 418  and security policy 613  and to-ZyWALL security policy 449  and VPN 536  loopback 450  port forwarding, see NAT                                                                                                    |
| Calling Station ID 881, 883, 885, 888, 891 case 880, 881, 883, 885, 888, 891 delimiter 880, 881, 882, 883, 885, 888, 891 mac role 863 managed web pages 654 management access troubleshooting 1120 Management Information Base (MIB) 1024, 1025 managing the device using SNMP. See SNMP. MD5 534 memory usage 153 Message Digest 5, see MD5                                                                                                    | NAT 421, 443  ALG, see ALG  and address objects 418  and address objects (HOST) 448  and ALG 467, 469  and interfaces 447  and policy routes 411, 418  and security policy 613  and to-ZyWALL security policy 449  and VoIP pass through 469  and VPN 536  loopback 450  port forwarding, see NAT  port translation, see NAT                                                                                                    |
| Calling Station ID 881, 883, 885, 888, 891 case 880, 881, 883, 885, 888, 891 delimiter 880, 881, 882, 883, 885, 888, 891 mac role 863 managed web pages 654 management access troubleshooting 1120 Management Information Base (MIB) 1024, 1025 managing the device using SNMP. See SNMP. MD5 534 memory usage 153 Message Digest 5, see MD5 messages                                                                                                    | NAT 421, 443  ALG, see ALG  and address objects 418  and address objects (HOST) 448  and ALG 467, 469  and interfaces 447  and policy routes 411, 418  and security policy 613  and to-ZyWALL security policy 449  and VoIP pass through 469  and VPN 536  loopback 450  port forwarding, see NAT  port translation, see NAT                                                                                                    |
| Calling Station ID 881, 883, 885, 888, 891 case 880, 881, 883, 885, 888, 891 delimiter 880, 881, 882, 883, 885, 888, 891 mac role 863 managed web pages 654 management access troubleshooting 1120 Management Information Base (MIB) 1024, 1025 managing the device using SNMP. See SNMP. MD5 534 memory usage 153 Message Digest 5, see MD5 messages CLI 51                                                                                                    | NAT 421, 443  ALG, see ALG  and address objects 418  and address objects (HOST) 448  and ALG 467, 469  and interfaces 447  and policy routes 411, 418  and security policy 613  and to-ZyWALL security policy 449  and VoIP pass through 469  and VPN 536  loopback 450  port forwarding, see NAT  port translation, see NAT  traversal 537  NAT Port Mapping Protocol 474                                                                    |
| Calling Station ID 881, 883, 885, 888, 891 case 880, 881, 883, 885, 888, 891 delimiter 880, 881, 882, 883, 885, 888, 891 mac role 863 managed web pages 654 management access troubleshooting 1120 Management Information Base (MIB) 1024, 1025 managing the device using SNMP. See SNMP. MD5 534 memory usage 153 Message Digest 5, see MD5 messages CLI 51 metrics, see reports Microsoft Challenge-Handshake Authentication Protocol                                                          | NAT 421, 443  ALG, see ALG  and address objects 418  and address objects (HOST) 448  and ALG 467, 469  and interfaces 447  and policy routes 411, 418  and security policy 613  and to-ZyWALL security policy 449  and VoIP pass through 469  and VPN 536  loopback 450  port forwarding, see NAT  port translation, see NAT                                                                                                    |
| Calling Station ID 881, 883, 885, 888, 891 case 880, 881, 883, 885, 888, 891 delimiter 880, 881, 882, 883, 885, 888, 891 mac role 863 managed web pages 654 management access troubleshooting 1120 Management Information Base (MIB) 1024, 1025 managing the device using SNMP. See SNMP. MD5 534 memory usage 153 Message Digest 5, see MD5 messages CLI 51 metrics, see reports Microsoft                                                                                                    | NAT 421, 443  ALG, see ALG  and address objects 418  and address objects (HOST) 448  and ALG 467, 469  and interfaces 447  and policy routes 411, 418  and security policy 613  and to-ZyWALL security policy 449  and VoIP pass through 469  and VPN 536  loopback 450  port forwarding, see NAT  port translation, see NAT  traversal 537  NAT Port Mapping Protocol 474  NAT Traversal 474  NAT-PMP 474  NBNS 322, 365, 379, 408, 546, 801 |
| Calling Station ID 881, 883, 885, 888, 891 case 880, 881, 883, 885, 888, 891 delimiter 880, 881, 882, 883, 885, 888, 891 mac role 863 managed web pages 654 management access troubleshooting 1120 Management Information Base (MIB) 1024, 1025 managing the device using SNMP. See SNMP. MD5 534 memory usage 153 Message Digest 5, see MD5 messages CLI 51 metrics, see reports Microsoft Challenge-Handshake Authentication Protocol (MSCHAP) 957 Challenge-Handshake Authentication Protocol | NAT 421, 443  ALG, see ALG  and address objects 418  and address objects (HOST) 448  and ALG 467, 469  and interfaces 447  and policy routes 411, 418  and security policy 613  and to-ZyWALL security policy 449  and VPN 536  loopback 450  port forwarding, see NAT  port translation, see NAT  traversal 537  NAT Port Mapping Protocol 474  NAT Traversal 474  NAT-PMP 474                                                               |

| NetBIOS Name Server, see NBNS                 | configuration steps 426               |
|-----------------------------------------------|---------------------------------------|
| NetMeeting 473                                | direction 310                         |
| see also H.323                                | link cost 310                         |
| Netscape Navigator 39                         | priority 310                          |
| network access mode 36                        | redistribute 425                      |
| full tunnel 542                               | redistribute type (cost) 427          |
| Network Address Translation, see NAT          | routers, see OSPF routers             |
| network list, see SSL 546                     | virtual links 426<br>vs RIP 422, 424  |
| Network Time Protocol (NTP) 986               | OSPF areas 424                        |
| network-based intrusions <b>766</b>           | and Ethernet interfaces 310           |
| Nimda 766                                     | backbone 424                          |
|                                               | Not So Stubby Area (NSSA) 424         |
| no IP options 752                             | stub greas 424                        |
| No-IP <b>437</b>                              | types of <b>424</b>                   |
| NSSA <b>424</b>                               | OSPF routers 425                      |
|                                               | area border (ABR) 425                 |
|                                               | autonomous system boundary (ASBR) 425 |
| 0                                             | backbone (BR) 425                     |
|                                               | backup designated (BDR) 426           |
| objects 543                                   | designated (DR) 426                   |
| AAA server 919                                | internal (IR) 425                     |
| addresses and address groups 899              | link state advertisements             |
| authentication method 929                     | priority 426                          |
| certificates 938                              | types of 425                          |
| schedules 914                                 | OTP (One-Time Password) 920           |
| services and service groups 909               | outgoing bandwidth 344, 353           |
| users, user groups 846, 958                   |                                       |
| offset (patterns) 756                         |                                       |
| ommon 707                                     | Р                                     |
| One-Time Password (OTP) 920                   | ľ                                     |
| Online Certificate Status Protocol (OCSP) 955 | P Reputation                          |
| vs CRL <b>955</b>                             | Priority 710                          |
| Open Shortest Path First, see OSPF            | P2P (Peer-to-peer) <b>749</b>         |
| operating mode 285                            | attacks 749                           |
| OSI (Open System Interconnection) 742         | see also Peer-to-peer                 |
| OSI level-4 638                               | packet                                |
| OSI level-7 637                               | inspection signatures 743             |
| OSPF <b>424</b>                               | scan <b>688</b>                       |
| and Ethernet interfaces 310                   | statistics 161, 162, 195              |
| and RIP 425                                   | packet capture 1080, 1082             |
| and static routes 425                         | files 1079, 1085, 1086, 1087, 1089    |
| and to-ZyWALL security policy 424             | troubleshooting 1121                  |
| area 0 <b>425</b>                             | packet captures                       |
| areas, see OSPF areas                         | downloading files 1079, 1086, 1089    |
| authentication method 310                     | packet statistics 161                 |
| autonomous system (AS) 424                    | padding <b>752</b>                    |
| backbone 425                                  |                                       |

| PAP (Password Authentication Protocol) 957               | pop-up windows 39                   |
|----------------------------------------------------------|-------------------------------------|
| Password Authentication Protocol (PAP) 957               | port forwarding, see NAT            |
| payload                                                  | port groups <b>301</b> , <b>306</b> |
| option 755                                               | port roles 305                      |
| size <b>756</b>                                          | and Ethernet interfaces 305         |
| Peanut Hull 437                                          | and physical ports 305              |
| Peer-to-peer (P2P) 749                                   | port translation, see NAT           |
| calls 469                                                | Post Office Protocol, see POP 774   |
| managing 637                                             | power off 1102                      |
| Perfect Forward Secrecy (PFS) 516                        | PPP <b>408</b>                      |
| Diffie-Hellman key group 539                             | troubleshooting 1109                |
| performance                                              | PPP interfaces                      |
| troubleshooting 1110, 1112                               | subnet mask 406                     |
| Personal Identification Number code, see PIN code        | PPPoE 408                           |
| PFS (Perfect Forward Secrecy) 516, 539                   | and RADIUS 408                      |
| Phishing <b>709</b> , <b>712</b>                         | TCP port 1723 409                   |
| physical ports                                           | PPPoE/PPTP interfaces 301, 331      |
| packet statistics 161, 162, 195                          | and ISP accounts 331, 955           |
| PIN code 344                                             | basic characteristics 301           |
| PIN generator 920                                        | gateway 331                         |
| pointer record 992                                       | subnet mask 331                     |
| Point-to-Point Protocol over Ethernet, see PPPoE.        | PPTP <b>408</b>                     |
| Point-to-Point Tunneling Protocol, see PPTP              | and GRE 409                         |
| policy enforcement in IPSec 514                          | as VPN 409                          |
| policy routes 411                                        | prefix delegation 304               |
| actions 412                                              | product registration 1140           |
| and address objects 417                                  | proxy servers 462                   |
| and ALG 469, 473                                         | web, see web proxy servers          |
| and HTTP redirect 462, 463                               | PTR record 992                      |
| and interfaces 417                                       | Public-Key Infrastructure (PKI) 939 |
| and NAT 411                                              | public-private key pairs 938, 939   |
| and schedules 417, 565, 569                              |                                     |
| and service objects 910                                  |                                     |
| and SMTP redirect 463                                    | Q                                   |
| and trunks 398, 417                                      | -                                   |
| and user groups 416, 565, 569<br>and users 416, 565, 569 | Qo\$ <b>411</b> , <b>560</b>        |
| and VoIP pass through 469                                | Quick Start Guide 2                 |
| and VPN connections 417, 1116                            | GOIGK GTAIT GOIGG                   |
| benefits 411                                             |                                     |
| criteria 412                                             | В                                   |
| L2TP VPN 549                                             | R                                   |
| overriding direct routes 413                             |                                     |
| troubleshooting 1108, 1118                               | rack-mounting 38, 95                |
| POP                                                      | RADIUS <b>920</b> , <b>921</b>      |
| POP2 <b>774</b>                                          | advantages 920                      |
| POP3 <b>774</b>                                          | and IKE SA 537                      |

| and PPPoE 408                                          | 1889 (RTP) <b>473</b>                                               |
|--------------------------------------------------------|---------------------------------------------------------------------|
| and users 847                                          | 2131 (DHCP) 407                                                     |
| user attributes 865                                    | 2132 (DHCP) 407                                                     |
| RADIUS server 1029, 1031                               | 2328 (OSPF) <b>424</b>                                              |
| troubleshooting 1118                                   | 2402 (AH) <b>515</b> , <b>538</b>                                   |
| Real-time Transport Protocol, see RTP                  | 2406 (ESP) <b>515</b> , <b>538</b>                                  |
| record route 752                                       | 2516 (PPPoE) 408                                                    |
| Reference Guide, CLI 2                                 | 2637 (PPTP) <b>408</b>                                              |
| registration 244                                       | 2890 (GRE) <b>409</b>                                               |
| product 1140                                           | 3261 (SIP) <b>473</b>                                               |
| reject (IDP)                                           | RIP <b>422</b>                                                      |
| both 628                                               | and Ethernet interfaces 309                                         |
| receiver 628                                           | and OSPF 422                                                        |
| sender 628                                             | and to 7000ALL socurity policyl 422                                 |
| Relative Distinguished Name (RDN) 922, 923, 925        | and to-ZyWALL security policyl <b>422</b> authentication <b>422</b> |
| remote access IPSec 514                                | direction 310                                                       |
|                                                        | redistribute 422                                                    |
| Remote Authentication Dial-In User Service, see RADIUS | RIP-2 broadcasting methods 310                                      |
| remote management                                      | versions 310                                                        |
| FTP, see FTP                                           | vs OSPF <b>422</b>                                                  |
| see also service control 998                           | round robin 399                                                     |
| Telnet 1019                                            | routing                                                             |
| to-Device security policy 611                          | troubleshooting 1114                                                |
| WWW, see WWW                                           | Routing Information Protocol, see RIP                               |
| remote network 504                                     | routing protocols 421                                               |
| replay detection 513                                   | and Ethernet interfaces 307                                         |
| reports                                                | RSA <b>948</b> , <b>954</b>                                         |
| anti-virus 224, 230                                    |                                                                     |
| collecting data 167                                    | RSSI threshold <b>262</b> , <b>873</b>                              |
| daily 1043                                             | RTLS <b>295</b>                                                     |
| daily e-mail 1043                                      | RTP <b>473</b>                                                      |
| IDP 228                                                | see also ALG 473                                                    |
| specifications 169                                     | rubber feet 96                                                      |
| traffic statistics 167                                 |                                                                     |
| reputation filter                                      |                                                                     |
| anonymizers 709                                        | S                                                                   |
| categories 709                                         |                                                                     |
| spyware adware keyloggers 709                          | same IP <b>755</b>                                                  |
| statistics 226                                         | sandboxing                                                          |
| reset 1124                                             | action 771                                                          |
| RESET button 1124                                      | defend center 769                                                   |
| Response Message 1034                                  | EICAR test files 770                                                |
| RFC                                                    | file submission options 772                                         |
| 1058 (RIP) <b>422</b>                                  | log <b>771</b>                                                      |
| 1389 (RIP) <b>422</b>                                  | securirty mechanism 769                                             |
| 1587 (OSPF areas) <b>424</b>                           | scan attacks 750                                                    |
| 1631 (NAT) <b>421</b>                                  | scanner types 708                                                   |
|                                                        | / In                                                                |

| Scanners 711                                                          | and to-ZyWALL security policy 998                              |
|-----------------------------------------------------------------------|----------------------------------------------------------------|
| schedule                                                              | and users 998                                                  |
| troubleshooting 1119                                                  | limitations 998                                                |
| schedules 914                                                         | timeouts 998                                                   |
| and content filtering 647                                             | service groups 910                                             |
| and current date/time 914                                             | and security policy 619                                        |
| and policy routes 417, 565, 569                                       | in IDP <b>750</b>                                              |
| and security policy <b>565</b> , <b>569</b> , <b>582</b> , <b>619</b> | service objects 909                                            |
| one-time 914                                                          | and IP protocols 910                                           |
| recurring 915                                                         | and policy routes 910                                          |
| types of 914                                                          | and security policy 910                                        |
| screen resolution 39                                                  | Service Set 867                                                |
| Secure Hash Algorithm, see SHA1                                       | service subscription status 246, 248                           |
| Secure Socket Layer, see SSL                                          | services 909                                                   |
| security associations, see IPSec                                      | and security policy 619                                        |
| security policy 610                                                   | Session Initiation Protocol, see SIP                           |
| actions 619                                                           | session limits 612, 631                                        |
| and address groups 582                                                | session monitor (L2TP VPN) 218                                 |
| and address objects 582                                               | sessions 170                                                   |
| and ALG 467, 469                                                      | sessions usage 153                                             |
| and application patrol 637                                            | SHA1 <b>534</b>                                                |
| and H.323 (ALG) 468                                                   |                                                                |
| and HTTP redirect 462                                                 | shell script<br>troubleshooting 1120                           |
| and IPSec VPN 1116                                                    |                                                                |
| and logs 619                                                          | shell scripts 1057                                             |
| and NAT 613                                                           | and users 865                                                  |
| and schedules 565, 569, 582, 619                                      | downloading 1072<br>editing 1071                               |
| and service groups 619                                                | how applied 1058                                               |
| and service objects 910 and services 619                              | managing 1071                                                  |
| and SIP (ALG) 468                                                     | syntax 1058                                                    |
| and user groups 619, 634                                              | uploading 1073                                                 |
| and users 619, 634                                                    | Short Message Service 1033                                     |
| and VoIP pass through 469                                             | shutdown 1102                                                  |
| and zones 610, 616, 641, 652, 812                                     |                                                                |
| asymmetrical routes 612, 615                                          | signal quality 184, 185                                        |
| global rules 611                                                      | signature categories                                           |
| priority 616, 641, 652, 812                                           | access control 749                                             |
| rule criteria 611                                                     | backdoor/Trojan 749                                            |
| see also to-Device security policy 610                                | buffer overflow 749 DoS/DDoS 749                               |
| session limits 612, 631                                               | IM <b>749</b>                                                  |
| triangle routes 612, 615                                              | P2P <b>749</b>                                                 |
| troubleshooting 1108                                                  | scan <b>750</b>                                                |
| security settings                                                     | spam <b>750</b>                                                |
| troubleshooting 1108                                                  | virus/worm <b>750</b>                                          |
| sensitivity level 624                                                 | Web attack <b>750</b>                                          |
| serial number 150                                                     | signature ID <b>746</b> , <b>747</b> , <b>754</b> , <b>765</b> |
| service control 998                                                   | signatures                                                     |
|                                                                       | $\boldsymbol{\varepsilon}$                                     |

| anti-malware 700                              | Source Network Address Translation, see SNAT |
|-----------------------------------------------|----------------------------------------------|
| IDP <b>742</b>                                | spam <b>750</b> , <b>773</b>                 |
| updating <b>249</b> , <b>716</b> , <b>735</b> | Spam Sources 712                             |
| SIM card 344                                  | Spam URLs 709                                |
| Simple Mail Transfer Protocol, see SMTP 774   | spillover (for load balancing) 400           |
| Simple Network Management Protocol, see SNMP  | SQL Injection 712                            |
| Simple Traversal of UDP through NAT, see STUN | SQL slammer 766                              |
| SIP 468, 473                                  | SSH 1015                                     |
| ALG 467                                       | and address groups 1017                      |
| and RTP 473                                   | and address objects 1017                     |
| and security policy 468                       | and certificates 1017                        |
| media inactivity timeout 471                  | and zones 1017                               |
| signaling inactivity timeout 472              | client requirements 1016                     |
| signaling port 472                            | encryption methods 1016                      |
| troubleshooting 1114                          | for secure Telnet 1018                       |
| SMS 1033                                      | versions 1016                                |
| Email-to-SMS 1033                             | SSL <b>542</b> , <b>546</b> , <b>999</b>     |
| send account information 1033                 | access policy 542                            |
| SMS gateway 1033                              | and AAA 925                                  |
| SMTP 774                                      | and AD 925                                   |
| SMTP redirect                                 | and LDAP 925                                 |
| and firewall 463                              | computer names 546                           |
| and policy routes 463                         | connection monitor 217                       |
| packet flow 463                               | full tunnel mode 546                         |
| SNAT <b>421</b>                               | global setting 546                           |
| troubleshooting 1114                          | IP pool 546                                  |
| SNMP <b>39</b> , <b>1023</b> , <b>1024</b>    | network list 546                             |
| agents 1024                                   | see also SSL VPN 542                         |
| and address groups 1027                       | troubleshooting 1116                         |
| and address objects 1027                      | WINS <b>546</b>                              |
| and zones 1027                                | SSL Inspection                               |
| authentication 1028                           | Protocols 807                                |
| Get 1024                                      | SSL inspection                               |
| GetNext 1024                                  | Server Signed Certificate Keys 809           |
| Manager 1024                                  | SSL policy                                   |
| managers 1024                                 | add <b>544</b>                               |
| MIB 1024, 1025                                | edit <b>544</b>                              |
| network components 1024                       | objects used 543                             |
| Set 1024                                      | SSL VPN 542                                  |
| Trap 1024                                     | access policy 542                            |
| traps 1025 version 3 and security 1024        | full tunnel mode 542                         |
| versions 1023                                 | network access mode 36                       |
|                                               | see also SSL 542                             |
| Snort equivalent terms 767                    | troubleshooting 1116                         |
| rule header <b>766</b>                        | stac compression 958                         |
| rule options <b>766</b>                       | startup-config.conf 1062                     |
| signatures 766                                | if errors 1060                               |
| 5.g 5. 01 00 1 00                             | missing at restart 1060                      |

| present at restart 1060            | troubleshooting 1120                       |
|------------------------------------|--------------------------------------------|
| startup-config-bad.conf 1060       | time <b>983</b>                            |
| static DHCP 492                    | time servers (default) 986                 |
| static routes 411                  | time to live 752                           |
| and interfaces 420                 | timestamp <b>752</b>                       |
| and OSPF 425                       | to-Device security policy                  |
| and RIP 422                        | and remote management 611                  |
| metric 420                         | global rules 611                           |
| statistics                         | see also security policy 610               |
| anti-virus <b>224</b> , <b>230</b> | token 920                                  |
| daily e-mail report 1043           | Tor <b>712</b>                             |
| IDP <b>228</b>                     | to-ZyWALL security policy                  |
| traffic 167                        | and NAT 449                                |
| status 148                         | and NAT traversal (VPN) 1116               |
| streaming protocols management 637 | and OSPF <b>424</b>                        |
| strict source routing 752          | and RIP 422                                |
| stub area 424                      | and service control 998                    |
| STUN 469                           | and VPN 1116                               |
| and ALG 469                        | TR-069 protocol <b>969</b>                 |
| subscription services              | trademarks 1140                            |
| status 246, 248                    | traffic statistics 167                     |
| supported browsers 39              | Transmission Control Protocol, see TCP     |
| syslog <b>1053</b>                 | transport encapsulation 515                |
| syslog servers, see also logs      | Transport Layer Security (TLS) 1022        |
| system log, see logs               | trapdoor attacks 749                       |
| system name 150, 982               | triangle routes 612                        |
| system reports, see reports        | allowing through the security policy 615   |
| system uptime 151                  | vs virtual interfaces 612                  |
| system-default.conf 1062           | Triple Data Encryption Standard, see 3DES  |
| system derdemeent 1002             | trojan attacks <b>749</b>                  |
|                                    | troubleshooting <b>1074</b> , <b>1105</b>  |
| _                                  | admin user 1118                            |
| Т                                  | anti-virus 1107, 1110                      |
|                                    | anti-virus signatures update 1107          |
| TCP 910                            | application patrol 1107, 1114, 1115, 1117  |
| ACK number 755                     | bandwidth limit 1110                       |
| attack packet 628 connections 910  | bandwidth management 1110                  |
| flag bits 755                      | cellular 1109                              |
| port numbers 910                   | certificate 1119                           |
| window size 755                    | configuration file 1120                    |
| Telnet 1019                        | connection resets 1115 content filter 1108 |
| and address groups 1020            | DDNS 1114                                  |
| and address objects 1020           | device access 1106                         |
| and zones 1020                     | ext-user 1118                              |
| with SSH 1018                      | firmware package 1117                      |
| throughput rate                    | firmware upload 1121                       |
|                                    |                                            |

| FTP <b>1115</b>                                 | port numbers 910                                       |
|-------------------------------------------------|--------------------------------------------------------|
| H.323 <b>1114</b>                               | Universal Plug and Play 474                            |
| HTTP redirect 1114                              | Application 474                                        |
| IDP 1107, 1112                                  | security issues 475                                    |
| interface 1108                                  | unsolicited commercial e-mail 773                      |
| Internet access 1107, 1117                      | updating                                               |
| IPSec VPN 1115                                  | anti-virus signatures 249, 250                         |
| LEDs <b>1105</b>                                | signatures <b>249</b> , <b>716</b> , <b>735</b>        |
| logo 1120                                       | upgrading                                              |
| logs 1120                                       | firmware 1067                                          |
| management access 1120                          | uploading                                              |
| packet capture 1121                             | configuration files 1062                               |
| performance 1110, 1112                          | firmware 1067                                          |
| policy routes 1108, 1118                        | shell scripts 1071                                     |
| PPP <b>1109</b> problems <b>1105</b>            | UPnP <b>474</b>                                        |
| RADIUS server 1118                              | UPnP-enabled Network Device                            |
| routing 1114                                    | auto-discover 482                                      |
| schedules 1119                                  | URI (Uniform Resource Identifier) 750                  |
| security policy 1108                            | URL Threat Filter 709, 729                             |
| security settings 1108                          | External Black List 733                                |
| shell scripts 1120                              | Priority 729                                           |
| SIP 1114                                        |                                                        |
| SNAT 1114                                       | usage<br>CPU <b>153</b>                                |
| SSL 1116                                        | flash <b>153</b>                                       |
| SSL VPN 1116                                    | memory 153                                             |
| throughput rate 1120                            | onboard flash 153                                      |
| VLAN <b>1110</b>                                | sessions 153                                           |
| VPN <b>1116</b>                                 | user accounts                                          |
| WLAN 1110                                       | for WLAN 849                                           |
| zipped files 1111                               | user authentication 847                                |
| trunks 301, 398                                 | external 847                                           |
| and ALG 473                                     | local user database 921                                |
| and policy routes 398, 417                      |                                                        |
| member interface mode 403, 405                  | user awareness 849                                     |
| member interfaces 403, 405                      | User Datagram Protocol, see UDP                        |
| see also load balancing 398                     | user group objects 846, 958                            |
| Trusted Certificates, see also certificates 950 | user groups <b>846</b> , <b>848</b> , <b>958</b>       |
| tunnel encapsulation 515                        | and content filtering 647                              |
| Tunnel interfaces 301                           | and policy routes <b>416</b> , <b>565</b> , <b>569</b> |
| TWT (Target Wakeup Time) 867                    | and security policy 619, 634                           |
|                                                 | user name                                              |
|                                                 | rules 850                                              |
| U                                               | user objects 846, 958                                  |
|                                                 | user sessions, see sessions                            |
| UDP 910                                         | user-aware 583                                         |
| attack packet 628                               | users <b>846</b> , <b>847</b> , <b>958</b>             |
| messages 910                                    | access, see also access users                          |
| • • • • • •                                     |                                                        |

| admin (type) 847                                                   | virus <b>750</b>                          |
|--------------------------------------------------------------------|-------------------------------------------|
| admin, see also admin users                                        | attack 688, 750                           |
| and AAA servers 847                                                | boot sector 707                           |
| and authentication method objects 847                              | e-mail <b>707</b>                         |
| and content filtering 647                                          | file infector 707                         |
| and LDAP <b>847</b>                                                | macro <b>707</b>                          |
| and policy routes 416, 565, 569                                    | mutation 707                              |
| and RADIUS 847                                                     | polymorphic <b>707</b>                    |
| and security policy 619, 634                                       | VLAN <b>347</b> , <b>354</b>              |
| and service control 998                                            | advantages 354                            |
| and shell scripts <b>865</b>                                       | and MAC address 354                       |
| attributes for Ext-User 848                                        | ID <b>354</b>                             |
| attributes for LDAP 865                                            | troubleshooting 1110                      |
| attributes for RADIUS 865                                          | VLAN interfaces 301, 355                  |
| attributes in AAA servers 865                                      | and Ethernet interfaces 355, 1110         |
| default lease time 860, 862 default reauthentication time 860, 862 | basic characteristics 301                 |
| default type for Ext-User 848                                      | virtual <b>327</b>                        |
| ext-group-user (type) 847                                          | VoIP pass through 473                     |
| Ext-User (type) <b>847</b>                                         | and NAT 469                               |
| ext-user (type) 847                                                | and policy routes 469                     |
| groups, see user groups                                            | and security policy 469                   |
| Guest (type) 847                                                   | see also ALG 467                          |
| guest-manager (type) 847                                           | VPN <b>504</b>                            |
| lease time 854                                                     | active protocol 538                       |
| limited-admin (type) 847                                           | and NAT 536                               |
| lockout 861                                                        | basic troubleshooting 1115                |
| reauthentication time 854                                          | hub-and-spoke, see VPN concentrator       |
| types of 847                                                       | IKE SA, see IKE SA                        |
| user (type) 847                                                    | IPSec <b>504</b> , <b>610</b><br>IPSec SA |
| user names 850                                                     | proposal 533                              |
|                                                                    | security associations (SA) 506            |
|                                                                    | see also IKE SA                           |
| V                                                                  | see also IPSec 504, 610                   |
| •                                                                  | see also IPSec SA                         |
| Vantage Report (VRPT) 1053                                         | troubleshooting 1116                      |
|                                                                    | VPN concentrator <b>527</b>               |
| ventilation holes 96                                               | advantages 528                            |
| virtual interfaces 301, 326                                        | and IPSec SA policy enforcement 529       |
| basic characteristics 301                                          | disadvantages 528                         |
| not DHCP clients 406                                               | VPN connections                           |
| types of 327                                                       | and address objects 509                   |
| vs asymmetrical routes 612                                         | and policy routes 417, 1116               |
| vs triangle routes 612                                             | VPN gateways                              |
| virtual load balancing 190                                         | and certificates 509                      |
| Virtual Local Area Network, see VLAN.                              | and extended authentication 509           |
| Virtual Local Area Network. See VLAN.                              | and interfaces 509                        |
| Virtual Private Network, see VPN                                   | and to-ZyWALL security policy 1116        |
| virtual router 964                                                 | , , , , , , , , , , , , , , , , , , , ,   |

| VRPT (Vantage Report) 1053                    | and address objects 1003                                  |
|-----------------------------------------------|-----------------------------------------------------------|
|                                               | and authentication method objects 1002                    |
|                                               | and certificates 1001                                     |
| W                                             | and zones 1003                                            |
| **                                            | see also HTTP, HTTPS 999                                  |
| wall-mounting 98                              |                                                           |
| warranty 1140, 1144                           | _                                                         |
| note 1140, 1144                               | Z                                                         |
| Web attack 750                                |                                                           |
| Web Configurator 38                           | zipped files                                              |
| access 39                                     | troubleshooting 1111                                      |
| access users 862                              | ZON                                                       |
| requirements 39                               | utility 187, 1037                                         |
| supported browsers 39                         | zones 843                                                 |
| web features                                  | and FTP 1022                                              |
| ActiveX 668                                   | and interfaces 843                                        |
| cookies 668                                   | and security policy 610, 616, 641, 652, 812 and SNMP 1027 |
| Java <b>668</b>                               | and SSH 1017                                              |
| web proxy servers 668                         | and Telnet 1020                                           |
| web proxy servers 462, 668                    | and VPN 843                                               |
| weighted round robin (for load balancing) 400 | and WWW 1003                                              |
| weighted round robin algorithm 500            | extra-zone traffic 844                                    |
| WEP (Wired Equivalent Privacy) 867            | inter-zone traffic 844                                    |
| white list (anti-spam) 773, 779, 783          | intra-zone traffic 844                                    |
| Wi-Fi Protected Access 145, 867               | types of traffic 844                                      |
| WiFi standards                                | ZyMesh 896                                                |
| comparison table 868                          | auto provision 896                                        |
| WiFi6 introduction 867                        | bridge loops 897                                          |
| Windows Internet Naming Service, see WINS     | hop 897                                                   |
| Windows Internet Naming Service, see WINS.    | profile 898                                               |
| WINS 322, 365, 379, 408, 546, 801             | Repeater <b>897</b><br>repeater <b>896</b>                |
| in L2TP VPN <b>551</b>                        | root AP 896, 897                                          |
| WINS server 322, 551                          | security 899                                              |
| Wireshark 757                                 | SSID <b>899</b>                                           |
| Wizard Setup 65, 101                          | WDS 896                                                   |
| WLAN                                          | Zyxel Discovery Protocol (ZDP) 187                        |
| troubleshooting 1110                          | Zyxel One Network (ZON) 187                               |
| user accounts 849                             | ,                                                         |
| WLAN interfaces 301                           |                                                           |
| worm 688, 750                                 |                                                           |
| attacks <b>750</b>                            |                                                           |
| WPA 867                                       |                                                           |
| WPA2 145, 867                                 |                                                           |
|                                               |                                                           |
| WWW 999 and address groups 1003               |                                                           |
| ana address groups 1003                       |                                                           |

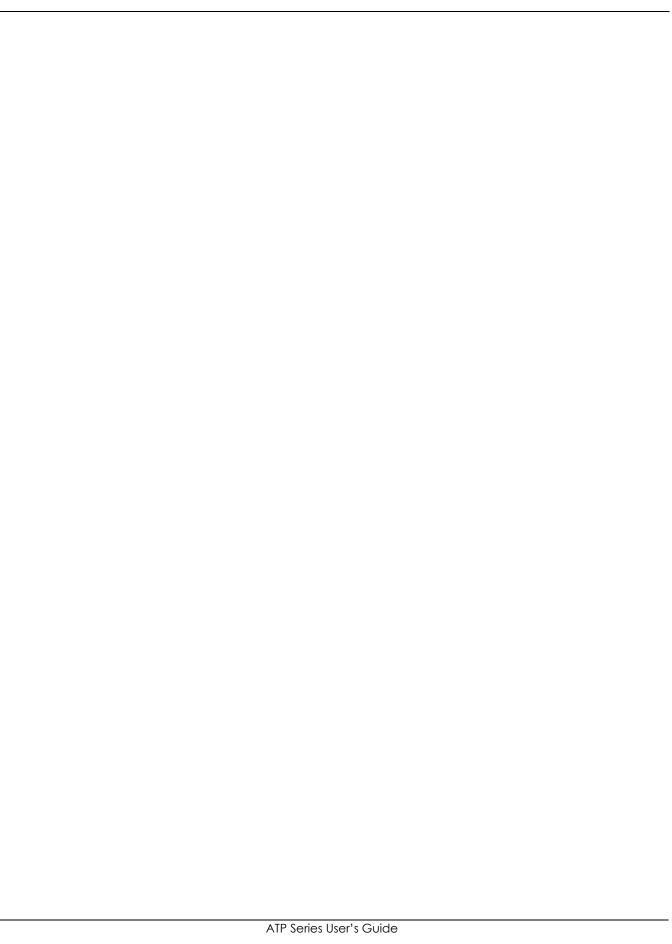